# Guida dell'utente Guida dell'utente

# IND570/IND570xx Terminale di pesa

 $\mathbf{e}_{\mathbf{e}_{\alpha}}^{\bullet}$ METTLER TOLEDO METTLER TOLEDO 5700  $\bullet$ 

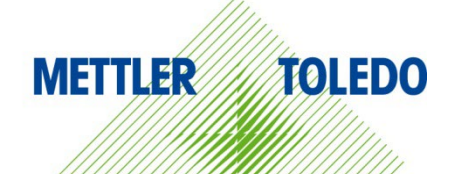

# IND570/IND570xx Terminale di pesa

# **METTLER TOLEDO** Service

Manutenzione necessario per prestazioni affidabili

Grazie per aver scelto la qualità e la precisione di METTLER TOLEDO. Utilizzando questo nuovo dispositivo in modo appropriato, nel rispetto delle istruzioni del manuale e della regolazione e della manutenzione regolare offerti dal nostro team di assistenza addestrato in fabbrica, il funzionamento rimarrà affidabile e preciso, proteggendo l'investimento. Non esiti a contattarci per un contratto di servizio personalizzato per le sue esigenze e il suo budget. Ulteriori informazioni sono reperibili sul sito Web [www.mt.com/service.](http://www.mt.com/service)

I metodi che consentono di massimizzare le prestazioni dell'investimento sono svariati:

- 1. Registri il prodotto: la invitiamo a registrare il prodotto sul sito www.mt.com/productregistration e sarà contattato in caso di miglioramenti, aggiornamenti e notifiche importanti.
- 2. Per assistenza contatti METTLER TOLEDO: il valore della misurazione è proporzionale alla sua precisione – una bilancia non regolata può diminuire la qualità, ridurre i profitti e aumentare la responsabilità Assistenza tempestiva da parte di METTLER TOLEDO garantisce precisione, ottimizzano il funzionamento e la durata del dispositivo.
	- a. Installazione, configurazione, integrazione e addestramento: I nostri addetti all'assistenza sono esperti addestrati in fabbrica sui dispositivi di pesatura. Ci accertiamo che il dispositivo di pesatura sia pronto per la produzione, tempestivamente e in modo conveniente e che il personale sia opportunamente addestrato.
	- b. Documentazione della regolazione iniziale: I requisiti ambientali e applicativi di installazione sono unici per ogni bilancia industriale e le prestazioni devono essere testate e certificate. I nostri servizi di calibrazione e l'accuratezza dei documenti certificati garantiscono la qualità di produzione e un sistema di qualità con record delle prestazioni.
	- c. Manutenzione periodica di regolazione: Il contratto del Servizio di regolazione offre una garanzia costante nel processo di pesatura e la documentazione di conformità ai requisiti. Offriamo una serie di piani di assistenza programmati per soddisfare le esigenze e determinati in base al budget.
	- d. Verifica GWP®: approccio basato sulla valutazione dei rischi per la gestione degli strumenti di pesatura, che permette il controllo e il miglioramento dell'intero processo di misurazione, garantendo quindi una qualità costante dei prodotti e la riduzione dei costi di processo. GWP (Good Weighing Practice) è lo standard con basi scientifiche per un'efficiente gestione del ciclo di vita delle apparecchiature di pesatura, che fornisce risposte chiare su come specificare, calibrare e garantire la precisione delle apparecchiature di pesatura, indipendentemente dalla marca.

© METTLER TOLEDO 2024

Nessuna parte di questo manuale può essere riprodotta o trasmessa in alcuna forma o mediante alcun mezzo, elettronico o meccanico, incluse fotocopie o registrazione, per nessuno scopo senza espresso consenso scritto della METTLER TOLEDO.

Diritti limitati del governo USA: questa documentazione è fornita con diritti limitati.

Copyright 2024 METTLER TOLEDO. Questa documentazione contiene informazioni proprietarie della METTLER TOLEDO. Non può essere copiata interamente o in parte senza il consenso scritto della METTLER TOLEDO.

### **COPYRIGHT**

METTLER TOLEDO® è un marchio registrato di Mettler-Toledo, LLC. Tutti gli altri marchi o nomi di prodotto sono marchi delle rispettive società.

### LA METTLER TOLEDO SI RISERVA IL DIRITTO DI APPORTARE MIGLIORAMENTI O MODIFICHE SENZA PREAVVISO

### Avviso su FCC

Questo dispositivo è conforme alla Parte 15 delle norme FCC e ai requisiti di interferenza radio del Canadian Department of Communications. Il funzionamento è soggetto alle seguenti condizioni: (1) questo dispositivo potrebbe non causare interferenze dannose e (2) deve accettare qualunque interferenza, incluse quelle che potrebbero causare effetti indesiderati.

Questa apparecchiatura è stata collaudata e ritenuta conforme ai limiti per un dispositivo digitale di Classe A, in conformità con la Parte 15 delle norme FCC. Questi limiti sono previsti per fornire una protezione adeguata contro le interferenze dannose quando l'apparecchiatura viene azionata in un ambiente commerciale. Quest'apparecchiatura genera, utilizza e può irradiare energia in radiofrequenza e, se non viene installata e utilizzata in conformità con il manuale di istruzioni, potrebbe causare interferenze dannose con le comunicazioni radio. Il funzionamento di quest'apparecchiatura in un'area residenziale potrebbe causare interferenze dannose, nel qual caso all'utente sarà richiesto di correggere le interferenze a sue spese.

La dichiarazione di conformità è disponibile all'indirizzo [http://glo.mt.com/us/en/home/search/compliance.html/compliance/.](http://glo.mt.com/us/en/home/search/compliance.html/compliance/)

### Indicazione relativa alle sostanze dannose

Non adoperiamo direttamente materiali dannosi, come ad esempio amianto, sostanze radioattive o composti a base di arsenico. Comunque, acquistiamo i componenti da parti terze e possono contenere alcune di queste sostanze in quantità molto ridotte.

# Precauzioni

- PRIMA di utilizzare o sottoporre a manutenzione questa apparecchiatura, LEGGERE questo manuale e SEGUIRE attentamente le istruzioni.
- CONSERVARE questo manuale per utilizzo futuro.

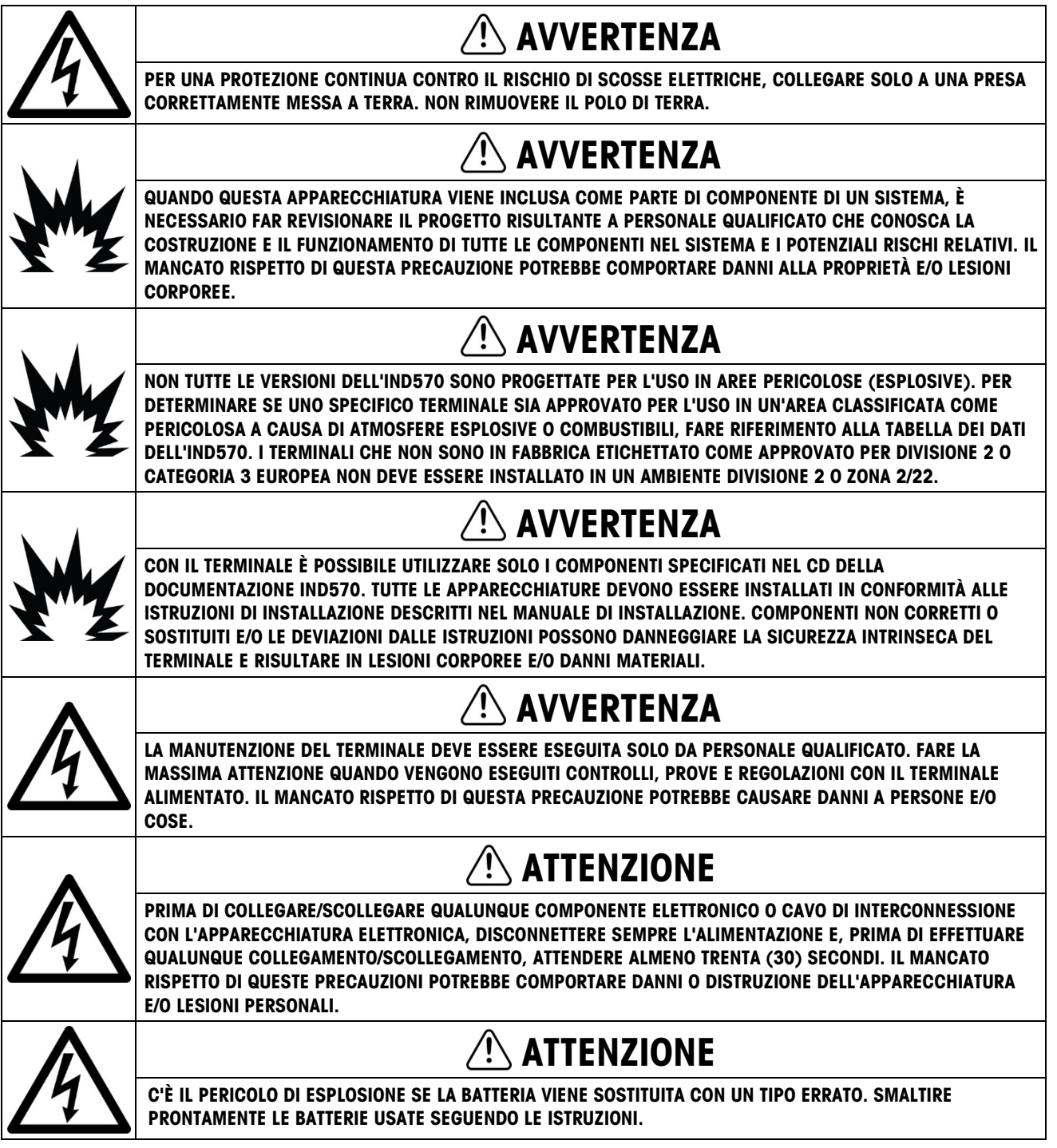

# AVISO

IL TERMINALE PER AMBIENTI DIFFICILI DEVE ESSERE INSTALLATO VICINO AD UNA PRESA ELETTRICA (ENTRO LA LUNGHEZZA DEL CAVO DELLA LINEA INTEGRALE) E LA PRESE DEVE ESSERE FACILMENTE ACCESSIBILE.

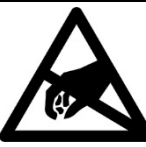

RISPETTARE LE PRECAUZIONI PER LA GESTIONE DI DISPOSITIVI SENSIBILI ALL'ELETTROSTATICA.

AVISO

# Ulteriori avvertenze e precauzioni per il modello IND570xx

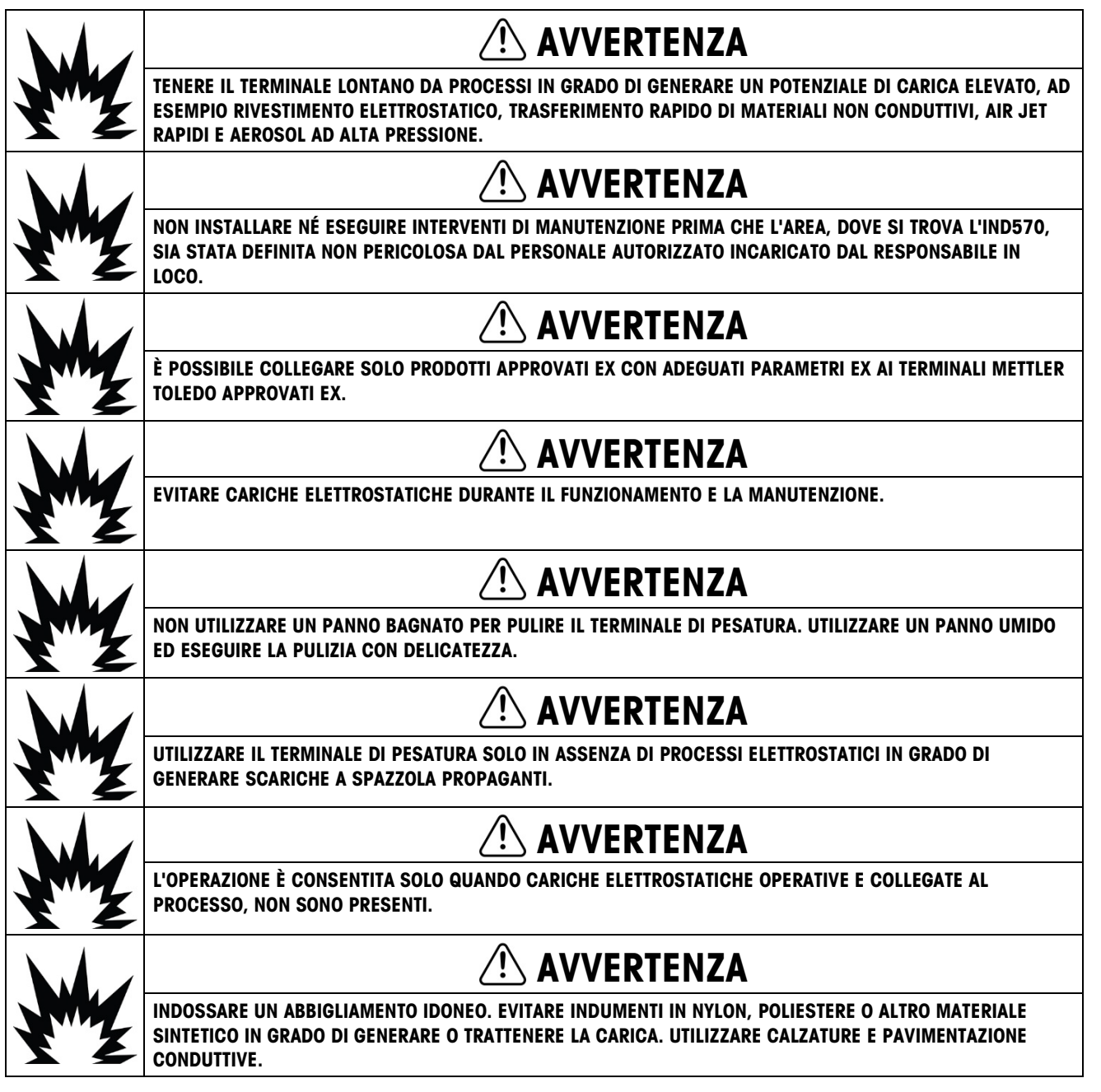

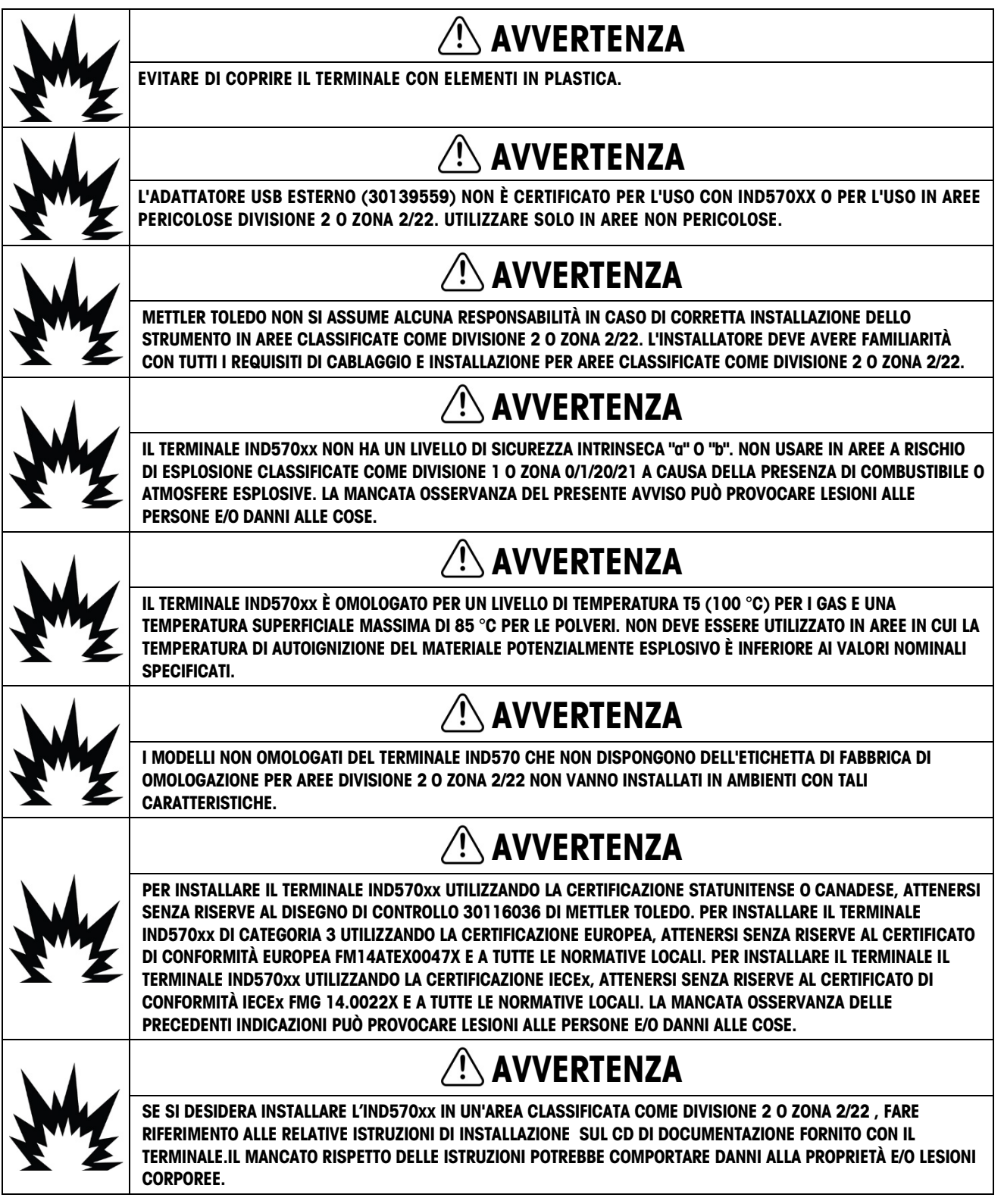

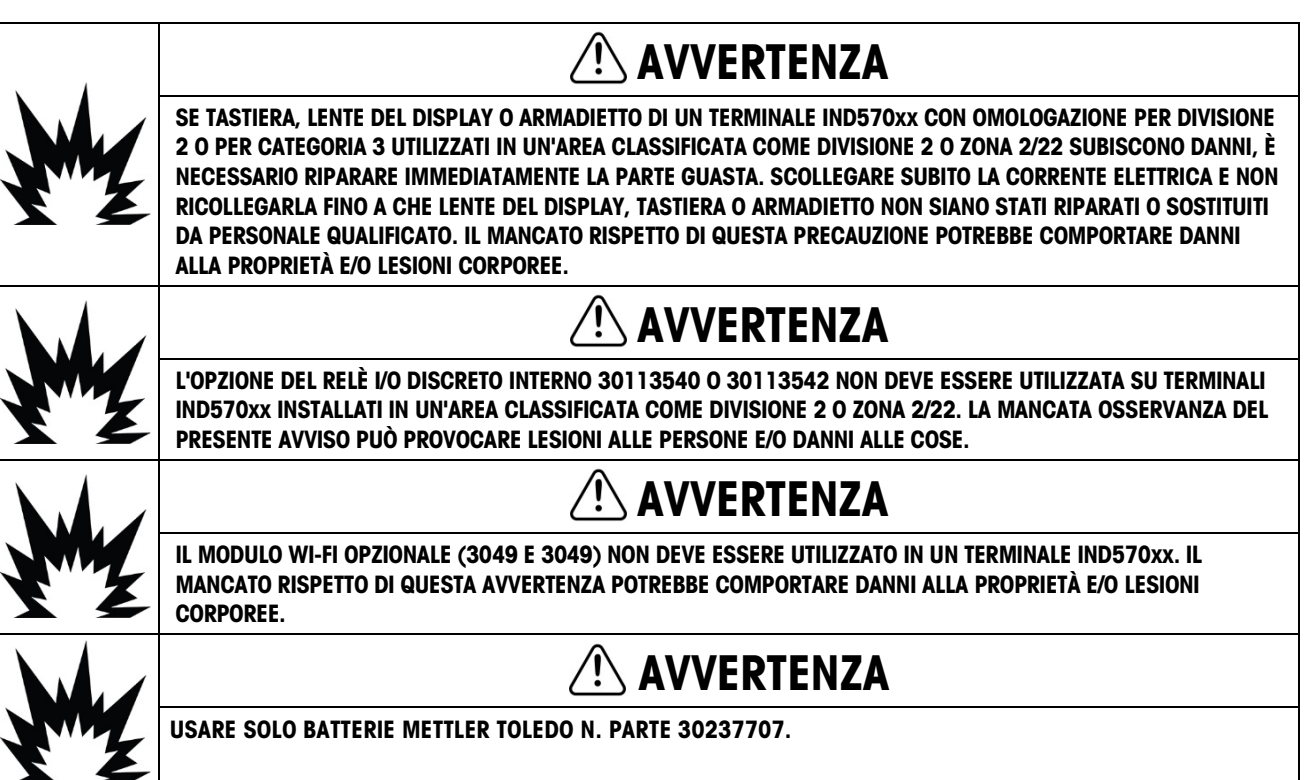

# Normative per lo smaltimento sicuro

In conformità alla Direttiva Europea 2012/19/CE sullo smaltimento delle apparecchiature elettriche ed elettroniche (WEEE, Waste Electrical and Electronic Equipment), l'apparecchiatura non deve essere smaltita assieme ad altri rifiuti domestici. La direttiva è applicabile anche a paesi non facenti parte dell'Unione Europea, in base ai requisiti specifici del paese di appartenenza.

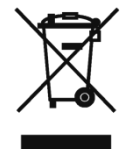

Il prodotto deve essere smaltito in base a quanto stabilito dalle normative locali presso il punto di raccolta specifico per apparecchiature elettriche ed elettroniche.

Per eventuali domande, contattare l'autorità responsabile o il distributore da cui è stato acquistato l'apparecchio.

Qualora l'apparecchio venga trasferito a terzi (per uso privato o professionale), il contenuto della presente normativa deve ritenersi valido anche per terzi.

Grazie per il contributo alla salvaguardia dell'ambiente.

# Indice

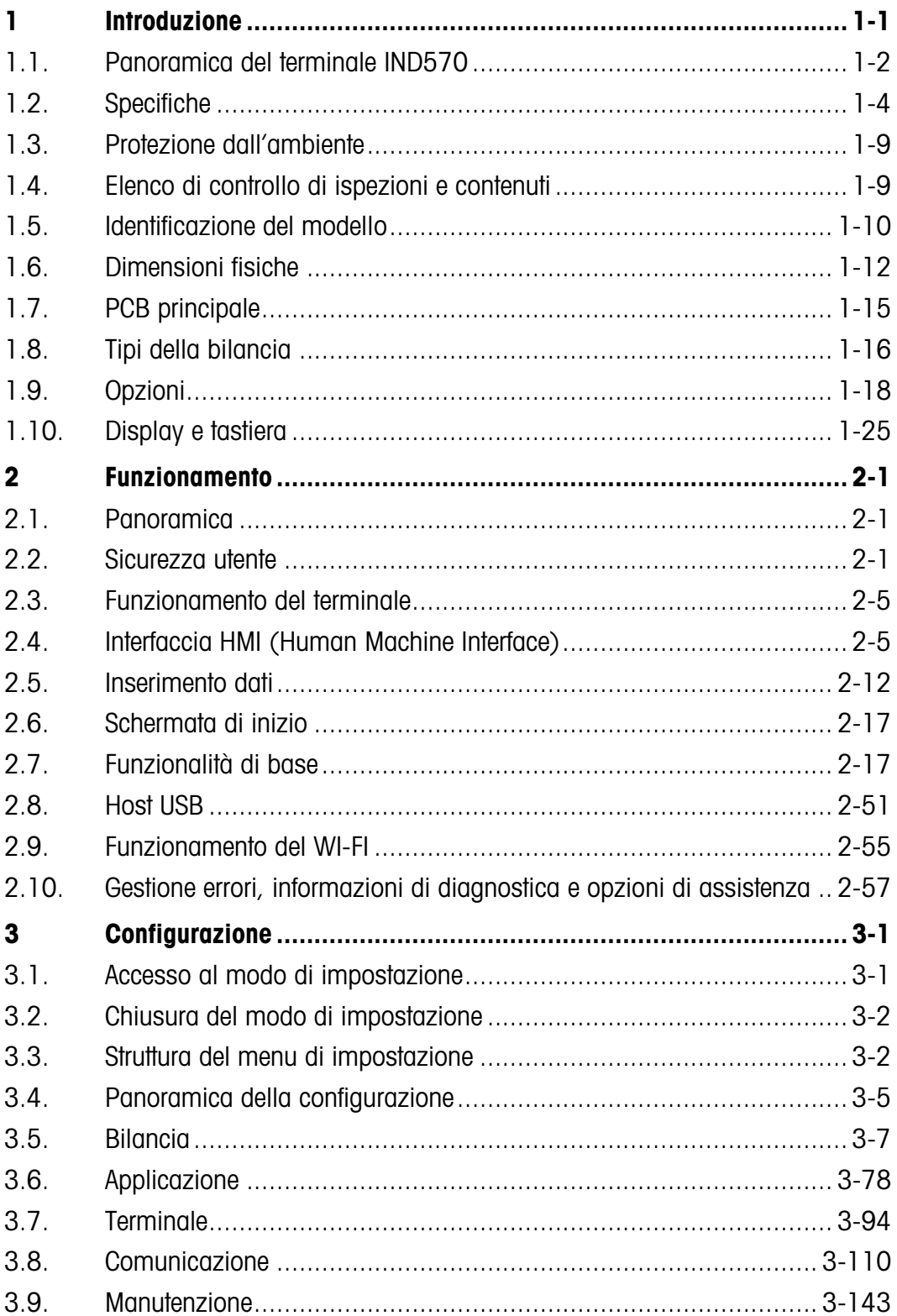

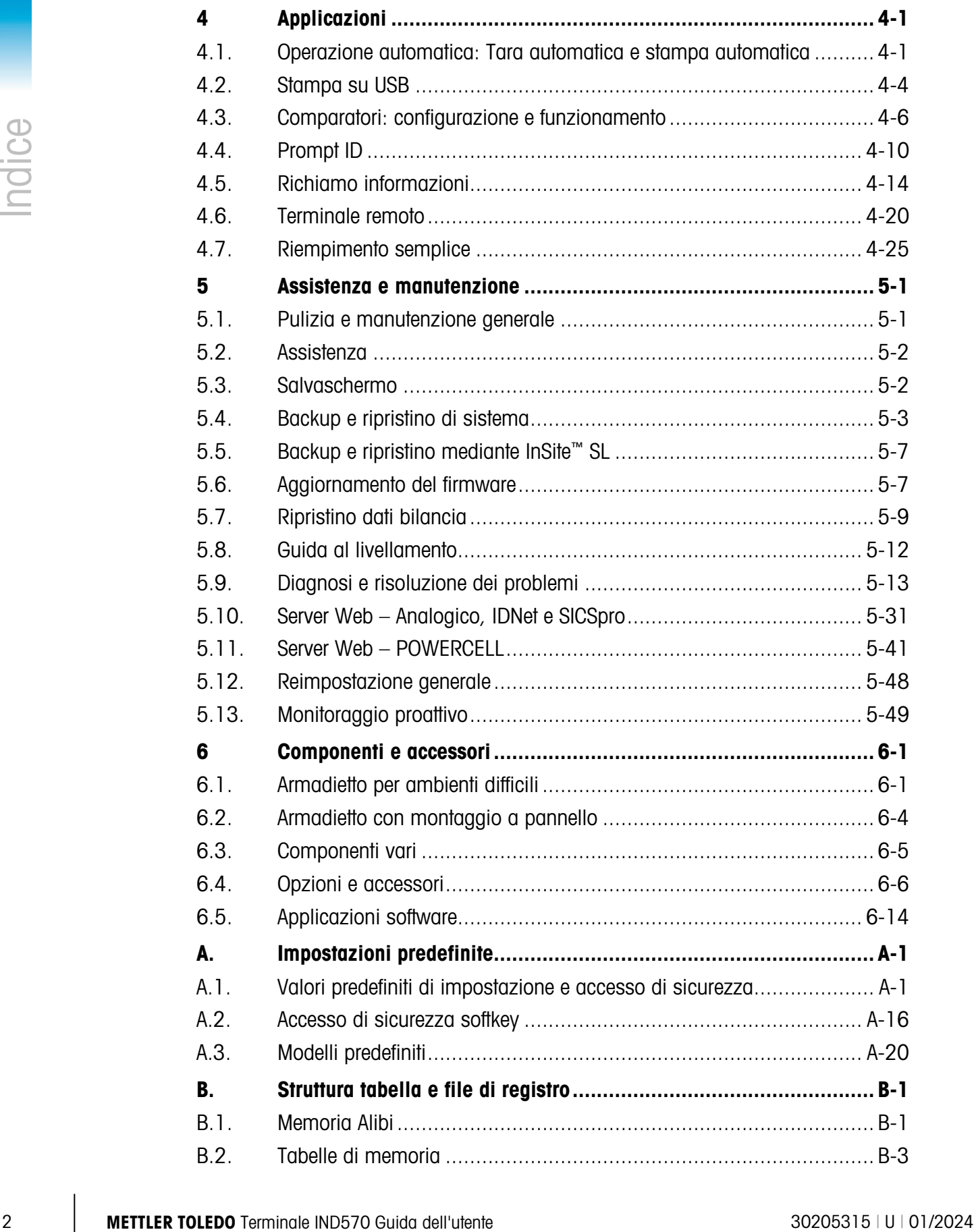

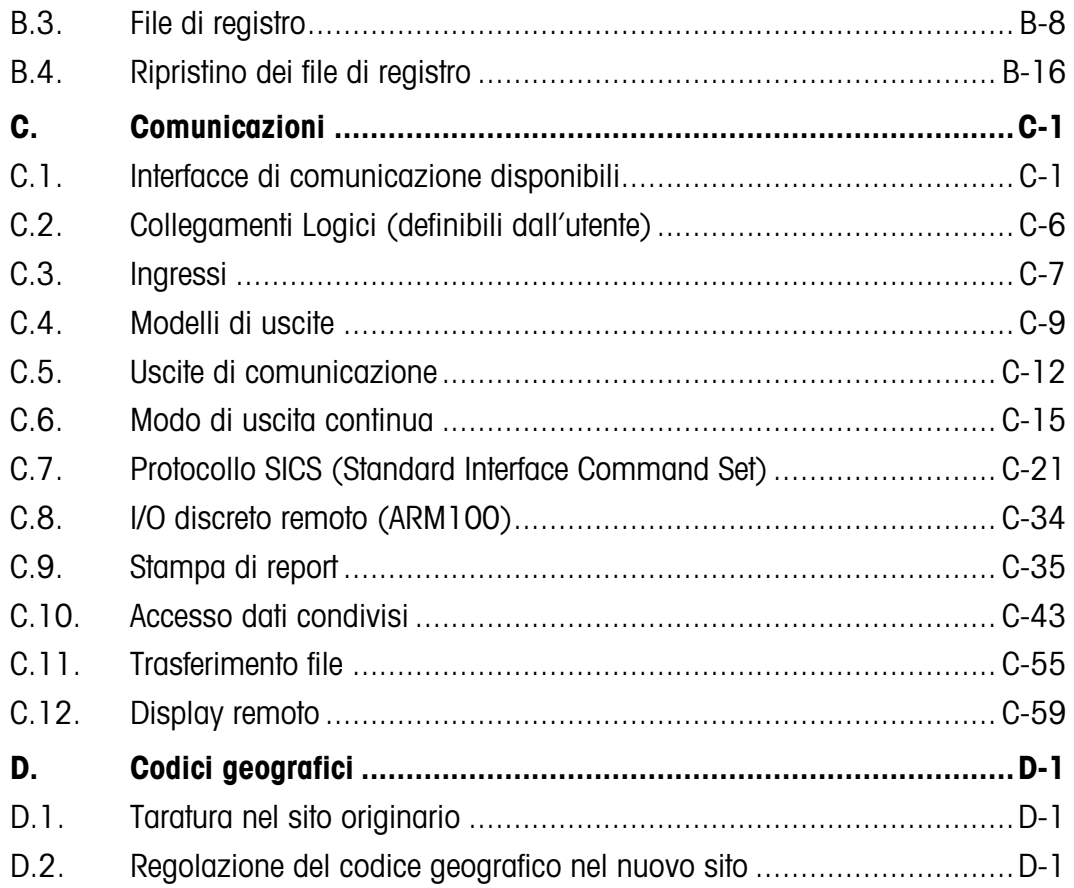

# **Introduzione**

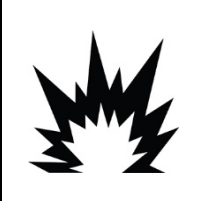

# INSTALLAZIONE DIV 2 E ZONA 2/22

SE SI DESIDERA INSTALLARE UN TERMINALE IND570XX IN UN'AREA CLASSIFICATA COME DIVISIONE 2 O ZONA 2/22, CONSULTARE LE ISTRUZIONI DI INSTALLAZIONE DIVISION 2 E ZONE 2/22 DISPONIBILI PER IL DOWNLOAD SU WWW.MT.COM/IND570.IL MANCATO RISPETTO DELLE ISTRUZIONI POTREBBE COMPORTARE DANNI ALLA PROPRIETÀ E/O LESIONI CORPOREE.

L'IND570 rappresenta l'ultima novità nel campo della tecnologia METTLER TOLEDO ed è uno dei terminali di pesa più versatili attualmente disponibile. È possibile scegliere tra la tecnologia di pesa tradizionale con estensimetro e di pesa ad alta precisione con celle di carico a compensazione elettromagnetica. È possibile specificare direttamente le interfacce di comunicazione PLC o PC o controllo I/O (input/output) digitale. Combinando tali selezioni con l'opzione di montaggio a pannello o su banco, a parete o a colonna, il terminale IND570 rappresenta la soluzione perfetta per la maggior parte delle applicazioni di pesa industriale, tra cui:

- Pesa veicoli Silo and Hopper Weighing Transazione di pesa
	-
- 
- 
- Pesa di processo Pesatura di base Riempimento e miscelazione
- Dosaggio Pesatura dei serbatoi Controllo pesa limite inferiore/superiore
	-

Applicazioni avanzate per la misurazione o il controllo con frequenza di conversione A/D ultra veloce a 366 Hz, tecnologia di filtraggio digitale TraxDSP™ e frequenza di aggiornamento bus I/O di 50 Hz con celle di carico a estensimetro convenzionali.Con il terminale IND570 è possibile ottenere dati di misurazione con una precisione che va dai milligrammi alle tonnellate in un'unica soluzione conveniente, che si integra senza problemi con sistemi già esistenti.

La versatilità dell'IND570 fa in modo che il sistema non abbia rivali in termini di controllo del veicolo e di pesa per contenitori grandi e un perfetto controllo delle semplici applicazioni di riempimento e dosaggio e offre le prestazioni migliori della categoria con risultati rapidi, precisi e accurati nelle operazioni manuali, semi automatiche o automatiche. Le capacità di controllo dell'IND570 permettono di gestire in modo efficace i costi di progetto. L'IND570 consente di controllare un massimo di 20 uscite digitali richiedere intervento da PLC. Consente di controllare 20 output digitali senza l'uso di un PLC.

Per un riempimento più avanzato, l'applicazione Fill-570 potenzia il terminale IND570 con una serie di funzionalità progettate per rendere i processi ripetitivi di riempimento ed erogazione trasparenti e affidabili. Senza richiedere una programmazione complessa e costosa, consente di configurare in modo veloce il software di riempimento avanzato Fill-570 che costituisce un fondamentale sostegno per l'efficienza, la qualità e la sicurezza. Ciò è possibile grazie alla creazione di sequenze di riempimento e dosaggio personalizzate, insieme ad applicazioni di miscelazione di sei materiali al massimo capaci di segnalare agli operatori e monitorare dati di processo.

Il terminale IND570 è facilmente personalizzabile per soddisfare le esigenze del processo, sia nella comunicazione dei dati di pesa a un PLC che offrendo un metodo più semplice per la configurazione dei terminali, aggiungendo costi solo dove necessario. Oltre a un host USB standard e a una porta seriale multifunzione, l'IND570 è dotato di tre slot opzionali che supportano le interfacce PLC, le porte di comunicazione di rete e una varietà di scelte I/O digitali.

# Scarica i documenti di conformità

I documenti di approvazione nazionale, ad esempio la Dichiarazione di conformità del fornitore FCC, sono disponibili online e/o inclusi nella confezione. [www.mt.com/ComplianceSearch](http://www.mt.com/ComplianceSearch)

# Scaricamento manuale

I clienti possono cliccare sul link o scansionare il codice QR per scaricare i manuali del prodotto.

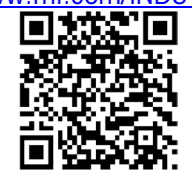

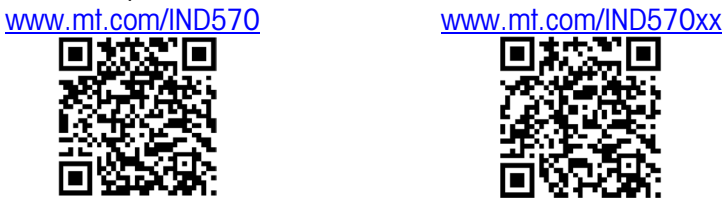

# 1.1. Panoramica del terminale IND570

# 1.1.1. Versioni

L'IND570 è disponibile nelle quattro versioni seguenti:

- 1.1.1.1. Modelli con alimentazione in CA (100-240 VCA)
- 11.1.1. **Stratted TCL in the Controllation and Controllation and Controllation and Controllation and Controllation and Controllation and Controllation and Controllation and Controllation and Controllation and Controllati** • Scatola per ambienti difficili con collegamento delle celle di carico analogiche convenzionali, piattaoforme IDNet ad alta precisione o SICSpro, o connessione della cella di carico POWERCELL
	- Scatola per montaggio a pannello con collegamento delle celle di carico analogiche convenzionali, IDNet ad alta precisione o SICSpro
	- 1.1.1.2. Modelli con alimentazione 24 VCC
		- Scatola per montaggio a pannello con collegamento delle celle di carico analogiche convenzionali, piattaoforme IDNet ad alta precisione o SICSpro, o connessione della cella di carico POWERCELL

# 1.1.2. Funzioni standard dell'IND570

- Terminale di pesa di base utilizzato in aree non pericolose (versioni IND570)
- Armadietto con montaggio a pannello o montaggio su banco, parete o colonna per ambienti difficili
- Collegamento per una bilancia:
	- o Base della bilancia con cella di carico analogica
	- o Rete composta da fino a 12 celle di carico da 350 Ohm (8 per IND570xx)
- o Base IDNet o SICpro ad alta precisione
- o Una rete di fino a 14 POWERCELL (6 per IND570xx) on una piattaforma PowerDeck
- Gamma multipla e pesatura a intervallo multipla
- Display a matrice di punti 256 x 128 con display di pesa da 25 mm, dimensione dello schermo di 4,71 pollici
- Visualizzazione, ricezione e tra smissione delle informazioni multilingue
- Porta host USB per il collegamento di tastiera esterna, dispositivo di memoria USB o lettore di codici a barre. La porta USB è inoltre utilizzata per collegare l'opzione Wi-Fi.

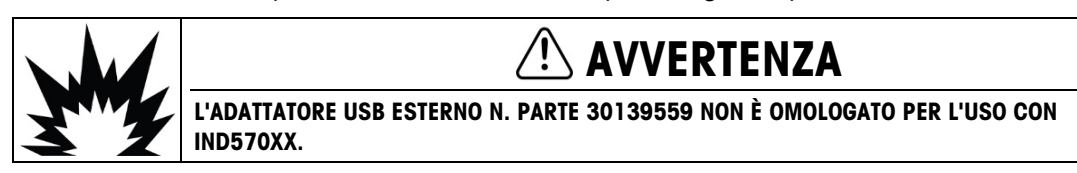

- Una porta seriale (isolated in IND570 POWERCELL) per la stampa e la comunicazione asincrona e bidirezionale via RS-232, RS-422 o RS-485
- Seconda porta seriale isolata per comunicazione RS-232 (solo IND570 POWERCELL)
- Funzionamento come display remoto per un altro terminale METTLER TOLEDO
- Orologio in tempo reale con batteria di riserva
- Funzioni di pesa di base incluso l'azzeramento, la tara e la stampa
- Modalità di funzionamento selezionabile sottopeso/sovrappeso per la classificazione
- Modalità di funzionamento selezionabile di trasferimento del materiale per riempimento o dosaggio semplici
- Opzioni aggiuntive del display grafico quali SmartTrac™, frequenza e stato I/O discreto
- Assistenza per il centraggio del carico con visualizzazione grafica (solo base PowerDeck)
- Modalità ID per sequenze di transazioni con prompt e raccolta dati
- Monitoraggio frequenza di erogazione del materiale
- Comparatori, punti di coincidenza semplici per il confronto del peso o della frequenza con i valori o gli intervalli assoluti target
- Due tabelle di memoria standard per tara e target: 99 record tara e 200 record target
- Scambio unità tra tre differenti unità, inclusa un'unità personalizzata
- Memoria alibi per un massimo di 100.000 record
- Registri della somma totale e del subtotale per l'accumulo di peso
- Dieci modelli di stampa personalizzabili
- Stampa di report
- Filtraggio digitale TraxDSP™ per celle di carico analogiche
- Monitoraggio e registrazione delle prestazioni TraxEMT™
- Taratura CalFree™ senza pesi di prova
- Indirizzamento della cella di carico automatico (solo POWERCELL)
- Guida all'installazione visiva per il livellamento di una piattaforma PowerDeck (solo POWERCELL)
- Verifica di routine della precisione del sistema mediante l'utilizzo di TestManager GWP® (Good Weighing Practice)
- MinWeigh™ per eliminare le incertezze della misurazione
- Supporto per le seguenti opzioni di comunicazione:
	- **Ethernet TCP/IP**
	- **Porte seriali aggiuntive, COM2 e COM3**
	- **Modbus RTU**
	- Interfacce I/O discrete basate su relè o stato solido
	- Uscita analogica
	- ControlNet
	- DeviceNet™
	- **EtherNet/IP**
	- **Modbus TCP**
	- **PROFIBUS® DP**
	- PROFINET<sup>®</sup>
	- Wi-Fi (dual band 2,4/5 GHz)
- Supporto per i seguenti moduli di software applicativi opzionali:

Fill-570 Drive-570 COM-570 DYN-570

- Supporto per il software di sviluppo dell'applicazione personalizzata TaskExpert™
- Supporto per la rilevazione automatica della stampante APR22-/230 tramite Smart Print

# 1.2. Specifiche

<span id="page-16-0"></span>Il terminale IND570 è conforme alle specifiche elencate nella [Tabella 1-1.](#page-16-0)

### Tabella 1-1: Specifiche dell'IND570

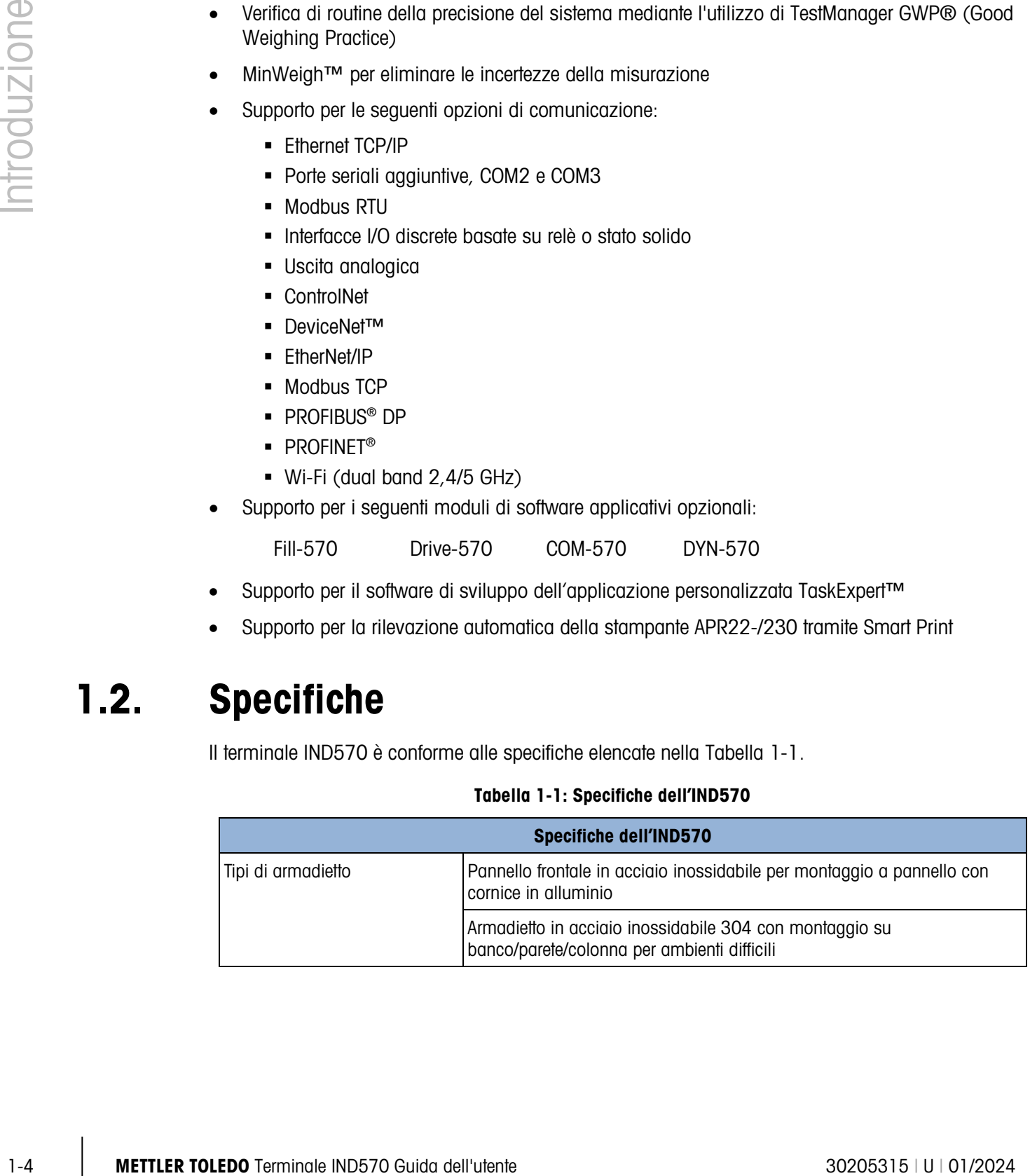

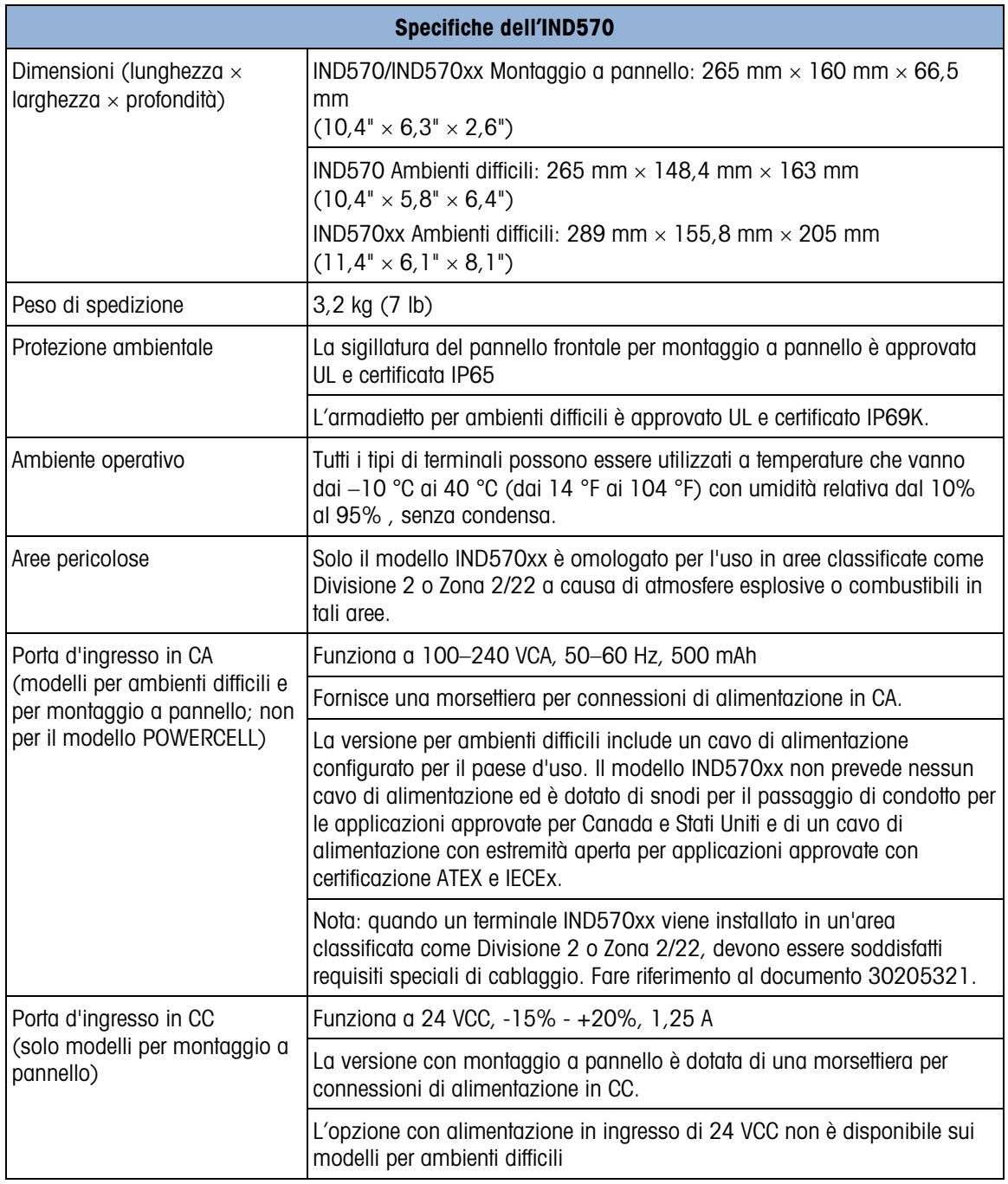

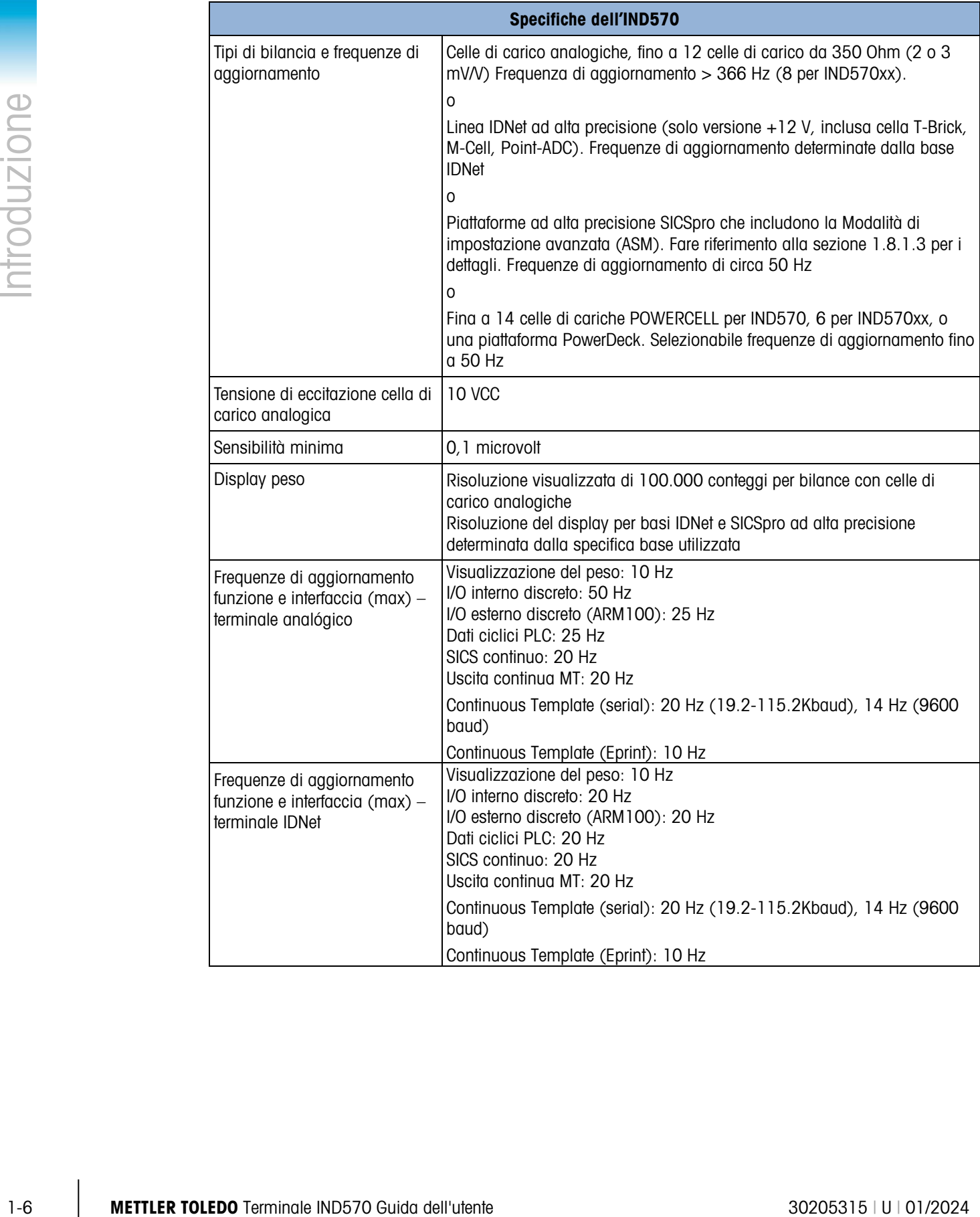

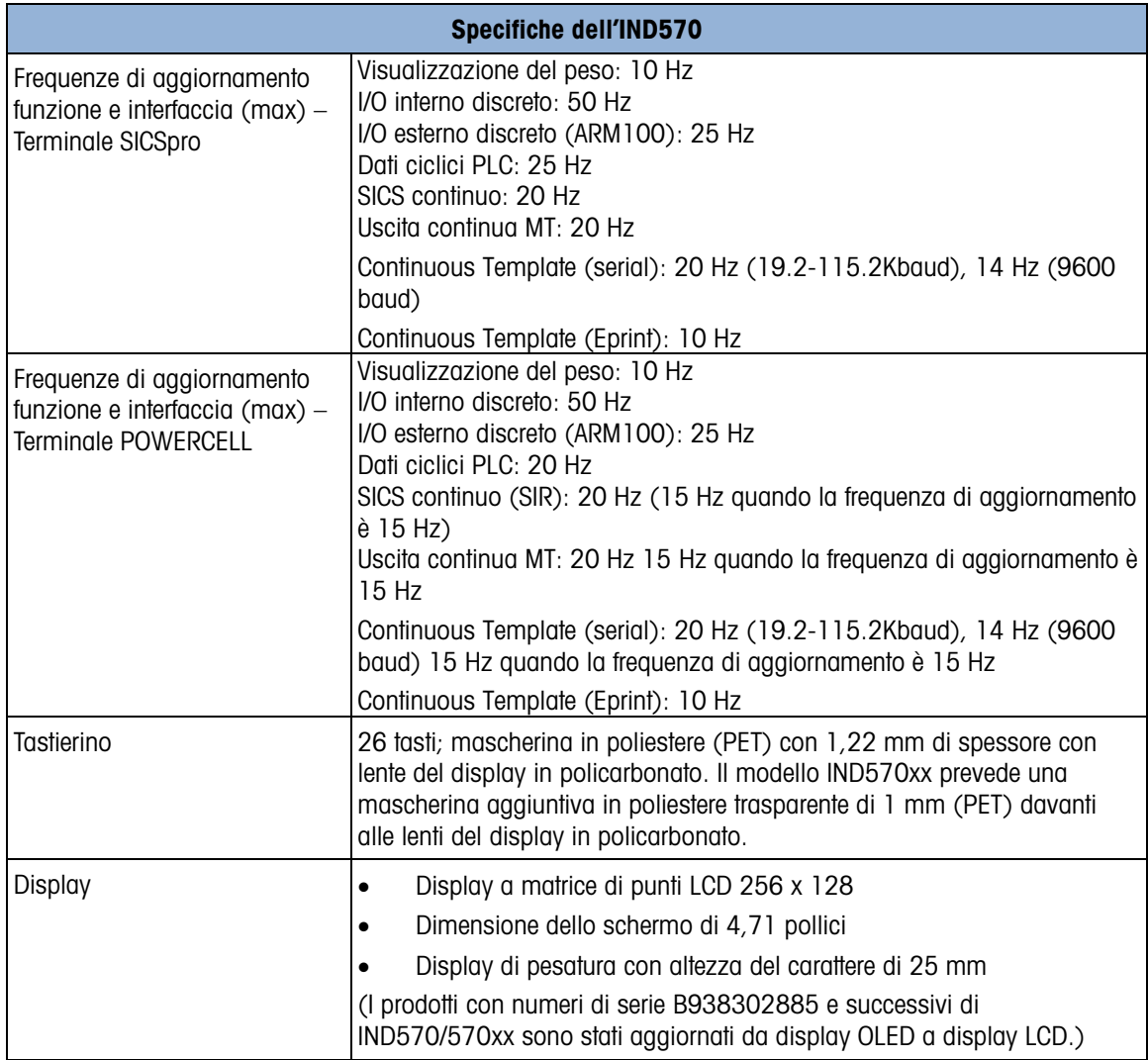

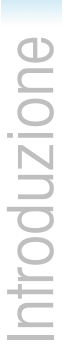

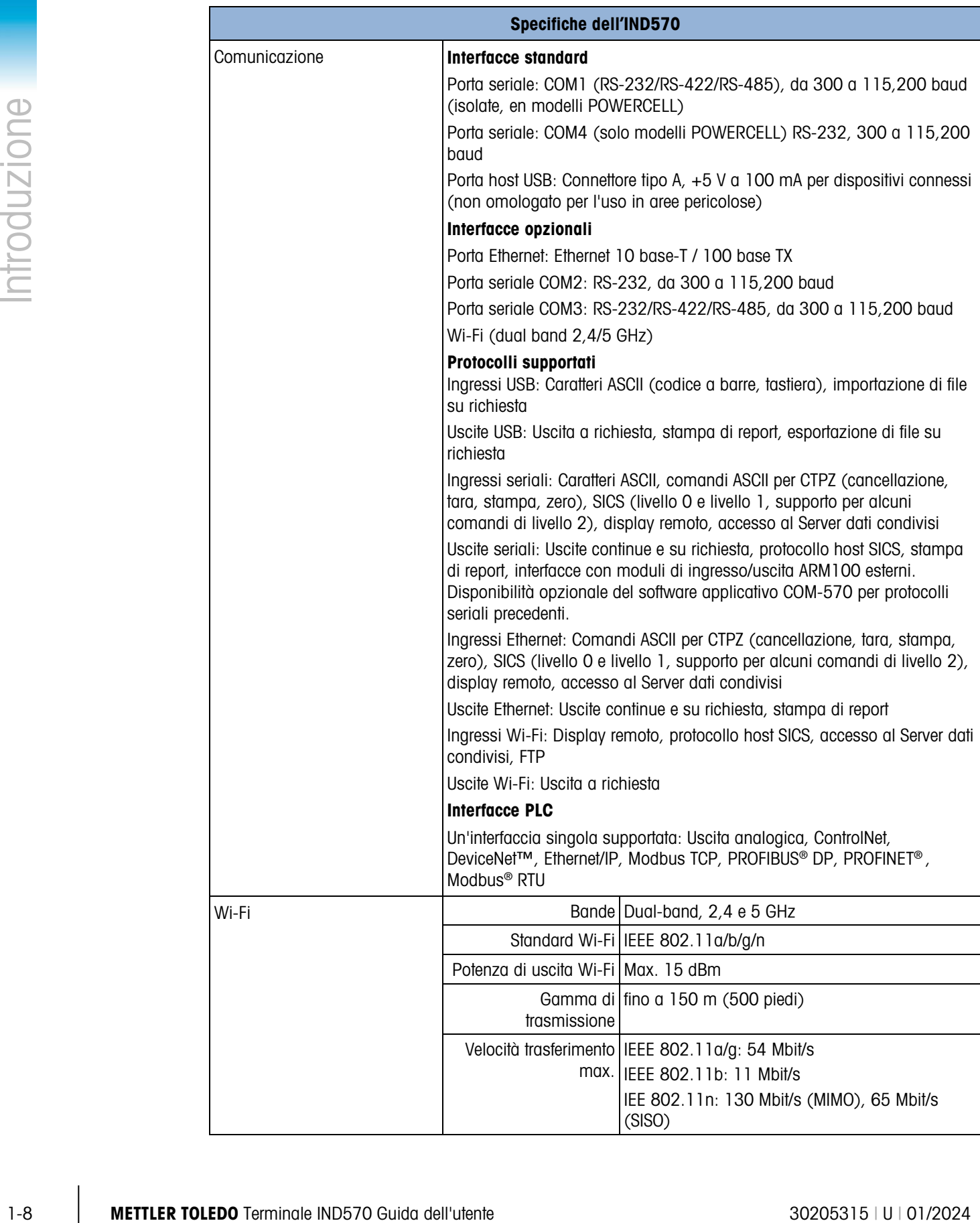

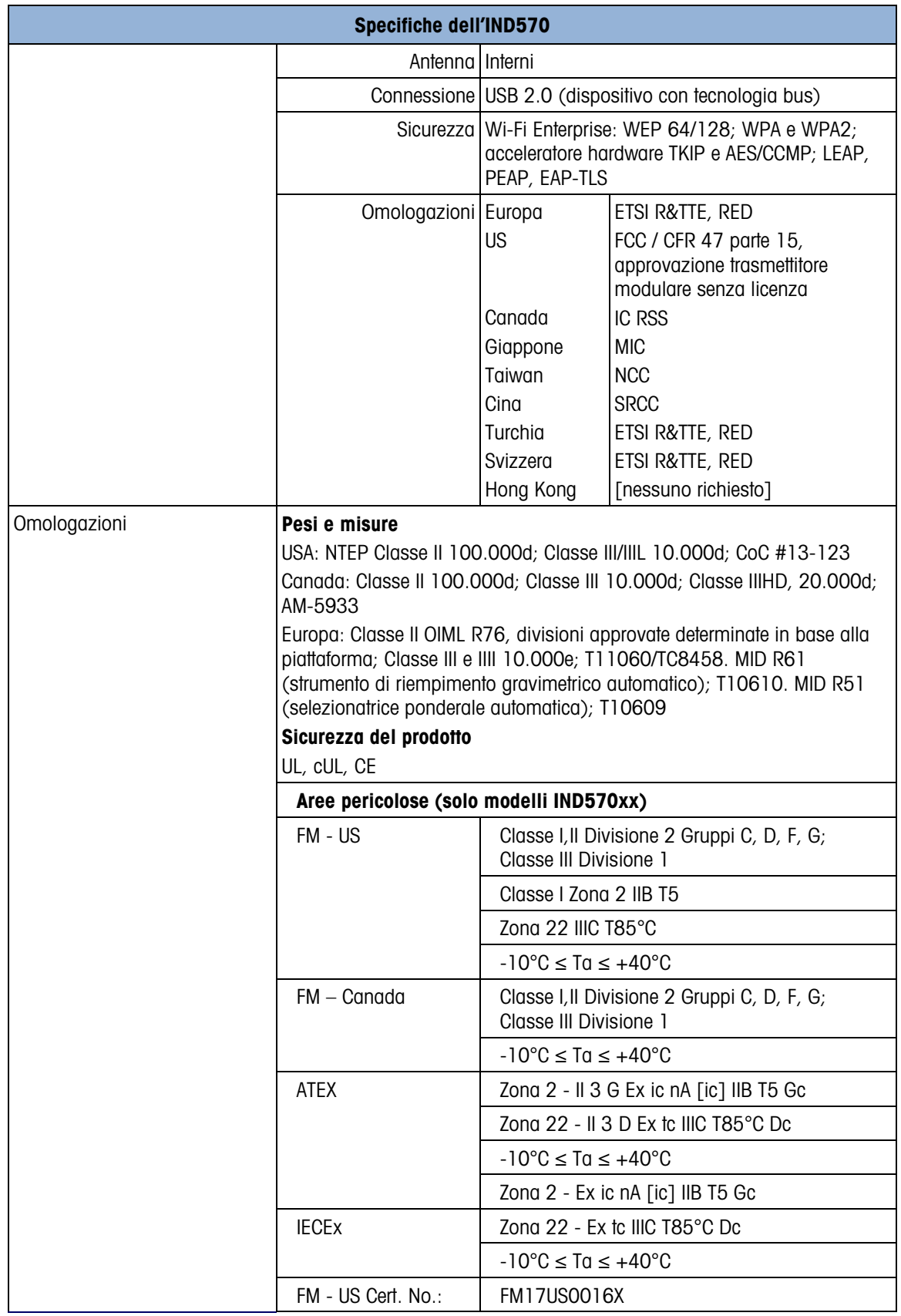

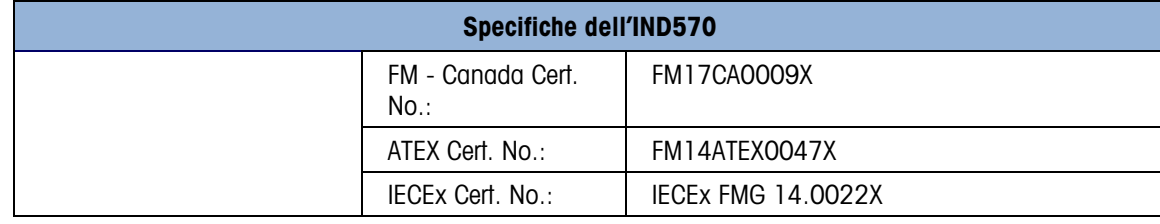

# 1.3. Protezione dall'ambiente

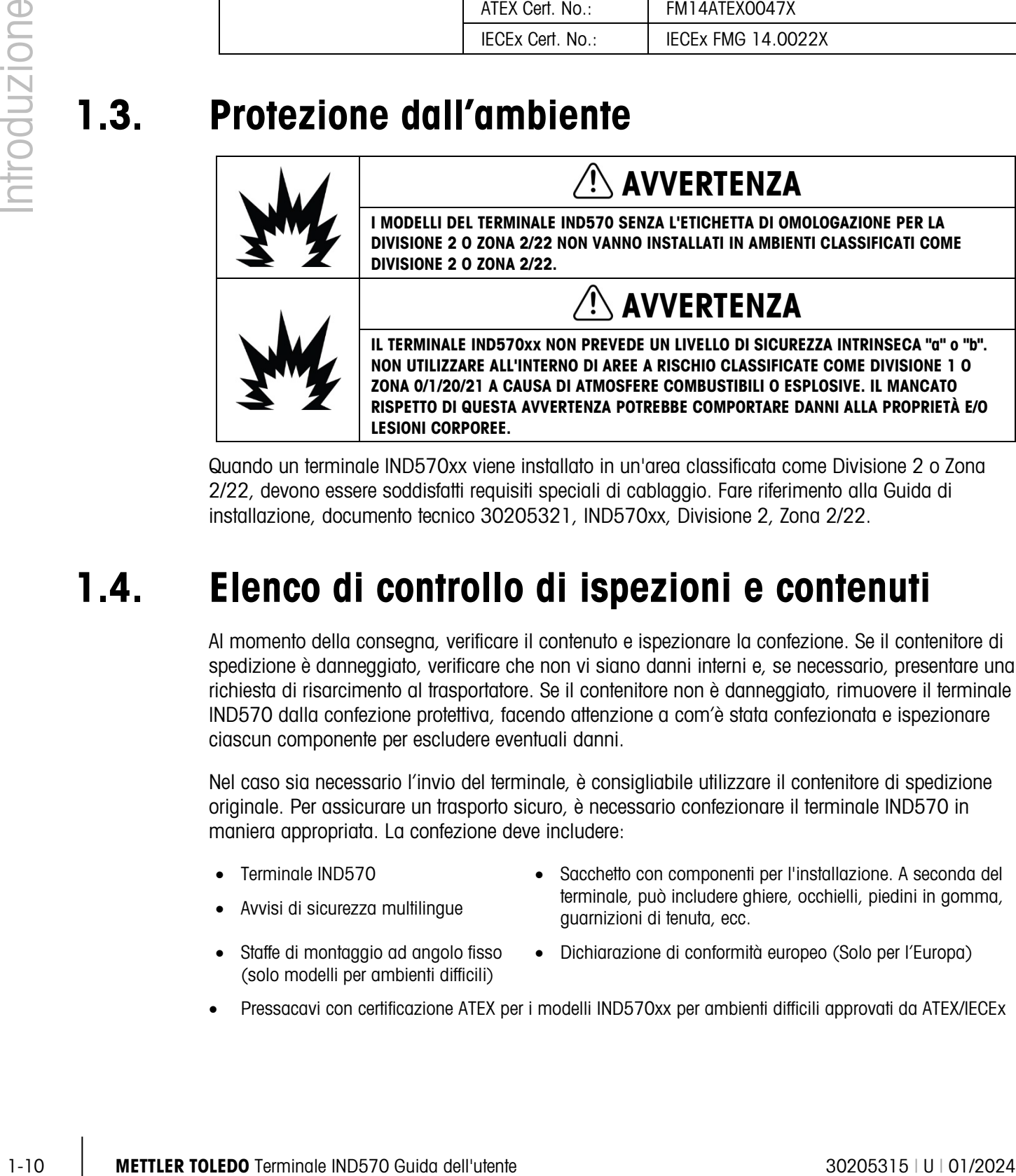

Quando un terminale IND570xx viene installato in un'area classificata come Divisione 2 o Zona 2/22, devono essere soddisfatti requisiti speciali di cablaggio. Fare riferimento alla Guida di installazione, documento tecnico 30205321, IND570xx, Divisione 2, Zona 2/22.

# 1.4. Elenco di controllo di ispezioni e contenuti

Al momento della consegna, verificare il contenuto e ispezionare la confezione. Se il contenitore di spedizione è danneggiato, verificare che non vi siano danni interni e, se necessario, presentare una richiesta di risarcimento al trasportatore. Se il contenitore non è danneggiato, rimuovere il terminale IND570 dalla confezione protettiva, facendo attenzione a com'è stata confezionata e ispezionare ciascun componente per escludere eventuali danni.

Nel caso sia necessario l'invio del terminale, è consigliabile utilizzare il contenitore di spedizione originale. Per assicurare un trasporto sicuro, è necessario confezionare il terminale IND570 in maniera appropriata. La confezione deve includere:

- 
- 
- Terminale IND570 Sacchetto con componenti per l'installazione. A seconda del terminale, può includere ghiere, occhielli, piedini in gomma, • Avvisi di sicurezza multilingue<br>guarnizioni di tenuta, ecc.
- Staffe di montaggio ad angolo fisso (solo modelli per ambienti difficili)
- Dichiarazione di conformità europeo (Solo per l'Europa)
- Pressacavi con certificazione ATEX per i modelli IND570xx per ambienti difficili approvati da ATEX/IECEx

# 1.5. Identificazione del modello

Il numero di modello IND570 è posizionato sulla targhetta dati sul retro del terminale insieme al numero seriale e SCK (numero di configurazione). Per verificare la SCK per l'IND570 o IND570xx ordinato, fare riferimento alla [Figura 1-1](#page-23-0) e [Figura 1-2.](#page-24-0)

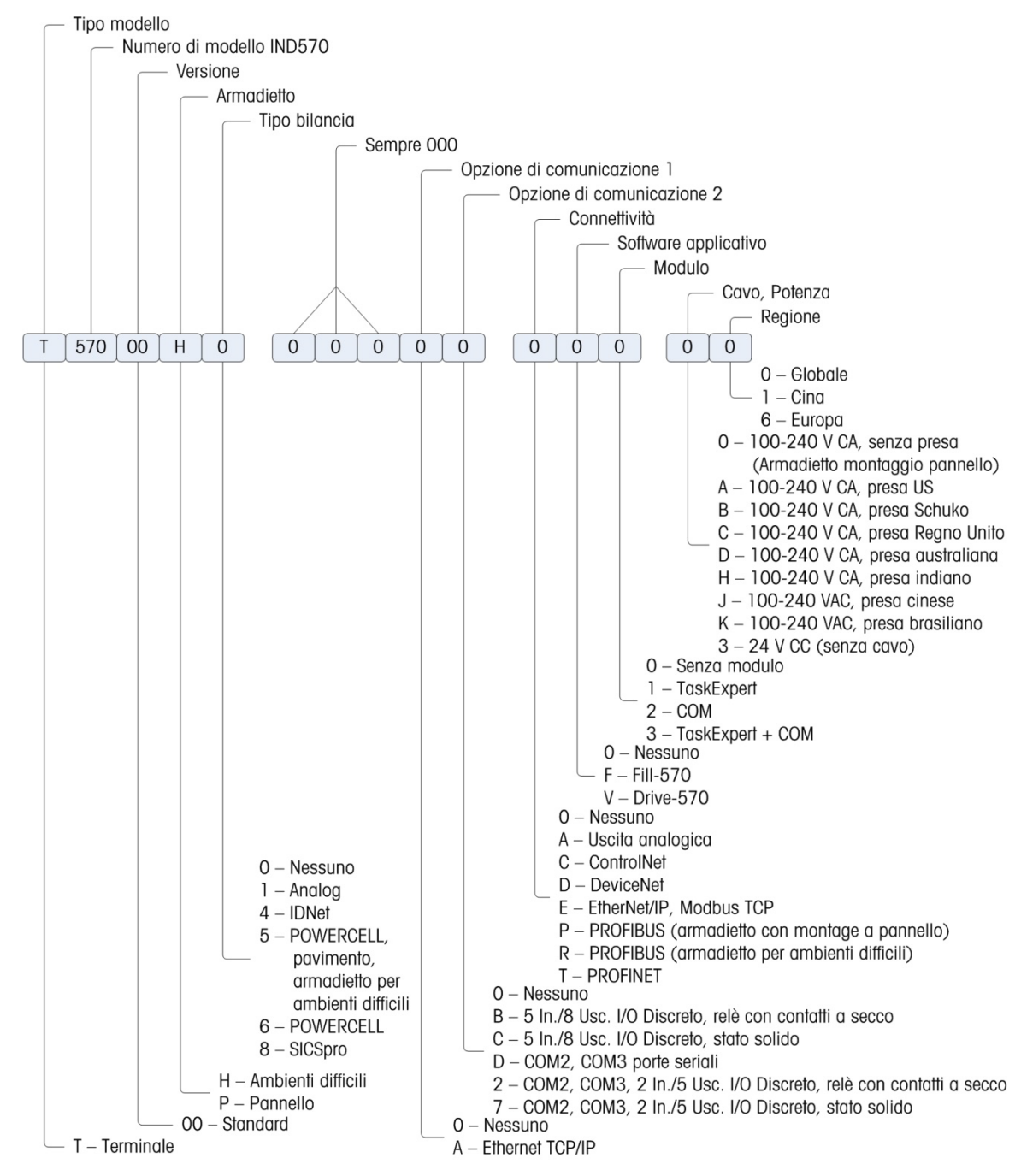

<span id="page-23-0"></span>Figura 1-1: Identificazione SCK IND570

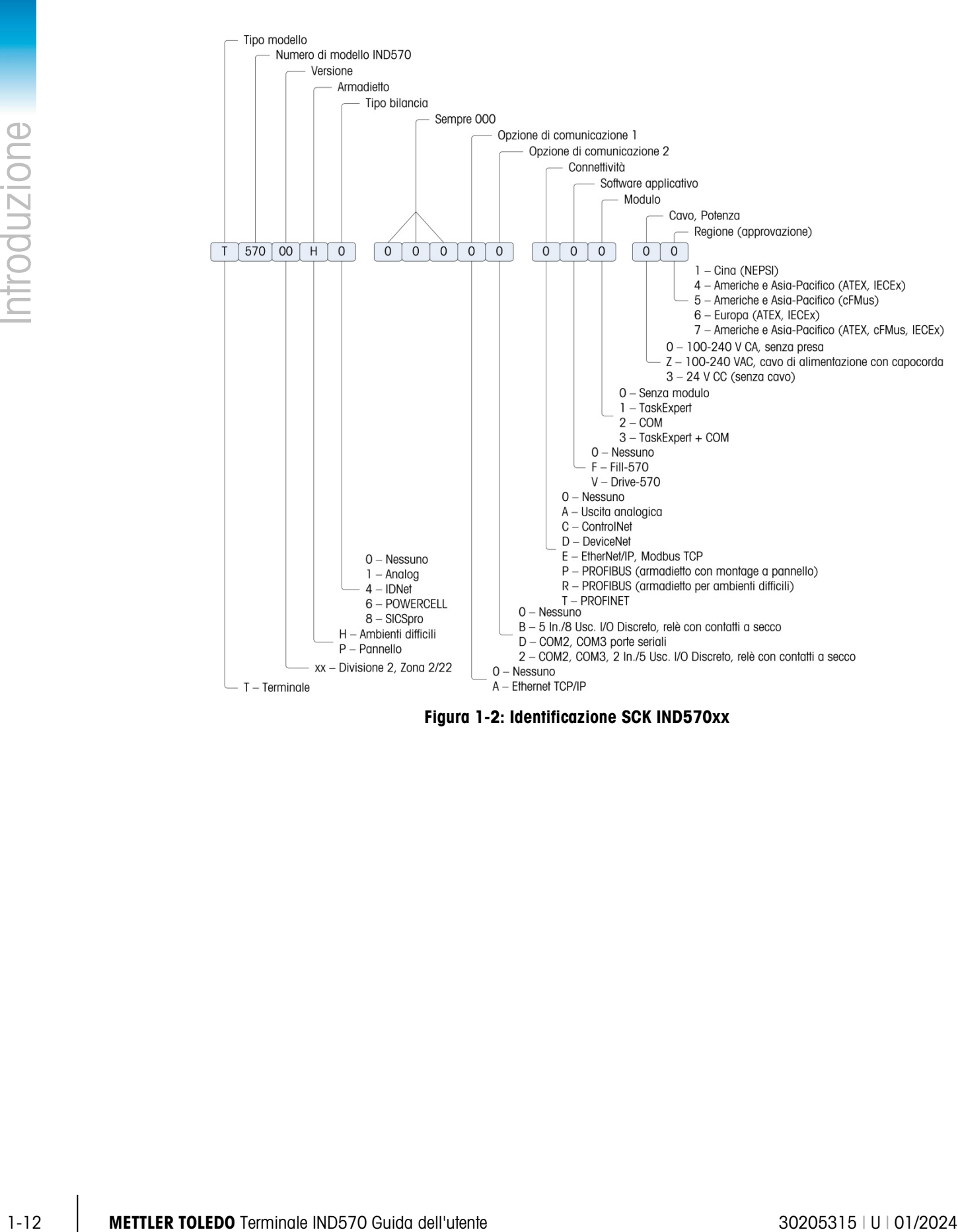

<span id="page-24-0"></span>Figura 1-2: Identificazione SCK IND570xx

# 1.6. Dimensioni fisiche

# 1.6.1. Armadietti con montaggio a pannello, IND570 e IND570xx

Le dimensioni fisiche delle armadietti con montaggio a pannello dell'IND570 e IND570xx sono illustrate nella [Figura 1-3](#page-25-0) in mm e [pollici]. La [Figura 1-4](#page-25-1) mostra le dimensioni del taglio richiesto per l'armadietto per montaggio a pannello.

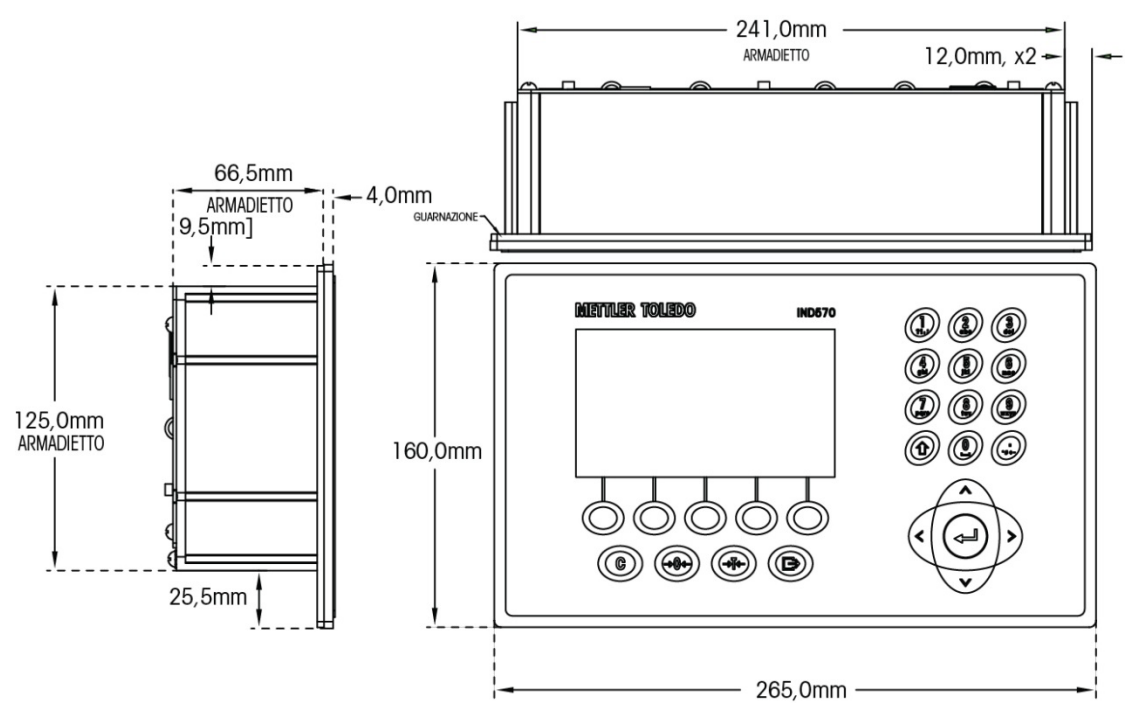

Figura 1-3: Dimensioni dell'armadietto per montaggio a pannello dell'IND570

<span id="page-25-0"></span>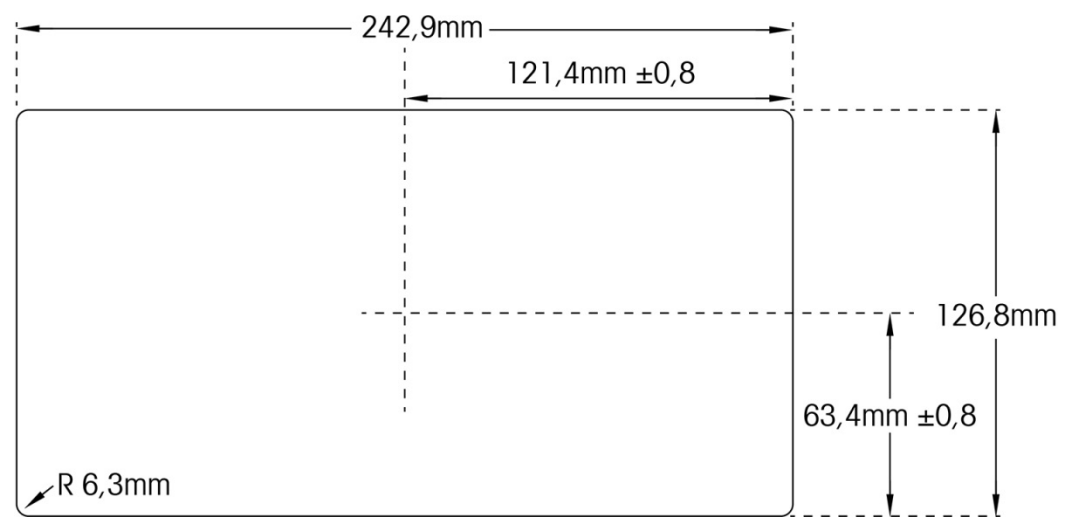

<span id="page-25-1"></span>Figura 1-4: Dimensioni di taglio per montaggio a pannello dell'IND331

# 1.6.2. Armadietti per ambienti difficili, IND570 e IND570xx

# 1.6.2.1. IND570

Le dimensioni fisiche dell'armadietto con montaggio su banco/a parete per ambienti difficili del terminale IND570 sono illustrate nella [Figura 1-5](#page-26-0) e [Figura 1-7](#page-27-0) in mm e [pollici].

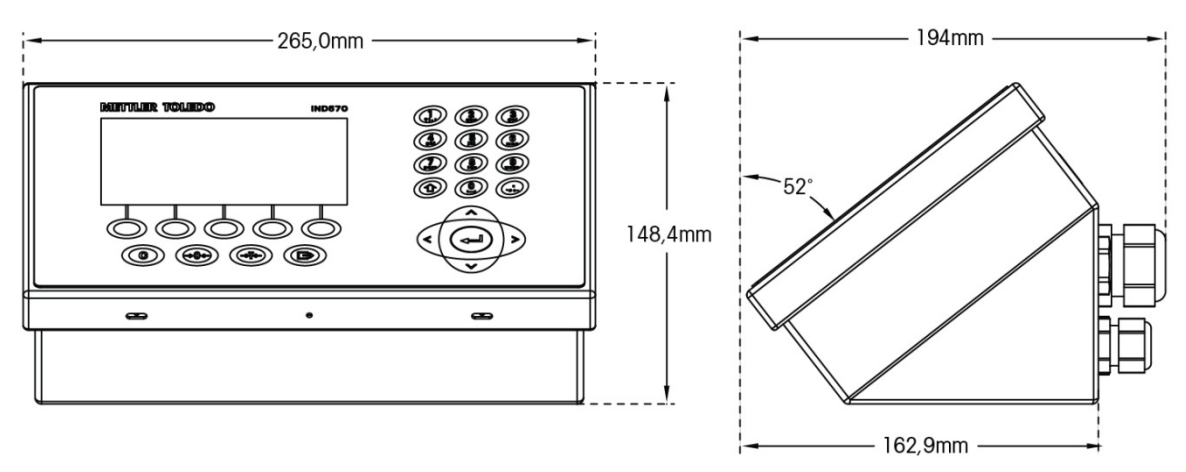

<span id="page-26-0"></span>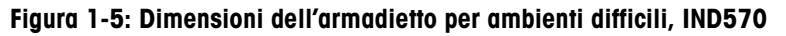

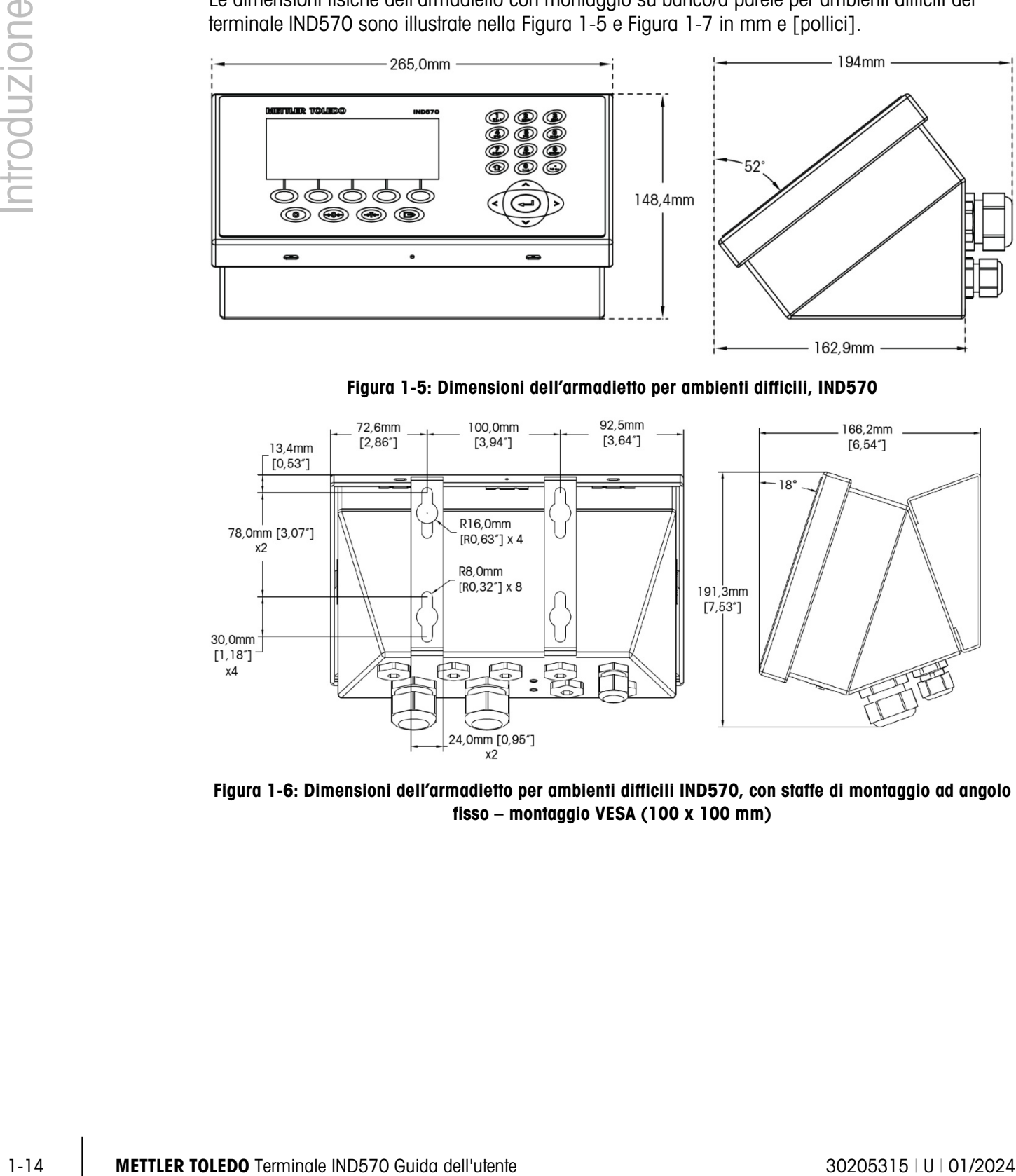

Figura 1-6: Dimensioni dell'armadietto per ambienti difficili IND570, con staffe di montaggio ad angolo fisso – montaggio VESA (100 x 100 mm)

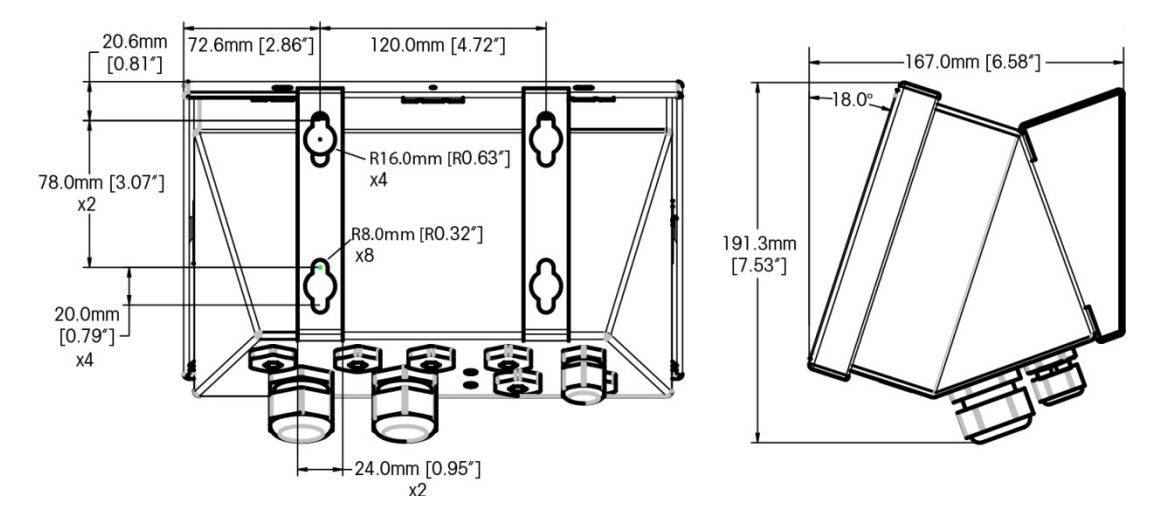

<span id="page-27-0"></span>Figura 1-7: Dimensioni dell'armadietto per ambienti difficili IND570, con staffe di montaggio ad angolo fisso – montaggio originale

## 1.6.2.2. IND570xx

Le dimensioni fisiche dell'armadietto con montaggio su banco/a parete per ambienti difficili del terminale IND570xx sono illustrate nella in mm e [pollici].

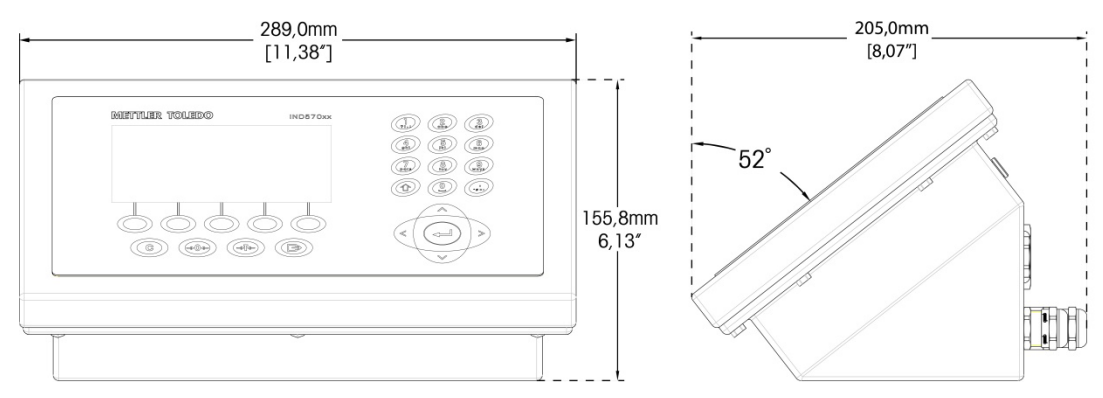

Figura 1-8: Dimensioni dell'armadietto per ambienti difficili, IND570xx

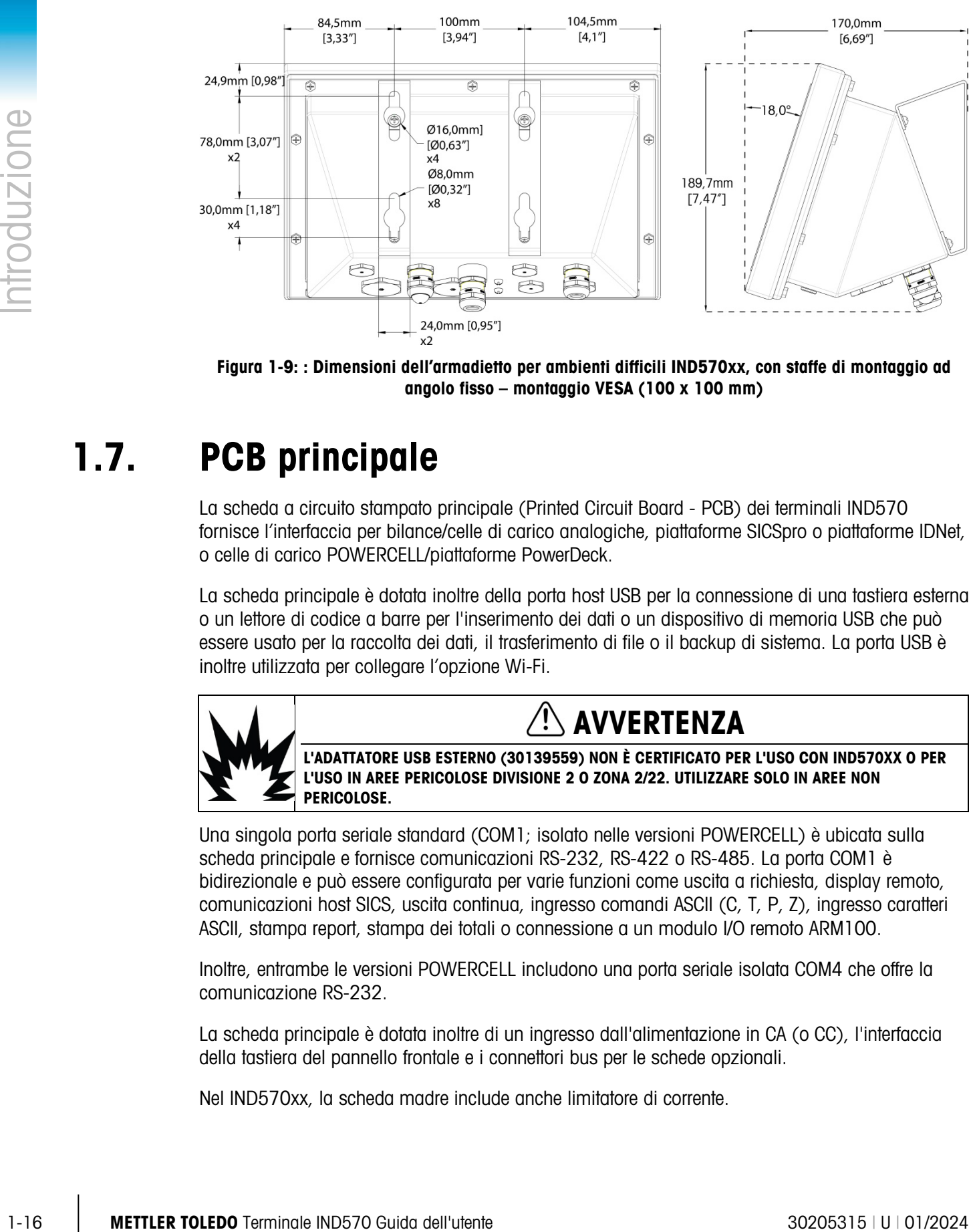

Figura 1-9: : Dimensioni dell'armadietto per ambienti difficili IND570xx, con staffe di montaggio ad angolo fisso – montaggio VESA (100 x 100 mm)

# 1.7. PCB principale

La scheda a circuito stampato principale (Printed Circuit Board - PCB) dei terminali IND570 fornisce l'interfaccia per bilance/celle di carico analogiche, piattaforme SICSpro o piattaforme IDNet, o celle di carico POWERCELL/piattaforme PowerDeck.

La scheda principale è dotata inoltre della porta host USB per la connessione di una tastiera esterna o un lettore di codice a barre per l'inserimento dei dati o un dispositivo di memoria USB che può essere usato per la raccolta dei dati, il trasferimento di file o il backup di sistema. La porta USB è inoltre utilizzata per collegare l'opzione Wi-Fi.

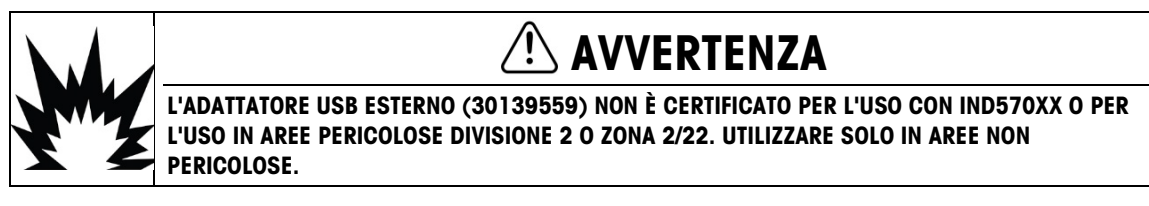

Una singola porta seriale standard (COM1; isolato nelle versioni POWERCELL) è ubicata sulla scheda principale e fornisce comunicazioni RS-232, RS-422 o RS-485. La porta COM1 è bidirezionale e può essere configurata per varie funzioni come uscita a richiesta, display remoto, comunicazioni host SICS, uscita continua, ingresso comandi ASCII (C, T, P, Z), ingresso caratteri ASCII, stampa report, stampa dei totali o connessione a un modulo I/O remoto ARM100.

Inoltre, entrambe le versioni POWERCELL includono una porta seriale isolata COM4 che offre la comunicazione RS-232.

La scheda principale è dotata inoltre di un ingresso dall'alimentazione in CA (o CC), l'interfaccia della tastiera del pannello frontale e i connettori bus per le schede opzionali.

Nel IND570xx, la scheda madre include anche limitatore di corrente.

# 1.8. Tipi della bilancia

L'IND570 supporta tre tipi di bilance:

1.8.1.1. Bilancia con cella di carico analogica

La PCB dell'IND570 include un'interfaccia con cella di carico analogica. Il terminale può alimentare fino a dodici celle di carico analogiche da 350 Ohm (otto celle per IND570xx). L'interfaccia di cella di carico analogica è approvato da ATEX, cFMus e IECEx per l'uso in IND570xx.

1.8.1.2. Base della bilancia IDNet™

L'IND570 supporta una bilancia IDNet attraverso l'interfaccia PCB che si connette a un unico bus sulla scheda principale. Questa interfaccia supporta la base ad alta precisione con nuovissimo stile T-brick, attraverso la scheda IDNet della bilancia. Questa porta fornisce i +12 volt e le comunicazioni necessarie per il funzionamento di questa base dallo stile nuovissimo. L'interfaccia supporta anche M-Cell e Point-ADC. Il modulo PIK e le celle PIK-brick precedenti richiedono +32 volt e non sono supportati dall'IND570. L'interfaccia IDNet è approvato da ATEX per l'uso in IND570xx

# 1.8.1.3. Piattaforma della bilancia SICSpro

<span id="page-29-0"></span>L'IND570 supporta una piattaforma SICSpro attraverso l'interfaccia PCB che si connette a un unico bus sulla scheda principale. Questa interfaccia supporta i tipi di piattaforma ad alta precisione attraverso la scheda SICSpro della bilancia. Questa porta fornisce 12 volt in più e le comunicazioni necessarie per far funzionare queste piattaforme che presentano uno stile nuovissimo.

L'interfaccia IND570 SICSpro supporta solo le piattaforme SICSpro che includono l'ASM (Advanced Setup Mode, Modalità impostazione avanzata).

La [Tabella 1-2](#page-30-0) elenca le piattaforme SICSpro ad alta precisione che supportano ASM e possono interfacciarsi con i terminali INF570 e IND570xx, a partire da dicembre 2017. Tenere presente che potrebbe essere necessario aggiornare il software della piattaforma SICSpro per consentire una corretta comunicazione con il terminale IND570. Per i dettagli sull'aggiornamento del software della piattaforma, consultare il capitolo 5, Assistenza e manutenzione.

### Tabella 1-2: Piattaforme SICSpro supportate

<span id="page-30-0"></span>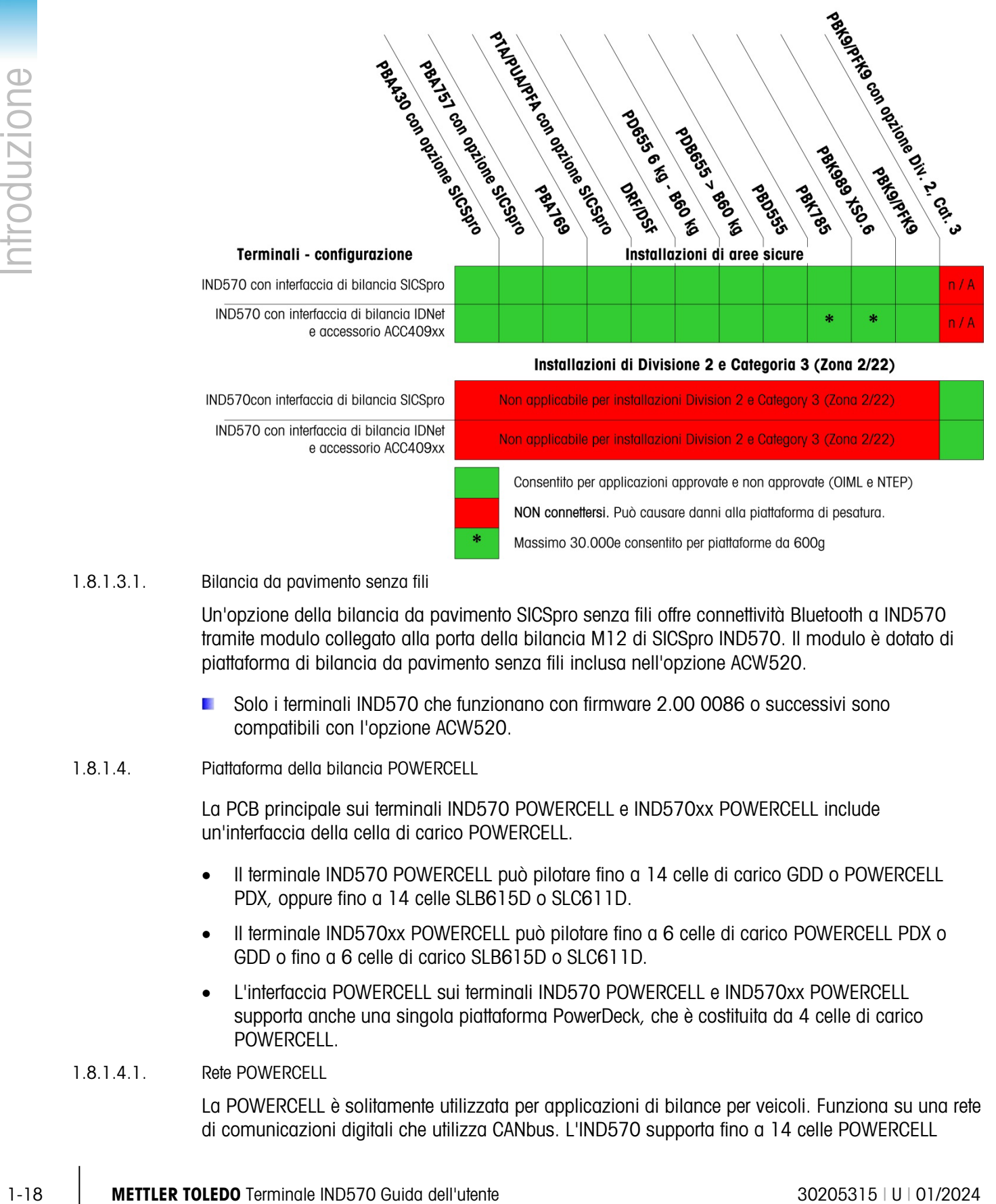

### 1.8.1.3.1. Bilancia da pavimento senza fili

Un'opzione della bilancia da pavimento SICSpro senza fili offre connettività Bluetooth a IND570 tramite modulo collegato alla porta della bilancia M12 di SICSpro IND570. Il modulo è dotato di piattaforma di bilancia da pavimento senza fili inclusa nell'opzione ACW520.

Solo i terminali IND570 che funzionano con firmware 2.00 0086 o successivi sono compatibili con l'opzione ACW520.

### 1.8.1.4. Piattaforma della bilancia POWERCELL

La PCB principale sui terminali IND570 POWERCELL e IND570xx POWERCELL include un'interfaccia della cella di carico POWERCELL.

- Il terminale IND570 POWERCELL può pilotare fino a 14 celle di carico GDD o POWERCELL PDX, oppure fino a 14 celle SLB615D o SLC611D.
- Il terminale IND570xx POWERCELL può pilotare fino a 6 celle di carico POWERCELL PDX o GDD o fino a 6 celle di carico SLB615D o SLC611D.
- L'interfaccia POWERCELL sui terminali IND570 POWERCELL e IND570xx POWERCELL supporta anche una singola piattaforma PowerDeck, che è costituita da 4 celle di carico POWERCELL.

### 1.8.1.4.1. Rete POWERCELL

La POWERCELL è solitamente utilizzata per applicazioni di bilance per veicoli. Funziona su una rete di comunicazioni digitali che utilizza CANbus. L'IND570 supporta fino a 14 celle POWERCELL

(massimo di 6 POWERCELLS in IND570xx) dal suo alimentatore interno. L'alimentatore esterno per alimentare le altre celle non è supportato. Se sono necessarie più di 14 celle, utilizzare il terminale IND780 PDX.

Quando utilizzata con una rete di celle PDX, l'IND570 dispone di ulteriori funzionalità diagnostiche, come gli avvisi automatici e il monitoraggio delle prestazioni delle celle. Queste funzionalità contribuiscono a contenere i costi di manutenzione e a ridurre al minimo i tempi di fermo.

### 1.8.1.4.2. Porte seriali isolate

L'IND570 è destinato all'utilizzo in ambienti in cui i cavi di collegamento possono essere esposti alle sovracorrenti causate dai fulmini. Per contribuire a proteggere il terminale dai danni, entrambe le porte seriali COM1 e COM4 sulla scheda principale delle versioni POWERCELL sono isolate elettricamente. In questo modo si elimina la differenza in livelli di terra in grado di danneggiare la circuiteria dell'interfaccia.

### 1.8.1.5. Piattaforma della bilancia PowerDeck

La piattaforma PowerDeck basata su POWERCELL fornisce una serie avanzata di funzionalità di configurazione e funzionamento:

- Salvataggio e ripristino dei parametri di sistema della piattaforma originali memorizzati in ciascuna cella di carico durante la configurazione di fabbrica iniziale
- Guida all'installazione visiva per aiutare i tecnici nel livellamento della piattaforma durante l'installazione, in modo da ottenere le prestazioni originali specificate dalla fabbrica
- Assistenza per il carico fuori centro per guidare gli operatori durante l'uso della piattaforma

# 1.9. Opzioni

Per l'IND570 sono disponibili le seguenti opzioni hardware e software:

- I/O discreto
	- I/O discreto interno di alto livello e di basso livello
	- I/O discreto remoto via modulo ARM100
- Porte seriali COM2/COM3
- Porta Ethernet TCP/IP
- Interfacce PLC (Programmable Logic Control), incluse:

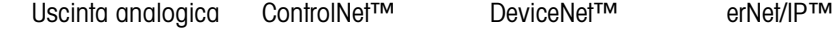

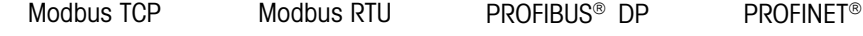

- Software applicativo COM-750
- Software applicativo Drive-570
- Software applicativo DYN-570
- Software applicativo Fill-570

- Software di sviluppo dell'applicazione personalizzata TaskExpert™
- Adattatori USB ed Ethernet che rendono accessibili queste porte nella parte esterna della scatola. Queste opzioni non sono certificate per l'uso in versione IND570xx
- Wi-Fi (dual band 2,4/5 GHz), interno, o montato a distanza
- Staffe posizionabili per montaggio a parete e su colonna degli armadietti per ambienti difficili
- <span id="page-32-0"></span>• Strumento di configurazione InSite™ SL (software basato su PC per backup e ripristino)

# 1.9.1. I/O discreto

Le opzioni dell'interfaccia I/O discreta includono l'I/O sia remoto che interno. È possibile utilizzare un unico I/O discreto interno per volta.

- È disponibile un'opzione DIO interna per relè di contatto a secco, con 5 ingressi e 8 uscite. Ciascuna uscita passa a 30 VCC o 250 VCA fino a 1 A di corrente. In questa opzione I/O discreto locale è possibile mescolare le tensioni. Gli ingressi sono selezionabili mediante interruttore come attivi (per controllo a pulsante semplice) o come passivi (per connessione ai PLC o altri dispositivi che forniscono l'alimentazione per l'I/O). Questa opzione non è disponibile per la versione IND570xx.
- È disponibile un''altra opzione DIO interno per relè di contatto a secco/porta seriale con 2 ingressi, 5 uscite e le porte seriali COM2 e COM3. Ciascuna uscita passa a 30 VCC o 250 VCA fino a 1 A di corrente. In questa opzione I/O discreto locale è possibile mescolare le tensioni. Gli ingressi sono selezionabili mediante interruttore come attivi (per controllo a pulsante semplice) o come passivi (per connessione ai PLC o altri dispositivi che forniscono l'alimentazione per l'I/O). Questa opzione non è disponibile per la versione IND570xx.
- Un'opzione DIO interna stato solido è disponibile con 5 ingressi e 8 uscite. Ogni uscita passa a 30 Volt fino a 1 A di corrente. I voltaggi possono essere mescolati in questa opzione I/O discreto locale. Gli ingressi sono selezionabili mediante interruttore come attivi (per controllo a pulsante semplice) o come passivi (per connessione ai PLC o altri dispositivi che forniscono l'alimentazione per I/O).
- Un'altra opzione DIO interno stato solido/porta seriale è disponibile con 2 ingressi, 5 uscite e porte seriali COM2 e COM3. Ogni uscita passa a 30 Volt DC fino a 1 A di corrente. I voltaggi possono essere mescolati in questa opzione I/O discreto locale. Gli ingressi sono selezionabili mediante interruttore come attivi (per controllo a pulsante semplice) o come passivi (per connessione ai PLC o altri dispositivi che forniscono l'alimentazione per I/O).
- 4 METOW DOMEST CONTENT (CONTENT CONTENT CONTENT CONTENT CONTENT CONTENT CONTENT CONTENT CONTENT CONTENT CONTENT CONTENT CONTENT CONTENT CONTENT CONTENT CONTENT CONTENT CONTENT CONTENT CONTENT CONTENT CONTENT CONTENT CONT • La funzione I/O remoto è supportata dal modulo I/O remoto ARM100. I moduli ARM100 offrono 4 ingressi e 6 uscite. Questo modulo fornisce solo uscite a contatto secco. Gli ingressi dell'ARM100 sono passivi. Per azionare l'ARM100, è necessaria corrente esterna erogata tra 10 e 32 VCC. Per la comunicazione con un modulo ARM100 è necessaria la porta seriale COM1 o COM3. È possibile installare solo un'unica scheda con opzione I/O discreta interna per volta.
	- La porta seriale COM3 è disponibile sull'opzione COM2/COM3 o sull'opzione combinata COM2/COM3/DIO.
	- Sono supportati al massimo 13 ingressi e 20 uscite (opzione I/O locale a 5 ingressi/8 uscite e tre moduli I/O remoti ARM100).

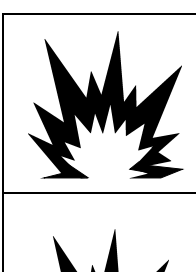

# **AVVERTENZA**

L'OPZIONE I/O DISCRETO INTERNO A RELÈ, numero 30113540 oppure 30113542, NON VA UTILIZZATA IN UN TERMINALE IND570xx. IL MANCATO RISPETTO DI QUESTA AVVERTENZA POTREBBE COMPORTARE DANNI ALLA PROPRIETÀ E/O LESIONI CORPOREE.

# **AVVERTENZA**

NON UTILIZZARE LE OPZIONI I/O DISCRETO INTERNO O ESTERNO CON CONTATTO RELÈ A SECCO IN AREE A RISCHIO, A CAUSA DI ATMOSFERE COMBUSTIBILI O ESPLOSIVE. IL MANCATO RISPETTO DI QUESTA AVVERTENZA POTREBBE CAUSARE DANNI MATERIALI O LESIONI PERSONALI.

# 1.9.2. Opzione Ethernet

L'opzione Ethernet fornisce una porta TCP/IP che può essere usata per trasmettere modelli di richiesta, dati continui, per l'accesso diretto ai dati attraverso un Server dati condivisi, per inviare avvisi tramite e-mail e informazioni sullo stato del terminale e per trasferire tramite FTP tabelle di tara e target e file di installazione completi. Fornisce anche una connessione per il backup o il ripristino della configurazione del terminale con il programma METTLER TOLEDO InSite™ SL.

La porta Ethernet offre l'accesso al server Web dell'IND570 attraverso una rete locale del cliente.

Se le opzioni Ethernet e Wi-Fi sono entrambe installate, l'opzione Wi-Fi sarà disabilitata. È possibile installare solo una di queste interfacce.

# 1.9.3. Porte seriali COM2/COM3

Le opzioni per porte seriali aggiuntive includono un'opzione COM2/COM3 autonome e COM2/COM3 a pacchetto con I/O discreto. È possibile utilizzare un'unica opzione per volta.

COM2 supporta una connessione a RS-232 a velocità comprese tra 300 e 115,2k baud.

COM 3 supporta una connessione RS-232, RS-422, o RS-485 a velocità comprese tra 300 e 115,2k baud.

L'opzione combinata I/O seriale/discreto comprende 2 ingressi discreti e 5 uscite discrete. Per ulteriori informazioni, fare riferimento alla sezione [1.9.1.](#page-32-0)

# 1.9.4. Wi-Fi (dual band 2,4/5 GHz)

Sono disponibili due opzionali installati su campo per aggiungere la connettività Wi-Fi all'IND570. I kit convertono la porta USB al Wi-Fi utilizzando un modulo "esterno". Un kit è destinato all'installazione all'interno dell'armadietto per ambienti difficili, con accesso dell'antenna attraverso un alloggiamento di plastica, mentre l'altro è destinato al montaggio a distanza sia per l'armadietto per ambienti difficili che per il montaggio a pannello.

Il modulo Wi-Fi non riproduce le funzioni complete di connessione Ethernet cablato di un IND570. Le opzioni Wi-Fi offrono i seguenti tipi di connessione:

- Uscita a richiesta
- Display remoto (capacità complete esclusivamente nel terminale remoto)
- Host SICS
- FTP
- Accesso al server dati condivisi
- Per accedere tramite Wi-Fi a IND570, 802.11D del punto d'accesso deve essere disabilitato e/o deve essere impostato su 2.4 o 5.0 GHz.
- Se le opzioni Ethernet e Wi-Fi sono entrambe installate, l'opzione Wi-Fi sarà disabilitata. È possibile installare solo una di queste interfacce.

# 1.9.5. Interfacce PLC

Le opzioni di interfaccia PLC dell'IND570 includono Uscita analogica, ControlNet, DeviceNet, EtherNet/IP, Modbus TCP, PROFIBUS DP, PROFINET e Modbus RTU. È possibile utilizzare una sola opzione PLC per volta. È possibile impostare Modbus RTU su COM1, COM2 oppure COM3.

Ulteriori dettagli su ciascuna di queste interfacce, guida alla programmazione, Manuale di interfaccia PLC di IND570, codici campione e profili aggiuntivi possono essere scaricati dal sito [www.mt.com/IND570.](http://www.mt.com/IND570)

### 1.9.5.1. Uscita analogica

Con uscita analogica si intende la rappresentazione di una variabile del sistema interno utilizzando un segnale elettrico proporzionale. L'uscita analogica può essere utilizzata per trasmettere un valore misurato, come il peso netto o lordo.

Vengono forniti segnali da 0-10 VCC e 4-20 mA. È possibile utilizzare un unico segnale per volta.

### 1.9.5.2. ControlNet

L'opzione ControlNet consente la comunicazione tra il terminale IND570 e i controller PLC (Programmable Logic Controller) ControlNet mediante una connessione diretta alla rete ControlNet.

A causa di vincoli di spazio, l'opzione di interfaccia ControlNet può essere usata solo con la versione per montaggio a pannello dei terminali IND570.

### 1.9.5.3. DeviceNet

**12.5.1** For exacts the third W-Fi in NOS70, 802.110 del punto d'occesso deve essent distitution. C<br>
12.7.121 Members of the control of the state interface.<br>
13.8.5. Interface PLO control of the state interface.<br>
13.8.5. L'opzione DeviceNet consente la comunicazione tra il terminale IND570 e la rete DeviceNet. DeviceNet è una rete basata su RS-485 che utilizza tecnologia a chip CAN. Questa rete è stata creata per dispositivi al livello di bit e byte. Questa rete può essere configurata per eseguire fino a 500 Kbit al secondo, in base al cablaggio e alle distanze. Il limite per i messaggi è di 8 byte, senza frammentazione. Tutti i messaggi di dimensioni maggiori devono essere frammentati e inviati in molteplici messaggi. L'implementazione di DeviceNet nell'IND570 non supporta i messaggi frammentati, tutti i messaggi sono a 8 bit o più brevi. La rete può includere fino a 64 nodi compreso il master, solitamente chiamato scanner.

### 1.9.5.4. EtherNet/IP

Questo modulo PCB installato internamente consente la comunicazione tra il terminale IND570 e i controller PLC (Programmable Logic Controller) Ethernet/IP mediante una connessione diretta alla

rete Ethernet/IP a velocità di 10 o 100 MBPS. Il software dell'IND570 supporta sia la messaggistica di tipo implicito (messaggistica I/O in tempo reale) che di tipo esplicito (scambio di messaggi).

### 1.9.5.5. Modbus TCP

Nell'IND570, il Modbus TCP è reso disponibile attraverso la stessa opzione del PCB interno che supporta il protocollo EtherNet/IP. Per stabilire la comunicazione master-slave/client-server tra dispositivi intelligenti viene utilizzato Modbus/TCP. Si tratta di un protocollo di rete standard aperto, utilizzato ampiamente in ambienti di produzione industriale. Il protocollo ModbusTCP è costituito dal set di istruzioni Modbus racchiuso nel TCP/IP.

### 1.9.5.6. PROFIBUS DP

La scheda opzionale PROFIBUS consente al terminale IND570 di comunicare con un master PROFIBUS DP in base a DIN 19 245 e PLC come la serie Siemens s7. La soluzione di comunicazione IND570 PROFIBUS è composta da questo modulo PCB installato internamente e da un software che risiede nel terminale IND570 che implementa lo scambio di dati.

### 1.9.5.7. PROFINET

La scheda opzionale PROFINET consente al terminale IND570 di comunicare con un master PROFINET e controllori logici programmabili come la serie Siemens S7. La soluzione di comunicazione IND570 PROFINET è composta da questo modulo PCB installato internamente e da un software che risiede nel terminale IND570 che implementa lo scambio di dati.

### 1.9.5.8. Modbus RTU

È possibile impostare IND570 in modo che comunichi tramite Modbus RTU attraverso COM1, COM2 oppure COM3. La connessione COM1 viene fornita mediante la porta seriale standard COM1 dalla scheda madre. COM2 e COM3 usano la scheda opzionale COM2/COM3, che presenta prestazioni anti-interferenza migliori.

Il Modbus RTU IND570 supporta solo i codici di funzione per la lettura (03H) e la scrittura (06H) di un singolo registro.

I dati di IND570 contengono informazioni e comandi numerici e di stato. I dati numerici inviati a e dal terminale IND570 possono essere sia in formato intero che a virgola mobile.

Modalità intero Il peso sulla bilancia viene riportato come un intero a 16 bit  $(\pm)$ 32.767).

Modalità a virgola mobile Il peso viene visualizzato in formato dati a virgola mobile.

# 1.9.6. Software applicativo

È possibile aggiungere i seguenti moduli software applicativi nell'IND570, per ulteriori funzionalità per luoghi di lavoro specifici e operazioni di pesa.

### 1.9.6.1. COM-570

L'opzione COM-570 rappresenta un modulo software specializzato, rivolto alle esigenze degli utenti che utilizzano protocolli di comunicazione precedenti, oppure hanno necessità di comandi speciali. COM-570 mantiene tutte le funzioni standard e le caratteristiche dell'IND570 standard, oltre alle funzionalità e alle funzioni specifiche del COM-570. Prevede le seguenti funzionalità e funzioni:
- Modello di comando ASCII personalizzato
- Protocollo PT6S3 • Protocollo host 8530
- Protocollo SMA
- Protocollo host 8142

Altre informazioni sono reperibili nel Manuale di COM-570, disponibile per il download all'indirizzo [www.mt.com/IND570.](http://www.mt.com/IND570)

#### 1.9.6.2. Drive-570

L'opzione Drive-570 costituisce una soluzione applicativa specializzata, focalizzata sui requisiti di base per la pesatura dei veicoli in entrata-uscita. Ecco alcune funzionalità del software:

- Due modalità di funzionamento Pesatura ID tara temporanea e pesatura ID tara permanente
- Capacità di memorizzazione fino a 100 ID tara permanenti
- Totalizzazione di ID tara permanenti
- Elaborazione in una sola fase di ID temporanei
- Ripetizione della stampa di biglietti di transazioni precedenti
- Peso in ingresso, ora e data disponibile su entrambi i biglietti, in ingresso e uscita.
- Memorizzazione di fino a 2000 transazioni
- Supporto per tutte le lingue standard di IND570

Altre informazioni sono reperibili nel Manuale di Drive-570, disponibile per il download all'indirizzo [www.mt.com/IND570.](http://www.mt.com/IND570)

#### 1.9.6.3. DYN-570

DYN-570 è una soluzione applicativa specializzata utilizzata per la pesatura in movimento di confezioni trasportate su convogliatori. DYN-570 è compatibile solo con le convogliatori di pesatura basati su celle di carico analogici. DYN-570 è disponibile in due formati: DYN-570 di base (ExpressWeigh®) e DYN-570 avanzata (ExpressCheck®).

4 METHLER TOLEDO TERMINAL CONSIDERATION (1901) CONSIDERATION CONTENT (1904)<br>
19.02<br>
19.02 Dive 570<br>
Users of Dive 570<br>
Users of Dive 570<br>
Users president deliveration of production opplicative speciality to start functio ExpressWeigh (DYN-570 di base) è progettata per la pesatura di confezioni casuale e consente la raccolta di dati della confezione aggiuntivi da abbinare al peso della confezione. ExpressCheck (DYN-570 avanzata) è un'applicazione di pesatura con controllo movimento. Include tutte le funzionalità dell'applicazione di base e aggiunge la capacità di eseguire il controllo del peso superiore/inferiore in tre zone, utilizzando le informazioni di ID memorizzate nella tabella target.

Altre informazioni sono reperibili nel Manuale di DYN-570, disponibile per il download all'indirizzo [www.mt.com/IND570.](http://www.mt.com/IND570)

#### 1.9.6.4. Fill-570

Il Fill-570 è una speciale applicazione che può essere aggiunta al terminale IND570 per fornire controllo di dosaggio e riempimento aggiuntivo. Fornisce controllo per le seguenti sequenze di riempimento:

Dosaggio fino al target • Riempimento fino al target • Miscelazione (fino a 6 materiali)

- Dosaggio con una ricarica automatica del materiale di fornitura • Riempimento con scarico fino a svuotamento
	- Miscelazione (fino a 6 materiali) con scarico fino a svuotamento

Le funzionalità aggiuntive di questo software includono:

- Assegnazioni specializzate di I/O discreti per il controllo autonomo di sistemi di riempimento e dosaggio
- Memorizzazione di formule (miscelazione di più materiali)
- Scalabilità delle formule, quando necessario
- Statistiche di processo (tempo di ciclo massimo, conteggio fuori tolleranza, ecc.)
- Conservazione del materiale di fornitura per la riduzione dei materiali di scarto

Altre informazioni sono reperibili nel Manuale tecnico del Fill-570, disponibile per il download all'indirizzo [www.mt.com/IND570.](http://www.mt.com/IND570)

#### 1.9.7. TaskExpert™

La funzionalità TaskExpert consente di modificare la funzioni standard di un terminale IND570 per allinearlo a specifiche richieste dell'applicazione da parte del cliente. TaskExpert combina insieme uno strumento di visualizzazione di programmazione, un motore di esecuzione e la funzionalità di base del terminale. È possibile eseguire modifiche alle sequenze operative standard e aggiungere altre funzionalità alle operazioni di base del terminale.

I programmi personalizzati di TaskExpert che sono stati scritti per il terminale IND560 funzionano sull'IND570. Lo strumento di sviluppo software di TaskExpert fornisce una funzione di conversione per questo scopo.

#### 1.9.8. Strumento di configurazione <sup>™</sup>InSite SL

InSite™ SL è disponibile per gli utenti finali dei terminali IND570. Il terminale IND570 può connettersi a un PC che esegue InSite<sup>to</sup> SL attraverso una connessione seriale o Ethernet per offrire le seguenti funzioni:

- Salvare su un PC locale la configurazione del terminale, le tabelle di dati e i registri di informazioni
- Caricare il file di configurazione salvato in altri terminali eseguendo applicazioni simili
- Ripristinare un "ultimo stato valido conosciuto" per gli scopi del servizio.

# 1.10. Display e tastiera

In origine, l'IND570 era dotato di un display a LED organici (OLED), recentemente sostituito da un display LCD TFT. Entrambi i display sono di tipo grafico a matrice di punti 256 x 128. Un esempio del pannello frontale dell'IND570 è mostrato in [Figura 1-10.](#page-38-0)

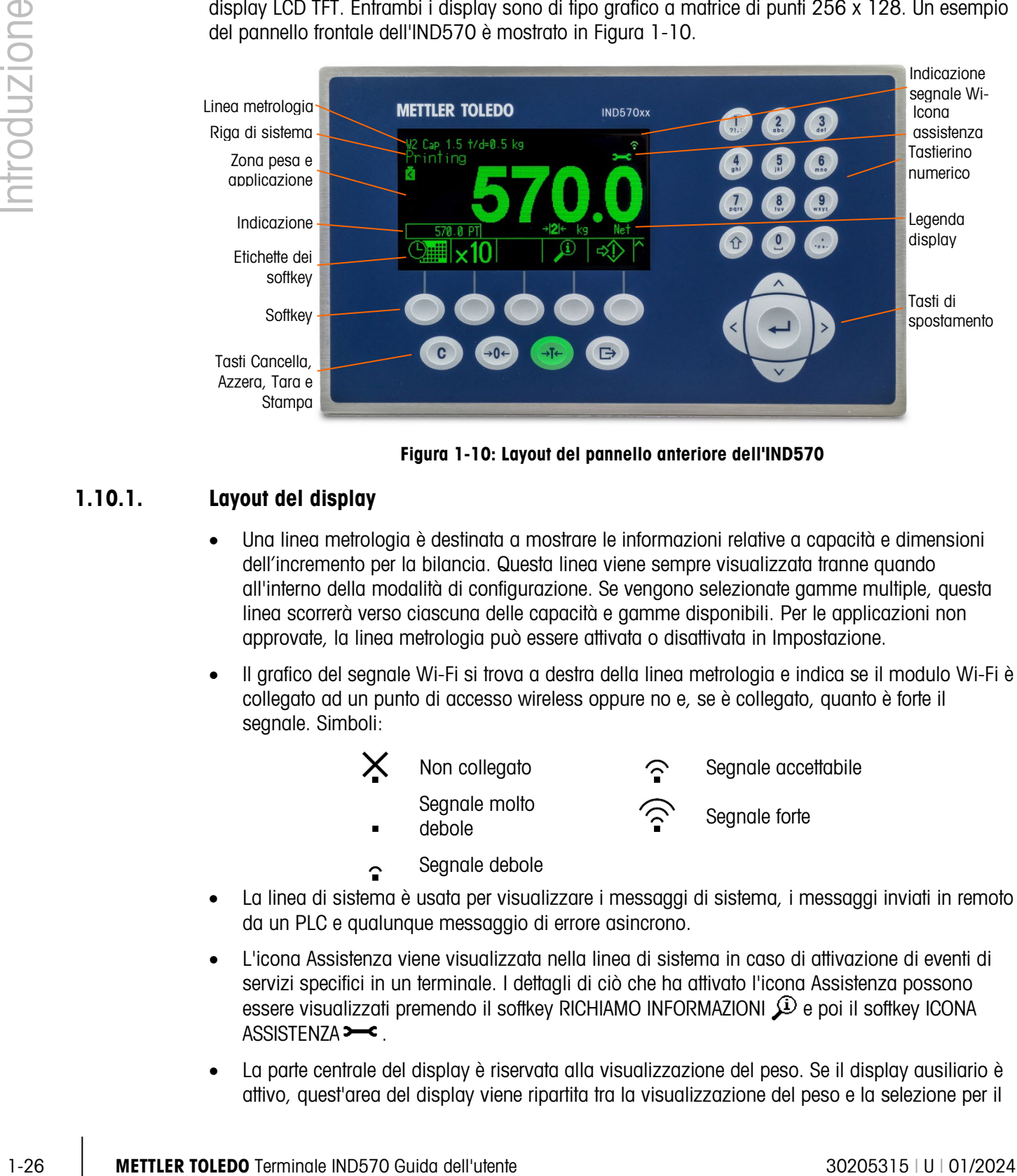

#### Figura 1-10: Layout del pannello anteriore dell'IND570

### 1.10.1. Layout del display

- <span id="page-38-0"></span>• Una linea metrologia è destinata a mostrare le informazioni relative a capacità e dimensioni dell'incremento per la bilancia. Questa linea viene sempre visualizzata tranne quando all'interno della modalità di configurazione. Se vengono selezionate gamme multiple, questa linea scorrerà verso ciascuna delle capacità e gamme disponibili. Per le applicazioni non approvate, la linea metrologia può essere attivata o disattivata in Impostazione.
- Il grafico del segnale Wi-Fi si trova a destra della linea metrologia e indica se il modulo Wi-Fi è collegato ad un punto di accesso wireless oppure no e, se è collegato, quanto è forte il segnale. Simboli:

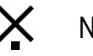

Non collegato Segnale accettabile

Segnale molto

- 
- Segnale debole
- 

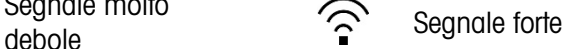

- La linea di sistema è usata per visualizzare i messaggi di sistema, i messaggi inviati in remoto da un PLC e qualunque messaggio di errore asincrono.
- L'icona Assistenza viene visualizzata nella linea di sistema in caso di attivazione di eventi di servizi specifici in un terminale. I dettagli di ciò che ha attivato l'icona Assistenza possono essere visualizzati premendo il softkey RICHIAMO INFORMAZIONI  $\mathcal{D}$  e poi il softkey ICONA ASSISTENZA $\rightarrow$ .
- La parte centrale del display è riservata alla visualizzazione del peso. Se il display ausiliario è attivo, quest'area del display viene ripartita tra la visualizzazione del peso e la selezione per il

display ausiliario [\(Figura 1-11,](#page-39-0) [Figura 1-12,](#page-39-1) [Figura 1-13\)](#page-39-2). L'immissione di dati casuali viene visualizzata anche nella parte inferiore di quest'area.

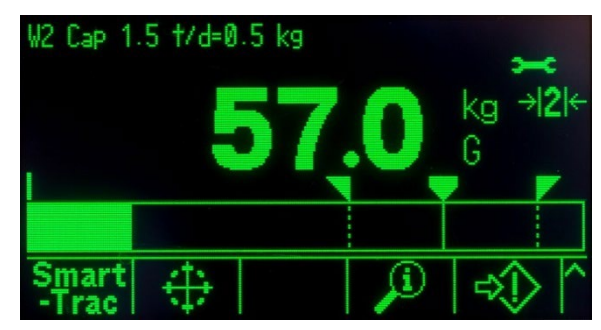

Figura 1-11: Trasferimento materiale di piccole dimensioni SmartTrac™ attivo

<span id="page-39-0"></span>• SmartTrac è una delle opzioni disponibili per il display ausiliario. Se SmartTrac non è attivo, l'area di visualizzazione del peso può essere condivisa con il Display della frequenza [\(Figura](#page-39-1)  [1-12\)](#page-39-1) o display dello stato DIO [\(Figura 1-13\)](#page-39-2).

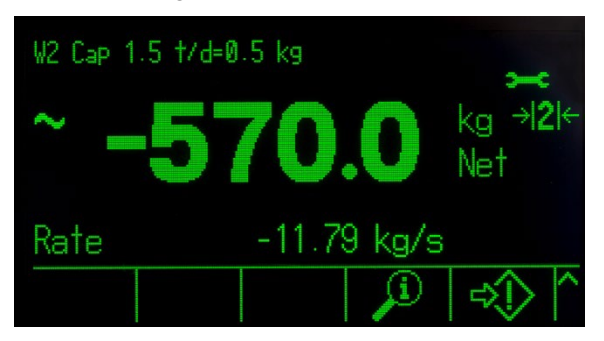

Figura 1-12: Display della frequenza

<span id="page-39-1"></span>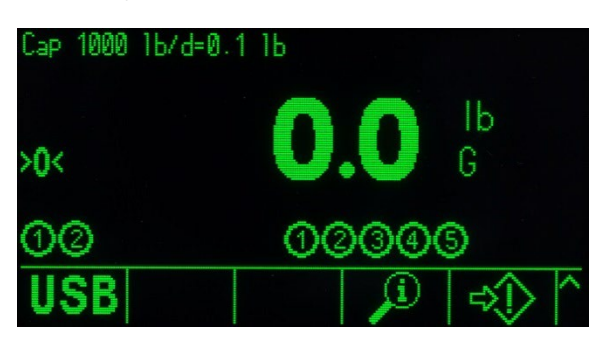

Figura 1-13: Display stato DIO

- <span id="page-39-2"></span>• Il display della tara è progettato per mostrare il valore e il tipo della tara corrente (pulsante o preimpostazione) Il display della tara può essere attivato e disattivato separatamente in Impostazioni.
- L'area del display della legenda fornisce all'utente le informazioni operative correnti come lo stato del centro dello zero, la modalità lordo o netto, ecc.
- La parte inferiore del display fisico è riservata alla visualizzazione delle etichette grafiche (icone) dei softkey. Sono disponibili posizioni di display per al massimo cinque icone softkey. Il capitolo 2, Funzionamento, fornisce informazioni più dettagliate su tutti i softkey della schermata iniziale, nella sezione Softkey e icone.

• A destra dell'area delle icone softkey si trova uno spazio riservato per i simboli PIÙ SU ( $\triangle$ ) o PIÙ GIÙ (V). Se presenti, questi indicano che, premendo il tasto di navigazione GIÙ o SU, sono disponibili altre selezioni softkey. Per la posizione iniziale sono programmabili fino a 15 softkey, presentati in tre serie di cinque, a seconda delle opzioni di peso e delle funzioni del terminale abilitate. Le funzioni di rilevamento del tasto e della configurazione softkey del terminale determinano la riga e la posizione di ciascun softkey.

### 1.10.2. Tasti del pannello frontale

Quattro tasti di funzione dedicati della bilancia si trovano al di sotto dei cinque softkey. Questi forniscono l'interfaccia per azzerare o tarare la bilancia, per eliminare la tara o l'inserimento di dati e avviare la stampa.

Il tastierino alfanumerico a 12 tasti del terminale viene utilizzato per inserire dati e comandi. I tasti alfanumerici si trovano sul lato in alto a destra del pannello frontale del terminale. Consultare il Capitolo 2, Funzionamento, per informazioni aggiuntive sull'inserimento di dati alfanumerici.

1-28<br>
Alemano determinano la fonde il finale proceso di olasia e delle configurazione softey dell<br>
1.10.2. Tostil del ponelle freedori della chiesa della chiesa dell'utente 30205315 (alemano della chiesa della controla del Cinque tasti di navigazione si trovano al di sotto del tastierino alfanumerico. Questi tasti consentono di navigare attraverso le opzioni di configurazione nella struttura del menu e all'interno delle schermate di configurazione e applicative.

# 2 Funzionamento

# 2.1. Panoramica

Il presente capitolo fornisce informazioni su funzioni di base, navigazione, notifiche dell'utente, facile trasferimento di file e generazione di report mediante il terminale IND570.

Il funzionamento specifico di ogni terminale IND570 dipende dall'attivazione di funzioni e parametri configurati nelle impostazioni. I parametri delle impostazioni sono descritti nel capitolo 3, Configurazione. La configurazione e il funzionamento di alcune applicazioni del terminale più complesse sono illustrate in dettaglio nel capitolo 4, Applicazioni.

# 2.2. Sicurezza utente

È spesso necessario che l'accesso o l'utilizzo del terminale siano limitati in base all'autorizzazione di sicurezza dell'utente. Queste limitazioni possono essere dovute a disposizioni legali o a preferenze del cliente. Alcuni impianti funzionano in un ambiente "protetto", dove la sicurezza è gestita nell'ambito dell perimetro operativo e non è richiesta nessuna sicurezza aggiuntiva dal terminale di pesa. L'estremo opposto può essere trovato in settori altamente regolamentati, dove ogni operazione deve essere registrata e autorizzata da una firma o un login.

- L'IND570 supporta quattro livelli di sicurezza utente che si basano sull'inserimento di nomi **Contract** utente/password adeguate per l'accesso alle impostazioni e alle funzioni del terminale accessibili dalla schermata di inizio. Per determinare i livelli di sicurezza assegnati a parametri specifici dell'impostazione e a funzioni della schermata di inizio, consultare l'Appendice A, Impostazioni predefinite.
	- Administrator Un Administrator ha accesso illimitato a tutte le aree operative e e per l'impostazione del sistema. Possono essere definiti multipli account Administrator e comunque, l'account principale dell'amministratore può essere cambiato, ma mai eliminato.

Il terminale è preconfigurato in fabbrica con l'account dell'amministratore principale con nome utente admin. La password predefinita in fabbrica è null (nessuna password). Il nome utente di questo account non può essere modificato, mentre la password può essere aggiunta o modificata. Il terminale, così come configurato in fabbrica, non richiede login né password per accedere alla modalità di impostazione.

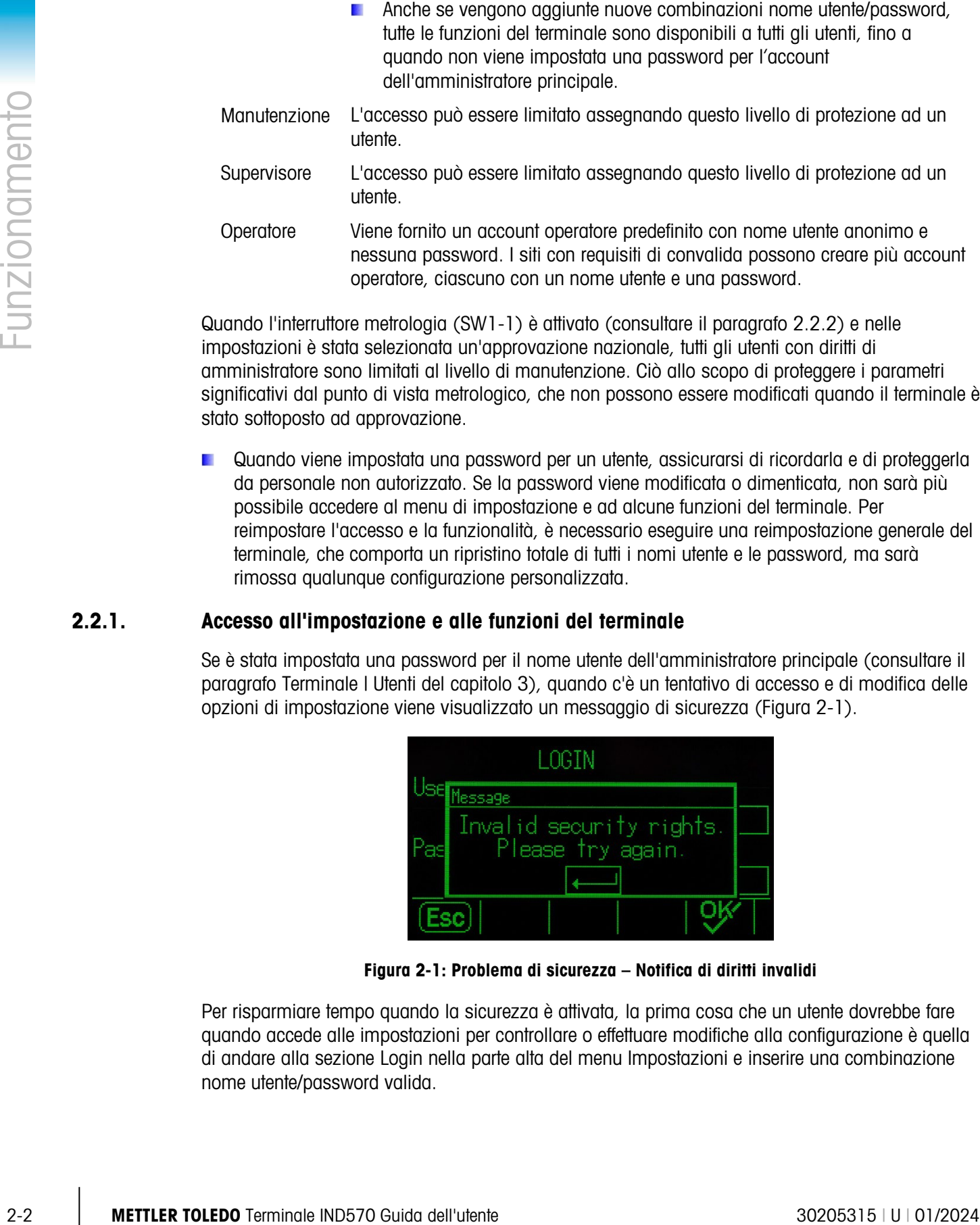

Quando l'interruttore metrologia (SW1-1) è attivato (consultare il paragrafo 2.2.2) e nelle impostazioni è stata selezionata un'approvazione nazionale, tutti gli utenti con diritti di amministratore sono limitati al livello di manutenzione. Ciò allo scopo di proteggere i parametri significativi dal punto di vista metrologico, che non possono essere modificati quando il terminale è stato sottoposto ad approvazione.

operatore, ciascuno con un nome utente e una password.

Quando viene impostata una password per un utente, assicurarsi di ricordarla e di proteggerla da personale non autorizzato. Se la password viene modificata o dimenticata, non sarà più possibile accedere al menu di impostazione e ad alcune funzioni del terminale. Per reimpostare l'accesso e la funzionalità, è necessario eseguire una reimpostazione generale del terminale, che comporta un ripristino totale di tutti i nomi utente e le password, ma sarà rimossa qualunque configurazione personalizzata.

# 2.2.1. Accesso all'impostazione e alle funzioni del terminale

Se è stata impostata una password per il nome utente dell'amministratore principale (consultare il paragrafo Terminale | Utenti del capitolo 3), quando c'è un tentativo di accesso e di modifica delle opzioni di impostazione viene visualizzato un messaggio di sicurezza [\(Figura 2-1\)](#page-42-0).

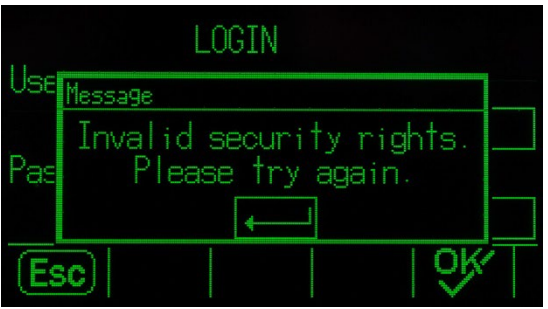

Figura 2-1: Problema di sicurezza – Notifica di diritti invalidi

<span id="page-42-0"></span>Per risparmiare tempo quando la sicurezza è attivata, la prima cosa che un utente dovrebbe fare quando accede alle impostazioni per controllare o effettuare modifiche alla configurazione è quella di andare alla sezione Login nella parte alta del menu Impostazioni e inserire una combinazione nome utente/password valida.

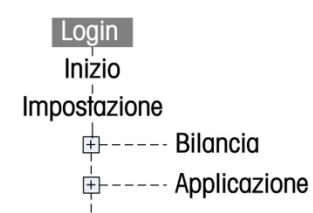

#### Figura 2-2: Login Branch in Setup Menu Tree

L'utente può inserire qualsiasi nome utente/password memorizzati nella tabella Utente. L'inserimento corretto assicurerà l'accesso di sicurezza al livello associato con l'account. Nelle impostazioni, un utente può passare a un più alto livello di autorizzazione di sicurezza inserendo nuovi nome utente/password associati a un livello più alto di autorizzazione di sicurezza nella sezione login. Il login di sicurezza scade non appena si esce dalle impostazioni.

Fuori dalle impostazioni, l'utente può visualizzare un messaggio di sicurezza simile quando si tenta di accedere alle operazioni via softkey sulla schermata di inizio e sulle schermate di runtime [\(Figura 2-3\)](#page-43-0). Gli utenti vengono prima avvertiti che è necessario un login di sicurezza. Si viene indirizzati direttamente alla schermata di login. L'utente può inserire qualsiasi nome utente/password memorizzati nella tabella Utente. L'inserimento corretto assicurerà un accesso di sicurezza al livello associato all'account dell'utente.

Il login di sicurezza scade non appena si esce dall'operazione selezionata.

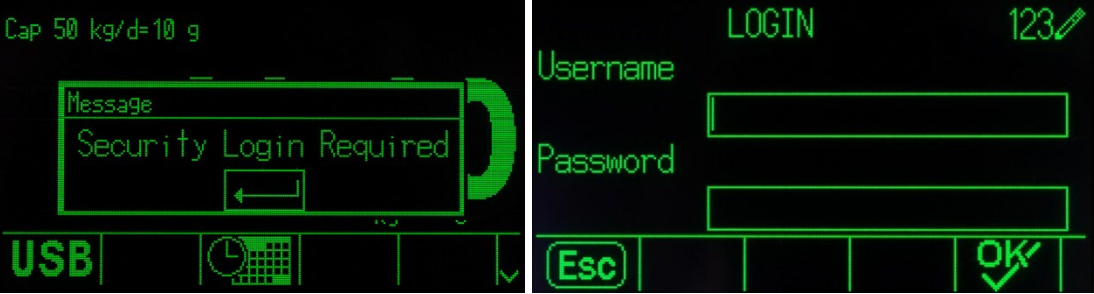

Figura 2-3: otifica di sicurezza accesso all'operazione e login

#### 2.2.2. Interruttore Metrologia

<span id="page-43-0"></span>Se l'interruttore metrologia (SW1-1) si trova nella posizione approvata (ON), non è consentito l'accesso alla sezione Bilancia delle impostazioni e ad altre aree significative dal punto di vista metrologico. È possibile utilizzare l'interruttore Metrologia per prevenire l'accesso alle funzionalità metrologiche da parte degli utenti con livello Administrator, anche nel caso in cui l'approvazione nazionale sia impostata su "Ness".

La selezione di alcune approvazioni nazionali e l'attivazione dell'interruttore Metrologia alterano in particolare alcune funzioni della bilancia:

- Se l'approvazione è per il Canada, le funzioni del terminale vengono modificate nel modo **Contract Contract** seguente:
- 1. Il comando tara da tastiera esegue una tara arrotondata.
- 2. La divisione del centro di zero è 0,2d. Il valore predefinito per la modalità non approvata è 0,25d.
- 
- Se l'approvazione è OIML, la gamma zero all'accensione è +/- 10%, mentre quella del pulsante zero è +/-2%. Per la modalità non approvata, tale gamma può essere selezionata dall'utente.
- Se l'approvazione è per l'Argentina, le funzioni del terminale sono modificate nel modo seguente:
- 3. È vietato accedere alle schermate di impostazione mentre l'interruttore Metrologia è innestato. Se si tenta di accedere al menu di impostazione, viene visualizzato il messaggio "Accesso non consentito. La bilancia è approvata".
- 4. La capacità di scrittura del server dati condivisi tramite COM1 (seriale) ed Ethernet è disattivata. È possibile comunque leggere le informazioni dai dati condivisi, tuttavia non sono presenti privilegi di scrittura.
- 5. Il server FTP (seriale ed Ethernet) è in grado soltanto di leggere i file dal terminale. Non può scrivere nulla sul terminale. Il campo dei dati condivisi nf0101 sarà automaticamente impostato su 2.
- 6. Se si seleziona SICS come assegnazione per una porta, è necessario disattivare tutti i comandi SICS. Quando si riceve un comando SICS, la risposta è "EL".
- **24** METHOM MONDRON CONTENT (SURVENTION CONTENT (SURVENTION CONTENT) (SURVENTION CONTENT) (SURVENTION CONTENT) (SURVENTION CONTENT) (CONTENT (SURVENTION CONTENT) (CONTENT (SURVENTION CONTENT) (SURVENTION CONTENT) (SURVENT 7. È possibile accettare una tara preimpostata dal pannello anteriore, dalla tabella Tare, ricevuta tramite comunicazione seriale (ad esempio 1.00T tramite l'assegnazione d'ingresso CTPZ) o tramite PLC, solo se non c'è movimento sulla bilancia. Se si rileva movimento, il terminale deve attendere il periodo di timeout di stabilità programmata e, se il movimento continua, elimina la richiesta. La funzionalità di tara preimpostata funziona pertanto proprio come la funzione di tara semi-automatica.
	- Se l'approvazione è per l'Australia, le funzioni del terminale sono modificate nel modo seguente:
	- 8. L'impostazione del ritardo di accensione per i tipi di bilancia analog, presente in Bilancia | Tipo, non è disponibile.
	- Se l'approvazione è per la Corea, le funzioni del terminale sono modificate nel modo seguente:
	- 9. La selezione delle unità non-SI non è consentita. Le uniche unità disponibili per la selezione sono i kilogrammi (kg), le tonnellate e i grammi.
	- Se l'approvazione è per la Thailandia e l'impostazione dell'applicazione in Bilancia | Tipo | Applicazione è Veicolo, nel terminale sono implementate le seguenti modifiche:
	- 10. La funzione Vuoto sotto zero è disabilitata. Il terminale visualizza valori di pesatura negativi invece dei simboli di sottocarico.
	- 11. L'attivazione dello screen saver è disabilitata.
	- 12. La selezione dell'interfaccia della porta seriale COM1 è limitata a RS-232.

L'accesso all'interruttore Metrologia può essere sigillato in conformità alle norme locali per applicazioni commerciali legali. La [Figura 2-4](#page-45-0) mostra la posizione dell'interruttore Metrologia.

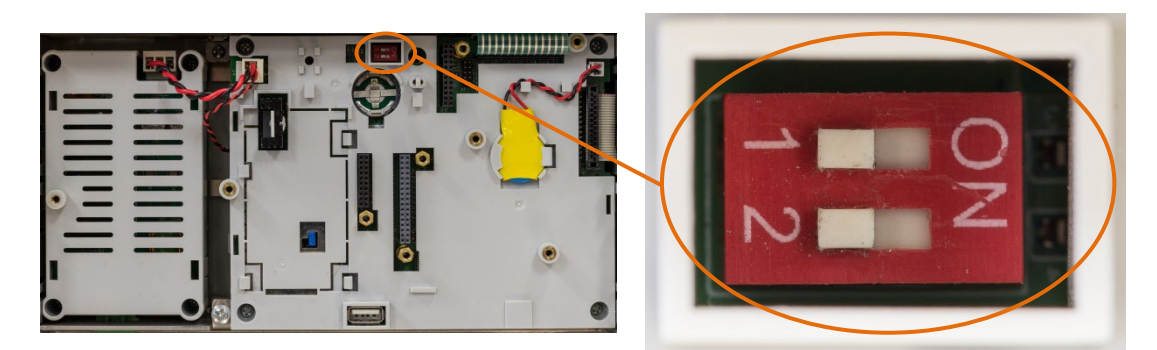

Figura 2-4: Posizione dell'interruttore Metrologia

- <span id="page-45-0"></span>**A** Per ulteriori informazioni sulle impostazioni degli interruttori SW1-1 e SW1-2, rifare alla sezione Impostazioni interruttore PCB nella Guida allInstallazione.
- Dopo aver impostato il terminale su approvato e prima di uscire dalla configurazione, SW1-1 **Contract Contract** deve essere impostato su ON mentre il terminale è acceso. Fare attenzione quando si imposta l'interruttore nel terminale alimentato.

# 2.3. Funzionamento del terminale

Nel presente manuale i nomi dei tasti e dei comandi vengono identificati in caratteri maiuscoli e - minuscoli. I nomi dei tasti, come ad esempio INVIO, sono in caratteri maiuscoli e i comandi, ad esempio "seleziona", sono in caratteri minuscoli (tranne all'inizio di una frase dopo il punto, caso in cui l'iniziale è maiuscola). Ad esempio:

"Premere AVVIO..." significa premere il softkey AVVIO  $\mathbb{Q}$ .

"Selezionare un'opzione..." significa utilizzare i tasti di navigazione SU e GIÙ per evidenziare un'impostazione e quindi premere INVIO.

# 2.4. Interfaccia HMI (Human Machine Interface)

Navigare all'interno delle applicazioni e configurare il terminale IND570 utilizzando:

- Tasti di navigazione Tasti funzione della bilancia
- 
- Softkey Tasti alfabetici e numerici condivisi

La posizione di questi tasti e l'area della schermata sono mostrate nella [Figura 2-5.](#page-46-0)

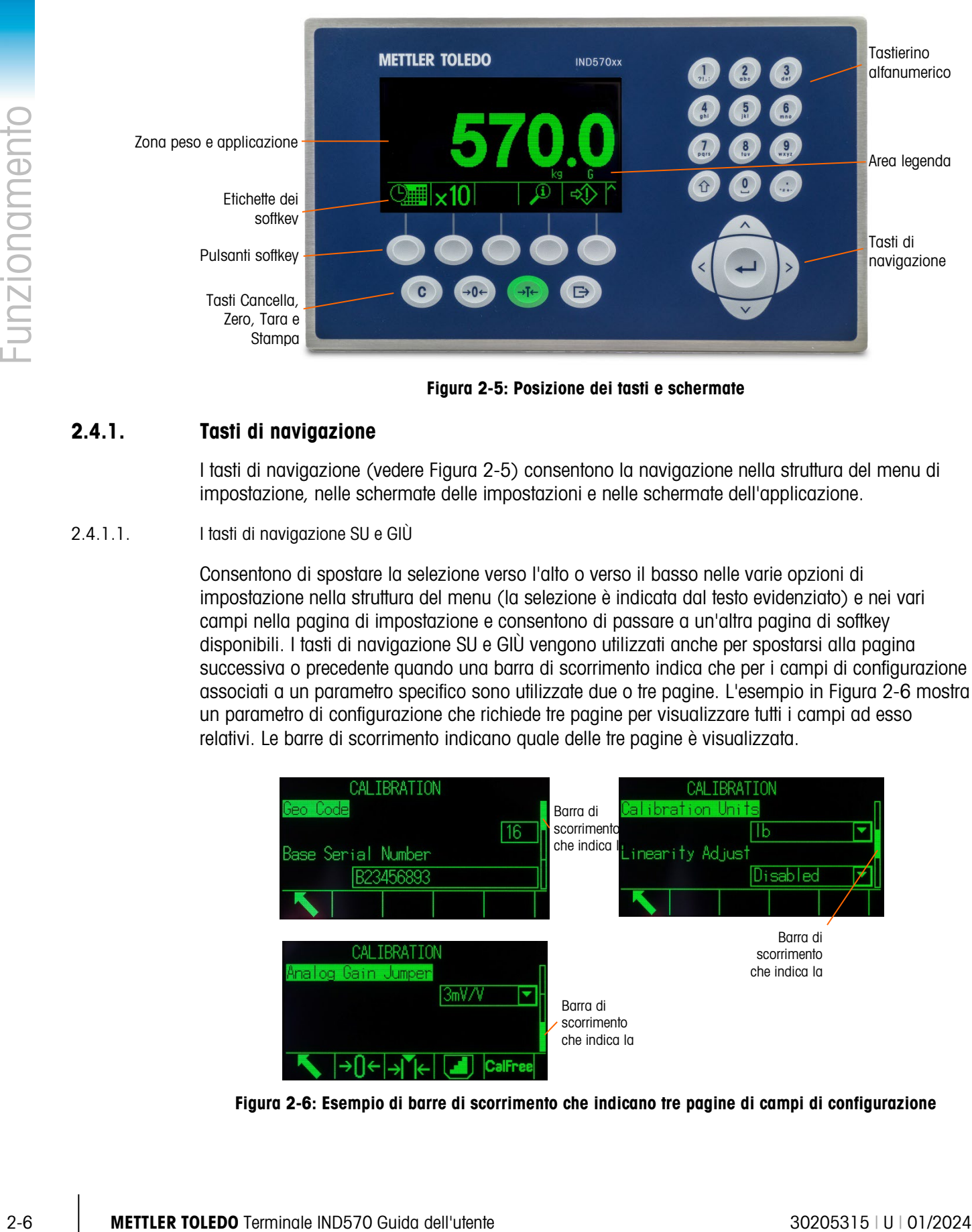

Figura 2-5: Posizione dei tasti e schermate

# 2.4.1. Tasti di navigazione

<span id="page-46-0"></span>I tasti di navigazione (vedere [Figura 2-5\)](#page-46-0) consentono la navigazione nella struttura del menu di impostazione, nelle schermate delle impostazioni e nelle schermate dell'applicazione.

#### 2.4.1.1. I tasti di navigazione SU e GIÙ

Consentono di spostare la selezione verso l'alto o verso il basso nelle varie opzioni di impostazione nella struttura del menu (la selezione è indicata dal testo evidenziato) e nei vari campi nella pagina di impostazione e consentono di passare a un'altra pagina di softkey disponibili. I tasti di navigazione SU e GIÙ vengono utilizzati anche per spostarsi alla pagina successiva o precedente quando una barra di scorrimento indica che per i campi di configurazione associati a un parametro specifico sono utilizzate due o tre pagine. L'esempio in [Figura 2-6](#page-46-1) mostra un parametro di configurazione che richiede tre pagine per visualizzare tutti i campi ad esso relativi. Le barre di scorrimento indicano quale delle tre pagine è visualizzata.

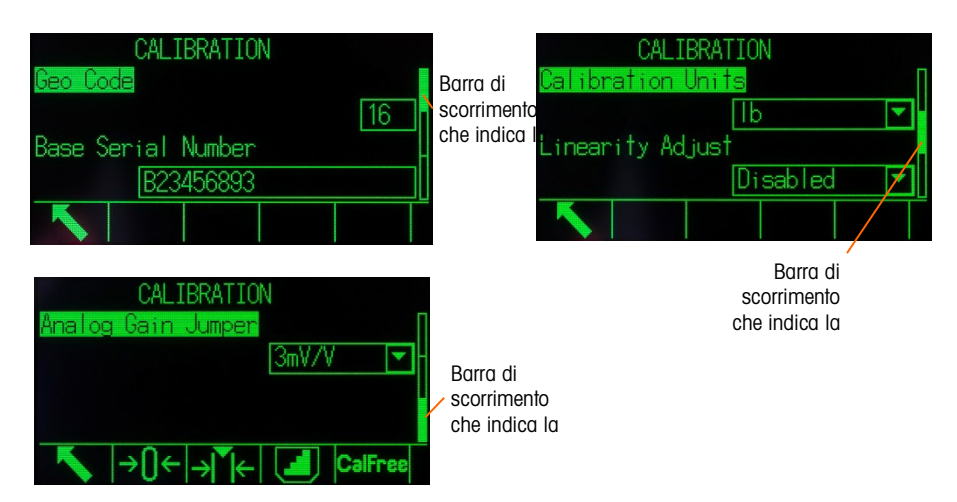

<span id="page-46-1"></span>Figura 2-6: Esempio di barre di scorrimento che indicano tre pagine di campi di configurazione

Premere il tasto di navigazione GIÙ per spostarsi dalla pagina 1 alla 2 o dalla pagina 2 alla 3. Premere il tasto di navigazione SU per spostarsi dalla pagina 3 alla 2 o dalla pagina 2 alla 1.

2.4.1.2. Tasti di navigazione SINISTRA e DESTRA

Questi tasti vengono utilizzati per:

- espandere (tasto di navigazione DESTRA) le opzioni di impostazione nella struttura del menu
- comprimere (tasto di navigazione SINISTRA) le opzioni di impostazione nella struttura del menu
- spostare la posizione del cursore a un carattere specifico nelle aree di testo
- scorrere a sinistra e a destra per visualizzare tutte le informazioni disponibili in una schermata

#### 2.4.1.3. Tasto INVIO

Il tasto INVIO viene utilizzato per:

- aprire la pagina di impostazione per la visualizzazione e la modifica dei parametri di impostazione
- spostare la selezione da un'etichetta del campo a un valore di impostazione per tale campo
- accettare nuovi valori immessi in un campo e selezionare l'etichetta del campo successivo

#### 2.4.2. Softkey e icone

Cinque tasti softkey [\(Figura 2-5\)](#page-46-0) si trovano nella parte inferiore della schermata di visualizzazione. Un'icona grafica che identifica una funzione softkey viene visualizzata sopra ciascun softkey. Possono essere visualizzati graficamente fino a 5 identificatori o etichette softkey per volta. L'IND570 supporta un massimo di 15 possibili funzioni softkey, visualizzate su tre righe separate. Un simbolo PIÙ GIÙ Y visualizzato nell'angolo in basso a destra della schermata (all'estrema destra delle icone softkey) indica che sono disponibili più selezioni softkey. Premere il tasto di navigazione GIÙ per visualizzare ulteriori schermate di softkey e SU per visualizzare la precedente schermata di softkey.

Il capitolo 3, Configurazione, Terminale I Softkey fornisce ulteriori dettagli sulla configurazione e la personalizzazione dei softkey.

I softkey e le visualizzazioni dell'applicazione utilizzano icone grafiche. La [Tabella 2-1](#page-48-0) elenca queste icone grafiche e le loro funzioni, suddivise in base all'utilizzo all'interno dell'HMI.

Consultare l'Appendice A, Impostazioni predefinite, per ulteriori dettagli sui livelli di sicurezza di queste funzioni softkey associate.

<span id="page-48-0"></span>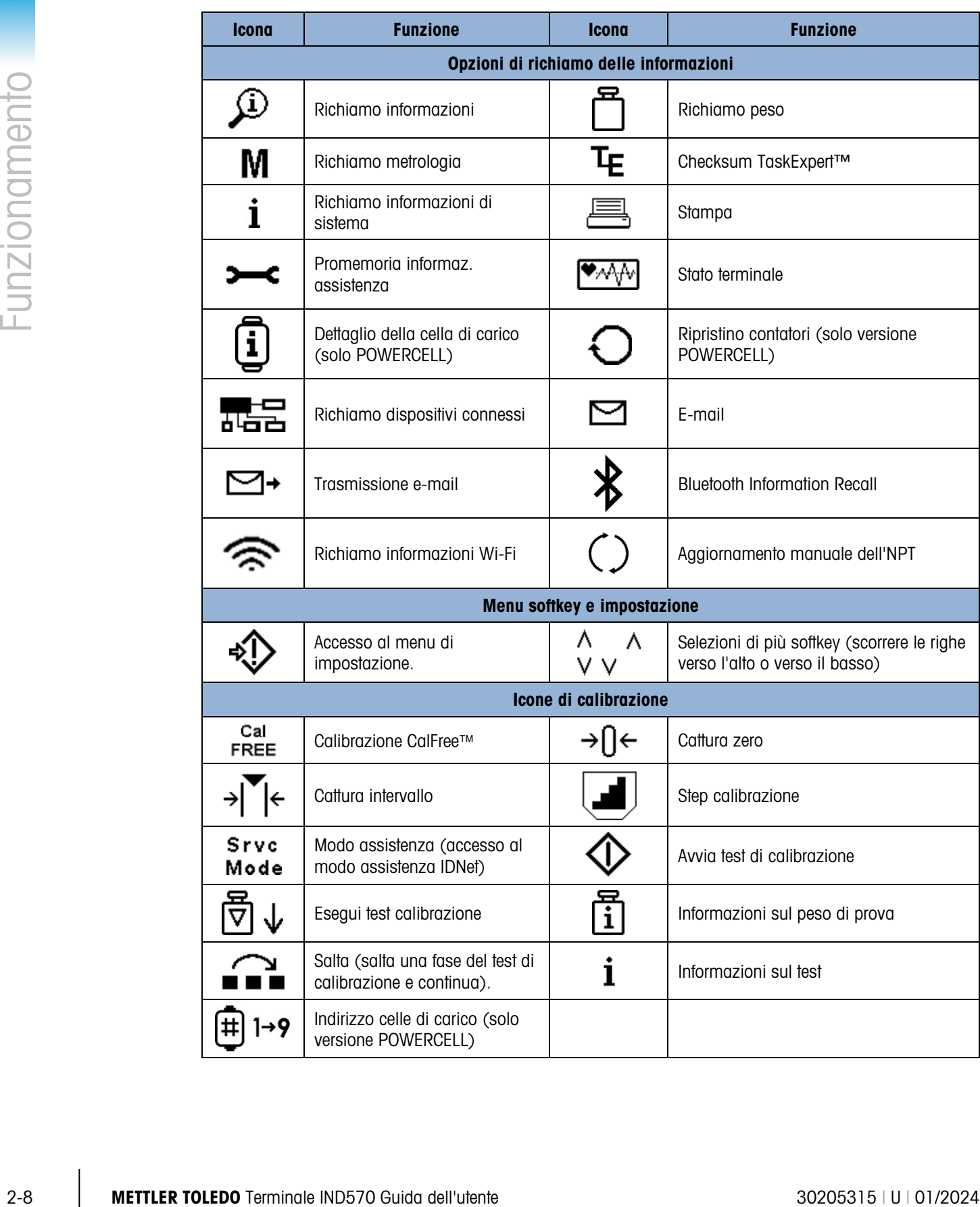

#### Tabella 2-1: Icone e Funzioni

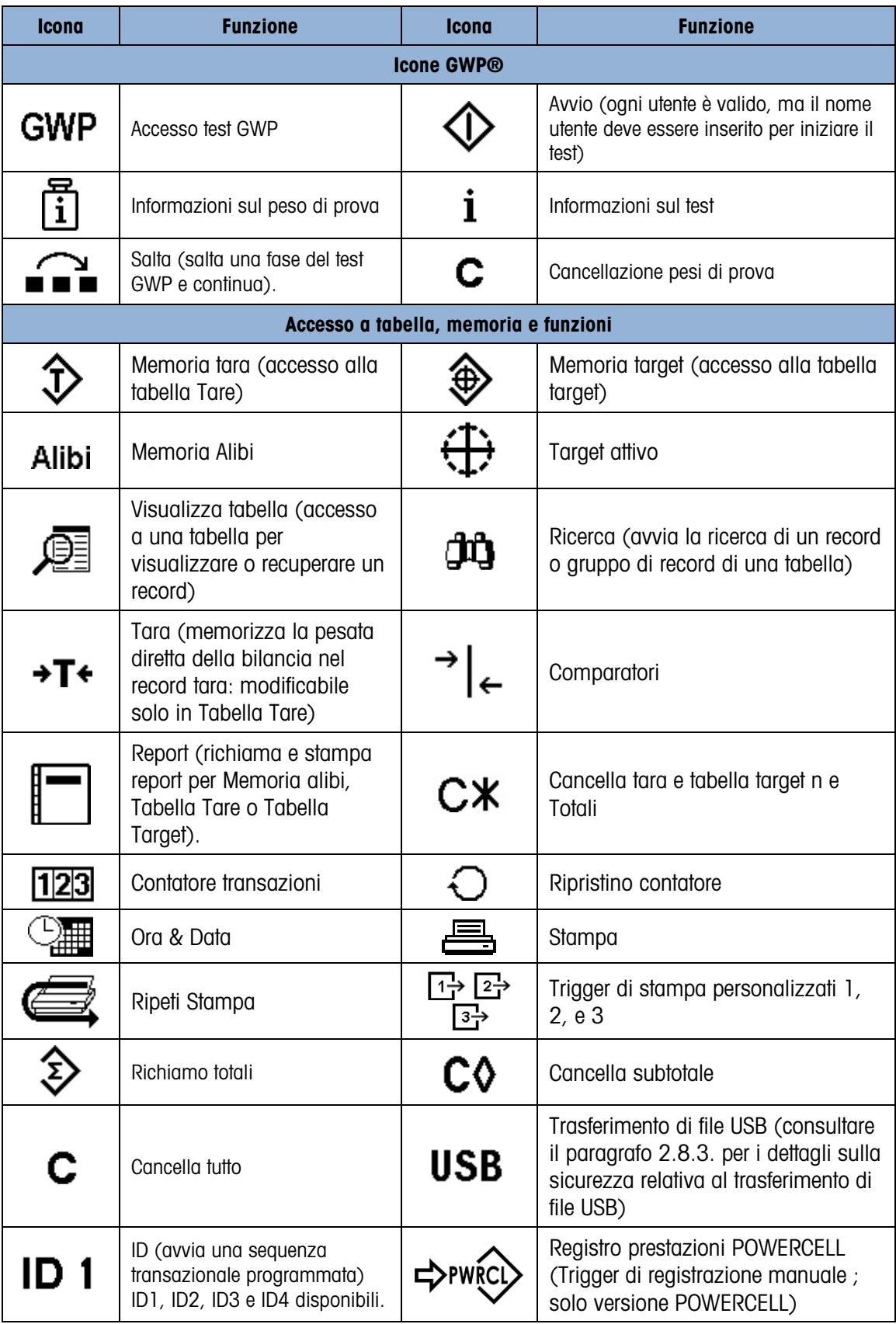

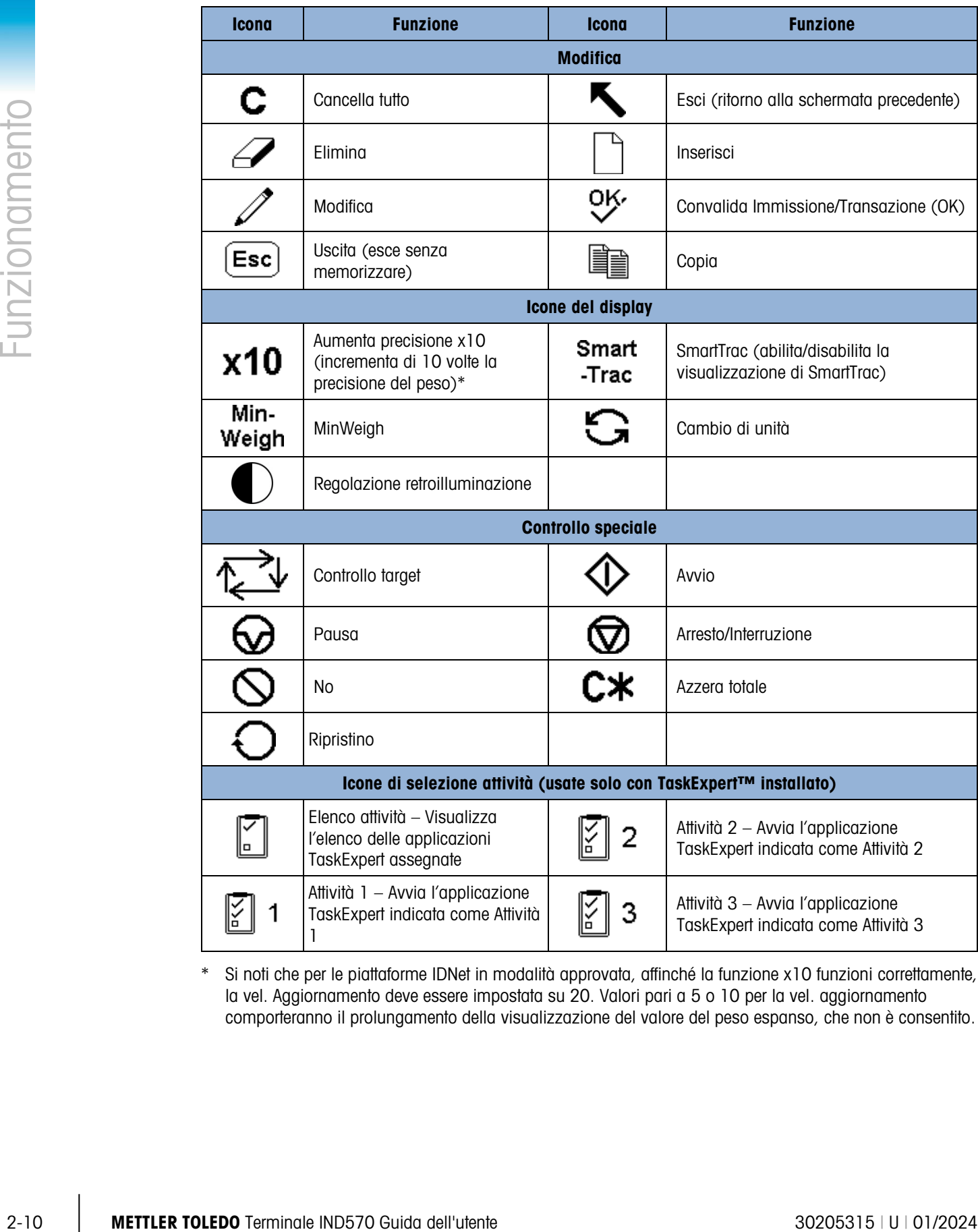

\* Si noti che per le piattaforme IDNet in modalità approvata, affinché la funzione x10 funzioni correttamente, la vel. Aggiornamento deve essere impostata su 20. Valori pari a 5 o 10 per la vel. aggiornamento comporteranno il prolungamento della visualizzazione del valore del peso espanso, che non è consentito.

# 2.4.3. Tasti funzione della bilancia

I tasti funzione della bilancia, indicati in [Figura 2-5](#page-46-0) sono:

ZERO Quando la piattaforma della bilancia o la pesa a ponte è vuota, il terminale deve indicare zero. Il riferimento allo zero lordo viene registrato durante la calibrazione. Premere il tasto funzione ZERO della bilancia per catturare un nuovo punto di riferimento zero lordo se il pulsante zero è abilitato nella configurazione e il peso è compreso nella gamma zero. TARA La tara è il peso di un contenitore vuoto. La tara generalmente viene utilizzata per determinare il peso netto di ciò che si trova in un contenitore. Premere il tasto funzione TARA quando un contenitore vuoto è sulla bilancia. Il terminale visualizza un peso netto zero. Quando il contenitore viene riempito, il terminale visualizza il peso netto di ciò che si trova nel contenitore. Per poter utilizzare questo tasto in tal modo, deve essere abilitato il pulsante tara. Se si conosce il peso del contenitore vuoto, immettere il peso tara utilizzando i tasti numerici e premere il tasto funzione TARA della bilancia. Il terminale visualizza il peso netto del contenuto. Per utilizzare questo tasto in tal modo deve essere abilitata la tara da tastiera. Se Visualizzaz. tara secondario è attivato, il valore e il tipo di tara saranno visualizzati nella parte in basso a sinistra del display [\(Figura 2-5\)](#page-46-0). CANCELLA In modalità peso netto, premere CANCELLA per eliminare il valore corrente della tara; il display visualizzerà nuovamente il valore del peso lordo. Il funzionamento del tasto CANCELLA è indipendente dal movimento della bilancia. Tenere presente che una volta cancellato, il valore della tara non può essere richiamato. È necessario eseguire la procedura di taratura completa sopra descritta. In modalità alfanumerica il tasto CANCELLA ha la funzione di tasto backspace. Posizionare il cursore alla fine dei dati da cancellare e premere il tasto CANCELLA. Premere il tasto CANCELLA una volta per ciascun carattere da eliminare. Quando si entra per la prima volta in una casella di immissione dati, viene evidenziata l'immissione precedente. A questo punto, premendo CANCELLA viene cancellata interamente la voce precedente. STAMPA Premere il tasto funzione STAMPA della bilancia per avviare la stampa a richiesta di un modello di stampa assegnato. Per collegare un modello alla porta seriale, USB o Ethernet selezionata è necessario configurare una connessione di stampa seriale, USB o Ethernet. Quando viene inviato un

comando di stampa, Stampa in corso viene visualizzato sulla riga di

sistema per 3 secondi (vedere [Figura 2-14\)](#page-57-0).

# 2.4.4. Tasti alfanumerici

Quando è necessario immettere dei dati, utilizzare il tastierino alfanumerico a 12 tasti (vedere [Figura 2-7\)](#page-52-0) per inserire lettere, numeri e caratteri speciali.

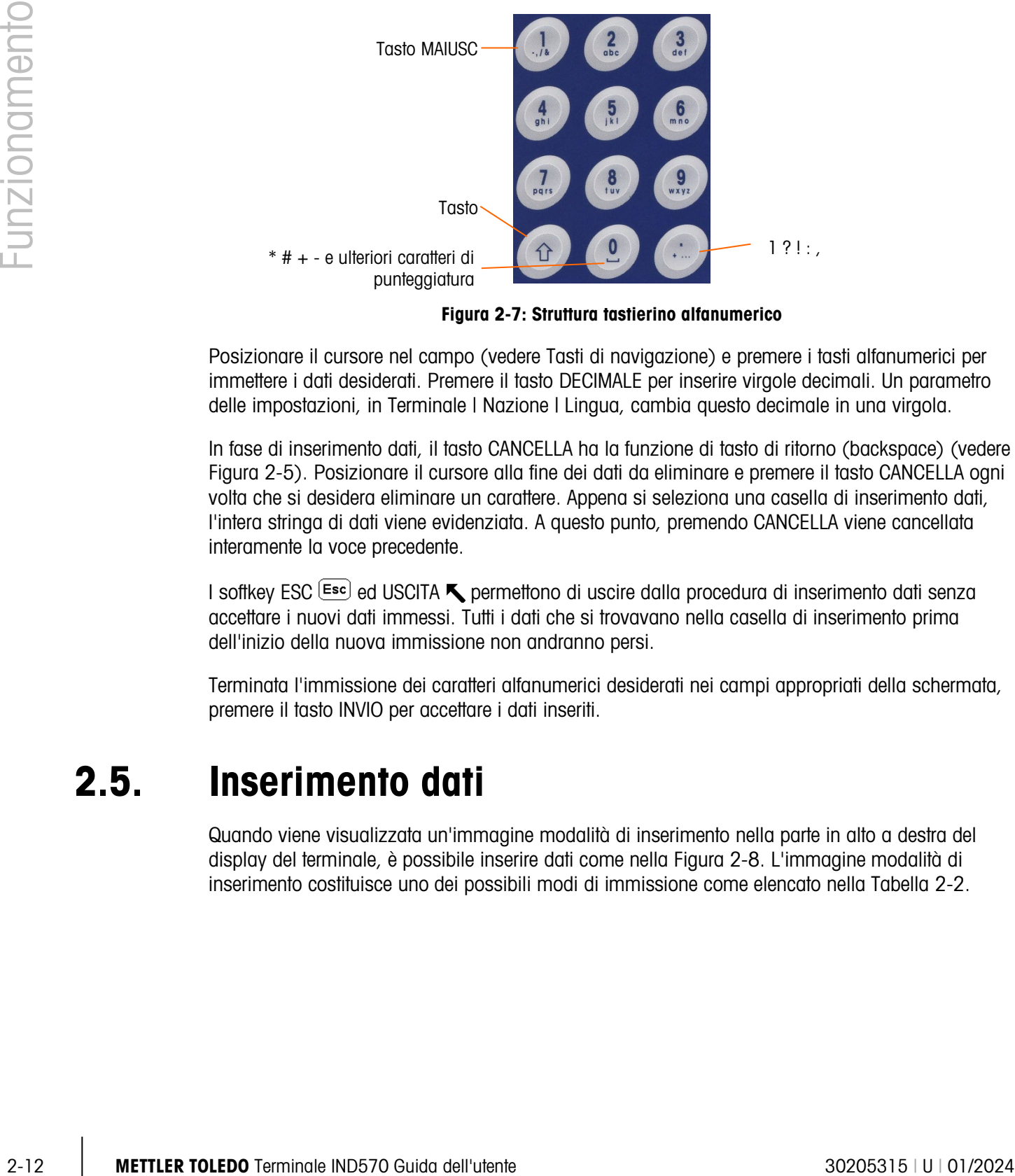

Figura 2-7: Struttura tastierino alfanumerico

<span id="page-52-0"></span>Posizionare il cursore nel campo (vedere Tasti di navigazione) e premere i tasti alfanumerici per immettere i dati desiderati. Premere il tasto DECIMALE per inserire virgole decimali. Un parametro delle impostazioni, in Terminale | Nazione | Lingua, cambia questo decimale in una virgola.

In fase di inserimento dati, il tasto CANCELLA ha la funzione di tasto di ritorno (backspace) (vedere [Figura 2-5\)](#page-46-0). Posizionare il cursore alla fine dei dati da eliminare e premere il tasto CANCELLA ogni volta che si desidera eliminare un carattere. Appena si seleziona una casella di inserimento dati, l'intera stringa di dati viene evidenziata. A questo punto, premendo CANCELLA viene cancellata interamente la voce precedente.

I softkey ESC <sup>(Esc)</sup> ed USCITA **t** permettono di uscire dalla procedura di inserimento dati senza accettare i nuovi dati immessi. Tutti i dati che si trovavano nella casella di inserimento prima dell'inizio della nuova immissione non andranno persi.

Terminata l'immissione dei caratteri alfanumerici desiderati nei campi appropriati della schermata, premere il tasto INVIO per accettare i dati inseriti.

# 2.5. Inserimento dati

Quando viene visualizzata un'immagine modalità di inserimento nella parte in alto a destra del display del terminale, è possibile inserire dati come nella [Figura 2-8.](#page-53-0) L'immagine modalità di inserimento costituisce uno dei possibili modi di immissione come elencato nella [Tabella 2-2.](#page-53-1)

|         | RUN SENSITIVITY TEST |  |
|---------|----------------------|--|
| User ID |                      |  |
|         | Æ17                  |  |
|         |                      |  |
|         |                      |  |
|         |                      |  |

Figura 2-8: Tipo di modalità di inserimento dati

Tabella 2-2: Modalità di inserimento dati

<span id="page-53-1"></span><span id="page-53-0"></span>

| <b>Immagine</b>  | Modalità inserimento                         |  |
|------------------|----------------------------------------------|--|
| 123 $\mathbb{Z}$ | Inserimento caratteri numerici               |  |
| ABC∥             | Inserimento alfabetico con lettere maiuscole |  |
| abc $\not\equiv$ | Immissione alfabetica con lettere minuscole  |  |

Il tasto SHIFT del tastierino (consultare la [Figura 2-7\)](#page-52-0) può essere utilizzato per modificare la modalità di inserimento disponibile. Le modalità disponibili dipendono dal tipo di casella di inserimento selezionata.

# 2.5.1. Modalità di inserimento dati

2.5.1.1. Inserimento caratteri numerici

# $123 \; / \;$

In questa modalità, viene inserito solo il valore numerico visibile sul tasto premuto. Se un tasto numerico viene premuto più volte ci saranno più inserimenti dello stesso numero. È disponibile anche la virgola decimale.

2.5.1.2. Inserimento alfabetico di caratteri maiuscoli e minuscoli

# ABC $\mathbb{Z}$ , abc  $\mathbb{Z}$

In queste modalità, viene inserito il primo carattere mostrato sotto il numero grande sul tasto premuto (una maiuscola o una minuscola, tranne per il tasto "1" e il tasto "."). Ogni tasto supporta diversi caratteri. Per immettere il secondo carattere mostrato sul tasto, è necessario premere una seconda volta prima del periodo di timeout. Per immettere il terzo carattere mostrato sul tasto, è necessario premere una terza volta prima del periodo di timeout. Se il tasto viene premuto di nuovo prima del timeout, viene mostrato il carattere successivo (tranne che per i tasti "1" e ".") o si ritorna di nuovo al primo carattere.

Anche la barra spaziatrice (situata sul tasto del numero "0") è utilizzabile in queste modalità. Quando viene selezionata una lingua diversa dall'inglese nelle impostazioni del terminale, diventano disponibili numerosi caratteri unici per la lingua selezionata appena vengono premuti i rispettivi tasti.

### 2.5.2. Simboli speciali e inserimento punteggiatura

Due tasti permettono di accedere alla punteggiatura e ad altri simboli speciali. I tasti "." e "1" funzionano in maniera diversa dagli altri tasti alfanumerici per via dei numerosi caratteri a cui sono associati. Quando si è nella modalità di inserimento maiuscolo  $ABC \nearrow o$  minuscolo  $abc \nless$ , premendo i tasti "1" o "." viene generata una schermata sovrapposta con il primo carattere in evidenza [\(Figura 2-9,](#page-54-0) [Figura 2-10,](#page-54-1) [Tabella 2-3\)](#page-54-2).

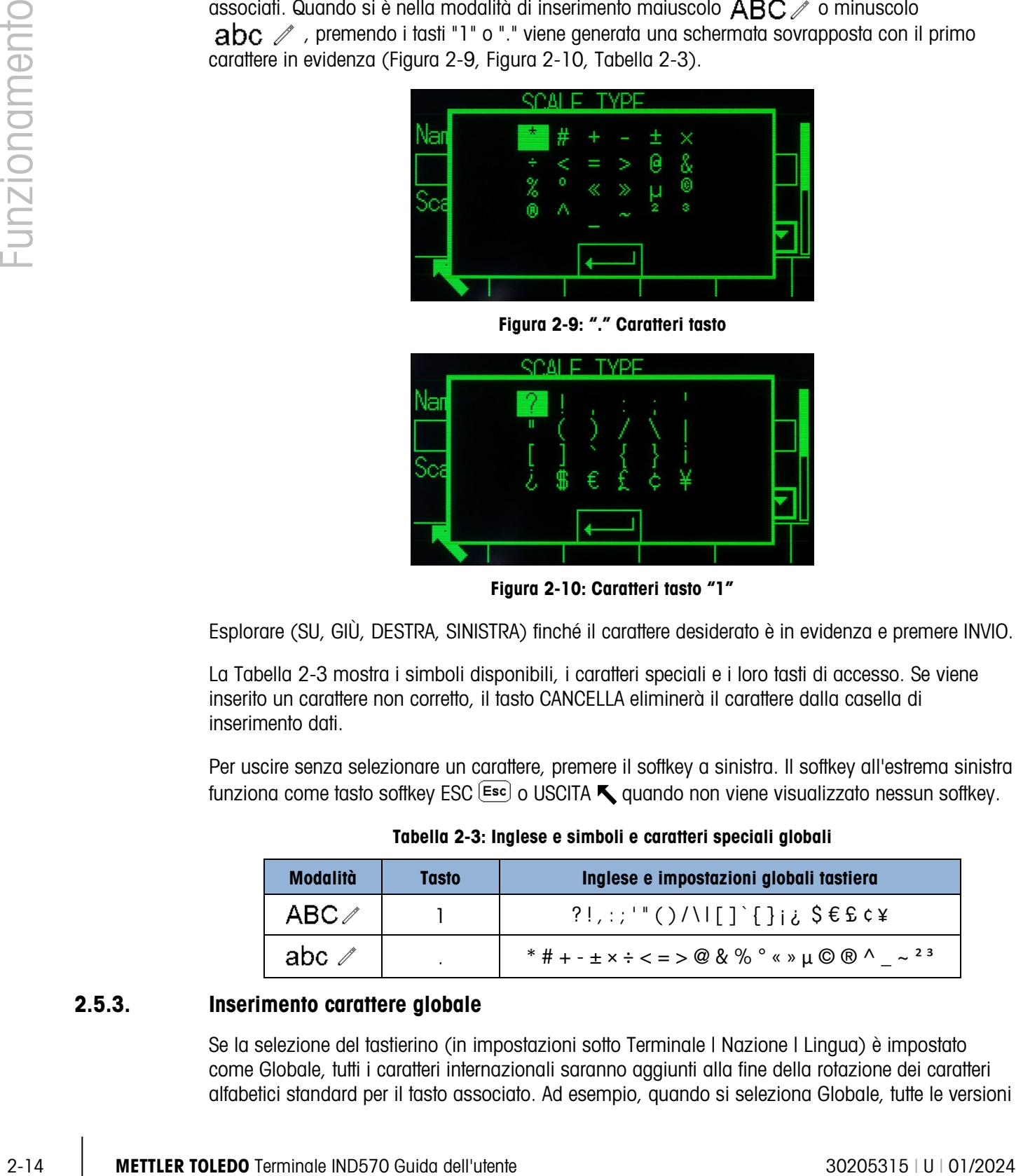

Figura 2-9: "." Caratteri tasto

<span id="page-54-0"></span>

|            | <b>SCALE TYPE</b> |  |
|------------|-------------------|--|
| ١a         |                   |  |
|            | Ħ                 |  |
| <b>JOB</b> | €                 |  |
|            |                   |  |
|            |                   |  |

Figura 2-10: Caratteri tasto "1"

<span id="page-54-1"></span>Esplorare (SU, GIÙ, DESTRA, SINISTRA) finché il carattere desiderato è in evidenza e premere INVIO.

La [Tabella 2-3](#page-54-2) mostra i simboli disponibili, i caratteri speciali e i loro tasti di accesso. Se viene inserito un carattere non corretto, il tasto CANCELLA eliminerà il carattere dalla casella di inserimento dati.

Per uscire senza selezionare un carattere, premere il softkey a sinistra. Il softkey all'estrema sinistra funziona come tasto softkey ESC  $\left[\text{Esc}\right]$  o USCITA  $\blacktriangle$  quando non viene visualizzato nessun softkey.

Tabella 2-3: Inglese e simboli e caratteri speciali globali

<span id="page-54-2"></span>

| Modalità                  | Tasto | Inglese e impostazioni globali tastiera                                   |  |  |
|---------------------------|-------|---------------------------------------------------------------------------|--|--|
| $\mathsf{ABC}\mathscr{O}$ |       | $?!,$ :;'"()/\ $ []` $ };; $$EEC4$                                        |  |  |
| abc ∥                     |       | * # + - $\pm$ x ÷ < = > @ & % $^{\circ}$ « » $\mu$ © ® ^ ~ <sup>2 3</sup> |  |  |

# 2.5.3. Inserimento carattere globale

Se la selezione del tastierino (in impostazioni sotto Terminale | Nazione | Lingua) è impostato come Globale, tutti i caratteri internazionali saranno aggiunti alla fine della rotazione dei caratteri alfabetici standard per il tasto associato. Ad esempio, quando si seleziona Globale, tutte le versioni

internazionali della lettera "e", supportate nel set di caratteri ISO8859-15, vengono aggiunte alla fine delle selezioni dei caratteri del tasto "d e f" dopo la lettera "f". La [Tabella 2-4m](#page-55-0)ostra i caratteri associati ai pulsanti e la sequenza in cui vengono visualizzati.

- Si noti che nessun carattere aggiuntivo è associato con il tasto "5".
- <span id="page-55-0"></span>**I** caratteri cirillici russi non sono supportati dal tastierino alfanumerico condiviso.

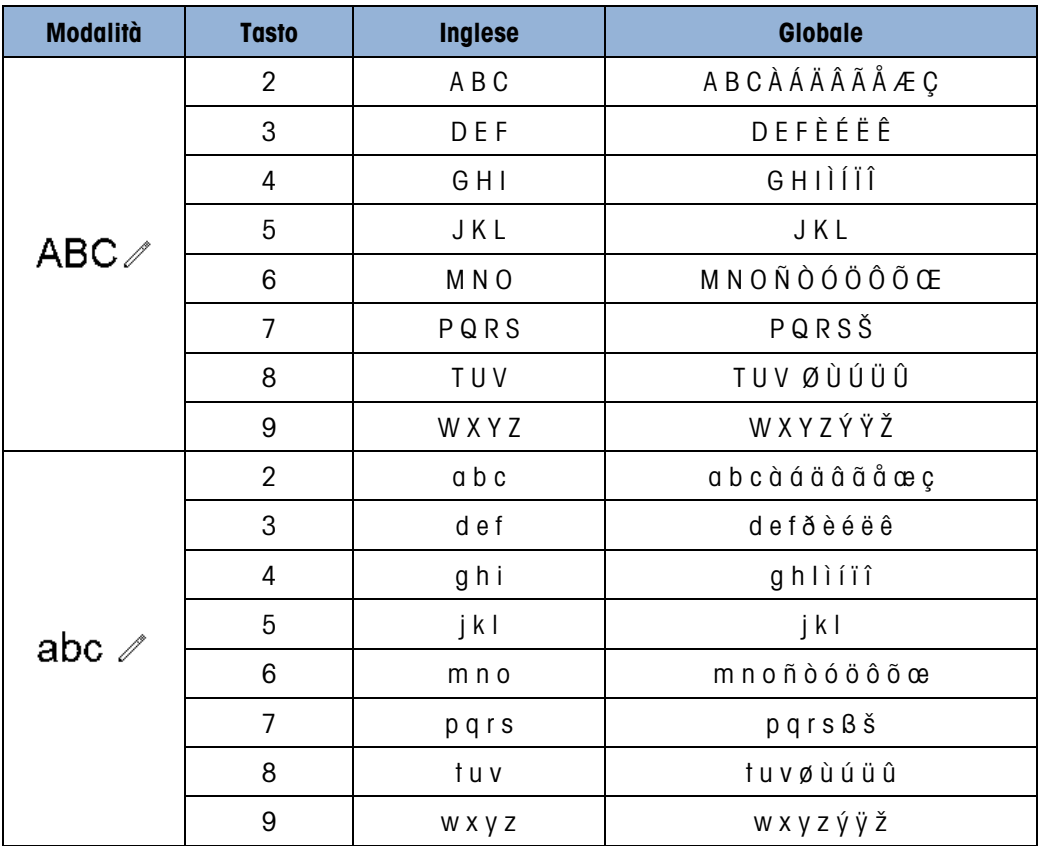

#### Tabella 2-4: Caratteri globali

#### 2.5.3.1. Caratteri russi

Il tastierino formato da 12 tasti alfanumerici non supporta i caratteri cirillici della lingua russa. In questo caso i softkey si comportano come tasti alfabetici (vedere [Figura 2-11\)](#page-56-0), che vengono utilizzati per immettere questi caratteri alfabetici unici. I softkey che supportano i caratteri cirillici vengono visualizzati automaticamente quando viene evidenziata la casella di immissione dati che supporta l'immissione di caratteri alfabetici. Ogni softkey è composto da 1-7 caratteri cirillici [\(Figura 2-12\)](#page-56-1).

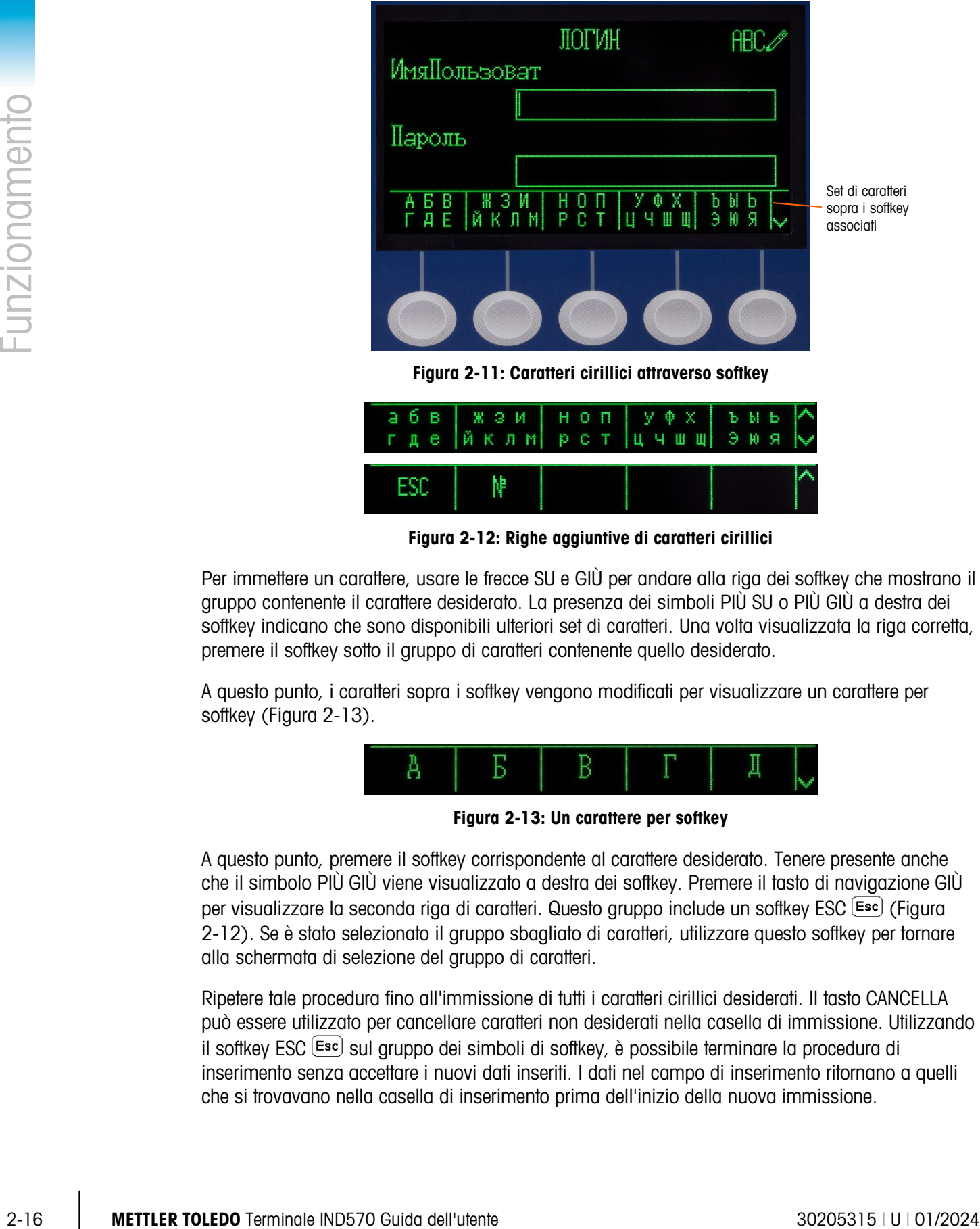

<span id="page-56-0"></span>

|            |  | $368$ $\times 3$ $\times$ $\mid$ $H$ $0$ $\Pi$ $\mid$ $y \phi$ $\times$ $\mid$ $b$ $b$ $b$ $\mid$<br>где <i>йкл</i> и рот цчшщ эюя V |  |
|------------|--|----------------------------------------------------------------------------------------------------|--|
| <b>ESD</b> |  |                                                                                                    |  |

Figura 2-12: Righe aggiuntive di caratteri cirillici

<span id="page-56-1"></span>Per immettere un carattere, usare le frecce SU e GIÙ per andare alla riga dei softkey che mostrano il gruppo contenente il carattere desiderato. La presenza dei simboli PIÙ SU o PIÙ GIÙ a destra dei softkey indicano che sono disponibili ulteriori set di caratteri. Una volta visualizzata la riga corretta, premere il softkey sotto il gruppo di caratteri contenente quello desiderato.

A questo punto, i caratteri sopra i softkey vengono modificati per visualizzare un carattere per softkey [\(Figura 2-13\)](#page-56-2).

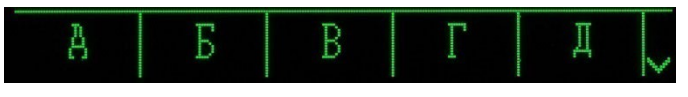

Figura 2-13: Un carattere per softkey

<span id="page-56-2"></span>A questo punto, premere il softkey corrispondente al carattere desiderato. Tenere presente anche che il simbolo PIÙ GIÙ viene visualizzato a destra dei softkey. Premere il tasto di navigazione GIÙ per visualizzare la seconda riga di caratteri. Questo gruppo include un softkey ESC [\(Figura](#page-56-1)  [2-12\)](#page-56-1). Se è stato selezionato il gruppo sbagliato di caratteri, utilizzare questo softkey per tornare alla schermata di selezione del gruppo di caratteri.

Ripetere tale procedura fino all'immissione di tutti i caratteri cirillici desiderati. Il tasto CANCELLA può essere utilizzato per cancellare caratteri non desiderati nella casella di immissione. Utilizzando il softkey ESC  $\left[\frac{Esc}{2}\right]$  sul gruppo dei simboli di softkey, è possibile terminare la procedura di inserimento senza accettare i nuovi dati inseriti. I dati nel campo di inserimento ritornano a quelli che si trovavano nella casella di inserimento prima dell'inizio della nuova immissione.

Terminato l'inserimento dei caratteri desiderati nei campi appropriati della schermata, premere il tasto INVIO per accettare i dati inseriti.

# 2.6. Schermata di inizio

La schermata di inizio è l'unica schermata da cui l'operatore può accedere alla programmazione dei softkey. La [Figura 2-15](#page-64-0) mostra una schermata di esempio con un messaggio visualizzato sulla riga di sistema.

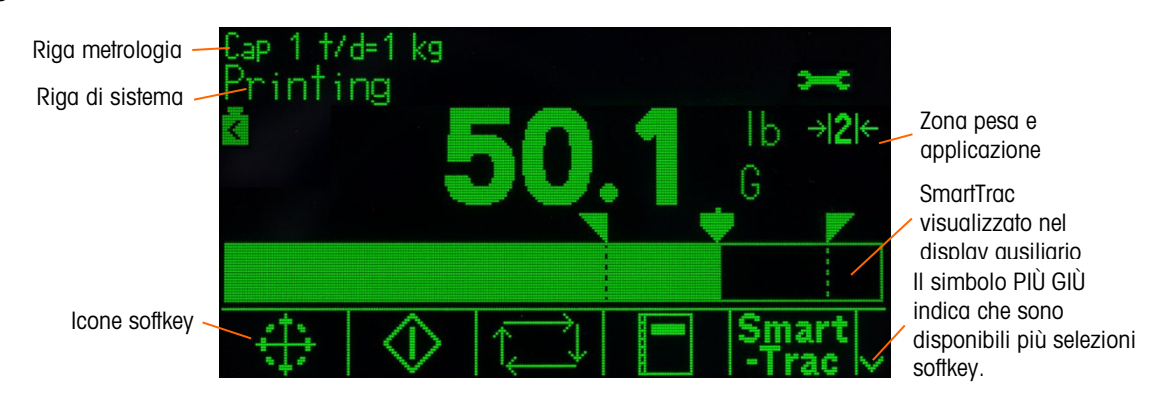

<span id="page-57-0"></span>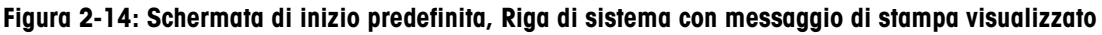

La visualizzazione della schermata di inizio varia a seconda della configurazione dei terminali , ma può includere\*:

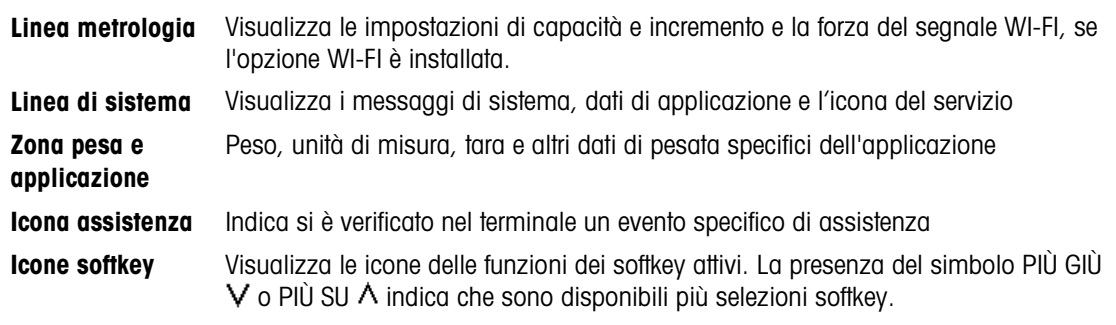

\* Non tutte le funzioni della Schermata di inizio e gli elementi del display sono elencati.

# 2.7. Funzionalità di base

Questo paragrafo fornisce informazioni sulle funzioni di base del terminale IND570. Ulteriori aree di funzioni specifiche del software dell'applicazione disponibili per il terminale IND570 sono riportate nei manuali specifici dell'applicazione. Le funzioni di base riportate in questo paragrafo comprendono:

- 
- 
- 
- 
- 
- Zero Tara Cambio di unità
- Aumenta precisione x10 Stampa Totalizzazione
- Display remoto CalFree™ MinWeigh
- Test di calibrazione e GWP Gestione Calibrazione TestManager GWP®
- - -
- 
- 
- 
- 
- 
- 
- E-mail Host USB
- Data e ora ID Confronto target
- SmartTrac™ Comparatori Memoria Alibi
- Ricerche nelle tabelle Report Richiamo informazioni
- AVVERTENZA L'ADATTATORE USB ESTERNO (30139559) NON È CERTIFICATO PER L'USO CON IND570XX O PER L'USO IN AREE PERICOLOSE DIVISIONE 2 O ZONA 2/22. UTILIZZARE SOLO IN AREE NON PERICOLOSE.

Per maggiori dettagli sull'attivazione di alcune funzioni più complesse dell'IND570, consultare il Capitolo 3 Configurazione e il Capitolo 4 Applicazioni.

# 2.7.1. Zero

La funzione Zero è utilizzata per impostare o ripristinare il punto di riferimento iniziale dello zero del terminale IND570. Vi sono tre tipi di modalità di impostazione dello zero:

- Mantenimento zero automatico (AZM)
- Accensione
- Pulsante
- 2.7.1.1. Mantenimento zero automatico (AZM)

3-18 METTLER TOLEDO TERMINALE STATE AND ACCORDO TERMINALE STATE AND ACCORDO TERMINALE STATE CONSULTATE CONSULTATE CONSULTATE CONSULTATE CONSULTATE CONSULTATION CONSULTATION CONSULTATION CONSULTATION CONSULTATION CONSULTA Il Mantenimento zero automatico (Automatic Zero Maintenance- AZM) consente al terminale IND570 di compensare piccoli spostamenti di peso e di riposizionarsi automaticamente al centro di zero. Nella gamma operativa AZM (programmabile da 0,00 a 10,00 divisioni), quando il terminale non è in movimento, effettua piccole regolazioni alle letture dello zero attuale per guidare la lettura del peso verso il vero centro di zero. Quando il peso non ricade nella gamma AZM programmata, questa funzione non ha effetto.

2.7.1.2. Zero all'accensione

Zero all'accensione consente al terminale IND570 di acquisire un nuovo punto di riferimento dello zero dopo l'accensione. Nel caso in cui il terminale rilevi movimento durante l'acquisizione dello zero all'accensione, questo continuerà a cercare una condizione di assenza di movimento, fino a quando viene acquisito lo zero.

Lo zero all'accensione può essere abilitato o meno e può essere configurata una gamma al di sopra e al di sotto dello zero calibrato. La gamma è programmabile dallo 0% al 100% della capacità e può comprendere una gamma positiva e anche negativa rispetto allo zero calibrato.

#### 2.7.1.3. Pulsante Zero

La funzione del pulsante (semi-automatico) zero può essere compiuta:

- Premendo il tasto funzione ZERO della bilancia → [ $\leftarrow$
- Programmando un ingresso discreto per lo zero e poi attivandolo
- Comando PLC all'IND570
- Comando seriale (protocolli SICS o CTPZ)
- Applicazione personalizzata

La gamma è selezionabile per tutti i tipi di zero semi-automatico (0-100%) più o meno rispetto al punto zero calibrato (se lo zero all'accensione è disabilitato) o dal punto di impostazione iniziale dello zero (se lo zero all'accensione è abilitato).

Il comando zero semi-automatico è possibile anche in remoto, tramite un ingresso discreto, un comando ASCII "Z" inviato tramite seriale (CPTZ e SICS), un comando avviato dall'interfaccia PLC o da un'applicazione.

2.7.1.4. Zero a tempo

La funzione Zero a tempo serve a monitorare il sistema di pesatura per assicurare che la bilancia riconosca il centro dello zero in quanto a stabilità in un certo periodo di tempo. Questa funzione è stata implementata per soddisfare i requisiti dell'approvazione MID R51 per impianti di pesatura ad acquisizione automatica.

La funzione Zero a tempo è una combinazione di timer a tempo, messaggi del display e un allarme di uscita discreta. Una volta attivata la funzione Zero a tempo, viene inizializzato un timer interno. Se la bilancia riconosce il centro dello zero senza movimenti, il timer viene reimpostato e la sequenza ricomincia. Se la bilancia non riconosce lo zero prima che il timer scada, il terminale IND570 accenderà l'uscita discreta "Zero richiesto" e mostrerà il messaggio "Zero obbligatorio" nella linea di sistema.

Successivamente, la sequenza temporale ricomincia. Se la bilancia riconosce il centro dello zero senza movimenti, l'uscita discreta torna allo stato OFF, il timer reimpostato e la sequenza ricomincia. Se la pausa termina prima, il terminale IND570 farà in modo che l'uscita discreta "Zero richiesto" torni allo stato OFF per 200ms, che torni allo stato ON e mostrerà di nuovo il messaggio "Zero obbligatorio" nella linea di sistema.

Successivamente, la sequenza temporale ricomincia. Se il timer scade per una terza volta senza essere reimpostato, il terminale IND570 si comporterà nel modo seguente:

- L'uscita discreta "Zero richiesto" tornerà allo stato OFF per 200ms, quindi la riaccenderà
- Comparirà di nuovo il messaggio "Zero obbligatorio" nella linea di sistema
- Mostra trattini nel display del peso per indicare dati invalidi
- Attiva l'uscita discreta di Allarme errore sistema
- Imposta il bit dei dati validi all'interno dei dati ciclici PLC come invalidi
- Cambia lo stato della lettera B del flusso dei dati di uscita continua per indicare Zero non catturato

A questo punto, la bilancia deve riconoscere il centro dello zero in quanto a stabilità oppure rimarrà disattivata. Dopo aver riconosciuto il centro dello zero in quanto a stabilità (può essere necessario un comando ZERO), tutte le uscite di dati torneranno allo stato valido, il display del peso sarà nuovamente visualizzato, l'uscita discreta "Zero richiesto" tornerà allo stato OFF e l'uscita di Allarme errore sistema tornerà allo stato OFF.

È consigliabile lasciare lo Zero a tempo disabilitato (la sua configurazione predefinita) a meno che l'applicazione/installazione richieda l'approvazione di MID R51.

# 2.7.2. Tara

La tara è il peso di un contenitore vuoto. Un valore della tara viene sottratto dalla misura del peso lordo, ricavando il peso netto (materiale senza contenitore). La funzione tara può essere utilizzata anche per ottenere la quantità netta di materiale da aggiungere o rimuovere da un vassoio o un contenitore. Nel secondo caso, il peso del materiale nel contenitore è incluso come tara nel peso tara del contenitore. Il display, quindi, mostra il peso netto da aggiungere o da rimuovere dal vassoio.

L'area display dell'IND570 può essere configurata nelle impostazioni per visualizzare il valore della tara attiva (vedere [Figura 2-5](#page-46-0) e [Figura 2-15\)](#page-64-0) In base al tipo di tara, il valore numerico della tara può essere visualizzato con un'etichetta T o PT.

Tipi di tara e le operazioni associate disponibili sull'IND570 includono il Pulsante tara, Tara da tastiera (tara preimpostata), Correz. segno netto, Tara automatica e Cancella tara

#### 2.7.2.1. Pulsante tara

Il pulsante tara può essere abilitato o disabilitato nelle impostazioni. Quando è disabilitato, per ottenere una tara è impossibile utilizzare il tasto di funzione TARA della bilancia .

Premendo il tasto di funzione TARA della bilancia (Fe), se è abilitato, viene avviata l'esecuzione di una tara semi-automatica. Il terminale IND570 cercherà di effettuare la procedura per la determinazione della tara. Se la procedura riesce, il display sposta sullo zero l'indicazione del peso netto e il peso precedente sulla bilancia viene memorizzato come valore della tara. Sul display viene indicata la modalità netto. Se è abilitato Visualizzaz. tara, il pulsante del valore della tara sarà visualizzato con un'etichetta T.

Diverse situazioni possono impedire il funzionamento del pulsante tara:

- 2-22. The presede in ready response to the model with sympaths and the model was continued by the model of the model of the model of the model of the model of the model of the model of the model of the model of the model Movimento Il pulsante tara non funziona con la bilancia in movimento. Se viene percepito movimento quando viene ricevuto un comando pulsante tara, il terminale IND570 attenderà fino a tre secondi (valore predefinito) che il movimento cessi. Se le condizioni ponderali divengono stabili (assenza di movimento) prima che i tre secondi di timeout (valore predefinito) scadano, viene eseguito il comando del pulsante tara. Se il movimento dura più del periodo di timeout, il comando viene interrotto e viene visualizzato l'errore "Tara non riuscita: movimento".
	- Pulsante tara disabilitata Se il pulsante tara è disabilitato nella configurazione, la funzione TARA non avvia una tara semi-automatica.
	- Peso lordo negativo L'utilizzo del pulsante tara quando il peso lordo è uguale o inferiore a zero viene ignorato e viene visualizzato l'errore "Tara non riuscita–Sotto zero". Accertarsi che il peso lordo sia maggiore di zero affinché la tara sia possibile.

#### 2.7.2.2. Tara da tastiera

Una tara da tastiera (o preimpostata) è un valore numerico di tara immesso manualmente tramite il tastierino numerico, ricevuto in maniera seriale o via Ethernet da una periferica o recuperato dalla memoria della Tabella Tare. Il valore tara preimpostato non può superare la capacità della bilancia. I valori tara immessi manualmente vanno interpretati in base alle stesse unità del valore corrente visualizzato. Il movimento ha effetto sull'immissione di valori di tara preimpostati.

La tara da tastiera può essere abilitata o disabilitata nelle impostazioni. Quando tara da tastiera è disabilitata, per ottenere una tara è impossibile utilizzare il tastierino numerico e il tasto di funzione della bilancia TARA .

Per immettere manualmente un valore di tara predefinito, utilizzare il tastierino numerico o esterno per immettere il valore di tara (i dati immessi verranno visualizzati al di sopra dei softkey con un'etichetta "Dati:") e premere il tasto di funzione della bilancia TARA .

Se è stata impostata nell'impostazione, un'apparecchiatura remota può immettere un valore tara preimpostato utilizzando un comando seriale o un PLC (per maggiori informazioni consultare il capitolo 3, Comunicazione | Collegamenti, Comunicazione | PLC e l'Appendice C, Comunicazioni).

Se la tara preimpostata funziona correttamente, il display indica il peso netto e il valore della tara preimpostata immesso viene memorizzato come valore della tara nell'elenco tare attive. Se è abilitato Visualizzaz. tara, il pulsante del valore della tara sarà visualizzato con un'etichetta PT [\(Figura 2-5\)](#page-46-0).

Diverse situazioni possono inibire il funzionamento della tara preimpostata:

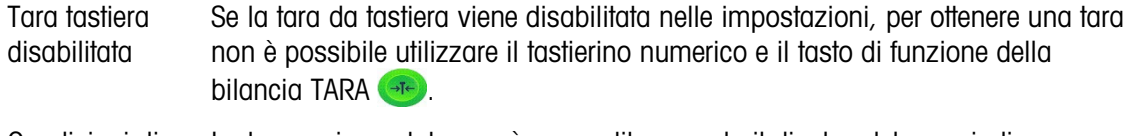

Condizioni di Sovracapacità o Sotto zero La tara preimpostata non è consentita quando il display del peso indica situazioni di sovracapacità o sotto zero. Quando la bilancia è in sovracapacità, ogni tentativo di tara preimpostata viene ignorato e viene visualizzato l'errore "Tara non riuscita–Sovracapacità". Quando il display del peso indica una situazione di sotto zero, ogni tentativo di tara preimpostata viene ignorato e viene visualizzato l'errore "Tara non riuscita–Sotto zero".

Una tara preimpostata può essere immessa in formato libero. Se il valore immesso non corrisponde alla posizione della virgola decimale o all'intervallo di visualizzazione del peso visualizzato, il valore della tara immesso viene arrotondato all'intervallo di visualizzazione e alla virgola decimale più vicina al peso lordo. Il metodo di arrotondamento prevede che un valore pari a 0,5 o superiore di un intervallo di visualizzazione (d) viene aumentato al successivo intervallo di visualizzazione e un valore pari a 0,49 o inferiore di un intervallo di visualizzazione viene diminuito al successivo valore più basso dell'intervallo di visualizzazione.

Quando si immette un valore della tara preimpostato minore di 1,0, l'operatore può omettere il primo zero (quello a sinistra della virgola decimale); la visualizzazione, la memorizzazione e la stampa di tale valore, però, includono sempre lo zero iniziale. Ad esempio, immettendo un valore tara preimpostato di ,05, tale valore viene visualizzato come 0,05.

Se è stata già fornita una tara preimpostata e viene immessa un'altra tara preimpostata, il valore della seconda sostituisce il precedente (senza sommarsi al valore precedente). La nuova tara può essere maggiore o minore del valore tara originario.

#### 2.7.2.3. Funzionamento tara speciale in applicazioni per la bilancia a intervallo multiplo

Quando il terminale IND570 è configurato per un funzionamento a intervallo multiplo (fare riferimento alla sezione 3.5.1.2.2 in Configurazione), il terminale IND570 consente solo di effettuare una tara a pulsante nell'intervallo N. 1. Inoltre, una tara preimpostata, tra cui il richiamo di una tara memorizzata dalla Tabella tara (fare riferimento alla sezione [0\)](#page-62-0) deve essere un valore nell'intervallo N. 1. Se si tenta una tara con un valore di peso trovato nell'intervallo 2 o 3, compare il messaggio di errore "Impossibile eseguire la tara – Valore oltre la norma".

A causa del modo in cui il terminale IND570 gestisce la tara, è obbligatorio che il sistema di pesatura finale abbia un'etichetta che indichi il valore tara massimo all'interno della capacità dell'intervallo N. 1:  $T =$  nnn, in cui "nnn" rappresenta la capacità dell'intervallo 1.

I requisiti necessari per questa marcatura sono i seguenti:

- Obbligatorio solo per terminali approvati OIML che siano programmati per un intervallo multiplo (non portate multiple).
- Le marcature descrittive devono essere indelebili e di dimensioni, forma e chiarezza tali da consentirne una facile lettura.
- Devono essere posizionate in un posto chiaramente visibile su un adesivo fissato in modo permanente sullo strumento.

<span id="page-62-0"></span>Nel caso in cui l'adesivo non si distrugga al momento della rimozione, occorre applicare un mezzo protettivo, per esempio un'etichetta di sicurezza.

#### 2.7.2.4. Tabella Tare

Il terminale IND570 contiene una tabella Tare con 99 record che è possibile utilizzare per la memorizzazione di tare, in modo che l'operatore possa richiamarle velocemente senza doverle immettere manualmente ogni volta. Ciò risulta particolarmente utile quando determinati valori della tara vengono utilizzati ripetutamente.

2-22 METTLER TO THE SPECIFIED FROM THE SPECIFIED CONTINUES CONSULTED THE CONSULTED CONTINUES CONSULTED (CONTINUES CONTINUES) CONTINUES CONTINUES CONTINUES CONTINUES OF CONTINUES CONTINUES OF CONTINUES OF CONTINUES OF CONT È possibile immettere una descrizione di 20 caratteri per ogni record. Questa descrizione può risultare utile per distinguere un record tara da un altro. Ogni record tara nella tabella Tare contiene anche un campo di totalizzazione. Quando è abilitata la totalizzazione per la tabella Tare, ogni volta che viene completata una transazione utilizzando uno specifico ID/record tara, il valore del peso lordo o netto (come selezionato nelle impostazioni) viene aggiunto al campo del record della totalizzazione e il contatore corrispondente aumenta di un'unità.

È disponibile anche un report stampato dei record e della totalizzazione nella Tabella Tare. L'Appendice B, Struttura dei file registro e della tabella fornisce ulteriori informazioni sulla tabella Tare.

#### 2.7.2.5. Caricamento di record dalla Tabella Tare

Per attivare i record dalla Tabella Tare, è possibile utilizzare il softkey MEMORIA TARA  $\mathfrak{D}_1$ 

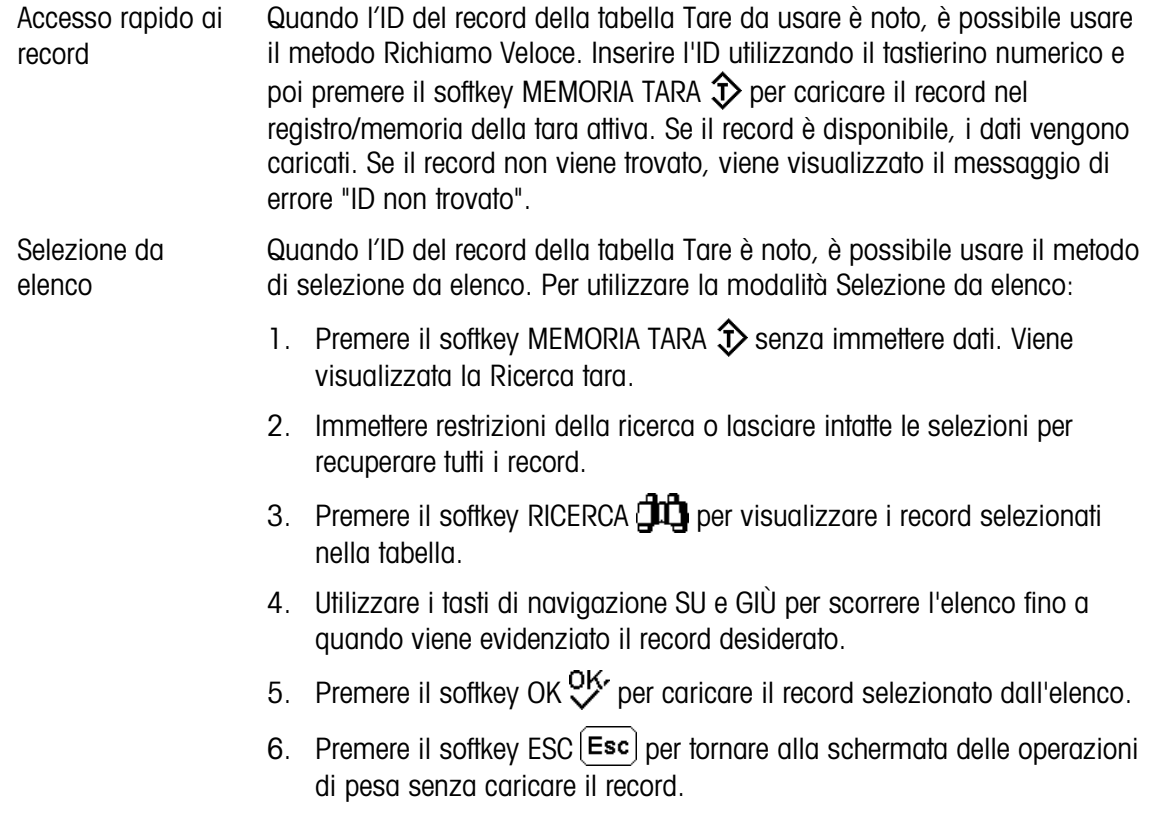

#### 2.7.2.6. Correzione segno netto

La correzione del segno del netto consente l'utilizzo del terminale per operazioni di spedizione (vuoto in entrata) e di ricezione (carico in entrata). Sul terminale IND570 la correzione del segno del netto può essere abilitata o disabilitata. Per ulteriori informazioni sull'abilitazione e la disabilitazione della correzione del segno del netto, consultare il paragrafo Tipi di Tara nel Capitolo 3, Configurazione.

Se la correzione del segno del netto è disabilitata nell'impostazione, ogni valore di peso memorizzato nel registro tare viene considerato come una tara, anche se il peso lordo presente sulla bilancia al momento della transazione finale e i valori del netto possono essere negativi.

Se è abilitata la correzione del segno del netto, il terminale passa ai campi del peso lordo e della tara quando necessario, in modo tale che il peso maggiore è quello lordo, il minore è la tara e la differenza è sempre un peso netto positivo. La correzione del segno del netto ha effetto sulla visualizzazione, sui dati memorizzati, sui pesi richiamati e sui dati stampati.

La correzione del segno del netto funziona con il pulsante tara, la tara preimpostata e i record tara memorizzati. Nella [Tabella 2-5](#page-64-1) è riportato un esempio di valori di peso con e senza correzione del segno del netto. In questo esempio il valore di registrazione della tara è 53 kg e il peso utile sulla bilancia è 16 kg.

<span id="page-64-1"></span>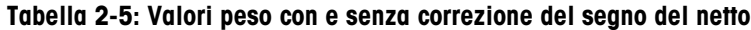

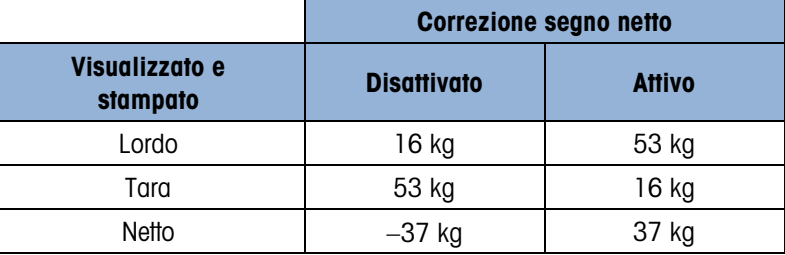

Quando la correzione del segno del netto è attivata, il campo del peso tara nella schermata di inizio e la schermata di richiamo del peso viene etichettato con la lettera "M" per "Memoria" invece di "T" o "PT" [\(Figura 2-15\)](#page-64-0).

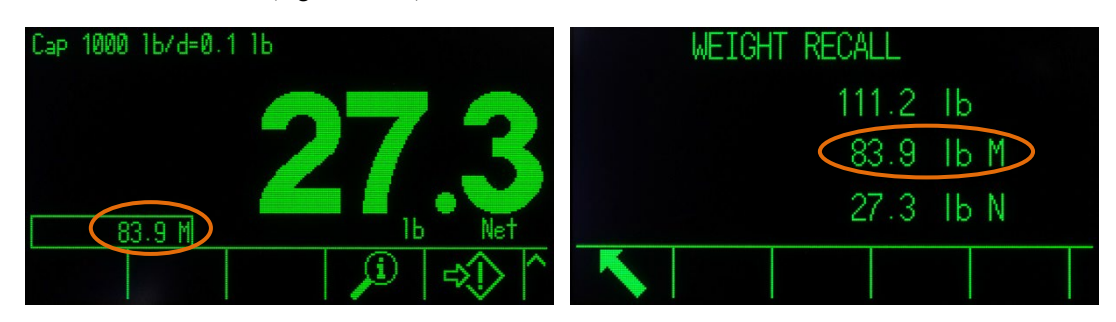

Figura 2-15: Visualizzazione tara con Correz. segno netto attivata

#### 2.7.2.7. Tara automatica

<span id="page-64-0"></span>Il terminale IND570 può essere configurato in modo da ottenere tale tara automaticamente (tara automatica) se il peso sulla bilancia supera una soglia di peso della tara programmata. Tara automatica può essere abilitata o disabilitata nelle impostazioni. Quando la tara automatica è abilitata, il display indica il peso netto zero se il peso supera il valore di soglia. Il peso precedente sulla bilancia viene registrato nel registro tara come valore tara. Il funzionamento di Tara automatica comprende:

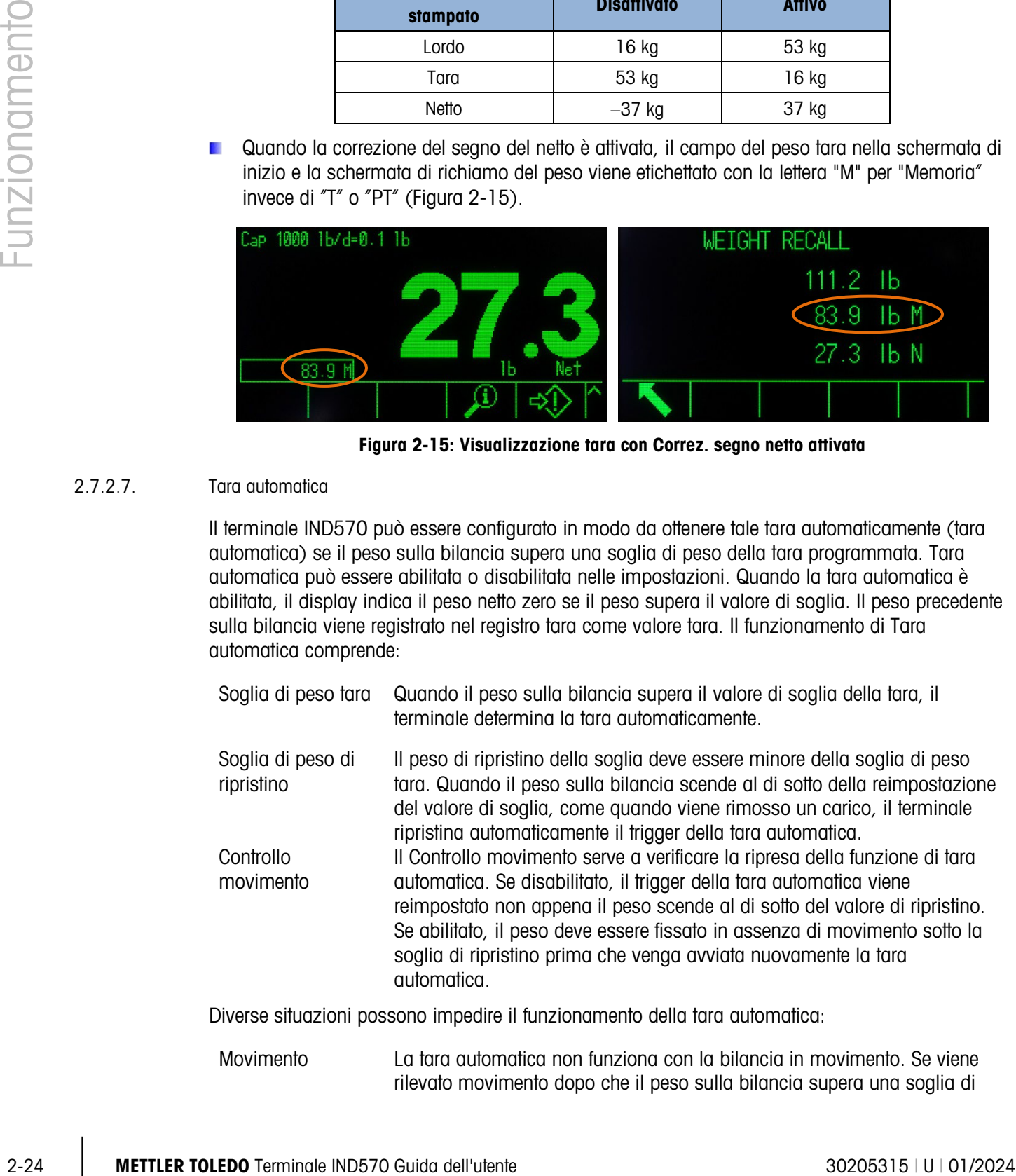

Diverse situazioni possono impedire il funzionamento della tara automatica:

Movimento La tara automatica non funziona con la bilancia in movimento. Se viene rilevato movimento dopo che il peso sulla bilancia supera una soglia di

peso della tara preimpostata, il terminale IND570 attende che il movimento cessi. Se le condizioni del peso divengono stabili (assenza di movimento) entro tre secondi, viene eseguito il comando tara automatica.

Tara automatica disabilitata Tara automatica può essere abilitata o disabilitata nelle impostazioni.

#### 2.7.2.8. Cancellazione della tara

I valori della tara possono essere eliminati manualmente o automaticamente.

2.7.2.8.1. Cancellazione manuale

È possibile cancellare manualmente i valori della tara premendo il tasto funzione CANCELLA quando il terminale IND570 è in modalità netto e ha terminato la pesata. Il movimento sulla bilancia non ha effetto su una cancellazione manuale.

#### 2.7.2.8.2. Cancell. Auto

Il terminale IND570 può essere configurato in modo da cancellare automaticamente la tara quando il peso torna a un valore al di sotto della soglia programmabile o quando viene avviato il comando di stampa. Una volta cancellata la tara, la visualizzazione torna alla modalità peso lordo.

La cancellazione automatica viene disabilitata o abilitata dalle impostazioni. Se la cancellazione automatica è abilitata, i seguenti parametri configurati nelle impostazioni hanno effetto sul funzionamento della cancellazione automatica:

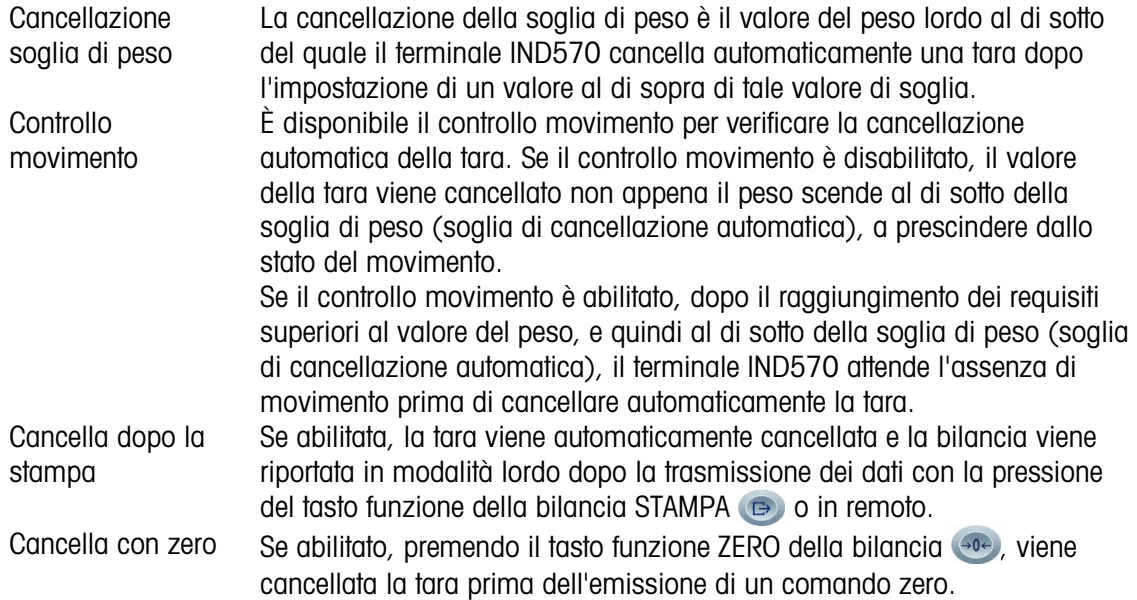

Per ulteriori informazioni sulla configurazione della cancellazione automatica, consultare il paragrafo Bilancia | Tara | Cancellazione automatica del capitolo 3, Configurazione.

#### 2.7.3. Stampa

La funzione stampa (uscita a richiesta) può essere avviata:

premendo il tasto funzione STAMPA

- premendo i softkey trigger di stampa personalizzati
- attraverso la funzione di stampa automatica.

La stampa a richiesta dei dati può essere avviata anche nell'ambito di una determinata sequenza operativa o da un software applicativo particolare.

Un messaggio di sistema Stampa in corso (visibile nella [Figura 2-14\)](#page-57-0) viene visualizzato per 3 secondi, quando il terminale sta eseguendo un comando di stampa a richiesta.

#### 2.7.3.1. Attivare la stampa

Per eseguire in maniera corretta una stampa è necessario configurare una connessione seriale, USB o Ethernet con un'assegnazione di uscita a richiesta, collegarla a un modello e un trigger associati con la porta seriale, USB o Ethernet selezionata. Se un comando di stampa non riesce perché un'assegnazione di uscita a richiesta non è programmata su nessuna porta, viene visualizzato il messaggio di errore sincrono "Stampa non riusc.Ness.Usc a rich".

#### 2.7.3.2. Interblocco della stampa

27.3.3<br>
The measuring of a statement portugal in particular terminals in the figure 2-14) views was distributed by a<br>secretif, quaratic ii leminole of sequence in or entropy of calcular portugals.<br>
27.3.1 More in statemen L'interblocco della stampa ha la funzione di imporre una sola uscita a richiesta per transazione. L'interblocco della stampa può essere abilitato o disabilitato. Se abilitato, il comando di stampa non ha effetto fino a che il peso lordo misurato supera la soglia dell'interblocco della stampa. Dopo l'esecuzione del comando di stampa per la prima volta, eventuali comandi di stampa successivi non hanno effetto fino a che l'indicazione del peso lordo non scende al di sotto della soglia di ripristino dell'interblocco della stampa. Se un comando di stampa è bloccato dal blocco di stampa, viene generato un errore sincrono "Stampante non pronta".

#### 2.7.3.3. Stampa automatica

L'avvio automatico di un'uscita a richiesta avviene al superamento della soglia minima da parte del peso lordo in assenza di movimento sulla bilancia. Dopo l'avvio, il peso lordo deve tornare al di sotto della soglia di ripristino prima che possa verificarsi una successiva stampa automatica.

La stampa automatica può essere abilitata o disabilitata. La stampa automatica può essere avviata e ripristinata da un peso che supera i valori di soglia definiti o da una deviazione del peso da una precedente lettura stabile.

#### 2.7.3.4. Ripeti Stampa

Il softkey Ripeti stampa consente di stampare nuovamente la stampa a richiesta più recente con intestazione o piè di pagina DUPLICATA per distinguerla dalla stampa originale.

Per avviare la funzione di ripetizione della stampa, aggiungere il softkey Ripeti stampa alla pagina iniziale. Premendo questo softkey si avvia una stampa ripetuta dell'ultimo collegamento di uscita a richiesta elencato nelle assegnazioni reperibili in Impostazione in Comunicazione | Collegamenti.

È possibile contrassegnare l'intestazione o il piè di pagina di un modello di uscita ripetuto di stampa come "DUPLICATO" per indicare che i dati nel modello sono stati generati come ripetizione di una comunicazione precedente.

#### 2.7.3.5. Trigger di stampa personalizzati

I tre trigger di stampa personalizzati  $\sqrt{2}$   $\rightarrow$   $\sqrt{3}$  disponibili sull'IND570 possono essere usati per stampare modelli specifici di uscita quando attivati. Questi trigger di stampa personalizzati NON attiveranno la registrazione, la totalizzazione o l'aggiornamento del contatore transazioni di Alibi. È consigliabile che i trigger di stampa personalizzati siano utilizzati solo per trasmettere modelli di uscita che non contengano dati sensibili dal punto di vista metrologico (dati di pesa). Tuttavia, l'utente può farlo.

#### 2.7.3.6. Stampa di report

Per stampare i report standard dell'IND570 attraverso il softkey REPORT  $\Box$  o da un'applicazione, è necessario che sia configurato un collegamento seriale, USB o Ethernet con un'assegnazione di Report. Se la stampa del report non va a buon fine perché un'assegnazione di report non è programmata su nessuna porta, viene visualizzato il messaggio di errore sincrono "Nessun collegamento ai report"

### 2.7.4. Totalizzazione

La conoscenza di quante transazioni e quanto materiale è stato elaborato durante un dato periodo di tempo costituisce un'informazione spesso utile per l'utente degli strumenti di pesa. Spesso è necessario suddividere queste informazioni in base al materiale o al numero degli elementi, account del cliente, ecc. L'IND570 supporta una serie di metodi per monitorare il numero di transazioni e il materiale elaborato. La totalizzazione può avvenire nel registro dei totali della bilancia generale, all'interno della Tabella Tare e della Tabella Target. Per ulteriori dettagli sulla totalizzazione all'interno della Tabella Tare e della Tabella Target, consultare Applicazione | Funzionamento | Totalizzazione nel Capitolo 3 Configurazione.

#### 2.7.4.1. Contatore transazioni

Un contatore transazioni monitora il numero totale delle transazioni processate dall'IND570. Una transazione avviene quando la funzione STAMPA della bilancia viene eseguita direttamente dal pannello frontale o da qualunque dispositivo remoto disponibile (ingresso discreto, comando PLC o SICS, ecc.) I trigger di stampa personalizzati o le stampe duplicate non hanno alcun effetto sul Contatore transazioni.

Il softkey Contatore transazioni **123** può essere programmato nella schermata di inizio. Se l'opzione di ripristino del contatore è attivata, è possibile ripristinarlo a zero mediante questo softkey. Il valore successivo del contatore transazioni può essere cancellato o modificato nella sezione Terminale delle impostazioni.

#### 2.7.4.2. Totale generale e subtotale

Il terminale IND570 fornisce totalizzazione in entrambi i registri di totali generali (GT) e di subtotali (ST). La quantità totale del peso elaborato ogni volta che una transazione è completata (la funzione STAMPA è stata eseguita) viene accumulata in questi registri. Ciascun registro inoltre ha un unico contatore transazioni. I contatori registrano il numero di transazioni che sono state totalizzate/accumulate in ciascun registro.

#### 2.7.4.3. Richiamo totali

Il softkey Richiamo totali  $\sum$ , disponibile per l'assegnazione alla schermata d'inizio, visualizza i contatori delle transazioni di subtotali e totali e il peso totale per il terminale. Premere il softkey CANCELLA SUBTOTALE  $\mathbb{C}\lozenge$  per cancellare i subtotali. Premere il softkey CANCELLA  $\mathbb{C}$  per cancellare totali e subtotali. Per stampare un report dei totali, premere il softkey STAMPA  $\equiv$ 

Se le funzioni Cancella totale e Cancella subtotale dopo la stampa sono abilitate nelle impostazioni, tali valori saranno cancellati dopo la stampa. Se la sicurezza è abilitata, è necessario un livello di accesso di livello di supervisore o superiore per eseguire questo STAMPA.

# 2.7.5. Cambio di unità

Il terminale IND570 supporta il cambio di unità di misura per utilizzi e applicazioni che prevedono l'impiego di più unità di misura. Il softkey CAMBIO DI UNITÀ Consente di cambiare l'unità di misura primaria (la principale unità di misura) in unità di misura alternative (seconda o terza unità).

Quando viene premuto il softkey CAMBIO DI UNITÀ  $\bigodot$  il display passa dall'unità primaria a quella secondaria. Premendo nuovamente il softkey, il display passa alla terza unità di misura (se programmata) o torna all'unità di misura primaria. Ogni volta successiva in cui si preme il softkey CAMBIO DI UNITÀ all'IND570 continua a cambiare unità all'interno della stessa sequenza.

Con il cambio di unità di misura, il valore dell'unità di misura cambia in base alle corrispondenti unità di misura selezionate e il valore visualizzato viene convertito. La divisione visualizzata passa a un valore di peso equivalente in base all'unità di misura selezionata (ad esempio da 0,02 libbre a 0,01 kg) e la posizione decimale varia in base al risultato della conversione.

Quando si cambia unità, la capacità delle unità convertite è dettata dal numero originale di divisioni stabilite nell'area di capacità e incrementi dell'impostazione. In alcune situazioni, ciò può ridurre la capacità del terminale quando si convertono in seconde o terze unità.

# 2.7.6. Aumenta precisione x10

2-2.2.6.<br>
Concert to successor the CO are concerted is student to Premier it studies (SOCE) A C can be studied to the concerter of the studies of the studies of the studies of the studies of the studies of the studies of Per aumentare la risoluzione della visualizzazione del peso selezionato di un'ulteriore unità, viene utilizzato il softkey AUMENTA PRECISIONE X10  $\times$ 10. Ad esempio, la precisione di un peso pari a 40,96 può essere aumentata di una cifra decimale, visualizzando 40,958. La modalità di incremento della precisione di 10 volte è indicata sul display da x10 nell'area Legenda sul display [\(Figura 2-5\)](#page-46-0). Quando si preme di nuovo il softkey AUMENTA PRECISIONE X10 $\chi$ <sup>1</sup>0, il display torna alla normale visualizzazione del peso.

Se il terminale viene programmato come approvato con l'interruttore metrologia (SW1-1) in posizione ON, la modalità Aumenta precisione x10 viene visualizzata per cinque secondi, dopo di che viene ripristinata automaticamente la risoluzione normale. Quando viene aumentata la precisione, la stampa viene disabilitata e il terminale viene programmato come approvato.

# 2.7.7. Avviso di caricamento (solo piattaforme PowerDeck)

Per un'accurata pesatura, i carichi devono essere posizionati in modo che il rispettivo centro di gravità si trovi in prossimità del centro geometrico della disposizione della cella di carico della piattaforma. Ciò è particolarmente importante nei casi in cui la piattaforma sia a filo pavimento ed è possibile che parte del carico fuoriesca dalla piattaforma e venga supportato dal pavimento, riducendo il peso misurato.

Quando una piattaforma PowerDeck viene collegata al terminale IND570, è disponibile un'ulteriore funzione operativa che assiste l'utente durante il centraggio del carico sulla piattaforma. Una volta abilitata e configurata in Impostazione, ogni volta che il centro di gravità del carico si trova al dii fuori della Zona "OK" configurata dall'utente, viene visualizzata una schermata di avviso di caricamento.

L'avviso di caricamento viene visualizzato sotto forma di una rettangolo che rappresenta la base della bilancia, codificato con i numeri di cella di carico da 1 a 4. Se si verifica una condizione di fuori centro, viene visualizzato un punto indicante il quadrante in cui si sta verificando la deviazione più estrema. In questo caso, l'operatore deve ispezionare visivamente il carico per verificare che sia completamente sulla piattaforma e, in caso contrario, dovrà effettuare le azioni necessarie per centrare correttamente il carico o il contenitore di cui acquisire il peso.

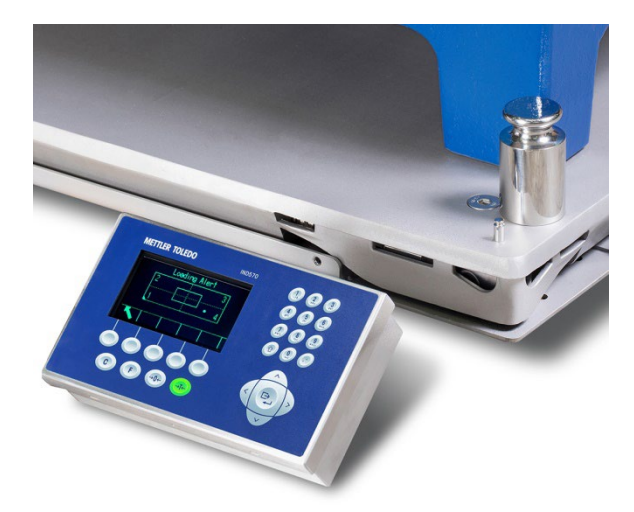

Figura 2-16: Terminale con piattaforma PowerDeck, Visualizzazione dell'indicazione di carico fuori centro

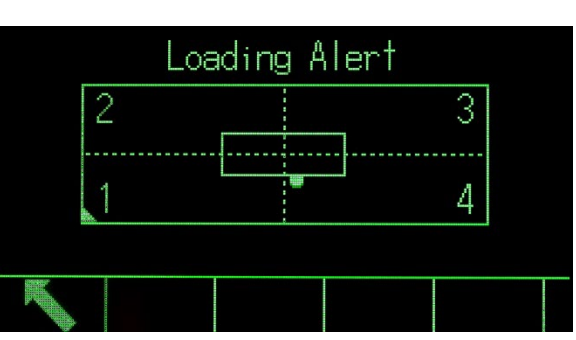

Figura 2-17: Visualizzazione dell'avviso di caricamento

# 2.7.8. Display remoto

Quando configurato in maniera corretta l'IND570 funziona come terminale remoto per un altro terminale IND570 o per un altro terminale METTLER TOLEDO in grado di gestire l'uscita continua (vedere [Figura 2-18\)](#page-70-0). Se il terminale remoto IND570 viene utilizzato per inviare comandi semplici C, T, P, Z a un altro terminale (indicato come terminale master), il master deve essere in grado di accettare gli ingressi comando (CPTZ). La comunicazione remota tra terminali nell'IND570 è supportata dalle interfacce Ethernet, Wi-Fi e seriali. Consultare il Capitolo 4 Applicazioni per informazioni dettagliate sulla configurazione dell'IND570 come terminale remoto.

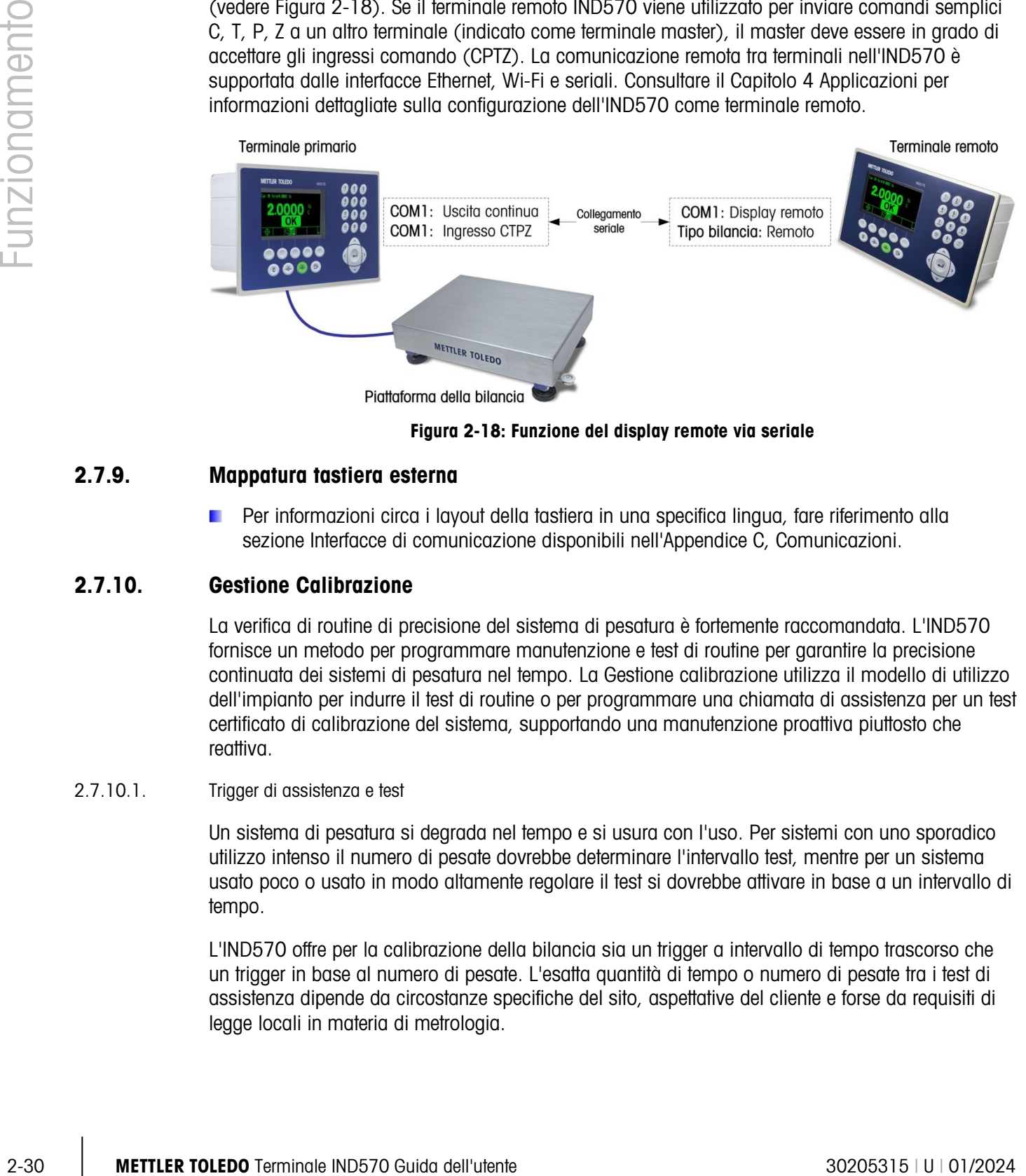

Figura 2-18: Funzione del display remote via seriale

# 2.7.9. Mappatura tastiera esterna

<span id="page-70-0"></span>Per informazioni circa i layout della tastiera in una specifica lingua, fare riferimento alla sezione Interfacce di comunicazione disponibili nell'Appendice C, Comunicazioni.

# 2.7.10. Gestione Calibrazione

La verifica di routine di precisione del sistema di pesatura è fortemente raccomandata. L'IND570 fornisce un metodo per programmare manutenzione e test di routine per garantire la precisione continuata dei sistemi di pesatura nel tempo. La Gestione calibrazione utilizza il modello di utilizzo dell'impianto per indurre il test di routine o per programmare una chiamata di assistenza per un test certificato di calibrazione del sistema, supportando una manutenzione proattiva piuttosto che reattiva.

#### 2.7.10.1. Trigger di assistenza e test

Un sistema di pesatura si degrada nel tempo e si usura con l'uso. Per sistemi con uno sporadico utilizzo intenso il numero di pesate dovrebbe determinare l'intervallo test, mentre per un sistema usato poco o usato in modo altamente regolare il test si dovrebbe attivare in base a un intervallo di tempo.

L'IND570 offre per la calibrazione della bilancia sia un trigger a intervallo di tempo trascorso che un trigger in base al numero di pesate. L'esatta quantità di tempo o numero di pesate tra i test di assistenza dipende da circostanze specifiche del sito, aspettative del cliente e forse da requisiti di legge locali in materia di metrologia.

#### 2.7.10.2. Notifiche di assistenza e test

Quando un intervallo di servizio di calibrazione è stato superato, viene notificato all'utente. IND570 supporta una serie di sistemi di notifica:

- messaggi di linea del sistema sul display del terminale
- disattivazione della bilancia
- ripristino indicatore dell'icona di assistenza sul display del terminale
- avvisi e-mail

Il metodo di eliminazione o ripristino delle notifiche varia a seconda del tipo di notifica. Per ulteriori dettagli sulle impostazioni della Gestione della Calibrazione, incluso trigger e notifiche, consultare il paragrafo Manutenzione | Config./Visualizza | Gestione Calibrazione del capitolo 3 Configurazione.

#### 2.7.10.3. Test di calibrazione

L'IND570 fornisce una sequenza programmabile di Test di calibrazione progettato per guidare l'esecutore del test attraverso un insieme di fasi predeterminate che confrontano la calibrazione corrente del terminale con pesi di prova noti. Per una descrizione dettagliata dei test predefiniti di calibrazione insieme con le istruzioni di modifica, consultare il paragrafo Manutenzione | Config./Visualizza | Gestione Calibrazione del capitolo 3 Configurazione.

#### 2.7.10.3.1. Esecuzione di un test di calibrazione

Si accede alla prova premendo il softkey TEST DI CALIBRAZIONE  $\overline{\left[\overline{5}\right]}$   $\downarrow$  sulla pagina iniziale. Una schermata mostra dove deve essere registrato il nome del tester. In base alle selezioni di impostazione, il numero di serie e la capacità di ogni peso di prova che viene usato nel test può essere inserito manualmente o confermato a fronte delle informazioni inserite precedentemente. Tale procedura fornisce un record tracciabile per il test di calibrazione.

Si avvia il test di calibrazione premendo il softkey AVVIO  $\bigcirc$ . Viene visualizzata una schermata che fornisce il peso attivo della bilancia, i valori di peso tolleranza e target e due righe di istruzioni (ad esempio, dove collocare i pesi). Quando il collaudatore completa queste istruzioni, preme il softkey OK  $Q_{\ell}^{K}$  e il terminale confronta il peso effettivo sulla bilancia con il peso di destinazione programmato per questo passaggio. Se il confronto riesce, il test continua con la fase successiva. Se fallisce, viene visualizzato un messaggio di errore. Dopo la conferma di riscontro dell'errore, l'esecutore del test può interrompere il test, ricominciare la fase fallita o saltarla.

Alla fine del test, è possibile avviare una stampa di un report test contenente tutti i dati del test di calibrazione. Se il registro GWP è attivato (consultare il paragrafo Manutenzione nel capitolo 3, Configurazione), il risultato superato/fallito del test di calibrazione viene registrato fornendo i record dei dati che possono essere utilizzati in sforzi di conformità. Se il registro Manutenzione è attivato, i dettagli aggiuntivi sul test di calibrazione vengono registrati anche lì.

### 2.7.11. TestManager GWP®

GWP (Good Weighing Practice) è lo standard globale con basi scientifiche per un'efficiente gestione del ciclo vitale dei sistemi di pesa, costituito da cinque importanti fasi del ciclo vitale dello strumento: valutazione, selezione, installazione, calibrazione e operazioni di routine. La verifica GWP è un servizio offerto dalla METTLER TOLEDO per aiutare i clienti a sfruttare il pieno potenziale dei loro sistemi di pesatura.
L'IND570 integra la Verifica GWP con il TestManager GWP integrato. Questo è un modo per memorizzare e eseguire regolarmente procedure di testing raccomandate dal servizio di verifica GWP. Il TestManager GWP usa il modello di utilizzo dell'impianto per indurre il test di routine o per programmare una chiamata di assistenza per un test certificato di calibrazione del sistema o regolazione del sistema. Questo supporta manutenzione proattiva piuttosto che reattiva.

#### 2.7.11.1. Trigger di test di routine

L'uso costante del sistema di pesatura implica che le sue prestazioni possano diminuire nel corso del tempo. Pertanto, è necessario verificare che le prestazioni siano sempre conformi alle esigenze operative del cliente. Per sistemi che prevedono un utilizzo intenso, il numero di pesate dovrebbe essere utile per determinare l'intervallo test, mentre per un sistema usato poco o usato in modo regolare, il test si dovrebbe attivare in base a un intervallo di tempo.

L'IND570 offre per ciascun Test GWP sia un trigger dell'intervallo di tempo trascorso che un contatore del ciclo di pesatura.

L'IND570 offre per ciascun Test GWP sia un trigger dell'intervallo di tempo trascorso che un trigger in base al numero di pesate. L'esatta quantità di tempo o numero di pesate tra i test di routine dipende da circostanze specifiche del sito, aspettative del cliente e può anche essere soggetto ai requisiti di legge locali in materia di metrologia. Nel caso del Test GWP, l'intervallo test è determinato in quanto parte del servizio di verifica GWP.

#### 2.7.11.2. Notifica test di routine

Quando un intervallo test GWP è stato superato, viene notificato all'utente IND570 supporta una serie di sistemi di notifica:

- messaggi riga di sistema
- disattivazione bilancia
- ripristino indicatore dell'icona di assistenza sul display del terminale
- avvisi e-mail

Il metodo di eliminazione o reimpostazione delle notifiche varia a seconda del tipo di notifica. Per ulteriori dettagli sulle impostazioni del TestManager GWP, incluso trigger e notifiche, consultare il paragrafo Manutenzione | Config./Visualizza | Gestione GWP del capitolo 3 Configurazione.

## 2.7.11.3. Test GWP

2-22 METH. The method of the state state state state state state state state state state state state state state state state state state state state state state state state state state state state state state state state L'IND570 fornisce tre test GWP predefiniti, ognuno per sensibilità, eccentricità e ripetibilità. Questi test predefiniti sono basati su una procedura di test standard GWP e sono progettati per guidare l'esecutore del test attraverso un insieme di fasi predeterminate che confrontano le prestazioni correnti del terminale con pesi di prova noti e tolleranze di prestazioni accettabili. Per una descrizione dettagliata dei test GWP predefiniti e delle istruzioni di modifica di questi test, consultare il paragrafo Manutenzione | Config./Visualizza | Test GWP del Capitolo 3 Configurazione.

## 2.7.11.3.1. Esecuzione di un test GWP

I test GWP di sensibilità, eccentricità e ripetibilità sono accessibili premendo il softkey GWP GWP sulla schermata d'inizio. Viene visualizzata una schermata che elenca tutti i test GWP disponibili. I test possono essere selezionati e avviati da questa schermata. Il nome del tester deve sempre

essere inserito prima che un test possa essere avviato. In base alle selezioni di impostazione, il numero di serie e la capacità di ogni peso di prova che viene usato nel test può essere inserito manualmente o confermato a fronte delle informazioni inserite precedentemente. Tale procedura fornisce un record tracciabile per ogni test GWP eseguito.

Il test GWP selezionato si avvia premendo il softkey AVVIO . Viene visualizzata una schermata che fornisce il peso attivo della bilancia, il peso target, il valore del Limite di controllo (test delle tolleranze) e due righe di istruzioni. Ulteriori informazioni sui test selezionati possono essere visualizzate premendo il softkey INFORMAZIONI **i**. Quando l'esecutore del test completa ogni fase delle istruzioni programmate, preme il softkey OK  $Q_{\mathcal{F}}^{\mathcal{F}}$  e il terminale confronta il peso effettivo sulla bilancia con il peso target e il limite di controllo programmato per tale fase. Se il confronto riesce, il test continua con la fase successiva. Se fallisce, viene visualizzato un messaggio di errore. Dopo la conferma di riscontro dell'errore, l'esecutore del test può interrompere il test, ricominciare tale fase o saltarla.

Alla fine del test, è possibile avviare una stampa di un report test contenente tutti i dati in corso associati con il test GWP. Se il registro GWP è attivato (fare riferimento alla sezione 3.9.1.4., Manutenzione | Config./Visualizza | Registro GWP, nel capitolo 3, Configurazione), un record del risultato finale del test GWP viene memorizzato nel registro. Se il registro Manutenzione è attivato, i dettagli aggiuntivi sul test GWP vengono registrati anche lì. Questi registri possono servire a supportare gli sforzi di conformità.

# 2.7.12. MinWeigh

MinWeigh è un marchio METTLER TOLEDO per pesature minime. L'IND570 consente di impostare un valore di peso minimo per cui il terminale valuterà se l'oggetto è troppo piccolo per essere pesato in maniera accurata, in base alle prestazioni della bilancia e al processo di tolleranza del cliente. In altre parole, l'operatore deve scegliere idealmente una bilancia con una capacità più bassa e un intervallo di pesatura che si avvicini quanto più possibile ai requisiti di accuratezza.

In molte regioni del mondo, le normative specificano il valore di peso minimo. Tuttavia, una raccomandazione GWP determinerà questo valore in base ai requisiti di pesatura del processo del cliente, perché in molti casi il valore di peso minimo potrebbe essere più grande del valore minimo specificato dalle autorità giudiziarie, in base all'accuratezza del processo richiesta dal cliente. Per confermare questo valore viene impiegata una verifica GWP.

Min.

Quando viene attivata la funzione MinWeigh, il softkey MINWEIGH weigh presente sulla schermata principale può essere premuto per avviare il funzionamento normale della funzione MinWeigh. La funzione MinWeigh confronta il peso netto corrente con il valore MinWeigh programmato. Se il peso netto attuale è maggiore o uguale a MinWeigh, tutte le funzioni dell'attrezzatura si comportano normalmente. Se il valore assoluto del peso netto è inferiore a MinWeigh, il display di pesa include un simbolo di MinWeigh **i l**ampeggiante a sinistra del peso. Se l'utente tenta di registrare il peso in tale situazione, la stampa includerà un asterisco (∗) per indicare che il peso trasmesso non è valido.

Per istruzioni specifiche passo per passo su come impostare MinWeigh, consultare il capitolo 3 Configurazione, paragrafo Bilancia | MinWeigh.

# 2.7.13. CalFree™

Con il terminale IND570 è disponibile un metodo per eseguire la calibrazione di una bilancia senza l'impiego di pesi di prova. Il metodo si basa sull'inserimento manuale dei dati relativi alla capacità e alle prestazioni dalla cella di carico o dalla piattaforma della cella di carico. Questo metodo di calibrazione può essere utilizzato per il controllo iniziale e la verifica dei sistemi o quando come vassoio di pesatura viene impiegata una struttura di notevoli dimensioni a cui non è possibile applicare i pesi di prova.

METTLER TOLEDO raccomanda di adoperare, quando possibile, i pesi di prova, dal momento che costituisce il metodo di calibrazione e regolazione più preciso. Contattare il proprio tecnico METTLER TOLEDO autorizzato per ulteriori informazioni sulla calibrazione dell'IND570.

# 2.7.14. Data e ora

La data e l'ora vengono utilizzate per report, registri data/ora di errori e transazioni e trigger di eventi di assistenza. Il softkey ORA & DATA  $\mathbb{Q}$  abilita l'accesso alla schermata Imposta Data e Ora dove l'utente può impostare la data e l'ora, incluse le ore, i minuti, il giorno, il mese e l'anno. Quando viene impostata l'ora, i secondi partono da 0.

Anche se il formato per data e ora può essere selezionato in base alle preferenze locali, l'utilizzo di data e ora nei file di registro non è selezionabile. I formati di data e ora sono sempre fissati come:

- Data: AAAA/MM/GG (ad esempio, lunedì 20 luglio 2015 genera la data in formato fisso 2015/07/20)
- Ora: OO:MM:SS memorizzati nel formato delle 24 ore (ad esempio, le 10:01.22 serali generano l'ora in formato fisso 22:01:22).

# 2.7.15. ID

La funzione ID fornisce un modo di collezionare specifiche informazioni sulla transazione durante un'applicazione di pesa. Informazioni quali operatore, materiale, ordine d'acquisto, numero di lotto e dati simili possono essere inseriti manualmente attraverso il tastierino alfanumerico del terminale, una tastiera esterna o un lettore di codici a barre. La funzione ID può essere anche usata per garantire che una sequenza di un'operazione specifica venga sempre eseguita allo stesso modo.

L'IND570 fornisce quattro diverse sequenze ID: ID1, ID2, ID3 e ID4. È possibile programmare un massimo di 30 fasi in ogni ID. Alcune assegnazioni delle fasi aprono un messaggio sullo schermo per l'utente per eseguire una particolare azione. Altre assegnazioni di fasi portano il terminale a eseguire automaticamente una funzione specifica, come una tara. Di seguito sono riportate le assegnazioni ID:

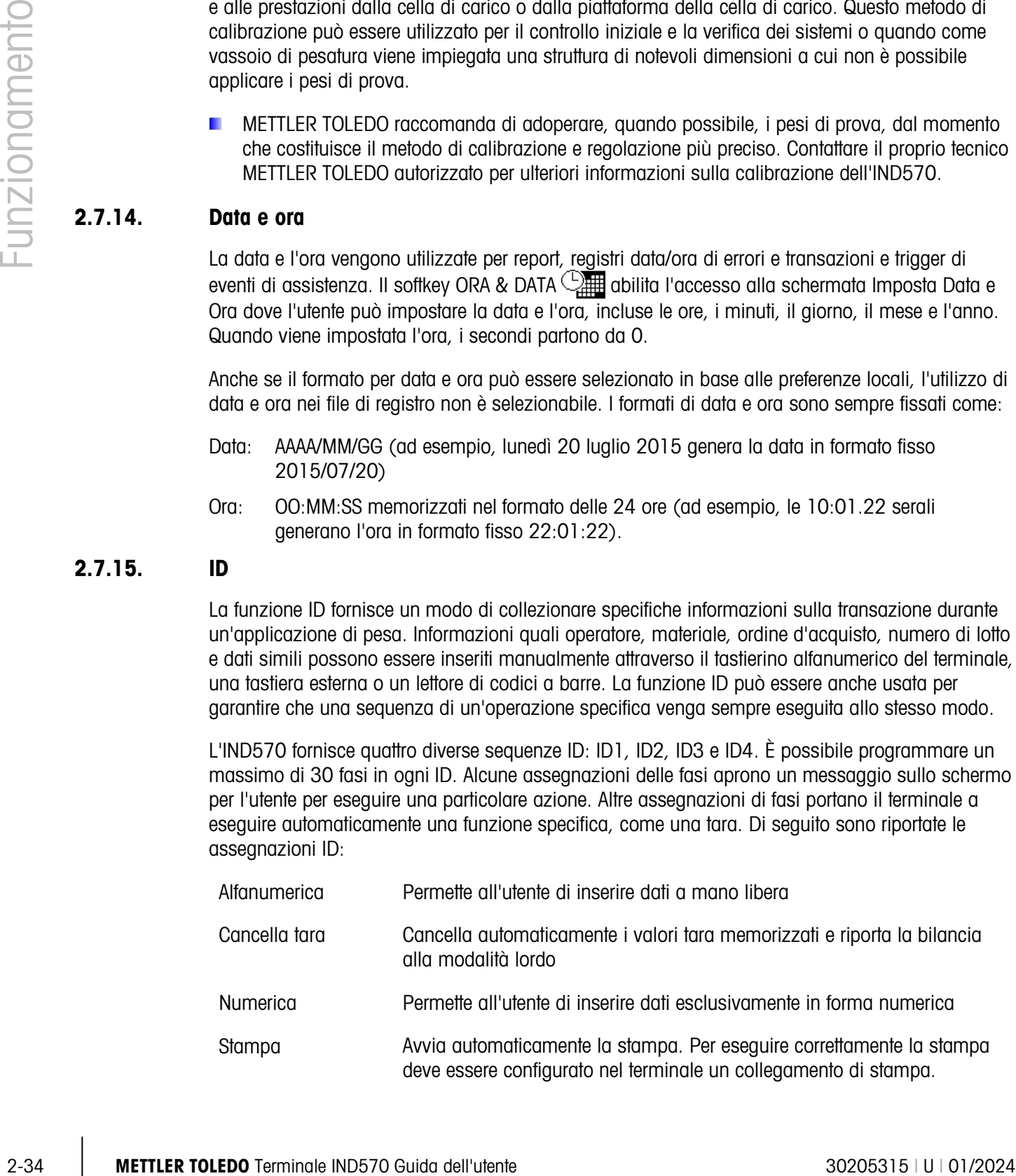

- Elenco selezione Permette all'utente di selezionare una voce da un lista a tendina preprogrammata creata all'interno dell'ID. Possono essere programmate un massimo di sei selezioni.
- Tara Automatica Avvia automaticamente una tara.
- Tara Preimpostata Richiede all'utente di inserire il valore della tara. L'utente deve premere INVIO per accettare la tara.

ID2, ID3 e ID4 possono solo essere attivati manualmente da un softkey singolo. L'ID1 può essere attivato in uno dei due modi seguenti:

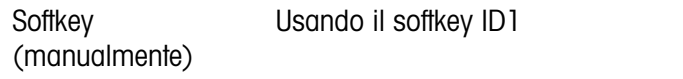

Automaticamente Tramite le letture della soglia di peso e del peso ripristinato dalla bilancia

Se ID1, ID2, ID3 o ID4 vengono attivati tramite softkey, può essere programmato per ripetere la sequenza fino alla pressione del softkey USCITA  $\bigotimes$  o del softkey ESC  $\overline{[{\sf esc}]}$  durante la selezione di un campo di inserimento alfanumerico.

Quando ID1 viene impostato per funzionare automaticamente, la sistemazione di un peso sulla bilancia che supera un valore soglia pre-configurato avvia la sequenza. Quando sono state eseguite tutte le fasi e il peso è stato rimosso, la lettura dalla bilancia scende al di sotto del valore ripristinato. A questo punto il terminale è pronto per avviare la sequenza successiva associata con ID1.

Per ulteriori dettagli sulla configurazione del modo ID, consultare la sezione 3.6.2.4., ID1, ID2, ID3 e ID4 del capitolo 3, Configurazione.

## 2.7.16. Confronto target

Il confronto con il target serve a confrontare il peso lordo o il peso netto sulla bilancia con un valore target predeterminato. Questa caratteristica può essere utile sia nelle procedure manuali che in quelle automatiche. Ad esempio, un sistema di riempimento automatico che utilizza il confronto con il target può fornire un segnale di Avvio al terminale IND570 perché controlli che il sistema di alimentazione riempia un contenitore fino a un valore target desiderato.

Un esempio di applicazione della procedura manuale può essere rappresentato da una stazione di pesa controllata, in cui un operatore controlla il peso netto delle confezioni. Il terminale IND570 può utilizzare la propria funzione di confronto con il target per fornire un'indicazione grafica Superiore - OK - Inferiore per aiutare l'operatore a stabilire se il peso di ciascuna confezione è accettabile o meno rispetto al peso target programmato.

Il confronto con il target (setpoint) viene utilizzato più spesso in due tipi di applicazioni:

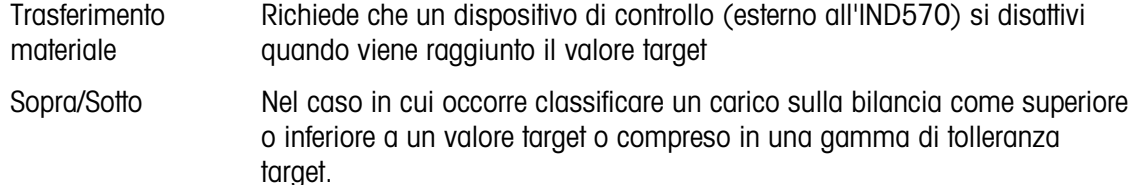

Per le bilance con celle di carico analogiche, la frequenza di confronto con il target IND570 (la frequenza con la quale IND570 confronta il peso reale della bilancia con il valore target desiderato) è 50 confronti al secondo. La frequenza di confronto con il target per le basi IDNet a elevata precisione dipende dal modulo di pesatura della base.

Per ulteriori informazioni sulla configurazione dei parametri relativi alle operazioni di confronto con il target, consultare i paragrafi Applicazione | Memoria | Tabella target e Applicazione | Operazione | Target del Capitolo 3 Configurazione. Il Capitolo 4, Applicazioni, fornisce ulteriori informazioni passo passo per rendere effettivo e migliorare il trasferimento di materiale oltre a rendere semplice e statico il controllo ponderale nel terminale IND570.

#### 2.7.16.1. Applicazioni di trasferimento materiale

Se il confronto con il target del terminale IND570 viene utilizzato per controllare il flusso di materiale, l'applicazione può essere classificata come applicazione di Trasferimento materiale. In genere, tali tipi di applicazione funzionano in automatico ma anche manualmente. Per aggiungere o rimuovere - peso dalla bilancia viene utilizzato un sistema di alimentazione a singola o doppia velocità. Il terminale controlla le variazioni ponderali e le confronta con un target immesso precedentemente e con altri parametri di controllo.

Di seguito si riportano alcune definizioni a chiarimento di termini utilizzati in applicazioni di Trasferimento materiale:

**2-36 METHEMATION States information states and particular symptoms (as operation symptoms in the control of the Control of Control of Control of Control of Control of Control of Control of Control of Control of Control o** Modalità di trasferimento materiale La modalità di confronto con il target consente di controllare la distribuzione di un quantitativo di materiale misurato da un contenitore o un recipiente a un altro. Il trasferimento può avvenire per immissione (riempimento o peso in entrata) o emissione di materiale da un contenitore o un recipiente (dosaggio o peso in uscita). Target Il target è il valore di peso che costituisce l'obiettivo finale della procedura di trasferimento del materiale. Se il contenitore deve essere riempito con 10 kg di materiale, il valore target è 10 kg. Tolleranza Gamma peso al di sopra e al di sotto del valore target che sarà accettabile come "in tolleranza" nel confronto con il target. La tolleranza può essere inserita sia come deviazione di peso rispetto al target sia come deviazione percentuale rispetto al target, a seconda dell'impostazione selezionata. Quando si utilizza il firmware IND570 di base nel modo Trasferimento materiale, non vi sono uscite discrete che indicano uno stato di sottotolleranza o sovra-tolleranza durante il ciclo di trasferimento materiale. Le assegnazioni di uscite discrete Sopra zona o Sotto zona disponibili sono attive solo quando si effettua la pesatura nel modo sopra/sotto. Se è richiesta un'uscita discreta di stato di tolleranza per un'applicazione

di trasferimento materiale, il software applicativo Fill-570 opzionale dispone di un'assegnazione di uscita discreta Fuori tolleranza.

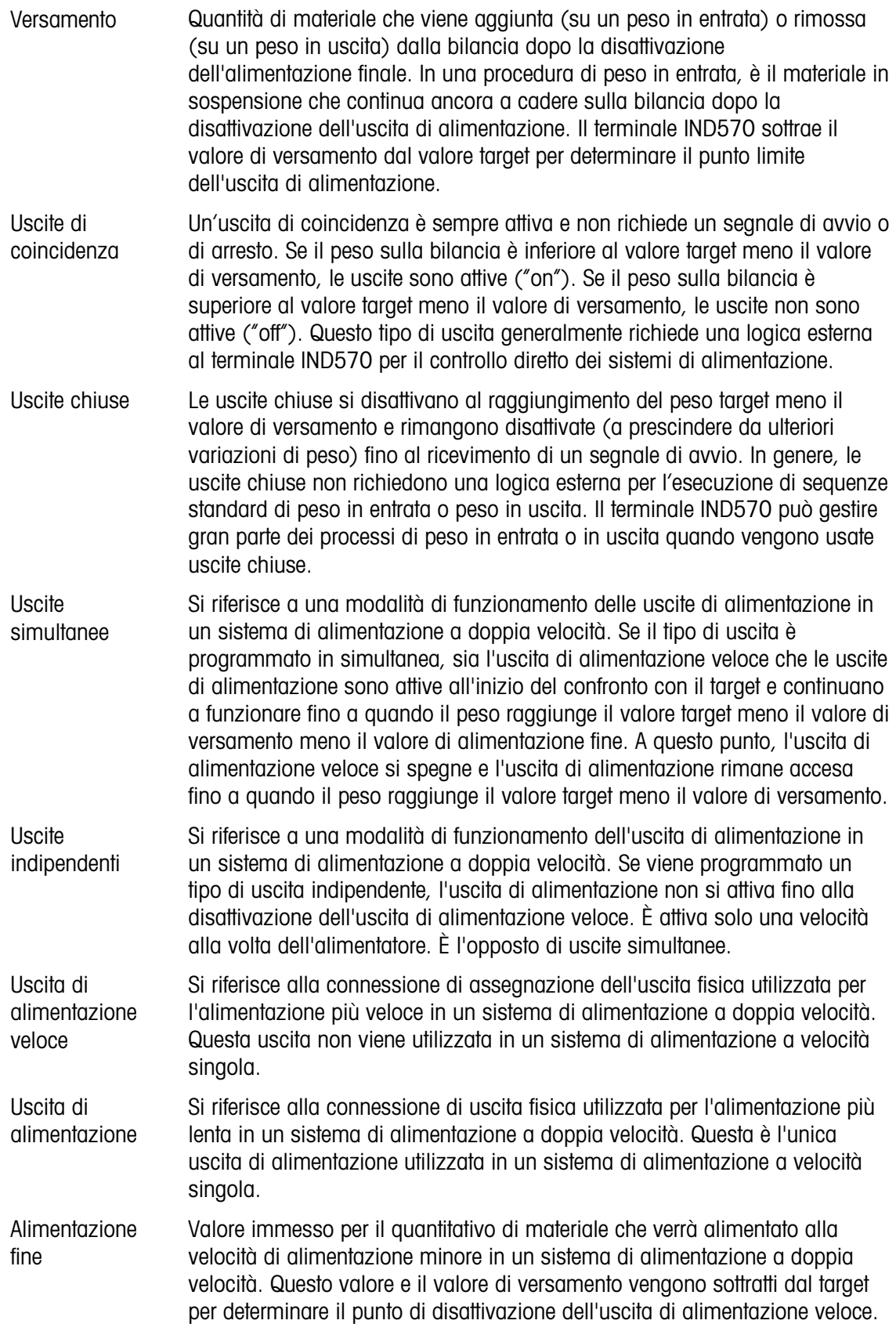

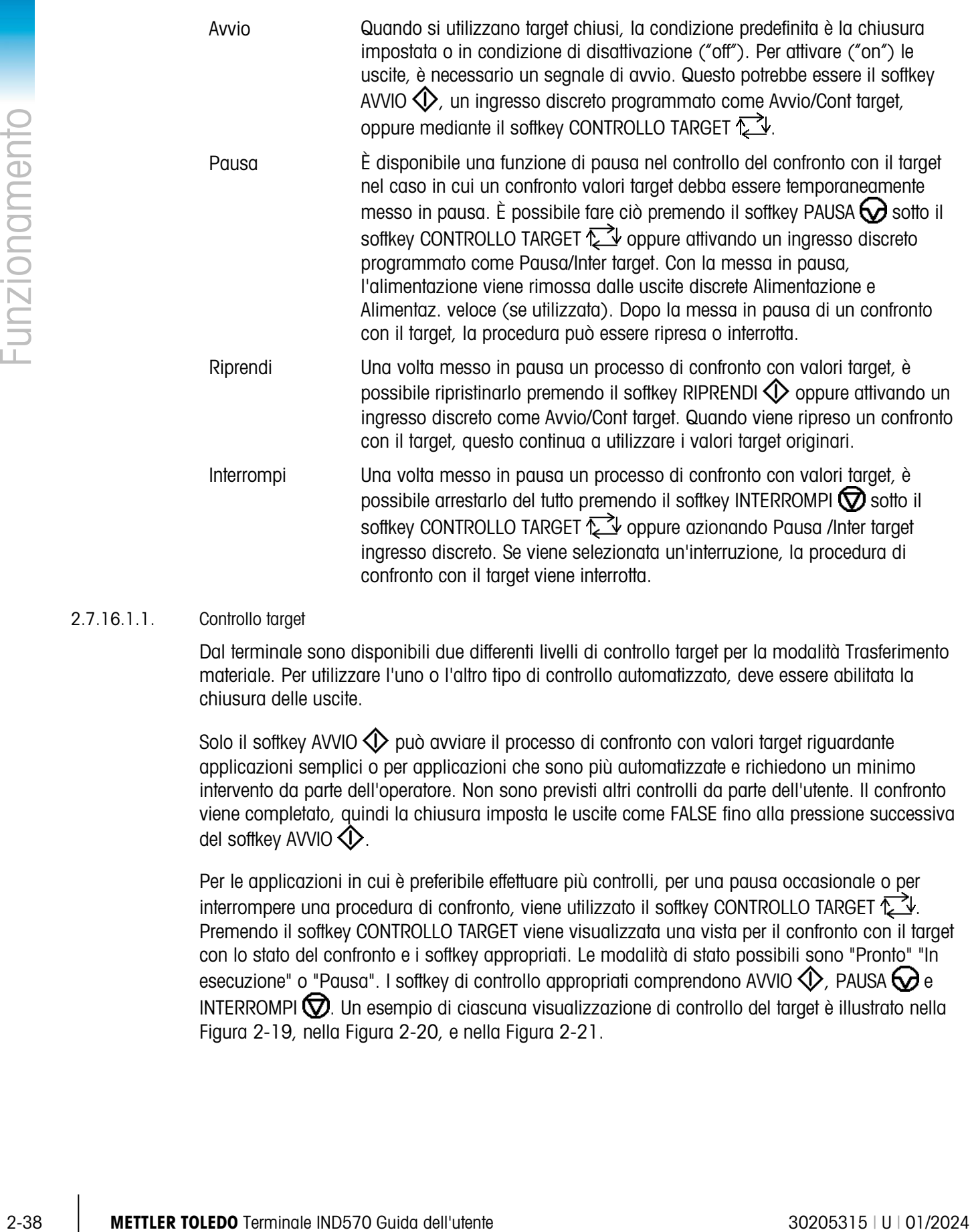

#### 2.7.16.1.1. Controllo target

Dal terminale sono disponibili due differenti livelli di controllo target per la modalità Trasferimento materiale. Per utilizzare l'uno o l'altro tipo di controllo automatizzato, deve essere abilitata la chiusura delle uscite.

Solo il softkey AVVIO  $\circled{1}$  può avviare il processo di confronto con valori target riguardante applicazioni semplici o per applicazioni che sono più automatizzate e richiedono un minimo intervento da parte dell'operatore. Non sono previsti altri controlli da parte dell'utente. Il confronto viene completato, quindi la chiusura imposta le uscite come FALSE fino alla pressione successiva del softkey AVVIO  $\bigcirc$ .

Per le applicazioni in cui è preferibile effettuare più controlli, per una pausa occasionale o per interrompere una procedura di confronto, viene utilizzato il softkey CONTROLLO TARGET  $\mathbb{Z}$ . Premendo il softkey CONTROLLO TARGET viene visualizzata una vista per il confronto con il target con lo stato del confronto e i softkey appropriati. Le modalità di stato possibili sono "Pronto" "In esecuzione" o "Pausa". I softkey di controllo appropriati comprendono AVVIO  $\bigcirc$ , PAUSA  $\bigcirc$  e INTERROMPI  $\overline{\bigcirc}$ . Un esempio di ciascuna visualizzazione di controllo del target è illustrato nella [Figura 2-19,](#page-79-0) nella [Figura 2-20,](#page-79-1) e nella [Figura 2-21.](#page-79-2)

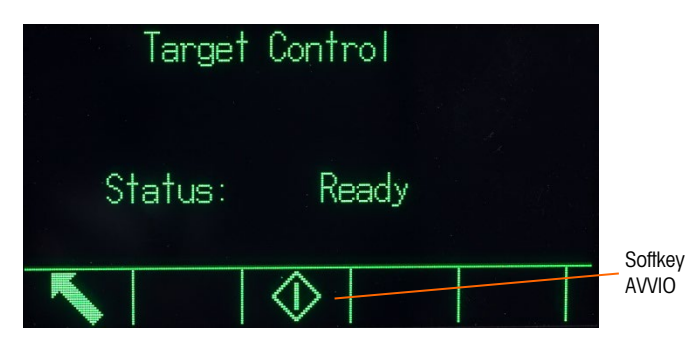

Figura 2-19: Esempio dello stato Pronto in Controllo target

<span id="page-79-0"></span>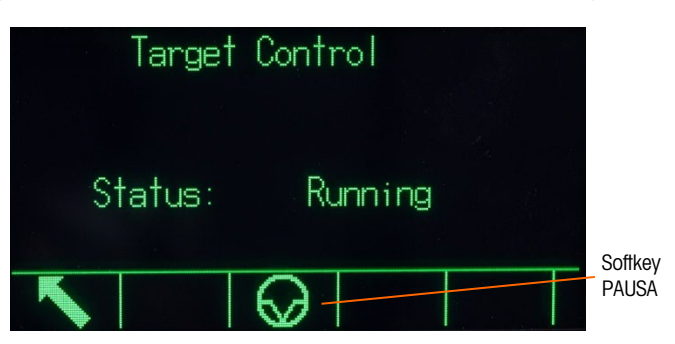

Figura 2-20: Esempio dello stato In esecuzione in Controllo target

<span id="page-79-1"></span>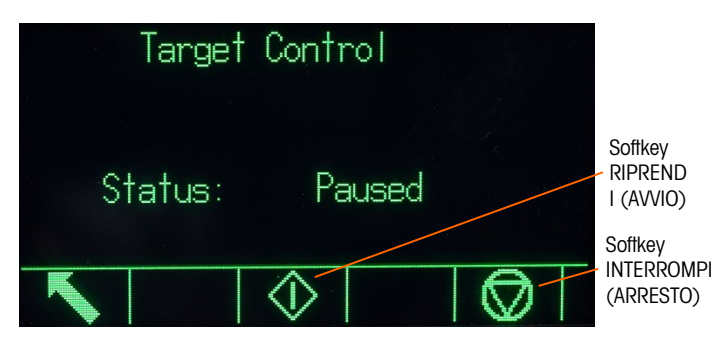

Figura 2-21: Esempio dello stato In pausa in Controllo target

#### 2.7.16.2. Applicazioni Sopra /sotto

<span id="page-79-2"></span>Se il confronto con il target del terminale IND570 viene utilizzato per controllare staticamente il peso di un prodotto o di un oggetto, l'applicazione può essere classificata come un'applicazione Sopra/Sotto. Tali tipi di applicazioni generalmente funzionano in automatico ma anche manualmente. La visualizzazione SmartTrac indica la classificazione del peso collocato sulla bilancia e può essere utilizzato un I/O discreto per attivare strumenti esterni come indicatori luminosi o interruttori di rifiuto. Il terminale confronta il peso corrente con un target immesso precedentemente con valori di tolleranza o con limiti di zona e indica i risultati. Di seguito sono riportate alcune definizioni che chiariscono alcuni termini utilizzati in applicazioni Sopra/Sotto.

Modalità Sopra/Sotto La modalità di confronto con il target fornisce classificazioni in tre zone del peso sulla bilancia. La classificazione può essere Sotto se il peso è inferiore al valore target meno la - tolleranza, OK se è compreso nella gamma di tolleranza, Sopra se è superiore al valore target più la + tolleranza.

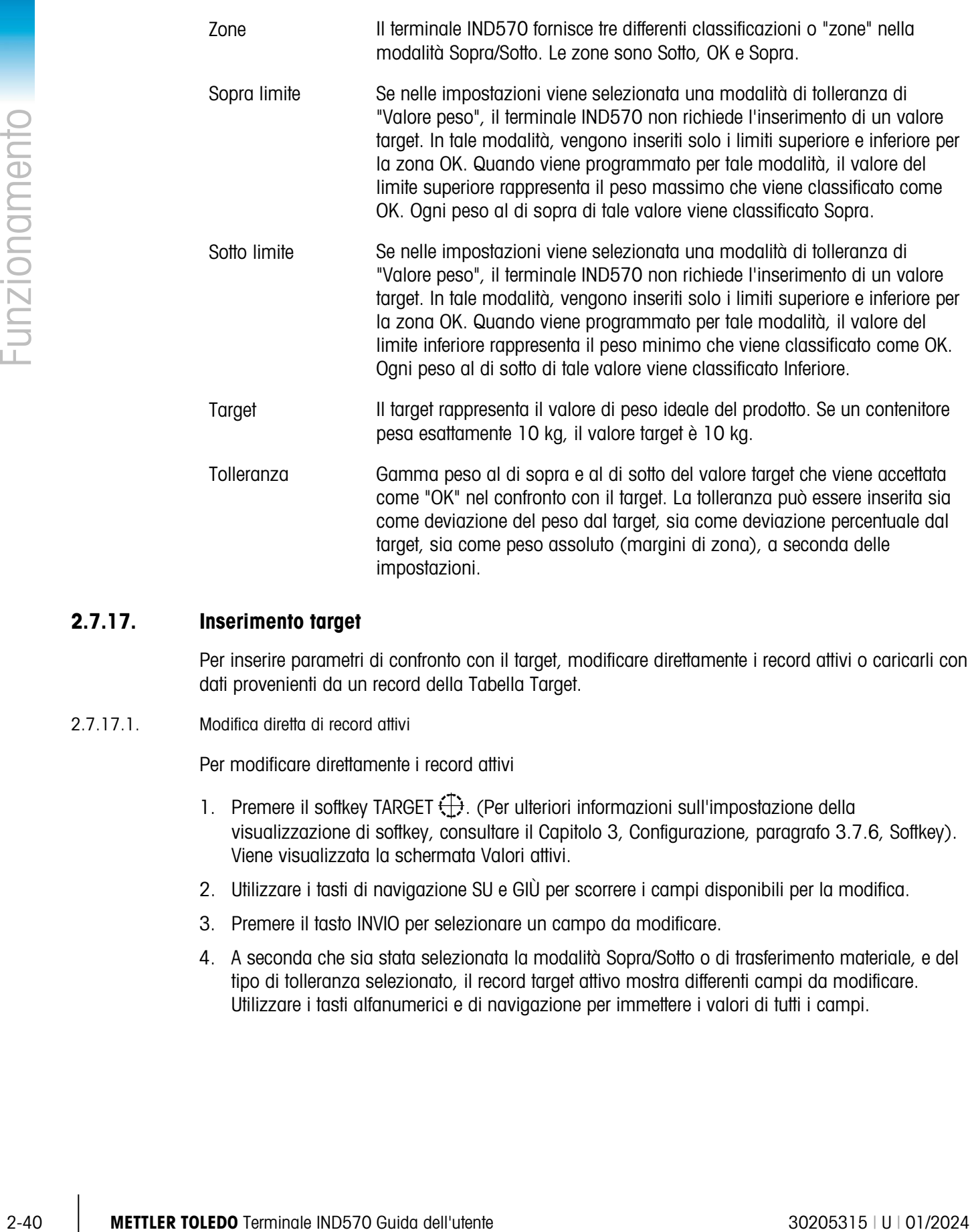

#### 2.7.17. Inserimento target

Per inserire parametri di confronto con il target, modificare direttamente i record attivi o caricarli con dati provenienti da un record della Tabella Target.

2.7.17.1. Modifica diretta di record attivi

Per modificare direttamente i record attivi

- 1. Premere il softkey TARGET  $\bigoplus$ . (Per ulteriori informazioni sull'impostazione della visualizzazione di softkey, consultare il Capitolo 3, Configurazione, paragrafo 3.7.6, Softkey). Viene visualizzata la schermata Valori attivi.
- 2. Utilizzare i tasti di navigazione SU e GIÙ per scorrere i campi disponibili per la modifica.
- 3. Premere il tasto INVIO per selezionare un campo da modificare.
- 4. A seconda che sia stata selezionata la modalità Sopra/Sotto o di trasferimento materiale, e del tipo di tolleranza selezionato, il record target attivo mostra differenti campi da modificare. Utilizzare i tasti alfanumerici e di navigazione per immettere i valori di tutti i campi.

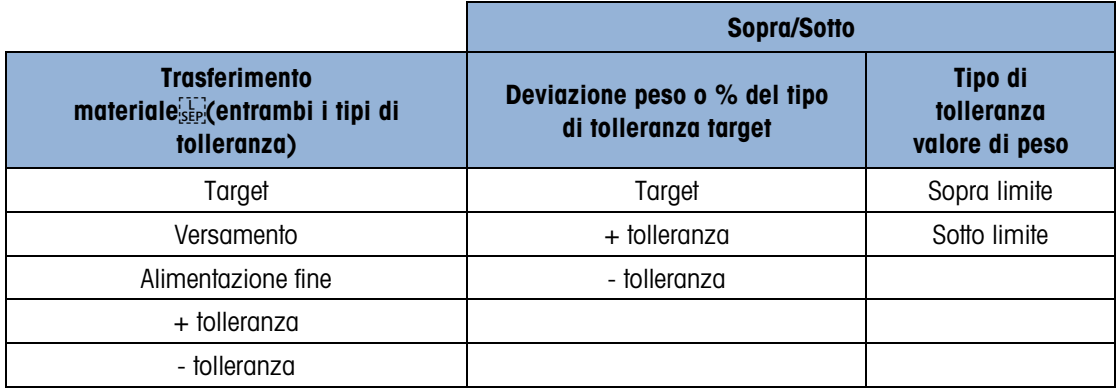

- 5. Premere il softkey OK  $\frac{96}{5}$  per accettare le modifiche del record attivo.
- 6. Premere il softkey ESC (Esc) per tornare alla schermata delle operazioni di pesa senza memorizzare le modifiche del record attivo.
- **NOTA:** le unità target nel record attivo sono limitate alle unità selezionate come unità primarie, secondarie o terziarie. Per maggiori dettagli sulla selezione unità, consultare il Capitolo 3, Configurazione, paragrafi Bilancia | Capacità e incremento | Unità primarie e Bilancia | Unità.
- 2.7.17.2. Caricamento di record dalla Tabella Target

Il softkey MEMORIA TARGET  $\bigcircledast$  può essere usato in due modi per caricare record dalla Tabella Target.

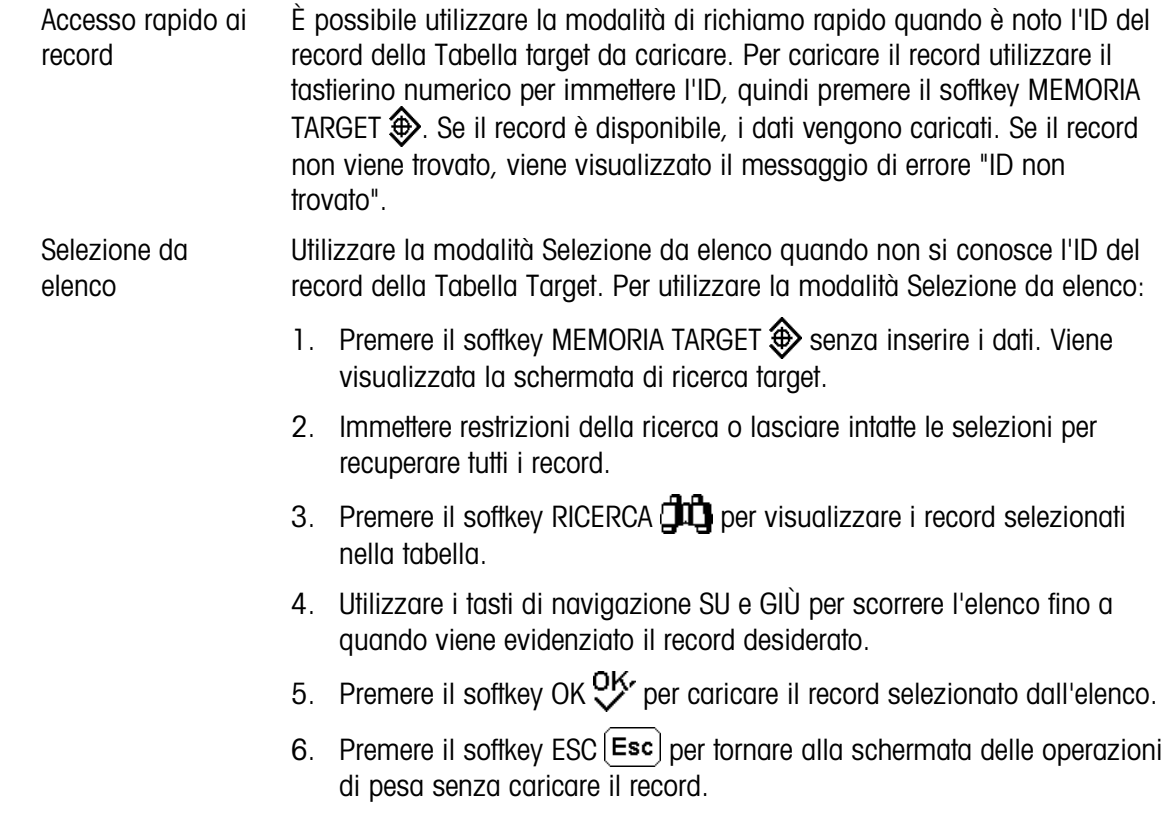

#### 2.7.17.3. Unità di misura target

Qualora vengano stabilite unità secondarie e/o terziarie nell'IND570, è possibile recuperare i record target che utilizzano tali unità dalla tabella target nello stato del target attivo. L'IND570 converte il record recuperato nelle unità attive quando viene richiamato. Premendo il softkey TARGET vengono visualizzate le unità originali richiamate dalla Tabella Target.

Nel caso in cui si tenti recuperare un record dalla tabella Target che non utilizza unità primarie, secondarie o terziarie, viene visualizzato un messaggio di mancata corrispondenza delle unità che indica che il recupero del record non è riuscito.

# 2.7.18. SmartTrac™

SmartTrac è una visualizzazione grafica del peso lordo o netto sulla bilancia. SmartTrac sul terminale IND570 utilizza un tipo di visualizzazione a grafico a barre per la modalità Trasferimento materiale e una grafica a tre zone per la modalità Sopra/Sotto.

A prescindere dalla modalità di pesatura, possono essere selezionate tre diverse dimensioni di SmartTrac.

## 2.7.18.1. Modalità di trasferimento materiale

È possibile configurare la visualizzazione di trasferimento materiale SmartTrac nelle impostazioni come Piccola, Media o Grande. Ogni dimensione prevede la visualizzazione di target e informazioni differenti sul peso. La [FFigura 2-22](#page-82-0) mostra la dimensione piccola, la [Figura 2-23](#page-82-1) la media e la [Figura 2-24](#page-83-0) la grande.

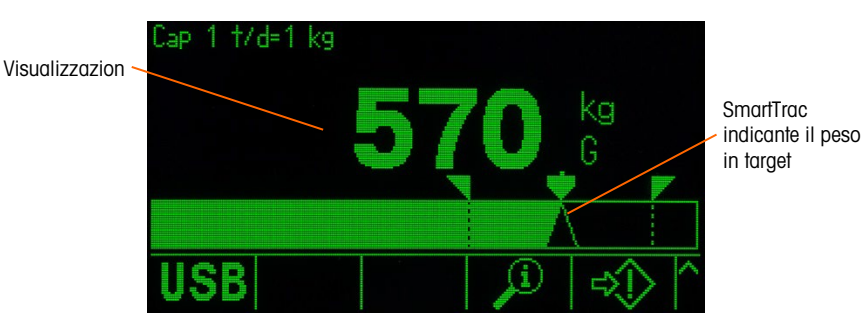

<span id="page-82-0"></span>Figura 2-22: Trasferimento materiale SmartTrac, Piccolo

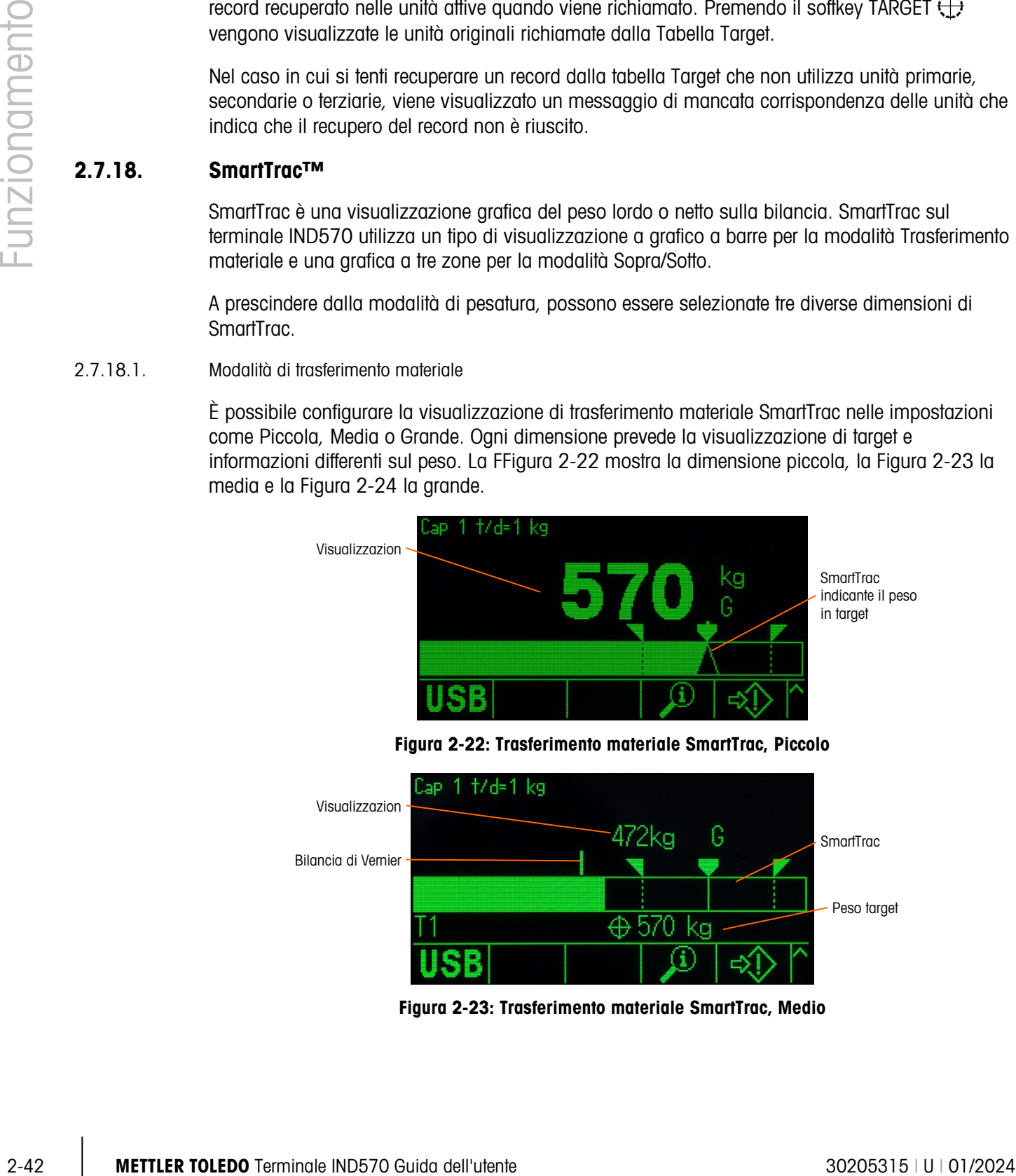

<span id="page-82-1"></span>Figura 2-23: Trasferimento materiale SmartTrac, Medio

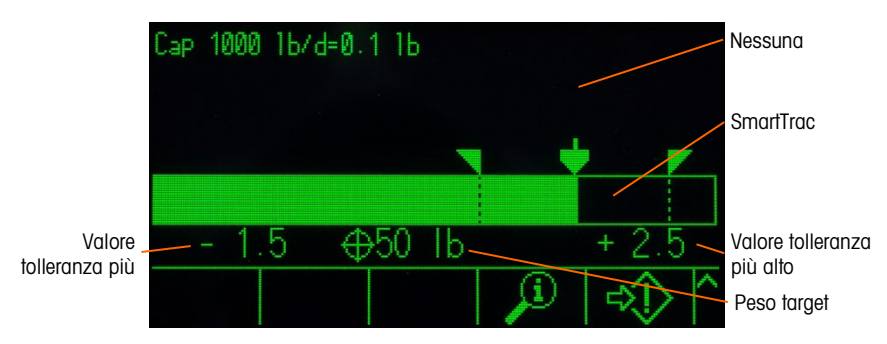

Figura 2-24: Trasferimento materiale SmartTrac, Grande

<span id="page-83-0"></span>Anche se il grafico a barre appare continuo, in realtà può essere spezzato in quattro sezioni separate. A tale proposito consultare la [Figura 2-25.](#page-83-1)

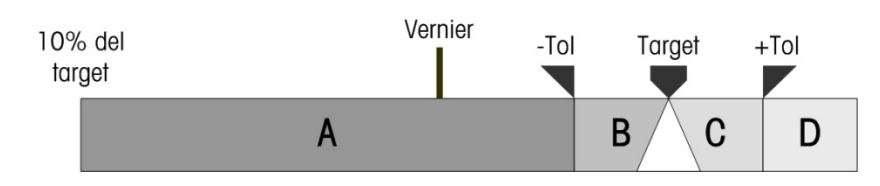

Figura 2-25: Aree di visualizzazione SmartTrac

2.7.18.1.1. Fuori tolleranza negativa

<span id="page-83-1"></span>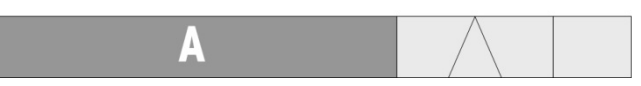

La sezione Tolleranza negativa (A) rappresenta la quantità di materiale a partire dal 10% del valore target meno il valore di tolleranza negativa. Il grafico a barre comincia a riempire la sezione A quando viene aggiunto più del 10% del target. Non si verifica nessun riempimento se non viene raggiunto il 10% di peso sulla bilancia.

2.7.18.1.2. Tolleranza negativa accettabile

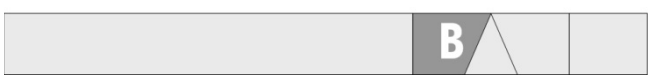

La sezione B rappresenta la zona della tolleranza accettabile al di sotto del valore target.

2.7.18.1.3. Sul target

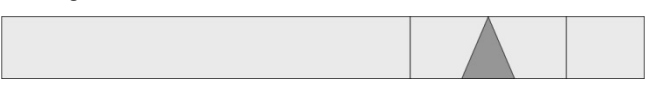

Quando il valore misurato corrisponde esattamente al valore target viene visualizzato un triangolo vuoto.

2.7.18.1.4. Tolleranza positiva accettabile

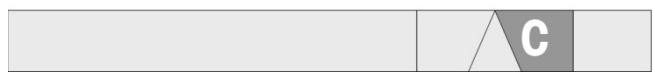

La sezione C rappresenta la zona della tolleranza accettabile al di sopra del valore target.

#### 2.7.18.1.5. Fuori tolleranza superiore

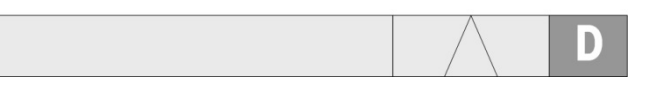

La sezione D rappresenta la zona della tolleranza inaccettabile al di sopra del valore target. Se il valore misurato è tanto grande che il numero richiesto di colonne visualizzate nel grafico a barre supera il numero disponibile, il grafico a barre si riempie e non ulteriori aumenti nel valore misurato non hanno effetti.

Quando si utilizza il firmware IND570 di base nel modo Trasferimento materiale, non vi sono uscite discrete che indicano uno stato di sotto-tolleranza o sovra-tolleranza durante il ciclo di trasferimento materiale. Le assegnazioni di uscite discrete Sopra zona o Sotto zona disponibili sono attive solo quando si effettua la pesatura nel modo sopra/sotto.

Se è richiesta un'uscita discreta di stato di tolleranza per un'applicazione di trasferimento materiale, il software applicativo Fill-570 opzionale dispone di un'assegnazione di uscita discreta Fuori tolleranza.

#### 2.7.18.1.6. Velocità di riempimento del grafico a barre

2-2.4 IS it decreases the proposed that contains a method in the signal of distinction in the signal of the signal of the signal of the signal of the signal of the signal of the signal of the signal of the signal of the si In un'operazione di trasferimento materiale, il materiale è pesato in un vassoio sulla bilancia (o dosato fuori da un vassoio sulla bilancia) fino a che il peso misurato è all'interno di un limite di tolleranza accettabile. In genere, il materiale viene aggiunto velocemente quando il contenitore è quasi vuoto e più lentamente quando il peso misurato sulla bilancia si avvicina al valore target desiderato. Questo succede specialmente in operazioni di riempimento manuale e dosaggio. Al fine di mantenere una gamma dinamica valida in entrambe le sezioni (più vicino allo zero e vicino al target), la velocità alla quale riempie il trasferimento materiale SmartTrac è diverso per le varie sezioni del grafico a barre.

Nella maggior parte delle applicazioni di trasferimento materiale, le sezioni A e D sembrano riempirsi più lentamente rispetto alle sezioni B e C. Ciò avviene perché le sezioni A e D di solito rappresentano una gamma peso molto più grande, in cui le sezioni B e C di solito rappresentano solo pochi incrementi. La proporzione complessiva tra la velocità di riempimento del grafico a barre e il guadagno di peso è molto più alto nelle sezioni A e D.

Quando il riempimento del grafico a barre raggiunge la sezione B, SmartTrac sembra muoversi molto rapidamente verso il target. È importante capire questo concetto per un adeguato training dell'operatore. L'operatore deve capire che quando SmartTrac è utilizzato durante un processo di riempimento manuale, la velocità di aggiunta del materiale alla bilancia deve rallentare mentre il grafico si avvicina alla sezione B, o quando i valori di tolleranza più alti e quelli target saranno superati velocemente.

#### Vernier

Durante un riempimento manuale, per aiutare un operatore a giudicare il valore finale più accurato, è presente una bilancia vernier nella parte alta del trasferimento del materiale SmartTrac. Questa vernier è un piccolo display ausiliario utilizzato con il display SmartTrac principale per mostrare il guadagno di peso (o la perdita) in incrementi più accurati dello SmartTrac fisso. Viene visualizzata come una riga verticale nella parte superiore del grafico a barre (vedere [Figura 2-22](#page-82-0) e [Figura](#page-83-1)  [2-25\)](#page-83-1), in movimento da sinistra verso destra. Nella sezione B, la vernier si muove da sinistra a

destra a 1/3 della velocità del grafico a barre e il suo rapporto velocità/peso rimane costante mentre è visualizzato.

I test hanno dimostrato che se un operatore consulta la vernier durante un processo di riempimento manuale, l'opportunità di trovare il valore target all'interno delle tolleranze è molto più grande, dato che il principale grafico a barre SmartTrac diventa generalmente più sensibile all'aggiunta di peso quando si trova nell'area di tolleranza.

2.7.18.2. Modalità Sopra/Sotto

Per SmartTrac Sopra/Sotto sono possibili tre dimensioni selezionabili nelle impostazioni. Ogni dimensione prevede la visualizzazione di target e informazioni differenti sul peso. La [Figura 2-26](#page-85-0) mostra la dimensione piccola, la [Figura 2-27](#page-85-1) la media e la [Figura 2-28](#page-85-2) la grande.

Tenere presente che la [Figura 2-26](#page-85-0) illustra un display a struttura mista con la visualizzazione ik i contemporanea delle immagini Sotto, OK e Sopra. Questa non è un'operazione normale.

<span id="page-85-0"></span>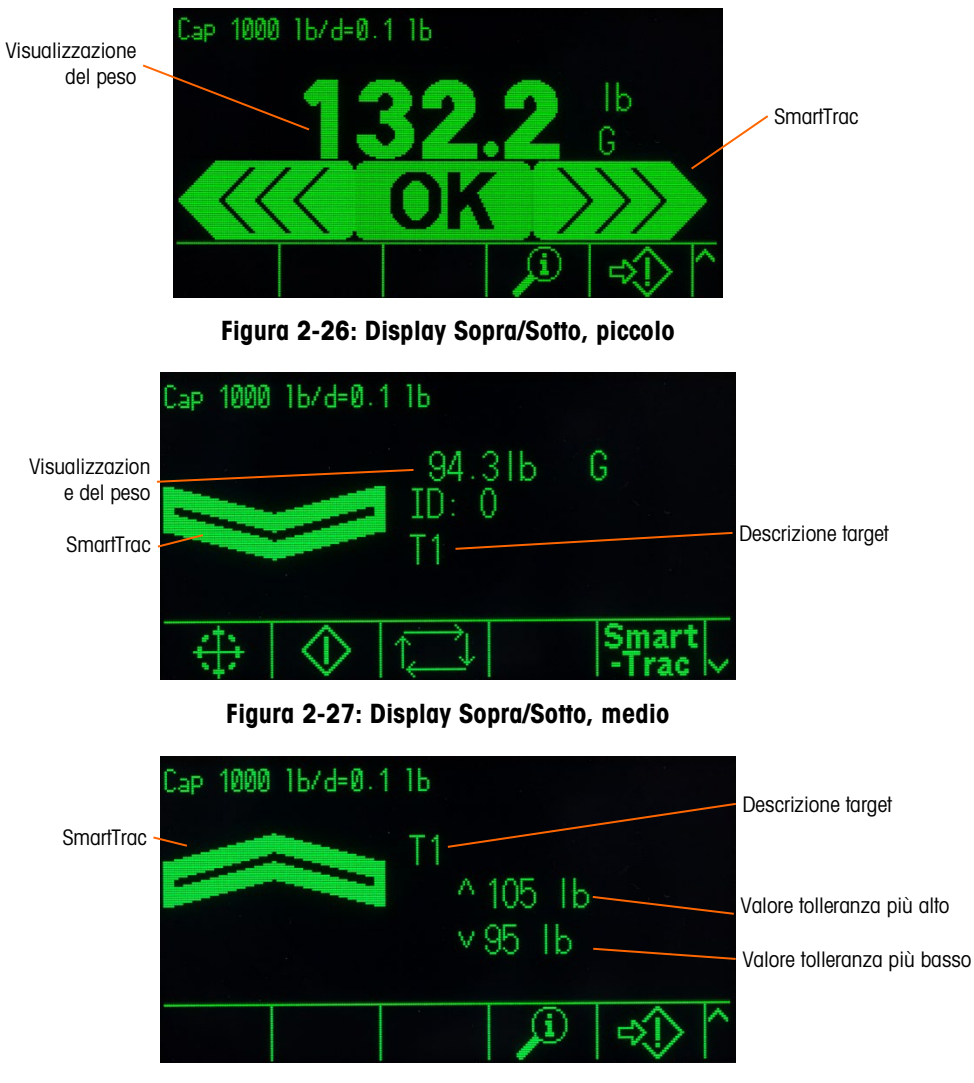

<span id="page-85-2"></span><span id="page-85-1"></span>Figura 2-28: Display Sopra/Sotto, grande

#### 2.7.18.2.1. Meno del 10% del target

Non appena il peso sulla bilancia raggiunge il 10% del valore target, il simbolo Sotto viene visualizzato come un simbolo a linea tratteggiata ( o **discrete iscrete discrete vengono** disabilitate. Il simbolo della zona Sotto diventa pieno e le uscite discrete divengono attive quando il peso sulla bilancia è maggiore del 10% del peso target.

#### 2.7.18.2.2. zona Sotto

Nella [Figura 2-26](#page-85-0) e nella [Figura 2-27](#page-85-1) a sinistra è mostrata la zona Sotto. La classificazione di questa zona viene mostrata quando il peso sulla bilancia è maggiore del 10% rispetto al target, ma minore del valore del target meno il valore di - tolleranza (ad esempio il più alto valore nella sezione A del grafico, [Figura 2-25\)](#page-83-1). Se un'uscita discreta è stata assegnata alla zona Sotto, tale uscita viene attivata quando il peso si trova in tale zona.

#### 2.7.18.2.3. Zona OK

Quando il peso sulla bilancia si trova tra il target meno la - tolleranza e il target più la + tolleranza (ad esempio all'interno delle sezioni B e C, [Figura 2-25\)](#page-83-1), viene visualizzato il simbolo OK. Questo simbolo è lo stesso per tutte le dimensioni di SmartTrac. Questo è mostrato al centro nella [Figura](#page-85-0)  [2-26](#page-85-0) Se un'uscita discreta è stata assegnata come tolleranza OK, viene attivata quando il peso si trova in tale zona.

#### 2.7.18.2.4. Sopra zona

Nella [Figura 2-26](#page-85-0) e nella [Figura 2-28](#page-85-2) a destra (sezione D) è mostrata la zona Sopra. La classificazione di questa zona si attiva quando il peso sulla bilancia è superiore al valore target più il valore di tolleranza positiva. Se un'uscita discreta è stata assegnata alla Sopra zona, tale uscita viene attivata quando il peso si trova in tale zona.

## 2.7.19. Comparatori

I cinque Comparatori nell'IND570 sono valori prescritti semplici e non chiusi usati per comparare il valore del peso attivo (o velocità) con un valore target assoluto o una gamma definita di peso. L'origine per il confronto può essere il Peso lordo, il Peso visualizzato, il Peso assoluto visualizzato, la Velocità o la Velocità assoluta.

2-2.182.4 Metamologie and the matrix and a solid of the solid of the solid of the solid of the solid of the solid of the solid of the solid of the solid of the solid of the solid of the solid of the solid of the solid of I comparatori sono controllati per coincidenza (sia sotto o sopra un valore target assoluto) o per confronto con una gamma. L'impostazione Attiva all'interno dell'impostazione Comparatore determina la modalità del controllo in cui il Comparatore opera. Quando l'impostazione Attiva è <, <=, =, >= o >, l'origine selezionata (peso o velocità) viene confrontata con un singolo peso target. Quando il valore attivo è  $>_{-}<$  (all'interno di una gamma) o  $\le$   $>_{-}$  (fuori da una gamma), l'origine selezionata (peso o velocità) viene confrontata con una gamma definita dai valori del limite (inferiore) e del limite alto.

Il softkey COMPARATORE  $\rightarrow$   $\leftarrow$  permette la visualizzazione diretta dei Comparatori dalla schermata di inizio. Questa schermata visualizza ciascun ID, Descrizione, Limite, Unità, limite alto (se applicabile) e Operatore attivo del comparatore. È possibile modificare solo i valori di limite attraverso il softkey COMPARATORE. Per modificare i parametri diversi dai limiti, è necessario accedere alla schermata di impostazione del comparatore nelle impostazioni.

| <b>COMPARATOR</b>                | <b>COMPARATOR</b> |
|----------------------------------|-------------------|
| Sounce                           | Description       |
| ABS-Displayed Weight             |                   |
| Active                           |                   |
| $\overline{\mathbf{R}}$<br>.imit | kg                |
| OK∕<br>ESC.                      | oĸ<br>Esc l       |

Figura 2-29: Schermate di configurazione dei comparatori

Per accedere alla pagina di configurazione del limite del comparatore direttamente dalla schermata di inizio, premere il softkey COMPARATORE  $\rightarrow$   $\leftarrow$ , utilizzare i tasti SU/GIÙ per selezionare il Comparatore desiderato dall'elenco e premere il softkey Modifica  $\mathscr{S}$ . Se si conosce l'ID del comparatore, premere il numero ID del comparatore e poi il softkey Comparatore. Questo permette di richiamare velocemente la pagina di configurazione del limite del comparatore specificato.

2.7.19.1. Comparatori e uscite discrete

È previsto che i comparatori vengano usati con uscite discrete. La funzione di un comparatore è di avviare un'uscita discreta in base ai parametri del comparatore. Ogni comparatore nel terminale IND570 ha un'uscita discreta assegnabile che si attiva quando le impostazioni del comparatore vengono soddisfatte. Consultare il capitolo 4 Applicazioni per informazioni dettagliate sull'impostazione e l'uso dei comparatori con I/O discreto.

2.7.19.2. Comparatori del valore target

L'uscita discreta assegnata a un comparatore di valore target (coincidenza) viene attivata quando l'origine selezionata è VERA per quanto riguarda la selezione nella configurazione attiva del comparatore.

2.7.19.2.1. Esempio

L'origine è la velocità. L'operatore attivo è <= (minore o uguale) e il limite è 100 kg/min. L'uscita sarà attivata quando la velocità è sotto i 100 kg/min e verrà disattivata quando il valore misurato raggiunge i 100 kg/min.

Per ulteriori informazioni sulla programmazione della funzione Velocità, consultare il paragrafo Bilancia | Velocità nel capitolo 3 Configurazione.

2.7.19.3. Comparatori di gamma

Nel caso di un comparatore di modo di gamma, l'uscita assegnata sarà attivata quando l'origine selezionata è VERA rispetto alle impostazioni Attive. L'impostazione Limite stabilisce il più basso dei due valori che stabilisce la gamma. L'impostazione Limite alto definisce il valore più alto della gamma.

2.7.19.3.1. Esempio

L'origine è il Peso lordo. L'operatore Attiva è >\_ \_< (entro la gamma). Il Limite è 300 kg e il Limite alto è 800 kg. L'uscita viene attivata quando il peso lordo è tra i 300 e gli 800 kg. Se il peso va sotto i 300 kg o sopra gli 800 kg, l'uscita verrà disattivata.

#### 2.7.19.3.2. Esempio

L'origine è il Peso lordo. L'operatore Attiva è \_><\_ (fuori dalla gamma). Il Limite è 200 lb e il Limite alto è 400 lb. L'uscita viene attivata quando il peso lordo è 200 lb o meno di 400 lb o maggiore. Se il peso lordo misura tra 201 e 799 lb, l'uscita viene disattivata.

# 2.7.20. Accesso diretto alla memoria Alibi

La Memoria Alibi memorizza i singoli dati delle transazioni, che possono essere recuperati per scopi di verifica. Le informazioni memorizzate nella Memoria alibi comprendono:

- valore contatore transazioni
- data e ora di una transazione
- peso lordo, netto e tara, unità di misura comprese

2.7.20.1. visualizzazione e stampa della Memoria Alibi

- 1. Premere il softkey Alibi Alibi se è programmato come uno dei softkey della posizione iniziale oppure premere il softkey REPORT se è programmato come uno dei softkey della posizione iniziale, quindi selezionare Memoria Alibi dalla casella di selezione.
- 1. Premere il softkey VISUALIZZA TABELLA  $\sqrt{2}$ . Viene visualizzata la schermata Visuale ricerca Alibi.
- 2. Utilizzare le caselle di selezione e i campi di immissione dati per immettere informazioni di ricerca specifiche per restringere la ricerca o non immettere nulla per visualizzare tutte le informazioni Tabella memoria Alibi.
- 3. Premere il softkey AVVIA RICERCA  $\Box$ . La schermata Visuale ricerca Alibi visualizza i risultati della ricerca. I record sono ordinati per data e ora con il più recente mostrato per ultimo.
- 4. Premere il softkey STAMPA in questa schermata per stampare l'intera tabella memoria Alibi selezionata.

La memoria Alibi può anche essere esportata dal terminale attraverso il softkey USB. Per ulteriori dettagli, consultare il paragrafo [2.8.3](#page-92-0) Trasferimento File USB.

# 2.7.21. Ricerche tabella e registro

2.7.20. According to the the state of the terminal of the state of the state of the state of the state of the state of the state of the state of the state of the state of the state of the state of the state of the state o Una funzione di ricerca può essere usata per cercare specifiche informazioni in qualsiasi tabella o registro dell'IND570. Si può accedere a questa funzione di ricerca tabella usando vari metodi, incluso i softkey TABELLA TARE  $\hat{\mathbf{D}}$ , TABELLA TARGET  $\hat{\mathbf{D}}$ , ALIBI **Alibi**, REPORT  $\mathbf{F}$  e dall'interno delle impostazioni.

## 2.7.21.1. Cercare una tabella o un registro

- 1. Accedere alla tabella da visualizzare utilizzando il metodo appropriato. Per ulteriori informazioni su specifici file tabella e di registro, consultare l'Appendice B, Struttura tabella e file di registro.
- 5. Premere il softkey VISUALIZZA TABELLA **.** il Viene visualizzata la schermata Visualizza ricerca.
- 6. Utilizzare le caselle di selezione e di inserimento dati per immettere informazioni di ricerca specifiche per restringere la ricerca o immettere \* (il carattere "jolly") per visualizzare tutte le informazioni sulle tabelle.
- 7. Premere il softkey AVVIA RICERCA  $\Box$  La schermata Visualizza ricerca consente di visualizzare i risultati della ricerca.

# 2.7.22. Report

Alcuni report standard possono essere generati, visualizzati e stampati da tabelle di database. I report comprendono:

- Memoria Alibi
- Tabella Tare
- Tabella Target

Il softkey REPORT  $\Box$  deve essere visualizzato sulla schermata d'inizio per generare report delle tabelle. In alternativa, è possibile generare report delle tabelle solo nelle impostazioni. Inoltre, deve essere configurata una porta seriale, Ethernet o USB con la sua assegnazione come report per poter attivare la stampa dei report.

#### 2.7.22.1. Generare un report

1. Premere il softkey REPORT . Viene visualizzata la schermata Report [\(Figura 2-30\)](#page-89-0).

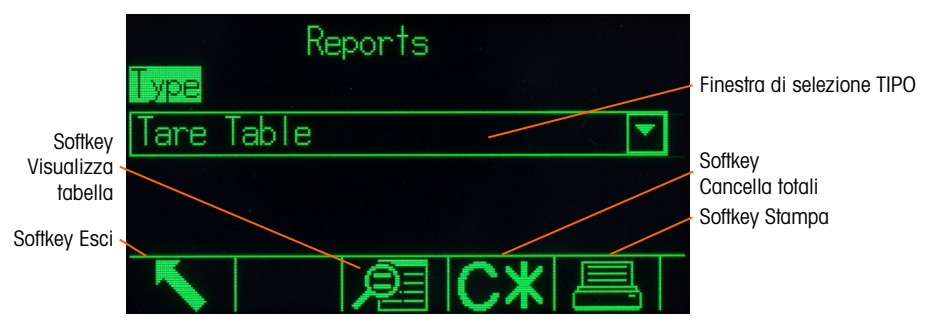

Figura 2-30: Schermata Report

- <span id="page-89-0"></span>8. Utilizzare i tasti di navigazione SU e GIÙ per selezionare il tipo di report di tabella di database desiderato nella casella di selezione.
- 9. Il softkey CANCELLA TOTALI  $\mathbb{C}\mathbb{X}$  viene visualizzato quando è selezionata la Tabella Tare o la Tabella Target. Premere il softkey CANCELLA TOTALI C<sup>\*</sup> per cancellare i totali nella tabella selezionata. Viene visualizzato un messaggio che richiede la conferma della cancellazione dei totali.
- 10. Per stampare l'intero report selezionato, premere il softkey STAMPA su questa schermata.
- 11. Premere il softkey USCITA per tornare alla schermata di inizio.
- 12. Per selezionare e stampare un sottogruppo di record da una tabella, premere il softkey VISUALIZZA TABELLA **.** Viene visualizzata la schermata RICERCA per i tipi di report selezionati (vedere [Figura 2-31\)](#page-90-0).

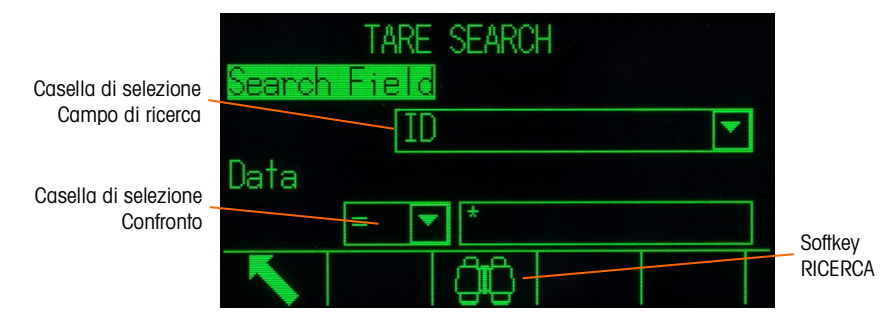

Figura 2-31: Schermata Ricerca (Tabella Tare)

- <span id="page-90-0"></span>13. Per visualizzare tutti i dati nella tabella, premere il softkey RICERCA **than**. Nelle tabelle vengono visualizzati solo i campi abilitati nelle impostazioni.
- 14. Per restringere la ricerca:
	- a. Utilizzare la casella di selezione Campo di ricerca per selezionare un campo di ricerca desiderato (ad esempio, i campi di ricerca per Tabella Tare comprendono Descrizione, ID, n, Tara e Totale).
	- b. Utilizzare la casella di selezione Confronto per selezionare criteri di restrizione della ricerca (nella casella di selezione sono disponibili: minore di (<), minore o uguale a (<=), uguale  $a (=)$ , maggiore o uguale  $a (> =)$ , maggiore di  $(>)$  o diverso da  $(<=)$ ).
	- c. Utilizzare il tastierino numerico per immettere il criterio di restrizione della ricerca nella casella di testo (il carattere \* è il carattere "jolly" e restituisce tutti i risultati).
	- d. Per visualizzare i dati limitati nella tabella, premere il softkey RICERCA  $\Box$ . I record del risultato della ricerca vengono sempre elencati in ordine di ID (numero ID in ordine crescente). Utilizzare i tasti freccia per scorrere a destra o a sinistra per vedere le altre colonne. La [Figura 2-32](#page-90-1) costituisce un esempio dei risultati di ricerca per una Tabella Tare, con un due visualizzazioni che mostrano tutte le colonne disponibili di dati.

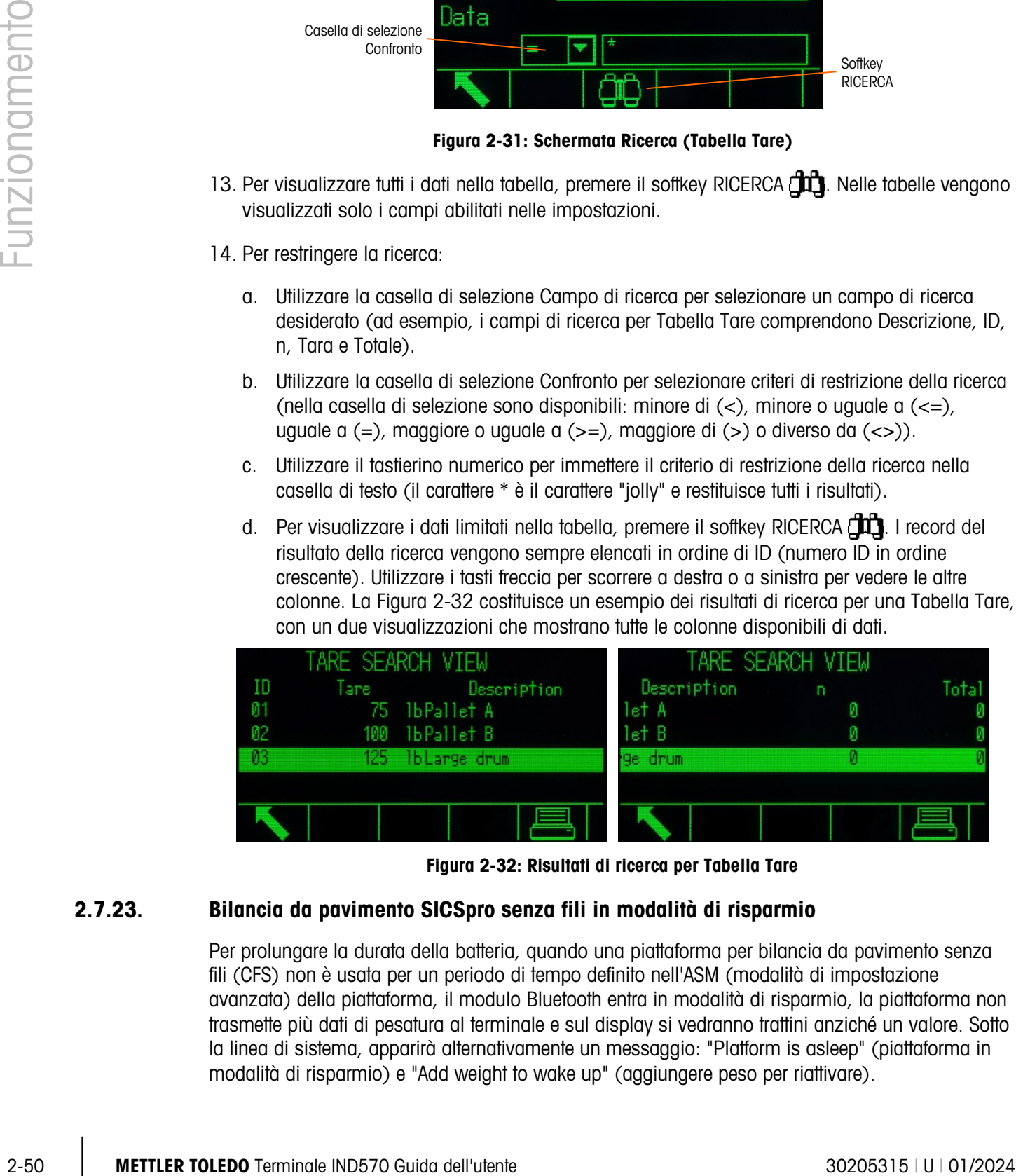

Figura 2-32: Risultati di ricerca per Tabella Tare

# 2.7.23. Bilancia da pavimento SICSpro senza fili in modalità di risparmio

<span id="page-90-1"></span>Per prolungare la durata della batteria, quando una piattaforma per bilancia da pavimento senza fili (CFS) non è usata per un periodo di tempo definito nell'ASM (modalità di impostazione avanzata) della piattaforma, il modulo Bluetooth entra in modalità di risparmio, la piattaforma non trasmette più dati di pesatura al terminale e sul display si vedranno trattini anziché un valore. Sotto la linea di sistema, apparirà alternativamente un messaggio: "Platform is asleep" (piattaforma in modalità di risparmio) e "Add weight to wake up" (aggiungere peso per riattivare).

Per riattivare la bilancia, è necessario dare un colpo brusco e risoluto; appoggiare semplicemente un peso sulla bilancia non è sufficiente. Una volta attivata, la piattaforma può metterci un po' di tempo per iniziare a trasmettere una pesatura stabile. Durante questo periodo, il terminale visualizzerà dei trattini anziché un valore di pesatura e il messaggio "Scale is warming up" (bilancia in fase di riscaldamento) apparirà sotto la linea di sistema. Una volta che la bilancia è pronta, il terminale riceverà i dati della pesatura e il display della pagina iniziale tornerà normale.

# 2.8. Host USB

L'IND570 fornisce una porta USB standard classificata come un host 2.0 Full Speed (12 Mbps/1,5 Mbps) classe HID e memoria di massa. La porta USB ha un recipiente di tipo A e fornisce +5 V al massimo di 500 mA per i dispositivi connessi.

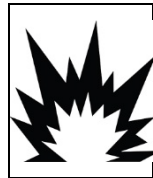

# AVVERTENZA

L'ADATTATORE USB ESTERNO (30139559) NON È CERTIFICATO PER L'USO CON IND570XX O PER L'USO IN AREE PERICOLOSE DIVISIONE 2 O ZONA 2/22. UTILIZZARE SOLO IN AREE NON PERICOLOSE.

- Sono supportati solo i formati FAT e FAT32 per unità flash USB
- La dimensione massima supportata per unità flash USB è di 32 GB **Contract**
- **Fare riferimento alla sezione D.1.3.1 per un elenco di lettori di codice a barre compatibili. Possono** essere collegati simultaneamente dispositivi multipli attraverso un hub esterno USB.
- Non è supportato il collegamento diretto tra l'IND570 e una stampante o un PC per il trasferimento di dati.

La porta USB può essere utilizzata per le seguenti funzioni:

- Collegamento a una tastiera QWERTY esterna, penna USB, lettore di codici a barre, o modulo Wi-Fi
- Ingresso diretto di (codici a barre) scannerizzati in varie applicazioni dell'IND570 (ad esempio campi ID). Fare riferimento alla sezione D.1.3.1 per una elenca di lettori di codici a bare che sono noti per essere compatibili
- Raccolta e memorizzazione di dati per modelli di stampa e uscite a richiesta
- Trasferimento file tra IND570 e un dispositivo di memoria USB
- Collegamento di un modulo WI-FI per la connettività di rete wireless
- Aggiornamento del nuovo firmware
- Backup e ripristino per configurazione e calibrazione del terminale
- Caricamento di file personalizzati dell'applicazione TaskExpert

## 2.8.1. Porta host USB – Impostazioni predefinite

La porta host USB, standard sulla scheda madre dell'IND570, può essere usata per l'ingresso di dati da una tastiera esterna o da un lettore di codici a barre o per trasferire file selezionati dal e

verso il terminale. Per impostazione predefinita, la porta USB è disabilitata. L'accesso alla porta USB deve essere abilitato nelle impostazioni prima che l'IND570 riconosca la presenza e il tipo di dispositivo USB collegato.

Premere il softkey ACCESSO ALLE IMPOSTAZIONI  $\Diamond$  e navigare fino a Comunicazione l Accesso/sicurezza | USB per abilitare l'utilizzo della porta host USB. Se la sicurezza dell'utente non è ancora attivata, non è richiesto il login dell'utente per abilitare la porta USB. Una volta che la porta è stata abilitata, un dispositivo USB verrà riconosciuto automaticamente per l'uso con l'IND570 quando questo è collegato.

# 2.8.2. Collegamento porta host USB

Quando un dispositivo di memoria di massa (una memory stick USB) è collegato all'IND570, il terminale identifica automaticamente il tipo di dispositivo e determina che il suo obiettivo è di archiviazione di dati. La quantità di tempo impiegata per riconoscere un dispositivo di memoria dipende dalle sue dimensioni. Più grande è la memoria e più lungo sarà il riconoscimento.

Quando viene collegata una tastiera esterna o un lettore di codici a barre all'IND570, l'utente deve definire la sua funzione [\(Figura 2-33\)](#page-92-1)

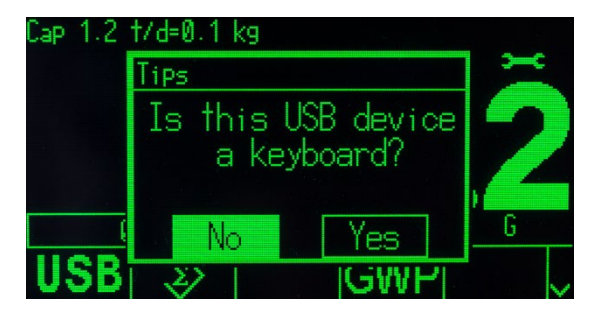

Figura 2-33: Prompt di identificazione dispositivo USB

Promise is solvey. ACCESO ALE MOREATORION 430 enorgige from Commissions of the content of the content of the content of the content of the content of the content of the content of the content of the content of the content Se la funzione è "tastiera", i dati in arrivo verranno trattati come una stringa di dati ininterrotta. Se la funzione non è identificata come "tastiera", i dati in arrivo saranno inviati al filtro dati Modello ingresso dove i caratteri iniziali e finali possono essere eliminati dalla stringa di dati. Quando i dati in arrivo vengono inviati al filtro dati, può anche essere assegnata una funzione specifica, per esempio la selezione di un ID della tabella record. Per ulteriori informazioni sul filtro dati Modello ingresso, consultare il paragrafo Comunicazione | Modelli | Ingresso nel capitolo 3 Configurazione.

# <span id="page-92-1"></span>2.8.3. Trasferimento file via USB

<span id="page-92-0"></span>Per aumentare la facilità e la funzionalità quando vengono importati ed esportati file da e verso il terminale, si può accedere alla funzione di trasferimento dati via USB premendo il softkey USB **USB** [\(Figura 2-34\)](#page-93-0).

Quando viene premuto il softkey, viene presentata all'utente un scelta: scrivere un file sul dispositivo di memoria USB o leggere un file sul dispositivo di memoria USB. Una volta selezionata l'azione, è possibile scegliere il tipo di file. Il trasferimento file si avvia premendo il softkey AVVIO  $\langle \rangle$ .

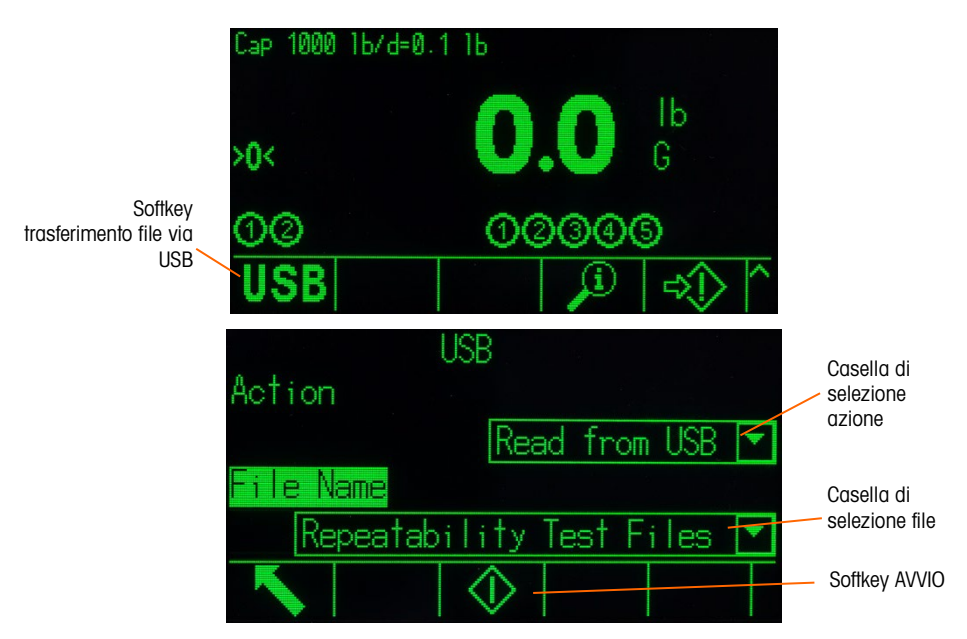

Figura 2-34: Funzione trasferimento file via USB e schermate di selezione file

<span id="page-93-0"></span>La [Tabella 2-6](#page-93-1) elenca i file che possono essere trasferiti utilizzando il softkey USB USB. La dimensione massima del file che può essere trasferita via USB è di 4 GB.

<span id="page-93-1"></span>

| Tipo di file                                                                                                   | Esportare* | Importare* | <b>Formato</b><br>file |
|----------------------------------------------------------------------------------------------------|------------|------------|------------------------|
| Registro azioni (disponibile solo con il software<br>applicativo Fill-570)                                     | Sì         | No         | .CSV                   |
| Memoria Alibi                                                                                                  | Sì         | No         | .CSV                   |
| Test di calibrazione e informazioni peso                                                                       | Sì         | Sì         | .txt                   |
| Registro Modifiche                                                                                             | Sì         | No         | .csv                   |
| Registro Errori                                                                                                | Sì         | No         | .csv                   |
| Registro GWP                                                                                                   | Sì         | No         | .CSV                   |
| Test GWP con informazioni peso                                                                                 | Sì         | Sì         | .txt                   |
| Stato terminale                                                                                                | Sì         | No         | .txt                   |
| Registro manutenzione                                                                                          | Sì         | No         | .CSV                   |
| Registro prestazione POWERCELL                                                                                 | Sì         | No         | .CSV                   |
| Statistiche Pacieri (disponibili solo quando il software<br>applicativo di supporto è abilitato nel terminale) | Sì         | No         | .txt                   |
| Report Info per l'assistenza                                                                                   | Sì         | No         | .txt                   |
| <b>Tabella Tare</b>                                                                                            | Sì         | Sì         | .CSV                   |
| <b>Tabella Target</b>                                                                                          | Sì         | Sì         | .csv                   |
| Tabelle AO, A3 - A9                                                                                            | Sì         | Sì         | .CSV                   |

Tabella 2-6: File disponibili per il trasferimento via softkey USB

Se il file esiste già nel terminale (importazione) o sul dispositivo di memoria USB (esportazione), viene visualizzato un avviso. L'utente deve scegliere se sovrascrivere il file esistente o se interrompere il processo.

Per assicurare un corretto funzionamento del terminale, prima di salvare un file importato nella memoria del terminale, viene verificata l'integrità dei dati del file. Se ci sono problemi con il file (ad esempio troppi campi, numeri o tipi di caratteri o la dimensione del file invalidi) viene visualizzato un messaggio di errore sovrapposto e l'importazione del file verrà interrotta automaticamente.

Se si verifica un errore di scrittura o di lettura durante lo scambio di file via USB, viene visualizzato un errore sincrono (messaggio a comparsa), che notifica l'errore all'utente.

#### 2.8.4. Stampa su USB

Per eseguire in maniera corretta una stampa, il collegamento deve essere configurato con un'assegnazione di uscita a richiesta, collegata a un modello e un trigger associati con la porta USB (fare riferimento all'Appendice B, Comunicazione.)

Quando un modello di stampa viene inviato a una unità flash USB per la prima volta, l'IND570 crea automaticamente una struttura di file nella directory principale del dispositivo USB. Il nome del file di livello superiore è "IND570". All'interno della cartella IND570 sono presenti le cartelle per ciascun terminale. Il numero seriale unico di ogni terminale viene utilizzato come nome file. La [Figura 2-35](#page-94-0) mostra la struttura dei file creati dall'IND570 durante un backup completo. Le cartelle sotto la cartella del numero seriale verranno solo create perché sono compilate dall'IND570 durante il/la trasferimento/cattura dei dati.

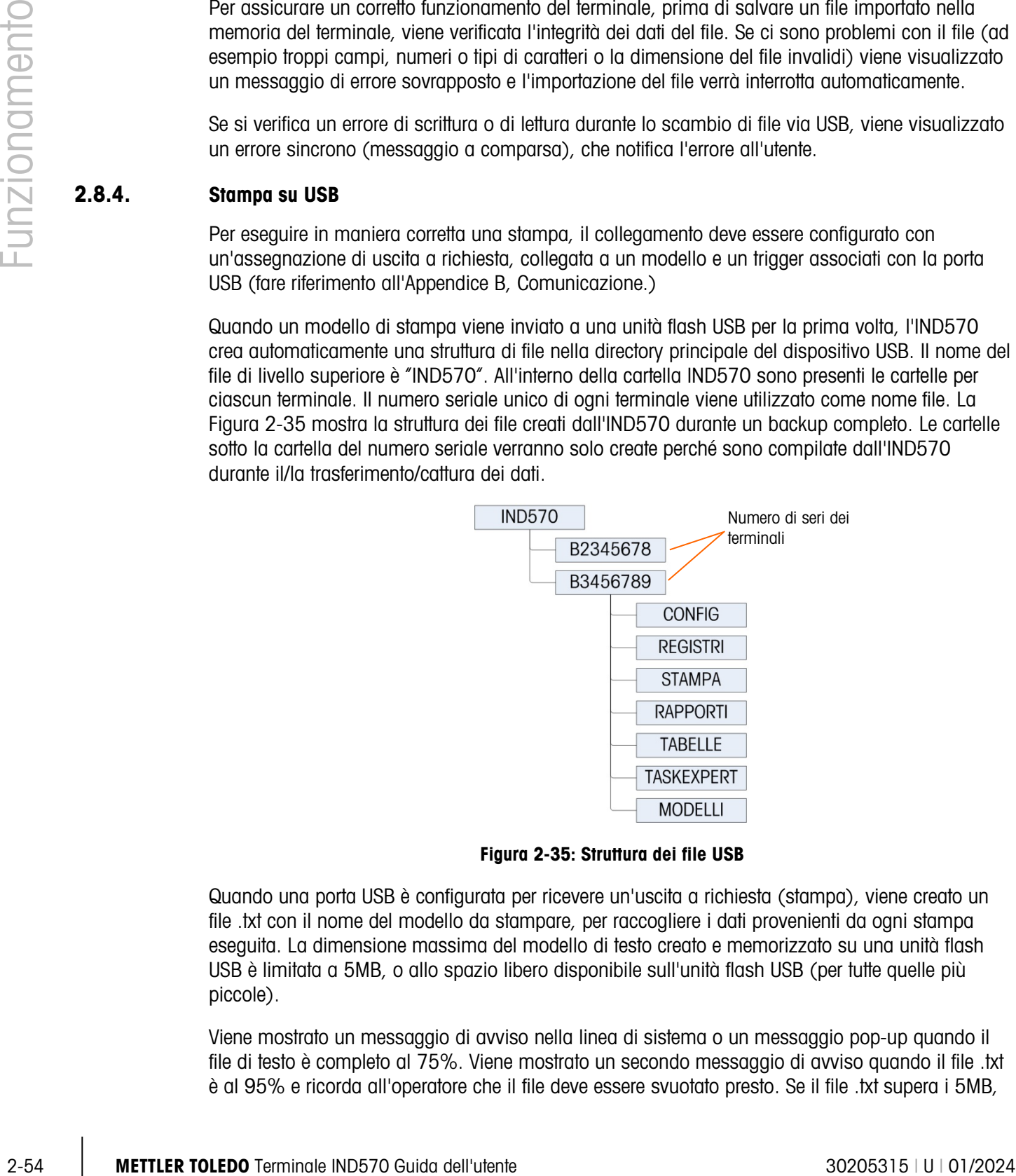

Figura 2-35: Struttura dei file USB

<span id="page-94-0"></span>Quando una porta USB è configurata per ricevere un'uscita a richiesta (stampa), viene creato un file .txt con il nome del modello da stampare, per raccogliere i dati provenienti da ogni stampa eseguita. La dimensione massima del modello di testo creato e memorizzato su una unità flash USB è limitata a 5MB, o allo spazio libero disponibile sull'unità flash USB (per tutte quelle più piccole).

Viene mostrato un messaggio di avviso nella linea di sistema o un messaggio pop-up quando il file di testo è completo al 75%. Viene mostrato un secondo messaggio di avviso quando il file .txt è al 95% e ricorda all'operatore che il file deve essere svuotato presto. Se il file .txt supera i 5MB,

non verranno registrati nuovi record nel file .txt e un messaggio di avviso informa che il file di testo è pieno. L'utente deve quindi rimuovere/eliminare il file .txt dal dispositivo USB e reinstallare l'unità flash USB per stampare ulteriori record.

# 2.9. Funzionamento del WI-FI

Il modulo WI-FI opzionale disponibile per l'IND570 comunica attraverso la porta USB del terminale e fornisce una connessione WI-FI conforme agli standard IEEE 802.11 a/b/g/n. Sono disponibili due versioni. Una è destinata all'installazione nell'armadietto dell'IND570 per ambienti difficili e sporge dal pannello posteriore attraverso un coperchio a tenuta stagna semi-trasparente. L'altra versione è destinata al montaggio in remoto utilizzando il cavo USB da 1,3 m/4,2 piedi. La versione remota comprende una staffa di montaggio e un alloggiamento protettivo.

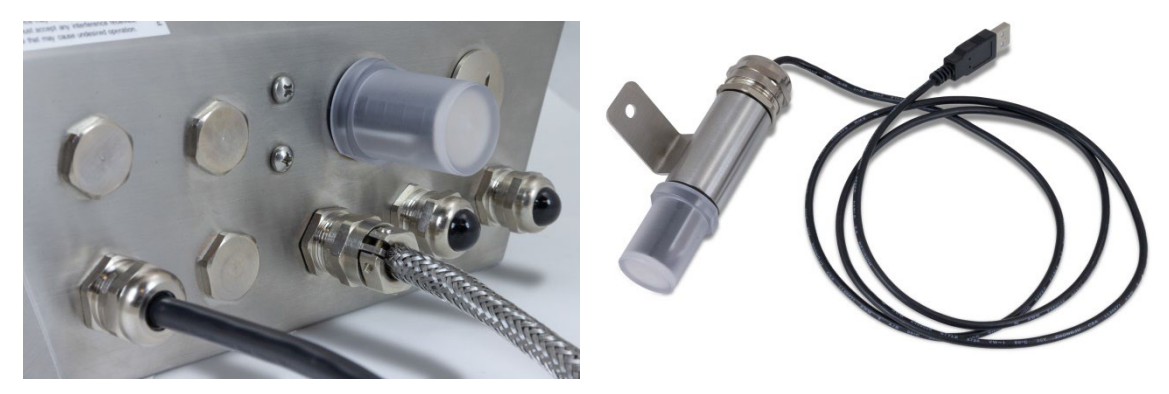

Figura 2-36: Opzioni del modulo WI-FI

La connessione WI-FI è dual-band, supporta 2,4 e 5 GHz, ed è completamente alimentato dalla tensione a +5 V sulla porta USB. Il protocollo migliore di sicurezza disponibile (WEP 64/128, WPA, WPA2, TKIP e AES/CCMP, LEAP, PEAP, EAP-TLS) viene selezionato automaticamente durante il processo di inizializzazione. In ambienti ideali, il modulo è in grado di comunicare a distanze fino a 150 metri (500 piedi).

**Per accedere tramite Wi-Fi a IND570, 802.11D del punto d'accesso deve essere disabilitato** e/o deve essere impostato su 2.4 o 5.0 GHz.

Un LED multi-colore sul modulo indica lo stato e quando è collegato, l'intensità del segnale viene visualizzata a destra della linea metrologia sul display del terminale IND570.

Quando è installato il modulo WI-FI opzionale, l'accesso wireless è disponibile per i metodi di comunicazione descritti nelle sezioni che seguono.

## 2.9.1. Server Dati Condivisi

Il server Dati Condivisi è la funzione predefinita per l'opzione WI-FI, che fornisce l'accesso al server dati condivisi fino finché nessuna assegnazione è configurata per la porta WI-FI. Se una connessione è stata assegnata alla porta WI-FI, il server dati condivisi non sarà più disponibile tramite WI-FI.

Fare riferimento alla sezione C.10., Server Dati Condivisi, per informazioni dettagliate sulla comunicazione con il server dati condivisi attraverso la porta WI-FI.

# 2.9.2. Uscita a richiesta

Il funzionamento dell'uscita a richiesta della porta WI-FI è simile a quello della porta EPRINT per Ethernet. Un dispositivo sulla rete può registrare i dati e ricevere i dati del modello per l'assegnazione della connessione. Il dispositivo esterno deve aprire una connessione alla porta WI-FI selezionato all'indirizzo IP del WI-FI per la registrazione. Dopo la registrazione, quando si attiva un'uscita a richiesta, i dati del modello selezionato saranno disponibile per il dispositivo esterno.

# 2.9.3. Display remoto

2-56 Metrics and some state in the system of the consistence and the constraints and the constraints of the property of the system of the system of the system of the system of the system of the system of the system of the Un IND570 configurato come display remoto per un terminale primario può essere collegato a un punto di accesso wireless tramite l'opzione WI-FI. In questa configurazione, quando si premono i pulsanti CANCELLA, TARA, STAMPA e ZERO sul display remoto, il carattere ASCII corrispondente (C, T, P e Z) viene trasmesso al terminale primario.

In questa applicazione, dati di peso continuo dal terminale primario sono ricevuti via WI-FI e visualizzati sul display remoto.

Consultare la sezione 4.6.4 Configurazione tramite comunicazione WI-FI per istruzioni dettagliate sulla configurazione della porta WI-FI per l'uso come display remoto.

# 2.9.4. SICS

Quando la connessione della porta WI-FI è assegnata a SICS, la porta fornirà la comunicazione bidirezionale con un host mediante comandi SICS e risposte.

Fare riferimento alla sezione C.7., Protocollo Standard Interface Command Set (SICS) per informazioni dettagliate riguardanti la comunicazione con l'IND570 tramite interfaccia SICS sulla porta WI-FI.

## 2.9.5. FTP

I file possono essere inviati o recuperati dal terminale in qualsiasi momento tramite FTP, utilizzando la porta 21 della porta WI-FI. La funzione FTP del WI-FI si comporta come la funzione FTP sulla porta Ethernet.

Fare riferimento alla sezione C.11., Trasferimento file, per informazioni dettagliate sull'invio e la ricezione dei file dall'IND570 tramite la porta WI-FI.

Alcuni programmi FTP (ad esempio FileZilla) non possono essere utilizzati con l'opzione WI-FI per il trasferimento di file, perché instaurano due connessioni simultanee e il modulo WI-FI dell'IND570 supporta una sola connessione.

# 2.10. Gestione errori, informazioni di diagnostica e opzioni di assistenza

# 2.10.1. Classificazione errori

Il terminale IND570 individua due classi di errore: sincrono e asincrono.

#### 2.10.1.1. Errori sincroni

Gli errori sincroni sono quelli che si verificano come diretto risultato dell'interazione dell'utente con il terminale. Un esempio di errore sincrono è cercare di eseguire il comando Zero quando il peso sulla bilancia è fuori dalla gamma del pulsante zero. IND570 mostra una finestra di messaggio a comparsa, aiutando l'utente a vedere causa ed effetto immediati della sue azioni Un esempio di finestra di messaggio di errore sincrono è mostrato nella [Figura 2-37.](#page-97-0)

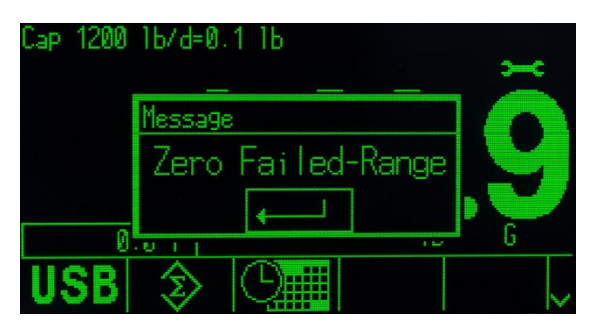

Figura 2-37: Messaggio a comparsa di errore sincrono

<span id="page-97-0"></span>Per procedere con l'operazione in seguito alla visualizzazione della finestra di errore sincrono, è necessario premere il softkey INVIO per accettare la condizione di errore. L'INVIO può essere premuto dal tastierino del terminale, dal tasto INVIO della tastiera esterna o da un ingresso discreto assegnato come INVIO. Non sono consentite altre funzioni utenti fino a quando l'errore sincrono non viene accettato.

## 2.10.1.2. Errori asincroni

Gli errori asincroni sono errori i sistema che non verificano come risultato diretto di un'interazione dell'utente con il terminale. Quando si verifica un errore asincrono, l'utente viene avvisato da un messaggio temporaneo sulla riga di sistema del display. Esempi di errori asincroni sono gli errori di comunicazione PLC e I/O remoto discreto (vedere [Figura 2-38\)](#page-97-1).

<span id="page-97-1"></span>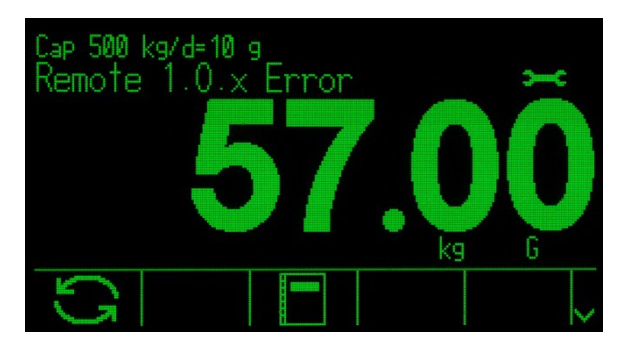

Figura 2-38: Messaggio della riga di sistema di un errore asincrono

#### 2.10.1.3. Errori a doppia classificazione

Alcuni errori del terminale possono avere doppia classificazione, poiché possono essere sia sincroni (quando innescato da un'azione dell'utente) o asincroni (quando avviati da un'interfaccia PLC o ingresso discreto remoto). Un comando Zero non riuscito è un tipo di errore che può avere una doppia classificazione.

# 2.10.2. Registro Errori

L'IND570 fornisce un registro Errori in cui sono registrati i dettagli degli errori di sistema. In generale, gli errori asincroni sono registrati, a differenza degli errori sincroni. Ciascun record di errore è composto da:

- Data e ora dell'errore.
- Un codice di errore generato con ogni istanza di errore per dare informazioni sulla causa dell'errore.
- Un testo descrittivo associato per l'inclusione nei report o negli avvisi e-mail.

Per ulteriori informazioni sul Registro errori dell'IND570, consultare l'Appendice B e il paragrafo Manutenzione | Config./Visualizza | Registro errori nel Capitolo 3 Configurazione e l'Appendice B, Struttura tabelle e file di registro.

# 2.10.3. Richiamo informazioni

Premere il softkey RICHIAMO INFORMAZIONI  $\mathcal{D}$  per accedere alla schermata di richiamo. Vengono visualizzati alcuni softkey, ognuno che fornisce l'accesso a specifiche informazioni del terminale.

| RECALL           |  |  |  |  |
|------------------|--|--|--|--|
| IP: 172.18.54.83 |  |  |  |  |
| InTouch: Online  |  |  |  |  |
| Hõiim >          |  |  |  |  |

Figura 2-39: Visualizzazione di richiamo informazioni

2.10.3.1. Richiamo peso

Premere il softkey RICHIAMO PESO i per visualizzare le letture attive di peso lordo, netto e tara per la bilancia.

2.10.3.2. Informazioni di sistema

2.10.3. Redation distance and the method of the method of the method of the method of the method of the method of the method of the method of the method of the method of the method of the method of the method of the metho Premendo il softkey INFORMAZIONI SISTEMA  $\mathbf I$  vengono visualizzate informazioni sul sistema, compreso il modello e il numero di serie, l'ID del terminale n.1, l'ID del terminale n.2, l'ID del terminale n.3 e informazioni sull'hardware e sul software. Le informazioni identificative del terminale vengono immesse nelle impostazioni. Per ulteriori informazioni sull'inserimento delle informazioni di identificazione del terminale, consultare il paragrafo 3.7.1 Dispositivo nel Capitolo 3 Configurazione. I campi hardware e software installati vengono riempiti automaticamente.

| SYSTEM INFO RECALL          |  |
|-----------------------------|--|
| Model: IND570               |  |
| S/N: B23456893              |  |
| Term. ID #1: IND570         |  |
| Term, ID #2: METTLER TOLEDO |  |
| $Term.$ ID $#3$ :           |  |
|                             |  |
|                             |  |

Figura 2-40: Visualizzazione informazioni di sistema

Importante: se IND570 viene collegato a una stampante e Smart Print è stato configurato correttamente seguendo le istruzioni riportate nella sezione 3.8.5.1., Creazione e modifica delle assegnazioni di connessione, le informazioni della stampante verranno mostrate anche nella pagina Richiamo delle informazioni di sistema.

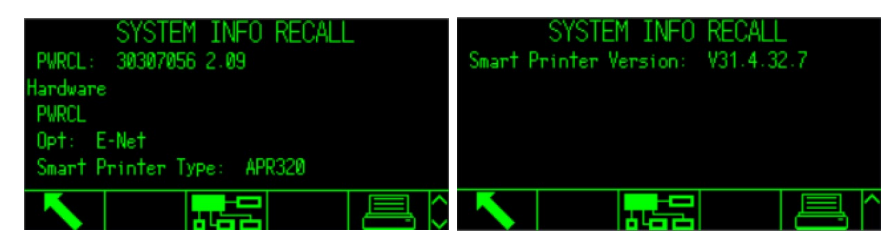

Figura 2-41: Informazioni sulla stampante visualizzate nella pagina di richiamo delle informazioni di sistema

Queste informazioni di sistema possono essere stampate con il softkey STAMPA  $\equiv$  tramite qualunque connessione con una assegnazione di report.

#### 2.10.3.2.1. Richiamo WI-FI

Se l'opzione WI-FI è installata sull'IND570, viene visualizzato un softkey di RICHIAMO WI-FI. Questo softkey fornisce l'accesso per visualizzare vari dati dal sistema WI-FI, compresi SSID, canale operativo, tipo di protezione utilizzato, forza del segnale, indirizzo IP, MAC del modulo WI-FI, nome identificativo del modulo WI-FI, modulo S/N, versione firmware del modulo e BSSID.

|           | WiFi INFO RECALL |               | WiFi INFO RECALL |  |  |
|-----------|------------------|---------------|------------------|--|--|
| SSID:     | Win8Test         | Module MAC:   | D4CA6E78EB5A     |  |  |
| Channel:  | 6                | Module Name:  | IND570_B23456893 |  |  |
| Security: | WPA/WPA2 PSK     | Module S/N:   | 0233965901904729 |  |  |
| RSSI:     | $-40$ dBm $(QR)$ | Module S/W:   | $6.0.0 - 050$    |  |  |
| IP:       | 172.18.55.1      | <b>BSSID:</b> | 000C41D82BAB     |  |  |
|           |                  |               |                  |  |  |

Figura 2-42: Schermate di richiamo WI-FI

Il valore di forza del segnale (RSSI) è attivo quando si visualizza la schermata di richiamo e può rapidamente indicare la forza del segnale attuale dal punto di accesso wireless (WAP).

2.10.3.2.2. Richiamo dispositivi connessi

Durante la risoluzione dei problemi del sistema può risultare utile un record di tutte le apparecchiature che compongono l'installazione del sistema di pesa. Il softkey DISPOSITIVI CONNESSI **元**吕 mostra le informazioni del dispositivo periferico che è stato inserito manualmente dal fornitore di assistenza o dall'utente. Per ulteriori informazioni sull'inserimento delle informazioni della periferica nell'elenco dei Dispositivi connessi, consultare il paragrafo Terminale | Dispositivo nel Capitolo 3 Configurazione.

#### 2.10.3.2.3. Promemoria informazione Bluetooth

Quando una bilancia da pavimento SICSpro senza fili (CFS) è collegata all'IND570, nella pagina Promemoria informazioni di sistema è disponibile un softkey supplementare con un'icona del Bluetooth  $\frac{1}{2}$ . Premere il softkey per visualizzare le informazioni sulla piattaforma CFS.

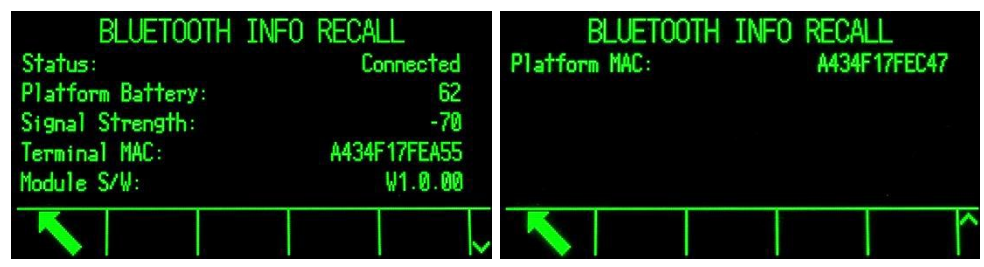

Figura 2-43: Schermate di richiamo informazioni Bluetooth

Accedendo a questa schermata può apparire un messaggio sulla piattaforma CFS: ad esempio "Batteria piattaforma scarica". Premere INVIO per confermare e cancellare questo messaggio e per visualizzare la schermata PROMEMORIA INFORMAZIONI BLUETOOTH.

| Status:                    | <b>BLUETOOTH INFO RECALL</b><br>Connected |                    |
|----------------------------|-------------------------------------------|--------------------|
|                            | Platfo Message                            | 62                 |
| Signal<br>Termin<br>Module | Platform battery low                      | -70<br><b>EASS</b> |
|                            |                                           |                    |

Figura 2-44: Messaggio di avvertenza sulla batteria

Una funzione chiave della schermata PROMEMORIA INFORMAZIONI BLUETOOTH è fornire un'indicazione della forza del segnale e delle condizioni della batteria. Due sono le condizioni che portano il sistema a visualizzare un'avvertenza:

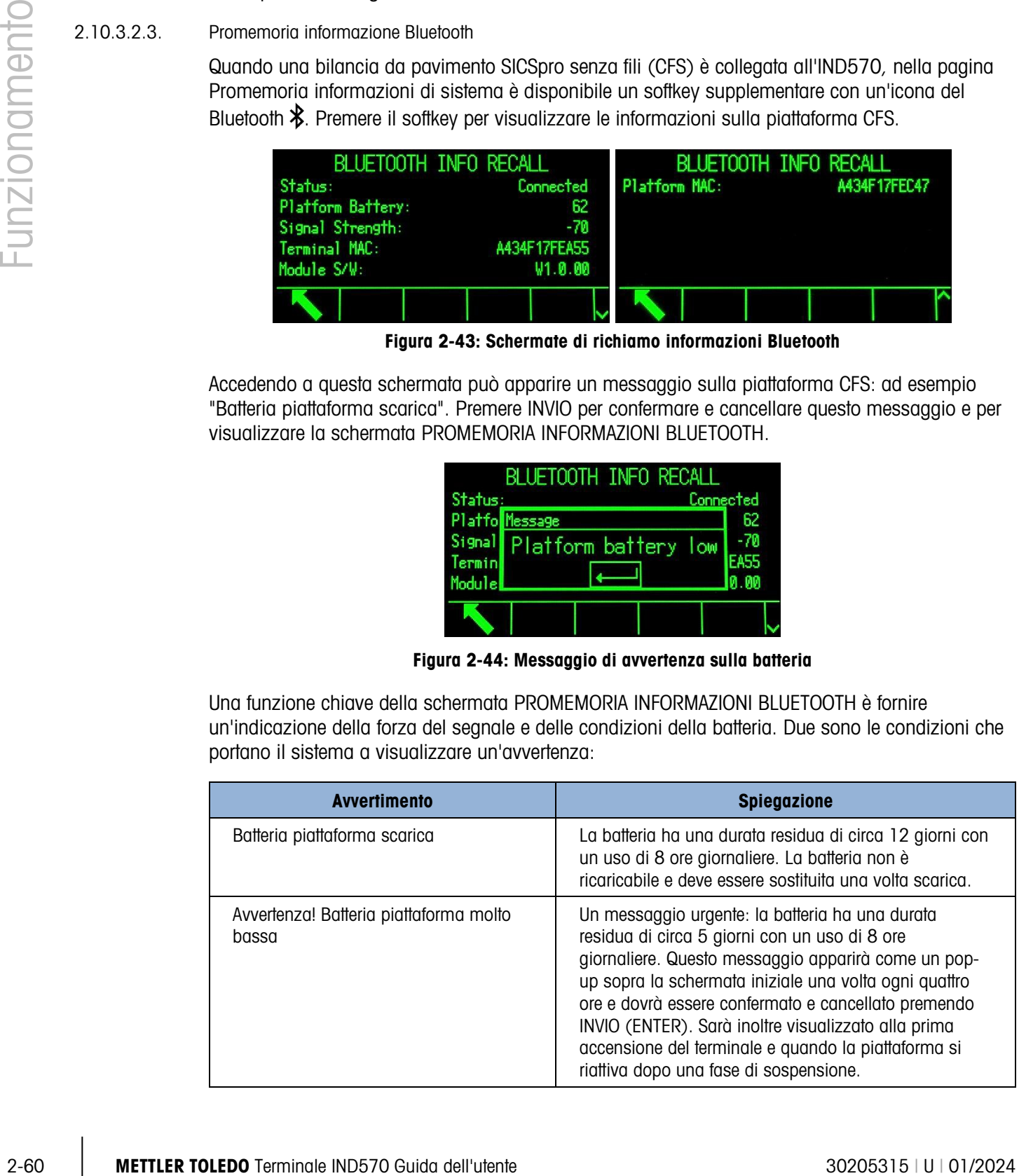

- La durata residua della batteria si prolunga se la piattaforma passa alla modalità di ibernazione o se è usata per meno di 8 ore al giorno.
- 2.10.3.3. Richiamo metrologia

Il softkey RICHIAMO METROLOGIA M visualizza il numero di controllo della metrologia (MCN) del terminale, se il terminale è approvato o meno, insieme con la data e l'ora dell'ultima calibrazione. Sulla versione IDNet a elevata precisione, viene visualizzato anche Cod. ident. (tracciatura calibrazione).

#### 2.10.3.3.1. Checksum TaskExpert™

Se TaskExpert è installato sull'IND570, il softkey TASKEXPERT CHECKSUM Truiene visualizzato sulla schermata Richiamo metrologia. Il softkey TaskExpert Checksum visualizza il checksum calcolato del terminale per l'applicazione personalizzata che è stata caricata sul terminale. Questo checksum calcolato è confrontato con il checksum integrato nell'applicazione TaskExpert. Per avviare l'applicazione deve verificarsi una corrispondenza.

#### 2.10.4. Icona assistenza

L'icona assistenza  $\rightarrow$  viene visualizzata sullo schermo del terminale quando gli eventi del sistema o gli errori del sistema richiedono l'attenzione di un fornitore di assistenza (vedere [Figura](#page-46-0)  [2-5\)](#page-46-0). Per visualizzare le informazioni riguardanti l'attivazione dell'icona di assistenza, premere il softkey RICHIAMO INFORMAZIONI  $\mathcal{D}$  e poi premere il softkey ICONA ASSISTENZA  $\blacktriangleright$ .

Il softkey Promemoria informaz. assistenza  $\rightarrow$  visualizza i dettagli del sistema corrente che l'utente può passare a un fornitore di assistenza come ausilio nelle attività di risoluzione dei problemi e di riparazione. Le informazioni di sistema visualizzate dipendono dalle impostazioni del terminale e dalle funzioni del terminale attivate ma può includere stato di calibrazione e GWP, avvisi di errore e assistenza recenti e informazioni di contatto del fornitore di assistenza [\(Figura](#page-101-0)  [2-45\)](#page-101-0).

<span id="page-101-0"></span>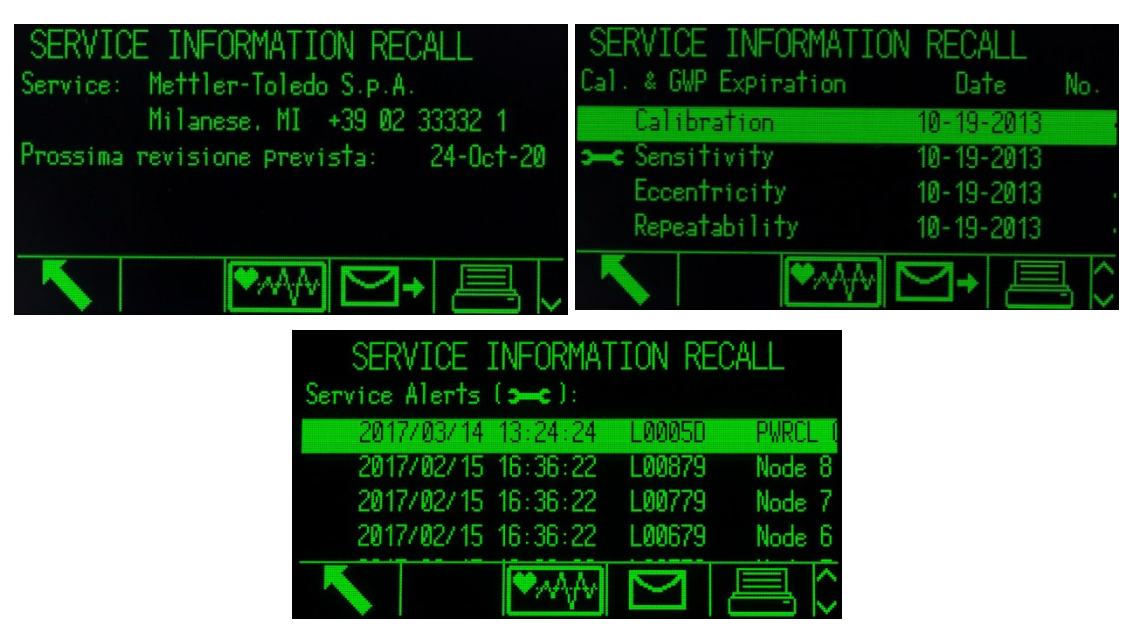

Figura 2-45: Visualizzazione promemoria informaz. assistenza

Il softkey STAMPA  $\Box$  trasmette queste info per l'assistenza mediante una qualsiasi connessione di comunicazione con assegnazione Report. Per i dettagli sulle porte di uscita dei dati assegnati consultare Comunicazione | Collegamenti nel Capitolo 3 Configurazione. Il softkey INVIA E-MAIL **S** sulla schermata Promemoria informaz. assistenza invia una notifica manuale via e-mail a tutti i destinatari programmati con "Assistenza" come impostazione dell'allarme e-mail. Per ulteriori informazioni sull'abilitazione degli avvisi e-mail, consultare i paragrafi Comunicazione | Email e Comunicazione | Rete nel Capitolo 3 Configurazione.

L'icona assistenza viene automaticamente cancellata se le circostanze che l'hanno attivata sono state corrette o può essere cancellata manualmente dallo schermo del terminale dell'IND570 (consultare il paragrafo Manutenzione | Esegui | Diagnostica | Ripristina icona di assistenza nel Capitolo 3 Configurazione).

2.10.4.1.1. Visualizzazione dello stato del terminale<sup>4</sup>

Il softkey STATO TERMINALE  $\blacktriangledown_{\mathcal{M}}$  porta l'utente alle schermate di report stato terminale, dove sono disponibili ulteriori dettagli delle prestazioni del sistema [\(Figura 2-46\)](#page-102-0).

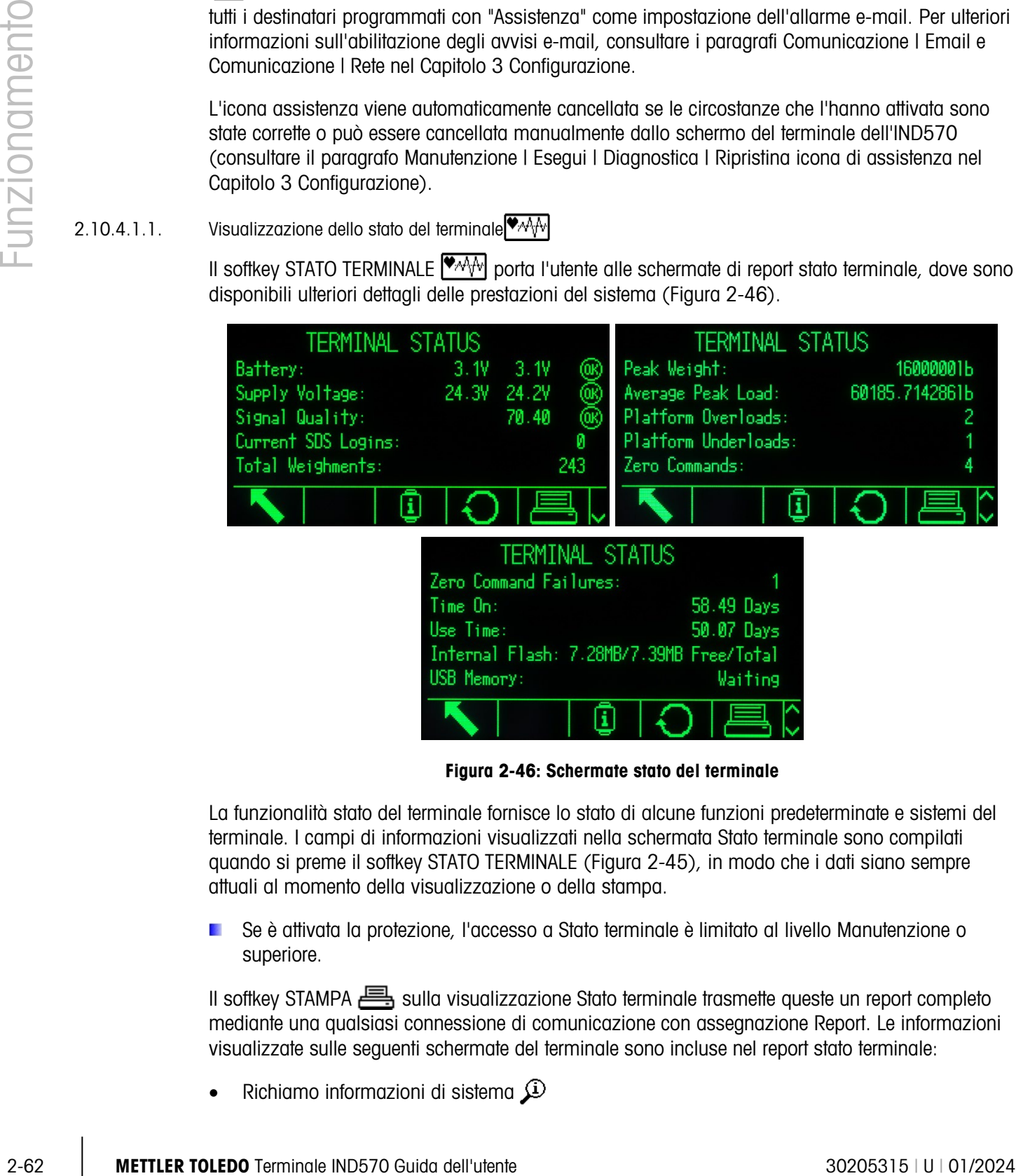

Figura 2-46: Schermate stato del terminale

<span id="page-102-0"></span>La funzionalità stato del terminale fornisce lo stato di alcune funzioni predeterminate e sistemi del terminale. I campi di informazioni visualizzati nella schermata Stato terminale sono compilati quando si preme il softkey STATO TERMINALE [\(Figura 2-45\)](#page-101-0), in modo che i dati siano sempre attuali al momento della visualizzazione o della stampa.

Se è attivata la protezione, l'accesso a Stato terminale è limitato al livello Manutenzione o superiore.

Il softkey STAMPA sulla visualizzazione Stato terminale trasmette queste un report completo mediante una qualsiasi connessione di comunicazione con assegnazione Report. Le informazioni visualizzate sulle seguenti schermate del terminale sono incluse nel report stato terminale:

Richiamo informazioni di sistema  $\mathcal{D}$ 

- Tabella Dispositivi connessi 표<del>료</del>급
- Promemoria informaz, assistenza
- Stato terminale **WAM**

Per maggiori informazioni riguardo il contenuto e la struttura di tutti i report, consultare il paragrafo Report dell'Appendice C, Comunicazioni.

## 2.10.5. Avvisi e-mail automatici

Quando l'opzione di comunicazione Ethernet è installata, l'IND570 fornisce una funzione e-mail per avvisare automaticamente i destinatari quando si verifica un determinato evento nel sistema di pesatura. I dettagli su come abilitare la funzione e-mail possono essere trovati nel paragrafo Comunicazione | Rete | Avviso e-mail nel Capitolo 3 Configurazione.

Nel caso in cui l'IND570 perda la connessione con la rete, l'e-mail inviata dall'IND570 durante **Contract** il periodo di disconnessione viene inserito in coda. Quando la connessione di rete viene ristabilita, l'IND570 trasmette eventuali e-mail in coda.

L'IND570 supporta quattro tipi di avvisi e-mail: Informazioni, Avviso, Errore e Assistenza. Quando uno di questi avvisi viene attivato, tutti i destinatari che sono stati impostati per ricevere una particolare categoria di avviso e-mail ricevono una e-mail in un formato predefinito contenente i dettagli sull'evento oltre alle informazioni sul dispositivo trasmettente.

La Tabella 5-18 (in capitolo 5, Assistenza a manutenzione) elenca le categorie degli eventi di sistema che danno origine a un avviso e-mail automatico.

2.10.5.1. Chiamata manuale per assistenza via e-mail

Oltre agli avvisi automatici (Tabella 5-18), è anche supportata la chiamata manuale per assistenza. Un avviso di assistenza manuale può essere attivato premendo il softkey INVIA E-MAIL M→ alla fine della pagina Promemoria informazioni assistenza [\(Figura 2-45\)](#page-101-0). Quando viene premuto il softkey INVIA E-MAIL  $\sum \rightarrow$ , all'utente viene fornita una casella di inserimento su una nuova pagina dove riportare eventuali ulteriori osservazioni prima di inviare effettivamente l'e-mail. Da questa schermata, premendo il softkey E-MAIL ⊠ si attiva la trasmissione di un'e-mail a qualunque altro destinatario registrato per avvisi al livello di assistenza.

# **Configurazione**

Questo Capitolo fornisce informazioni sulla configurazione del sistema operativo del terminale IND570. Viene descritto l'accesso al modo di impostazione, in cui è possibile abilitare, disabilitare o definire funzioni tramite l'inserimento di valori di parametri in specifiche schermate di impostazione.

# 3.1. Accesso al modo di impostazione

Alla configurazione del terminale IND570 si accede attraverso il software IMPOSTAZIONE  $\mathcal{D}$ .

La maggior parte del menu impostazione è visualizzabile da tutti gli utenti in qualsiasi momento. Se la sicurezza dell'utente è stata attivata e si desidera accedere all'impostazione per modificare la configurazione del terminale, occorre prima andare al ramo Login nella parte alta del menu impostazioni [\(Figura 3-2\)](#page-106-0) e inserire una combinazione nome utente/password valida [\(Figura 3-1\)](#page-104-0). L'inserimento di una combinazione nome utente/password valida, garantisce all'utente l'accesso al livello sicurezza associato al login.

Consultare il paragrafo relativo alla Sicurezza dell'utente nel Capitolo 2, Funzionamento e il paragrafo [3.7.5](#page-205-0) Utenti più avanti per ulteriori informazioni sull'impostazione della password e i livelli di sicurezza.

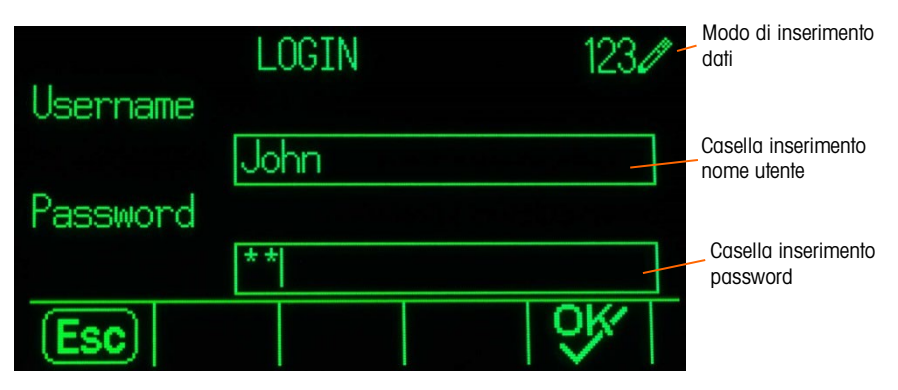

Figura 3-1: Schermata di login

## 3.1.1. Per immettere un nome utente:

- <span id="page-104-0"></span>1. Premere il tasto INVIO per accedere alla casella di inserimento Nome utente. La modo di inserimento dei dati corrente è indicato a destra della riga superiore [\(Figura 3-1\)](#page-104-0).
- Per i dettagli sull'inserimento di caratteri alfanumerici consultare Inserimento dati all'interno del **Contract Contract** Capitolo 2, Funzionamento.
- 2. Utilizzare il tastierino o la tastiera esterna per immettere il nome utente nella casella di inserimento nome utente. Questo campo distingue tra maiuscole e minuscole.

3. Premere il tasto INVIO.

# 3.1.2. Per immettere una password

- 1. Evidenziando l'etichetta del campo Password, premere il tasto INVIO e verrà evidenziata la casella di inserimento password.
- 2. Utilizzare il tastierino o la tastiera esterna per immettere la password nella casella di inserimento della password. Questo campo distingue tra maiuscole e minuscole. Sono visualizzati gli asterischi e non il carattere immesso.
- 3. Premere il tasto INVIO.
- 4. Premere il software OK QK<sup>-</sup> dopo aver inserito sia il nome utente che la password. Se il nome utente e la password sono corretti, il terminale entra nel modo di impostazione. Quando il terminale è in modo di impostazione, viene visualizzata la struttura del menu di impostazione.

# 3.2. Chiusura del modo di impostazione

Per uscire dal modo di impostazione, selezionare la pagina di inizio dalla struttura del menu di impostazione e premere INVIO. Verrà visualizzata la schermata dell'operazione di pesa predefinita.

In alternativa, quando viene visualizzata la struttura del menu, premere il software all'estrema sinistra per uscire più velocemente. Se non sono indicate altre funzioni sul software all'estrema sinistra, funzionerà come se fosse il softkey USCITA

# 3.3. Struttura del menu di impostazione

3-2. Children in the problem of the control of the control of the control of the control of the control of the control of the control of the control of the control of the control of the control of the control of the contr Ogni riga della struttura del menu di impostazione si riferisce a un ramo (vedere [Figura 3-2](#page-106-0) principale. Se un ramo ha rami secondari, davanti al nome del ramo principale viene visualizzato inizialmente il simbolo compresso (⊞). Dopo l'espansione della vista del ramo principale, davanti al nome del ramo principale visualizzato il simbolo espanso (⊟) e divengono visibili i rami secondari. I rami secondari che non si possono espandere sono detti "nodi".

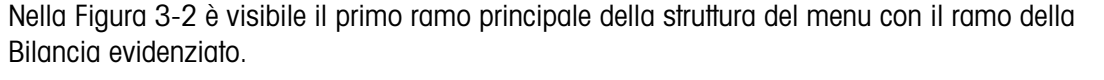

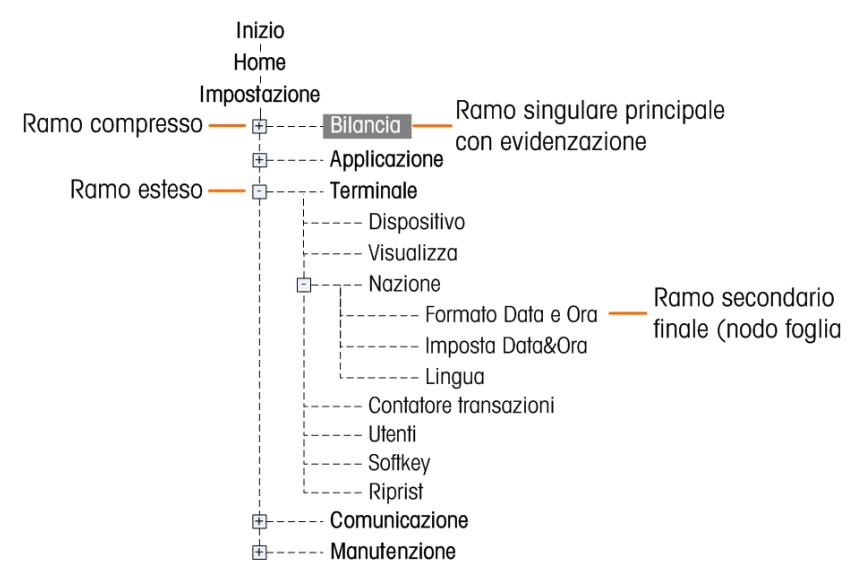

Figura 3-2: Esempio di struttura del menu di impostazione

<span id="page-106-0"></span>Utilizzare i tasti di navigazione SU e GIÙ per evidenziare i vari rami della struttura del menu di impostazione.

Premere il tasto di navigazione DESTRA per espandere un ramo e il tasto di navigazione SINISTRA per comprimerlo. Quando viene evidenziato un ramo secondario, è possibile evidenziare rapidamente il ramo principale premendo il tasto di navigazione SINISTRA.

Quando è evidenziato un nodo (ramo singolo non espandibile), ad esempio Dispositivo o Visualizzazione, premere il tasto INVIO per visualizzare la schermata di impostazione relativa a tale funzione.

#### 3.3.1. Schermate di impostazione

Le schermate di impostazione consentono l'accesso a campi di dati in cui è possibile visualizzare, immettere o modificare parametri per configurare il terminale, per rispondere a esigenze specifiche funzionali dell'applicazione.

#### 3.3.1.1. Spostamento

Premere i tasti di navigazione SU e GIÙ per spostarsi nelle etichette di campo visualizzate in ogni schermata di impostazione e per spostarsi in una seconda e terza schermata di impostazione nel caso che venga utilizzata più di una schermata per i campi di configurazione associati a uno specifico parametro (indicato dalla presenza di una barra di scorrimento). La parte ombreggiata della barra di scorrimento (vedere [Figura 3-3\)](#page-107-0) indica quale schermata è visualizzata.

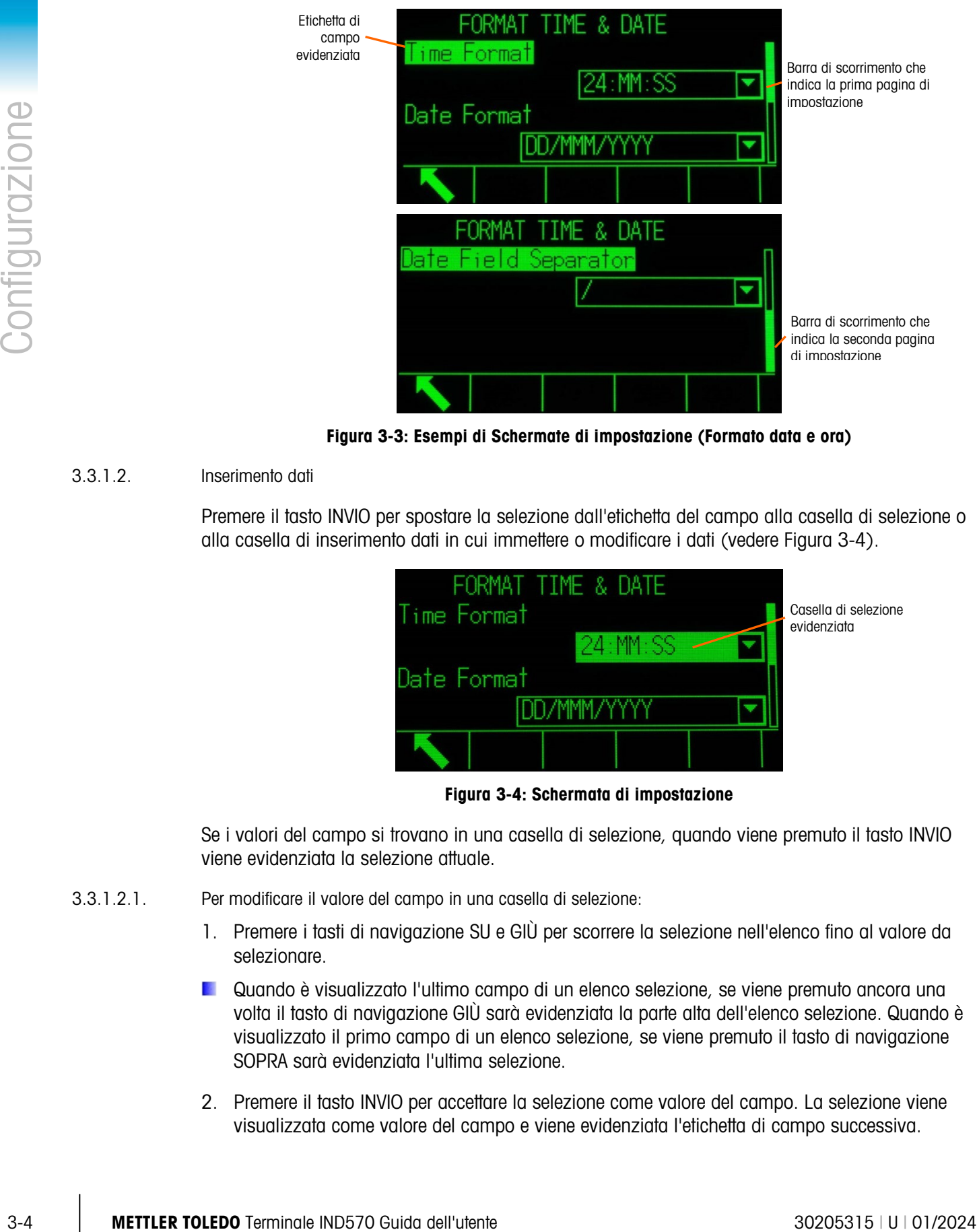

Figura 3-3: Esempi di Schermate di impostazione (Formato data e ora)

## 3.3.1.2. Inserimento dati

<span id="page-107-0"></span>Premere il tasto INVIO per spostare la selezione dall'etichetta del campo alla casella di selezione o alla casella di inserimento dati in cui immettere o modificare i dati (vedere [Figura 3-4\)](#page-107-1).

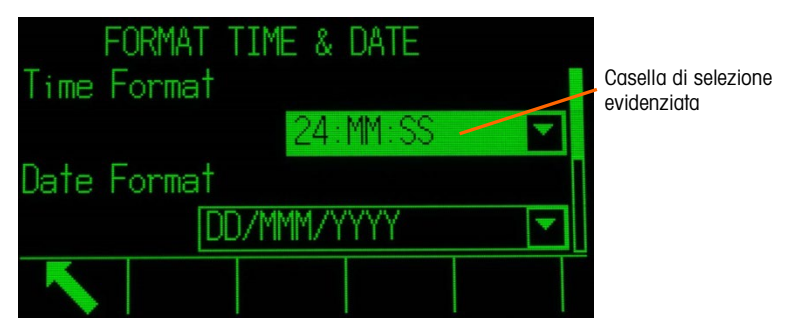

Figura 3-4: Schermata di impostazione

<span id="page-107-1"></span>Se i valori del campo si trovano in una casella di selezione, quando viene premuto il tasto INVIO viene evidenziata la selezione attuale.

- 3.3.1.2.1. Per modificare il valore del campo in una casella di selezione:
	- 1. Premere i tasti di navigazione SU e GIÙ per scorrere la selezione nell'elenco fino al valore da selezionare.
	- **D.** Quando è visualizzato l'ultimo campo di un elenco selezione, se viene premuto ancora una volta il tasto di navigazione GIÙ sarà evidenziata la parte alta dell'elenco selezione. Quando è visualizzato il primo campo di un elenco selezione, se viene premuto il tasto di navigazione SOPRA sarà evidenziata l'ultima selezione.
	- 2. Premere il tasto INVIO per accettare la selezione come valore del campo. La selezione viene visualizzata come valore del campo e viene evidenziata l'etichetta di campo successiva.
Se il valore del campo è rappresentato da una casella di inserimento dati ed è possibile immettere caratteri alfanumerici, il modo di inserimento dati appare nella parte in alto a destra del display [\(Figura 3-1\)](#page-104-0).

- 3.3.1.2.2. Per modificare il valore del campo utilizzando caratteri alfanumerici:
	- 1. Appena si accede a una casella di inserimento dati, i dati precedenti (se presenti) vengono evidenziati. Per sostituire i dati precedenti, utilizzare il tastierino alfanumerico e immettere il valore desiderato.

**OPPURE** 

Nel caso che il valore debba solo essere modificato e non sostituito completamente, premere i tasti di navigazione SINISTRA e DESTRA per spostare il cursore nella giusta posizione. Posizionare il cursore alla fine dei dati da eliminare e premere il tasto C per ciascun carattere da eliminare.

2. Premere il tasto INVIO per accettare i caratteri alfanumerici immessi nel campo. La voce viene visualizzata come valore del campo e viene evidenziata l'etichetta del campo successivo.

Per uscire dalla schermata di impostazione, premere il softkey USCITA , che si trova nella prima posizione di softkey. Viene visualizzata la struttura del menu di impostazione con evidenziato il ramo della schermata di impostazione da cui si è usciti.

## 3.4. Panoramica della configurazione

La struttura del menu di impostazione può essere espansa affinché mostri tutti rami e i nodi nella configurazione del terminale. Utilizzare i tasti di navigazione per selezionare la schermata di impostazione desiderata.

Vi sono cinque rami principali nel menu di impostazione:

Bilancia

Applicazione

**Terminale** 

Comunicazione

**Manutenzione** 

I dettagli relativi a ciascun ramo sono forniti all'interno di questo Capitolo. La [Figura 3-5](#page-109-0) mostra la struttura del menu di impostazione con tutti i possibili rami espansi.

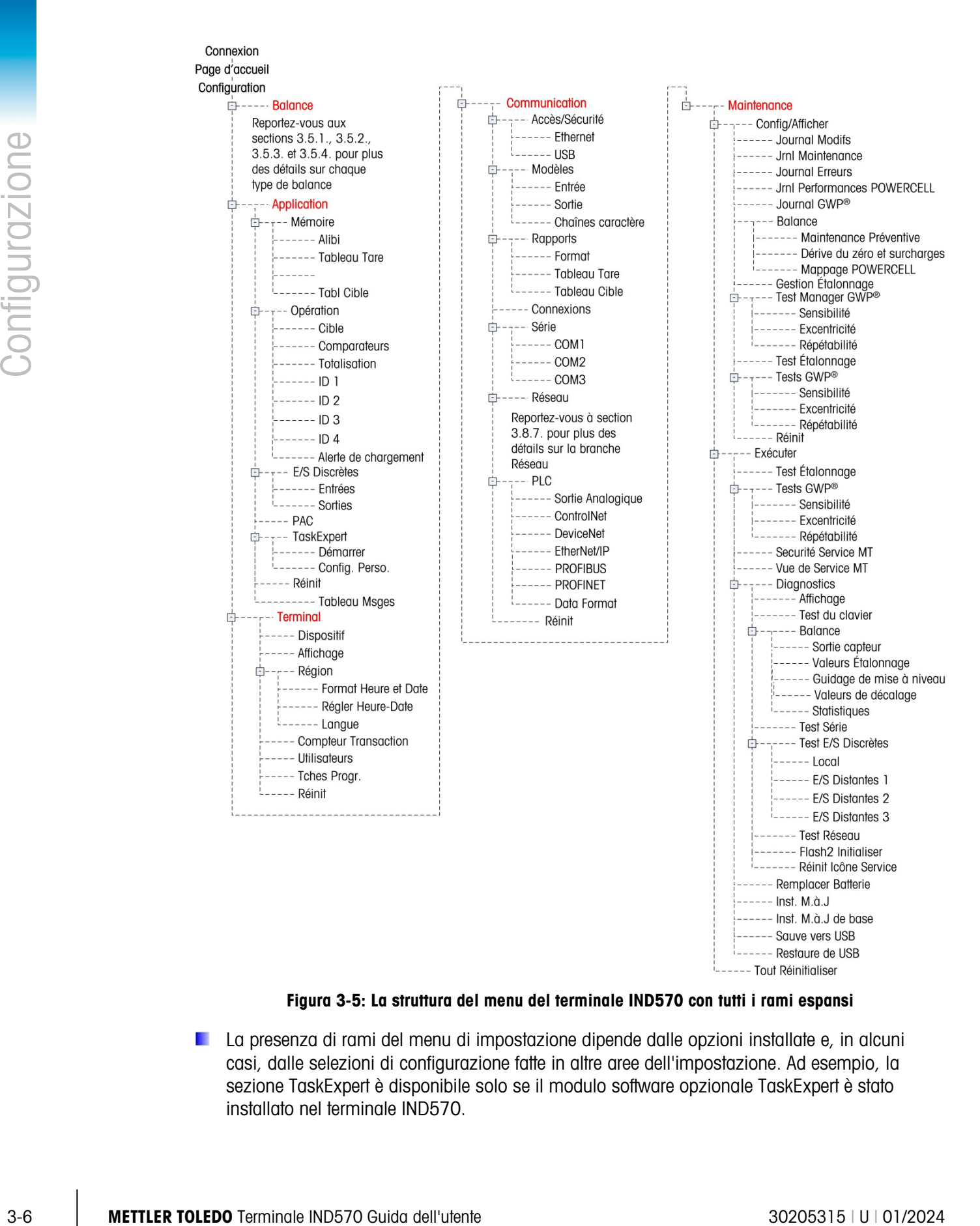

Figura 3-5: La struttura del menu del terminale IND570 con tutti i rami espansi

<span id="page-109-0"></span>La presenza di rami del menu di impostazione dipende dalle opzioni installate e, in alcuni casi, dalle selezioni di configurazione fatte in altre aree dell'impostazione. Ad esempio, la sezione TaskExpert è disponibile solo se il modulo software opzionale TaskExpert è stato installato nel terminale IND570.

# 3.5. Bilancia

Se l'interruttore metrologia si trova in posizione di approvazione (SW1-1 = ON), non sono  $\mathcal{L}_{\mathcal{A}}$  . permessi cambiamenti ai parametri protetti nel ramo Bilancia.

Il ramo Bilancia consente i seguenti accessi alla configurazione della bilancia collegata:

**I i** nodi terminali contrassegnati da un asterisco (\*) presentano parametri differenti a seconda del tipo di bilancia collegata.

Ogni tipo di bilancia nell'IND570 offre differenti parametri del ramo della bilancia. Per semplificare il processo di programmazione della bilancia, ogni tipo di bilancia viene descritto in una sezione separata all'interno di questo capitolo. Fare riferimento alla sezione relativa al tipo di bilancia in uso.

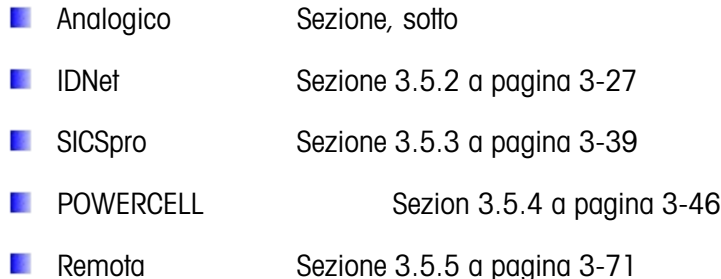

Alla fine del ramo, Ripristino consente un ripristino limitato alle impostazioni di fabbrica predefinite per i parametri del ramo Bilancia. Consultare l'Appendice A, Impostazioni predefinite, per maggiori informazioni.

## 3.5.1. Bilancia – analogico

La schermata del tipo di bilancia consente di assegnare un nome alla bilancia, visualizza il tipo di PCB della bilancia nel terminale (oppure consente di impostare il terminale IND570 come display remoto per un altro terminale), fornisce un elenco selezione per il modo di approvazione e consente l'inserimento di classi e intervalli di approvazione per la riga metrologia. Il softkey USCITA consente di tornare alla visualizzazione della struttura del menu.

## 3.5.1.1.1. Nome

Il campo Nome consente l'inserimento dell'identificativo della bilancia. Immettere il nome bilancia (una stringa alfanumerica contenente fino a 20 caratteri) nella casella di inserimento Nome.

## 3.5.1.1.2. Tipo di bilancia

Il campo Tipo di bilancia indica quale tipo di bilancia supporta questo terminale e consente di selezionare il modo Display remoto. Se viene selezionato Remoto, non saranno disponibili le opzioni di approvazione, classe e intervallo verificato. Le scelte sono:

**El-Anna** Bilancia  $---$  Tipo

□--- Zero

 $\overline{b}$ --- Tara  $---$  Tipi

---- Unità ---- Velocità  $---$  Filtro --- Stabilità

--- Capacità e incremento

---- AZM & Display  $\sum_{k=-\infty}^{+\infty}$  Gamme

--- Tara automatica <sup>1</sup>--- Cancell, auto

---- Registra o stampa ---- MinWeigh  $\left\lfloor - - - \right\rfloor$  Riprist

---- Calibrazione

<sup>3.5.1.1.</sup> Tipo

Analogico (predefinita per la versione analogica), Remoto.

Consultare il Capitolo 4 Applicazioni, per istruzioni dettagliate sulla configurazione dell'utilizzo del terminale come display remoto.

## 3.5.1.1.3. Approvazione

Approvazione si riferisce alla configurazione di approvazione metrologica (pesi e misure) per la specifica bilancia. L'elenco selezione include:

Nessuno (predefinito), USA, OIML, Canada, Australia, Argentina, Thailandia, Corea

Se è configurata l'approvazione USA, OIML, CANADA, Australia, Thailandia o Corea e l'interruttore di sicurezza metrologia, SW1-1, è in posizione ON, l'accesso ai parametri di impostazione della bilancia nella struttura del menu sarà di sola lettura.

Se l'approvazione è configurata come Argentina e l'interruttore di sicurezza metrologica, SW1-1, è impostato su ON, è vietato accedere al menu di impostazione. Se si tenta di accedere al menu di impostazione, viene visualizzato il messaggio "Accesso non consentito. La bilancia è approvata".

Se viene selezionata un'approvazione ma SW1-1 non è su ON, non sarà possibile uscire dall'impostazione e verrà visualizzato il messaggio: Interruttore NON PROTETTO.

Dopo aver impostato il terminale su approvato e prima di uscire dalla configurazione, SW1-1 deve essere impostato su ON mentre il terminale è acceso. Fare attenzione quando si imposta l'interruttore nel terminale alimentato.

#### 3.5.1.1.4 Classe

La selezione del campo Classe viene visualizzata se è selezionata l'approvazione del terminale di bilancia analogica. Questa selezione deve concordare con la classe di approvazione dei Pesi e delle Misure quando il terminale è usato in modo di approvazione. Le informazioni sulla Classe sono incluse nei dati visualizzati nella riga metrologica nella parte alta del display. Le selezioni sono:

II, III (predefinito), III HD, III L, IIII

## 3.5.1.1.5. Intervallo verificato

3-8 METHOLOGY COMBATTENT (SECULAR CONSULTER TO A CONSULTER TO A CONSULTER TO A CONSULTER TO A CONSULTER TO A CONSULTER TO A CONSULTER TO A CONSULTER TO A CONSULTER TO A CONSULTER TO A CONSULTER TO A CONSULTER TO A CONSULTE Questo parametro viene visualizzato solo quando il terminale è stato programmato come approvato e Classe selezionata è la II. L'intervallo verificato indica se la dimensione di incremento approvata è uguale alla dimensione di incremento visualizzata oppure se questa è 10 volte la dimensione di incremento visualizzata. Queste informazioni sono incluse nei dati mostrati nella riga metrologica nella parte alta del display.

e=d (predefinito), e=10d

## 3.5.1.1.6. Ritardo all'accensione

Il ritardo all'accensione supporta l'approvazione per i requisiti di prestazione più rigidi delle direttive MID europee. Questo parametro compare solo quando l'approvazione su una bilancia analogica è stata impostata come "OIML". Le impostazioni del ritardo all'accensione includono:

Disattivato [predefinita], Attivato

Quando è attivato, il funzionamento del terminale non è consentito (eccetto per l'accesso alle impostazioni) per un periodo massimo di 5 minuti. Viene fornito un timer per il processo nella linea di sistema, oltre ad aggiornamenti ogni 3 secondi [\(Figura 3-6\)](#page-112-0).

È estremamente consigliabile lasciare disattivato il ritardo all'accensione (la sua condizione predefinita) a meno che l'applicazione/installazione richieda l'approvazione di MID R61 per il riempimento gravimetrico automatico.

| DCap 50 kg/d=10 g<br>Power up delay: 168 Seconds <sub>i</sub> |  |  |
|---------------------------------------------------------------|--|--|
|                                                               |  |  |
|                                                               |  |  |
|                                                               |  |  |
|                                                               |  |  |

Figura 3-6: Ritardo all'accensione mostrato nella linea di sistema

## 3.5.1.2. Capacità e incremento

<span id="page-112-0"></span>Utilizzare la schermata di impostazione Capacità e incremento per selezionare le unità di misura primarie, impostare il numero di gamme o intervalli, programmare la capacità e le dimensioni di incremento e il valore di spegnimento per sovracapacità

Se il tipo di bilancia selezionato è Remoto, saranno disponibili le opzioni di Capacità e incremento. Questi parametri sono utilizzati per stabilire la dimensione delle cifre utilizzate nel display del peso e dovrebbero essere inseriti in base ai valori del terminale principale.

## 3.5.1.2.1. Unità primarie

Impostare le unità di misura primarie dalle scelte contenute nella casella di selezione, comprendenti:

grammi (g), chilogrammi (kg) (predefinito), libbre (lb), tonnellate (t), tonnellate inglesi (ton)

## 3.5.1.2.2. n° di Gamme/Intervalli

Selezionare l'intervallo multiplo o il modo gamma multipla e impostare il numero di gamme o intervalli dalla selezione:

1 (predefinito), 2 intervalli, 2 gamme, 3 intervalli, 3 gamme

>|1|< - Valori gamma/intervallo 1

Specificare la capacità e poi la dimensione dell'incremento per la gamma e l'intervallo 1.

>|2|< - Valori gamma/intervallo 2

Quando si selezionano più gamme, questi parametri consentono l'inserimento della capacità e poi della dimensione di incremento per la seconda gamma o intervallo.

>|3|< - Valori gamma/intervallo 3

Quando sono selezionate 3 gamme o intervalli, questi parametri consentono l'inserimento della capacità e poi della dimensione di incremento della terza gamma o intervallo.

## 3.5.1.2.3. Vuoto Sovraccarico

3-10.33 (View basebores of the following the material deliable pair and the finale material deliable pair material deliable pair and all terminal deliable pair and the stress of the finale and the finale and the finale an Lo spegnimento del display è utilizzato per indicare una condizione di sovracapacità. Impostare Vuoto sovraccarico per il numero di incrementi del display per cui al terminale è consentito di andare in sovracapacità. Ad esempio, se la capacità è impostata a 500 kg con incrementi di 0,1 kg e l'impostazione di vuoto sovraccarico è 5 d, il terminale può visualizzare pesi fino a 500,5 kg. Con un peso superiore a 500,5 kg, invece del peso vengono visualizzate linee tratteggiate e l'uscita dati a richiesta viene bloccata.

## 3.5.1.3. Calibrazione

Le schermate Calibrazione consentono l'inserimento di un valore di correzione del codice geo, del numero di serie base, delle unità di misura di calibrazione, della correzione della linearità e l'impostazione Pont.lo guad. analog. Questa schermata permette anche l'accesso al modo assistenza di una bilancia IDNet. Non è possibile accedere alla sezione Calibrazione quando il terminale è programmato come tipo di bilancia con Display remoto.

## 3.5.1.3.1. Codice geo

Immettere il codice geo corrispondente al valore di correzione appropriato in base alla posizione geografica di appartenenza. I codici geo sono numerati da 0 a 31. Consultare l'Appendice D Codici Geografici per trovare il codice geo appropriato per l'installazione della posizione

## 3.5.1.3.2. Numero di serie base

Se appropriato, immettere in questo campo il numero di serie base della bilancia. Sono consentiti fino a 14 caratteri.

## 3.5.1.3.3. Unità calibrazione

Le unità calibrazione corrispondono alle selezioni delle unità di misura primarie, comprendenti:

grammi (g), chilogrammi (kg) [predefinito], libbre (lb), tonnellate (t), tonnellate inglesi (ton)

## 3.5.1.3.4. Correzione linearità

<span id="page-113-0"></span>La regolazione della linearità viene utilizzata per adattare la deviazione massima tra l'indicazione della bilancia e il valore lineare da zero fino alla portata massima.

Per una linearità più accurata in applicazioni che comportano svuotamento o loss-in-weight, si consiglia di eseguirne la regolazione con compensazione dell'isteresi.

Le impostazioni del menu indicate influenzano le fasi della taratura.

Disabilitato [default] Utilizzare solo zero e un punto dell'intervallo (carico test n. 1)

3 punti Utilizzare zero, un punto intermedio (carico test n. 1) e un punto massimo (carico test n. 2)

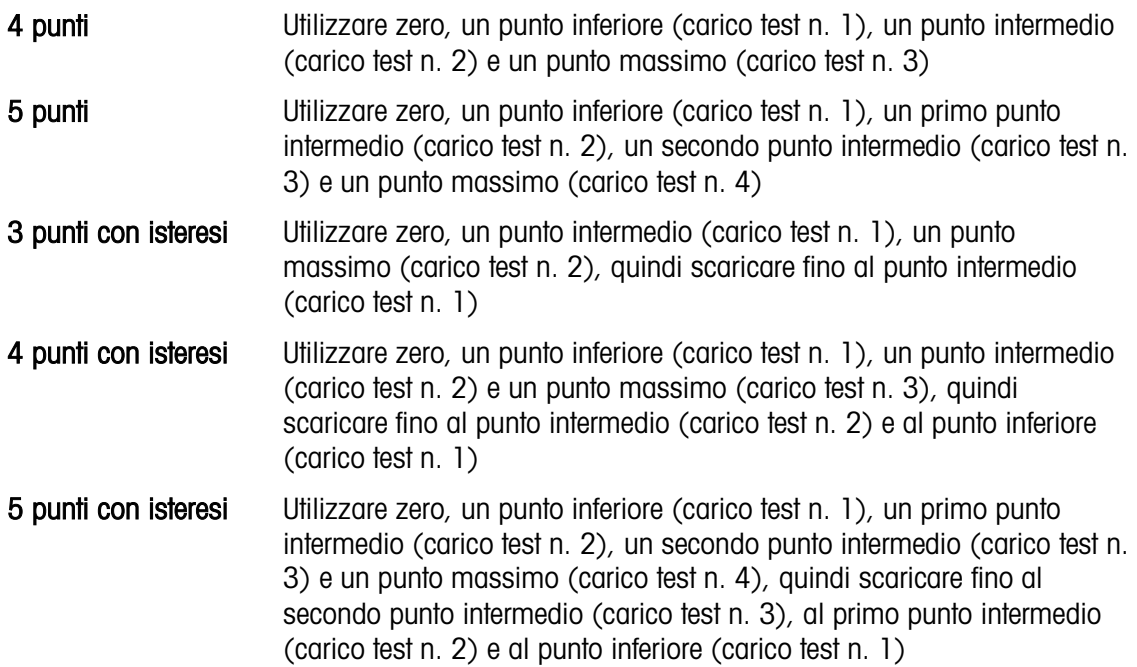

## 3.5.1.3.5. Pont.lo guad. analog

L'impostazione Pont.lo guad. analog sulla scheda principale può essere 2 mv/V o 3 mV/V. L'impostazione di fabbrica del terminale è 3 mv/V. Per il corretto funzionamento di CalFree ™, il parametro selezionato deve indicare la posizione fisica del ponticello sulla scheda principale. Consultare il paragrafo Posizioni del ponticello PCB dell'Appendice A, Installazione per maggiori informazioni sulla posizione del ponticello. Le impostazioni del ponticello sono:

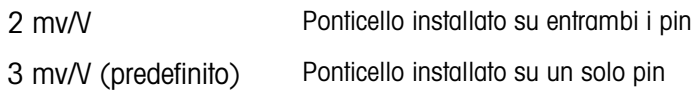

Se il parametro non è impostato correttamente, la funzione calibrazione CalFree non sarà precisa.

3.5.1.3.6. Softkey di calibrazione

Il metodo Reg. linearità viene selezionato nella pagina Taratura. I metodi di regolazione della linearità sono riportati nella sezione [3.5.1.3.4 più sopra.](#page-113-0)

| <b>CALIBRATION</b>                       |
|------------------------------------------|
| Adjust<br>inearity                       |
| isabled                                  |
|                                          |
|                                          |
| ⊢∍l <sup>y</sup><br><b>CalFree</b><br>ЭI |
|                                          |

Figura 3-7: Taratura – Impostazione Reg. linearità

I tasti funzione mostrati sull'ultima schermata Setup taratura vengono utilizzati per le procedure di taratura.

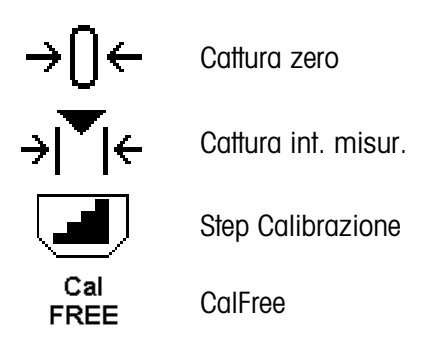

Se la bilancia è in movimento durante la taratura, il terminale completerà la procedura con una lettura dinamica e visualizzerà un messaggio indicante i valori di peso dinamici utilizzati. L'utente può accettare o rifiutare il valore della taratura dinamica facendo clic su Sì o No nel messaggio.

## Cattura zero

Il softkey CATTURA ZERO  $\rightarrow$   $\rightarrow$  avvia in maniera indipendente il ripristino della condizione dello zero della bilancia.

Cattura zero

- 1. Per accedere alla pagina Cattura zero, premere il tasto funzione Cattura zero  $\rightarrow$   $\upbeta$   $\leftarrow$ .
- 2. Svuotare la bilancia e premere il tasto funzione Avvio  $\bigoplus$ , come indicato sulla schermata.
- 3. Lo stato dell'operazione verrà visualizzato sulla schermata. Premere il tasto funzione ESC [Esc] per interrompere il processo di azzeramento.
- 4. Una volta completata la procedura, viene visualizzato il messaggio Cattura zero OK. Premere il tasto funzione Indietro/Esci per tornare alla pagina Taratura.
- 5. Se viene visualizzato il messaggio Zero errori, ripetere i passaggi sopra indicati per completare la procedura Cattura zero. Se si riscontra di nuovo un errore, contattare un esperto METTLER TOLEDO locale per richiedere assistenza tecnica.

## Cattura int. misur.

3-12 Methodia is movies the matrix of the minimal state of the minimal state of the minimal state of the minimal state of the minimal state of the minimal state of the state of the minimal state of the minimal state of th Per la cattura dell'intervallo, è necessario selezionare il metodo di regolazione della linearità a 3, 4 o 5 punti. Le voci dei vari carichi di test visualizzati sulla schermata sono riportate nella sezione [3.5.1.3.4 più sopra.](#page-113-0)

- 1. Per accedere alla pagina di impostazione della cattura dell'intervallo di misurazione, premere il tasto funzione Cattura int. misur.  $\rightarrow \infty$
- 2. Se necessario, modificare il peso dello specifico carico di test direttamente nella casella di testo. Assicurarsi che il valore di ogni nuovo carico di test sia maggiore rispetto a quello che lo precede.
- 3. Per confermare la modifica, premere il tasto **Invio**  $\rightarrow$  sul terminale. Continuare a premere il tasto Invio **fino a confermare tutti i valori dei carichi di test.**
- 4. Se il valore del carico di test non deve essere modificato, premere il tasto freccia giù sul sul terminale. Verrà visualizzata la pagina Cattura int. misur...
- 5. Posizionare il peso del carico di test indicato sulla schermata. Assicurarsi che la bilancia venga sempre caricata fino a raggiungere il valore previsto mediante l'aggiunta di pesi.
	- Nota: se la bilancia viene caricata oltre il valore previsto, non rimuovere il peso per raggiungere il valore del carico di test visualizzato. È necessario ricominciare la procedura dal principio.
- 6. Per avviare il processo di cattura dell'intervallo di misurazione, premere il tasto funzione Avvio <1>
- 7. Lo stato dell'operazione verrà visualizzato sulla schermata. Premere il tasto  $[Esc]$  per interrompere il processo di cattura dell'intervallo.
- 8. Una volta completata l'operazione, viene visualizzato il messaggio Rilev. interv. OK. Premere il tasto funzione **Indietro/Esci** per tornare alla pagina precedente.
- 9. Se sulla schermata compare il messaggio Errore di taratura, ripetere la procedura di cattura sopradescritta. Se si riscontra di nuovo un errore, contattare un esperto METTLER TOLEDO locale per richiedere assistenza tecnica.
- 10. Per completare la regolazione della linearità con i valori di altri carichi di test, ripetere i passaggi da [5](#page-161-0) a [9.](#page-161-1)
- Per un metodo di regolazione della linearità che impiega 3, 4 o 5 punti con isteresi:
	- Fare riferimento al metodo di regolazione della linearità a 3, 4 o 5 punti per il processo di taratura. A seconda del metodo di regolazione della linearità selezionato, il processo prevederà la rimozione del peso dalla bilancia per ottenere prestazioni di linearità superiori.
	- Assicurarsi che la bilancia venga sempre scaricata fino a raggiungere il valore previsto rimuovendo i pesi. Se la bilancia viene scaricata fino a un valore inferiore a quello previsto, non aggiungere peso per ottenere il valore del carico test visualizzato. È necessario ricominciare la procedura dal principio.

## Cattura intervallo

Il softkey CATTURA INTERVALLO >  $\mathbf{V}$  avvia una sequenza di cattura degli intervalli che può essere eseguita in maniera indipendente rispetto alla funzione di cattura zero.

- 1. Premere il softkey CATTURA INTERVALLO >  $\mathbf{V}$  +. Viene visualizzata la schermata di impostazione Cattura intervallo.
- 2. Immettere il peso per il carico di prova 1 e tutti gli altri carichi di prova se è stata attivata la linearità. Ogni valore di carico di prova deve essere più grande di quello precedentemente immesso. Premere il tasto INVIO.
- 3. Vengono visualizzati i prompt di "Posizionare il carico di prova" e poi "Premere AVVIO". I conteggi sono visualizzati in una casella nell'angolo in basso a destra del display.
- 4. Posizionare sulla bilancia il peso del carico di prova 1.
- 5. Premere il softkey AVVIO  $\lozenge$ . Viene visualizzato lo stato dell'operazione di cattura del peso. Al termine, viene visualizzato un messaggio finale di stato che verifica il completamento dell'operazione di cattura del peso.
- Se è necessario, premere il softkey ESC  $[{\text{Esc}}]$  per interrompere la procedura di calibrazione e tornare alla visualizzazione della schermata precedente.
- 6. Al termine della prima fase di calibrazione, il menu visualizza un prompt per l'aggiunta del nuovo peso di calibrazione (se sono attivate le fasi del carico di prova 2, 3 o 4 mediante il parametro di correzione della linearità) o riporta l'esito positivo o negativo della sequenza di calibrazione.
- 31 Contents of contents in a material dellevation is the content of the state of the content of the content of the content of the content of the content of the content of the content of the content of the content of the co Se, durante la procedura di cattura intervallo, si verifica un movimento, il terminale esegue la lettura dinamica del peso e quindi visualizza un messaggio di avviso indicante che sono stati utilizzati valori di peso dinamici. Questo messaggio permette di scegliere sì/no per rifiutare o accettare la calibrazione del peso dinamica. Spostare la selezione all'azione desiderata e premere INVIO.
	- 7. Ripetere le fasi 4-5 per i carichi di prova 2, 3 e 4 se attivate dalla correzione della linearità.
	- 8. Se l'operazione di cattura intervallo riesce, viene visualizzato il messaggio di verifica "Cattura interv OK". Se l'operazione di cattura intervallo fallisce, viene visualizzato un messaggio di errore "Errore calibrazione". Se la calibrazione non riesce, ripetere le procedure di cattura intervallo. Se la calibrazione continua a riportare esiti negativi, chiedere assistenza contattando un rappresentante locale METTLER TOLEDO.
	- 9. Premere il softkey USCITA per tornare alla schermata Calibrazione.

## Step calibrazione

Il softkey STEP CALIBRAZIONE **alla procedura che consente una calibrazione** "compensata" per serbatoi e tramogge.- Per la step calibrazione, per ogni fase della procedura di calibrazione viene aggiunto un piccolo quantitativo del peso di prova.

## Eseguire la step calibrazione

Il softkey STEP CALIBRAZIONE  $\Box$  avvia una procedura che consente una calibrazione "compensata" per grandi serbatoi e tramogge, utilizzando un metodo di sostituzione materiale.- Per la step calibrazione, per ogni fase della procedura di calibrazione viene aggiunto un piccolo quantitativo del peso di prova.

- 1. Premere il softkey STEP CALIBRAZIONE . Viene visualizzata la schermata di impostazione Step calibrazione.
- 2. Immettere il peso target per il carico di prova (per ogni fase viene utilizzato lo stesso quantitativo di peso del carico di prova).
- 3. Premere il softkey AVVIO  $\bigcirc$ . Viene visualizzata la schermata Step calibrazione. Tale schermata mostra una visualizzazione del peso attiva (mobile), utilizzando il fattore di intervallo attuale, il peso target designato così come immesso nella schermata precedente e la fase successiva per l'operatore, "Aggiungi peso prova".
- 4. Aggiungere peso di prova nel serbatoio/tramoggia come richiesto. Ogni volta che sulla bilancia viene aggiunto peso di prova, la visualizzazione attiva mostra il peso.
- 5. Una volta aggiunto tutto il quantitativo del peso di prova, premere il softkey OK OK. Viene catturato il carico di prova e vengono salvati i fattori di intervallo. Durante la cattura del peso e il calcolo del nuovo fattore di intervallo, "Aggiungi peso prova" diventa "Intervallo in fase di

cattura". Viene quindi visualizzato il prompt successivo, "Rimuovere il peso di prova, quindi riempire a target".

- 6. Rimuovere il peso di prova. La visualizzazione attiva torna a zero.
- 7. Riempire il serbatoio/tramoggia con materiale sostitutivo fino a raggiungere quasi il peso target. Non deve essere esattamente il peso target.
- 8. Premere il softkey OK OK. Il valore del peso target viene ricalcolato per visualizzare il peso del materiale sostitutivo più il peso target designato in partenza. Viene visualizzato il prompt successivo, "Aggiungi peso prova".
- 9. Aggiungere peso di prova al serbatoio/tramoggia. La visualizzazione principale mostra il peso.
- 10. Premere il softkey OK  $QK$ . Se il peso effettivo non è uguale al target, viene calcolato un nuovo fattore di intervallo e viene visualizzato "Intervallo in fase di cattura". La visualizzazione del peso attiva raggiunge il valore del peso target. Viene visualizzato il prompt successivo, "Rimuovere il peso di prova e riempire a target".
- 11. Rimuovere il peso di prova. La visualizzazione attiva torna al peso precedente visualizzato per l'ultimo carico di prova.
- 12. Ripetere le fasi da 7 a 11 fino a completare il numero di fasi di calibrazione appropriato per la specifica applicazione.
- 13. Premere il softkey USCITA in qualunque fase del processo per arrestare la procedura di step calibrazione e tornare alla schermata Calibrazione.

## **CalFree**

Il softkey CALFREE CalFree consente l'accesso alla schermata di calcolo dell'intervallo per la calibrazione di una bilancia senza pesi di prova. Prima di iniziare la procedura CalFree, assicurarsi di avere inserito il valore Ponticello guadagno analogico corretto. Un valore impostato non correttamente causerà errori nel calcolo CalFree.

Calibrazione di un intervallo mediante CalFree

- 1. Premere il softkey CALFREE CalFree. Viene visualizzata la schermata CalFree.
- 2. Inserire la capacità di carico della cella e quindi premere INVIO.
- A questo punto deve essere immessa la capacità totale della cella di carico. Ad esempio, per un serbatoio con tre celle da 5000 kg, la capacità della cella deve essere 3 x 5.000 kg o 15.000 kg.
- 3. Inserire il valore di uscita nominale della cella di carico e quindi premere INVIO.
- A questo punto, se vengono utilizzate più celle di carico, deve essere immessa l'uscita media di tutte le celle. L'uscita media è determinata dalla somma dei valori di uscita di tutte le celle e dalla divisione del risultato per il numero di celle.
- 4. Immettere un valore di precarico stimato nel relativo campo. Il precarico stimato è una voce facoltativa. Durante il calcolo, il terminale verifica la saturazione di ingresso del convertitore analogico/digitale (A/D) alla massima capacità della bilancia. Il precarico stimato è compreso nel calcolo se immesso in questo campo. Se è il precarico non è noto, lasciare vuoto questo campo.
- Il valore di precarico viene utilizzatolo solo per determinare condizioni di sovraccarico e non come punto di riferimento dello zero. Il punto di riferimento dello zero deve essere catturato utilizzando la normale procedura di calibrazione dello zero.
- 5. Premere il softkey OK OK. L'intervallo viene calcolato in base ai parametri immessi.
- 6. Se l'operazione di calibrazione riesce, viene visualizzato il messaggio di verifica "Calibrazione OK". Se l'operazione di calibrazione fallisce, viene visualizzato un messaggio di errore "Calibrazione non riuscita". Se la calibrazione non va a buon fine, ripetere la procedura CalFree. Se la calibrazione continua a riportare esiti negativi, chiedere assistenza contattando un rappresentante locale METTLER TOLEDO.
- 7. Premere il softkey USCITA per tornare alla schermata Calibrazione.
- 3.5.1.3.7. Prova di saturazione analogica

3. Promoteon is delivered to the conformed by the restriction of the proposition of the configuration of the configuration of the configuration of configuration of configuration of the configuration of the configuration o Durante il processo di calibrazione, l'IND570 determina la presenza potenziale della saturazione della sezione analogica. L'IND570 confronta il numero di conteggi disponibili con l'intervallo catturato per confermare che la capacità desiderata sia raggiungibile. Se il potenziale per la saturazione della sezione analogica esiste prima di raggiungere la capacità del sistema, sull'IND570 verrà visualizzato un messaggio di avviso e una raccomandazione di nuova regolazione del sistema con un nuovo valore di capacità inferiore.

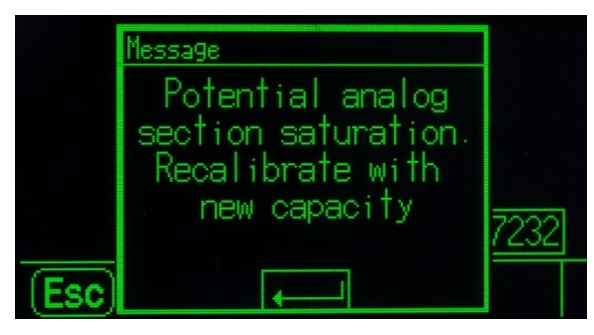

Figura 3-8: Avviso di saturazione analogica

Il presente messaggio (Potenziale saturazione analogica della sezione. Ricalibrazione con nuova capacità.) funziona solo come raccomandazione per una nuova regolazione. Dopo aver accettato il messaggio di errore premendo il tasto INVIO, viene visualizzata la schermata "Cattura interv OK" e il softkey INDIETRO. Il personale di assistenza deve eseguire le seguenti operazioni:

- Confermare che il ponticello di guadagno analogico della scheda madre sia impostato correttamente per l'uscita effettiva della cella di carico, a 2 mV/V o 3 mV/V (fare riferimento alla Guida all'Installazione, per le posizioni del ponticello).
- Se le impostazioni del ponticello di guadagno analogico sono corrette, la bilancia viene regolata nuovamente con una capacità inferiore. La saturazione potenziale della sezione analogica non forza un guasto nella calibrazione.
- IMPORTANTE: è fondamentale che il personale di assistenza segua la raccomandazione di regolazione o confermi che il ponticello dell'uscita analogica sia posizionato correttamente sulla scheda madre. La saturazione della sezione analogica risulta in un blocco del display, in cui quest'ultimo non nostra aumenti di peso, generando la possibilità di sovradosaggi e versamenti durante il processo di pesa.

#### 3.5.1.4. Zero

Questo paragrafo consente l'accesso alle impostazioni Manutenzione zero automatico (AZM), vuoto sotto zero, zero all'accensione e ai parametri del pulsante zero.

#### 3.5.1.4.1. AZM & Display

AZM (Manutenzione zero automatico) è una maniera per tracciare lo zero quando la bilancia è vuota. AZM compensa condizioni come la deriva del terminale o della cella di carico o il lento accumulo di scarti sulla piattaforma della bilancia.

#### Zero automatico

Utilizzare il parametro Zero automatico per selezionare la manutenzione automatica del parametro zero. Le scelte comprendono:

Disab., Lordo (predefinito), Lordo e netto

#### Interv zero autom

Impostare l'intervallo zero automatico per il numero di divisioni (d) intorno alle impostazioni dello zero attuali in cui opera lo zero automatico.

#### Vuoto sotto zero

Lo spegnimento del display è utilizzato per indicare una situazione di sotto zero quando il peso sulla bilancia scende sotto al riferimento corrente dello zero. Impostare il vuoto sotto zero per il numero di divisioni (d) per cui al terminale è consentito di andare sotto zero prima dello spegnimento.

Il valore 99 non consente il vuoto sotto zero, per cui il terminale può visualizzare anche un peso molto al di sotto dello zero.

#### Accensione

Questa fase stabilisce se durante l'accensione il terminale verrà riavviato con il punto di riferimento delle zero più recente prima dello spegnimento, o se verrà ripristinato il riferimento allo zero calibrato. Un'impostazione Accensione o Riavvio consente al terminale di riutilizzare l'ultimo peso di riferimento zero dopo un ciclo accensione, in modo da restituire lo stesso valore del peso lordo precedentemente visualizzato. Se è selezionato il ripristino, viene utilizzato l'ultimo valore di calibrazione dello zero come punto di riferimento dello zero. Le opzioni sono:

Ripristino, Riavvio (predefinito)

#### Zero a tempo

Quando è attivata, la funzione Zero a tempo monitora il sistema di pesatura per assicurare che il sistema riconosca le condizioni del centro dello zero in quanto a stabilità in un certo periodo di tempo predeterminato o la bilancia viene disattivata.

Disab. (predefinito), 10 minuti, 15 minuti, 30 minuti

Si raccomanda vivamente di lasciare lo Zero a tempo disabilitato (condizione predefinita) a meno che l'applicazione/installazione richieda l'approvazione di MID R51 per l'attrezzatura di cattura automatica della pesatura.

#### 3.5.1.4.2. Gamme

Utilizzare le impostazioni della schermata Intervalli per abilitare o disabilitare la cattura zero all'accensione e Pulsante zero e per impostare gli intervalli attorno alla situazione dello zero originaria per applicare tali funzioni alla bilancia.

#### Zero all'accensione

Se è attivato Zero all'accensione, il terminale tenta di catturare lo zero dopo l'accensione e viene visualizzata una gamma programmabile all'interno della quale lo zero viene catturato. Se è disabilitato Zero all'accensione, il riferimento allo zero iniziale torna al punto di riferimento allo zero più recente o allo zero calibrato, in base alla selezione fatta all'accensione sulla schermata AZM & DISPLAY. Le selezioni sono:

Disab. (predefinito), Attivo

## Gamma di Zero all'accensione

Se è attivato Zero all'accensione, i campi –Gamma e +Gamma visualizzano l'impostazione della gamma attorno alla calibrazione originaria dello zero della bilancia in cui può essere applicato Zero all'accensione. Le unità di misura della gamma sono percentuali.

3-18 METHRO THOMAS CONSIDERATION CONDUCT THE SAME CONSIDERATION (SO THE CONSIDERATION CONSIDERATION CONSIDERATION CONSIDERATION CONSIDERATION CONSIDERATION CONSIDERATION CONSIDERATION CONSIDERATION CONSIDERATION CONSIDERA Per esempio, se l'impostazione +Gamma di Zero all'accensione è 2%, Zero all'accensione funziona quando la lettura del peso sulla bilancia è inferiore al 2% della capacità della bilancia oltre il riferimento alla calibrazione originaria dello zero. Se l'impostazione –Gamma per il pulsante zero è 2%, Zero all'accensione funziona solo quando la lettura del peso sulla bilancia è inferiore al 2% della capacità della bilancia sotto il riferimento alla calibrazione originaria dello zero.

Se la cattura Zero all'accensione è attivata e il peso sulla bilancia non ricade nell'intervallo di cattura zero, il display indica EEE fino a che il peso è reimpostato all'interno di questa gamma e lo zero è catturato.

#### Pulsante Zero

Se Pulsante zero è attivato, il pulsante ZERO del tastierino esegue la cattura dei punti di riferimento del nuovo zero. Le scelte possibili per il pulsante zero sono:

Disab., Attivo (predefinito)

Se il Pulsante Zero è disabilitato, l'esecuzione del comando zero è comunque possibile tramite i comandi SICS, CPTZ o SMA, da PC, ingressi discreti o dai comandi del PLC. Per impostare la gamma zero per queste funzioni di zero remoto, occorre prima abilitare il Pulsante Zero, selezionare la gamma pulsante zero e quindi disabilitare il Pulsante zero.

#### Intervallo Pulsante zero

Se è attivato Pulsante zero, i campi –Gamma e +Gamma visualizzano l'impostazione della gamma attorno alla calibrazione originaria dello zero della bilancia in cui può essere applicato Pulsante zero. Le unità di misura della gamma sono percentuali.

Ad esempio, se l'impostazione +Gamma per il Pulsante zero è impostata al 2%, il pulsante zero può essere utilizzato solo quando la lettura del peso sulla bilancia è inferiore al 2% oltre il riferimento alla calibrazione originaria dello zero. Se l'impostazione –Gamma per il Pulsante zero è

impostata al 2%, il pulsante zero può essere utilizzato solo quando la lettura del peso sulla bilancia è inferiore al 2% sotto il riferimento alla calibrazione originaria dello zero.

#### 3.5.1.5. Tara

Tara è utilizzato per sottrarre il peso di un contenitore vuoto dal peso lordo sulla bilancia per determinare il peso netto del contenuto. Tara non funziona se la bilancia è in movimento. Questa sezione consente l'accesso alla programmazione dei tipi di tara, di tara automatica e ai parametri di cancellazione tara automatica.

#### 3.5.1.5.1. Tipi di tara

Utilizzare la schermata di impostazione Tipi di tara per abilitare o disabilitare il pulsante tara, la tara da tastiera, e la correzione del segno netto.

#### Pulsante tara

Quando il pulsante tara è attivato, per determinare la tara può essere premuto il tasto pannello frontale della tara  $\left($ T-) quando un contenitore vuoto si trova sulla bilancia. Il terminale visualizza un peso zero e il modo netto. Quando il contenitore è carico e collocato sulla bilancia, il terminale visualizza il peso netto del contenuto. Le selezioni comprendono:

Disab., Attivo (predefinito)

Se il Pulsante Tara è disabilitato, l'esecuzione della Tara remota è comunque possibile tramite I comandi SICS, CPTZ o SMA, da PC, ingressi discreti o dai comandi del PLC.

Tara da tastiera

Quando è attivata la tara da tastiera, può essere immesso manualmente (tara preimpostata) il valore noto del peso di un contenitore vuoto (tara). Il terminale visualizza quindi il peso netto del contenuto. Le tare da tastiera vengono automaticamente arrotondate alla più vicina divisione visualizzata. Le scelte sono:

Disab., Attiva (predefinita)

#### Correz. segno netto

Correz. segno netto consente l'utilizzo del terminale IND570 per operazioni di spedizione (vuoto in entrata) e di ricevimento (carico in entrata). Se è attivato Correz. segno netto, il terminale passa ai campi del peso lordo e della tara sul ticket stampato, se necessario, di modo che il peso maggiore è quello lordo, il minore la tara e la differenza è sempre un peso netto positivo. Correz. segno netto ha effetto sull'uscita dei dati di stampa, sul richiamo della visualizzazione del peso e sul peso visualizzato. L'uscita dati visualizza ancora un valore del peso netto negativo. Le scelte possibili per Correz. segno netto:

Disab. (predefinita), Attiva

Correz. segno netto funziona con il pulsante tara, la tara preimpostata o i record tara memorizzati nella tabella Tare. Nella [Tabella 3-1](#page-123-0) è riportato un esempio di valori di peso con e senza correzione del segno netto. In questo esempio il valore di registrazione della tara è 53 kg e il peso utile sulla bilancia è 16 kg.

#### Tabella 3-1: Valori di peso con e senza correzione del segno netto

<span id="page-123-0"></span>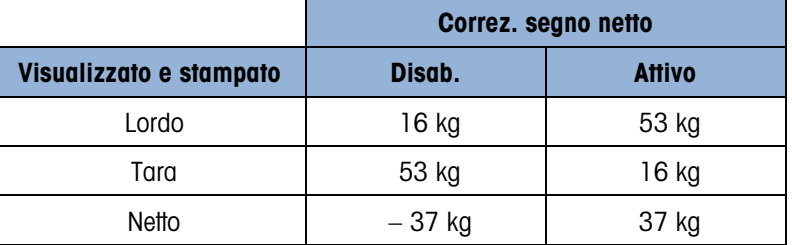

Quando Correz. segno netto è attivato, il campo della tara nella visualizzazione di richiamo viene etichettato con la lettera "M" per "Memoria" invece di "T" o "PT".

#### 3.5.1.5.2. Tara automatica

Utilizzare la schermata Tara automatica per abilitare o disabilitare la tara automatica, per impostare la tara e ripristinare i pesi soglia e per abilitare o disabilitare il controllo movimento.

#### Tara automatica

Quando è attivata la tara automatica, il peso tara viene rilevato automaticamente quando sulla bilancia è collocato un contenitore che supera la soglia di peso e la bilancia non è in movimento. Le selezioni sono:

Disab. (predefinita), Attiva

soglia di peso tara

Quando il peso sulla piattaforma della bilancia supera il valore di soglia della tara programmato e la bilancia non è in movimento, il terminale calcola la tara automaticamente.

#### Soglia di peso di ripristino

3-20<br>  $\frac{3}{2}$ <br>  $\frac{3}{2}$ <br>  $\frac{3}{$ La soglia di peso di ripristino deve essere minore della soglia di peso tara. Quando il peso sulla bilancia scende al di sotto del valore di soglia di ripristino, come quando viene rimosso un carico, il terminale ripristina automaticamente il trigger della tara automatica, a seconda della programmazione del controllo movimento.

#### Controllo movimento

Quando è attivato, per ripristinare il trigger di tara automatica, la bilancia deve rilevare una condizione di assenza di movimento al di sotto del valore di ripristino. Le opzioni sono:

Disab., Attivo (predefinito)

## 3.5.1.5.3. Cancellazione automatica

Utilizzare la schermata Cancellazione automatica per programmare la cancellazione automatica della tara, la cancellazione dopo la stampa, l'impostazione della cancellazione della soglia di peso e per abilitare o disabilitare il controllo movimento per la cancellazione automatica della tara.

#### Cancell. Tara auto

Per cancellare automaticamente la tara quando la bilancia torna al di sotto della soglia di peso, abilitare l'impostazione Cancell. Tara auto. Le selezioni comprendono:

Disab. (predefinita), Attiva

Cancellazione soglia di peso

Il parametro Cancellazione della soglia di peso viene visualizzato quando è attivata la cancellazione automatica della tara. Quando il peso lordo della bilancia supera e poi ricade sotto il valore di cancellazione della soglia di peso programmato, il terminale cancella automaticamente la tara e torna al modo lordo.

## Controllo movimento

Il campo Controllo movimento viene visualizzato solo se è attivata la cancellazione automatica della tara. Abilitare l'impostazione di controllo movimento per evitare la cancellazione automatica quando la bilancia è in movimento. Le opzioni sono:

Disab., Attiva (predefinito)

Cancella dopo stampa

Per cancellare automaticamente la tara dopo la stampa, abilitare l'impostazione Cancella dopo stampa. Impostazioni possibili:

Disab. (predefinita), Attiva

Cancella con zero

Per cancellare la tara automaticamente alla cattura zero dal modo netto, abilitare l'impostazione di cancellazione con zero. Le scelte sono:

Disab. (predefinita), Attiva

#### Accensione

L'impostazione Accensione pari a Riavvia consente al terminale di riutilizzare l'ultimo peso tara dopo un ciclo accensione. Se è selezionato Ripristino, il terminale all'accensione torna al modo lordo e viene cancellato l'ultimo peso tara dopo il ciclo accensione. Le selezioni sono:

Riavvio (predefinito), Ripristino

## 3.5.1.6. Unità

Questa schermata di impostazione abilita la selezione di un'Unità secondaria e terza e determina quale unità è utilizzata all'accensione. Se occorre la stampa in due unità, stabilire l'unità di misura terza. È possibile stampare contemporaneamente l'unità primaria e terza in un modello uscita.

#### 3.5.1.6.1. Unità secondaria

Usare la casella di selezione Unità secondaria per selezionare un'unità di misura secondaria. È possibile una sola unità di misura personalizzata.

Le unità di misura disponibili sono:

Nessuna (predefinita), Personalizzata, pennyweight (dwt), grammi (g), chilogrammi (kg), libbre (lb), libbre-once (lb-oz), once (oz), once troy (ozt), tonnellate (t), tonnellate inglesi (ton)

## 3.5.1.6.2. Terza unità

Usare la casella di selezione Unità di misura terza per selezionare un'unità di misura terza. Le unità di misura possibili sono:

Nessuna (predefinita), Personalizzata, pennyweight (dwt), grammi (g), chilogrammi (kg), libbre (lb), libbre-once (lb-oz), once (oz), once troy (ozt), tonnellate (t), tonnellate inglesi (ton)

## 3.5.1.6.3. Accensione

Le unità di misura all'accensione rappresentano le unità di misura predefinite del terminale dopo l'accensione.

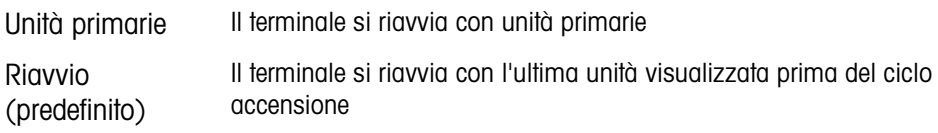

## 3.5.1.6.4. Unità personalizzata

Questo parametro viene visualizzato solo se un'unità personalizzata è selezionata. Immettere in questo campo un fattore di moltiplicazione per l'unità di misura, ad esempio 0,592 o 1,019. L'unità primaria viene moltiplicata per il fattore di personalizzazione in modo da ottenere il valore personalizzato.

## 3.5.1.6.5. Nome personalizzato

Questo parametro viene visualizzato solo se un'unità personalizzata è selezionata. Utilizzare i tasti alfabetici per immettere il nome dell'unità di misura personalizzata. Possono essere immessi fino a 12 caratteri. Quando vengono utilizzate unità di misura personalizzate, il terminale visualizza le prime tre lettere del nome personalizzato nell'area delle unità di misura del display.

#### 3.5.1.6.6. Increm personaliz

Questo parametro viene visualizzato solo se un'unità personalizzata è selezionata. Immettere in questo campo un incremento personalizzato, ad esempio 0,1 o 0,5. Questa procedura controlla sia la posizione decimale sia la dimensione dell'incremento del valore dell'unità di misura personalizzato.

## 3.5.1.7. Velocità

3-2<br>
3-25.1.6.3 Metamore (predefinite), erescoi contato (predevente 302, con a (oz), buronlula (p, buronlula ingles<br>
3-25.1.6.3 Metamore (b-ac), con a (oz), con a (oz), buronlula (b), buronlula ingles<br>
4-configurations (a Una velocità, espressa come modifica delle unità di misura primarie o secondarie per unità di tempo, può essere programmata per la visualizzazione sul terminale IND570, e/o utilizzata per il controllo delle uscite discrete, come l'origine di un Comparatore (consultare il paragrafo [3.6.2.2.1,](#page-187-0) Comparatori | Origine, e i Comparatori: paragrafo Configurazione e funzionamento del Capitolo 4, Applicazioni, per maggiori dettagli).

È possibile selezionare Visualizz. velocità nell'area del display ausiliario sotto la visualizzazione del peso. Per ulteriori informazioni sui display supplementari, consultare il paragrafo [3.7.2.4](#page-200-0) Terminale | Display | Display ausiliario.

Se le informazioni sul peso nel terminale non sono più valide, la visualizzazione della velocità sarà 0,000. È possibile configurare i parametri di velocità seguenti:

3.5.1.7.1. Unità di peso

Le unità di peso definiscono quale unità di peso viene usata per il calcolo della velocità.

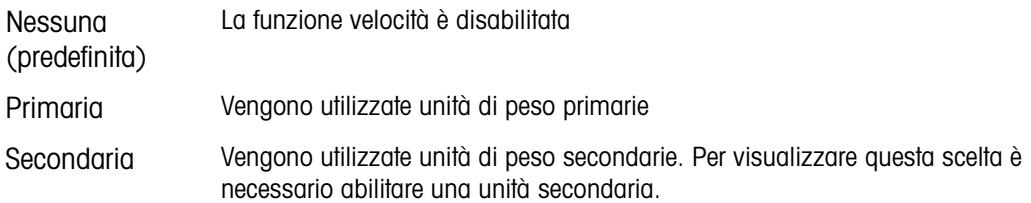

#### 3.5.1.7.2. Unità di tempo

Le unità di tempo determinano quale riferimento al tempo viene usato per il valore della velocità. Le scelte comprendono:

Secondi (predefinito), Minuti, Ore

## 3.5.1.7.3. Periodo misurazione

Il valore del periodo di misurazione imposta la velocità delle misurazioni del peso. Le scelte sono:

0,5 secondi, 1 secondo (predefinito), 5 secondi

## 3.5.1.7.4. Media uscite

L'uscita dalla funzione di velocità viene impostata da una media mobile di misurazioni calcolate. Questa gamma di valori potenziali è da 1 a 60 secondi, con un valore predefinito di 5 secondi. Il valore Media uscite deve essere grande a sufficienza rispetto al periodo di misurazione per consentire al terminale di eseguire diverse misurazioni per ciascuna media.

## 3.5.1.8. Filtro

La versione analogica del terminale IND570 ha un filtro passa basso multipolare per le vibrazioni, che può essere impostato per diverse situazioni di utilizzo delle celle di carico analogiche. Quanto maggiore è il filtraggio, tanto più lento è il tempo di visualizzazione. Non è possibile accedere a questa schermata quando è selezionato il tipo di bilancia Remota.

## 3.5.1.8.1. Freq. passa basso

La frequenza passa basso è la frequenza al sopra della quale tutti i disturbi vengono filtrati. Minore è la frequenza, maggiore è il filtraggio dei disturbi, ma maggiori sono i tempi di visualizzazione della pesata da parte della bilancia. I valori consentiti sono tra 0,2 e 9,9, ma i valori al di sotto di 1,0 non dovrebbero essere usati se si considera il tempo di assestamento troppo lungo. Il valore predefinito è 2,0 Hz.

## 3.5.1.8.2. N. poli passa basso

Il numero di poli determina la pendenza del taglio delle frequenze. Come valore generale, un valore di pendenza 8 è accettabile; tuttavia, diminuendo tale numero, i tempi di visualizzazione della pesata migliorano sensibilmente. Le scelte sono:

2, 4, 6, 8 (predefinito)

## 3.5.1.8.3. Freq filtro escludi banda

Il filtro escludi banda consente anche il filtraggio di una frequenza specifica superiore al valore del filtro passa basso. Ciò consente un'impostazione più bassa del filtro passa basso in modo che filtri tutto tranne una singola frequenza (che sarà gestita dal filtro di eliminazione di banda), ottenendo un funzionamento più rapido. Sono consentiti valori da 0 (Disab.) a 99, con un valore predefinito pari a 30 Hz.

## 3.5.1.8.4. Filtro stabilità

Il Filtro stabilità funziona assieme al filtro passa basso standard e consente una lettura finale del peso finale più stabile. Le scelte di impostazione comprendono:

Disab. (predefinito), Attivo

Il Filtro stabilità deve essere utilizzato solo in pesate di transazione, dal momento che il funzionamento non lineare del filtro può causare interruzioni nelle applicazioni di dosaggio e riempimento.

## 3.5.1.9. Stabilità

Il terminale IND570 comprende un rivelatore di stabilità (peso in movimento). La schermata di impostazione Stabilità consente l'impostazione di un intervallo movimento, di un intervallo di assenza di movimento e di un periodo di timeout.

## 3.5.1.9.1. Intervallo movimento

Imposta l'intervallo movimento per i valori di peso (in divisioni) a cui è consentito fluttuare e che non sono ancora in condizioni di assenza di movimento. I valori consentiti sono da 0,1 a 99,9, il valore predefinito è 1,0.

## 3.5.1.9.2. Interv. no-movimento

L'intervallo di assenza di movimento definisce il tempo (in secondi) che trascorre tra la collocazione del peso sulla bilancia e la situazione di assenza di movimento. Sono consentiti valori da 0,0 (rilevamento movimento non attivo) a 2,0, tuttavia il valore predefinito è pari a 0,3 secondi. Un intervallo più ristretto indica che è più probabile una condizione di assenza di movimento, che però può rendere la misurazione del peso meno accurata.

## 3.5.1.9.3. Timeout

32.13.13. Interaction the plane particle in the plane state and the plane state and the plane state of the plane state in the plane state is the plane state of the state of the state of the state of the state of the state Definisce il periodo (in secondi) dopo il quale il terminale non effettua più tentativi di eseguire una funzione che richieda una condizione di assenza di movimento (come un comando di zero, tara o stampa) e interrompe la funzione. Il timeout è utilizzato a prescindere dell'origine del comando, come ad esempio il tastierino, l'ingresso discreto, il PLC o il SICS. I valori consentiti sono da 0 a 99, il valore predefinito è 3 secondi. Un valore più piccolo vuol dire che sarà impiegato meno tempo per il controllo di assenza di movimento prima dell'interruzione del comando. Quando si inserisce il valore 0 e viene impartito un comando, non ci deve essere movimento, altrimenti la mancata riuscita è immediata. Il valore 99 rappresenta una condizione speciale che consente al terminale di aspettare un tempo indefinito la condizione di assenza di movimento: il comando non sarà mai interrotto.

## 3.5.1.10. Registra o stampa

Il ramo di impostazione Registra o stampa è dove vengono definite le soglie per controllare come e quando viene attivata un'uscita dati su richiesta. La stampa in modo richiesta normale si verifica ogni qualvolta viene effettuata una richiesta di stampa, purché non vi sia movimento sulla bilancia e il peso sia superiore allo zero lordo (un peso lordo negativo non viene stampato).

I valori di peso immessi rappresentano il peso lordo in unità di misura primarie. Il peso lordo in unità di misura primarie viene utilizzato a prescindere dal modo Netto o Lordo in cui si trova l'IND570 e dalle unità di misura visualizzate.

#### 3.5.1.10.1. Peso minimo

L'impostazione del peso minimo rappresenta la soglia al di sotto della quale le funzioni di registrazione e di stampa non vengono avviate. Per questo campo vengono visualizzate le unità di misura primarie.

#### 3.5.1.10.2. Interblocco

Gli interblocchi evitano il ripetersi di registrazioni e stampe. Quando è attivato, questo interblocco richiede che sia ripristinata la lettura del peso attuale secondo la configurazione dei parametri Ripristina attivo (vedere più avanti). Il peso attuale, inoltre, si deve assestare su un peso maggiore rispetto al valore di Peso minimo (vedere più avanti) prima di rispondere alla successiva richiesta di registrazione o stampa. Le scelte sono:

Disab. (predefinito), Attivo

#### 3.5.1.10.3. Auto

Questo parametro attiva una richiesta automatica di registrazione e stampa ogni volta che il peso sulla bilancia si assesta su un valore positivo maggiore rispetto al valore della soglia di peso immesso (vedere più avanti). Dopo la registrazione o stampa iniziale, il trigger automatico deve essere ripristinato tramite la configurazione del parametro Ripristina attivo (vedere più avanti) prima che avvenga la successiva fase di registrazione o stampa automatica. Le scelte possibili per questo parametro sono:

Disab. (predefinito), Attivo

Se il parametro Auto non è attivato, il campo Soglia di peso non viene visualizzato.

#### 3.5.1.10.4. Ripristina attivo

Il ripristino dell'interblocco e registrazione o stampa automatica possono essere basati sui valori di soglia del peso o di deviazione peso. Selezionare il modo operativa desiderata e inserire il valore peso nel campo "Ripristina attivo". Le scelte comprendono:

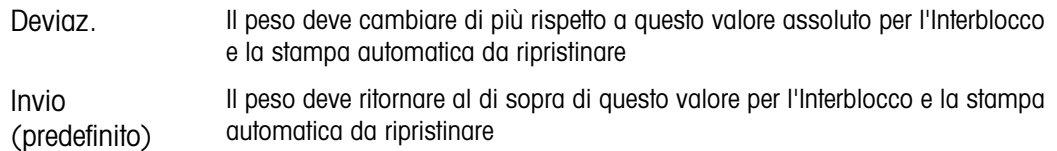

Se sono disabilitate sia le impostazioni Interblocco che Automatico, il campo Ripristina attivo non viene visualizzato.

Se Ripristina attivo si trova su Deviaz., i campi soglia di peso e Controllo movimento non vengono visualizzati.

## 3.5.1.10.5. Soglia di peso

La soglia di peso rappresenta il valore oltre il quale la registrazione o la stampa automatiche dei dati possono/saranno attivate. La soglia di peso non viene visualizzato se Automatico è impostato su Disattivato o se Ripristina attivo si trova su Deviaz..

## 3.5.1.10.6. Controllo movimento

Abilita l'impostazione di controllo movimento per evitare che le funzioni di interblocco e di registrazione e stampa automatiche provvedano al ripristino quando la bilancia è in movimento al di sotto del "Ripristina attivo". Il controllo movimento non viene visualizzato se Ripristina attivo si trova su Deviaz. Le scelte sono:

## Disab. (predefinito), Attivo

## 3.5.1.11. MinWeigh

Se il peso netto attuale è maggiore o uguale al valore MinWeigh, tutte le funzioni del terminale funzionano normalmente. Se il valore assoluto del peso netto è inferiore a MinWeigh, il display di pesa include un simbolo MinWeigh a lampeggiante a sinistra del peso. Se l'utente tenta di registrare il peso in tale situazione, il tabulato include anche un asterisco (∗).

## 3.5.1.11.1. MinWeigh

Questo seleziona il modo operativa della funzione MinWeigh. Le scelte comprendono:

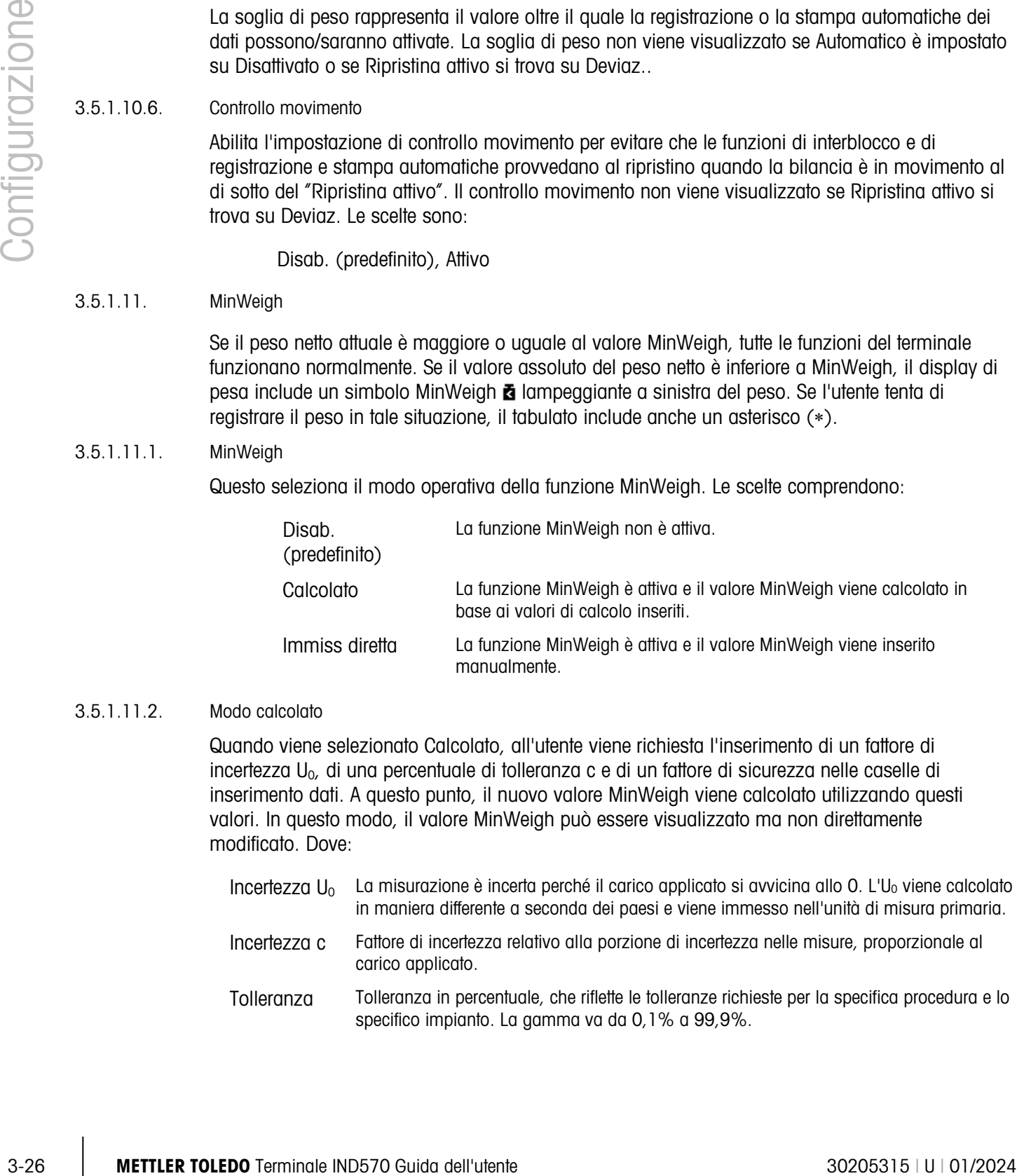

#### 3.5.1.11.2. Modo calcolato

Quando viene selezionato Calcolato, all'utente viene richiesta l'inserimento di un fattore di incertezza  $U_0$ , di una percentuale di tolleranza c e di un fattore di sicurezza nelle caselle di inserimento dati. A questo punto, il nuovo valore MinWeigh viene calcolato utilizzando questi valori. In questo modo, il valore MinWeigh può essere visualizzato ma non direttamente modificato. Dove:

- Incertezza U<sub>0</sub> La misurazione è incerta perché il carico applicato si avvicina allo 0. L'U<sub>0</sub> viene calcolato in maniera differente a seconda dei paesi e viene immesso nell'unità di misura primaria.
- Incertezza c Fattore di incertezza relativo alla porzione di incertezza nelle misure, proporzionale al carico applicato.
- Tolleranza Tolleranza in percentuale, che riflette le tolleranze richieste per la specifica procedura e lo specifico impianto. La gamma va da 0,1% a 99,9%.

Fattore di sicurezza Per calcolare il peso minimo, il fattore di sicurezza di solito è SF = 1. Tuttavia, se il cliente desidera ricalcolare questo numero per soddisfare maggiormente una raccomandazione GWP, questo valore verrà generalmente specificato dal cliente iniziando da 2. L'intervallo del valore del numero intero è tra 1 e 10, e si usa per determinare il fattore di sicurezza dell'intervallo di esclusione.

#### 3.5.1.11.3. Modo immissione diretta

Per Immiss diretta di un valore MinWeigh, l'utente immette il valore desiderato per MinWeigh direttamente nella casella di inserimento dati MinWeigh. Il valore MinWeigh viene immesso nell'unità primaria.

3.5.1.12. Ripristino

<span id="page-130-0"></span>Fare riferimento alla sezione [3.5.6](#page-181-0) a pagina [3-78.](#page-181-0)

## 3.5.2. Bilancia – IDNet

Alcuni parametri ambientali e metrologici sono immessi e memorizzati nella cella di carico per l'interfaccia IDNet. In questo modo, il ramo della bilancia ha un set di parametri ridotto. L'accesso alle impostazioni nella cella di carico IDNet viene chiamato Modalità di servizio ed è accessibile da un softkey sulla schermata di taratura.

## 3.5.2.1. Tipo

La schermata del tipo di bilancia consente di assegnare un nome alla bilancia, visualizza il tipo di PCB della bilancia nel terminale (oppure consente di impostare il terminale IND570 come display remoto per un altro terminale), fornisce un elenco selezione per il modo di approvazione e

consente l'inserimento di classi e intervalli di approvazione per la riga metrologia. Il softkey USCITA consente di tornare alla visualizzazione della struttura del menu.

## 3.5.2.1.1. Nome

Il campo Nome consente l'inserimento dell'identificativo della bilancia. Immettere il nome bilancia (una stringa alfanumerica contenente fino a 20 caratteri) nella casella di inserimento Nome.

#### 3.5.2.1.2. Tipo di bilancia

Il campo Tipo di bilancia indica quale tipo di bilancia supporta questo terminale e consente di selezionare il modo Display remoto. Se viene selezionato Remoto, non saranno disponibili le opzioni di approvazione, classe e intervallo verificato. Le scelte sono:

IDNet (predefinita per la versione IDNet), Remoto.

Consultare il Capitolo 4 Applicazioni, per istruzioni dettagliate sulla configurazione dell'utilizzo del terminale come display remoto.

## 3.5.2.1.3. Classe

La selezione del campo Classe viene visualizzata se è selezionata l'approvazione del base. Questa selezione deve concordare con la classe di approvazione dei Pesi e delle Misure quando il terminale è usato in modo di approvazione. Le informazioni sulla Classe sono incluse nei dati visualizzati nella riga metrologica nella parte alta del display. Le selezioni sono:

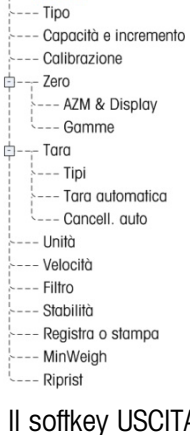

 $E$ ----- Bilancia

II, III (predefinito), III HD, III L, IIII

## 3.5.2.1.4. Intervallo verificato

Questo parametro viene visualizzato solo quando la bilancia e approbato e la Classe selezionata è la II. L'intervallo verificato indica se la dimensione di incremento approvata è uguale alla dimensione di incremento visualizzata oppure se questa è 10 volte la dimensione di incremento visualizzata. Queste informazioni sono incluse nei dati mostrati nella riga metrologica nella parte alta del display.

e=d (predefinito), e=10d

## 3.5.2.2. Capacità e incremento

Utilizzare la schermata di configurazione Capacità e incremento per visualizzare le unità di misura primarie e espandere la modalità x10.

## 3.5.2.2.1. Unità primarie

Visualizza le unità primarie, come programmato nella base. Questi includono:

grammi (g), chilogrammi (kg) 8predefinito9, libbre (lb), tonnellate (t), tonnellate inglesi (ton)

## 3.5.2.2.2. X10 Sempre

X10 Sempre fa in modo che base IDNet visualizzi sempre il peso con una precisione più elevata. Se il modo X10 Sempre è attivata, i dati di peso a elevata precisione vengono sempre visualizzati dalla base IDNet e il softkey Aumenta precisione x10  $\times$ 10 (se ne è configurata la visualizzazione) non è attivo. Le selezioni comprendono:

Disab. (predefinito), Attivo

L'unità di misura del peso visualizzata corrisponde a quella utilizzata nella calibrazione della bilancia con base IDNet (l'unità primaria) e non può essere commutata in un'altra unità di misura di peso.

## 3.5.2.3. Calibrazione

3-28 METTLER TORIGATION Internality and the members of internal to content of the properties of the content of the content of the content of the content of the content of the content of the content of the content of the co Le schermate Calibrazione consentono l'inserimento di un valore di correzione del codice geo, del numero di serie base, delle unità di misura di calibrazione, della correzione della linearità e l'impostazione Pont.lo guad. analog. Questa schermata permette anche l'accesso al modo assistenza di una bilancia IDNet. Non è possibile accedere alla sezione Calibrazione quando il terminale è programmato come tipo di bilancia con Display remoto.

## 3.5.2.3.1. Numero di serie base

Se appropriato, immettere in questo campo il numero di serie base della bilancia. Sono consentiti fino a 14 caratteri.

## 3.5.2.3.2. Modo assistenza

Questa schermata visualizza una singola casella che mostra messaggi dalla base IDNet fino a 16 caratteri. Premendo i softkey  $\frac{QK}{C}$  (Si) o  $\bigcirc$  (No), il terminale invia la risposta corrispondente alla base della bilancia e il successivo messaggio da visualizzare viene ritrasmesso dalla base al

terminale. Questa sequenza resta costante durante tutta la sequenza di comunicazione del modo assistenza.

Una volta terminata l'ultima comunicazione dalla base della bilancia, la visualizzazione torna alla schermata Tipo di bilancia.

3.5.2.4. Zero

Questo paragrafo consente l'accesso alle impostazioni Manutenzione zero automatico (AZM), vuoto sotto zero, zero all'accensione e ai parametri del pulsante zero.

#### 3.5.2.4.1. AZM & Display

AZM (Manutenzione zero automatico) è una maniera per tracciare lo zero quando la bilancia è vuota. AZM compensa condizioni come la deriva del terminale o della cella di carico o il lento accumulo di scarti sulla piattaforma della bilancia.

#### Zero automatico

Celle di carico analogiche: Utilizzare il parametro Zero automatico per selezionare la manutenzione automatica del parametro zero. Le scelte comprendono:

Disab., Lordo (predefinito), Lordo e netto

Celle di carico IDNet: È possibile abilitare o disabilitare la funzione dello zero automatico.

Disab., Attivo (predefinito)

Interv zero autom

Per le celle di carico analogiche, impostare l'intervallo zero automatico per il numero di divisioni (d) intorno alle impostazioni dello zero attuali in cui opera lo zero automatico.

Vuoto sotto zero

La funzione Vuoto sotto zero nell'impostazione Zero è disponibile solo per celle di carico analogiche. Lo spegnimento del display è utilizzato per indicare una situazione di sotto zero quando il peso sulla bilancia scende sotto al riferimento corrente dello zero. Impostare il vuoto sotto zero per il numero di divisioni (d) per cui al terminale è consentito di andare sotto zero prima dello spegnimento.

Il valore 99 non consente il vuoto sotto zero, per cui il terminale può visualizzare anche un peso molto al di sotto dello zero.

## Accensione

Questa fase stabilisce se durante l'accensione il terminale verrà riavviato con il punto di riferimento delle zero più recente prima dello spegnimento, o se verrà ripristinato il riferimento allo zero calibrato. Un'impostazione Accensione o Riavvio consente al terminale di riutilizzare l'ultimo peso di riferimento zero dopo un ciclo accensione, in modo da restituire lo stesso valore del peso lordo precedentemente visualizzato. Se è selezionato il ripristino, viene utilizzato l'ultimo valore di calibrazione dello zero come punto di riferimento dello zero. Le opzioni sono:

Ripristino, Riavvio (predefinito)

#### Zero a tempo

Quando è attivata, la funzione Zero a tempo serve a monitorare il sistema di pesatura per assicurare che lo zero rimanga all'interno dei 0,5e dell'ultimo zero acquisito. Sono disponibili le scelte seguenti per abilitare la funzione Zero a tempo:

Disab. (predefinito), 10 minuti, 15 minuti, 30 minuti

È consigliabile lasciare lo Zero a tempo disabilitato (condizione predefinita) a meno che l'applicazione/installazione richieda l'approvazione di MID R51 per l'attrezzatura di cattura automatica della pesatura.

#### 3.5.2.4.2. Gamme

Utilizzare le impostazioni della schermata Intervalli per abilitare o disabilitare la cattura zero all'accensione e Pulsante zero e per impostare gli intervalli attorno alla situazione dello zero originaria per applicare tali funzioni alla bilancia.

#### Zero all'accensione

30 METTLER TO THE CONSULTEDO TECHNOLOGY CONTENT TO THE CONSULTEDO TECHNOLOGY CONTENT TO THE CONSULTEDO TECHNOLOGY CONTENT TO THE CONSULTED CONTENT TO THE CONSULTED CONTENT TO THE CONSULTED CONTENT TO THE CONSULTED CONTENT La funzione Zero all'accensione nell'impostazione Zero è disponibile solo per celle di carico analogiche. Se è attivato Zero all'accensione, il terminale tenta di catturare lo zero dopo l'accensione e viene visualizzata una gamma programmabile all'interno della quale lo zero viene catturato. Se è disabilitato Zero all'accensione, il riferimento allo zero iniziale torna al punto di riferimento allo zero più recente o allo zero calibrato, in base alla selezione fatta all'accensione sulla schermata AZM & DISPLAY. Le selezioni sono:

Disab. (predefinito), Attivo

Gamma di Zero all'accensione

L'impostazione Gamma Zero all'accensione è disponibile solo per celle di carico analogiche. Se è attivato Zero all'accensione, i campi –Gamma e +Gamma visualizzano l'impostazione della gamma attorno alla calibrazione originaria dello zero della bilancia in cui può essere applicato Zero all'accensione. Le unità di misura della gamma sono percentuali.

Per esempio, se l'impostazione +Gamma di Zero all'accensione è 2%, Zero all'accensione funziona quando la lettura del peso sulla bilancia è inferiore al 2% della capacità della bilancia oltre il riferimento alla calibrazione originaria dello zero. Se l'impostazione –Gamma per il pulsante zero è 2%, Zero all'accensione funziona solo quando la lettura del peso sulla bilancia è inferiore al 2% della capacità della bilancia sotto il riferimento alla calibrazione originaria dello zero.

Se la cattura Zero all'accensione è attivata e il peso sulla bilancia non ricade nell'intervallo di cattura zero, il display indica EEE fino a che il peso è reimpostato all'interno di questa gamma e lo zero è catturato.

#### Pulsante Zero

Se Pulsante zero è attivato, il pulsante ZERO del tastierino esegue la cattura dei punti di riferimento del nuovo zero. Le scelte possibili per il pulsante zero sono:

Disab., Attivo (predefinito)

Se il Pulsante Zero è disabilitato, l'esecuzione del comando zero è comunque possibile tramite i comandi SICS, CPTZ o SMA, da PC, ingressi discreti o dai comandi del PLC. Per impostare la gamma zero per queste funzioni di zero remoto, occorre prima abilitare il Pulsante Zero, selezionare la gamma pulsante zero e quindi disabilitare il Pulsante zero.

#### Intervallo Pulsante zero

L'impostazione Gamma per Pulsante zero è disponibile solo per celle di carico analogiche. Se è attivato Pulsante zero, i campi –Gamma e +Gamma visualizzano l'impostazione della gamma attorno alla calibrazione originaria dello zero della bilancia in cui può essere applicato Pulsante zero. Le unità di misura della gamma sono percentuali.

Ad esempio, se l'impostazione +Gamma per il Pulsante zero è impostata al 2%, il pulsante zero può essere utilizzato solo quando la lettura del peso sulla bilancia è inferiore al 2% oltre il riferimento alla calibrazione originaria dello zero. Se l'impostazione –Gamma per il Pulsante zero è impostata al 2%, il pulsante zero può essere utilizzato solo quando la lettura del peso sulla bilancia è inferiore al 2% sotto il riferimento alla calibrazione originaria dello zero.

## 3.5.2.5. Tara

Tara è utilizzato per sottrarre il peso di un contenitore vuoto dal peso lordo sulla bilancia per determinare il peso netto del contenuto. Tara non funziona se la bilancia è in movimento. Questa sezione consente l'accesso alla programmazione dei tipi di tara, di tara automatica e ai parametri di cancellazione tara automatica.

## 3.5.2.5.1. Tipi di tara

Utilizzare la schermata di impostazione Tipi di tara per abilitare o disabilitare il pulsante tara, la tara da tastiera, la correzione del segno netto.

#### Pulsante tara

Quando il pulsante tara è attivato, per determinare la tara può essere premuto il tasto pannello frontale della tara quando un contenitore vuoto si trova sulla bilancia. Il terminale visualizza un peso zero e il modo netto. Quando il contenitore è carico e collocato sulla bilancia, il terminale visualizza il peso netto del contenuto. Le selezioni comprendono:

Disab., Attivo (predefinito)

Se il Pulsante Tara è disabilitato, l'esecuzione della Tara remota è comunque possibile tramite I comandi SICS, CPTZ o SMA, da PC, ingressi discreti o dai comandi del PLC.

## Tara da tastiera

Quando è attivata la tara da tastiera, può essere immesso manualmente (tara preimpostata) il valore noto del peso di un contenitore vuoto (tara). Il terminale visualizza quindi il peso netto del contenuto. Le tare da tastiera vengono automaticamente arrotondate alla più vicina divisione visualizzata. Le scelte sono:

Disab., Attiva (predefinita)

Correz. segno netto

Correz. segno netto consente l'utilizzo del terminale IND570 per operazioni di spedizione (vuoto in entrata) e di ricevimento (carico in entrata). Se è attivato Correz. segno netto, il terminale passa ai campi del peso lordo e della tara sul ticket stampato, se necessario, di modo che il peso maggiore è quello lordo, il minore la tara e la differenza è sempre un peso netto positivo. Correz. segno netto ha effetto sull'uscita dei dati di stampa, sul richiamo della visualizzazione del peso e sul peso visualizzato. L'uscita dati visualizza ancora un valore del peso netto negativo. Le scelte possibili per Correz. segno netto:

Disab. (predefinita), Attiva

Correz. segno netto funziona con il pulsante tara, la tara preimpostata o i record tara memorizzati nella tabella Tare. Nella [Tabella 3-1](#page-123-0) è riportato un esempio di valori di peso con e senza correzione del segno netto. In questo esempio il valore di registrazione della tara è 53 kg e il peso utile sulla bilancia è 16 kg.

|                         | Correz. segno netto |               |  |
|-------------------------|---------------------|---------------|--|
| Visualizzato e stampato | Disab.              | <b>Attivo</b> |  |
| Lordo                   | 16 kg               | 53 kg         |  |
| Tara                    | 53 kg               | 16 kg         |  |
| Netto                   | $-37$ kg            | 37 kg         |  |

Tabella 3-2: Valori di peso con e senza correzione del segno netto

Quando Correz. segno netto è attivato, il campo della tara nella visualizzazione di richiamo viene etichettato con la lettera "M" per "Memoria" invece di "T" o "PT".

#### Tara terminale

3-32 METHRO TERMIN CONFIGURATION (CONFIGURATION CONFIGURATION CONFIGURATION CONFIGURATION CONFIGURATION (CONFIGURATION CONFIGURATION CONFIGURATION CONFIGURATION CONFIGURATION (CONFIGURATION CONFIGURATION CONFIGURATION CON Quando Tara terminale è disabilitata, tutti i comandi Tara ricevuti da IND570 attraverso SICS, CTPZ, PLC o tastiera saranno inviati alla base IDNet per l'esecuzione. La base calcolerà i valori di tara e peso netto e restituirà le informazioni al terminale IND570. Quando è attivata la tara terminale, i valori della tara e del peso netto vengono calcolati nel terminale e non nella base IDNet a elevata precisione. Le selezioni comprendono:

#### Disab. (predefinita), Attiva

Quando la tara terminale è attivata, il valore del timeout di stabilità è impostato a 3 secondi (predefinito), ma è possibile impostarlo a qualsiasi valore compreso tra 0 e 99 nel menu impostazione Bilancia > Stabilità. Un valore di "99" indica al terminale di attendere indefinitamente una condizione stabile, ovvero un comando Tara non sarà mai interrotto a causa del movimento.

Quando la tara terminale è Disab., il valore del timeout di stabilità è impostato automaticamente a "99" e non può essere modificato. Il terminale non visualizzerà o trasmetterà lo stato netto, il peso netto o il peso tara finché non riceve queste informazioni dalla base della bilancia. Solo quando la base IDNet risponde il terminale visualizzerà e trasmetterà il valore di tara e lo stato netto al PC/PLC.

La Tara terminale deve essere Disab. per sistemi approvati per il commercio.

## 3.5.2.5.2. Tara automatica

Utilizzare la schermata Tara automatica per abilitare o disabilitare la tara automatica, per impostare la tara e ripristinare i pesi soglia e per abilitare o disabilitare il controllo movimento.

Tara automatica

Quando è attivata la tara automatica, il peso tara viene rilevato automaticamente quando sulla bilancia è collocato un contenitore che supera la soglia di peso e la bilancia non è in movimento. Le selezioni sono:

Disab. (predefinita), Attiva

soglia di peso tara

Quando il peso sulla piattaforma della bilancia supera il valore di soglia della tara programmato e la bilancia non è in movimento, il terminale calcola la tara automaticamente.

#### Soglia di peso di ripristino

La soglia di peso di ripristino deve essere minore della soglia di peso tara. Quando il peso sulla bilancia scende al di sotto del valore di soglia di ripristino, come quando viene rimosso un carico, il terminale ripristina automaticamente il trigger della tara automatica, a seconda della programmazione del controllo movimento.

#### Controllo movimento

Quando è attivato, per ripristinare il trigger di tara automatica, la bilancia deve rilevare una condizione di assenza di movimento al di sotto del valore di ripristino. Le opzioni sono:

Disab., Attivo (predefinito)

#### 3.5.2.5.3. Cancellazione automatica

Utilizzare la schermata Cancellazione automatica per programmare la cancellazione automatica della tara, la cancellazione dopo la stampa, l'impostazione della cancellazione della soglia di peso e per abilitare o disabilitare il controllo movimento per la cancellazione automatica della tara.

#### Cancell. Tara auto

Per cancellare automaticamente la tara quando la bilancia torna al di sotto della soglia di peso, abilitare l'impostazione Cancell. Tara auto. Le selezioni comprendono:

Disab. (predefinita), Attiva

Cancellazione soglia di peso

Il parametro Cancellazione della soglia di peso viene visualizzato quando è attivata la cancellazione automatica della tara. Quando il peso lordo della bilancia supera e poi ricade sotto il valore di cancellazione della soglia di peso programmato, il terminale cancella automaticamente la tara e torna al modo lordo.

## Controllo movimento

Il campo Controllo movimento viene visualizzato solo se è attivata la cancellazione automatica della tara. Abilitare l'impostazione di controllo movimento per evitare la cancellazione automatica quando la bilancia è in movimento. Le opzioni sono:

Disab., Attiva (predefinito)

Cancella dopo stampa

Per cancellare automaticamente la tara dopo la stampa, abilitare l'impostazione Cancella dopo stampa. Impostazioni possibili:

Disab. (predefinita), Attiva

Cancella con zero

Per cancellare la tara automaticamente alla cattura zero dal modo netto, abilitare l'impostazione di cancellazione con zero. Le scelte sono:

Disab. (predefinita), Attiva

#### Accensione

L'impostazione Accensione pari a Riavvia consente al terminale di riutilizzare l'ultimo peso tara dopo un ciclo accensione. Se è selezionato Ripristino, il terminale all'accensione torna al modo lordo e viene cancellato l'ultimo peso tara dopo il ciclo accensione. Le selezioni sono:

Riavvio (predefinito), Ripristino

3.5.2.6. Unità

3-32.6<br>
Disco, Althor (orderino;)<br>
Disco, Althor (orderino;)<br>
Parama linear abundation and the base discolar solution imperate.come Controlled Discolar<br>
Service Terminale Indicensity (Althor<br>
Considered in the configurati Questa schermata di impostazione abilita la selezione di un'Unità secondaria e terza e determina quale unità è utilizzata all'accensione. Se occorre la stampa in due unità, stabilire l'unità di misura terza. È possibile stampare contemporaneamente l'unità primaria e terza in un modello uscita.

#### 3.5.2.6.1. Unità secondaria

Usare la casella di selezione Unità secondaria per selezionare un'unità di misura secondaria. È possibile una sola unità di misura personalizzata.

Le unità di misura disponibili sono:

Nessuna (predefinita), Personalizzata, pennyweight (dwt), grammi (g), chilogrammi (kg), libbre (lb), libbre-once (lb-oz), once (oz), once troy (ozt), tonnellate (t), tonnellate inglesi (ton)

## 3.5.2.6.2. Terza unità

Usare la casella di selezione Unità di misura terza per selezionare un'unità di misura terza. Le unità di misura possibili sono:

Nessuna (predefinita), Personalizzata, pennyweight (dwt), grammi (g), chilogrammi (kg), libbre (lb), libbre-once (lb-oz), once (oz), once troy (ozt), tonnellate (t), tonnellate inglesi (ton)

#### 3.5.2.6.3. Accensione

Le unità di misura all'accensione rappresentano le unità di misura predefinite del terminale dopo l'accensione.

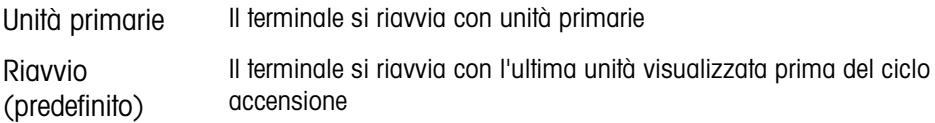

#### 3.5.2.6.4. Unità personalizzata

Questo parametro viene visualizzato solo se un'unità personalizzata è selezionata. Immettere in questo campo un fattore di moltiplicazione per l'unità di misura, ad esempio 0,592 o 1,019. L'unità primaria viene moltiplicata per il fattore di personalizzazione in modo da ottenere il valore personalizzato.

#### 3.5.2.6.5. Nome personalizzato

Questo parametro viene visualizzato solo se un'unità personalizzata è selezionata. Utilizzare i tasti alfabetici per immettere il nome dell'unità di misura personalizzata. Possono essere immessi fino a 12 caratteri. Quando vengono utilizzate unità di misura personalizzate, il terminale visualizza le prime tre lettere del nome personalizzato nell'area delle unità di misura del display.

#### 3.5.2.6.6. Increm personaliz

Questo parametro viene visualizzato solo se un'unità personalizzata è selezionata. Immettere in questo campo un incremento personalizzato, ad esempio 0,1 o 0,5. Questa procedura controlla sia la posizione decimale sia la dimensione dell'incremento del valore dell'unità di misura personalizzato.

#### 3.5.2.7. Velocità

Una velocità, espressa come modifica delle unità di misura primarie o secondarie per unità di tempo, può essere programmata per la visualizzazione sul terminale IND570, e/o utilizzata per il controllo delle uscite discrete, come l'origine di un Comparatore (consultare il paragrafo [3.6.2.2.1,](#page-187-0) Comparatori | Origine, e i Comparatori: paragrafo Configurazione e funzionamento del Capitolo 4, Applicazioni, per maggiori dettagli).

È possibile selezionare Visualizz. velocità nell'area del display ausiliario sotto la **Contract Contract** visualizzazione del peso. Per ulteriori informazioni sui display supplementari, consultare il paragrafo [3.7.2.4](#page-200-0) Terminale | Display | Display ausiliario.

Se le informazioni sul peso nel terminale non sono più valide, la visualizzazione della velocità sarà 0,000. È possibile configurare i parametri di velocità seguenti:

#### 3.5.2.7.1. Unità di peso

Le unità di peso definiscono quale unità di peso viene usata per il calcolo della velocità.

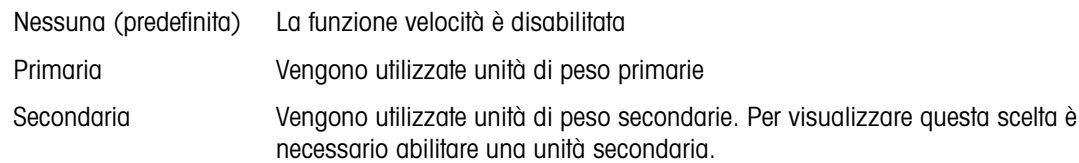

## 3.5.2.7.2. Unità di tempo

Le unità di tempo determinano quale riferimento al tempo viene usato per il valore della velocità. Le scelte comprendono:

Secondi (predefinito), Minuti, Ore

3.5.2.7.3. Periodo misurazione

Il valore del periodo di misurazione imposta la velocità delle misurazioni del peso. Le scelte sono:

0,5 secondi, 1 secondo (predefinito), 5 secondi

## 3.5.2.7.4. Media uscite

L'uscita dalla funzione di velocità viene impostata da una media mobile di misurazioni calcolate. Questa gamma di valori potenziali è da 1 a 60 secondi, con un valore predefinito di 5 secondi. Il valore Media uscite deve essere grande a sufficienza rispetto al periodo di misurazione per consentire al terminale di eseguire diverse misurazioni per ciascuna media.

## 3.5.2.8. Filtro

La versione IDNet del terminale IND570 permette di scegliere la vibrazione e il tipo di processo di pesa. Non è possibilie accederé as questa schermata quando è selezionato il tipo di bilancia Remota.

## 3.5.2.8.1. Vibrazione

Questa fase viene mostrata solo per le bilance IDNet. Utilizzare la casella di selezione Vibrazione per selezionare impostazioni adeguate alla posizione in cui è collocata l'apparecchiatura. Le selezioni comprendono:

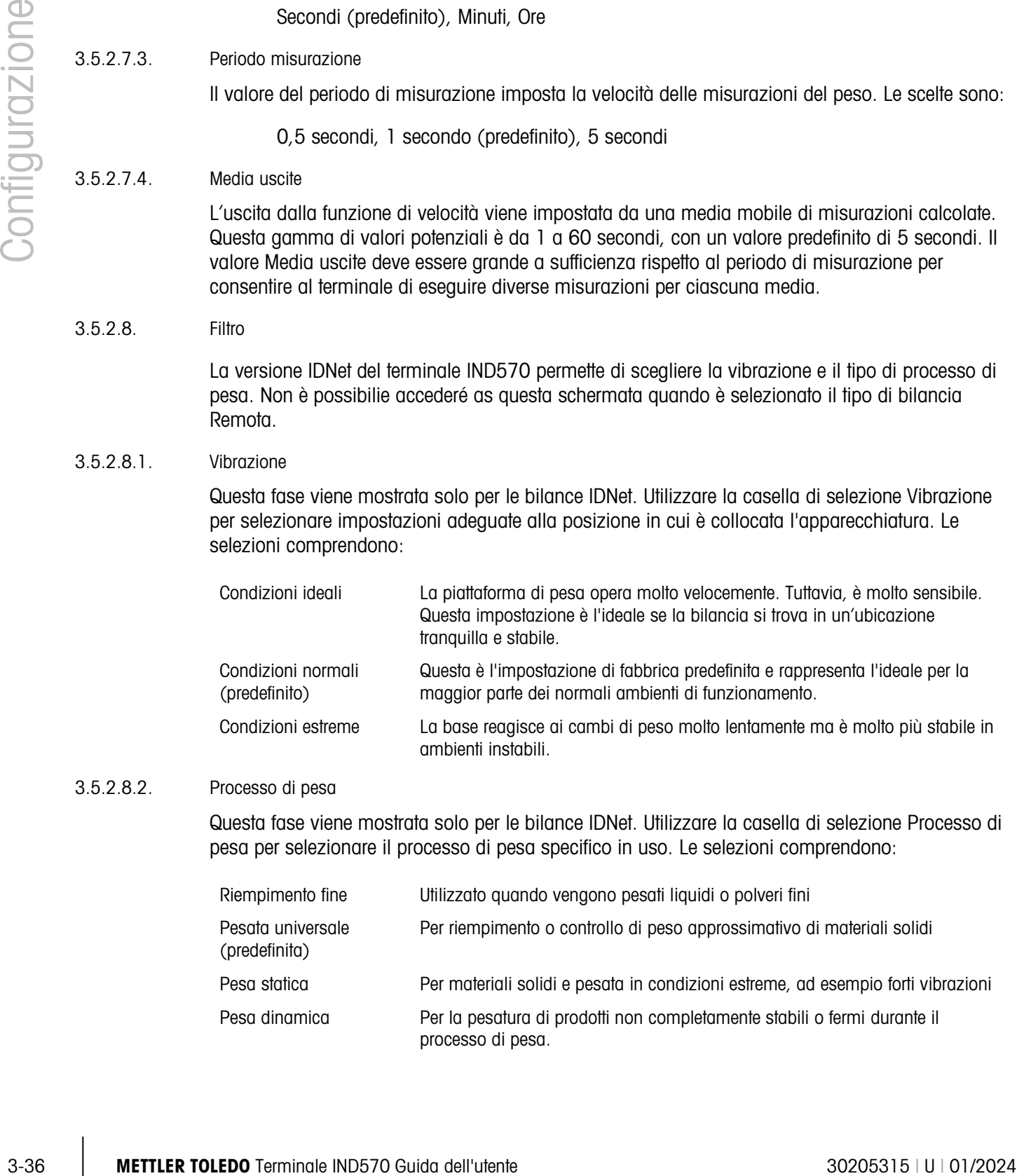

## 3.5.2.8.2. Processo di pesa

Questa fase viene mostrata solo per le bilance IDNet. Utilizzare la casella di selezione Processo di pesa per selezionare il processo di pesa specifico in uso. Le selezioni comprendono:

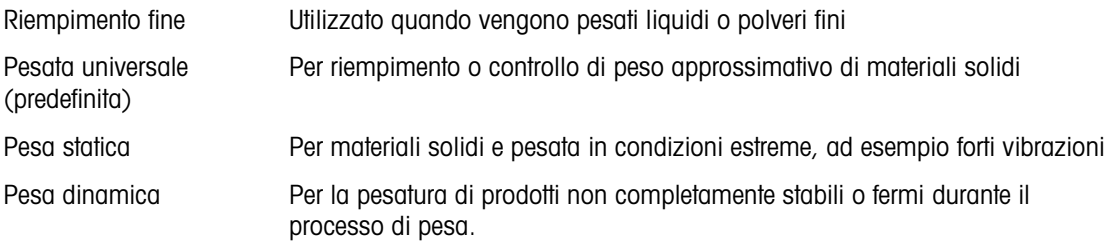

## 3.5.2.9. Stabilità

Per le basi IDNet, è possibile impostare un periodo di pausa e una misurazione della stabilità.

## 3.5.2.9.1. Stabilità

Le impostazioni Stabilità per celle di carico IDNet sono configurate impostando nella casella di selezione Stabilità il numero 0 (disabilitato), 1 (visualizzazione rapida, ripetibilità discreta), 2 (visualizzazione lenta, ripetibilità migliore), 3 (visualizzazione più lenta, ripetibilità migliore) o 4 (visualizzazione molto lenta, ripetibilità ottima).

## 3.5.2.9.2. Timeout

Definisce il periodo (in secondi) dopo il quale il terminale non effettua più tentativi di eseguire una funzione che richieda una condizione di assenza di movimento (come un comando di zero, tara o stampa) e interrompe la funzione. Il timeout è utilizzato a prescindere dell'origine del comando, come ad esempio il tastierino, l'ingresso discreto, il PLC o il SICS. I valori consentiti sono da 0 a 99, il valore predefinito è 3 secondi. Un valore più piccolo vuol dire che sarà impiegato meno tempo per il controllo di assenza di movimento prima dell'interruzione del comando. Quando si inserisce il valore 0 e viene impartito un comando, non ci deve essere movimento, altrimenti la mancata riuscita è immediata. Il valore 99 rappresenta una condizione speciale che consente al terminale di aspettare un tempo indefinito la condizione di assenza di movimento: il comando non sarà mai interrotto.

## 3.5.2.10. Registra o stampa

Il ramo di impostazione Registra o stampa è dove vengono definite le soglie per controllare come e quando viene attivata un'uscita dati su richiesta. La stampa in modo richiesta normale si verifica ogni qualvolta viene effettuata una richiesta di stampa, purché non vi sia movimento sulla bilancia e il peso sia superiore allo zero lordo (un peso lordo negativo non viene stampato).

I valori di peso immessi rappresentano il peso lordo in unità di misura primarie. Il peso lordo in unità di misura primarie viene utilizzato a prescindere dal modo Netto o Lordo in cui si trova l'IND570 e dalle unità di misura visualizzate.

## 3.5.2.10.1. Peso minimo

L'impostazione del peso minimo rappresenta la soglia al di sotto della quale le funzioni di registrazione e di stampa non vengono avviate. Per questo campo vengono visualizzate le unità di misura primarie.

## 3.5.2.10.2. Interblocco

Gli interblocchi evitano il ripetersi di registrazioni e stampe. Quando è attivato, questo interblocco richiede che sia ripristinata la lettura del peso attuale secondo la configurazione dei parametri Ripristina attivo (vedere più avanti). Il peso attuale, inoltre, si deve assestare su un peso maggiore rispetto al valore di Peso minimo (vedere più avanti) prima di rispondere alla successiva richiesta di registrazione o stampa. Le scelte sono:

Disab. (predefinito), Attivo

#### 3.5.2.10.3. Auto

Questo parametro attiva una richiesta automatica di registrazione e stampa ogni volta che il peso sulla bilancia si assesta su un valore positivo maggiore rispetto al valore della soglia di peso

immesso (vedere più avanti). Dopo la registrazione o stampa iniziale, il trigger automatico deve essere ripristinato tramite la configurazione del parametro Ripristina attivo (vedere più avanti) prima che avvenga la successiva fase di registrazione o stampa automatica. Le scelte possibili per questo parametro sono:

Disab. (predefinito), Attivo

Se il parametro Auto non è attivato, il campo Soglia di peso non viene visualizzato.

## 3.5.2.10.4. Ripristina attivo

Il ripristino dell'interblocco e registrazione o stampa automatica possono essere basati sui valori di soglia del peso o di deviazione peso. Selezionare il modo operativa desiderata e inserire il valore peso nel campo "Ripristina attivo". Le scelte comprendono:

Deviaz. Il peso deve cambiare di più rispetto a questo valore assoluto per l'Interblocco e la stampa automatica da ripristinare Invio (predefinito) Il peso deve ritornare al di sopra di questo valore per l'Interblocco e la stampa automatica da ripristinare

Se sono disabilitate sia le impostazioni Interblocco che Automatico, il campo Ripristina attivo non viene visualizzato.

Se Ripristina attivo si trova su Deviaz., i campi soglia di peso e Controllo movimento non vengono visualizzati.

## 3.5.2.10.5. Soglia di peso

La soglia di peso rappresenta il valore oltre il quale la registrazione o la stampa automatiche dei dati possono/saranno attivate. La soglia di peso non viene visualizzato se Automatico è impostato su Disattivato o se Ripristina attivo si trova su Deviaz..

## 3.5.2.10.6. Controllo movimento

3-3<br>
3-38 METTLER TOLEDO TERMINAL CONSULTER TO AND THE CONSULTER TO AN ANGLE 2020<br>
3-38 METTLER TOLEDO TERMINAL CONSULTER TO AN ANGLE 2020 GUIDA DELL'UTENT INDICTION CONSULTER TO AN AN ANGLE 2020<br>
3-38 METTLER TO AN AN ANG Abilita l'impostazione di controllo movimento per evitare che le funzioni di interblocco e di registrazione e stampa automatiche provvedano al ripristino quando la bilancia è in movimento al di sotto del "Ripristina attivo". Il controllo movimento non viene visualizzato se Ripristina attivo si trova su Deviaz. Le scelte sono:

Disab. (predefinito), Attivo

## 3.5.2.11. MinWeigh

Se il peso netto attuale è maggiore o uguale al valore MinWeigh, tutte le funzioni del terminale funzionano normalmente. Se il valore assoluto del peso netto è inferiore a MinWeigh, il display di pesa include un simbolo MinWeigh a lampeggiante a sinistra del peso. Se l'utente tenta di registrare il peso in tale situazione, il tabulato include anche un asterisco (∗).

#### 3.5.2.11.1. MinWeigh

Questo seleziona il modo operativa della funzione MinWeigh. Le scelte comprendono:

Disab. (predefinito) La funzione MinWeigh non è attiva.

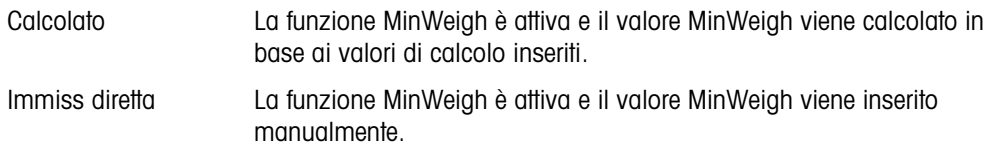

## 3.5.2.11.2. Modo calcolato

Quando viene selezionato Calcolato, all'utente viene richiesta l'inserimento di un fattore di incertezza U<sub>0</sub>, di una percentuale di tolleranza c e di un fattore di sicurezza nelle caselle di inserimento dati. A questo punto, il nuovo valore MinWeigh viene calcolato utilizzando questi valori. In questo modo, il valore MinWeigh può essere visualizzato ma non direttamente modificato. Dove:

- Incertezza  $U_0$  La misurazione è incerta perché il carico applicato si avvicina allo 0. L'U<sub>0</sub> viene calcolato in maniera differente a seconda dei paesi e viene immesso nell'unità di misura primaria. Incertezza c Fattore di incertezza relativo alla porzione di incertezza nelle misure, proporzionale al carico applicato.
- Tolleranza Tolleranza in percentuale, che riflette le tolleranze richieste per la specifica procedura e lo specifico impianto. La gamma va da 0,1% a 99,9%.
- Fattore di sicurezza Per calcolare il peso minimo, il fattore di sicurezza di solito è SF = 1. Tuttavia, se il cliente desidera ricalcolare questo numero per soddisfare maggiormente una raccomandazione GWP, questo valore verrà generalmente specificato dal cliente iniziando da 2. L'intervallo del valore del numero intero è tra 1 e 10, e si usa per determinare il fattore di sicurezza dell'intervallo di esclusione.

## 3.5.2.11.3. Modo immissione diretta

Per Immiss diretta di un valore MinWeigh, l'utente immette il valore desiderato per MinWeigh direttamente nella casella di inserimento dati MinWeigh. Il valore MinWeigh viene immesso nell'unità primaria.

3.5.2.12. Ripristino

<span id="page-142-1"></span><span id="page-142-0"></span>Fare riferimento alla sezione [3.5.6](#page-181-0) a pagina [3-78.](#page-181-0)

## 3.5.3. Bilancia – SICSpro

Alcuni parametri ambientali e metrologici sono immessi e memorizzati nella cella di carico per l'interfaccia SICSpro. In questo modo, il ramo della bilancia ha un set di parametri ridotto. L'accesso alle impostazioni nella cella di carico SICSpro viene chiamato Modalità impostazione avanzata (ASM) ed è accessibile da un ramo nel blocco della bilancia.

 $F$ ----- Bilancia  $---$  Tipo

---- Modalità di config. avanzata

 $---$  7ero

- ---- Unità -- Velocità
- Stabilità
- ---- Registra o Stampa
- ---- MinWeigh
- ----- Riprist
- Il terminale IND570 è compatibile solo con le piattaforme SICSpro che includono l'ASM.
- **E** Fare riferimento al capitolo 1, Introduzione, per un elenco di piattaforme SICSpro compatibili.

## 3.5.3.1. Tipo

La schermata del tipo di bilancia consente di assegnare un nome alla bilancia, visualizza il tipo di PCB della bilancia nel terminale (oppure consente di impostare il terminale IND570 come display

remoto per un altro terminale), fornisce un elenco selezione per il modo di approvazione e consente l'inserimento di classi e intervalli di approvazione per la riga metrologia. Il softkey USCITA station consente di tornare alla visualizzazione della struttura del menu.

#### 3.5.3.1.1. Nome

Il campo Nome consente l'inserimento dell'identificativo della bilancia. Immettere il nome bilancia (una stringa alfanumerica contenente fino a 20 caratteri) nella casella di inserimento Nome.

#### 3.5.3.1.2. Tipo di bilancia

Il campo Tipo di bilancia indica quale tipo di bilancia supporta questo terminale e consente di selezionare il modo Display remoto. Se viene selezionato Remoto, non saranno disponibili le opzioni di approvazione, classe e intervallo verificato. Le scelte sono:

SICSpro (predefinita per la versione SICSpro), Remoto.

Consultare il Capitolo 4 Applicazioni, per istruzioni dettagliate sulla configurazione dell'utilizzo del terminale come display remoto.

Bilancia da pavimento SICSpro senza fili

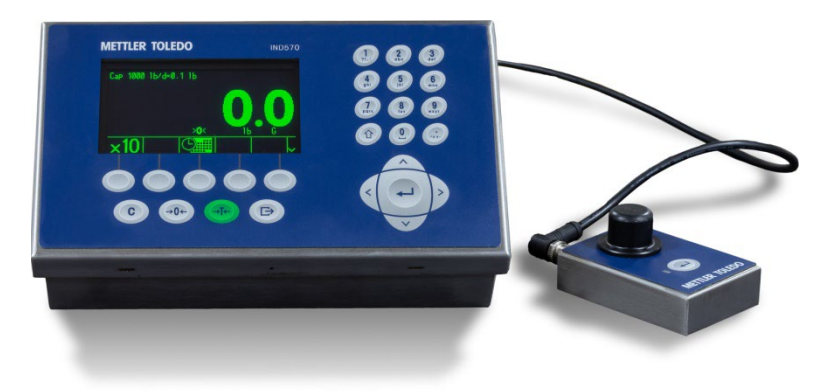

Figura 3-9: IND570 con modulo Bluetooth

3.5-3.1.1. Name 1.0 Members of the content of the Configuration of the baseline of the Configuration of the Configuration of the Configuration of the Configuration of the Configuration of the Configuration of the Configura Se un modulo Bluetooth è collegato alla porta della bilancia SICSpro del terminale, un softkey Bluetooth  $\frac{1}{2}$  apparirà nella quarta posizione dei softkey della schermata Tipo di bilancia. Premere questo softkey per accedere alla schermata Bluetooth. Se una bilancia da pavimento senza fili (CFS) è già associata al terminale, sarà visualizzato l'indirizzo MAC. Un softkey SCAN apparirà nella terza posizione dei softkey. Questo softkey è usato per cercare le bilance CFS disponibili. Premendolo, apparirà un messaggio di "In attesa" e quindi si aprirà la schermata VISTA BLUETOOTH. Quando sarà visualizzato l'elenco delle bilance, apparirà un indirizzo MAC della bilancia collegata seguito da un punto esclamativo (!). Qualsiasi CFS elencata seguito da un asterisco (\*) si trova nello stato di attesa di essere associata e può essere selezionata per l'associazione. Selezionare la CFS da abbinare e premere quindi OK.

#### Promemoria informazioni Bluetooth

Per i dettagli sulle informazioni disponibili nelle schermate di Promemoria informazioni di sistema accessibili dalla schermata iniziale, si rimanda al capitolo 2, Funzionamento, paragrafo 2.9.3.
### 3.5.3.1.3. Numero seriale piattaforma

Il numero seriale della piattaforma viene mostrato come inserito nella Modalità impostazione avanzata (ASM) della cella di carico.

#### 3.5.3.1.4. Approvazione

Viene mostrata la regione di approvazione del sistema come programmato nell'ASM della cella di carico. Queste informazioni sono incluse nei dati indicati nella linea metrologica nella parte alta del display.

- Una bilancia da pavimento senza fili SICSpro ha le stesse opzioni di omologazione di qualsiasi altra bilancia SICSpro collegata.
- Dopo aver impostato il terminale su approvato e prima di uscire dalla configurazione, SW1-1 deve essere impostato su ON mentre il terminale è acceso. Fare attenzione quando si imposta l'interruttore nel terminale alimentato.

#### 3.5.3.1.5. Classe

La classe viene mostrata se la base è stata programmata come Approvata. Questo è un solo valore del display come programmato nell'ASM della cella di carico. Queste informazioni sono incluse nei dati indicati nella linea metrologica nella parte alta del display.

## 3.5.3.1.6. Intervallo verificato

Questo parametro viene mostrato solo quando la bilancia è approvata e la classe è stata selezionata come II. L'intervallo verificato viene programmato nell'ASM della cella di carico e indica se la dimensione di incremento approvata è uguale alla dimensione di incremento visualizzata o se è 10 volte la dimensione di incremento visualizzata. Queste informazioni sono incluse nei dati indicati nella linea metrologica nella parte alta del display.

## 3.5.3.2. Modalità impostaz. avanzata

La Modalità impostazione avanzata fornisce l'accesso alle impostazioni del programma nella cella di carico. Per i dettagli sulle fasi della configurazione incluse nell'ASM, fare riferimento al manuale della piattaforma SICSpro connessa.

In ASM v2.5, Riavvio zero e Reavvio della tara sono inclusi rispettivamente nei rami Zero e Tara. Per maggiori dettagli, fare riferimento al Manuale della bilancia SICSPro.

**Il menu ASM può essere visualizzato solo in lingua inglese.** 

#### 3.5.3.3. Zero

Questa sezione fornisce l'accesso alle impostazioni Zero a tempo.

Zero a tempo

Quando è attivata, la funzione Zero a tempo monitora il sistema di pesatura per assicurare che il sistema riconosca le condizioni del centro dello zero in quanto a stabilità in un certo periodo di tempo predeterminato o la bilancia viene disattivata.

Disab. (predefinito), 10 minuti, 15 minuti, 30 minuti

Si raccomanda vivamente di lasciare lo Zero a tempo disabilitato (condizione predefinita) a meno che l'applicazione/installazione richieda l'approvazione di MID R51 per l'attrezzatura di cattura automatica della pesatura.

## 3.5.3.4. Unità

Questa schermata di impostazione abilita la selezione di un'Unità secondaria e terza e determina quale unità è utilizzata all'accensione. Se occorre la stampa in due unità, stabilire l'unità di misura terza. È possibile stampare contemporaneamente l'unità primaria e terza in un modello uscita.

### 3.5.3.4.1. Unità secondaria

Usare la casella di selezione Unità secondaria per selezionare un'unità di misura secondaria. È possibile una sola unità di misura personalizzata.

Le unità di misura disponibili sono:

Nessuna (predefinita), Personalizzata, pennyweight (dwt), grammi (g), chilogrammi (kg), libbre (lb), libbre-once (lb-oz), once (oz), once troy (ozt), tonnellate (t), tonnellate inglesi (ton)

### 3.5.3.4.2. Terza unità

Usare la casella di selezione Unità di misura terza per selezionare un'unità di misura terza. Le unità di misura possibili sono:

Nessuna (predefinita), Personalizzata, pennyweight (dwt), grammi (g), chilogrammi (kg), libbre (lb), libbre-once (lb-oz), once (oz), once troy (ozt), tonnellate (t), tonnellate inglesi (ton)

### 3.5.3.4.3. Accensione

Le unità di misura all'accensione rappresentano le unità di misura predefinite del terminale dopo l'accensione.

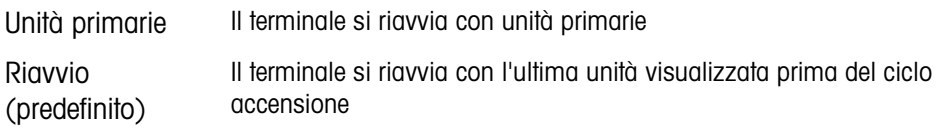

## 3.5.3.4.4. Unità personalizzata

Questo parametro viene visualizzato solo se un'unità personalizzata è selezionata. Immettere in questo campo un fattore di moltiplicazione per l'unità di misura, ad esempio 0,592 o 1,019. L'unità primaria viene moltiplicata per il fattore di personalizzazione in modo da ottenere il valore personalizzato.

## 3.5.3.4.5. Nome personalizzato

3-5.3.4.<br>
3-62 Metropolitants schematic direct externorme dailed bis selectron durinal tuturi and tutente and configuration of the configuration of the configuration of the configuration of the configuration of the configu Questo parametro viene visualizzato solo se un'unità personalizzata è selezionata. Utilizzare i tasti alfabetici per immettere il nome dell'unità di misura personalizzata. Possono essere immessi fino a 12 caratteri. Quando vengono utilizzate unità di misura personalizzate, il terminale visualizza le prime tre lettere del nome personalizzato nell'area delle unità di misura del display.

3.5.3.4.6. Increm personaliz

Questo parametro viene visualizzato solo se un'unità personalizzata è selezionata. Immettere in questo campo un incremento personalizzato, ad esempio 0,1 o 0,5. Questa procedura controlla sia la posizione decimale sia la dimensione dell'incremento del valore dell'unità di misura personalizzato.

3.5.3.5. Velocità

Una velocità, espressa come modifica delle unità di misura primarie o secondarie per unità di tempo, può essere programmata per la visualizzazione sul terminale IND570, e/o utilizzata per il controllo delle uscite discrete, come l'origine di un Comparatore (consultare il paragrafo [3.6.2.2.1,](#page-187-0) Comparatori | Origine, e i Comparatori: paragrafo Configurazione e funzionamento del Capitolo 4, Applicazioni, per maggiori dettagli).

È possibile selezionare Visualizz. velocità nell'area del display ausiliario sotto la visualizzazione del peso. Per ulteriori informazioni sui display supplementari, consultare il paragrafo [3.7.2.4](#page-200-0) Terminale | Display | Display ausiliario.

Se le informazioni sul peso nel terminale non sono più valide, la visualizzazione della velocità sarà 0,000. È possibile configurare i parametri di velocità seguenti:

### 3.5.3.5.1. Unità di peso

Le unità di peso definiscono quale unità di peso viene usata per il calcolo della velocità.

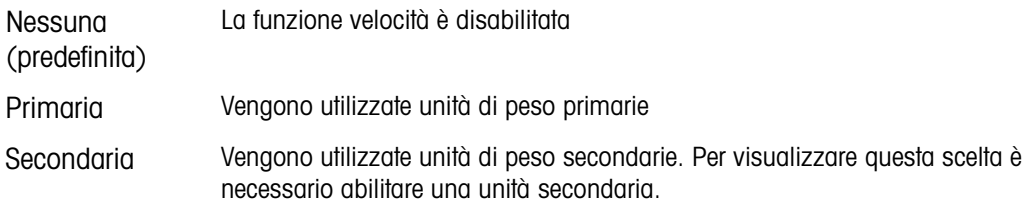

# 3.5.3.5.2. Unità di tempo

Le unità di tempo determinano quale riferimento al tempo viene usato per il valore della velocità. Le scelte comprendono:

Secondi (predefinito), Minuti, Ore

3.5.3.5.3. Periodo misurazione

Il valore del periodo di misurazione imposta la velocità delle misurazioni del peso. Le scelte sono:

0,5 secondi, 1 secondo (predefinito), 5 secondi

3.5.3.5.4. Media uscite

L'uscita dalla funzione di velocità viene impostata da una media mobile di misurazioni calcolate. Questa gamma di valori potenziali è da 1 a 60 secondi, con un valore predefinito di 5 secondi. Il valore Media uscite deve essere grande a sufficienza rispetto al periodo di misurazione per consentire al terminale di eseguire diverse misurazioni per ciascuna media.

### 3.5.3.6. Stabilità

Per le basi SICSpro, è possibile impostare un periodo di pausa.

# 3.5.3.6.1. Timeout

3-44 METHOD (Material paid to the state of a special behind to provide the state of a special behind to the state of a special behind to the state of the state of the state of the state of the state of the state of the sta Definisce il periodo (in secondi) dopo il quale il terminale non effettua più tentativi di eseguire una funzione che richieda una condizione di assenza di movimento (come un comando di zero, tara o stampa) e interrompe la funzione. Il timeout è utilizzato a prescindere dell'origine del comando, come ad esempio il tastierino, l'ingresso discreto, il PLC o il SICS. I valori consentiti sono da 0 a 99, il valore predefinito è 3 secondi. Un valore più piccolo vuol dire che sarà impiegato meno tempo per il controllo di assenza di movimento prima dell'interruzione del comando. Quando si inserisce il valore 0 e viene impartito un comando, non ci deve essere movimento, altrimenti la mancata riuscita è immediata. Il valore 99 rappresenta una condizione speciale che consente al terminale di aspettare un tempo indefinito la condizione di assenza di movimento: il comando non sarà mai interrotto.

## 3.5.3.7. Registra o stampa

Il ramo di impostazione Registra o stampa è dove vengono definite le soglie per controllare come e quando viene attivata un'uscita dati su richiesta. La stampa in modo richiesta normale si verifica ogni qualvolta viene effettuata una richiesta di stampa, purché non vi sia movimento sulla bilancia e il peso sia superiore allo zero lordo (un peso lordo negativo non viene stampato).

I valori di peso immessi rappresentano il peso lordo in unità di misura primarie. Il peso lordo in unità di misura primarie viene utilizzato a prescindere dal modo Netto o Lordo in cui si trova l'IND570 e dalle unità di misura visualizzate.

## 3.5.3.7.1. Peso minimo

L'impostazione del peso minimo rappresenta la soglia al di sotto della quale le funzioni di registrazione e di stampa non vengono avviate. Per questo campo vengono visualizzate le unità di misura primarie.

# 3.5.3.7.2. Interblocco

Gli interblocchi evitano il ripetersi di registrazioni e stampe. Quando è attivato, questo interblocco richiede che sia ripristinata la lettura del peso attuale secondo la configurazione dei parametri Ripristina attivo (vedere più avanti). Il peso attuale, inoltre, si deve assestare su un peso maggiore rispetto al valore di Peso minimo (vedere più avanti) prima di rispondere alla successiva richiesta di registrazione o stampa. Le scelte sono:

Disab. (predefinito), Attivo

# 3.5.3.7.3. Auto

Questo parametro attiva una richiesta automatica di registrazione e stampa ogni volta che il peso sulla bilancia si assesta su un valore positivo maggiore rispetto al valore della soglia di peso immesso (vedere più avanti). Dopo la registrazione o stampa iniziale, il trigger automatico deve essere ripristinato tramite la configurazione del parametro Ripristina attivo (vedere più avanti) prima che avvenga la successiva fase di registrazione o stampa automatica. Le scelte possibili per questo parametro sono:

Disab. (predefinito), Attivo

Se il parametro Auto non è attivato, il campo Soglia di peso non viene visualizzato.

#### 3.5.3.7.4. Ripristina attivo

Il ripristino dell'interblocco e registrazione o stampa automatica possono essere basati sui valori di soglia del peso o di deviazione peso. Selezionare il modo operativa desiderata e inserire il valore peso nel campo "Ripristina attivo". Le scelte comprendono:

Deviaz. Il peso deve cambiare di più rispetto a questo valore assoluto per l'Interblocco e la stampa automatica da ripristinare

Invio (predefinito) Il peso deve ritornare al di sopra di questo valore per l'Interblocco e la stampa automatica da ripristinare

Se sono disabilitate sia le impostazioni Interblocco che Automatico, il campo Ripristina attivo non viene visualizzato.

Se Ripristina attivo si trova su Deviaz., i campi soglia di peso e Controllo movimento non vengono visualizzati.

#### 3.5.3.7.5. Soglia di peso

La soglia di peso rappresenta il valore oltre il quale la registrazione o la stampa automatiche dei dati possono/saranno attivate. La soglia di peso non viene visualizzato se Automatico è impostato su Disattivato o se Ripristina attivo si trova su Deviaz..

### 3.5.3.7.6. Controllo movimento

Abilita l'impostazione di controllo movimento per evitare che le funzioni di interblocco e di registrazione e stampa automatiche provvedano al ripristino quando la bilancia è in movimento al di sotto del "Ripristina attivo". Il controllo movimento non viene visualizzato se Ripristina attivo si trova su Deviaz. Le scelte sono:

Disab. (predefinito), Attivo

## 3.5.3.8. MinWeigh

Se il peso netto atuale è maggiore o uguale al valore MinWeigh, tutte le funzioni del terminale funzionano normalmente. Se il valore assoluto del peso netto è inferiore a MinWeigh, il display di pesa include un simbolo MinWeigh a lampeggiante a sinistra del peso. Se l'utente tenta di registrare il peso in tale situazione, il tabulato include anche un asterisco (∗).

## 3.5.3.8.1. MinWeigh

Questo seleziona il modo operativa della funzione MinWeigh. Le scelte comprendono:

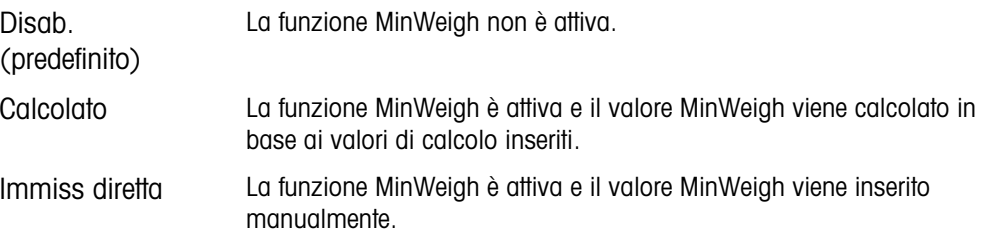

### 3.5.3.8.2. Modo calcolato

Quando viene selezionato Calcolato, all'utente viene richiesta l'inserimento di un fattore di incertezza  $U_0$ , di una percentuale di tolleranza c e di un fattore di sicurezza nelle caselle di inserimento dati. A questo punto, il nuovo valore MinWeigh viene calcolato utilizzando questi valori. In questo modo, il valore MinWeigh può essere visualizzato ma non direttamente modificato. Dove:

- Incertezza  $U_0$  La misurazione è incerta perché il carico applicato si avvicina allo 0. L'U<sub>0</sub> viene calcolato in maniera differente a seconda dei paesi e viene immesso nell'unità di misura primaria.
- Incertezza c Fattore di incertezza relativo alla porzione di incertezza nelle misure, proporzionale al carico applicato.
- Tolleranza Tolleranza in percentuale, che riflette le tolleranze richieste per la specifica procedura e lo specifico impianto. La gamma va da 0,1% a 99,9%.
- Fattore di sicurezza Per calcolare il peso minimo, il fattore di sicurezza di solito è SF = 1. Tuttavia, se il cliente desidera ricalcolare questo numero per soddisfare maggiormente una raccomandazione GWP, questo valore verrà generalmente specificato dal cliente iniziando da 2. L'intervallo del valore del numero intero è tra 1 e 10, e si usa per determinare il fattore di sicurezza dell'intervallo di esclusione.

#### 3.5.3.8.3. Modo immissione diretta

Per Immiss diretta di un valore MinWeigh, l'utente immette il valore desiderato per MinWeigh direttamente nella casella di inserimento dati MinWeigh. Il valore MinWeigh viene immesso nell'unità primaria.

3.5.3.9. Ripristino

Fare riferimento alla sezione [3.5.6](#page-181-0) a pagina [3-78.](#page-181-0)

# 3.5.4. Bilancia – POWERCELL

3.5.4.1. Tipo

3-5.38 Metrics and the material of the material of the stress of the stress of the stress of the stress of the stress of the stress of the stress of the stress of the stress of the stress of the stress of the stress of th La schermata del tipo di bilancia consente di assegnare un nome alla bilancia, visualizza il tipo di PCB della bilancia nel terminale (o consente di configurare l'IND570 come display remoto per un altro terminale), offre un elenco di selezione per la modalità di approvazione e consente di immettere intervalli e classi di approvazione per la linea metrologica. Il softkey ESCI consente di tornare alla visualizzazione della struttura del menu.

3.5.4.1.1. Nome

Il campo Nome consente l'immissione dell'identificativo della bilancia. Immettere il nome della bilancia (una stringa alfanumerica contenente fino a 20 caratteri) nella casella di immissione Nome.

## 3.5.4.1.2. Tipo di balancia

Il campo Tipo di bilancia indica quale tipo di bilancia supporta il terminale e consente di selezionare il modo Display remoto. Se viene selezionato "Remoto", non saranno disponibili le opzioni relative alla classe e all'intervallo verificato. Le scelte sono:

### POWERCELL [predefinito per la versione POWERCELL], Remoto

Consultare il Capitolo 4 Applicazioni per istruzioni dettagliate sulla configurazione del terminale come display remoto.

### 3.5.4.1.3. Approvazione

<span id="page-150-0"></span>Approvazione si riferisce alla configurazione di approvazione metrologica (pesi e misure) per la specifica bilancia. L'elenco selezione include:

Nessuno (predefinito), USA, OIML, Canada, Australia, Argentina, Thailandia, Corea

Se è configurata l'approvazione USA, OIML, CANADA, Australia, Thailandia o Corea e l'interruttore di sicurezza metrologia, SW1-1, è in posizione ON, l'accesso ai parametri di impostazione della bilancia nella struttura del menu sarà di sola lettura.

Se l'approvazione è configurata come Argentina e l'interruttore di sicurezza metrologica, SW1-1, è impostato su ON, è vietato accedere al menu di impostazione. Se si tenta di accedere al menu di impostazione, viene visualizzato il messaggio "Accesso non consentito. La bilancia è approvata".

Se viene selezionata un'approvazione ma SW1-1 non è su ON, non sarà possibile uscire dall'impostazione e verrà visualizzato il messaggio: Interruttore NON PROTETTO.

Dopo aver impostato il terminale su approvato e prima di uscire dalla configurazione, SW1-1  $\mathcal{L}_{\mathcal{A}}$ deve essere impostato su ON mentre il terminale è acceso. Fare attenzione quando si imposta l'interruttore nel terminale alimentato.

### 3.5.4.1.4. Applicazione

<span id="page-150-1"></span>Il campo Applicazione identifica in quale tipo di applicazione sarà utilizzato il terminal. A seconda della selezione effettuata, alcuni parametri potrebbero non essere disponibili per la programmazione. Le scelte sono:

Veicolo [predefinito], Serbatoio/TramoggiaApprovazione, Pavimento

Approvazione si riferisce alla configurazione di approvazione metrologica (pesi e misure) per la specifica bilancia. L'elenco selezione include:

Nessuno (predefinito), USA, OIML, Canada, Australia, Argentina, Thailandia, Corea

Se è configurata l'approvazione USA, OIML, CANADA o Australia e l'interruttore di sicurezza metrologia, SW1-1, è in posizione ON, l'accesso ai parametri di impostazione della bilancia nella struttura del menu sarà di sola lettura.

Se l'approvazione è configurata come Argentina e l'interruttore di sicurezza metrologica, SW1-1, è impostato su ON, è vietato accedere al menu di impostazione. Se si tenta di accedere al menu di impostazione, viene visualizzato il messaggio "Accesso non consentito. La bilancia è approvata".

Se viene selezionata un'approvazione ma SW1-1 non è su ON, non sarà possibile uscire dall'impostazione e verrà visualizzato il messaggio: Interruttore NON PROTETTO.

### 3.5.4.1.5. N. di celle carico

Inserire la numero di celle di carico POWERCELL nella rete della bilancia. I valori consentiti sono da 1 a 14. Il valore predefinito è 8.

### 3.5.4.1.6. Classe

La selezione del campo Classe viene visualizzata se è selezionata l'approvazione del terminale di bilancia analogica. Questa selezione deve concordare con la classe di approvazione dei Pesi e delle Misure quando il terminale è usato in modo di approvazione. Le informazioni sulla Classe sono incluse nei dati visualizzati nella riga metrologica nella parte alta del display. Le selezioni sono:

II, III (predefinito), III HD, III L, IIII

## 3.5.4.1.7. Intervallo verificato

Questo parametro viene visualizzato solo quando il terminale è stato programmato come approvato e Classe selezionata è la II. L'intervallo verificato indica se la dimensione di incremento approvata è uguale alla dimensione di incremento visualizzata oppure se questa è 10 volte la dimensione di incremento visualizzata. Queste informazioni sono incluse nei dati mostrati nella riga metrologica nella parte alta del display.

e=d (predefinito), e=10d

### 3.5.4.1.8. Reindirizzamento autorizzato

Questa opzione appare solo quando Applicazione (sezione [3.5.4.1.3,](#page-150-0) v. sopra) è impostata su Veicolo, e Approvazione (sezione [3.5.4.1.4,](#page-150-1) v. sopra) non è impostata su Nessuna.

35.41.6 Conserver and the contents of the contents of a spin content of the contents of the contents of a spin contents of a spin contents of a spin contents of a spin contents of a spin contents of a spin contents of a s Dal momento che i valori calibrazione di fabbrica sono caricati su ciascuna cella di carico POWERCELL PDX, queste celle di carico hanno l'approvazione necessaria per essere sostituite senza il bisogno della ricertificazione di una bilancia per veicoli. Tuttavia, in alcune regioni le autorità locali non permettono che una cella di carico PDX venga sostituita senza rompere il sigillo metrologico e in seguito eseguire un test di calibrazione completo.

Le opzioni sono:

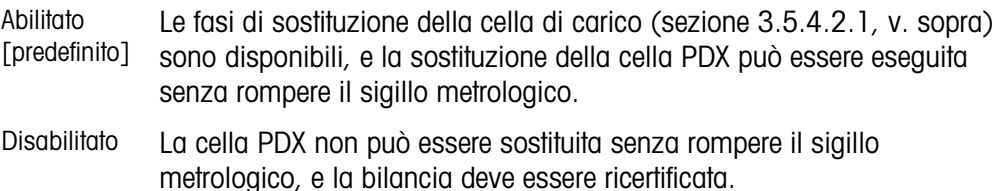

## 3.5.4.1.9. Vel. aggiornamento

<span id="page-151-0"></span>Il campo "Vel. aggiornamento" determina la velocità con cui la rete POWERCELL elabora i dati relativi al peso delle celle di carico. Il valore sarà limitato a seconda del numero di celle di carico presenti nella rete [\(Tabella 3-3\)](#page-151-0). Le scelte sono 15 [predefinito], 25, 40 o 50.

Tabella 3-3: Selezione della velocità di aggiornamento

| N. di celle | Possibili velocità di aggiornamento |
|-------------|-------------------------------------|
| 1 - 6       | 15, 25, 40, 50                      |

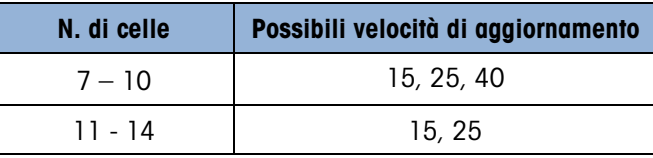

Inoltre, il valore determina la velocità del controllo target quando si utilizza il modo "Trasf. materiale".

### 3.5.4.2. Celle di carico

Questo ramo serve ad assegnare l'indirizzo delle celle di carico POWERCELL e a eseguire una regolazione di scostamento. I metodi per assegnare un indirizzo alle celle di carico PDX sono tre. Per una guida relativa a quello da utilizzare, fare riferimento alla [Tabella 3-4.](#page-152-0)

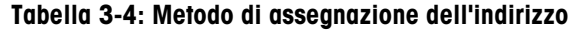

<span id="page-152-0"></span>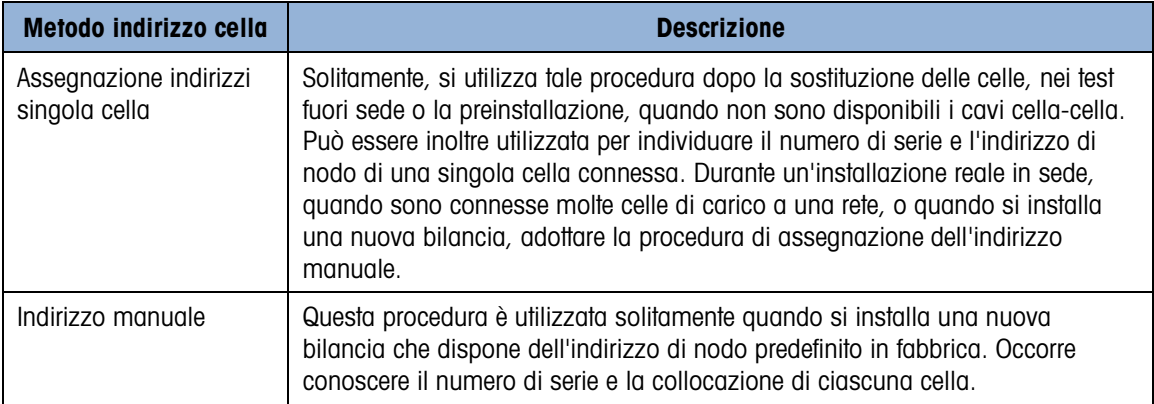

#### 3.5.4.2.1. Indirizzo singola cella

L'indirizzamento della cella singola può essere effettuato manualmente o automaticamente all'accensione, come necessario. In ciascuno dei casi, la procedura non può essere eseguita se il terminale si trova in modalità Pesi e misurazioni approvati.

Indirizzo singola cella – Manual

Utilizzare l'assegnazione dell'indirizzo per singola cella per impostare l'indirizzo del nodo di ciascuna cella di carico, identificata per numero di serie. Questa procedura va tipicamente adottata durante la sostituzione di una cella. Può essere utilizzata con appena una cella o l'intera rete collegata.

Per assegnare l'indirizzo alle singole celle, seguire la procedura:

- 1. Prompt iniziali sullo schermo per il collegamento della cella di carico.
- 2. Verificare che la cella PDX alla quale assegnare l'indirizzo sia collegata e premere il softkey AVVIO  $\langle \rangle$  per avviare la procedura. Il display indica che è stato avviato il processo di rilevazione delle celle di carico e viene visualizzato brevemente un messaggio:

/Discovering load cells/ (Rilevazione celle di carico in corso…)

È possibile interrompere l'operazione di assegnazione dell'indirizzo premendo il softkey INTERROMPI @ durante il processo di rilevazione. Il softkey ESCI Consente di tornare alla visualizzazione della struttura del menu di configurazione.

3. Quando viene rilevata la prima cella, il suo numero di serie e l'indirizzo del nodo corrente vengono visualizzati come illustrato in [Figura 3-10.](#page-153-0) Se non viene trovata alcuna cella, sul display viene visualizzato Search Failed (Ricerca non riuscita).

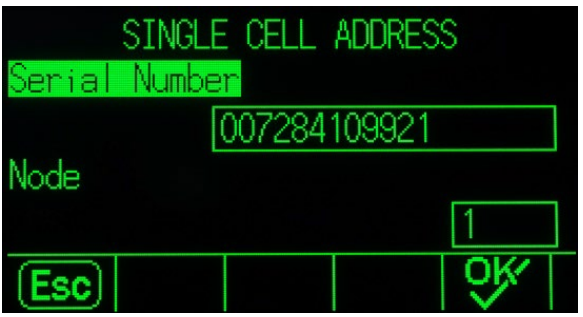

<span id="page-153-0"></span>Figura 3-10: Visualizzazione ricerca indirizzo singola cella

- 3-50 METTLER TOWERS THE VALUE (SOFT) 2013<br>
3 METHOD TO THE VALUE OF THE VALUE OF THE VALUE OF THE VALUE OF THE VALUE OF THE VALUE OF THE VALUE OF THE VALUE OF THE VALUE OF THE VALUE OF THE VALUE OF THE VALUE OF THE VALUE 4. Se sono collegate alla rete più celle di carico al momento dell'esecuzione della rilevazione, sul display viene visualizzato il numero di serie e l'indirizzo del nodo della prima cella rilevata. Prima di riassegnare l'indirizzo del nodo della cella trovata, verificare che il numero di serie corrisponda a quello della cella a cui si desidera assegnare l'indirizzo. In caso contrario, identificare la cella corretta inserendo il numero di serie.
	- 5. Per uscire dal processo di assegnazione dell'indirizzo o ritornare alla schermata di avvio dell'assegnazione della singola cella, premere il softkey ESCI (Esc). Oppure, inserire l'indirizzo richiesto nella casella del Nodo e premere il softkey OK per avviare il processo di assegnazione dell'indirizzo.
	- 6. Il display indica che l'assegnazione dell'indirizzo è in fase di svolgimento e viene visualizzato brevemente il messaggio: Assegnazione dell'indirizzo alla cella di carico.
	- 7. Una volta che alla cella di carico è stato assegnato un indirizzo viene visualizzato il messaggio: Assegnazione indirizzo completata.
	- 8. Premere il softkey ESCI ser tornare alla schermata di avvio di assegnazione dell'indirizzo della singola cella di carico.
	- 9. Ripetere la procedura per assegnare l'indirizzo un'altra cella, oppure premere il softkey ESCI per tornare alla struttura del menu di impostazione.

Indirizzo cella sing – Auto

Questa funzione automatica, che verifica la rete della cella di carico all'avvio, è disponibile per tutti i tipi e dimensioni della rete POWERCELL. Se una cella di carico viene rilevata come mancante – vale a dire che ha interrotto la comunicazione – Il terminale ricerca nella rete una cella che presente l'indirizzo di nodo predefinito della fabbrica.

Se l'indirizzo predefinito non viene rilevato, la procedura viene interrotta e il terminale continua con la sequenza di avvio. In questo caso, la cella di sostituzione deve essere indirizzata manualmente, come descritto immediatamente sopra.

Se viene rilevata una cella con l'indirizzo predefinito, il terminale visualizza la richiesta di sostituzione di POWERCELL n con un nuovo POWERCELL, dove n è il numero di nodo.

Rispondere Sì per eseguire la procedura di indirizzamento, che presuppone che la cella debba avere lo stesso numero di nodo della cella mancante. la cella di sostituzione utilizza tutti i parametri di funzionamento esistenti della cella precedente.

La visualizzazione dell'avanzamento sullo schermo indica che l'indirizzamento è in corso. Una volta completato, il sistema aggiunge una voce di registro manutenzione indicante la modifica e continua con la normale sequenza di avvio.

# 3.5.4.2.2. Indirizzo manuale

Utilizzare l'assegnazione dell'indirizzo manuale per programmare l'indirizzo del nodo di ogni cella di carico collegata in una rete. Questa procedura è utilizzata solitamente quando si installa una nuova bilancia che dispone dell'indirizzo di nodo predefinito in fabbrica 125. Per assegnare manualmente l'indirizzo alle celle PDX, seguire la procedura indicata:

- 10. Prima di avviare la procedura di assegnazione dell'indirizzo, annotare il numero di ciascuna cella di carico e la sua collocazione sulla bilancia. Determinare l'indirizzo del nodo da assegnare a ciascuna cella.
- 11. Sulla schermata iniziale viene visualizzato un messaggio che indica che per la procedura saranno necessari alcuni minuti.
- 12. Verificare che le celle PDX siano collegate alla rete e premere il softkey AVVIO  $\mathbb \Phi$  per avviare la procedura.

Sul display viene visualizzato un messaggio /Discovering cells/ (Rilevazione celle di carico in corso) per indicare che la procedura è stata avviata

Durante il processo di rilevamento, il display indicherà quante celle di carico sono state rilevate. Il processo di rilevamento continuerà anche dopo che è stato rilevato il numero di celle programmato, al fine di garantire che non siano collegate celle eccedenti.

È possibile interrompere l'operazione di assegnazione dell'indirizzo premendo il softkey INTERROMPI  $\bigcirc$  durante il processo di rilevazione. Il softkey ESCI Consente di tornare alla visualizzazione della struttura del menu di configurazione.

13. Durante la procedura, il terminale assegnerà automaticamente un indirizzo unico al nodo a ciascuna delle celle rilevate. Quando si preme il tasto funzione Ordina  $\boxplus$  1+9, gli indirizzi delle celle vengono assegnati in sequenza dal terminale, seguendo l'ordine delle ultime quattro cifre del numero di serie di ogni cella.Quando la procedura è terminata, viene visualizzata una tabella di visualizzazione delle celle di carico in cui sono indicati il numero di serie e l'indirizzo del nodo di ciascuna cella [\(Figura 3-11\)](#page-154-0).

|      | LOAD CELL VIEW |
|------|----------------|
| Node | Serial Number  |
|      | 007284382459   |
|      | 007284424858   |
| З    | 007284132651   |
|      | 007279180353   |
|      |                |
|      |                |

<span id="page-154-0"></span>Figura 3-11: schermata di visualizzazione dell'assegnazione dell'indirizzo manuale delle celle di carico

- 14. Esaminare l'elenco di numeri di serie e la collocazione creata durante la Fase 1. Se l'indirizzo del nodo prestabilito dal terminale non è adeguato per un determinato numero di serie, selezionarlo e premere il softkey MODIFICA  $\mathscr{S}.$
- 15. Dopo aver premuto il softkey MODIFICA  $\gg$ , viene visualizzata la schermata di modifica della cella di carico, illustrata in [Figura 3-12.](#page-155-0)

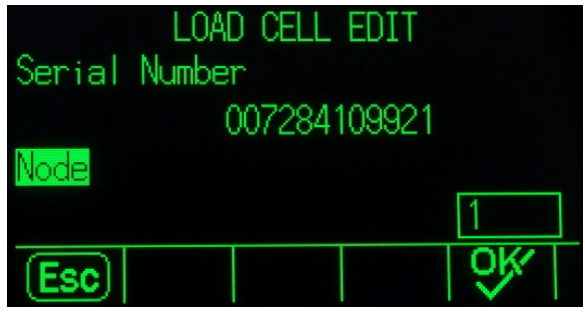

<span id="page-155-0"></span>Figura 3-12: schermata di modifica dell'assegnazione dell'indirizzo manuale delle celle di carico

- 16. Premere il softkey USCITA  $\mathsf{[Esc]}$  per tornare alla schermata precedente, se non sono richieste modifiche. Per modificare l'indirizzo del nodo, inserire l'indirizzo richiesto nella casella Node (Nodo), premere il softkey INVIO e poi OK OK per avviare il processo di assegnazione dell'indirizzo.
- 17. Il display indica che l'assegnazione dell'indirizzo è in fase di svolgimento e viene visualizzato il messaggio Addressing Load Cell (Assegnazione dell'indirizzo alla cella di carico).
- 18. Dopo che la modifica dell'indirizzo è andata a buon fine viene visualizzato un messaggio che indica che l'assegnazione dell'indirizzo è terminata.
- Se l'indirizzo del nodo immesso dall'utente è già utilizzato da un'altra cella di carico, il terminale completerà la fase di assegnazione dell'indirizzo, come richiesto, tuttavia riassegnerà l'indirizzo originario della cella selezionata all'altra cella di carico. Ciò risolve i potenziali conflitti scambiando gli indirizzi tra le celle.
- 19. Premere il softkey ESCI per tornare alla schermata di visualizzazione degli indirizzi manuali.
- 20. Ripetere i passi 6-10, per assegnare l'indirizzo a un'altra cella, oppure premere il softkey ESCI **Let** per tornare alla struttura del menu di impostazione.
- 21. Per stampare le informazioni dettagliate della schermata di visualizzazione indirizzo manuale, premere il softkey STAMPA e i dati saranno inviati a una porta con collegamento ai report.
- 32 METTLER TOWARD THE STATE OF THE STATE OF THE STATE OF THE STATE OF THE STATE OF THE STATE OF THE STATE OF THE STATE OF THE STATE OF THE STATE OF THE STATE OF THE STATE OF THE STATE OF THE STATE OF THE STATE OF THE STAT Per assegnare un indirizzo a una cella appena aggiunta nella rete, premere il softkey NUOVO  $\Box$  dalla schermata di visualizzazione delle celle di carico. Inserire il numero di serie e l'indirizzo del nodo della cella nelle apposite caselle di immissione nella schermata Load Cell New (Nuova cella di carico) [\(Figura 3-13\)](#page-156-0) e premere il softkey OK  $QK$  per completare l'assegnazione dell'indirizzo della nuova cella.

|               | LOAD CELL NEW |  |
|---------------|---------------|--|
| Serial Number |               |  |
| Node          |               |  |
| Esc)          |               |  |

<span id="page-156-0"></span>Figura 3-13: schermata nuova assegnazione dell'indirizzo manuale delle celle di carico

## 3.5.4.2.3. Regolazione spostamento

La mancanza di corrispondenze nel guadagno elettronico e meccanico dei percorsi di rilevamento del carico può far sì che lo stesso peso di prova produca letture leggermente diverse, in base alla sua posizione sulla bilancia. L'IND560 PDX fornisce due tipi di regolazione, per celle singole o per coppie.

**Il parametro di regolazione scostamento per cella o coppia è preimpostato a Cell (Cella) e non** è modificabile se si utilizza una sola cella di carico PDX.

### Regolazione per cella

La regolazione per cella aggiunge un fattore a ciascuna uscita della cella di carico, per compensare le lievi differenze. La bilancia visualizza lo stesso valore di peso a prescindere della posizione fisica del peso sulla bilancia.

## Regolazione per coppia

La regolazione per coppia assicura una lettura costante da parte della bilancia a prescindere che il peso sia posizionato sull'asse lungo tra le coppie di celle, ad esempio, nelle applicazioni di pesa dei veicoli.

Prima di avviare la procedura di regolazione di scostamento, selezionare se la regolazione andrà fatta per cella o coppia. La procedura per la regolazione di scostamento per coppia di celle è descritta di seguito. La procedura per la regolazione di scostamento per cella singola segue la stessa sequenza, tuttavia viene letta e regolata una cella per volta.

La procedura per la regolazione di scostamento per coppia di celle è:

- 1. Nell'elenco di selezione Adjust By (Regola su), selezionare Pair (Coppia).
- 2. Premere il softkey AVVIO  $\Diamond$ .
- 3. Sul display viene visualizzato lo spazio riservato sulle prime due righe del numero di conteggi per ciascuna cella, tuttavia sono vuote all'avvio. Sul display viene visualizzata la richiesta Empty Scale (Svuotare bilancia). Svuotare la bilancia e premere il softkey AVVIO  $\Diamond$ .
- 4. Sul display viene visualizzato il messaggio Getting counts (Acquisizione dei conteggi) per indicare che è in corso la lettura iniziale.
- 5. Quando la lettura iniziale dello zero è completa, sullo schermo vengono visualizzati i conteggi da ciascuna delle celle della prima coppia da regolare. Seguire le richieste sullo schermo di

Place test Weight on Cell 1 & 2 (Posizionare il peso di prova sulla cella 1 e 2) (o gli indirizzi della coppia di celle correnti da regolare).

- 6. Collocare il carico di prova sulla piattaforma, centrato tra la cella 1 e 2 (o gli indirizzi della coppia di celle di carico che sono in fase di regolazione, premere il softkey AVVIO  $\Diamond$ .
- 7. Un messaggio sullo schermo indica che il terminale sta richiamando i conteggi di regolazione dello spostamento. Le righe dei conteggi delle celle si modificano per riflettere le nuove letture delle celle di carico e viene visualizzato un prompt Place test Weight on Cell 3 & 4 (Posizionare il peso di prova sulla cella 3 e 4) (o gli indirizzi della coppia di celle correnti da regolare).
- 8. Spostare il carico di prova dalla coppia di celle precedenti a quella successiva, tenendo il carico centrato sulla piattaforma. Premere START (AVVIO)  $\Diamond$  per continuare.
- 9. Le righe dei conteggi delle celle si modificano per riflettere le nuove letture.
- 10. Ripetere i passi da 6 a 9 fino a quando tutte le coppie di celle non sono state regolate. Viene quindi visualizzato un messaggio sullo schermo Adjust OK (Regolazione OK).
- 11. Premere il softkey ESCI per tornare alla struttura del menu di impostazione.

## 3.5.4.2.4. Regolazione spostamento cella/coppia

Questa procedura consente di regolare rapidamente i valori di scostamento per una coppia o una cella singola, quando è stata sostituita una sola cella nella bilancia. Una regolazione completa dello scostamento (ramo precedente di configurazione) è più precisa e deve essere utilizzata nel caso in cui vengono sostituite più di una casella POWERCELL PDX nella bilancia.

**Il ramo della regolazione di scostamento Cella/coppia non è accessibile quando è utilizzata** una sola cella di carico PDX.

3.<br>3. Un messaggio sullo scentro indica dei la traminale so reharmondo i sorteggia) regiosatione delle applimento in et rigine la configurazione per indicate a moneto in the material and the material and the material and A seconda della selezione effettuata per il parametro Regolazione scostamento > Scosta per, il terminale consente di eseguire la regolazione per cella o coppia. Nell'esempio seguente è descritta la procedura di regolazione per cella. Per la regolazione per coppia vale la stessa procedura, tranne per il fatto che il terminale richiede di posizionare un peso su una coppia di celle invece che su una sola cella.

Per regolare una cella specifica (ad es. Cella 3)

- 1. Sul display viene visualizzata la richiesta Empty Scale (Svuotare bilancia). Premere Start  $(Avvio)$   $\Diamond$  per continuare.
- 2. Selezionare Adjust Cell 3 (Regola cella 3) dall'elenco e premere il softkey AVVIO  $\Diamond$  per cominciare.
- 3. Sul display viene visualizzato il messaggio Getting counts (Acquisizione dei conteggi) per indicare che è in corso la lettura iniziale.
- 4. Quando la lettura iniziale dello zero è completa, sullo schermo vengono visualizzati i conteggi dalla cella da regolare. Seguire le richieste sullo schermo di Place test Weight on Cell 3 (Posizionare il peso di prova sulla cella 3) (o gli indirizzi della cella corrente da regolare). Premere il softkey AVVIO  $\bigcirc$ .
- Se viene selezionata l'ultima cella o l'ultima coppia indirizzata sulla bilancia per la regolazione dello spostamento, viene letta la cella o la coppia precedente a quella selezionata.
- 5. Un messaggio sullo schermo indica che il terminale sta richiamando i conteggi di regolazione dello spostamento. Le righe dei conteggi delle celle si modificano per riflettere la nuova lettura dalla cella di carico e viene visualizzata la richiesta Place test Weight on Cell 4 (Posizionare il peso di prova sulla cella 4) (o l'indirizzo della cella corrente da regolare).
- 6. Spostare il carico di prova dalla cella corrente a quella successiva richiesta e premere START  $(AVVIO)$   $\bigotimes$  per continuare.
- 7. Sul display viene visualizzato il messaggio Getting counts (Acquisizione dei conteggi) per indicare che è in corso la lettura della cella.
- 8. Una volta completata la procedura, sul display viene visualizzato Adjust OK (Regolazione OK). Premere il softkey ESCI **L**er tornare alla struttura del menu di impostazione.

### 3.5.4.3. Capacità e incremento

Utilizzare la schermata di impostazione Capacità e incremento per selezionare le unità di misura primarie, impostare il numero di gamme o intervalli, programmare la capacità e il valore di spegnimento per sovracapacità

Se il tipo di bilancia selezionato è Remoto, saranno disponibili le opzioni di Capacità e incremento. Questi parametri sono utilizzati per stabilire la dimensione delle cifre utilizzate nel display del peso e dovrebbero essere inseriti in base ai valori del terminale principale.

### 3.5.4.3.1. Unità primarie

Impostare le unità di misura primarie dalle scelte contenute nella casella di selezione, comprendenti:

grammi (g), chilogrammi (kg) 8predefinito9, libbre (lb), tonnellate (t), tonnellate inglesi (ton)

# 3.5.4.3.2. n° di Gamme/Intervalli

Selezionare l'intervallo multiplo o il modo gamma multipla e impostare il numero di gamme o intervalli dalla selezione:

1 (predefinito), 2 intervalli, 2 gamme, 3 intervalli, 3 gamme

>|1|< - Valori gamma/intervallo 1

Specificare la capacità e poi la dimensione dell'incremento per la gamma e l'intervallo 1.

>|2|< - Valori gamma/intervallo 2

Quando si selezionano più gamme, questi parametri consentono l'inserimento della capacità e poi della dimensione di incremento per la seconda gamma o intervallo.

>|3|< - Valori gamma/intervallo 3

Quando sono selezionate 3 gamme o intervalli, questi parametri consentono l'inserimento della capacità e poi della dimensione di incremento della terza gamma o intervallo.

#### 3.5.4.3.3. Vuoto Sovraccarico

Lo spegnimento del display è utilizzato per indicare una condizione di sovracapacità. Impostare Vuoto sovraccarico per il numero di incrementi del display per cui al terminale è consentito di

andare in sovracapacità. Ad esempio, se la capacità è impostata a 500 kg con incrementi di 0,1 kg e l'impostazione di vuoto sovraccarico è 5 d, il terminale può visualizzare pesi fino a 500,5 kg. Con un peso superiore a 500,5 kg, invece del peso vengono visualizzate linee tratteggiate e l'uscita dati a richiesta viene bloccata.

### 3.5.4.4. Calibrazione

Le schermate Calibrazione consentono l'inserimento di un valore di correzione del codice geo, del numero di serie base, delle unità di misura di calibrazione, e della correzione della linearità. Questa schermata permette anche l'accesso al modo assistenza di una bilancia IDNet. Non è possibile accedere alla sezione Calibrazione quando il terminale è programmato come tipo di bilancia con Display remoto.

### 3.5.4.4.1. Codice geo

Immettere il codice geo corrispondente al valore di correzione appropriato in base alla posizione geografica di appartenenza. I codici geo sono numerati da 0 a 31. Consultare l'Appendice D Codici Geografici per trovare il codice geo appropriato per l'installazione della posizione

### 3.5.4.4.2. Numero di serie base

Se appropriato, immettere in questo campo il numero di serie base della bilancia. Sono consentiti fino a 14 caratteri.

#### 3.5.4.4.3. Unità calibrazione

Le unità calibrazione corrispondono alle selezioni delle unità di misura primarie, comprendenti:

grammi (g), chilogrammi (kg) [predefinito], libbre (lb), tonnellate (t), tonnellate inglesi (ton)

### 3.5.4.4.4. Correzione linearità

<span id="page-159-0"></span>La regolazione della linearità viene utilizzata per adattare la deviazione massima tra l'indicazione della bilancia e il valore lineare da zero fino alla portata massima.

Per una linearità più accurata in applicazioni che comportano svuotamento o loss-in-weight, si consiglia di eseguirne la regolazione con compensazione dell'isteresi.

Le impostazioni del menu indicate influenzano le fasi della taratura.

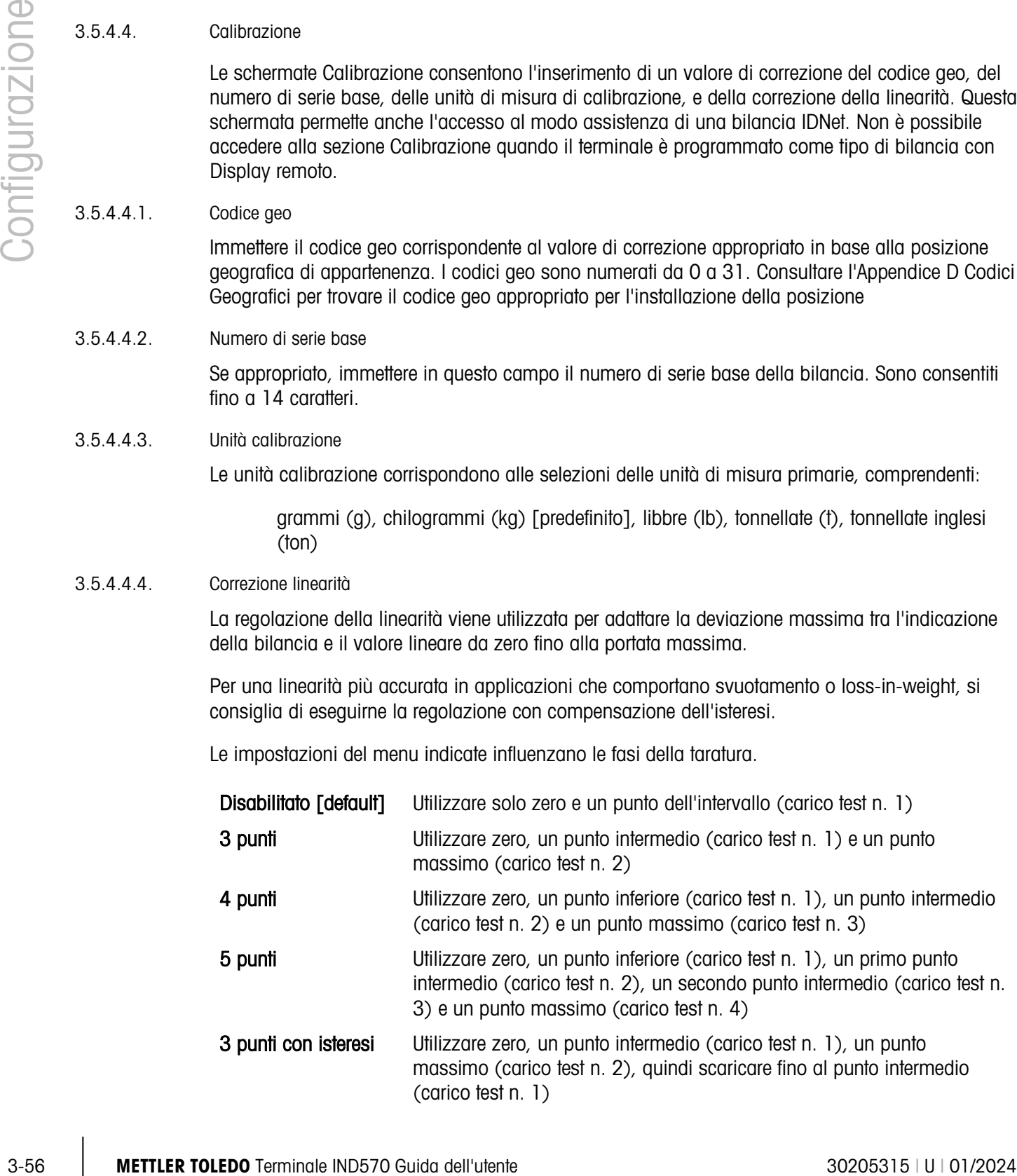

- 4 punti con isteresi Utilizzare zero, un punto inferiore (carico test n. 1), un punto intermedio (carico test n. 2) e un punto massimo (carico test n. 3), quindi scaricare fino al punto intermedio (carico test n. 2) e al punto inferiore (carico test n. 1) 5 punti con isteresi Utilizzare zero, un punto inferiore (carico test n. 1), un primo punto
	- intermedio (carico test n. 2), un secondo punto intermedio (carico test n. 3) e un punto massimo (carico test n. 4), quindi scaricare fino al secondo punto intermedio (carico test n. 3), al primo punto intermedio (carico test n. 2) e al punto inferiore (carico test n. 1)

# 3.5.4.4.5. Softkey di calibrazione

Il metodo Reg. linearità viene selezionato nella pagina Taratura. I metodi di regolazione della linearità sono riportati nella precedente sezione [3.5.4.4.4.](#page-159-0)

| UALIBRATION          |
|----------------------|
| Adjust<br>inearity   |
| isabled              |
|                      |
|                      |
|                      |
| <b>CalFree</b><br>اے |

Figura 3-14: Taratura – Impostazione Reg. linearità

I tasti funzione mostrati sull'ultima schermata Setup taratura vengono utilizzati per le procedure di taratura.

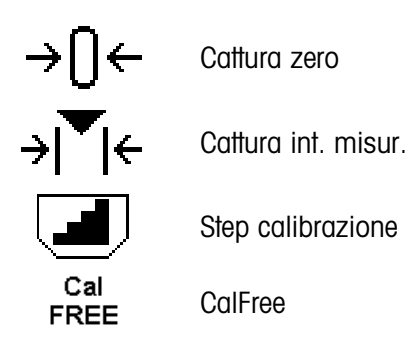

Se la bilancia è in movimento durante la taratura, il terminale completerà la procedura con una lettura dinamica e visualizzerà un messaggio indicante i valori di peso dinamici utilizzati. L'utente può accettare o rifiutare il valore della taratura dinamica facendo clic su Sì o No nel messaggio.

Cattura zero

- 1. Per accedere alla pagina Cattura zero, premere il tasto funzione Cattura zero  $\rightarrow \bigcap$ .
- 2. Svuotare la bilancia e premere il tasto funzione Avvio  $\mathbb{Q}$ , come indicato sulla schermata.
- 3. Lo stato dell'operazione verrà visualizzato sulla schermata. Premere il tasto funzione ESC (Esc) per interrompere il processo di azzeramento.

- 4. Una volta completata la procedura, viene visualizzato il messaggio Cattura zero OK. Premere il tasto funzione Indietro/Esci per tornare alla pagina Taratura.
- 5. Se viene visualizzato il messaggio Zero errori, ripetere i passaggi sopra indicati per completare la procedura Cattura zero. Se si riscontra di nuovo un errore, contattare un esperto METTLER TOLEDO locale per richiedere assistenza tecnica.

Cattura int. misur.

3-58 METTLER THE CONSULTER THE CONSULTER CONSULTER THE CONSULTER CONSULTER CONSULTER CONSULTER CONSULTER CONSULTER CONSULTER THE CONSULTER CONSULTER THE CONSULTER CONSULTER THE CONSULTER CONSULTER CONSULTER CONSULTER THE Per la cattura dell'intervallo, è necessario selezionare il metodo di regolazione della linearità a 3, 4 o 5 punti. Le voci dei vari carichi di test visualizzati sulla schermata sono riportate nella precedente sezione [3.5.4.4.4.](#page-159-0)

- 1. Per accedere alla pagina di impostazione della cattura dell'intervallo di misurazione, premere il tasto funzione Cattura int. misur.  $\rightarrow \infty$ .
- 2. Se necessario, modificare il peso dello specifico carico di test direttamente nella casella di testo. Assicurarsi che il valore di ogni nuovo carico di test sia maggiore rispetto a quello che lo precede.
- 3. Per confermare la modifica, premere il tasto **Invio**  $\rightarrow$  sul terminale. Continuare a premere il tasto Invio  $f$  fino a confermare tutti i valori dei carichi di test.
- 4. Se il valore del carico di test non deve essere modificato, premere il tasto freccia giù  $\sim$  sul terminale. Verrà visualizzata la pagina Cattura int. misur...
- <span id="page-161-0"></span>5. Posizionare il peso del carico di test indicato sulla schermata. Assicurarsi che la bilancia venga sempre caricata fino a raggiungere il valore previsto mediante l'aggiunta di pesi.
	- Nota: se la bilancia viene caricata oltre il valore previsto, non rimuovere il peso per raggiungere il valore del carico di test visualizzato. È necessario ricominciare la procedura dal principio.
- 6. Per avviare il processo di cattura dell'intervallo di misurazione, premere il tasto funzione Avvio .
- 7. Lo stato dell'operazione verrà visualizzato sulla schermata. Premere il tasto  $[Esc]$  per interrompere il processo di cattura dell'intervallo.
- 8. Una volta completata l'operazione, viene visualizzato il messaggio Rilev. interv. OK. Premere il tasto funzione Indietro/Esci **Langue alla pagina precedente.**
- <span id="page-161-1"></span>9. Se sulla schermata compare il messaggio Errore di taratura, ripetere la procedura di cattura sopradescritta. Se si riscontra di nuovo un errore, contattare un esperto METTLER TOLEDO locale per richiedere assistenza tecnica.
- 10. Per completare la regolazione della linearità con i valori di altri carichi di test, ripetere i passaggi da [5](#page-161-0) a [9.](#page-161-1)
- <span id="page-161-2"></span>11. Una volta tarati tutti i valori dei carichi di test, viene visualizzato il messaggio Cattura dati cella di carico per diagnostica? Per attivare ulteriori strumenti diagnostici, selezionare Sì. La cattura richiederà alcuni minuti.
- 12. Una volta completata la cattura della diagnostica dei dati, verrà visualizzato sullo schermo il messaggio Rilev. interv. OK.
- 13. Se si seleziona No al passaggio [11,](#page-161-2) comparirà sulla schermata il messaggio Rilev. interv. OK.
- **Partido interior interior in control instance in control in terms** Per un metodo di regolazione della lineariatio<br>
Referenciesisme della linearatione della linearità che impiega 3, 4 o 5 punti con isteresi:
	- Fare riferimento al metodo di regolazione della linearità a 3, 4 o 5 punti per il processo di taratura. A seconda del metodo di regolazione della linearità selezionato, il processo prevederà la rimozione del peso dalla bilancia per ottenere prestazioni di linearità superiori.
	- Assicurarsi che la bilancia venga sempre scaricata fino a raggiungere il valore previsto rimuovendo i pesi. Se la bilancia viene scaricata fino a un valore *inferiore* a quello previsto, non aggiungere peso per ottenere il valore del carico test visualizzato. È necessario ricominciare la procedura dal principio.

## Step calibrazione

Il softkey STEP CALIBRAZIONE  $\Box$  avvia una procedura che consente una calibrazione "compensata" per serbatoi e tramogge.- Per la step calibrazione, per ogni fase della procedura di calibrazione viene aggiunto un piccolo quantitativo del peso di prova.

## Eseguire la step calibrazione

Il softkey STEP CALIBRAZIONE **avvia una procedura che consente una calibrazione** "compensata" per grandi serbatoi e tramogge, utilizzando un metodo di sostituzione materiale.- Per la step calibrazione, per ogni fase della procedura di calibrazione viene aggiunto un piccolo quantitativo del peso di prova.

- 1. Premere il softkey STEP CALIBRAZIONE  $\left\lfloor \frac{d}{2} \right\rfloor$ . Viene visualizzata la schermata di impostazione Step calibrazione.
- 2. Immettere il peso target per il carico di prova (per ogni fase viene utilizzato lo stesso quantitativo di peso del carico di prova).
- 3. Premere il softkey AVVIO  $\bigcirc$ . Viene visualizzata la schermata Step calibrazione. Tale schermata mostra una visualizzazione del peso attiva (mobile), utilizzando il fattore di intervallo attuale, il peso target designato così come immesso nella schermata precedente e la fase successiva per l'operatore, "Aggiungi peso prova".
- 4. Aggiungere peso di prova nel serbatoio/tramoggia come richiesto. Ogni volta che sulla bilancia viene aggiunto peso di prova, la visualizzazione attiva mostra il peso.
- 5. Una volta aggiunto tutto il quantitativo del peso di prova, premere il softkey OK OK. Viene catturato il carico di prova e vengono salvati i fattori di intervallo. Durante la cattura del peso e il calcolo del nuovo fattore di intervallo, "Aggiungi peso prova" diventa "Intervallo in fase di cattura". Viene quindi visualizzato il prompt successivo, "Rimuovere il peso di prova, quindi riempire a target".
- 6. Rimuovere il peso di prova. La visualizzazione attiva torna a zero.
- 7. Riempire il serbatoio/tramoggia con materiale sostitutivo fino a raggiungere quasi il peso target. Non deve essere esattamente il peso target.
- 8. Premere il softkey OK  $\frac{QV}{V}$ . Il valore del peso target viene ricalcolato per visualizzare il peso del materiale sostitutivo più il peso target designato in partenza. Viene visualizzato il prompt successivo, "Aggiungi peso prova".
- 9. Aggiungere peso di prova al serbatoio/tramoggia. La visualizzazione principale mostra il peso.
- 10. Premere il softkey OK  $Q_{\mathcal{F}}^{\mathbf{K}}$ . Se il peso effettivo non è uguale al target, viene calcolato un nuovo fattore di intervallo e viene visualizzato "Intervallo in fase di cattura". La visualizzazione del peso attiva raggiunge il valore del peso target. Viene visualizzato il prompt successivo, "Rimuovere il peso di prova e riempire a target".
- 11. Rimuovere il peso di prova. La visualizzazione attiva torna al peso precedente visualizzato per l'ultimo carico di prova.
- 12. Ripetere le fasi da 7 a 11 fino a completare il numero di fasi di calibrazione appropriato per la specifica applicazione.
- 13. Premere il softkey USCITA in qualunque fase del processo per arrestare la procedura di step calibrazione e tornare alla schermata Calibrazione.

#### CalFree

Il softkey CALFREE CalFree consente l'accesso alla schermata di calcolo dell'intervallo per la calibrazione di una bilancia senza pesi di prova.

Calibrazione di un intervallo mediante CalFree

- 1. Premere il softkey CALFREE CalFree. Viene visualizzata la schermata CalFree.
- 2. Immettere un valore di precarico stimato nel relativo campo. Il precarico stimato è una voce facoltativa. Nella fase di calcolo, il terminale testa le condizioni di sovracapacità. Il precarico stimato è compreso nel calcolo se immesso in questo campo. Se è il precarico non è noto, lasciare vuoto questo campo.
- Il valore di precarico viene utilizzatolo solo per determinare condizioni di sovraccarico e non come punto di riferimento dello zero. Il punto di riferimento dello zero deve essere catturato utilizzando la normale procedura di calibrazione dello zero.
- 3. Premere il softkey OK V<sup>I</sup>. L'intervallo viene calcolato utilizzando i parametri immessi e i valori di calibrazione memorizzati nelle celle di carico POWERCELL.
- 3. Compare is analyse to the state of the state of the state of the state of the state of the state of the state of the state of the state of the state of the state of the state of the state of the state of the state of th 4. Se l'operazione di calibrazione riesce, viene visualizzato il messaggio di verifica "Calibrazione OK". Se l'operazione di calibrazione fallisce, viene visualizzato un messaggio di errore "Calibrazione non riuscita". Se la calibrazione non va a buon fine, ripetere la procedura CalFree. Se la calibrazione continua a riportare esiti negativi, chiedere assistenza contattando un rappresentante locale METTLER TOLEDO.
	- 5. Premere il softkey USCITA per tornare alla schermata Calibrazione.
	- 3.5.4.5. Zero

Questo paragrafo consente l'accesso alle impostazioni Manutenzione zero automatico (AZM), vuoto sotto zero, zero all'accensione e ai parametri del pulsante zero.

### 3.5.4.5.1. AZM & Display

AZM (Manutenzione zero automatico) è una maniera per tracciare lo zero quando la bilancia è vuota. AZM compensa condizioni come la deriva del terminale o della cella di carico o il lento accumulo di scarti sulla piattaforma della bilancia.

#### Zero automatico

Utilizzare il parametro Zero automatico per selezionare la manutenzione automatica del parametro zero. Le scelte comprendono:

### Disab., Lordo (predefinito), Lordo e netto

#### Interv zero autom

Impostare l'intervallo zero automatico per il numero di divisioni (d) intorno alle impostazioni dello zero attuali in cui opera lo zero automatico. I valori possibili sono compresi da 0,0 a 9,9. Il valore predefinito è 3.

### Vuoto sotto zero

Lo spegnimento del display è utilizzato per indicare una situazione di sotto zero quando il peso sulla bilancia scende sotto al riferimento corrente dello zero. Impostare il vuoto sotto zero per il numero di divisioni (d) per cui al terminale è consentito di andare sotto zero prima dello spegnimento. I valori possibili sono compresi da 0 a 99. Il valore predefinito è 5.

Il valore 99 non consente il vuoto sotto zero, per cui il terminale può visualizzare anche un peso molto al di sotto dello zero.

#### Accensione

Questa fase stabilisce se durante l'accensione il terminale verrà riavviato con il punto di riferimento delle zero più recente prima dello spegnimento, o se verrà ripristinato il riferimento allo zero calibrato. Un'impostazione Accensione o Riavvio consente al terminale di riutilizzare l'ultimo peso di riferimento zero dopo un ciclo accensione, in modo da restituire lo stesso valore del peso lordo precedentemente visualizzato. Se è selezionato il Ripristino, viene utilizzato l'ultimo valore di calibrazione dello zero come punto di riferimento dello zero. Le opzioni sono:

Ripristino, Riavvio (predefinito)

#### Zero a tempo

Quando è attivata, la funzione Zero a tempo monitora il sistema di pesatura per assicurare che il sistema riconosca le condizioni del centro dello zero in quanto a stabilità in un certo periodo di tempo predeterminato o la bilancia viene disattivata.

Disab. (predefinito), 10 minuti, 15 minuti, 30 minuti

Si raccomanda vivamente di lasciare lo Zero a tempo disabilitato (condizione predefinita) a meno che l'applicazione/installazione richieda l'approvazione di MID R51 per l'attrezzatura di cattura automatica della pesatura.

#### 3.5.4.5.2. Gamme

Utilizzare le impostazioni della schermata Intervalli per abilitare o disabilitare la cattura zero all'accensione e Pulsante zero e per impostare gli intervalli attorno alla situazione dello zero originaria per applicare tali funzioni alla bilancia.

#### Zero all'accensione

Se è attivato Zero all'accensione, il terminale tenta di catturare lo zero dopo l'accensione e viene visualizzata una gamma programmabile all'interno della quale lo zero viene catturato. Se è disabilitato Zero all'accensione, il riferimento allo zero iniziale torna al punto di riferimento allo zero più recente o allo zero calibrato, in base alla selezione fatta all'accensione sulla schermata AZM & DISPLAY. Le selezioni sono:

Disab. (predefinito), Attivo

## Gamma di Zero all'accensione

Se è attivato Zero all'accensione, i campi –Gamma e +Gamma visualizzano l'impostazione della gamma attorno alla calibrazione originaria dello zero della bilancia in cui può essere applicato Zero all'accensione. Le unità di misura della gamma sono percentuali.

3-62 METTLER TOLEDO TERMIN CONDUCT THE SAME CONDUCT THE SAME CONDUCT THE SAME CONDUCT THE SAME CONDUCT THE SAME CONDUCT THE SAME CONDUCT THE SAME CONDUCT THE SAME CONDUCT THE SAME CONDUCT THE SAME CONDUCT THE SAME CONDUCT Per esempio, se l'impostazione +Gamma di Zero all'accensione è 2%, Zero all'accensione funziona quando la lettura del peso sulla bilancia è inferiore al 2% della capacità della bilancia oltre il riferimento alla calibrazione originaria dello zero. Se l'impostazione –Gamma per il pulsante zero è 2%, Zero all'accensione funziona solo quando la lettura del peso sulla bilancia è inferiore al 2% della capacità della bilancia sotto il riferimento alla calibrazione originaria dello zero.

Se la cattura Zero all'accensione è attivata e il peso sulla bilancia non ricade nell'intervallo di cattura zero, il display indica EEE fino a che il peso è reimpostato all'interno di questa gamma e lo zero è catturato.

#### Pulsante Zero

Se Pulsante zero è attivato, il pulsante ZERO del tastierino esegue la cattura dei punti di riferimento del nuovo zero. Le scelte possibili per il pulsante zero sono:

Disab., Attivo (predefinito)

Se il Pulsante Zero è disabilitato, l'esecuzione del comando zero è comunque possibile tramite i comandi SICS, CPTZ o SMA, da PC, ingressi discreti o dai comandi del PLC. Per impostare la gamma zero per queste funzioni di zero remoto, occorre prima abilitare il Pulsante Zero, selezionare la gamma pulsante zero e quindi disabilitare il Pulsante zero.

#### Intervallo Pulsante zero

Se è attivato Pulsante zero, i campi –Gamma e +Gamma visualizzano l'impostazione della gamma attorno alla calibrazione originaria dello zero della bilancia in cui può essere applicato Pulsante zero. Le unità di misura della gamma sono percentuali.

Ad esempio, se l'impostazione +Gamma per il Pulsante zero è impostata al 2%, il pulsante zero può essere utilizzato solo quando la lettura del peso sulla bilancia è inferiore al 2% oltre il riferimento alla calibrazione originaria dello zero. Se l'impostazione –Gamma per il Pulsante zero è

impostata al 2%, il pulsante zero può essere utilizzato solo quando la lettura del peso sulla bilancia è inferiore al 2% sotto il riferimento alla calibrazione originaria dello zero.

#### 3.5.4.6. Tara

Tara è utilizzato per sottrarre il peso di un contenitore vuoto dal peso lordo sulla bilancia per determinare il peso netto del contenuto. Tara non funziona se la bilancia è in movimento. Questa sezione consente l'accesso alla programmazione dei tipi di tara, di tara automatica e ai parametri di cancellazione tara automatica.

#### 3.5.4.6.1. Tipi di tara

Utilizzare la schermata di impostazione Tipi di tara per abilitare o disabilitare il pulsante tara, la tara da tastiera, e la correzione del segno netto.

#### Pulsante tara

Quando il pulsante tara è attivato, per determinare la tara può essere premuto il tasto pannello frontale della tara  $\left($ T-) quando un contenitore vuoto si trova sulla bilancia. Il terminale visualizza un peso zero e il modo netto. Quando il contenitore è carico e collocato sulla bilancia, il terminale visualizza il peso netto del contenuto. Le selezioni comprendono:

Disab., Attivo (predefinito)

Se il Pulsante Tara è disabilitato, l'esecuzione della Tara remota è comunque possibile tramite I comandi SICS, CPTZ o SMA, da PC, ingressi discreti o dai comandi del PLC.

Tara da tastiera

Quando è attivata la tara da tastiera, può essere immesso manualmente (tara preimpostata) il valore noto del peso di un contenitore vuoto (tara). Il terminale visualizza quindi il peso netto del contenuto. Le tare da tastiera vengono automaticamente arrotondate alla più vicina divisione visualizzata. Le scelte sono:

Disab., Attiva (predefinita)

#### Correz. segno netto

Correz. segno netto consente l'utilizzo del terminale IND570 per operazioni di spedizione (vuoto in entrata) e di ricevimento (carico in entrata). Se è attivato Correz. segno netto, il terminale passa ai campi del peso lordo e della tara sul ticket stampato, se necessario, di modo che il peso maggiore è quello lordo, il minore la tara e la differenza è sempre un peso netto positivo. Correz. segno netto ha effetto sull'uscita dei dati di stampa, sul richiamo della visualizzazione del peso e sul peso visualizzato. L'uscita dati visualizza ancora un valore del peso netto negativo. Le scelte possibili per Correz. segno netto:

Disab. (predefinita), Attiva

Correz. segno netto funziona con il pulsante tara, la tara preimpostata o i record tara memorizzati nella tabella Tare. Nella [Tabella 3-7](#page-191-0) è riportato un esempio di valori di peso con e senza correzione del segno netto. In questo esempio il valore di registrazione della tara è 53 kg e il peso utile sulla bilancia è 16 kg.

#### Tabella 3-5: Valori di peso con e senza correzione del segno netto

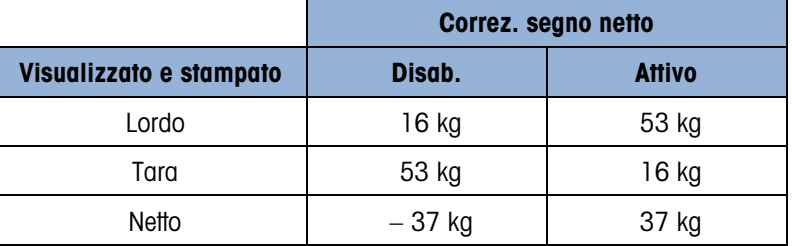

Quando Correz. segno netto è attivato, il campo della tara nella visualizzazione di richiamo viene etichettato con la lettera "M" per "Memoria" invece di "T" o "PT".

#### 3.5.4.6.2. Tara automatica

Utilizzare la schermata Tara automatica per abilitare o disabilitare la tara automatica, per impostare la tara e ripristinare i pesi soglia e per abilitare o disabilitare il controllo movimento.

#### Tara automatica

Quando è attivata la tara automatica, il peso tara viene rilevato automaticamente quando sulla bilancia è collocato un contenitore che supera la soglia di peso e la bilancia non è in movimento. Le selezioni sono:

Disab. (predefinita), Attiva

soglia di peso tara

Quando il peso sulla piattaforma della bilancia supera il valore di soglia della tara programmato e la bilancia non è in movimento, il terminale calcola la tara automaticamente.

#### Soglia di peso di ripristino

3-64 METTLER TOLEDO TERMIN THE VALUE IS TO A METTLER TOLEDO TERMIN THE CONSULTATION OF A STATE ORDER CONSULTATION IN THE CONSULTATION OF A STATE OF THE CONSULTATION OF THE CONSULTATION OF THE CONSULTATION OF THE CONSULTAT La soglia di peso di ripristino deve essere minore della soglia di peso tara. Quando il peso sulla bilancia scende al di sotto del valore di soglia di ripristino, come quando viene rimosso un carico, il terminale ripristina automaticamente il trigger della tara automatica, a seconda della programmazione del controllo movimento.

#### Controllo movimento

Quando è attivato, per ripristinare il trigger di tara automatica, la bilancia deve rilevare una condizione di assenza di movimento al di sotto del valore di ripristino. Le opzioni sono:

Disab., Attivo (predefinito)

### 3.5.4.6.3. Cancellazione automatica

Utilizzare la schermata Cancellazione automatica per programmare la cancellazione automatica della tara, la cancellazione dopo la stampa, l'impostazione della cancellazione della soglia di peso e per abilitare o disabilitare il controllo movimento per la cancellazione automatica della tara.

#### Cancell. Tara auto

Per cancellare automaticamente la tara quando la bilancia torna al di sotto della soglia di peso, abilitare l'impostazione Cancell. Tara auto. Le selezioni comprendono:

Disab. (predefinita), Attiva

Cancellazione soglia di peso

Il parametro Cancellazione della soglia di peso viene visualizzato quando è attivata la cancellazione automatica della tara. Quando il peso lordo della bilancia supera e poi ricade sotto il valore di cancellazione della soglia di peso programmato, il terminale cancella automaticamente la tara e torna al modo lordo.

### Controllo movimento

Il campo Controllo movimento viene visualizzato solo se è attivata la cancellazione automatica della tara. Abilitare l'impostazione di controllo movimento per evitare la cancellazione automatica quando la bilancia è in movimento. Le opzioni sono:

Disab., Attiva (predefinito)

Cancella dopo stampa

Per cancellare automaticamente la tara dopo la stampa, abilitare l'impostazione Cancella dopo stampa. Impostazioni possibili:

Disab. (predefinita), Attiva

Cancella con zero

Per cancellare la tara automaticamente alla cattura zero dal modo netto, abilitare l'impostazione di cancellazione con zero. Le scelte sono:

Disab. (predefinita), Attiva

#### Accensione

L'impostazione Accensione pari a Riavvia consente al terminale di riutilizzare l'ultimo peso tara dopo un ciclo accensione. Se è selezionato Ripristino, il terminale all'accensione torna al modo lordo e viene cancellato l'ultimo peso tara dopo il ciclo accensione. Le selezioni sono:

Riavvio (predefinito), Ripristino

## 3.5.4.7. Unità

Questa schermata di impostazione abilita la selezione di un'Unità secondaria e terza e determina quale unità è utilizzata all'accensione. Se occorre la stampa in due unità, stabilire l'unità di misura terza. È possibile stampare contemporaneamente l'unità primaria e terza in un modello uscita.

### 3.5.4.7.1. Unità secondaria

Usare la casella di selezione Unità secondaria per selezionare un'unità di misura secondaria. È possibile una sola unità di misura personalizzata.

Le unità di misura disponibili sono:

Nessuna (predefinita), Personalizzata, pennyweight (dwt), grammi (g), chilogrammi (kg), libbre (lb), libbre-once (lb-oz), once (oz), once troy (ozt), tonnellate (t), tonnellate inglesi (ton)

### 3.5.4.7.2. Terza unità

Usare la casella di selezione Unità di misura terza per selezionare un'unità di misura terza. Le unità di misura possibili sono:

Nessuna (predefinita), Personalizzata, pennyweight (dwt), grammi (g), chilogrammi (kg), libbre (lb), libbre-once (lb-oz), once (oz), once troy (ozt), tonnellate (t), tonnellate inglesi (ton)

### 3.5.4.7.3. Accensione

Le unità di misura all'accensione rappresentano le unità di misura predefinite del terminale dopo l'accensione.

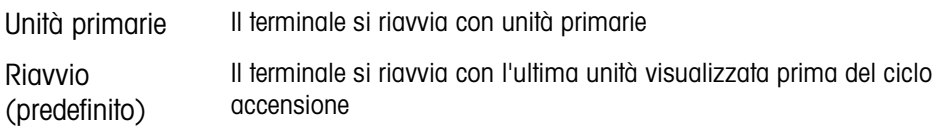

### 3.5.4.7.4. Unità personalizzata

Questo parametro viene visualizzato solo se un'unità personalizzata è selezionata. Immettere in questo campo un fattore di moltiplicazione per l'unità di misura, ad esempio 0,592 o 1,019. L'unità primaria viene moltiplicata per il fattore di personalizzazione in modo da ottenere il valore personalizzato.

### 3.5.4.7.5. Nome personalizzato

Questo parametro viene visualizzato solo se un'unità personalizzata è selezionata. Utilizzare i tasti alfabetici per immettere il nome dell'unità di misura personalizzata. Possono essere immessi fino a 12 caratteri. Quando vengono utilizzate unità di misura personalizzate, il terminale visualizza le prime tre lettere del nome personalizzato nell'area delle unità di misura del display.

#### 3.5.4.7.6. Increm personaliz

Questo parametro viene visualizzato solo se un'unità personalizzata è selezionata. Immettere in questo campo un incremento personalizzato, ad esempio 0,1 o 0,5. Questa procedura controlla sia la posizione decimale sia la dimensione dell'incremento del valore dell'unità di misura personalizzato.

## 3.5.4.8. Velocità

3-6.7.3<br>
Rosson (predetation), esescolozzation (predysed) provincipale (dot), grammi (g), binagrami (g), and<br>
3-6.7.3<br>
2-6.7.3<br>
2-6.7.3<br>
2-6.7.3<br>
2-6.7.3<br>
2-6.7.3<br>
2-6.7.3<br>
4-6.7.4<br>
4-6.7.4<br>
4-6.7.4<br>
2-6.8 Method of missi Una velocità, espressa come modifica delle unità di misura primarie o secondarie per unità di tempo, può essere programmata per la visualizzazione sul terminale IND570, e/o utilizzata per il controllo delle uscite discrete, come l'origine di un Comparatore (consultare il paragrafo [3.6.2.2.1,](#page-187-0) Comparatori | Origine, e i Comparatori: paragrafo Configurazione e funzionamento del Capitolo 4, Applicazioni, per maggiori dettagli).

È possibile selezionare Visualizz. velocità nell'area del display ausiliario sotto la visualizzazione del peso. Per ulteriori informazioni sui display supplementari, consultare il paragrafo [3.7.2.4](#page-200-0) Terminale | Display | Display ausiliario.

Se le informazioni sul peso nel terminale non sono più valide, la visualizzazione della velocità sarà 0,000. È possibile configurare i parametri di velocità seguenti:

3.5.4.8.1. Unità di peso

Le unità di peso definiscono quale unità di peso viene usata per il calcolo della velocità.

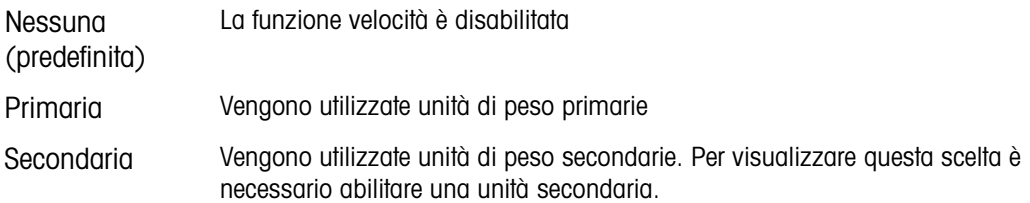

#### 3.5.4.8.2. Unità di tempo

Le unità di tempo determinano quale riferimento al tempo viene usato per il valore della velocità. Le scelte comprendono:

Secondi (predefinito), Minuti, Ore

### 3.5.4.8.3. Periodo misurazione

Il valore del periodo di misurazione imposta la velocità delle misurazioni del peso. Le scelte sono:

0,5 secondi, 1 secondo (predefinito), 5 secondi

### 3.5.4.8.4. Media uscite

L'uscita dalla funzione di velocità viene impostata da una media mobile di misurazioni calcolate. Questa gamma di valori potenziali è da 1 a 60 secondi, con un valore predefinito di 5 secondi. Il valore Media uscite deve essere grande a sufficienza rispetto al periodo di misurazione per consentire al terminale di eseguire diverse misurazioni per ciascuna media.

#### 3.5.4.9. Filtro

Il terminale IND570 ha un filtro passa basso multipolare per le vibrazioni, che può essere impostato per diverse situazioni. Quanto maggiore è il filtraggio, tanto più lento è il tempo di visualizzazione. Non è possibile accedere a questa schermata quando è selezionato il tipo di bilancia Remota.

#### 3.5.4.9.1. Freq. passa basso

La frequenza passa basso è la frequenza al sopra della quale tutti i disturbi vengono filtrati. Minore è la frequenza, maggiore è il filtraggio dei disturbi, ma maggiori sono i tempi di visualizzazione della pesata da parte della bilancia. I valori consentiti sono tra 0,2 e 9,9, ma i valori al di sotto di 1,0 non dovrebbero essere usati se si considera il tempo di assestamento troppo lungo. Il valore predefinito è 2,0 Hz.

### 3.5.4.9.2. N. poli passa basso

Il numero di poli determina la pendenza del taglio delle frequenze. Come valore generale, un valore di pendenza 8 è accettabile; tuttavia, diminuendo tale numero, i tempi di visualizzazione della pesata migliorano sensibilmente. Le scelte sono:

2, 4, 6, 8 (predefinito)

### 3.5.4.9.3. Freq filtro escludi banda

Il filtro escludi banda consente anche il filtraggio di una frequenza specifica superiore al valore del filtro passa basso. Ciò consente un'impostazione più bassa del filtro passa basso in modo che filtri tutto tranne una singola frequenza (che sarà gestita dal filtro di eliminazione di banda), ottenendo un funzionamento più rapido. Sono consentiti valori da 0 (Disab.) a 99, con un valore predefinito pari a 30 Hz.

# 3.5.4.9.4. Filtro stabilità

Il Filtro stabilità funziona assieme al filtro passa basso standard e consente una lettura finale del peso finale più stabile. Le scelte di impostazione comprendono:

Disab. (predefinito), Attivo

Il Filtro stabilità deve essere utilizzato solo in pesate di transazione, dal momento che il funzionamento non lineare del filtro può causare interruzioni nelle applicazioni di dosaggio e riempimento.

## 3.5.4.10. Stabilità

Il terminale IND570 comprende un rivelatore di stabilità (peso in movimento). La schermata di impostazione Stabilità consente l'impostazione di un intervallo movimento, di un intervallo di assenza di movimento e di un periodo di timeout.

# 3.5.4.10.1. Intervallo movimento

Imposta l'intervallo movimento (in divisioni) a cui è consentito fluttuare e che non sono ancora in condizioni di assenza di movimento. I valori consentiti sono da 0,1 a 99,9, il valore predefinito è 1,0.

# 3.5.4.10.2. Interv. no-movimento

L'intervallo di assenza di movimento definisce il tempo (in secondi) che trascorre tra la collocazione del peso sulla bilancia e la situazione di assenza di movimento. Sono consentiti valori da 0,0 (rilevamento movimento non attivo) a 2,0, tuttavia il valore predefinito è pari a 0,3 secondi. Un intervallo più ristretto indica che è più probabile una condizione di assenza di movimento, che però può rendere la misurazione del peso meno accurata.

# 3.5.4.10.3. Timeout

3-6.10.<br>
3-6.49 METTLER TOLEDO TECHNOLOGICAL CONSULTION CONTINUES ARE CONSULTION CONTINUES AND CONSULTION CONSULTION CONSULTION (SAMPLE TO THE SAMPLE TO THE SAMPLE TO THE SAMPLE TO THE SAMPLE TO THE SAMPLE TO THE SAMPLE TO Definisce il periodo (in secondi) dopo il quale il terminale non effettua più tentativi di eseguire una funzione che richieda una condizione di assenza di movimento (come un comando di zero, tara o stampa) e interrompe la funzione. Il timeout è utilizzato a prescindere dell'origine del comando, come ad esempio il tastierino, l'ingresso discreto, il PLC o il SICS. I valori consentiti sono da 0 a 99, il valore predefinito è 3 secondi. Un valore più piccolo vuol dire che sarà impiegato meno tempo per il controllo di assenza di movimento prima dell'interruzione del comando. Quando si inserisce il valore 0 e viene impartito un comando, non ci deve essere movimento, altrimenti la mancata riuscita è immediata. Il valore 99 rappresenta una condizione speciale che consente al terminale di aspettare un tempo indefinito la condizione di assenza di movimento: il comando non sarà mai interrotto.

## 3.5.4.11. Registra o stampa

Il ramo di impostazione Registra o stampa è dove vengono definite le soglie per controllare come e quando viene attivata un'uscita dati su richiesta. La stampa in modo richiesta normale si verifica ogni qualvolta viene effettuata una richiesta di stampa, purché non vi sia movimento sulla bilancia e il peso sia superiore allo zero lordo (un peso lordo negativo non viene stampato).

I valori di peso immessi rappresentano il peso lordo in unità di misura primarie. Il peso lordo in unità di misura primarie viene utilizzato a prescindere dal modo Netto o Lordo in cui si trova l'IND570 e dalle unità di misura visualizzate.

#### 3.5.4.11.1. Peso minimo

L'impostazione del peso minimo rappresenta la soglia al di sotto della quale le funzioni di registrazione e di stampa non vengono avviate. Per questo campo vengono visualizzate le unità di misura primarie.

#### 3.5.4.11.2. Interblocco

Gli interblocchi evitano il ripetersi di registrazioni e stampe. Quando è attivato, questo interblocco richiede che sia ripristinata la lettura del peso attuale secondo la configurazione dei parametri Ripristina attivo (vedere più avanti). Il peso attuale, inoltre, si deve assestare su un peso maggiore rispetto al valore di Peso minimo (vedere più avanti) prima di rispondere alla successiva richiesta di registrazione o stampa. Le scelte sono:

Disab. (predefinito), Attivo

#### 3.5.4.11.3. Auto

Questo parametro attiva una richiesta automatica di registrazione e stampa ogni volta che il peso sulla bilancia si assesta su un valore positivo maggiore rispetto al valore della soglia di peso immesso (vedere più avanti). Dopo la registrazione o stampa iniziale, il trigger automatico deve essere ripristinato tramite la configurazione del parametro Ripristina attivo (vedere più avanti) prima che avvenga la successiva fase di registrazione o stampa automatica. Le scelte possibili per questo parametro sono:

Disab. (predefinito), Attivo

Se il parametro Auto non è attivato, il campo Soglia di peso non viene visualizzato.

#### 3.5.4.11.4. Ripristina attivo

Il ripristino dell'interblocco e registrazione o stampa automatica possono essere basati sui valori di soglia del peso o di deviazione peso. Selezionare il modo operativa desiderata e inserire il valore peso nel campo "Ripristina attivo". Le scelte comprendono:

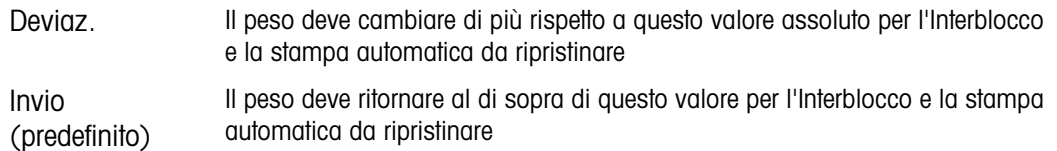

Se sono disabilitate sia le impostazioni Interblocco che Automatico, il campo Ripristina attivo non viene visualizzato.

Se Ripristina attivo si trova su Deviaz., i campi soglia di peso e Controllo movimento non vengono visualizzati.

### 3.5.4.11.5. Soglia di peso

La soglia di peso rappresenta il valore oltre il quale la registrazione o la stampa automatiche dei dati possono/saranno attivate. La soglia di peso non viene visualizzato se Automatico è impostato su Disattivato o se Ripristina attivo si trova su Deviaz..

### 3.5.4.11.6. Controllo movimento

Abilita l'impostazione di controllo movimento per evitare che le funzioni di interblocco e di registrazione e stampa automatiche provvedano al ripristino quando la bilancia è in movimento al di sotto del "Ripristina attivo". Il controllo movimento non viene visualizzato se Ripristina attivo si trova su Deviaz. Le scelte sono:

Disab. (predefinito), Attivo

## 3.5.4.12. MinWeigh

Se il peso netto attuale è maggiore o uguale al valore MinWeigh, tutte le funzioni del terminale funzionano normalmente. Se il valore assoluto del peso netto è inferiore a MinWeigh, il display di pesa include un simbolo MinWeigh a lampeggiante a sinistra del peso. Se l'utente tenta di registrare il peso in tale situazione, il tabulato include anche un asterisco (∗).

### 3.5.4.12.1. MinWeigh

Questo seleziona il modo operativa della funzione MinWeigh. Le scelte comprendono:

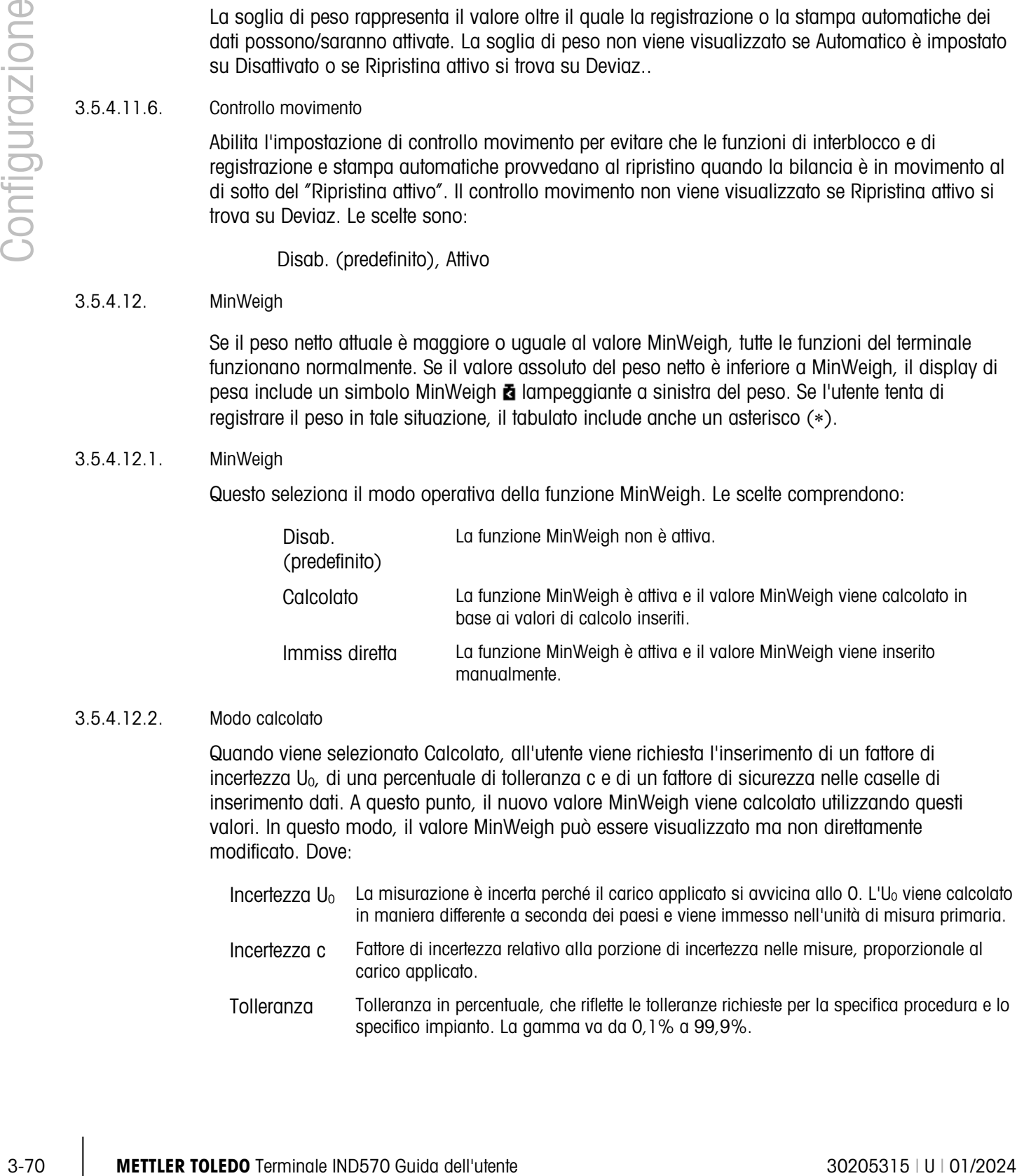

#### 3.5.4.12.2. Modo calcolato

Quando viene selezionato Calcolato, all'utente viene richiesta l'inserimento di un fattore di incertezza U0, di una percentuale di tolleranza c e di un fattore di sicurezza nelle caselle di inserimento dati. A questo punto, il nuovo valore MinWeigh viene calcolato utilizzando questi valori. In questo modo, il valore MinWeigh può essere visualizzato ma non direttamente modificato. Dove:

- Incertezza  $U_0$  La misurazione è incerta perché il carico applicato si avvicina allo 0. L'U<sub>0</sub> viene calcolato in maniera differente a seconda dei paesi e viene immesso nell'unità di misura primaria.
- Incertezza c Fattore di incertezza relativo alla porzione di incertezza nelle misure, proporzionale al carico applicato.
- Tolleranza Tolleranza in percentuale, che riflette le tolleranze richieste per la specifica procedura e lo specifico impianto. La gamma va da 0,1% a 99,9%.

Fattore di sicurezza Per calcolare il peso minimo, il fattore di sicurezza di solito è SF = 1. Tuttavia, se il cliente desidera ricalcolare questo numero per soddisfare maggiormente una raccomandazione GWP, questo valore verrà generalmente specificato dal cliente iniziando da 2. L'intervallo del valore del numero intero è tra 1 e 10, e si usa per determinare il fattore di sicurezza dell'intervallo di esclusione.

#### 3.5.4.12.3. Modo immissione diretta

Per Immiss diretta di un valore MinWeigh, l'utente immette il valore desiderato per MinWeigh direttamente nella casella di inserimento dati MinWeigh. Il valore MinWeigh viene immesso nell'unità primaria.

3.5.4.13. Ripristino

Fare riferimento alla sezione [3.5.6](#page-181-0) a pagina [3-78.](#page-181-0)

# 3.5.5. Bilancia – remota

Molti dei parametri di configurazione non utilizzati quando viene selezionato il display remoto, per esempio il tipo di bilancia, continuano a essere visualizzati nella struttura del menu. In questa sezione vengono elencati solo i parametri che interessano la funzionalità del display remoto. I parametri non elencati non influenzano in alcun modo il funzionamento del display remoto.

### 3.5.5.1. Tipo

La schermata del tipo di bilancia consente di assegnare un nome al display remoto e di configurare il terminale IND570 come un display remoto per un altro terminale. Il softkey ESCI sconsente di tornare alla visualizzazione della struttura del menu.

## 3.5.5.1.1. Nome

Il campo Nome consente l'inserimento dell'identificativo della bilancia. Immettere il nome bilancia (una stringa alfanumerica contenente fino a 20 caratteri) nella casella di inserimento Nome.

#### 3.5.5.1.2. Tipo di bilancia

Il campo Tipo di bilancia indica quale tipo di bilancia supporta questo terminale e consente di selezionare il modo Display remoto. La scelta sarà o il tipo di bilancia supportato dal PCB presente nel terminale o il display remoto. Ad esempio:

Analogico, IDNet, SICSpro, POWERCELL, Remoto.

Consultare il Capitolo 4 Applicazioni, per istruzioni dettagliate sulla configurazione dell'utilizzo del terminale come display remoto.

### 3.5.5.2. Capacità e incremento

Se il tipo di bilancia selezionato è Remoto, saranno disponibili le opzioni di Capacità e incremento. Questi parametri sono utilizzati per stabilire la dimensione delle cifre utilizzate nel display del peso e dovrebbero essere inseriti in base ai valori del terminale principale.

3.5.5.2.1. Unità primarie

Impostare le unità di misura primarie dalle scelte contenute nella casella di selezione, comprendenti:

grammi (g), chilogrammi (kg) 8predefinito9, libbre (lb), tonnellate (t), tonnellate inglesi (ton)

#### 3.5.5.2.2. n° di Gamme/Intervalli

Selezionare l'intervallo multiplo o il modo gamma multipla e impostare il numero di gamme o intervalli dalla selezione:

1 (predefinito), 2 intervalli, 2 gamme, 3 intervalli, 3 gamme

>|1|< - Valori gamma/intervallo 1

Specificare la capacità e poi la dimensione dell'incremento per la gamma e l'intervallo 1.

>|2|< - Valori gamma/intervallo 2

Quando si selezionano più gamme, questi parametri consentono l'inserimento della capacità e poi della dimensione di incremento per la seconda gamma o intervallo.

>|3|< - Valori gamma/intervallo 3

Quando sono selezionate 3 gamme o intervalli, questi parametri consentono l'inserimento della capacità e poi della dimensione di incremento della terza gamma o intervallo.

#### 3.5.5.2.3. Vuoto Sovraccarico

Il parametro Eccesso di capacità totale non viene usato quando viene selezionato il display remoto come tipo di bilancia.

#### 3.5.5.3. Calibrazione

Le schermate di taratura non sono disponibili quando viene selezionato il display remoto come tipo di bilancia.

3.5.5.4. Zero

3-55.4.<br>
3-72 Metrican linewich multiple of a mode general submersion in a model of the secondary and the secondary and the secondary and the secondary and the secondary and the secondary and the secondary and the secondar Sebbene le schermate dello zero siano disponibili quando viene selezionato il display remoto come tipo di bilancia, la maggior parte dei parametri non viene impiegata.

#### 3.5.5.4.1. AZM & Display

Nessuna delle schermate di AZM & Display è operativa quando viene selezionato il display remoto come tipo di bilancia.

3.5.5.4.2. Gamme

Utilizzare le impostazioni nella schermata Gamme per abilitare o disabilitare il Pulsante Zero dal display remoto.

#### 3.5.5.4.3. Zero all'accensione

Il parametro zero all'accensione non viene usato quando viene selezionato il display remoto come tipo di bilancia.

#### 3.5.5.4.4. Gamma di Zero all'accensione

Il parametro gamma di zero all'accensione non viene usato quando viene selezionato il display remoto come tipo di bilancia.

3.5.5.4.5. Pulsante Zero

Se Pulsante zero è attivato, il pulsante ZERO del tastierino esegue la cattura dei punti di riferimento del nuovo zero. Le scelte possibili per il pulsante zero sono:

Disab., Attivo (predefinito)

- Se il Pulsante Zero è disattivato, l'esecuzione del comando di zero è comunque possibile tramite i comandi SICS, CPTZ o SMA, da PC, usando un ingresso discreto o dai comandi del PLC.
- 3.5.5.4.6. Intervallo Pulsante zero

Il parametro intervalo pulsante zero non viene usato quando viene selezionato il display remoto come tipo di bilancia.

### 3.5.5.5. Tara

Tara è utilizzato per sottrarre il peso di un contenitore vuoto dal peso lordo sulla bilancia per determinare il peso netto del contenuto. Tara non funziona se la bilancia è in movimento. Questa sezione consente l'accesso alla programmazione dei tipi di tara, di tara automatica e ai parametri di cancellazione tara automatica.

3.5.5.5.1. Tipi di tara

Pulsante tara

Quando il pulsante tara è abilitato, il tasto tara del pannello frontale **predittato** può essere premuto per inviare un comando di tara al terminale master. Il terminale master determinerà se la tara può essere applicata o meno. Le selezioni comprendono:

Disab., Attivo (predefinito)

Se il Pulsante Tara è disabilitato, l'esecuzione della Tara remota è comunque possibile tramite I comandi SICS, CPTZ o SMA, da PC, ingressi discreti o dai comandi del PLC.

Tara da tastiera

Quando è abilitata la tara da tastiera, può essere immesso manualmente (tara preimpostata) il valore noto del peso di un contenitore vuoto (tara) e inviato al terminale master. Il terminale master determinerà se la tara preimpostata può essere applicata o meno. Le scelte sono:

Disab., Attiva (predefinita)

Correz. segno netto

Correz. segno netto consente l'utilizzo del terminale IND570 per operazioni di spedizione (vuoto in entrata) e di ricevimento (carico in entrata). Se è attivato Correz. segno netto, il terminale passa ai campi del peso lordo e della tara sul ticket stampato, se necessario, di modo che il peso maggiore è quello lordo, il minore la tara e la differenza è sempre un peso netto positivo. Correz. segno netto ha effetto sull'uscita dei dati di stampa, sul richiamo della visualizzazione del peso e sul peso visualizzato. L'uscita dati visualizza ancora un valore del peso netto negativo. Le scelte possibili per Correz. segno netto:

Disab. (predefinita), Attiva

La correzione del segno del netto funziona con il pulsante tara, con la tara preimpostata o i record tara memorizzati nella tabella tara del terminale master. Nella [Tabella 3-1](#page-123-0) è riportato un esempio di valori di peso con e senza correzione del segno netto. In questo esempio il valore di registrazione della tara è 53 kg e il peso utile sulla bilancia è 16 kg.

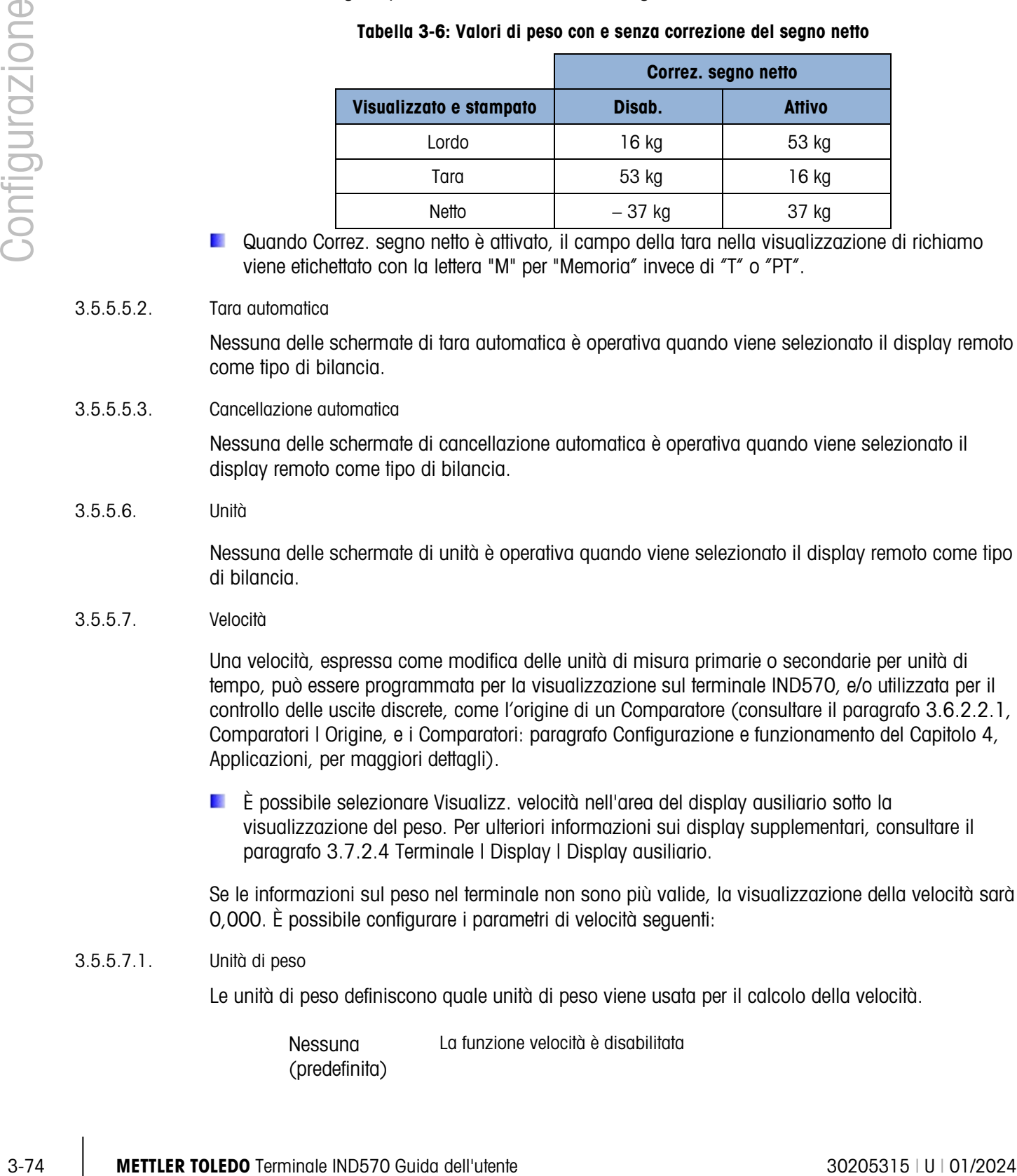

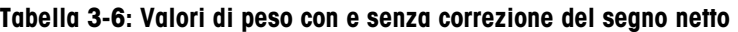

Quando Correz. segno netto è attivato, il campo della tara nella visualizzazione di richiamo viene etichettato con la lettera "M" per "Memoria" invece di "T" o "PT".

### 3.5.5.5.2. Tara automatica

Nessuna delle schermate di tara automatica è operativa quando viene selezionato il display remoto come tipo di bilancia.

### 3.5.5.5.3. Cancellazione automatica

Nessuna delle schermate di cancellazione automatica è operativa quando viene selezionato il display remoto come tipo di bilancia.

#### 3.5.5.6. Unità

Nessuna delle schermate di unità è operativa quando viene selezionato il display remoto come tipo di bilancia.

#### 3.5.5.7. Velocità

Una velocità, espressa come modifica delle unità di misura primarie o secondarie per unità di tempo, può essere programmata per la visualizzazione sul terminale IND570, e/o utilizzata per il controllo delle uscite discrete, come l'origine di un Comparatore (consultare il paragrafo [3.6.2.2.1,](#page-187-0) Comparatori | Origine, e i Comparatori: paragrafo Configurazione e funzionamento del Capitolo 4, Applicazioni, per maggiori dettagli).

È possibile selezionare Visualizz. velocità nell'area del display ausiliario sotto la visualizzazione del peso. Per ulteriori informazioni sui display supplementari, consultare il paragrafo [3.7.2.4](#page-200-0) Terminale | Display | Display ausiliario.

Se le informazioni sul peso nel terminale non sono più valide, la visualizzazione della velocità sarà 0,000. È possibile configurare i parametri di velocità seguenti:

### 3.5.5.7.1. Unità di peso

Le unità di peso definiscono quale unità di peso viene usata per il calcolo della velocità.

Nessuna (predefinita) La funzione velocità è disabilitata

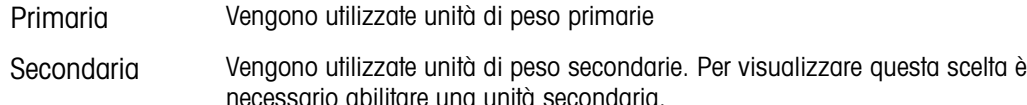

#### 3.5.5.7.2. Unità di tempo

Le unità di tempo determinano quale riferimento al tempo viene usato per il valore della velocità. Le scelte comprendono:

Secondi (predefinito), Minuti, Ore

### 3.5.5.7.3. Periodo misurazione

Il valore del periodo di misurazione imposta la velocità delle misurazioni del peso. Le scelte sono:

0,5 secondi, 1 secondo (predefinito), 5 secondi

## 3.5.5.7.4. Media uscite

L'uscita dalla funzione di velocità viene impostata da una media mobile di misurazioni calcolate. Questa gamma di valori potenziali è da 1 a 60 secondi, con un valore predefinito di 5 secondi. Il valore Media uscite deve essere grande a sufficienza rispetto al periodo di misurazione per consentire al terminale di eseguire diverse misurazioni per ciascuna media.

#### 3.5.5.8. Filtro

Nessuna delle schermate di filtro è operativa quando viene selezionato il display remoto come tipo di bilancia.

#### 3.5.5.9. Stabilità

Nessuna delle schermate di stabilità è operativa quando viene selezionato il display remoto come tipo di bilancia.

#### 3.5.5.10. Registra o stampa

Il ramo di configurazione Registrazione o stampa (Log or Print) appare quando vengono attivate le soglie per controllare come e quando i dati vengono inviati. Una richiesta di stampa al display remoto implica l'invio del comando "P" al terminale master. Così il terminale master potrà stampare (se ha un collegamento di stampa locale) e impostare i bit di stampa nell'uscita continua al display remoto per indicare al display remoto che deve stampare nel caso in cui ci sia una richiesta di connessione. La stampa in modo richiesta normale si verifica ogni qualvolta viene effettuata una richiesta di stampa, purché non vi sia movimento sulla bilancia e il peso sia superiore allo zero lordo (un peso lordo negativo non viene stampato).

I valori di peso immessi rappresentano il peso lordo in unità di misura primarie. Il peso lordo in unità di misura primarie viene utilizzato a prescindere dal modo Netto o Lordo in cui si trova l'IND570 e dalle unità di misura visualizzate.

#### 3.5.5.10.1. Peso minimo

L'impostazione del peso minimo rappresenta la soglia al di sotto della quale le funzioni di registrazione e di stampa non vengono avviate. Per questo campo vengono visualizzate le unità di

misura primarie. Se il peso è inferiore a questo valore, non verrà inviata una richiesta di stampa al terminale master.

#### 3.5.5.10.2. Interblocco

Gli interblocchi evitano il ripetersi di registrazioni e stampe. Quando è attivato, questo interblocco richiede che sia ripristinata la lettura del peso attuale secondo la configurazione dei parametri Ripristina attivo (vedere più avanti). Il peso attuale, inoltre, si deve assestare su un peso maggiore rispetto al valore di Peso minimo (vedere più avanti) prima di rispondere alla successiva richiesta di registrazione o stampa. Le scelte sono:

## Disab. (predefinito), Attivo

## 3.5.5.10.3. Auto

3-5.1.10.4 (a methodor) two-mode in (a relation) and the mode burst of the burst of the model in the model in the model in the model in the model in the model in the model of the model of the model of the model of the mode Questo parametro attiva una richiesta automatica di registrazione e stampa ogni volta che il peso sulla bilancia si assesta su un valore positivo maggiore rispetto al valore della soglia di peso immesso (vedere più avanti). Dopo la registrazione o stampa iniziale, il trigger automatico deve essere ripristinato tramite la configurazione del parametro Ripristina attivo (vedere più avanti) prima che avvenga la successiva fase di registrazione o stampa automatica. Le scelte possibili per questo parametro sono:

Disab. (predefinito), Attivo

Se il parametro Auto non è attivato, il campo Soglia di peso non viene visualizzato.

### 3.5.5.10.4. Ripristina attivo

Il ripristino dell'interblocco e registrazione o stampa automatica possono essere basati sui valori di soglia del peso o di deviazione peso. Selezionare il modo operativa desiderata e inserire il valore peso nel campo "Ripristina attivo". Le scelte comprendono:

Deviaz. Il peso deve cambiare di più rispetto a questo valore assoluto per l'Interblocco e la stampa automatica da ripristinare Invio (predefinito) Il peso deve ritornare al di sopra di questo valore per l'Interblocco e la stampa automatica da ripristinare

Se sono disabilitate sia le impostazioni Interblocco che Automatico, il campo Ripristina attivo non viene visualizzato.

Se Ripristina attivo si trova su Deviaz., i campi soglia di peso e Controllo movimento non vengono visualizzati.

#### 3.5.5.10.5. Soglia di peso

La soglia di peso rappresenta il valore oltre il quale la registrazione o la stampa automatiche dei dati possono/saranno attivate. La soglia di peso non viene visualizzato se Automatico è impostato su Disattivato o se Ripristina attivo si trova su Deviaz..

#### 3.5.5.10.6. Controllo movimento

Abilita l'impostazione di controllo movimento per evitare che le funzioni di interblocco e di registrazione e stampa automatiche provvedano al ripristino quando la bilancia è in movimento al
di sotto del "Ripristina attivo". Il controllo movimento non viene visualizzato se Ripristina attivo si trova su Deviaz. Le scelte sono:

Disab. (predefinito), Attivo

#### 3.5.5.11. MinWeigh

Se il peso netto è maggiore o uguale al valore MinWeigh, tutte le funzioni del terminale funzionano normalmente. Se il valore assoluto del peso netto è inferiore a MinWeigh, il display di pesa include un simbolo MinWeigh a lampeggiante a sinistra del peso. Se l'utente tenta di registrare il peso in tale situazione, il tabulato include anche un asterisco (∗).

#### 3.5.5.11.1. MinWeigh

Questo seleziona il modo operativa della funzione MinWeigh. Le scelte comprendono:

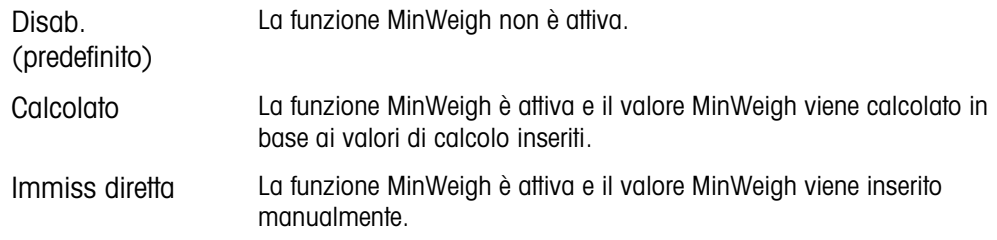

#### 3.5.5.11.2. Modo calcolato

Quando viene selezionato Calcolato, all'utente viene richiesta l'inserimento di un fattore di incertezza  $U_0$ , di una percentuale di tolleranza c e di un fattore di sicurezza nelle caselle di inserimento dati. A questo punto, il nuovo valore MinWeigh viene calcolato utilizzando questi valori. In questo modo, il valore MinWeigh può essere visualizzato ma non direttamente modificato. Dove:

- Incertezza  $U_0$  La misurazione è incerta perché il carico applicato si avvicina allo 0. L'U<sub>0</sub> viene calcolato in maniera differente a seconda dei paesi e viene immesso nell'unità di misura primaria.
- Incertezza c Fattore di incertezza relativo alla porzione di incertezza nelle misure, proporzionale al carico applicato.
- Tolleranza Tolleranza in percentuale, che riflette le tolleranze richieste per la specifica procedura e lo specifico impianto. La gamma va da 0,1% a 99,9%.
- Fattore di sicurezza Per calcolare il peso minimo, il fattore di sicurezza di solito è SF = 1. Tuttavia, se il cliente desidera ricalcolare questo numero per soddisfare maggiormente una raccomandazione GWP, questo valore verrà generalmente specificato dal cliente iniziando da 2. L'intervallo del valore del numero intero è tra 1 e 10, e si usa per determinare il fattore di sicurezza dell'intervallo di esclusione.

#### 3.5.5.11.3. Modo immissione diretta

Per Immiss diretta di un valore MinWeigh, l'utente immette il valore desiderato per MinWeigh direttamente nella casella di inserimento dati MinWeigh. Il valore MinWeigh viene immesso nell'unità primaria.

#### 3.5.5.12. Ripristino

Fare riferimento alla sezione [3.5.6.](#page-181-0), sotto.

# 3.5.6. Ripristino

<span id="page-181-0"></span>La schermata Ripristino consente il ripristino delle impostazioni di fabbrica predefinite per la sezione Bilancia.

Per avviare un ripristino, premere il softkey OK  $QK$ . Se il ripristino riesce, viene visualizzato il messaggio di verifica "Ripristino riuscito". Se il ripristino fallisce, viene visualizzato il messaggio di errore "Ripristino non riuscito". Se il ripristino non riesce, provare nuovamente. Se il ripristino continua a riportare esiti negativi, chiedere assistenza contattando un rappresentante locale METTLER TOLEDO.

Premere il softkey ESC  $[{\text{Esc}}]$  per uscire senza effettuare il ripristino.

24.5.1. (An order to a context of the state of the state of the state of the state of the state of the state of the state of the state of the state of the state of the state of the state of the state of the state of the Il ripristino della bilancia NON comprende il ripristino dei parametri significativi dal punto di vista metrologico: tipo di bilancia, approvazione, unità di misura di peso, portata, incremento o calibrazione. Questi dati vengono ripristinati solo eseguendo un Ripristino generale con l'interruttore 2-1 sulla posizione ON, oppure eseguendo un'operazione di ripristino nella cella di carico IDNet o SICSpro.

# 3.6. Applicazione

Utilizzare le schermate di impostazione dell'applicazione per configurare i parametri seguenti:

# 3.6.1. Memoria

Il ramo memoria dell'impostazione permette l'accesso ai parametri per la memoria Alibi, alla alle tabelle Target e tara e alla tabella dei messaggi.

## 3.6.1.1. Alibi

La tabella della memoria Alibi memorizza le informazioni basilari sulle transazioni e non è definibile dall'utente.- La memoria alibi è configurata come un buffer ciclico che sovrascrive i record quando viene raggiunto il limite della sua memoria. La memoria alibi può conservare circa 100.000 transazioni prima che venga raggiunto il limite e le vecchie transazioni comincino a essere sovrascritte. Le selezioni sono:

> Disab. (predefinita), Memoria Alibi, Registro azioni (solo quando è installato Fill-570)

Per informazioni più dettagliate sulla memoria alibi, consultare il Capitolo 2, Funzionamento e l'Appendice B, Struttura tabella e file di registro.

Se il terminale IND570 è stato programmato come "approvato", l'abilitazione o la disabilitazione della Memoria alibi è possibile solo se l'interruttore sicurezza (SW1-1) è in posizione OFF.

- Per cancellare la tabella memoria Alibi, disabilitare la memoria Alibi, uscire  $\blacktriangle$  dalla schermata impostazione Alibi, quindi abilitare di nuovo Alibi.
- 3.6.1.1.1. Per visualizzare i record memoria Alibi:
	- 1. Premere il softkey VISUALIZZA TABELLA <sup>2</sup><br>
	<sub>
	c</sub> Viene visualizzata la schermata ricerca Alibi.
	- 1. Utilizzare le caselle di selezione e i relativi campi per immettere informazioni di ricerca specifiche per restringere la ricerca, o immettere \* (il carattere "cerca tutto") per visualizzare tutte le informazioni. Sono disponibili massimo 2 campi di ricerca.
	- 2. Premere il softkey AVVIA RICERCA  $\Box$ . La schermata Visuale ricerca Alibi mostra i risultati della ricerca. I record sono ordinati per ora e il primo visualizzato è quello più vecchio.
	- 3. Premere i tasti di navigazione SU, GIÙ, SINISTRA e DESTRA per scorrere nella schermata e visualizzare tutti i dati e i record elencati.
- 3.6.1.1.2. Per stampare record memoria Alibi
	- 1. Premere il softkey STAMPA  $\equiv$  per stampare l'elenco.
	- 2. Premere il softkey USCITA per tornare alla schermata Ricerca Alibi.
- 3.6.1.2. Tabella Tare

La tabella Tare mostra i record di tara memorizzati, incluso un ID, la descrizione, il valore e l'unità di peso tara, il numero di transazioni in cui la tara è stata utilizzata e il peso accumulato di tutte le transazioni in cui si è usata l'ID Tara.

Per informazioni più dettagliate sulla memoria della tabella Tare, consultare il Capitolo 2, Funzionamento e l'Appendice B, Struttura tabella e file di registro.

Utilizzare la schermata di impostazione tabella Tare per abilitare o disabilitare la descrizione e per configurare la totalizzazione. Premere il softkey CANCELLA  $\mathbb C$  per ripristinare la tabella.

#### 3.6.1.2.1. Descrizione

La descrizione è costituita da una stringa alfanumerica descrittiva della voce in tabella Tare. Utilizzare la casella di selezione Descrizione per abilitare o disabilitare Descrizione nella struttura tabella Tare. Le scelte sono:

Disab. (predefinita), Attiva

#### 3.6.1.2.2. Totalizzazione

Totalizzazione è un campo che tiene traccia del peso totale di tutte le transazioni relative a ciascuna tara nella tabella. Le selezioni possibili sono:

Nessuna (predefinita), Peso visualizzato, Peso lordo

3.6.1.2.3. Record della tabella Tare

In base alle selezioni fatte in impostazione, i record della tabella Tare possono includere i seguenti campi:

ID Numero identificativo del record attivo

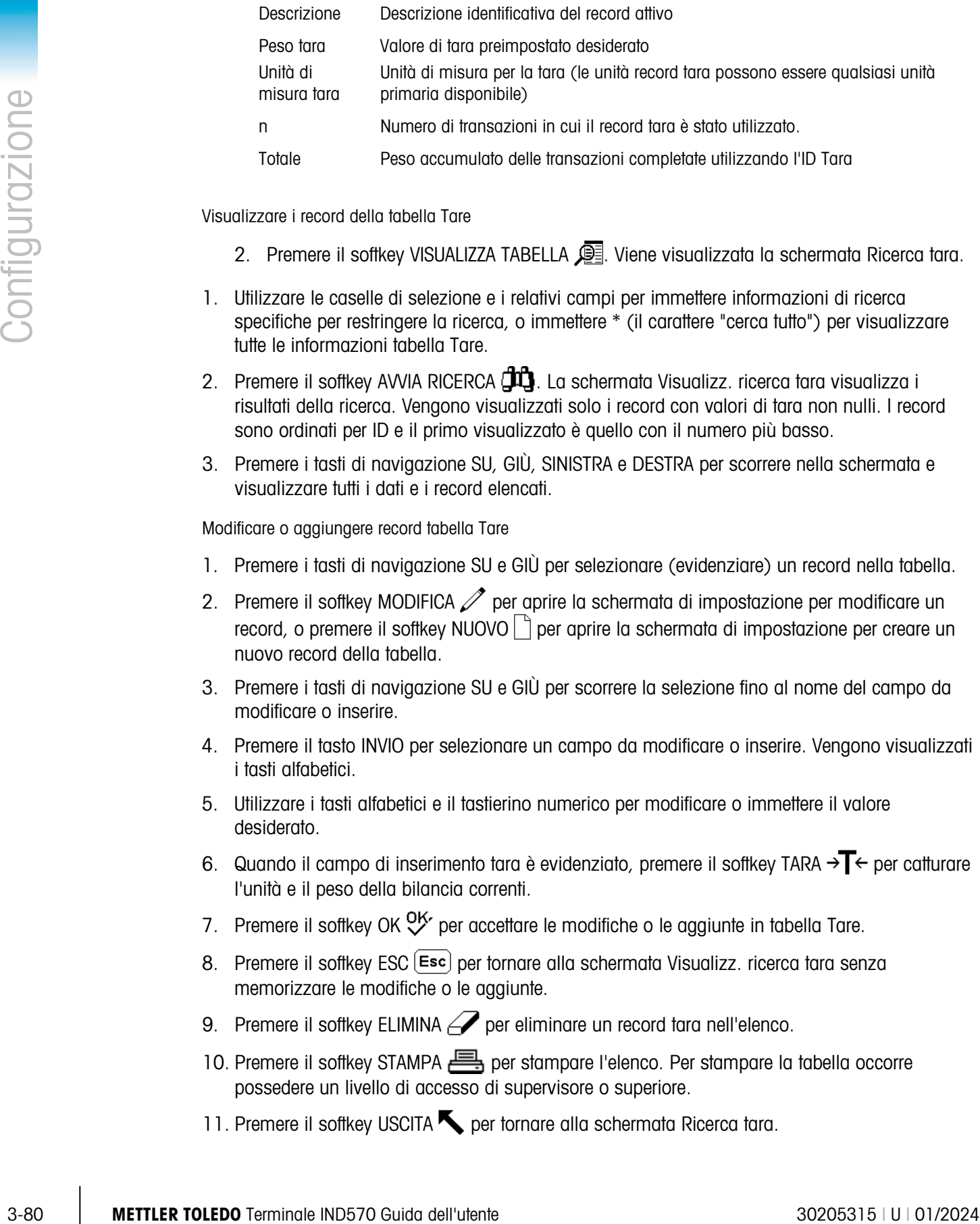

Visualizzare i record della tabella Tare

- 2. Premere il softkey VISUALIZZA TABELLA  $\mathbb{R}$ . Viene visualizzata la schermata Ricerca tara.
- 1. Utilizzare le caselle di selezione e i relativi campi per immettere informazioni di ricerca specifiche per restringere la ricerca, o immettere \* (il carattere "cerca tutto") per visualizzare tutte le informazioni tabella Tare.
- 2. Premere il softkey AVVIA RICERCA  $\Box$  La schermata Visualizz. ricerca tara visualizza i risultati della ricerca. Vengono visualizzati solo i record con valori di tara non nulli. I record sono ordinati per ID e il primo visualizzato è quello con il numero più basso.
- 3. Premere i tasti di navigazione SU, GIÙ, SINISTRA e DESTRA per scorrere nella schermata e visualizzare tutti i dati e i record elencati.

Modificare o aggiungere record tabella Tare

- 1. Premere i tasti di navigazione SU e GIÙ per selezionare (evidenziare) un record nella tabella.
- 2. Premere il softkey MODIFICA  $\mathscr{S}$  per aprire la schermata di impostazione per modificare un record, o premere il softkey NUOVO  $\bigcap$  per aprire la schermata di impostazione per creare un nuovo record della tabella.
- 3. Premere i tasti di navigazione SU e GIÙ per scorrere la selezione fino al nome del campo da modificare o inserire.
- 4. Premere il tasto INVIO per selezionare un campo da modificare o inserire. Vengono visualizzati i tasti alfabetici.
- 5. Utilizzare i tasti alfabetici e il tastierino numerico per modificare o immettere il valore desiderato.
- 6. Quando il campo di inserimento tara è evidenziato, premere il softkey TARA  $\rightarrow$   $\rightarrow$   $\rightarrow$  per catturare l'unità e il peso della bilancia correnti.
- 7. Premere il softkey OK  $\frac{Q}{V}$  per accettare le modifiche o le aggiunte in tabella Tare.
- 8. Premere il softkey ESC **[Esc]** per tornare alla schermata Visualizz. ricerca tara senza memorizzare le modifiche o le aggiunte.
- 9. Premere il softkey ELIMINA  $\mathcal P$  per eliminare un record tara nell'elenco.
- 10. Premere il softkey STAMPA per stampare l'elenco. Per stampare la tabella occorre possedere un livello di accesso di supervisore o superiore.
- 11. Premere il softkey USCITA per tornare alla schermata Ricerca tara.

3.6.1.3. Tabella dei messaggi

La Tabella dei messaggi mostra i messaggi di testo memorizzati e i numeri ID corrispondenti che possono essere utilizzati nei modelli di stampa. Vengono visualizzati solo i record messaggi con valori non nulli.

Premere il softkey CANCELLA  $\mathbb C$  per cancellare l'intera tabella.

Visualizzare, modificare, cancellare o stampare un record della tabella dei messaggi

- 1. Utilizzare le caselle di selezione e i relativi campi per immettere informazioni di ricerca specifiche per restringere la ricerca, o non immettere nulla per visualizzare tutte le informazioni Tabella dei messaggi.
- 2. Premere il softkey AVVIA RICERCA  $\Box$  La schermata Visualizz. ricerca messaggio visualizza i risultati della ricerca. I record sono ordinati per ID e il primo visualizzato è quello con il numero più basso.
- 3. Premere i tasti di navigazione SU e GIÙ per scorrere nella schermata e visualizzare tutti i dati e i record elencati.
- 4. Modificare o aggiungere informazioni Tabella dei messaggi modificando, inserendo o eliminando informazioni come descritto nel punto precedente in tabella Tare.
- 5. Premere il softkey STAMPA per stampare l'elenco.
- 6. Premere il softkey USCITA per tornare alla schermata Ricerca.

#### 3.6.1.4. Tabella target

Il confronto con il target può essere utilizzato in due tipi di applicazioni: trasferimento di materiale e sopra/sotto. La modo trasferimento di materiale è utilizzata per il riempimento e il dosaggio delle applicazioni. La modo sopra/sotto è utilizzata nelle applicazioni di controllo del peso per classificare velocemente un carico posizionato sulla piattaforma della bilancia come OK o superiore o inferiore al valore target. Il confronto con il target è disabilitato nel terminale finché non viene selezionata il modo tabella target.

Utilizzare la schermata di impostazione Tabella target per selezionare il modo, il tipo di tolleranza e il tipo di uscita da utilizzare nel confronto con il target.

Premere il softkey CANCELLA  $\mathsf C$  per ripristinare l'intera tabella target. Per eliminare la tabella occorre possedere un livello di accesso di supervisore o superiore.

Per informazioni più dettagliate sulla tabella target, consultare il Capitolo 2, Funzionamento e l'Appendice B, Struttura tabella e file di registro.

#### 3.6.1.4.1. Modo

<span id="page-184-0"></span>Utilizzare la casella di selezione Modo per selezionare il tipo di applicazione per il confronto con il target. Le selezioni comprendono:

Nessuna (predefinita), Trasferimento materiale, Sopra/sotto

#### 3.6.1.4.2. Tipo di tolleranza

Utilizzare la casella di selezione Tipo di tolleranza per selezionare il tipo di tolleranza da utilizzare per il confronto con il target. Le opzioni sono:

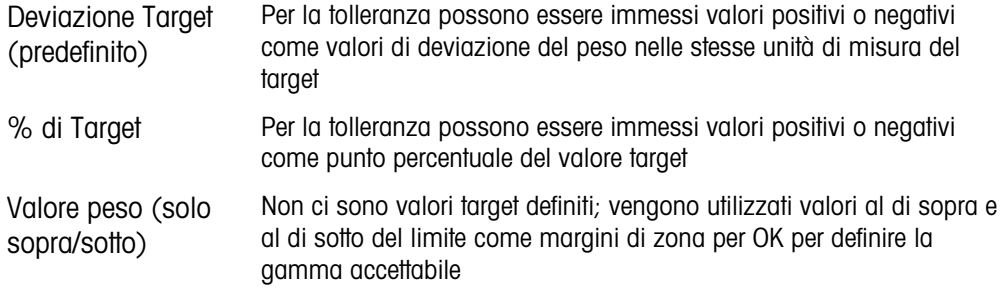

#### 3.6.1.4.3. Tipo di uscita

Il campo Tipo di uscita è disponibile solo quando è selezionato il modo Trasferimento materiali. Utilizzare la casella di selezione Tipo di uscita per selezionare il tipo di uscita a due velocità da utilizzare nell'applicazione target. Le selezioni comprendono:

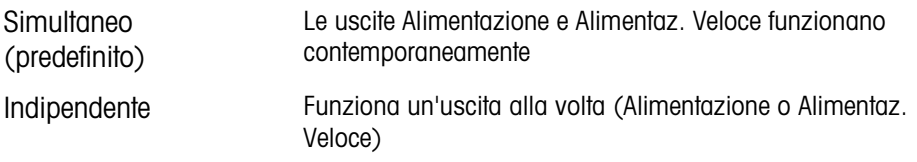

## 3.6.1.4.4. Totalizzazione

Totalizzazione è un campo che traccia il peso totale di tutte le transazioni relative a ciascun target nella tabella. Le selezioni possibili sono:

Nessuna (predefinita), Peso visualizzato

3.6.1.4.5. Record della tabella Target

In base al modo selezionata, i record della tabella target possono includere i seguenti campi:

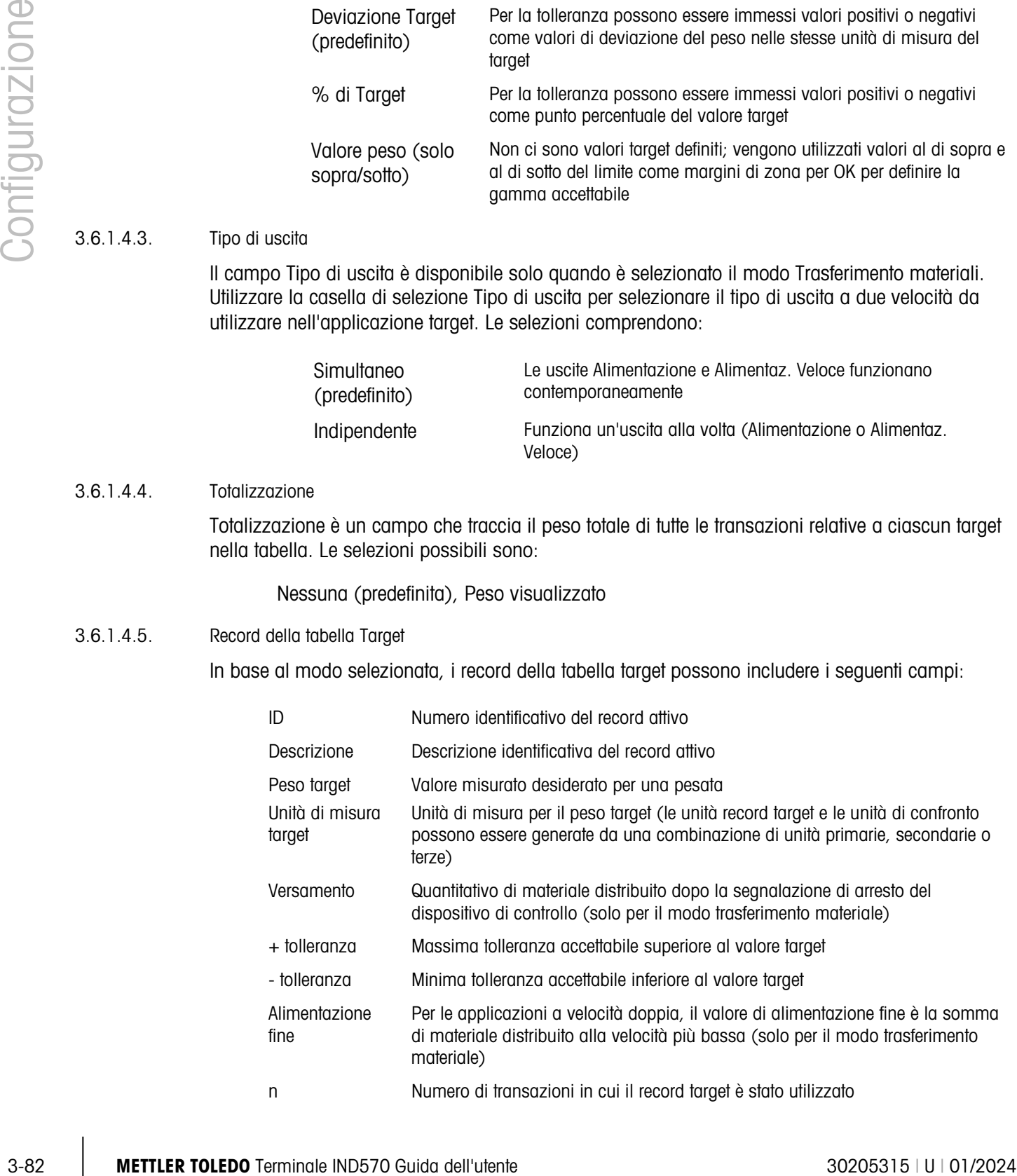

Totale Peso accumulato di tutte le transazioni completate utilizzando l'ID target

Per visualizzare, modificare, cancellare o stampare un record tabella target

- 1. Premere il softkey VISUALIZZA TABELLA  $\mathbb{R}$ . Viene visualizzata la schermata Ricerca target.
- 2. Utilizzare le caselle di selezione e i relativi campi per immettere informazioni di ricerca specifiche per restringere la ricerca, o non immettere nulla per visualizzare tutti i record della Tabella target.
- **I campi di ricerca che vengono visualizzati nella casella di selezione Campo di ricerca variano** a seconda delle selezioni effettuate nella schermata di impostazione Tabella target.
- 3. Premere il softkey AVVIA RICERCA  $\Box$ 1. La schermata Visualizz. ricerca target visualizza i risultati della ricerca. Vengono visualizzati solo i record con valori non nulli. I record sono ordinati per ID e il primo visualizzato è quello con il numero più basso.
- 4. Premere i tasti di navigazione SU, GIÙ, SINISTRA e DESTRA per scorrere nella schermata e visualizzare tutti i dati e i record elencati.
- 5. I record Tabella target includono informazioni differenti a seconda delle selezioni effettuate nella schermata di impostazione Tabella target. Ad esempio, i dati Sopra limite e Sotto limite inferiore vengono visualizzati solo quando viene selezionata il modo Superiore/Inferiore con il tipo di tolleranza Valore peso.
- 6. Modificare o aggiungere informazioni della Tabella Target modificando, inserendo o eliminando informazioni come descritto in precedenza per tabella Tare.
- 7. Premere il softkey STAMPA **per stampare l'elenco**.
- 8. Premere il softkey USCITA per tornare alla schermata Ricerca.

## 3.6.2. Operazione

Le schermate di impostazione Operazione includono Target, Comparatori, Totalizzazione e ID1 tramite ID4.

## 3.6.2.1. Target

Utilizzare questa schermata di impostazione per selezionare la misurazione dati (origine) da utilizzare come peso di ingresso per il confronto con il target e determinare l'operazione uscita discreta nel modo Sopra/sotto e Trasferimento materiale.

3.6.2.1.1. Origine

Selezionare il tipo di origine da utilizzare come ingresso per il confronto con il target. Le scelte comprendono:

Peso visualizzato (predefinito), Peso lordo.

#### 3.6.2.1.2. Controllo movimento

Questo parametro viene mostrato solo se il modo target è impostata su sopra/sotto (consultare il paragrafo [3.6.1.4.1,](#page-184-0) Applicazione | Memoria | Tabella target | Modo). Se è attivata la funzione Controllo movimento, le uscite discrete per Sopra, Sotto e OK si attivano quando viene individuata una condizione di non-movimento. Le selezioni per questo parametro comprendono:

## Disab. (predefinito), Attivo

## 3.6.2.1.3. Chiusura

Questo parametro viene mostrato solo se il modo target è impostata su trasferimento materiale (consultare il paragrafo [3.6.1.4.1,](#page-184-0) Applicazione | Memoria | Tabella target | Modo). Quando è attivata la chiusura delle uscite, le uscite del confronto con il target (per esempio l'uscita di alimentazione) rimangono chiuse (OFF) dopo il superamento della soglia di commutazione dell'uscita, fino al ripristino della chiusura tramite un ingresso di avvio (tramite softkey o ingresso discreto). Le scelte di impostazione sono:

Disab., Attiva (predefinita)

36.22<br>
Considere il programo Sit 14.1, Appliedo con il brigini brigini brigini brigini brigini brigini brigini brigini brigini brigini brigini brigini brigini brigini della configurazione che il specifi della configurazio Se la chiusura è disabilitata, le uscite operano come uscite tipo-coincidenza: le uscite di confronto target saranno attive (ON) fino a quando il peso corrente supera la soglia di cambio dell'uscita. Quindi l'uscita si disattiva. L'uscita si attiva immediatamente (ON) quando il peso corrente scende sotto la soglia di cambio dell'uscita. Le uscite sbloccate sono accettabili per le applicazioni come la misurazione del livello del serbatoio, ma sono potenzialmente pericolose per le applicazioni di riempimento. Consultare il Capitolo 4 Applicazioni, per informazioni dettagliate sull'utilizzo delle uscite bloccate e di quelle coincidenza-tipo.

## 3.6.2.2. Comparatori

La schermata Comparatori consente la configurazione di comparatori controllati dal confronto con un valore limite o con una gamma e utilizzati come assegnazione per le uscite discrete. L'origine per il confronto può essere Peso lordo, Peso visualizzato, Velocità o assegnata da un'applicazione TaskExpert personalizzata.

Questa schermata visualizza i cinque comparatori ed è composta dalle colonne relative alla condizione di ID, Descrizione, Origine, Limite, Unità, Limite alto e Attivo. Da questo punto, è possibile MODIFICARE  $\mathscr X$  o ELIMINARE  $\mathscr T$  un Comparatore, oppure CANCELLARE  $\mathsf C$  tutti i Comparatori.

Una volta impostati nella schermata di modifica dei comparatori, i parametri possono essere salvati premendo OK  $\frac{QK}{V}$ , o rifiutati premendo ESC  $\boxed{\text{Esc}}$ . In ogni caso, si ritorna alla visualizzazione della schermata dei comparatori.

## 3.6.2.2.1. Origine

Se come origine viene selezionata Nessuna o Applicazione, non vengono visualizzati altri campi di parametro. Se un campo di peso viene selezionato come origine, l'unità di pesa sarà costituita da un'unità primaria. Se viene selezionato Velocità come origine, l'unità sarà la stessa di quella selezionata per la velocità nel ramo Bilancia > Velocità. Le scelte per Origine comprendono:

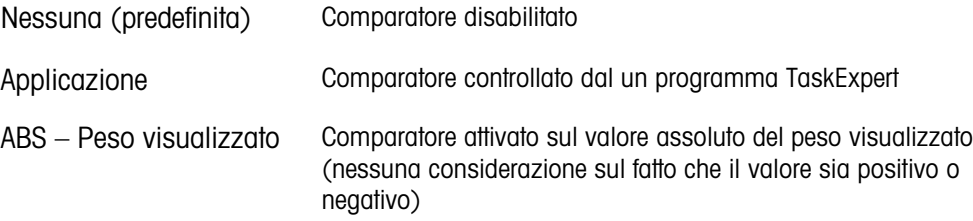

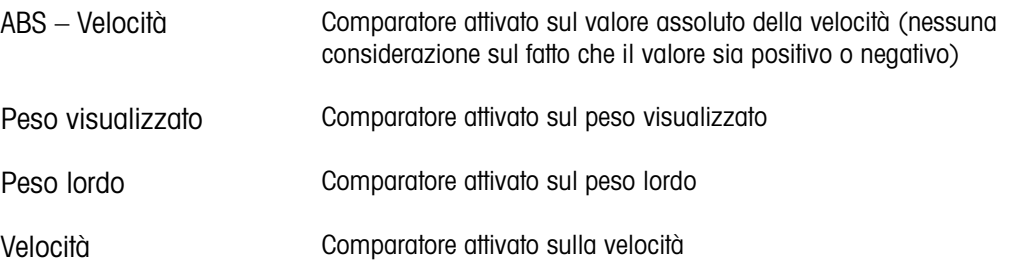

#### 3.6.2.2.2. Attiva

L'impostazione Attiva determina come il campo Origine viene confrontato con il valore limite oppure la gamma tra il limite e i valori del limite alto.

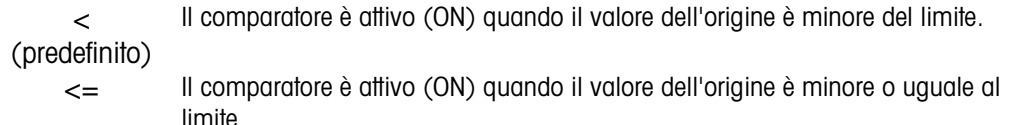

- = Il comparatore è attivo (ON) quando il valore dell'origine è uguale al limite.
- >= Il comparatore è attivo (ON) quando il valore dell'origine è maggiore o uguale al limite.
- > Il comparatore è attivo (ON) quando il valore dell'origine è maggiore del limite.
- < > Il comparatore è attivo (ON) quando il valore dell'origine è diverso dal limite.
- \_< >\_ Il comparatore è attivo (ON) quando il valore dell'origine non è compreso nella gamma del limite e del limite alto.
- >\_ \_< Il comparatore è attivo (ON) quando il valore dell'origine è compreso nella gamma del limite e del limite alto.

#### 3.6.2.2.3. Descrizione

La descrizione è costituita da una stringa alfanumerica, utilizzata per l'identificazione del tipo e dello scopo del comparatore. Questa stringa viene visualizzata, insieme con il numero ID (1-5) assegnato automaticamente, nell'elenco visualizzato quando viene premuto il softkey Comparatore. La lunghezza massima non può superare 20 caratteri.

#### 3.6.2.2.4. Limite

Il Limite imposta o il valore di confronto al quale viene confrontato il valore di origine reale o il valore di confronto minimo per la gamma alla quale viene confrontato il valore di origine misurato correntemente.

#### 3.6.2.2.5. Limite alto

Il limite alto è disponibile esclusivamente per il modo Gamma e imposta il valore di confronto massimo per la gamma con la quale viene confrontato il valore dell'origine attualmente misurato. Il suo valore deve essere più grande del limite. Se viene immesso un valore più basso, il terminale

visualizzerà un messaggio di valori non validi quando viene premuto il softkey OK .

#### 3.6.2.3. Totalizzazione

Il terminale IND570 fornisce totalizzazione sia per i registri che per i contatori di totali generali (GT) e di subtotali (ST). I contatori registrano il numero di transazioni per cui una totalizzazione è stata fatta e i registri tracciano la totalizzazione del peso ogni volta che viene attivato STAMPA.

3-87.31.<br>  $\frac{1}{2}$  Localidat harmon in minial di 1,500.000 operarbini a in registi possano esiguisi solati fino a 11<br>
alla di post, conorgato collo coloridati o coloridati di di possi di coloridati con di 2020 dell'utent I contatori hanno un limite di 1.500.000 operazioni e i registri possono eseguire totali fino a 11 cifre di peso, comprese le cifre decimali a destra della virgola decimale. Ad esempio, una bilancia programmata per 500 x 0,1 kg può eseguire totali di peso fino a 9999999999,9 (11 cifre totali). Se uno di questi limiti viene superato, viene visualizzato un messaggio di errore e i totali devono essere ripristinati prima di aggiungere ulteriori pesi o conteggi.

Utilizzare la schermata di impostazione Totalizzazione per selezionare i parametri per le operazioni di totalizzazione, compresa l'origine da utilizzare come ingresso per la totalizzazione, le impostazioni dei totali generali e dei subtotali e per abilitare o disabilitare la conversione delle unità di misura secondarie e terze per la totalizzazione.

## 3.6.2.3.1. Modo

Selezionare quale origine utilizzare come ingresso per il confronto totalizzazione. La selezione Nessuno disabilita la totalizzazione. Le selezioni possibili sono:

Nessuna (predefinita), Peso visualizzato, Peso lordo

## 3.6.2.3.2. Canc.la GT su stampa

Il totale generale (GT) può essere configurato in modo da cancellare automaticamente dopo la stampa il report Totali. Se è attivato "Canc.la GT su stampa", dopo la stampa del report Totali viene cancellato automaticamente anche il subtotale. Le scelte possibili per questo parametro sono:

Disab. (predefinito), Attivo

#### 3.6.2.3.3. Subtotale

Il registro Subtotale (ST) può essere disabilitato indipendentemente da quello del totale generale, in modo che quest'ultimo continui a sommare le misurazioni. Le scelte sono:

Disab. (predefinito), Attivo

## 3.6.2.3.4. Canc.la ST su stampa

La cancellazione del subtotale, ma non del totale generale sulla stampa consente al registro dei subtotali di totalizzare un sottoinsieme di pesate e di essere ripristinato senza azzerare il totale generale, di modo che questo continui a monitorare il totale generale del peso. Le selezioni per questo comprendono:

Disab. (predefinito), Attivo

## 3.6.2.3.5. Converti peso

I registri dei totali memorizzano i pesi utilizzando sempre le unità di misura primarie. Se Converti peso è disabilitato, le pesate in unità diverse dalla primaria non vengono sommate. Se Converti peso è attivata, il peso viene convertito in unità di misura primarie e quindi sommato. Le selezioni sono:

## Disab., Attiva (predefinita)

## 3.6.2.4. ID1, ID2, ID3 e ID4.

La conferma dell'ID permette di configurare il terminale in modo che l'operatore possa effettuare una serie di azioni, come l'inserimento di dati, l'impostazione del valore tara o l'invio di un'uscita per la stampa. È utile per operazioni che devono essere ripetute in una sequenza precisa e in cui siano richiesti particolari tipi di ingresso in varie fasi del processo. Ogni sequenza può essere costituita da un massimo di 30 fasi. Tutti gli ID posso essere avviati manualmente premendo un softkey o (solo nel caso dell'ID1) automaticamente, quando il peso della bilancia supera una soglia programmata. Gli ID possono essere programmati per essere eseguiti attraverso la sequenza una volta o a ciclo continuo.

## 3.6.2.4.1. Modo ID

Questa fase determina cosa attiverà l'avvio della sequenza ID specifica. L'ID1 ha un'opzione extra di Auto per attivarsi automaticamente quando il peso sulla bilancia supera il valore di soglia programmabile. ID2, ID3 e ID4 possono solo essere attivati manualmente da softkey. Le selezioni sono:

Nessuna (predefinita), Auto (solo ID1), Softkey

#### 3.6.2.4.2. Ciclo

Questa fase è disponibile quando il modo ID viene selezionata come Softkey. Se attivata, la sequenza ID si ripeterà in modo continuo finché non viene premuto il softkey USCITA  $\blacktriangle$ . Le selezioni per Ciclo sono:

Disab. (predefinito), Attivo

#### 3.6.2.4.3. Soglia

Questa fase è disponibile solo se il modo Auto viene selezionata per l'ID1. La sequenza ID1 si avvia quando viene posizionato sulla bilancia un peso che supera la soglia di peso. Il peso deve scendere al di sotto del valore di peso di ripristino programmato (vedere la descrizione più avanti) prima di attivarsi di nuovo automaticamente.

#### 3.6.2.4.4. Ripristino

Questa fase è disponibile solo se il modo Auto viene selezionato per l'ID1. Il trigger di avvio automatico si riavvia dopo che il peso scende al di sotto del valore del peso di ripristino.

#### 3.6.2.4.5. Configurazione delle fasi della sequenza ID

Una volta impostati i parametri del modo, è possibile visualizzare, creare, modificare o eliminare le fasi delle sequenze ID1, ID2, ID3 e ID4 premendo il softkey VISUALIZZA TABELLA

- 1. Viene visualizzata la schermata Ricerca ID, consentendo il filtraggio dei risultati della ricerca per n. (numero della fase), tipo, lunghezza o prompt.
- 2. Selezionare un campo da ricercare e immettere un operatore di confronto  $\langle \langle , \langle = \rangle = \rangle$ , <>) e le informazioni alfanumeriche nei campi dati; oppure lasciare il carattere jolly asterisco (\*) nel campo dati per visualizzare tutte le fasi esistenti.
- 3. Premere il softkey AVVIA RICERCA  $\Box$  per visualizzare la schermata di visualizzazione ID. Da questo punto è possibile modificare  $\gg$ , creare  $\Box$  eliminare  $\gg$  e stampare  $\equiv$  le fasi ID.
- 4. Alla schermata di modifica ID si accede premendo il softkey NUOVO  $\bigcap$  o MODIFICA  $\mathscr{S}$ . I parametri che possono essere impostati per ciascuna fase a seconda del tipo di fase selezionata sono mostrati nella [Tabella 3-7.](#page-191-0)

<span id="page-191-0"></span>Il n. (numero della fase) n. viene assegnato automaticamente. Determina l'ordine secondo il quale verranno eseguite le fasi. Le fasi possono essere inserite in una sequenza esistente, selezionando un inserimento e premendo il softkey NUOVO  $\vert \frac{1}{2} \vert$  per definire una nuova fase. La nuova fase creata verrà visualizzata nella sequenza prima dell'inserimento selezionata e tutti i n. valore seguenti verranno aumentati di uno. Per spostarsi di una fase nella sequenza, è necessario averla cancellata e reinserita nella posizione appropriata.

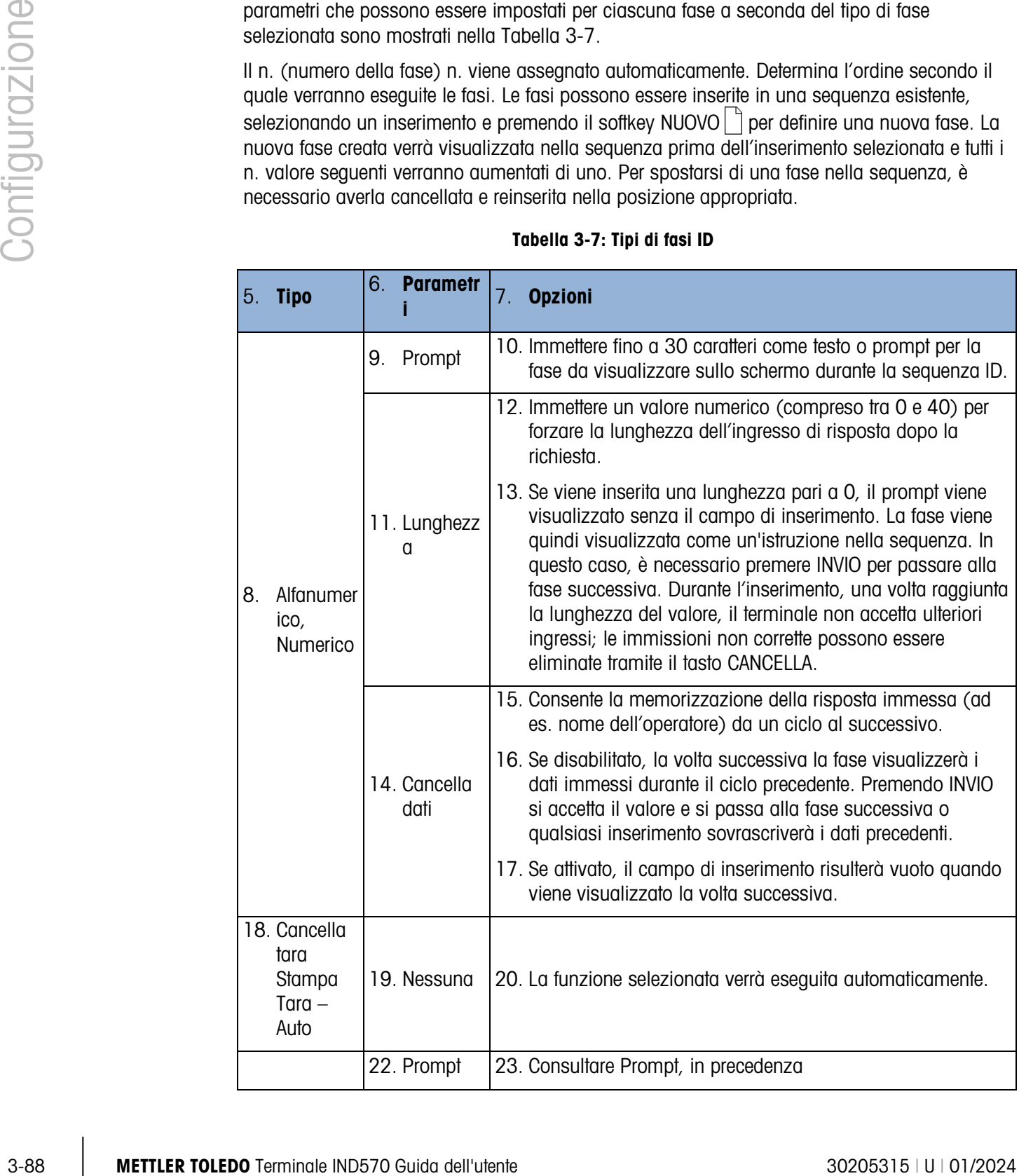

#### Tabella 3-7: Tipi di fasi ID

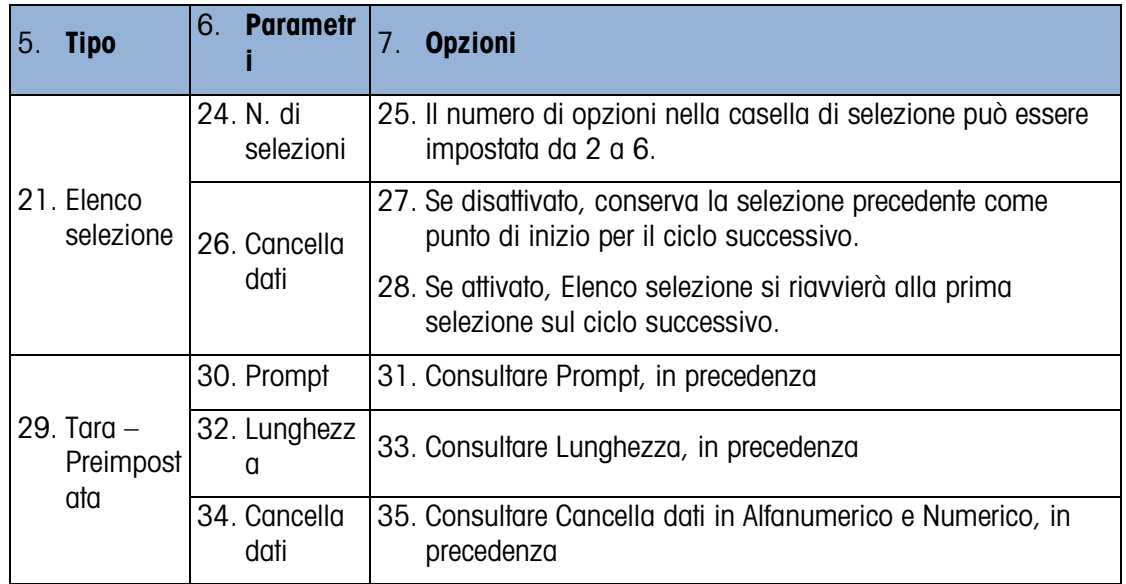

 $\mathbb{R}^n$ È possibile creare un massimo di 30 fasi in ogni ID. Tuttavia, ogni sequenza ID può avere solo una fase dell'Elenco selezione.

Una volta impostati nella schermata Modifica ID, i parametri possono essere salvati premendo OK  $\mathcal{Q}_{\mathcal{F}}^{K}$ , o rifiutati premendo ESC  $\mathsf{[Esc]}$ . In entrambi i casi, si ritorna alla schermata Visualizzazione ID.

- 36. La sequenza ID può essere stampata dalla schermata Visualizzazione ID tramite il softkey STAMPA . È necessaria un collegamento dei report per stampare in modo corretto (per ulteriori dettagli consultare il paragrafo [3.8.5,](#page-225-0) Comunicazione | Collegamenti, e il paragrafo Funzionalità di base | Stampa | Report di stampa del Capitolo 2 Funzionamento e l'Appendice C Comunicazione | Report). Tornare alla struttura del menu di impostazione premendo tre volte il softkey USCITA
- 3.6.2.5. Avviso di caricamento (solo POWERCELL)

I terminali IND570 e IND570xx forniscono una guida visiva per assistere gli utenti nell'operazione di centraggio del carico da pesare su una piattaforma PowerDeck. Il posizionamento del centro di gravità del carico in prossimità del centro geometrico della disposizione della cella di carico della piattaforma fornisce risultati di pesatura ottimali. Una volta abilitato, sarà visualizzata la schermata di avviso di caricamento ogni volta che viene rilevata una condizione di carico fuori centro.

L'avviso di caricamento viene visualizzato sotto forma di una rettangolo che rappresenta la base della bilancia, con ciascuna cella di carico codificata con un numero da 1 a 4. Viene visualizzato un punto all'interno del quadrante in cui si sta verificando la deviazione peso più estrema. Si tratta di una schermata con visualizzazione in tempo reale e il punto aggiorna la posizione man mano che il carico viene regolato sulla piattaforma. Una volta attivato, l'avviso di caricamento deve essere confermato manualmente dall'utente oppure l'utente dovrà regolare il carico in modo che il relativo centro di gravità venga rilevato all'interno della Zona OK. L'avviso di caricamento verrà ripristinato quando il peso sulla piattaforma scende al di sotto del valore Soglia di peso configurato.

Non vengono interessate altre funzioni del terminale mentre la schermata di avviso di caricamento è attiva. Possono essere eseguite tutte le comunicazioni configurate, ingressi e uscite discreti e funzioni del terminale come Tara e Stampa.

#### 3.6.2.5.1. Avviso caricamento

Quando l'avviso di caricamento è attivato, il terminale monitorerà il centro di gravità dei carichi che oltrepassano la Soglia di peso configurata. Le scelte per questo parametro sono le seguenti:

Disab.[predefinita], Attivo

Quando l'avviso di caricamento è disabilitato, non vengono fornite ulteriori selezioni di impostazioni.

#### 3.6.2.5.2. Soglia di peso

La Soglia di peso rappresenta il peso oltre il quale viene attivato l'avviso di caricamento. Quando il peso sulla piattaforma scende al di sotto della Soglia di peso, come quando viene rimosso un carico, il terminale ripristina automaticamente l'avviso di caricamento.

Il valore predefinito è 200.

## 3.6.2.5.3. Zona OK

La Zona OK definisce un'area circostante al centro di gravità geometrico della piattaforma. Quando il centro di gravità di un carico viene misurato di fuori della Zona OK, viene attivato l'avviso di caricamento.

La Zona OK deve essere un numero intero compreso tra 5 e 50. Il valore predefinito è 30%.

#### 3.6.2.5.4. Dimensioni piattaforma

Inserire la lunghezza e la larghezza della piattaforma PowerDeck collegata. Questi valori vengono usati per calcolare il centro geometrico della disposizione della cella di carico della piattaforma. Le unità selezionabili sono mm [impostazione predefinita] e pollici.

Premere il softkey ESCI per tornare alla struttura dei menu.

## 3.6.3. I/O discreto

Questi display forniscono l'accesso alle assegnazioni per gli ingressi e le uscite discrete.

3.6.3.1. Ingressi

La schermata Ingressi discreti visualizza le assegnazioni di ingressi discreti, compreso indirizzo, polarità e funzione. Vengono visualizzati solo i record con valori non nulli.

3.82.5.1. More actionalistic dellevale, il terminale monitorial clusteris dell'oriente 30205315 (acceleris dell'utente 30205315 (acceleris della della della dell'utente 30205315 (acceleris dell'utente 30205315 (acceleris d Per eliminare l'intera tabella, premere il softkey CANCELLA  $\mathbb C$ , quindi premere OK  $\mathbb C^{\mathcal K}$  per confermare. Premere i tasti di navigazione SU e GIÙ per scorrere nella schermata e visualizzare tutte le assegnazioni di ingressi discreti possibili.

#### 3.6.3.1.1. Per aggiungere o modificare ingressi discreti

1. Premere i tasti di navigazione SU e GIÙ per selezionare (evidenziare) un ingresso discreto.

- 2. Premere il softkey MODIFICA  $\mathscr X$  per aprire la schermata di impostazione per modificare un assegnazione di ingresso o premere il softkey NUOVO  $\Box$  per aprire la schermata di impostazione per creare una nuova assegnazione di ingressi.
- 3. Immettere l'indirizzo di Assegnazione ingressi. L'indirizzo ingresso è visualizzato come (x.y.z), dove x indica l'ubicazione dell'ingresso, y l'indirizzo dello slot e l'opzione I/O e z la posizione. Le cifre dell'indirizzo ingresso sono:
	- Ubicazione: la prima cifra indica se l'I/O è locale (0) o remoto (1-3).
	- Indirizzo slot: la seconda cifra per il terminale IND570 è sempre 1 per l'I/O interno e 0 per l'I/O remoto (ARM 100).
	- Posizione: la terza cifra si riferisce alla posizione (1-5) dell'opzione ingresso discreto (interno o remoto) che viene assegnata alla funzione.

I numeri di indirizzo validi sono:

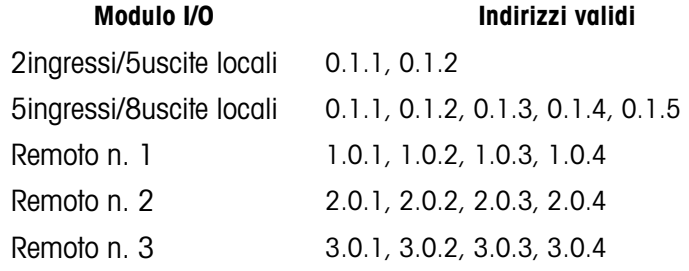

Esempi:

Indirizzo  $0.1.1$  = scheda discreta locale, posizione 1.

Indirizzo 1.0.3 = indirizzo remoto n.1, posizione 3.

- 4. Gli ingressi possono essere programmati in modo tale da accettare il livello di polarità +Vero o –Vero come "ON". Quando la polarità di ingresso è +Vero, l'ingresso sarà "ON" quando viene rilevato voltaggio. Quando la polarità di ingresso è -Vero, l'ingresso sarà "ON" quando non viene rilevato nessun voltaggio. Utilizzare la casella di selezione Polarità per selezionare +Vero o -Vero.
- 5. Utilizzare la casella di selezione Assegnazione per selezionare un'assegnazione di ingressi. Le selezioni sono:

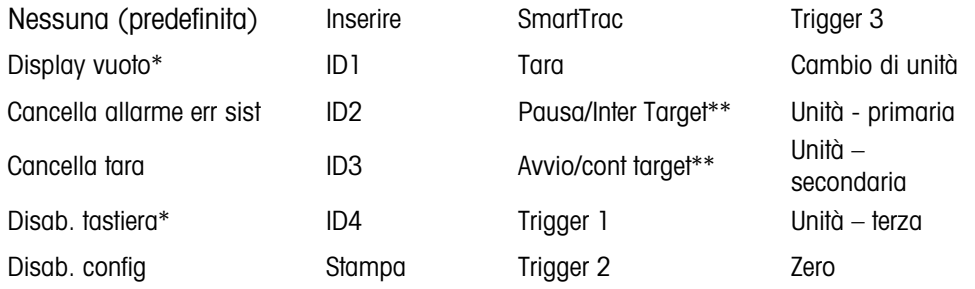

\* Display vuoto e Disab. tastiera vengono attivati tramite una semplice pressione prolungata o un meccanismo di blocco

\*\* L'assegnazione di ingressi discreta è disponibile solo quando si effettua la pesatura nel modo Trasferimento materiale

- 6. Premere il softkey OK  $\frac{QK}{V}$  per accettare la voce.
- 7. Premere il softkey ESC  $[Esc]$  per tornare alla schermata degli ingressi discreti senza salvare.
- 8. Premere il softkey ELIMINA  $\mathcal P$  per eliminare un'assegnazione di ingresso.

#### 3.6.3.2. Uscite

La schermata Uscite discrete visualizza le assegnazioni di uscite discrete, compreso indirizzo e funzione. Vengono visualizzati solo i record con valori non nulli.

Per eliminare l'intera tabella, premere il softkey CANCELLA  $\mathbb C$ , quindi premere OK  $\mathbb V$  per confermare. Premere i tasti di navigazione SU e GIÙ per scorrere nella schermata e visualizzare tutte le assegnazioni di uscite discrete possibili.

Per modificare, aggiungere o eliminare uscite discrete, seguire le stesse procedure descritte per gli ingressi. I numeri di indirizzo validi sono:

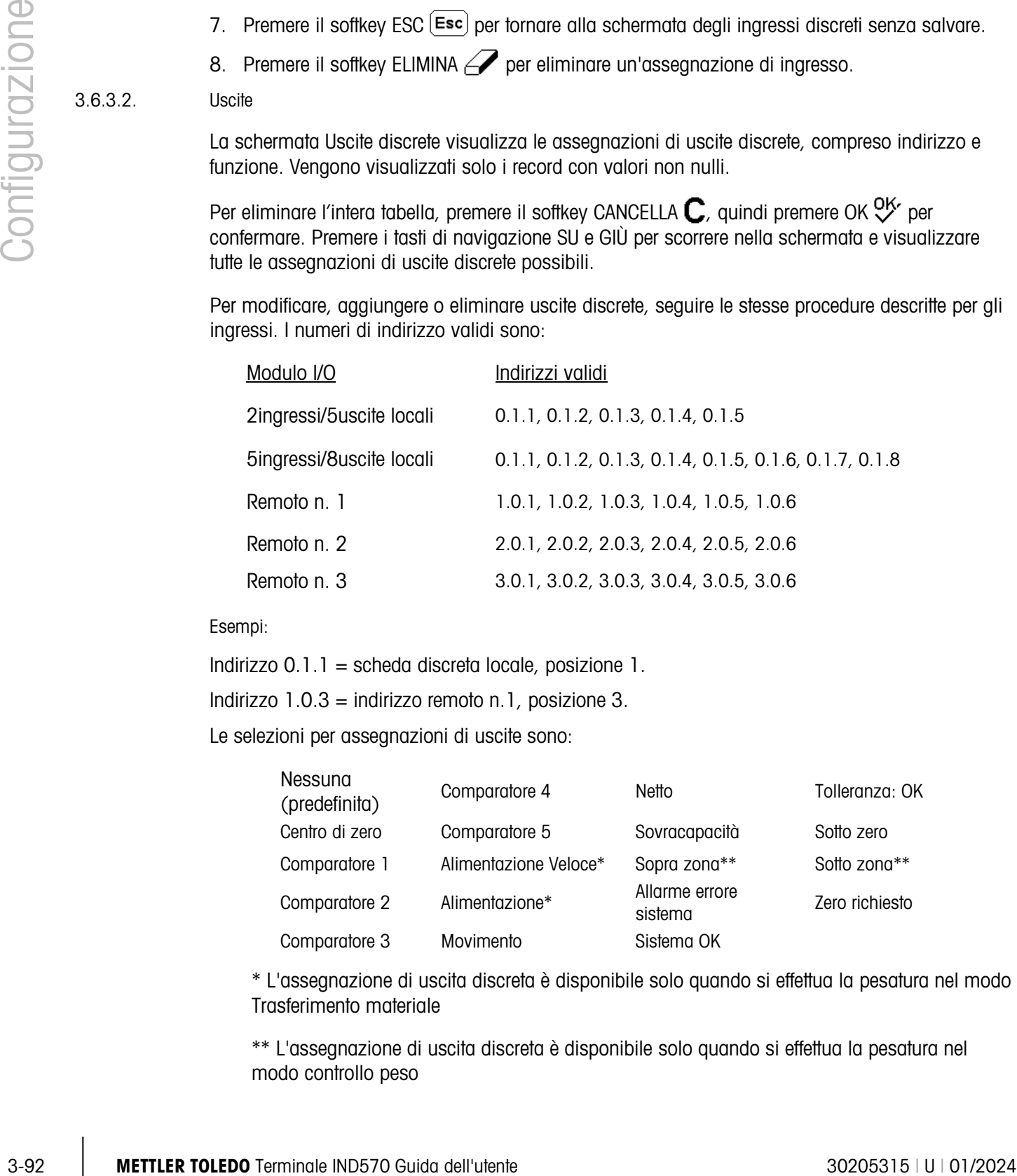

Esempi:

Indirizzo 0.1.1 = scheda discreta locale, posizione 1.

Indirizzo  $1.0.3$  = indirizzo remoto n.1, posizione 3.

Le selezioni per assegnazioni di uscite sono:

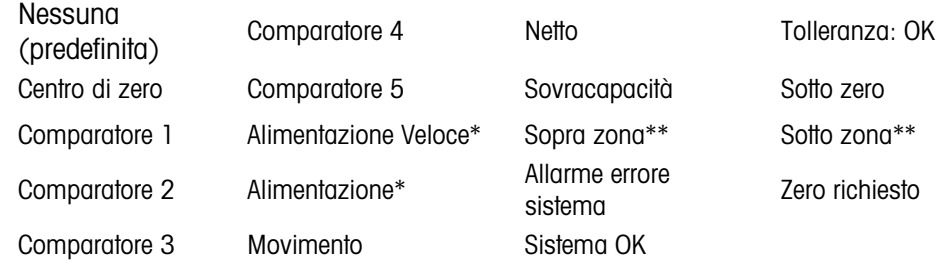

\* L'assegnazione di uscita discreta è disponibile solo quando si effettua la pesatura nel modo Trasferimento materiale

\*\* L'assegnazione di uscita discreta è disponibile solo quando si effettua la pesatura nel modo controllo peso

## 3.6.4. PAC

Quando un modulo del software applicativo (PAC) viene installato sull'IND570, quest'area della struttura del menu di impostazione include schermate usate per configurare il PAC. Consultare il Manuale utente per ogni specifica applicazione pac per dettagli sulla configurazione del software.

## 3.6.5. TaskExpert

Da questa schermata è possibile attivare il programma TaskExpert personalizzato, caricato sull'IND570. Viene usata anche per accedere alle schermate Config personal definite dall'applicazione TaskExpert.

**L** Queste schermate di impostazione TaskExpert non sono accessibili se la funzione TaskExpert non è attivata nel terminale. TaskExpert si attiva dal terminale installando la chiave software dell'applicazione TaskExpert.

#### 3.6.5.1. Avvio

La schermata di avvio di TaskExpert consente di elencare i programmi TaskExpert e associare a ciascuno di questi un numero di attività. È possibile impostare ciascuna attività affinché sia eseguita automaticamente all'accensione del terminale, automaticamente dopo essere usciti dalle impostazioni, oppure avviata manualmente utilizzando i softkey Elenco attività  $\zeta$ , Attività 1, Attività 2 o Attività 3.

Premere il softkey CANCELLA **C** per ripristinare la tabella.

- 3.6.5.1.1. Per modificare l'elenco di avvio di TaskExpert
	- 1. Utilizzare i tasti freccia per selezionare l'attività esistente da modificare o eliminare. Con il record selezionato:
	- 3. Premere il softkey MODIFICA  $\mathscr{S}$  per modificare il record. Notare che il numero dell'attività non può essere modificato.
	- 4. Premere il softkey ELIMINA  $\mathbb Z$  per eliminare un record.
	- 2. Per creare una nuova attività, premere il softkey NUOVO $\Gamma$ . Sarà visualizzata la schermata di MODIFICA TASK EXPERT.
	- 3. Il Numero di attività viene assegnato automaticamente. Inserire il nome del file TaskExpert nel campo Nome file.
	- 4. Impostare Avvio automatico su Attivo o Disab. Se viene attivato, l'attività viene eseguita ogniqualvolta l'indicatore sia acceso o quando si esce dalle impostazioni.
	- 5. Impostare Avvio manuale su Attivo o Disab. Ciò determinerà l'esecuzione del programma nel momento in cui viene selezionato e avviato manualmente.
	- 6. Premere  $Q_{\mathcal{F}}^{\mathcal{K}}$  per salvare le modifiche o  $\left[\mathsf{Esc}\right]$  per uscire senza salvare.

#### 3.6.5.2. Config personal

Il menu Config personal è definito dall'applicazione TaskExpert. Per i dettagli, consultare il Manuale di riferimento di TaskExpert, fornito con TaskExpert.

# 3.6.6. Ripristino

La funzione Ripristino riporta la maggior parte delle impostazioni di configurazione nella sezione Applicazione alle impostazioni predefinite di fabbrica.

Per avviare un ripristino, premere il softkey OK  $Q_{\mathcal{F}}^{\mathbf{K}}$ . Se l'operazione di ripristino ha esito positivo, viene visualizzato il messaggio di verifica "Ripristino riuscito". In caso contrario, viene visualizzato il messaggio di errore "Ripristino non riuscito". Se il ripristino non riesce, provare nuovamente. Se il ripristino continua a riportare esiti negativi, chiedere assistenza contattando un rappresentante locale METTLER TOLEDO.

Premere il softkey ESC  $[Esc]$  per uscire senza effettuare il ripristino.

Applicazione > Ripristino NON comprende il ripristino di informazioni nella Memoria Alibi o tabelle. Questi dati possono essere ripristinati solo eseguendo la funzione Ripristino totale che si trova in Manutenzione > Ripristino totale.

# 3.7. Terminale

Le schermate di configurazione per il ramo Terminale delle impostazioni sono mostrate in basso. Se la sicurezza utente è attivata, il Login deve essere effettuato al livello di Manutenzione o inferiore per accedere alla maggior parte dei parametri nella sezione Terminale. Un supervisore può impostare data e ora.

# 3.7.1. Dispositivo

La schermata di impostazione Dispositivo abilita l'inserimento di ID di 3 terminali e il numero di serie del terminale.

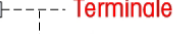

3.7.1.1. ID terminale n.1, ID n.2, ID n.2

**3-94** Metrics unitential of processor is a configurate interesting to the site of the site of the site of the site of the site of the site of the site of the site of the site of the site of the site of the site of the si Nella schermata di impostazione Dispositivo possono essere immessi fino a tre identificatori terminale. Quando viene selezionata la casella di testo ID terminale, i softkey diventano tasti alfabetici. Utilizzare i tasti alfabetici per immettere fino a tre ID terminale. Premere il tasto INVIO per accettare l'ID immesso. Tale campi ID vengono visualizzati nel richiamo informazioni quando viene premuto il softkey INFORMAZIONI SUL SISTEMA  $\mathbf j$  dopo il softkey RICHIAMO  $\mathcal{L}$ . Questi ID sono anche compresi nel report di Promemoria informazioni di assistenza e di stato del terminale.

3.7.1.2. Numero di serie

La casella di testo del numero di serie viene utilizzata per inserire il numero di serie del terminale IND570.

Il numero di serie del terminale viene visualizzato nel richiamo informazioni quando viene premuto il softkey INFORMAZIONI SUL SISTEMA  $\mathbf i$  dopo il softkey RICHIAMO  $\mathbf i$ . Il numero di serie viene inserito in fabbrica durante la produzione. Il numero di serie non viene cancellato quando viene eseguito un Ripristino generale su terminale (consultare il Capitolo 4 Assistenza e Manutenzione).

Se il numero seriale richiede il reinserimento (per esempio, se il PCB principale viene cambiato), utilizzare i tasti alfanumerici per inserire il numero di serie del terminale. Il numero di serie assegnato in fabbrica si trova sul retro del terminale.

#### 3.7.1.3. Dispositivi connessi

Il softkey Dispositivi connessi permette l'accesso a un elenco dove possono essere memorizzate/visualizzate le informazioni sui dispositivi connessi al terminale. Questo elenco deve essere compilato manualmente durante l'installazione. Una volta compilato, può essere visualizzato da questa posizione all'interno delle impostazioni o con il softkey Dispositivi connessi TEE che viene visualizzato quando il softkey INFORMAZIONI SUL SISTEMA 1 viene premuto dopo che il softkey RICHIAMO  $\mathcal{L}$  è stato premuto nella schermata di inizio.

I campi di ciascun record di dispositivo connesso includono Descrizione, Modello e Nota.

- 3.7.1.3.1. Aggiungere o modificare record di Dispositivi connessi
	- 1. Premere il softkey Dispositivi connessi  $\frac{1}{\sqrt{1-\frac{1}{n}}}$  visualizzato in basso nella schermata Dispositivo.
	- 2. Premere il softkey NUOVO  $\bigcap$  per creare un nuovo record.
	- 3. Per modificare un record esistente, premere i tasti di navigazione SU e GIÙ per selezionare (evidenziare) un record nell'elenco e poi premere il softkey MODIFICA  $\mathscr{P}$  per aprire la schermata di modifica.
	- 4. Premere i tasti di navigazione SU e GIÙ per scorrere l'evidenziazione fino al nome del campo da modificare o inserire.
	- 5. Premere il tasto INVIO per selezionare un campo da modificare o inserire.
	- 6. Utilizzare il tastierino alfanumerico per modificare o inserire il valore desiderato.
	- 7. Premere il softkey OK  $\frac{QK}{V}$  per accettare le modifiche o le aggiunte.
	- 8. Premere il softkey ESC (Esc) per tornare alla schermata Dispositivi connessi senza salvare le modifiche o le aggiunte.
	- 9. Premere il softkey USCITA per tornare alla schermata Dispositivo.

Eliminare o cancellare record di Dispositivi connessi

- 1. Premere i tasti di navigazione SU e GIÙ per evidenziare i record da eliminare. Premere il softkey ELIMINA  $\mathscr P$  per eliminare questo record dall'elenco.
- 2. Premere il softkey CANCELLA  $\mathbb C$  per cancellare tutti i record dall'elenco.
- 3. Premere il softkey USCITA per tornare alla schermata Dispositivo.

# 3.7.2. Visualizza

Utilizzare la schermata di impostazione Display per timeout di retroilluminazione (disponible solo con il display LCD), impostare il salvaschermo, la visualizzazione della tara, il display ausiliario e la linea metrologia.

## 3.7.2.1. Retroilluminazione del display

La retroilluminazione del display (disponibile solo con il display LCD) può essere impostata per disattivarsi dopo un determinato periodo di inattività del terminale, da impostare in minuti.

## 3.7.2.2. Salvaschermo

Il salvaschermo può essere attivato per mostrare una immagine o una piccola visualizzazione del peso della bilancia in tempo reale. Le selezioni sono:

Immagine, Peso (predefinito)

Un secondo campo determina il numero di minuti (da 0 a 99 cifre – 10 per impostazione predefinita) che devono trascorrere senza movimenti della bilancia e senza attività sul tastierino prima che venga mostrato il salvaschermo. Se si imposta "0" nel campo dei minuti, il salvaschermo sarà disabilitato.

Se durante il tempo di esecuzione sulla bilancia viene rilevato movimento o viene premuto un tasto, il salvaschermo si ferma automaticamente e il timer viene ripristinato. Il tasto utilizzato per uscire dal modo salvaschermo viene ignorato per tutti gli altri utilizzi.

Se la bilancia è programmata come "approvata", il salvaschermo opera solo quando la bilancia è allo zero lordo.

3.7.2.2.1. Modifica dell'immagine del salvaschermo

L'immagine utilizzata nell'IND570 come salvaschermo può essere modificata caricando un file sostitutivo sul terminale.

Specifica dell'immagine del salvaschermo

3-96 METTLER TOLEDO TERMIND AGO AND CONTENT ON CONTENT ON THE SERVICE ON THE SERVICE ON THE SERVICE ON THE SERVICE ON THE SERVICE ON THE SERVICE ON THE SERVICE ON THE SERVICE ON THE SERVICE ON THE SERVICE ON THE SERVICE L'immagine del salvaschermo è un file bitmap che non deve superare i 128 pixel di ampiezza e i 44 pixel di altezza. L'immagine deve avere un bordo bianco di almeno un pixel a sinistra, destra e sopra. La dimensione massima del file bitmap non può superare 1,5 KB. Il bitmap deve essere nominato saver.bmp per il corretto funzionamento dell'IND570

Nota: I file bitmap devono essere in bianco e nero per essere visualizzati correttamente sullo schermo del terminale.

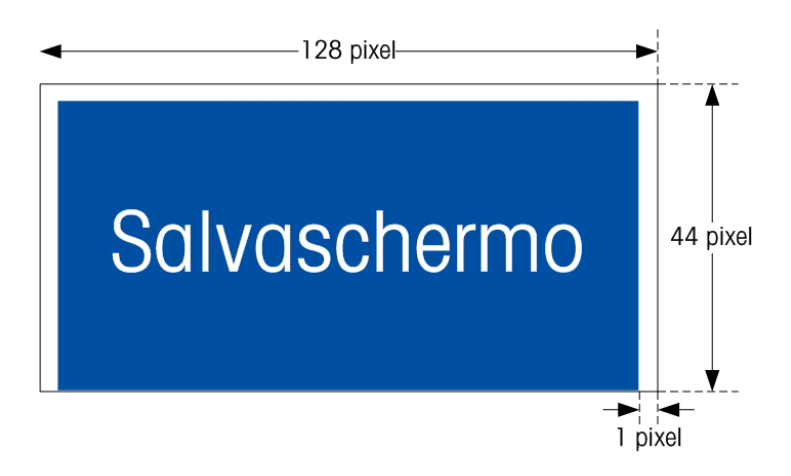

Figura 3-15: Immagine del salvaschermo

Installing New Graphic

È possibile installare l'immagine del salvaschermo sull'IND570, creando un trasferimento di file seriale o utilizzando un collegamento ftp al terminale tramite Ethernet, accedendo come amministratore (con autorizzazione alla scrittura) e copiando il file in ram:\saver.bmp. Fare riferimento alle sezione FTP dell'Appendice C, Comunicazioni, per ulteriori dettagli.

#### 3.7.2.3. Visualizzazione tara

Questa impostazione determina se il display tara viene mostrato nella schermata di inizio quando viene visualizzato il display peso più grande. La visualizzazione tara non è disponibile quando il Display ausiliario è attivato. Le opzioni di visualizzazione per la visualizzazione tara includono:

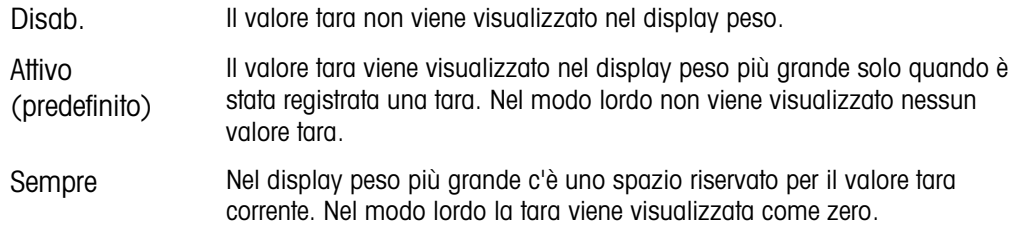

#### 3.7.2.4. Display Ausiliario

Oltre al peso sulla schermata di inizio possono essere visualizzati SmartTrac, Velocità o un display di stato I/O discreto. Il display peso cambia dimensione per adattarsi alla selezione del display ausiliario.

Le scelte possibili per il Display Ausiliario sono:

Disab. (predefinito), Stato DI/O, Velocità, SmartTrac-Piccolo, SmartTrac-Medio, SmartTrac-Grande.

Quando Velocità o Stato DI/O vengono selezionati per il display ausiliario, il display peso viene visualizzato di misure dimezzate e il display ausiliario è visualizzato sotto il peso. Il numero di ingressi e uscite DI/O visualizzato corrisponde al numero di ingressi e uscite dell'opzione interna I/O installata nel terminale.

SmartTrac<sup>™</sup> è la visualizzazione grafica utilizzata per rappresentare i valori misurati. La visualizzazione è un grafico a barre (se viene selezionato Trasferimento materiali come modo target) o una visualizzazione Sopra/Sotto (se viene selezionato Sopra/Sotto come modo target). I grafici SmartTrac variano anche in termini di quantità di dati visualizzata. Mentre la dimensione del grafico SmartTrac rimane costante, l'impostazione "piccolo" include informazioni minime; invece l'impostazione "grande" visualizza la descrizione oltre ai valori target e di tolleranza. Per esempi sui diversi grafici SmartTrac, consultare il paragrafo SmartTrac nel Capitolo 2, Funzionamento.

- Le selezioni SmartTrac vengono mostrate solo se il modo tabella target è stata selezionata come Trasferimento materiale o Sopra/Sotto.
- 3.7.2.4.1. Per lo SmartTrac da visualizzare sulla schermata di inizio quando il softkey SmartTrac Smart viene premuto, devono essere programmati come SmartTrac un display ausiliario e un target attivo  $\overleftrightarrow{\mathbf{L}}$ . Se entrambe le condizioni non sono rispettate, quando viene premuto il softkey SmartTrac viene visualizzato il messaggio "Funzione disabilitata".Dimensioni SmartTrac

SmartTrac è la visualizzazione grafica utilizzata per rappresentare i valori misurati. La visualizzazione è un grafico a barre (se viene selezionato Trasferimento materiali come modo target) o una visualizzazione Sopra/Sotto (se viene selezionato Sopra/Sotto come modo target).

Il display grafico varia in termini di quantità di dati visualizzati. Mentre la dimensione del grafico SmartTrac rimane costante, l'impostazione "piccolo" include informazioni minime; invece l'impostazione "grande" visualizza la descrizione oltre ai valori target e limite.

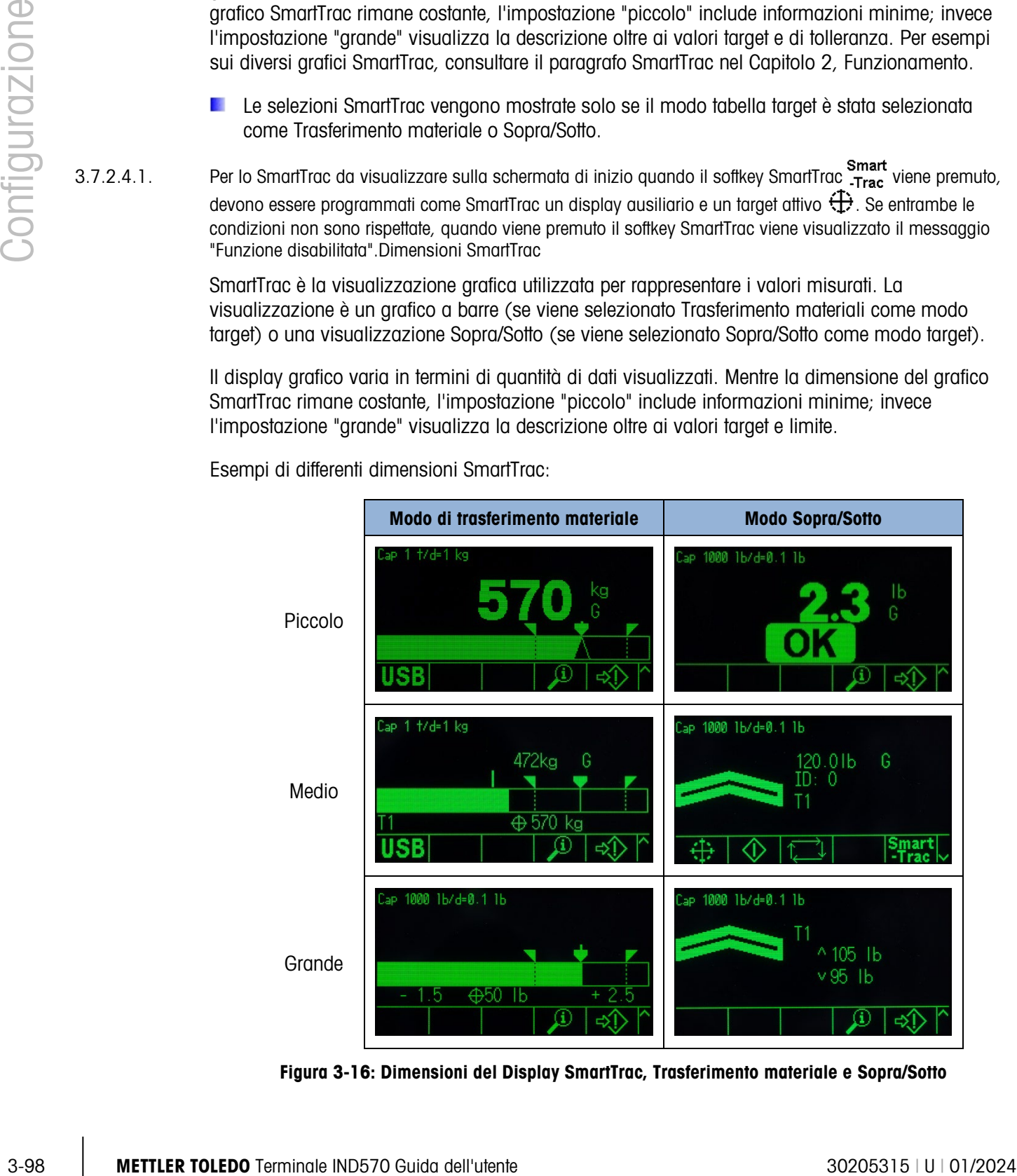

Esempi di differenti dimensioni SmartTrac:

Figura 3-16: Dimensioni del Display SmartTrac, Trasferimento materiale e Sopra/Sotto

3.7.2.5. Linea metrologia

Si tratta di una linea metrologia che mostra la capacità programmata e le informazioni di incremento, oppure le informazioni Max/Min/e possono essere attivate. Le selezioni sono:

Disab., Cap/d (predefinito), Max/Min/e

Questa linea metrologia può servire per conoscere i requisiti del display metrologico delle varie regioni del mondo. Nel caso in cui la linea della data metrologica non venisse accettata da un'agenzia, può essere disabilitata e si può installare un'etichetta con le informazioni richieste vicino al display. Per ulteriori informazioni consultare la Guida all'Installazione.

3.7.2.6. Regolazione retroilluminazione

Se viene rilevato un display di tipo LCD, un softkey Regolazione retroilluminazione  $\bigcirc$  viene visualizzato in posizione 3. Premere questo softkey per visualizzare la schermata di regolazione retroilluminazione.

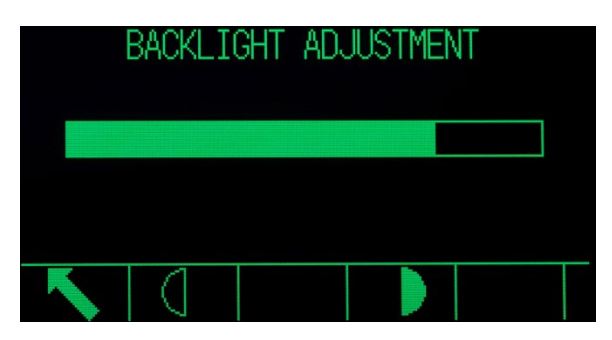

Figura 3-17: Schermata di regolazione retroilluminazione

Premere i softkey Più scuro  $\bullet$  e Più chiaro  $\circ$  per regolare la retroilluminazione.

## 3.7.3. Nazione

Le schermate di impostazione della nazione consentono la configurazione dell'ora e della data, la lingua per i messaggi, il simbolo di peso lordo utilizzato sul display e se si preferisce la virgola o i decimali per la trasmissione o la stampa dal terminale dei valori di peso.

#### 3.7.3.1. Formato Data e Ora

Le caselle di selezione su questa schermata di impostazione consentono la formattazione dell'ora e della data oltre al carattere separatore del campo data.

#### 3.7.3.1.1. Formato ora

Le selezioni possibili sono:

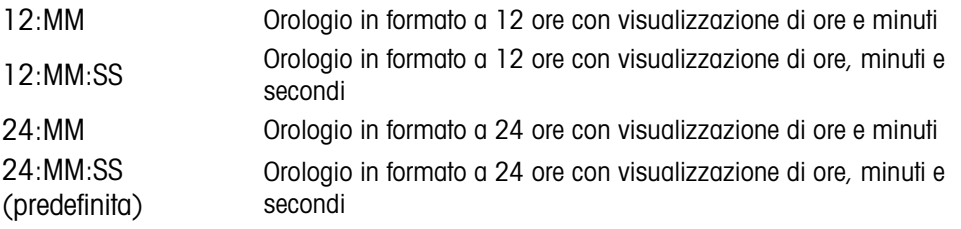

### 3.7.3.1.2. Formato data

Le selezioni possibili sono:

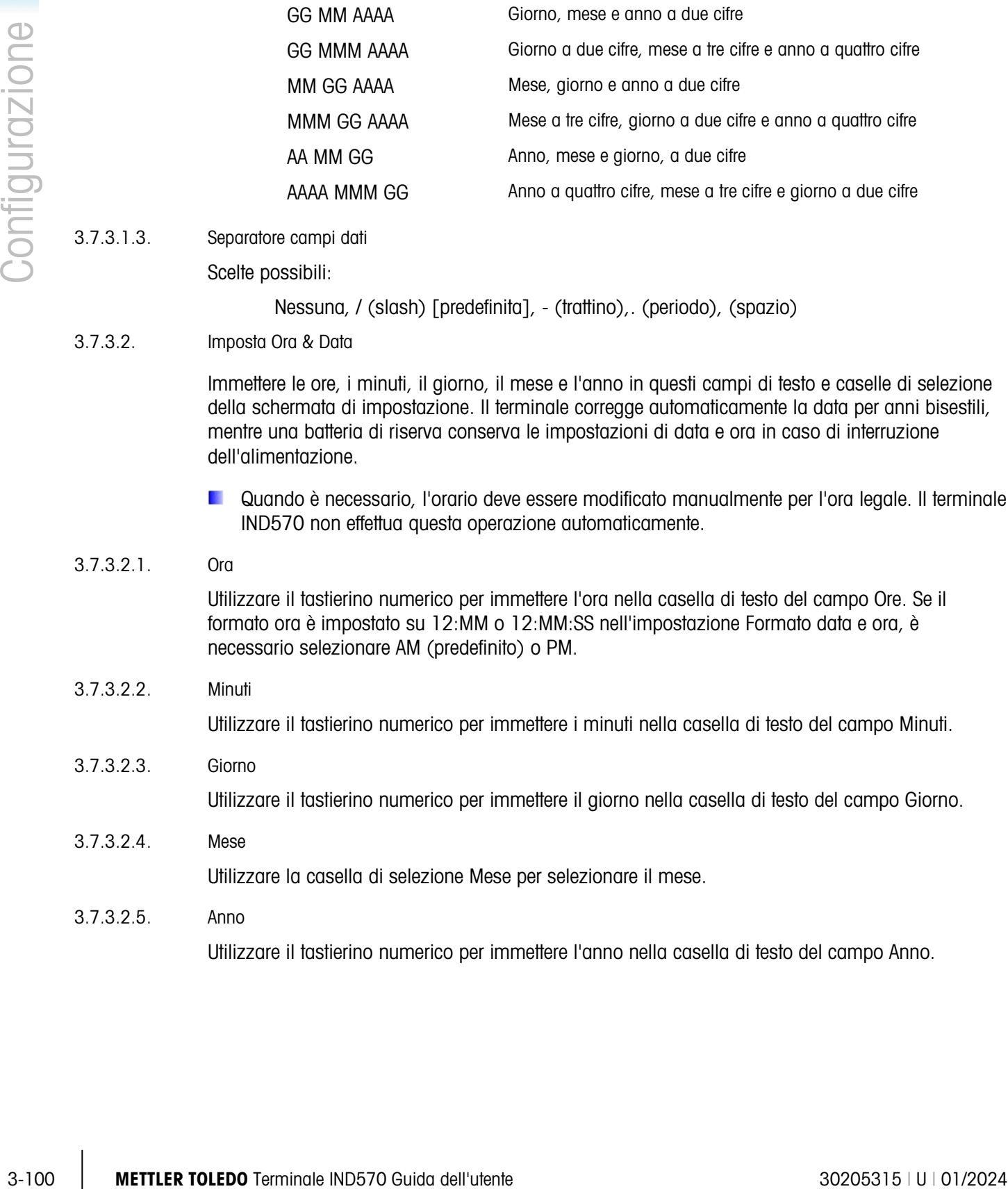

3.7.3.1.3. Separatore campi dati

Scelte possibili:

Nessuna, / (slash) [predefinita], - (trattino),. (periodo), (spazio)

#### 3.7.3.2. Imposta Ora & Data

Immettere le ore, i minuti, il giorno, il mese e l'anno in questi campi di testo e caselle di selezione della schermata di impostazione. Il terminale corregge automaticamente la data per anni bisestili, mentre una batteria di riserva conserva le impostazioni di data e ora in caso di interruzione dell'alimentazione.

Quando è necessario, l'orario deve essere modificato manualmente per l'ora legale. Il terminale IND570 non effettua questa operazione automaticamente.

## 3.7.3.2.1. Ora

Utilizzare il tastierino numerico per immettere l'ora nella casella di testo del campo Ore. Se il formato ora è impostato su 12:MM o 12:MM:SS nell'impostazione Formato data e ora, è necessario selezionare AM (predefinito) o PM.

## 3.7.3.2.2. Minuti

Utilizzare il tastierino numerico per immettere i minuti nella casella di testo del campo Minuti.

#### 3.7.3.2.3. Giorno

Utilizzare il tastierino numerico per immettere il giorno nella casella di testo del campo Giorno.

3.7.3.2.4. Mese Utilizzare la casella di selezione Mese per selezionare il mese.

## 3.7.3.2.5. Anno

Utilizzare il tastierino numerico per immettere l'anno nella casella di testo del campo Anno.

#### 3.7.3.3. Lingua

Utilizzare la schermata di impostazione Lingua per specificare la lingua, il peso lordo e il carattere decimale/virgola che deve utilizzare il terminale.

#### 3.7.3.3.1. Visualizza messaggi

Utilizzare la casella di selezione Visualizza messaggi per selezionare la lingua dei messaggi visualizzati sul terminale. Le scelte sono:

Inglese (predefinita), francese, tedesco, italiano, polacco, portoghese, russo, spagnolo, cinese, personalizzata

## 3.7.3.3.2. Selezione tastiera

Utilizzare la casella Selezione tastiera per selezionare la lingua per i caratteri alfanumerici del tastierino disponibili sul terminale. Le scelte sono:

Inglese (predefinita), globale, russo

**E** Se viene selezionata la lingua russa, i caratteri cirillici sono disponibili tramite i softkey. I caratteri globali continueranno a essere disponibili tramite i tasti numerici.

#### 3.7.3.3.3. Tastiera esterna

Utilizzare questo parametro per selezionare la lingua per la tastiera USB esterna. Le scelta per la lingua sono:

Inglese (predefinito), francese, tedesco, italiano, spagnolo

#### 3.7.3.3.4. Virgola/decimale

Utilizzare questo parametro per stabilire se deve essere utilizzata una virgola o la virgola decimale per i valori di peso per le uscite di richiesta dati. Le scelte sono:

Virgola, virgola decimale (predefinita)

### 3.7.3.3.5. Legenda peso lordo

Questo parametro determina quale carattere o quali caratteri vengono mostrati sul display per indicare il campo peso lordo. I caratteri tipici sono "L" per sta per "lordo" (predefinito) o "B" che sta per bruto. È possibile immettere fino a un massimo di 3 caratteri.

## 3.7.4. Contatore transazioni

Utilizzare le schermate di impostazione del Contatore transazioni per configurare le operazioni di contatore transizioni.

Il contatore transazioni è un registro a sette cifre che traccia le transazioni totali completate sul terminale con un'uscita di stampa a richiesta. Quando il valore raggiunge 1.500.000, la transazione seguente implica il ritorno a 0000001. È possibile accedere a questa funzione tramite il menu di impostazione o il softkey Contatore transazioni  $\sqrt{123}$  che può essere aggiunto alla pagina di inizio (fare riferimento alla sezione [3.7.6\)](#page-206-0). Utilizzare la schermata di impostazione del Contatore transazioni per configurare le operazioni di contatore transizioni.

#### 3.7.4.1. Contatore transazioni

Utilizzare la casella di selezione Contatore transazioni per abilitare o disabilitare il contatore transazioni. Le scelte sono:

Disab., Attivo (predefinito)

## 3.7.4.2. Ripristino contatore

Questa fase è mostrata solo se il Contatore transazioni è stato attivato. Utilizzare la casella di selezione Riprist contatore per abilitare il ripristino manuale del contatore o l'inserimento manuale di un numero di partenza. Le scelte sono:

Disab. (predefinito), Attivo

## 3.7.4.3. Transazione seguente

Il valore del contatore per la transazione seguente viene visualizzato nel campo Transazione seguente. Se Riprist contatore è attivato, un valore tra 1 e 1.500.000 può essere immesso manualmente. Il contatore può anche essere ripristinato a 0000001 premendo il softkey RIPRISTINO  $\bigodot$  in questa pagina o dalla pagina di inizio tramite il Contatore transazioni.

## 3.7.5. Utenti

L'accesso di sicurezza al terminale IND570 si divide in quattro gruppi utente: Operatore, Supervisore, Manutenzione e Administrator. Il terminale IND570 è preconfigurato con due nomi utente: "admin" e "anonimo". I due nomi utente predefiniti non possono essere eliminati, ma possono essere immesse le password.

La configurazione predefinita non prevede una password per questi nomi utente. Senza password, la sicurezza è disabilitata e non ci sono richieste di sicurezza nel momento in cui si cerca di apportare modifiche alla configurazione o alle funzioni di accesso mediante softkey. Senza una password per l'account admin predefinito, ogni utente può accedere a tutte le funzioni.

Dissibute, Alling (candidrinite)<br>  $\frac{1}{2}$  Metrics contribute and a Bombleve furnacizari e side of infection current in case<br>
solution of figure is confidented by the material infection members of inference control infer Appena una password viene inserita all'interno del nome utente admin predefinito, nel terminale si attiva la sicurezza dell'utente e verrà richiesto un login prima che sia possibile effettuare modifiche nell'impostazione e prima che certe funzioni dei softkey possano essere eseguite. È possibile registrare nel terminale fino a un massimo di 20 utenti. Per il nome utente e la password i caratteri immessi devono essere compresi tra uno e 12. Per ulteriori informazioni sulla sicurezza dell'utente, consultare il paragrafo Sicurezza dell'utente nel Capitolo 2, Funzionamento e l'Appendice A, Impostazioni predefinite. Per inserire un nuovo nome utente o una nuova password:

- 1. premere il softkey NUOVO  $\vert \frac{1}{2} \vert$  per accedere alla schermata Modifica utente.
- 2. Immettere il nome utente desiderato nel campo Nome utente.
- 3. Utilizzare la casella di selezione Accesso per assegnare all'utente il livello di accesso appropriato. Sono disponibili i seguenti livelli di accesso:
	- 4. Administrator 5. Un Administrator ha accesso a tutti i parametri di impostazione. Se si attiva il parametro "Approvato per il commercio" (SW1-1) tutti gli utenti di livello Administrator verranno ridotti al livello Manutenzione.
- 6. Manutenzione 7. Livello di accesso immediatamente inferiore.
- 8. Supervisore 9. Livello di accesso immediatamente inferiore.
- 10. Operatore 11. Livello di accesso più basso.
- 12. Immettere la password desiderata nei campi Password e Conferma password.
- 13. Premere il softkey OK  $^{OK}_{\infty}$  per accettare il nome utente e la password immessi.
- 14. Premere il softkey ESC (Esc) per uscire senza memorizzare nome utente e password.
- Le password sono sensibili alle maiuscole/minuscole.
- Per le password è possibile utilizzare tutti i numeri e i caratteri disponibili nei tasti alfanumerici.
- Assicurarsi di memorizzare un record delle password utente in un posto sicuro. Senza una password corretta per un account administrator non è possibile accedere completamente al menu di impostazione.
- 3.7.5.1. Per modificare e/o immettere una password per un nome utente:
	- 1. Evidenziare il nome utente da modificare.
	- 2. Premere il softkey MODIFICA  $\gg$  per accedere alla schermata Modifica utente.
	- 3. Premere il tasto di navigazione GIÙ per visualizzare la seconda schermata, che visualizza i campi Password e Conferma password.
	- 4. Immettere la password desiderata nei campi Password e Conferma password.
	- 5. Premere il softkey OK  $^{QK}_{V}$  per accettare la password immessa.
	- 6. Premere il softkey ESC (Esc) per uscire senza memorizzare la password.
- 3.7.5.2. Per cancellare un Utente o Tutti gli utenti:
	- 1. Premere il softkey ELIMINA  $\mathcal P$  per eliminare un nome utente dalla tabella nella schermata Utenti. I nomi utente "admin" e "anonimo" non possono essere eliminati.
	- 2. Per ripristinare le impostazioni di fabbrica predefinite (eliminando tutti gli utenti eccetto "Admin" e l'utente "Anonimo" e ripristinando le password a nulle), premere il softkey CANCELLA  $\mathbf C$  e poi OK<sup>r</sup> per confermare.

## 3.7.6. Softkey

<span id="page-206-0"></span>Aggiungere o risistemare la visualizzazione dei softkey nella schermata di pesatura principale configurando i parametri nella schermata di impostazione dei softkey.

L'aggiunta di un softkey nelle pagine di inizio del terminale non ne abilita automaticamente la funzione. La maggior parte delle funzioni associate ai softkey devono essere attivati anche nell'impostazione. Ad esempio, l'aggiunta del softkey CAMBIO UNITÀ DI MISURA non abilita automaticamente il cambio di unità, occorre abilitare anche una seconda o una terza unità nel ramo Bilancia dell'impostazione. Se è stato aggiunto un softkey nell'impostazione, ma questo non viene visualizzato nella pagina di inizio, controllare che siano stati attivati i parametri di impostazione per tale funzione.

Se un'intera riga di softkey è vuota, tale riga non può essere resa disponibile alla schermata di inizio. Ad esempio, se le posizioni softkey da 1 a 5 e le posizioni da 11 a 15 sono programmate e le posizioni da 6 a 10 sono vuote, la seconda riga di softkey non viene visualizzata dalla schermata di inizio.

È possibile assegnare alla schermata di inizio i seguenti softkey:

**Per un elenco completo di tutte le icone dei softkey disponibili con le descrizioni, consultare il** Capitolo 2, Funzionamento.

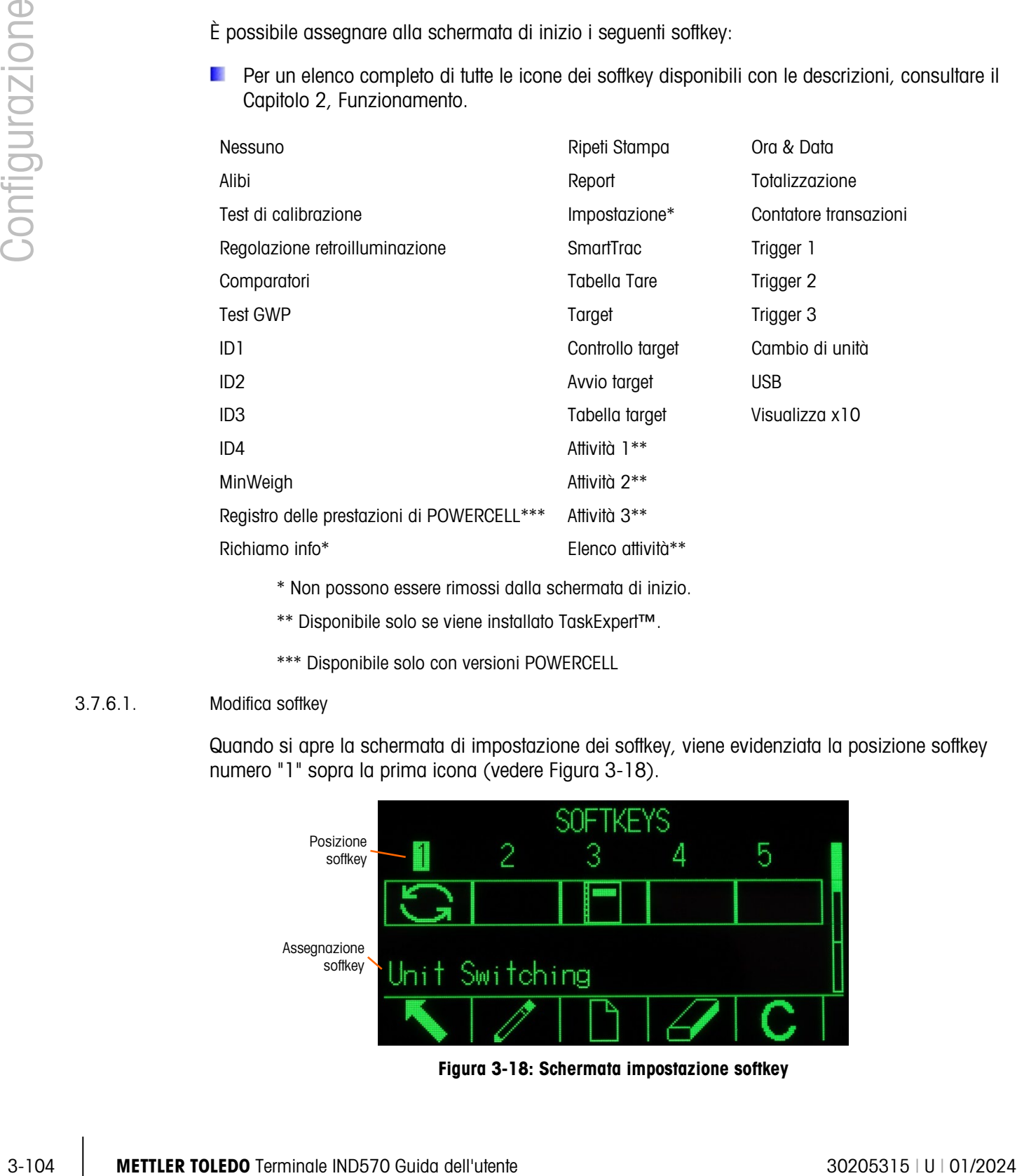

\* Non possono essere rimossi dalla schermata di inizio.

\*\* Disponibile solo se viene installato TaskExpert™.

\*\*\* Disponibile solo con versioni POWERCELL

## 3.7.6.1. Modifica softkey

Quando si apre la schermata di impostazione dei softkey, viene evidenziata la posizione softkey numero "1" sopra la prima icona (vedere [Figura 3-18\)](#page-207-0).

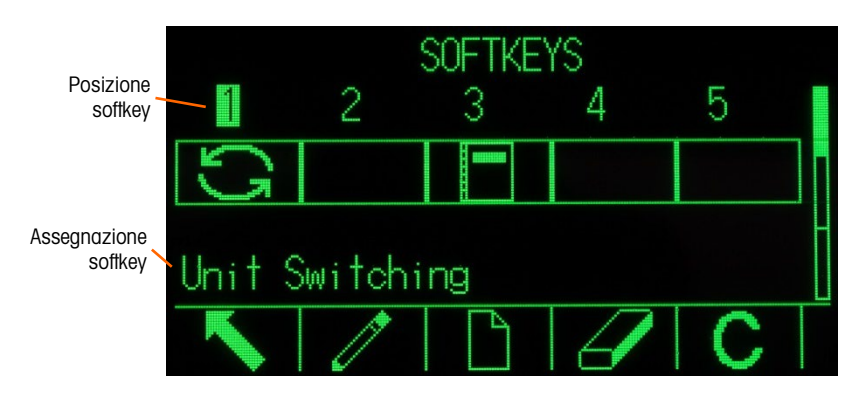

<span id="page-207-0"></span>Figura 3-18: Schermata impostazione softkey

La selezione può essere spostata premendo i tasti di navigazione SU, GIÙ, SINISTRA e DESTRA. Appena una differente posizione softkey viene evidenziata, la sua assegnazione è visualizzata nel testo nella parte bassa della schermata.

Per esempio, nella [Figura 3-18,](#page-207-0) è evidenziata la posizione softkey numero 1, che è assegnata al softkey CAMBIO UNITÀ  $\bigodot$ . Premere due volte il tasto di navigazione freccia DESTRA per evidenziare la posizione softkey 3. Il valore di assegnazione cambia nel softkey REPORT  $\blacksquare$ .

I due softkey RICHIAMO INFORMAZIONI  $\widehat{\mathcal{L}}$  e IMPOSTAZIONE  $\widehat{\mathcal{L}}$  devono essere sempre presenti. La configurazione predefinita prevede che questi si trovino in posizione 9 e 10. Questi tasti possono essere spostati creando prima una copia del softkey in una nuova posizione e quindi eliminando il softkey dalla posizione originaria. L'assegnazione originaria non può essere eliminata fino alla creazione della nuova posizione.

Premere i tasti di navigazione SU, GIÙ, SINISTRA e DESTRA per navigare tra i numeri delle posizioni dei softkey fino a quando viene evidenziato il numero del softkey richiesto. I softkey possono essere aggiunti, eliminati e posizionati usando i softkey:

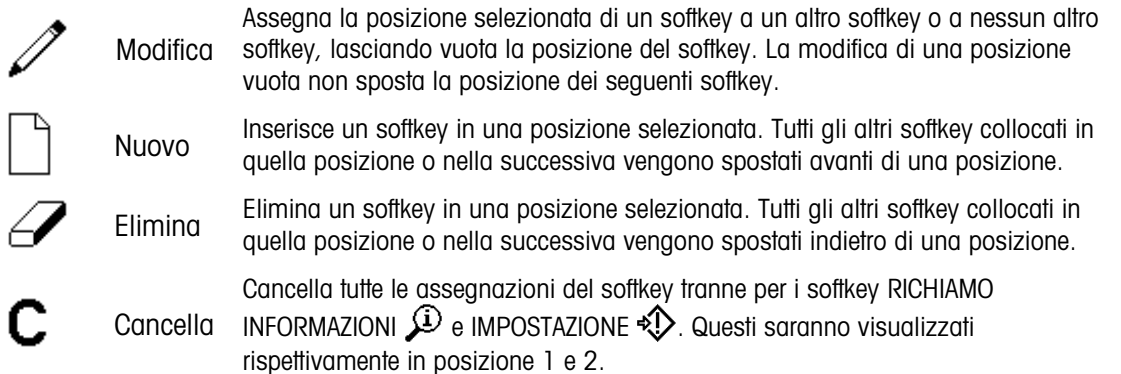

## 3.7.6.1.1. Inserimento di softkey

**La Quando viene inserito un softkey, tutti i softkey che si trovano dopo il punto di inserimento della** selezione vengono spostati di uno spazio a destra.

Per inserire un softkey:

- 1. Utilizzare i tasti di navigazione per evidenziare il numero della posizione in cui inserire il softkey.
- 2. Premere il softkey INSERISCI $\bigcap$ . Viene visualizzata la schermata per la modifica dei softkey. La posizione softkey selezionata è visualizzata nella schermata con la casella di selezione Assegnazione.
- 3. Premere il tasto INVIO per selezionare la casella di selezione dell'assegnazione.
- 4. Utilizzare i tasti di navigazione SU o GIÙ per scorrere le selezioni fino a evidenziare l'assegnazione desiderata.
- 5. Premere il tasto INVIO per accettare l'assegnazione. Se come assegnazione è selezionata Nessuna, l'assegnazione del softkey è vuota.
- Se tutte le 15 posizioni softkey sono occupate e viene aggiunto un nuovo softkey, tutte le posizioni dopo quella inserita vengono spostate di una posizione a destra e il softkey alla posizione 15 viene perduto. La sola eccezione si verifica se i softkey RICHIAMO o IMPOSTAZIONE si trovano nella posizione 15. In tal caso, si perde il softkey che si trova immediatamente prima di questi softkey speciali.
- 6. Premere il softkey USCITA per tornare alla schermata di impostazione softkey. Il nuovo softkey viene visualizzato nella schermata di impostazione Softkey nella posizione in cui è stato inserito e tutti i softkey successivi vengono spostati di una posizione a destra.

## 3.7.6.1.2. Modifica softkey

La funzione di modifica consente di rimpiazzare l'assegnazione di un softkey con un'altra assegnazione. Utilizzare questa funzione per rimpiazzare un'assegnazione vuota con un'altra assegnazione softkey senza spostare nessun'altra posizione softkey.

Per modificare un softkey:

- 1. Utilizzare i tasti di navigazione per evidenziare il numero della posizione softkey da modificare.
- 2. Premere il softkey MODIFICA  $\mathscr{S}$ . Viene visualizzata la schermata Modifica softkey (Figura [3-19\)](#page-209-0). Il numero della posizione softkey selezionato per la modifica viene visualizzato nella schermata con l'assegnazione corrente del softkey, oppure Nessuna se non viene assegnato nessun softkey.

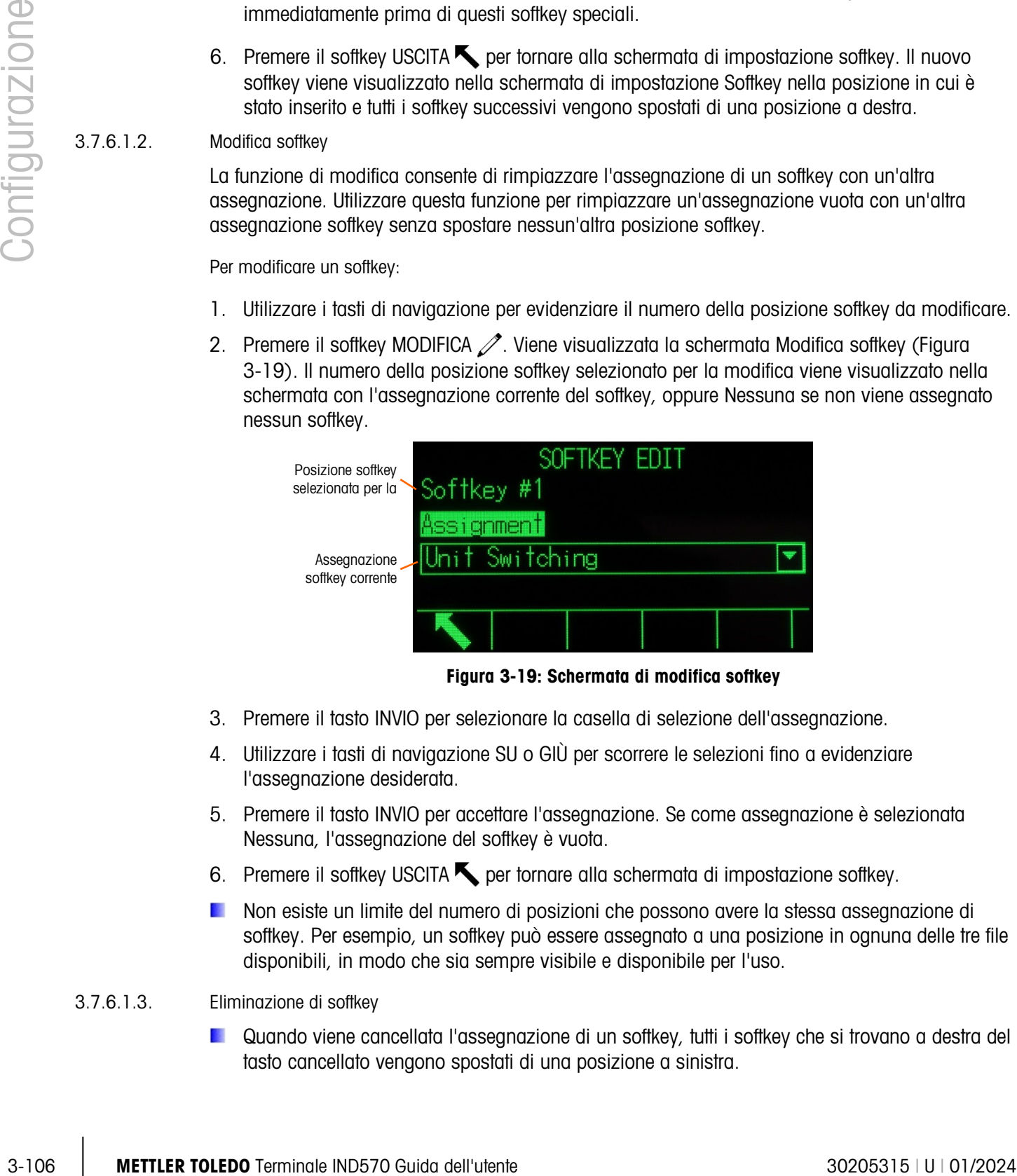

Figura 3-19: Schermata di modifica softkey

- <span id="page-209-0"></span>3. Premere il tasto INVIO per selezionare la casella di selezione dell'assegnazione.
- 4. Utilizzare i tasti di navigazione SU o GIÙ per scorrere le selezioni fino a evidenziare l'assegnazione desiderata.
- 5. Premere il tasto INVIO per accettare l'assegnazione. Se come assegnazione è selezionata Nessuna, l'assegnazione del softkey è vuota.
- 6. Premere il softkey USCITA per tornare alla schermata di impostazione softkey.
- Non esiste un limite del numero di posizioni che possono avere la stessa assegnazione di softkey. Per esempio, un softkey può essere assegnato a una posizione in ognuna delle tre file disponibili, in modo che sia sempre visibile e disponibile per l'uso.

## 3.7.6.1.3. Eliminazione di softkey

Quando viene cancellata l'assegnazione di un softkey, tutti i softkey che si trovano a destra del tasto cancellato vengono spostati di una posizione a sinistra.

Per eliminare un softkey:

- 1. Utilizzare i tasti di navigazione per evidenziare il numero della posizione softkey da eliminare.
- 2. Premere il softkey ELIMINA  $\mathscr{P}$ . Il softkey scompare dalla schermata di impostazione Softkey e tutti i softkey successivi vengono spostati di una posizione a sinistra.
- Tenere presente che ci deve essere sempre un'istanza dei softkey RICHIAMO e IMPOSTAZIONE. Il softkey originario non può essere eliminato fino alla creazione della nuova posizione.
- 3.7.6.1.4. Cancellazione di tutti i softkey

Per cancellare tutte le assegnazioni di softkey tranne RICHIAMO INFORMAZIONI  $\widehat{\mathcal{L}}$  e IMPOSTAZIONE  $\hat{\mathbb{Q}}$ premere il softkey CANCELLA  $\mathbb C$ . Una schermata mostrerà la conferma della richiesta dell'azione. Premere il softkey OK  $^{0}$  per continuare, o il softkey ESC  $\overline{[{\text{Esc}}]}$  per tornare alla schermata di impostazione dei softkey.

3.7.6.2. Personalizzazione dei softkey

Tutti i softkey disponibili per l'assegnazione alla schermata iniziale possono essere sostituiti con immagini bitmap personalizzate.

Le bitmap non devono superare i 23 pixel in ampiezza e i 15 pixel in altezza. Ciascuna immagine deve avere un bordo bianco di almeno un pixel a sinistra, destra e sopra, vedere [Figura 3-20.](#page-210-0)

Nota: I file bitmap devono essere in bianco e nero per essere visualizzati correttamente sullo schermo del terminale.

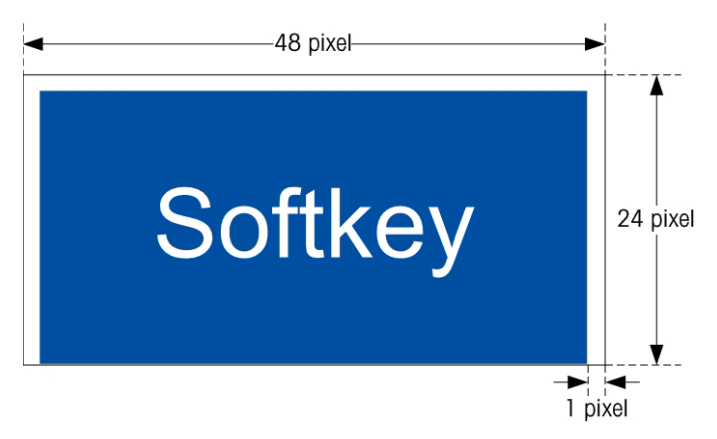

Figura 3-20: Dimensioni immagine Softkey

<span id="page-210-0"></span>Le immagini possono essere caricate nella cartella Flash2:\ del terminale IND570utilizzando una connessione ftp via Ethernet, oppure attraverso una porta seriale. Per ulteriori dettagli su queste procedure, consultare l'Appendice C, Comunicazioni.

Le nuove immagini bitmap devono avere lo stesso nome file dell'immagine che vanno a sostituire. [Tabella 3-8](#page-211-0) elenca le immagini dei softkey che possono essere sostituite da immagini personalizzate.

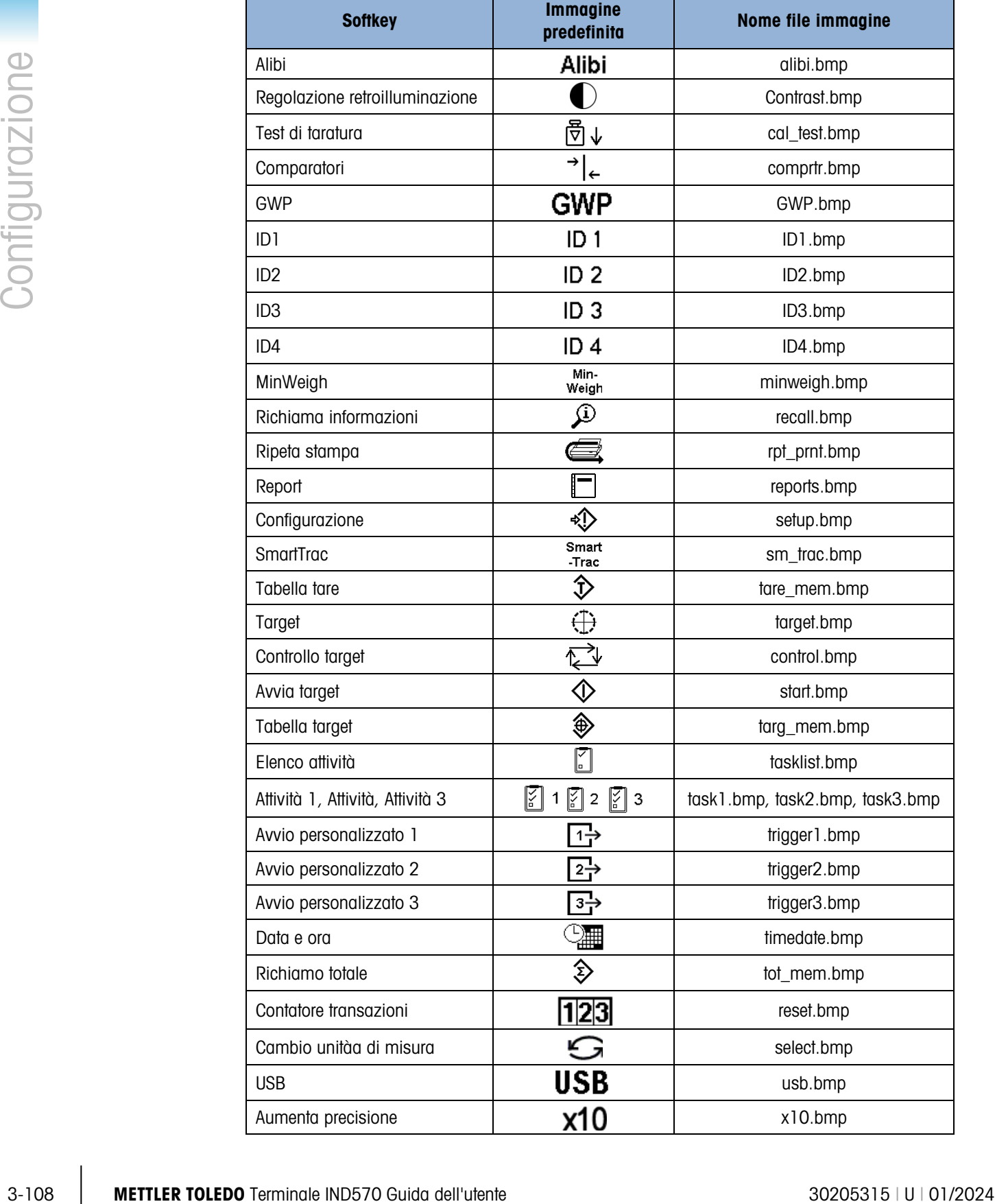

# Tabella 3-8: Nomi file imagine

<span id="page-211-0"></span>Г

# 3.7.7. Ripristino

La schermata di impostazione Ripristino, ripristina i valori di impostazione del ramo di impostazione Terminale.

Per avviare un ripristino, premere il softkey OK  $QK$ . Se il ripristino riesce, viene visualizzato il messaggio di verifica "Ripristino riuscito". Se il ripristino fallisce, viene visualizzato il messaggio di errore "Ripristino non riuscito". Se il ripristino non riesce, provare nuovamente. Se il ripristino continua a riportare esiti negativi, chiedere assistenza contattando un rappresentante locale METTLER TOLEDO.

Premere il softkey ESC (Esc) per uscire senza effettuare il ripristino.

# 3.8. Comunicazione

La configurazione delle funzioni che seguono è gestita nel ramo Comunicazione all'interno dell'impostazione.

# 3.8.1. Accesso/sicurezza

La configurazione predefinita prevede che l'accesso al terminale IND570 tramite Ethernet e porte USB sia limitata. Le selezioni fatte nei parametri Accesso/sicurezza determinano il livello di accesso ai file e ai dati che saranno disponibili.

## 3.8.1.1. Ethernet

In questo ramo dell'impostazione è possibile selezionare l'accesso al Server Dati Condivisi del terminale, al Server Web e alla funzione FTP.

## 3.8.1.1.1. Server Dati Condivisi

Questa impostazione determina l'accesso al Server Dati Condivisi con una connessione Ethernet. Le scelte sono:

Scritt/Lettura (predefinito), Sola lettura, Disab.

## 3.8.1.1.2. Server Web

L'accesso al Server Web deve essere impostato uguale o sotto il livello di accesso selezionato per il Server Dati Condivisi. Le scelte sono:

Disab., (predefinito), Lett/Scrittura, Sola lettura

3.8.1.1.3. FTP (File Transfer Protocol)

Le scelte sono:

Disab. , Lett/Scrittura (predefinito), Sola lettura

3.8.1.2. VNC

3-8.1.12. Steve Configuration dell'impostance.<br>
3.3.1. Accordigencies parallelino paveda che finzosos di terminale ND570 Guida della della della della della della della della della della della della della della della dell Il protocollo VNC è un protocollo semplice che permette di accedere da remoto all'interfaccia utente di un terminale IND570. Si basa sul concetto di Remote Frame Buffer o RFB. Questa funzione è solo per uso interno di METTLER TOLEDO. Non dovrebbe essere impiegata nell'uso quotidiano.

3.8.1.3. USB

In questo rano vengono selezionati la funzione dispositivo USB connesso e l'accesso alla funzione trasferimento file USB. I dispositivi USB non vengono riconosciuti fino a quando non vengono attivate le funzioni seguenti.

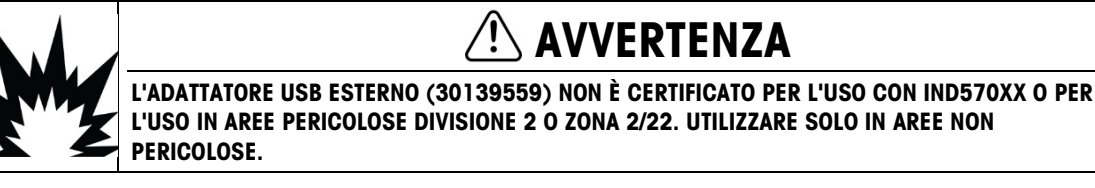

 $E_{\text{F}}$ ---- Comunicazione

3.8.1.3.1. Tastiera e scanner

Le scelte sono:

Disab. (predefinito), Attivo

3.8.1.3.2. Memory Stick

Le scelte sono:

Solo scrittura (predefinito), Disab., Lett/Scrittura

## 3.8.2. Modelli

La funzione modello ingresso consente al terminale IND570 di ricevere un tipo di stringa (come da uno scanner di codici a barre) e di utilizzarlo come inserimento di dati per un'applicazione TaskExpert, un campo di collezione dati ID, il peso di una Tara preimpostata, la selezione di una ID Tara memorizzata o l'ID target. Quando si installa il software applicativo Fill-570, il modello ingresso può anche essere utilizzato per la selezione del target del peso in entrata o in uscita.

Il terminale IND570 supporta dieci modelli di uscita (dimensioni 1.000 byte) che possono essere utilizzati per definire il formato delle uscite di dati continue o a richiesta.

L'impostazione Stringhe modello supporta la creazione e la memorizzazione di stringhe carattere che sono utilizzate frequentemente nei modelli. Creare e memorizzare stringhe carattere utilizzate frequentemente diminuisce il tempo necessario per creare modelli di uscite attraverso il terminale HMI.

## 3.8.3. Ingresso

Utilizzare Modello ingresso per eliminare caratteri non necessari da una stringa di dati in entrata e identificare solo i dati specifici necessari per una funzione. I parametri di impostazione dei modelli ingresso includono:

#### 3.8.3.1.1. Lunghezza Prefisso

Definisce quanti caratteri vengono saltati all'inizio di una stringa di ingressi prima che i dati desiderati vengano identificati. Possono essere immessi valori compresi tra 0 e 255.

## 3.8.3.1.2. Lunghezza dati

Definisce la lunghezza dei dati da estrarre dalla stringa in entrata. Vengono utilizzati come ingresso tutti i caratteri che iniziano dopo il preambolo attraverso la selezione della lunghezza dati. I valori consentiti sono da 1 a 40.

#### 3.8.3.1.3. Lunghezza Terminatore

Definisce il numero di caratteri (prima del carattere di terminazione, quest'ultimo non incluso) estrapolati alla fine della stringa di dati in entrata. Quando viene utilizzato un ingresso di lunghezza fissa, questo campo rimane vuoto. I valori consentiti sono da 0 a 255.

Tutti gli altri caratteri dalla lunghezza del prefisso al carattere di terminazione meno la lunghezza del terminatore, vengono utilizzati come stringa di ingresso.

#### 3.8.3.1.4. Carattere terminazione

Utilizzato per segnalare la fine dell'ingresso della stringa. Il carattere di terminazione può essere qualsiasi carattere di controllo ASCII. Per le definizioni e le funzioni dei caratteri di controllo dei caratteri ASCII, consultare l'Appendice E. Le selezioni per il Carattere terminazione comprendono:

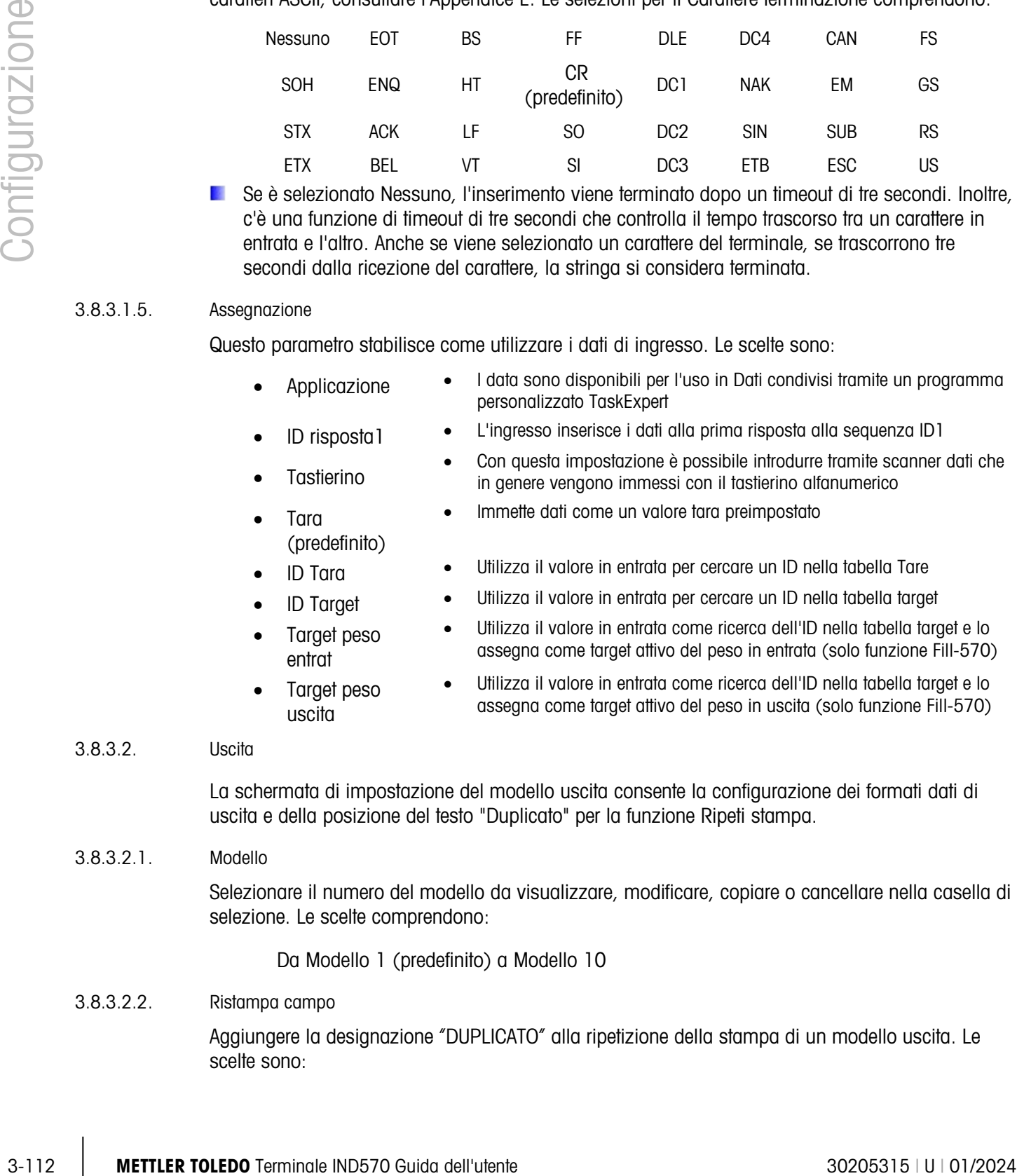

Se è selezionato Nessuno, l'inserimento viene terminato dopo un timeout di tre secondi. Inoltre, c'è una funzione di timeout di tre secondi che controlla il tempo trascorso tra un carattere in entrata e l'altro. Anche se viene selezionato un carattere del terminale, se trascorrono tre secondi dalla ricezione del carattere, la stringa si considera terminata.

#### 3.8.3.1.5. Assegnazione

Questo parametro stabilisce come utilizzare i dati di ingresso. Le scelte sono:

- Applicazione I data sono disponibili per l'uso in Dati condivisi tramite un programma personalizzato TaskExpert
- ID risposta1 L'ingresso inserisce i dati alla prima risposta alla sequenza ID1
- Con questa impostazione è possibile introdurre tramite scanner dati che<br>Tastierino in genere vengono immessi con il tastierino alfanumerico
	- Immette dati come un valore tara preimpostato
- ID Tara Utilizza il valore in entrata per cercare un ID nella tabella Tare
- ID Target Utilizza il valore in entrata per cercare un ID nella tabella target
	- Utilizza il valore in entrata come ricerca dell'ID nella tabella target e lo assegna come target attivo del peso in entrata (solo funzione Fill-570)
- Target peso uscita

• Target peso entrat

• Tara

(predefinito)

• Utilizza il valore in entrata come ricerca dell'ID nella tabella target e lo assegna come target attivo del peso in uscita (solo funzione Fill-570)

#### 3.8.3.2. Uscita

La schermata di impostazione del modello uscita consente la configurazione dei formati dati di uscita e della posizione del testo "Duplicato" per la funzione Ripeti stampa.

3.8.3.2.1. Modello

Selezionare il numero del modello da visualizzare, modificare, copiare o cancellare nella casella di selezione. Le scelte comprendono:

Da Modello 1 (predefinito) a Modello 10

## 3.8.3.2.2. Ristampa campo

Aggiungere la designazione "DUPLICATO" alla ripetizione della stampa di un modello uscita. Le scelte sono:
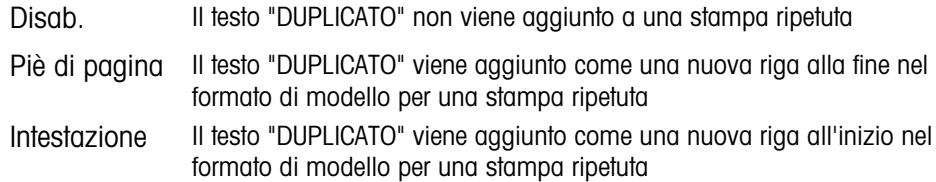

### 3.8.3.2.3. Copiare un modello:

- 1. Per copiare un modello come punto di inizio per un altro modello, premere il softkey COPIA en
- 2. Viene mostrata una nuova schermata per selezionare il modello da cui copiare e il modello in cui copiare.
- 3. Selezionare la scelta appropriata nella casella di selezione e poi premere il softkey OK QK per eseguire la copia.
- 4. Premere il softkey ESC (Esc) per uscire senza effettuare una copia.
- 3.8.3.2.4. Cancellare un modello:
	- 1. Selezionare il modello da cancellare nella casella di selezione Modello.
	- 2. Premere il softkey CANCELLA  $\mathbb C$  per cancellare tutti gli elementi da un modello selezionato.
	- 3. Viene visualizzata una schermata di avviso. Premere il softkey OK  $QK$  per cancellare o il softkey ESC (Esc) per uscire senza effettuare modifiche.
- 3.8.3.2.5. Visualizzare, modificare o stampare un modello

Premere il softkey VISUALIZZA TABELLA  $\sqrt{2}$  per accedere alla schermata di visualizzazione del modello selezionato che elenca tutti gli elementi configurati per il modello e include azioni softkey.

Ciascun elemento viene definito in base al tipo di dati, ai dati effettivi, alla giustificazione e alla lunghezza. Gli elementi possono essere modificati, aggiunti (inseriti) o eliminati singolarmente. Per determinati campi è disponibile la funzione di riempimento automatico dello zero iniziale.

#### Modifica

- 1. Premere i tasti di navigazione SU e GIÙ per selezionare un'entrata da modificare.
- 2. Premere il softkey MODIFICA  $\mathscr X$  per aprire la schermata di impostazione del record in cui è possibile modificarla. Il numero dell'elemento non può essere modificato.
- 3. Selezionare il tipo di elemento dalla casella di selezione Tipo. Sono disponibili quattro tipi di elementi:

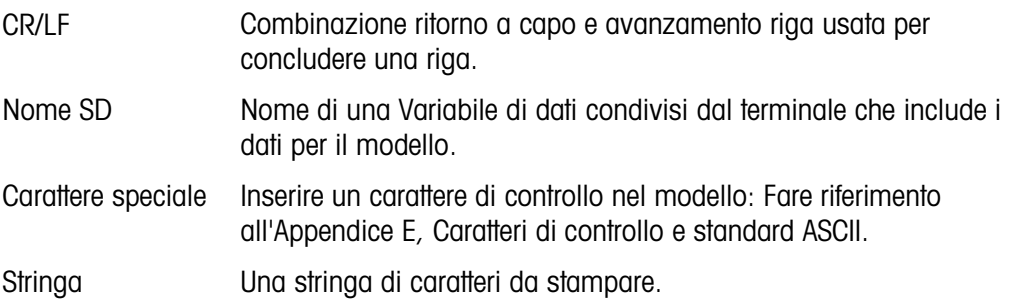

- 4. Premere INVIO per confermare la selezione del tipo di elemento. A seconda del tipo selezionato, saranno visualizzate altre opzioni di configurazione.
- 5. Premere il softkey OK  $^{0\text{K}}_{\text{V}}$  per tornare alla schermata di impostazione del modello al termine della modifica dell'elemento.
- 6. Premere il softkey ESC  $[Esc]$  per tornare alla schermata di impostazione del modello senza registrare le modifiche dell'elemento.

# 3.8.3.2.6. Opzioni di modifica del modello

<span id="page-217-0"></span>La [Tabella 3-9](#page-217-0) elenca i campi modificabili visualizzati per ciascun tipo di elemento e selezione di formato. I campi non disponibili vengono indicati da un trattino (–)

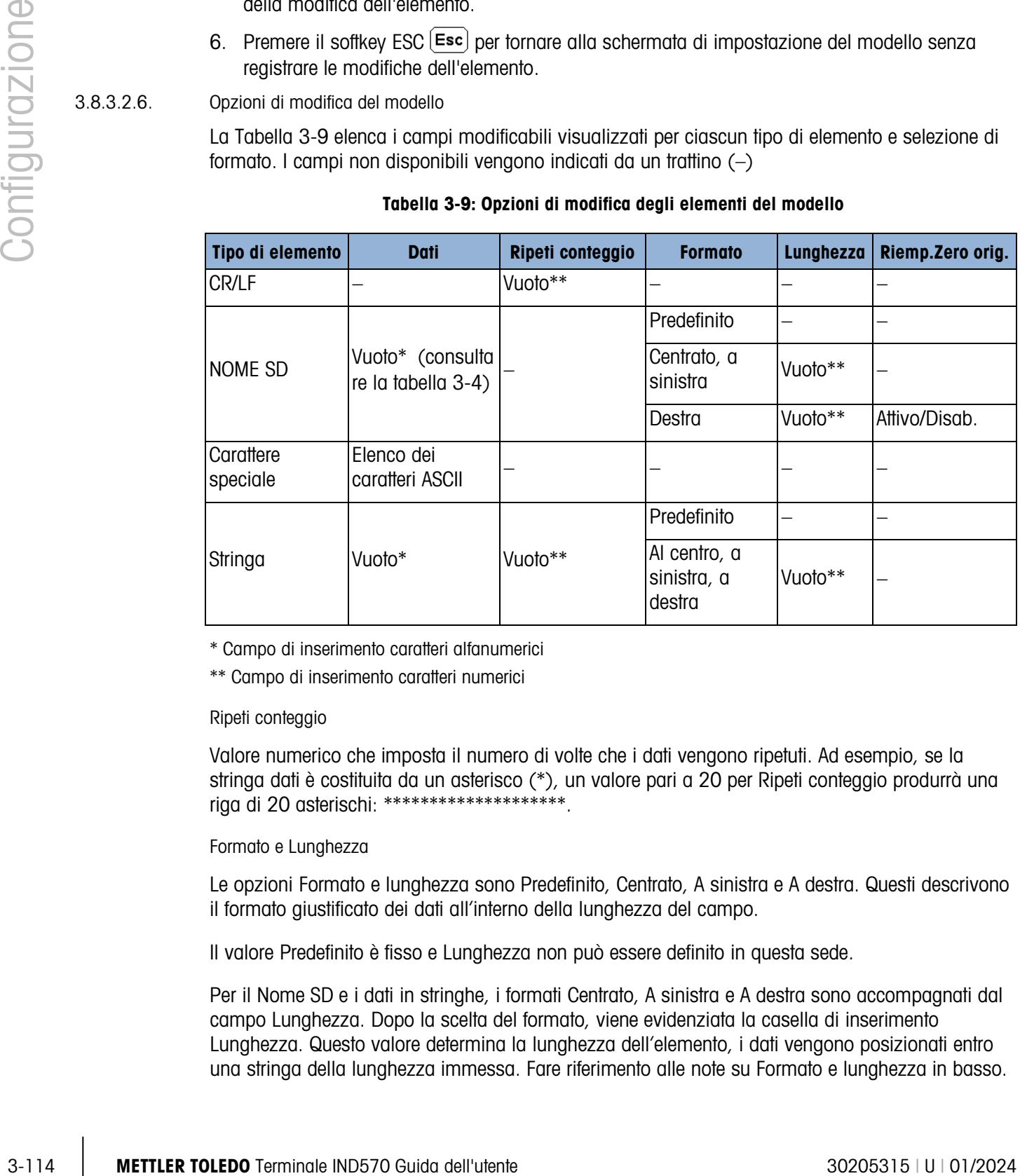

#### Tabella 3-9: Opzioni di modifica degli elementi del modello

\* Campo di inserimento caratteri alfanumerici

\*\* Campo di inserimento caratteri numerici

# Ripeti conteggio

Valore numerico che imposta il numero di volte che i dati vengono ripetuti. Ad esempio, se la stringa dati è costituita da un asterisco (\*), un valore pari a 20 per Ripeti conteggio produrrà una riga di 20 asterischi: \*\*\*\*\*\*\*\*\*\*\*\*\*\*\*\*\*\*\*\*.

# Formato e Lunghezza

Le opzioni Formato e lunghezza sono Predefinito, Centrato, A sinistra e A destra. Questi descrivono il formato giustificato dei dati all'interno della lunghezza del campo.

Il valore Predefinito è fisso e Lunghezza non può essere definito in questa sede.

Per il Nome SD e i dati in stringhe, i formati Centrato, A sinistra e A destra sono accompagnati dal campo Lunghezza. Dopo la scelta del formato, viene evidenziata la casella di inserimento Lunghezza. Questo valore determina la lunghezza dell'elemento, i dati vengono posizionati entro una stringa della lunghezza immessa. Fare riferimento alle note su Formato e lunghezza in basso. Riemp.Zero orig.

Nel caso di dati Nome SD formattati a destra, l'opzione Riemp.Zero orig. può essere attivata o disabilitata. Generalmente, il Riemp.Zero orig. viene disabilitato, in modo tale che per riempire dati iniziali non significativi vengono utilizzati degli spazi disattivata Se attivato, il Riemp.Zero orig. riempie di zeri tutti gli spazi iniziali dei dati. Gli esempi seguenti di quattro caratteri in dati di uscita definiti con lunghezza di otto caratteri mostrano l'uso del Riemp.Zero orig.:

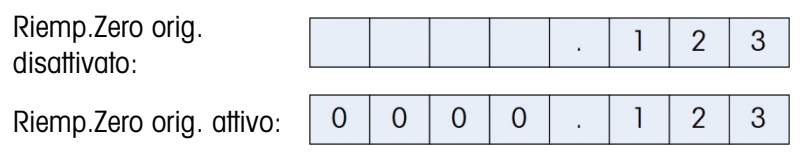

Note su Formato e lunghezza

Se i dati di un elemento comprendono più caratteri rispetto al valore immesso per la Lunghezza, i dati di uscita vengono troncati. Ad esempio, se il numero di caratteri immessi per il formato nella schermata Mod modello uscita è sei e vengono immessi dati di una stringa che contengono otto caratteri, vengono stampati solo sei caratteri dalla stringa di dati. Se vengono immessi dati di una stringa che contengono quattro caratteri, verranno stampati tutti i caratteri della stringa di dati.

I caratteri e l'allineamento dei dati stampati sono definiti dal formato selezionato:

Esempio di una stringa di otto caratteri ABCDEFGH in un elemento da sei caratteri:

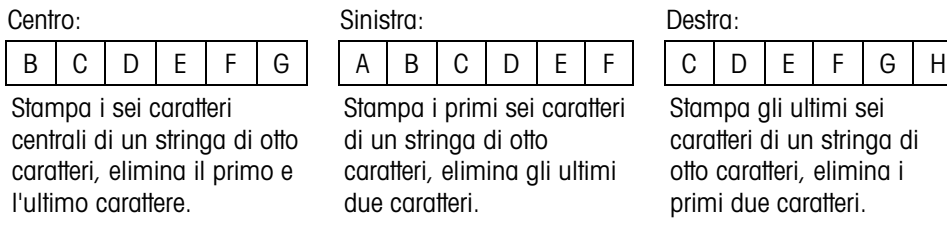

Esempio di una stringa di quattro caratteri ABCD in un elemento da sei caratteri:

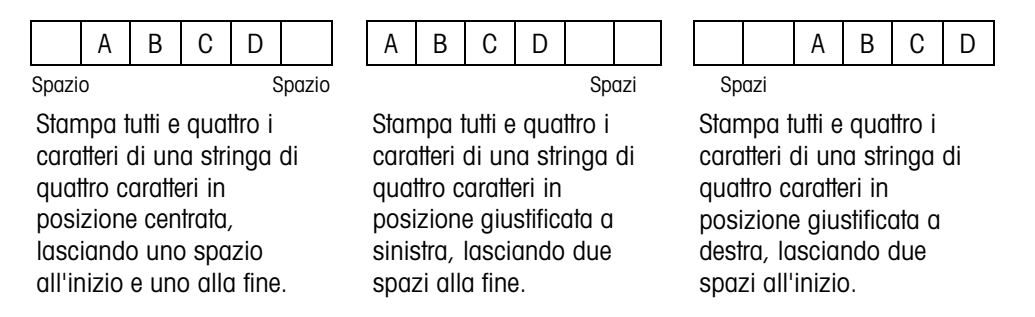

Nella Per l'elenco completo dei campi di dati [condivisi, consultare](#page-218-0) il Riferimento ai dati condivisi del terminale IND570 (documento n. 64058660) [, disponibile per il download all'indirizzo](#page-218-0)  [www.mt.com/IND570.](#page-218-0)

<span id="page-218-0"></span>[Tabella 3-10,](#page-218-0) in cui vengono visualizzati i trattini nel campo Nome SD (ad es., sd--08), questo significa che è presente più di un'istanza della variabile di dati condivisi. Il numero dell'istanza viene visualizzato al posto dei trattini (ad es., sd0308, per l'operatore di confronto del target del terzo comparatore). Per l'elenco completo dei campi di dati condivisi, consultare il Riferimento ai dati condivisi del terminale IND570 (documento n. 64058660) , disponibile per il download all'indirizzo [www.mt.com/IND570.](http://www.mt.com/IND570)

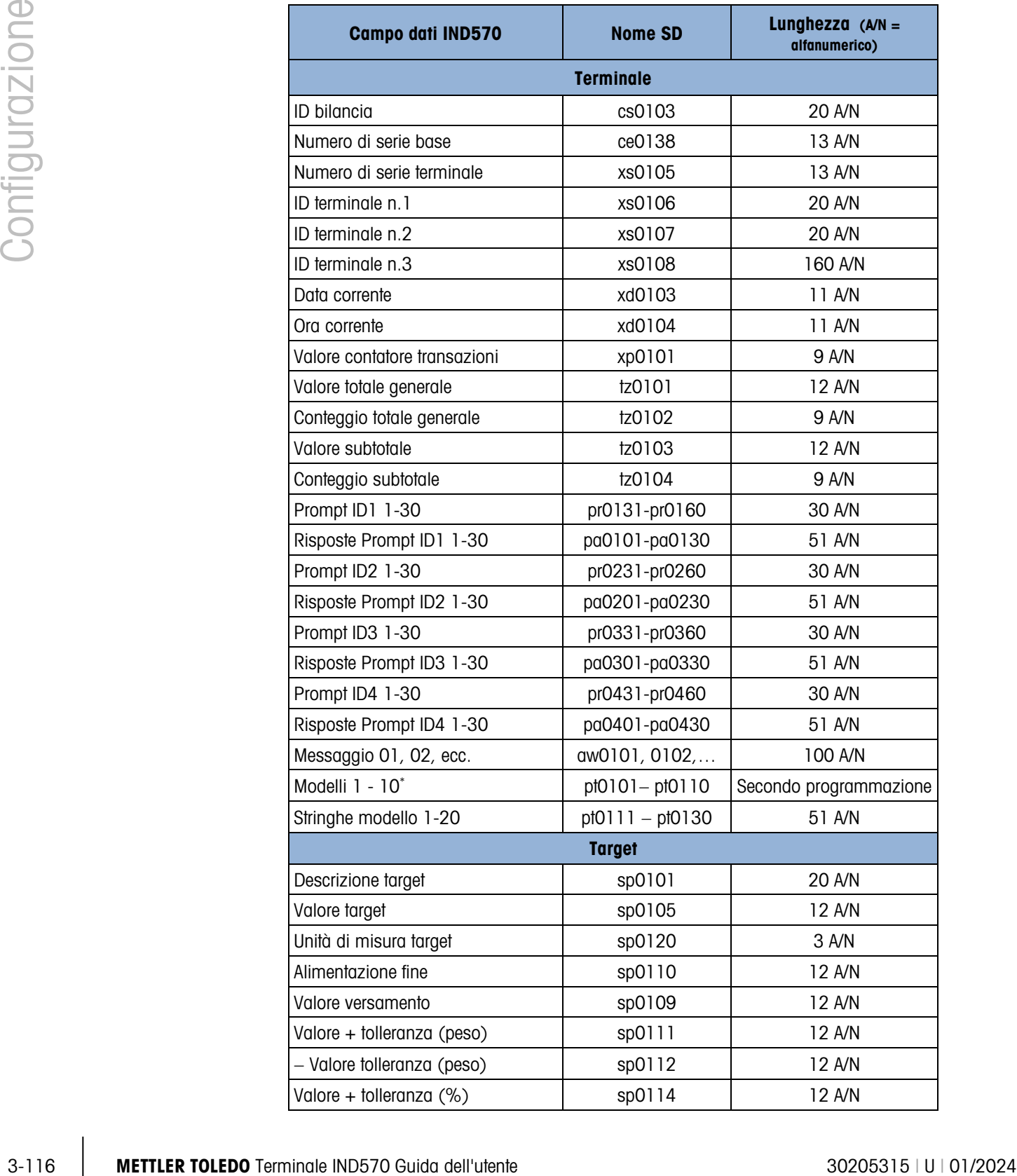

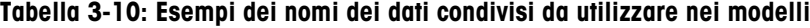

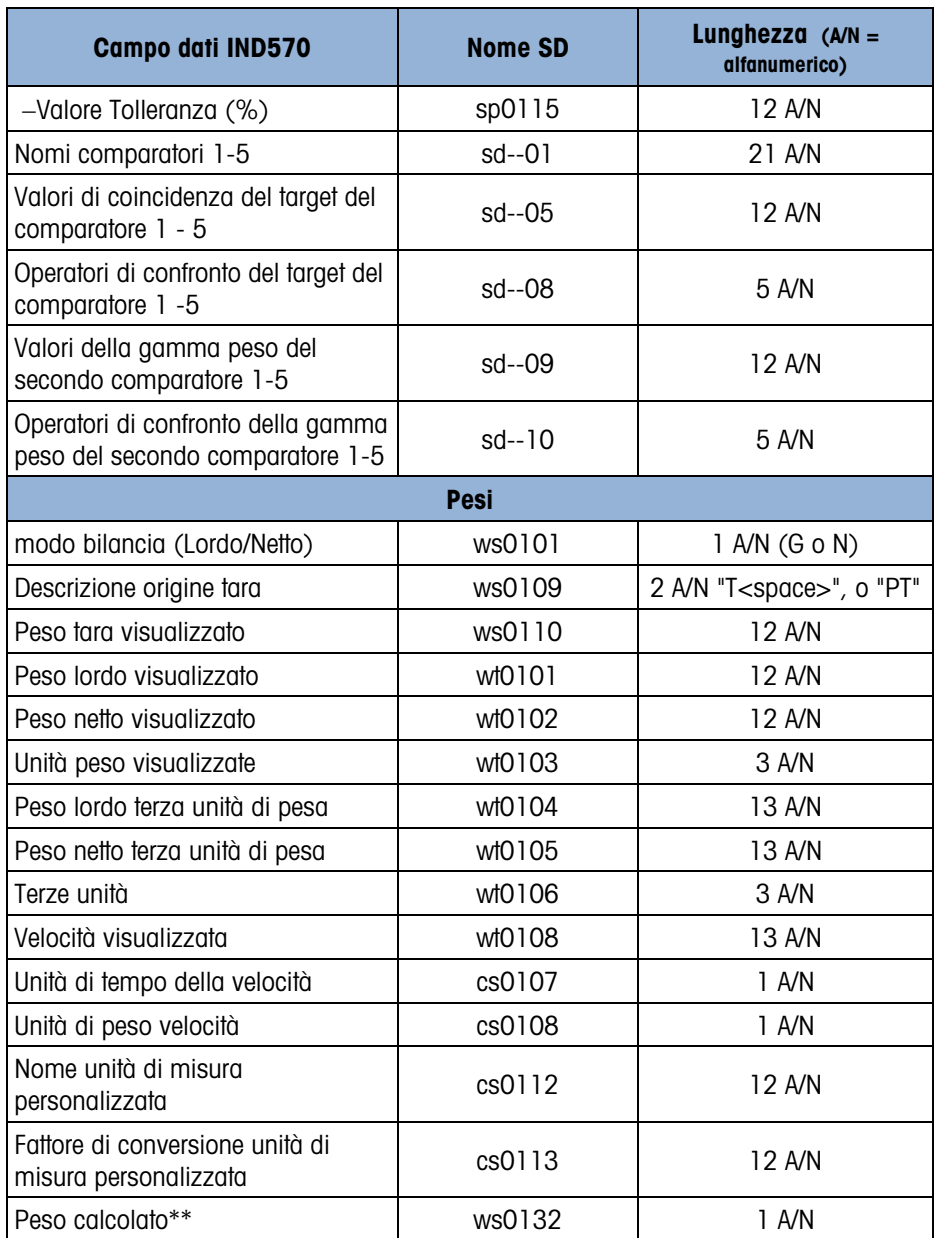

\* Utilizzando un codice campo modello in un altro modello, l'intero modello viene inserito nel nuovo modello.

\*\* Utilizzato in scale multi-intervallo per indicare che il peso lordo è calcolato e matematicamente non corretto. In una scala multi-intervallo, la risoluzione degli incrementi differisce per ogni ciascun; ad esempio, 0 - 5 kg, 0,0005, > 5 kg, 0,001; pertanto , la somma di tara e pesi netti non sarà uguale precisamente al peso lordo. La variabile ws0132 deve essere aggiunta al modello e viene visualizzata come una lettera "C" dopo l'unità di peso, ad esempio "5,304 kg C".

Stampa di unità di pesa multiple

Tenere presente che se viene definita una terza unità di peso, può essere nominata in un modello in modo da essere visualizzata nei dati di uscita insieme con l'unità visualizzata. In ogni caso, se la terza unità di misura viene correntemente visualizzata sul terminale, sarà visualizzata due volte

Le unità secondarie non sono disponibili per la stampa con unità multiple.

# Inserimento

Premere i tasti di navigazione SU e GIÙ per selezionare una posizione nell'elenco di elementi in cui inserire un nuovo elemento di modello. Premere il softkey NUOVO  $\vert \ \vert$  per aprire la schermata di impostazione e creare un nuovo record. Configurare i parametri come descritto in Modifica. Tutti i seguenti elementi vengono spostati in basso di una posizione.

# Eliminazione

Premere i tasti di navigazione SU e GIÙ per selezionare un elemento da eliminare. Premere il softkey ELIMINA  $\mathscr P$  per eliminare l'elemento.

# Stampa di prova

Premere il softkey STAMPA DI PROVA per eseguire una prova di stampa del modello configurato.

# 3.8.3.2.7. Stringhe

La schermata di impostazione delle stringhe modello definisce le stringhe caratteri utilizzate di frequente nei messaggi modello uscita. Le stringhe modello possono essere visualizzate, modificate, create, eliminate o stampate.

# Visualizzare le stringhe modello

- 1. Utilizzare la casella di selezione Campo di ricerca per selezionare ID o Stringa e immettere informazioni di ricerca specifiche per restringere la ricerca, o non immettere nulla per visualizzare tutte le stringhe modello.
- 2. Premere il softkey AVVIA RICERCA  $\Box$ . La schermata Visualizz. ricerca stringa visualizza i risultati della ricerca. Vengono visualizzati solo i record con valori non nulli. I record sono ordinati per ID e il primo visualizzato è quello con il numero più basso.
- 3. Premere i tasti di navigazione SU e GIÙ per scorrere nella schermata e visualizzare tutte le stringhe elencate.

# Modifica

- 3.13.37<br>  $\frac{3}{2}$  Metropolite than the may be considered to the system with the maximum of the maximum of the maximum of the maximum of the maximum of the maximum of the maximum of the maximum of the maximum of the maxim **Tenere presente che non tutti i caratteri della tastiera sono disponibili quando si immettono le** informazioni tramite il tastierino dell'IND570. Tuttavia, caratteri come "|" (barra verticale) possono essere inseriti in un modello utilizzando il software InSite™ CSL. Questi vengono riconosciuti dall'IND570 quando il modello viene scaricato, visualizzati correttamente e inclusi nel modello quando stampati.
	- 1. Premere i tasti di navigazione SU e GIÙ per selezionare (evidenziare) un record stringa da modificare.
	- 2. Premere il softkey MODIFICA 2 per aprire il record per la modifica. Viene visualizzata la schermata di modifica con evidenziata l'etichetta "Testo". Nella schermata vi è solo un campo modificabile. Il numero ID non può essere modificato.
- 3. Premere INVIO per accedere al campo testo.
- 4. Utilizzare il tastierino alfanumerico per modificare la stringa. Una stringa può avere un massimo 50 caratteri.
- 5. Al termine premere INVIO.
- 6. Premere il softkey OK V<sup>oK</sup> per accettare il record modificato e tornare alla schermata Visualizz. ricerca stringa.
- 7. Premere il softkey ESC (Esc) per tornare alla schermata Visualizz. ricerca stringa) senza accettare le modifiche alla stringa.

#### Creare

- 1. Premere il softkey NUOVO i per creare un nuovo record. Viene visualizzata una schermata di modifica con le etichette "ID" e "Testo".
- 2. Premere i tasti di navigazione SU e GIÙ per selezionare un campo in cui accedere.
- 3. Premere INVIO per accedere al campo. Nel campo ID, il valore visualizzato è il primo ID non utilizzato.
- 4. Utilizzare il tastierino numerico per immettere un numero ID da 1 a 20.
- 5. Al termine premere INVIO. Se l'ID immesso esiste già, viene visualizzato un messaggio di errore. Immettere un nuovo ID.
- 6. Se viene inserito il campo TESTO, utilizzare il tastierino alfanumerico per modificare la stringa di testo.
- 7. Al termine premere INVIO.
- 8. Premere il softkey OK  $^{OK}_{\infty}$  per accettare il nuovo record e tornare alla schermata Visualizz. ricerca stringa.
- 9. Premere il softkey ESC  $[Esc]$  per tornare alla schermata Visualizz. ricerca stringa senza accettare il nuovo record.

# Eliminazione

Premere il softkey ELIMINA *P*er eliminare una stringa modello dall'elenco.

#### Stampa

- 1. Premere il softkey STAMPA per stampare l'elenco.
- 2. Premere il softkey USCITA per tornare alla schermata Ricerca stringa. Premere nuovamente il softkey USCITA per tornare alla struttura del menu.

# 3.8.4. Report

Le schermate di impostazione relative ai report consentono la configurazione della struttura della tara e dal terminale IND570 vengono generati report della tabella target. Quando il Fill-570 viene installato sul terminale, può essere configurata anche la struttura del report della Tabella formula.

# 3.8.4.1. Formato

Formato

Utilizzare la casella di selezione per il campo Formato per selezionare la larghezza di tutti i report di Tara e Target. Le opzioni sono:

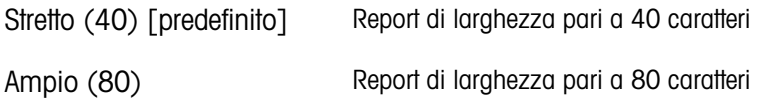

#### Intestazione

Il campo Intestazione specifica il numero di righe vuote (CR/LF) da posizionare all'inizio di ciascun report. I valori da 0 a 99 sono consentiti con 2 come valore predefinito.

### 3.8.4.1.1. Titolo

La casella di selezione Titolo consente la stampa di una riga di titolo predefinita all'inizio del report. Le scelte sono:

Disab., Attivo (predefinito)

# 3.8.4.1.2. Separatore record

Come separatore tra record stampati può essere selezionato un carattere ripetuto nel report. Questa procedura permette di selezionare il carattere da utilizzare. I caratteri possibili nella casella di selezione sono:

Nessuno (predefinito), \* (asterischi). - (trattini), = (uguali), CR/FL (riga vuota)

Ad esempio, se viene selezionato \* (asterischi), la linea separatrice risultante apparirà così:

\*\*\*\*\*\*\*\*\*\*\*\*\*\*\*\*\*\*\*\*\*\*\*\*\*\*\*\*\*\*\*\*\*\*\*\*\*\*\*\*\*\*\*\*\*\*\*\*\*\*\*\*\*\*\*\*\*\*\*\*\*\*\*\*\*\*\*\*\*\*\*\*\*

3.8.4.1.3. Piè di pagina

Il campo Piè di pagina specifica il numero di righe vuote (CR/LF) da posizionare alla fine di ciascun report. Sono consentiti valori da 1 a 99 con un valore predefinito pari a 5.

3.8.4.2. Tabella Tare

3-120 Metrics all teminois, publishes sometigates or the simultant and section to templet and the forminal terminal<br>
3.120 Formula<br>
3.120 Formula<br>
3.120 Formula<br>
3.120 Guida della della della della della della della della Utilizzare questa schermata di impostazione per selezionare quali campi stampare in tabella Tare quando viene stampato un report tabella Tare. Ulteriori dettagli nel paragrafo Report dell'Appendice C, Comunicazioni. Il campo ID viene sempre stampato; non può essere disabilitato.

# 3.8.4.2.1. Tara

Seleziona se il valore tara viene stampato o meno nel report. Le scelte sono:

Disab., Attiva (predefinita)

# 3.8.4.2.2. Descrizione

Seleziona se la descrizione viene stampata o meno nel report. Le scelte sono:

Disab. (predefinito), Attivo

## 3.8.4.2.3. n

Seleziona se il conteggio totalizzazione viene stampato o meno nel report. Le scelte sono:

Disab. (predefinito), Attivo

# 3.8.4.2.4. Totale Seleziona se il totale per ogni ID tara viene stampato nel report. Le scelte sono:

Disab. (predefinito), Attivo

# 3.8.4.3. Tabella target

Utilizzare questa schermata di impostazione per selezionare quali campi stampare in Tabella target quando viene stampato un report Tabella target. Ulteriori dettagli nel paragrafo Report dell'Appendice C, Comunicazioni. Il campo ID viene sempre stampato; non può essere disabilitato. I campi visualizzati che possono essere attivati o disabilitati variano a seconda della configurazione della Tabella target (consultare il paragrafo [3.6.1.4,](#page-184-0) Applicazione | Memoria | Tabella target).

■ Se non è selezionato nessun modo Target in Applicazione > Memoria > Tabella target, non è possibile accedere alle impostazioni del report della tabella target.

# 3.8.4.3.1. Descrizione

Seleziona se la descrizione viene stampata o meno nel report. Le scelte sono:

Disab. (predefinito), Attivo

# 3.8.4.3.2. Target

Seleziona se il valore target viene stampato o meno nel report. Le scelte sono:

Disab., Attivo (predefinito)

# 3.8.4.3.3. +/- tolleranze

Seleziona se il valore tolleranza viene stampato o meno nel report. Le scelte sono:

Disab. (predefinito), Attivo

# 3.8.4.3.4. Versamento

Seleziona se il valore versamento viene stampato o meno nel report. Le scelte sono:

Disab. (predefinito), Attivo

### 3.8.4.3.5. Alimentazione fine

Seleziona se il valore alimentazione fine viene stampato o meno nel report. Le scelte sono:

Disab. (predefinito), Attivo

# 3.8.5. Collegamenti

La schermata di impostazione dei collegamenti visualizza i collegamenti fisici delle porte, programmati per il terminale. È inclusa la porta USB e quella seriale standard COM1, le porte seriali opzionali COM2 e COM3, la porta serial COM4 (solo per il versione POWERCELL), la porta opzionale Wi-Fi e la porta opzionale Ethernet che supporta collegamenti multipli incluse le porte Eprint e Client di stampa. Le porte opzionali sono disponibili solo se è stata installata la scheda di opzione richiesta. La porta USB è un'uscita selezionabile che permette di scrivere file su un dispositivo di memoria USB associato.

La schermata Collegamenti elenca il tipo di comunicazione che avviene su ciascuna porta programmata. Se non è stato programmato nessuno collegamento, nelle porte COM, USB o Ethernet non è disponibile nessun trasferimento dati.

## 3.8.5.1. Modificare e creare assegnazioni dei collegamenti

- 1. Per creare una nuova assegnazione del collegamento, premere il softkey NU)OVO  $\vert \bar{\vert}$  oppure premere i tasti di navigazione SU e GIÙ per selezionare (evidenziare) nell'elenco una assegnazione del collegamento da modificare e premere il softkey MODIFICA  $\mathscr{D}$  per aprire la schermata di impostazione per la modifica.
- 2. I parametri configurati nella schermata dei collegamenti comprendono la porta e il tipo di assegnazione ingresso o uscita. A seconda di tali selezioni, i campi rimanenti variano, ma non possono comprendere il trigger, il modello da inviare e l'invio o meno del checksum.
- <span id="page-225-0"></span>3. Utilizzare le caselle di selezione per ciascun campo per selezionare la porta, l'assegnazione relativa e le impostazioni per la connessione. Le selezioni disponibili sono indicate nella [Tabella 3-11,](#page-225-0) organizzate per porta e assegnazione. Per dettagli specifici sulle differenti assegnazioni, consultare l'Appendice C, Comunicazioni.

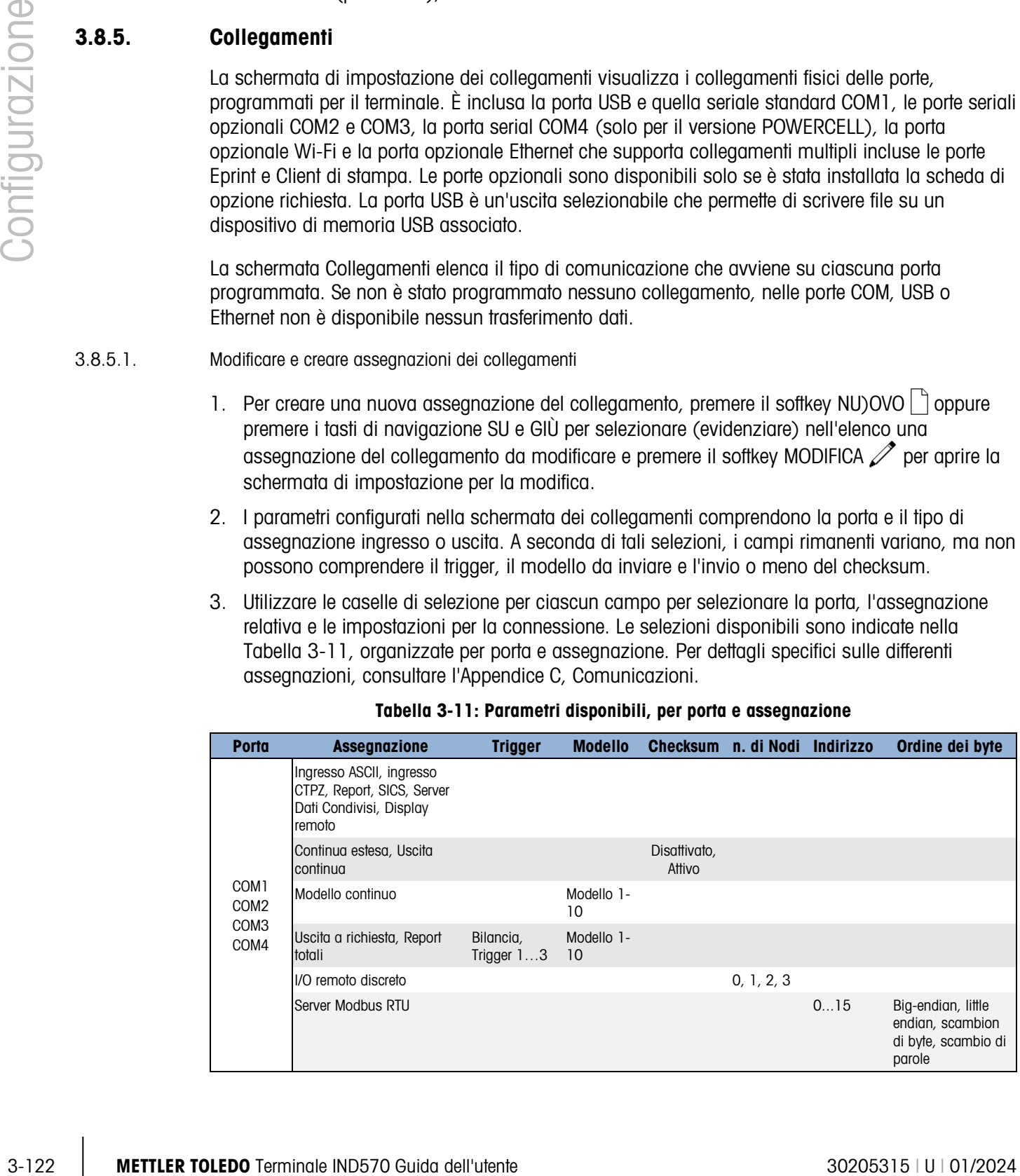

#### Tabella 3-11: Parametri disponibili, per porta e assegnazione

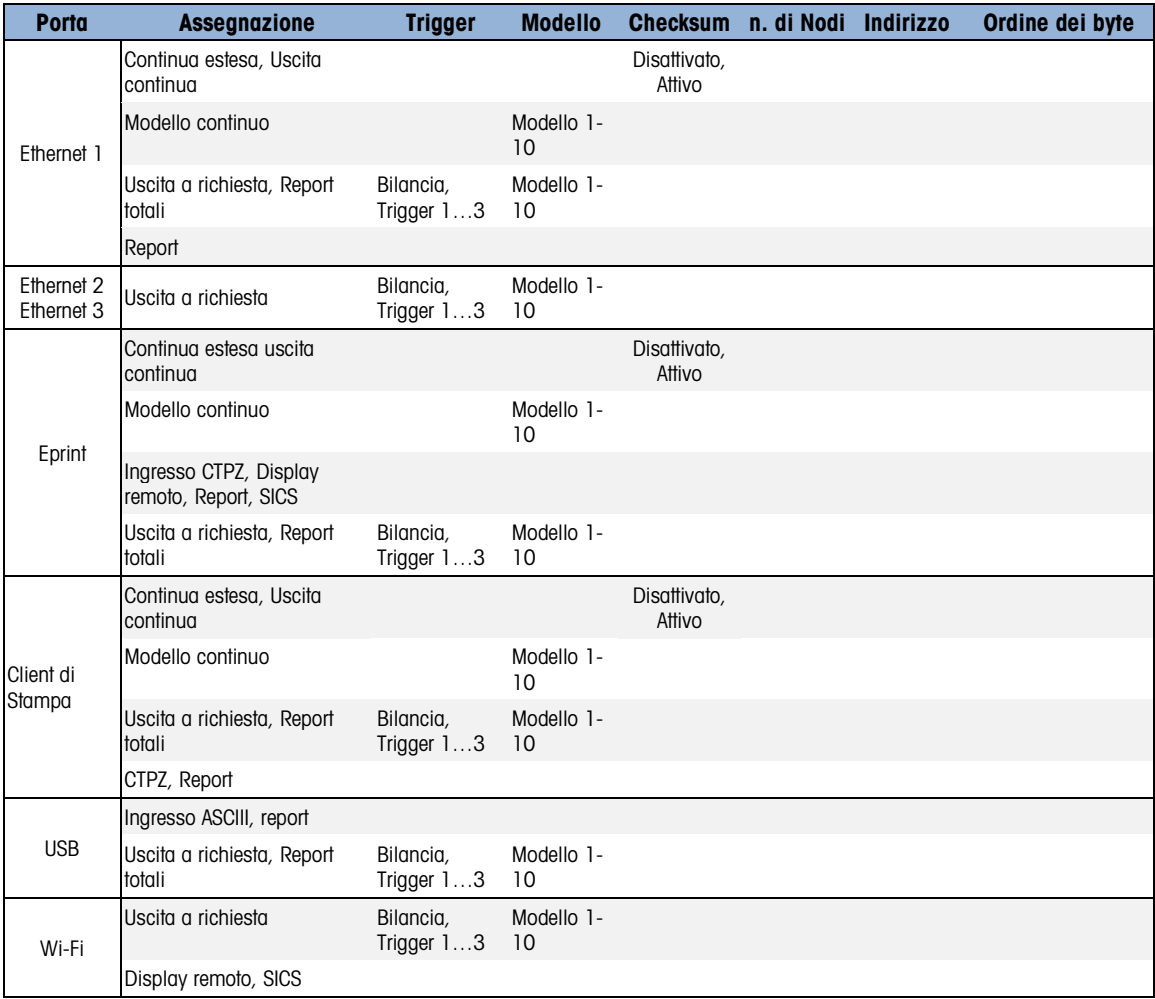

Note delle opzioni di collegamento

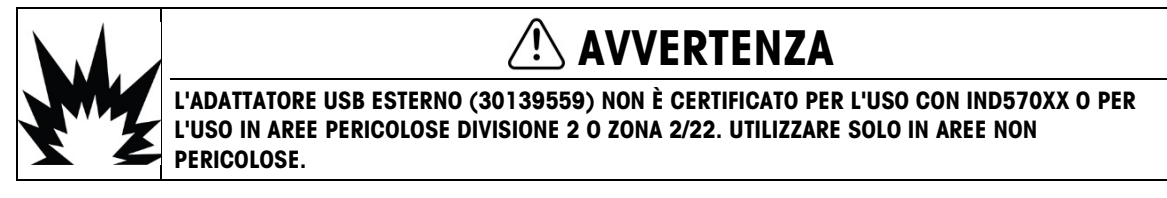

- Non tutte le scelte sono disponibili per tutte le assegnazioni di collegamento. Nelle caselle di  $\mathcal{L}$ selezione vengono mostrate solo le scelte valide.
- $\mathcal{L}_{\mathcal{A}}$ L'assegnazione del server dati condivisi è disponibile solo su COM1. Il collegamento seriale al server dati condivisi è disponibile solo su COM1. Questa assegnazione consente all'utente di collegarsi al server dati condivisi sulla COM1, senza dover attivare SW2-1.
- Il campo Trigger viene visualizzato solo quando la selezione dell'assegnazione è Uscita a richiesta. Le selezioni Trigger 1, 2 e 3 per Trigger consentono il collegamento di un softkey separato, un ingresso discreto o di un comando PLC per avviare l'uscita del modello selezionato. La selezione discreta deve essere programmata separatamente. Consultare il paragrafo [3.6.3,](#page-193-0) I/O discreto per ulteriori dettagli sulla programmazione degli ingressi discreti e il Manuale dell'interfaccia PLC del terminale IND570 per dettagli sui comandi di attivazione via protocolli PLC supportati.
- **Il campo Modello viene visualizzato solo quando la selezione dell'assegnazione è Uscita a** richiesta, Modello continuo o Report totali. Solo un modello può essere assegnato a ciascun collegamento.
- Il modello predefinito per Report totali è Modello 5.
- Il campo Checksum è disponibile solo per uscite continue.
- La selezione SICS consente comandi di interfaccia Livello 0 e Livello 1. Per ulteriori dettagli sul protocollo SICS consultare l'Appendice C, Comunicazioni.
- **In caso di conflitto di utilizzo, viene visualizzato un messaggio di allarme.**
- 3-124 Metric 101 Metric 101 Metric 101 Metric 101 Metric 101 Metric 101 Metric 101 Metric 101 Metric 101 Metric 101 Metric 101 Metric 101 Metric 101 Metric 101 Metric 101 Metric 101 Metric 101 Metric 101 Metric 101 Metric EPrint offre un metodo per accedere ai dati delle uscite continue o a richiesta tramite la porta Ethernet. Per la registrazione dei dati non sono richiesti alcun comando né accesso al server dati condivisi. La porta EPrint è accessibile solo dalla porta secondaria dell'interfaccia Ethernet, configurabile nelle impostazioni in Comunicazione > Rete > Porta.
	- Il n. di Nodi si riferisce al numero di moduli I/O remoti ARM100 che viene connesso in serie all'IND570.
	- Se l'opzione WI-FI è installata e non è assegnata, l'accesso al server Dati Condivisi è abilitato attraverso il numero di porta WI-FI selezionato. Se l'opzione WI-FI è assegnata (o al display remoto o a SICS), il server Dati Condivisi non sarà disponibile.
	- È possibile assegnare Smart Print solo alle porte COM1, COM2 e COM3. Quando una porta viene assegnata a Smart Print, poi non è possibile assegnarla ad altre funzioni.
	- Riavviare la stampante APR220/320 dopo aver concluso l'assegnazione della connessione di Smart Print.
	- È possibile assegnare il server Modbus RTU solo alle porte COM1, COM2 e COM3.
	- L'indirizzo predefinito per il server Modbus RTU è 0; è necessario impostarlo su un valore valido tra 1 e 15
	- **L'** L'ordine dei byte predefinito per il server Modbus RTU è Big-endian.
	- 4. Premere il softkey OK  $\frac{Q}{V}$  per accettare i parametri di collegamento e tornare alla schermata di impostazione dei collegamenti al termine della modifica o dell'aggiunta dell'assegnazione del collegamento.
	- 5. Premere il softkey ESC  $\text{Esc}$  per abbandonare i parametri di connessione e tornare alla schermata di impostazione dei collegamenti, senza memorizzare le assegnazioni di connessione modificate o aggiunte.
- 6. Premere il softkey USCITA per tornare alla struttura del menu.
- 3.8.5.2. Eliminare un Collegamento:

Usare i tasti di navigazione SU e GIÙ per evidenziare un collegamento memorizzato. Premere il softkey ELIMINA *per eliminare un'assegnazione di connessione dall'elenco Collegamenti*.

# 3.8.5.3. Cancellare tutti i collegamenti:

Per eliminare le assegnazioni a tutti i collegamenti nell'elenco Collegamenti, premere il softkey CANCELLA  $\mathbb C$  quindi premere OK  $\frac{Q\mathcal{K}}{P}$  per confermare.

# 3.8.6. Seriale

Le schermate di impostazione delle comunicazioni consentono di accedere ai parametri di comunicazione delle porte seriali COM1, COM2, COM3 e COM4.

Le porte COM2 e COM3 vengono visualizzate solo se è stata installata la scheda opzionale COM2/COM3 o COM2/COM3/DIO.

La porta COM4 è presente solo nelle versioni POWERCELL

- Quando viene selezionato "I/O remoto discreto" come assegnazione della porta in Comunicazione > Collegamenti, i parametri della porta vengono automaticamente preimpostati dal terminale e non possono essere modificati.
- 3.8.6.1. COM1, COM2, COM3 e COM4

Utilizzare le schermate di impostazione COM1, COM2, COM3 e COM4 per configurare i parametri delle porte seriali.

3.8.6.1.1. Baud

Utilizzare la casella di selezione Baud per impostare la velocità di trasmissione della porta seriale. Le opzioni sono:

300, 600, 1200, 2400, 4800, 9600 (predefinito), 19.2k, 38.4k, 57.6k, 115.2k

3.8.6.1.2. Bit di dati

Utilizzare la casella di selezione per impostare il numero di bit di dati. Le scelte sono:

7, 8 (predefinito)

3.8.6.1.3. Parità

Utilizzare la casella di selezione Parità per impostare la parità. Le scelte comprendono:

Nessuna, Dispari o Pari.

3.8.6.1.4. Controllo portata

Utilizzare la casella di selezione Controllo portata per impostare il modo sincronizzazione. Le selezioni sono:

Nessuna (predefinito), XON-XOFF (sincronizzazione software)

Dopo la ricezione di un comando XOFF su una porta seriale configurata per una sincronizzazione XON/XOFF, i dati rimasti nel buffer della porta verranno inviati comunque. Tutti i buffer della porta contengono 64 byte di dati.

# 3.8.6.1.5. Interfaccia

Utilizzare la casella di selezione Interfaccia per selezionare l'interfaccia della porta seriale. Le selezioni comprendono:

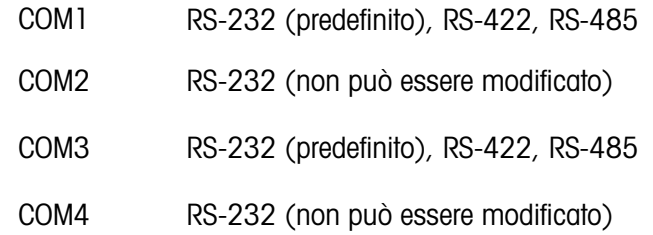

# 3.8.7. Rete

La struttura di rete viene visualizzata solo se è installata l'opzione TCP/IP Ethernet o l'opzione WI-FI. La programmazione delle selezioni in questa struttura è diversa a seconda dell'opzione installata. Notare che se sono installate entrambe le opzioni, l'opzione Ethernet TCP/IP è supportata e il modulo WI-FI sarò disabilitato.

Le schermate di impostazione rete includono Ethernet, Server DNS, Server proxy, Porta secondaria, modulo Wi-Fi, porta Wi-Fi, FTP, Client di stampa e Avviso e-mail.

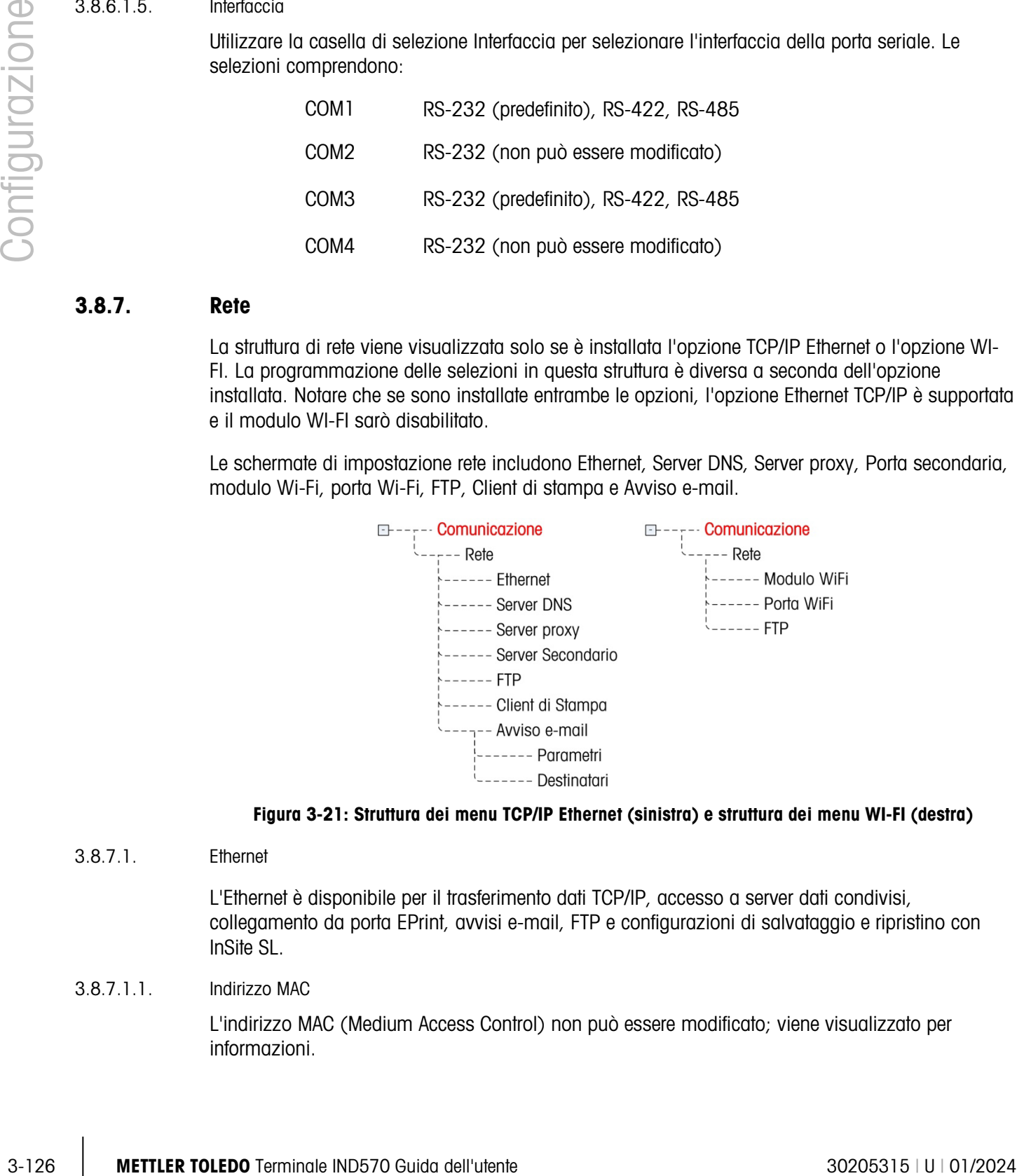

#### Figura 3-21: Struttura dei menu TCP/IP Ethernet (sinistra) e struttura dei menu WI-FI (destra)

#### 3.8.7.1. Ethernet

L'Ethernet è disponibile per il trasferimento dati TCP/IP, accesso a server dati condivisi, collegamento da porta EPrint, avvisi e-mail, FTP e configurazioni di salvataggio e ripristino con InSite SL.

#### 3.8.7.1.1. Indirizzo MAC

L'indirizzo MAC (Medium Access Control) non può essere modificato; viene visualizzato per informazioni.

#### 3.8.7.1.2. Client DHCP

Se è abilitato il client DHCP (Dynamic Host Configuration Protocol), i campi IP Address (Indirizzo IP), Subnet Mask e Gateway Address (Indirizzo gateway) vengono assegnati automaticamente dalla rete. Diventano di sola lettura nelle schermate di impostazione.- Se è disabilitato, l'indirizzo IP deve essere assegnato manualmente nei seguenti campi. Le scelte sono:

Disab. (predefinito), Attivo

### 3.8.7.1.3. Indirizzo IP

Inserire l'indirizzo IP (o visualizzare se il client DHCP è attivato) per il terminale IND570. Dopo l'inserimento di ciascun gruppo di cifre, premere INVIO per procedere al gruppo successivo. Il valore predefinito per l'IP è 192.68.0.1.

## 3.8.7.1.4. Subnet Mask

Inserire il subnet mask (o visualizzare se il client DHCP è attivato) per il terminale IND570. Dopo l'inserimento di ciascun gruppo di cifre, premere INVIO per procedere al gruppo successivo. Il valore predefinito per il subnet mask è 255.255.255.0.

### 3.8.7.1.5. Indirizzo Gateway

Inserire l'indirizzo gateway (o visualizzare se il client DHCP è attivato) per il terminale IND570. Dopo l'inserimento di ciascun gruppo di cifre, premere INVIO per procedere al gruppo successivo. Il valore predefinito per il gateway è vuoto.

Una volta terminato l'inserimento, premere il softkey USCITA per tornare alla struttura del menu.

#### 3.8.7.2. Server DNS

I DNS (Domain Name Servers) sono l'equivalente dell'elenco telefonico su internet. Contengono un elenco di nomi di dominio e li traducono in indirizzi IP (Internet Protocol). Questo è necessario perché, sebbene i nomi di dominio siano facili da ricordare per le persone, le macchine usano gli indirizzi IP per accedere a internet.

#### 3.8.7.2.1. Indirizzo DNS automatico

Consente alla rete a cui è connesso l'IND570 di assegnare automaticamente un server DNS per essere utilizzato dal terminale. Le scelte sono:

Attivo (predefinito), disabilitato

Se è attivato, i rimanenti campi mostrano l'indirizzo che però non può essere modificato. Se disabilitato, gli indirizzi server DNS possono essere programmati manualmente.

3.8.7.2.2. Server DNS preferito, Server DNS alternativo

Inserire l'indirizzo server DNS (o controllare se l'indirizzamento automatico DNS è attivo) per il terminale IND570. Dopo l'inserimento di ciascun gruppo di cifre, premere INVIO per procedere al gruppo successivo.

#### 3.8.7.3. Modulo Wi-Fi

Le pagine di configurazione del modulo WI-FI sono illustrate di seguito.

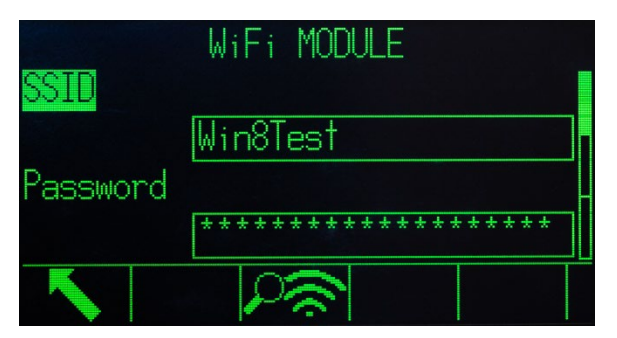

Figura 3-22: Configurazione del modulo WI-FI, pagina 1 di 3

**E** Se si digitano caratteri russi o cinesi nel campo SSID, non verranno visualizzati con precisione perché questo campo utilizza un set di codici UTF-8.

Il softkey 3  $\sim$  attiva una scansione dei punti di accesso wireless (WAP).

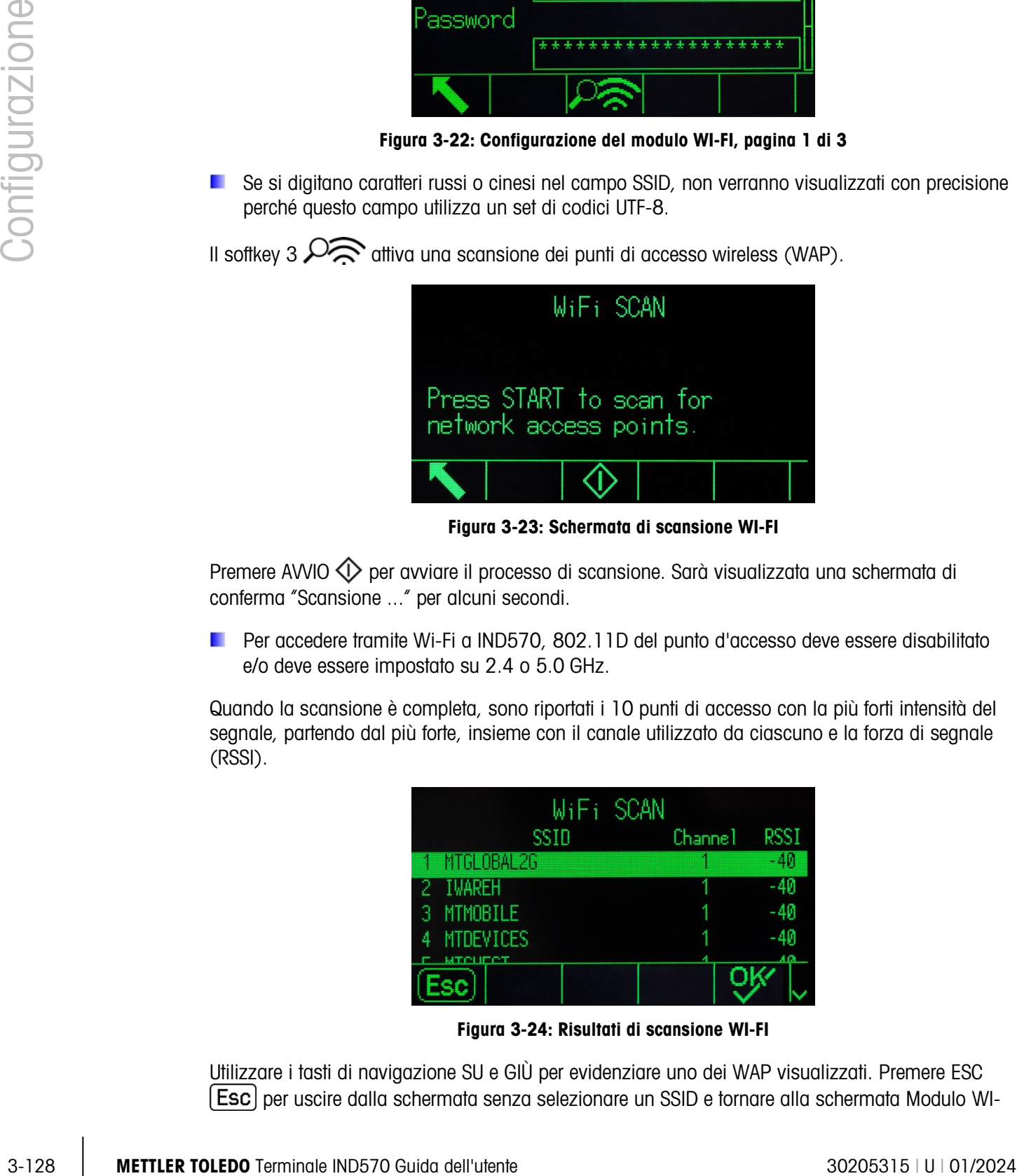

Figura 3-23: Schermata di scansione WI-FI

Premere AVVIO  $\Diamond$  per avviare il processo di scansione. Sarà visualizzata una schermata di conferma "Scansione ..." per alcuni secondi.

Per accedere tramite Wi-Fi a IND570, 802.11D del punto d'accesso deve essere disabilitato e/o deve essere impostato su 2.4 o 5.0 GHz.

Quando la scansione è completa, sono riportati i 10 punti di accesso con la più forti intensità del segnale, partendo dal più forte, insieme con il canale utilizzato da ciascuno e la forza di segnale (RSSI).

|                  |      | WiFi SCAN |                |       |
|------------------|------|-----------|----------------|-------|
|                  | SSID |           | <b>Channel</b> | RSSI  |
| <b>MCLORA</b> 26 |      |           |                | -40   |
| <b>IWAREH</b>    |      |           |                | $-40$ |
| MTMOBILE<br>3    |      |           |                | -40   |
| <b>MTDEVICES</b> |      |           |                | 40    |
| TO T             |      |           | ä              |       |
|                  |      |           |                |       |

Figura 3-24: Risultati di scansione WI-FI

Utilizzare i tasti di navigazione SU e GIÙ per evidenziare uno dei WAP visualizzati. Premere ESC per uscire dalla schermata senza selezionare un SSID e tornare alla schermata Modulo WI- FI. Premere OK  $\frac{QK}{V}$  per inserire il WAP selezionato nel campo SSID e ritornare alla schermata Modulo WI-FI.

Premere il tasto freccia GIÙ per spostarsi alla schermata del secondo modulo WI-FI.

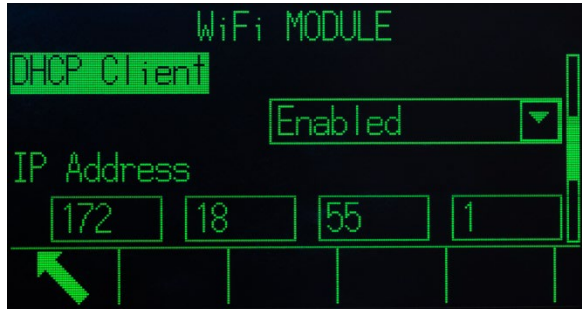

Figura 3-25: Configurazione del modulo WI-FI, pagina 2 di 3

Il client DHCP può essere Attivo o Disab.

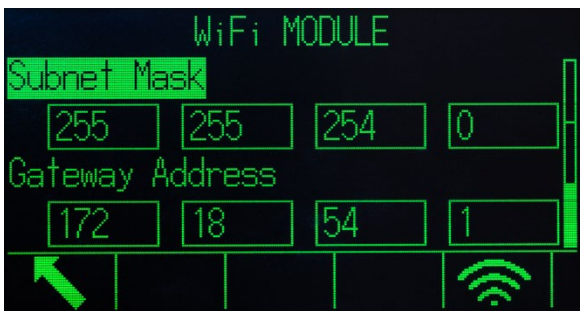

Figura 3-26: Configurazione del modulo WI-FI, pagina 3 di 3

Il softkey 5 consente al terminale do tentare di connettersi utilizzando i parametri selezionati (WAP, indirizzo IP, ecc). Una schermata Stato connessione mostra il tentativo in corso. In questo caso, l'IND570 sta tentando di connettersi al WAP con un SSD di "WinTest".

| CONNECTION STATUS |
|-------------------|
| WiFi Connecting   |
|                   |
|                   |

Figura 3-27: Connessione del modulo WI-FI

Se il tentativo di connessione ha esito positivo, viene visualizzata una schermata di conferma. In caso contrario, viene visualizzato il messaggio "Connessione non riuscita" e indica una spiegazione della mancata riuscita.

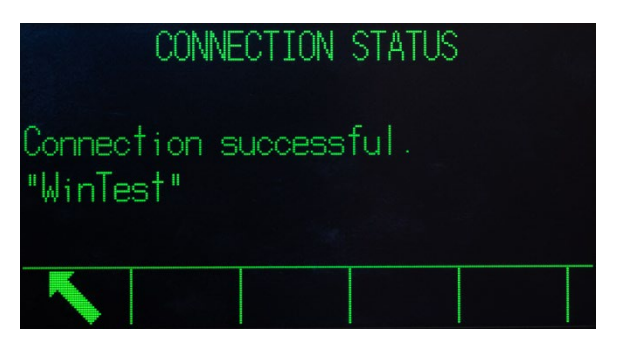

Figura 3-28: Connessione modulo WI-FI riuscita

3.8.7.4. Porta WI-FI

La schermata di configurazione della porta WI-FI include un solo parametro, il numero di porta WI-FI.

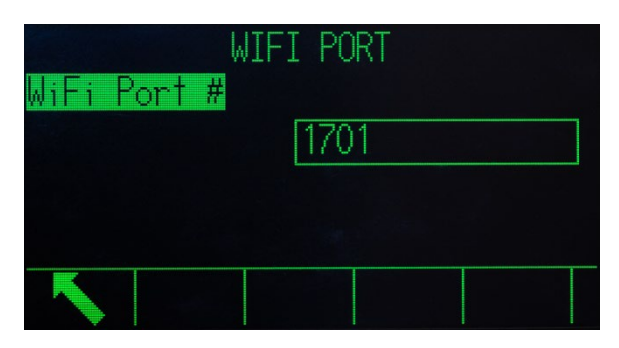

Figura 3-29: Schermata di configurazione della porta WI-FI

# 3.8.7.5. Server proxy

Un server proxy è un computer che si comporta come un gateway tra una rete locale e una rete a scala maggiore come Internet. I proxy permettono all'utente di effettuare collegamenti di rete indirette ai servizi di rete di altri computer. Per esempio, i server proxy SMTP sono spesso utilizzati per controllare l'entrata e l'uscita delle e-mail di una rete locale di un utente.

3-130 METTLER TORES TO CONSIDER THE STATE OF THE STATE OF THE STATE OF THE STATE OF THE STATE OF THE STATE OF THE STATE OF THE STATE OF THE STATE OF THE STATE OF THE STATE OF THE STATE OF THE STATE OF THE STATE OF THE STA L'IND570 supporta due tipi di server proxy: HTTP e SOCKS. Un server SOCKS è un server proxy di uso generico che stabilisce un collegamento TCP a un altro server da parte del client, poi invia il traffico avanti e indietro tra il client e il server. Un server SOCKS non interpreta mai il traffico di rete tra il client e il server ed è spesso utilizzato perché i client sono protetti da un firewall e non possono stabilire un collegamento TCP con i server fuori dal firewall a meno che non lo facciano attraverso il server SOCKS.

Un proxy HTTP è simile e può essere utilizzato per lo stesso scopo quando i client sono protetti da firewall non possono effettuare collegamenti TCP in uscita ai server al di fuori del firewall. Tuttavia, a differenza del server SOCKS, un proxy HTTP comprende e interpreta il traffico di rete che passa tra il client e il server downstream.

# 3.8.7.5.1. Server proxy

Consultare il reparto IT della struttura per abilitare il server proxy. Il reparto IT dovrebbe conoscere la selezione appropriata. Le impostazioni del Server proxy dell'IND570 sono:

Disab. (predefinito), HTTP, SOCKS

Se disabilitato, non saranno visualizzati altri campi. Se è selezionato l'HTTP o il SOCKS, sono necessarie due ulteriori informazioni e per configurare la connessione server proxy: l'indirizzo IP del server proxy e il numero della porta.

## 3.8.7.5.2. Indirizzo server

Il campo Indirizzo server consente l'inserimento dell'URL o dell'indirizzo IP del server proxy.

# 3.8.7.5.3. Porta

Il campo della porta permette l'inserimento del numero della porta del server proxy.

3.8.7.5.4. Nome utente e password.

Se il server proxy in uso richiede un login di sicurezza per consentire l'accesso, inserire il nome utente e la password del dispositivo IND570 qui. Tali nome utente e password devono essere forniti dal reparto IT locale del cliente.

#### 3.8.7.6. Porta

La schermata di impostazione della porta visualizza il numero della porta Ethernet primaria consente inoltre di configurare il numero della porta secondaria per la stessa interfaccia Ethernet fisica. La porta primaria è riservata all'accesso al server dati condivisi, come descritto nell'Appendice C, Comunicazioni. Se configurata, la porta secondaria consente l'accesso al server dati condivisi o i collegamenti EPrint. È possibile utilizzare la porta primaria e secondaria contemporaneamente.

# 3.8.7.6.1. Porta Primaria n.

Il numero della porta primaria per l'interfaccia Ethernet TCP/IP è fissata a 1701 e viene visualizzato come campo di sola lettura nella schermata di impostazione della porta. È possibile modificare il numero della porta primaria tramite la scrittura dei dati condivisi.

#### 3.8.7.6.2. Porta secondaria

Se viene inserito un numero valido per la porta secondaria definito dall'utente, il server dati condivisi sarà accessibile anche da una seconda porta TCP/IP. Tuttavia, se viene configurata una connessione EPrint nelle impostazioni in Comunicazione > Collegamenti, l'accesso al server dati condivisi non è possibile su questa porta. La porta secondaria viene utilizzata solo per i collegamenti Eprint.

La modifica del numero della porta secondaria può richiedere un ciclo accensione manuale del terminale prima che le modifiche diventino attive.

#### 3.8.7.7. FTP

L'accesso alla funzione FTP deve essere attivato. Per i dettagli consultare il paragrafo [3.8.1.1,](#page-213-0) [Ethernet.](#page-213-0)

La schermata di impostazione FTP visualizza i nomi utente e i livelli di accesso per il trasferimento file. I livelli di accesso per tutti i file sono riportati nell'Appendice C, Comunicazioni, nel paragrafo FTP. I nomi utente possono essere modificati, inseriti o eliminati.

Ci sono due nomi utente predefiniti: "admin" e "anonimo". Il nome utente "admin" ha diritti di amministratore e una password di "admin". Il nome utente "anonimo" ha diritti di operatore e

nessuna password. Il nome utente "admin" non può essere eliminato e il livello di accesso non può essere cambiato ma la password può essere modificata se necessario.

Alcuni programmi FTP (ad esempio FileZilla) non possono essere utilizzati con l'opzione WI-FI per il trasferimento di file, perché instaurano due connessioni simultanee e il modulo WI-FI dell'IND570 supporta una sola connessione.

# 3.8.7.7.1. Modificare o inserire un nome utente

- 3-132 META membremand the particle international delle comession simulations is il modulo WSF<br>
3-52.7.1. Not opera la stetera of myochotons per present ut musto utente, permeni is filled to the particle international cont 1. Per aprire la schermata di impostazione per creare un nuovo utente, premere il softkey NUOVO oppure premere i tasti di navigazione SU e GIÙ per selezionare (evidenziare) un nome utente da modificare nella tabella. Premere il softkey MODIFICA  $\mathscr N$  per aprire la schermata di impostazione per modificare un utente.
	- 2. Premere il tasto INVIO per selezionare il campo Nome utente.
	- Il campo Nome utente è accessibile solo quando viene immesso un nuovo utente FTP.
	- 3. Utilizzare i tasti alfanumerici per modificare o inserire un nome utente e poi premere INVIO.
	- 4. Utilizzare la casella di selezione Accesso per assegnare all'utente il livello di accesso appropriato. Sono disponibili i seguenti livelli di accesso:
	- 5. Operatore (predefinito), Supervisore, Manutenzione e Administrator.
	- 6. Immettere la password desiderata nei campi Password e Conferma password.
	- 7. Premere il softkey OK  $\frac{Q}{V}$  per accettare il nome utente e la password immessi.
	- 8. Premere il softkey ESC (Esc) per uscire senza memorizzare nome utente e password.
	- 3.8.7.7.2. Inserire un nome utente

Premere il softkey ELIMINA  $\mathscr P$  per eliminare un nome utente dalla tabella nella schermata Utenti.

3.8.7.7.3. Cancellare tutti i nomi utenti

Per cancellare tutti i nomi utente presenti nell'elenco e per lasciare solo il nome utente predefinito "admin" premere il softkey CANCELLA  $\mathsf C$  e quindi OK  $\mathsf V'$  per confermare.

3.8.7.8. Network Time Protocol (NTP)

L'NTP (Network Time Protocol) viene usato per sincronizzare l'orario del terminale di pesatura con quello del server di rete. È basato sul protocollo privo di connessione UDP (porta 123) e appartiene alla famiglia dei protocolli Internet. Le opzioni di NTP sono:

Disab. (predefinito), SNTP

3.8.7.8.1. Ora e data

Ora e Data vengono visualizzati quando NTP è impostato su SNTP. Mostra il formato di data e ora, configurabile dalla schermata di impostazione al percorso Terminale > Regione > Formato data e ora.

3.8.7.8.2. Fuso orario

Fuso orario serve per impostare il fuso orario del terminale di pesatura. Opzioni disponibili:

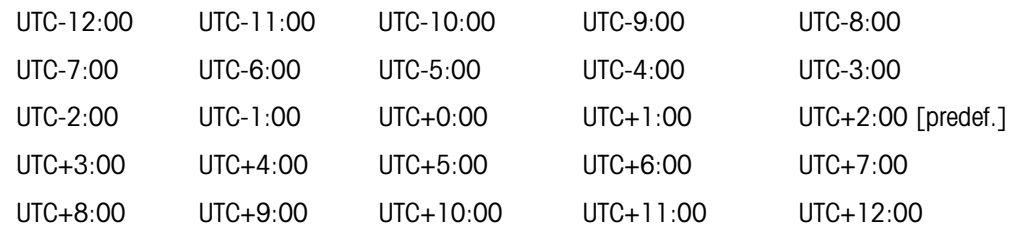

### 3.8.7.8.3. Indirizzo server NTP

L'indirizzo server NTP serve per stabilire quale server NTP connettere per la sincronizzazione dell'ora. Il valore predefinito è 192.168.0.100.

### 3.8.7.8.4. Porta server NTP

Per impostazione predefinita, la porta server NTP utilizza la porta UDP numero 123. Questo è un valore di sola lettura.

### 3.8.7.8.5. Timeout connessione NTP

Il timeout di connessione indica il limite di tempo (in secondi) entro cui è necessario stabilire la connessione al server specificato. Se il terminale di pesatura non si connette al server entro tale limite di tempo, verrà visualizzato il messaggio "NTP Server Connect Timeout" (Timeout connessione server NTP). L'intervallo di connessione del valore di timeout va da 1 a 5 secondi e per impostazione predefinita è impostato su 1 secondo.

### 3.8.7.8.6. Ciclo sincronizzazione

Il ciclo di connessione indica l'intervallo di sincronizzazione temporale nel terminale di pesatura. L'intervallo del ciclo di connessione va da 1 a 99 ore e per impostazione predefinita è impostato su 4 ore.

# 3.8.7.8.7. Impostazione manuale di Ciclo sincronizzazione

Il pulsante Aggiornamento manuale NTP  $\zeta$ ) permette all'utente di sincronizzare l'orario del terminale di pesatura e l'orario nel server di rete in qualsiasi momento.

# 3.8.7.9. Client di Stampa

Il collegamento Client di stampa consente a IND570 di inviare i dati direttamente a indirizzi IP specifici sulla stessa rete di IND570.

La porta 1701 non è disponibile per l'assegnazione in quanto è riservata all'uso come porta per dati condivisi. Un messaggio sullo schermo indica che 1701 non è un valore valido per il Client di stampa.

# 3.8.7.9.1. Indirizzo IP server

9. Inserire l'indirizzo IP server L'indirizzo IP del server è l'indirizzo IP della periferica a cui IND570 invia le informazioni di stampa. L'indirizzo IP predefinito è 0.0.0.0.

# 3.8.7.9.2. Porta Server TCP

10. Inserire il numero della porta TPC server del dispositivo a cui devono essere inviati i dati. La porta predefinita è 8000.

# 3.8.7.10. Avviso e-mail

Quando l'opzione di comunicazione Ethernet è installata, l'IND570 può essere configurato per inviare avvisi e-mail quando si verifica un determinato evento nel sistema di pesatura.

Il collegamento Ethernet utilizzato per inviare avvisi e-mail è separato da quelli configurati in Comunicazione > Collegamenti.

Gli avvisi e-mail sono utilizzati per configurare i seguenti parametri e-mail. Gran parte delle informazioni necessarie per configurare gli avvisi e-mail vengono fornite dal reparto IT locale del cliente.

# 3.8.7.10.1. Parametri

### IP server SMTP

Questo valore viene impostato tramite quattro gruppi di numeri, che rappresentano l'indirizzo IP del server di posta che l'IND570 utilizza per inviare gli avvisi. Il valore predefinito è 0.0.0.0.

### Indirizzo e-mail mittente

Questo campo di inserimento alfanumerico memorizza l'indirizzo e-mail dell'IND570. Il valore predefinito è (vuoto).

# Nome utente

3-134 Metrics Entertain the Configuration (18/2020) and configuration and configuration and Configuration in the Configuration in the Configuration in the Configuration in the Configuration in the Configuration of the Co Questo campo di inserimento alfanumerico viene utilizzato per dare un nome univoco all'IND570 che viene visualizzato nel campo "Da" delle e-mail di avviso. Il valore predefinito è IND570. Inoltre, questo è il nome utente usato per effettuare l'accesso a un server (se richiesto). Questo campo non può contenere spazi vuoti per il nome. Se vi è la presenza di spazi vuoti, la trasmissione dell'email non andrà a buon fine.

# Password, Conferma password

Questo campo di inserimento alfanumerico viene utilizzato per definire una password che permette all'IND570 di accedere al server SMTP usato per le comunicazioni via e-mail.

# 3.8.7.10.2. Destinatari

Fino a 6 Destinatari possono essere definiti come destinatari di diverse categorie di avvisi e-mail.

Aggiungere o modificare destinatari e-mail

- 1. Premere il softkey NUOVO  $\bigcap$  per creare un nuovo record.
- 2. Per modificare un record esistente, premere i tasti di navigazione SU e GIÙ per selezionare (evidenziare) un record nell'elenco e poi premere il softkey MODIFICA  $\mathscr{P}$  per aprire la schermata di modifica.
- 3. Premere i tasti di navigazione SU e GIÙ per scorrere l'evidenziazione fino al nome del campo da modificare o inserire.
- 4. Premere il tasto INVIO per selezionare un campo da modificare o inserire.
- 5. Utilizzare il tastierino alfanumerico per modificare o inserire il valore desiderato.
- 6. Premere il softkey OK  $\frac{Q}{V}$  per accettare le modifiche o le aggiunte.
- 7. Premere il softkey ESC (Esc) per tornare alla schermata Destinatari e-mail senza salvare le modifiche o le aggiunte.
- 8. Premere il softkey USCITA per tornare alla schermata Destinatari.

Eliminare o cancellare destinatari e-mail

- 1. Premere i tasti di navigazione SU e GIÙ per evidenziare i record da eliminare. Premere il softkey ELIMINA  $\mathscr P$  per eliminare questo record dall'elenco.
- 2. Premere il softkey USCITA per tornare alla schermata Destinatari.

Un test e-mail è disponibile per verificare la validità dell'indirizzo e-mail oltre al collegamento l server SMTP. Dopo aver definito il destinatario e-mail, premere il softkey TEST per mandare un avviso e-mail con oggetto "Msg prova avviso e-mail" al destinatario evidenziato nell'elenco.

3.8.7.10.3. Indirizzo e-mail

Questo campo di inserimento alfanumerico viene utilizzato per inserire l'indirizzo e-mail del destinatario. Il valore predefinito è (vuoto). Possono essere configurati fino a 6 destinatari.

3.8.7.10.4. Avvisi

L'IND570 supporta quattro diverse categorie di avvisi e-mail: Informazioni, Avviso, Errore e Assistenza. Ogni categoria di avvisi può essere disabilitata (predefinito) o attivata per ogni destinatario. Tutti gli avvisi e-mail automatici dell'IND570 sono elencati nella tabella del Capitolo 5, sezione Condizioni del sistema che attivano un avviso/allarme proattivo.

Oltre alla ricezione degli avvisi di assistenza elencati nel capitolo 5, i destinatari con l'Avviso di assistenza"attivato" ricevono qualunque e-mail di assistenza attivata manualmente dalla schermata Promemoria informazioni di assistenza [\(Figura 3-30\)](#page-238-0).

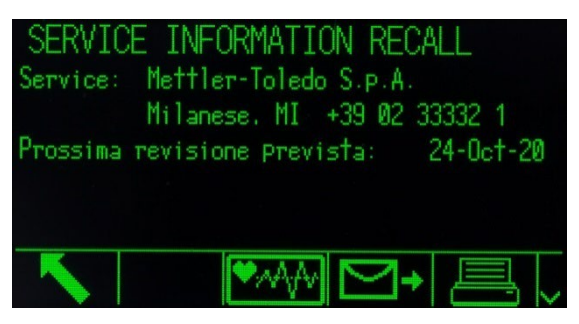

Figura 3-30: Visualizzazione promemoria informazioni di assistenza

# 3.8.8. PLC

<span id="page-238-0"></span>I seguenti parametri PLC sono disponibili solo quando è installata un'opzione PLC corrispondente. I parametri delle impostazioni visualizzati dipendono dall'opzione PLC installata. Tutti i tipi PLC eccetto l'uscita analogica e Modbus RTU includono anche la sezione Formato dati. Quando è

installata l'interfaccia Ethernet/IP-Modbus TCP, PROFIBUS, PROFINET o ControlNet, compare un'impostazione aggiuntiva nella sezione Formato dati: Modalità d'uso.

### 3.8.8.1. Uscita analogica

L'uscita analogica del terminale IND570 prevede uscite 4-20 mA o 0-10 VCC a seconda del cablaggio della connessione. L'uscita può essere configurata per rappresentare diversi valori origine.

### 3.8.8.1.1. Origine

Questo parametro determina quali dati vengono utilizzati come origine dell'uscita analogica. Le selezioni comprendono:

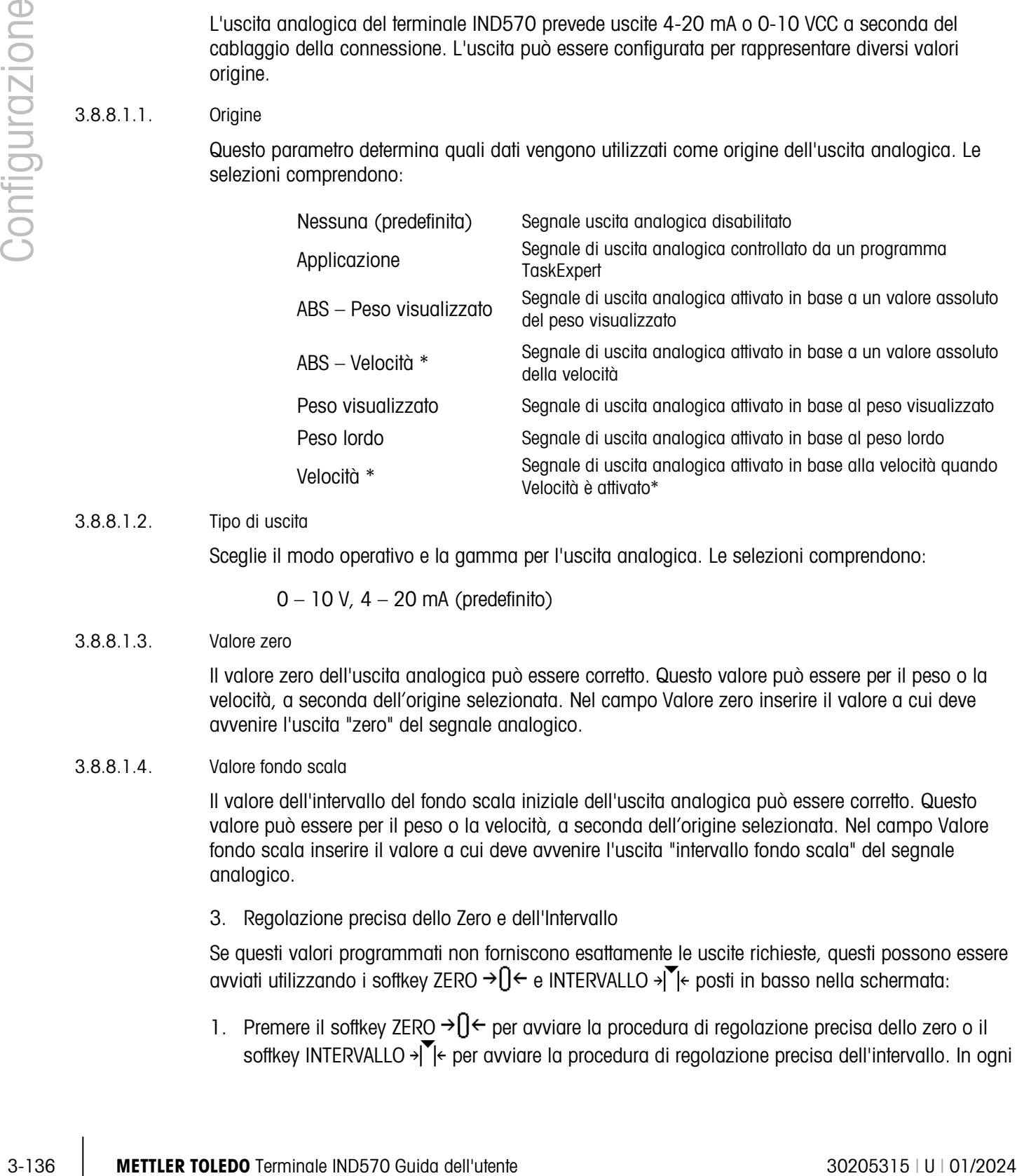

# 3.8.8.1.2. Tipo di uscita

Sceglie il modo operativo e la gamma per l'uscita analogica. Le selezioni comprendono:

0 – 10 V,  $4 - 20$  mA (predefinito)

# 3.8.8.1.3. Valore zero

Il valore zero dell'uscita analogica può essere corretto. Questo valore può essere per il peso o la velocità, a seconda dell'origine selezionata. Nel campo Valore zero inserire il valore a cui deve avvenire l'uscita "zero" del segnale analogico.

# 3.8.8.1.4. Valore fondo scala

Il valore dell'intervallo del fondo scala iniziale dell'uscita analogica può essere corretto. Questo valore può essere per il peso o la velocità, a seconda dell'origine selezionata. Nel campo Valore fondo scala inserire il valore a cui deve avvenire l'uscita "intervallo fondo scala" del segnale analogico.

3. Regolazione precisa dello Zero e dell'Intervallo

Se questi valori programmati non forniscono esattamente le uscite richieste, questi possono essere avviati utilizzando i softkey ZERO  $\rightarrow$   $\rightarrow$  e INTERVALLO  $\rightarrow$   $\rightarrow$   $\rightarrow$  posti in basso nella schermata:

1. Premere il softkey ZERO  $\rightarrow$   $\theta$  per avviare la procedura di regolazione precisa dello zero o il softkey INTERVALLO  $\sqrt{\ }$ e per avviare la procedura di regolazione precisa dell'intervallo. In ogni caso, una schermata di avviso offre due opzioni: OK  $\frac{QK}{V}$  per continuare con l'operazione o USCITA **to per tornare alla schermata Uscita analogica senza effettuare regolazioni.** 

- 2. Il valore del segnale dell'uscita analogica viene modificato durante questa procedura, accertarsi che il PLC o altri dispositivi di controllo sono scollegati. Un messaggio di avviso richiede una verifica per continuare.
- 3. Una volta premuto il softkey OK  $\frac{Q}{V}$ , viene avviata l'operazione di registrazione precisa dello zero o dell'intervallo. Viene visualizzato un messaggio che mostra il valore corrente del segnale dell'uscita analogica. Utilizzare i softkey visualizzati per correggere il segnale:

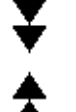

Giù veloce (regolazione più veloce verso il basso)  $\blacktriangledown$  Giù lento (regolazione più lenta verso il basso)

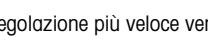

Su veloce (regolazione più veloce verso l'alto) Su lento (regolazione più lenta verso l'alto)

4. Premere il softkey USCITA per tornare alla schermata precedente.

# 3.8.8.2. ControlNet

L'interfaccia PLC ControlNet consente la comunicazione tra il terminale IND570 e i controller PLC (Programmable Logic Controllers) ControlNet mediante una connessione diretta alla rete ControlNet.

È possibile reperire ulteriori informazioni sull'interfaccia ed esempi di programmazione nel Manuale dell'interfaccia PLC dell'IND570, disponibile per il download all'indirizzo [www.mt.com/IND570.](http://www.mt.com/IND570)

# 3.8.8.2.1. Indirizzo Nodo

Ogni terminale connesso alla rete rappresenta un nodo fisico. Tale indirizzo è stabilito dal progettista del sistema e quindi configurato nel terminale IND570 selezionando la casella di testo Indirizzo nodo e utilizzando il tastierino numerico per immettere l'indirizzo appropriato del nodo (0- 125). L'indirizzo predefinito è 99.

# 3.8.8.3. DeviceNet

L'interfaccia DeviceNet può essere configurata per funzionare a fino a 500 Kb al secondo, in base al cablaggio e alle distanze. Il limite per i messaggi è di 8 byte, senza frammentazione. La rete può includere fino a 64 nodi compreso il master, solitamente chiamato scanner.

È possibile reperire ulteriori informazioni sull'interfaccia ed esempi di programmazione nel Manuale dell'interfaccia PLC del terminale IND570, disponibile per il download all'indirizzo [www.mt.com/IND570.](http://www.mt.com/IND570)

# 3.8.8.3.1. Indirizzo Nodo

Ogni terminale IND570 connesso alla rete rappresenta un nodo fisico. Tale indirizzo è stabilito dal progettista del sistema e quindi configurato nel terminale IND570 selezionando la casella di testo Indirizzo nodo e utilizzando il tastierino numerico per immettere l'indirizzo appropriato del nodo (0- 63). L'indirizzo predefinito è 63.

# 3.8.8.3.2. Velocità dati

Utilizzare la casella di selezione per selezionare la velocità dati desiderata. Le selezioni disponibili sono:

125 Kb (predefinito), 250 Kb, 500 Kb

# 3.8.8.4. EtherNet/IP e Modbus TCP

Questi parametri sono utilizzati per programmare il funzionamento della scheda opzionale dell'Ethernet/IP e del Modbus TCP. La stessa scheda opzionale può supportare entrambi i protocolli.

È possibile reperire ulteriori informazioni sull'interfaccia ed esempi di programmazione nel Manuale dell'interfaccia PLC del terminale IND570, disponibile per il download all'indirizzo [www.mt.com/IND570.](http://www.mt.com/IND570)

# 3.8.8.4.1. Indirizzo MAC

L'indirizzo MAC (Medium Access Control) non può essere modificato; viene visualizzato per informazioni.

### 3.8.8.4.2. Client DHCP

3-138 METTLER TOLEDO TERMIN (A VERIDENCE DE POSITIVA DEL VIDEO DE POSITIVA DEL VIDEO DE POSITIVA DEL VIDEO DE POSITIVA DEL VIDEO DE POSITIVA DEL VIDEO DE POSITIVA DEL VIDEO DE POSITIVA DEL VIDEO DE POSITIVA DEL VIDEO DE VI Se è abilitato il client DHCP (Dynamic Host Configuration Protocol), i campi IP Address (Indirizzo IP), Subnet Mask e Gateway Address (Indirizzo gateway) vengono assegnati automaticamente dalla rete. Diventano di sola lettura nelle schermate di impostazione.- Se è disabilitato, l'indirizzo IP deve essere assegnato manualmente nei seguenti campi. Le scelte sono:

Disab. (predefinito), Attivo

### 3.8.8.4.3. Indirizzo IP

Inserire l'indirizzo IP (o visualizzare se il client DHCP è attivato) per il terminale IND570. Dopo l'inserimento di ciascun gruppo di cifre, premere INVIO per procedere al gruppo successivo. Il valore predefinito per l'IP è 192.68.0.1.

3.8.8.4.4. Subnet Mask

Inserire il subnet mask (o visualizzare se il client DHCP è attivato) per il terminale IND570. Dopo l'inserimento di ciascun gruppo di cifre, premere INVIO per procedere al gruppo successivo. Il valore predefinito per il subnet mask è 255.255.255.0.

## 3.8.8.4.5. Indirizzo Gateway

Inserire l'indirizzo gateway (o visualizzare se il client DHCP è attivato) per il terminale IND570. Dopo l'inserimento di ciascun gruppo di cifre, premere INVIO per procedere al gruppo successivo. Il valore predefinito per il gateway è vuoto.

#### 3.8.8.5. PROFIBUS

L'interfaccia DP PROFIBUS supporta il trasferimento dati discreto che consente la comunicazione bidirezionale di informazioni discrete codificate in bit o di valori numerici di parole binarie a 16 bit (intero con segno).-

È possibile reperire ulteriori informazioni sull'interfaccia ed esempi di programmazione nel Manuale dell'interfaccia PLC del terminale IND570, disponibile per il download all'indirizzo [www.mt.com/IND570.](http://www.mt.com/IND570)

### 3.8.8.5.1. Indirizzo Nodo

Ogni terminale IND570 connesso alla rete rappresenta un nodo fisico. Tale indirizzo è stabilito dal progettista del sistema e quindi configurato nel terminale IND570 selezionando la casella di testo Indirizzo nodo e utilizzando il tastierino numerico per immettere l'indirizzo appropriato del nodo (0- 125). Il valore predefinito è 1.

# 3.8.8.5.2. Dati condivisi

Il parametro Dati condivisi abilita o disabilita una lunghezza estesa del messaggio che include l'accesso ai dati condivisi. Tali dati vengono aggiunti alla fine delle informazioni dello slot standard della bilancia ed estendono la lunghezza del messaggio. Le scelte sono:

Disab. (predefinito), Attivo

### 3.8.8.6. PROFINET

Questi parametri vengono usati per programmare il funzionamento della scheda PROFINET. È possibile reperire ulteriori informazioni sull'interfaccia ed esempi di programmazione nel manuale dell'interfaccia PLC del terminale IND570, disponibile per il download all'indirizzo [www.mt.com/IND570.](http://www.mt.com/IND570)

### 3.8.8.6.1. Indirizzo MAC

L'indirizzo MAC (Medium Access Control) non può essere modificato; viene visualizzato per informazioni.

### 3.8.8.6.2. Assegnazione IP

Programmare il DCP (Discovery and Configuration Protocol) o il client DHCP (Dynamic Host Configuration Protocol), se i campi IP Address (Indirizzo IP), Subnet Mask e Gateway Address (Indirizzo gateway) vengono assegnati automaticamente dalla rete. Diventano di sola lettura nelle schermate di configurazione. Se è impostato su manuale, l'indirizzo IP deve essere assegnato manualmente nei seguenti campi. Questa selezione deve corrispondere al funzionamento del PROFINET PLC. Le scelte sono:

DCP[predefinita], DHCP, Manuale

# 3.8.8.6.3. Indirizzo IP

Immettere l'indirizzo IP (o visualizzare se i client DHCP o DCP sono selezionati) per il terminale IND570. Dopo l'immissione di ciascun gruppo di cifre, premere INVIO (ENTER) per procedere al gruppo successivo. Il valore predefinito per l'IP è 192.68.0.1.

# 3.8.8.6.4. Subnet Mask

Immettere la subnet mask (o visualizzare se i client DHCP o DCP sono selezionati) per il terminale IND570. Dopo l'immissione di ciascun gruppo di cifre, premere INVIO (ENTER) per procedere al gruppo successivo. Il valore predefinito per la subnet mask è 255.255.255.0.

#### 3.8.8.6.5. Indirizzo Gateway

Immettere l'indirizzo gateway (o visualizzare se i client DHCP o DCP sono selezionati) per il terminale IND570. Dopo l'immissione di ciascun gruppo di cifre, premere INVIO (ENTER) per procedere al gruppo successivo. Il valore predefinito per il gateway è vuoto.

3.8.8.6.6. Nome dispositivo

Questo passaggio di sola visualizzazione mostra il nome del dispositivo così come assegnato dal PLC.

3.8.8.7. Formato dati

Utilizzare la schermata di impostazione Formato dati per configurare il formato dati PLC.

3.8.8.7.1. Modalità d'uso

L'impostazione Modalità d'uso è disponibile solo quando è installata un'interfaccia ControlNet, Ethernet/IP-Modbus TCP, PROFIBUS o PROFINET. Per l'interfaccia PROFINET, questo valore è impostato sulla modalità Compatibilità e non è possibile modificarlo. Le scelte sono:

Modalità di compatibilità [predefinita], Emulazione IND560

3-5.87. Formaliz can approach to importation is formally della the configurazion is large to the solution of the configurazion is the configurazion of the configurazion of the configurazion of the configurazione of the con A seconda della selezione Ordine byte (vedere la sezione 3.8.9.6.3, Ordine byte, più avanti), la Modalità di compatibilità fornisce la stessa disposizione dell'ordine byte della modalità discreta dei terminali METTLER TOLEDO IND131/331 e IND780. Se viene selezionata Emulazione IND560, i byte trasmessi nella modalità discreta corrisponderanno all'ordine byte IND560 esistente determinati dalla scelta dell'Ordine byte. La disposizione dell'ordine byte nei terminali IND560 non corrisponde a quella dei terminali IND131/331 e IND780. La modalità Emulazione IND560 dovrebbe essere scelta solo quando si intende sostituire un terminale IND560, e la programmazione nel PLC non viene modificata.

### 3.8.8.7.2. Formato

Selezionare il formato PLC desiderato dalla casella di selezione del campo Formato. Le selezioni comprendono:

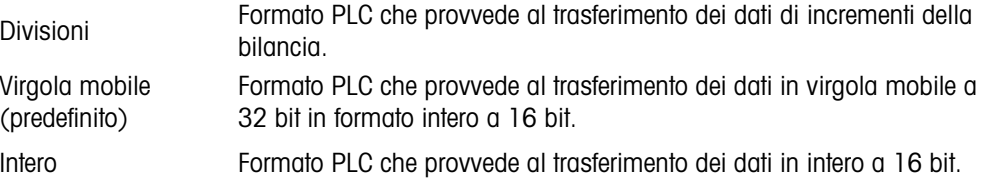

# 3.8.8.7.3. Ordine byte

La fase determina l'ordine dei dati così come presentati nei 4 o 8 byte di dati. Selezionare il campo di ordine byte desiderato nella casella di selezione. Le selezioni sono:

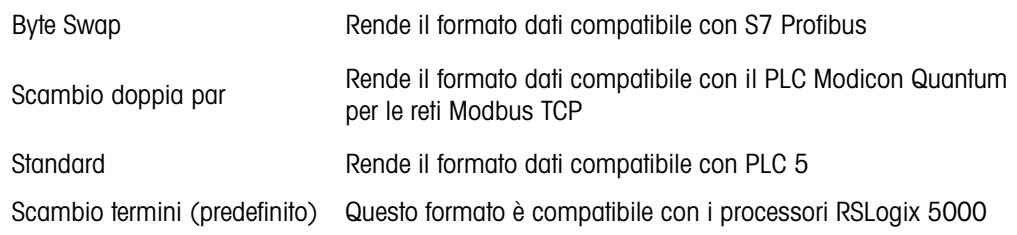

Nella [Tabella 3-12](#page-244-0) viene fornita una panoramica delle varie modifiche dei formati di dati.

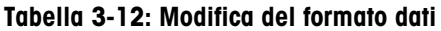

<span id="page-244-0"></span>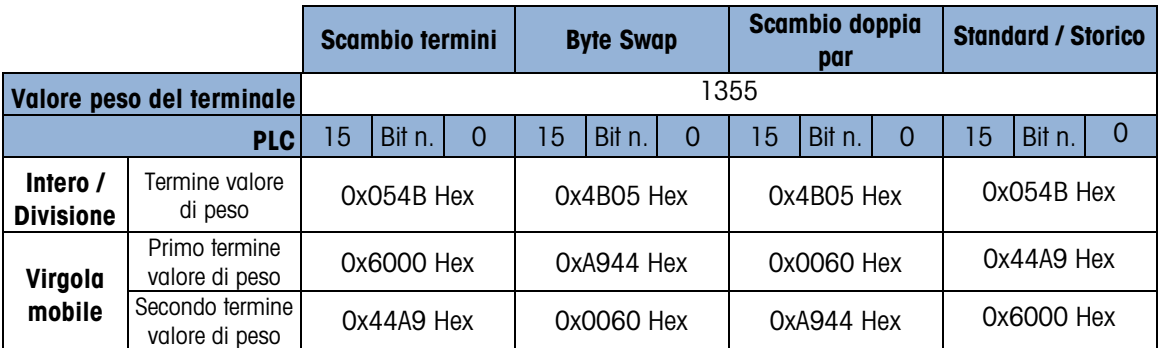

#### 3.8.8.7.4. Slot messaggi

Questo parametro si riferisce al numero di slot di dati che vengono trasferiti. Generalmente solo uno slot viene utilizzato in un'applicazione a bilancia singola, ma a volte un'applicazione richiede più campi di dati in un trasferimento ciclico di dati. A tale scopo, per l'uscita possono essere assegnati due, tre o anche quattro slot messaggi. All'aumento del numero di slot messaggi, aumenta anche la lunghezza del messaggio, dal momento che a ogni slot è necessaria memoria a sufficienza per trasmettere un set di dati completo. È possibile reperire ulteriori informazioni nel Manuale dell'interfaccia PLC del terminale IND570, disponibile per il download all'indirizzo [www.mt.com/IND570.](http://www.mt.com/IND570)

Scegliere il numero di slot messaggi dalla casella di selezione. Le opzioni sono:

1 (predefinito), 2, 3, 4

#### 3.8.8.8. Modbus RTU

Il terminale IND570 fornisce una comunicazione Modbus RTU tramite COM1, COM2 oppure COM3. Solo i comandi 03H e 06H sono supportati. I dati numerici inviati a e da IND570 possono essere sia in formato intero che a virgola mobile.

Per ulteriori dettagli su Modbus RTU, fare riferimento al Manuale dell'interfaccia PLC del terminale IND570 (download effettuabile da [www.mt.com/IND570\)](http://www.mt.com/IND570).

Per utilizzare Modbus RTU, è necessario modificare i seguenti parametri nella pagina Modifica connessione (fare riferimento alla sezione 3.8.5.1., Creazione e modifica delle assegnazioni di connessione):

#### 3.8.8.8.1. Porta

Scegliere una delle seguenti porte per la comunicazione Modbus RTU:

COM 1 [predefinita], COM2, COM3

#### 3.8.8.8.2. Assegnazione

Selezionare il server Modbus RTU nell'elenco delle opzioni di assegnazione.

#### 3.8.8.8.3. Indirizzo

Per prevenire conflitti all'interno di una rete alla prima configurazione, l'indirizzo del terminale è impostato su 0 per impostazione predefinita. Impostare l'indirizzo del terminale su un valore valido tra 1 e 15 e assicurarsi che l'indirizzo sia univoco per ogni client presente nella rete.

# 3.8.8.8.4. Ordine byte

Opzioni di Ordine byte incluse:

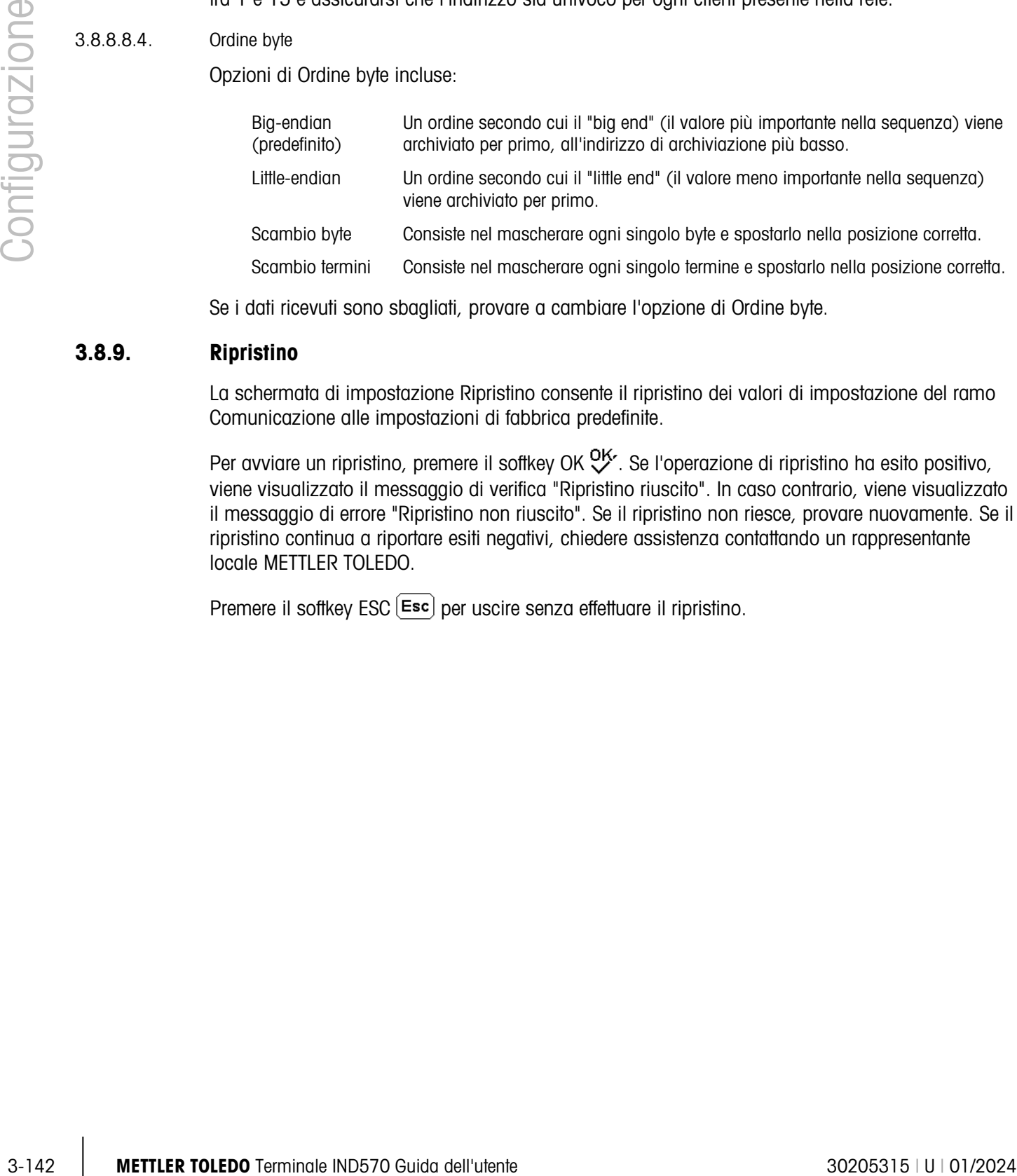

Se i dati ricevuti sono sbagliati, provare a cambiare l'opzione di Ordine byte.

# 3.8.9. Ripristino

La schermata di impostazione Ripristino consente il ripristino dei valori di impostazione del ramo Comunicazione alle impostazioni di fabbrica predefinite.

Per avviare un ripristino, premere il softkey OK  $\overset{OK}{\vee}$ . Se l'operazione di ripristino ha esito positivo, viene visualizzato il messaggio di verifica "Ripristino riuscito". In caso contrario, viene visualizzato il messaggio di errore "Ripristino non riuscito". Se il ripristino non riesce, provare nuovamente. Se il ripristino continua a riportare esiti negativi, chiedere assistenza contattando un rappresentante locale METTLER TOLEDO.

Premere il softkey ESC  $[Esc]$  per uscire senza effettuare il ripristino.

# 3.9. Manutenzione

La sezione impostazioni manutenzione include le visualizzazioni e le impostazioni descritte in questo paragrafo.

# 3.9.1. Config./Visualizza

Il ramo impostazioni Config./Visualizza fornisce l'accesso ai parametri per Registro modifiche, Registro manutenzione, Registro Errori, Gestione Calibrazione, TestManager GWP®, Test di calibrazione, tutti i test GPW®, e diverse funzionalità specifiche dei terminali POWERCELL.

# 3.9.1.1. Registro modifiche

Il file registro modifiche tiene traccia di tutte le modifiche effettuate alla configurazione del terminale e ai dati condivisi. Registro modifiche occupa circa 150 KB. La lunghezza di ciascun record può essere variabile, ma il Registro modifiche può memorizzare circa 2.500 record.

**Una volta pieno, il Registro modifiche deve essere cancellato o** ripristinato prima di inserire altre voci (modifiche alle impostazioni e ai dati condivisi).

Per ulteriori dettagli sulla struttura del registro modifiche, consultare l'Appendice B, Struttura tabella e file di registro.

Il registro modifiche può essere disab. (predefinito) o attivo.

- 3.9.1.1.1. Visualizzare i record del registro modifiche
	- 1. Premere il softkey VISUALIZZA TABELLA  $\mathbb{R}$ . Viene visualizzata la schermata Ricerca registro modifiche.
	- 2. Utilizzare le caselle di selezione Campo di ricerca 1 e Campo di ricerca 2 e i relativi campi dati per immettere informazioni nel campo dati per restringere la ricerca per data, dati condivisi (Nome SD), ora o nome utente, o lasciare il predefinito \* (il carattere "cerca tutto") per visualizzare tutte le informazioni relative al registro modifiche.
	- 3. Premere il softkey AVVIA RICERCA  $\Box$  Viene visualizzata la schermata Visualizza ricerca registro con i risultati della ricerca in ordine cronologico (il record di modifica più recente viene visualizzato evidenziato alla fine del file mentre i record meno recenti possono essere visualizzati premendo il tasto di navigazione SU).

Le informazioni visualizzate nella Visualizzazione registro modifiche comprendono:

Data, ora, nome utente, nome campo dati condivisi, nuovo valore

- 4. Premere il softkey STAMPA per stampare l'elenco in tutti i collegamenti Report.
- 5. Premere il softkey USCITA **b**er tornare alla schermata Ricerca registro modifiche.

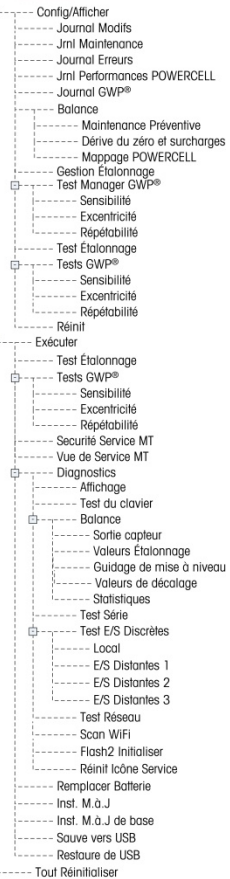

--- Maintenance

- 3.9.1.1.2. Ripristino totale de record nel file registro modifiche:
	- 1. Premere il softkey RIPRISTINO  $\bigcirc$ . Viene visualizzato un messaggio di avviso che chiede la conferma del ripristino di tutti i record di modifica della configurazione.
	- 2. Premere il softkey OK  $\frac{Q}{V}$ . Viene ripristinata la cronologia dei record di modifica della configurazione. Premere il softkey ESC [Esc] per tornare alla schermata Registro modifiche senza eseguire un ripristino.
	- 3. Se il ripristino riesce, viene visualizzato il messaggio di verifica "Ripristino riuscito". Premere INVIO per accettare il ripristino e tornare alla schermata Registro modifiche.
	- Se il ripristino fallisce, viene visualizzato il messaggio di errore "Ripristino non riuscito". Se il ripristino non riesce, provare nuovamente. Se il ripristino continua a riportare esiti negativi, chiedere assistenza contattando un rappresentante locale METTLER TOLEDO.

## 3.9.1.2. Registro manutenzione

Il registro manutenzione è un record relativo alla manutenzione ordinaria o attività come la cattura intervallo o la cattura zero. Utilizzare la casella di selezione in questa schermata di impostazione per selezionare Disab. o attivo (predefinito) per il registro manutenzione.

Il registro manutenzione occupa circa 150 KB. La dimensione dei record può essere variabile, ma il registro manutenzione può memorizzare circa 2.500 record. Per ulteriori dettagli sul registro manutenzione, consultare l'Appendice B, Struttura tabella e file di registro e il Capitolo 5, Assistenza e manutenzione.

È possibile ripristinare tutti i record visualizzare o stampare i record nel registro manutenzione eseguendo le stesse procedure descritte per il registro modifiche.

Le informazioni visualizzate nella schermata Visualizz. ricerca registro manutenzione comprendono:

Data, ora, nome utente, evento, stato

3.9.1.2.1. Nuovo inserimento nel registro manutenzione

3. Promatter is solar to the state of the state of the state of the state of the state of the state of the state of the state of the state of the state of the state of the state of the state of the state of the state of t Il softkey NUOVO  $\vert \hat{} \vert$  nella schermata registro manutenzione apre la schermata AGGIUNGI RECORD MANUTENZIONE, atto a registrare l'aggiornamento o la riparazione del dispositivo. Da questa schermata, è possibile aggiungere, rimuovere o sostituire un Evento e lo stato relativo registrato nel campo di inserimento alfanumerico di otto caratteri. Premere OK OK per confermare le modifiche o ESC [Esc] per uscire dalla schermata senza modificare il registro manutenzione.

3.9.1.3. Registro prestazioni PWRCL Performance Log (solo versione POWERCELL)

Il registro delle prestazioni PWRCL fornisce un riepilogo dei dati delle prestazioni e di diagnostica raccolti per una bilancia che utilizza celle di carico POWERCELL PDX. Nel registro è possibile memorizzare circa 500 record prima che inizi la sovrascrittura delle voci meno recenti. Notare che i dati accumulati nel registro dipendono dal numero di celle presenti nel sistema, ciascuna cella produce un record a ciascun intervallo del registro.

Per ulteriori dettagli sul registro prestazioni PWRCL, consultare l'Appendice B, Struttura tabella e file di registro.

# 3.9.1.3.1. Intervallo registro

Inserire l'intervallo temporale in ore, tramite la casella di immissione dell'intervallo del registro, affinché il terminale memorizzi automaticamente i set di dati nel registro. I valori consentiti sono da 0 a 999,9. Il valore 0 (predefinito) disattiva il registro automatico. Per il funzionamento quotidiano, il valore normale è 7 giorni o 168 ore. Quando si esegue il test di una bilancia è possibile ridurre l'intervallo per raccogliere i dati più frequentemente.

L'utente ha la possibilità di attivare manualmente un record premendo il softkey REGISTRO PRESTAZIONI PDX <a>
PRESTAZIONI PDX <a>
da questa schermata di configurazione. È possibile creare il record manualmente sfruttando lo stesso softkey quando è assegnato alla schermata principale.

Premendo il softkey REGISTRO PRESTAZIONI PWRCL <sup>cond</sup>itationi rende il registro visibile sullo schermo. Crea semplicemente un record nel registro. Non è presente indicazione visiva che il processo è avvenuto.

Non è possibile visualizzare il registro delle prestazioni PDX nel terminale. Per vedere il file di registro, recuperare il file gen:\pdx\_per.csv tramite FTP o trasferimento del file seriale, o il softkey USB, oppure utilizzare il software InSite.

**Per recuperare i record nel registro occorre sbloccare la funzionalità di protezione di assistenza** MT. Fare riferimento alla sezione relativa a protezione di assistenza MT.

Per eliminare i record dal registro delle prestazioni PWRCL, premere il softkey CANCELLA  $\mathbb C$ . Viene quindi visualizzato un messaggio di avviso che richiede la conferma dell'eliminazione di tutti i record. Premere il softkey OK  $\mathbb{C}^k$  per continuare o il softkey USCITA (Esc) per tornare alla schermata del registro delle prestazioni PDX.

# 3.9.1.4. Registro Errori

Il registro errori è un record degli errori significativi che avvengono nel sistema di pesatura. Utilizzare la casella di selezione in questa schermata di impostazione per selezionare Disab. o attivo (predefinito) per il registro errori.

La dimensione di ciascun record può essere variabile, ma il Registro errori può memorizzare circa 500 record. Per dettagli sul Registro errori, consultare l'Appendice B, Struttura tabella e file di registro e il Capitolo 5, Assistenza e manutenzione.

È possibile ripristinare tutti i record, visualizzare o stampare i record nel Registro Errori eseguendo le stesse procedure descritte per il Registro modifiche.

Le informazioni visualizzate nella schermata Visualizz. ricerca registro errori comprendono:

Data, ora, gravità, codice errore, dettaglio (conteggio) e messaggio di errore

# 3.9.1.5. Registro GWP®

Il registro GWP registra i risultati di base finali dei test di sensibilità, di riproducibilità e di eccentricità che vengono eseguiti nel terminale. Utilizzare la casella di selezione in questa schermata di impostazione per selezionare Disab. (predefinito) o attivo per il Registro GWP. Il Registro GWP registra approssimativamente 2.500 record. Per ulteriori dettagli sul Registro GWP, consultare l'Appendice B, Struttura tabella e file di registro.

È possibile ripristinare tutti i record, visualizzare o stampare i record nel Registro GWP eseguendo le stesse procedure descritte per il Registro modifiche.

### 3.9.1.6. Bilancia (solo versione POWERCELL)

#### 3.9.1.6.1. Manutenzione preventiva

Monitoraggio simmetria

Impostare monitoraggio simmetria su Nessuno (predefinito) o Radiale.

• La simmetria radiale deve essere utilizzata su qualsiasi sistema in cui tutte le celle vedono carichi quasi identici (come un serbatoio cilindrico o una bilancia serbatoio).

#### Avvia soglia

Per prevenire un falso trigger di un errore di simmetria dovuto a carichi leggeri, il terminale consente un controllo di simmetria del valore di avvio soglia. Questo viene inserito come percentuale della capacità della bilancia tarata. Il valore predefinito e 0%. Il controllo di simmetria viene attivato sono se il carico della bilancia supera il valore di avvio soglia.

#### Differenza soglia

Immettere la deviazione percentuale massima consentita nello spazio tra le celle simmetriche. Il valore predefinito e 0%.

L'esecuzione di un controllo di simmetria radiale si basa sul monitoraggio del cambiamento nella distribuzione del carico iniziale per ciascuna cella. Viene attivato un errore di simmetria se il cambiamento nella distribuzione del peso supera il valore di differenza soglia.

#### Intervallo timer

L'intervallo timer determina il tempo di attesa del sistema dopo il raggiungimento di una condizione di non movimento prima di poter attivare un errore di simmetria. L'allarme è attivato se l'errore di simmetria si verifica dopo la scadenza del timer. Il tempo è misurato in minuti, e i valori validi sono compresi tra 0 e 12. 0 è l'impostazione predefinita, e indica che il timer è disattivato.

#### In errore

Impostare il livello di allarme quando si rileva un possibile guasto. Le opzioni sono:

- Allarme e disattivazione (valore predefinito)
- Solo allarme
- È necessario attivare il registro di manutenzione per la bilancia per attivare gli allarmi.

3-146 Messacrometric decirities prior Respective Departmentificities.<br>
3-146 Metrod cole versions POMERCELL)<br>
3-146 Metrod confidence provide<br>
improvide incredible deviations of predictingly a material configuration of the È necessario attivare il registro di manutenzione della bilancia per registrare gli allarmi. Per le condizioni Solo allarme, i messaggi di allarme restano sul display fino a quando i valori rientrano nel 90% dei parametri specificati nella configurazione. Se la bilancia è stata disabilitata, è necessario disattivare il monitoraggio della simmetria o cambiato in Solo allarme (e i valori che

rientrano nel 90% dei parametri specificati in Configurazione) e la schermata principale visualizzata prima dell'errore scompare.

#### Run Flat

Se il terminale determina che una cella di carico funziona fuori tolleranza o non riesce a rilevare la comunicazione con una singola cella di carico, può richiedere l'algoritmo Run Flat per compensare le letture equivoche della cella fino a quando non è possibile sostituirla.

Il monitoraggio della simmetria delle celle di carico è necessario perché l'algoritmo funzioni correttamente. Vi sono 3 opzioni per Run Flat:

- Disabilitato (valore predifinito) –Run Flat non funziona
- Automatico –l'algoritmo Run Flat utilizza le impostazioni di soglia per determinare quale cella sostituire
- Manuale –l'utente seleziona ele celle da sostituire

Se si seleziona manuale viene visualizzato un campo intitolato N. cella. Inserire il numero della cella che si desidera sostituire con la stima Run Flat.

Una volta attivato Run Flat, il valore del peso e le unità di misura diventano arancione, per indicare che il peso visualizzato è una stima.

Per garantire il riconoscimento affidabile di un guasto intermittente, Run Flat non si disattiva automaticamente una volta corretta la condizione di errore. Per disattivare Run Flat e ritornare al funzionamento normale una volta corretta la condizione di errore, eseguire una delle operazioni seguenti:

- Accendere e spegnere l'IND570.
- Entrare nelle impostazioni e accedere a Manutenzione > Configura > Manutenzione preventiva, e disattivare Run Flat.

#### 3.9.1.6.2. Deriva zero e sovraccarichi

Per le basi POWERCELL e PDX o applicazioni con un convertitore Analogico/Digitale per le celle di carico analogiche come l'opzione RaaD, è possibile accedere alla schermata Deriva zero e sovraccarichi. Queste impostazioni consentono una diagnosi precoce delle celle di carico che non funzionano e dei possibili danni all'apparecchiatura di pesa causati da carichi eccessivi.

#### Controllo deriva zero

L'opzione Controllo deriva zero può essere disabilitata (valore predifinito), impostata su Disabilitato, Allarme o Allarme e disattivazione.

Quando viene eseguito un comando Zero della bilancia, si presume che la bilancia sia vuota. L'IND570 verrà innanzitutto testata per vedere se Deriva zero totale / Capacità bilancia > 1%. Se questo è il caso, testa quindi la percentuale di Deriva zero totale cui contribuisce ciascuna cella di carico. Se supera la soglia definita dall'utente, viene rilevato un errore e l'allarme viene registrato, oppure viene rilevato un errore, l'allarme viene registrato e la bilancia viene disabilitata.

Per annullare un errore Solo allarme, i valori del test 1 o del test 2 devono ricadere al di sotto del 90% del parametro specificato. Per annullare un errore Allarme e Disab. errore, il Monitoraggio

deriva zero deve essere disattivato o cambiato in Solo allarme e il terminale deve ritornare alla schermata Esegui.

Tenere presente che non viene causato alcun errore Deriva zero se il valore zero ricade al di fuori delle Gamme zero. Al contrario, verrà visualizzato un errore Gamme zero

Le funzioni di controllo della deriva zero non saranno supportate se si utilizza CalFreee durante la regolazione della bilancia.

#### Sogloa zero

Il valore di soglia zero viene impostato come percentuale della capacità della cella di carico tarata. Il soglia può essere impostato da 50 a 100%. Il valore predefinito è 50%. Se il Registro di manutenzione viene attivato, il messaggio di allarme viene visualizzato per 10 secondi sulla linea di sistema e sarà visualizzato periodicamente dopo un tempo fissato, se il problema non viene risolto.

32.148 Continents were weaken and the state of the state of the state of the state of the state of the state of the state of the state of the state of the state of the state of the state of the state of the state of the st Tenere presente che il valore zero fuori tolleranza per una cella di carico non significa che l'intervallo zero della bilancia (configurato in Configurazione della Bilancia n > Zero > Intervalli) sia stato superato. In quella misura aggregata, le singoli variazioni tra le celle di carico possono annullare un altro out. Un errore generato da una cella di carico non impedirà necessariamente alla bilancia come insieme da zero. Se la bilancia è al di fuori dell'intervallo zero, viene visualizzato un messaggio di errore che richiede all'operatore di correggere l'errore.

#### Soglia sovraccarico

La soglia a cui viene registrato un sovraccarico può essere impostato come valore di pesa totale nelle unità di misura primarie. Si può tenere conto del valore immesso per la quantità di precarico e di solito non supera la capacità nominale della cella di carico. Il trigger di sovraccarico non viene reimpostata fino a quando il peso misurato non ricade al di sotto del 90% del valore di soglia del sovraccarico.

# Mappa POWERCELL

Questo ramo fornisce una visualizzazione grafica delle celle di carico collegate. Quando sarà completo, il diagramma di rete aiuterà a chiarire gli errori segnalati mostrando il layout fisico della cella di carico (per indirizzo), identificando la cella alla quale si collega il cavo home run e quale cella di carico è l'ultima nella rete. Prima di completare le funzionalità descritte in questa sezione, è consigliabile realizzare su un foglio di carta una bozza della rete della cella di carico.

La [Figura 3-31](#page-252-0) mostra una mappa POWERCELL. Prima che la mappatura venga realizzata, ciascun indirizzo della cella compare come un "?" e l'elenco di cablaggio sotto al diagramma è vuoto. L'immagine della piattaforma include il numero di celle di carico specificato nelle impostazioni seguenti: Bilancia > Tipo > N. di celle carico. Utilizzare i tasti di navigazione per passare da una posizione della cella alla successiva all'interno del diagramma.
|                     |  | POWERCELL MAP |  |  |  |  |
|---------------------|--|---------------|--|--|--|--|
|                     |  |               |  |  |  |  |
|                     |  |               |  |  |  |  |
| H-4-2-1-3-5-7-8-6-T |  |               |  |  |  |  |
|                     |  |               |  |  |  |  |

Figura 3-31: Visualizzazione mappa POWERCELL

<span id="page-252-1"></span>Nota: la posizione di ciascuna cella in una piattaforma è designata in maniera alfabetica, al fine di differenziarla dal valore numerico dell'indirizzo. La [Figura 3-32](#page-252-0) mostra le posizioni alfabetiche delle 14 celle di carico. Nell'esempio mostrato nella [Figura 3-31,](#page-252-1) viene utilizzata solo le prime otto posizioni.

|  | E. | $\mathbf{G}$ |  |  |
|--|----|--------------|--|--|
|  |    | H.           |  |  |

Figura 3-32: Designazione alfabetica delle celle di carico in una piattaforma

<span id="page-252-0"></span>Le designazioni alfabetiche compaiono (con il numero di nodo corrispondente) nella colonna Posizione della schermata Visualizzazione tabella mappa POWERCELL (Figura 3-25).

#### Modifica

Se si preme il softkey MODIFICA *s*ulla schermata Mappa POWERCELL, viene visualizzata la schermata Modifica Nodo, che consente di immettere le informazioni necessarie per creare una rappresentazione grafica della rete della cella di carico.

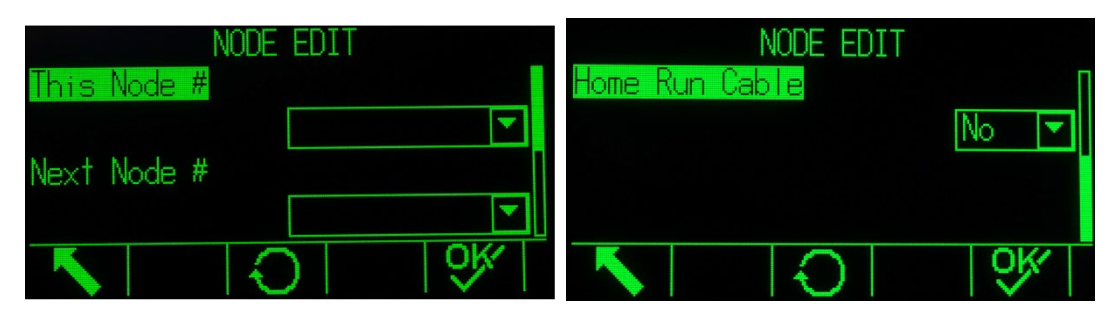

Figura 3-33: Schermate di modifica del nodo

<span id="page-252-2"></span>La schermata Modifica nodo include i seguenti parametri e softkey:

N. del nodo L'indirizzo della cella relativo alla posizione attuale della cella. Il valore predefinito è nullo. La casella di riepilogo a discesa elenca tutte le celle disponibili. Selezionare l'indirizzo della cella relativo alla posizione fisica in evidenza all'interno dell'immagine della rete, quindi premere INVIO.

- Cavo HR Selezionare No se il cavo Home run non è collegato a questa cella. Selezionare Sì se il cavo Home run è collegato a questa cella.
- N. nodo successivo Inserire l'indirizzo della cella relativo alla cella successiva all'interno della rete collegata alla cella attuale. Il valore predefinito è nullo. La casella di riepilogo a discesa elenca tutte le celle disponibili, oltre alla selezione della Terminazione. Inserire l'indirizzo della cella relativo alla cella successiva a cui è collegata la cella di carico all'interno della rete tramite il cavo cella-cella. Se si tratta dell'ultima cella di carico nel sistema (che contiene il connettore di terminazione), selezionare Terminazione.
- ESC Consente di abbandonare la schermata senza salvare i valori inseriti.
- Ripristino  $\bigcirc$  Ripristina i valori visualizzati in questa schermata. Quando viene premuto, viene visualizzata una schermata di avvertenza:

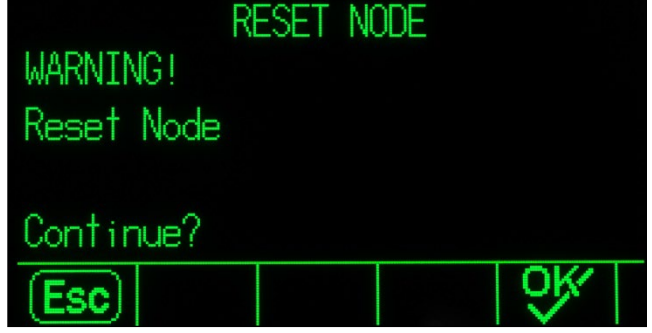

Figura 3-34: Avvertenza di ripristino del nodo

- Se viene selezionato ESC, la schermata si chiude e i valori non vengono ripristinati.
- Se viene selezionato OK, entrambi i valori del nodo vengono impostati su "nullo", il cavo HR su No e viene visualizzato il messaggio [Completo]. Premere ESCI per tornare alla schermata Modifica nodo.

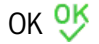

- OK OK Salva le impostazioni ed esce dalla schermata, solo se
	- entrambi i parametri del nodo hanno valori o
	- entrambi i parametri del nodo sono nulli

3-150 METTLER TOWERS TO USE USE THE VALUE IN THE VALUE INTERFERENCE CONSIDERATION CONSIDERED INTERFERENCE CONSIDERATION CONSIDERED INTERFERENCE CONSIDERATION CONSIDERED INTERFERENCE CONSIDERED INTERFERENCE CONSIDERED INTE Dopo che tutte le informazioni sono state inserite correttamente, viene visualizzata un'immagine che descrive l'indirizzo di ciascuna cella di carico. Sotto l'immagine, viene visualizzata la sequenza relativa al collegamento della cella di carico, che inizia con il cavo home run e termina con la cella di carico che contiene il connettore di terminazione. Le informazioni mostrate possono essere utilizzate per comprendere meglio e localizzare la cella di carico specifica o gli errori relativi alla rete della cella di carico.

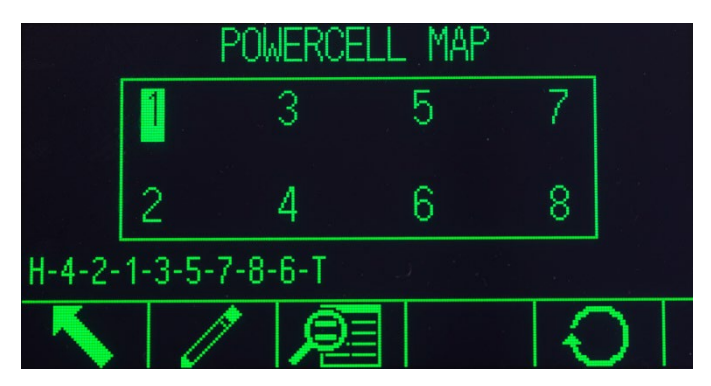

Figura 3-35: Mappa della cella di carico POWERCELL completata

<span id="page-254-0"></span>Ripristino

Il softkey Ripristino  $\bigcirc$  sulla schermata Mappa POWERCELL viene utilizzato per ripristinare lo stato iniziale (vuoto) dell'immagine della rete. Quando viene premuto, viene visualizzata una schermata di avvertenza:

| RESET POWERCELL MAP |  |
|---------------------|--|
| WARNING!            |  |
| Reset POWERCELL     |  |
| layout map          |  |
| Continue?           |  |
| OK⁄<br>(Esc)        |  |

Figura 3-36: Avvertenza di ripristino della mappa

- Se viene selezionato ESC, viene visualizzata di nuovo la Mappa POWERCELL e i valori non vengono ripristinati.
- Se viene selezionato OK, tutte le posizioni della cella di carico vengono ripristinate e la sequenza della cella di carico viene cancellata. Viene visualizzato il messaggio [Completo] ed è necessario premere il softkey ESCI per tornare alla schermata Mappa POWERCELL.

#### Visualizzazione elenco

Se si preme il softkey Visualizzazione elenco  $\sqrt{\epsilon}$  nella schermata Mappa cella di carico POWERCELL, viene visualizzata una tabella relativa alle informazioni di rete della cella di carico. La tabella mostra i dati di ciascuna cella dal cavo home run alla terminazione, così come inserito nelle schermate di modifica del nodo (e mostrate nella mappa della cella di carico, [Figura 3-35\)](#page-254-0).

|   | П          |     | 2.                                                              |
|---|------------|-----|-----------------------------------------------------------------|
|   |            | Ν   |                                                                 |
|   | A          | Ν   | 3                                                               |
| 3 |            |     | 5                                                               |
|   |            |     |                                                                 |
|   |            |     |                                                                 |
|   | Home Run 4 | 2 B | POWERCELL MAP TABLE VIEW<br>Location Node Position HR Next Node |

Figura 3-37: Visualizzazione tabella della mappa POWERCELL

Utilizzare i tasti di navigazione per scorrere la tabella e visualizzare ulteriori nodi.

La colonna Posizione indica la posizione fisica della cella relativa alla bilancia. Per informazioni relative alle lettere della posizione, fare riferimento alla [Figura 3-32.](#page-252-0)

Sequenza di esempio, bilancia con piattaforma singola a 8 celle

La procedura seguente descrive il metodo di mappatura di una bilancia POWERCELL a otto celle e piattaforma singola.

1. Con il cablaggio della bilancia attivo, realizzare una bozza della mappa della bilancia. La mappa deve mostrare la posizione fisica e il cablaggio tra le celle, così come si vede dal punto di vista del terminale o dell'alloggiamento della bilancia. Verrà visualizzato il collegamento dal terminale alla prima cella di carico, oltre ai collegamenti tra le celle di carico. In questo esempio, la bozza dovrebbe comparire così:

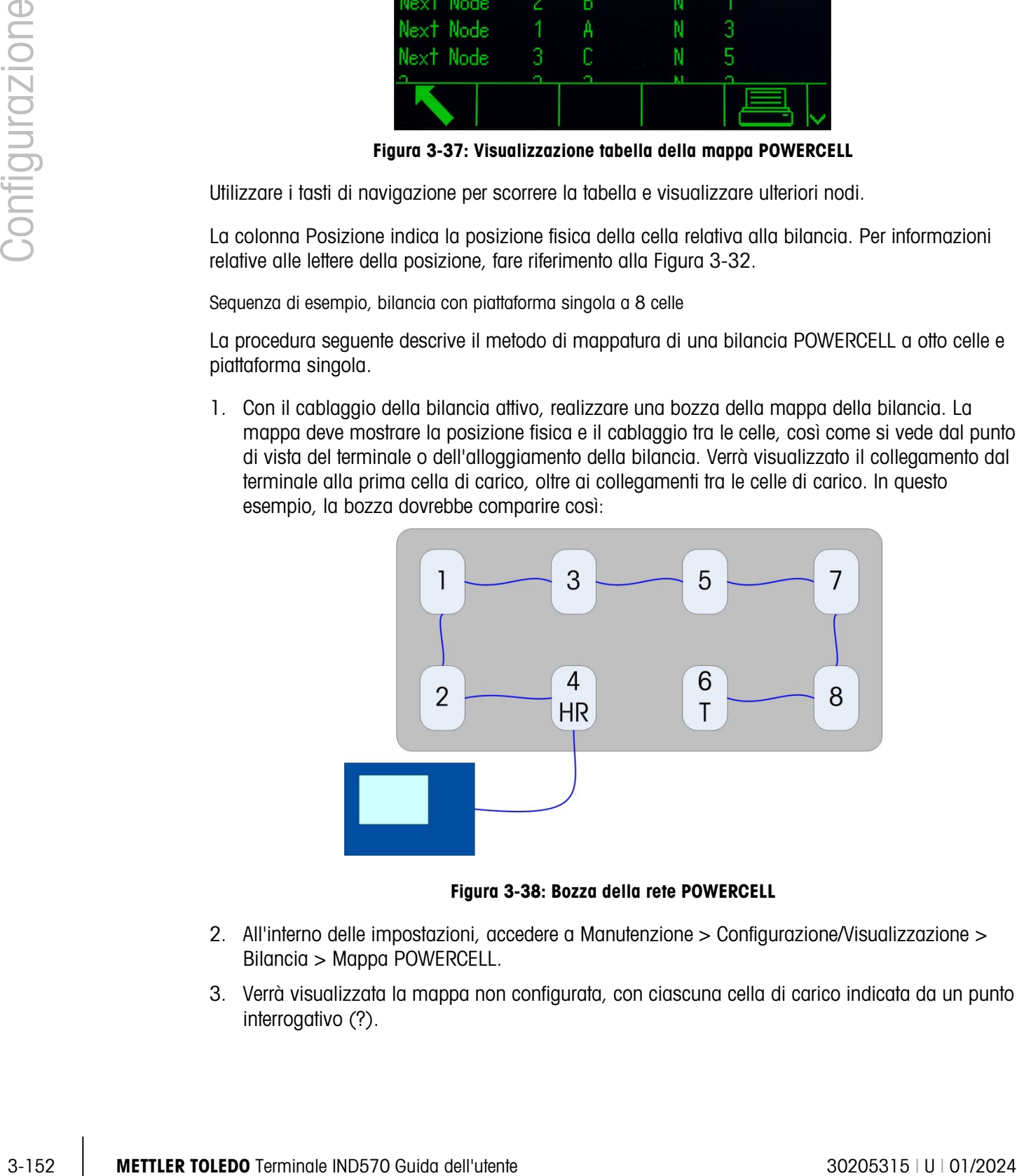

Figura 3-38: Bozza della rete POWERCELL

- 2. All'interno delle impostazioni, accedere a Manutenzione > Configurazione/Visualizzazione > Bilancia > Mappa POWERCELL.
- 3. Verrà visualizzata la mappa non configurata, con ciascuna cella di carico indicata da un punto interrogativo (?).

|  | POWERCELL MAP |  |  |
|--|---------------|--|--|
|  |               |  |  |
|  |               |  |  |
|  |               |  |  |

Figura 3-39: Mappa POWERCELL non configurata

- 4. Utilizzare i tasti direzionali per selezionare la cella alla quale è collegato il cavo home run (la seconda della riga inferiore della [Figura 3-31\)](#page-252-1) e premere il softkey MODIFICA. Verrà visualizzata la schermata Modifica nodo [\(Figura 3-33\)](#page-252-2).
- 5. La bozza mostra che alla cella di carico è assegnato il numero di indirizzo 4. Pertanto, selezionare 4 dall'elenco a discesa N. del nodo. Il cavo home run viene così collegato, quindi il valore Cavo HR deve essere impostato su Sì. Infine, la cella successiva nella sequenza della bozza è 2. Pertanto, impostare il valore N. nodo successivo su 2.
- 6. Premere il softkey OK per confermare le impostazioni.
- 7. Nella mappa della cella, utilizzare i tasti direzionali per selezionare la cella di carico successiva nella sequenza (la bozza indica che l'indirizzo del nodo è 2). Con questo nodo selezionato, premere il softkey MODIFICA. Nella schermata Modifica nodo, impostare i seguenti parametri:

N. del nodo: 2

Cavo HR: No

N. nodo successivo: 1

- 8. Premere il softkey OK per confermare le impostazioni. Ripetere la procedura per le celle 1, 3, 5, 7 e 8.
- 9. Infine, configurare la cella 6 (l'ultima nella rete) nel modo seguente:

N. del nodo: 6

Cavo HR: No

N. nodo successivo: Terminazione

- 10. Premere il softkey OK per confermare. Per il layout di questa piattaforma singola, la mappa (e la sequenza della cella di carico in fondo alla schermata) somiglierà a quella mostrata nella [Figura 3-35.](#page-254-0)
- 11. Una volta terminata la mappatura della cella, premere il softkey ESCI ser tornare alla struttura del menu di configurazione.

#### 3.9.1.7. Gestione Calibrazione

La gestione calibrazione comprende un intervallo di test per programmare il tempo che deve trascorrere o le pesate che devono essere effettuate tra le verifiche di calibrazione. Allo scadere del tempo o al superamento del numero di pesate, viene avviata un'azione di scadenza. Il tipo di

azione di scadenza è anche programmabile. Questa caratteristica è disabilitata immettendo degli zeri nelle caselle di inserimento relative ai giorni e al numero di pesate.

Utilizzare la schermata di impostazione Gestione calibrazione per configurare i parametri utilizzati per la gestione delle attività di calibrazione.

#### 3.9.1.7.1. Intervallo test

Specificare gli intervalli di prova in giorni o pesate nelle relative caselle di testo dei campi.

L'azione di scadenza viene avviata quando viene raggiunto per primo uno di tali valori. Ad esempio, se sono stati impostati 30 giorni e 3.000 pesate, non appena sono trascorsi 30 giorno o sono state effettuate 3.000 pesate (la prima delle due condizioni), si verifica l'azione di scadenza.

#### 3.9.1.7.2. A scadenza

Utilizzare la casella di selezione A scadenza per configurare l'attività, a seconda che si tratti di scadenza di calibrazione per il tempo trascorso o per il numero di pesate effettuate. Le Impostazioni comprendono:

- Nessuna azione
- Solo allarme (visualizza il messaggio di scadenza a comparsa, attiva l'icona assistenza, invia e-mail)
- Allarm & Disattiva (visualizza il messaggio di scadenza a comparsa, attiva l'icona assistenza, invia e-mail)
- 3.9.1.7.3. Ultima data di prova, Data test successivo e Numero di pesate rimaste.

Ultima data di prova e Data test successivo (se per intervalli vengono specificati giorni), o il numero di pesate rimaste fino al successivo intervento (se per intervalli vengono specificate pesate) vengono calcolate e visualizzate automaticamente.

Per ripristinare Ultima data di prova alla data corrente:

- 1. Premere il softkey RIPRISTINO  $\bigcirc$ .
- 2. Viene visualizzato un messaggio di avviso che chiede la conferma del ripristino dei valori di gestione calibrazione.
- 3-154.17.1.<br>
The linear distance of the most individual provide method of the state and the most of continue of the state of the most of the most of the most of the most of the most of the most of the most of the most of 3. Premere il softkey OK  $\frac{QK}{2}$ . Viene visualizzata una schermata di stato che mostra il processo di ripristino in esecuzione. L'ultima data di prova viene ripristinata alla data corrente: Tale ripristino genera anche un ricalcolo dei parametri Data test successivo e/o Numero di pesate rimaste se sono stati immessi gli intervalli di prova nei relativi campi. Premere il softkey ESC per tornare alla schermata Gestione Calibrazione senza ripristinare i valori.
	- 4. Se il ripristino riesce, viene visualizzato il messaggio di verifica "Ripristino valori riuscito". Se il ripristino fallisce, viene visualizzato il messaggio di errore "Riprist non riuscito". Premere INVIO per tornare alla schermata Gestione calibrazione.

#### 3.9.1.8. TestManager GWP

TestManager GWP comprende un intervallo di test che determina quanto tempo deve trascorrere o quante pesate devono essere effettuate tra i test GWP. Allo scadere del tempo o al superamento del numero di pesate, viene avviata un'azione di scadenza. Il tipo di azione di scadenza è anche

programmabile. TestManager GWP viene disabilitato inserendo degli zeri nelle caselle di inserimento relative ai giorni e al numero di pesate.

**Al fine di eseguire i test GWP dal softkey GWP nella schermata di inizio, deve essere attivato** TestManager GWP per ogni test che verrà effettuato.

I tre rami sotto Gestione GWP forniscono l'accesso alle schermate di impostazione che permettono la configurazione indipendente della gestione attività test per ciascun test GWP. I rami sono:

Sensibilità, eccentricità e ripetibilità

I seguenti parametri di impostazione si applicano in maniera uniforme ai tre rami appartenenti alla Gestione GWP.

3.9.1.8.1. Intervallo test

Specificare gli intervalli di test in giorni o pesate nelle relative caselle di testo dei campi.

L'azione di scadenza viene avviata quando viene raggiunto per primo uno di tali valori. Ad esempio, se sono stati impostati 30 giorni e 3.000 pesate, non appena sono trascorsi 30 giorni o sono state effettuate 3.000 pesate (la prima delle due condizioni), si verifica l'azione di scadenza.

Se viene inserito 0 (zero) in entrambi i campi, o se sono lasciati vuoti, il TestManager GWP viene disabilitato per il test specifico.

**Nota: Il contatore della pesatura all'interno del GWP Test Manager non aumenta quando un** trigger di stampa personalizzato o un trigger di stampa specifico per l'applicazione PAC IND570 viene utilizzato per avviare un'uscita a richiesta. Il contatore della pesatura del Test Manager GWP aumenta solo quando il trigger dell'uscita a richiesta è impostato su Bilancia.

#### 3.9.1.8.2. A scadenza

Utilizzare la casella di selezione A scadenza per configurare l'attività da fare alla scadenza del periodo di test GWP. Le Impostazioni comprendono:

- Nessuna azione
- Solo allarme (visualizza il messaggio di scadenza a comparsa, attiva l'icona assistenza e invia e-mail)
- Allarme e disabilitazione (visualizza un messaggio di scadenza a comparsa, attiva l'assistenza, invia e-mail e disabilita la bilancia)
- 3.9.1.8.3. Ultima data di prova, Data test successivo e Numero di pesate rimaste.

Ultima data di prova e Data test successivo (se per intervalli vengono specificati giorni), o il numero di pesate rimaste fino al successivo intervento (se per intervalli vengono specificate pesate) vengono calcolate e visualizzate automaticamente.

Ripristinare ultima data di prova alla data corrente:

- 1. Premere il softkey RIPRISTINO  $\bigcirc$ .
- 2. Viene visualizzato un messaggio di avviso che chiede la conferma che la gestione dei valori venga ripristinata.
- 3. Premere il softkey OK  $\frac{QV}{V}$ . Viene visualizzata una schermata di stato che mostra il processo di ripristino in esecuzione. L'ultima data di prova viene ripristinata alla data corrente: Tale ripristino genera anche un ricalcolo dei parametri Data test successivo e/o Numero di pesate rimaste se sono stati immessi gli intervalli di prova nei relativi campi. Premere il softkey ESC per tornare al menu principale senza ripristinare i valori.
- 4. Se il ripristino riesce, viene visualizzato il messaggio di verifica "Ripristino valori riuscito". Se il ripristino fallisce, viene visualizzato il messaggio di errore "Riprist non riuscito". Premere INVIO per tornare alla schermata Gestione sensibilità, eccentricità o ripetibilità.

# 3.9.1.9. Test di calibrazione

<span id="page-259-0"></span>Il test di calibrazione fornisce una sequenza di test della bilancia passo per passo per aiutare la persona che esegue il test nella sequenza di test memorizzata. È possibile programmare un carico di prova con +/− tolleranza per ciascuna fase insieme a due righe di prompt per guidare l'esecutore del test in ciascuna fase di calibrazione. Possono essere programmate fino a 25 fasi della sequenza.

## 3.9.1.9.1. Test unità di carico

Utilizzare la casella di selezione Unità di misura carico di prova per selezionare l'unità di misura del carico di prova di calibrazione. È possibile scegliere solo l'unità primaria del peso.

## 3.9.1.9.2. Modifica peso prova operatore

<span id="page-259-1"></span>Specifica se un operatore può modificare le informazioni di peso di prova memorizzate quando si accede con il softkey Esegui test calibrazione  $\overline{\vec{v}}$   $\downarrow$  dalla schermata di inizio. Le selezioni sono:

Disab. (predefinito), Attivo

La sequenza di prova di calibrazione completa può essere eliminata premendo il softkey CANCELLA  $\mathbf C$ , quindi premendo OK  $\mathbb C^{\mathcal K}$  per confermare. Quando la sequenza del test di calibrazione viene cancellata (vuota), questa visualizza ancora la fase –Fine–. Nell'ultima fase della sequenza del test di calibrazione viene visualizzato il record –Fine–. Tale campo non può essere eliminato né modificato.

32-156 METHA and the method is storage to foreign the entropy in the method is a method in the method in the method in the method in the method in the method in the method in the method in the method in the method in the Il softkey Informazioni peso di prova  $\ddot{i}$  permette l'accesso alle pagine in cui è possibile inserire le informazioni di peso di prova, il valore peso e il numero seriale. Utilizzare i tasti di navigazione SU e GIÙ per visualizzare la lista completa. I softkey di modifica riguardano il record specifico evidenziato. L'intero elenco peso di prova può essere eliminato premendo il softkey CANCELLA  ${\color{red}\mathbf{C}}$ , quindi premendo OK OK per confermare. Premere il softkey ESC (Esc) per tornare alla schermata Visualizzazione peso prova senza registrare le modifiche effettuate al record peso di prova.

I record del peso di prova possono essere configurati eseguendo:

Modifica  $\Box$  Inserimento  $\mathscr A$  Eliminazione

Modificare un record di peso di prova

1. Quando si apre la schermata Peso di Prova, viene evidenziato il primo record dell'elenco. Premere i tasti di navigazione SU e GIÙ per selezionare un peso di prova da modificare.

- 2. Premere il softkey MODIFICA  $\mathscr{D}$  per aprire la schermata di impostazione del peso di prova dove è possibile effettuare modifiche.
- 3. Vengono visualizzati il valore del peso di prova e i campi ID. Apportare le modifiche desiderate al valore del peso di prova e ai campi ID.
- 4. Premere il softkey OK  $^{QK}_{\infty}$  per accettare le informazioni del peso di prova inserite.
- 5. Premere il softkey ESC (Esc) per tornare alla schermata Visualizzazione peso prova senza salvare le modifiche.

Inserire un record di peso di prova

- 1. Utilizzare i tasti di navigazione SU e GIÙ per selezionare la posizione nell'elenco del peso di prova in cui inserire il nuovo record.
- 2. Premere il softkey NUOVO  $\bigcap$  per aprire la schermata di impostazione e creare un nuovo record di peso di prova.
- 3. Inserire il valore del peso di prova e le informazioni ID desiderati.
- 4. Premere il softkey OK  $^{OK}_{\nu}$  per memorizzare i dati della schermata corrente. I record esistenti vengono spostati giù di un record per fare spazio al nuovo record.
- 5. Premere il softkey ESC  $[{\text{Esc}}]$  per tornare alla schermata Visualizzazione peso prova senza salvare il record.

Eliminare un record di peso di prova

- 1. Premere i tasti di navigazione SU e GIÙ per selezionare una record da eliminare. Premere il softkey ELIMINA  $\mathcal P$  per eliminare la fase.
- 2. Premere il softkey USCITA per tornare alla schermata Configura test di calibrazione.
- 3. Premere il softkey VISUALIZZA TABELLA **put** per accedere all'impostazione della sequenza corrente del test di calibrazione. Viene visualizzata la schermata Visualizz. test calibrazione.
- 4. Quando si apre la schermata Visualizz. test calibrazione, vengono visualizzati i numeri delle fasi e i relativi carichi di prova, avviso tolleranze limite, controllo tolleranze limite e prompt. Le fasi del test di calibrazione possono essere configurate eseguendo:
	- $\mathscr I$  Modifica  $\square$  Inserimento  $\mathscr I$  Eliminazione

Modificare una fase di calibrazione

- 1. Quando si apre la schermata di impostazione Test di calibrazione, viene evidenziata la prima fase dell'elenco. Premere i tasti di navigazione SU e GIÙ per selezionare una fase da modificare.
- 2. Premere il softkey MODIFICA  $\mathscr X$  per aprire la schermata di impostazione della fase che è possibile modificare.
- 3. Vengono visualizzati prima il numero delle fasi e il carico di prova. I dati di avviso e di controllo tolleranza limite sono visualizzati nella pagina seguente. Nella schermata successiva vengono visualizzate informazioni per Campo prompt 1 e Campo prompt 2 (fino a 33 caratteri per campo visualizzati in righe separate durante il test di calibrazione). Modificare le fasi di test del carico di prova, dell'avviso e del controllo del limite e dei prompt desiderati.
- 4. Premere il softkey OK  $\frac{Q}{Q}$  per accettare i parametri della fase di calibrazione immessi.
- 5. Premere il softkey ESC  $[Esc]$  per tornare alla schermata Visualizz. test calibrazione senza registrare le modifiche effettuate ai parametri della fase di calibrazione.

Inserire una fase di calibrazione

- 1. Utilizzare i tasti di navigazione SU e GIÙ per selezionare la fase della procedura di test calibrazione in cui inserire la nuova fase.
- 2. Premere il softkey NUOVO  $\vert \frac{1}{2} \vert$  per aprire la schermata di impostazione per creare una nuova fase del test di calibrazione.
- 3. Immettere il carico di prova, i dati relativi alla tolleranza della fase e le informazioni per Campo prompt 1 e Campo prompt 2.
- 4. Premere il softkey OK  $\frac{OK}{2}$ . I dati della schermata corrente vengono memorizzati nel numero di fase indicato e le fasi esistenti vengono spostate giù di un record per fare spazio alla nuova fase.
- 5. Premere il softkey ESC  $[Esc]$  per tornare alla schermata Visualizz. test calibrazione senza registrare la fase di calibrazione.

Premere i tasti di navigazione SU e GIÙ per selezionare una fase da eliminare. Premere il softkey ELIMINA  $\swarrow$  per eliminare la fase.

Premere il softkey STAMPA per stampare la sequenza del test di calibrazione nei collegamenti con un'assegnazione di report.

Premere il softkey USCITA per tornare alla schermata Configura test calibrazione.

- 3.9.1.10. Test GWP®
- 3.9.1.10.1. Sensibilità

Il test di sensibilità fornisce una sequenza di test della bilancia passo per passo per aiutare la persona che esegue il test nella sequenza di test memorizzata.

Test unità di carico

Utilizzare la casella di selezione Unità di misura carico di prova per selezionare l'unità di misura del carico del test di sensibilità. È possibile scegliere solo l'unità primaria del peso.

Modifica peso prova operatore

3-158 METHLER TOLEDO THE CONSULTER TO THE CONSULTER TO THE CONSULTER TO THE CONSULTER TO THE CONSULTER TO THE CONSULTER TO THE CONSULTER TO THE CONSULTER TO THE CONSULTER TO THE CONSULTER TO THE CONSULTER TO THE CONSULTER Specifica se un operatore può modificare le informazioni di peso di prova memorizzate quando si accede al test di sensibilità con il softkey GWP GWP sulla schermata principale. Le selezioni sono:

Disab. (predefinito), Attivo

I parametri del test di sensibilità e la sequenza del test di sensibilità memorizzata possono essere ripristinati alle condizioni predefinite premendo il softkey CANCELLA  $\mathbf C$ , quindi premendo OK  $\mathbb C^{\mathcal Y}$ per confermare.

Il softkey Informazioni peso di prova  $\overline{1}$  permette l'accesso alle pagine in cui è possibile inserire le informazioni di peso del test di sensibilità come il valore peso e il numero seriale. Utilizzare i tasti di navigazione SU e GIÙ per visualizzare la lista completa. I softkey di modifica riguardano il record specifico evidenziato. L'intero elenco peso di prova può essere eliminato premendo il softkey CANCELLA  $\mathsf{\mathbb{C}}$ , quindi premendo OK  $\mathsf{\dot{C}}^{\mathsf{K}}$  per confermare. Premere il softkey ESC  $\mathsf{\mathsf{Esc}}$  per tornare alla schermata Visualizzazione peso prova senza registrare le modifiche effettuate al record peso di prova.

I record del peso di prova possono essere configurati eseguendo:

Modifica  $\Box$  Inserimento  $\mathscr A$  Eliminazione

Per istruzioni su come modificare, inserire ed eliminare un record di peso di prova, consultare il paragrafo [3.9.1.9,](#page-259-0) Test di calibrazione.

Premere il softkey VISUALIZZA TABELLA  $\mathbb{R}$  per accedere all'impostazione della sequenza corrente del test di sensibilità. Per comodità, nel terminale è memorizzato un test di sensibilità predefinito a 4 fasi. Questo test predefinito contiene solo prompt utente, basati su una procedura operativa standard GWP per testare la sensibilità. Il test predefinito non include nessun valore o tolleranza di peso di prova. Questi valori devo essere inseriti manualmente.

Carichi di prova con +/- tolleranza Limite avvert, +/−tolleranza Lim controllo è programmabile per ogni fase. Lim controllo e Limite avvert sono caselle di inserimento a valore singolo. Vengono visualizzati con le unità selezionate nel campo "Test unità di carico". Le unità non sono selezionabili in questi campi di impostazione. Anche le due righe di istruzioni prompt predefinite possono essere modificate.

Quando si apre la schermata Visualizza test sensibilità, vengono visualizzati i numeri delle fasi e i relativi carichi di prova, avviso tolleranze limite, controllo tolleranze limite e prompt. Possono essere programmate fino a 25 fasi della sequenza di sensibilità. Le fasi del test di sensibilità possono essere configurate eseguendo:

> Modifica **Inserimento** G Eliminazione Í

Per istruzioni su come modificare, inserire ed eliminare una fase del test di sensibilità, consultare il paragrafo [3.9.1.9,](#page-259-0) Test di calibrazione.

Premere il softkey STAMPA per stampare la sequenza del test di sensibilità nei collegamenti con assegnazione di un report.

Premere il softkey USCITA per tornare alla schermata Configura test di sensibilità.

#### 3.9.1.10.2. Eccentricità

<span id="page-262-0"></span>Il test di eccentricità fornisce una sequenza di test della bilancia passo per passo per aiutare la persona che esegue il test attraverso la sequenza di test memorizzata. Test unità di carico

Utilizzare la casella di selezione Unità di misura carico di prova per selezionare l'unità di misura del carico del test di eccentricità. È possibile scegliere solo l'unità primaria del peso.

#### Carico di prova

Il campo Carico di prova determina il valore del peso di prova singolo che è necessario usare per eseguire il test di eccentricità. Questo valore è fornito solo come riferimento/raccomandazione. Il valore del carico di prova non influisce sui risultati del test di eccentricità poiché le misurazioni effettuate durante il test di eccentricità sono valutate in base alla misurazione del peso corrente della prima fase del test di eccentricità e non in base a un valore di carico di prova assoluto.

#### Limite avvert

Il Limite avvert positivo/negativo è una casella di inserimento valore singolo visualizzata con le unità selezionate nel campo Test unità di carico. Le unità non sono selezionabili in questo campo di impostazione.

#### Lim controllo

Il Lim controllo positivo/negativo è una casella di inserimento valore singolo visualizzata con le unità selezionate nel campo Test unità di carico. Le unità non sono selezionabili in questo campo di impostazione.

#### Modifica peso prova operatore

Specifica se un operatore può modificare le informazioni di peso di prova memorizzate quando si accede al test di eccentricità con il softkey GWP GWP sulla schermata di inizio. Le selezioni sono:

Disab. (predefinito), Attivo

I parametri del test di eccentricità e la sequenza del test di eccentricità memorizzata possono essere ripristinati alle condizioni predefinite premendo il softkey CANCELLA  $\mathbf C$ , quindi premendo OK  $\mathbb C$ per confermare.

3-160 METHRO METHRO THOM THE SIGN OF THE SIGN OF THE SIGN OF THE SIGN OF THE SIGN OF THE SIGN OF THE SIGN OF THE SIGN OF THE SIGN OF THE SIGN OF THE SIGN OF THE SIGN OF THE SIGN OF THE SIGN OF THE SIGN OF THE SIGN OF THE S Il softkey Informazioni peso di prova  $\ddot{i}$  permette l'accesso alle pagine in cui è possibile inserire le informazioni di peso del test di eccentricità come il valore peso e il numero seriale. Utilizzare i tasti di navigazione SU e GIÙ per visualizzare la lista completa. I softkey di modifica riguardano il record specifico evidenziato. L'intero elenco peso di prova può essere eliminato premendo il softkey CANCELLA  $\mathbb{C}$ , quindi premendo OK  $\mathbb{C}^K$  per confermare. Premere il softkey ESC (Esc) per tornare alla schermata Visualizzazione peso prova senza registrare le modifiche effettuate al record peso di prova.

I record del peso di prova possono essere configurati eseguendo:

 $\mathscr I$  Modifica  $\Box$  Inserimento  $\mathscr I$  Eliminazione

Per istruzioni su come modificare, inserire ed eliminare un record di peso di prova, consultare il paragrafo [3.9.1.9,](#page-259-0) Test di calibrazione.

Premere il softkey VISUALIZZA TABELLA  $\mathbb{R}$  per accedere all'impostazione della sequenza corrente del test di eccentricità. Possono essere programmate fino a 10 fasi per la sequenza di eccentricità.

Per comodità, è registrato nel terminale un test di eccentricità predefinito a 5 fasi. Questo test predefinito contiene solo prompt utente, basati su una procedura operativa standard GWP per testare l'eccentricità che guida l'utente a posizionare il peso di prova in 5 specifiche posizioni sulla

bilancia. Il test predefinito non include nessun valore o tolleranza di peso di prova. Solo le due righe di istruzioni prompt predefinite possono essere modificate.

I prompt dell'operatore del test di eccentricità possono essere modificati usando il softkey MODIFICA.

Premere il softkey STAMPA per stampare la sequenza del test di eccentricità nei collegamenti con assegnazione di un report.

Premere il softkey USCITA  $\bigwedge$  per tornare alla schermata di impostazione del test di eccentricità.

#### 3.9.1.10.3. Ripetibilità

<span id="page-264-0"></span>Il test di ripetibilità fornisce una sequenza di test della bilancia passo per passo per aiutare la persona che esegue il test attraverso la sequenza di test memorizzata. La sequenza del test di ripetibilità è costituita da un numero specifico di fasi ripetute. Possono essere programmate fino a 20 ripetizioni della stessa sequenza di prova a due fasi per la sequenza di ripetibilità.

#### Test unità di carico

Utilizzare la casella di selezione Unità di misura carico di prova per selezionare l'unità di misura del carico del test di eccentricità. È possibile scegliere solo l'unità primaria del peso.

#### Carico di prova

Il campo Carico di prova determina il valore del peso di prova singolo che è necessario usare per eseguire il test di ripetibilità. Questo valore è fornito solo come riferimento/raccomandazione. Il valore del carico di prova non influisce sui risultati del test di ripetibilità poiché le misurazioni effettuate durante il test di ripetibilità di solito calcolano una deviazione standard di tutte le misurazioni per determinare se il test di ripetibilità è stato superato o è fallito.

#### Limite avvert

Il Limite avvert positivo/negativo è una casella di inserimento valore singolo visualizzata con le unità selezionate nel campo Test unità di carico. Le unità non sono selezionabili in questo campo di impostazione.

#### Lim controllo

Il Lim controllo positivo/negativo è una casella di inserimento valore singolo visualizzata con le unità selezionate nel campo Test unità di carico. Le unità non sono selezionabili in questo campo di impostazione.

#### Numero di pesate

Definisce il numero di volte che un operatore sarà aiutato a effettuare la sequenza a due fasi del test di ripetibilità memorizzato. Sono accettati valori compresi tra 1 e 20. Questo valore sarà moltiplicato per 2 per determinare il numero totale delle fasi del test. Ad esempio, se il numero di pesate è impostato a 5, l'utente sarà guidato attraverso un totale di 10 fasi del test.

#### Modifica peso prova operatore

Specifica se un operatore può modificare le informazioni di peso di prova memorizzate quando si accede al test di ripetibilità con il softkey GWP GWP sulla schermata principale. Le selezioni sono:

Disab. (predefinito), Attivo

I parametri del test di ripetibilità e la sequenza del test di eccentricità memorizzata possono essere ripristinati alle condizioni predefinite premendo il softkey CANCELLA  $\mathsf C$ , quindi premendo OK  $\mathsf C^{\mathsf K}$ per confermare.

32.162 Metamora (in the state of the state of the state of the state of the state of the state of the state of the state of the state of the state of the state of the state of the state of the state of the state of the st Il softkey Informazioni peso di prova  $\overline{1}$  permette l'accesso alle pagine in cui è possibile inserire le informazioni di peso del test di ripetibilità come il valore peso e il numero seriale. Utilizzare i tasti di navigazione SU e GIÙ per visualizzare la lista completa. I softkey di modifica riguardano il record specifico evidenziato. L'intero elenco peso di prova può essere eliminato premendo il softkey CANCELLA  $\mathbb{C}$ , quindi premendo OK  $\mathbb{S}^{\mathsf{K}}$  per confermare. Premere il softkey ESC (Esc) per tornare alla schermata Visualizzazione peso prova senza registrare le modifiche effettuate al record peso di prova.

I record del peso di prova possono essere configurati eseguendo:

Modifica  $\Box$  Inserimento  $\mathscr Q$  Eliminazione

Per istruzioni su come modificare, inserire ed eliminare un record di peso di prova, consultare il paragrafo [3.9.1.9,](#page-259-0) Test di calibrazione.

Premere il softkey VISUALIZZA TABELLA  $\mathbb{P}$  per accedere alla configurazione della sequenza corrente del test di ripetibilità. Per comodità, viene fornito un test di ripetibilità predefinito a 2 fasi. Questo test predefinito contiene solo prompt utente, basati su una procedura operativa standard GWP per testare la ripetibilità. La prima fase del test di ripetibilità predefinito acquisisce la misurazione senza nessun peso di prova sulla bilancia. La seconda fase presuppone che il peso di prova sia sulla bilancia.

Ripetibilità

I prompt dell'operatore del test di ripetibilità possono essere modificati usando il softkey MODIFICA.

Premere il softkey STAMPA per stampare la sequenza del test di ripetibilità nei collegamenti con assegnazione di un report.

Premere il softkey USCITA per tornare alla schermata di impostazione del test di ripetibilità.

#### 3.9.1.11. Ripristino

La funzione ripristino riguarda i valori di impostazione che si trovano solo sotto Manutenzione > Config./Visualizza Eseguendo questo ripristino tutte le impostazioni torneranno a essere quelle di fabbrica predefinite.

Per avviare un ripristino, premere il softkey OK  $\overset{\text{OK}}{\mathbf{V}}$ . Se il ripristino riesce, viene visualizzato il messaggio di verifica "Ripristino riuscito". Premere INVIO per accettare e tornare al menu di impostazione. Se il ripristino fallisce, viene visualizzato il messaggio di errore "Ripristino non

riuscito". Se il ripristino non riesce, provare nuovamente. Se il ripristino continua a riportare esiti negativi, chiedere assistenza contattando un rappresentante locale METTLER TOLEDO.

Premere il softkey ESC  $[Esc]$  per uscire senza effettuare il ripristino.

# 3.9.2. Esegui

Le schermate Esegui consentono all'operatore di eseguire il test di calibrazione e i test GWP. Inoltre, si può accedere a vari dati diagnostici ed effettuare test diagnostici.

- 3.9.2.1. Test di calibrazione
- 3.9.2.1.1. ID utente

L'ID utente deve sempre essere inserito prima che un test di calibrazione possa essere avviato. Premere il tasto INVIO per inserire il campo e usare i tasti alfanumerici per inserire un nome. Premere INVIO per accettare l'inserimento o premere il softkey Uscita  $\blacktriangle$  per uscire senza salvare.

L'ID utente inserito viene memorizzato con il risultato del test di calibrazione nel registro GWP. Per ulteriori dettagli sul registro GWP consultare l'Appendice B, Struttura dei file registro e della tabella.

Le informazioni di peso del test di calibrazione memorizzate possono essere visualizzate premendo il softkey Peso di prova  $\left[\vec{i}\right]$ . Se è attivata la Modifica peso prova operatore (consultare Modifica peso prova operatore nel paragrafo [3.9.1.10.2\)](#page-262-0), le informazioni del peso di prova possono essere aggiunte o modificate qui.

Visualizzare e modificare le informazioni relative al peso di prova

- 1. Premere il softkey INFORMAZIONI SUL PESO DI PROVA  $\widehat{1}$  per accedere alla schermata Visualizzazione peso prova, in cui è possibile visualizzare, modificare, inserire o eliminare informazioni sul peso, ad esempio valori peso e numeri di serie.
- $\mathcal{L}_{\mathcal{A}}$ Se la Modifica peso prova operatore è disabilitata, i softkey per la modifica, l'inserimento e l'eliminazione non vengono mostrati dopo aver premuto il softkey INFORMAZIONI SUL PESO DI PROVA.
- 2. Premere il softkey MODIFICA  $\mathscr P$  per modificare un valore o l'ID per un peso di prova, o premere il softkey NUOVO per inserire valore e ID del nuovo peso di prova.
- 3. Premere il softkey OK  $\frac{QK}{V}$  per memorizzare le modifiche o il nuovo record del peso di prova.
- 4. Premere il softkey ESC (Esc) per uscire senza memorizzare.
- 5. Premere il softkey ELIMINA  $\mathcal P$  per eliminare un peso di prova dall'elenco.
- $6.$  Per eliminare tutti i record dei pesi di test dall'elenco, premere il softkey CANCELLA  $\mathsf{C}$ , poi OK OK per confermare.
- 7. Premere il softkey USCITA per tornare alla schermata Esegui test calibrazione.
- 1. Premere il softkey AVVIO  $\Diamond$  per avviare il test di calibrazione. L'unità di misura del peso attualmente visualizzata viene confrontata a quella programmata per la procedura del test di calibrazione.
- Se le unità nel test di calibrazione non corrispondono alle unità correntemente in uso sul terminale viene visualizzato un errore "Unità di peso non corrispondenti". Premere INVIO per accettare l'errore. Uscire dalla schermata di inizio e impostare il terminale con le unità che corrispondono alle Unità di carico di prova programmate.
- 2. Il peso attuale della bilancia (peso attivo) e il modo vengono visualizzati nella prima riga (sotto la riga di sistema).
- 3. La fase del test di calibrazione (ad esempio 1/5, che indica la fase 1 di 5) viene visualizzata sotto il peso attivo.
- 4. La riga successiva visualizza il valore del carico di prova e i valori della +/- tolleranza del Lim controllo relativi alla fase in esecuzione.
- Premendo il softkey INFORMAZIONI TEST *i* vengono visualizzati ulteriori dettagli sulla fase del test di calibrazione, incluso: peso target, valori di tolleranza Lim controllo e di avviso.
- 5. Sulla prima riga sotto il carico di prova viene visualizzato il Prompt 1. Il Prompt 2 viene visualizzato nella riga successiva.
- 6. Seguire i prompt visualizzati e aggiungere i pesi di prova richiesti.
- 7. Una volta pronto, premere il softkey OK  $\frac{QK}{V}$  per confermare il peso misurato e procedere alla fase successiva del test di calibrazione.
- 8. Se la tolleranza Lim controllo o di avviso fallisce in una delle fasi, viene visualizzato un messaggio sovrapposto di Errore Limite avvert calibrazione o Errore limite controllo calibrazione. Premere INVIO per accettare l'errore. A questo punto vi sono tre fasi possibili:
	- a. Se sono stati aggiunti alla bilancia pesi di prova errati, correggere i pesi e premere il softkey OK  $\frac{95}{5}$  per ripetere la fase.
	- b. Se i pesi di prova sono corretti e la bilancia deve essere sottoposta a nuova calibrazione, premere il softkey USCITA per interrompere il test di calibrazione.
- 3-164 METHAD and the state of the state of the state of the state of the state of the state of the state of the state of the state of the state of the state of the state of the state of the state of the state of the state c. Premere il softkey SALTA  $\Box$  (nuovo softkey che viene visualizzato quando si verifica un Errore limite controllo o di avviso calibrazione) per accettare l'errore del test di calibrazione e passare alla fase successiva. Se si verifica un Errore Limite avvert, viene appuntato per questa fase nel report del test, ma viene considerata come fase superata. Se si verifica un Errore limite controllo, questa fase del test riporta un errore, ma il test può comunque essere eseguito fino alla fine.
	- 9. Premere il softkey USCITA in una fase qualunque per interrompere il test di calibrazione e tornare alla schermata Esegui test di calibrazione.

Al termine di tutte le fasi del test di calibrazione, viene visualizzato il messaggio Test completo insieme a un messaggio di stato che riporta l'esito del test: Riuscito o Non riuscito. Premere il softkey STAMPA per stampare il report del test di calibrazione nei collegamenti con

assegnazione di un report. Ulteriori dettagli sul report del test di calibrazione nel paragrafo Report dell'Appendice C, Comunicazioni.

Un record del test base viene salvato nel registro GWP (se attivato) con ulteriori dettagli inseriti nel registro manutenzione (se attivato). Per ulteriori dettagli sul Registro GWP o di manutenzione, consultare l'Appendice B, Struttura tabella e file di registro.

- 3.9.2.2. Test GWP
- 3.9.2.2.1. Sensibilità

ID utente

L'ID utente deve sempre essere inserito prima che un test di sensibilità possa essere avviato. Premere il tasto INVIO per inserire il campo e usare i tasti alfanumerici per inserire un nuovo nome. Premere INVIO.

L'ID utente inserito viene memorizzato con il risultato del test di sensibilità nel registro GWP. Per ulteriori dettagli sul registro GWP consultare l'Appendice B, Struttura dei file registro e della tabella.

Le informazioni del peso di prova di sensibilità memorizzate possono essere visualizzate premendo

il softkey Peso di prova  $\vec{1}$ . Se è attivata la Modifica peso di prova operatore (consultare Test di calibrazione | Modifica peso prova operatore nel paragrafo [3.9.1.9.2\)](#page-259-1), le informazioni del peso di prova possono essere aggiunte o modificate qui.

Visualizzare e modificare le informazioni relative al peso di prova

- 1. Premere il softkey INFORMAZIONI SUL PESO DI PROVA  $\widehat{\mathbb{I}}$  per accedere alla schermata Visualizzazione peso prova, in cui è possibile visualizzare, modificare, inserire o eliminare informazioni sul peso, ad esempio valori peso e numeri di serie.
- Se la Modifica peso prova operatore è disabilitata, i softkey per la modifica, l'inserimento e l'eliminazione non vengono mostrati dopo aver premuto il softkey INFORMAZIONI SUL PESO DI PROVA.
- 2. Premere il softkey MODIFICA  $\mathscr N$  per modificare un valore o l'ID per un peso di prova, o premere il softkey NUOVO  $\mid \; \mid$  per inserire valore e ID del nuovo peso di prova.
- 3. Premere il softkey OK  $\frac{QK}{V}$  per memorizzare le modifiche o il nuovo record del peso di prova.
- 4. Premere il softkey ESC [Esc] per uscire senza memorizzare.
- 5. Premere il softkey ELIMINA  $\mathcal P$  per eliminare un peso di prova dall'elenco.
- 6. Per cancellare tutti i record dei pesi di test dall'elenco, premere il softkey CANCELLA  $\mathsf C$ , poi OK OK per confermare.
- 7. Premere il softkey USCITA per tornare alla schermata Esegui test di sensibilità.

Eseguire il test di sensibilità

1. Premere il softkey AVVIO  $\Diamond$  per avviare il test di sensibilità. L'unità di misura del peso attualmente visualizzata viene confrontata a quella programmata per la procedura del test di sensibilità.

- Se le unità nel test di sensibilità non corrispondono alle unità correntemente in uso sul terminale viene visualizzato un errore "Unità di peso non corrispondenti". Premere INVIO per accettare l'errore. Uscire dalla schermata di inizio e impostare il terminale con le unità che corrispondono alle Unità di carico di prova programmate.
- 2. Il peso attuale della bilancia (peso attivo) e il modo vengono visualizzati nella prima riga (sotto la riga di sistema).
- 3. La fase del test di sensibilità (per esempio 1/5, che indica la fase 1 di 5) viene visualizzata sotto il display peso attivo.
- 4. La riga successiva visualizza il valore del carico di prova e i valori della +/- tolleranza del Lim controllo relativi alla fase in esecuzione.
- **Premendo il softkey INFORMAZIONI TEST i** vengono visualizzati ulteriori dettagli sulla fase del test di sensibilità, incluso: peso target, valori di tolleranza Lim controllo e di avviso.
- 5. Sulla prima riga sotto il carico di prova viene visualizzato il Prompt 1. Il Prompt 2 viene visualizzato nella riga successiva.
- 6. Seguire i prompt visualizzati e aggiungere i pesi di prova richiesti.
- 7. Premere il softkey OK  $^{OK}_{\sigma}$  per confermare il peso misurato e procedere alla fase successiva del test di sensibilità.
- 8. Se la tolleranza Lim controllo o di avviso fallisce in una delle fasi, viene visualizzato un messaggio sovrapposto di Errore limite controllo sensibilità o Errore Limite avvert sensibilità. Premere INVIO per accettare l'errore. A questo punto vi sono tre fasi possibili:
	- a. Se sono stati aggiunti alla bilancia pesi di prova errati, correggere i pesi e premere il softkey OK OF per ripetere la fase.
	- b. Se i pesi di prova sono corretti e la bilancia deve essere sottoposta a nuova calibrazione, premere il softkey USCITA per interrompere il test di sensibilità.
- 3. If peso ditutel collaps the toronto (peso ether) is it model to the trip of the trip of the trip of solid to the trip of the trip of the state of the trip of the state of the state of the state of the state of the stat c. Premere il softkey SALTA  $\bigcap_{n=0}^{\infty}$  (nuovo softkey che viene visualizzato quando si verifica un Errore limite controllo o di avviso sensibilità) per accettare l'errore del test di sensibilità e passare alla fase successiva. Se si verifica un Errore Limite avvert, viene appuntato per questa fase nel report del test, ma viene considerata come fase superata. Se si verifica un Errore limite controllo, questa fase del test riporta un errore, ma il test può comunque essere eseguito fino alla fine.
	- 9. Premere il softkey USCITA in una fase qualunque per interrompere il test di sensibilità e tornare alla schermata Esegui test di sensibilità.

Al termine di tutte le fasi del test di sensibilità, viene visualizzato il messaggio Test completo insieme a un messaggio di stato che riporta l'esito del test: Riuscito o Non riuscito. Premere il softkey STAMPA per stampare il report del test di sensibilità nei collegamenti con assegnazione di un report. Ulteriori dettagli sul report del test di sensibilità sono disponibili nel paragrafo Report dell'Appendice C, Comunicazioni.

Un record del test base viene salvato nel registro GWP (se attivato) con ulteriori dettagli salvati nel registro manutenzione (se attivato). Per ulteriori dettagli sul Registro GWP o di manutenzione, consultare l'Appendice B, Struttura tabella e file di registro.

#### 3.9.2.2.2. Eccentricità

ID utente

L'ID utente deve sempre essere inserito prima che un test di eccentricità possa essere avviato. Premere il tasto INVIO per inserire il campo e usare i tasti alfanumerici per inserire un nuovo nome. Premere INVIO.

L'ID utente inserito viene memorizzato con il risultato del test di eccentricità nel registro GWP. Per ulteriori dettagli sul registro GWP consultare l'Appendice B, Struttura dei file registro e della tabella.

Le informazioni del peso di prova di eccentricità memorizzate possono essere visualizzate premendo il softkey Peso di prova  $\overline{\mathbf{i}}$ . Se è attivata la Modifica peso di prova operatore (consultare Test di calibrazione | Modifica peso prova operatore nel paragrafo [3.9.1.9.2\)](#page-259-1), le informazioni del peso di prova possono essere aggiunte o modificate qui.

Per eseguire il test di eccentricità:

- 1. Premere il softkey AVVIO  $\Diamond$  per avviare il test di eccentricità. L'unità di misura del peso attualmente visualizzata viene confrontata a quella programmata per la procedura del test di eccentricità.
- Se le unità nel test di eccentricità non corrispondono alle unità correntemente in uso sul terminale viene visualizzato un errore "Unità di peso non corrispondenti". Premere INVIO per accettare l'errore. Uscire dalla schermata di inizio e impostare il terminale con le unità che corrispondono alle Unità di carico di prova programmate.
- 2. Il peso attuale della bilancia (peso attivo) e il modo vengono visualizzati nella prima riga (sotto la riga di sistema).
- 3. La fase del test di eccentricità (per esempio 1/5, che indica la fase 1 di 5) viene visualizzata sotto il display peso attivo.
- 4. La riga successiva visualizza il valore del carico di prova e i valori della +/- tolleranza del Lim controllo relativi alla fase in esecuzione.
- Premendo il softkey INFORMAZIONI TEST *i* vengono visualizzati ulteriori dettagli sulla fase  $\mathbb{R}^n$ del test di eccentricità, incluso: peso target, valori di tolleranza Lim controllo e di avviso e un diagramma per il posizionamento del peso di prova.

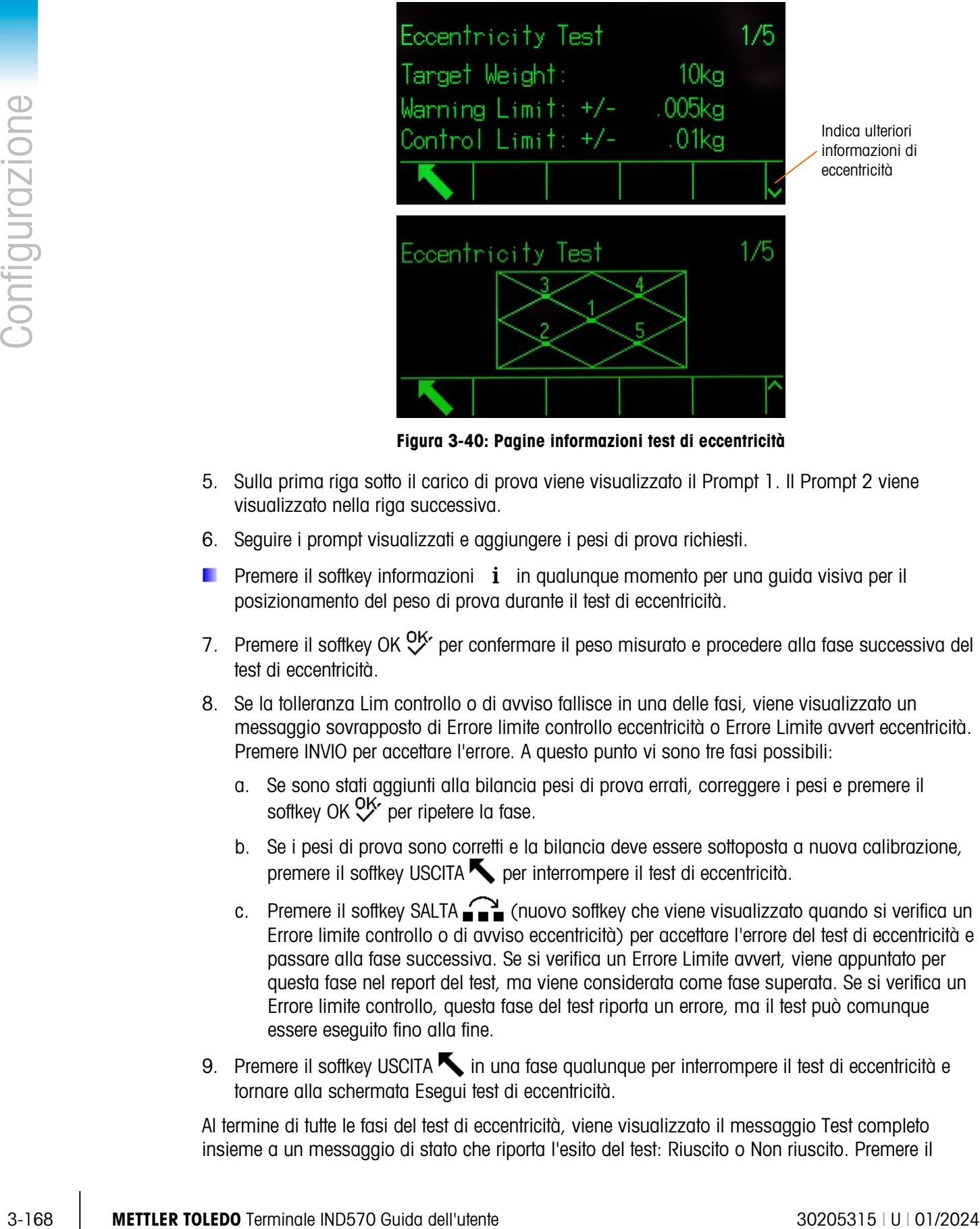

Figura 3-40: Pagine informazioni test di eccentricità

- <span id="page-271-0"></span>5. Sulla prima riga sotto il carico di prova viene visualizzato il Prompt 1. Il Prompt 2 viene visualizzato nella riga successiva.
- 6. Seguire i prompt visualizzati e aggiungere i pesi di prova richiesti.
- Premere il softkey informazioni  $i$  in qualunque momento per una guida visiva per il posizionamento del peso di prova durante il test di eccentricità.
- 7. Premere il softkey OK  $\frac{Q}{V}$  per confermare il peso misurato e procedere alla fase successiva del test di eccentricità.
- 8. Se la tolleranza Lim controllo o di avviso fallisce in una delle fasi, viene visualizzato un messaggio sovrapposto di Errore limite controllo eccentricità o Errore Limite avvert eccentricità. Premere INVIO per accettare l'errore. A questo punto vi sono tre fasi possibili:
	- a. Se sono stati aggiunti alla bilancia pesi di prova errati, correggere i pesi e premere il softkey OK OK per ripetere la fase.
	- b. Se i pesi di prova sono corretti e la bilancia deve essere sottoposta a nuova calibrazione, premere il softkey USCITA per interrompere il test di eccentricità.
	- c. Premere il softkey SALTA  $\bigcap_{n=0}^{\infty}$  (nuovo softkey che viene visualizzato quando si verifica un Errore limite controllo o di avviso eccentricità) per accettare l'errore del test di eccentricità e passare alla fase successiva. Se si verifica un Errore Limite avvert, viene appuntato per questa fase nel report del test, ma viene considerata come fase superata. Se si verifica un Errore limite controllo, questa fase del test riporta un errore, ma il test può comunque essere eseguito fino alla fine.
- 9. Premere il softkey USCITA in una fase qualunque per interrompere il test di eccentricità e tornare alla schermata Esegui test di eccentricità.

Al termine di tutte le fasi del test di eccentricità, viene visualizzato il messaggio Test completo insieme a un messaggio di stato che riporta l'esito del test: Riuscito o Non riuscito. Premere il softkey STAMPA per stampare il report del test di eccentricità nei collegamenti con assegnazione di un report. Ulteriori dettagli sul report del test di eccentricità sono disponibili nel paragrafo Report dell'Appendice C, Comunicazioni.

Un record del test base viene salvato nel registro GWP (se attivato) con ulteriori dettagli annotati nel registro manutenzione (se attivato). Per ulteriori dettagli sul Registro GWP o di manutenzione, consultare l'Appendice B, Struttura tabella e file di registro.

#### 3.9.2.2.3. Ripetibilità

ID utente

L'ID utente deve sempre essere inserito prima che un test di ripetibilità possa essere avviato. Premere il tasto INVIO per inserire il campo e usare i tasti alfanumerici per inserire un nuovo nome. Premere INVIO.

L'ID utente inserito viene memorizzato con il risultato del test di ripetibilità nel registro GWP. Per ulteriori dettagli sul registro GWP consultare l'Appendice B, Struttura dei file registro e della tabella.

Le informazioni del peso di prova di ripetibilità memorizzate possono essere visualizzate premendo il softkey Peso di prova  $\left[\overline{\mathbf{i}}\right]$ . Se è stata attivata la Modifica peso prova operatore (consultare Modifica peso prova operatore nel paragrafo [3.9.1.10.3\)](#page-264-0), le informazioni del peso di prova possono essere aggiunte o modificate qui.

Per eseguire il test di ripetibilità:

- 1. Premere il softkey AVVIO  $\Diamond$  per avviare il test di ripetibilità. L'unità di misura del peso attualmente visualizzata viene confrontata a quella programmata per l'unità di carico del test di ripetibilità.
- Se le unità nel test di ripetibilità non corrispondono alle unità correntemente in uso sul terminale viene visualizzato un errore "Unità di peso non corrispondenti". Premere INVIO per accettare l'errore. Uscire dalla schermata di inizio e impostare il terminale con le unità che corrispondono alle Unità di carico di prova programmate.
- 2. Il peso attuale della bilancia (peso attivo) e il modo vengono visualizzati nella prima riga (sotto la riga di sistema).
- 3. La fase del test di ripetibilità (per esempio 1/8, che indica la fase 1 di 8) viene visualizzata sotto il display peso attivo.
- 4. La riga successiva visualizza il valore previsto del carico di prova e i valori della +/- tolleranza del Lim controllo relativi alla fase in esecuzione.
- 5. Sulla prima riga sotto il carico di prova viene visualizzato il Prompt 1. Il Prompt 2 viene visualizzato nella riga successiva.
- 6. Seguire i prompt visualizzati e aggiungere i pesi di prova richiesti.
- 7. Premere il softkey OK  $\frac{Q}{Q}$  per confermare il peso misurato e procedere alla fase successiva del test di sensibilità.
- 8. Premere il softkey USCITA in una fase qualunque per interrompere il test di ripetibilità e tornare alla schermata Esegui test di sensibilità.

Una volta che tutte le fasi della procedura di test di ripetibilità sono complete, se il limite di avvertenza o limite di controllo ripetibilità è stato superato, verrà visualizzato un messaggio che indica tale errore. Premere INVIO per accettare e sposarsi alla schermata finale.

Viene visualizzato un messaggio Test completo insieme a un messaggio di stato del test che possono essere Riusciti o Non riusciti. Premere il softkey STAMPA per stampare il report della prova di ripetibilità nei collegamenti con assegnazione di un report. Ulteriori dettagli sul report del test di ripetibilità sono disponibili nel paragrafo Report dell'Appendice C, Comunicazioni.

Un record della prova base viene salvato nel registro GWP (se attivato). Ulteriori dettagli vengono salvati nel registro Manutenzione (se attivato). Per ulteriori dettagli sul Registro GWP o di manutenzione, consultare l'Appendice B, Struttura tabella e file di registro.

#### 3.9.2.3. Protezione di assistenza MT

La schermata MT Service Security (Protezione di assistenza MT) consente esclusivamente ai rappresentanti di assistenza autorizzati METTLER TOLEDO di bloccare o sbloccare la visualizzazione di assistenza MT e delle funzioni diagnostiche POWERCELL. Per impostazione predefinita lo stato del terminale è bloccato.

Il numero di serie del terminale è indicato in cima alla schermata, mentre lo stato di protezione è indicato sul fondo di questa. Lo stato sarà Aperto o Protetto.

Per sbloccare un terminale protetto:

- 1. Verificare che il campo del numero di serie del terminale sulla schermata non sia vuoto. In tal caso, impostare il numero di serie all'interno della schermata Terminale > Dispositivo prima di procedere.
- 2. Premere il softkey SBLOCCO per accedere alla schermata di generazione della chiave per l'assistenza MT
- 3. Premere il softkey OK OK per procedere alla fase successiva e generare una stringa di blocco.
- 4. La stringa di blocco viene visualizzata sullo schermo e lo stato di protezione passa da Protetto a In attesa di chiave. Per sbloccare il terminale è fondamentale a questo punto fornire la stringa chiave corrispondente.
- 5. Lo stato di protezione cambia da Blocco a In attesa della chiave sullo schermo. A questo punto è necessario fornire una stringa chiave corrispondente (generata da una versione autorizzata dello strumento InSite CSL) per sbloccare il terminale.
- **Premere il softkey USCITA**  $\epsilon$ **sc** per tornare alla struttura del menu di configurazione se non occorre inserire la stringa chiave al momento. È possibile tornare a questa schermata in qualsiasi momento, poiché la stringa di blocco rimane memorizzata nel terminale fino a quando l'utente non ne genera una nuova.
- George visualization in measurigative formulations are universistents on the statistical statistical statistical<br>procedure plustents on the material statistical statistical statistical statistical statistical statistical 6. Utilizzare una versione autorizzata di InSite CSL per creare la stringa chiave in base alla stringa di blocco creata dal terminale. In InSite, selezionare IND570 POWERCELL, quindi fare clic sulla scheda Opzioni. Quindi fare clic su Protezione di assistenza MT. Immettere la stringa di blocco generata dall'IND570 in InSite. Facendo clic sul pulsante Crea chiave, viene generata una

stringa della chiave che può essere inserita nell'IND570.

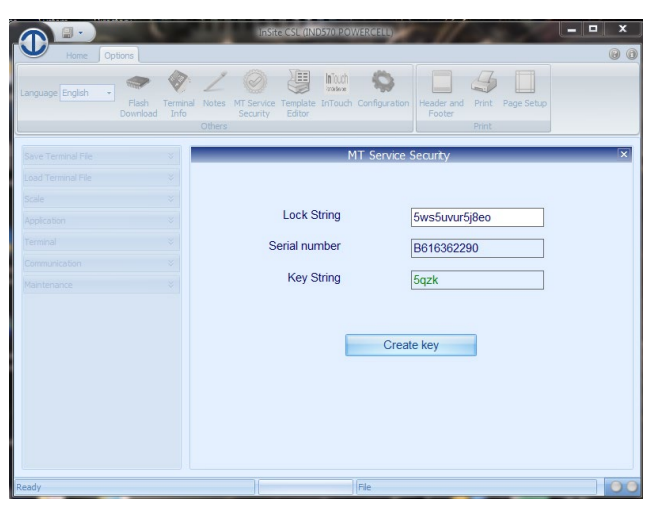

Figure 3-1: Generation of Key String from InSite

- 7. Quindi inserire la stringa chiave generata durante la fase 6 nel terminale IND780, nella schermata di protezione di assistenza MT e premere il softkey OK  $\overset{\mathsf{OK} \bullet \mathsf{K}}{\smile}$ .
- 8. Se la stringa chiave è valida e viene accettata, il terminale sarà sbloccato e lo stato di protezione Aperto sarà visualizzato sullo schermo.
- Se la stringa chiave non è valida, sarà visualizzato un messaggio di errore e saranno concessi tre tentativi per reinserire la chiave prima che occorrerà generare una nuova stringa do blocco e di conseguenza una nuova chiave.
- 9. Premere il softkey INDIETRO **v** per tornare alla struttura del menu di impostazione.
- 10. Per generare una nuova stringa di blocco  $\Box$  è sempre possibile utilizzare il softkey SBLOCCA .
- 3.9.2.3.1. Pre bloccare uno terminale aperta
	- 1. Premere il softkey BLOCCA  $\bigcap$  sulla schermata di protezione di assistenza MT.
	- 2. Lo stato di protezione sul display passa da Aperto a Protetto.
	- 3. Premere il softkey INDIETRO per tornare alla struttura del menu di impostazione.
	- Il terminale ritorna automaticamente allo stato bloccato dopo 36 ore dallo sblocco.
	- Con privilegi di accesso appropriati su InSIte, quando è collegato online al terminale, è **Contract** possibile sbloccare la funzionalità di protezione di assistenza MT, senza dover accedere alla modalità di configurazione nel terminale.
- 3.9.2.4. Visualizzazione di assistenza MT

La schermata visualizzazione assistenza MT consente ai rappresentanti di assistenza autorizzati di visualizzare i dati di diagnostica raccolti da una bilancia POWERCELL. Ulteriori informazioni sui dati di diagnostica sono descritte nel Capitolo 4, Assistenza e manutenzione.

La schermata non è accessibile se la protezione di assistenza MT è bloccata. Le schermate di visualizzazione assistenza MT prevedono:

- 
- Tensione COM dellacella di carico della bilancia Informazioni sulla cella di carico
- Terminale PDX

#### 3.9.2.4.1. Informazioni sulla cella di carico

Nella schermata Informazioni sulla cella di carico sono visualizzati diversi dati diagnostici per una cella POWERCELL selezionata. Ciascun campo dati è caratterizzato da un valore di corrente e un valore registrato al momento della regolazione. Ciò consente all'utente di eseguire confronti di dati rispetto a una condizione operativa nota della cella. Le informazioni visualizzate includono:

- Numero di serie della cella CAN-High Dominante X (CANH DX)
- Data di installazione CAN-Low Dominante X (CANL DX)
- Temperatura CAN-High Recessiva (CANH R)
- Tensione di alimentazione della cella di carico CAN-Low Recessiva (CANL R)
- Concentrazione di gas

Per accedere a questa schermata dalla schermata d visualizzazione dell'assistenza MT, selezionare Cella di carico nella casella di selezione dei dispostivi. Poi, selezionare il canale della bilancia PDX e il numero della cella di carico da visualizzare. Premere il softkey VISUALIZZA procedere. Utilizzare i tasti di navigazione SU e GIÙ per scorrere i campi dei dati. Premere il softkey ESCI **Q** per tornare alla schermata precedente.

#### 3.9.2.4.2. Bilancia - Tensioni COM

Nella schermata Tensione COM della cella di carico della bilancia sono visualizzati I livelli di tensione sulle linee di comunicazione CAN Bus per ogni cella di carico POWERCELL.

3-172 METHOLOGY AND THE CONFIGURATION CONTENT CONTENT CONTENT CONTENT CONTENT CONTENT CONTENT CONTENT CONTENT CONTENT CONTENT CONTENT CONTENT CONTENT CONTENT CONTENT CONTENT CONTENT CONTENT CONTENT CONTENT CONTENT CONTENT Per accedere a questa schermata dalla schermata di visualizzazione dell'assistenza MT, selezionare Scale (Bilancia) nella casella di selezione dei dispostivi e Tensione COM all'interno della casella di selezione Visualizza. Premere il softkey VISUALIZZA  $\Box$  . Verrà visualizzata la schermata di conferma e l'avviso di arresto PDX. Premere il softkey OK OK per procedere alla visualizzazione della schermata della tensione COM della cella di carico della bilancia. Per questa operazione sono necessari alcuni minuti, poiché ciascuna cella di carico deve interrompere temporaneamente la comunicazione per eseguire le misurazioni di tensione CAN. Premere il softkey ESCI **Q** per tornare alla schermata di visualizzazione dell'assistenza MT.

#### 3.9.2.4.3. Bilancia - Tensione di alimentazione

Nella schermata Tensione di alimentazione della cella di carico della bilancia viene visualizzata la tensione di alimentazione in ingresso della rete PDX.

Per accedere a questa schermata dalla schermata di visualizzazione dell'assistenza MT, selezionare Bilancia nella casella di selezione dei dispostivi e Tensione di alimentazione all'interno

- Temperatura della cella di carico bilancia Tensione di alimentazione della cella di carico della bilancia
	-

della casella di selezione Visualizza. Premere il softkey VISUALIZZA  $\Box$  per visualizzare la schermata di tensione di alimentazione della cella di carico. Premere il softkey ESCI **tornare** alla schermata di visualizzazione dell'assistenza MT.

#### 3.9.2.4.4. Bilancia - Temperatura

Nella schermata Temperatura della cella di carico della bilancia viene visualizzata la temperatura corrente di ciascuna cella di carico POWERCELL della bilancia.

Per accedere a questa schermata dalla schermata di visualizzazione dell'assistenza MT, selezionare Bilancia nella casella di selezione dei dispostivi e Supply Voltage (Tensione di alimentazione) all'interno della casella di selezione Visualizza. Premere il softkey VISUALIZZA CO per visualizzare la schermata della temperatura della cella di carico della bilancia. Premere il softkey ESCI **Q** per tornare alla schermata di visualizzazione dell'assistenza MT.

#### 3.9.2.4.5. Bilancia – Concentrazione gas

La schermata Concentrazione gas visualizza la concentrazione di gas attuale di ciascuna cella di carico POWERCELL.

Per accedere a questa schermata dalla schermata di visualizzazione dell'assistenza MT, selezionare Bilancia nella casella di selezione dei dispositivi e Concentrazione gas all'interno della casella di selezione Visualizza. Premere il softkey VISUALIZZA  $\Box$  per visualizzare la schermata di concentrazione dei gas della bilancia. Premere il softkey ESCI ser tornare alla schermata di visualizzazione dell'assistenza MT.

#### 3.9.2.4.6. Terminale

Nella schermata Terminale sono visualizzate le tensioni e le correnti minime e massime rilevate sul terminale IND570. Le informazioni visualizzate includono:

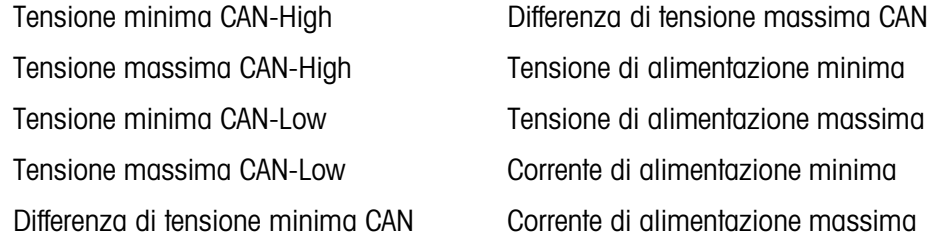

Per accedere a questa schermata dalla schermata d visualizzazione dell'assistenza MT, selezionare Terminal (Terminale) nella casella di selezione dei dispostivi. Premere il softkey VISUALIZZA **DE per procedere.** Premere i tasti di navigazione SU, GIÙ, per scorrere in ciascun campo dati e DESTRA e SINISTRA e visualizzare tutti i campi. Premere il softkey ESCI per tornare alla schermata di visualizzazione dell'assistenza MT.

#### 3.9.2.5. Diagnostica

Le schermate di impostazione della prova diagnostica includono la prova display, la prova tastiera, la bilancia, la prova seriale, la prova I/O discreta, il ripristino Flash 2 e il ripristino icona di assistenza.

#### 3.9.2.5.1. Test display

Al primo accesso, la schermata Visualizza test visualizza un modello a matrice di punti che appare e scompare. Dopo tale ciclo, vengono visualizzati ulteriori dati di prova, ad esempio informazioni relative al programma o alla memoria.

Premere il softkey USCITA per tornare alla struttura del menu.

#### 3.9.2.5.2. Test tastiera

La schermata Test tastiera consente di effettuare una prova dei tasti del terminale, tra cui i softkey, i tasti funzione della bilancia, i tasti di navigazione e i tasti alfanumerici.

Premere un tasto qualunque. La schermata mostra un simbolo che rappresenta il tasto premuto.

Premere il softkey USCITA per tornare alla struttura del menu.

## 3.9.2.5.3. Bilancia

Le possibili schermate di impostazione della diagnostica della bilancia includono Uscita cella di carico, Valori calibrazione e Statistiche.

L'uscita della cella di carico e i valori calibrazione sono disponibili solo per le bilance analogiche e POWERCELL.

#### Uscita cella di carico

La schermata Output cella visualizza il numero attuale di conteggi (valore attivo) di una bilancia analogica. Questa schermata non è disponibile per tipi di bilancia IDNet e SICSpro. Per una rete di celle di carico POWERCELL, viene mostrata l'uscita di ciascuna cella. Se necessario, utilizzare i tasti di navigazione SU e GIÙ per visualizzare tutte le celle di carico.

Premere il softkey USCITA per tornare alla struttura del menu.

#### Valori calibrazione

La schermata Valori calibrazione visualizza i valori attuali di calibrazione configurati per la bilancia. Questa schermata non è disponibile per tipi di bilancia IDNet e SICSpro. Il numero di carichi di prova che mostrano i valori calibrazione è determinato dall'impostazione Correzione linearità configurata per la bilancia (consultare il sezione [3.5.1.3.4,](#page-113-0) Correzione linearità).

Questi valori calibrazione possono essere registrati e quindi inseriti manualmente in una scheda sostituita a seguito di guasto. Questo non comporta la ricalibrazione della bilancia con i pesi di prova. Tale metodo è rapido ma non è preciso quanto la collocazione dei pesi di prova sulla bilancia.

Utilizzare i tasti di navigazione SU e GIÙ per selezionare un valore di calibrazione da modificare. Utilizzare il tastierino numerico per immettere nuovi valori.

3-174 Methods of the continuum and the continuum and the continuum of the configuration of the continuum of the continuum of the continuum of the configuration of the configuration of the configuration of the configuration Per la taratura con isteresi, il carico zero ha sempre un solo valore di conteggio; tutti gli altri carichi di prova tra zero e pieno carico di prova hanno sempre due serie di conteggi. Il set di conteggi a sinistra viene catturato durante il caricamento e il set di conteggi a destra durante lo scaricamento. Il carico di prova completo ha sempre un solo campo di conteggio.

Premere il softkey USCITA per tornare alla struttura del menu.

Guida al livellamento (solo POWERCELL utilizzato con la piattaforma PowerDeck)

La parte della Guida al livellamento è disponibile solo se l'impostazione Scala > Tipo > Applicazione è Pavimento e il numero di celle è 4.

Premere il softkey ESCI **L** per tornare alla struttura dei menu.

La procedura per l'utilizzo di questo display è descritta nel Capitolo 5, Assistenza e manutenzione.

#### Valori spostamento

La schermata Valori spostamento mostra i valori attuali di spostamento cella di una rete POWERCELL. Questa schermata è disponibile solo per tipi di bilancia POWERCELL. Il numero di valori di spostamento cella visualizzato viene determinato dalla selezione della regolazione di spostamento per cella/coppia e dalla quantità di celle di carico (consultare la sezione [3.5.4.4.4,](#page-159-0) Regolazione linearità.

Tali valori possono essere registrati e quindi immessi manualmente in una scheda sostituita a seguito di guasto. In questo modo, non è necessario regolare nuovamente lo spostamento della bilancia. Tale metodo è rapido ma non è preciso quanto la collocazione dei pesi di prova sulla bilancia.

Premere i tasti di navigazione SU e GIÙ per selezionare un valore di spostamento da modificare. Utilizzare il tastierino numerico per immettere nuovi valori.

Premere il softkey ESCI per tornare alla struttura dei menu.

#### **Statistiche**

La schermata Statistiche bilancia visualizza informazioni statistiche relative alla bilancia, ad esempio le pesate (gli incrementi del conteggio di ogni avvio di transazione), i sovraccarichi (gli incrementi del conteggio delle volte che il carico applicato su una singola cella supera la capacità di carico), il peso picco (il peso massimo registrato dalla bilancia) e i comandi zero (gli incrementi del conteggio delle volte che un comando zero viene ricevuto da un operatore o in remoto).

Utilizzare i tasti di navigazione SU, GIÙ, SINISTRA e DESTRA per visualizzare tutte le informazioni e i record. Premere il softkey USCITA per tornare alla struttura del menu.

#### 3.9.2.5.4. Test seriale

La schermata Test seriale consente la prova dell'hardware preposto all'invio e al ricevimento sulle porte seriali COM1, COM2, COM3 e COM4.

#### Porta COM

Utilizzare la casella di selezione Porta COM per selezionare la porta seriale per il test (1, 2 e 3).

Premere il softkey AWIO  $\bigcirc$  per avviare la trasmissione della stringa di prova. Dopo aver premuto AVVIO, il softkey cambia in ARRESTA  $\bigcirc$ . Premere ARRESTA per terminare la trasmissione della stringa di testo.

Durante il test seriale, il terminale trasmette la stringa "Testing COMX nn" dalla porta seriale selezionata, dove "X" è il numero della porta COM selezionata (1, 2 o 3) e "nn" è un numero sequenziale a due cifre (00-99). Se è collocato un cavo di connessione tra i terminali di trasmissione e ricezione sulla porta seriale, gli stessi dati vengono visualizzati nel campo in ricezione. Se alla porta ricevente è connesso un altro dispositivo, tutti i dati ASCII ricevuti vengono visualizzati nel campo in ricezione.

Il test seriale continua fino alla pressione del softkey ARRESTA  $\bigotimes$ , con cui l'utente torna alla schermata principale Test seriale.

Premere il softkey USCITA per tornare alla struttura del menu.

#### 3.9.2.5.5. Test I/O discreto

Le schermate di impostazione del Test I/O discreto includono Locale, I/O Remoto 1, I/O remoto 2 e I/O remoto 3.

Selezionare il dispositivo interno (locale) o esterno (remoto) da provare dalla struttura del menu. Premere INVIO.

- Viene visualizzato un messaggio sovrapposto "Errore di comunicazione remota ARM100" se l'ARM100 non esiste o se è off-line per via dell'errore.
- 3-176 Metallic control is a control in the state of the state of the state of the state of the state of the state of the state of the state of the state of the state of the state of the state of the state of the state of **ATTENZIONE:** Quando si accede per la prima volta alle schermate Test I/O discreto, viene visualizzato un messaggio di avviso che raccomanda di togliere l'alimentazione di controllo dell'uscita prima di procedere alla prova. Le schermate Test I/O discreto consentono l'impostazione manuale dell'attivazione o disattivazione delle uscite per effettuare la prova e per evitare l'attivazione dei dispositivi connessi esternamente occorre prima rimuovere l'alimentazione di controllo dell'uscita.

Premere il softkey ESC (Esc) per interrompere la prova.

Per continuare la prova:

- 1. Premere il softkey OK  $\frac{Q}{V}$ . Una visualizzazione in tempo reale mostra lo stato di ogni ingresso e abilita all'attivazione e alla disattivazione di ognuno di essi. Un ingresso o una uscita che visualizza  $\langle \rangle$  è disattivato. Un ingresso o una uscita che visualizza  $\langle \rangle$  è attivato.
- 2. Utilizzare i tasti SINISTRA e DESTRA per selezionare un'uscita da abilitare o disabilitare.
- 3. Premere il softkey DISATTIVA USCITA DISCRETA  $\bigcirc$  per disabilitare l'uscita e premere il softkey ATTIVA USCITA DISCRETA per abilitare l'uscita.
- 4. Premere il softkey USCITA per tornare alla struttura del menu. Le uscite ritornano al loro precedente stato di attivazione/disattivazione prima dell'inizio delle prove.

Se nel terminale sono stati configurati tre moduli I/O remoti, l'IND570 disattiva la funzione di diagnostica sulla scheda locale I/O, che può essere installata.

#### 3.9.2.5.6. Test di rete

Se nel terminale IND570 è installata l'opzione Ethernet, la schermata Test di rete consente la prova della rete Ethernet e permette di determinare la disponibilità delle opzioni di rete. Lo stato di ogni

riga associata all'impostazione di rete mostra lo stato durante e dopo il test, mostrando uno stato di Test, Riuscito, Non riuscito o Timeout.

Premere il softkey USCITA per tornare alla struttura del menu.

#### 3.9.2.5.7. Scansione Wi-Fi

Se è installata l'opzione WI-FI, questa schermata fornisce un mezzo per la ricerca dei punti di accesso di rete WI-FI disponibili e vedere quale abbia il segnale più forte. Premere AVVIO  $\bigcirc$  per avviare la scansione. Per la scansione sono necessari alcuni secondi.

Dopo la scansione, viene visualizzato un massimo di 10 punti di accesso con forti intensità del segnale, compreso il canale utilizzato e la forza del segnale. Il punto di accesso con il segnale più forte sarà indicato per primo.

**Paradice de Terror accedere tramite Wi-Fi a IND570, 802.11D del punto d'accesso deve essere disabilitato** e/o deve essere impostato su 2.4 o 5.0 GHz.

#### 3.9.2.5.8. Ripristino Flash 2

La funzione Ripristino Flash 2 cancella la memoria Flash 2 di tutti i file di programma, le tabelle personalizzate e file bitmap specifici dei programmi personalizzati TaskExpert che sono stati scaricati nel terminale. Solo A1.csv (tabella Tare), A2.csv (Tabella target), A3.csv (tabella Tare contenitore presente solo nel Fill-570) e A4.csv (Tabella formula presente solo nel Fill-570) rimangono al loro posto con le strutture intatte durante il ripristino dell'unità Flash 2.

Premere il softkey AWIO  $\bigcirc$  per avviare il ripristino della memoria Flash 2. Il terminale NON richiede la conferma all'utente e il ripristino inizia immediatamente. Un messaggio sovrapposto "Ripristina riuscito" appare quando il ripristino è completato. Premere INVIO per accettare. A questo punto il terminale completa un ciclo accensione.

Premere il softkey ESC  $\bigwedge$  per annullare il ripristino e tornare alla schermata Manutenzione > Esegui.

#### 3.9.2.5.9. Ripristina icona assistenza

Selezionare OK per confermare il ripristino dell'Icona assistenza. L'icona assistenza non viene più visualizzata nella schermata principale del terminale. Premere il softkey ESC (Esc) per annullare il ripristino.

3.9.2.5.10. Ripristino dei dati della bilancia (solo POWERCELL utilizzato con PowerDeck)

Questa funzione è disponibile solo se l'impostazione Scala > Tipo > Applicazione è Pavimento e il numero di celle di carico è 4.

Se si seleziona OK, viene avviato il ripristino di tutti i dati della bilancia memorizzati nelle celle di carico di PowerDeck durante la calibrazione originale in fabbrica. Dopo aver premuto OK, viene visualizzato il messaggio "In funzione" fino a quando il ripristino viene completato. Premere il softkey USCITA [Esc] per annullare il ripristino e ritornare al menu principale.

Ulteriori informazioni sulla funzione Ripristino dati bilancia sono riportate nel Capitolo 5, Assistenza e manutenzione.

#### 3.9.2.6. Sostituzione della batteria

Se la batteria sul circuito stampato principale viene sostituita senza backup dei dati, i dati volatili memorizzati nella BRAM (RAM supportata da batteria) andranno persi. Seguire la procedura per proteggere questi dati:

#### 3.9.2.6.1. Backup su USB

Prima di sostituire la batteria, eseguire il backup dei dati memorizzati nella BRAM su USB:

- 1. Selezionare i dati di cui eseguire il backup su USB. È necessario eseguire il backup di ciascuno dei seguenti dati:
	- o Taratura [backup eseguito per impostazione predefinita]
	- o Configurazione
	- o TaskExpert (file di programma e di bitmap)
	- o Modelli
- 2. Per la procedura di backup dettagliata, consultare il Capitolo 5, sezione 5.4.2.1, Per eseguire il backup dei file su un dispositivo di memoria USB.
- 3. Al completamento del backup, sul display viene visualizzato il messaggio "Backup completo".
- 4. Spegnere il terminale e sostituire la batteria sul circuito stampato principale.

#### 3.9.2.6.2. Ripristino da USB

- 1. Accendere il terminale.
- 2. Ripristinare tutti i set di dati dal backup eseguito in precedenza.
- 3. Per la procedura dettagliata di ripristino di un backup, consultare il Capitolo 5, sezione 5.4.3.1, Per ripristinare i file su un dispositivo di memoria USB.
- 3.9.2.7. Sostituzione della batteria (per versione standard V2.01.011, versione POWERCELL V3.00.00014 e precedenti)
	- Consultare il Capitolo 2, sezione 2.10.3.2., Informazioni di sistema per verificare quale software è installato sul terminale.
- 3-2-20.1. People a question is considered the state of the membership and the state of the state of the state of the state of the state of the state of the state of the state of the state of the state of the state of the 1. Premere il softkey AWIO  $\circled{1}$  per avviare il backup del BRAM prima del cambio della batteria. Il terminale NON richiede la conferma all'utente e il backup della memoria Flash inizia immediatamente. Un messaggio "In funzione" viene visualizzato durante il backup.
	- 2. Dopo che il backup è riuscito, il messaggio visualizzato diventa "Backup completo. Spegnere il terminale e sostit. batteria". Premere USCITA
	- 3. Quando l'alimentazione viene ripristinata dopo il cambio di batteria, il terminale ripristina automaticamente i dati BRAM dal file di backup.

#### 3.9.2.8. Installa aggiornamento

Per la procedura da seguire per l'aggiornamento del software da un'unità USB, fare riferimento al Capitolo 5, Assistenza e manutenzione.

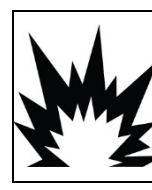

# AVVERTENZA

L'ADATTATORE USB ESTERNO (30139559) NON È CERTIFICATO PER L'USO CON IND570XX O PER L'USO IN AREE PERICOLOSE DIVISIONE 2 O ZONA 2/22. UTILIZZARE SOLO IN AREE NON PERICOLOSE.

#### 3.9.2.9. Installa aggiornamento base

Quando è collegato un tipo di piattaforma SICSpro, questo passaggio consentirà di effettuare l'aggiornamento del firmware nella cella di carico. Per la procedura da seguire per l'aggiornamento del software della base da un'unità USB, fare riferimento al Capitolo 5, Assistenza e manutenzione.

# 3.9.3. Ripristino totale dei valori di fabbrica predefiniti

Utilizzare Ripristino totale nella sezione Manutenzione per ripristinare tutti i parametri di impostazione a quelli di fabbrica predefiniti.

La funzione Ripristino totale ripristina tutti i parametri nel terminale, escluse le impostazioni significative dal punto di vista metrologico come il tipo di bilancia, la capacità, ecc.

Quando si accede per la prima volta alla schermata Ripristino totale viene visualizzato un messaggio che chiede di confermare il ripristino di tutti i parametri di impostazione ai valori di fabbrica predefiniti. Per continuare con Ripristino totale, premere il softkey OK  $\frac{Q}{V}$ . Se il ripristino riesce, viene visualizzato un messaggio di verifica "Ripristino riuscito". Se il ripristino fallisce, viene visualizzato un messaggio di errore "Ripristino non riuscito". Se il ripristino non riesce, provare nuovamente. Se il ripristino continua a riportare esiti negativi, chiedere assistenza contattando un rappresentante locale METTLER TOLEDO.

Premere il softkey ESC [Esc] per uscire senza effettuare il ripristino.

3.9.3.1. Ripristinare le sezioni di fabbrica predefinite.

Le impostazioni di fabbrica predefinite delle sezioni individuali possono essere ripristinate nel menu di impostazione come Bilancia. Applicazione e Terminale. La schermata Ripristino è l'ultimo ramo in ciascun ramo principale della struttura del menu (tranne Manutenzione). Per ripristinare le impostazioni di fabbrica predefinite un singolo ramo, ad esempio Terminale:

1. Premere il softkey IMPOSTAZIONE  $\Diamond$  Viene visualizzato l'albero dei menu di impostazione [\(Figura 3-40\)](#page-271-0).

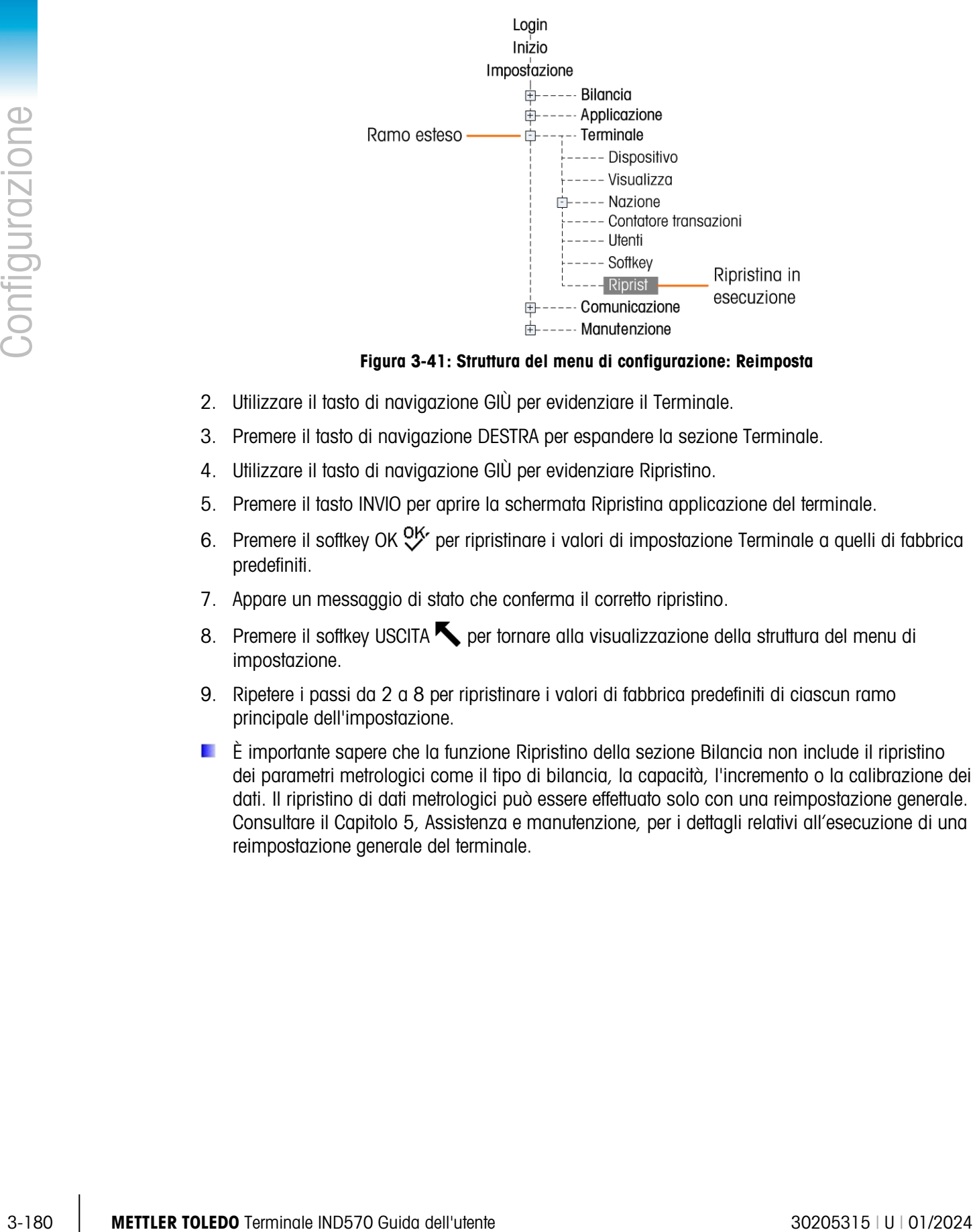

Figura 3-41: Struttura del menu di configurazione: Reimposta

- 2. Utilizzare il tasto di navigazione GIÙ per evidenziare il Terminale.
- 3. Premere il tasto di navigazione DESTRA per espandere la sezione Terminale.
- 4. Utilizzare il tasto di navigazione GIÙ per evidenziare Ripristino.
- 5. Premere il tasto INVIO per aprire la schermata Ripristina applicazione del terminale.
- 6. Premere il softkey OK  $^{OK}_{\nu}$  per ripristinare i valori di impostazione Terminale a quelli di fabbrica predefiniti.
- 7. Appare un messaggio di stato che conferma il corretto ripristino.
- 8. Premere il softkey USCITA per tornare alla visualizzazione della struttura del menu di impostazione.
- 9. Ripetere i passi da 2 a 8 per ripristinare i valori di fabbrica predefiniti di ciascun ramo principale dell'impostazione.
- È importante sapere che la funzione Ripristino della sezione Bilancia non include il ripristino dei parametri metrologici come il tipo di bilancia, la capacità, l'incremento o la calibrazione dei dati. Il ripristino di dati metrologici può essere effettuato solo con una reimpostazione generale. Consultare il Capitolo 5, Assistenza e manutenzione, per i dettagli relativi all'esecuzione di una reimpostazione generale del terminale.

# 4 Applicazioni

Questo capitolo riassume la procedura necessaria per la configurazione di alcune delle applicazioni più comuni del terminale e include esempi su come ogni applicazione deve essere usata.

# 4.1. Operazione automatica: Tara automatica e stampa automatica

# 4.1.1. Panoramica

Con il terminale IND570 è possibile effettuare automaticamente una tara contenitore, visualizzare il peso netto di un prodotto aggiunto al contenitore e poi stampare i risultati senza l'utilizzo del tastierino del terminale. Questa applicazione permette all'operatore di evitare azioni ripetitive e di semplificare un'operazione.

In base alle richieste dell'applicazione, la tara automatica o la stampa automatica possono essere usate separatamente. Per questa operazione non è necessario nessun inserimento da tastierino o tastiera: il processo è completamente automatico.

# 4.1.2. Caratteristiche di funzionamento

Oltre alle principali funzioni di pesa fondamentali, le seguenti caratteristiche possono anche essere utilizzate per migliorare le operazioni automatiche.

# 4.1.2.1. ID1 – ID4

La funzione di identificazione dell'IND570 può essere utilizzata per inserire informazioni specifiche a una transazione come il nome operatore, il codice prodotto, ecc. Possono essere definite fino a un massimo di quattro diverse sequenze per aiutare le azioni operative di guida. Un lettore di codici a barre può essere utilizzato per inserire questi dati per rendere automatica per il terminale anche questa funzione. Le funzioni di identificazione sono state descritte precedentemente in questo capitolo.

#### 4.1.2.2. Contatore transazioni

Il contatore di transazioni è un valore di 7 cifre che aumenta ogni volta che viene attivata una stampa. Aggiungendo questo campo al modello di stampa viene fornito un meccanismo per identificare ogni transazione con un numero unico. La funzione del contatore di transazioni è descritta nel Capitolo 2, Funzionamento.

#### 4.1.2.3. Data e ora

I campi Data e ora possono essere inclusi nei dati stampati aggiungendoli al modello di stampa. Queste informazioni forniscono un riferimento di tempo per la transazione. Durante la configurazione di questa funzione sono selezionabili diversi formati. La funzione Ora e data è descritta nel Capitolo 2, Funzionamento.

#### 4.1.2.4. Totalizzazione

Il terminale IND570 fornisce il registro totale generale e subtotale per totalizzare i valori di peso quando vengono stampati. I registri possono raccogliere il peso lordo o netto come definito nelle impostazioni ed è possibile avere un report separato dei valori totali. La funzione dei registri dei totali è descritta nel Capitolo 2, Funzionamento.

# 4.1.3. Configurazione

Per il corretto funzionamento delle funzioni di tara automatica e stampa automatica all'interno di un'applicazione, è necessario configurare alcuni parametri. Questi parametri sono descritti nel presente paragrafo. Tenere presente che per effettuare una stampa è necessario che sia configurata una connessione di uscita a richiesta con un trigger di bilancia. Per i dettagli sulla configurazione dell'uscita a richiesta, consultare il capitolo 3.

#### 4.1.3.1. Tara automatica

Nella modalità configurazione del terminale, la tara automatica può essere programmata in  $Bilancia > Tara > Tara$  automatica.

#### 4.1.3.1.1. Tara automatica

La funzione Tara automatica deve essere prima Attivata per accedere ai parametri ad essa associati. Le opzioni sono Disabilitato o Attivo. Il valore predefinito è Disabilitato.

#### 4.1.3.1.2. Soglia di peso tara

Questo parametro determina quanto peso lordo deve essere rilevato sulla piattaforma prima che venga attivata la funzione tara automatica. Questo valore deve essere leggermente minore del valore tara minimo richiesta per l'applicazione. Quando sulla piattaforma viene rilevato qualunque peso al di sopra di questo valore e non esistono condizioni di movimento, verrà calcolata la tara automaticamente.

# 4.1.3.1.3. Ripristina soglia di peso

4.1.3.1.<br>  $\frac{1}{\sqrt{2}}$  4.1.2.4.<br>
4.1.2.4. Conservants AMERICA interactions with conservation is well be the state of the state of the state of the state of the state of the state of the state of the state of the state of Dopo una tara automatica, il terminale deve ripristinare il trigger prima che si verifichi la tara automatica successiva. Il parametro Ripristina soglia di peso imposta il valore del peso lordo sotto il quale il peso sulla piattaforma deve ripristinare la funzione tara automatica. Se il peso non scende al di sotto di questo valore, non viene ripristinata una nuova tara automatica. Questo valore deve essere qualche incremento sopra lo zero per assicurarsi che il prodotto pesato precedentemente sia stato rimosso e che il terminale sia pronto per il ciclo successivo.

#### 4.1.3.2. Controllo movimento

L'impostazione controllo movimento può essere usata per limitare il ripristino del trigger della tara automatica. Quando attivo, il terminale per ripristinare il trigger non deve rilevare condizioni di

movimento con il peso lordo al di sotto del valore di Ripristino soglia di peso. Le opzioni sono Disabilitato o Attivo. Il valore predefinito è Disabilitato.

#### 4.1.3.3. Stampa automatica

Nella modalità configurazione del terminale, la funzione stampa automatica può essere programmata in Bilancia > Registra o stampa.

#### 4.1.3.4. Peso minimo

L'impostazione Peso minimo rappresenta la soglia del peso lordo al di sotto della quale la funzione di stampa automatica non viene avviata. Il valore inserito deve essere maggiore del peso massimo del contenitore vuoto (in questo modo la stampa automatica non viene avviata quando viene posizionato sulla bilancia il contenitore vuoto) e minore del peso lordo finale minimo per essere stampato (quindi il peso pieno più leggero avvierà la stampa automatica). Se questo valore è minore del peso tara massimo utilizzato, quando tale contenitore vuoto viene posizionato sulla bilancia, viene avviata una stampa automatica e poiché il ciclo di stampa automatica è già stato attivato, la stampa del peso pieno finale non verrà avviata.

#### 4.1.3.5. Interblocco

Il parametro Interblocco evita la ripetizione della stampa quando non c'è un significativo cambio del peso. Le opzioni sono Disabilitato o Attivo. Il valore predefinito è Disabilitato. Per permettere la stampa automatica, questo parametro deve essere Disabilitato poiché la funzione di interblocco è controllata dalla funzione di stampa automatica.

#### 4.1.3.6. Auto

L'impostazione Auto deve essere configurata come Attivo per avviare una stampa automaticamente quando il peso viene posizionato sulla piattaforma. Ogni volta che la bilancia indica un valore positivo più grande del valore Soglia di peso inserito, viene avviata una stampa.

Se Auto è Disabilitato, non viene visualizzato il campo Soglia di peso. ;

#### 4.1.3.7. Ripristina attivo

Il ripristino della funzione di stampa automatica può essere programmata per effettuare sia un ritorno al di sotto del valore di peso predefinito o dopo una deviazione predefinita nel peso. Selezionare Invio se il ripristino della funzione di stampa automatica richiede che il peso lordo ritorni al di sotto di un valore di peso predefinito. La modalità Deviazione richiede un cambio nel valore del peso lordo oltre un valore di peso predefinito per ripristinare la funzione di stampa automatica. Per questa applicazione, selezionare Invio dalla finestra di selezione e inserire un valore di peso pari a pochi incrementi nel campo di inserimento peso adiacente.

Se Ripristina attivo si trova su Deviazione, i campi Soglia di peso e Controllo movimento non vengono visualizzati.

#### 4.1.3.8. Soglia di peso

Il parametro Soglia di peso programma il valore del peso lordo sopra il quale il peso deve avviare la funzione di stampa automatica. Questo valore deve essere maggiore del valore della tara massima in modo che non venga avviata una falsa stampa quando un contenitore tara vuoto viene posizionato sulla piattaforma.

Il parametro Soglia di peso non viene visualizzato se Ripristina attivo è impostato su Deviazione.

## 4.1.3.9. Controllo movimento

L'impostazione controllo movimento può essere utilizzata per limitare il ripristino della funzione di stampa automatica quando Ripristina attivo viene selezionato come Invio. Quando Attivo, il terminale per ripristinare il trigger non deve rilevare una condizione di movimento con il peso lordo al di sotto del valore di peso Ripristina attivo. Le opzioni sono Disabilitato e Attivo. Il valore predefinito è Disabilitato.

Il Controllo movimento non viene visualizzato se Ripristina attivo è impostato su Deviazione.

# 4.1.4. Sequenza operativa

I seguenti passaggi descrivono un'applicazione di pesatura semplice che include sia una funzione di tara automatica sia una funzione di stampa automatica.

- 1. Posizionare un contenitore vuoto sulla piattaforma.
- 2. Quando il movimento si stabilisce e il peso lordo è al di sopra della Soglia di tara automatica programmata, viene effettuata una tara semi-automatica. Viene visualizzato il peso netto zero.
- 3. Collocare un carico nel contenitore.
- 4. Quando il movimento si stabilisce e il peso lordo è al di sopra del valore di Peso minimo e al di sopra del Soglia di peso della stampa automatica, viene avviata una stampa automatica.
- 5. Rimuovere il contenitore riempito dalla piattaforma.
- 6. Il peso lordo scende al di sotto del Ripristino soglia di peso della tara automatica e al di sotto del peso di Ripristino su invio della stampa automatica. Vengono ripristinate le funzioni di tara automatica e di stampa automatica.
- 7. Ripetere i passaggi da 1 a 6 come richiesto.

# 4.2. Stampa su USB

4.4 METTLER TOLEDO Terminale automological procedure and the view adeleroid compatibility of the view and all solicity of the view and control of the view and all solicity of the state of the state of the state of the s Può essere configurato un collegamento di stampa a richiesta per attivare la stampa su una unità USB collegata. È utile per attività come la raccolta di dati giornaliera. Lo stato del dispositivo USB verrà mostrato all'interno del report Stato terminale. È possibile accedervi dalla schermata principale, premendo Informazioni  $\sqrt{3}$  > Assistenza  $\ge$  > Richiamo informazioni assistenza .
| TERMINAL STATUS REPORT                   |            |
|------------------------------------------|------------|
| Zero Command Failures:                   | n          |
| Time On:                                 | 12.81 Days |
| Use Time:                                | 12.81 Days |
| Internal Flash: 7.38MB/7.39MB Free/Total |            |
| USB Memory: 24079MB/29765MB Free/Total   |            |
|                                          | E          |

Figura 4-1: Report stato terminale – Memoria USB

### AVISO L'INTERFACCIA USB NON È OMOLOGATA PER L'USO IN AREE PERICOLOSE CLASSIFICATE COME DIVISIONE 2 O ZONA 2/21 22.

#### 4.2.1. Configurazione di connessione e modelli

Per impostare la stampa su USB, occorre prima creare un collegamento per la stampa a richiesta (nelle impostazioni Communication > Connections, ossia Comunicazione > Collegamenti). Assegnare un trigger (Bilancia, o un trigger personalizzato 1, 2 o 3) e un modello (da 1 a 10).

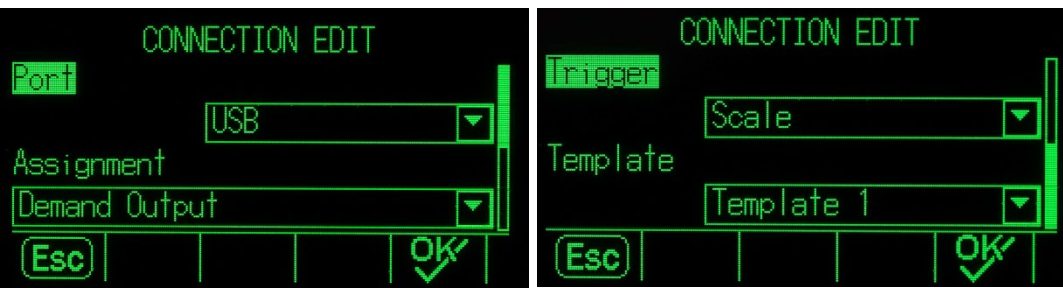

Figura 4-2: Creare un collegamento

Il modello selezionato può essere modificato (all'interno delle impostazioni Communication > Templates > Output, ossia Comunicazioni > Modelli > Uscita). Il modello è limitato a 1.000 byte, ma può includere tag XML, oltre ad altri elementi esaminati nel dettaglio nella sezione 3.8.3.2., Uscita, all'interno del capitolo 3, Configurazione.

#### 4.2.2. Limiti memoria

Con la configurazione dell'uscita e del modello, ogni volta che si soddisfano le condizioni del trigger, il terminale scrive il modello sulla memoria USB. Il file verrà nominato Demand-Tempn.txt, dove n indica il numero del modello. Ogni evento di trigger aggiunge un record al file, vale a dire che aggiunge la stampa sotto le stampe precedenti nel file.

L'IND570 monitora lo spazio rimanente sul dispositivo di memoria USB e mostra messaggi di avvertenza quando il dispositivo è al 75% e al 90% di spazio occupato. Ogni file modello è limitato a 5MB. Quando un file modello è al 75% o al 90% della propria capacità, apparirà un'avvertenza.

L'IND570 monitora lo spazio rimanente sul dispositivo di memoria USB e mostra messaggi di avvertenza quando il dispositivo è al 75% e al 90% di spazio occupato.

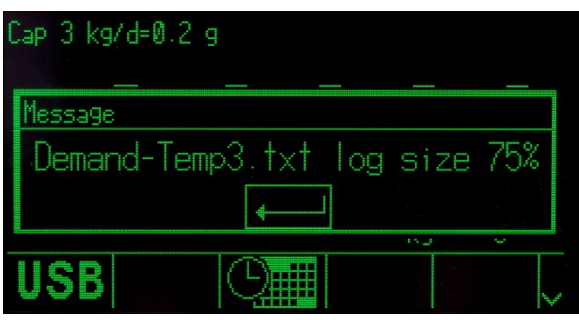

Figura 4-3: Messaggio di avvertenza sulla capacità USB

Quando il file modello è completamento pieno, non verranno aggiunti ulteriori record e un messaggio di errore indicherà che non possono essere raccolte ulteriori stampe.

### 4.3. Comparatori: configurazione e funzionamento

#### 4.3.1. Panoramica

**4.3.2.**<br>  $\overline{AC}$  Membersh 11 membersh emission of the membershemic in the system of the system of the membershemic INDSB<br> **4.3. COMPODITE:** CONTIGUITATION examples were considered in the membershemic in the membershem I comparatori sono semplici target che funzionano comparando la velocità dinamica o il peso dinamico a una gamma o a un valore soglia specificato. Per utilizzarlo, un comparatore deve essere assegnato a un'uscita discreta. L'uscita discreta assegnata si accende o spegne in base alla relazione della velocità o del peso con il limite o la gamma. Per ulteriori dettagli sui comparatori consultare il capitolo 2, Funzionamento.

#### 4.3.2. Caratteristiche di funzionamento

Oltre alle principali funzioni di pesa fondamentali, le seguenti caratteristiche possono anche essere utilizzate per migliorare il funzionamento dei comparatori.

#### 4.3.2.1. Uscite discrete

Le uscite discrete estendono il funzionamento del comparatore da un confronto logico al controllo effettivo di un dispositivo. I dispositivi esterni possono essere accesi o spenti in base allo stato del comparatore. Dispositivi come luci, allarmi o alimentatori possono essere controllati per fornire ingressi operativi o totale controllo del sistema.

#### 4.3.2.2. Ingressi discreti

Quando un'uscita discreta per un comparatore è collegata a un ingresso discreto, alcune funzioni come lo schermo nero o tastierino disabilitato possono essere attivate in base al peso sulla bilancia.

#### 4.3.2.3. TaskExpert

I programmi TaskExpert possono monitorare lo stato di un comparatore per ottenere le informazioni richieste per un'applicazione. Il terminale inoltre permette a un programma TaskExpert di controllare un comparatore direttamente in base ai parametri forniti. Questo permette a un comparatore di

operare in base a limiti che possono essere legati ai valori di altre applicazioni e non solo direttamente legati alla velocità o al peso.

#### 4.3.3. Configurazione

È necessario configurare alcuni parametri per il corretto funzionamento dei comparatori all'interno di un'applicazione. Questi parametri sono descritti nel presente paragrafo.

#### 4.3.3.1. Comparatori

Nella modalità configurazione del terminale, i comparatori vengono programmati in Applicazione > Funzionamento > Comparatori.

Quando si entra per la prima volta nella sezione di configurazione del comparatore, viene visualizzato un elenco dei comparatori programmati. I softkey su questa pagina forniscono l'accesso per modificare i parametri, eliminare un comparatore o cancellare tutti i comparatori. Selezionare il Comparatore desiderato e premere il softkey MODIFICA per accedere ai parametri di tale comparatore. In basso alla descrizione di ognuno di questo parametri si trova una tabella che mostra come dovrebbe essere programmato ogni comparatore.

#### 4.3.3.2. Origine

Questo seleziona l'origine del valore che sarà usato per il confronto con il limite o la gamma per accendere o spegnere il comparatore. Le scelte includono Nessuna (disabilita il comparatore), Peso assoluto visualizzato (valore assoluto del peso visualizzato), Velocità assoluta (valore assoluto della velocità), Applicazione (usata per le applicazioni TaskExpert), Peso visualizzato, Peso lordo e Velocità.

#### 4.3.3.3. Attivo

Il comportamento del comparatore viene selezionato in questa fase. Le scelte includono < (minore),  $\leq$  (minore o uguale), = (uguale), > (maggiore o uguale), > (maggiore),  $\lt$  > (diverso), \_< >\_ (fuori gamma), <\_ \_> (nella gamma). Quando la velocità attiva o il valore del peso soddisfa i criteri attivi comparati al valore limite

#### 4.3.3.4. Descrizione

La descrizione è costituita da una stringa alfanumerica, utilizzata per l'identificazione del tipo e dello scopo del comparatore. La lunghezza massima è 20 caratteri.

#### 4.3.3.5. Limite

Il Limite imposta il valore di confronto con cui il valore di origine effettivo (peso lordo in questo esempio) viene confrontato.

#### 4.3.4. Esempio di programmazione comparatore

Per programmare i comparatori per l'applicazione esempio, devono essere programmati i seguenti valori per i comparatori da 1 a 3.

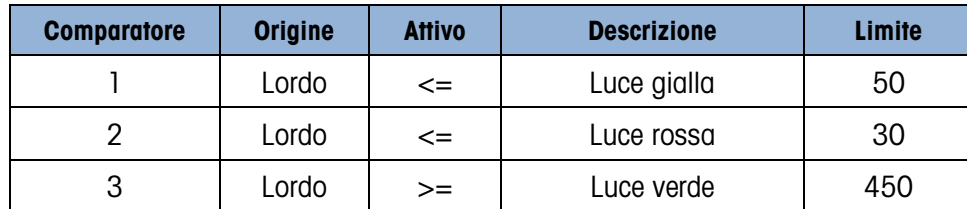

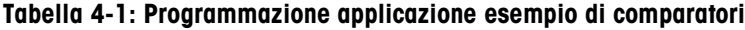

#### 4.3.4.1. Uscite discrete

Nella modalità configurazione del terminale, le uscite discrete possono essere programmate in Applicazione > I/O discreto > Uscite.

**Example at 4 - Programmentosis explications essential dell'umperatori di minimis dell'utente 3020<br>
1 01/2021 dari della della della della della della della della della della della della della della della della della dell** Quando si entra per la prima volta nella sezione di configurazione dell'uscita discreta, viene visualizzato un elenco delle uscite programmate. I softkey su questa pagina forniscono l'accesso per modificare i parametri, eliminare un'assegnazione o cancellare tutte le assegnazioni. Premere il softkey NUOVO per inserire i parametri per una nuova uscita discreta. Le fasi di configurazione per programmare un'uscita discreta sono mostrati più avanti. Dopo la descrizione dei parametri di configurazione si trova una tabella che mostra come devono essere programmate le tre uscite discrete richieste.

#### 4.3.4.2. Indirizzo

L'indirizzo definisce quale serie di ingressi e uscite del terminale vengono assegnate a una funzione. Ci sono ingressi/uscite discreti interni e ingressi/uscite discreti remoti. L'I/O remoto viene fornito attraverso un massimo di tre dispositivi ARM100. L'I/O interno è disponibile in diverse combinazioni di porte seriali, ingressi discreti e uscite discrete. È importante decidere quale serie di I/O sarà utilizzata e in seguito l'indirizzo viene semplicemente inserito per identificare l'I/O specifico.

Ogni indirizzo consiste di 3 cifre che indicano I/O interni o esterni, quale modulo remoto se un modulo I/O remoto viene selezionato e infine quale punto di uscita o ingresso fisico viene utilizzato su tale modulo.

#### 4.3.4.3. Assegnazione

L'utilizzo di questo parametro permette l'assegnazione di una funzione logica (come il comparatore) a un'uscita fisica. Per ogni indirizzo di uscita discreta inserito, c'è un lungo elenco di possibili assegnazioni da consultare. L'elenco di selezioni complete può essere consultata nel capitolo 3, Configurazione.

#### 4.3.4.4. Esempio programmazione I/O discreto

Per soddisfare i requisiti dell'applicazione esempio di cui sopra, devono essere effettuate tre assegnazioni di uscite discrete per l'opzione di I/O interno. Dopo che le luci verde, gialla e rossa sono collegate alle uscite discrete associate, queste assegnazioni permetteranno alle uscite discrete di accendere o spegnere le luci colorate richieste al momento appropriato come descritto nel paragrafo successivo.

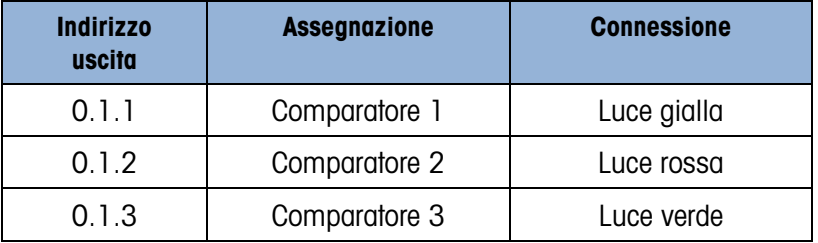

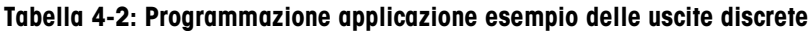

#### 4.3.5. Sequenza operativa

Per avviare la sequenza operativa, immaginiamo che il peso nel serbatoio sia di circa 100 kg e tutte le luci siano spente. Appena il materiale viene rimosso dal serbatoio, il peso raggiunge i 50 kg.

A questo punto, poiché il peso effettivo è minore o uguale al limite di 50 kg del comparatore 1, il comparatore 1 si accende il che a sua volta causa l'accensione dell'uscita discreta 1. La luce gialla è collegata all'uscita 1 quindi si illumina.

L'operatore non riempie immediatamente il serbatoio, in questo modo il peso continua a scendere. Alla fine il peso scende a 30 kg.

A questo punto, poiché il peso effettivo è minore o uguale al limite di 30 kg del comparatore 2, il comparatore 2 si accende il che a sua volta causa l'accensione dell'uscita discreta 2. La luce rossa è collegata all'uscita 2 quindi si illumina.

L'operatore ora nota che entrambe le luci rosse e gialle sono accese, quindi inizia immediatamente a riempire il serbatoio manualmente. Non appena il peso supera i 30 kg, il comparatore 2 si spegne e si spegne la luce rossa. La luce gialla rimane accesa finché il peso non supera i 50 kg e poi si spegne.

L'operatore continua a riempire il serbatoio e quando il peso effettivo supera i 450kg, il comparatore 3 si accende il che a sua volta causa l'accensione dell'uscita discreta 3. La luce verde è collegata all'uscita 3 quindi si illumina Appena l'operatore si accorge che la luce verde è accesa, deve interrompere il riempimento manuale.

Ora il serbatoio è pieno e appena il materiale viene rimosso, il peso scende sotto il limite di riempimento di 450kg e la luce verde si spegne. Tutte le luci rimangono spente finché il peso raggiunge 50kg, momento in cui la luce gialla si accende avvertendo l'operatore di riempire di nuovo il serbatoio. Questo ciclo continuerà finché necessario.

#### 4.3.6. Esempio di applicazione

<span id="page-292-0"></span>Consultare il paragrafo [4.3.6](#page-292-0) per informazioni sul prompting dell'ID.

Questa applicazione esempio include una bilancia per serbatoi calibrata a 500 x 0,1kg. Quando il peso lordo scende sotto i 50kg, si accende una spia luminosa gialla. Se il peso scende sotto i 30kg, si accende anche una spia luminosa rossa.

Quando si accende la spia luminosa gialla l'operatore deve manualmente riempire il serbatoio appena possibile. Se si accende la spia luminosa rossa, l'operatore deve immediatamente interrompere quello che stava facendo e riempire il serbatoio.

Durante il processo di riempimento manuale si accende una spia luminosa verde quando il peso lordo è almeno 450 kg o più per indicare che il processo di riempimento è completato.

### 4.4. Prompt ID

#### 4.4.1. Panoramica

Le funzioni ID1, ID2, ID3, ID4 sono un mezzo semplice ma potente per agevolare un'immissione di dati specifici da parte di un operatore o provocare il verificarsi di un'azione. L'elenco dei prompt ID può includere fino a 30 fasi, ciascuna contenente un comando che determina l'azione eseguita dal terminale IND570 quando viene eseguita una fase.

44.4. **Prompt ID**<br>  $\frac{1}{2}$ <br>  $\frac{1}{2}$ <br>  $\frac{1}{2}$ <br> **44.1. Protonnics** (b), (D2, 103, 104 sono un mezzo semplica mo cotente per opvolues un'inmessione distant and<br>
distantino the Distance in a protonce of processing lat Tutte le quattro sequenze possono essere programmate per essere eseguite una volta o per ripetersi in modo continuo finché non terminano. Tutti gli ID possono essere avviati premendo il softkey ID appropriato. L'ID1 può anche essere avviato e riavviato automaticamente, tramite i dati di peso in ingresso della bilancia. In ogni caso, gli ID guidano l'operatore tramite una serie di azioni o di inserimenti di dati richiesti. Ad esempio, l'operatore deve sistemare una confezione sulla bilancia, gli viene richiesto di immettere il suo nome, un valore di tara preimpostato, la lettura del codice a barre sulla confezione e la generazione di una stampa automatica prima della rimozione finale della confezione dalla bilancia. I dati stampati possono includere il valore del peso netto, insieme con le informazioni relative alla confezione acquisita e il nome dell'operatore. Il contenuto e il formato delle informazioni stampate sono determinati dal modello assegnato all'uscita a richiesta.

#### 4.4.2. Configurazione

Per il funzionamento di un prompt ID, è necessario attivare il suo modo ID nelle impostazioni in Applicazione > Funzionamento > ID1, ID2, ID3 o ID4.

#### 4.4.2.1. Selezionare una modalità

Per l'ID1, scegliere tra le modalità Auto e Softkey.

Quando l'ID1 è impostato su Modalità auto, la sequenza ID viene attivata quando il peso sulla bilancia supera la soglia configurata nel campo Soglia. Il trigger della sequenza viene ripristinato quando il peso scende al di sotto del valore Ripristino. Il valore Soglia rappresenta un peso che, posizionato sulla bilancia, indica in modo adeguato che la sequenza sta iniziando. Il valore Ripristino deve essere un valore considerevolmente più piccolo, ma non zero, così che il peso della bilancia può scendere al di sotto di questo quando la sequenza delle operazioni è completa.

Tutti gli ID possono usare la modalità Softkey. In questa modalità, la sequenza richiesta viene eseguita quando il softkey adeguato (ID1, ID2, ID3, ID4) viene premuto, sia che venga eseguito una volta (se Ciclo è Disabilitato) o continuamente (se Ciclo è Abilitato).

#### 4.4.2.2. Impostare i prompt

Una volta selezionata la modalità per un ID, premere il softkey Ricerca ID  $\sqrt{2}$ , al centro della fila dei softkey nella schermata di configurazione ID. Si apre un campo di ricerca. Se sono state programmate molte sequenze diverse per l'ID, può essere d'aiuto restringere la ricerca selezionando n, Tipo, Lunghezza o Prompt come oggetto di ricerca (ognuno di questi è un attributo di tutti gli elementi ID), poi usando uno degli operatori comparativi, come  $\lt$ ,  $\lt$  =,  $\lt$ ,  $\gt$   $\gt$ ,  $\gt$   $\lt$ , in combinazione con un valore inserito nel campo di inserimento dati, per filtrare la selezione.

In alternativa, lasciare l'asterisco nel campo di inserimento dati per visualizzare tutti i registri ID associati con questo numero ID.

Premere il softkey Ricerca **DC** per visualizzare i risultati.

La schermata Visualizzazione ID mostra tutti i registri configurati con il rispettivo numero di serie sulla sinistra. Utilizzare i tasti direzionali per scorrere in alto o in basso l'elenco.

Ogni registro può essere Modificato  $\mathscr{P}$  o Cancellato  $\mathscr{P}$ , e può essere creato uno Nuovo . Sono disponibili le stesse opzioni sia per la modifica che per la creazione di registri:

Tipo Selezionare dalle opzioni di ingresso: Alfanumerico, Cancella tara, Numerico, Stampa, Elenco selezione, Tara automatica e Tara predefinita – Predefinito. Le altre opzioni di configurazione disponibili cambiano a seconda della selezione effettuata. Se l'ingresso è impostato su Alfanumerico, Numerico o Tara – Predefinito, le altre opzioni sono Prompt, Lunghezza e Cancella dati: Prompt Si tratta del testo che viene visualizzato sulla schermata e può essere un'istruzione per l'operatore o un promemoria circa l'attuale stato dell'operazione. Lunghezza Il numero che viene inserito definisce la lunghezza massima dei dati, alfanumerici o numerici, che l'operatore può inserire. Può essere utile per assicurarsi che venga inserita l'informazione appropriata, per esempio una serie di numeri. Se l'ingresso è Alfanumerico o Numerico, l'operatore può di inserire solo i caratteri o solo i numeri, fino al limite permesso dal valore Lunghezza. Se l'ingresso è Tara – Predefinito, il prompt tipico potrebbe essere "Inserire un valore tara predefinito", e la Lunghezza definirebbe il numero appropriato di caratteri per quel valore. Se il valore Lunghezza è impostato su zero, viene visualizzata solo un'istruzione per l'operatore, e non possono essere inseriti dati. Il campo Cancella dati non produce nessun effetto in questo caso. L'operatore deve premere INVIO per passare al passo successivo nella sequenza. Cancella dati Se Cancella dati è Attivo, vengono cancellati i dati che l'operatore ha selezionato o inserito alla fine della sequenza ID. Se invece è Disabilitato, i dati inseriti vengono salvati per la sequenza successiva; l'operatore può sovrascrivere il campo di dati (dove è permesso l'inserimento di dati), o può scegliere di conservarlo, che è utile quando alcuni elementi (come il nome dell'operatore o un numero di batch) possono essere gli stessi nelle varie sequenze. Se l'ingresso è impostato su Cancella tara, Stampa o Tara automatica, non è permessa nessuna ulteriore configurazione; a questo punto della sequenza, il terminale compie la funzione definita, ossia cancellare la tara, stampare i dati, o effettuare una tara automatica, e comparirà il passaggio successivo nella sequenza. Nota: La funzione Stampa viene eseguita allo stesso modo di quando si preme il tasto Stampa nella parte anteriore del terminale: Occorre configurare un'Uscita a richiesta, con Bilancia come trigger e assegnare un modello strutturato in maniera appropriata per catturare i dati raccolti dalla sequenza ID. Per i nomi delle variabili Dati condivisi utilizzati per registrare le uscite Elenco selezione, consultare il riferimento Dati condivisi IND570.

Se l'ingresso è impostato su Elenco selezione, invece di un campo di ingresso aperto, all'operatore viene mostrato un elenco a tendina con un massimo di sei elementi, come i nomi dei tipi di contenitore o dei prodotti. In questo caso, il campo Prompt consiste in un invito all'operatore a effettuare una selezione dall'elenco. L'opzione N. di selezioni definisce quante opzioni vengono visualizzate nell'elenco. Se Cancella dati è Disabilitato, la selezione fatta qui verrà visualizzata la prossima volta che la sequenza viene lanciata, così che se l'operatore è soddisfatto della selezione, è necessario solo che venga premuto INVIO per passare al passo successivo.

In fondo alla terza pagina delle impostazioni dell'Elenco selezione, premere il softkey Modifica  $\equiv$   $\swarrow$  per aprire la schermata Modifica elenco selezione ID. La schermata contiene il numero dei campi specificati dal valore N. di selezioni. Inserire le opzioni che verranno mostrate all'operatore, fino a un massimo di 30 caratteri, poi fare clic sul softkey INDIETRO per tornare alla schermata di modifica ID.

Nota: Per ogni ID può essere definito solo un elenco di selezione.

#### 4.4.2.3. Impostazione di Softkey

L'operatore deve poter accedere alla sequenza o alle sequenze ID, in questo modo il softkey per ogni ID configurato deve essere aggiunto alla schermata di inizio dell'IND570:

 $\frac{1}{2}$  M. 23 METH and the state with the business the weakend with the state with the state of the state of the state of the state of the state of the state of the state of the state of the state of the state of the st in configurazione, accedere a Terminale > Softkey. Decidere dove devono comparire i softkey ID. Ricordare che l'informazione Richiamo  $\mathcal{L}$  e i softkey Impostazione  $\mathcal{L}$  devono sempre essere presenti. Se questi attualmente occupano posti che verranno utilizzati dai softkey ID, utilizzare il softkey NUOVO  $\vert \tilde{} \vert$  per aggiungere l'ID e premere gli altri softkey che si trovano uno spazio sulla destra, oppure selezionare la nuova collocazione, aggiungere i softkey e cancellare gli originali.

Per aggiungere un softkey ID, selezionare la posizione, quindi procedere con la selezione di MODIFICA (se un softkey già occupa quel posto e deve essere rimpiazzato dal softkey ID), oppure di NUOVO (per spostare tutti i softkey esistenti di uno spazio sulla destra).

Dall'elenco a tendina della schermata MODIFICA SOFTKEY, selezionare il softkey appropriato (ID1, ID2, ID3 o ID4) quindi fare clic su INDIETRO e procedere o con l'aggiunta di ulteriori softkey, oppure premere INDIETRO per tornare alla struttura del menu impostazioni.

#### 4.4.3. Esempio sequenza operativa

Ora che una sequenza ID è configurata e il softkey corrispondente è stato assegnato alla schermata di inizio, un operatore la può avviare. La seguente configurazione semplice include otto di 25 fasi possibili, e intende mostrare come questa funzione può essere utilizzata per guidare un operatore attraverso una serie di azioni. In questa sezione, la modalità è Softkey, e Ciclo è disattivato.

Nota: La sequenza ID può essere abbandonata in qualsiasi momento premendo il softkey USCITA/INDIETRO

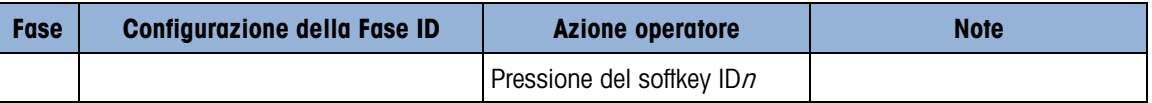

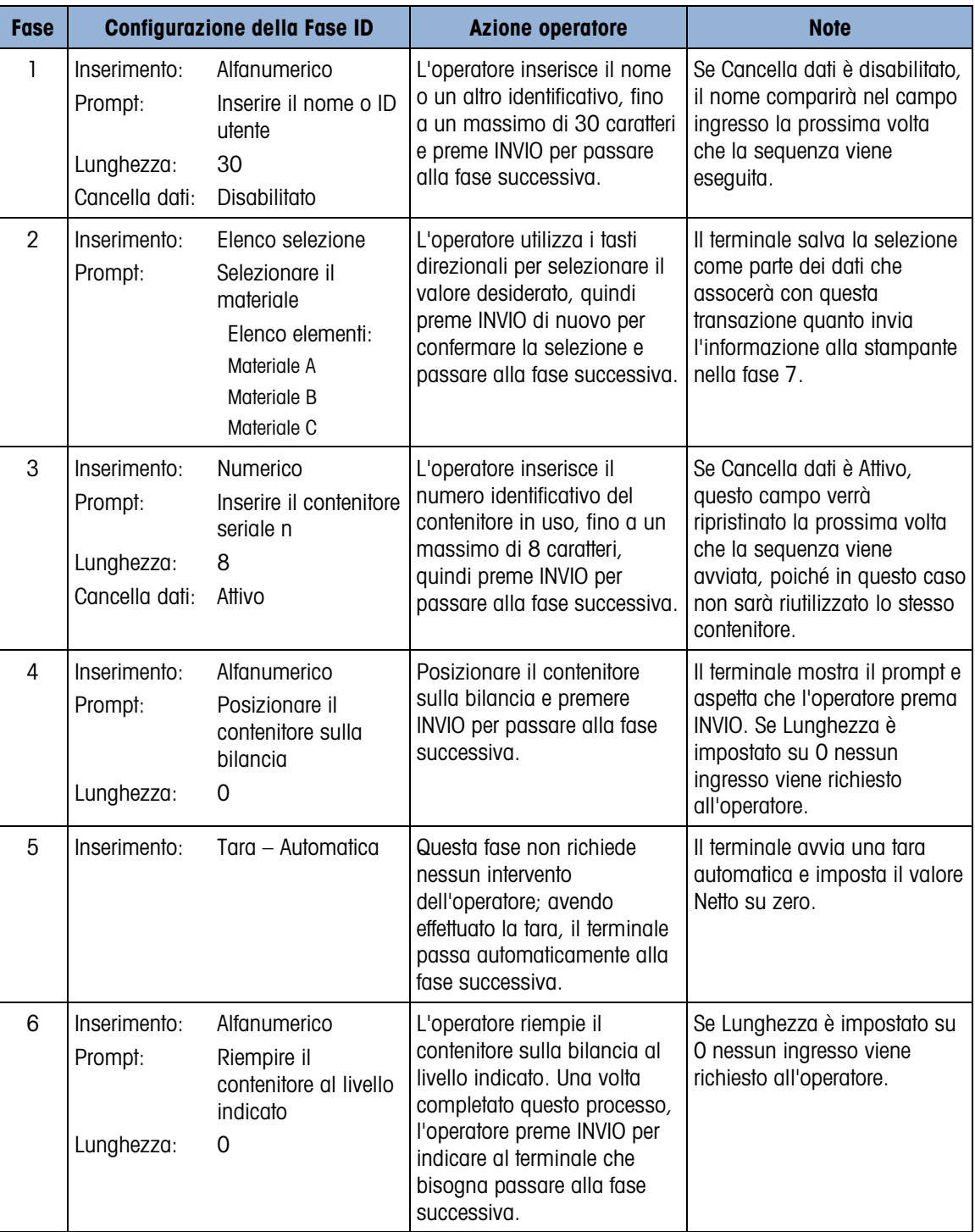

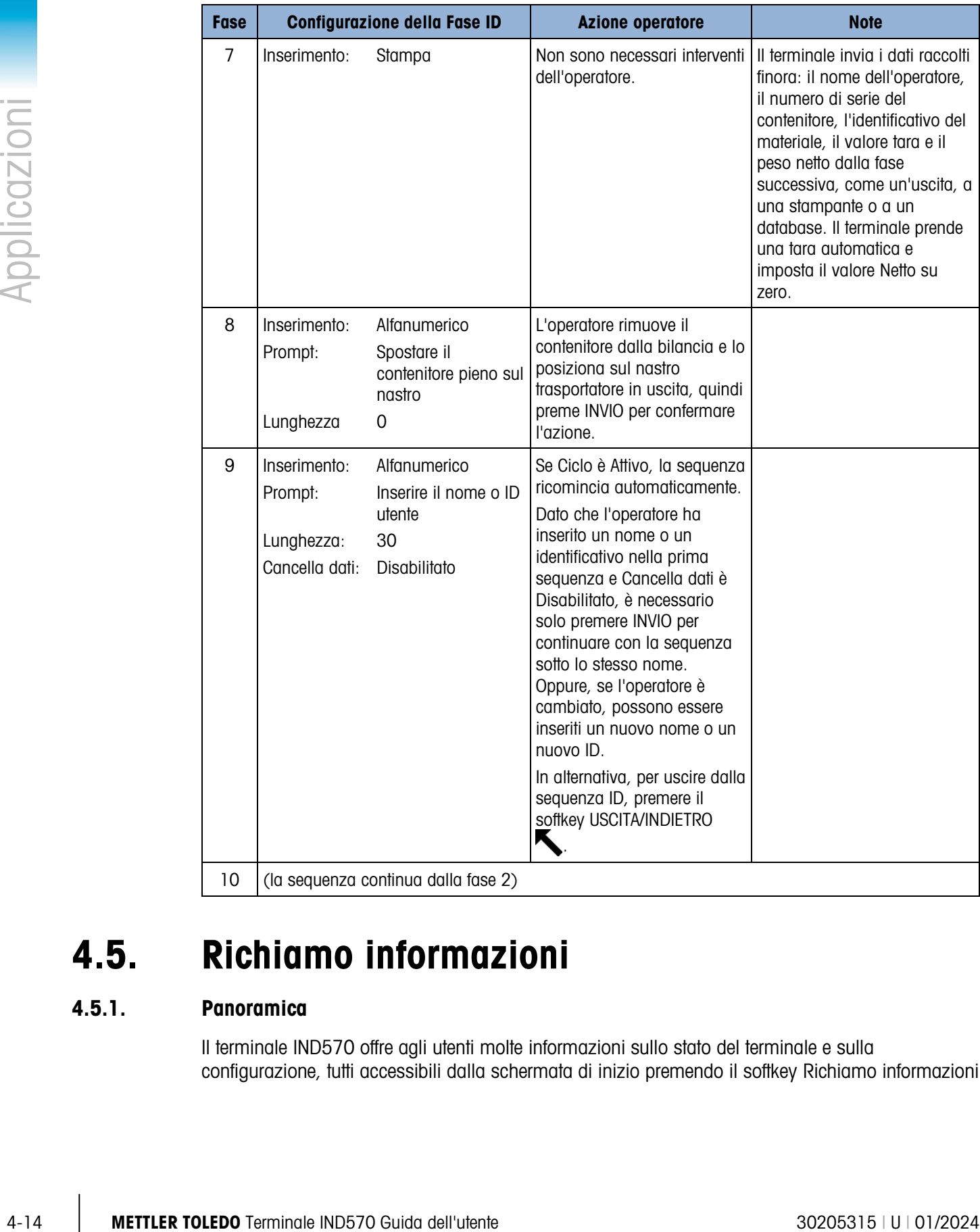

## 4.5. Richiamo informazioni

#### 4.5.1. Panoramica

Il terminale IND570 offre agli utenti molte informazioni sullo stato del terminale e sulla configurazione, tutti accessibili dalla schermata di inizio premendo il softkey Richiamo informazioni

 $\mathcal{D}$ , uno dei due softkey che sono sempre presenti in una delle righe softkey. Quando questo softkey viene premuto compare la schermata RICHIAMO.

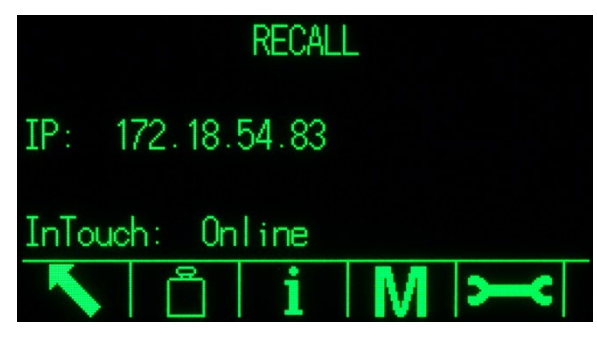

Figura 4-4: Schermata RICHIAMO

Questa schermata permette l'accesso a quattro tipi di informazione:

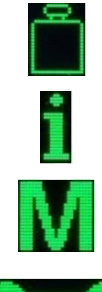

Richiamo peso

Richiamo informazioni di sistema

Richiamo metrologia

Promemoria informazioni assistenza

Questi comandi forniscono informazioni sul terminale, come specificato nei paragrafi successivi.

#### 4.5.2. Schermate di richiamo delle informazioni

4.5.2.1. Richiamo peso

La schermata Richiamo peso mostra le letture attuali del Peso lordo, della Tara e del Peso netto per la bilancia.

| WEIGHT RECALL |  |
|---------------|--|
| $111.2$ lb    |  |
| $83.9$ $lb$ M |  |
| $27.3$ lb N   |  |
|               |  |

Figura 4-5: Schermata Richiamo peso

4.5.2.2. Richiamo informazioni di sistema Ť

> La schermata Richiamo informazioni di sistema fornisce informazioni di base sulla configurazione del terminale, come:

- 
- ID terminale, come configurato nelle impostazione Terminale > Dispositivo
- Numero di serie della base della bilancia collegata
- Numero di serie terminale Livelli di revisione del software e del firmware installati
	- Elenco di opzioni installate

Questa informazione compare in diverse schermate e ogni nuova schermata può essere visualizzata premendo la freccia GIÙ.

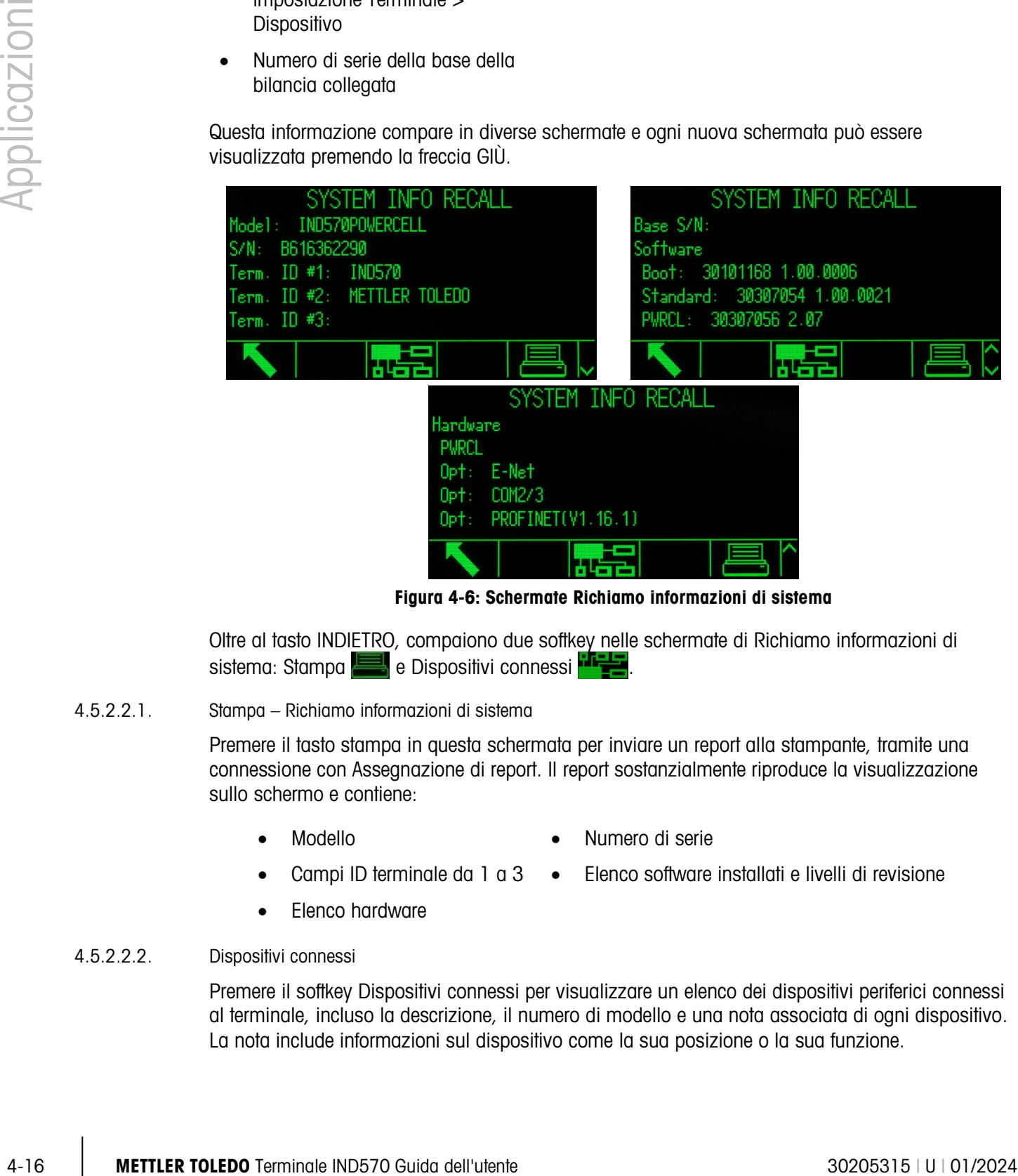

Figura 4-6: Schermate Richiamo informazioni di sistema

Oltre al tasto INDIETRO, compaiono due softkey nelle schermate di Richiamo informazioni di sistema: Stampa e Dispositivi connessi

4.5.2.2.1. Stampa – Richiamo informazioni di sistema

Premere il tasto stampa in questa schermata per inviare un report alla stampante, tramite una connessione con Assegnazione di report. Il report sostanzialmente riproduce la visualizzazione sullo schermo e contiene:

- - Modello Numero di serie
- 
- Campi ID terminale da 1 a 3 Elenco software installati e livelli di revisione
- Elenco hardware

#### 4.5.2.2.2. Dispositivi connessi

Premere il softkey Dispositivi connessi per visualizzare un elenco dei dispositivi periferici connessi al terminale, incluso la descrizione, il numero di modello e una nota associata di ogni dispositivo. La nota include informazioni sul dispositivo come la sua posizione o la sua funzione.

|      | CONNECTED DEVICES |      |      | CONNECTED DEVICES   |
|------|-------------------|------|------|---------------------|
|      | Mode1             | Not  | de)  | Note                |
|      | <b>PUA674</b>     | Sta  | 4674 | Stainless steel     |
|      | ADI420            | Ωn.  | 1420 | On pole behind desk |
| nner | LS2208            | USBI | 2208 | USB port            |
|      | APR310            | Пn   | R310 | On COM1             |
|      |                   |      |      |                     |

Figura 4-7: Dispositivi connessi

4.5.2.2.3. Stampa - Dispositivi connessi

Premere il tasto stampa per inviare un report Dispositivi connessi alla stampante attraverso una connessione con un'Assegnazione di report.

4.5.2.3. Richiamo metroloia M

> La schermata di Richiamo metrologia visualizza lo stato della metrologia del terminale. Se il terminale è bloccato (in modalità legale per il commercio) allora viene visualizzato il numero di controllo metrologia (MCN - Metrology Control Number). Vengono inoltre visualizzate la versione attuale del software del terminale e la data della sua calibrazione più recente. Nella versione IDNet ad alta precisione dell'IND570, queste informazioni includono anche il codice di identificazione della calibrazione della base della bilancia collegata.

|                               | METROLOGY RECALL |  |
|-------------------------------|------------------|--|
| Approval : None Unlocked      |                  |  |
| S/W : 1.00.0044               |                  |  |
| Calibrated: 15:33 28/0ct/2014 |                  |  |
|                               |                  |  |
|                               |                  |  |
|                               |                  |  |
|                               |                  |  |

Figura 4-8: Richiamo metrologia

4.5.2.4. Promemoria informazioni assistenza

Quando viene premuto il softkey Promemoria Informazioni di Assistenza, il terminale visualizza le informazioni di contatto dell'assistenza locale.

| SERVICE INFORMATION RECALL                                    |
|---------------------------------------------------------------|
| Service: Mettler-Toledo S.p.A.<br>Milanese. MI +39 02 33332 1 |
| Prossima revisione prevista: 24-Oct-20                        |
| WMM N                                                         |
|                                                               |

Figura 4-9: Schermata informazioni assistenza

Questa schermata include anche tre softkey aggiuntivi: Report stato terminale **MAM**, Osservazioni dell'utente e Stampa .

#### 4.5.2.4.1. Report stato terminale

I dati qui visualizzati vengono aggiornati quando viene premuto il softkey, in modo da essere sempre attuali. Schermate di informazione multiple possono essere visualizzate premendo la freccia GIÙ.

I tipi di informazione visibili qui sono indicati nella [Figura 4-10](#page-301-0) e includono lo stato della batteria, i dettagli sull'attività di pesatura e lo spazio rimasto sulla memoria flash interna.

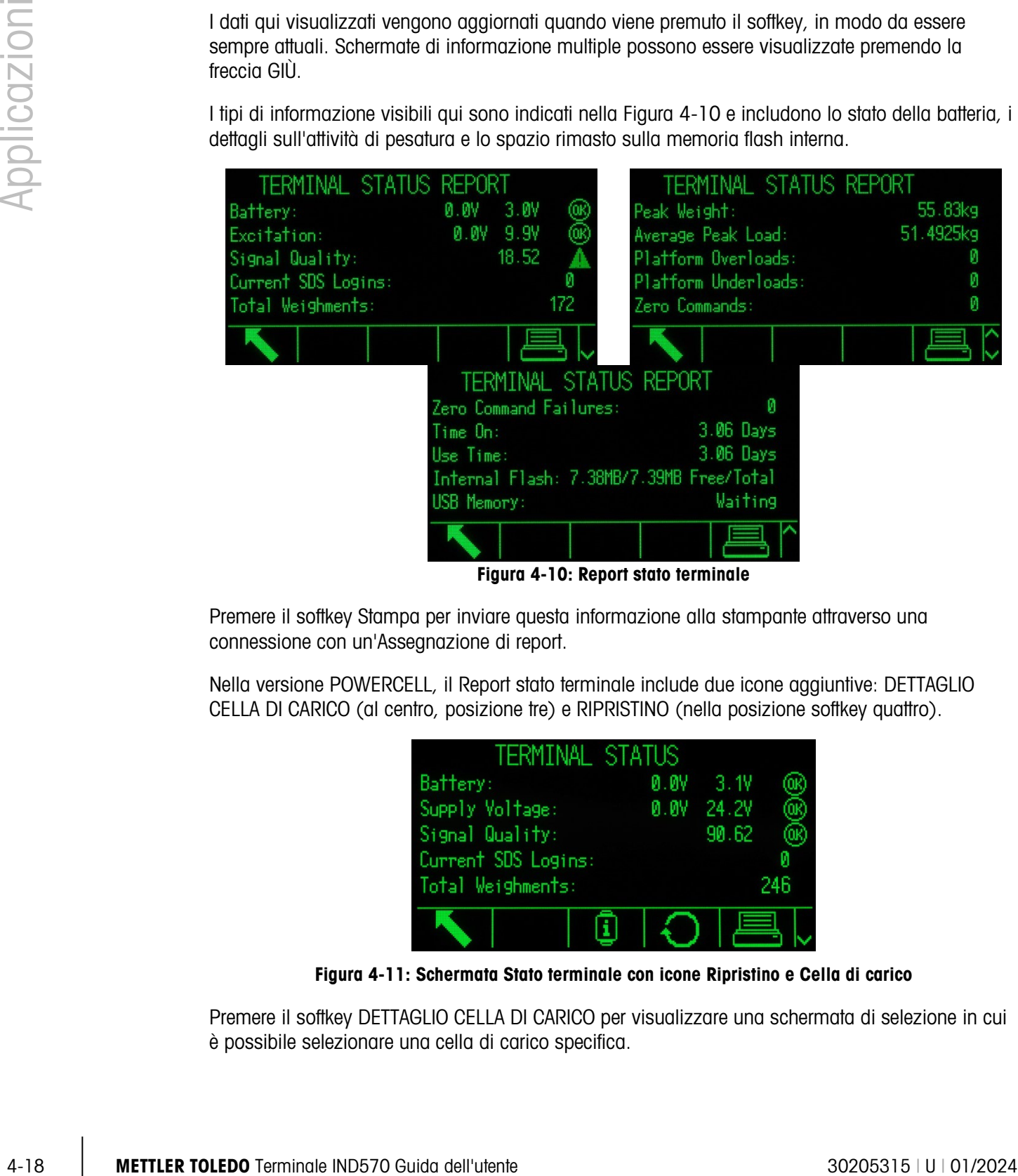

Figura 4-10: Report stato terminale

<span id="page-301-0"></span>Premere il softkey Stampa per inviare questa informazione alla stampante attraverso una connessione con un'Assegnazione di report.

Nella versione POWERCELL, il Report stato terminale include due icone aggiuntive: DETTAGLIO CELLA DI CARICO (al centro, posizione tre) e RIPRISTINO (nella posizione softkey quattro).

| TERMINAL STATUS     |         |            |     |
|---------------------|---------|------------|-----|
| Battery:            | $0.0\%$ | $-3.1V$    |     |
| Supply Voltage:     |         | 0.0V 24.2V |     |
| Signal Quality:     |         | 90.62      |     |
| Current SDS Logins: |         |            |     |
| Total Weighments:   |         |            | 246 |
|                     |         |            |     |

Figura 4-11: Schermata Stato terminale con icone Ripristino e Cella di carico

Premere il softkey DETTAGLIO CELLA DI CARICO per visualizzare una schermata di selezione in cui è possibile selezionare una cella di carico specifica.

|           | LOAD CELL DETAIL |  |
|-----------|------------------|--|
| iew by    | Load Cell        |  |
| Load Cell |                  |  |
|           |                  |  |
|           |                  |  |

Figura 4-12: Schermata di selezione dei dettagli della cella di carico POWERCELL

Premere il softkey START per leggere informazioni dettagliate sulla cella di carico selezionata.

|                   | LOAD CELL 1      | LOAD CELL 1                 |  |
|-------------------|------------------|-----------------------------|--|
| Serial Number     | 007284109921     | Symmetry Errors             |  |
| Supply Voltage    | 25.0V            | Cell Overload Errors 0      |  |
| Gas Concentration | 100%             | Maximum Cell Overload 0%    |  |
| Temperature       | $32.0^{\circ}$ C | Cell Temperature Warnings 0 |  |
| Zero Drift Errors | Й                | Last Error Date             |  |
|                   |                  |                             |  |

Figura 4-13: Visualizzazione dettagli della cella di carico

Premere il softkey RIPRISTINO per aggiornare le informazioni visualizzate. Quando viene premuto RIPRISTINO, compare il messaggio OK vicino ai valori nominali, come mostrato nella Figura 4-14. I differenti Valori peso e Usa ora vengono reimpostati sullo zero tramite il softkey RIPRISTINO.

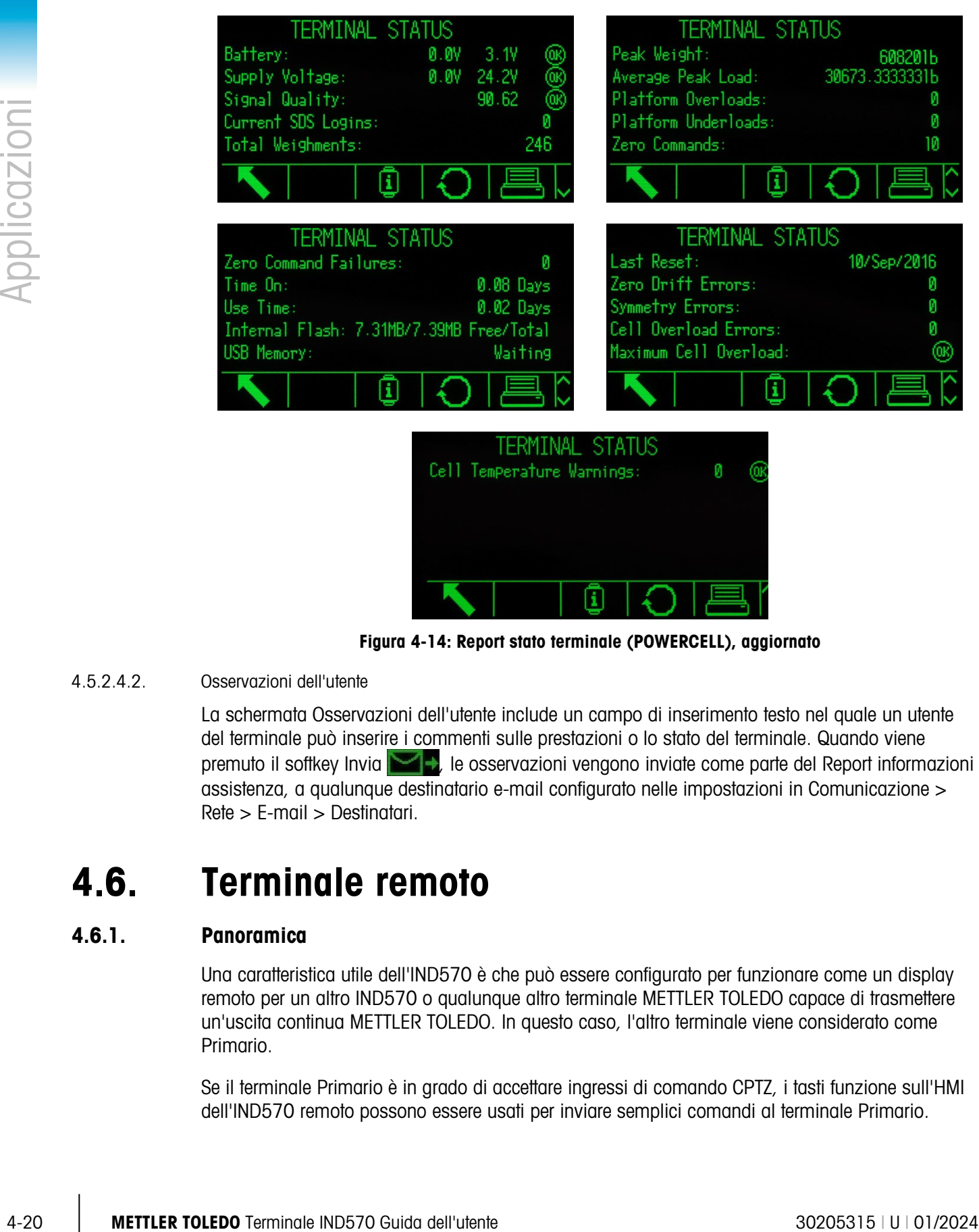

Figura 4-14: Report stato terminale (POWERCELL), aggiornato

#### 4.5.2.4.2. Osservazioni dell'utente

La schermata Osservazioni dell'utente include un campo di inserimento testo nel quale un utente del terminale può inserire i commenti sulle prestazioni o lo stato del terminale. Quando viene premuto il softkey Invia , le osservazioni vengono inviate come parte del Report informazioni assistenza, a qualunque destinatario e-mail configurato nelle impostazioni in Comunicazione > Rete > E-mail > Destinatari.

### 4.6. Terminale remoto

#### 4.6.1. Panoramica

Una caratteristica utile dell'IND570 è che può essere configurato per funzionare come un display remoto per un altro IND570 o qualunque altro terminale METTLER TOLEDO capace di trasmettere un'uscita continua METTLER TOLEDO. In questo caso, l'altro terminale viene considerato come Primario.

Se il terminale Primario è in grado di accettare ingressi di comando CPTZ, i tasti funzione sull'HMI dell'IND570 remoto possono essere usati per inviare semplici comandi al terminale Primario.

#### 4.6.2. Configurazione tramite comunicazione seriale

La configurazione del terminale remoto tramite comunicazione seriale implica tre distinti processi di configurazione:

- Connessione fisica tra terminali
- Configurazione del terminale remoto
- Configurazione del terminale primario
- 4.6.2.1. Connessione fisica tra terminali

La comunicazione remota/primaria tramite seriale utilizza una sola connessione seriale. Poiché le porte seriali dell'IND570 possono gestire un'uscita e un ingresso simultaneamente, è necessaria una sola porta per la connessione al terminale primario. Possono essere utilizzate tutte le porte seriali dell'IND570 poiché tutte supportano le tre assegnazioni utilizzate:

- Display remoto
- Uscita continua
- CPTZ

Possono essere utilizzati protocolli RS-232, RS-422 o RS-485, ma la selezione del protocollo deve essere la stessa nel terminale primario e in quello remoto.

4.6.2.2. Configurazione del terminale remoto

Per una tipica configurazione remoto/primario tramite seriale consultare la [Figura 4-15.](#page-304-0)

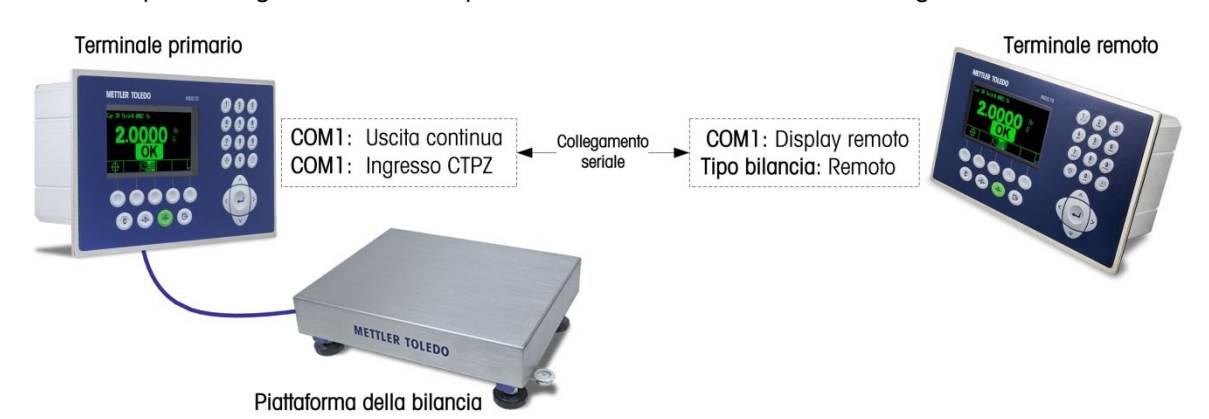

<span id="page-304-0"></span>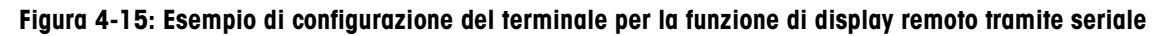

Nelle impostazioni, il seguente elemento deve essere configurato correttamente per supportare l'uso di un terminale remoto:

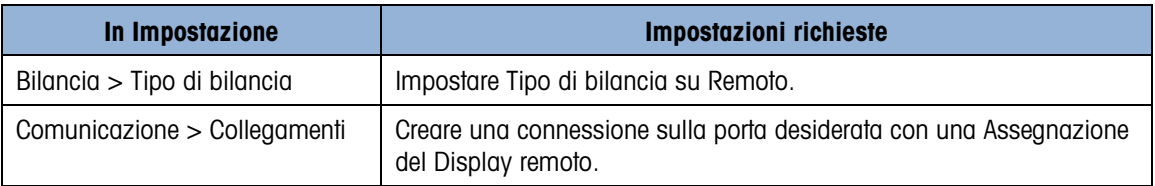

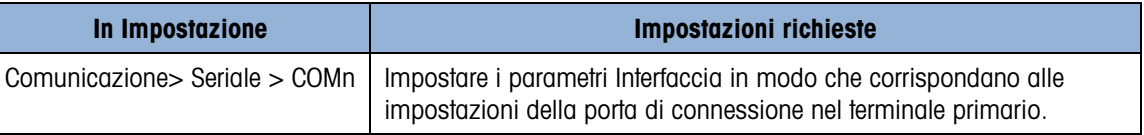

#### 4.6.2.3. Configurazione del terminale primario

Nella configurazione del terminale primario, è necessario scegliere impostazioni simili per comunicare con il terminale remoto:

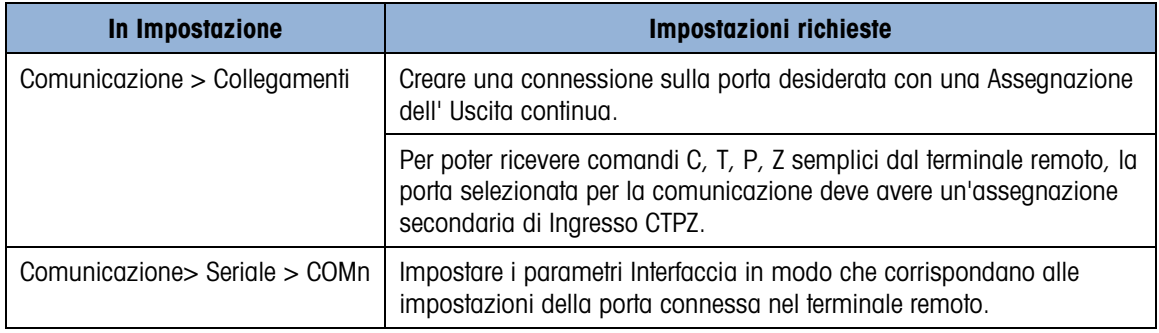

#### 4.6.3. Configurazione tramite comunicazione Ethernet

La configurazione del terminale remoto tramite Ethernet comprende tre processi di configurazione distinti:

- Connessione fisica tra terminali
- Configurazione del terminale remoto
- Configurazione del terminale primario
- 4.6.3.1. Connessione fisica tra terminali

La comunicazione remoto/primario tramite Ethernet utilizza le connessioni Client di stampa e Eprint.

Per una tipica configurazione remoto/primario tramite Ethernet con switch Ethernet consultare la [Figura 4-16.](#page-305-0)

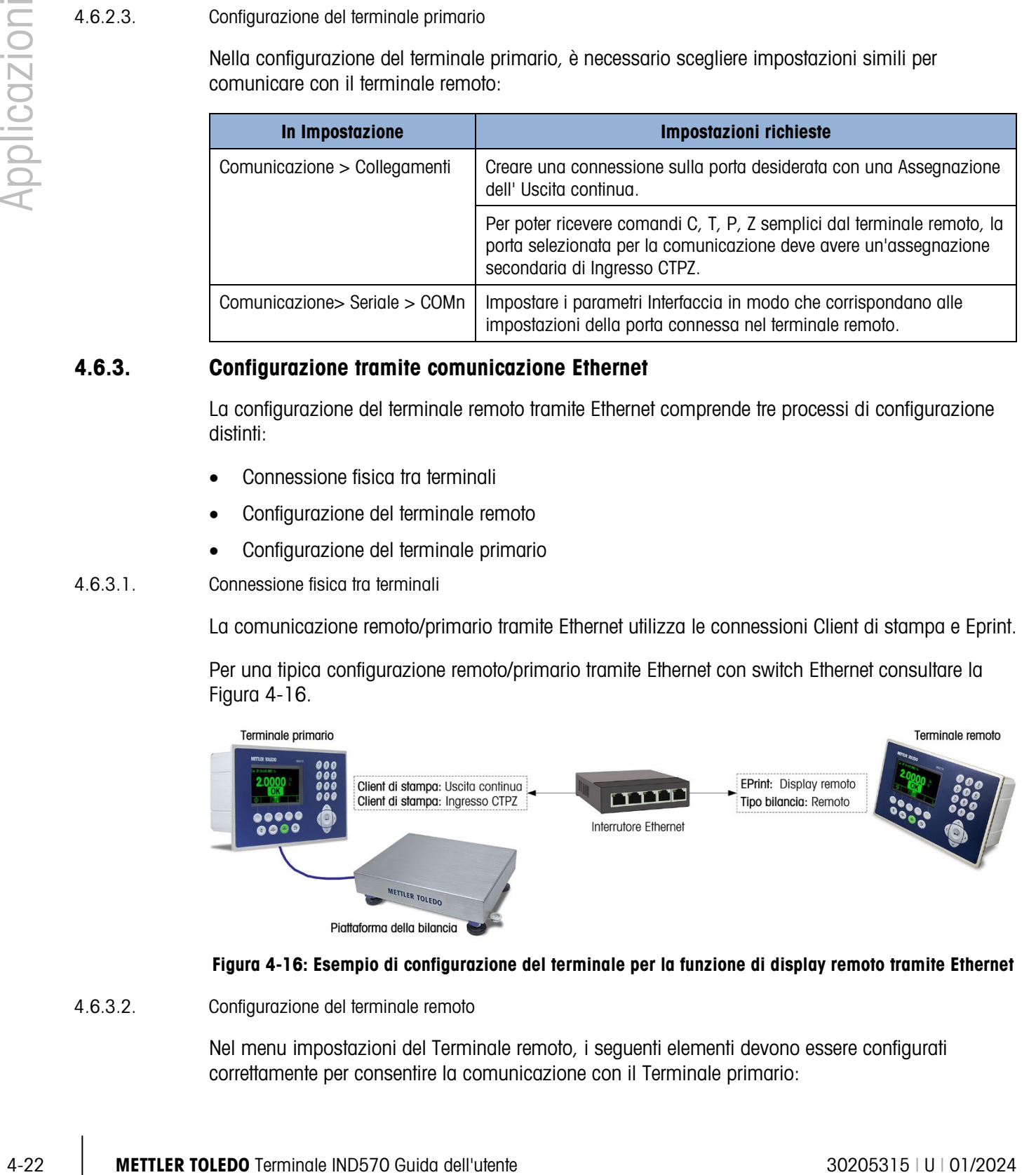

#### <span id="page-305-0"></span>Figura 4-16: Esempio di configurazione del terminale per la funzione di display remoto tramite Ethernet

4.6.3.2. Configurazione del terminale remoto

Nel menu impostazioni del Terminale remoto, i seguenti elementi devono essere configurati correttamente per consentire la comunicazione con il Terminale primario:

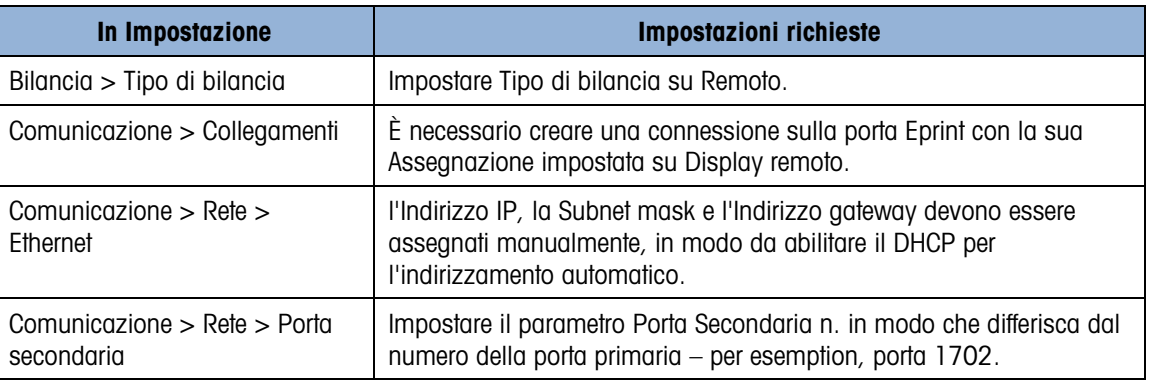

#### 4.6.3.3. Configurazione del terminale primario

Nel menu impostazioni del Terminale primario, i seguenti elementi devono essere configurati correttamente per consentire la comunicazione con il Terminale remoto:

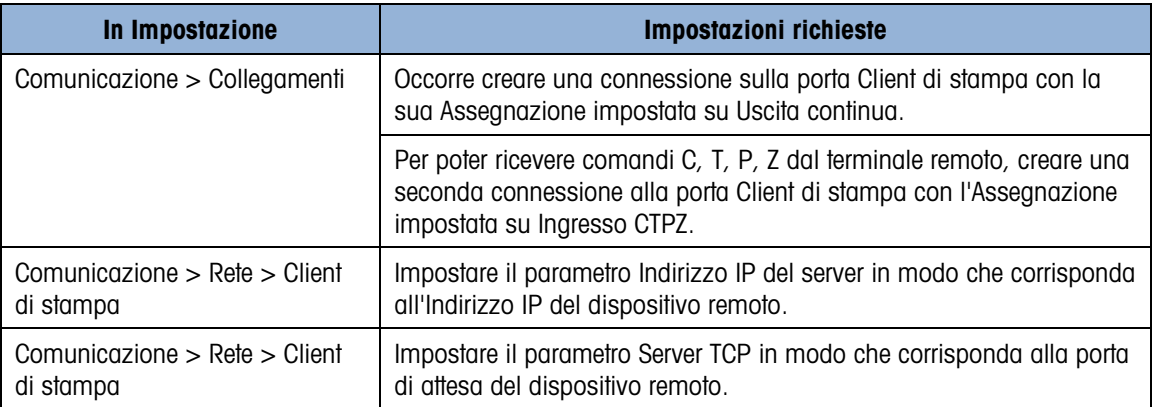

#### 4.6.4. Configurazione tramite comunicazione WI-FI

La configurazione del terminale remoto tramite WI-FI è composto da quattro processi di configurazione distinti:

- Connessione fisica del terminale primario a una rete
- Connessione del terminale remoto a un punto di accesso di rete
- Configurazione del terminale remoto
- Configurazione del terminale primario
- Per accedere tramite Wi-Fi a IND570, 802.11D del punto d'accesso deve essere disabilitato e/o deve essere impostato su 2.4 o 5.0 GHz.
- Quando si utilizza la porta WI-FI per funzionamento del display remoto, il terminale remoto deve essere configurato prima e quindi è possibile configurare il terminale primario. Se il terminale remoto non è configurato per primo, si può verificare il comportamento irregolare (ad esempio tara e azzeramento) sul terminale primario.

#### 4.6.4.1. Connessione tra terminali

La comunicazione remoto/primario tramite WI-FI utilizza le connessioni WI-FI e il client di Stampa. Un tipica configurazione remoto/primario è riportata di seguito.

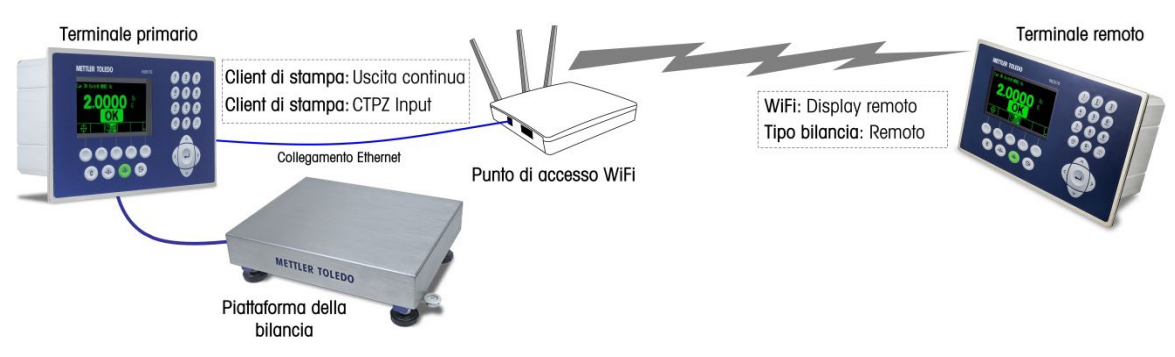

#### Figura 4-17: Esempio di configurazione del terminale per la funzione di display remoto tramite WI-FI

#### 4.6.4.2. Configurazione del terminale remoto

Notare che solo il terminale remoto è supportato con una connessione WI-FI. Il terminale primario deve essere cablato nella rete. Nel menu impostazioni del Terminale remoto, i seguenti elementi devono essere configurati correttamente per consentire la comunicazione con il Terminale primario:

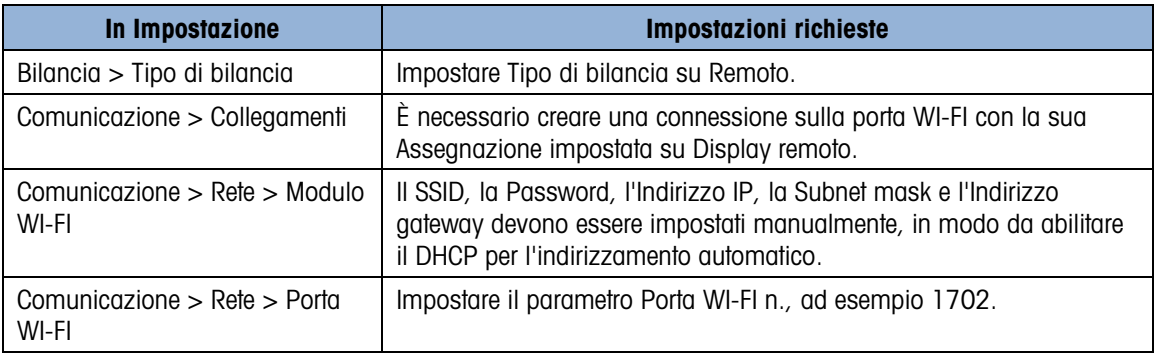

#### 4.6.4.3. Configurazione del terminale primario

Notare che il terminale primario deve essere collegato a una rete - la connessione WI-FI non è supportata per il terminale primario. Nel menu impostazioni del Terminale primario, i seguenti elementi devono essere configurati correttamente per consentire la comunicazione con il Terminale primario:

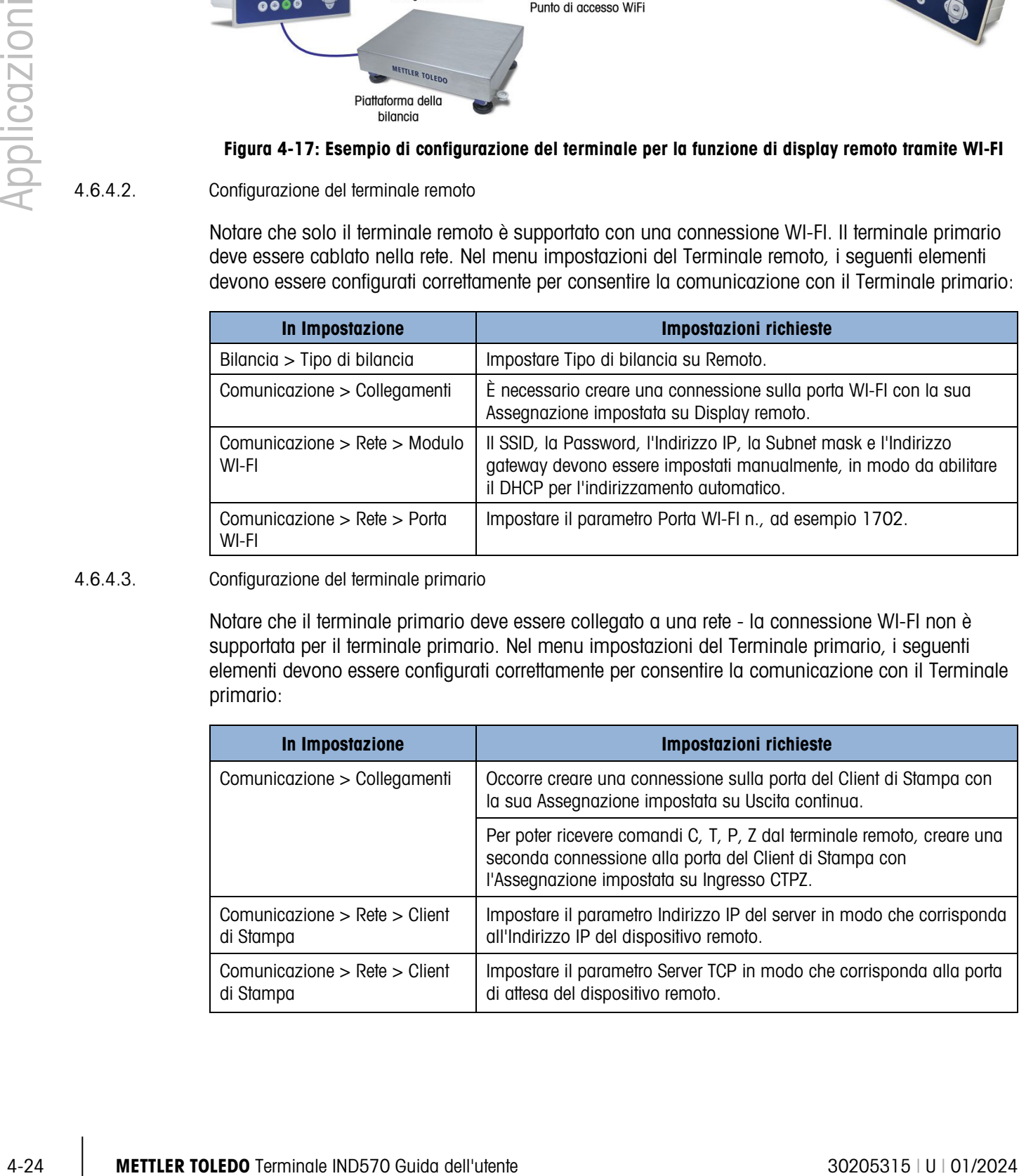

#### 4.6.5. Esempi di funzionamento

Con le impostazioni dei terminali primario e remoto appena descritte, un operatore è in grado di rilevare le informazioni di peso del terminale primario sulla schermata del terminale remoto.

Inoltre, quando il terminale IND570 viene associato al terminale primario che supporta CPTZ sulla stessa connessione Ethernet, l'operatore può utilizzare i tasti del pannello frontale del Terminale remoto per avviare il comando Cancella al fine di rimuovere un valore tara. Può, inoltre, avviare un comando Tara per scegliere una tara, un comando stampa e azzerare la bilancia (nel caso in cui il valore peso corrente sia vicino allo zero calibrato abbastanza da rendere l'operazione possibile). Due casi di uso comuni vengono descritti nei paragrafi successivi.

#### 4.6.5.1. Bilance per autocarri

Nella pesatura dei veicoli, è possibile che i conducenti di camion utilizzino un terminale primario in un chiosco per avviare le transazioni di pesatura, con un terminale remoto a disposizione della stazione di pesa, che rispecchia il terminale del chiosco in modo che un operatore possa rilevare anche i pesi della bilancia e interagire con il primario.

#### 4.6.5.2. Zona pericolosa

Quando è necessario effettuare la\e dati di peso e il controllo dentro e fuori zone pericolose, il terminale IND570 fornisce una soluzione economica: un terminale primario più costoso è necessario solo per la zona pericolosa, con il terminale remoto installato nella zona non pericolose e disponibile per l'interazione con l'operatore, l'interfaccia PLC, ecc.

### 4.7. Riempimento semplice

#### 4.7.1. Panoramica

Il terminale IND570 può essere utilizzato per effettuare operazioni di semplice riempimento. Il riempimento più sofisticato e le capacità di dosaggio sono disponibili quando è installato il software opzionale Fill-570, ma le capacità proprie del terminale sono sufficienti per applicazioni di riempimento di base.

#### 4.7.2. Configurazione

I menu di configurazione del sistema includono un numero di impostazioni che può essere modificato al fine di ottimizzare il terminale per le operazioni di riempimento.

#### 4.7.2.1. Bilancia > Vibrazione

Solo nel caso di basi bilancia IDNet, l'impostazione Bilancia > Vibrazione può essere modificata se le condizioni in cui avviene il riempimento lo richiedono. Le impostazioni scelte per Vibrazione e Processo di pesa influiscono sulla reazione del terminale rispetto ai cambiamenti di condizioni ambientali. In genere, le scelte fatte in questa sezione di configurazione comportano un compromesso tra sensibilità della bilancia e velocità di risposta.

#### 4.7.2.2. Applicazione > Memoria > Tabella target

Il riempimento semplice richiede un target per il terminale da riempire. La Tabella target permette di definire una serie di parametri target che possono essere richiamati dalla schermata di inizio. Ogni registro target include le seguenti impostazioni.

#### 4.7.2.2.1. Modo

Per il riempimento semplice, il Modo deve essere impostato su Trasferimento materiale.

#### 4.7.2.2.2. Tipo di tolleranza

Quando viene selezionato la modalità Trasferimento materiale, il terminale offre due tipi di tolleranza: Deviazione target e % di target

La Deviazione target viene misurata come un valore di peso assoluto, nelle stesse unità del valore target stesso. Per esempio, se viene selezionato un target di 100 kg, potrebbero essere definite nel registro target rispettivamente deviazioni positive e negative di 5 e 2 kg. Questi valori (a meno che non vengano cambiati) rimangono fissi a prescindere dal valore target.

4-2221. Media of the matrix of supplies the protocol in the matrix of the matrix of the matrix of the matrix of the matrix of the matrix of the matrix of the matrix of the matrix of the matrix of the matrix of the matrix % di target viene misurato come valore relativo, espresso come una percentuale del valore target. In questo caso, se il target è 100 kg, e le tolleranze positiva e negativa sono del 5% e del 2%, la fascia di tolleranza rimane proporzionale al valore target, qualora questo cambi. Pertanto, se il registro viene modificato con un nuovo target di 200 kg, le tolleranze positiva e negativa restano del 5% e del 2%, e sono rispettivamente di 10 kg e di 4 kg.

#### 4.7.2.2.3. Tipo di uscita

Questo parametro è disponibile solo nel modo Trasferimento materiale. In un sistema a due velocità (per esempio alimentazione veloce/alimentazione fine), determina il rapporto tra le uscite (come nei segnali che controllano l'attrezzatura esterna, come ad esempio valvole e agitatori).

Un tipo di uscita Simultanea significa che entrambe le uscite funzionano allo stesso modo, quindi durante l'alimentazione veloce l'uscita alimentazione fine è/può essere anche attivata.

Un tipo di uscita Indipendente separa le due uscite. Quando l'alimentazione veloce termina, l'uscita alimentazione veloce si spegne e si accende l'uscita alimentazione fine.

#### 4.7.2.2.4. Totalizzazione

Quando si desidera conservare i registri, il terminale può sommare i pesi visualizzati delle alimentazioni associate con ogni registro target. Pertanto, se sono in esecuzione dieci transazioni di riempimento che utilizzano un registro di 100 kg target, il registro target sarebbe approssimativamente di 1000 kg.

#### 4.7.2.2.5. Modifica target

Una volta definiti i parametri generali del target, se si preme prima il softkey Ricerca target  $\mathbb{Q}$  e poi il softkey Ricerca  $\Box$ , verrà mostrata la Visualizzazione ricerca target, un elenco di tutti i target. (Come per tutte le tabelle di ricerca, i risultati possono essere filtrati utilizzando gli operatori sulla schermata Ricerca target).

Nella Visualizzazione ricerca target, premere il softkey Nuovo  $\bigcap$  per creare un nuovo registro basato sui parametri configurati, oppure utilizzare i tasti direzionali per selezionare un registro che deve essere Modificato  $\mathscr{D}$  o Cancellato  $\mathscr{D}$ .

La schermata Modifica target permette di impostare i seguenti parametri.

#### ID

L'ID è l'identificatore del numero di serie del registro. Deve essere unico. Per rimpiazzare un registro esistente con un particolare numero ID, occorre prima cancellarlo e poi crearne uno nuovo con il numero inserito nel campo ID.

#### Target

Il valore target e le sue unità vengono definiti qui. le unità record target e le unità di confronto possono essere generate da una combinazione di unità primarie, secondarie o terze.

#### **Tolleranza**

A seconda del tipo di tolleranza selezionato nella schermata di impostazione della Tabella target, i due campi di tolleranza - e + accetteranno l'inserimento di un valore di peso assoluto, o di una percentuale da applicare al valore target.

#### Versamento

Il versamento è una misura della quantità di materiale che verrà consegnato dopo che l'alimentazione è stata interrotta. Viene determinato empiricamente e inserito qui come un valore di peso assoluto. Questo materiale deve essere preso in considerazione per configurare il target o il risultato di una operazione di riempimento sarà stabilmente al di sopra del target.

#### Alimentazione fine

In operazioni di riempimento a due velocità, il valore dell'Alimentazione fine determina il momento in cui viene spenta l'uscita di Alimentazione Veloce al fine di portare l'operazione a un "arresto morbido" ed evitare di oltrepassare il target. Anche in questo caso, questo valore si basa su un rilevamento empirico del comportamento del sistema di riempimento, ma dovrebbe essere abbastanza piccolo da permettere il rapido completamento del riempimento, ma non piccolo abbastanza da fermare troppo tardi l'alimentazione veloce e oltrepassare il target.

#### Descrizione

Questo campo permette che ogni registro target abbia un identificatore descrittivo. Può essere utile quando si effettua una selezione da un elenco di target multipli, e può riportare il materiale utilizzato o il tipo di vassoio in cui verrà effettuata l'alimentazione.

#### 4.7.2.3. Applicazione > Funzionamento > Target

Una volta conclusa la configurazione del registro target, il terminale deve essere istruito su come utilizzarla. Qui devono essere impostati due parametri, l'Origine del peso che il terminale leggerà durante l'operazione di alimentazione, e il modo Chiusura, oppure la maniera in cui devono comportarsi le uscite che controllano il meccanismo di trasferimento materiale una volta raggiunto il target. Se Chiusura è Attivo, le alimentazioni di uscita rimangono spente (o chiuse) appena si spengono perché il target è raggiunto, e rimangono spente fino a quando viene dato un comando di avvio, mediante i softkey Avvio target o Controllo target, oppure tramite un ingresso discreto.

#### 4.7.2.4. Terminale > Display

SmartTrac è una funzione grafica del display IND570 che permette all'operatore di rilevare il progresso di un'alimentazione. Lo SmartTrac fornisce una rappresentazione intuitiva del rapporto tra il peso sulla bilancia, il target designato e la fascia di tolleranza concessa (al di sotto e al di sopra del target).

Nella schermata Display, il parametro Display Ausiliario imposta il tipo di display SmartTrac che comparirà quando viene eseguito un riempimento. Lo SmartTrac può essere visualizzato come Piccolo, Medio o Grande. Le informazioni disponibili in ognuna di queste dimensioni variano, quindi è possibile selezionare quella che corrisponde maggiormente alla richiesta di operazione di riempimento in questione.

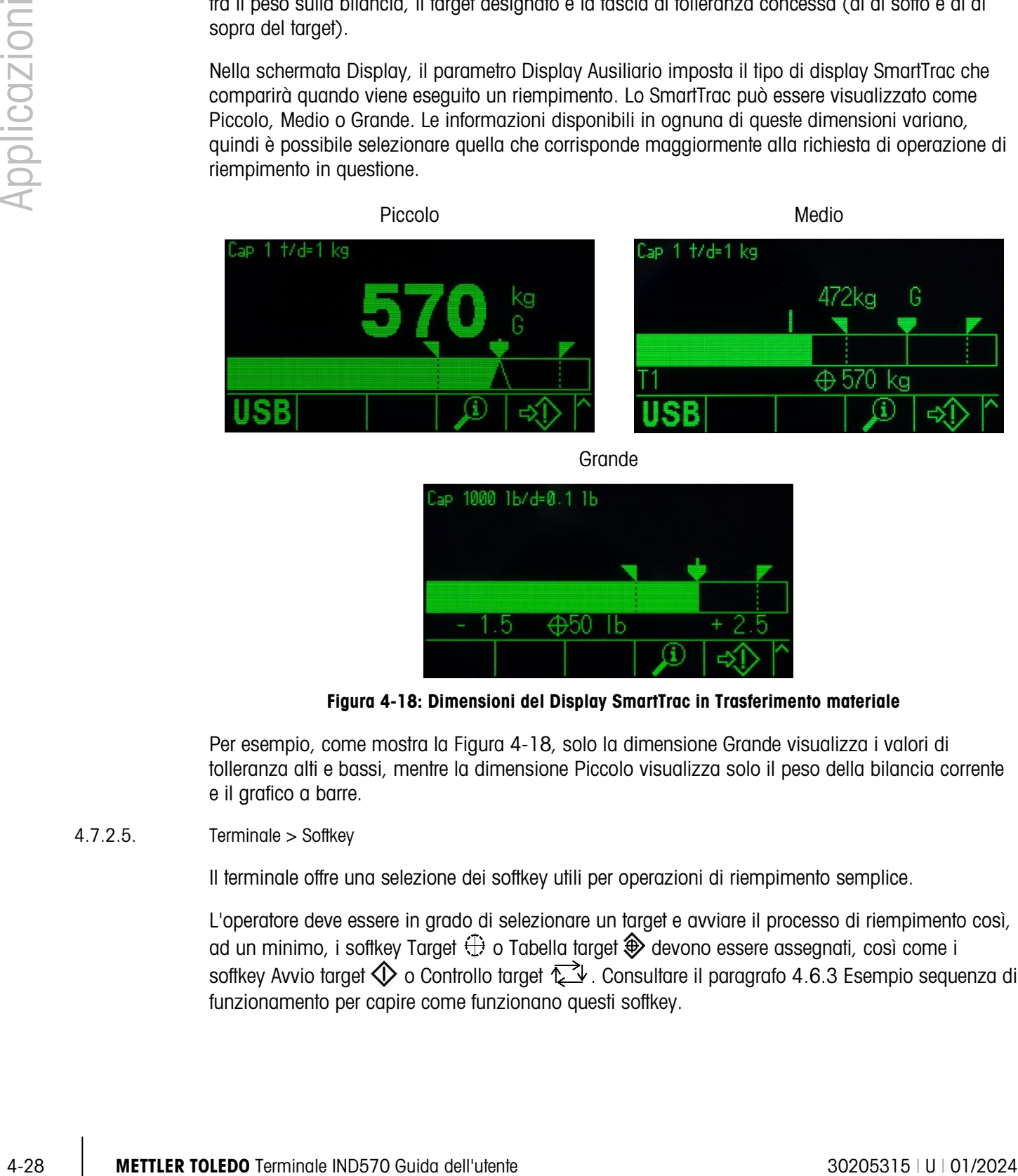

**Grande** 

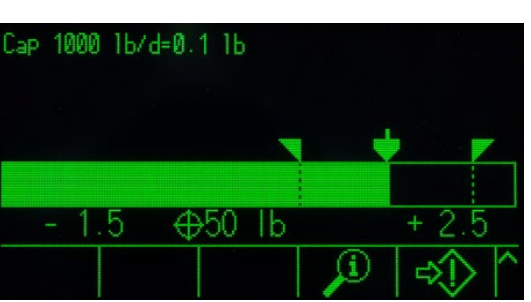

Figura 4-18: Dimensioni del Display SmartTrac in Trasferimento materiale

<span id="page-311-0"></span>Per esempio, come mostra la [Figura 4-18,](#page-311-0) solo la dimensione Grande visualizza i valori di tolleranza alti e bassi, mentre la dimensione Piccolo visualizza solo il peso della bilancia corrente e il grafico a barre.

4.7.2.5. Terminale > Softkey

Il terminale offre una selezione dei softkey utili per operazioni di riempimento semplice.

L'operatore deve essere in grado di selezionare un target e avviare il processo di riempimento così, ad un minimo, i softkey Target  $\bigoplus$  o Tabella target  $\bigoplus$  devono essere assegnati, così come i softkey Avvio target  $\overline{\mathbb{Q}}$  o Controllo target  $\overline{\mathbb{Q}}$ . Consultare il paragrafo 4.6.3 Esempio sequenza di funzionamento per capire come funzionano questi softkey.

4.7.2.6. Comunicazione > I/O discreto > Ingressi

In alcune circostanze, è necessario eseguire compiti di riempimento senza premere tasti sul pannello frontale del terminale. È possibile farlo configurando ingressi discreti che corrispondono ai softkey SmartTrac, Avvio/Riprendi target e Pausa/Interrompi Target, in modo che i dispositivi dell'interfaccia remota, così come i tasti grandi, controllino il riempimento. Ovviamente, affinché questo sia possibile, il terminale deve avere installate una delle sue schede delle opzioni I/O discreti. Quindi si tratta semplicemente associare il dispositivo di ingresso remoto con l'indirizzo dell'ingresso corrispondente. Per esempio, Avvio/Riprendi target potrebbe essere associato con l'indirizzo di ingresso 0.1.1 e Pausa/Interrompi Target con l'indirizzo di ingresso 0.1.2.

#### 4.7.3. Esempi sequenza di funzionamento

#### 4.7.3.1. Riempimento automatico

Quando il terminale sta eseguendo operazioni di riempimento in automatico, la principale interazione dell'operatore con il processo è avviare il comando di avvio per ogni riempimento. In sostanza, questo conferma che sulla bilancia si trova il vassoio corretto e avvia la sequenza di riempimento del terminale. Una volta completato il riempimento, il terminale aspetta istruzioni per ricominciare, dopo che il vassoio pieno sia stato rimosso per poterne mettere uno nuovo sulla bilancia.

#### 4.7.3.1.1. Sequenza di riempimento automatico tipica

Nel riempimento automatico, il terminale controlla l'aggiunta di materiale al vassoio sulla bilancia, così essenzialmente l'operatore osserva il processo, pronto a intervenire se si dovessero verificare errori.

La sequenza di riempimento tipica che segue suppone che un target sia stato selezionato, che un vassoio sia sulla bilancia, che la bilancia sia tarata e che il terminale si trovi in modalità netto.

- 1. Premere il softkey Controllo target  $\overrightarrow{L}$ . Compare la schermata Controllo target, vengono visualizzati i softkey Indietro  $\blacktriangle$  e Avvio target  $\lozenge$ , e un messaggio di stato con scritto Pronto.
- 2. Dopo essersi assicurati che sulla bilancia si trova il vassoio giusto, premere  $\mathbb{Q}$ .
- 3. Il terminale inizia il processo di riempimento. La schermata Controllo target ora mostra un messaggio di stato, In esecuzione, e un softkey Pausa  $\odot$  invece di Avvio target. Inoltre, ha bisogno di un softkey Ferma/Interrompi  $\bigotimes$  nella quinta posizione. Premere uno di questi per mettere in pausa o abbandonare il processo di riempimento. Quando viene premuto Pausa, il softkey Avvio compare di nuovo, funzionando come il tasto Riprendi. Ferma/Interrompi esce dalla schermata Controllo target e torna alla visualizzazione della schermata di inizio dei terminali. Premere il softkey Indietro per visualizzare lo SmartTrac.
- 4. Una volta completato il riempimento e il peso della bilancia rientrato nella zona di tolleranza, il terminale aspetta che il peso della bilancia scenda al di sotto della soglia di chiusura, a indicare che il vassoio riempito è stato rimosso dalla bilancia. Il terminale ora è pronto per iniziare l'operazione successiva di riempimento, non appena viene avviato il comando di Avvio.

#### 4.7.3.2. Riempimento manuale

Nel riempimento manuale, ossia quando un operatore aggiunge materiale al vassoio sulla bilancia, il display SmartTrac e i softkey di controllo sono molto più importanti. Il display ha un numero di strumenti che assistono l'operatore nel riempimento del target e all'interno della soglia di tolleranza.

#### 4.7.3.2.1. Assistenza SmartTrac per operatori

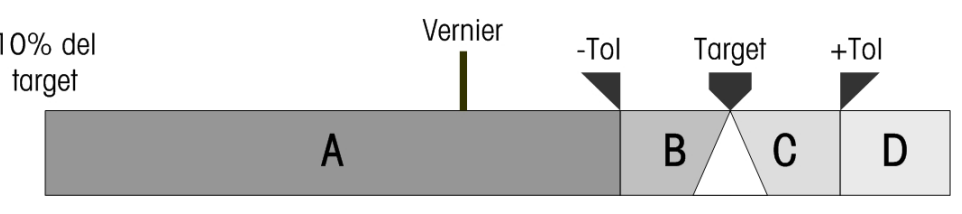

Figura 4-19: Elementi del grafico SmartTrac

<span id="page-313-1"></span><span id="page-313-0"></span>La principale funzione del display SmartTrac è il suo grafico a barre che include diverse funzioni, come indicato dalla [Figura 4-19](#page-313-0) e spiegato nella [Tabella 4-3.](#page-313-1)

#### Tabella 4-3: Spiegazione degli elementi dello SmartTrac

- A<br>  $\frac{4}{\sqrt{3}}$ <br>  $\frac{4}{\sqrt{3}}$ <br>  $\frac{4}{\sqrt$ 10% del target Il grafico a barre inizia a registrare il peso della bilancia quando raggiunge il 10% del valore target configurato. Fino al raggiungimento di questo peso il grafico a barre sarà vuoto. A A rappresenta i valori di peso tra il 10% del target e il valore di tolleranza negativa (- Tol). Appena viene aggiunto del peso alla bilancia, in questa zona la barra si muove da sinistra a destra a una velocità corrispondente a quella con cui il peso è stato aggiunto. Quando il grafico a barre entra nella zona di tolleranza (B), diventa più sensibile ai cambi. In altre parole, per ogni unità di peso addizionale, il grafico nella zona di tolleranza si sposta più di quanto facesse nella zona A. Indicatore Vernier L'indicatore Vernier, intanto, si muove a una velocità in rapporto costante con la velocità di cambio di peso sulla bilancia. Questo aggiunge dettagli al movimento del grafico a barre durante l'operazione di riempimento in modo che l'operatore risponda in maniera più appropriata mentre il peso della bilancia si avvicina al suo target. Mentre il grafico a barre diventa più sensibile al cambio quando si trova nella zona di tolleranza, il Vernier mantiene il suo rapporto proporzionale con il peso della bilancia, che rende più semplice all'operatore l'aggiunta di materiale per evitare il superamento del target. -Tol, B, Target,  $C, +T$ ol Le zone B e C, tra -Tol e +Tol, indicano la gamma di pesi all'interno di una distanza accettabile dal target. Per ciascuno dei punti limite compaiono dei simboli sul grafico e quando il peso della bilancia corrisponde esattamente al peso target, viene visualizzato un triangolo sulla linea target. D D è la zona di superamento. Se il grafico a barre ha raggiunto questa zona, l'operatore dovrà rimuovere il materiale dalla bilancia finché il peso sia sufficientemente ridotto da scendere all'interno della zona di tolleranza accettabile.
	- 4.7.3.2.2. Sequenza di riempimento manuale tipica

Questa sequenza suppone che l'operatore abbia accesso alla tabella target e ai softkey di controllo target appropriati.

1. Se non viene visualizzato lo SmartTrac, premere il softkey SmartTrac *Smart* per visualizzarlo.

- 2. Selezionare un valore target mediante inserimento diretto, premendo il softkey Target  $\bigoplus$  e inserendo i valori desiderati per Target, Versamento, Alimentazione fine, Tolleranza e Descrizione, oppure premendo il softkey Tabella target  $\bigcirc$ , mostrando la Visualizzazione ricerca target e selezionando un registro target da utilizzare.
- 3. Con il vassoio da riempire sulla bilancia, premere il tasto Tara **per azzerare la bilancia e** inserire la modalità Netto.
- 4. Avviare il processo di riempimento premendo Avvio target  $\mathbb{Q}$ , o Controllo target  $\mathbb{Z}$ . La differenza tra queste due opzioni viene spiegata di seguito:
	- a. Avvio target mostra il display SmartTrac.
	- b. Controllo target mostra una schermata di stato, dalla quale si ha accesso a SmartTrac premendo il softkey Indietro $\blacktriangle$ .

Il softkey Controllo target è usato maggiormente per procedure di riempimento automatico. Nel riempimento manuale non è facile poter osservare il display SmartTrac.

- 5. Iniziare il riempimento, qualsiasi sia il metodo definito per la procedura. Questo può comportare l'uso di un dosatore per l'aggiunta di materiale, o di una leva per aprire una valvola, o l'uso di comandi di un pezzo separato di attrezzatura di riempimento.
- 6. Osservare il display SmartTrac e il suo indicatore Vernier. Se si gestisce il processo di riempimento in modo da far avvicinare il grafico a barre al target a una velocità controllata, il riempimento può essere interrotto all'interno della tolleranza accettabile.
- 7. Quando viene raggiunto un riempimento accettabile, rimuovere il vassoio dalla bilancia e aggiungerne uno nuovo, in modo che la sequenza possa ricominciare.

# 5 Assistenza e manutenzione

Il terminale IND570 è stato progettato per garantire anni di funzionamento affidabile. Tuttavia, METTLER TOLEDO raccomanda, come per ogni apparecchiatura industriale, di sottoporre il terminale IND570 e il sistema di bilance collegato a manutenzione periodica. La calibrazione e la regolare manutenzione secondo le istruzioni fornite in fabbrica ed eseguite da un tecnico METTLER TOLEDO garantiranno e documenteranno prestazioni precise e affidabili conformi alle specifiche.

### 5.1. Pulizia e manutenzione generale

Pulire il tastierino del terminale IND570 e la copertura con un panno morbido e pulito, inumidito con un detergente delicato per vetri. Non utilizzare alcun tipo di solvente industriale, ad esempio toluene o alcol isopropilico (IPA), in quanto potrebbe danneggiare le finiture del terminale. Non spruzzare prodotti detergenti direttamente sul terminale.

Il terminale IND570 è costituito da un'apparecchiatura stagna in acciaio inox. Tuttavia il pannello anteriore è in poliestere e ricopre gli interruttori elettronici e il display illuminato. Occorre particolare attenzione per evitare forature della superficie e per proteggere la strumentazione da urti e vibrazioni. Qualora il pannello anteriore venisse forato, intraprendere le dovute precauzioni per evitare che polveri o liquidi penetrino nell'unità prima che il terminale venga sottoposto a riparazione.

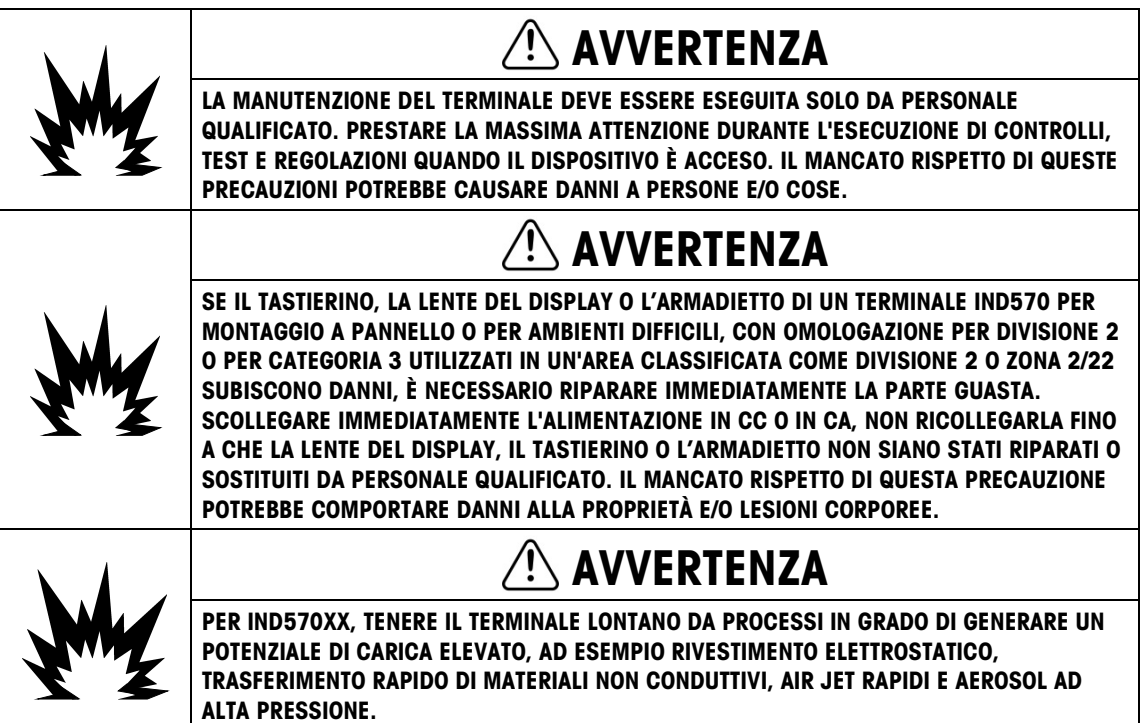

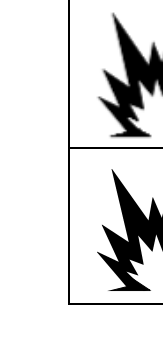

### **AVVERTENZA**

PER IND570xx, EVITARE CARICHE ELETTROSTATICHE DURANTE IL FUNZIONAMENTO E LA MANUTENZIONE.

### AVVERTENZA

PER IND570XX, NON UTILIZZARE UN PANNO BAGNATO PER PULIRE IL TERMINALE DI PESATURA. UTILIZZARE UN PANNO UMIDO ED ESEGUIRE LA PULIZIA CON DELICATEZZA.

### 5.2. Assistenza

L'installazione, la programmazione e l'assistenza dell'IND570 devono essere eseguite solo da personale qualificato. Per ricevere assistenza, rivolgersi al rappresentante locale METTLER TOLEDO.

Le informazioni di contatto del fornitore locale di assistenza possono essere disponibili nel terminale. Premere il softkey RICHIAMO INFORMAZIONI  $\mathfrak{D}$  e quindi il softkey ICONA ASSISTENZA  $\rightarrow$  per visualizzare le informazioni di contatto per l'assistenza.

**5.2. ASSistenza** Monumezation was also alternative and the summer of the summer and the summer and the summer and the summer and the summer and the summer and the summer and the summer and the summer and the summer and METTLER TOLEDO raccomanda una manutenzione periodica preventiva del terminale e del sistema della bilancia per assicurarne l'affidabilità e massimizzarne la durata. Tutti i sistemi di misurazione devono essere sottoposti periodicamente a calibrazione e a certificazione, come richiesto, per assolvere a tutti i requisiti di produzione, al settore industriale e alle regolamentazioni. Grazie a manutenzione e a calibrazione periodiche, è possibile prolungare i tempi di corretto funzionamento e la conformità, nonché fornire una corretta documentazione di un sistema. Contattare il tecnico locale METTLER TOLEDO autorizzato per discutere dei propri requisiti.

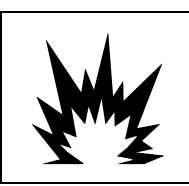

### AVVERTENZA

NON INSTALLARE NÉ ESEGUIRE INTERVENTI DI MANUTENZIONE PRIMA CHE L'AREA, DOVE SI TROVA L'IND570, SIA STATA DEFINITA NON PERICOLOSA DAL PERSONALE AUTORIZZATO INCARICATO DAL RESPONSABILE IN LOCO.

#### 5.2.1. Guarnizione dell'armadietto

Per il modello per ambienti difficili, per conservare la protezione IP dell'armadietto, ispezionare la guarnizione di tenuta per assicurare che garantisca una buona tenuta e che non abbia intaccature permanenti.

La durata della guarnizione viene accorciata in caso di esposizione a temperature elevate. La guarnizione dell'armadietto deve essere ispezionata durante l'attività di manutenzione e sostituita se è danneggiata o diventa fragile.

### 5.3. Salvaschermo

METTLER TOLEDO consiglia di utilizzare il salvaschermo automatico per preservare la luminosità del display. È possibile attivare il salvaschermo dell'IND570 all'interno del menu di impostazione Terminale > Display > Salvaschermo.

In terminali con display LCD, la retroilluminazione del display è regolabile e configurabile per disattivarsi dopo un periodo di inattività del terminale. La durata della retroilluminazione è definito in minuti, nella configurazione in Terminale> Display > Timeout retroilluminazione.

### 5.4. Backup e ripristino di Sistema

Si prega di eseguire il backup dei dati del terminale nei seguenti scenari:

- Dopo che la configurazione o la modifica dei parametri del terminale è stata completata
- Prima di eseguire un ripristino generale
- Prima di eseguire un aggiornamento del firmware
- Prima di eseguire una calibrazione

La porta USB standard supporta il backup di alcuni dati del terminale su un dispositivo di memoria USB. I dati disponibili per il backup comprendono:

- Configurazione (tra cui tabelle e file di registro).
- **Calibrazione**
- TaskExpert (file di programma e bitmap)
- Modelli

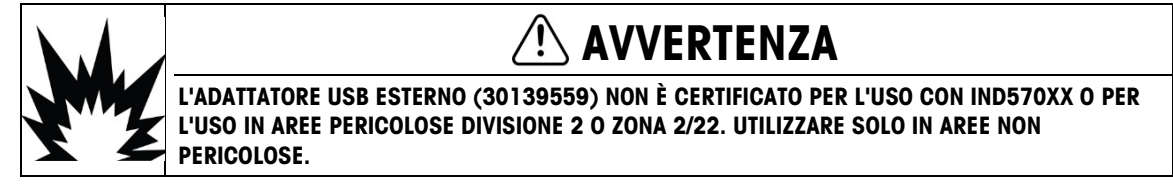

I dati potranno essere ripristinati in un secondo momento nel terminale tramite la porta USB, oppure copiati in altri terminali in un processo di replica o clonazione. Ciò agevola il ripristino rapido dell'impostazione qualora si renda necessaria, la sostituzione di un PCB principale. Consente inoltre la creazione di terminali identici nelle funzionalità in tutta semplicità.

#### 5.4.1. Backup e ripristino della struttura dei file

Quando viene eseguito un backup su USB, l'IND570 crea automaticamente una struttura di file nella directory principale del dispositivo USB Il nome del file di livello superiore è "IND570". All'interno della cartella IND570 sono presenti le singole cartelle per i set di dati di ciascun terminale. Il numero seriale del terminale viene utilizzato come nome file dei dati di backup. La Figura 5-1 mostra la struttura dei file creati dall'IND570 durante un backup.

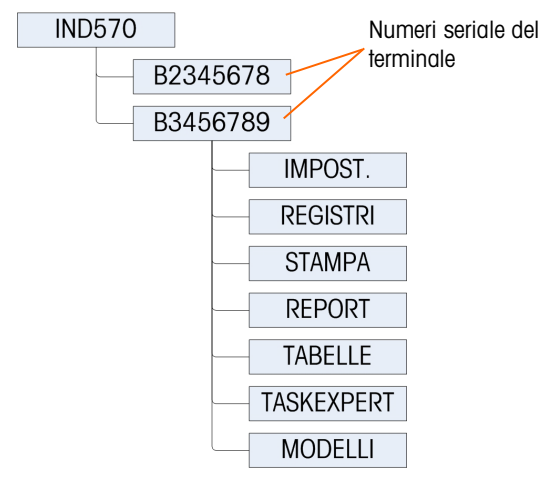

#### Figura 5-1: Struttura dei file del backup su USB

#### 5.4.1.1. Posizioni dei file sull'unità USB

Le funzioni di aggiornamento software, di backup e di ripristino utilizzano le cartelle seguenti sull'unità USB.

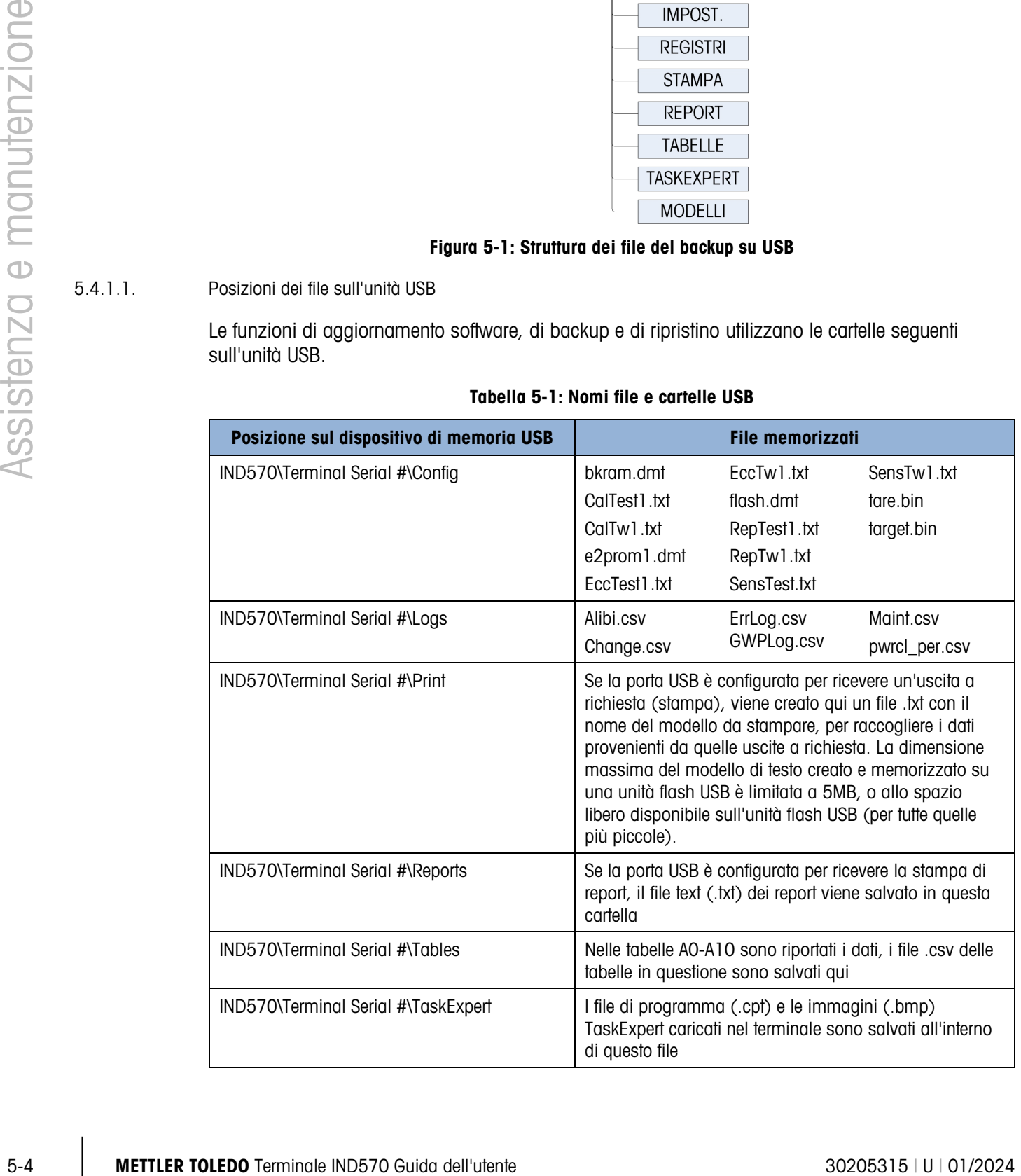

#### Tabella 5-1: Nomi file e cartelle USB

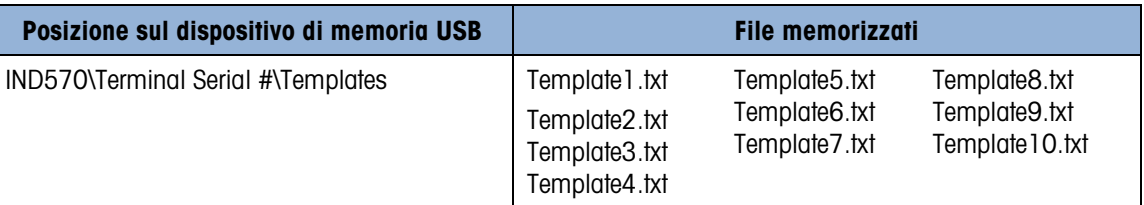

Quando si esegue un ripristino da USB, ciascun file deve:

- Si trovi in una cartella di livello superiore che corrisponde al numero seriale del terminale su cui vengono caricate le informazioni.
- Si trovi nella cartella del file USB e abbia il nome file corretto, in modo che sia possibile portare a termine la funzione Riprist. da USB. Uno dei modi più semplici per garantire che vengano utilizzati i nomi file e la struttura di file corretti consiste nell'eseguire un Backup su USB subito dopo l'installazione e di nuovo dopo aver apportato le modifiche alla configurazione o alle tabelle del terminale. La struttura e nomi file corretti vengono creati automaticamente, rendendo più facile riconoscere i nomi dei file e le posizioni appropriate nel dispositivo di memoria USB.

#### 5.4.2. backup su USB

Il backup su USB può essere eseguito dagli utenti con qualsiasi livello di accesso e anche quando il terminale è sigillato metrologicamente. Quando si esegue la funzione di backup su USB, l'IND570 crea una struttura di file sul dispositivo di memoria USB, utilizzando il numero seriale del terminale, come nome della cartella di file di livello superiore. In Figura 5-1 è riportato un esempio di questa struttura.

- 5.4.2.1. Per eseguire il backup dei file su un dispositivo di memoria USB
	- 1. Collegare un dispositivo di memoria USB (flash) alla porta USB dell'IND570.
		- **I** dispositivi di memoria USB vengono riconosciuti automaticamente.
	- 2. Premere il softkey IMPOSTAZIONE  $\triangleleft$  Accedere a Manutenzione> Esegui > Backup su USB. Premere INVIO. Viene visualizzata la schermata riportata in [Figura 5-2.](#page-319-0)

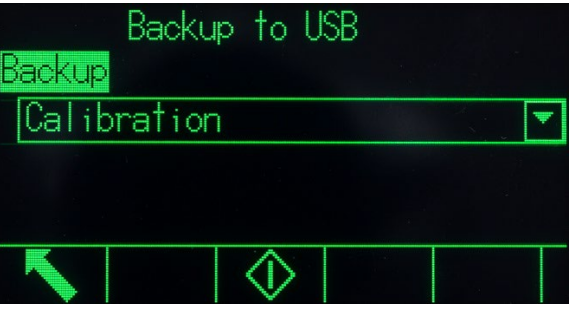

Figura 5-2: backup su USB

- <span id="page-319-0"></span>3. Selezionare le informazioni di cui eseguire il backup nell'unità USB. Le selezioni comprendono: Calibrazione [predefinito], Configurazione, TaskExpert, Modelli
- 4. Premere il softkey AVVIO  $\Diamond$ . Quando si esegue il tentativo di backup sul terminale viene visualizzato il messaggio "In funzione...Attendere".
- Se non sono connesse o non sono riconosciute unità USB esterne, sul terminale viene visualizzato un messaggio "Memoria USB non presente".
- a a Se il backup va a buon fine, viene visualizzato il messaggio "Backup riuscito" e all'operatore viene richiesto di premere il tasto INVIO. Se il backup non va a buon fine viene visualizzato il messaggio "Backup non riuscito". Premere INVIO per accettare.
- Se il dispositivo di memoria USB non dispone di memoria sufficiente per memorizzare i file desiderati, viene visualizzato il messaggio " Memoria disponibile insufficiente". Premere INVIO per accettare.
- 5. Quando il terminale indica che il backup è completato, è possibile scollegare il dispositivo USB. Premere il softkey ESCI per ritornare alla struttura del menu principale.

#### 5.4.3. Riprist. da USB

- Se il terminale è sigillato metrologicamente non è possibile eseguire il ripristino di sistema.
- L'accesso alla porta USB deve essere impostato come scritt/lettura al fine di completare un ripristino da USB.
- Se è attivata la protezione utente, per eseguire questa procedura, è necessario effettuare l'accesso con livello di amministratore.
- Un'operazione di ripristino del sistema non copierà i file di registro (memoria alibi, registro manutenzione, registro modifiche, registro di prestazioni POWERCELL) dalla serie di dati salvata. I file di registro esistenti nel terminale non saranno sovrascritti in caso di ripristino.
- Se nel file di backup sono presenti le tabelle A0.csv A9.csv, verranno ripristinate sul terminale.

La schermata di ripristino del sistema consente di ripristinare un set di dati su un dispositivo USB o di copiarlo su un nuovo terminale. I parametri di regolazione della bilancia possono essere ripristinati o meno, dipende dalla selezione dall'elenco a discesa.

#### 5.4.3.1. Per ripristinare i file su un dispositivo di memoria USB

- 1. Collegare un dispositivo di memoria USB (flash) alla porta USB dell'IND570.
- 5-6 METTLER TOLEDO THE STATE INTERNATION with a manner of the MOS PMOS IN DOCUMENTATION THE VALUE THE STATE INTERNATION CONTINUE THE STATE INTERNATION CONTINUE THE STATE INTERNATION CONTINUE THE STATE INTERNATION CONTINU 2. Premere il softkey IMPOSTAZIONE  $\triangleleft$  Accedere a Comunicazione> Accesso/sicurezza > USB > Memory Stick. Impostare questo campo come scritt/lettura. Tornare indietro alla struttura del menu di impostazione principale.
	- 3. Accedere a Manutenzione > Esegui > Riprist. da USB. Premere INVIO. Viene visualizzata la schermata riportata in [Figura 5-3](#page-321-0) .

| - Restore from USB |  |
|--------------------|--|
| Restore            |  |
| Configuration      |  |
|                    |  |
|                    |  |
|                    |  |
|                    |  |

Figura 5-3: Riprist. da USB

<span id="page-321-0"></span>4. Selezionare le informazioni da ripristinare dall'unità USB. Le selezioni comprendono:

Calibrazione [predefinito], Configurazione, TaskExpert, Modelli

- 5. Premere il softkey AVVIO  $\Diamond$  per avviare il trasferimento dei file. Sul terminale viene visualizzato il messaggio "In funzione...Attendere" quando si tenta di eseguire il backup.
	- Se non sono connesse o non sono riconosciute unità USB esterne, viene visualizzato un messaggio "Nessuna memoria USB installata". Premere INVIO. Attendere un altro minuto e riprovare. L'IND570 può essere ancora occupato nella lettura del dispositivo di memoria USB connesso.
	- Se viene visualizzato un messaggio che indica "Accesso negato. Utente non autorizzato." o "Autenticazione non riuscita", la lettura dei file dalla porta USB potrebbe non essere attivata. Accedere a Comunicazione > Accesso/sicurezza > USB > Memory Stick. Confermare che questo campo è impostato come scritt/Lettura.
- 6. Se il ripristino va a buon fine viene visualizzato il messaggio "Ripristino riuscito". Se il ripristino non va a buon fine, viene visualizzato il messaggio "Ripristino non riuscito". Premere INVIO per accettare.
	- Un fallito ripristino potrebbe essere il risultato di un file mancante o di dati danneggiati, un file con nome non corretto o una struttura di file non corretta con il numero seriale del terminale.
- 7. Quando il terminale indica che il backup è completato, è possibile scollegare il dispositivo USB e premere il softkey ESCI per ritornare al menu principale.
- 8. All'uscita il menu principale dopo un ripristino da USB, l'IND570 si riavvierà automaticamente per completare il processo di ripristino.

### 5.5. Backup e ripristino mediante InSite™ SL

InSite SL è un'applicazione per PC utilizzabile per salvare la configurazione del terminale e ripristinarla in seguito o copiare le configurazioni su altri terminali.

Le procedure per l'importazione e l'esportazione di file mediante InSite SL sono disponibili nella Guida per l'utente di InSite SL. Lo strumento per PC InSite™ SL e la Guida per l'utente sono disponibili per il download dal sito Web http://mt.com.

### 5.6. Aggiornamento del firmware

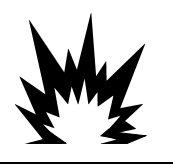

### AVVERTENZA

CONSENTIRE L'AGGIORNAMENTO DEL FIRMWARE DEL TERMINALE SOLO A PERSONALE QUALIFICATO. PER RICEVERE ASSISTENZA RIVOLGERSI AL RAPPRESENTANTE LOCALE METTLER TOLEDO.

#### 5.6.1. È consigliabile un backup prima dell'aggiornamento del firmware

Prima di caricare l'aggiornamento del firmware sul terminale IND570 tramite uno dei metodi disponibili, è estremamente consigliabile eseguire un backup completo di tutta la configurazione del terminale, tra cui la taratura, i modelli ed eventuali file TaskExpert personalizzati prima di eseguire l'aggiornamento del firmware.

#### 5.6.2. Aggiornamento Firmware IND570 tramite USB

Per eseguire l'aggiornamento del firmware tramite la porta USB:

- 1. creare la seguente struttura cartella sulla directory radice di un dispositivo di memoria USB: IND570 / aggiornamento
- 2. Il file firmware va messo nella cartella "upgrade".
- 3. Rinominare il file firmware "upgrade.dat" per i versioni analogiche, IDNet e SICSpro, e "upgrade\_pwrcl.dat" per il versione POWERCELL.
- 4. Collegare l'unità flash USB alla porta USB.
- 5. Premere il softkey CONFIGURAZIONE. Accedere a Manutenzione > Esegui > Installazione aggiornamento e premere INVIO.
- 6. Nella schermata di installazione dell'aggiornamento SW, quando lo stato visualizzato è "Pronto" premere il softkey AVVIO per avviare l'aggiornamento. L'IND570 indica che è in funzione.
- 7. Dopo aver completato l'aggiornamento, l'IND570 mostra un messaggio a comparsa "Aggiornamento riuscito". Premere il tasto INVIO per riconoscere il messaggio. In questo modo viene avviato il ciclo di accensione.
- 5.6.1.<br>
Second the interaction of the manufacture of the manufacture of the manufacture of the manufacture of the manufacture of the manufacture of the manufacture of the manufacture of the manufacture of the manufactur NOTA: si raccomanda di eseguire una reimpostazione generale dopo ogni modifica alla versione del firmware. accertarsi che sia stato eseguito un backup della configurazione del terminale e della calibrazione su un dispositivo di memoria USB, prima di eseguire una reimpostazione generale. È possibile caricare nuovamente questi dati sul terminale quando la reimpostazione generale è completa.
	- NOTA: Il Caricatore di avvio o il file Codice di avvio per un IND570 non possono essere caricati nel terminale utilizzando il processo di aggiornamento USB.

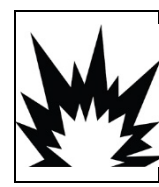

### **AVVERTENZA**

L'ADATTATORE USB ESTERNO (30139559) NON È CERTIFICATO PER L'USO CON IND570XX O PER L'USO IN AREE PERICOLOSE DIVISIONE 2 O ZONA 2/22. UTILIZZARE SOLO IN AREE NON PERICOLOSE.

#### 5.6.2.1. Malfunzionamento dell'alimentazione durante l'aggiornamento del firmware tramite USB

Se durante l'aggiornamento del firmware tramite USB l'alimentazione viene persa, potrebbe essere necessario caricare il firmware dell'IND570 usando InSite CSL.

Appena l'IND570 esegue l'aggiornamento del firmware tramite USB, vengono effettuati i passaggi sequenti:

- 1. Il terminale copia il firmware dalla chiavetta USB alla RAM. Questo processo dura circa 20 secondi.
- 2. A questo punto, il terminale scrive il nuovo firmware dalla RAM all'unità Flash. Questa operazione dura circa 10 secondi.
- 3. Il terminale IND570 avvierà il ciclo di alimentazione e l'aggiornamento sarà completo.

Se l'alimentazione si interrompe entro 20 secondi dall'avvio dell'aggiornamento (durante la copia sulla RAM) il terminale IND570 tornerà semplicemente alla versione originale del firmware presente prima del tentativo di aggiornamento. Se l'alimentazione si interrompe dopo circa 20 secondi (durante la scrittura su unità flash), l'aggiornamento non avrà esito positivo. A questo punto, l'unico modo per recuperare il terminale è effettuare un aggiornamento del firmware usando InSite™ CSL.

#### 5.6.3. Aggiornamento Firmware della piattaforma SICSpro tramite USB dell'IND570

Per eseguire l'aggiornamento del firmware per una base SICSpro usando la porta USB del terminale IND570 occorre procedere come segue:

- 1. Creare la seguente struttura cartella sulla directory radice di un dispositivo di memoria USB: IND570 / aggiornamento
- 2. Posizionare il firmware per la base SICSpro nella cartella "upgrade".
- 3. Rinominare il file firmware SICSpro "upgrade.mot"
- 4. Collegare l'unità flash USB alla porta USB del terminale IND570
- 5. Premere il softkey IMPOSTAZIONI. Accedere a Manutenzione > Esegui > Installazione aggiornamento base e premere INVIO.
- 6. Nella schermata di installazione dell'aggiornamento SW della base, quando lo stato visualizzato è "Ready" (Pronto) premere il softkey AVVIO per avviare l'aggiornamento. L'IND570 indica che è in funzione. Durante questa procedura, NON spegnere il terminale IND570.
- 7. L'aggiornamento della base richiede circa 2 minuti. Dopo aver completato l'aggiornamento, l'IND570 mostra un messaggio "Upgrade successful" (Aggiornamento riuscito).
# 5.7. Ripristino dati bilancia

Questa funzione è disponibile solo nei terminali POWERCELL e deve essere utilizzata quando i **Contract** terminali sono collegati a una bilancia da pavimento PowerDeck.

Durante la configurazione originale in fabbrica di una bilancia da pavimento PowerDeck, viene memorizzata una serie completa di dati di configurazione del sistema per la piattaforma in ciascuna delle quattro (4) celle di carico POWERCELL nella piattaforma. La serie di dati di configurazione del sistema comprende:

- Versione Valore GEO taratura di fabbrica • Conteggi zero iniziali • Numero di celle di • Valore GEO taratura di campo • Carico di prova peso 1
- carico • Numero seriale piattaforma • Unità di pesatura primaria • Conteggi carico di prova 1
- Numero modello piattaforma

• Unità di peso per la

taratura

bilancia

- 
- 

• Dimensioni di incremento

- Capacità bilancia Valori di spostamento delle celle di carico per tutte le celle
	- Conteggi zero per taratura celle di carico

Structure and consider the consider of the consider and the consider and the consider and the consider and the consider and the consider and the consider and the consideration of the consideration of the consideration of IND570 ha la capacità di leggere i dati della configurazione del sistema memorizzati e di utilizzarli per creare un sistema di pesatura di base utilizzabile, senza dover applicare pesi di prova durante l'installazione iniziale. Questa funzionalità di IND570, conosciuta come Ripristino dati bilancia, è progettata per essere utilizzata quando una nuova bilancia da pavimento PowerDeck e un nuovo terminale IND570 POWERCELL vengono combinati per essere avviati in situ, nei seguenti scenari:

- Una nuova bilancia da pavimento PowerDeck e un nuovo terminale IND570 POWERCELL sono combinati e devono essere combinati in situ
- Situazioni di riparazione in cui il terminale IND570 o la scheda principale di IND570 POWERCELL devono essere sostituiti e non esiste un backup disponibile per il terminale.
- Situazioni in cui l'utente ritiene necessario ripristinare le importazioni predefinite della fabbrica nel sistema della cella di carico.

Per i casi di utilizzo descritti sopra, le sequenti condizioni devono essere vere:

- Il terminale IND570 POWERCELL deve essere collegato a una piattaforma PowerDeck
- Il terminale è configurato per l'uso con una bilancia da pavimento PowerDeck. L'impostazione Bilancia > Tipo > Applicazione deve essere Pavimento e il n. di celle di carico deve essere 4
- I campi modello della piattaforma e il numero di serie nel terminale vengono lasciati vuoti
	- o I campi Modello piattaforma e Numero di serie possono essere visualizzati premendo il softkey RICHIAMO INFORMAZ.  $\mathcal{D}$  sulla pagina Inizio del terminale e quindi il softkey RICHIAMO INFORMAZIONI SISTEMA  $i$  sulla schermata Richiamo.
- 2-4 delle celle di carico di POWERCELL nella piattaforma presentano dati di configurazione del sistema corrispondenti
- o Se solo 2 delle celle di carico di POWERCELL presentano dati corrispondenti, le rimanenti 2 celle devono disporre di dati di configurazione del sistema univoci in maniera indipendente. Non possono rappresentare un'altra coppia di corrispondenza. In situazioni in cui vi sono 2 coppie corrispondenti dei dati di configurazione del sistema, il terminale non saprà quale serie di dati sia originaria della piattaforma e debba essere utilizzata. In questa situazione, non sarà utilizzata nessuna delle serie di dati e la funzione Ripristino dati bilancia non potrà essere eseguita.
- Il terminale non è sigillato metrologicamente

#### 5.7.1. Procedura di avvio iniziale

I passi riportati di seguito rappresentano una procedura di installazione di PowerDeck tipica, in cui verrà utilizzata la funzione Ripristino dati bilancia.

- 1. Livella fisicamente la piattaforma PowerDeck utilizzando una livella a bolle.
- 2. Se necessario, inserire un elemento di spessore per eliminare il "dondolamento" della piattaforma.
- 3. Accendere Il terminale e configurarlo per l'uso con una bilancia da pavimento PowerDeck. Navigare nel menu delle impostazioni e andare a Bilancia > Tipo > Applicazione, quindi selezionare Pavimento. Programmare il n. di celle di carico su 4 (quattro).
- 4. Interrompere l'alimentazione dal terminale e collegare la piattaforma PowerDeck attraverso il connettore M12 fornito.
- 5. Accendere il terminale.
- 6. Rispondere al prompt "Utilizzare calibrazione di fabbrica?" con Sì o No. Se si risponde No, il processo di ripristino viene annullato e continua la normale accensione.

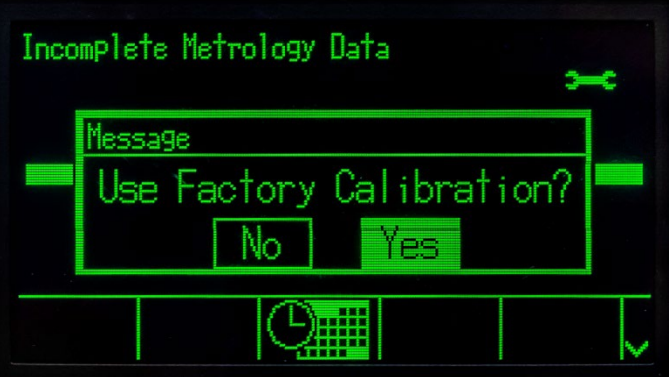

Figura 5-4: Prompt 'Calibrazione di fabbrica'

- 7. Se si seleziona Sì, il terminale leggerà i dati di configurazione del sistema memorizzati dalle celle di carico e li caricherà nel terminale.
- 8. Se il ripristino dati viene eseguito correttamente, il terminale richiederà l'immissione del codice GEO. Se era presente un valore GEO nei dati di configurazione del sistema, il terminale inserisce preventivamente questo valore nel display. Inserire il valore GEO corretto per la posizione di installazione e premere OK per accettare. I valori GEO si trovano nell'Appendice E, Codici GEO.
- 9. Una volta che il codice GEO viene confermato, il terminale completa il processo di configurazione.
- 10. Quando il ripristino dei dati della bilancia è completo, la piattaforma deve essere livellata usando l'utility fornita in impostazioni, in Manutenzione > Esecuzione > Diagnosi > Bilancia > Guida al livellamento. Per informazioni dettagliate, fare riferimento al Capitolo 5, sezione 5.8.

## 5.7.2. Ripristino manuale dei dati di configurazione del sistema PowerDeck

Potrebbero verificarsi situazioni in cui un sistema PowerDeck debba essere ripristinato sulla configurazione originale di fabbrica. Il trigger manuale delle funzioni di Ripristino dati bilancia è disponibile nelle impostazioni in Manutenzione > Esecuzione > Diagnosi > Ripristino dati bilancia.

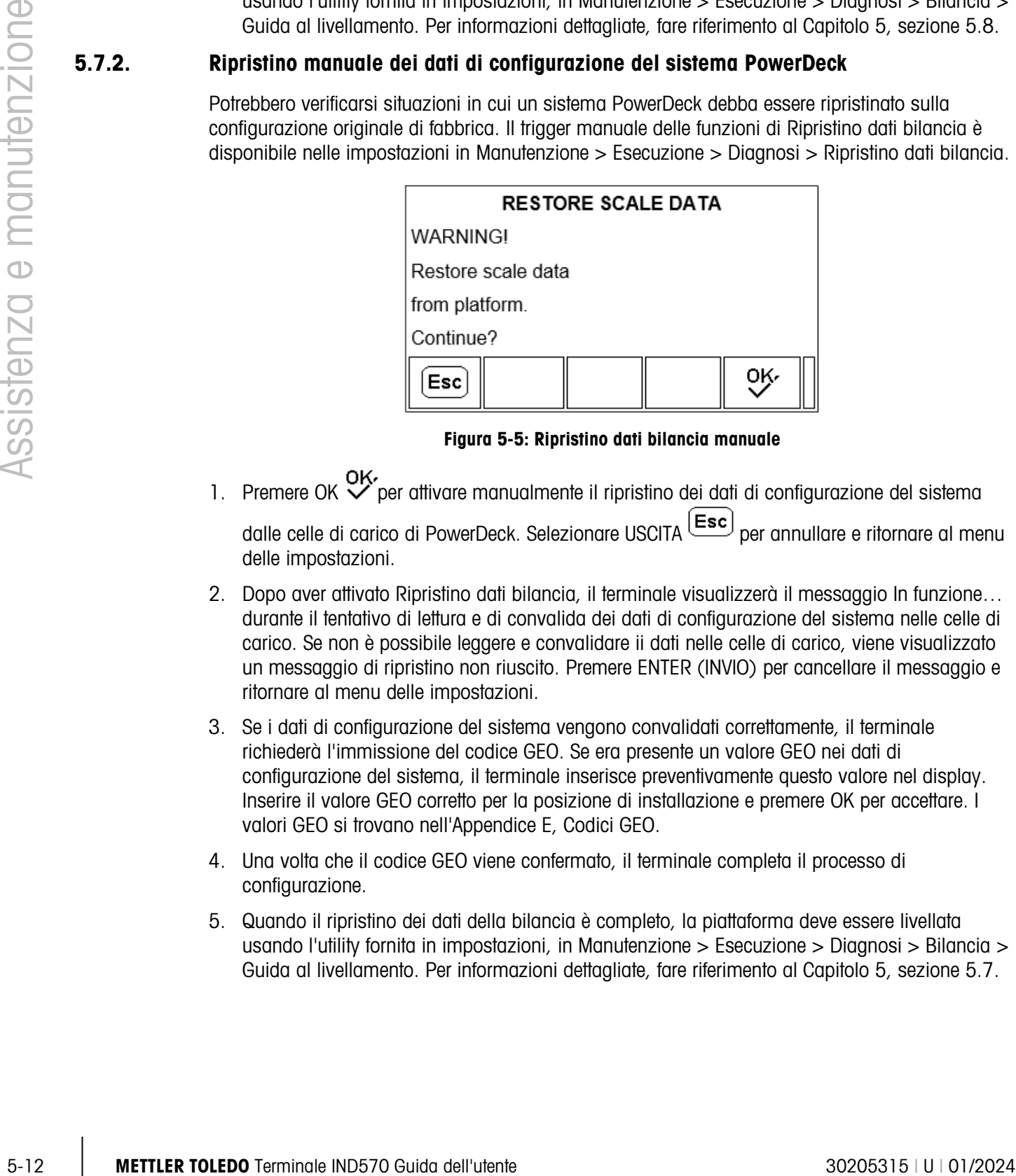

Figura 5-5: Ripristino dati bilancia manuale

1. Premere OK  $\overline{X}$  per attivare manualmente il ripristino dei dati di configurazione del sistema

dalle celle di carico di PowerDeck. Selezionare USCITA (Esc) per annullare e ritornare al menu delle impostazioni.

- 2. Dopo aver attivato Ripristino dati bilancia, il terminale visualizzerà il messaggio In funzione… durante il tentativo di lettura e di convalida dei dati di configurazione del sistema nelle celle di carico. Se non è possibile leggere e convalidare ii dati nelle celle di carico, viene visualizzato un messaggio di ripristino non riuscito. Premere ENTER (INVIO) per cancellare il messaggio e ritornare al menu delle impostazioni.
- 3. Se i dati di configurazione del sistema vengono convalidati correttamente, il terminale richiederà l'immissione del codice GEO. Se era presente un valore GEO nei dati di configurazione del sistema, il terminale inserisce preventivamente questo valore nel display. Inserire il valore GEO corretto per la posizione di installazione e premere OK per accettare. I valori GEO si trovano nell'Appendice E, Codici GEO.
- 4. Una volta che il codice GEO viene confermato, il terminale completa il processo di configurazione.
- 5. Quando il ripristino dei dati della bilancia è completo, la piattaforma deve essere livellata usando l'utility fornita in impostazioni, in Manutenzione > Esecuzione > Diagnosi > Bilancia > Guida al livellamento. Per informazioni dettagliate, fare riferimento al Capitolo 5, sezione 5.7.

## 5.8. Guida al livellamento

**L** Questa funzione è disponibile solo nei terminali POWERCELL utilizzati con le bilance da pavimento PowerDeck.

Per garantire la massima accuratezza della pesatura e una calibrazione affidabile, è importante che le bilance da pavimento siano installate in modo che venga posizionato u carico morto approssimativamente uguale su ciascuna cella di carico.

Durante la calibrazione di fabbrica di una bilancia da pavimento PowerDeck, i conteggi zero di ciascuna cella di carico (in una condizione di nessun carico) vengono memorizzati nella cella di carico insieme ad altri dati iniziali di fabbrica. Quando viene installata per la prima volta una bilancia da pavimento PowerDeck, la sua precisione viene migliorata assicurando che sia livellata in modo che i conteggi cella correnti corrispondano il più possibile ai valori di calibrazione di fabbrica memorizzati.

La funzione Guida al livellamento nei terminali IND570 POWERCELL fornisce un confronto grafico dei conteggi correnti rispetto ai conteggi di calibrazione di fabbrica memorizzati in ciascuna cella di carico di una piattaforma PowerDeck. Questa funzione viene fornita come strumento per i tecnici di assistenza durante l'installazione ed è possibile accedervi nelle impostazioni, in Manutenzione > Esecuzione > Diagnosi > Bilancia > Guida al livellamento.

- **Per rendere disponibile la funzione Guida al livellamento, l'impostazione in Bilancia > Tipo >** Applicazione deve essere 4.
- La guida per l'installazione è valida solo per piattaforme con le celle originali collocate. Non deve essere usata per piattaforme dove una o più celle di carico sono state sostituite.
- **Contract Contract** Dovrà essere utilizzata una livella a bolle per livellare inizialmente la piattaforma PowerDeck, prima di accedere alla funzione Guida al livellamento.

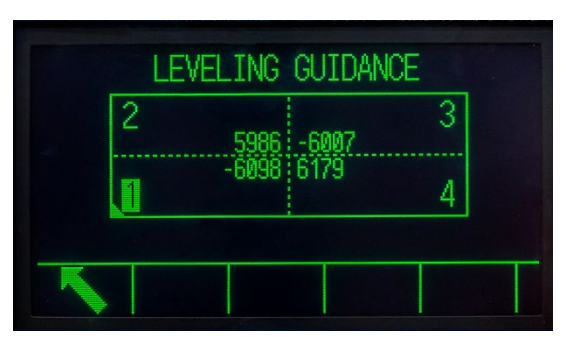

Figura 5-6: Display grafico di Guida al livellamento

Il display grafico di Guida al livellamento rappresenta una bilancia da pavimento PowerDeck e presuppone che le celle di carico siano indirizzate come nodo da 1 a 4, partendo dall'angolo in cui esce il cavo home-run e spostandosi in senso orario.

Il conteggio visualizzato nel centro del grafico indica di quanti conteggi la lettura corrente risulta al di sopra o al di sotto rispetto al valore di fabbrica memorizzato. Viene evidenziata la cella di carico con la maggiore variazione negativa rispetto al valore di fabbrica memorizzato: la cella 1 nell'esempio. Ciò indica che occorre inserire uno spessore prima per questa cella di carico.

Il display si aggiorna automaticamente man mano che cambiano le variazioni di conteggio di ciascuna cella di carico, in modo da poter aggiungere o sottrarre spessori nel tentativo di raggiungere una variazione di conteggi accettabile. Una variazione di conteggi accettabile viene determinata in base alle dimensioni della piattaforma, alla capacità e al numero di incrementi, come definito nel manuale di installazione della piattaforma.

## 5.9. Diagnosi e risoluzione dei problemi

Se utilizzato e tenuto in maniera adeguata, l'IND570 offrirà al cliente anni di servizio affidabile. Nello sfortunato evento che l'IND570 manifesti problemi legati alle prestazioni, consultare la [Tabella 5-2](#page-328-0) per un elenco di tutti i sintomi e i suggerimenti per la risoluzione dei problemi che possono insorgere. Le informazioni aggiuntive riportate nella sezione [5.9.1,](#page-331-0) Risoluzione dei problemi, contribuiranno a determinare se il problema è dell'IND570 o è di natura esterna.

In caso di problemi non elencati nella [Tabella 5-2](#page-328-0) o nel caso in cui le misure correttive raccomandate non risolvano il problema, per ricevere assistenza rivolgersi a un rappresentante dell'assistenza METTLER TOLEDO autorizzato.

<span id="page-328-0"></span>Le prove per l'individuazione dei problemi con l'alimentazione in CA o in CC devono essere sempre eseguite da elettricisti qualificati.

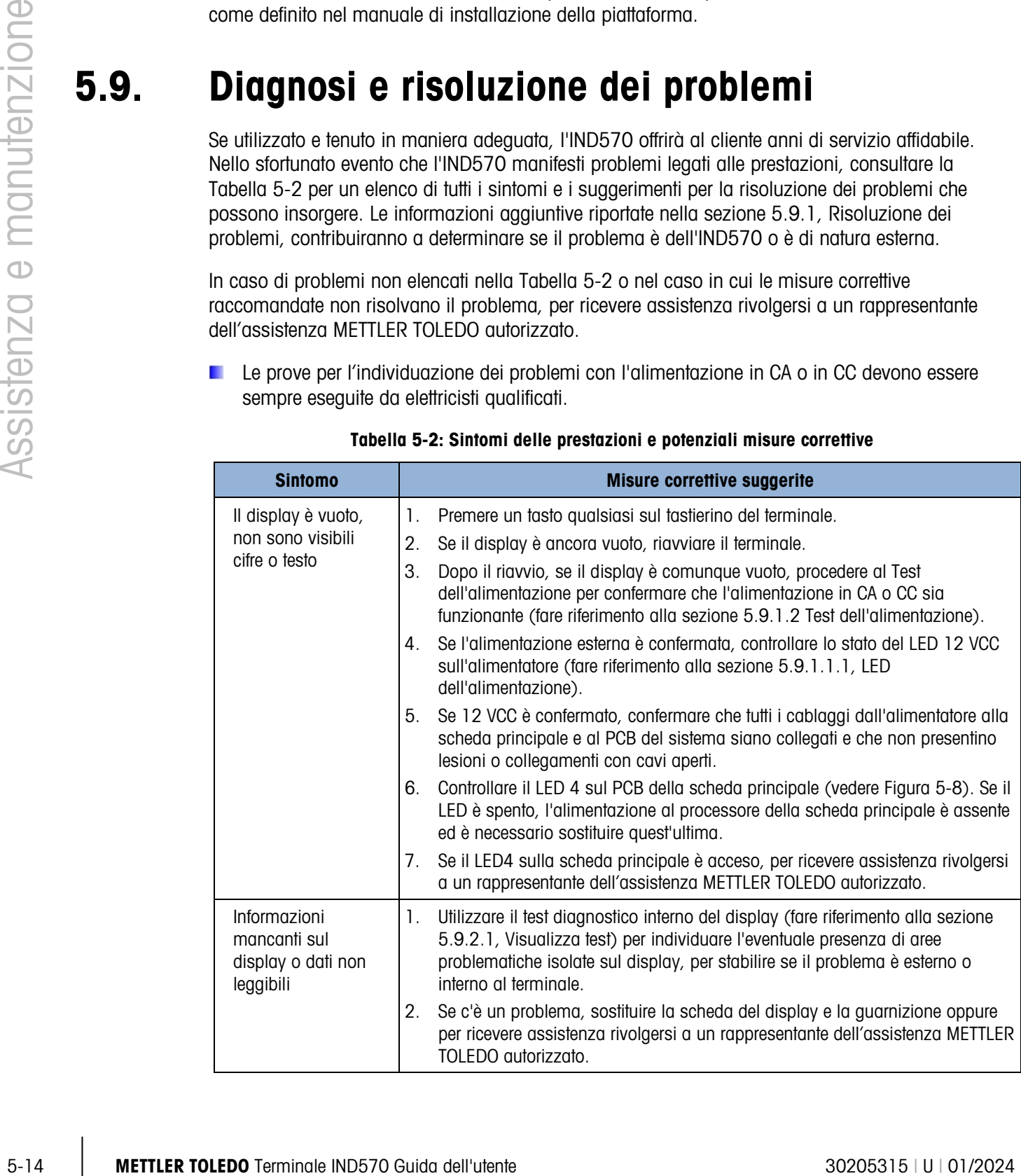

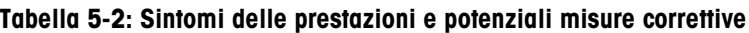

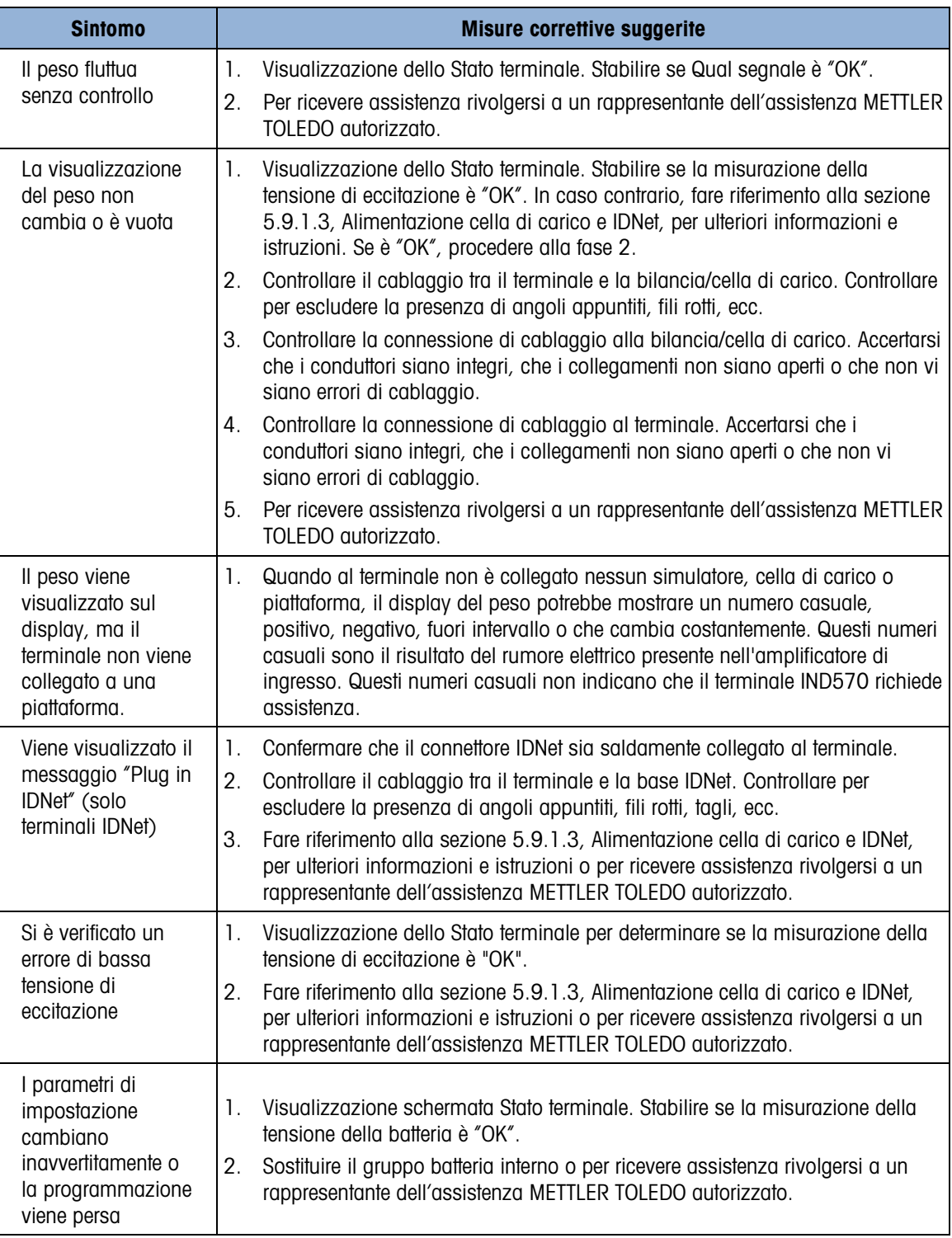

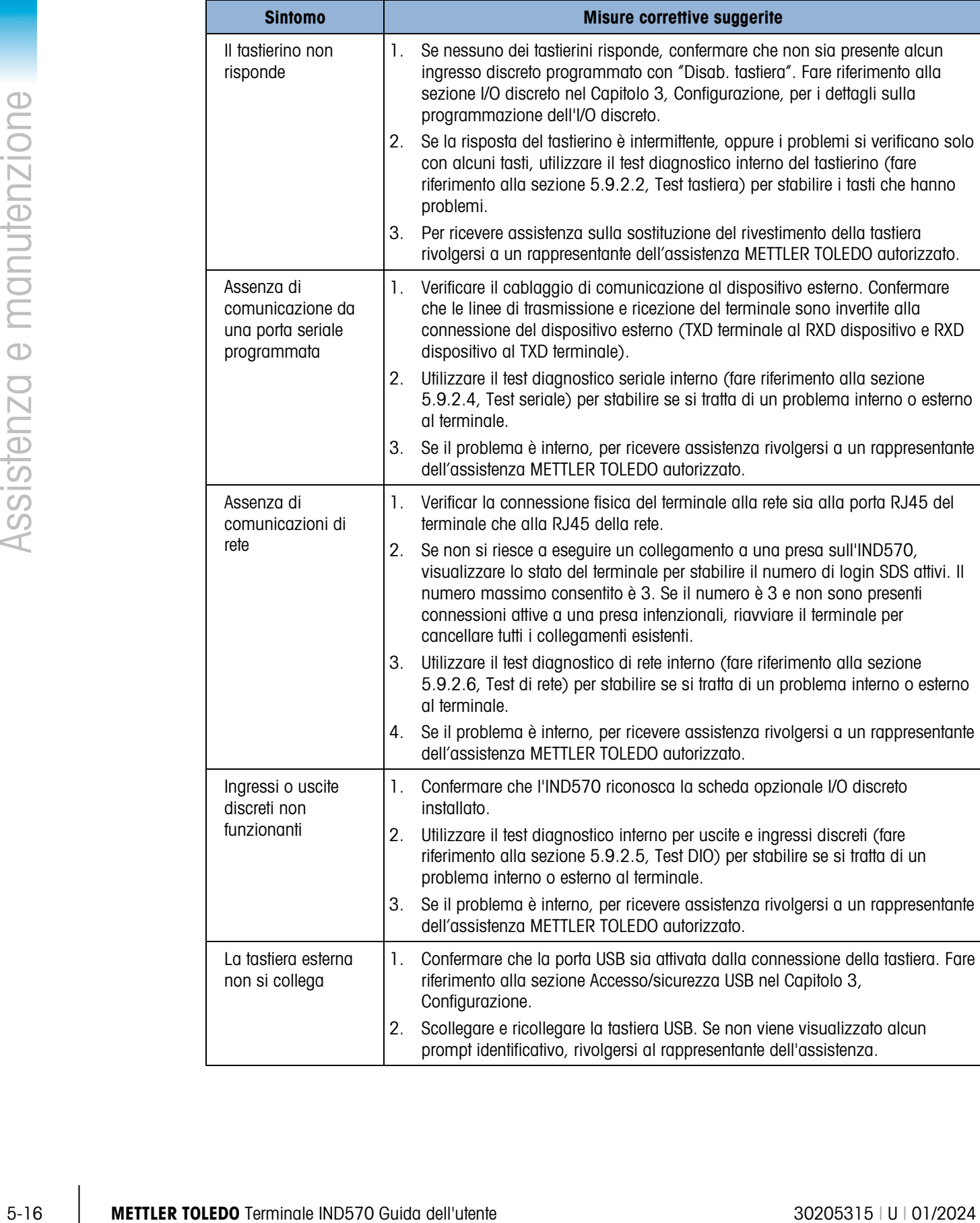

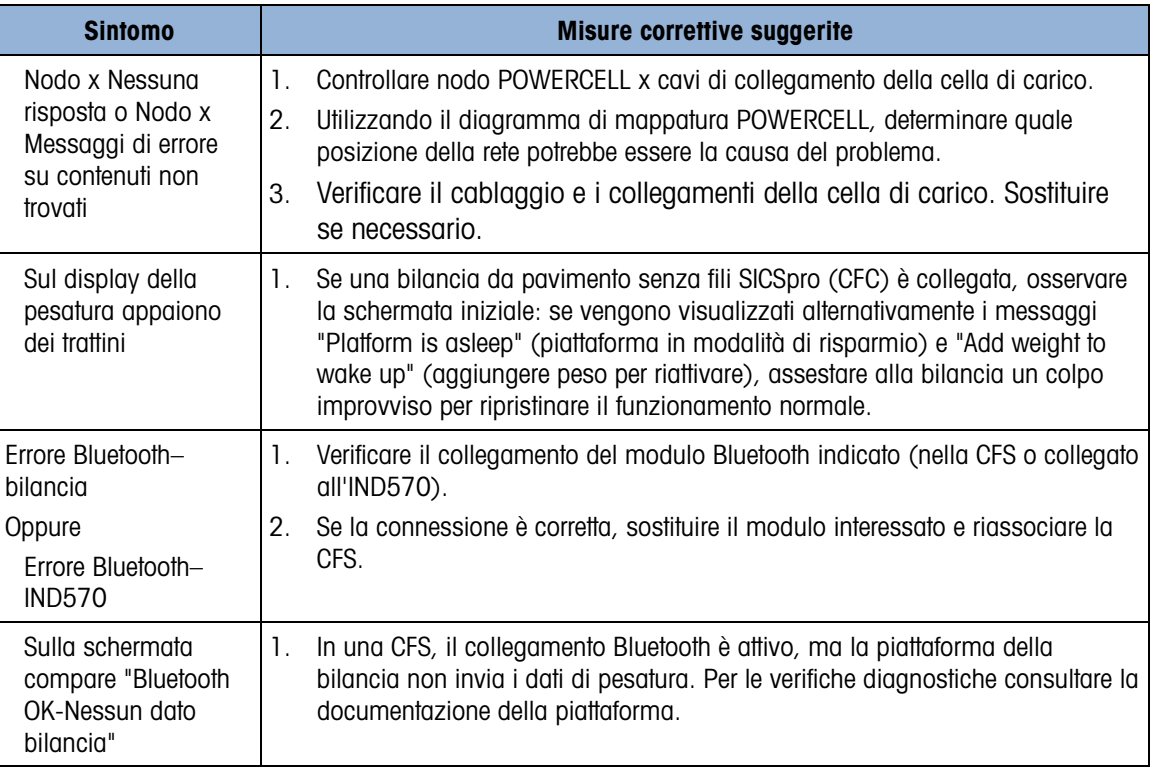

### 5.9.1. Risoluzione dei problemi

<span id="page-331-2"></span><span id="page-331-0"></span>Le attività di risoluzione dei problemi descritte in questo manuale si limitano ad assistere l'utente nell'identificazione della causa interna o esterna di un problema del terminale IND570.

#### 5.9.1.1. LED diagnostici

#### 5.9.1.1.1. LED alimentazione

<span id="page-331-1"></span>L'alimentazione delle versioni analogiche, IDNet e SICSpro sviluppa 12 VCC da inviare al PCB principale e al PCB del display. Un LED accanto alla connessione dell'uscita 12 VCC dell'alimentazione conferma la presenza dell'uscita da 12 VCC.

Quando 12 VCC è presente, il LED è acceso. Se la tensione è assente o non rientra nell'intervallo delle prestazioni richiesto, il LED è spento. Se il LED è spento, sostituire il PCB dell'alimentazione o per ricevere assistenza rivolgersi a un rappresentante dell'assistenza METTLER TOLEDO autorizzato.

**Service** Nota: non ci sono LED sull'alimentazione della versione POWERCELL. Per i LED dell'alimentazione POWERCELL, fare riferimento alle descrizioni sulla scheda principale POWERCELL LED 4 e LED 12 qui sotto.

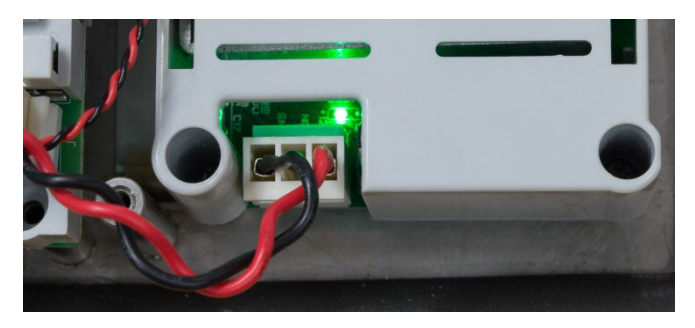

Figura 5-7: LED 12 VCC sull'alimentazione

#### 5.9.1.1.2. LED scheda principale analogico e digitale

Il comportamento dei LED 1-4 varia a seconda del tipo di scheda principale installata e della versione di codice di avvio e firmware caricati. Per le schede madri digitale e analogica, fare riferimento rispettivamente alle tabelle che seguono.

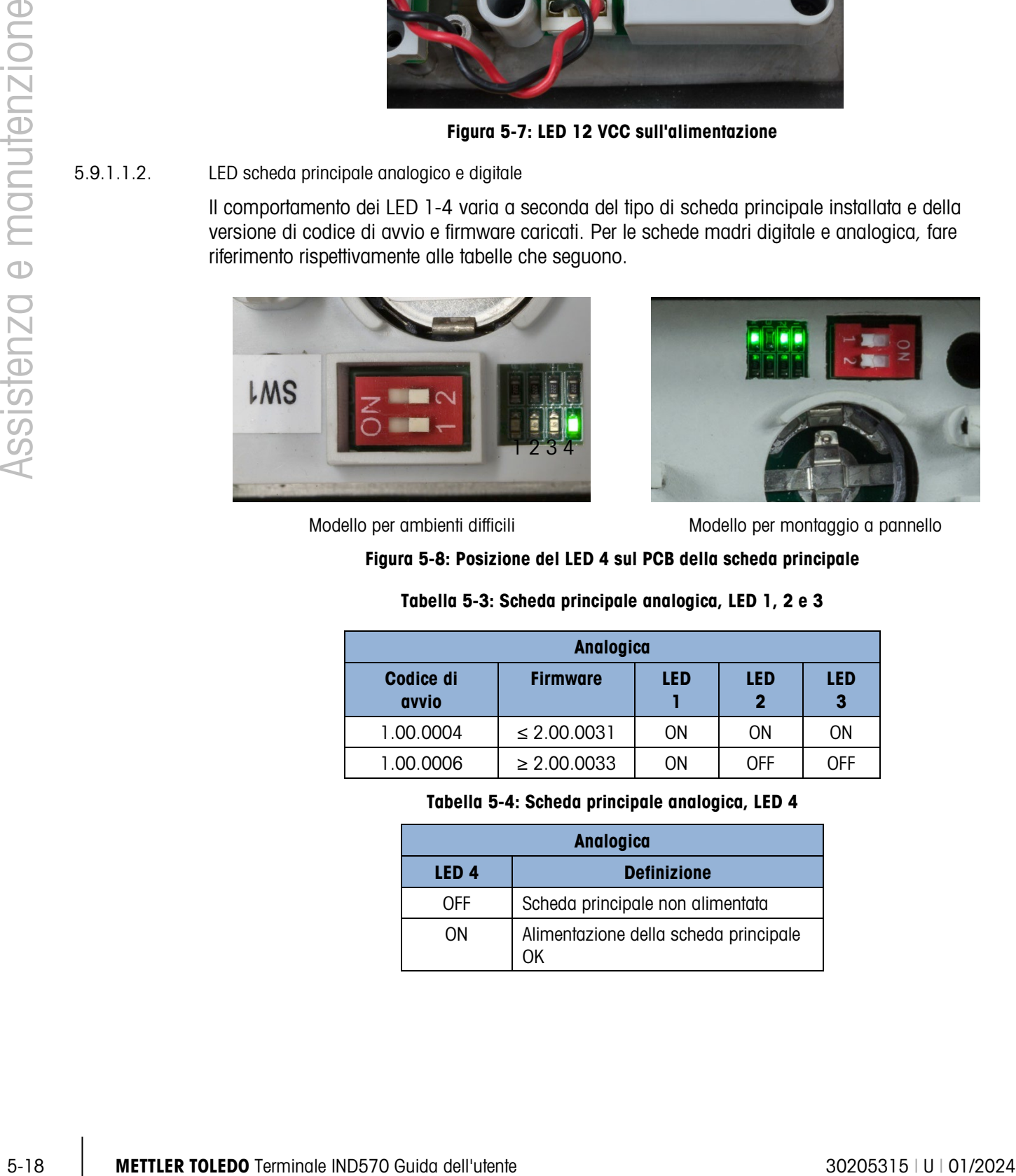

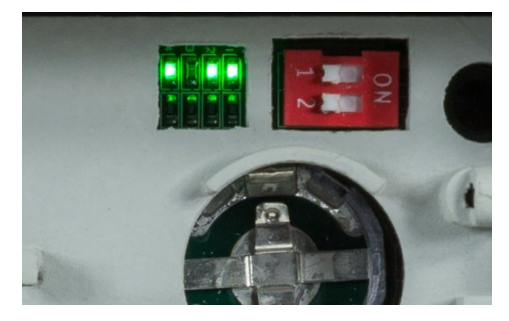

<span id="page-332-0"></span>Modello per ambienti difficili metallo entiti difficili Modello per montaggio a pannello

## Figura 5-8: Posizione del LED 4 sul PCB della scheda principale

#### Tabella 5-3: Scheda principale analogica, LED 1, 2 e 3

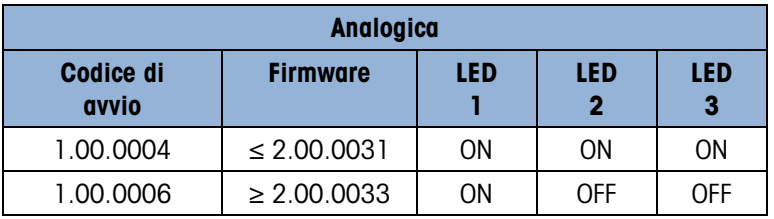

Tabella 5-4: Scheda principale analogica, LED 4

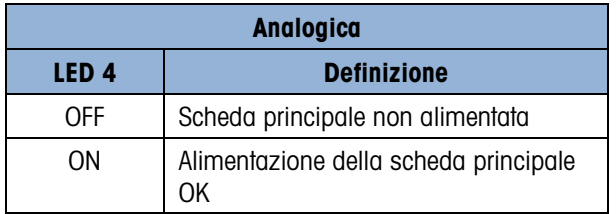

|                    | Digitale - IDNet e SICSpro |            |                      |                      |
|--------------------|----------------------------|------------|----------------------|----------------------|
| Codice di<br>avvio | <b>Firmware</b>            | <b>LED</b> | LED <sub>2</sub>     | LED <sub>3</sub>     |
| 1.00.0004          | $\leq 2.00.0031$           | ON         | 0 <sub>N</sub>       | ΟN                   |
| 1.00.0006          | $2.00.0033 -$<br>2.00.0045 | ON         | <b>OFF</b>           | <b>OFF</b>           |
| 1.00.0006          | $\geq 2.00.0086$           | ON         | Lampeggia<br>per TxD | Lampeggia<br>per RxD |

Tabella 5-5: Scheda principale digitale (IDNet e SICSpro), LED 1, 2 e 3

Tabella 5-6: Scheda principale digitale (IDNet e SICSpro), LED 4

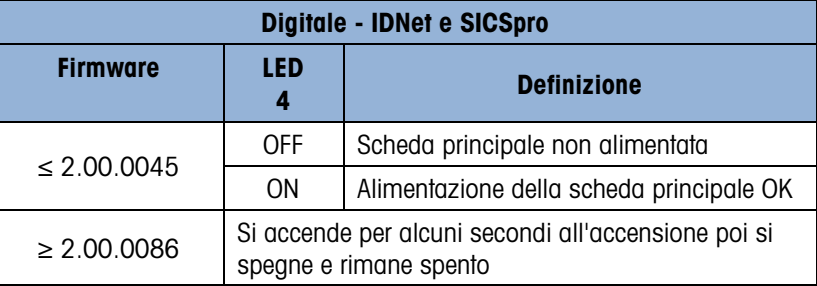

Posizione dei LED 2 e 3 sul PCB principale digitale

Nei terminali con interfaccia di bilancia digitale, il comportamento dei LED 2 e 3 della PCB principale si differenzia a seconda che una piattaforma sia collegata o meno.

#### Nessuna piattaforma connessa

- Il LED 3 si accende circa 3-4 secondi dopo l'accensione, rimane acceso per circa 1 secondo, poi si spegne e rimane spento.
- Il LED 2 inizia a lampeggiare circa 5 secondi dopo l'accensione, poi continua a lampeggiare.

Con una piattaforma in funzione connessa

- Il LED 3 si accende circa 3-4 secondi dopo l'accensione, rimane acceso per circa 1 secondo, poi si spegne. Si verificheranno eventi di accensione e spegnimento casuale, mentre viene stabilita la comunicazione con il terminale. Una volta stabilita la comunicazione, lampeggia a circa 6-7 volte al secondo.
- Il LED 2 inizia a lampeggiare circa 5 secondi dopo l'accensione. Si verificheranno eventi di accensione e spegnimento casuale, mentre viene stabilita la comunicazione con la piattaforma. Una volta stabilita la comunicazione, lampeggia a circa 6-7 volte al secondo.

#### 5.9.1.1.3. LED scheda principale POWERCELL

La scheda principale POWERCELL dispone di tre gruppi di LED diagnostici numerati dal LED 1 al LED 12. I LED sono illustrati nella [Figura 5-9.](#page-334-0)

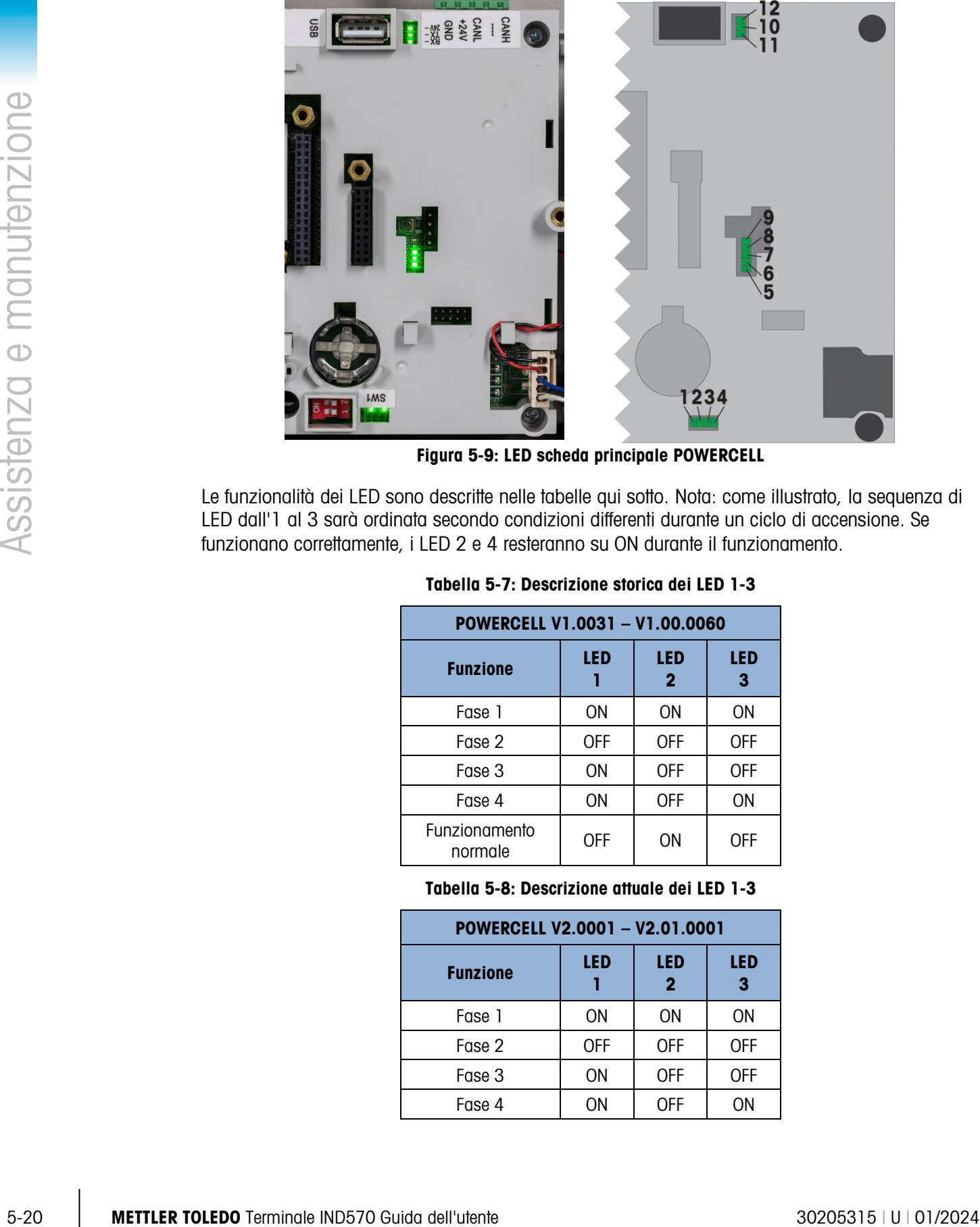

Figura 5-9: LED scheda principale POWERCELL

<span id="page-334-0"></span>Le funzionalità dei LED sono descritte nelle tabelle qui sotto. Nota: come illustrato, la sequenza di LED dall'1 al 3 sarà ordinata secondo condizioni differenti durante un ciclo di accensione. Se funzionano correttamente, i LED 2 e 4 resteranno su ON durante il funzionamento.

| POWERCELL V1.0031 - V1.00.0060  |            |                            |                 |
|---------------------------------|------------|----------------------------|-----------------|
| <b>Funzione</b>                 | <b>LED</b> | <b>LED</b><br>$\mathbf{2}$ | <b>LED</b><br>3 |
| Fase 1                          | ON         | ON                         | ON              |
| Fase 2                          | <b>OFF</b> | <b>OFF</b>                 | <b>OFF</b>      |
| Fase 3                          | ON         | <b>OFF</b>                 | <b>OFF</b>      |
| Fase 4                          | ON         | <b>OFF</b>                 | ON              |
| <b>Funzionamento</b><br>normale | <b>OFF</b> | ΩN                         | <b>OFF</b>      |

Tabella 5-7: Descrizione storica dei LED 1-3

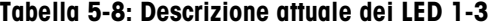

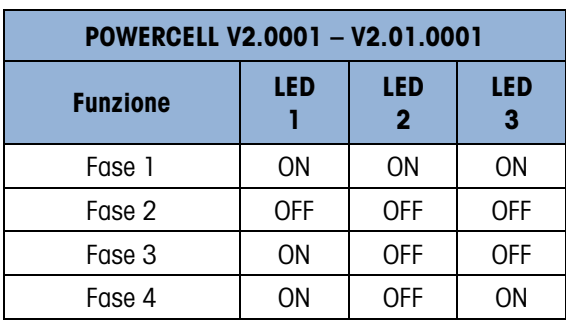

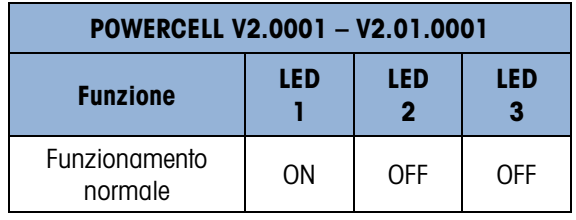

#### Tabella 5-9: Descrizione, LED 4

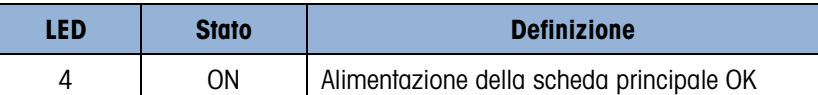

#### Tabella 5-10: Descrizione, dal LED 4 al LED 9

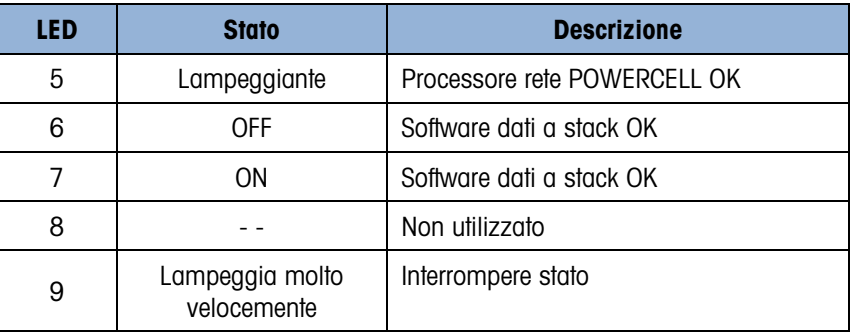

#### Tabella 5-11: Descrizione, dal LED 10 al LED 12

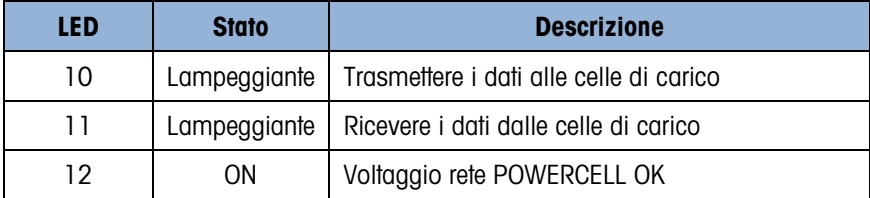

#### 5.9.1.1.4. LED Ethernet TCP-IP

I tre LED sul PCB Ethernet opzionale sono dotati delle seguenti funzioni diagnostiche:

• LED ACT: Attività

Sfarfallio = Comunicazione presente

- LED SPD: Velocità
- $ON = 100$  Mb/s

 $OFF = 10$  MB/s

• LED LINK: Collegamento

ON = Il collegamento Ethernet è stabilito

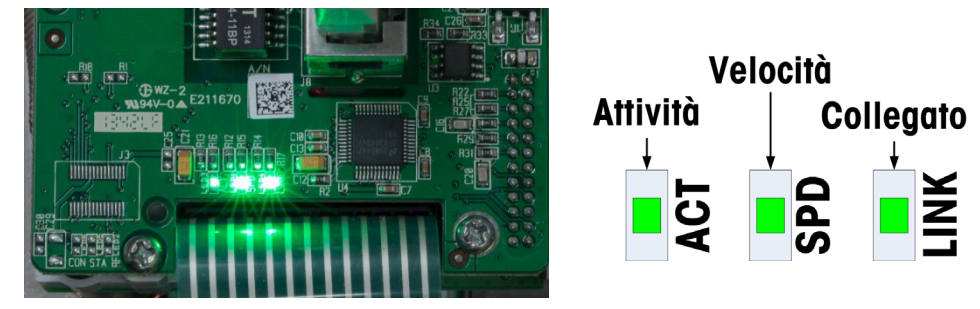

Figura 5-10: LED Ethernet TCP/IP

#### 5.9.1.1.5. LED opzione PLC

Le informazioni sulla funzione dei LED presenti su svariati PCB dell'opzione PLC sono reperibili all'interno del Manuale di interfaccia PLC IND570, disponibile per il download all'indirizzo [www.mt.com/IND570.](http://www.mt.com/IND570)

#### 5.9.1.2. Test alimentazione

<span id="page-336-0"></span>Se il display è vuoto, si è verificato un errore di scarsa tensione di eccitazione, oppure sono presenti problemi intermittenti con l'IND570, verificare la condizione dell'alimentazione.

Innanzitutto, utilizzare un multimetro per controllare l'alimentazione alla morsettiera sull'alimentazione dell'IND570.

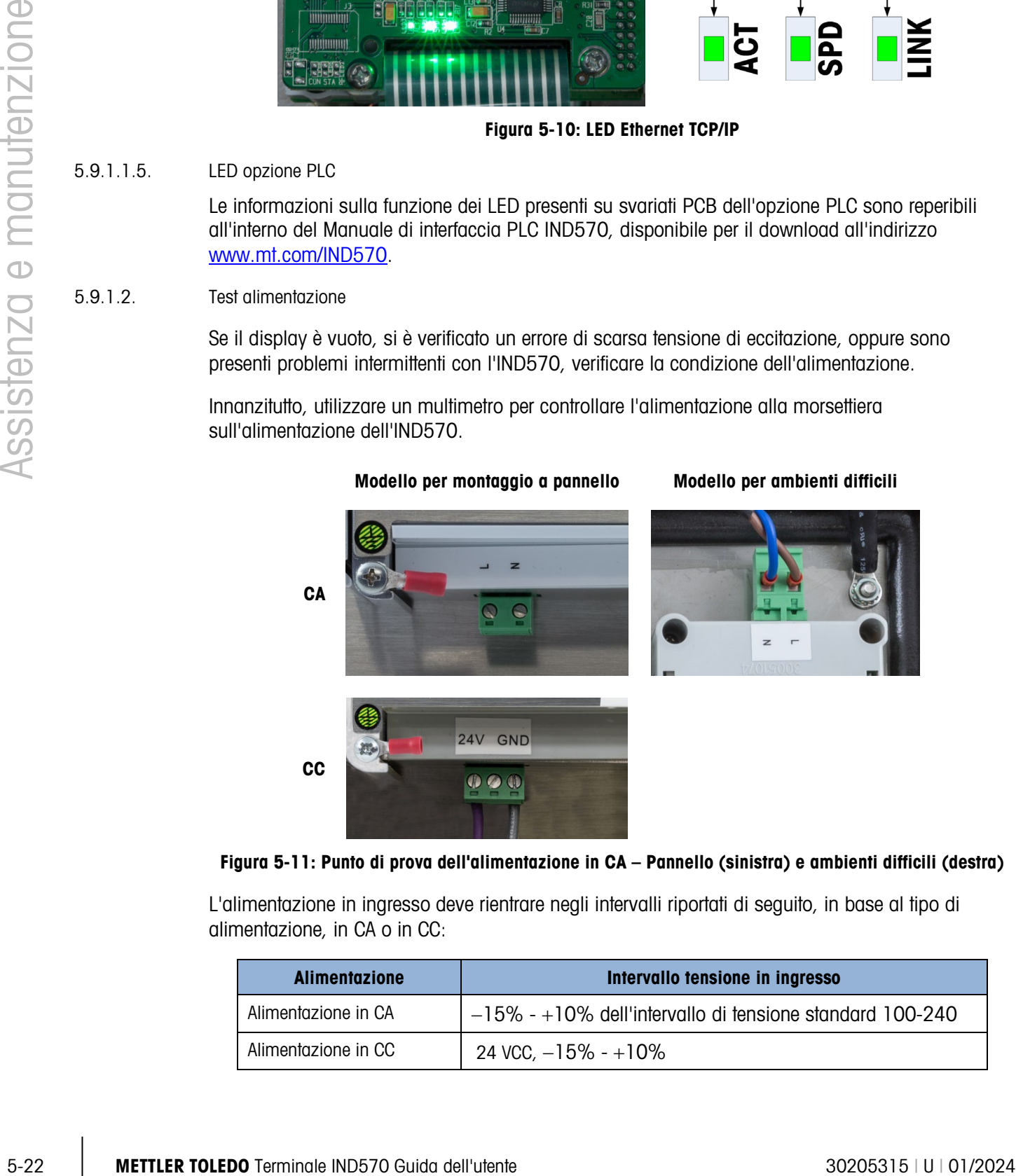

Modello per montaggio a pannello Modello per ambienti difficili

Figura 5-11: Punto di prova dell'alimentazione in CA – Pannello (sinistra) e ambienti difficili (destra)

L'alimentazione in ingresso deve rientrare negli intervalli riportati di seguito, in base al tipo di alimentazione, in CA o in CC:

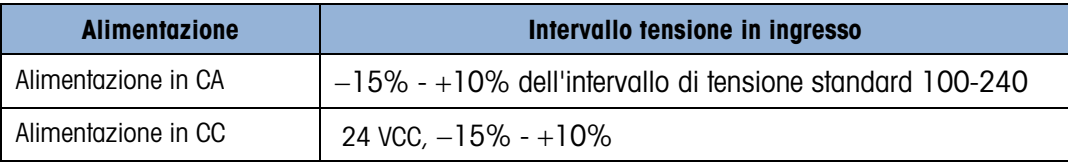

Se manca l'alimentazione, un elettricista qualificato deve provvedere al ripristino della fonte di alimentazione. Dopo il ripristino dell'alimentazione, controllare se il terminale IND570 funziona correttamente.

<span id="page-337-0"></span>Se la tensione in CA è presente alla sorgente, procedere quindi al controllo dell'alimentazione.

5.9.1.3. Alimentazione cella di carico e IDNet

L'alimentazione necessaria per la base IDNet e la tensione di eccitazione delle celle di carico analogiche vengono erogate dall'alimentazione 12 VCC fornita dall'alimentazione al PCB principale. L'IND570 è dotato di una protezione contro il cortocircuito incorporata nella scheda principale (fare riferimento alla sezione [5.9.1.1\)](#page-331-2). Se la base IDNet base o il circuito della cella di carico analogica assorbono troppa corrente (ad esempio, quando cortocircuitate a terra), l'alimentatore a 12 VCC si spegne. Dopo l'attivazione della protezione del circuito, il terminale viene ripristinato automaticamente quando il cortocircuito viene rimosso e 12 VCC si attiva.

5.9.1.3.1. Celle di carico analogiche

Il terminale IND570 fornisce una funzione di monitoraggio della tensione di eccitazione. Nelle seguenti circostanze, il terminale esegue un controllo della misurazione della tensione di eccitazione: quando è in funzione, 1 volta al minuto durante il normale funzionamento e ogni volta che le pagine dello stato del terminale vengono visualizzate da un utente.

Durante questi controlli della tensione di eccitazione, il terminale IND570 cattura e calcola la media di 3 misurazioni in tempo reale e registra questa media come la tensione di eccitazione attuale nella visualizzazione dello stato del terminale.

- Se la tensione misurata è inferiore a 9,0V, compare un messaggio di avvertenza nella linea di sistema "Tensione di eccitazione bassa" e si attiva l'icona di assistenza.
- Se la tensione misurata è inferiore a 5,0V, compare un messaggio pop-up di errore nella linea di sistema indicante "Limite al di sotto della tensione di eccitazione" e si attiva l'icona di assistenza

Se si verifica un errore di tensione di eccitazione, controllare prima la misurazione della tensione di eccitazione attuale sulla schermata di visualizzazione dello stato del terminale. Se la misura attuale è al di sotto di 9,0V, seguire questa procedura:

- 1. Controllare il LED da 12VDC nell'unità dell'alimentatore.
	- a. Se il LED da 12VDC è in posizione ON, passare al punto 2.
	- b. Se il LED da 12VDC è in posizione OFF, sostituire l'unità dall'alimentatore.
- 2. Se il LED da 12VDC nell'unità dall'alimentatore è in posizione ON, spegnere il terminale.
- 3. Scollegare il cavo di collegamento diretto della cella di carico. Aspettare 90 secondi. Riavviare l'alimentazione del terminale con il cavo della cella di carico scollegato.
- 4. Controllare la misurazione della tensione di eccitazione mostrata nella schermata di visualizzazione dello stato del terminale.
	- a. Se la misurazione della tensione di eccitazione è su "OK" (> 9,0V), controllare l'eventuale presenza di difetti nelle celle di carico analogiche e nei collegamenti elettrici della cella di carico.

b. Se la misurazione della tensione di eccitazione è ancora al di sotto di 9,0V, è consigliabile spegnere per altri 5 minuti il terminale IND570, con il cavo di collegamento diretto della cella di carico. Aspettare altri 5 minuti, ricollegare il cavo di collegamento diretto e accendere l'IND570.

**EXECUTE:**<br>
Se al antimological dell'utente a conservative a conservative a conservative a conservative and interaction and is conserved and interaction and is conserved and interaction and interaction and interaction and Il terminale IND570 fornisce un componente sensibile alla temperatura per proteggere il circuito di eccitazione nei rari casi in cui il circuito della cella di carico richieda corrente eccessiva (per esempio, nei casi in cui ci sono cavi andati in corto o umidità nel cavo della cella di carico). Se questo componente si attiva a causa di un alto assorbimento di corrente della rete della cella di carico, dopo aver scollegato il cavo di collegamento diretto della cella di carico, ci vorranno alcuni minuti affinché il componente "si raffreddi" prima di tornare nuovamente a funzionare in modo normale. Se il terminale viene alimentato troppo presto, (senza un sufficiente tempo di raffreddamento), il circuito di eccitazione non lo recupererà e la scheda principale apparirà difettosa (bassa eccitazione) quando in realtà, la scheda principale funziona come previsto ma non è stata alimentata abbastanza a lungo per recuperare. In questo caso, il problema è causato da un eccessivo assorbimento di corrente da parte delle celle di carico e il circuito della cella di carico deve essere ulteriormente testato.

Se dopo 5 minuti la misurazione della tensione di eccitazione è ancora al di sotto dei 9,0V, è probabile che la scheda principale analogica abbia subito danni e debba essere sostituita.

Se si verifica un errore di tensione di eccitazione, controllare la misurazione della tensione di eccitazione attuale sulla schermata di visualizzazione dello stato del terminale. Se la misurazione attuale è al di sotto di 9,0V, per ricevere ulteriore assistenza rivolgersi a un fornitore di assistenza METTLER TOLEDO autorizzato.

#### 5.9.1.3.2. Basi IDNet e SICSpro

Se il LED 12 VCC dell'alimentatore è acceso e si è verificato l'errore "Connettere base IDNet" o "Connettere base SICSpro" e si conferma che la base è correttamente connessa al terminale, spegnere il terminale, scollegare le celle di carico analogiche, attendere 30 secondi e riavviare. Ricollegare la base al terminale. Se il messaggio di errore "Connettere base IDNet" o "Connettere base SICSpro" viene ancora visualizzato, per ricevere ulteriore assistenza rivolgersi a un fornitore di assistenza METTLER TOLEDO autorizzato.

#### 5.9.1.3.3. Celle di carico POWERCELL

Se il LED 12 sulla scheda principale si trova su ON ma il terminale segnala un errore "Contenuti non trovati" per tutti i nodi, controllare il cablaggio home run e i collegamenti della rete della cella di carico. Se viene visualizzato ancora il messaggio di errore "Contenuti non trovati" relativo a tutti i nodi, per ricevere ulteriore assistenza rivolgersi a un fornitore di assistenza METTLER TOLEDO autorizzato. Se il LED 12 sulla scheda principale si trova su OFF, indica che la tensione della rete POWERCELL non è attivo. Il terminale POWERCELL IND570 offre la protezione di corto circuito per la tensione della rete della cella di carico. Se la rete utilizza troppa corrente (come quando la condotta di alimentazione è messa a terra), il terminale disattiverà la tensione. Dopo aver disattivato la tensione, il terminale verificherà se il corto circuito è ancora presente a intervalli di qualche minuto. Quando il corto circuito viene rimosso, il terminale riattiverà automaticamente l'alimentazione. Dopo aver scollegato la rete dal terminale, aspettare 1 minuto affinché il terminale possa riattivare l'alimentazione prima di effettuare i test.

#### 5.9.1.4. Alimentazione bilancia da pavimento senza fili

Due sono i messaggi di avvertenza per la batteria previsti per la bilancia da pavimento senza fili. Il primo messaggio compare quando la durata residua è di circa 12 giorni da otto ore. La seconda avvertenza, più critica, compare quando la durata residua è di circa 5 giorni da otto ore.

Queste stime di durata residua della batteria si basano su un uso continuo per otto ore al giorno a una temperatura nominale di 25°C, e possono variare in base all'applicazione specifica. METTLER TOLEDO consiglia di sostituire immediatamente la batteria quando compare la seconda avvertenza.

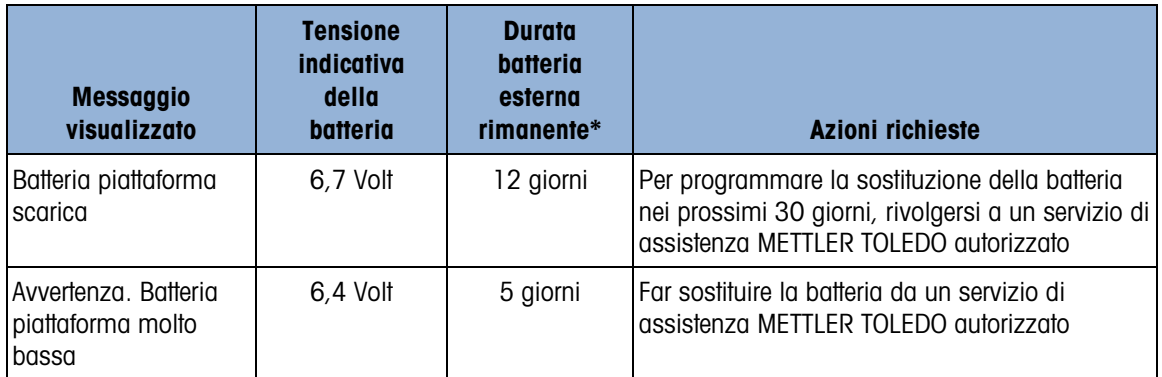

\* Si tratta di un valore stimato e può variare fino al 50% in funzione dell'applicazione effettiva.

#### 5.9.1.5. Diagnostica Wi-Fi

Solo i moduli Wi-Fi che funzionano con firmware 6.00 o successivi sono completamente compatibili con l'IND570. Se una caratteristica non funziona correttamente, confermare la versione del firmware del modulo sulla seconda pagina della schermata Richiamo info Wi-Fi. Per un esempio, fare riferimento alla [Figura 5-12.](#page-339-0) Se il modulo è dotato di firmware precedente, sostituire il modulo con uno su cui sia in esecuzione la versione 6.0.0 o più recente.

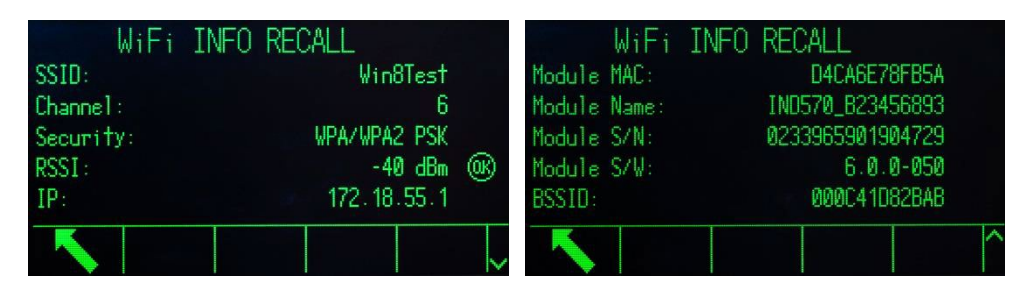

Figura 5-12: Schermate Richiamo informazioni Wi-Fi

#### 5.9.1.5.1. LED di stato modulo Wi-Fi

<span id="page-339-1"></span><span id="page-339-0"></span>Se l'opzione Wi-Fi dell'IND570 non funziona correttamente, notare il colore del LED sul modulo. Questo LED indica lo stato del modulo e la connessione Wi-Fi. Fare riferimento alla [Tabella 5-12.](#page-339-1) Quando il LED è di colore blu e lampeggia occasionalmente, questo indica la connettività di rete e il funzionamento normale.

#### Tabella 5-12: LED di stato modulo Wi-Fi

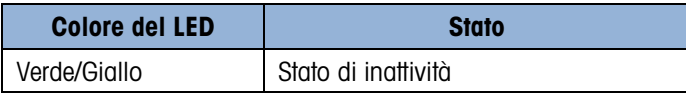

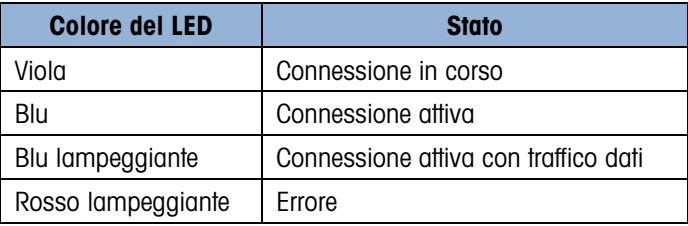

#### <span id="page-340-0"></span>5.9.1.5.2. Sequenza LED di avvio

Tabella 5-13: Sequenza LED "Connessione OK"

|                   |            |                                                   |                | Blu lampeggiante      |           | Connessione attiva con traffico dati                                                                                                    |                        |
|-------------------|------------|---------------------------------------------------|----------------|-----------------------|-----------|----------------------------------------------------------------------------------------------------|------------------------|
|                   |            |                                                   |                | Rosso lampeggiante    | Errore    |                                                                                                    |                        |
|                   | 5.9.1.5.2. | Sequenza LED di avvio                             |                |                       |           |                                                                                                    |                        |
| e manutenzione    |            |                                                   |                |                       |           | Se tutta la programmazione è stata configurata correttamente e il punto di accesso wireless (WAP)<br>programmato è disponibile, i LED seguiranno la sequenza indicata nella Tabella 5-13 dopo lo<br>spegnimento e la riaccensione dell'IND570. Notare che gli orari indicati sono approssimativi.<br>Tabella 5-13: Sequenza LED "Connessione OK" |                        |
|                   |            |                                                   |                | <b>Colore del LED</b> |           | <b>Temporizzazione</b>                                                                                                    |                        |
|                   |            |                                                   | Verde          |                       | 2 secondi |                                                                                                    |                        |
|                   |            |                                                   | Giallo         |                       | 5 secondi |                                                                                                    |                        |
|                   |            |                                                   | Viola          |                       | 1 secondo |                                                                                                    |                        |
|                   |            |                                                   | Blu            |                       | 4 secondi |                                                                                                    |                        |
|                   |            |                                                   | Verde          |                       | 6 secondi |                                                                                                    |                        |
| <b>Assistenza</b> |            |                                                   | Viola          |                       | 1 secondo |                                                                                                    |                        |
|                   |            |                                                   | Blu            |                       |           | Costante con lampeggio occasionale                                                                                                    |                        |
|                   |            |                                                   |                | <b>Colore del LED</b> |           | Tabella 5-14: Sequenza LED "Nessuna connessione"<br><b>Temporizzazione</b>                                                                                                    |                        |
|                   |            |                                                   | Verde          |                       | 2 secondi |                                                                                                    |                        |
|                   |            |                                                   | Giallo         |                       | 5 secondi |                                                                                                    |                        |
|                   |            |                                                   | Viola          |                       | 5 secondo |                                                                                                    |                        |
|                   |            |                                                   |                | Verde/Giallo          | 1 secondo |                                                                                                    |                        |
|                   |            |                                                   | Viola          |                       | 4 secondi |                                                                                                    |                        |
|                   |            |                                                   | Verde          |                       |           | Costante con lampeggio occasionale                                                                                                    |                        |
|                   | 5.9.1.5.3. | Forza del segnale Wi-Fi                           |                |                       |           |                                                                                                    |                        |
|                   |            | $5 - 15.$                                         |                |                       |           | Una delle chiavi per una buona comunicazione Wi-Fi consiste nell'avere un segnale Wi-Fi forte.<br>Quando è collegato ad una rete, l'IND570 indica la forza del segnale Wi-Fi nell'angolo superiore<br>destro del display. Il simbolo cambia al variare della forza del segnale. Fare riferimento alla Tabella                                    |                        |
|                   |            |                                                   |                |                       |           | Tabella 5-15: Grafico della Forza segnale                                                                                                    |                        |
|                   |            |                                                   | <b>Simbolo</b> | <b>Descrizione</b>    |           | Gamma della forza segnale                                                                                                    |                        |
|                   |            |                                                   | п              | Segnale molto debole  |           | -71 dBm e inferiore                                                                                                    |                        |
| $5 - 26$          |            | METTLER TOLEDO Terminale IND570 Guida dell'utente |                |                       |           |                                                                                                    | 30205315   U   01/2024 |

Tabella 5-14: Sequenza LED "Nessuna connessione"

<span id="page-340-1"></span>

| <b>Colore del LED</b> | <b>Temporizzazione</b>             |
|-----------------------|------------------------------------|
| Verde                 | 2 secondi                          |
| Giallo                | 5 secondi                          |
| Viola                 | 5 secondo                          |
| Verde/Giallo          | 1 secondo                          |
| Viola                 | 4 secondi                          |
| Verde                 | Costante con lampeggio occasionale |

#### 5.9.1.5.3. Forza del segnale Wi-Fi

Tabella 5-15: Grafico della Forza segnale

<span id="page-340-2"></span>

| <b>Simbolo</b> | <b>Descrizione</b>   | Gamma della forza segnale |
|----------------|----------------------|---------------------------|
|                | Segnale molto debole | -71 dBm e inferiore       |

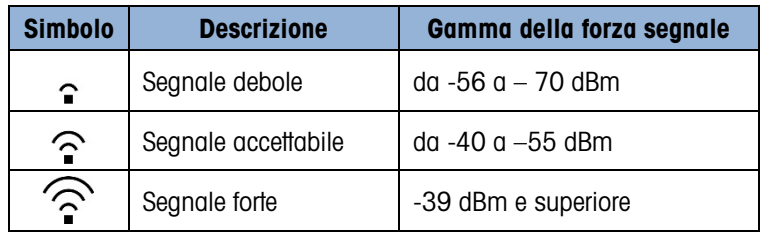

Maggiori informazioni sulla connessione Wi-Fi sono disponibili nella schermata Richiamo info Wi-Fi, illustrata in [Figura 5-12.](#page-339-0) Monitorare il valore RSSI (forza del segnale), quando si riposiziona il modulo Wi-Fi per assicurarsi che il modulo Wi-Fi sia posizionato in modo da ricevere il segnale Wi-Fi più forte. La posizione del modulo quando si utilizza l'opzione di montaggio a distanza e l'orientamento del modulo all'interno del coperchio di plastica incideranno entrambi sulla forza del segnale.

Quando si utilizza l'opzione Wi-Fi con montaggio remoto, l'isolamento dell'armadietto metallico utilizzando minuteria in nylon e un tampone isolante gomma può migliorare le prestazioni del segnale.

<span id="page-341-0"></span>Oltre all'indicazione della forza del segnale, quando l'opzione Wi-Fi è installata ma non collegato a una rete, viene visualizzato il grafico mostrato in [Tabella 5-16](#page-341-0) nell'angolo in alto a destra dello schermo.

#### Tabella 5-16: Grafico del segnale Wi-Fi disconnesso

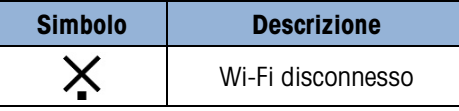

#### 5.9.1.5.4. Scansione diagnostica WAP

Nella configurazione nel ramo Manutenzione> Esegui > Diagnostica> Scansione Wi-Fi, è possibile attivare una scansione che fornisce dettagli sui 10 punti di accesso con il segnale più forte. Il canale utilizzato e la forza del segnale sono indicati con i risultati, per indicare più dettagliatamente i WAP disponibili. Fare riferimento alla [Figura 5-13.](#page-341-1)

|                      | WiFi SCAN      |       |
|----------------------|----------------|-------|
| SSID                 | <b>Channel</b> | RSSI  |
| MTGLOBAL 2G          |                | -40   |
| <b>IWAREH</b>        |                | $-40$ |
| <b>MTMOBILE</b><br>3 |                | $-40$ |
| <b>MTDEVICES</b>     |                | -40   |
| mт                   | я              | ÆО    |
|                      |                |       |

Figura 5-13: Schermata Risultati scansione diagnostica

5.9.1.5.5. Wi-Fi in connessione e in disconnessione

<span id="page-341-1"></span>Se il WAP è attivo e funzionante, l'IND570 si connetterà automaticamente quando viene acceso.

Se l'IND570 viene acceso prima dell'accensione del punto di accesso wireless, l'IND570 si connette automaticamente dopo un breve ritardo. Normalmente, non è richiesta alcuna azione per ristabilire una connessione di rete dopo che il terminale viene acceso e spento.

L'IND570 visualizza un messaggio della riga di sistema che indica lo stato della connessione Wi-Fi. Che la connessione vada a buon fine o meno, è possibile ottenere ulteriori informazioni dal terminale. Possibili messaggi:

- Wi-Fi collegato al punto di accesso
- Modulo Wi-Fi rimosso
- AP Wi-Fi non disponibile
- Frase d'accesso/PSK Wi-Fi non valida
- Errore modulo Wi-Fi

#### Risoluzione dei problemi

In caso di difficoltà a connettersi a una rete tramite Wi-Fi, o a sostenere una connessione, consultare i seguenti elementi per gli argomenti da indagare.

- Alcuni WAP "nascondono" i propri SSID e non rispondono a una scansione Wi-Fi. In questo caso, il SSID deve essere ottenuto dal cliente.
- Prestare attenzione alla linea visiva tra il modulo IND570 Wi-Fi e il WAP. Oggetti posti nel percorso della linea visiva possono influenzare il segnale Wi-Fi causando un'interruzione della connessione. Quando l'oggetto viene spostato, la connessione potrebbe ristabilirsi causando una comunicazione intermittente.
- Router e switch spesso "gestiscono" le reti e possono interrompere le connessioni a dispositivi che inviano dati di rado. Ciò può causare comunicazione intermittente.
- **Per accedere tramite Wi-Fi a IND570, 802.11D del punto d'accesso deve essere disabilitato** e/o deve essere impostato su 2.4 o 5.0 GHz.

#### 5.9.1.6. Test batteria

(C)  $\frac{1}{2}$  C) (C) visualization on researching the finding term circuit in the store of the finding terminal experiment of the store of the finding terminal experiment of the store of the state of the state of the st L'IND570 è in grado di eseguire una misurazione interna della tensione della batteria BRAM. Premere il softkey RICHIAMO INFORMAZIONI  $\mathcal{D}$  quindi premere il softkey ICONA ASSISTENZA . Il softkey STATO TERMINALE  $\blacktriangledown_{\mathcal{M}}$  visualizza le schermate di report dello stato del terminale, in cui sono disponibili altri dettagli relativi alle prestazioni del sistema, tra cui la tensione della batteria [\(Figura 5-14\)](#page-343-2). La tensione riportata a sinistra è quella misurata durante l'ultima calibrazione. La

tensione della batteria riportata a destra è la misurazione corrente eseguita quando l'utente ha eseguito l'accesso alle schermate Stato Terminale.

| TERMINAL STATUS REPORT |               |   |
|------------------------|---------------|---|
| Battery:               | $3.1V$ $3.1V$ |   |
| Excitation:            | 9.9V 9.9V     |   |
| Signal Quality:        | 76.06         |   |
| Current SDS Logins:    |               | Ø |
| Total Weighments:      |               |   |
|                        |               |   |

Figura 5-14: Schermata Stato terminale

### 5.9.2. Test diagnostici integrati

<span id="page-343-2"></span>Il terminale IND570 fornisce diversi test diagnostici interni accessibili in modalità di impostazione. Premere il softkey IMPOSTAZIONE  $\hat{\mathcal{L}}$  per visualizzare la struttura del menu di configurazione. Utilizzare il tasto di navigazione GIÙ per scorrere la struttura del menu fino a Manutenzione. Premere il tasto di navigazione DESTRA per espandere la selezione della struttura del menu Manutenzione. Scorrere in basso ed espandere Esegui. Scorrere in basso ed espandere Diagnostica. Le schermate di impostazione dei test diagnostici comprendono:

#### 5.9.2.1. Visualizza Test

<span id="page-343-0"></span>Visualizza un modello a matrice di punti che appare e scompare. Al termine del ciclo, la visualizzazione torna alla struttura del menu.

#### 5.9.2.2. Test tastiera

<span id="page-343-1"></span>Consente di eseguire il test della tastiera. Ogni tasto premuto viene visualizzato sul display. Una volta terminato il test, premere il softkey ESCI per tornare alla struttura del menu.

- 5.9.2.3. Bilancia
- 5.9.2.3.1. Uscita cella di carico

Visualizza l'uscita corrente della cella di carico (peso attivo) nei conteggi interni. Quando il peso viene collocato sulla bilancia, il numero di conteggi aumenta. Premere il softkey ESCI per tornare alla struttura dei menu.

**L** Questo test non è disponibile con i modelli IDNet.

#### 5.9.2.3.2. Valori di calibrazione

Visualizza i valori attuali di calibrazione della bilancia. Dopo una calibrazione della bilancia, se questi valori vengono registrati e il PCB principale viene sostituito in caso di guasto, è possibile immettere i valori di calibrazione manualmente in questa posizione per trasferire i valori della calibrazione precedente alla nuova scheda PCB principale. Premere il softkey ESCI sper tornare alla struttura dei menu.

**L** Questa funzione non è disponibile con i modelli IDNet.

#### 5.9.2.3.3. Valori di spostamento

Mostra i Valori spostamento cella delle bilance della cella di carico POWERCELL. I valori di spostamento possono essere visualizzati o anche modificati.

#### 5.9.2.3.4. Statistiche

Visualizza informazioni statistiche sulla bilancia, come il numero totale di pesate, il numero di sovraccarichi, il peso picco della bilancia, il numero totale di comandi zero e dei comandi zero non riusciti. Tali informazioni sono molto utili per diagnosticare eventuali problemi della bilancia. Queste informazioni sono visualizzabili inoltre nelle schermate Stato terminale.

#### 5.9.2.4. Test seriale

<span id="page-344-0"></span>Consente di effettuare il test di trasmissione e ricezione attraverso le porte seriali (COM). Selezionare la porta COM da provare utilizzando la casella di selezione della porta COM È possibile eseguire il test solo sulle porte seriali installate e riconosciute.

- Premendo il softkey AVVIO  $\Diamond$  una stringa di dati viene trasmessa in uscita ripetutamente circa una volta ogni tre secondi. I dati sono: [Testing COMx: nn], dove "x" è la porta COM e "nn" è un valore incrementale che comincia da 00 e continua fino a 99. Ciascuna trasmissione incrementa questo numero di un'unità.
- Sistemare un ponticello tra i terminali di trasmissione e ricezione [\(Figura 5-15\)](#page-344-2) sulla porta da testare. Se le funzioni di ricezione e trasmissione della porta non presentano problemi, nel campo di ricezione viene visualizzata la stessa stringa dati trasmessa.

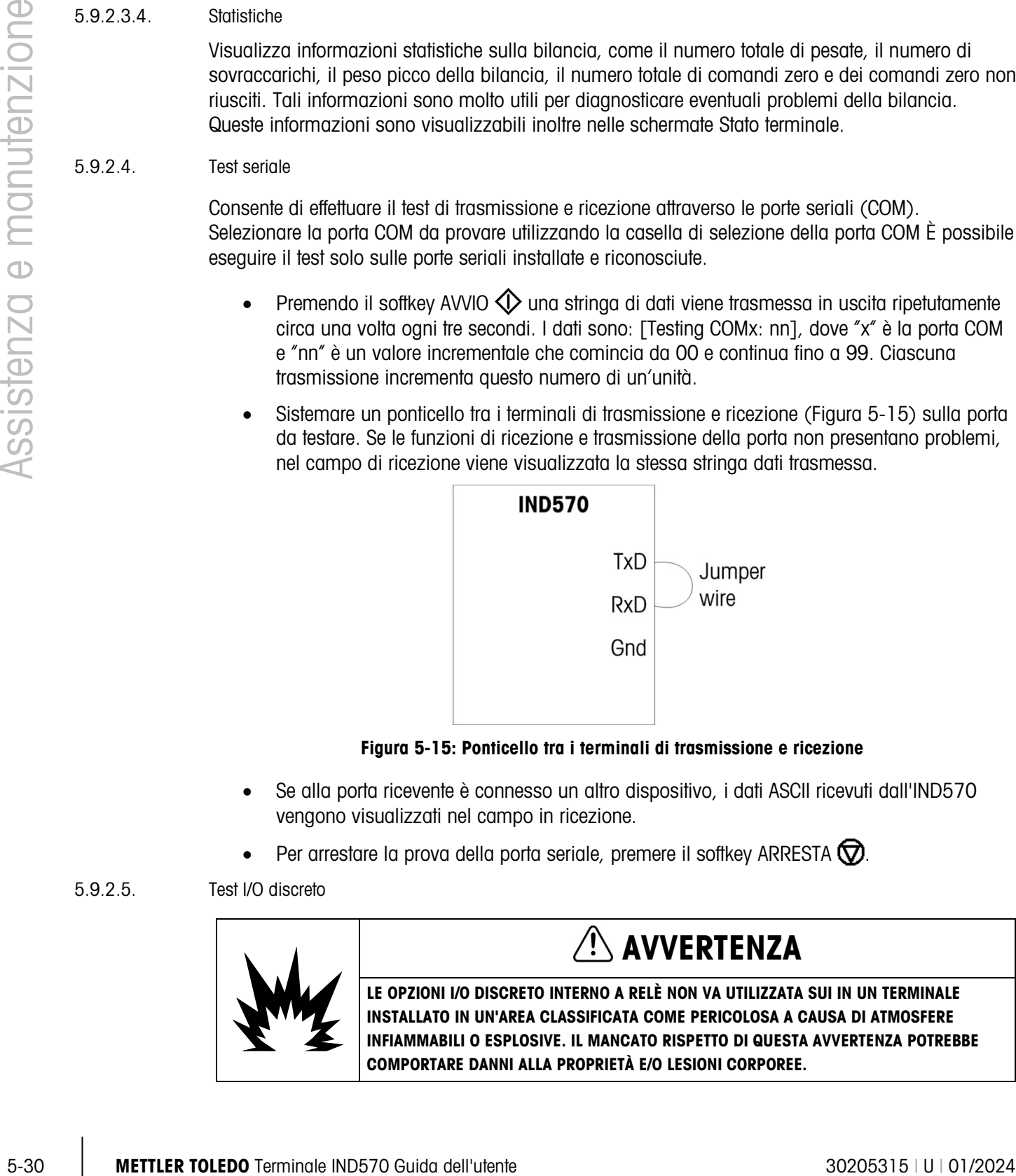

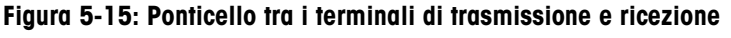

- <span id="page-344-2"></span>• Se alla porta ricevente è connesso un altro dispositivo, i dati ASCII ricevuti dall'IND570 vengono visualizzati nel campo in ricezione.
- Per arrestare la prova della porta seriale, premere il softkey ARRESTA  $\bigcirc$ .

5.9.2.5. Test I/O discreto

<span id="page-344-1"></span>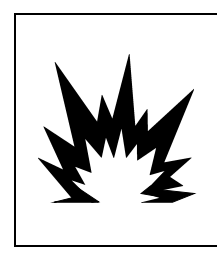

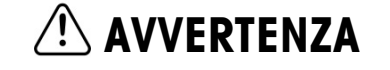

LE OPZIONI I/O DISCRETO INTERNO A RELÈ NON VA UTILIZZATA SUI IN UN TERMINALE INSTALLATO IN UN'AREA CLASSIFICATA COME PERICOLOSA A CAUSA DI ATMOSFERE INFIAMMABILI O ESPLOSIVE. IL MANCATO RISPETTO DI QUESTA AVVERTENZA POTREBBE COMPORTARE DANNI ALLA PROPRIETÀ E/O LESIONI CORPOREE.

Visualizza lo stato degli ingressi discreti e consente di attivare o disattivare le uscite discrete per scopi diagnostici. Espandere il ramo I/O discreto premendo il tasto di navigazione DESTRA. Stabilire se il test deve essere eseguito su un I/O discreto locale (interno) o su uno dei moduli remoti ARM100. Quando il ramo è evidenziato, premere INVIO.

Un messaggio di avviso ricorda all'esecutore del test che le uscite discrete devono essere attivate manualmente durante tale test, quindi se non si desidera l'attivazione manuale dei dispositivi connessi, l'alimentazione di controllo alle uscite discrete deve essere rimossa.

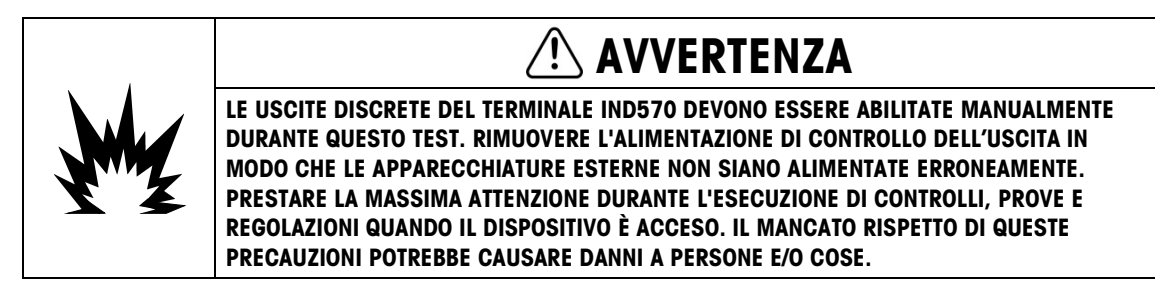

Quando viene visualizzata la schermata di testo, lo stato dell'ingresso viene mostrato in alto e quello dell'uscita in basso nel display. Viene evidenziato prima Uscita n. 1. In [Figura 5-16,](#page-345-1) l'ingresso 1 è attivo, l'uscita 1 è attiva e l'uscita 4 è attiva ed evidenziata.

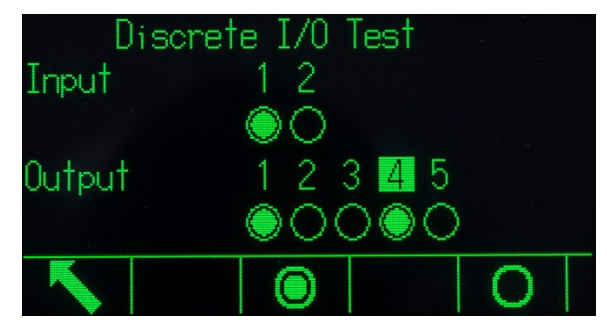

Figura 5-16: Schermata del test I/O discreto

<span id="page-345-1"></span>Può essere evidenziato un'altra uscita utilizzando i tasti di navigazione DESTRA e SINISTRA. I due softkey nella parte bassa della pagina attivano  $\bigcirc$  o disattivano  $\bigcirc$  l'uscita evidenziata.

**Tenere presente che quando si esce dalla schermata Test I/O discreto, tutte le uscite vengono** nuovamente disattivate.

#### 5.9.2.6. Test di rete

<span id="page-345-0"></span>Il test di rete controlla la programmazione Ethernet, l'hardware e il firmware del terminale. Durante la procedura diagnostica vengono effettuate le seguenti prove:

- Stack TCP/IP
- Questo indirizzo IP
- Indirizzo gateway
- Server e-mail

Ogni fase indica "Test" durante il test, quindi indica Pass o Timeout.

| NETWORK TEST |         |
|--------------|---------|
| TCP/IP Stack | Pass    |
| This IP addr | Pass    |
| Gateway addr | Timeout |
| Email server | Timeout |
|              |         |

Figura 5-17: Schermata del test di rete

Se lo stato visualizzato è Timeout, l'indirizzo IP o quello del gateway non sono stati programmati nel terminale (per ulteriori informazioni sull'immissione degli indirizzi IP e del gateway, consultare la sezione Comunicazione | Rete nel Capitolo 3, Configurazione).

## 5.10. Server Web – Analogico, IDNet e SICSpro

L'IND570 è dotato di un'utility server Web integrata che fornisce validi strumenti per esaminare il funzionamento del terminale, il software e le opzioni installate. Le informazioni disponibili nel server Web comprendono:

- La configurazione hardware e software di sistema
- Dati sull'utilizzo delle risorse
- Statistiche bilancia

La guida Web, funzione all'interno del Server Web, che supporta le funzioni seguenti:

- Lettura di variabili di dati condivisi, con visualizzazione statica o dinamica
- Scrittura di valori di dati condivisi
- Ripristino terminale remoto

Statemary exchannel interactions)<br>
Seto state visual properties in the state of the state of the state of the state of the state of the state of the state of the state of the state of the state of the state of the state Si accede al server Web tramite un browser Web mediante una connessione Ethernet. L'accesso al terminale avviene tramite il suo indirizzo IP. È possibile assegnare manualmente un indirizzo IP, oppure essere assegnato automaticamente dalla rete, in base all'impostazione di DHCP in Comunicazione > Rete > Ethernet. Se è attivato un client DHCP, quando il terminale è collegato a Ethernet il suo indirizzo IP viene visualizzato nella visualizzazione delle informazioni di sistema.

Dopo l'immissione di un indirizzo IP per l'IND570 o l'assegnazione automatica tramite DHCP, registrare l'indirizzo e immetterlo come URL nel browser.

Se la connessione va a buon fine, viene visualizzata la pagina iniziale del server Web [\(Figura](#page-347-0)  [5-18\)](#page-347-0).

### 5.10.1. Pagina iniziale

Quando si accede per la prima volta al server Web, viene visualizzata la pagina di indice mostrata nella [Figura 5-18](#page-347-0) nella finestra del browser.

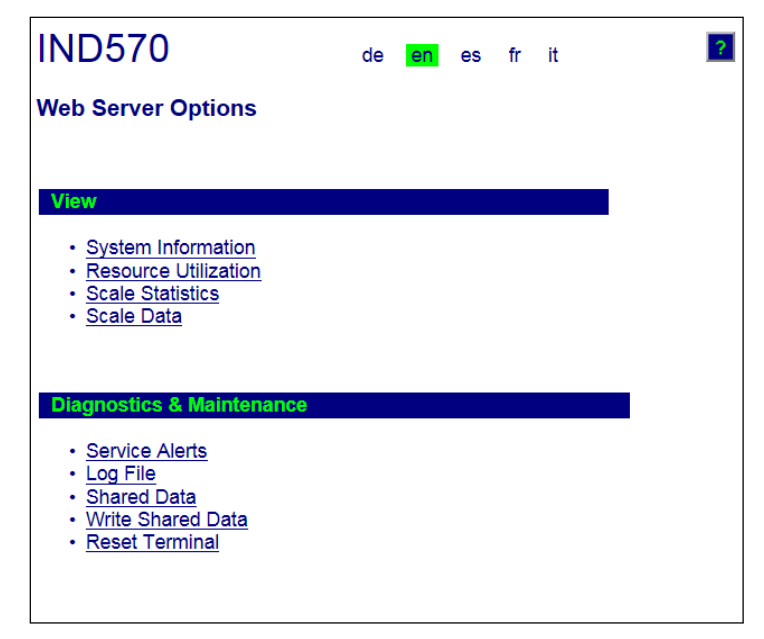

Figura 5-18: Schermata iniziale Server Web

<span id="page-347-0"></span>Fare clic sui collegamenti in questa pagina per visitare le rispettive visualizzazioni, i cui dettagli vengono descritti nelle sezioni successive.

Premendo il tasto INIZIO sul fondo di ciascuna pagina a cui si accede, si ritorna alla visualizzazione della pagina di iniziale, come nella figura 5-17.

## 5.10.2. File di guida in linea

Un file di guida in linea, accessibile da ogni pagina mediante il tasto di guida in linea 2 spiega la gamma completa delle funzioni di utility. Fare riferimento a questo file per una spiegazione completa di tutti i dati e le utility disponibili in ciascuna pagina. La [Figura 5-19](#page-348-0) mostra una porzione di un file di guida in linea.

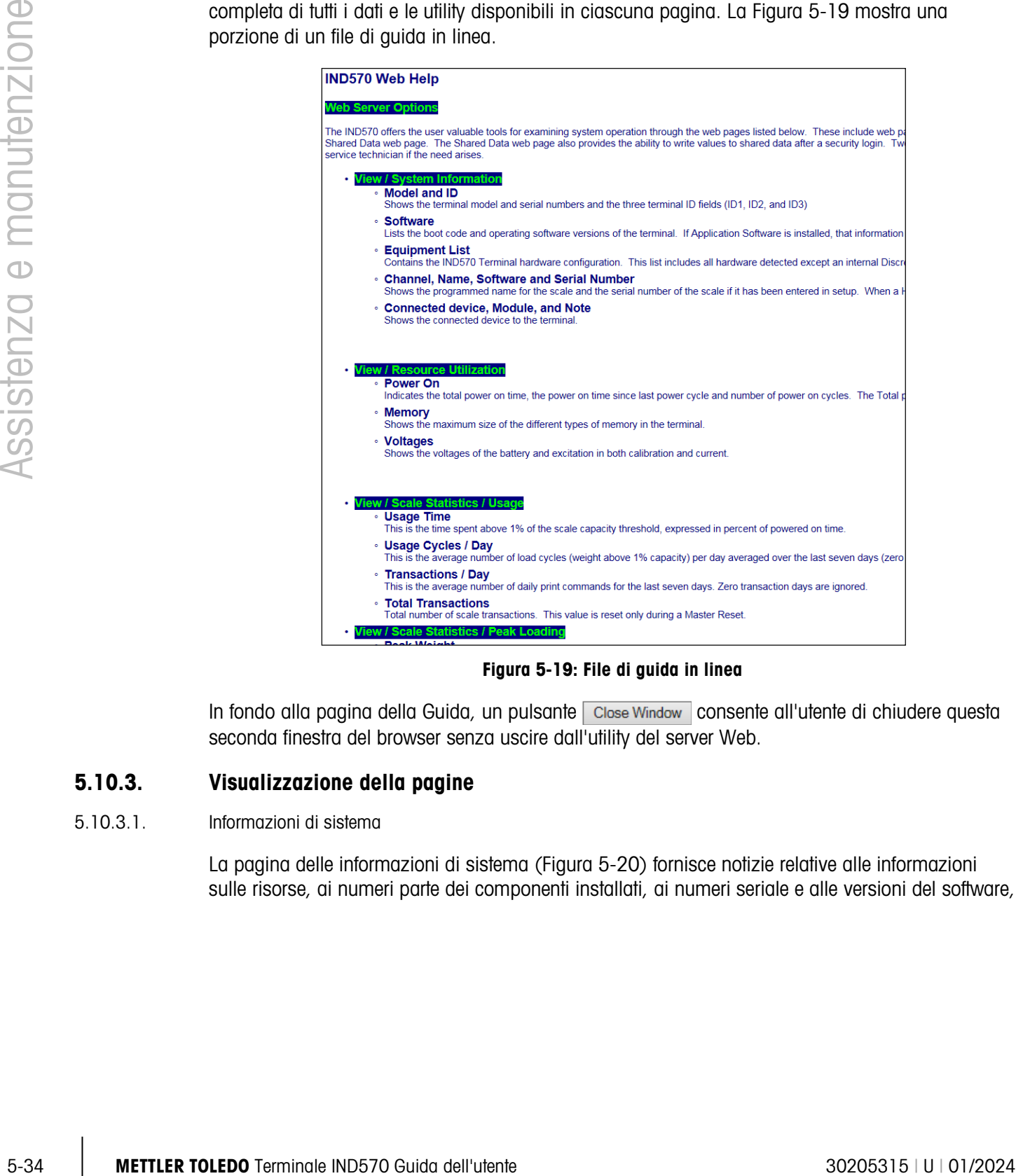

Figura 5-19: File di guida in linea

<span id="page-348-0"></span>In fondo alla pagina della Guida, un pulsante close Window consente all'utente di chiudere questa seconda finestra del browser senza uscire dall'utility del server Web.

## 5.10.3. Visualizzazione della pagine

5.10.3.1. Informazioni di sistema

La pagina delle informazioni di sistema [\(Figura 5-20\)](#page-349-0) fornisce notizie relative alle informazioni sulle risorse, ai numeri parte dei componenti installati, ai numeri seriale e alle versioni del software, nonché al software applicativo installato. La colonna Software canale non viene completata a meno che il terminale non stia utilizzando una base della bilancia IDNet.

| <b>IND570</b>                                                                                                    |                                                                                        |                                                                                |
|----------------------------------------------------------------------------------------------------|----------------------------------------------------------------------------------------|--------------------------------------------------------------------------------|
| <b>View / System Information</b>                                                                                                    |                                                                                        |                                                                                |
| Model:<br>ID 1:<br>ID <sub>2</sub> :<br>ID <sub>3</sub>                                                                             | <b>IND570</b><br><b>IND570</b><br><b>METTLER TOLEDO</b><br>Shipping dock - floor scale |                                                                                |
| <b>Software</b><br>Boot:<br>Standard:<br>Fill-570:                                                                                  |                                                                                        | 30101168 1.00.0002<br>30094864 1.00.0057<br>1.73                               |
| <b>Equipment List</b><br>Analog L/C<br>Option:<br>Option:<br>Option:                                                                |                                                                                        | Ethernet<br>COM2/3DIO solid status board                                       |
| <b>Name</b><br>Channel<br>Scale 1<br>1                                                                                              | <b>Software</b>                                                                        | <b>Serial Number</b>                                                           |
| <b>Connected device</b>                                                                                                    | <b>Module</b>                                                                          | <b>Note</b>                                                                    |
| MT Scoreboard -<br>COM <sub>3</sub><br>4x4 MT floor scale<br>MT ticket printer -<br>COM <sub>3</sub><br>Motorola barcode<br>scanner | <b>ADI420</b><br>2158 Vertex<br>APR310<br><b>LS2208</b>                                | On pole behind printer<br>Stainless steel<br>On stand behind scale<br>USB port |
| Home                                                                                                    |                                                                                        |                                                                                |

<span id="page-349-0"></span>Figura 5-20: Pagina delle informazioni di sistema

#### 5.10.3.2. Utilizzo delle risorse

La pagina di utilizzo delle risorse [\(Figura 5-21\)](#page-350-0) fornisce un'istantanea dello stato corrente del terminale, compreso il tempo di accensione e le informazioni sui vari tipi di memoria utilizzati dal terminale IND570.

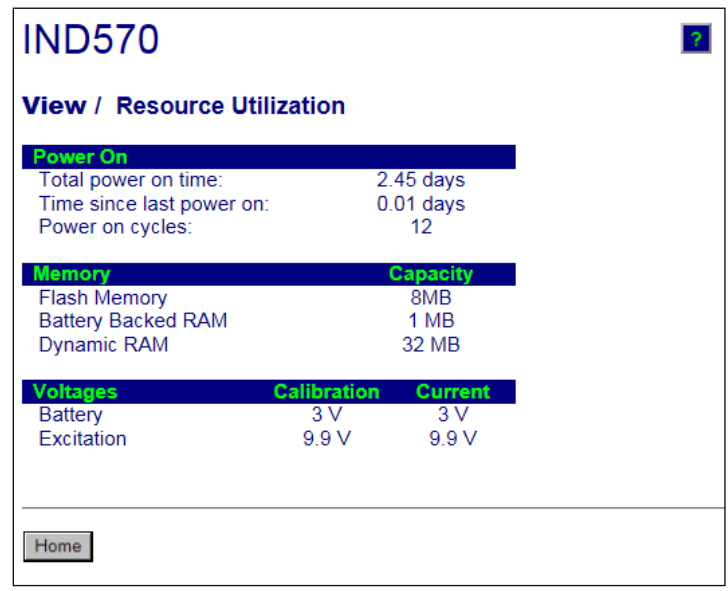

<span id="page-350-0"></span>Figura 5-21: Pagina di utilizzo delle risorse

|           |                      | <b>IND570</b>                                                                             |                                  |        | $\mathcal{P}$ |
|-----------|----------------------|-------------------------------------------------------------------------------------------|----------------------------------|--------|---------------|
|           |                      |                                                                                           |                                  |        |               |
|           |                      | <b>View / Resource Utilization</b>                                                        |                                  |        |               |
|           |                      | <b>Power On</b><br>Total power on time:<br>Time since last power on:<br>Power on cycles:  | $2.45$ days<br>$0.01$ days<br>12 |        |               |
|           |                      | <b>Memory</b><br>Flash Memory<br><b>Battery Backed RAM</b><br>Dynamic RAM                 | Capacity<br>8MB<br>1 MB<br>32 MB |        |               |
|           |                      | <b>Calibration</b><br><b>Voltages</b><br><b>Battery</b><br>3 V<br>9.9V<br>Excitation      | <b>Current</b><br>3 V<br>9.9V    |        |               |
|           |                      | Home                                                                                      |                                  |        |               |
|           |                      | Figura 5-21: Pagina di utilizzo delle risorse                                             |                                  |        |               |
|           |                      |                                                                                           |                                  |        |               |
|           | Statistiche bilancia |                                                                                           |                                  |        |               |
|           |                      | La pagina Statistiche bilancia (Figura 5-22) mostra svariati dati relativi alla bilancia. |                                  |        |               |
|           |                      |                                                                                           |                                  |        |               |
|           |                      | <b>IND570</b>                                                                             |                                  |        | $\mathbf{P}$  |
|           |                      | <b>View / Scale Statistics</b>                                                            |                                  |        |               |
|           |                      | <b>Usage</b>                                                                              |                                  |        |               |
|           |                      | Usage Time<br>Usage Cycles / Day                                                          | 11730.00%                        | 3      |               |
|           |                      | Transactions / Day<br><b>Total Transactions</b>                                           | 16<br>114                        |        |               |
|           |                      | <b>Peak Loading</b>                                                                       |                                  |        |               |
|           |                      | Peak Weight                                                                               | 568.4 kg                         |        |               |
|           |                      | Average Peak Load<br>Total Weight                                                         | 543.01%<br>9167.347 kg           |        |               |
|           |                      | <b>Statistics</b>                                                                         |                                  |        |               |
|           |                      | Scale Under Range<br><b>Scale Overloads</b>                                               |                                  | 8<br>8 |               |
|           |                      | Zero Commands<br><b>Zero Command Failures</b>                                             |                                  | 3<br>1 |               |
|           |                      | Zero Command Failures (%)                                                                 | 33.3%                            |        |               |
|           |                      | Home                                                                                      |                                  |        |               |
| 5.10.3.3. |                      | Figura 5-22: Pagina Statistiche bilancia                                                  |                                  |        |               |

<span id="page-350-1"></span>Figura 5-22: Pagina Statistiche bilancia

#### 5.10.3.4. Dati della bilancia

La pagina dei dati della bilancia [\(Figura 5-23\)](#page-351-0) visualizza informazioni, tra cui i valori di calibrazione e di configurazione correnti, per la bilancia. La visualizzazione della qualità del segnale consente l'individuazione dei guasti della connessione tra il terminale IND570 e le celle di carico. Quando la qualità è scarsa, viene visualizzata una barra rossa. Una barra gialla indica una qualità sufficiente, la barra verde significa che la qualità è buona, come nell'esempio in basso.

| Capacity<br><b>Scale Type</b>                               | Data<br>Analog           |
|-------------------------------------------------------------|--------------------------|
| <b>Number of Ranges</b>                                     | 1                        |
| > 1 < Capacity                                              | 30                       |
| > 1 < Increment                                             | 0.001                    |
| > 1 < Display Increments                                    | 30000                    |
| > 2 < Capacity                                              |                          |
| > 2 < Increment                                             |                          |
| > 2 < Display Increments                                    |                          |
| > 3 < Capacity                                              |                          |
| > 3 < Increment                                             |                          |
| > 3 < Display Increments                                    |                          |
| Performance                                                 | Data                     |
| Counts / Display Increment                                  | 29.34                    |
| <b>Signal Quality</b>                                       |                          |
| <b>Current Counts</b>                                       | 654634                   |
| <b>Last Zero Counts</b>                                     | 1386                     |
| <b>Adjusted Counts</b>                                      | 653248                   |
| <b>Current Weight</b>                                       | 22.260 kg                |
| <b>Calibration</b>                                          | <b>Data</b>              |
| <b>Calibration Zero Counts</b>                              | 1383                     |
| <b>Linearity Adjust</b>                                     | <b>Disabled</b>          |
| Load 1 Test Weight                                          | 30 kg                    |
| <b>Load 1 Span Counts</b>                                   | 881789                   |
| <b>Load 2 Test Weight</b>                                   |                          |
| <b>Load 2 Span Counts</b>                                   |                          |
| Load 3 Test Weight                                          |                          |
| <b>Load 3 Span Counts</b>                                   |                          |
| Load 4 Test Weight                                          |                          |
| <b>Load 4 Span Counts</b><br><b>Last Calibration Method</b> |                          |
| Geo Code                                                    | <b>Test Weight</b><br>16 |
|                                                             | 3mv/V                    |
| mV/V Jumper                                                 |                          |

<span id="page-351-0"></span>Figura 5-23: Pagina dei dati della bilancia

## 5.10.4. Pagine di Diagnostica e Manutenzione

#### 5.10.4.1. Avvisi assistenza

La pagina Avviso di assistenza visualizza lo stato dell'icona assistenza nella parte superiore della pagina. Sarà OK (se l'icona di assistenza non è attualmente attiva) o sarà visualizzato  $\rightarrow$  (se l'icona di assistenza è attiva).

 $\frac{3}{2}$  METTLER TOLEDO Terminale IND570 Guida dell'utente visuale alle della terminale intervisuale alle terminale intervisuale and the statement of the statement of the statement of the statement of the statement of th Al di sotto di questa, sono visualizzati i cinque eventi più recenti che hanno attivato l'icona di assistenza. Ciascun record comprende le informazioni di data e ora, il codice di errore (nel caso in cui ne sia stato assegnato uno) e una descrizione testuale dell'evento. Questi record sono i medesimi visualizzati nella visualizzazione richiamo informazioni assistenza sul terminale.

Il pulsante RIPRISTINO nella parte inferiore della pagina Avviso di assistenza consente di ripristinare manualmente o cancellare l'Icona Assistenza dal display del terminale.

Se è attivata la protezione, per eseguire il ripristino è necessario un login di sicurezza di livello manutenzione (o superiore).

## 5.10.4.2. File di registro

La pagina File di registro offre le viste di ciascuno dei quattro file di registro disponibili nell'IND570. È possibile visualizzare circa 8 record per volta. Scorrere tutti i record all'interno di ciascun registro mediante il mouse e/o i tasti di spostamento della tastiera.

| <b>Change Log</b>                                                                                                    |                      |                                     |                         |                                             |                                                  |                                |
|----------------------------------------------------------------------------------------------------|----------------------|-------------------------------------|-------------------------|---------------------------------------------|--------------------------------------------------|--------------------------------|
| Timestamp                                                                                                    |                      | <b>Username</b>                     |                         | <b>SDName</b>                               | <b>New Value</b>                                 |                                |
| 2012/09/10                                                                                                    | 16:18:51             | <b>MOORMAN</b>                      |                         | cm0103                                      | 12                                               |                                |
| 2012/09/12                                                                                                    | 15:23:44             | <b>MOORMAN</b>                      |                         | p10108                                      | Test.                                            |                                |
| 2012/09/13<br>2012/09/13                                                                                                    | 09:26:30<br>08:58:13 | <b>JOCEFOWICZ</b><br><b>COBURN</b>  |                         | sk0105<br>cs0114                            | 1<br>3                                           |                                |
| 2012/09/10                                                                                                    | 16:18:51             | <b>MOORMAN</b>                      |                         | cm0103                                      | 12                                               |                                |
| 2012/09/12                                                                                                    | 15:23:44             | <b>MOORMAN</b>                      |                         | p10108                                      | Test                                             |                                |
| 2012/09/13                                                                                                    | 09:26:30             | <b>JOCEFOWICZ</b>                   |                         | sk0105                                      | 1                                                |                                |
| 2012/09/13                                                                                                    | 08:58:13             | <b>COBURN</b>                       |                         | cs0114                                      | 3                                                |                                |
| Error Log                                                                                                    |                      |                                     |                         |                                             |                                                  |                                |
| Timestamp                                                                                                    |                      | <b>Severity Error Detail</b>        |                         |                                             | <b>Message</b>                                   |                                |
|                                                                                                    |                      |                                     |                         |                                             |                                                  |                                |
| 2012/09/10<br>2012/09/12                                                                                                    | 16:18:51<br>15:23:44 | Е<br>C                              | <b>B0012E</b>           |                                             | Scale over capacity                              |                                |
| 2012/09/13                                                                                                    | 09:26:30             | т                                   | L03703<br>A00100        | 0005                                        | Load cell 37 RAM error<br>IDNet no communication |                                |
| 2012/09/13                                                                                                    | 08:58:13             | т                                   | A00100                  |                                             | IDNet no communication                           |                                |
| 2012/09/10                                                                                                    | 16:18:51             | c                                   | L03603                  |                                             | Load cell 36 RAM error                           |                                |
| 2012/09/12                                                                                                    | 15:23:44             | Е                                   | <b>B0012E</b>           |                                             | Scale over capacity                              |                                |
| 2012/09/13<br>2012/09/13                                                                                                    | 09:26:30<br>08:58:13 | d<br>R.                             | L03703<br><b>B0012E</b> |                                             | Load cell 37 RAM error<br>Scale over capacity    |                                |
|                                                                                                    |                      |                                     |                         |                                             |                                                  |                                |
| Timestamp                                                                                                    |                      | User ID                             |                         | <b>GWP Test</b>                             | <b>Warning</b><br>Status                         | Test<br><u>Status</u>          |
|                                                                                                    |                      |                                     |                         |                                             |                                                  |                                |
|                                                                                                    | 16:18:51             | <b>MOORMAN</b>                      |                         | <b>CALIBRATION</b>                          | <b>FAILED</b>                                    | <b>FAILED</b>                  |
|                                                                                                    | 15:23:44<br>09:26:30 | <b>MOORMAN</b><br><b>JOCEFOWICZ</b> |                         | <b>SENSITIVITY</b><br><b>REPEATABILITY</b>  | <b>PASSED</b><br><b>FAILED</b>                   | <b>PASSED</b><br><b>PASSED</b> |
|                                                                                                    | 08:58:13             | <b>COBURN</b>                       |                         | <b>ECCENTRICITY</b>                         | <b>FAILED</b>                                    | <b>FAILED</b>                  |
|                                                                                                    | 16:18:51             | <b>MOORMAN</b>                      |                         | <b>CALIBRATION</b>                          | <b>FAILED</b>                                    | <b>FAILED</b>                  |
|                                                                                                    | 15:23:44             | <b>MOORMAN</b>                      |                         | <b>SENSITIVITY</b>                          | <b>PASSED</b>                                    | <b>PASSED</b>                  |
|                                                                                                    | 09:26:30<br>08:58:13 | <b>JOCEFOWICZ</b><br><b>COBLIBN</b> |                         | <b>REPEATABILITY</b><br><b>ECCENTRICITY</b> | <b>FAILED</b><br><b>FAILED</b>                   | <b>PASSED</b><br><b>FAILED</b> |
|                                                                                                    |                      |                                     |                         |                                             |                                                  |                                |
| <b>GWP Log</b><br>2012/09/10<br>2012/09/12<br>2012/09/13<br>2012/09/13<br>2012/09/10<br>2012/09/12<br>2012/09/13<br>2012/09/13<br>Maintenance Log |                      |                                     |                         |                                             |                                                  |                                |
| Timestamp                                                                                                    |                      | <b>Username</b>                     |                         | <b>Event</b>                                | <b>Status</b>                                    |                                |
| 2012/09/10                                                                                                    | 16:18:51             | <b>MOORMAN</b>                      |                         | Q                                           | <b>Success</b>                                   |                                |
|                                                                                                    | 15:23:44             | <b>MOORMAN</b>                      |                         | 18                                          | <b>Success</b>                                   |                                |
|                                                                                                    | 09:26:30             | <b>JOCEFOWICZ</b>                   |                         | 3                                           | Motion                                           |                                |
|                                                                                                    | 08:58:13             | <b>COBURN</b><br><b>MOORMAN</b>     |                         | 3<br>9                                      | <b>Success</b><br><b>Success</b>                 |                                |
|                                                                                                    | 16:18:51<br>15:23:44 | <b>MOORMAN</b>                      |                         | 18                                          | <b>Success</b>                                   |                                |
| 2012/09/12<br>2012/09/13<br>2012/09/13<br>2012/09/10<br>2012/09/12<br>2012/09/13                                                                  | 09:26:30             | <b>JOCEFOWICZ</b>                   |                         | 3<br>3                                      | Motion<br><b>Success</b>                         |                                |

Figura 5-24: Pagina File di registro

#### 5.10.4.3. Dati condivisi

La pagina dei dati condivisi [\(Figura 5-25\)](#page-354-0) consente all'utente di richiamare una visualizzazione dei valori correnti per fino a dieci variabili di dati condivisi per volta. Si accede ai valori immettendo i nomi dati condivisi in uno dei campi a sinistra. Quando viene premuto il pulsante Salva modifiche sul fondo, i campi del nome vengono salvati e i valori aggiornati. Quando viene inserita una nuova voce nel campo Nome, il pulsante viene evidenziato.

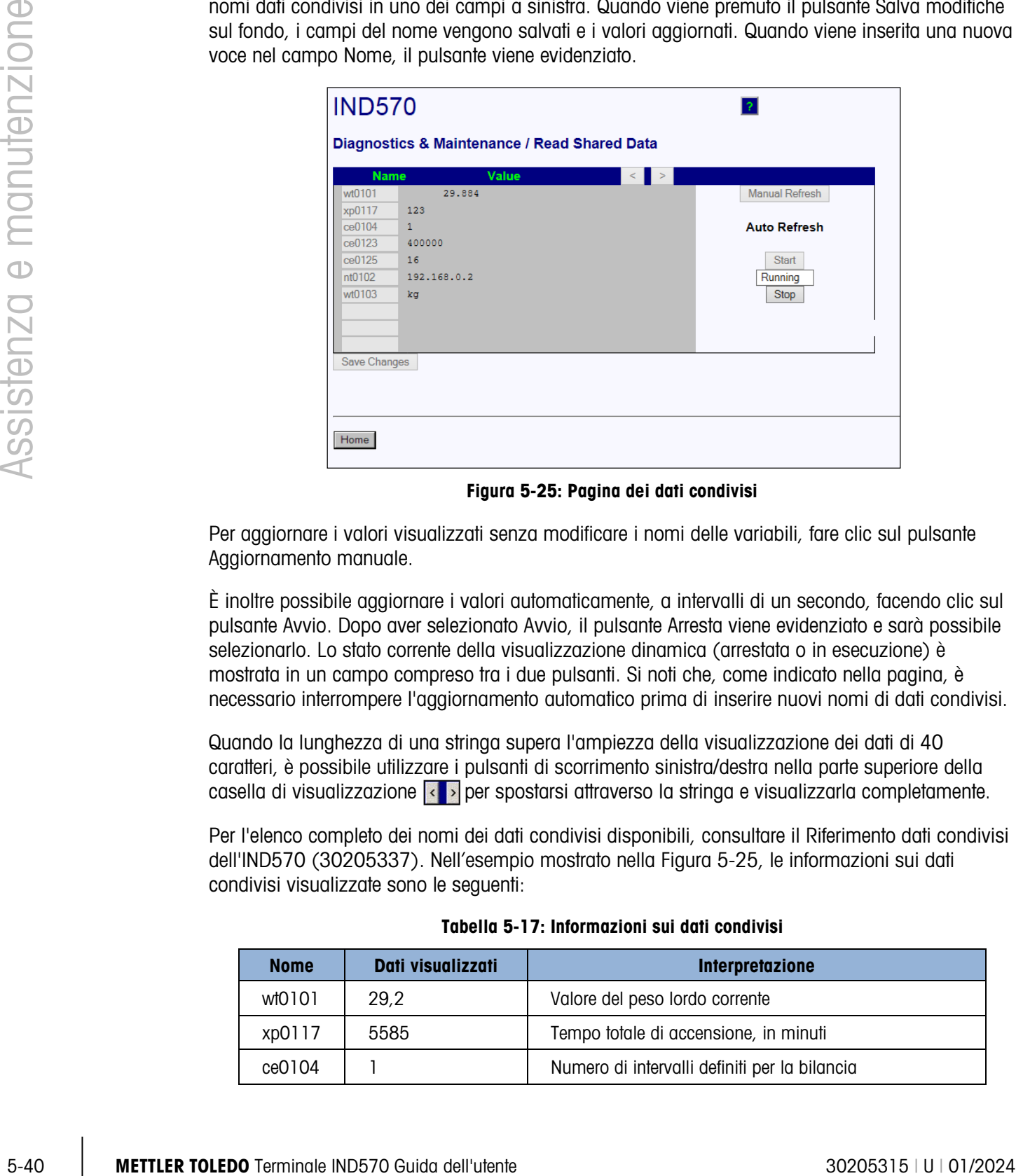

Figura 5-25: Pagina dei dati condivisi

<span id="page-354-0"></span>Per aggiornare i valori visualizzati senza modificare i nomi delle variabili, fare clic sul pulsante Aggiornamento manuale.

È inoltre possibile aggiornare i valori automaticamente, a intervalli di un secondo, facendo clic sul pulsante Avvio. Dopo aver selezionato Avvio, il pulsante Arresta viene evidenziato e sarà possibile selezionarlo. Lo stato corrente della visualizzazione dinamica (arrestata o in esecuzione) è mostrata in un campo compreso tra i due pulsanti. Si noti che, come indicato nella pagina, è necessario interrompere l'aggiornamento automatico prima di inserire nuovi nomi di dati condivisi.

Quando la lunghezza di una stringa supera l'ampiezza della visualizzazione dei dati di 40 caratteri, è possibile utilizzare i pulsanti di scorrimento sinistra/destra nella parte superiore della casella di visualizzazione  $\overline{\langle \cdot \rangle}$  per spostarsi attraverso la stringa e visualizzarla completamente.

Per l'elenco completo dei nomi dei dati condivisi disponibili, consultare il Riferimento dati condivisi dell'IND570 (30205337). Nell'esempio mostrato nella [Figura 5-25,](#page-354-0) le informazioni sui dati condivisi visualizzate sono le seguenti:

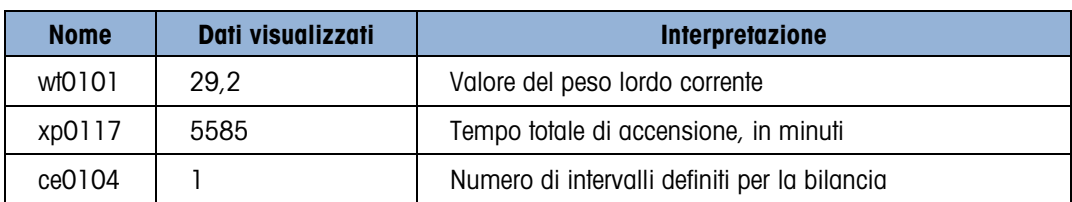

#### Tabella 5-17: Informazioni sui dati condivisi

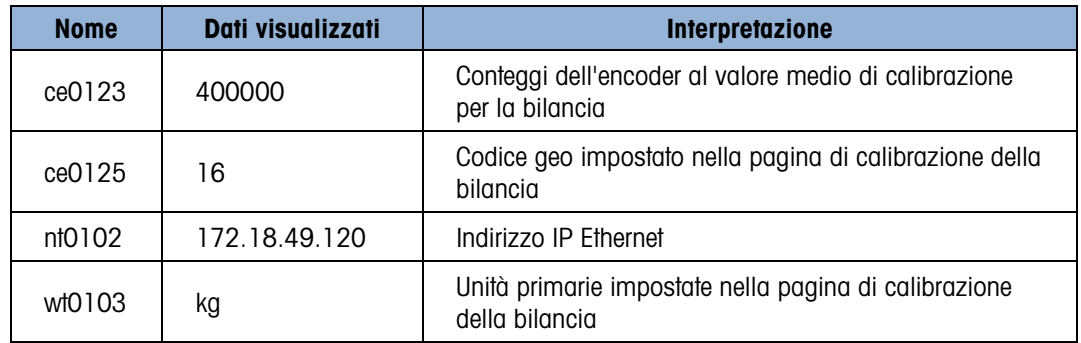

#### 5.10.4.4. Scrittura dati condivisi

Per accedere alla pagina Scrittura dati condivisi, è obbligatorio l'accesso come amministratore. Quando richiesto, immettere il nome utente e la password dell'amministratore.

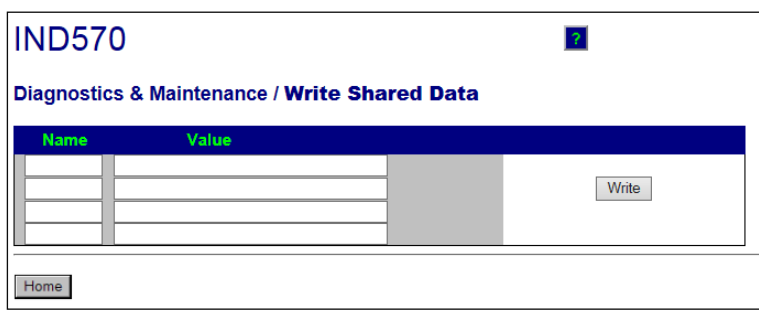

#### Figura 5-26: Pagina Scrittura dati condivisi

Immettere il nome dei dati condivisi nella colonna Nome a sinistra e il valore da scrivere al suo interno nella colonna Valore. Fare clic sul pulsante Scrittura. È possibile modificare quattro variabili di dati condivisi per volta.

#### 5.10.4.5. Ripristina terminale

Da questa schermata, è possibile riavviare il terminale (equivale all'accensione) o ripristinare le impostazioni predefinite di fabbrica (tranne le impostazioni della bilancia, di calibrazione tabelle e file di registro).

- **D** Quando si esegue un ripristino, l'indirizzo IP del terminale ritorna alle impostazioni predefinite di fabbrica.
- Se è attivata la protezione utente, per accedere alla pagina di ripristino del terminale è necessario l'accesso come amministratore. Quando richiesto, immettere il nome utente e la password dell'amministratore.

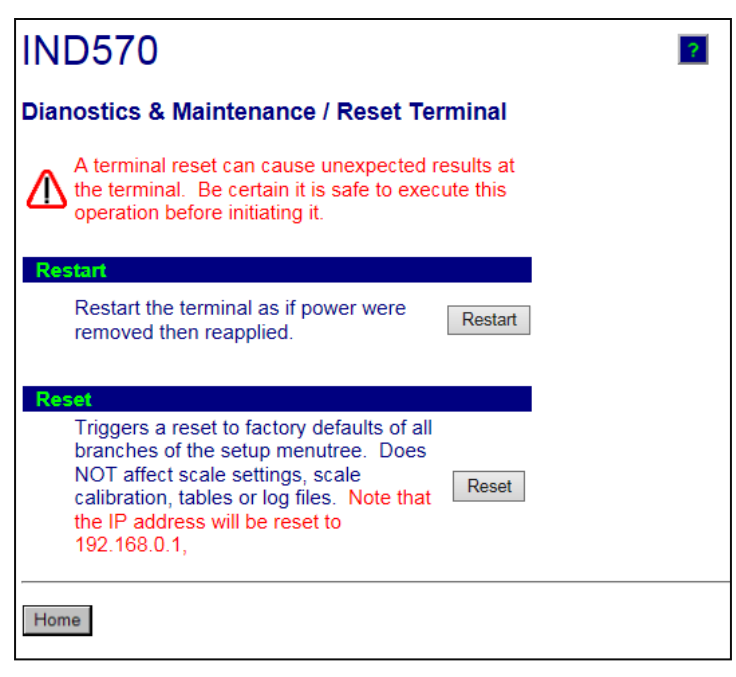

Figura 5-27: Pagina Ripristina terminale

## 5.11. Server Web **–** POWERCELL

La versione POWERCELL dell'IND570 include alcune modifiche all'interfaccia del Server Web rispetto alla versione analogica/IDNet/SICSpro.

## 5.11.1. Pagina iniziale

<span id="page-356-0"></span>Quando si accede per la prima volta al server Web POWERCELL, viene visualizzata la pagina di indice mostrata nella [Figura 5-28](#page-356-0) nella finestra del browser.

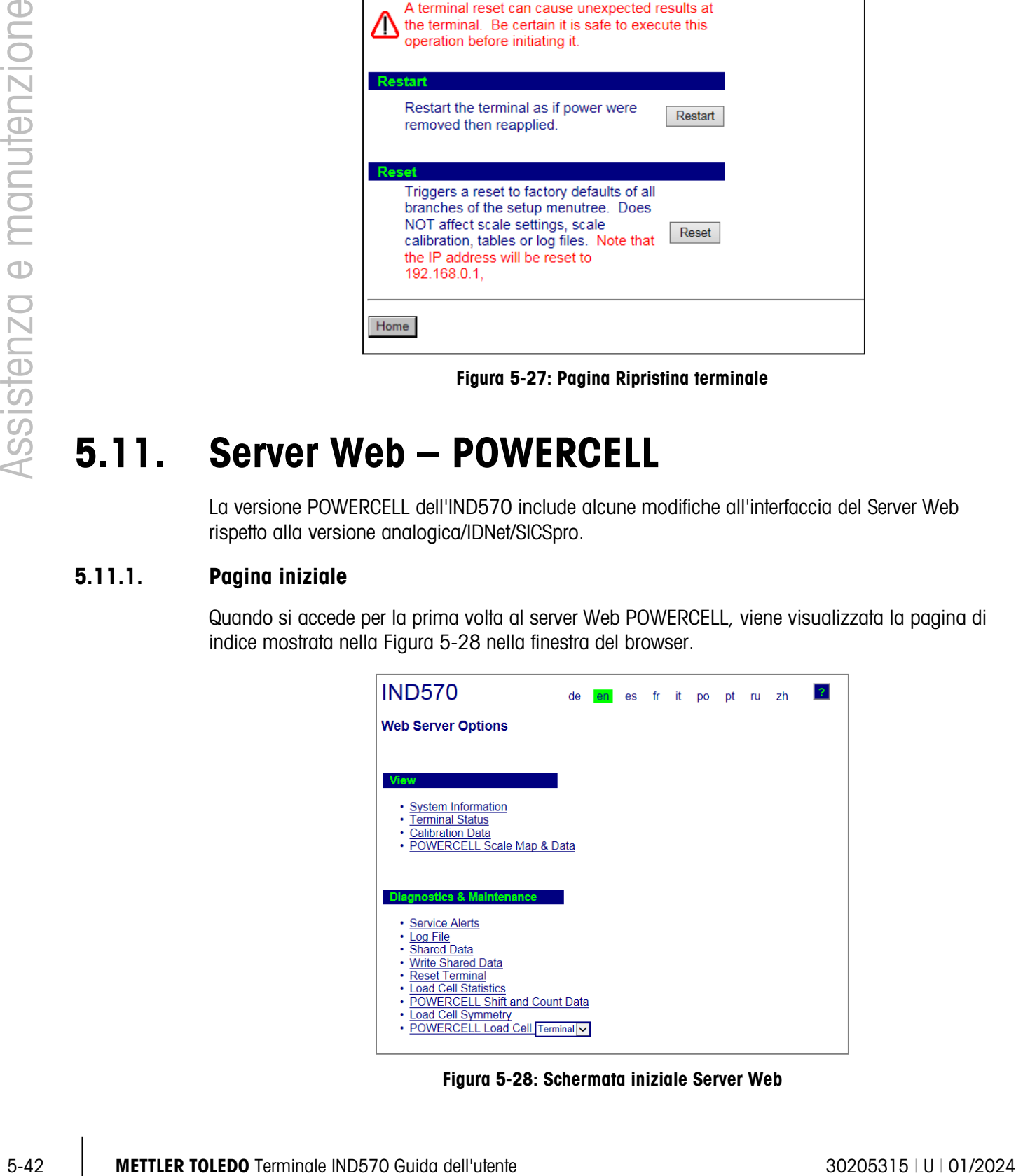

Figura 5-28: Schermata iniziale Server Web

Fare clic sui collegamenti in questa pagina per visitare le rispettive visualizzazioni, i cui dettagli vengono descritti nelle sezioni successive.

Premendo il tasto INIZIO sul fondo di ciascuna pagina a cui si accede, si ritorna alla visualizzazione della pagina iniziale, come nella [Figura 5-28.](#page-356-0)

#### 5.11.2. File di guida in linea

Un file di guida in linea, accessibile da ogni pagina mediante il tasto di guida in linea ? spiega la gamma completa delle funzioni di utility. Fare riferimento a questo file per una spiegazione completa di tutti i dati e le utility disponibili in ciascuna pagina. La [Figura 5-19](#page-348-0) mostra una porzione di un file di guida in linea.

In fondo alla pagina della Guida, un pulsante close Window consente all'utente di chiudere questa seconda finestra del browser senza uscire dall'utility del server Web.

#### 5.11.3. Visualizzazione della pagine

5.11.3.1. Informazioni di sistema

La pagina informativa del sistema POWERCELL è la stessa della versione analogica/IDNet/SICSpro. Per informazioni dettagliate, fare riferimento alla [Figura 5-20.](#page-349-0)

5.11.3.2. Stato terminale

La pagina Stato terminale [\(Figura 5-29\)](#page-357-0) fornisce un'istantanea dello stato corrente del terminale, compreso il tempo di accensione, le statistiche, i pesi maggiori e le informazioni sui vari tipi di memoria utilizzati dal terminale IND570.

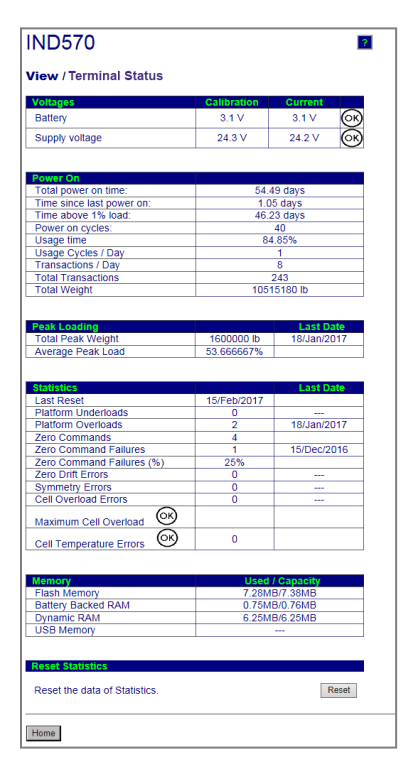

<span id="page-357-0"></span>Figura 5-29: Pagina Stato terminale

#### 5.11.3.3. Dati calibrazione

La pagina Dati calibrazione [\(Figura 5-30\)](#page-358-0) è molto simile alla pagina Dati bilancia della versione analogica/IDNet/SICSpro. La pagina mostra varie informazioni, tra cui i valori di calibrazione e di configurazione correnti della bilancia. La visualizzazione della qualità del segnale consente l'individuazione dei guasti della connessione tra il terminale IND570 e le celle di carico. Nella parte inferiore della pagina viene aggiunto un riepilogo relativo ai dati di calibrazione e alla scadenza GWP.

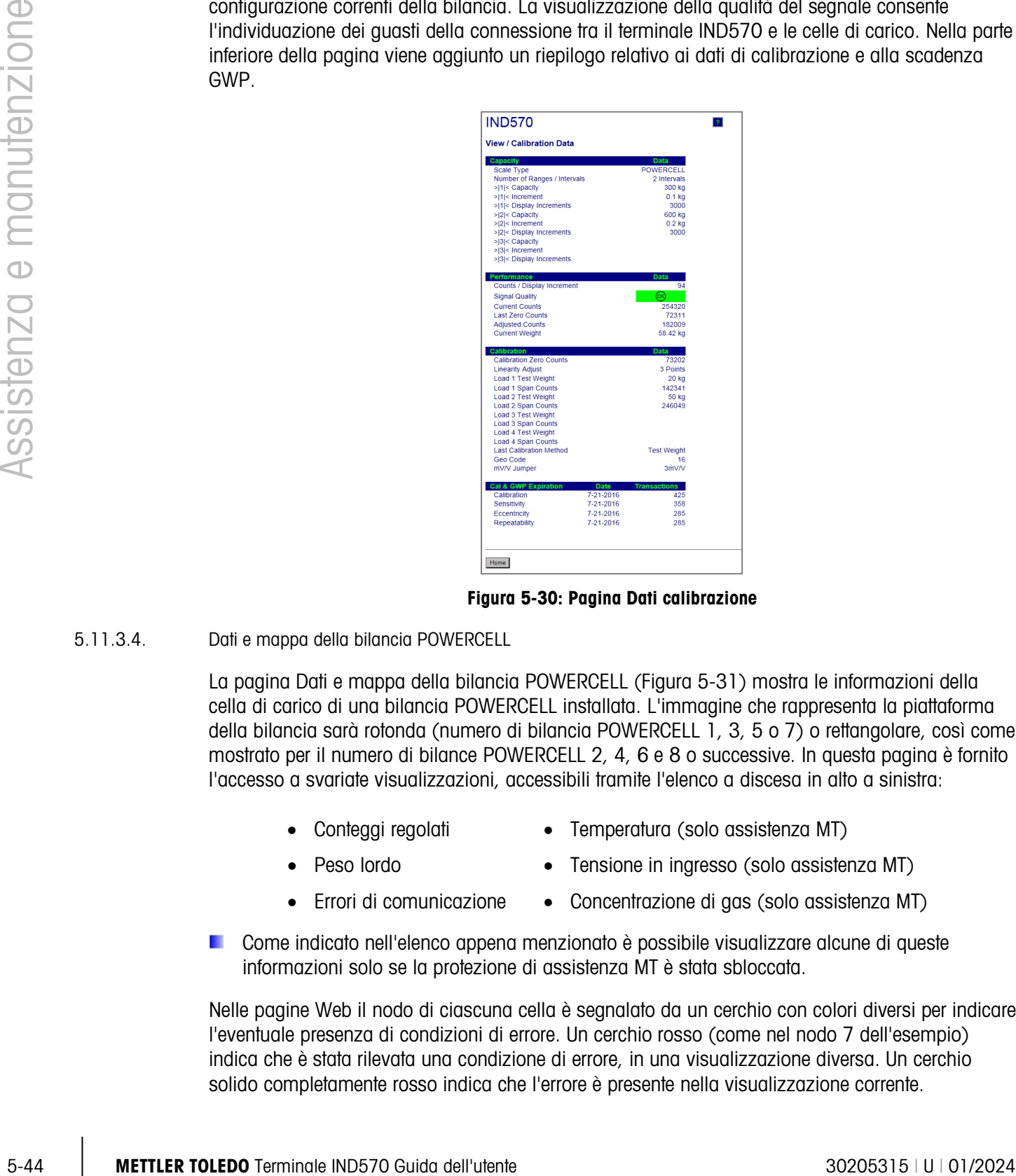

Figura 5-30: Pagina Dati calibrazione

#### 5.11.3.4. Dati e mappa della bilancia POWERCELL

<span id="page-358-0"></span>La pagina Dati e mappa della bilancia POWERCELL [\(Figura 5-31\)](#page-359-0) mostra le informazioni della cella di carico di una bilancia POWERCELL installata. L'immagine che rappresenta la piattaforma della bilancia sarà rotonda (numero di bilancia POWERCELL 1, 3, 5 o 7) o rettangolare, così come mostrato per il numero di bilance POWERCELL 2, 4, 6 e 8 o successive. In questa pagina è fornito l'accesso a svariate visualizzazioni, accessibili tramite l'elenco a discesa in alto a sinistra:

- - Conteggi regolati Temperatura (solo assistenza MT)
- - Peso lordo Tensione in ingresso (solo assistenza MT)
- 
- Errori di comunicazione Concentrazione di gas (solo assistenza MT)
- Come indicato nell'elenco appena menzionato è possibile visualizzare alcune di queste informazioni solo se la protezione di assistenza MT è stata sbloccata.

Nelle pagine Web il nodo di ciascuna cella è segnalato da un cerchio con colori diversi per indicare l'eventuale presenza di condizioni di errore. Un cerchio rosso (come nel nodo 7 dell'esempio) indica che è stata rilevata una condizione di errore, in una visualizzazione diversa. Un cerchio solido completamente rosso indica che l'errore è presente nella visualizzazione corrente.

Le condizioni di errore indicate includono errori di comunicazione con la cella e lacerazione dell'armadietto. Fare clic su una cella per visualizzare la pagina delle informazioni dettagliate (cella di carico POWERCELL).

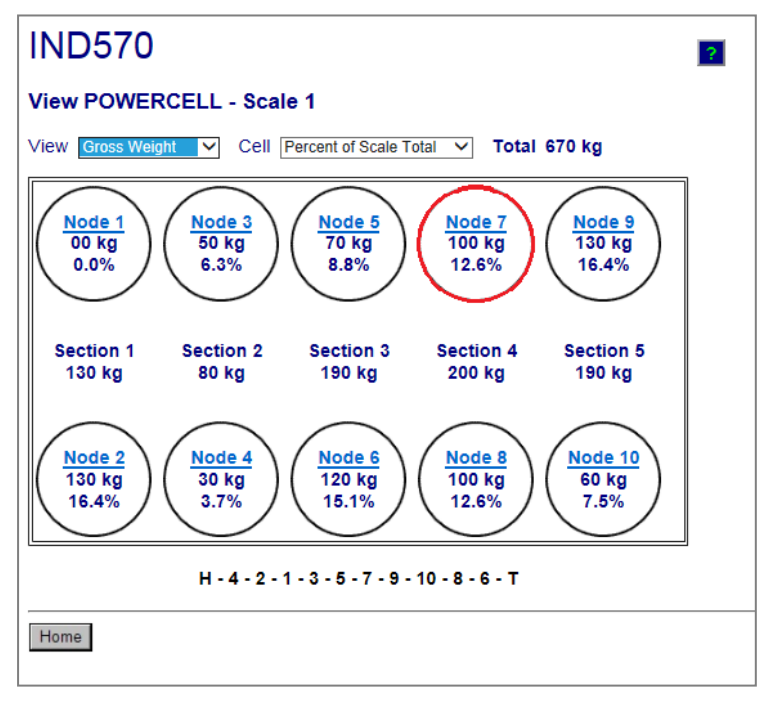

Figura 5-31: Pagina sui dati e la mappa della bilancia POWERCELL

<span id="page-359-0"></span>Se i dati di mappatura della bilancia POWERCELL sono stati inseriti correttamente nel terminale, la sequenza di nodi corrisponderà al layout esatto della cella di carico della piattaforma. Inoltre, la stringa di caratteri al di sotto dell'immagine mostra la sequenza di collegamento delle celle di carico presenti nella rete. La sequenza inizia con HR (cavo Home run), poi mostra ogni numero di nodo nella sequenza di collegamento del cavo di rete e termina con T (Termine). Il diagramma sarà utile per la diagnosi di problemi relativi alla connettività all'interno della rete.
#### 5.11.4. Pagine di Diagnostica e Manutenzione

5.11.4.1. Avvisi assistenza

La pagina di avviso di assistenza della versione POWERCELL è la stessa della versione analogica, IDNet e SICSpro.

#### 5.11.4.6. Statistiche POWERCELL

|           | La pugnita di avviso di assisibiliza della versione l'Ovvertocele e la siessa della versione difutoglica,<br>IDNet e SICSpro.                                          |                                                                                                    |                      |                           |                           |                                    |                          |             |                      |  |                        |
|-----------|----------------------------------------------------------------------------------------------------|----------------------------------------------------------------------------------------------------|----------------------|---------------------------|---------------------------|------------------------------------|--------------------------|-------------|----------------------|--|------------------------|
| 5.11.4.2. | File di registro                                                                                                    |                                                                                                    |                      |                           |                           |                                    |                          |             |                      |  |                        |
|           |                                                                                                    | La pagina relativa al file di registro della versione POWERCELL è la stessa della versione analogica,<br>IDNet e SICSpro. Fare riferimento alla Figura 5-24.                                                                                                    |                      |                           |                           |                                    |                          |             |                      |  |                        |
| 5.11.4.3. | Dati condivisi                                                                                                    |                                                                                                    |                      |                           |                           |                                    |                          |             |                      |  |                        |
|           | La pagina relativa ai file condivisi (Figura 5-25) della versione POWERCELL è la stessa della<br>versione analogica, IDNet e SICSpro.                                  |                                                                                                    |                      |                           |                           |                                    |                          |             |                      |  |                        |
| 5.11.4.4. |                                                                                                    | Scrittura dati condivisi                                                                                                    |                      |                           |                           |                                    |                          |             |                      |  |                        |
|           | La pagina relativa alla scrittura dati condivisi della versione POWERCELL è la stessa della versione<br>analogica, IDNet e SICSpro. Fare riferimento alla Figura 5-27. |                                                                                                    |                      |                           |                           |                                    |                          |             |                      |  |                        |
| 5.11.4.5. |                                                                                                    | Ripristina terminale                                                                                                    |                      |                           |                           |                                    |                          |             |                      |  |                        |
|           |                                                                                                    | La pagina Ripristina terminale della versione POWERCELL è la stessa della versione analogica,<br>IDNet e SICSpro. Fare riferimento alla Figura 5-28.                                                                                                    |                      |                           |                           |                                    |                          |             |                      |  |                        |
| 5.11.4.6. |                                                                                                    | <b>Statistiche POWERCELL</b>                                                                                                    |                      |                           |                           |                                    |                          |             |                      |  |                        |
|           |                                                                                                    | La pagina Statistiche POWERCELL mostra il numero di sovraccarichi della cella per ogni cella<br>presente nella rete, il numero di errori relativi alla temperatura, il numero di errori relativi alla deriva<br>zero, il numero di errori relativi agli intervalli di simmetria, il numero di errori di comunicazione e il<br>valore massimo di sovraccarico della cella. Inoltre, mostra i dati dell'occorrenza più recente di |                      |                           |                           |                                    |                          |             |                      |  |                        |
|           | <b>IND570</b>                                                                                                    | ognuno di questi elementi. I trattini indicano che non ci sono dati per una determinata cella.                                                                                                    |                      |                           |                           | -21                                |                          |             |                      |  |                        |
|           |                                                                                                    | <b>Diagnostics &amp; Maintenance / POWERCELL Statistics</b><br>Cell Overloads                                                                                                    |                      | <b>Lemperature Errors</b> |                           | Maximum Cell Overload              |                          |             |                      |  | Communicati            |
|           | Node<br>1                                                                                                    | $\mathbf{0}$                                                                                                    | Qtv.<br>2            | Feb 16 2016               | Value<br>цü               |                                    | 6                        | Jan 30 2016 | Qtv<br>$\bf{0}$      |  | Errors<br>4            |
|           | 2                                                                                                    | $\bf{0}$                                                                                                    | $\bf{0}$             |                           | z.                        |                                    | $\bf{0}$                 |             | $\bf{0}$             |  | 4                      |
|           | 3<br>4                                                                                                    | 0<br>$\overline{2}$<br>Feb 5 2016                                                                                                    | $\bf{0}$<br>0        |                           | $\omega$ $\omega$<br>139% | Jan 21 2016                        | $\bf{0}$<br>0            |             | $\bf{0}$<br>$\bf{0}$ |  | 4<br>24                |
|           | 5                                                                                                    | Mar 1 2017<br>$\mathbf{1}$                                                                                                    | $\bf{0}$             |                           | 125%                      | Mar 1 2017                         | $\bf{0}$                 |             | $\bf{0}$             |  | 23                     |
|           | 6<br>7                                                                                                    | $\mathbf{0}$<br>0                                                                                                    | $\bf{0}$<br>$\bf{0}$ |                           | $\sim$ $\sim$             |                                    | $\mathbf{0}$<br>$\bf{0}$ |             | $\bf{0}$<br>$\bf{0}$ |  | 23<br>25               |
|           | 8                                                                                                    | 0                                                                                                    | $\bf{0}$             |                           | a a                       |                                    | $\bf{0}$                 |             | $\bf{0}$             |  | 23                     |
|           | Home                                                                                                    |                                                                                                    |                      |                           |                           |                                    |                          |             |                      |  |                        |
|           |                                                                                                    |                                                                                                    |                      |                           |                           | Figura 5-32: Statistiche POWERCELL |                          |             |                      |  |                        |
|           |                                                                                                    |                                                                                                    |                      |                           |                           |                                    |                          |             |                      |  |                        |
|           |                                                                                                    |                                                                                                    |                      |                           |                           |                                    |                          |             |                      |  |                        |
|           |                                                                                                    |                                                                                                    |                      |                           |                           |                                    |                          |             |                      |  |                        |
|           |                                                                                                    |                                                                                                    |                      |                           |                           |                                    |                          |             |                      |  |                        |
|           |                                                                                                    | METTLER TOLEDO Terminale IND570 Guida dell'utente                                                                                                    |                      |                           |                           |                                    |                          |             |                      |  | 30205315   U   01/2024 |

Figura 5-32: Statistiche POWERCELL

5.11.4.7. Dati di conteggio e spostamento POWERCELL

La pagina relativa ai dati di conteggio e spostamento POWERCELL mostra il valore di regolazione dello spostamento, il conteggio della calibrazione dello zero, gli ultimi conteggi dello zero, i conteggi di calibrazioni elevate, i conteggi in tempo reale e i conteggi regolati in tempo reale di tutte le celle presenti nella rete. In questa pagina vengono mostrati anche gli errori relativi alla bilancia e alla cella. Per consultare un esempio, fare riferimento alla [Figura 5-33.](#page-361-0)

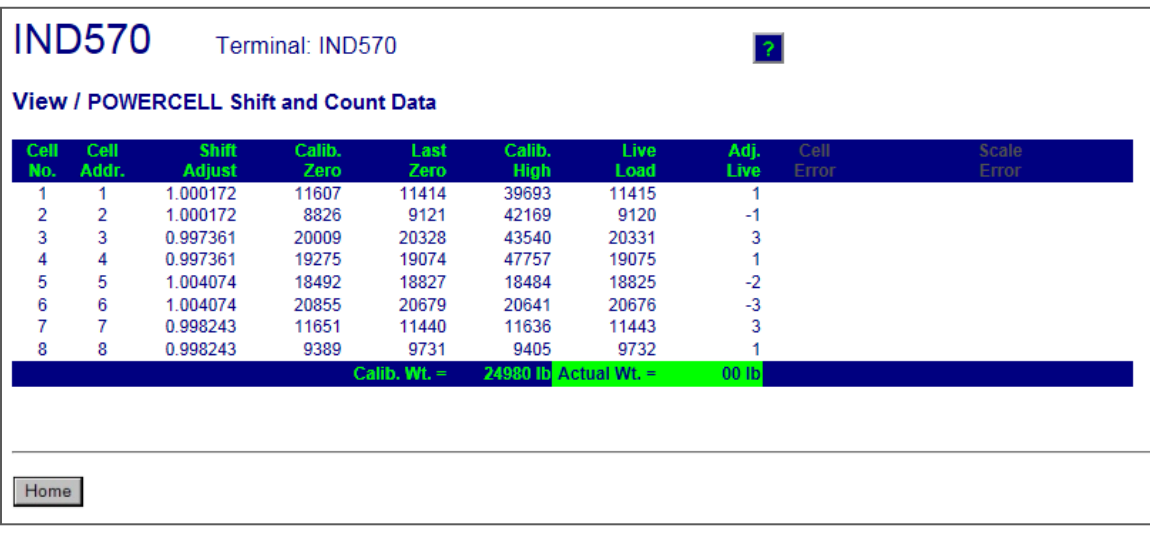

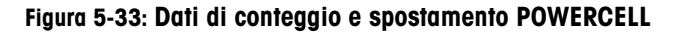

5.11.4.8. Simmetria della cella di carico

<span id="page-361-0"></span>La pagina Simmetria della cella di carico della versione POWERCELL mostra le differenze tra i valori di simmetria registrati e i valori attuali. Le differenze vengono mostrate come una percentuale del peso applicato. Per consultare un esempio relativo a questa pagina, fare riferimento alla [Figura](#page-361-1)  [5-34.](#page-361-1) In questo esempio, il controllo della simmetria viene disattivato in modo che non siano elencate differenze di valore.

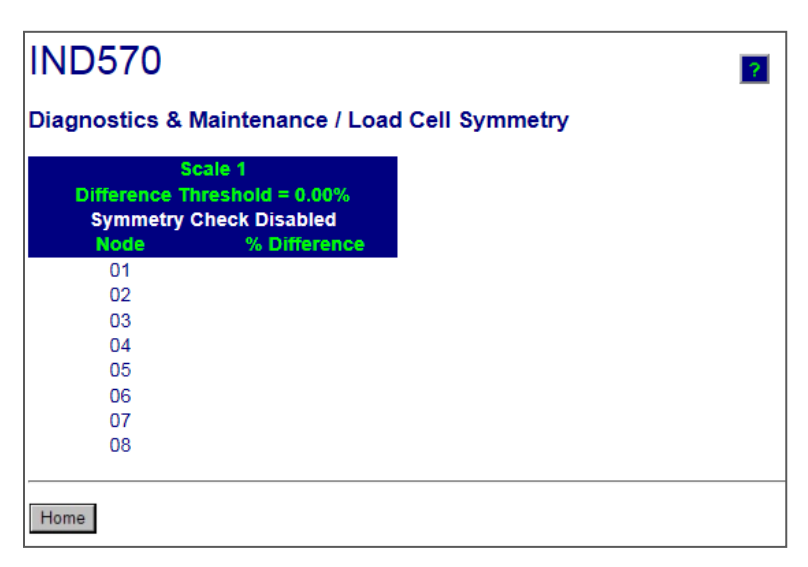

<span id="page-361-1"></span>Figura 5-34: Simmetria della cella di carico

#### 5.11.4.9. Cella di carico POWERCELL

È possibile scegliere la pagina Cella di carico POWERCELL per mostrare dati specifici del terminale o di una delle celle di carico. È possibile cambiare il tipo di visualizzazione selezionando un'opzione differente dalla casella di riepilogo a discesa nella parte in alto a destra del display. La maggior parte dei dati presenti in questa pagina è accessibile solo se la protezione di assistenza MT del terminale è stata sbloccata. La [Figura 5-35](#page-362-0) mostra un esempio di visualizzazione del terminale "sbloccata", mentre la [Figura 5-36](#page-362-1) mostra un esempio di visualizzazione della cella di carico "sbloccata".

| Diagnostics & Maintenance / POWERCELL Terminal |                    |                          |                 |  |  |  |  |  |  |  |
|------------------------------------------------|--------------------|--------------------------|-----------------|--|--|--|--|--|--|--|
|                                                |                    | <b>Viewing</b>           | Terminal $\sim$ |  |  |  |  |  |  |  |
| <b>Part Number</b>                             | 30307056           |                          |                 |  |  |  |  |  |  |  |
| <b>Serial Number</b>                           | B616362272         |                          |                 |  |  |  |  |  |  |  |
| <b>PWRCL Software Version 2.07</b>             |                    |                          |                 |  |  |  |  |  |  |  |
| <b>Voltages</b>                                |                    |                          |                 |  |  |  |  |  |  |  |
| CAN H Minimum                                  | 2.40V              | <b>CAN Diff. Maximum</b> | 2.43V           |  |  |  |  |  |  |  |
| CAN H Maximum                                  | 3.93V              | Voltage Minimum          | 23.22 V         |  |  |  |  |  |  |  |
| CAN L Minimum                                  | 1.14V              | Voltage Maximum          | 23.50 V         |  |  |  |  |  |  |  |
| CAN L Maximum                                  | 2.46 V             | <b>Current Minimum</b>   | 95.00 mA        |  |  |  |  |  |  |  |
| <b>CAN Diff. Minimum</b>                       | $0.00\ \mathrm{V}$ | <b>Current Maximum</b>   | 108.00 mA       |  |  |  |  |  |  |  |

<span id="page-362-0"></span>Figura 5-35: Dati del terminale POWERCELL

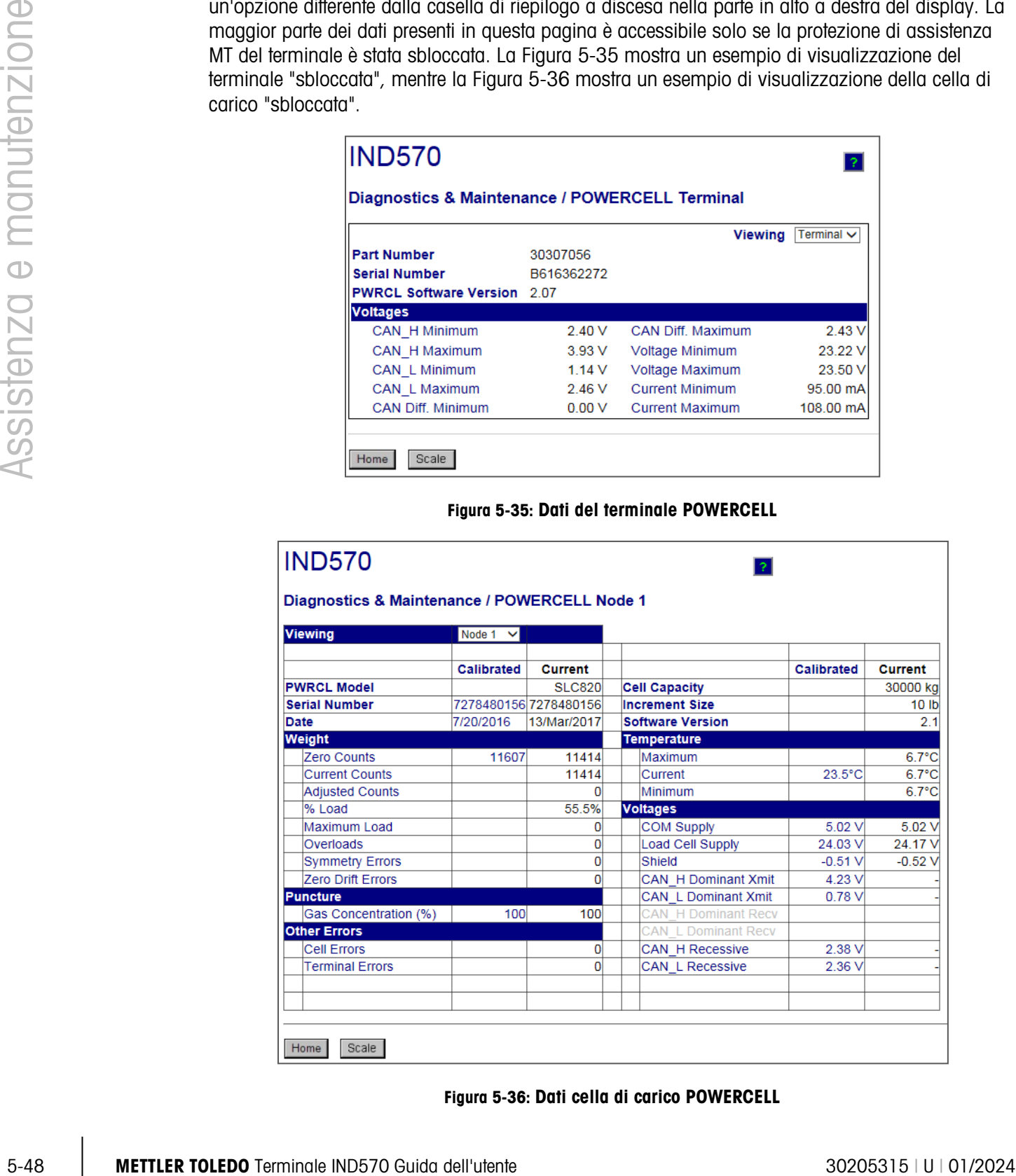

<span id="page-362-1"></span>Figura 5-36: Dati cella di carico POWERCELL

# 5.12. Reimpostazione generale

È disponibile una funzione di reimpostazione generale per consentire il ripristino di tutte le impostazioni dell'IND570 ai valori predefiniti di fabbrica (fare riferimento all'Appendice A, Impostazioni predefinite).

Di solito, la reimpostazione generale viene eseguita nelle seguenti circostanze:

- Quando si verificano problemi nella configurazione del software che non possono essere risolti senza partire dalle impostazioni di fabbrica predefinite.
- Quando si attiva la protezione utente per salvaguardare contro accessi o utilizzi non autorizzati e la password "admin" è stata smarrita.
- Dopo la rimozione o l'installazione di un tasto hardware (ibutton) applicativo.
- Dopo un aggiornamento del firmware (consigliato).NOTA: accertarsi che sia stato eseguito un backup della configurazione del terminale e della calibrazione su un dispositivo di memoria USB, prima di eseguire una reimpostazione generale. È possibile caricare nuovamente questi dati sul terminale quando la reimpostazione generale è completa.

#### 5.12.1. Per avviare una reimpostazione generale

- 1. Scollegare l'alimentazione in CA o in CC del terminale.
- 2. Commutare l'interruttore SW1-1 e SW1-2 in posizione di accensione, come mostrato in [Figura](#page-363-0)  [5-37.](#page-363-0)

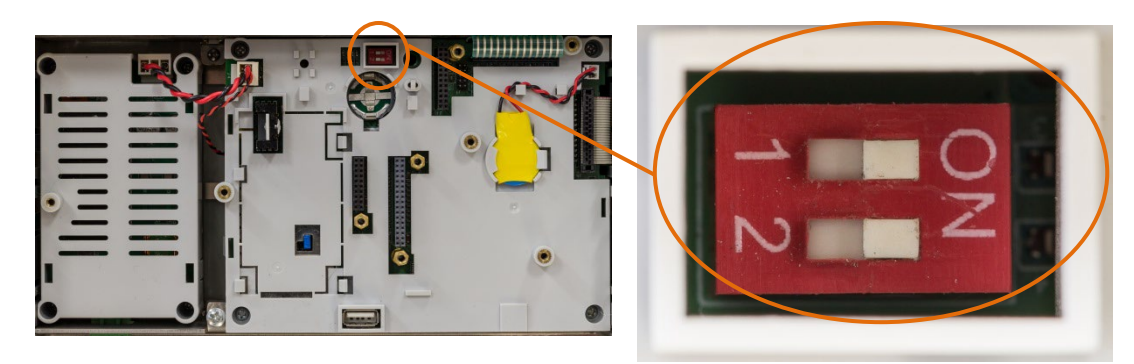

Figura 5-37: Posizione dell'interruttore metrologia

<span id="page-363-0"></span>Se è necessario ripristinare anche i dati di calibrazione, portare SW2-1 su ON. La posizione di SW2-1 (indicata in [Figura 5-38\)](#page-364-0) determina se sono stati reimpostati i dati (bilancia, calibrazione) EEPROM, significativi dal punto di visualizzazione metrologico, quando viene effettuata una reimpostazione generale. Se SW2-1 è impostato su OFF, la reimpostazione generale non avrà alcun effetto sui dati EEPROM.

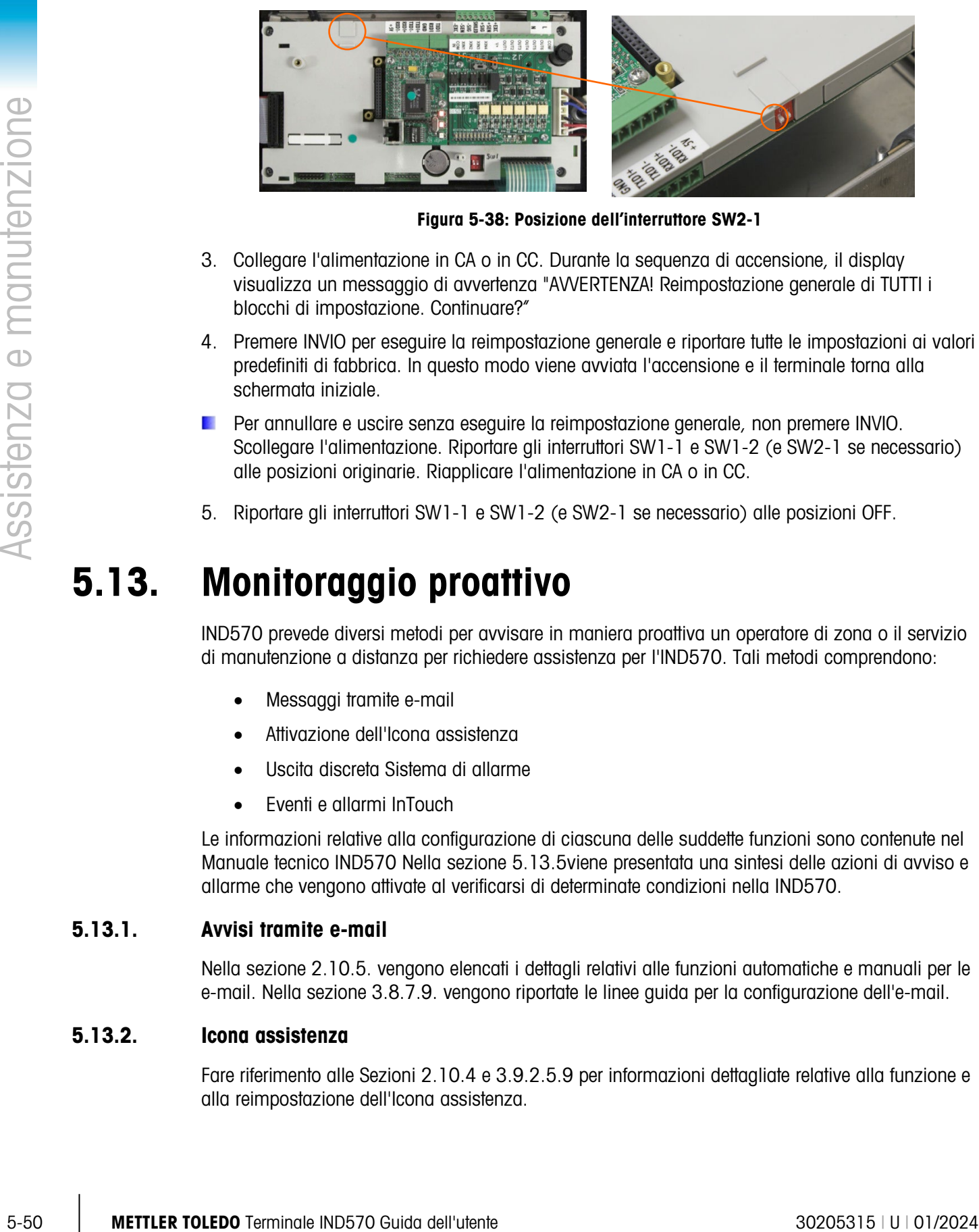

Figura 5-38: Posizione dell'interruttore SW2-1

- <span id="page-364-0"></span>3. Collegare l'alimentazione in CA o in CC. Durante la sequenza di accensione, il display visualizza un messaggio di avvertenza "AVVERTENZA! Reimpostazione generale di TUTTI i blocchi di impostazione. Continuare?"
- 4. Premere INVIO per eseguire la reimpostazione generale e riportare tutte le impostazioni ai valori predefiniti di fabbrica. In questo modo viene avviata l'accensione e il terminale torna alla schermata iniziale.
- Per annullare e uscire senza eseguire la reimpostazione generale, non premere INVIO. Scollegare l'alimentazione. Riportare gli interruttori SW1-1 e SW1-2 (e SW2-1 se necessario) alle posizioni originarie. Riapplicare l'alimentazione in CA o in CC.
- 5. Riportare gli interruttori SW1-1 e SW1-2 (e SW2-1 se necessario) alle posizioni OFF.

# 5.13. Monitoraggio proattivo

IND570 prevede diversi metodi per avvisare in maniera proattiva un operatore di zona o il servizio di manutenzione a distanza per richiedere assistenza per l'IND570. Tali metodi comprendono:

- Messaggi tramite e-mail
- Attivazione dell'Icona assistenza
- Uscita discreta Sistema di allarme
- Eventi e allarmi InTouch

Le informazioni relative alla configurazione di ciascuna delle suddette funzioni sono contenute nel Manuale tecnico IND570 Nella sezione [5.13.5v](#page-365-0)iene presentata una sintesi delle azioni di avviso e allarme che vengono attivate al verificarsi di determinate condizioni nella IND570.

#### 5.13.1. Avvisi tramite e-mail

Nella sezione 2.10.5. vengono elencati i dettagli relativi alle funzioni automatiche e manuali per le e-mail. Nella sezione 3.8.7.9. vengono riportate le linee guida per la configurazione dell'e-mail.

#### 5.13.2. Icona assistenza

Fare riferimento alle Sezioni 2.10.4 e 3.9.2.5.9 per informazioni dettagliate relative alla funzione e alla reimpostazione dell'Icona assistenza.

#### 5.13.3. Sistema di allarme e Uscite discrete Sistema OK

L'uscita discreta Sistema OK rimane impostata su ON a meno che nell'IND570 non venga forzato uno stato di "Peso non valido". Anche le condizioni di Peso non valido impostano l'Allarme errore di sistema su "ON".

Se l'uscita Allarme errore di sistema è "ON", l'uscita Sistema OK sarà sempre su "OFF". Non vi sono situazioni in cui entrambe le uscite si trovano nelle stesse condizioni (entrambe su ON oppure entrambe su OFF)

#### 5.13.4. Servizi Remoti InTouch

Nelle sezioni 2.10.6 e 3.9.2.5.9. vengono riportate le informazioni dettagliate relative ai servizi remoti InTouch.

#### 5.13.5. Condizioni di sistema che attivano un Allarme/avviso proattivo

<span id="page-365-0"></span>La [Tabella 5-18](#page-366-0) riassume le condizioni di sistema che portano all'attivazione di una funzione di avviso o allarme nell'IND570, e definisce il tipo o i tipi di allarme o avviso che viene attivato.

#### Tabella 5-18: Condizioni di sistema che attivano un Allarme/avviso proattivo

#### Codici per e-mail:

A Allarme **I** Informazione F Fatale

E Evento W Avvertimento S Servizio

<span id="page-366-0"></span>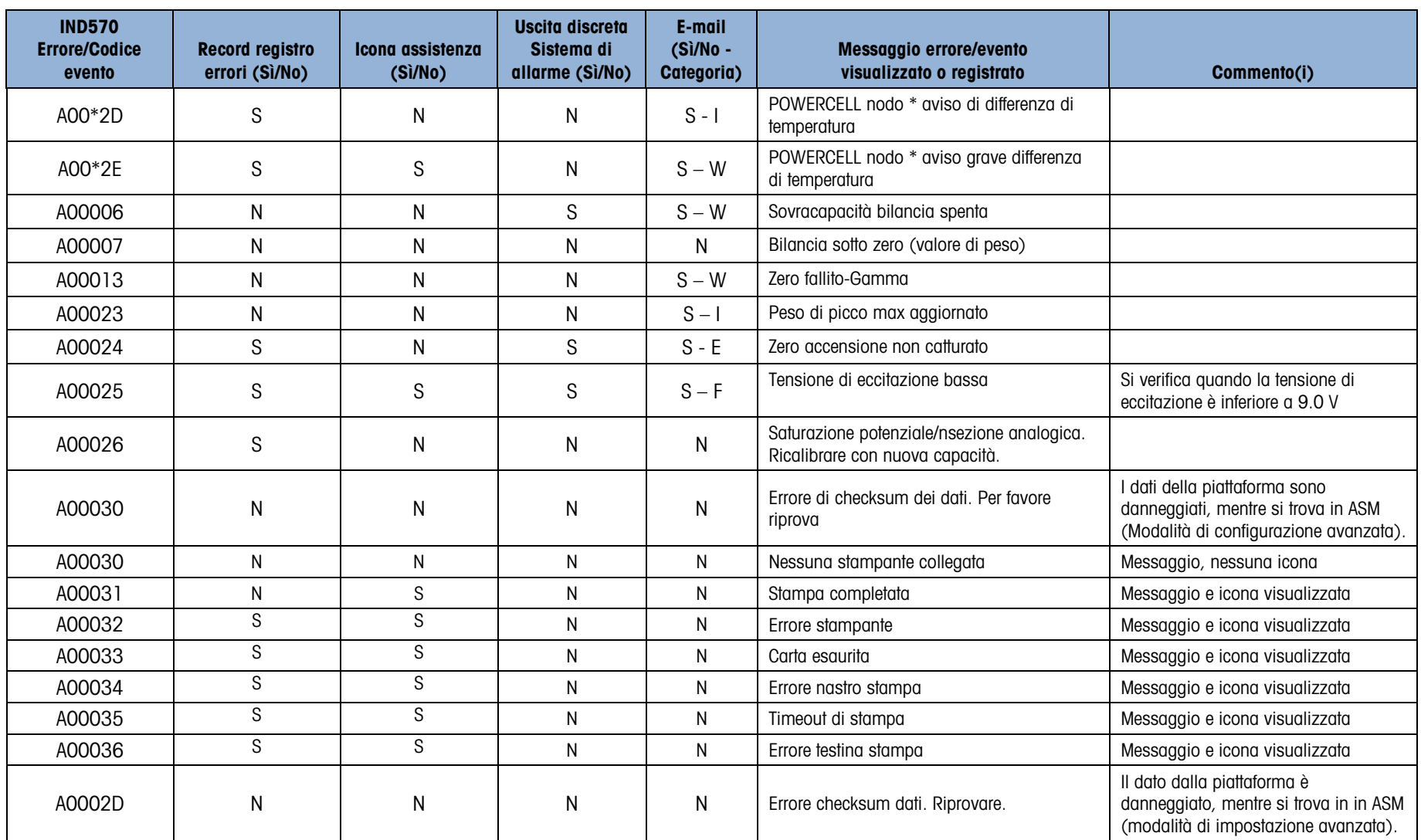

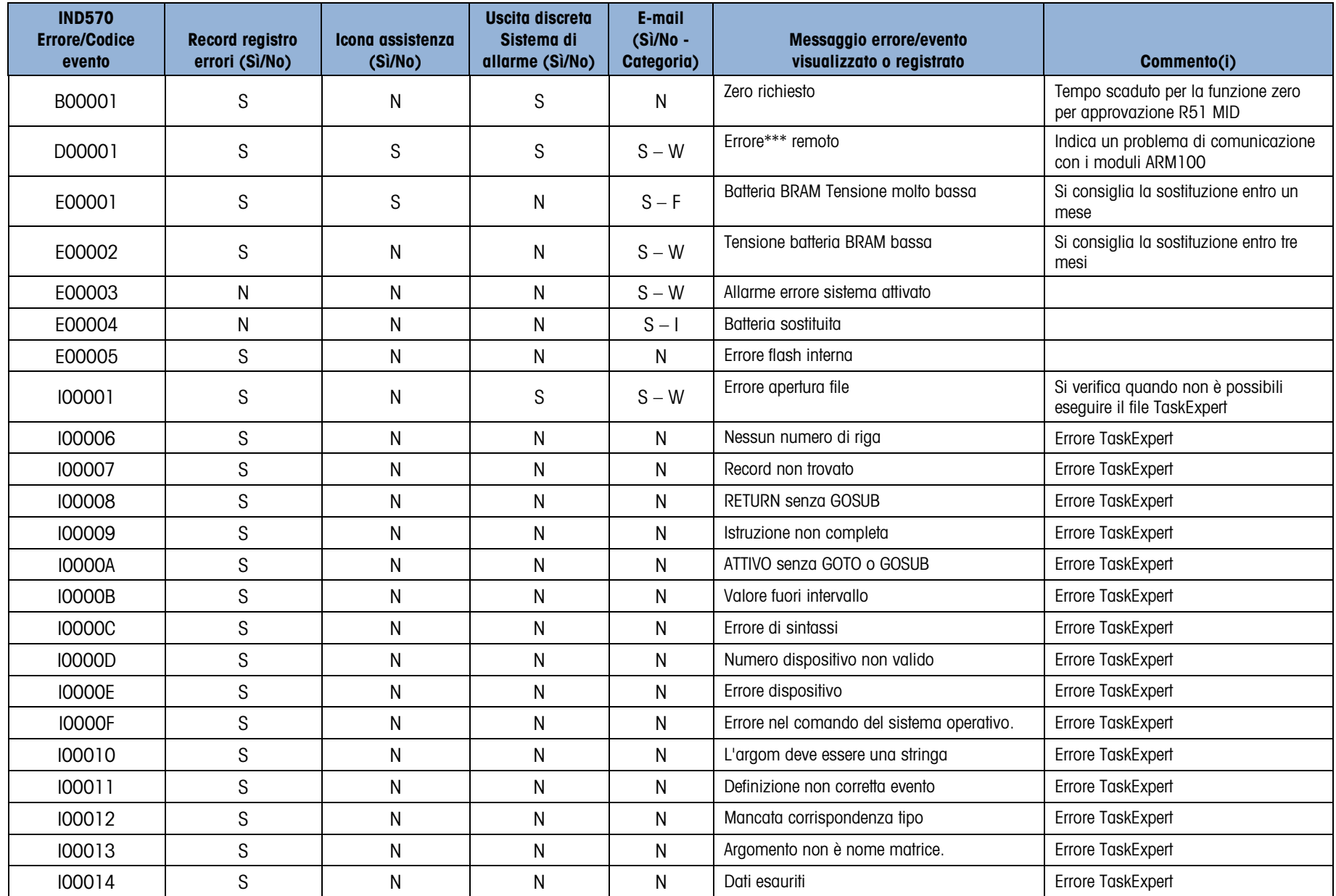

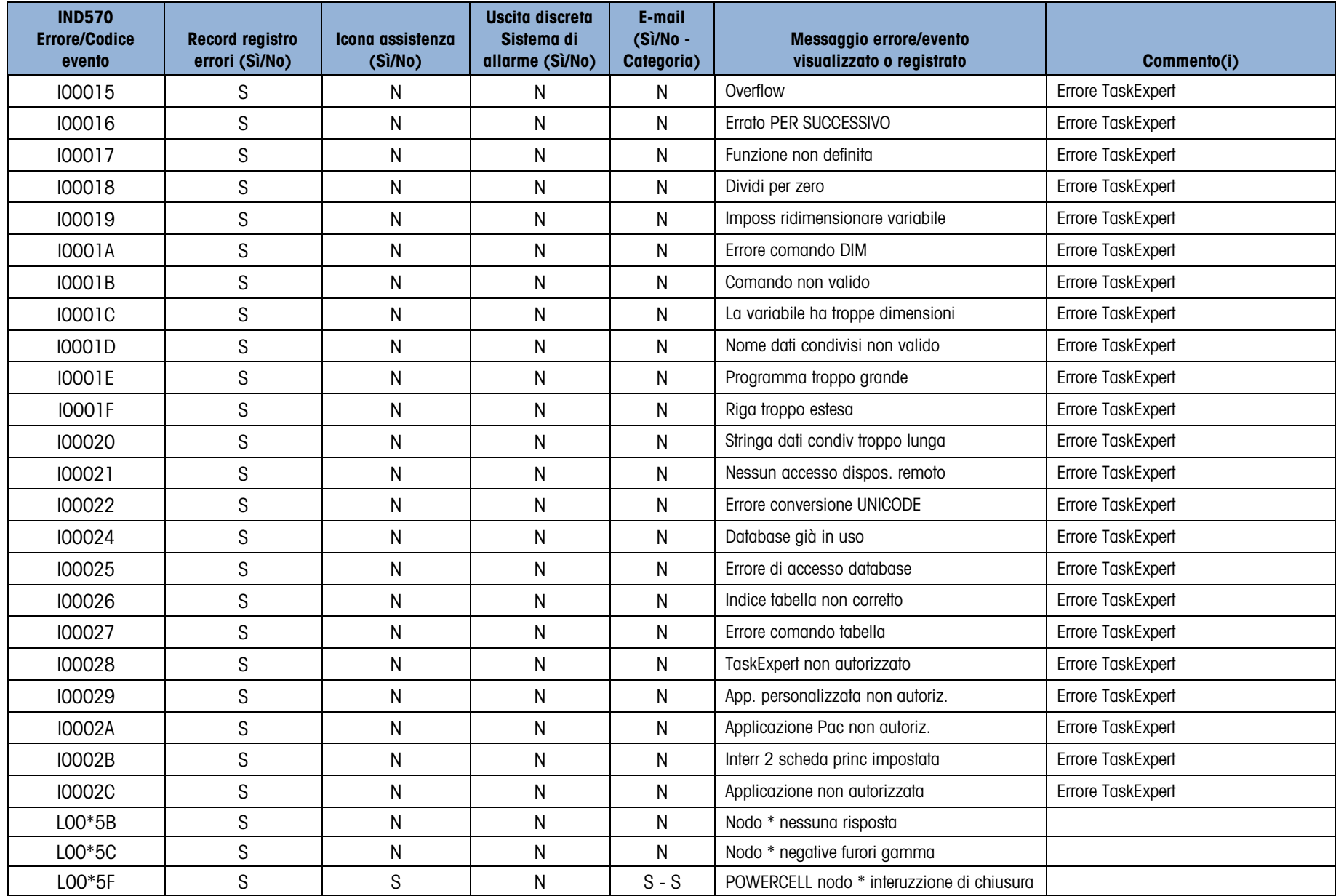

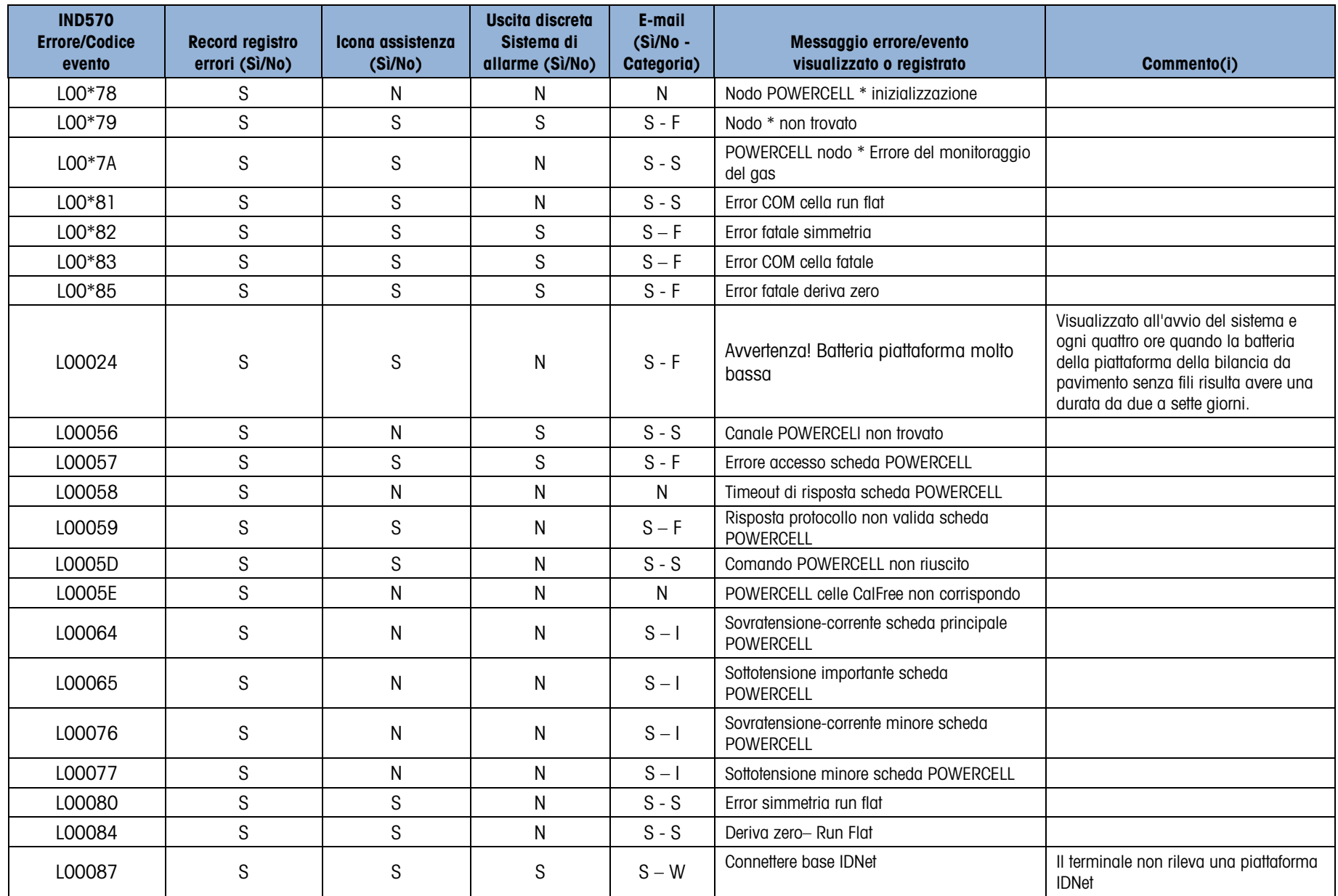

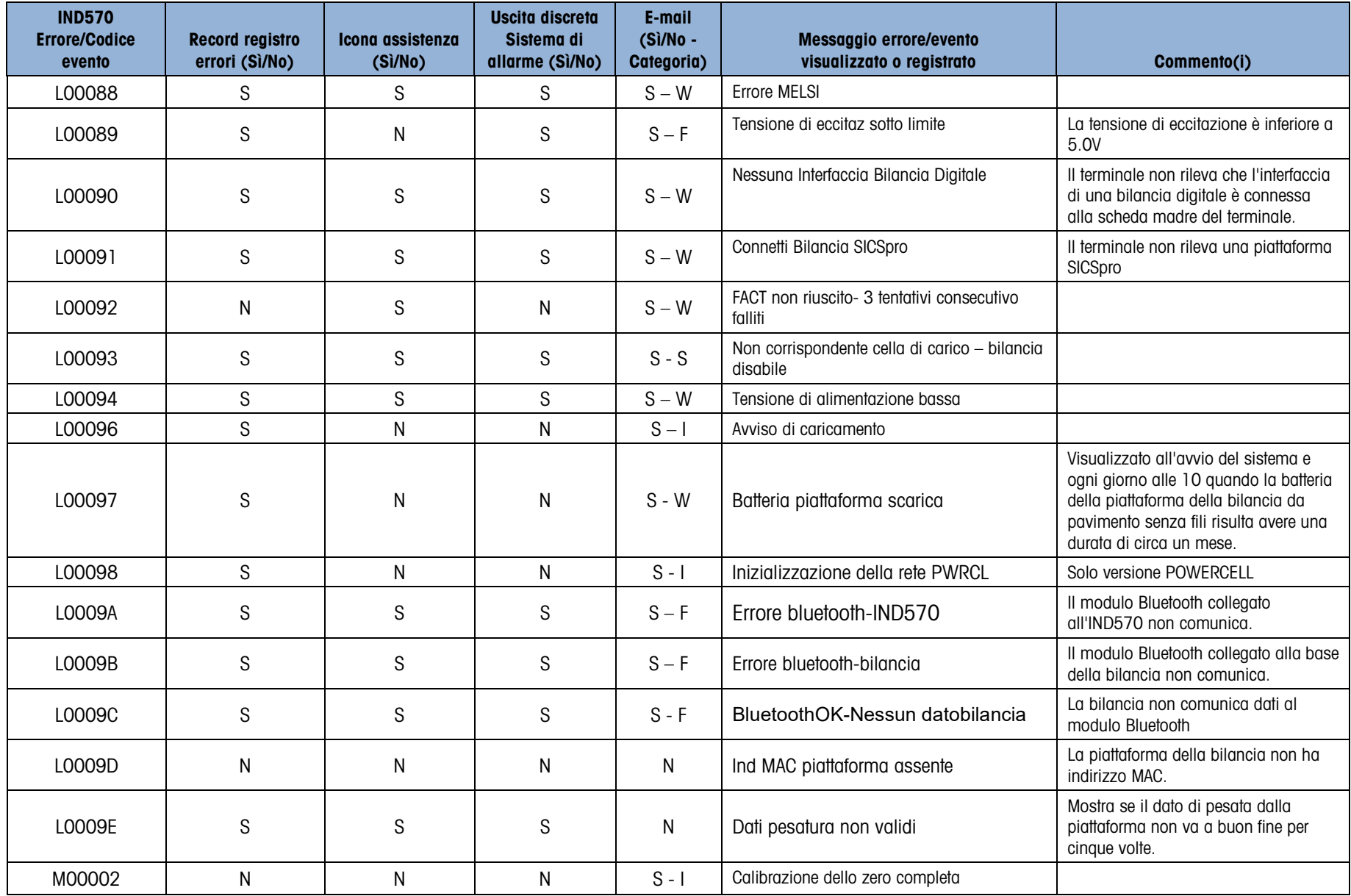

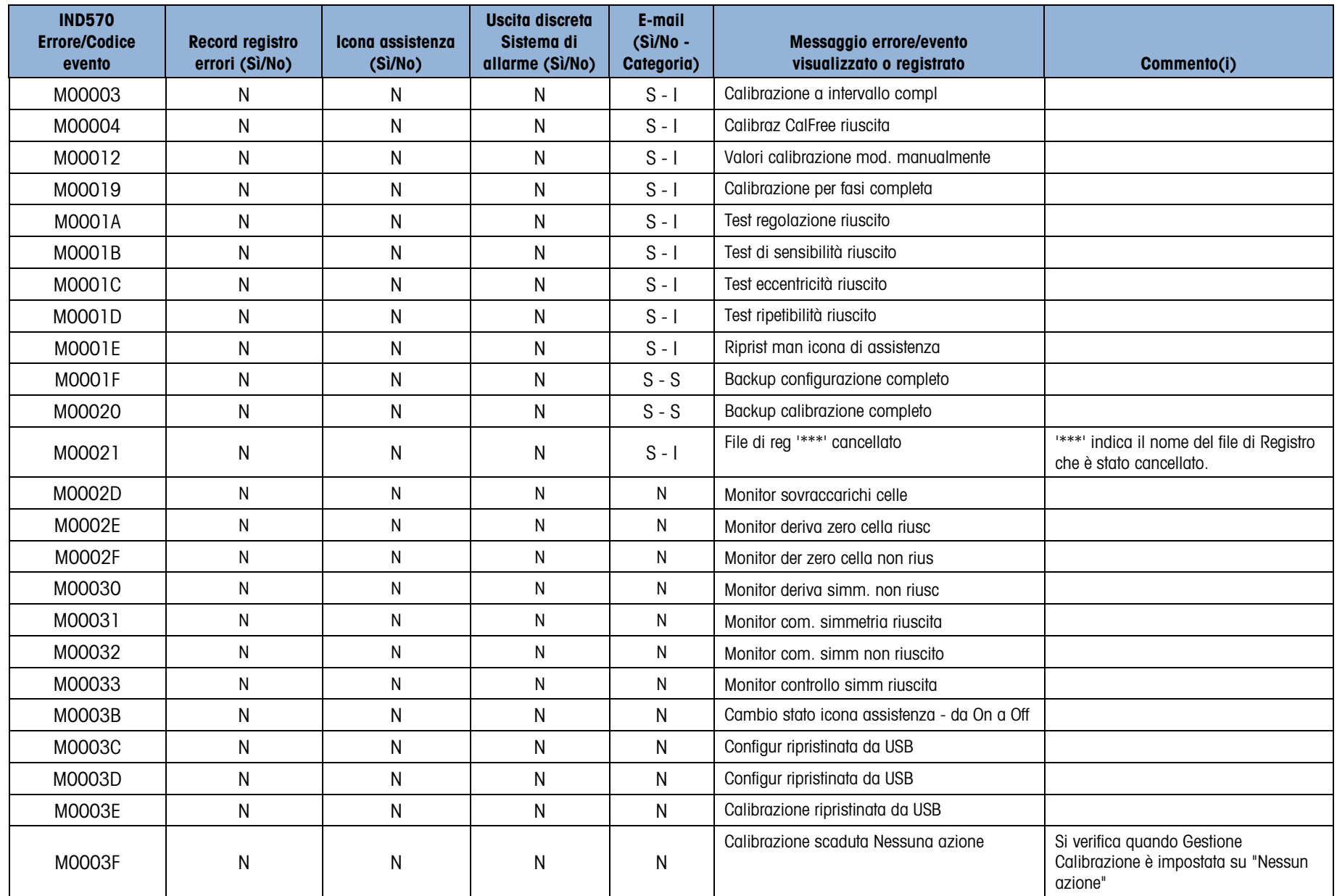

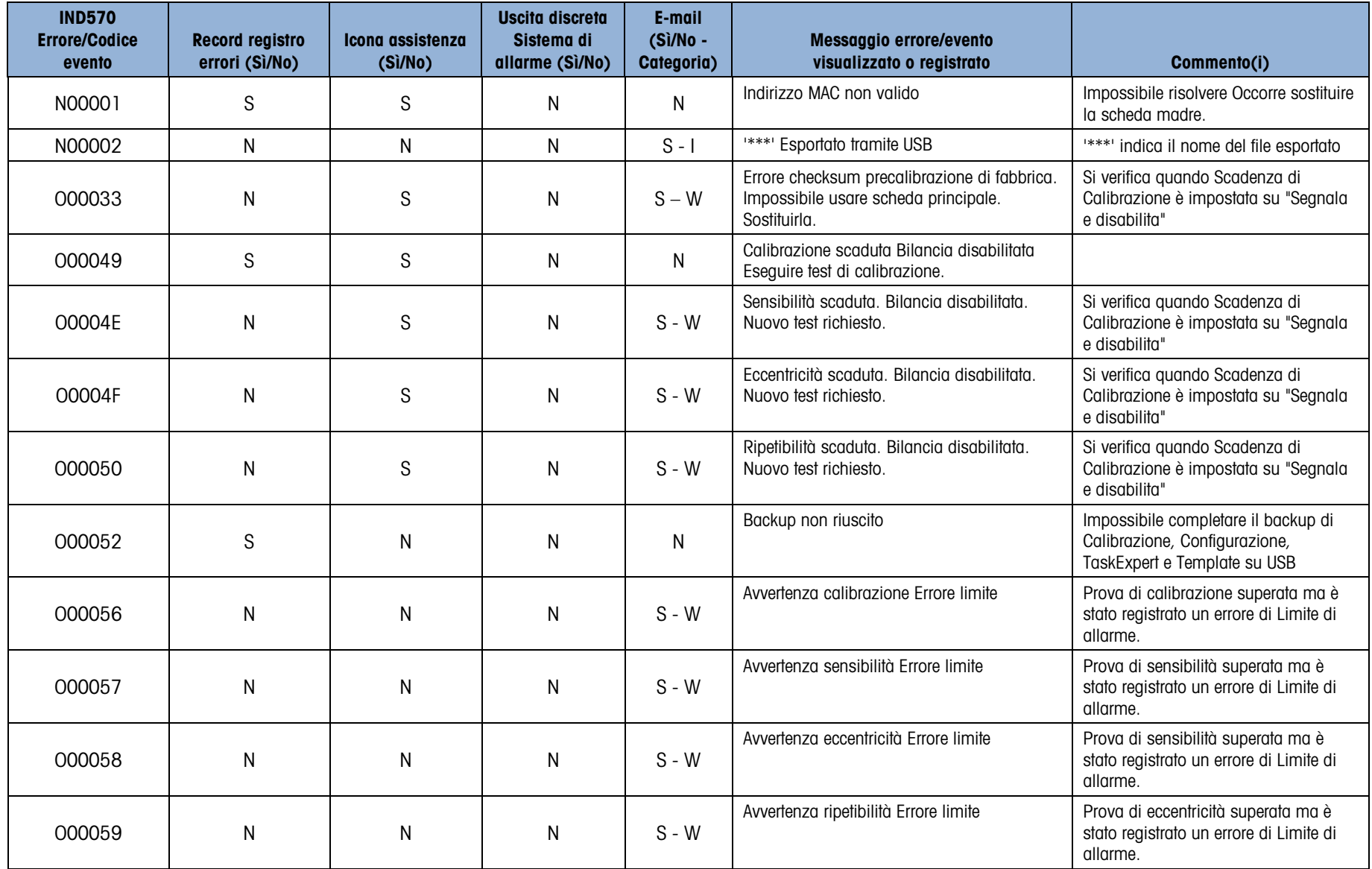

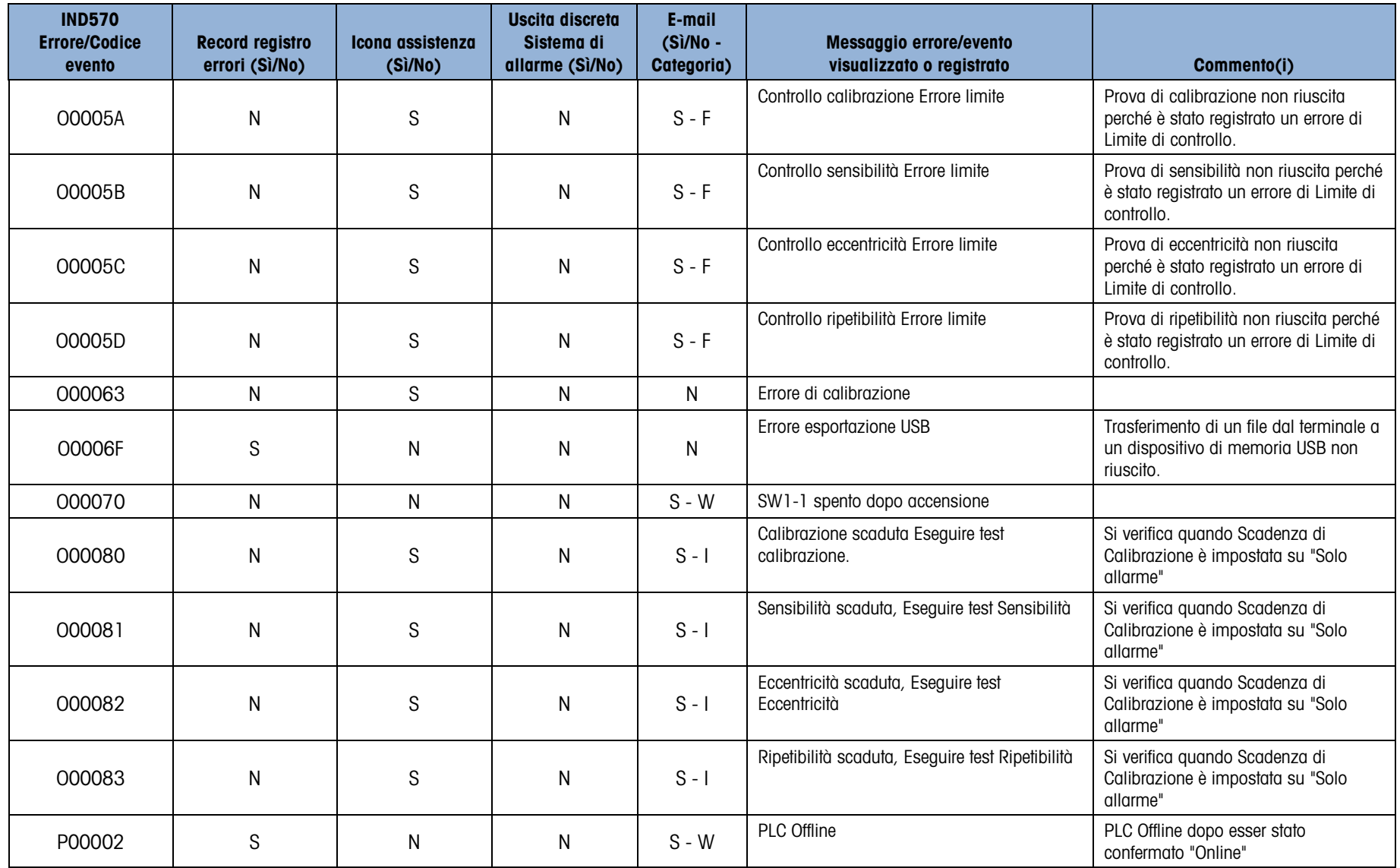

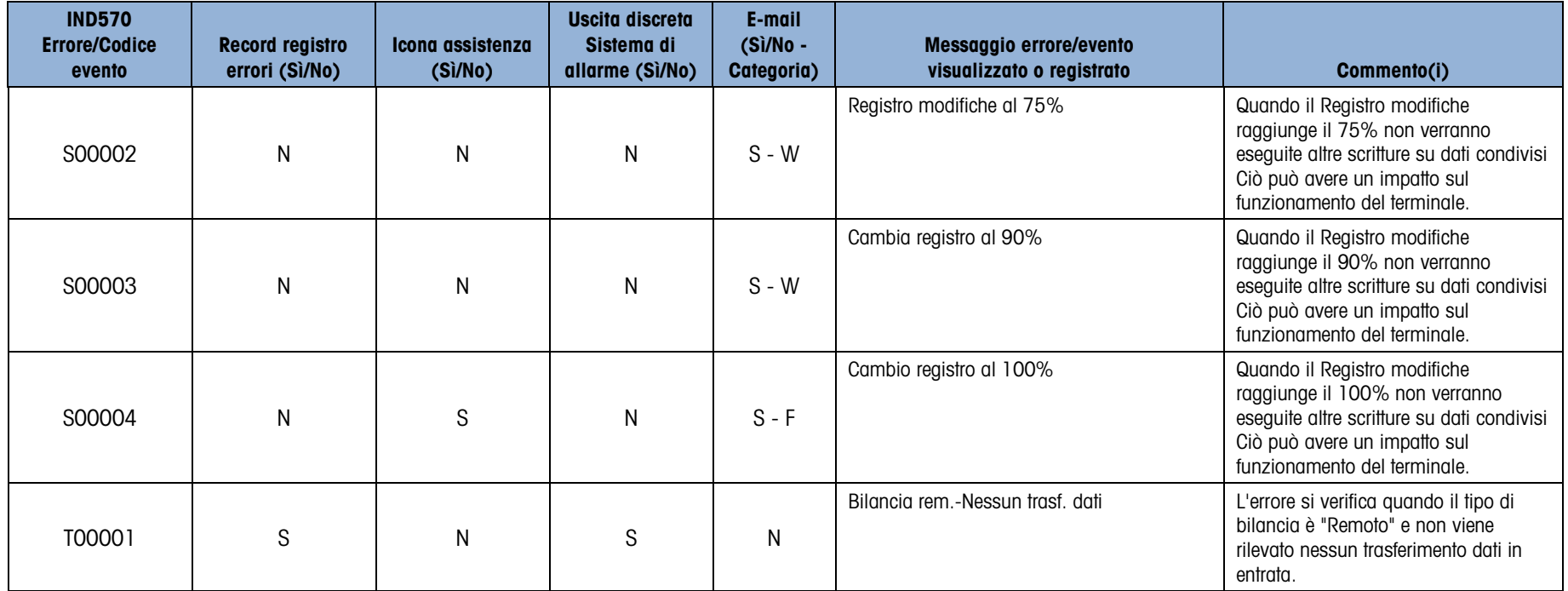

# 6 Componenti e accessori

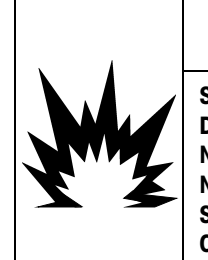

# AVVERTENZA

SE TASTIERA, LENTE DEL DISPLAY O ARMADIETTO DI UN TERMINALE IND570xx CON OMOLOGAZIONE PER DIVISIONE 2 UTILIZZATI IN UN'AREA CLASSIFICATA COME DIVISIONE 2 O ZONA 2/22 SUBISCONO DANNI, È NECESSARIO RIPARARE IMMEDIATAMENTE LA PARTE GUASTA. SCOLLEGARE SUBITO LA CORRENTE ELETTRICA E NON RICOLLEGARLA FINO A CHE LENTE DEL DISPLAY, TASTIERA O ARMADIETTO NON SIANO STATI RIPARATI O SOSTITUITI DA PERSONALE QUALIFICATO. IL MANCATO RISPETTO DI QUESTA PRECAUZIONE POTREBBE COMPORTARE DANNI ALLA PROPRIETÀ E/O LESIONI CORPOREE.

# 6.1. Armadietto per ambienti difficili

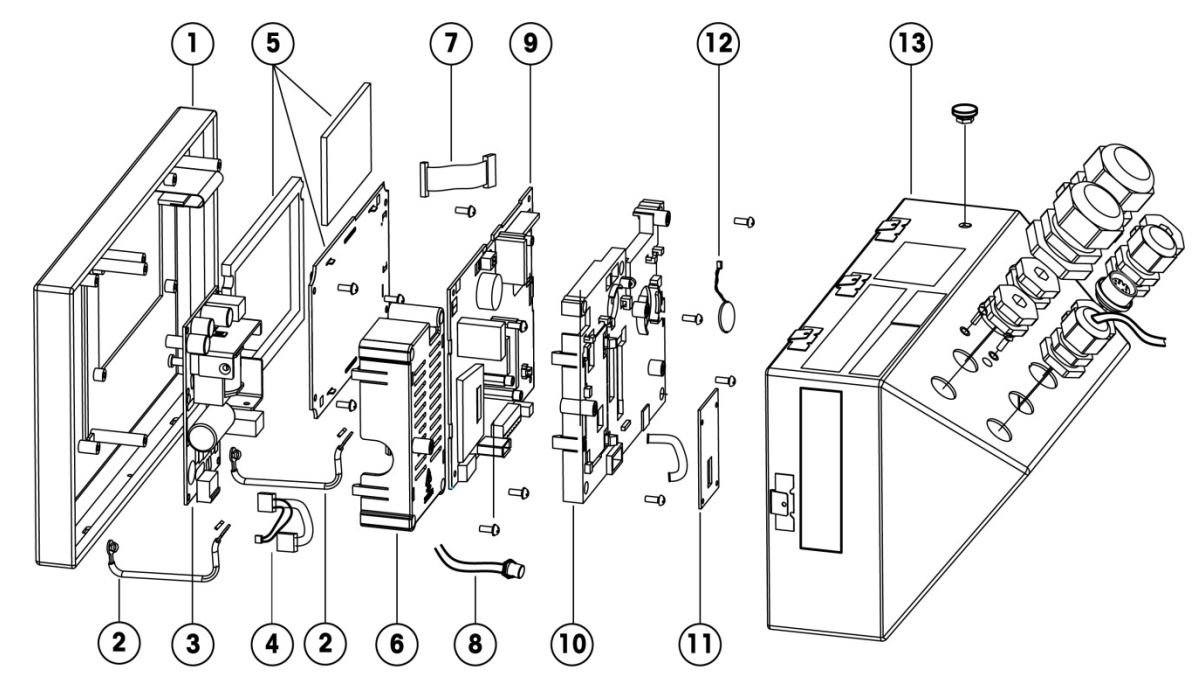

#### 6.1.1. Componenti dell'armadietto per ambienti difficili

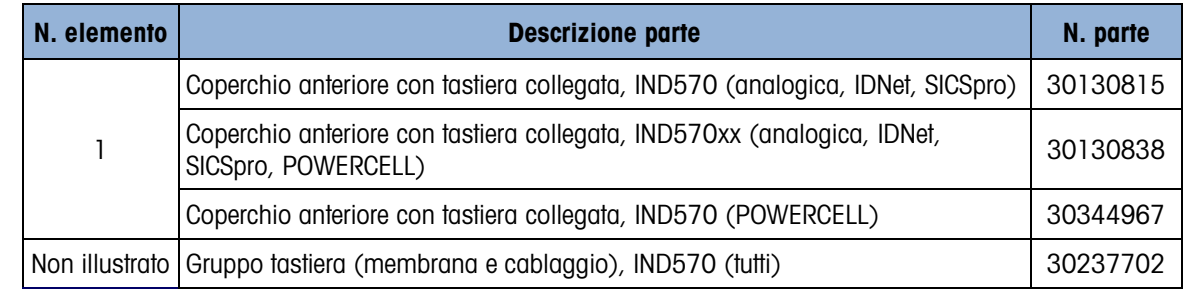

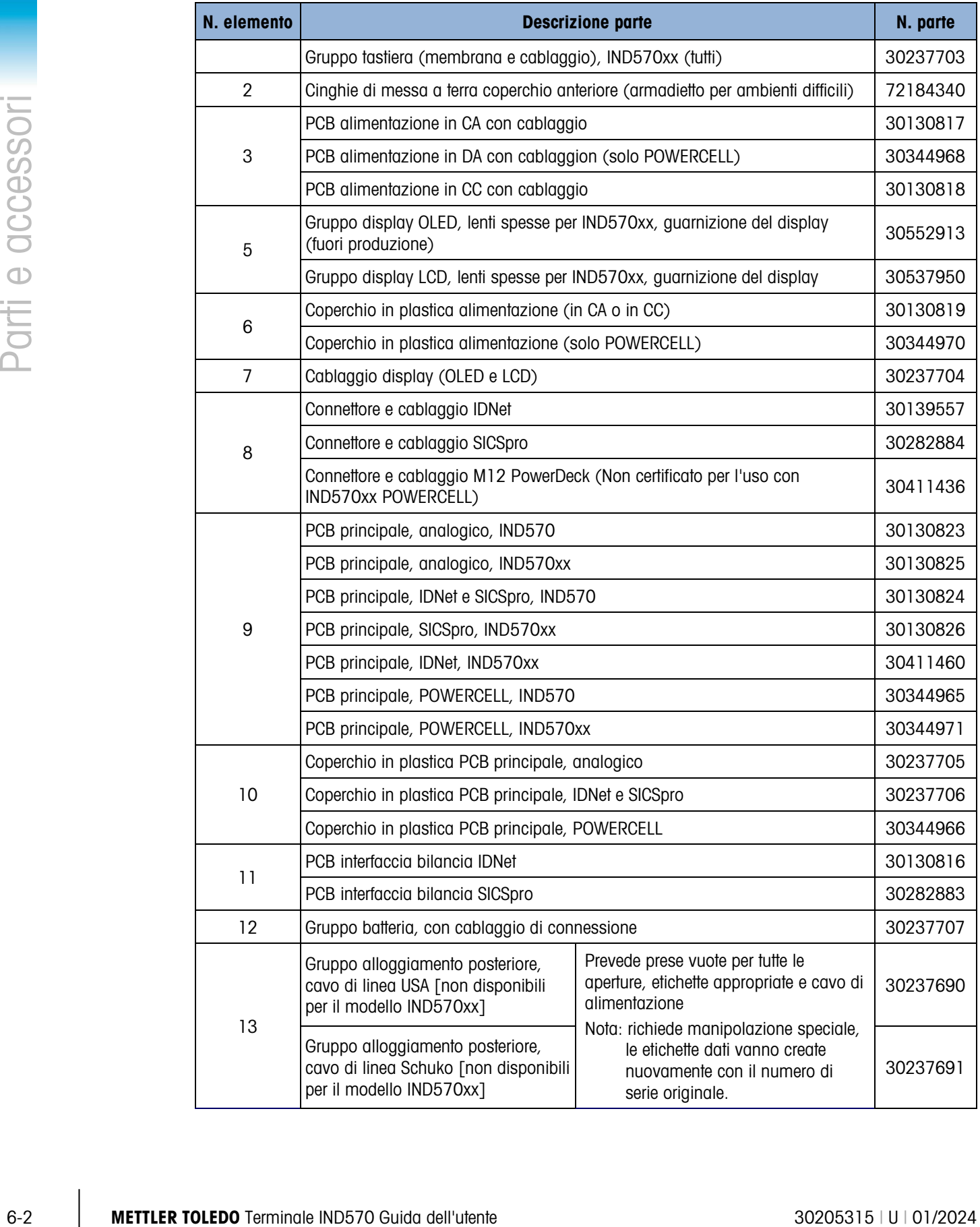

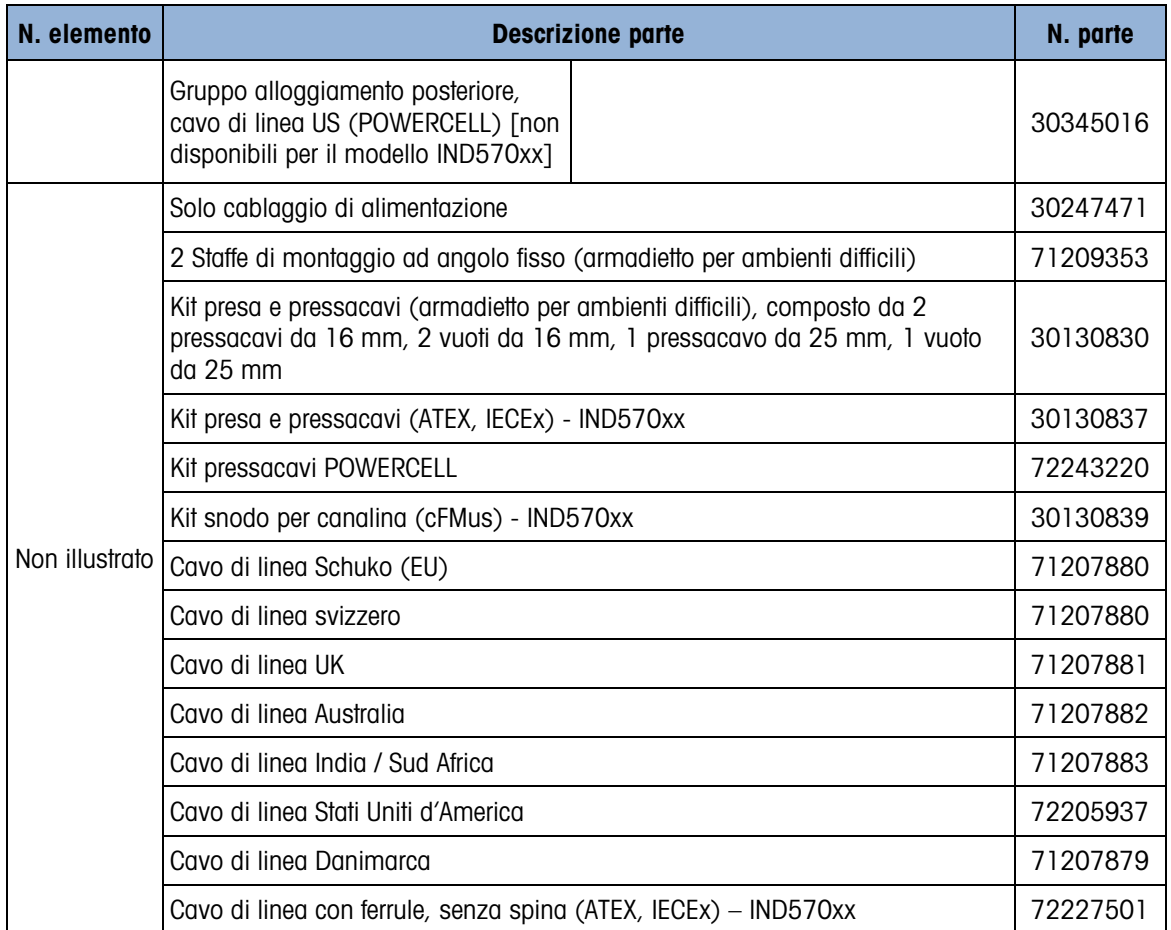

6.2. Armadietto con montaggio a pannello

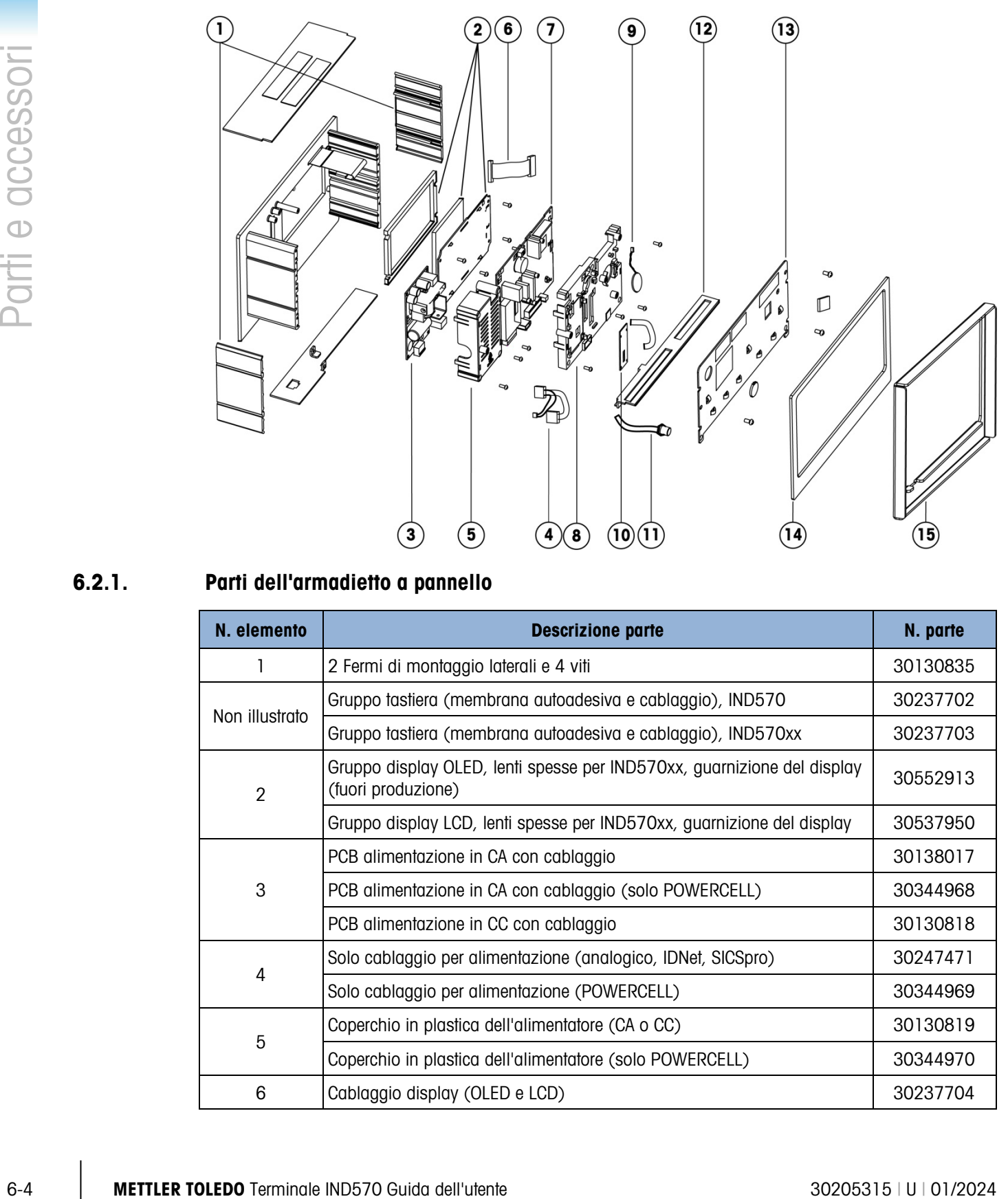

# 6.2.1. Parti dell'armadietto a pannello

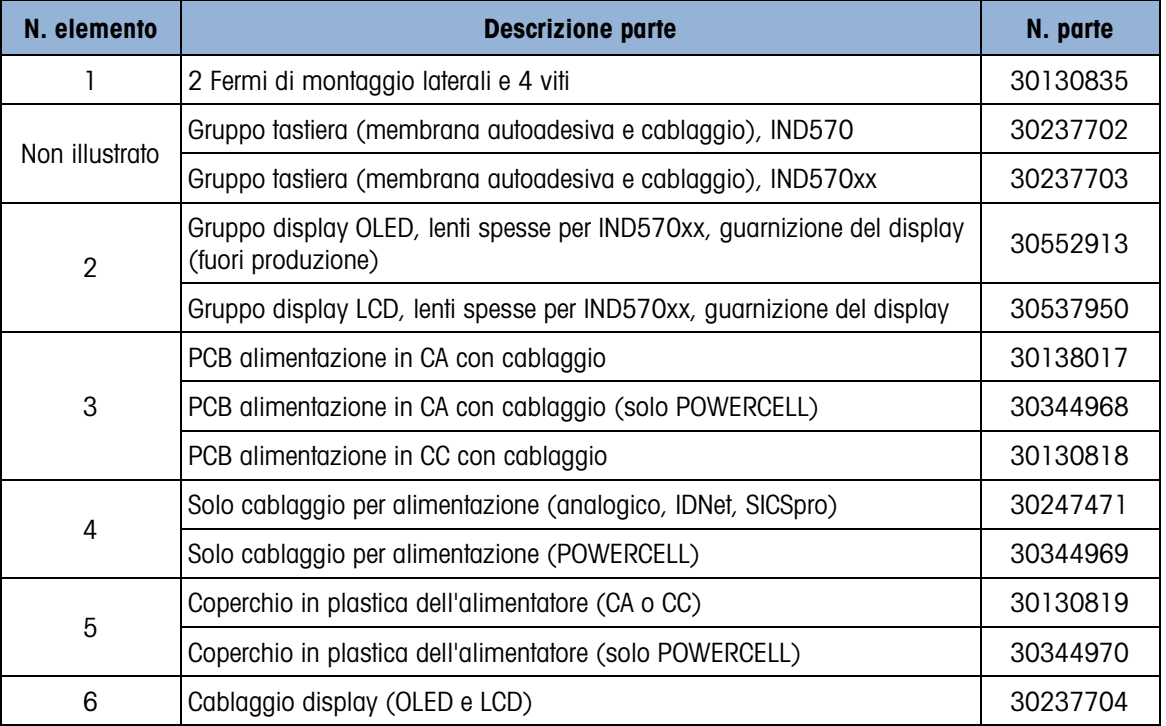

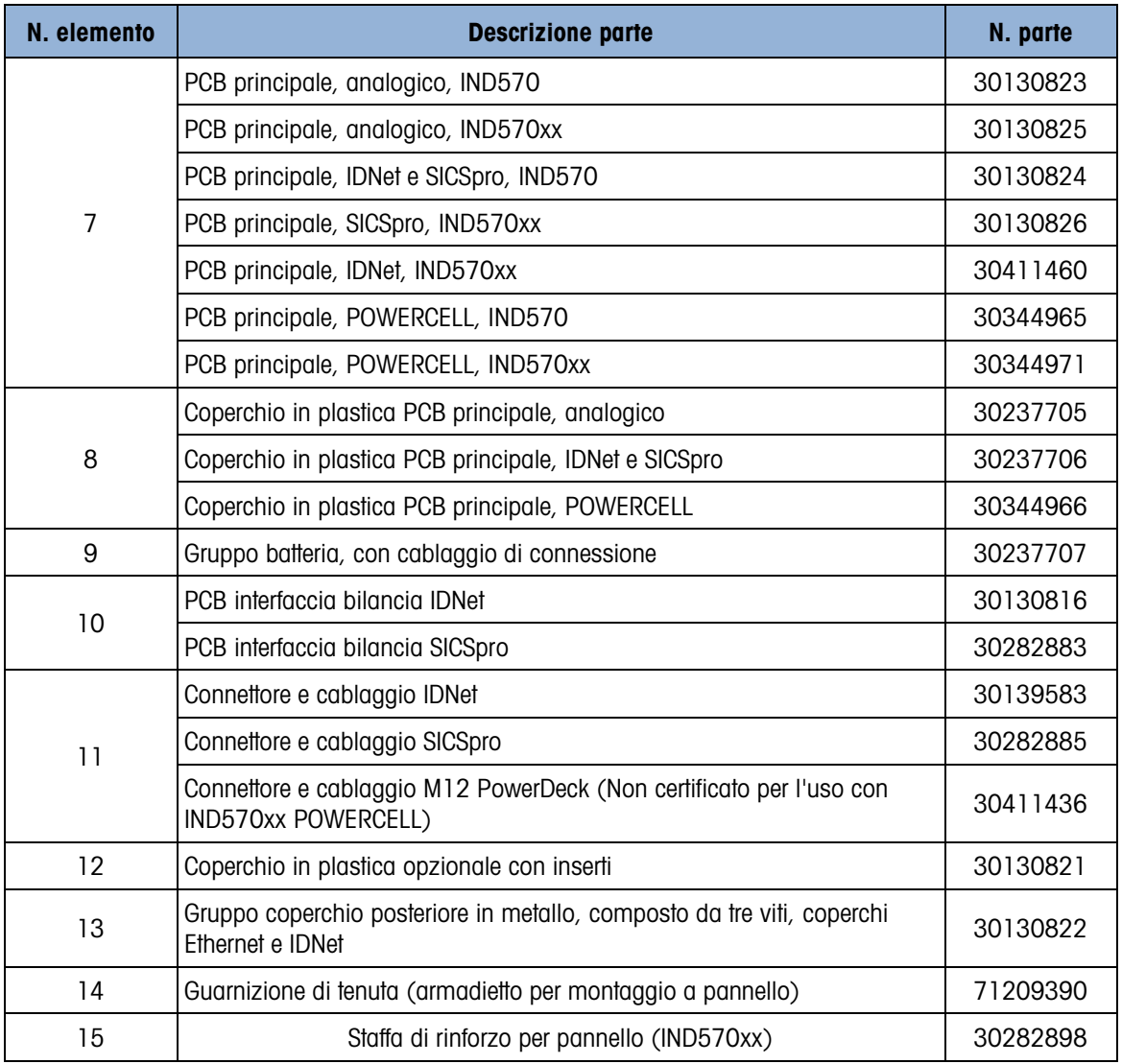

# 6.3. Componenti vari

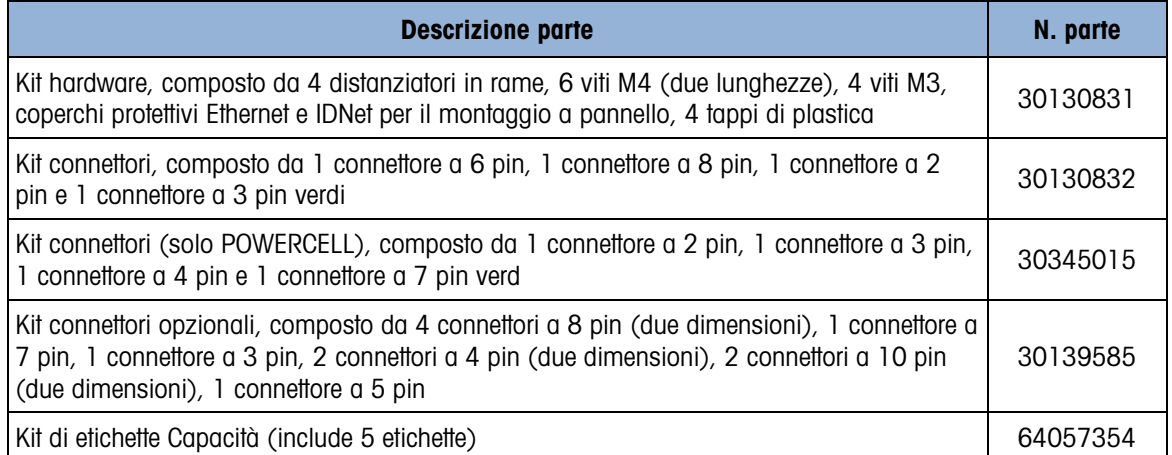

# 6.4. Opzioni e accessori

# 6.4.1. Staffa di montaggio posizionabile

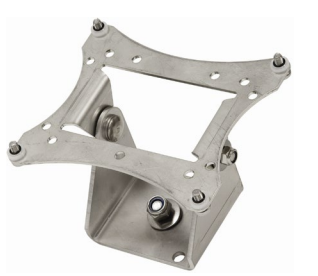

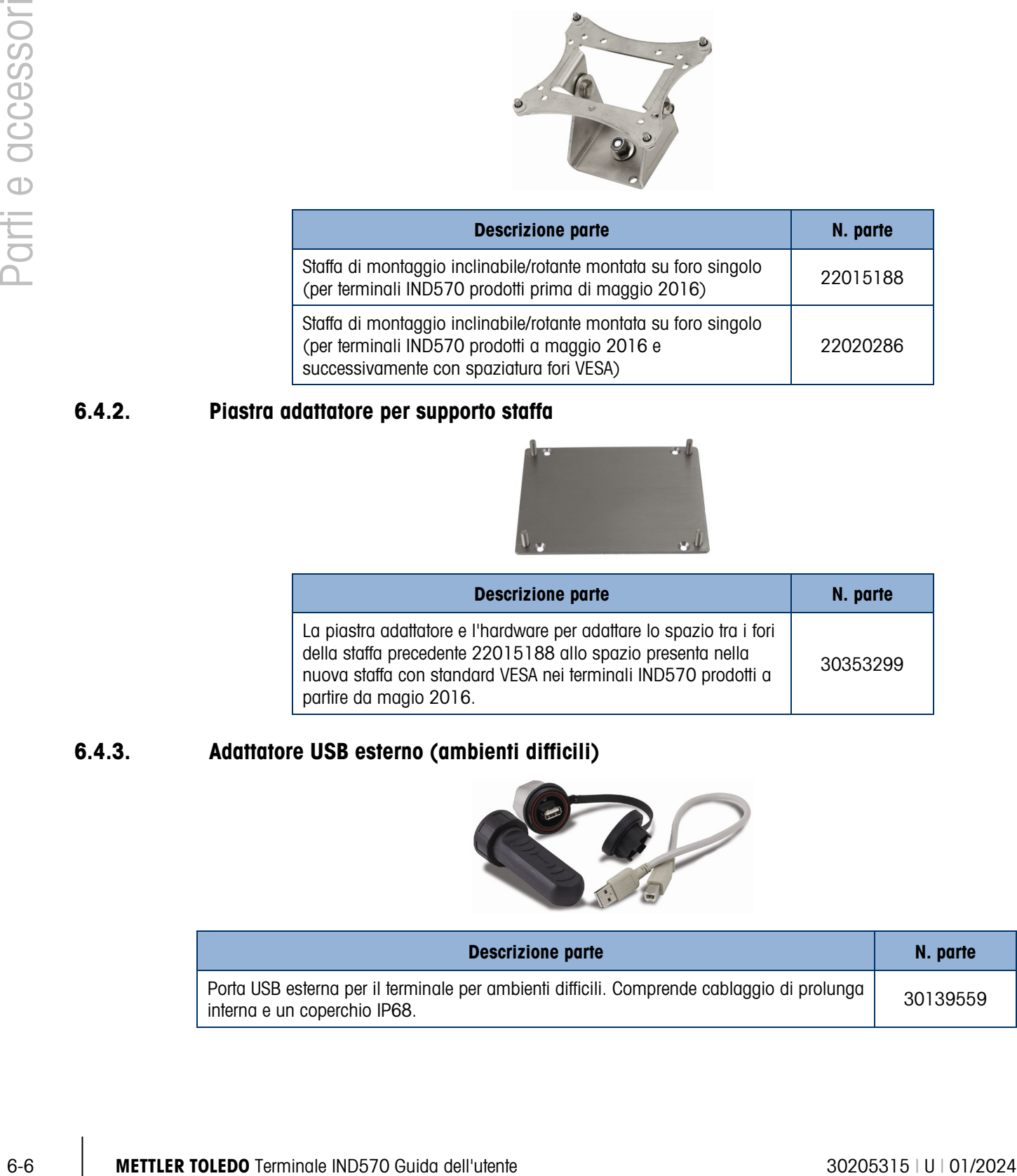

# 6.4.2. Piastra adattatore per supporto staffa

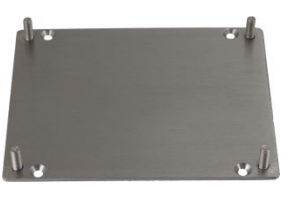

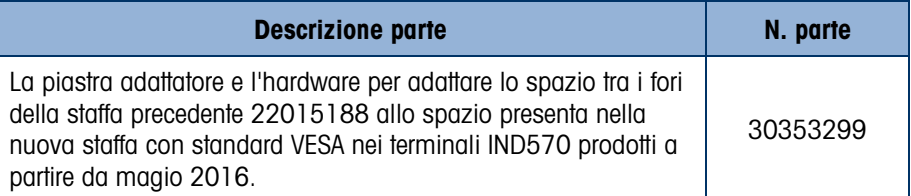

# 6.4.3. Adattatore USB esterno (ambienti difficili)

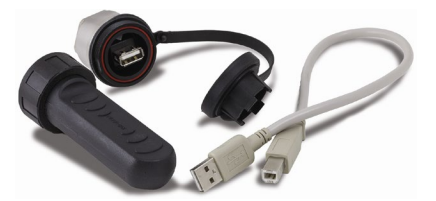

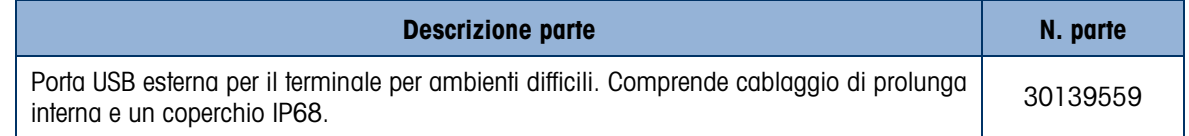

# 6.4.4. Adattatore Ethernet esterno

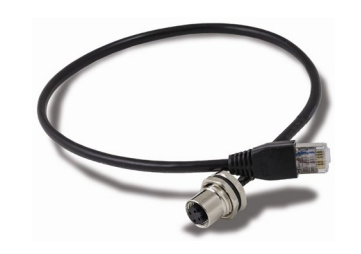

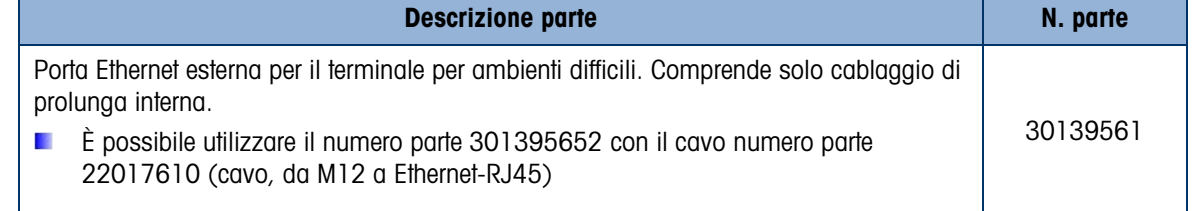

# 6.4.5. Kit di sigillatura metrologia esterno

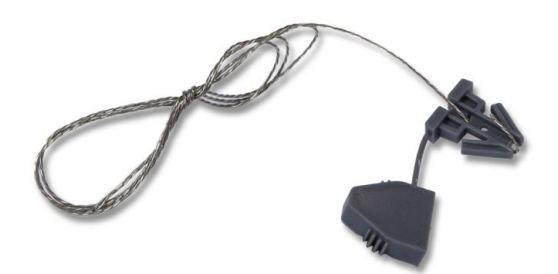

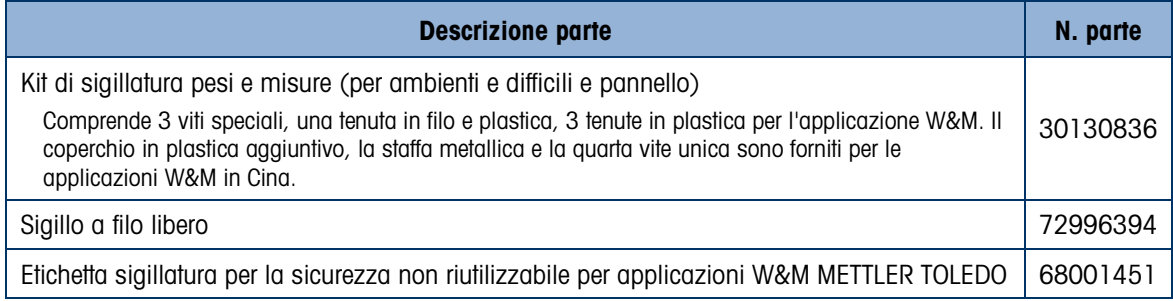

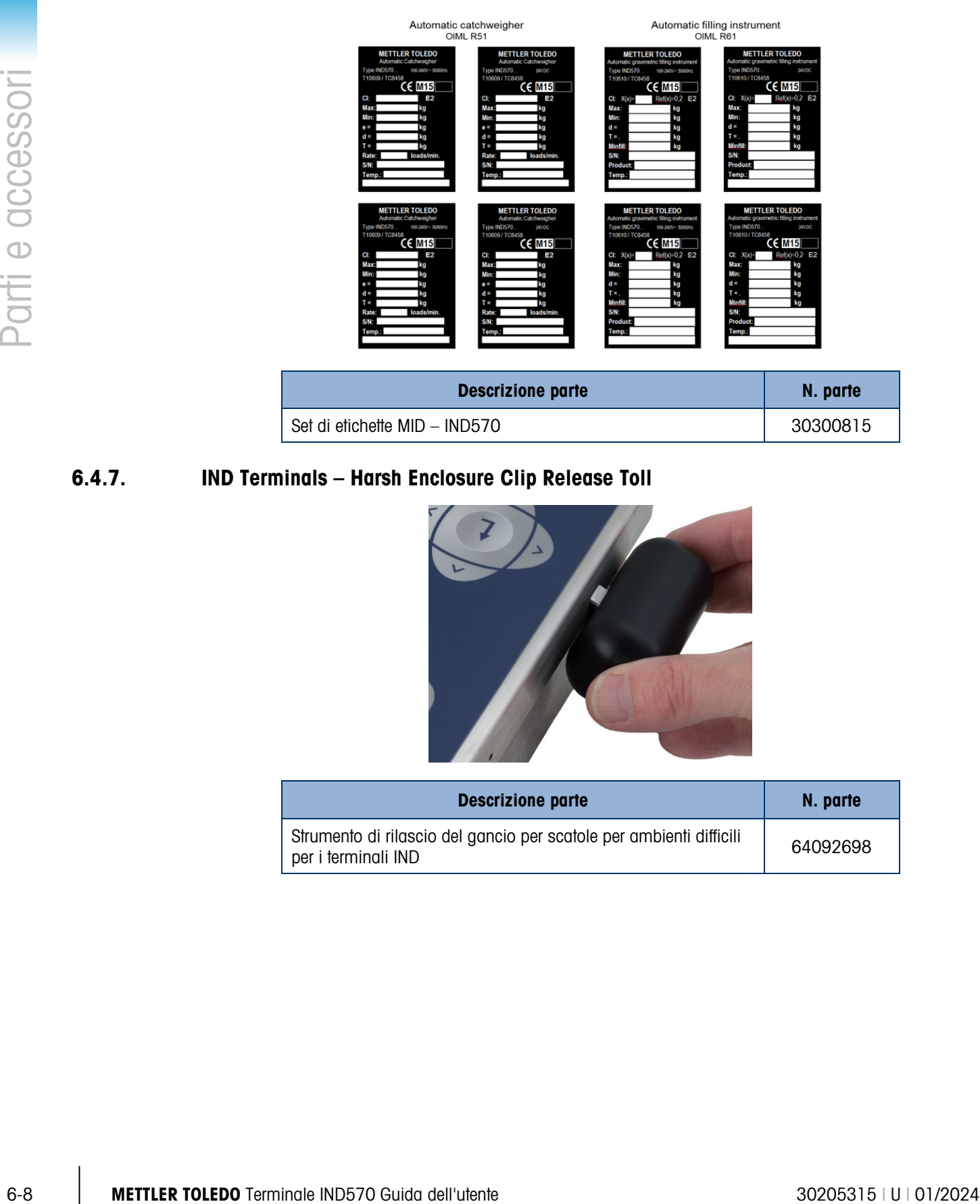

### 6.4.7. IND Terminals – Harsh Enclosure Clip Release Toll

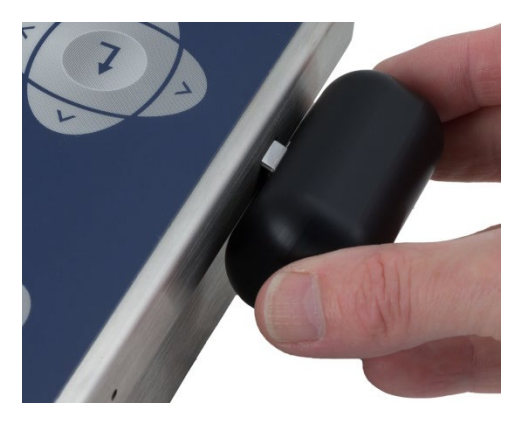

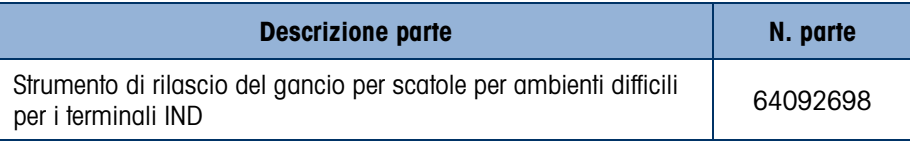

# 6.4.8. Interfaccia Ethernet TCP/IP

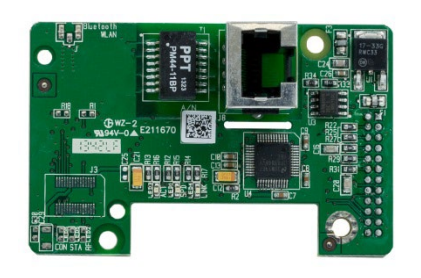

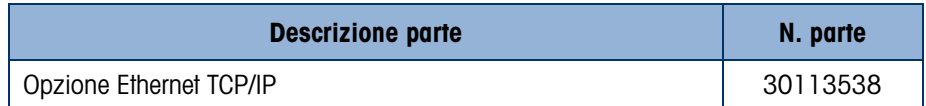

# 6.4.9. Uscita analogica

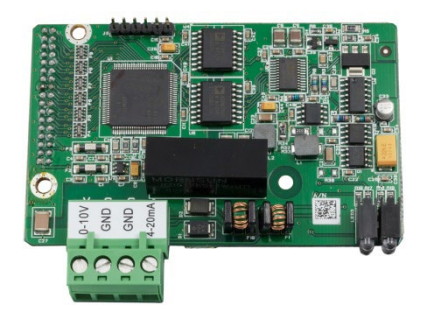

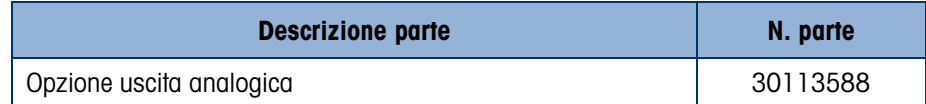

# 6.4.10. Interfaccia PLC ControlNet

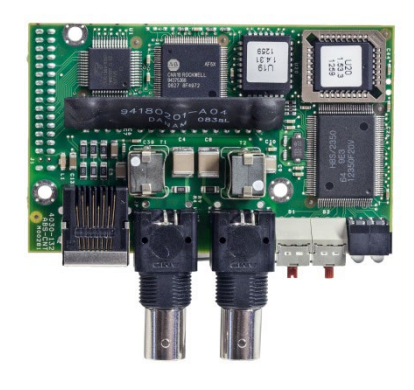

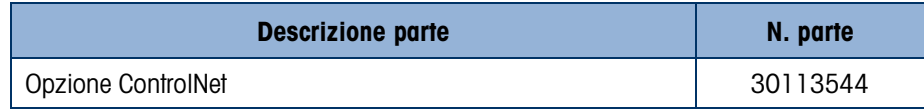

# 6.4.11. Interfaccia PLC DeviceNet

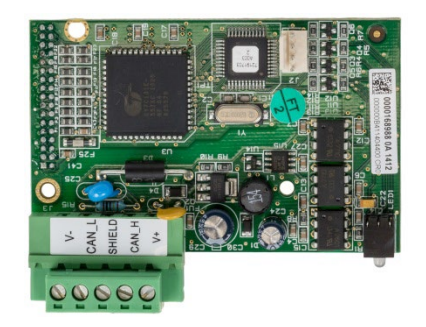

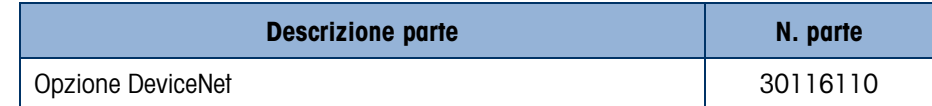

# 6.4.12. Interfaccia PLC EtherNet/IP – Modbus TCP

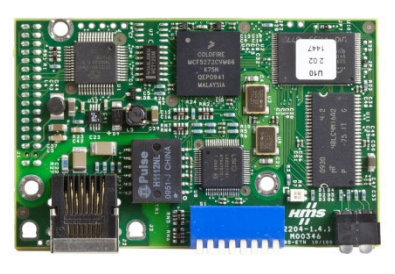

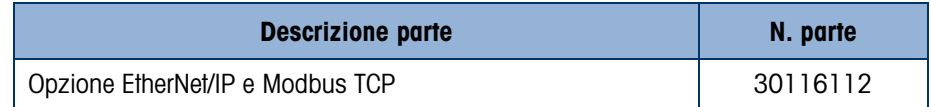

# 6.4.13. PROFIBUS, armadietto per ambienti difficili

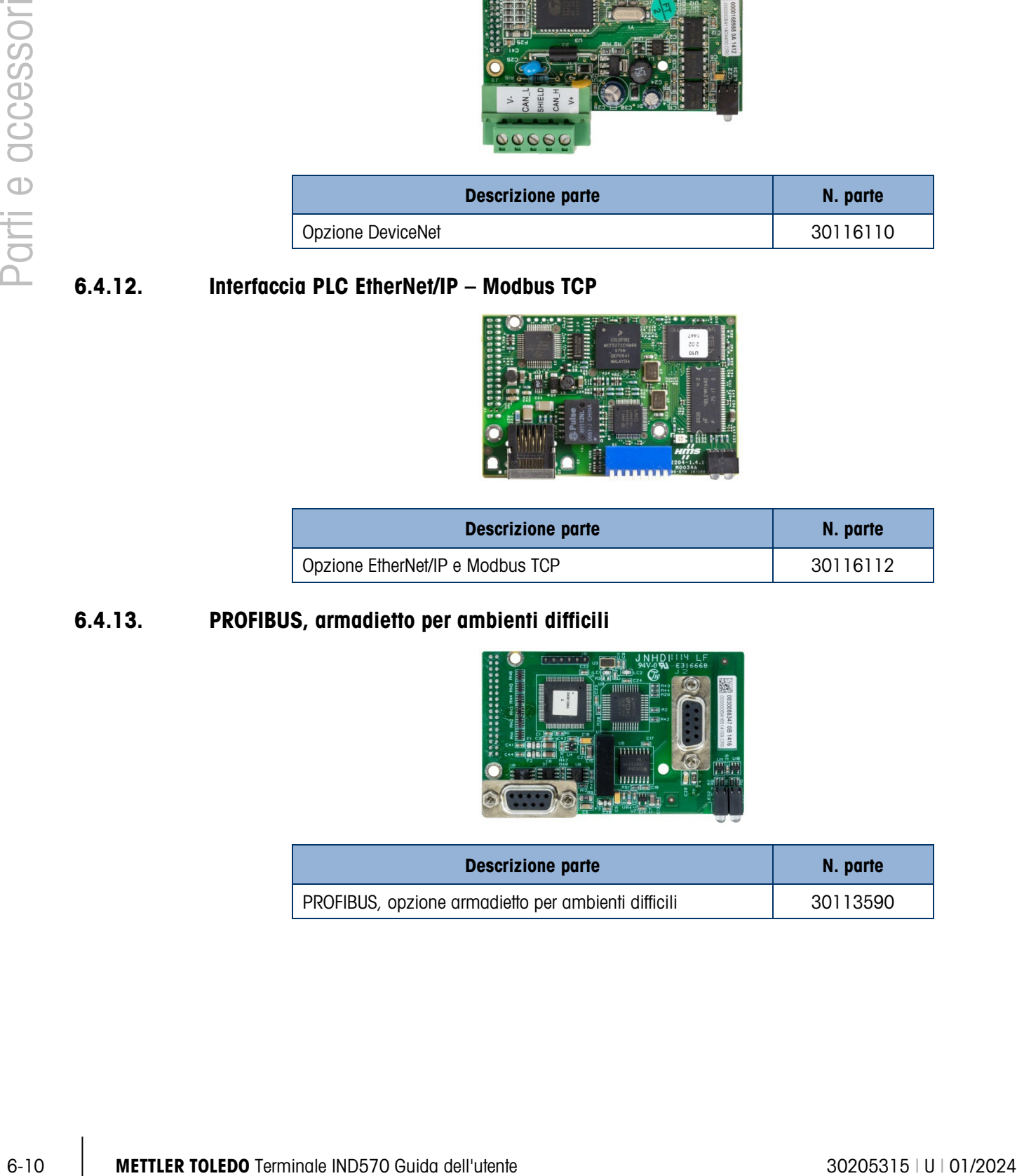

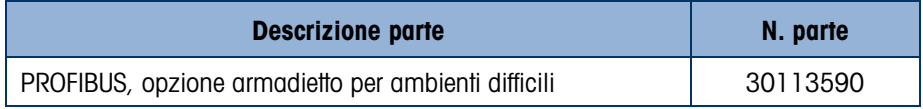

### 6.4.14. PROFIBUS, armadietto per montaggio a pannello

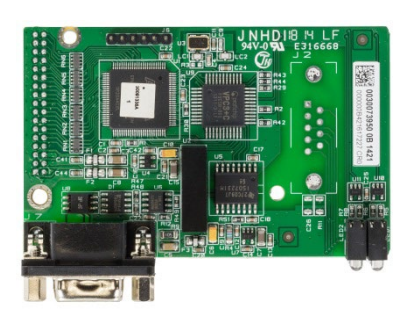

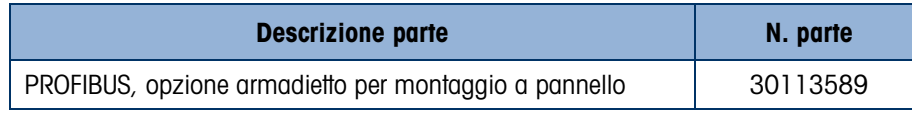

### 6.4.15. Interfaccia PLC PROFINET

La scheda di opzione PROFINET (versione D) è fornita con un'etichetta per indicare il numero del PCBAC, la versione, nonché l'anno e la settimana di produzione (ad esempio, 30687088 rappresenta la scheda di opzione PROFINET aggiornata - versione D).

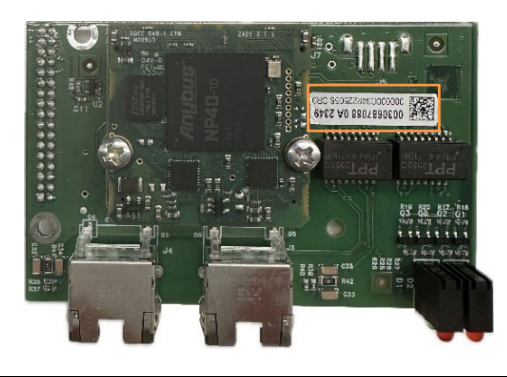

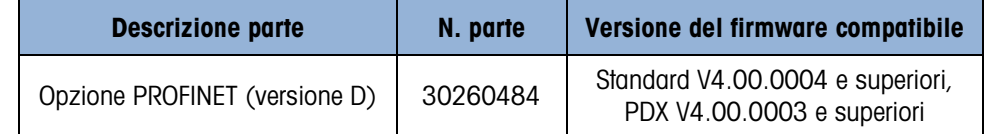

Note: fare riferimento alla sezione 2.10.3 "Richiamo delle informazioni" per le istruzioni su come verificare la versione del firmware dello strumento.

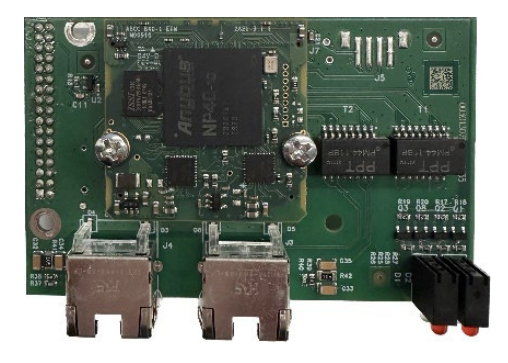

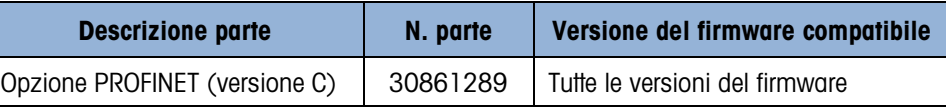

Note: fare riferimento alla sezione 2.10.3 "Richiamo delle informazioni" per le istruzioni su come verificare la versione del firmware dello strumento.

# 6.4.16. Interfaccia COM2/COM3

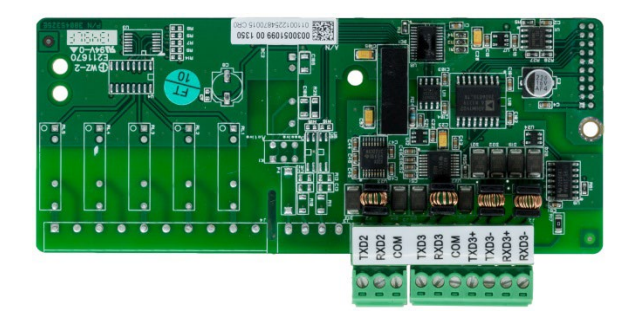

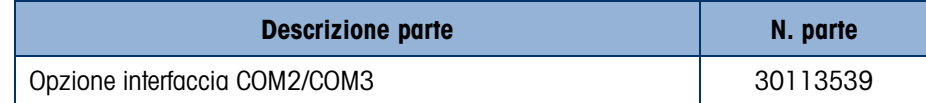

# 6.4.17. I/O digitale, relè, 5 ingressi/8 uscite

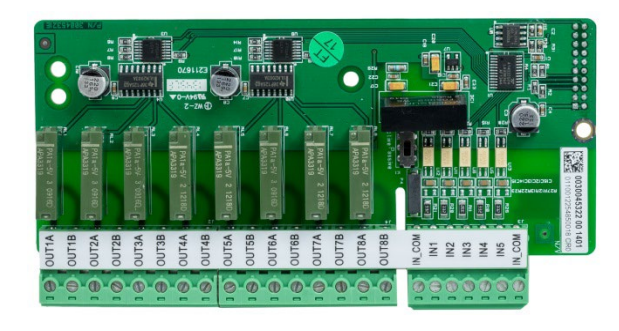

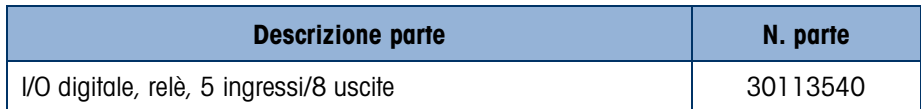

# 6.4.18. I/O digitale, stato solido, 5 ingressi/8 uscite

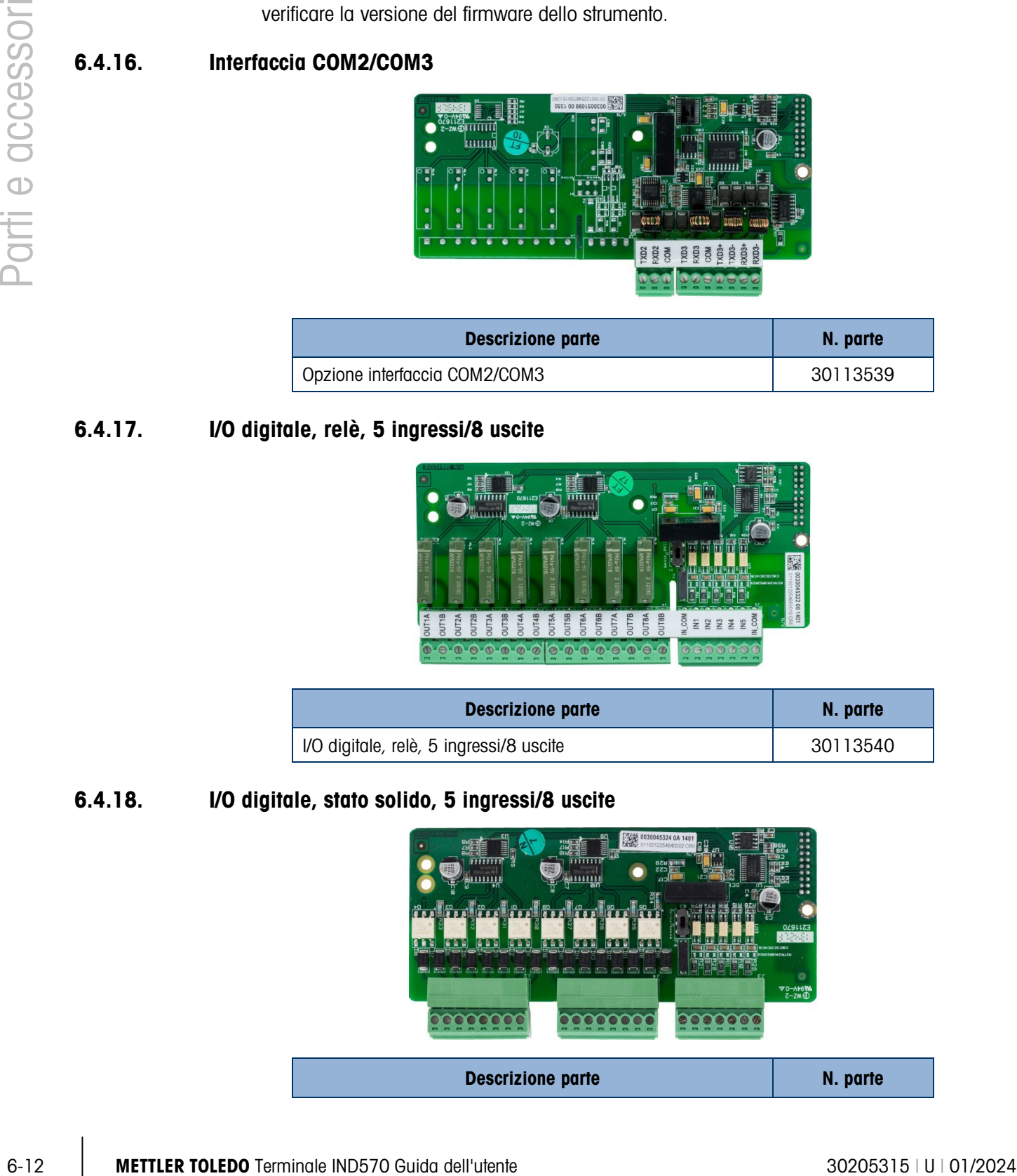

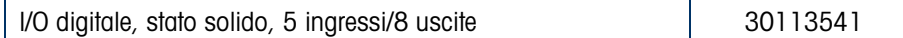

## 6.4.19. COM2/COM3/I/O digitale, relè, 2 ingressi/5 uscite

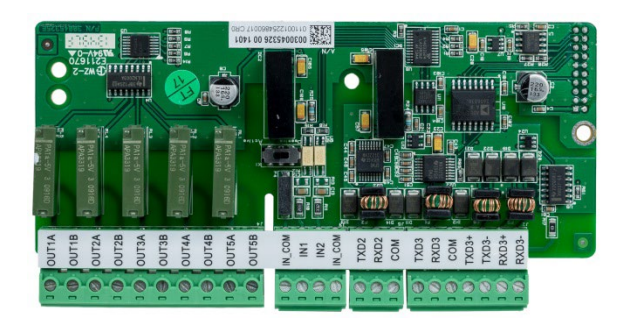

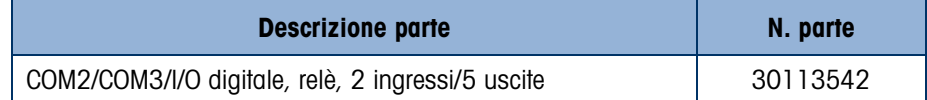

# 6.4.20. COM2/COM3/I/O digitale, stato solido, 2 ingressi/5 uscite

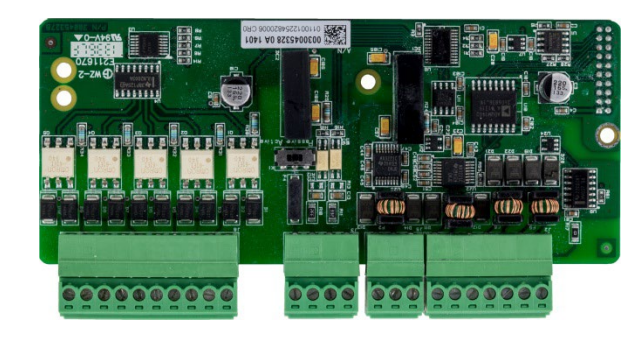

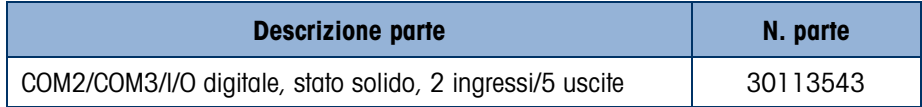

### 6.4.21. Wi-Fi Option Kit, montato sul terminale

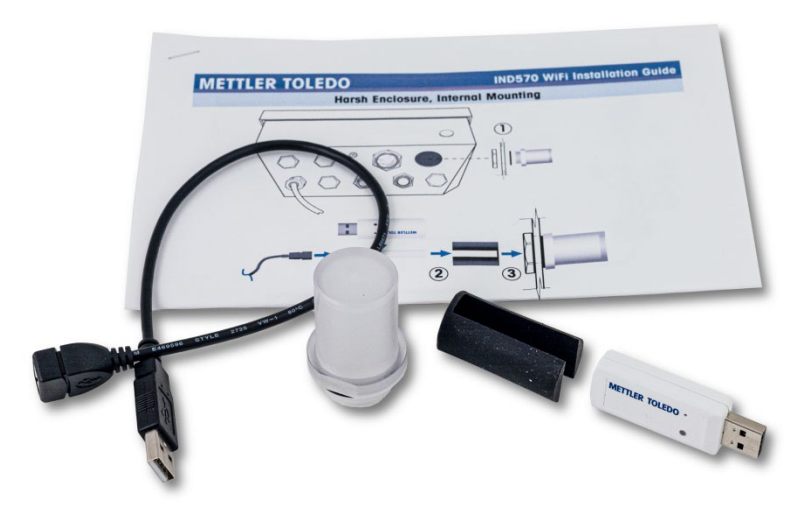

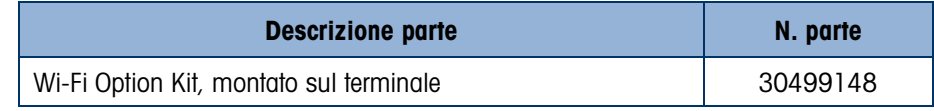

# 6.4.22. Wi-Fi Option Kit, montata a distanza

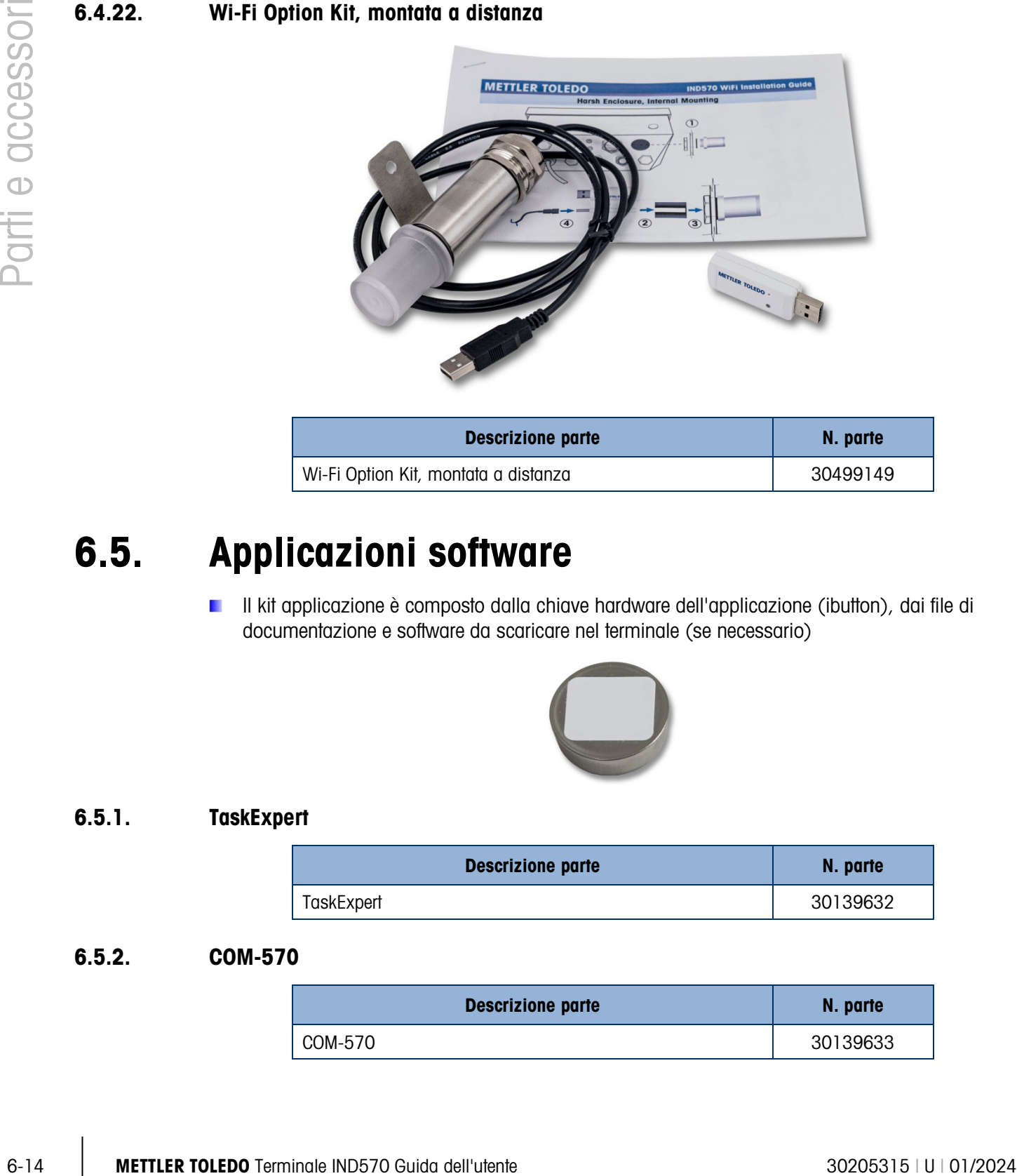

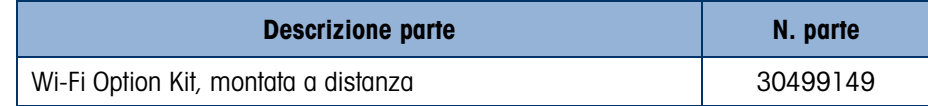

# 6.5. Applicazioni software

**Il kit applicazione è composto dalla chiave hardware dell'applicazione (ibutton), dai file di** documentazione e software da scaricare nel terminale (se necessario)

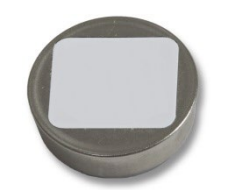

#### 6.5.1. TaskExpert

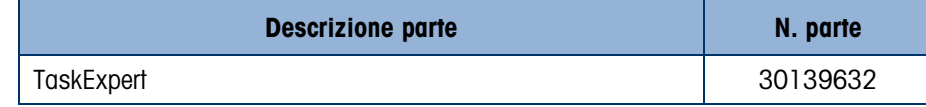

#### 6.5.2. COM-570

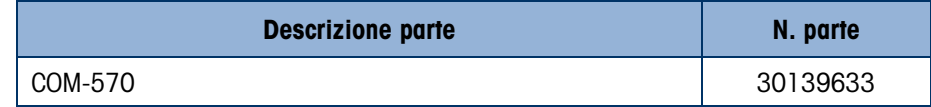

### 6.5.3. COM-570/TaskExpert

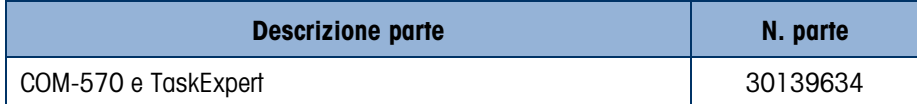

#### 6.5.4. Fill-570

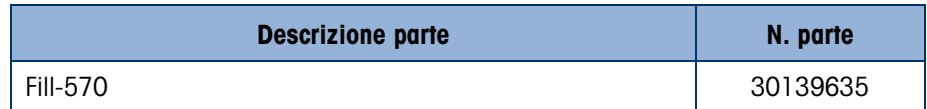

### 6.5.5. Fill-570/TaskExpert

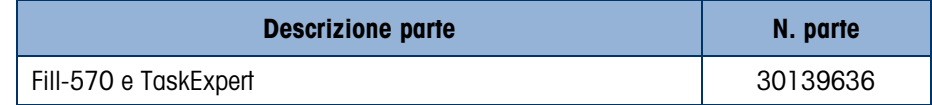

#### 6.5.6. Fill-570/COM-570

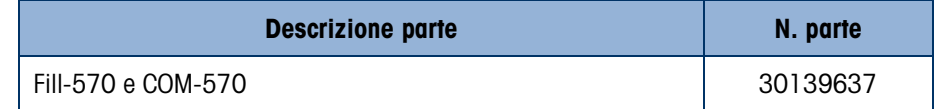

#### 6.5.7. Drive-570

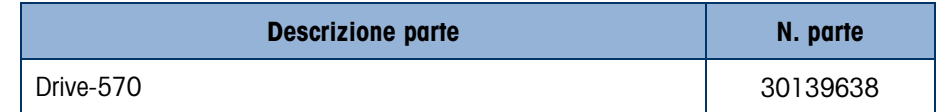

#### 6.5.8. Drive-570/TaskExpert

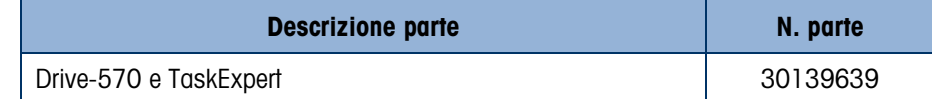

### 6.5.9. Drive-570/COM-570

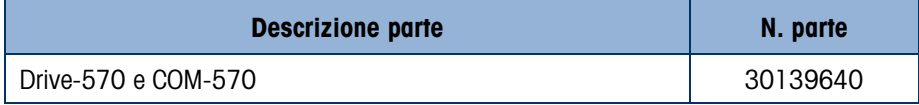

# A. Impostazioni predefinite

# A.1. Valori predefiniti di impostazione e accesso di sicurezza

Nelle tabelle che seguono sono riportate le impostazioni predefinite di fabbrica dell'IND570 insieme al livello di sicurezza richiesto per accedere a ciascuno dei parametri o funzioni di impostazione dell'IND570 (se è attivata la protezione utente).

 $\mathcal{L}_{\mathcal{A}}$ Per ciascuna tipologia di bilancia non sono disponibili tutte le impostazioni. All'interno della sezione Bilancia della Tabella B-1, ci sono colonne separate per ogni tipo di bilancia. Se per il tipo di bilancia è disponibile un'impostazione, l'impostazione predefinita è elencata nella colonna corrispondente. I parametri elencati con i trattini (--) non sono disponibili per quel tipo di bilancia.

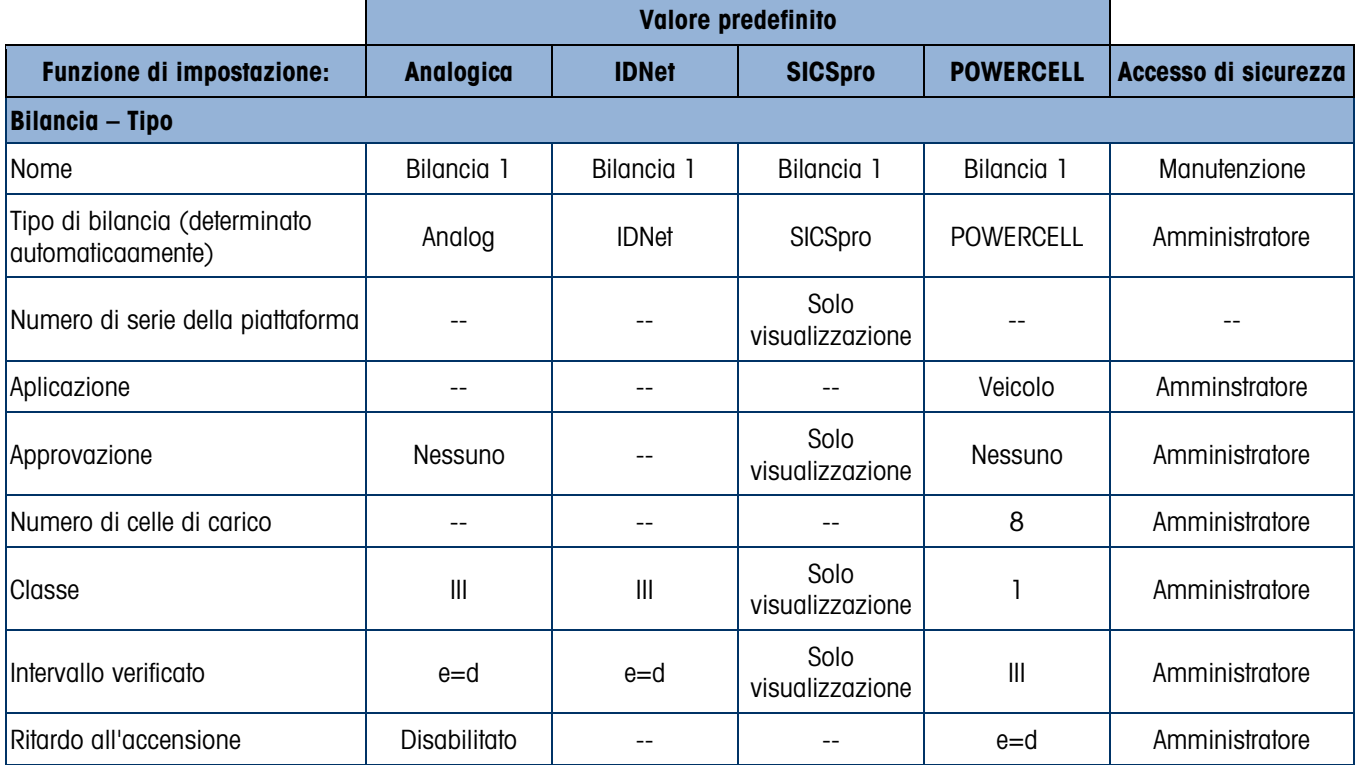

#### Tabella A-1: Valori predefiniti di impostazione e accesso di sicurezza – bilancia

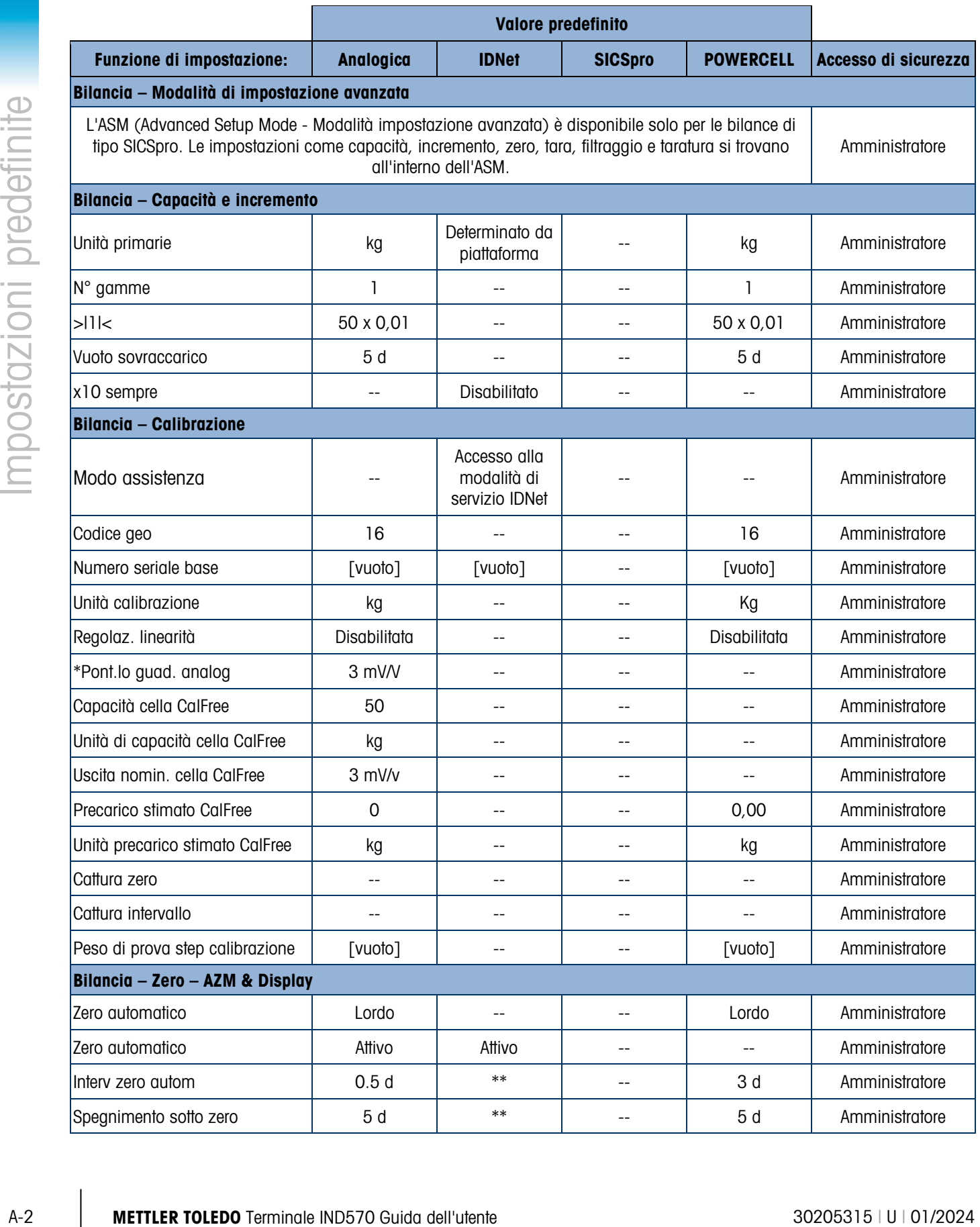

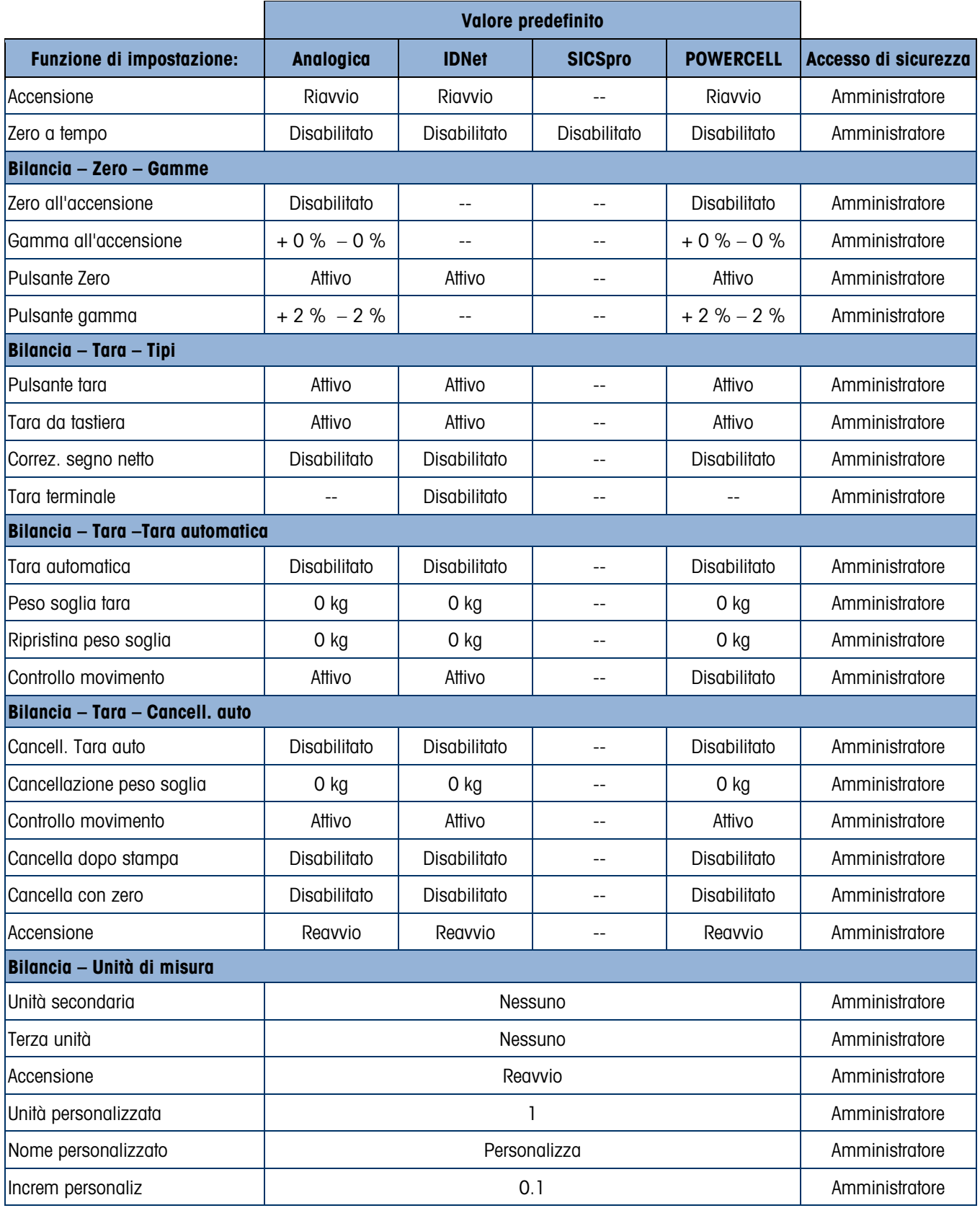

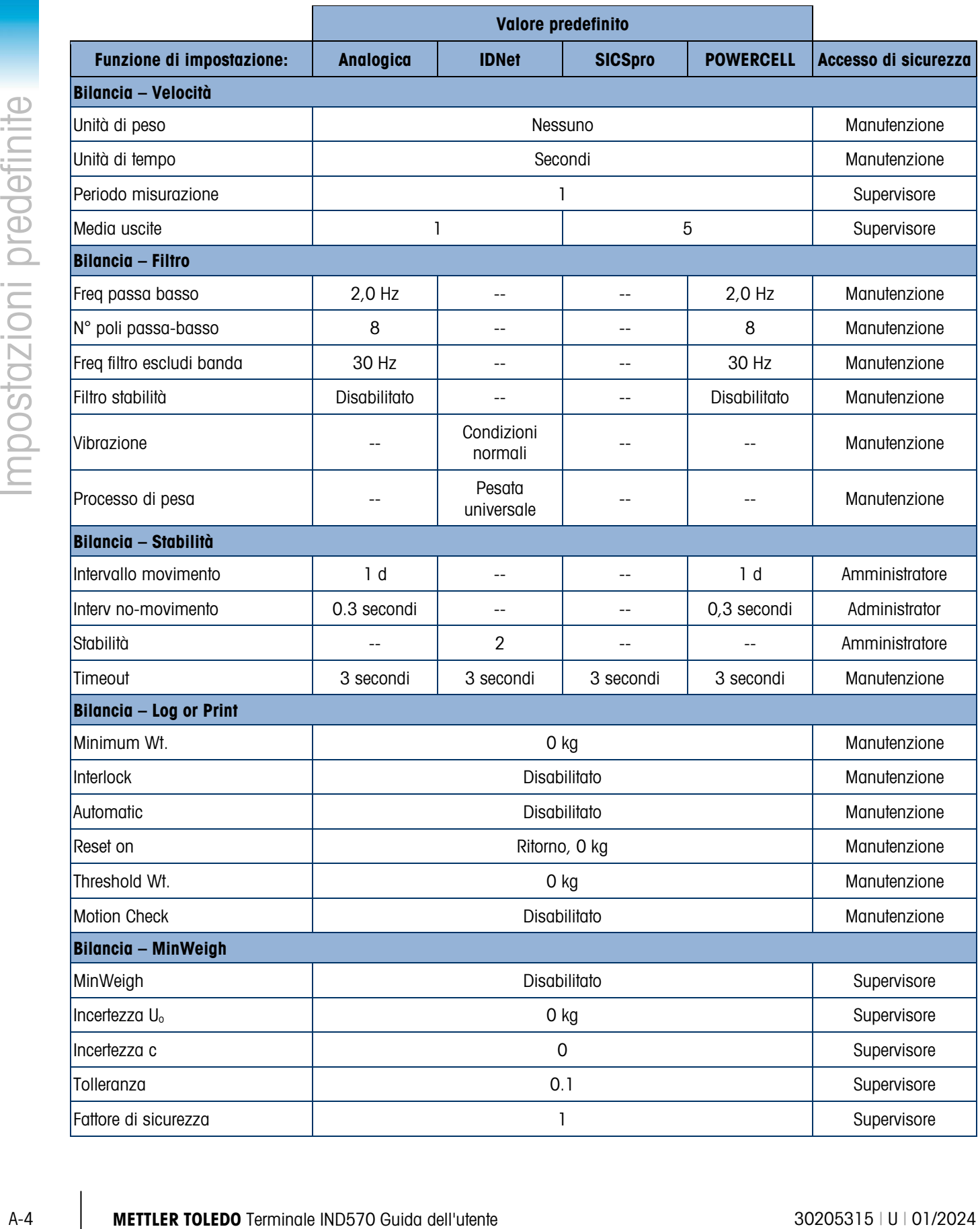

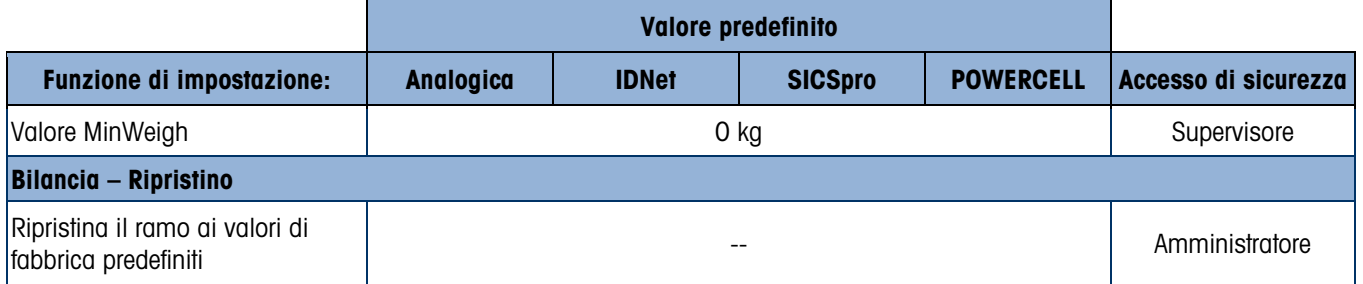

Tabella A-2: Valori predefiniti di impostazione e accesso di sicurezza – Applicazione,

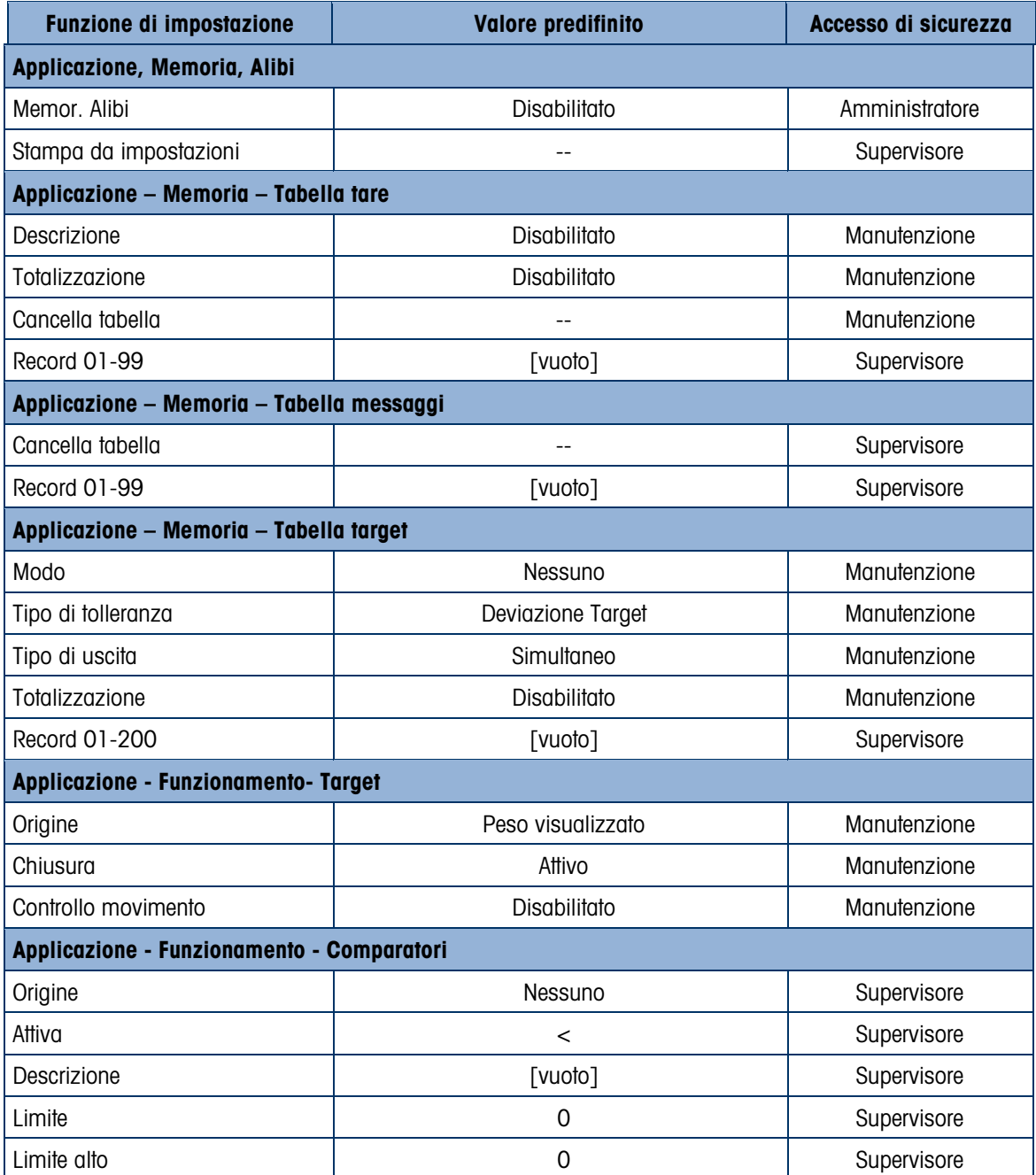

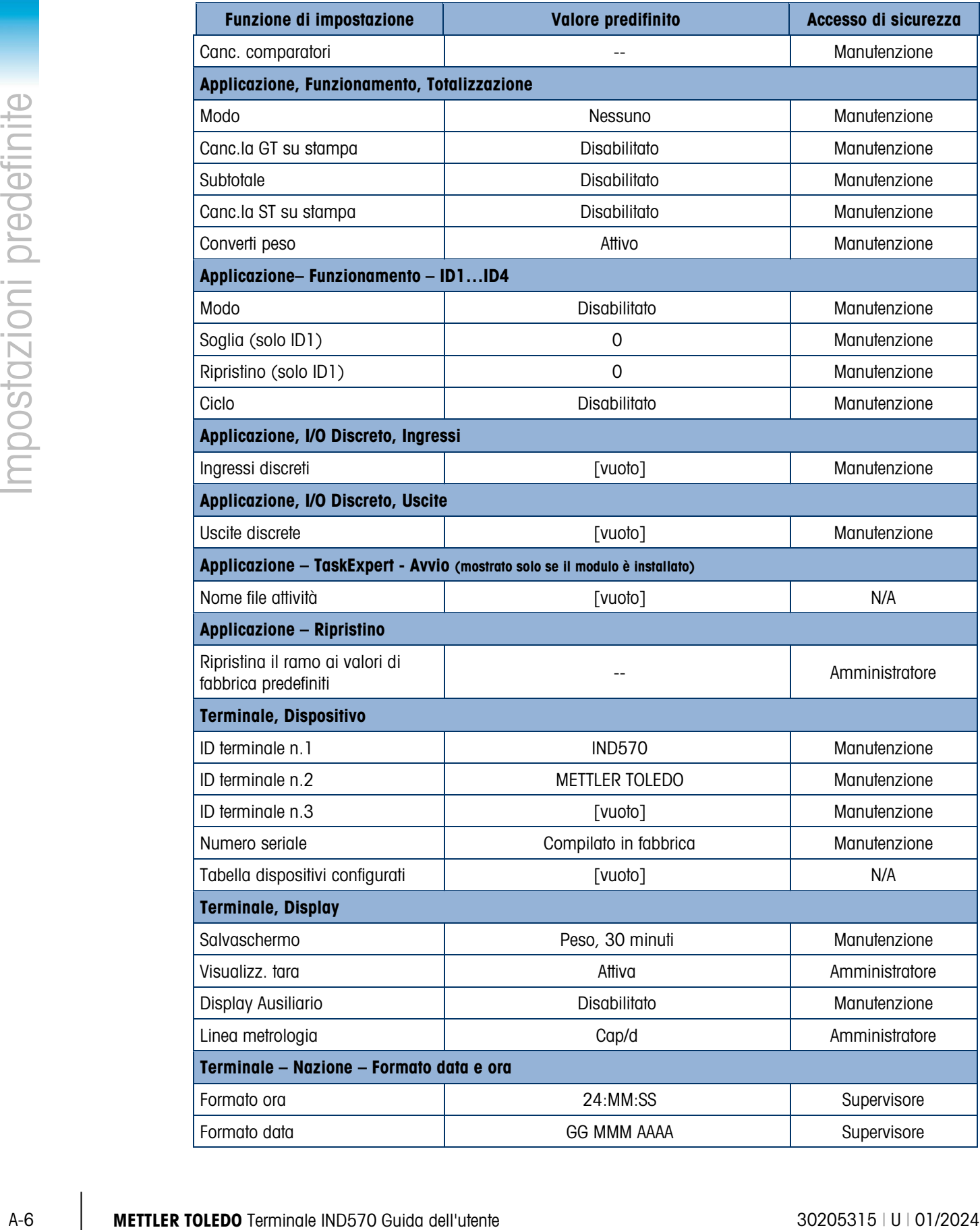
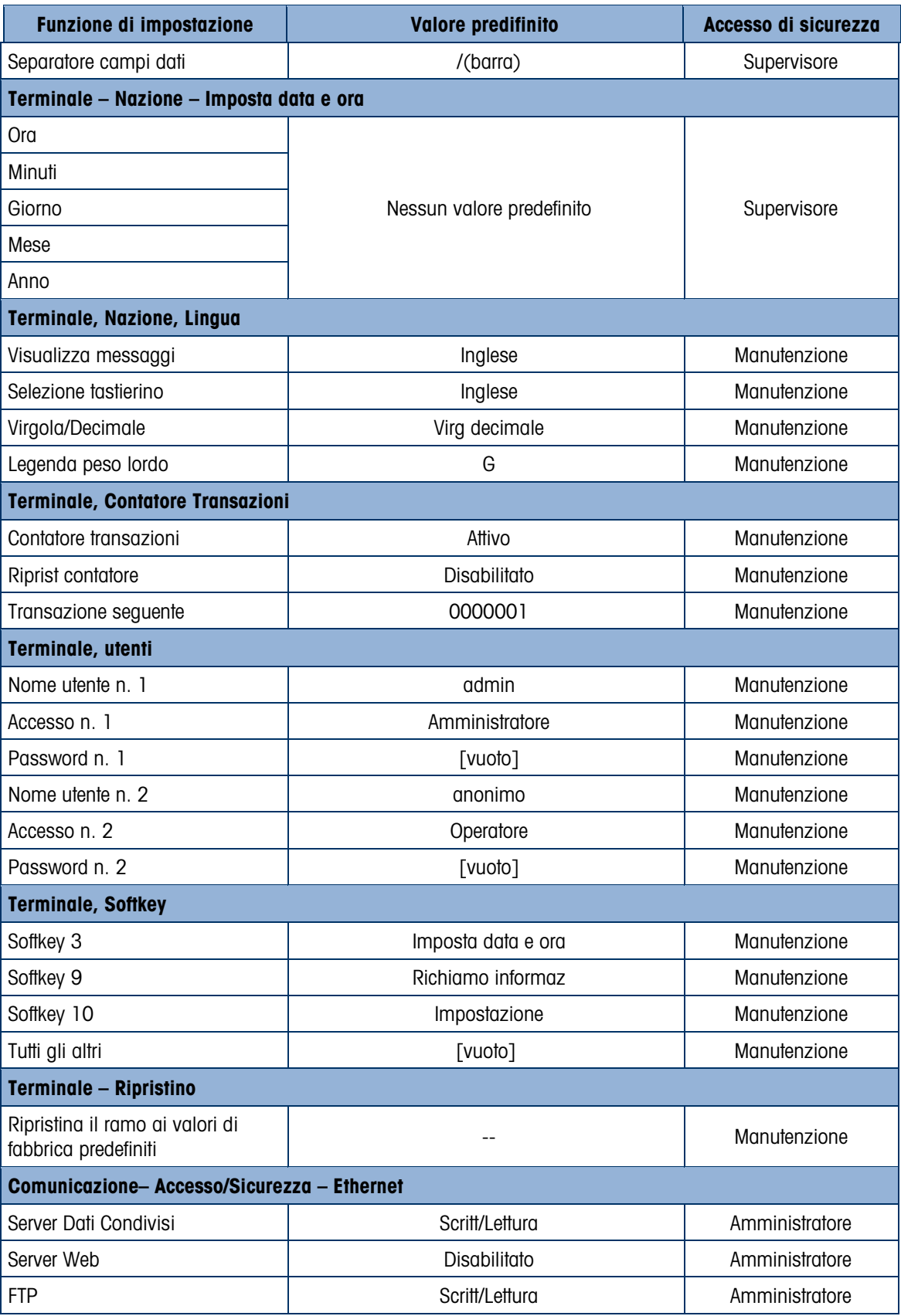

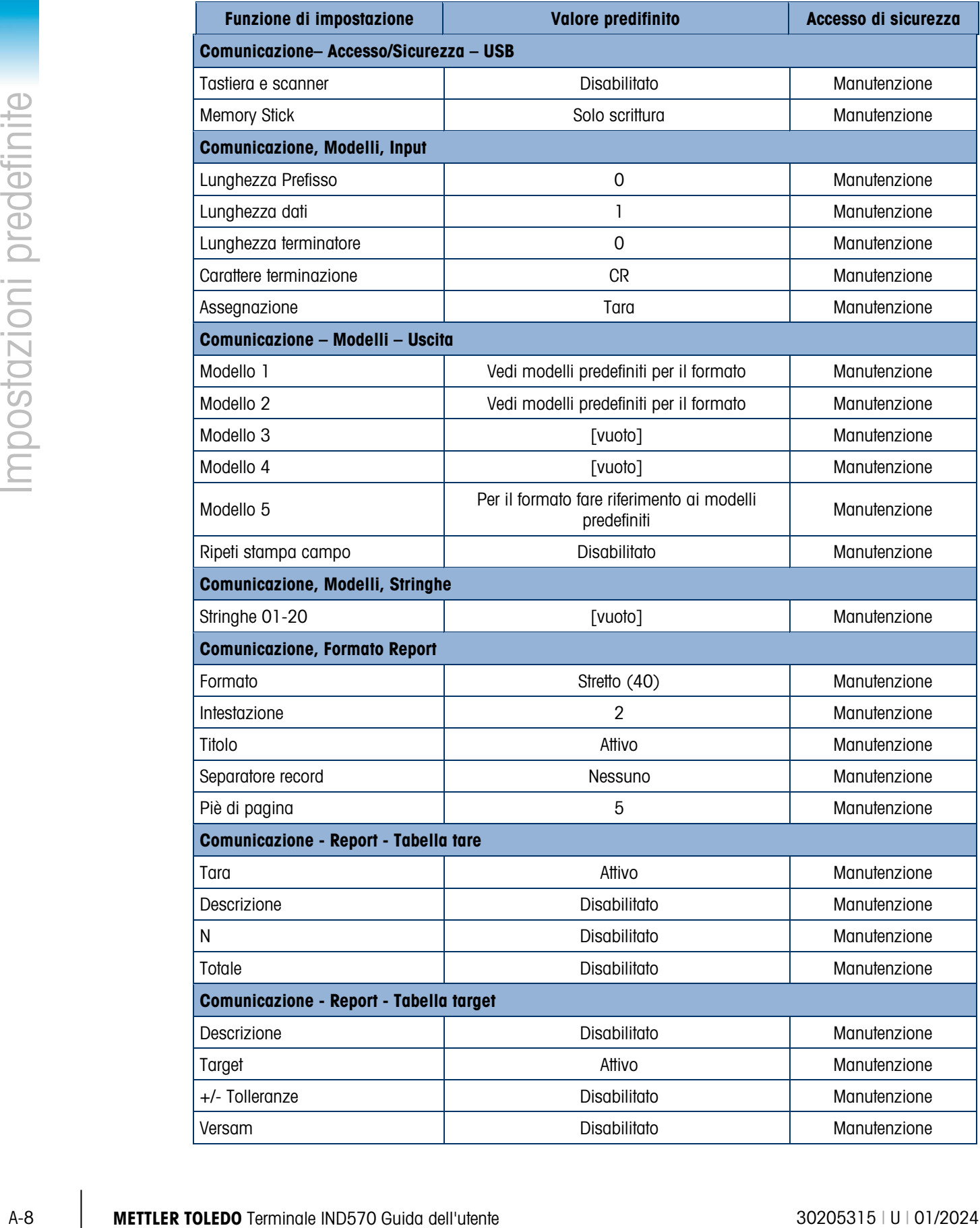

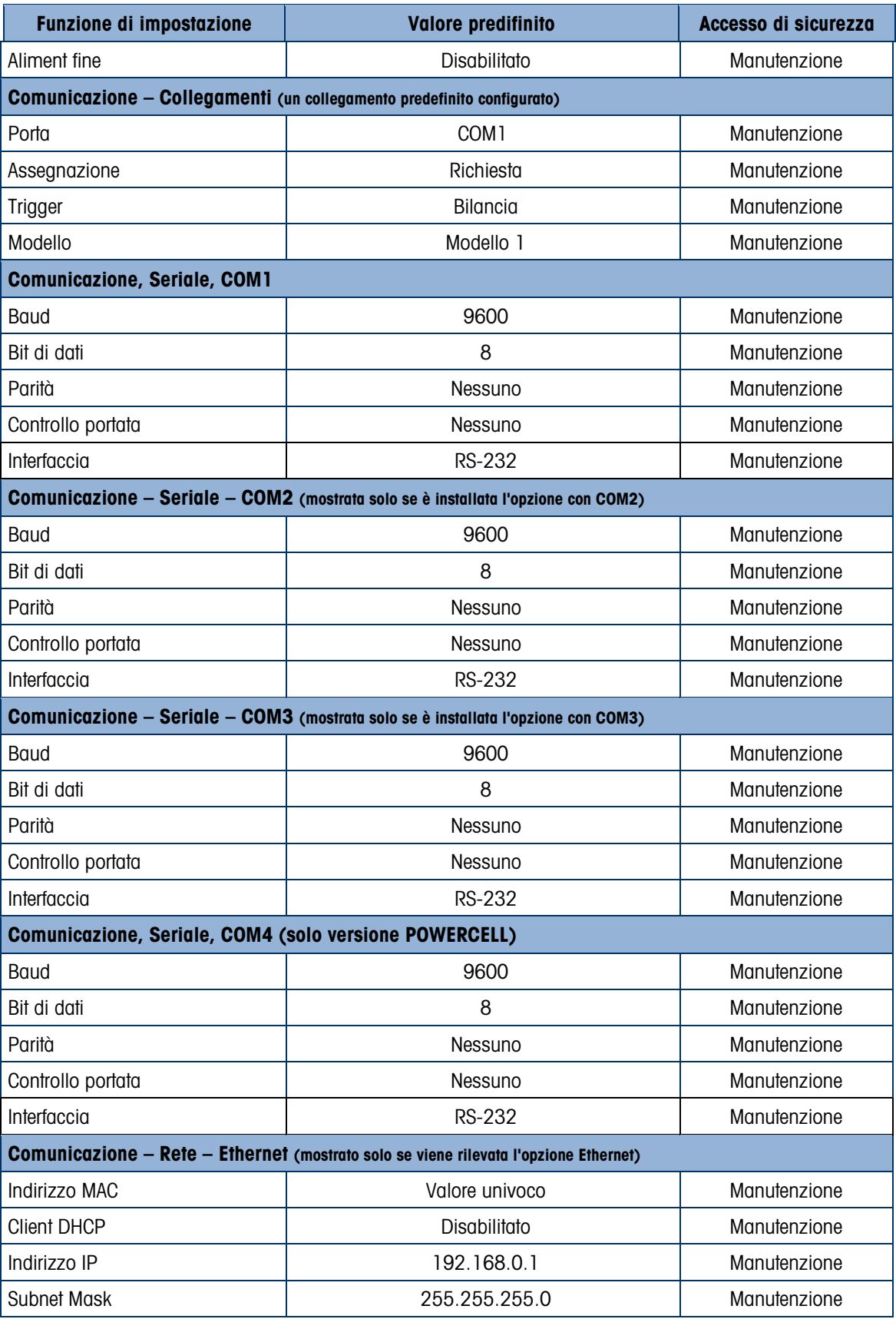

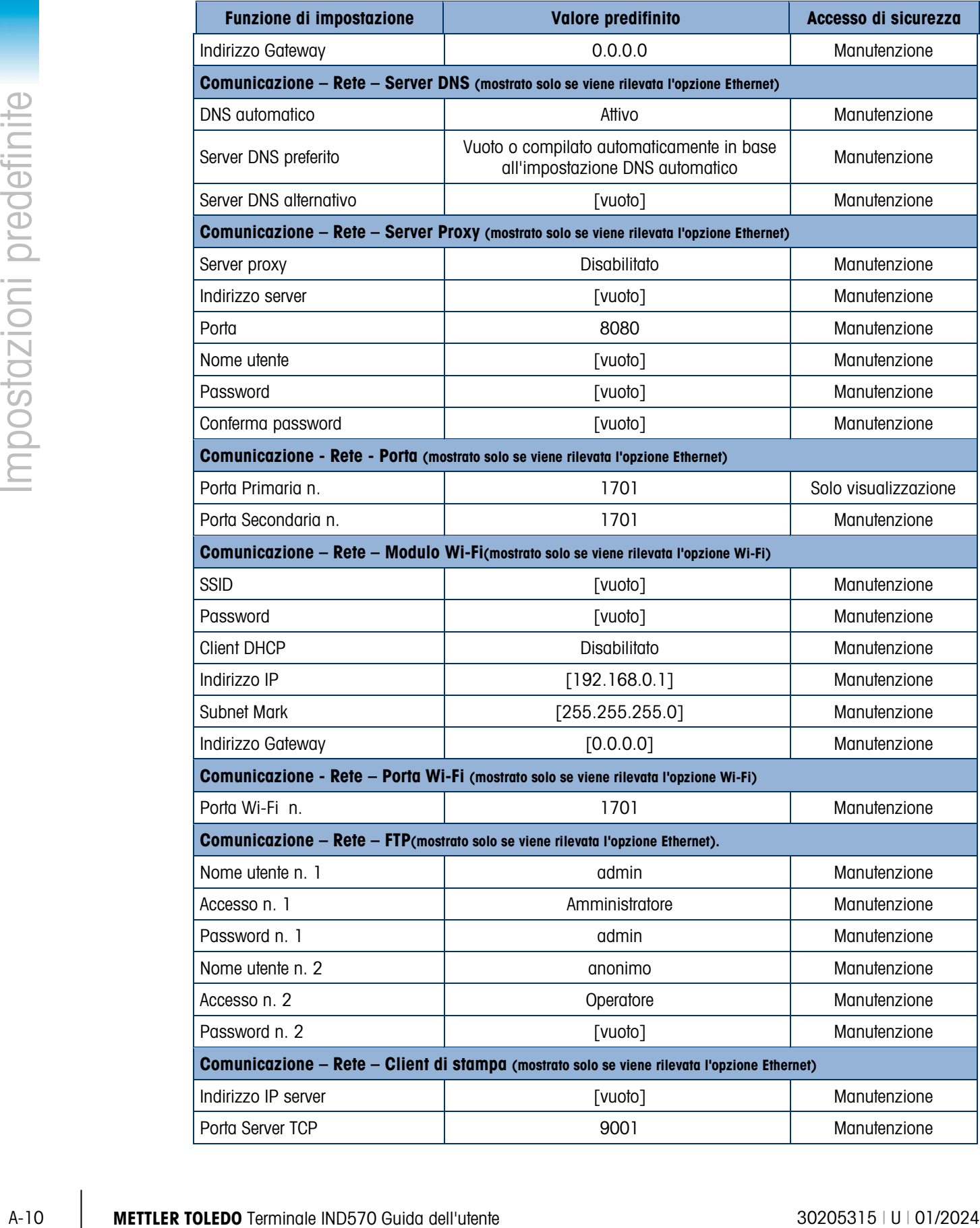

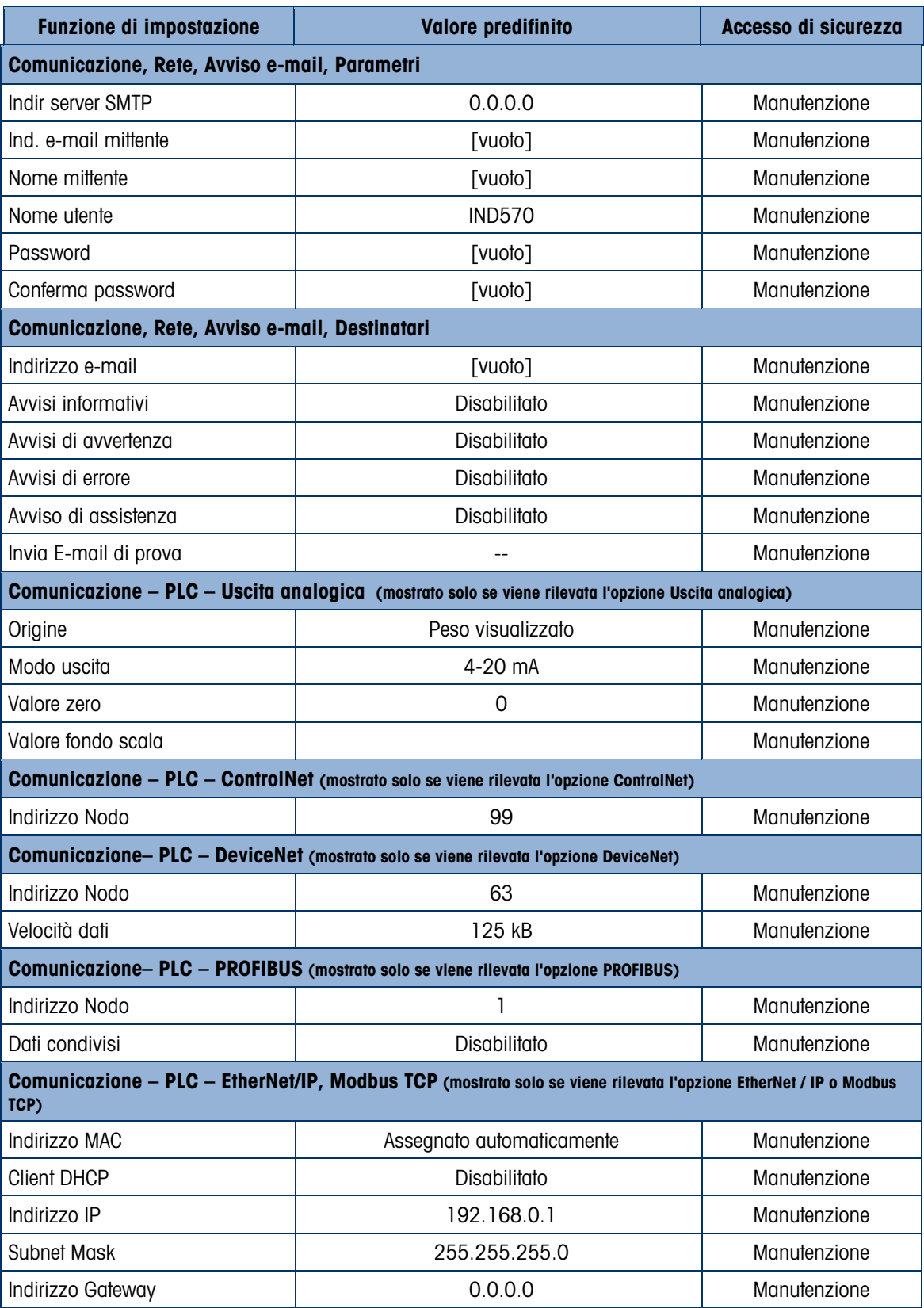

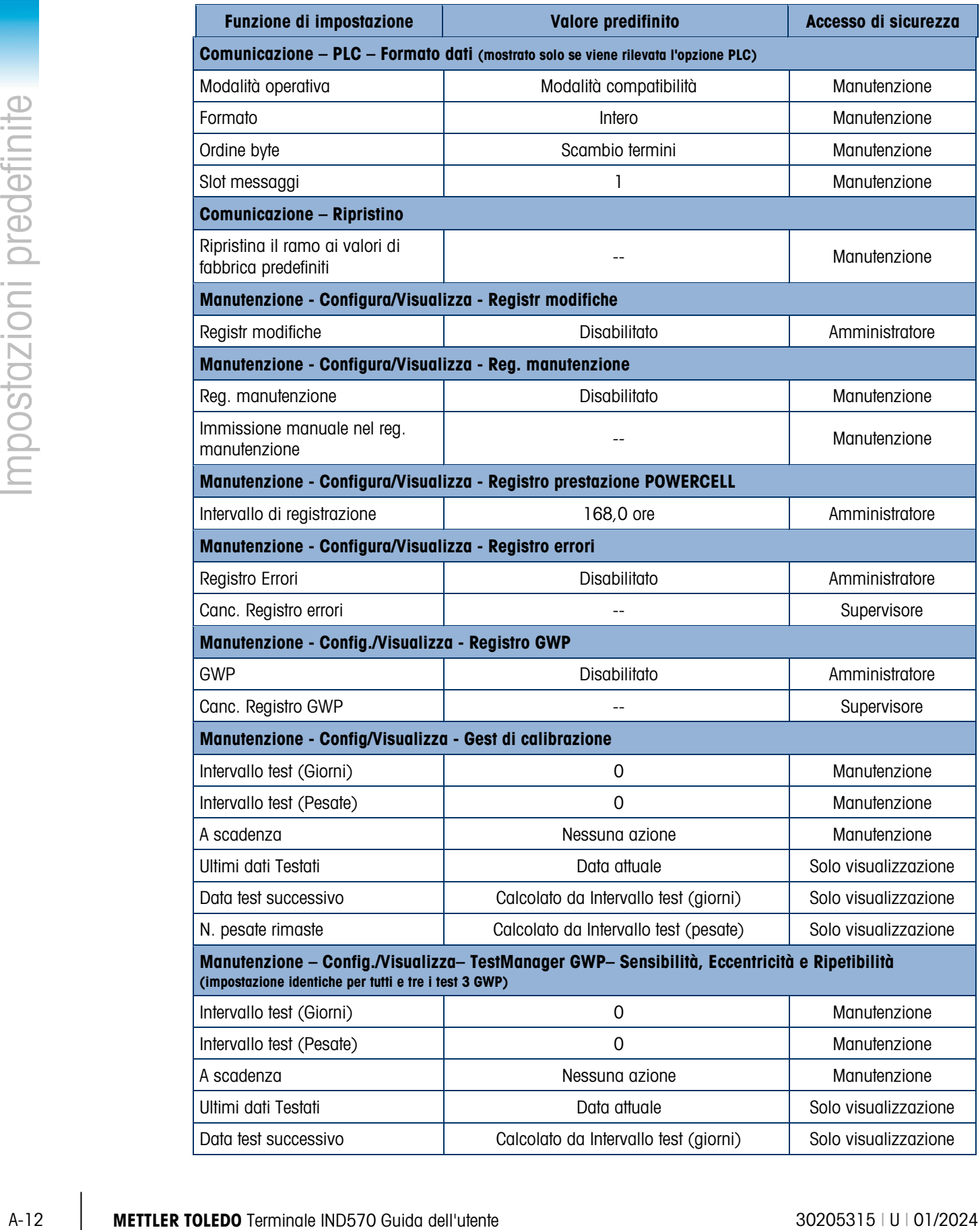

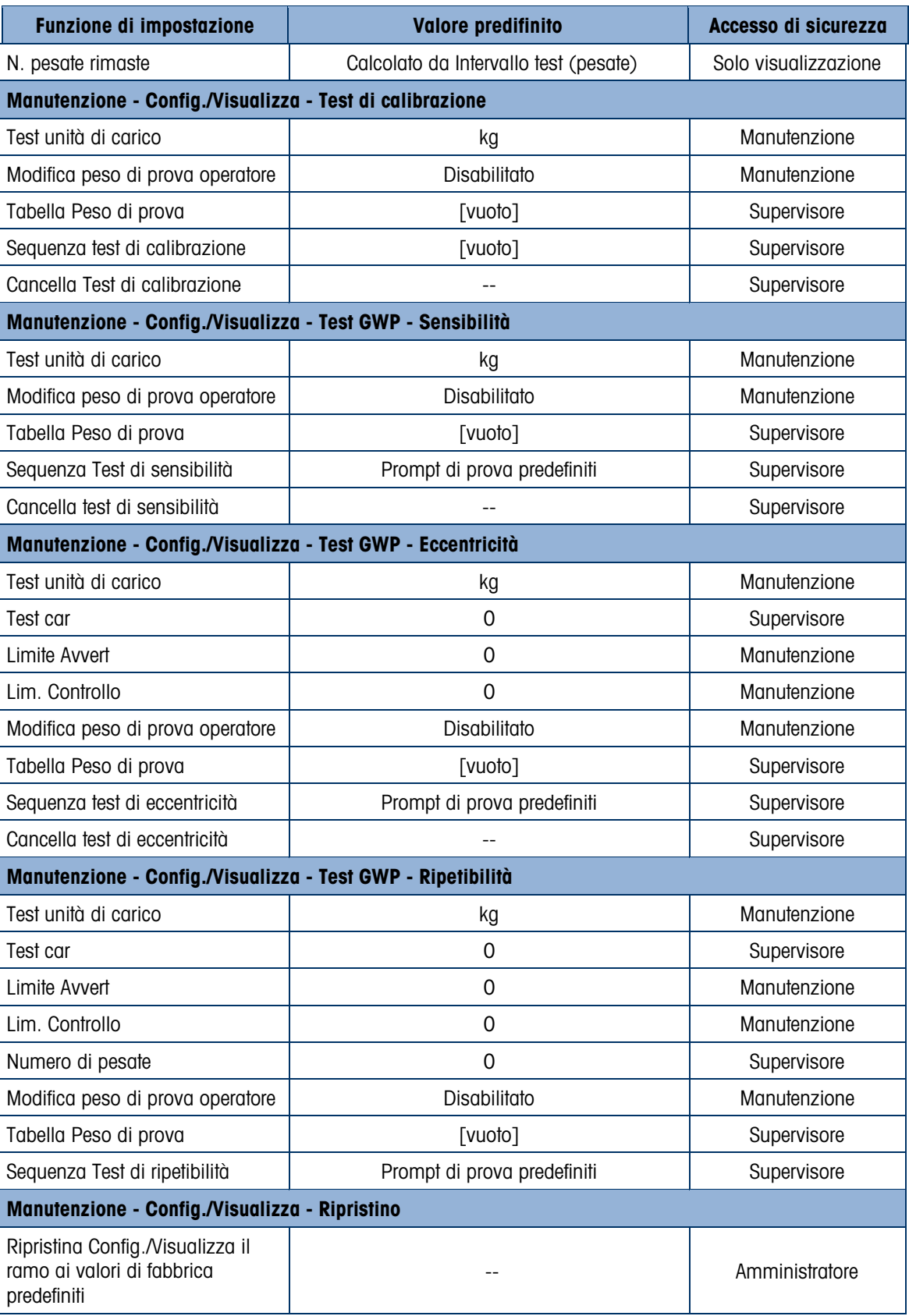

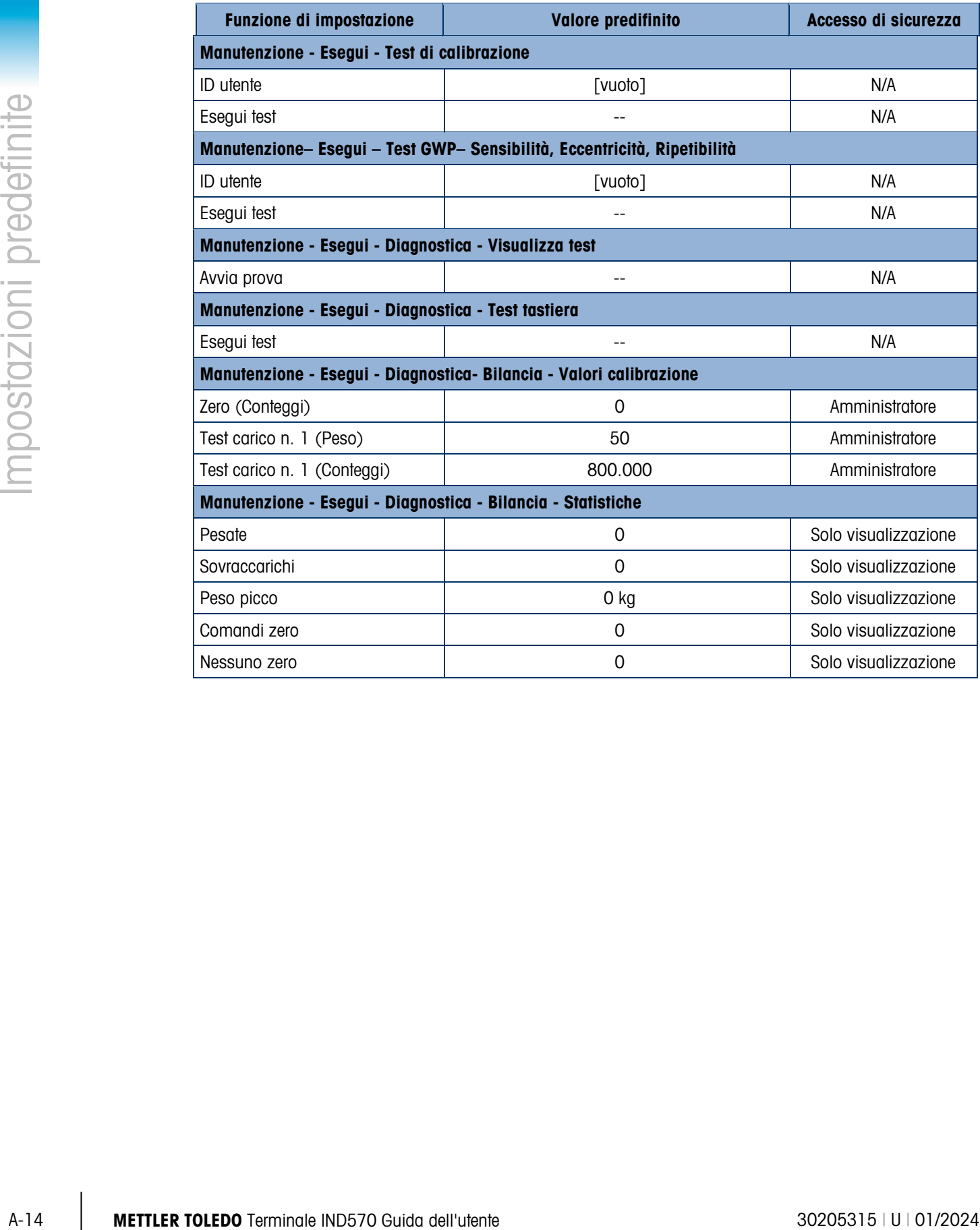

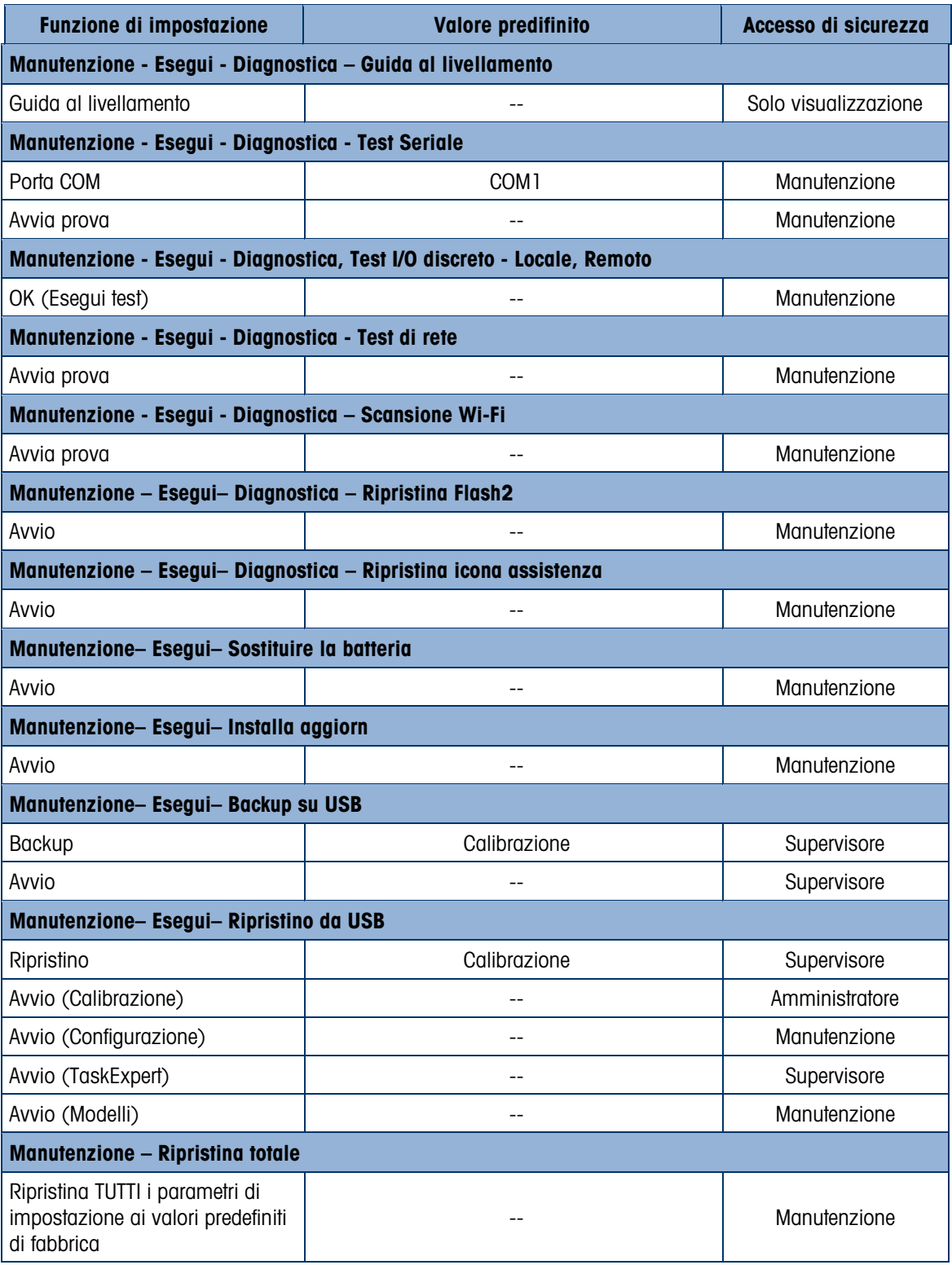

# A.2. Accesso di sicurezza softkey

Nella tabella che segue sono riportati i livelli di sicurezza predefiniti necessari per accedere e avviare le funzioni dell'IND570 e le applicazioni disponibili tramite i softkey.

Le informazioni di accesso prevedono l'attivazione della protezione utente nell'IND570.

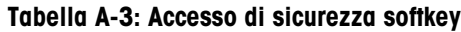

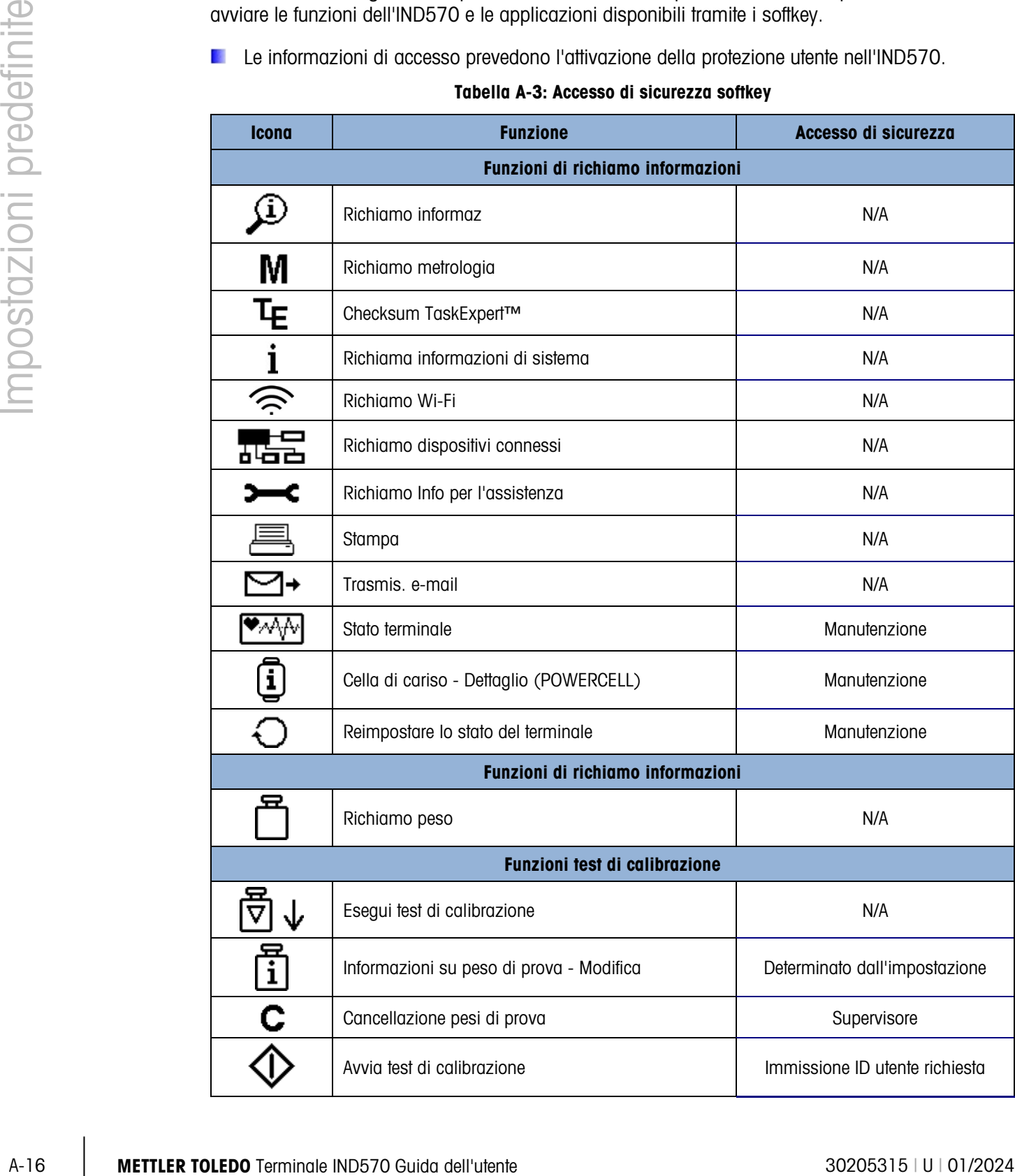

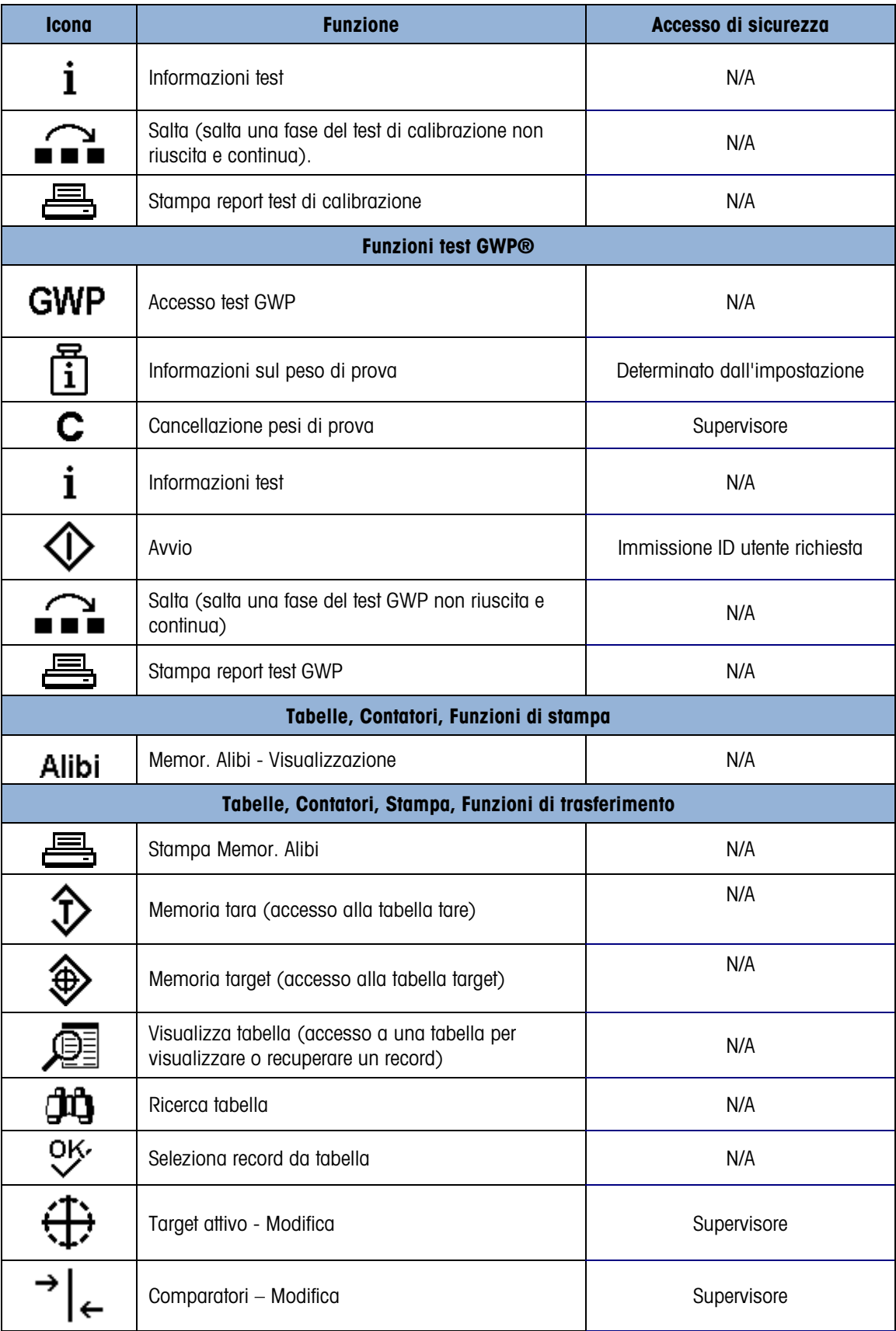

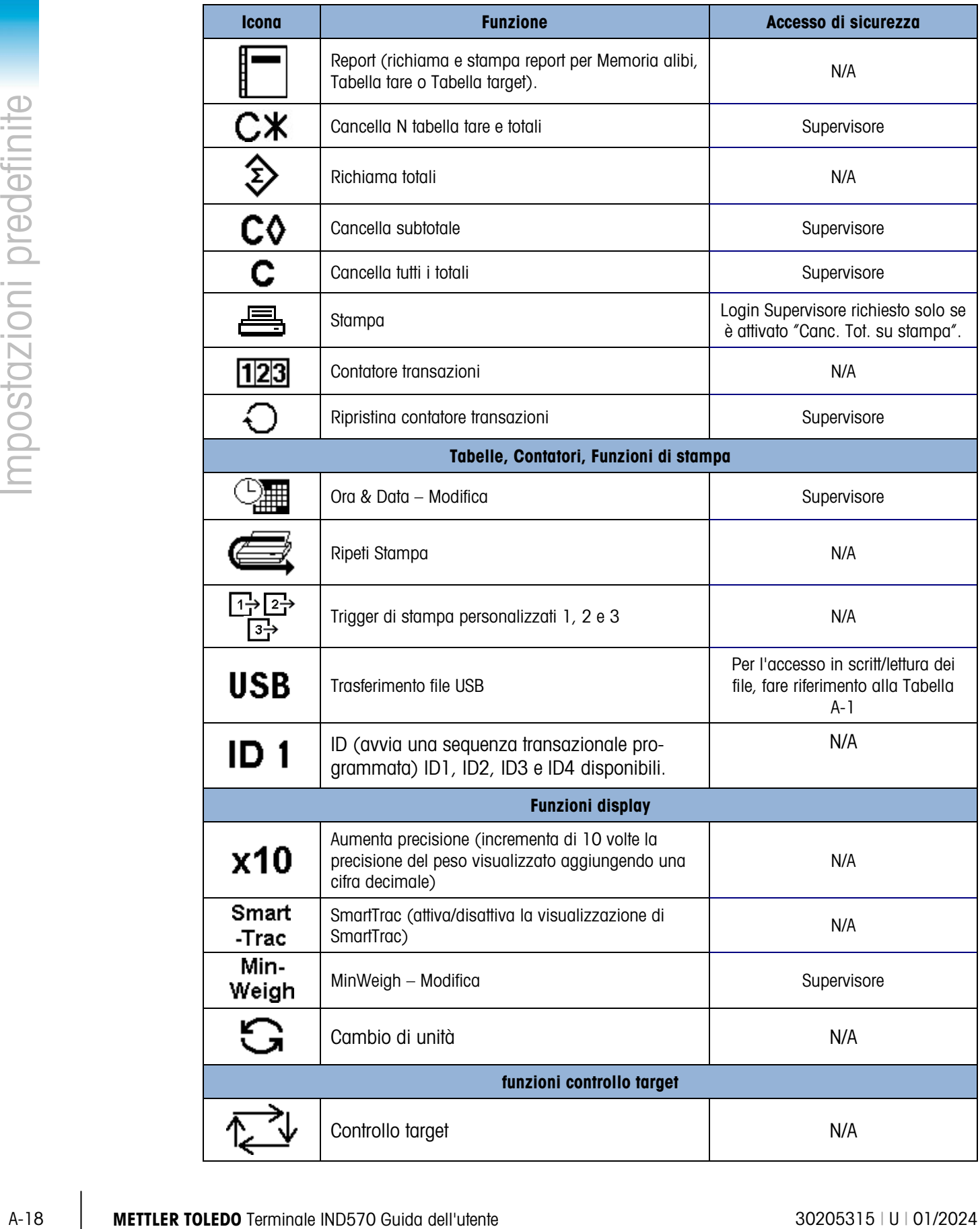

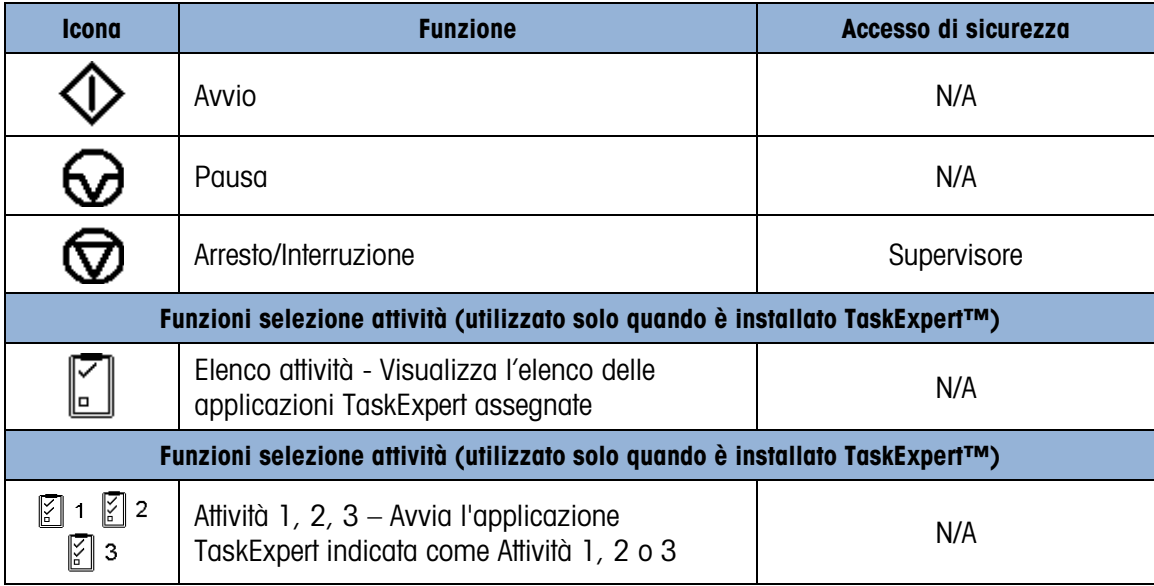

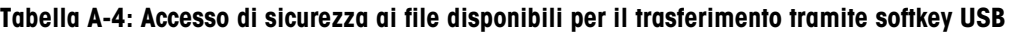

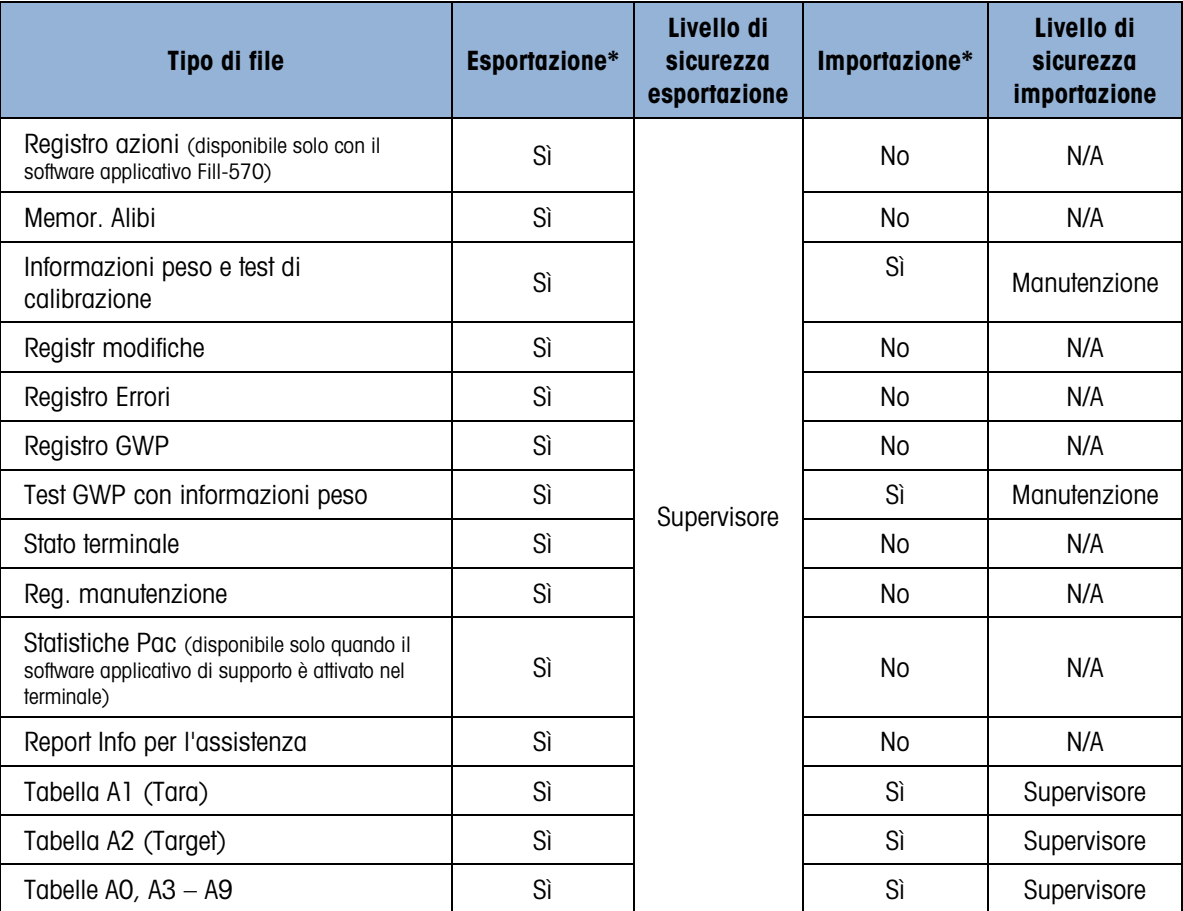

## A.3. Modelli predefiniti

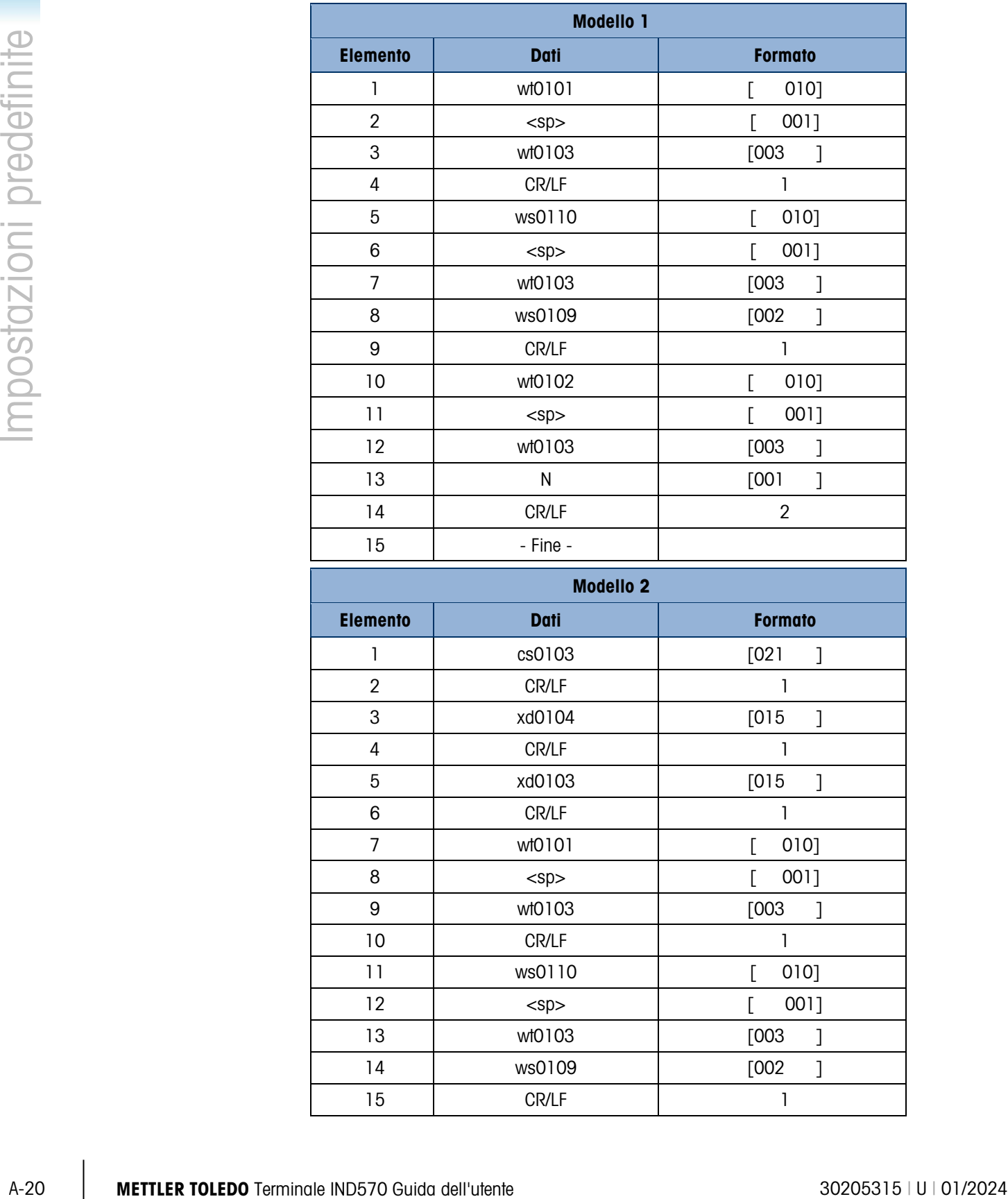

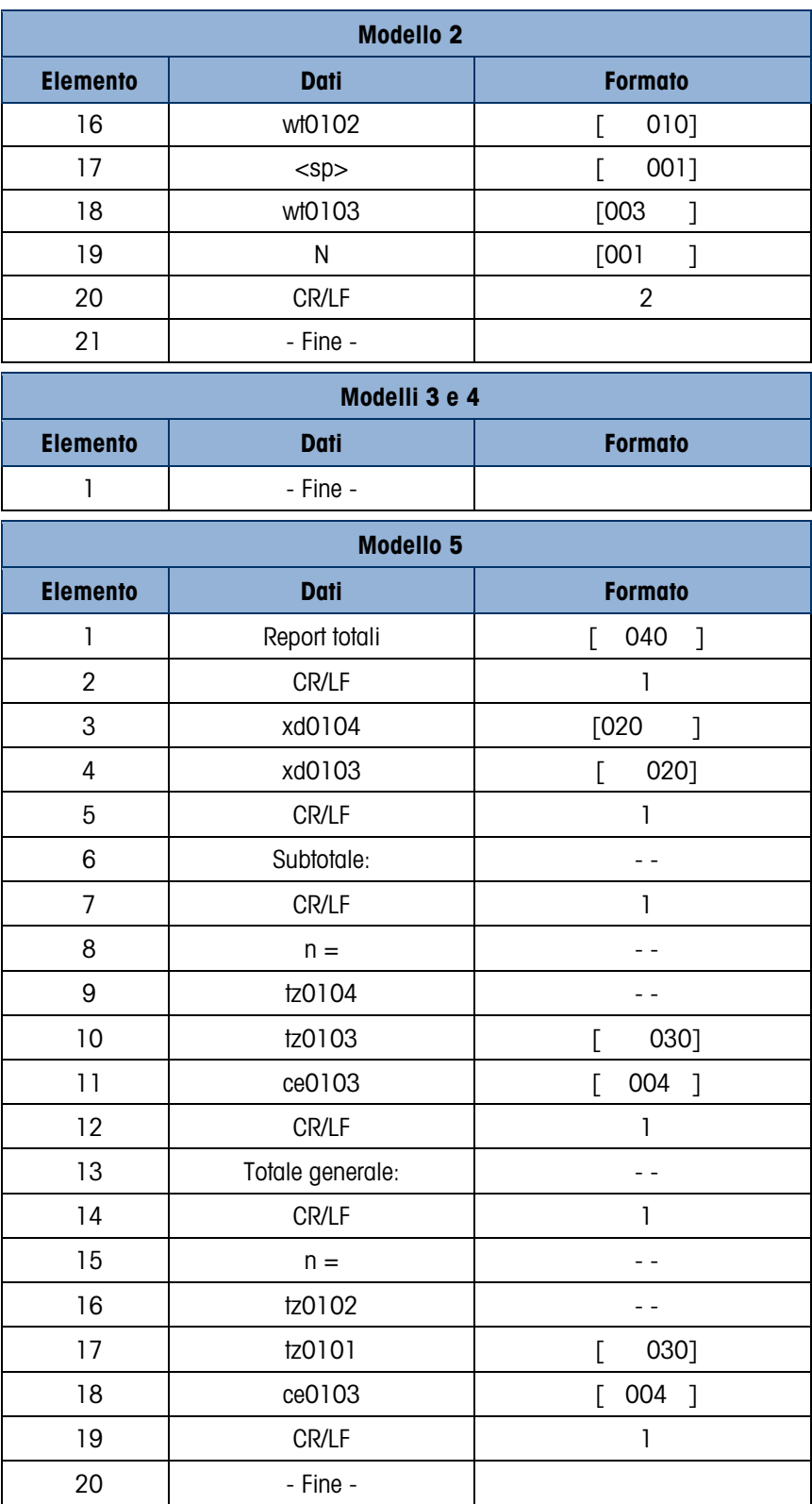

# B. Struttura tabella e file di registro

Il terminale IND570 include un file memoria alibi, una tabella tare, una tabella target, un file di registro modifiche e un file di registro manutenzione, un file registro errori e un file di registro GWP. In questo capitolo ne viene fornita la descrizione.

### B.1. Memoria Alibi

La memoria alibi memorizza le informazioni relative alle transazioni in un formato preimpostato e non modificabile. La memoria alibi può essere attivata o disabilitata nelle impostazioni in Applicazione > Memoria > Alibi.

- La memoria alibi è in grado di memorizzare, man mano che vengono generati, fino a 600 record alibi in un file la cui protezione è garantita dalla batteria di riserva. Al riempimento di tale file, tutti i record vengono scritti nel file "alibi.bin" e i 600 record contenuti nel file vengono cancellati perché esso possa cominciare a memorizzare altri 600 record. Il file flash (alibi.bin) può memorizzare fino a 100.000 transazioni prima di ricominciare il ciclo sovrascrivendo il file meno recente. Ciascun record nel file della memoria alibi comprende:
- Campi data e ora
- Un valore di conteggio transazioni, che è un campo numerico univoco che identifica la transazione (il contatore transazioni deve essere abilitato nelle impostazioni del terminale per attivare il valore di conteggio delle transazioni)
- Peso lordo o netto, tara e unità di misura ponderale

#### B.1.1. Visualizzazione record memoria alibi

È possibile visualizzare i record della memoria alibi in Applicazione > Memoria > Alibi o mediante il softkey Alibi **Alibi** dalla schermata di inizio. Mediante il softkey REPORT  $\blacksquare$  è possibile anche stampare un report di tutti i dati nella memoria alibi.

È inoltre possibile trasferire il contenuto della memoria alibi come file .csv (comma separated value) in una memory stick USB mediante la funzione di trasferimento file disponibile tramite il softkey USB nella schermata di inizio. Consultare il Capitolo 2, Funzionamento, per i dettagli completi sul trasferimento dei file della memoria alibi a una memory stick USB.

- B.1.1.1. Per visualizzare i record della memoria alibi
	- 1. Premere il softkey REPORT  $\blacksquare$  o il softkey Alibi **Alibi**.

2. Se viene premuto il softkey REPORT<sup>T</sup>, selezionare Memoria alibi dalla casella di selezione. Premere il softkey VISUALIZZA TABELLA  $\sqrt{2}$  visualizzato in basso nella schermata. Viene visualizzata la schermata Ricerca [\(Figura B-1\)](#page-412-0). Se è stato premuto il softkey ALIBI Alibi della schermata di inizio, anziché il softkey REPORT  $\blacksquare$ , viene visualizzata direttamente la schermata di ricerca. La [Figura B-1](#page-412-0) mostra le prime due schermate. La seconda schermata contiene il Campo di ricerca 2 e i suoi campi di dati associati. Tenere presente che la barra di scorrimento a destra indica la disponibilità di una seconda schermata.

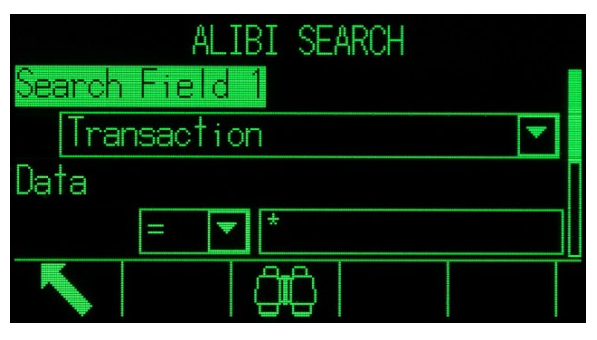

Figura B-1: Schermata Ricerca alibi

- <span id="page-412-0"></span>3. Utilizzare le caselle di selezione Campo di ricerca 1 (e Campo di ricerca 2 e i campi dati associati per immettere informazioni di ricerca specifiche per restringere la ricerca, o utilizzare il carattere predefinito "cerca tutto", l'asterisco (\*), per visualizzare tutti i record.
- 4. Premere il softkey RICERCA  $\Box$  Viene visualizzata la schermata Visualizza ricerca memoria alibi con i risultati di ricerca in ordine cronologico. Il record più recente viene visualizzato alla fine dell'elenco e sarà selezionato. Solo i primi due campi (data e ora) vengono visualizzati. I campi rimanenti in ciascun record possono essere visualizzati premendo il tasto di navigazione DESTRA per spostarsi a destra nella visualizzazione. Premendo il tasto di navigazione SINISTRA, si torna a sinistra nella visualizzazione. La [Figura B-2](#page-412-1) è composta da una serie di schermate per mostrare il contenuto delle ulteriori colonne disponibili nella visualizzazione.

| registr                     | schermata di ricerca. La Figura B-1 mostra le prime due schermate. La seconda schermata<br>contiene il Campo di ricerca 2 e i suoi campi di dati associati. Tenere presente che la barra di<br>scorrimento a destra indica la disponibilità di una seconda schermata.                                                                                                    |
|-----------------------------|----------------------------------------------------------------------------------------------------|
| Struttura tabella e file di | ALIBI SEARCH<br>Search Field<br>Transaction<br>Data<br>Figura B-1: Schermata Ricerca alibi                                                                                                    |
|                             | Utilizzare le caselle di selezione Campo di ricerca 1 (e Campo di ricerca 2 e i campi dati<br>3.<br>associati per immettere informazioni di ricerca specifiche per restringere la ricerca, o utilizzare il<br>carattere predefinito "cerca tutto", l'asterisco (*), per visualizzare tutti i record.                                                                                                    |
|                             | 4. Premere il softkey RICERCA $\Box$ Viene visualizzata la schermata Visualizza ricerca memoria<br>alibi con i risultati di ricerca in ordine cronologico. Il record più recente viene visualizzato alla<br>fine dell'elenco e sarà selezionato. Solo i primi due campi (data e ora) vengono visualizzati. I<br>campi rimanenti in ciascun record possono essere visualizzati premendo il tasto di<br>navigazione DESTRA per spostarsi a destra nella visualizzazione. Premendo il tasto di<br>navigazione SINISTRA, si torna a sinistra nella visualizzazione. La Figura B-2 è composta da<br>una serie di schermate per mostrare il contenuto delle ulteriori colonne disponibili nella<br>visualizzazione. |
|                             | SEARCH<br>IBI<br>VIEW<br>Date<br>Transaction<br>G<br>Transaction<br>Time<br>G<br>06-Feb-2015 16:26:15<br>477.45<br>0000002<br>477.45 kg<br>0000002<br>0.00<br>kg<br>463.68<br>06-Feb-2015 16:26:31<br>0000003<br>0000003<br>463.68 kg<br>0.00<br>kg<br>46<br>0000004<br>500.00<br>0000004<br>06-Feb-2015 16:27:04<br>500.00<br>kg<br>0.00<br>50<br>kg<br>398.01<br>06-Feb-2015 16:27:14<br>0000005<br>0000005<br>398.01 kg<br>0.00 kg                                                                                                    |
|                             | EM<br>N<br>Б<br>ion<br>477.45<br>kg<br>0.00<br>477.45<br>kg<br>463.68<br>kg<br>0.00<br>kg<br>463.68<br>500.00<br>500.00<br>kg<br>0.00<br>kg<br>398.01<br>0.00<br>398.D1<br>kg<br>kч                                                                                                    |
|                             | Figura B-2: Visualizzazione risultati ricerca alibi                                                                                                    |
| $B-2$                       | 30205315   U   01/2024<br><b>METTLER TOLEDO</b> Terminale IND570 Guida dell'utente                                                                                                    |

<span id="page-412-1"></span>Figura B-2: Visualizzazione risultati ricerca alibi

La memoria alibi non può essere cancellata manualmente. Viene cancellata automaticamente quando viene disabilitata e di nuovo attivata.

### B.2. Tabelle di memoria

#### B.2.1. Tabella tare

Il terminale IND570 contiene una tabella tare con 99 record che è possibile utilizzare per la memorizzazione di tare, in modo tale che l'operatore possa richiamarle senza doverle immettere manualmente per ciascuna transazione. Questa funzione di richiamo risulta particolarmente utile quando determinati valori della tara vengono utilizzati ripetutamente. Quando la totalizzazione è abilitata per la tabella tare, ogni volta che viene completata una transazione utilizzando un ID tara attivato, il valore peso selezionato (lordo o netto) viene aggiunto al totale e il contatore viene incrementato di un'unità.

Per l'accumulazione del peso lordo, è possibile utilizzare la tabella tare con valori di tara 0 per accumulare il peso per ID tara.

Il contatore per i totali tara è composto da sette cifre e ha un valore massimo di 1.500.000. Quando il valore viene superato, viene visualizzato un errore di overflow e il nuovo valore non viene conteggiato. Il contatore deve essere ripristinato per continuare la totalizzazione. Il registro totale è di 11 cifre, comprese tutte le cifre a destra della virgola decimale. La posizione decimale viene stabilita dalla precisione di visualizzazione per l'unità di misura immessa come unità di misura della tara. Il valore massimo per una bilancia con una risoluzione di visualizzazione di 0,01 kg è 999999999,99 kg. Quando il valore viene superato, viene visualizzato un errore di overflow e il nuovo valore non viene conteggiato. Il totale deve essere ripristinato per continuare la totalizzazione.

Questi pesi tara possono essere richiamati selezionandoli da un elenco di tutti i valori utilizzando il softkey TABELLA TARE  $\hat{\mathcal{D}}$ seguito dal softkey RICERCA  $\hat{\mathcal{A}}$ , o, in maniera più rapida, premendo direttamente il valore ID tara seguito dal softkey TABELLA TARE  $\hat{\mathcal{D}}$ . In alternativa, è possibile utilizzare il server dati condivisi per attivare i record tara memorizzati nella tabella tare. Fare riferimento alle sezione Accesso ai dati condivisi dell'Appendice C, Comunicazioni, per le istruzioni specifiche.

Mediante il softkey REPORT  $\blacksquare$  è possibile anche ottenere un report su stampa dei record presenti nella Tabella tare. Tale procedura è descritta nel seguito di questo capitolo. I contenuto della tabella tare è inoltre disponibile come file .csv (comma separated value) e può essere trasferito su una memory stick USB mediante la funzione di trasferimento file disponibile tramite il softkey USB nella schermata di inizio. Consultare il Capitolo 2, Funzionamento, per i dettagli completi sulla funzione di trasferimento file USB.

La struttura di un record tara è mostrata in [Tabella B-1.](#page-413-0)

<span id="page-413-0"></span>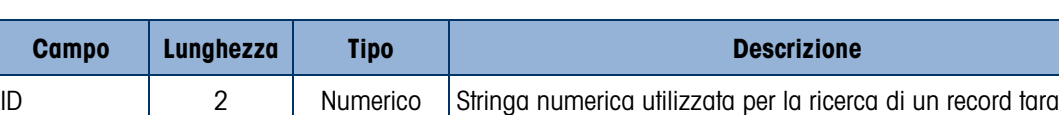

Peso tara  $\begin{array}{|c|c|c|c|c|}\n\hline\n8 & \text{Numerico} & \text{Valore tara. Memorizzato in precisione display}\n\end{array}$ 

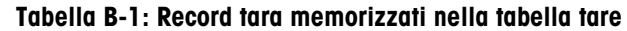

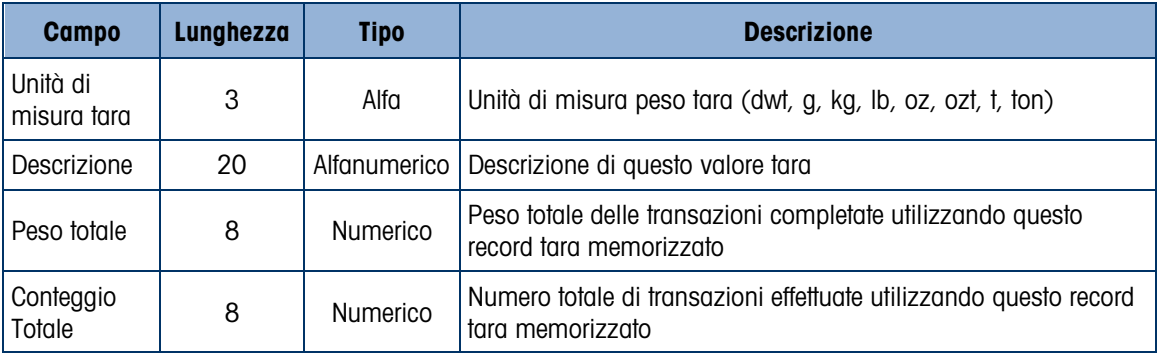

#### B.2.2. Tabella target

B-4 Metrics in the state of the state of the state of the state of the state of the state of the state of the state of the state of the state of the state of the state of the state of the state of the state of the state o Quando è installato il PAC FILL-570 Pac, l'IND570 contiene una Tabella Target di 200 record, che memorizza i valori di confronto con il target utilizzati di frequente. Quando il PAC FILL-570 non è installato, la tabella di destinazione può memorizzare fino a 99 record. I campi del record dipendono dalla modalità operativa della Tabella target, dalle impostazioni Tipo di tolleranza e Totalizzazione selezionate nell'impostazione Applicazione > Memoria >Tabella Target. È possibile scegliere due modi: Trasf materiale o Sopra/Sotto. È possibile scegliere tra due o tre tipi di tolleranza a seconda del modo target selezionato. È possibile attivare o disabilitare la totalizzazione.

Quando la totalizzazione è abilitata per la tabella target, ogni volta che viene completata una transazione utilizzando un ID tara attivato, il valore del peso selezionato (lordo o netto) viene aggiunto al totale e il contatore viene incrementato di un'unità.

È possibile richiamare un record della tabella target scegliendolo da un elenco di tutti i valori tramite il softkey TABELLA TARGET  $\circledast$  seguito dal softkey RICERCA  $\circledast$  . È possibile accedere direttamente in maniera rapida immettendo il valore ID target seguito dal softkey TABELLA TARGET . In alternativa, è possibile utilizzare il server dati condivisi per attivare i record tara memorizzati nella tabella target. Fare riferimento alle sezione Accesso ai dati condivisi dell'Appendice D, Comunicazioni, per le istruzioni specifiche.

Mediante il softkey REPORT  $\Box$  è possibile anche ottenere un report su stampa dei record presenti nella Tabella target. Tale procedura è descritta nel seguito di questo capitolo. I contenuto della tabella target è inoltre disponibile come file .csv (comma separated value) e può essere trasferito su una memory stick USB mediante la funzione di trasferimento file disponibile tramite il softkey USB nella schermata di inizio. Consultare il Capitolo 2, Funzionamento, per i dettagli completi sulla funzione di trasferimento file USB.

I possibili campi di un record target sono mostrati in [Tabella B-2.](#page-414-0) Non tutti i campi saranno utilizzati per tutte le combinazioni Modalità operativa e tipo di tolleranza.

<span id="page-414-0"></span>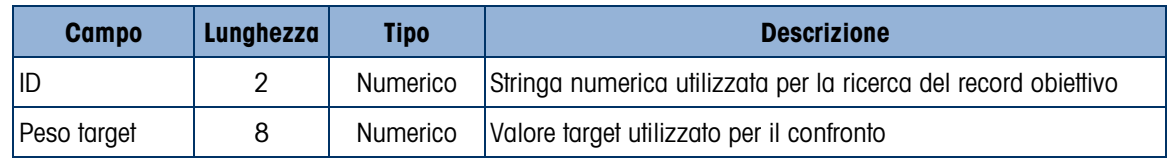

#### Tabella B-2: Record target memorizzati nella tabella target

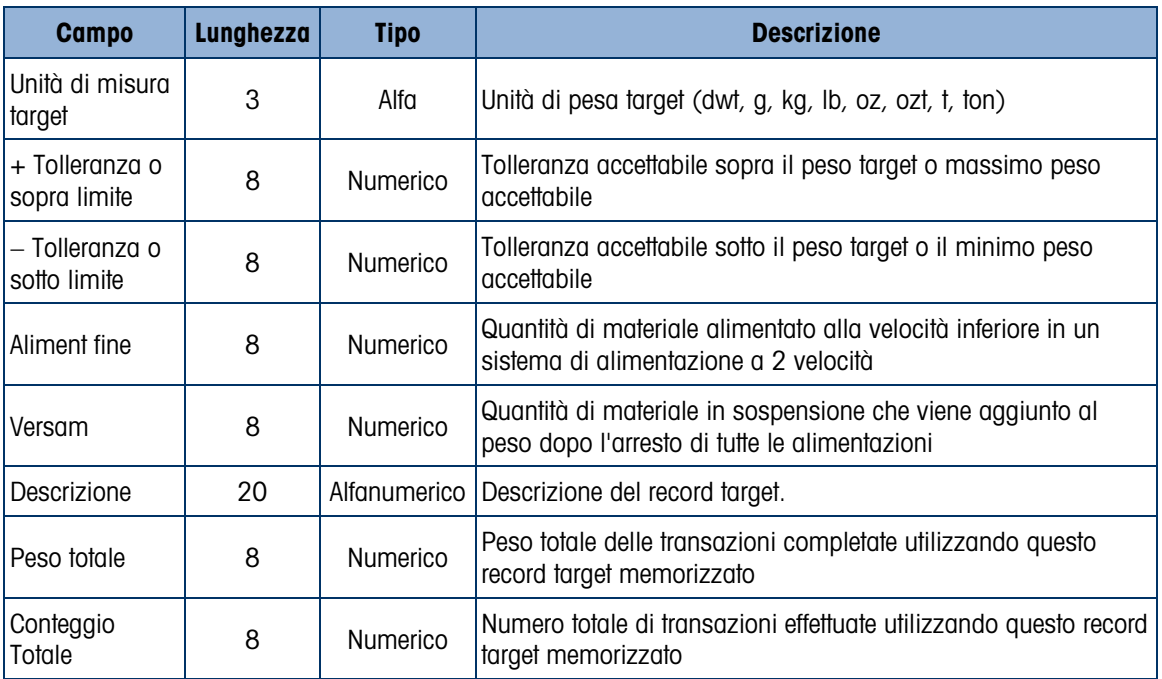

Il record target viene richiamato nello stesso modo, indipendentemente dal tipo di modo o tolleranza selezionata nelle impostazioni.

#### B.2.3. Selezione di un record tara o target

Per cercare e selezionare un record tara dalla tabella tare o target, è necessario aggiungere il softkey TABELLA TARE  $\hat{\mathcal{D}}$  e/o TABELLA TARGET  $\hat{\mathcal{D}}$  deve essere aggiunto a una riga DI softkey sulle schermate iniziali.

- B.2.3.1. Per accedere alla Tabella tare o target
	- 1. Premere il softkey TABELLA TARE  $\hat{\mathcal{D}}$  o TABELLA TARGET  $\hat{\mathcal{D}}$  per visualizzare la schermata di ricerca mostrata in [Figura B-3.](#page-415-0)

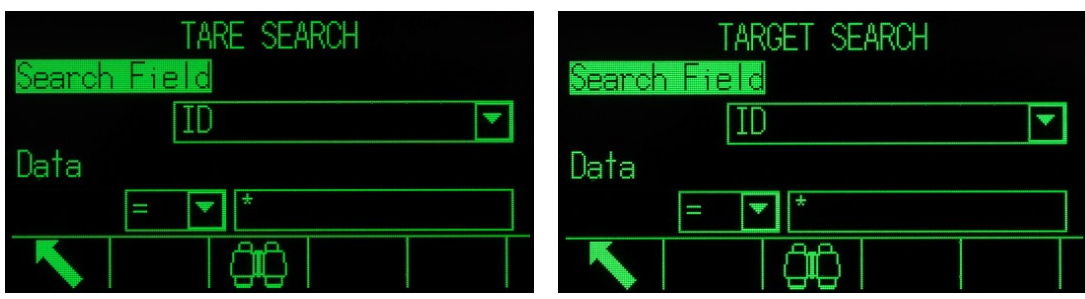

Figura B-3: Schermata di ricerca tabella tare e tabella target

- <span id="page-415-0"></span>2. Utilizzare le caselle di selezione Campo di ricerca e i campi dati associati per immettere informazioni di ricerca specifiche per restringere la ricerca, o utilizzare il carattere predefinito "cerca tutto", l'asterisco (\*), per visualizzare tutti i record.
- 3. Premere il softkey RICERCA  $\Box$  Viene visualizzata la schermata Visualizza ricerca tabella tare con i risultati di ricerca ordinati in base all'ID. Il file avrà l'ID record più basso all'inizio del file e la selezione sarà su quel record. Premere il tasto di navigazione DESTRA spostare la

visualizzazione a destra e visualizzare il record per intero. La [Figura B-4](#page-416-0) e la [Figura B-5](#page-416-1) includono una serie di schermate per mostrare il contenuto delle ulteriori colonne disponibili nella visualizzazione.

|                 |      | TARE SEARCH VIEW         |               | TARE SEARCH VIEW |          |
|-----------------|------|--------------------------|---------------|------------------|----------|
| ID              | Tare | Description              | Description   | Л                | Total    |
| 01              |      | 1.36 kgBox #10           | #10           | 46               | 2780.29  |
| $\overline{02}$ |      | 3.18 kgBox #23 with Foil | #23 with Foil | 217              | 19462.00 |
| 03              |      | 10.23 kgPallet A size    | let A size    | 25               | 4865.50  |
| 04              |      | 8.16 kgPallet B size     | let B size    | 50               | 11190.65 |
| <b>GC</b>       |      |                          |               |                  |          |
|                 |      |                          |               |                  |          |

<span id="page-416-0"></span>Figura B-4: Risultati Visualizza ricerca tabella tare

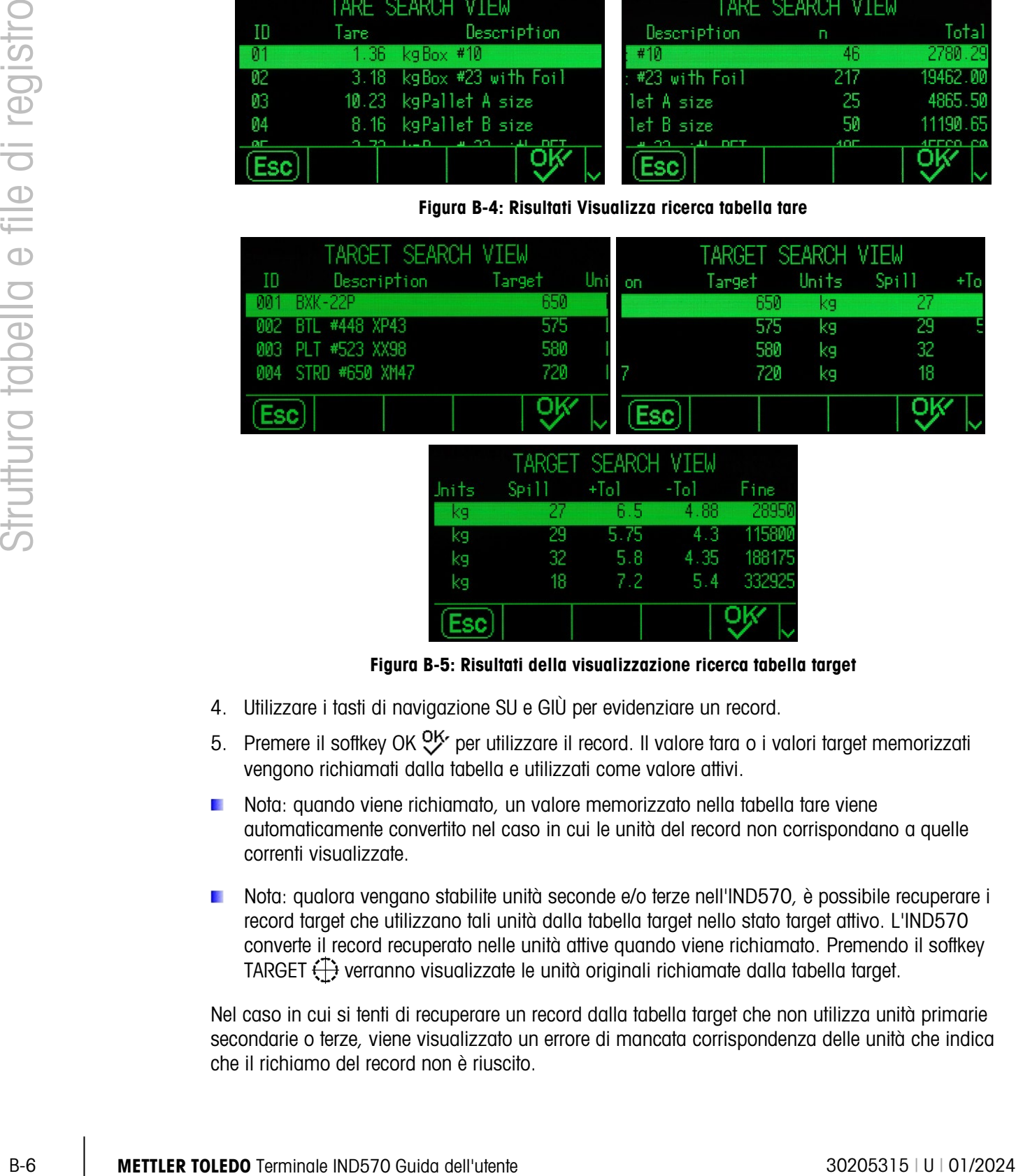

|       |     | TARGET SEARCH VIEW |      |        |
|-------|-----|--------------------|------|--------|
| Inits | Spi | $+$ Tol            | -Tol | Fine   |
| k9    | 27  | 6. S               | 4.88 | 28950  |
| kg    | 29  | 5.75               | 4.3  | 11580  |
| kg    | 32  | 5.8                | 4.35 | 188175 |
| kg    | 18  | 7.2                | 5.4  | 332925 |
|       |     |                    |      |        |

Figura B-5: Risultati della visualizzazione ricerca tabella target

- <span id="page-416-1"></span>4. Utilizzare i tasti di navigazione SU e GIÙ per evidenziare un record.
- 5. Premere il softkey OK  $QK$  per utilizzare il record. Il valore tara o i valori target memorizzati vengono richiamati dalla tabella e utilizzati come valore attivi.
- Nota: quando viene richiamato, un valore memorizzato nella tabella tare viene automaticamente convertito nel caso in cui le unità del record non corrispondano a quelle correnti visualizzate.
- Nota: qualora vengano stabilite unità seconde e/o terze nell'IND570, è possibile recuperare i record target che utilizzano tali unità dalla tabella target nello stato target attivo. L'IND570 converte il record recuperato nelle unità attive quando viene richiamato. Premendo il softkey TARGET  $\leftarrow$  verranno visualizzate le unità originali richiamate dalla tabella target.

Nel caso in cui si tenti di recuperare un record dalla tabella target che non utilizza unità primarie secondarie o terze, viene visualizzato un errore di mancata corrispondenza delle unità che indica che il richiamo del record non è riuscito.

#### B.2.4. Accesso rapido

Se è noto il numero ID di un record specifico nella tabella tare o target, può essere richiamato rapidamente senza passare attraverso la visualizzazione e la procedura di selezione.

- B.2.4.1. Per accedere rapidamente a un determinato record della tabella tare o della tabella target
	- 1. Immettere l'ID del record della tabella da utilizzare, mediante il tastierino numerico. Viene visualizzata la schermata di immissione dati come mostrato in [Figura B-6.](#page-417-0)

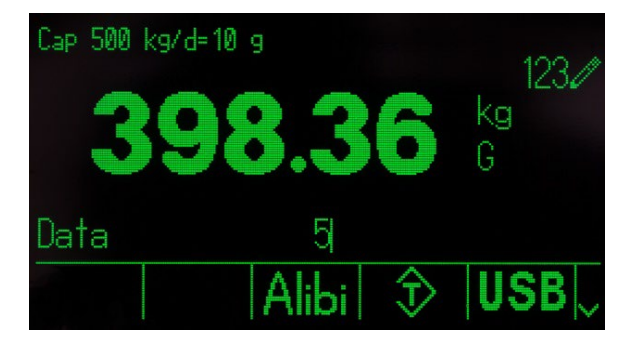

Figura B-6: Schermata di immissione dati

- <span id="page-417-0"></span>2. Premere il softkey TABELLA TARE  $\hat{\mathcal{D}}$  o TABELLA TARGET  $\hat{\mathcal{D}}$  per richiamare rapidamente l'ID del record immesso. Il valore tara o i valori target memorizzati vengono richiamati dalla tabella e utilizzati come valore attivi.
- 3. Se viene immesso un numero ID non valido, viene visualizzato il messaggio ID non trovato.
- Nota: quando viene richiamato un valore memorizzato nella tabella tare viene  $\mathcal{L}_{\mathcal{A}}$ automaticamente convertito nel caso in cui le unità non corrispondano a quelle correnti visualizzate.
- Nota: qualora vengano stabilite unità seconde e/o terze nell'IND570, è possibile recuperare i  $\mathbb{R}^2$ record target che utilizzano tali unità dalla tabella target nello stato target attivo. L'IND570 converte il record recuperato nelle unità attive quando viene richiamato. Premendo il softkey TARGET  $\leftarrow$  verranno visualizzate le unità originali richiamate dalla tabella target.
- 4. Nel caso in cui si tenti di recuperare un record dalla tabella target che non utilizza unità primarie secondarie o terze, viene visualizzato un errore di mancata corrispondenza delle unità che indica che il richiamo del record non è riuscito.

#### B.2.5. Cancellazione totali

Tutti i record nella tabella tare possono essere cancellati premendo il softkey CANCELLA  $\mathbb C$  quando viene visualizzata la prima pagina di impostazione della tabella in Applicazione > Memoria > Tabella tare.

I totali di tutti i record nella tabella tare possono inoltre essere cancellati premendo il softkey REPORT  $\Box$ , selezionando Tabella tare dalla casella di selezione e premendo il softkey CANCELLA **TOTALI C\***.

Tutti i record nella tabella target possono essere cancellati premendo il softkey CANCELLA  $\mathbb C$ quando viene visualizzata la prima pagina di impostazione della tabella in Applicazione >

Memoria > Tabella target. Per cancellare solo i totali nella tabella target, premere il softkey CANCELLA TOTALI  $C\mathbf{\times}$ .

B.2.5.1. Per cancellare il valore totale di un record singolo

- 1. Accedere alla struttura del menu di impostazione e selezionare Applicazione > Memoria > Tabella tare o Tabella target.
- 2. Premere il softkey VISUALIZZA TABELLA  $\mathbb{R}$ . Viene visualizzata la schermata Ricerca (Figura [B-3\)](#page-415-0).
- 3. Utilizzare le caselle di selezione Campo di ricerca e i campi dati associati per immettere informazioni di ricerca specifiche per restringere la ricerca, o utilizzare il carattere predefinito "cerca tutto", l'asterisco (\*), per visualizzare tutti i record.
- 4. Premere il softkey RICERCA  $\Box$  Viene visualizzata la schermata Visualizza ricerca (Figura [B-4](#page-416-0) e [Figura B-5\)](#page-416-1) con i risultati di ricerca ordinati per ID.
- 5. Utilizzare i tasti di navigazione SU e GIÙ per evidenziare il record tara il cui totale deve essere cancellato e premere il softkey MODIFICA  $\mathscr{S}$ . Viene visualizzata la schermata Modifica del record.
- 6. Premere il tasto di navigazione GIÙ per evidenziare l'etichetta n e Totale e premere INVIO.
- 7. Cancellare i valori n e/o Totale premendo il tasto CANCELLA sul tastierino numerico quando evidenziato nella casella di immissione dati. Cancellato il valore nella casella di immissione dati, premere INVIO.
- 8. Premere il softkey OK OK per accettare le modifiche.
- 9. Per tornare alla schermata di inizio, premere il softkey ESCI .

### B.3. File di registro

#### B.3.1. File del registro modifiche

Il registro modifiche nel file del terminale IND570 tiene traccia di tutte le modifiche effettuate ai dati condivisi. È possibile attivare o disattivare il registro modifiche nelle impostazioni in Manutenzione > Config./Visualizza > Registro modifiche.

B-8 Metropolitics of the state of Tochelor and the state of the state of Tochelor and the state of Tochelor and College Control of the state of Tochelor and College Control of the state of Tochelor and College Control of Il file Registro modifiche è di tipo lineare che si riempie se non viene ripristinato. Può conservare circa 2.500 record. Quando il file si riempie al 75%, viene visualizzato un messaggio di avvertenza che indica lo stato. Un altro messaggio viene visualizzato quando il file è pieno al 90%. Se il file non viene ripristinato, continua a memorizzare record fino a riempirsi completamente; a tal punto viene visualizzato un messaggio di riempimento totale. Ulteriori modifiche ai dati condivisi non vengono registrate se non si provvede al ripristino del file.

Il file del registro modifiche è disponibile come file con valori separati da virgola (change.csv) esportabile su una memory stick USB mediante il softkey USB sulla schermata di inizio o tramite FTP su un PC client. Di seguito è illustrata la struttura del record Registro modifiche a lunghezza variabile con un esempio:

Timestamp, Nome utente, SDName, Valore

2015/02/11 09:45 , Sistema, ce0102 , "91"<CR><LF> 2015/02/11 09:46 , Sistema , sp0105 , "25.85" <CR><LF>

B.3.1.1. Visualizzazione del record del file Registro modifiche

È possibile visualizzare i record del registro modifiche nelle impostazioni in Manutenzione > Config./Visualizza > Registro modifiche.

- 1. Accedere alla struttura del menu di impostazione e selezionare Manutenzione > Config./Visualizza > Registro modifiche.
- 2. Premere il softkey VISUALIZZA TABELLA  $\mathbb{R}$ . Viene visualizzata la schermata Ricerca registro [\(Figura B-7\)](#page-419-0). Tenere presente che la barra di scorrimento, indica la disponibilità di una seconda schermata. Scorrere in basso per visualizzare Campo di ricerca 2 e i suoi campi di dati associati.

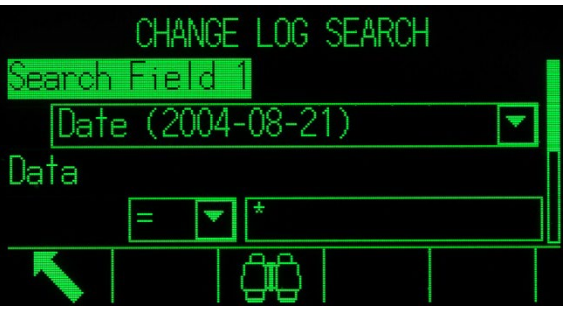

Figura B-7: Schermata Ricerca registro modifiche

- <span id="page-419-0"></span>3. Utilizzare le caselle di selezione Campo di ricerca 1 e Campo di ricerca 2 e i campi dati associati per immettere informazioni di ricerca specifiche per restringere la ricerca, o utilizzare il carattere predefinito "cerca tutto", l'asterisco (\*), per visualizzare tutti i record.
- 4. Quando sono impostati i criteri di ricerca, premere il softkey RICERCA  $\Box$ . Viene visualizzata la schermata Visualizz. ricerca registro [\(Figura B-8\)](#page-419-1) con i risultati di ricerca in ordine cronologico (i record meno recenti vengono visualizzati per primi). Scorrendo a destra è possibile visualizzare altre colonne di dati (Nume utente, Nome dati condivisi, Nuovo valore).

|                            | <b>LOG SEARCH VIEW</b> |        |
|----------------------------|------------------------|--------|
|                            | Date Time Username     | -SD    |
| 06-Feb-2015 17:47:07 admin |                        | cm0144 |
| 06-Feb-2015 17:47:07 admin |                        | cm0150 |
| 06-Feb-2015 17:47:07 admin |                        | cm0156 |
| 06-Feb-2015 17:47:07 admin |                        | cm0157 |
|                            |                        |        |

Figura B-8: Schermata Visualizz. ricerca registro

- <span id="page-419-1"></span>5. Se è stato configurato un collegamento di Report, è possibile utilizzare il softkey STAMPA per stampare la visualizzazione corrente.
- 6. Premere il softkey ESCI per tornare alla schermata Ricerca registro.

#### B.3.2. File del registro manutenzione

È possibile attivare o disabilitare il registro modifiche nelle impostazioni in Manutenzione > Config./Visualizza > Registro manutenzione.

Il file Registro manutenzione è di tipo ciclico che sovrascrive i record meno recenti quando si riempie. Può conservare circa 2.500 record. Il Registro manutenzione tiene traccia e registra le operazioni di manutenzione effettuate sul terminale IND570. Le voci registrate includono funzioni come la calibrazione e l'esportazione file.

Il file del registro manutenzione è disponibile come file con valori separati da virgola (maint.csv) esportabile su una memory stick USB mediante il softkey USB sulla schermata di inizio o tramite FTP su un PC client. Di seguito è illustrata la struttura di un record Registro manutenzione di esempio.

Timestamp, Nome utente, Canale, Cella, Cod evento, Stato

2015/02/11 , 09:45 , Sistema , 01 , [blank] ,02 , RIUSCITO<CR><LF>

<span id="page-420-0"></span>Un elenco completo dei codici di eventi di manutenzione possibili per il terminale IND570 è riportato in [Tabella B-3.](#page-420-0)

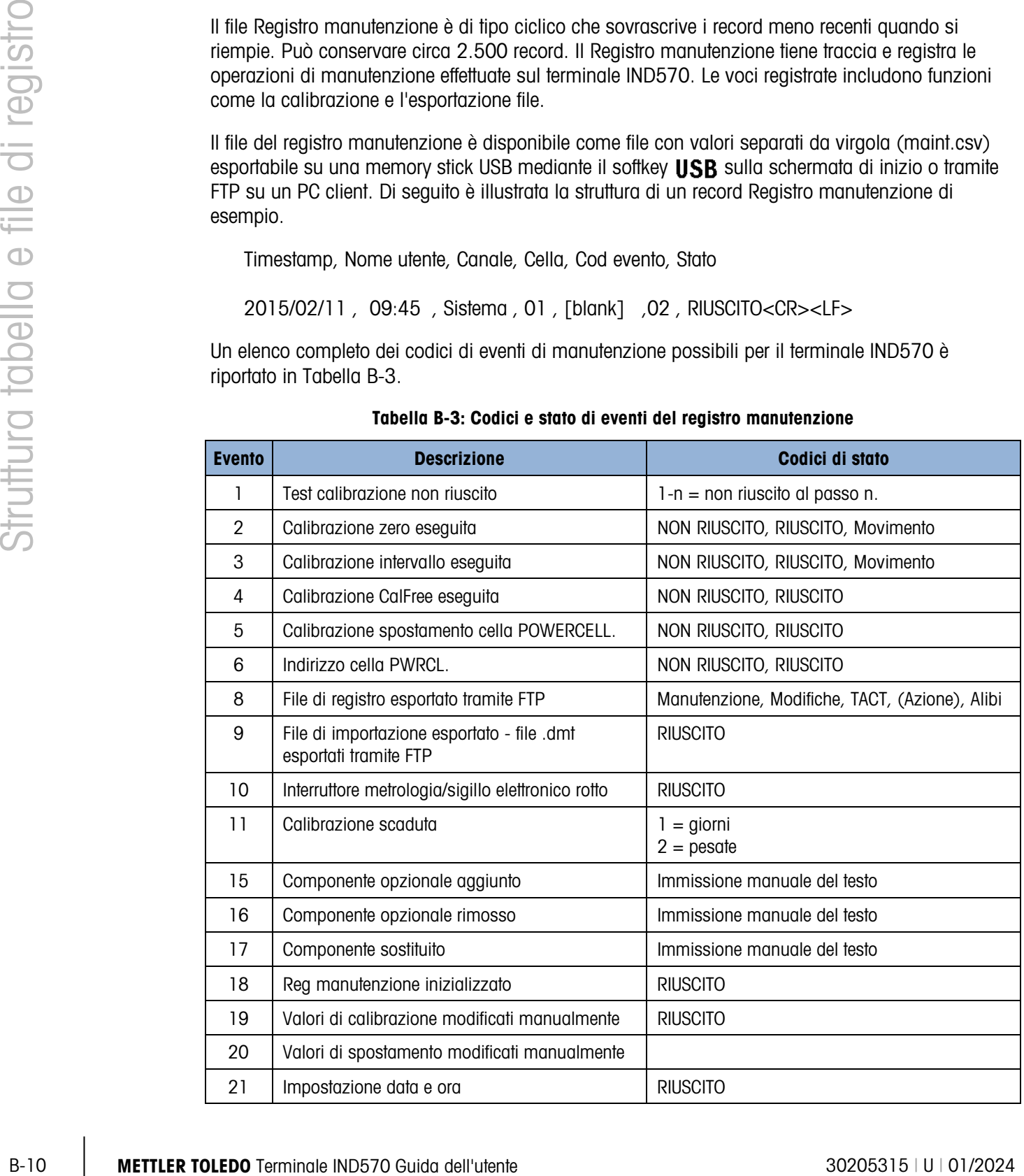

#### Tabella B-3: Codici e stato di eventi del registro manutenzione

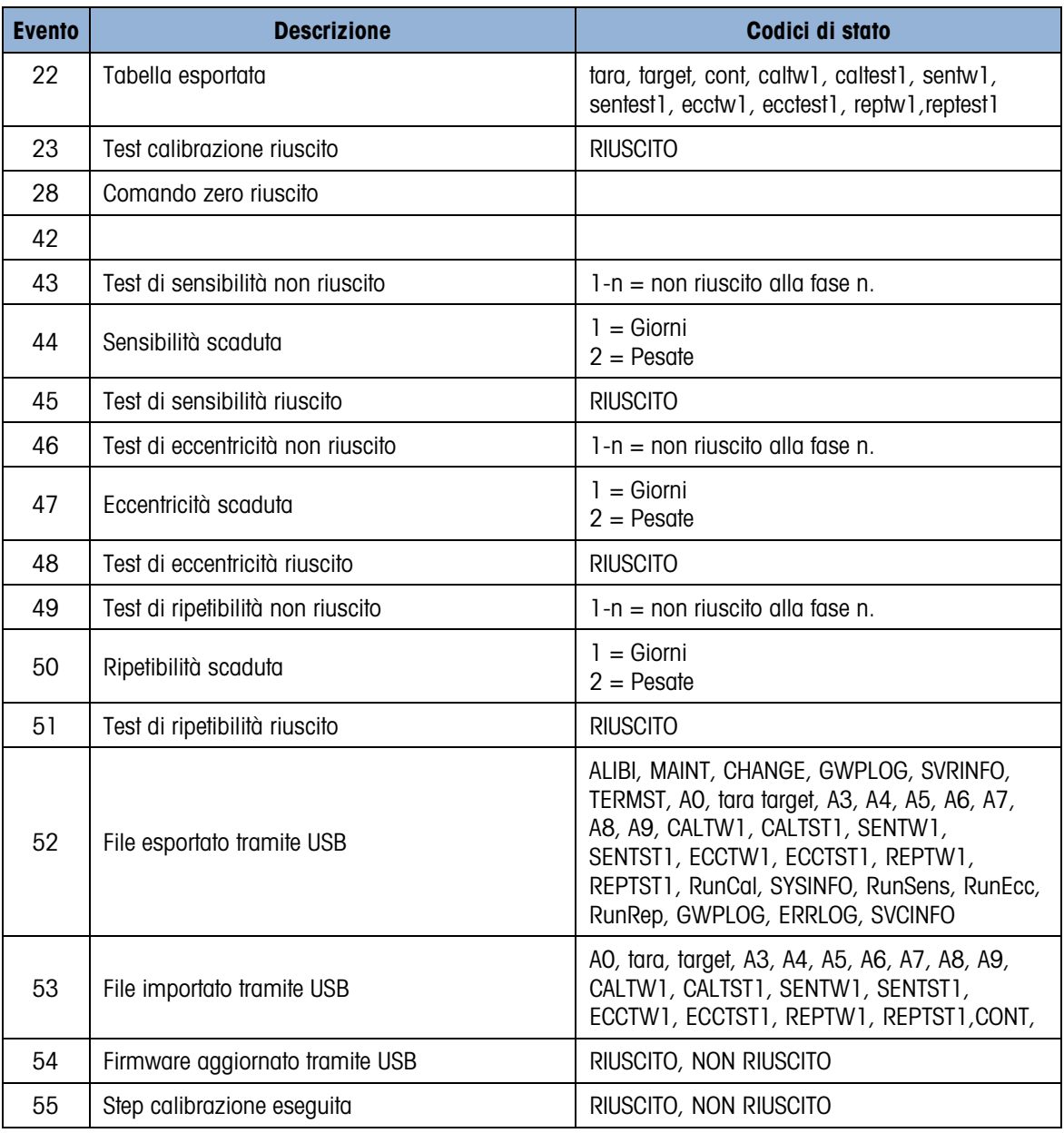

#### B.3.2.1. Visualizzazione del record del file Registro manutenzione

È possibile visualizzare i record del registro manutenzione nelle impostazioni in Manutenzione > Config./Visualizza > Registro manutenzione.

- 1. Accedere alla struttura del menu delle impostazioni e selezionare Manutenzione > Config./Visualizza > Registro manutenzione.
- 2. Premere il softkey VISUALIZZA TABELLA  $\mathbb{R}$ . Viene visualizzata la schermata Ricerca registro manutenzione [\(Figura B-9\)](#page-422-0).
- 3. Utilizzare le caselle di selezione Campo di ricerca 1 e Campo di ricerca 2 e i campi dati associati per immettere informazioni di ricerca specifiche per restringere la ricerca, o utilizzare il carattere predefinito "cerca tutto", l'asterisco (\*), per visualizzare tutti i record.

4. Quando sono impostati i criteri di ricerca, premere il softkey RICERCA  $\Box$  Una schermata di visualizzazione ricerca registro come quella visualizzata, visualizza i risultati di ricerca in ordine cronologico (il record meno recente viene visualizzato per primo). Premere il tasto di navigazione DESTRA per spostare la visualizzazione a destra per vedere l'intero contenuto del registro.

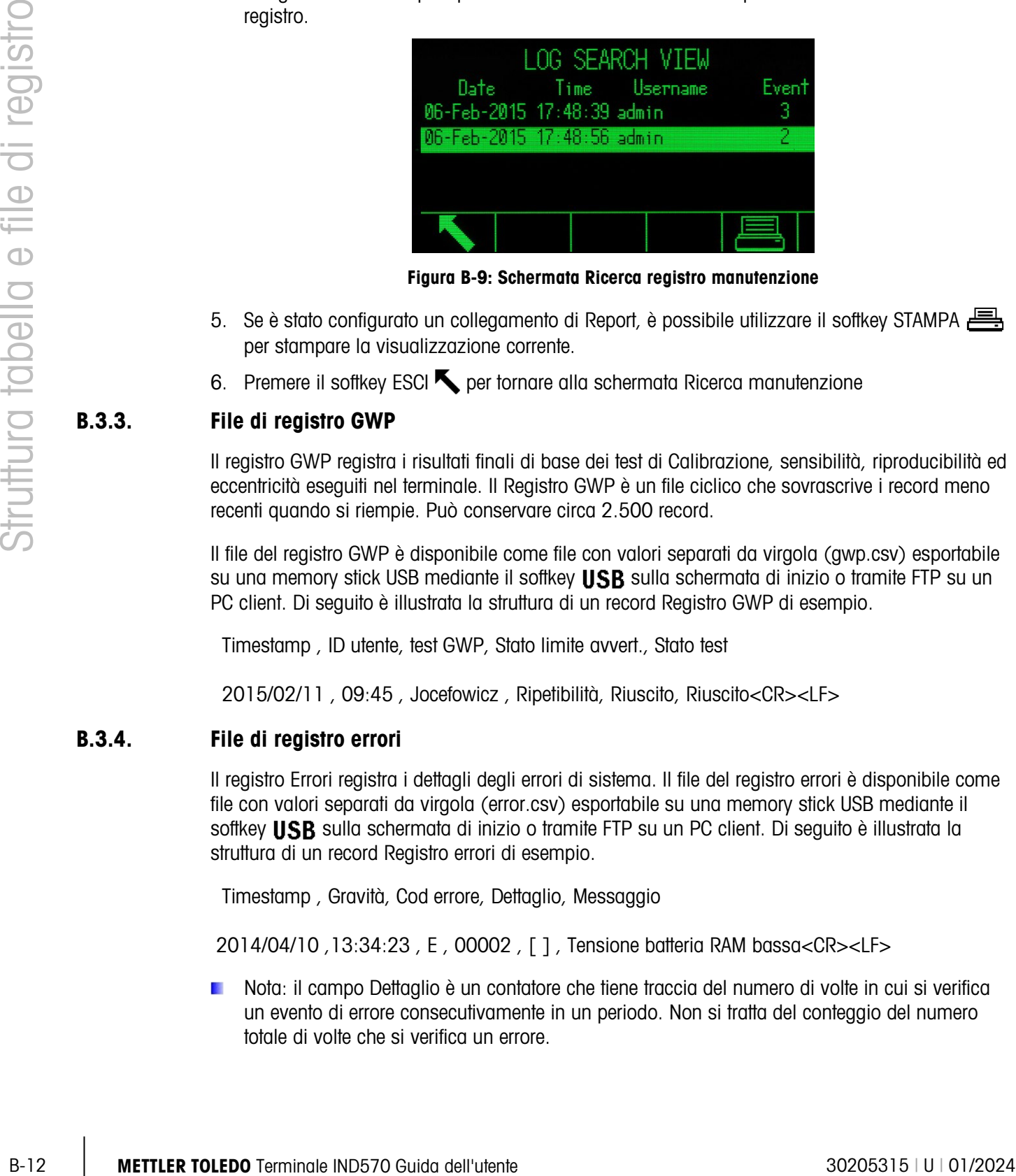

Figura B-9: Schermata Ricerca registro manutenzione

- <span id="page-422-0"></span>5. Se è stato configurato un collegamento di Report, è possibile utilizzare il softkey STAMPA per stampare la visualizzazione corrente.
- 6. Premere il softkey ESCI per tornare alla schermata Ricerca manutenzione

#### B.3.3. File di registro GWP

Il registro GWP registra i risultati finali di base dei test di Calibrazione, sensibilità, riproducibilità ed eccentricità eseguiti nel terminale. Il Registro GWP è un file ciclico che sovrascrive i record meno recenti quando si riempie. Può conservare circa 2.500 record.

Il file del registro GWP è disponibile come file con valori separati da virgola (gwp.csv) esportabile su una memory stick USB mediante il softkey USB sulla schermata di inizio o tramite FTP su un PC client. Di seguito è illustrata la struttura di un record Registro GWP di esempio.

Timestamp , ID utente, test GWP, Stato limite avvert., Stato test

2015/02/11 , 09:45 , Jocefowicz , Ripetibilità, Riuscito, Riuscito<CR><LF>

#### B.3.4. File di registro errori

Il registro Errori registra i dettagli degli errori di sistema. Il file del registro errori è disponibile come file con valori separati da virgola (error.csv) esportabile su una memory stick USB mediante il softkey USB sulla schermata di inizio o tramite FTP su un PC client. Di seguito è illustrata la struttura di un record Registro errori di esempio.

Timestamp , Gravità, Cod errore, Dettaglio, Messaggio

2014/04/10 ,13:34:23 , E , 00002 , [ ] , Tensione batteria RAM bassa<CR><LF>

Nota: il campo Dettaglio è un contatore che tiene traccia del numero di volte in cui si verifica un evento di errore consecutivamente in un periodo. Non si tratta del conteggio del numero totale di volte che si verifica un errore.

#### B.3.5. File del registro prestazioni POWERCELL

Il registro delle prestazioni POWERCELL fornisce un riepilogo dei dati delle prestazioni e di diagnostica raccolti per ciascuna cella su una bilancia POWERCELL. Gli elementi registrati includono dati quali i conteggi approssimativi delle celle di carico, i contatori di errore delle celle, le tensioni e la temperatura delle celle.

È possibile visualizzare il registro delle prestazioni POWERCELL in modo che registri automaticamente i dati nella configurazione in Manutenzione > Configurazione/Visualizza > Registro prestazioni PWRCL. Il file del Registro delle prestazioni è di tipo FIFO che sovrascrive i dati meno recenti quando si riempie. Può conservare circa 500 singoli record. Se il file non viene reimpostato, continua a memorizzare record fino a riempirsi completamente, e quindi comincia a sovrascrivere i record meno recenti.

B.3.5.1. Visualizzazione dei record del file del registro prestazioni PWRCL

I record del registro delle prestazioni PWRCL possono essere visualizzati solo da un rappresentante di assistenza autorizzato METTLER TOLEDO. Al file di registro si può accedere come file con valore separato da virgola (.csv), scaricato tramite un client FTP o tramite la funzionalità di backup USB.

- B.3.5.1.1. Per visualizzare il file del Registro delle prestazioni PWRCL
	- 1. Il registro delle prestazioni PWRCL non memorizza automaticamente i record per impostazione predefinita. Per impostare la registrazione automatica accedere alla schermata di configurazione tramite il percorso Manutenzione > Configura / Visualizza > Registro prestazioni PWRCL [\(Figura B-10\)](#page-423-0) e inserire un intervallo di registrazione compreso tra 0,1 e 999,9 ore. Un valore tipo per il funzionamento quotidiano è 12, tuttavia è possibile diminuire tale valore a scopo diagnostico. È possibile attivare un record manuale tramite il softkey REGISTRO PRESTAZIONI PWRCL EXPINED.

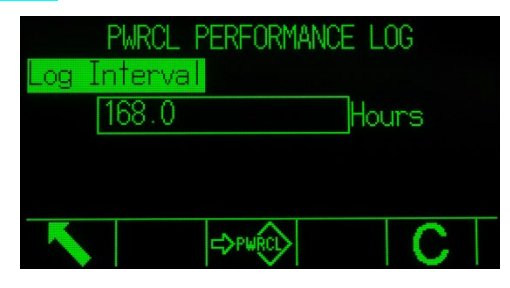

Figura B-10: schermata di configurazione del registro delle prestazioni PWRCL

- <span id="page-423-0"></span>2. Per recuperare i record del registro la funzionalità di protezione di assistenza MT deve essere sbloccata. Per la procedura di sblocco, fare riferimento alla sezione Protezione di assistenza MT nel Capitolo 3.
- 3. Quando la funzionalità di protezione di assistenza MT è sbloccata, utilizzare la funzionalità di InSite, un PC con client FTP, trasferimento seriale del file o di backup su USB per accedere al file di registro. Se si utilizza il client FTP, o il trasferimento seriale del file, fare riferimento all'Appendice C, Comunicazioni per informazioni relative all'accesso dei file del terminale. Il nome del file e il percorso per il registro è gen:/PWRCL\_PER.CSV.
- 4. È possibile aprire il file.csv tramite un programma quale MS Excel, come mostrato in [Figura](#page-424-0)  [B-11.](#page-424-0)

<span id="page-424-0"></span>

| Microsoft Excel - PDX Performance      |                |        |                                                                                                    |        |              |           |       |      |      |      |      |   |   |          |    |              |                          | $\Box$ e |
|----------------------------------------|----------------|--------|----------------------------------------------------------------------------------------------------|--------|--------------|-----------|-------|------|------|------|------|---|---|----------|----|--------------|--------------------------|----------|
| $\mathbb{E}[\mathbb{S}^2]$ Ele<br>Edit | <b>View</b>    |        | Insert Format Tools                                                                                                    | Data   | Window Help  | Adobe PDF |       |      |      |      |      |   |   |          |    |              | Type a question for help | - - 6    |
|                                        |                |        |                                                                                                    |        |              |           |       |      |      |      |      |   |   |          |    |              |                          |          |
| <b>【関数期】 Arial</b>                     |                |        |                                                                                                    |        |              |           |       |      |      |      |      |   |   |          |    |              |                          |          |
| 124                                    |                | 6 3658 |                                                                                                    |        |              |           |       |      |      |      |      |   |   |          |    |              |                          |          |
| A                                      | $\overline{B}$ | c.     | D.                                                                                                    | E      | F            | G.        | н     |      | л    | K    |      | м | Ν | $\Omega$ | P  | $\Omega$     | R                        | s.       |
| Date                                   | Time           | Node   | Serial Number Cell Count Com Error: Min SupplyLast Suppl CanH Dom CanL Dom CanH Reci CanL ReceMaior Over Maior Und Minor Over Minor Und Temperatu Current Tel Max Temp M |        |              |           |       |      |      |      |      |   |   |          |    |              |                          |          |
| 6-Feb-09                               | 13:21:23       |        | 7279010245                                                                                                    | 10949  | $\mathbf{0}$ | 11556     | 11627 | 3658 | 1298 | ٥    | 2411 |   |   |          | 45 | $\mathbf{0}$ | $-1694$                  | $-419$   |
| 6-Feb-09                               | 13:21:23       |        | 7279010247                                                                                                    | 9673   | $\mathbf{0}$ | 11521     | 11556 | 3636 | 1276 | 2389 | 2389 |   |   |          | 45 | $\mathbf{0}$ | $-1768$                  | $-419$   |
| $6 - Feb - 09$                         | 13:21:23       |        | 7279010128                                                                                                    | 9431   | $\mathbf{0}$ | 11485     | 11556 | 3658 | 1298 | 2411 | 2411 |   |   |          | 45 | $\mathbf{0}$ | $-1821$                  | $-419$   |
| $6-Feb-09$                             | 13:21:23       |        | 7279010446                                                                                                    | 159107 | $\mathbf{0}$ | 11485     | 11556 | 3681 | 1343 | 2434 | 2434 |   |   |          | 45 |              | $-1764$                  | $-419$   |
| $6-Feb-09$                             | 11:54:25       |        | 7279010245                                                                                                    | 10924  | $\mathbf{0}$ | 11556     | 11627 | 3658 | 1298 |      | 2411 |   |   |          | 45 | $\mathbf{0}$ | $-1694$                  | $-419$   |
| 6-Feb-09                               | 11:54:25       |        | 7279010247                                                                                                    | 9674   | $\mathbf{0}$ | 11521     | 11592 | 3636 | 1276 | 2389 | 2389 |   |   |          | 45 | $\mathbf{0}$ | $-1768$                  | $-419$   |
| 6-Feb-09                               | 11:54:25       |        | 7279010128                                                                                                    | 9426   | $\mathbf{0}$ | 11485     | 11592 | 3658 | 1298 | 2411 | 2411 |   |   |          | 45 | $\mathbf{0}$ | $-1821$                  | $-419$   |
| 6-Feb-09                               | 11:54:25       |        | 7279010446                                                                                                    | 162991 | $\mathbf{0}$ | 11485     | 11592 | 3681 | 1343 | 2434 | 2434 |   |   |          | 45 |              | $-1764$                  | $-419$   |
| $6-Feh-09$                             | 11:46:36       |        | 7279010245                                                                                                    | 10917  | $\mathbf{0}$ | 11556     | 11627 | 3658 | 1298 |      | 2411 |   |   |          | 45 | $\mathbf{0}$ | $-1694$                  | $-419$   |
| $6-Feh-09$                             | 11:46:36       |        | 7279010247                                                                                                    | 9673   | $\mathbf{0}$ | 11521     | 11592 | 3636 | 1276 | 2389 | 2389 |   |   |          | 45 | $\mathbf{0}$ | $-1768$                  | $-419$   |
| 6-Feb-09                               | 11:46:36       |        | 7279010128                                                                                                    | 9424   | $\mathbf{0}$ | 11485     | 11592 | 3658 | 1298 | 2411 | 2411 |   |   |          | 45 | $\mathbf{0}$ | $-1821$                  | $-419$   |
| $6 - Feb - 09$                         | 11:46:36       |        | 7279010446                                                                                                    | 127654 | $\mathbf{0}$ | 11485     | 11592 | 3681 | 1343 | 2434 | 2434 |   |   |          | 45 | $\mathbf{0}$ | $-1763$                  | $-419$   |
| 6-Feb-09                               | 11:42:16       |        | 7279010245                                                                                                    | 10916  | $\mathbf{0}$ | 11556     | 11627 | 3658 | 1298 |      | 2411 |   |   | n        | 45 |              | $-1694$                  | $-419$   |

Figura B-11: registro prestazioni PWRLCL

- B.3.5.2.1. Per reimpostare manualmente il file
	- 1. Accedere alla schermata di configurazione Manutenzione > Configura/Visualizza > Registro delle prestazioni PWRCL [\(Figura B-10\)](#page-423-0).
	- 2. Premere il softkey ELIMINA  $\mathbb C$  per eliminare i record e reimpostare il file di registro. Viene visualizzata una schermata di avviso che richiede la verifica. Premere il softkey USCITA [Esc] per annullare l'operazione, o il softkey OK OK per confermarla.
	- 3. Viene visualizzato un messaggio di stato di conferma dell'avvenuta reimpostazione.
- B.3.5.3. Struttura del file del registro prestazioni PWRCL

|            | 6-Feb-09 11:42:16<br>4 7279010245<br>10916             | Figura B-11: registro prestazioni PWRLCL                                                                                                    |
|------------|--------------------------------------------------------|----------------------------------------------------------------------------------------------------|
|            | 5.                                                     | Per impostazione predefinita i record sono ordinati per data e ora con il più recente mostrato                                                                                                    |
|            |                                                        | per primo. Ciascuna riga del record rappresenta i dati raccolti per un nodo specifico della cella.                                                                                                    |
| B.3.5.2.   | Reimpostazione del file del registro prestazioni PWRCL |                                                                                                    |
|            |                                                        | Il file di registro delle prestazioni PWRCL viene eliminato ogniqualvolta viene effettuata una<br>reimpostazione generale. È possibile reimpostarlo manualmente dalle impostazioni.                                                                                                    |
| B.3.5.2.1. | Per reimpostare manualmente il file                    |                                                                                                    |
|            | delle prestazioni PWRCL (Figura B-10).                 | Accedere alla schermata di configurazione Manutenzione > Configura/Visualizza > Registro                                                                                                    |
|            | 2.                                                     | Premere il softkey ELIMINA C per eliminare i record e reimpostare il file di registro. Viene<br>visualizzata una schermata di avviso che richiede la verifica. Premere il softkey USCITA [Esc]<br>per annullare l'operazione, o il softkey OK OK per confermarla.                                                                           |
|            |                                                        | 3. Viene visualizzato un messaggio di stato di conferma dell'avvenuta reimpostazione.                                                                                                    |
|            |                                                        |                                                                                                    |
|            | Struttura del file del registro prestazioni PWRCL      |                                                                                                    |
|            | collegata al terminale.                                | Tabella B-4: campi dei dati del registro prestazioni PWRCL                                                                                                    |
|            | <b>Campo dati</b>                                      | Il file del registro delle prestazioni PWRCL è disponibile in formato di file con valori separati da<br>virgola (.csv). Comprende una riga di intestazione con i campi descritti in Tabella B-4. Ciascuna<br>riga del file rappresenta un record e ciascun record a sua volta un set di dati acquisiti per ogni celle<br><b>Descrizione</b> |
|            | Data                                                   | Data di generazione del record.                                                                                                    |
|            | Ora                                                    | Ora di generazione del record.                                                                                                    |
|            | Nodo                                                   | Indirizzo del nodo della cella PWRCL.                                                                                                    |
|            | Numero di serie                                        | Numero di serie di fabbrica univoco incorporato nella cella.                                                                                                    |
|            | Conteggi celle                                         | Conteggi delle celle di carico al momento della generazione del record.                                                                                                    |
| B.3.5.3.   | Errori di comunicazione                                | Numero totale di errori di comunicazione.                                                                                                    |
|            | Tensione di alimentazione min                          | Tensione minima di alimentazione in ingresso della cella, misurata in<br>millivolt.                                                                                                    |

<span id="page-424-1"></span>Tabella B-4: campi dei dati del registro prestazioni PWRCL

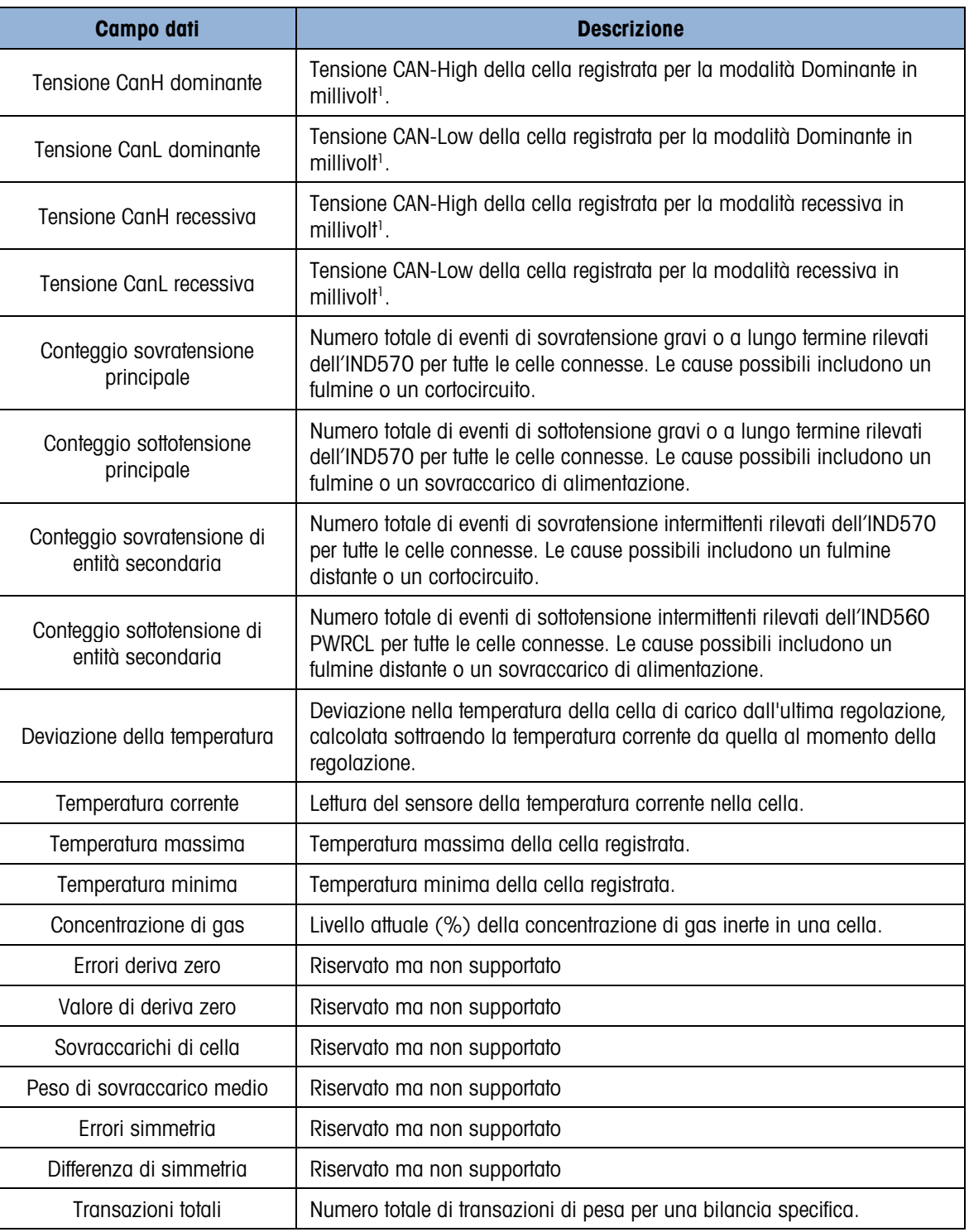

#### **Nota**

1. Questi valori sono stati memorizzati all'ultimo accesso alla schermata della tensione COM della cella di carico.

## B.4. Ripristino dei file di registro

Tutti i file di registro vengono ripristinati dopo l'esecuzione di una reimpostazione generale. È possibile ripristinare manualmente il file dalle impostazioni.

- 1. Accedere alla struttura del menu e spostarsi a Manutenzione > Config./Visualizza. Accedere al ramo secondario del file di registro da ripristinare.
- B-16 METTLER TOLEDO Terminale IND570 Guida dell'utente 11:5 disting individualizations > Config Afended Terminale Individualization of the file delivery disting particular Characteristical effects of the file delivery dist 2. Premere il softkey RIPRISTINO  $\bigcirc$  per reimpostare il file di registro. Viene visualizzata una schermata di conferma. Premere il softkey OK OK per continuare. Viene visualizzato un messaggio di stato di conferma dell'avvenuto ripristino.

# C. Comunicazioni

In questa appendice sono riportate le descrizioni dei collegamenti fisici disponibili nel terminale IND570 e i collegamenti logici che possono essere definite per l'utilizzo. Ulteriori dettagli sono disponibili su tutte i modi di comunicazione disponibili (a richiesta e continua) e i protocolli di comunicazione supportati e le funzioni dei comandi in ingresso.

### C.1. Interfacce di comunicazione disponibili

L' IND570 supporta il trasferimento di dati tramite porte seriali, porte Ethernet e una porta host USB. È inoltre supportata la comunicazione di dati a banda larga mediante svariate interfacce PLC, che tuttavia non sono trattate in quest'appendice. Fare riferimento al Manuale dell'interfaccia PLC dell'IND570 per ulteriori informazioni relative alla comunicazione PLC disponibile con l'IND570.

#### C.1.1. Interfacce seriali

Il terminale IND570 supporta una o due porte seriale standard e due opzionali. Sono designate come COM1 (porta standard sulla scheda principale), COM2 (opzionale), COM3 (opzionale) e COM4 (standard nella versione POWERCELL).

COM1, porta seriale standard sulla scheda principale, fornisce le interfacce RS-232, RS-422 e RS-485 a velocità di comunicazione comprese tra 300 e 115,2k baud. L'interfaccia RS-232 ha tre poli (TDX, RXD e GND) e possibilità di controllo di flusso XON/XOFF (sincronizzazione). L'interfaccia RS-422 è un'interfaccia a quattro poli progettata per una singola comunicazione punto-punto. Il collegamento RS-485 è un'interfaccia a due poli ma non prevede comunicazione multi-punto con indirizzamento. Tutte le interfacce possono operare in uscita simultaneamente; tuttavia, solo una può essere utilizzata in entrata. La porta COM1 è unica, ovvero può essere usata per caricare il firmware nell'IND570 e fornisce accesso al server dati condivisi. Na versão POWERCELL, COM1 e COM4 são isolados eletricamente

COM2, disponibile sull'opzione seriale COM2/COM3 o COM2/COM3/DIO, fornisce solo l'interfaccia RS-232 a velocità di comunicazione comprese tra 300 e 115,2k baud. Tale interfaccia è un collegamento a tre poli con possibilità di sincronizzazione XON/XOFF.

COM3, disponibile sull'opzione seriale COM2/COM3 o COM2/COM3/DIO, fornisce le interfacce RS-232, RS-422 e RS-485 a velocità di comunicazione comprese tra 300 e 115,2k baud. È supportata la sincronizzazione ON/XOFF.

COM4, disponibile solo nella versione POWERCELL, fornisce l'interfaccia RS-232 isolata a velocità di comunicazione comprese tra 300 e 115,2k baud. Tale interfaccia è un collegamento a tre poli con possibilità di sincronizzazione XON/XOFF.

Per tutti i collegamenti seriali, il framing dei caratteri è programmabile nel modo di impostazione. Il framing può essere:

- 1 bit di inizio
- 7 o 8 bit di dati ASCII (selezionabile)
- 0 o 1 bit di parità (nessuno, pari o dispari)
- 1 bit di arresto

È possibile configurare il baud rate da 300 a 115.2K baud È possibile inoltre configurare un carattere di checksum quando si utilizza una delle stringhe di uscita continua.

Il terminale IND570 utilizza la sincronizzazione software per il flusso di dati di controllo, comunemente detto sincronizzazione XON/XOFF. Quando un dispositivo di ricezione (generalmente una stampante) ottiene informazioni da un terminale IND570 e non può ricevere altro nel suo buffer, invia una notifica XOFF ASCII (13h) al terminale IND570 per l'interruzione temporanea dell'invio di dati fino alla cancellazione del buffer.

Quando il dispositivo può ricevere altri dati, invia una notifica XON ASCII (11h) al terminale IND570 per avviare nuovamente l'invio dei dati. Tale processo può verificarsi spesso in base alle richieste del dispositivo di ricezione.

Il metodo XON/XOFF è il solo tipo di sincronizzazione supportato dal terminale IND570.

#### C.1.2. Ethernet

La porta Ethernet opzionale sull'IND570 fornisce un connettore RJ45. La porta supporta Auto - MDIX, che consente il rilevamento automatico del tipo di cavo Ethernet utilizzato (patch/straightthrough o incrociato) e si regola per instaurare un collegamento su quel cavo.

Velocità di 10 Mb/s e 100 Mb/s sono possibili mediante connessioni 10 Base-T, 100 Base-FX, 100 Base-FX e 100 Base-T4 a una rete Ethernet. La porta è completamente compatibile con lo standard IEEE 802.3 e 802.3x. Sono supportati il controllo portata duplex e la comunicazione duplex back pressure.

Al terminale IND570 possono essere collegati fino a 3 client contemporaneamente. La porta Ethernet può essere utilizzata per le seguenti funzioni:

- Accesso dati condivisi
- uscita a richiesta
- uscita continua
- FTP
- Invio di notifiche e-mail

#### C.1.2.1. Connessione Ethernet al PC

C-2 METTLE of the method is bound to be stationary through the station occurs in the method of the station of the station and the station of the station of the stationary of the stationary of the stationary of the stationa La porta Ethernet opzionale per il terminale IND570 fornisce un modo per interfacciare un PC al terminale IND570 per il trasferimento di numerose informazioni. Per eseguire le funzioni di trasferimento, il terminale IND570 (con opzione Ethernet) deve essere connesso direttamente al PC o a uno switch di rete con un cavo Ethernet. Gli indirizzi IP di entrambi i dispositivi devono essere in accordo come mostrato nella [Figura C-1.](#page-429-0)

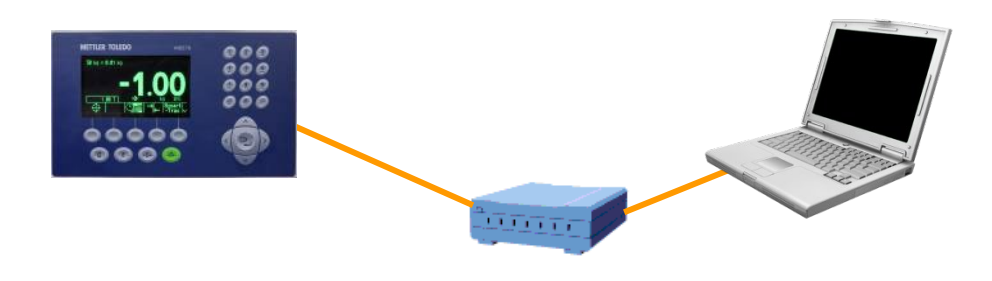

Impostazione dell'IND570 Indirizzo IP: 192.168.0.1 Subnet Mask: 255.255.255.0

Impostazione del PC Indirizzo IP: 192.168.0.2 Subnet Mask: 255.255.255.0

#### Figura C-1: Esempio di configurazione Indirizzo IP

<span id="page-429-0"></span>Se l'IND570 e il PC sono collegati alla stessa rete della struttura ed entrambi utilizzano un DHCP per ottenere un indirizzo IP, è probabile che gli indirizzi IP corrispondenti saranno assegnati a entrambi i dispositivi in modo che il IND570 possa comunicare con il PC attraverso la rete.

Tuttavia, ci possono essere situazioni in cui si desideri il collegamento diretto tra un PC e l'IND570 al di fuori della rete. Durante tali situazioni, a ciascun dispositivo deve essere assegnato un indirizzo IP statico che soddisfi i criteri mostrati in [Figura C-1.](#page-429-0) Consultare il Capitolo 3, Configurazione, per informazioni sulla programmazione di un indirizzo IP statico nel terminale.

Un esempio di come configurare un indirizzo IP statico e la subnet mask in un PC con sistema operativo Microsoft Windows 7 è mostrato nelle [Figura C-2](#page-430-0) e [Figura C-3:](#page-430-1)

- 1. Aprire Connessioni di rete facendo clic sul pulsanteStart e<sup>n</sup> facendo clic su Pannello di controllo.
- 2. Nella casella di ricerca, digitare adapter. In Centro connessioni di rete e condivisione, fare clic su Visualizza connessioni di rete.
- 3. Fare clic con il tasto destro del mouse su Connessione alla rete locale (LAN) e quindi Proprietà. Se viene richiesta una password di amministratore o una conferma, digitare la password o confermare.
- 4. Fare clic sulla scheda Rete. In La connessione utilizza gli elementi seguenti, fare clic su Protocollo Internet versione 4 (TCP/IPv4). Fare clic su Proprietà.

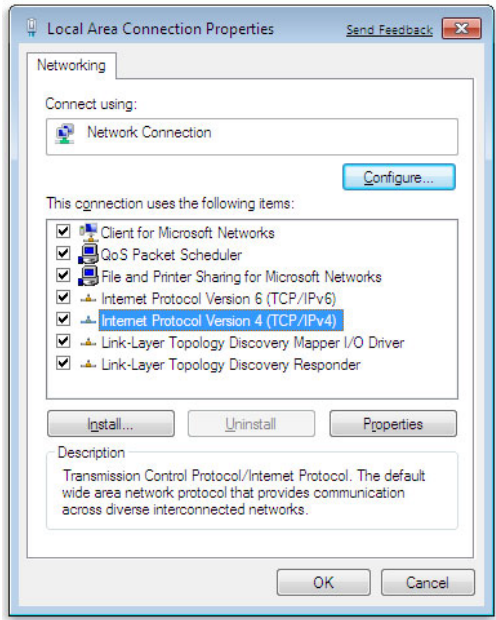

Figura C-2: Schermata delle proprietà Connessione alla rete locale (LAN)

<span id="page-430-0"></span>5. Generalmente, è selezionato "Ottieni automaticamente un indirizzo IP". Tuttavia, per collegare il terminale IND570 impostare indirizzo IP e subnet mask specifici del PC selezionando Utilizza il seguente indirizzo IP. Nelle caselle Indirizzo IP, Subnet mask, e Gateway predefinito, digitare le impostazioni dell'indirizzo IP.

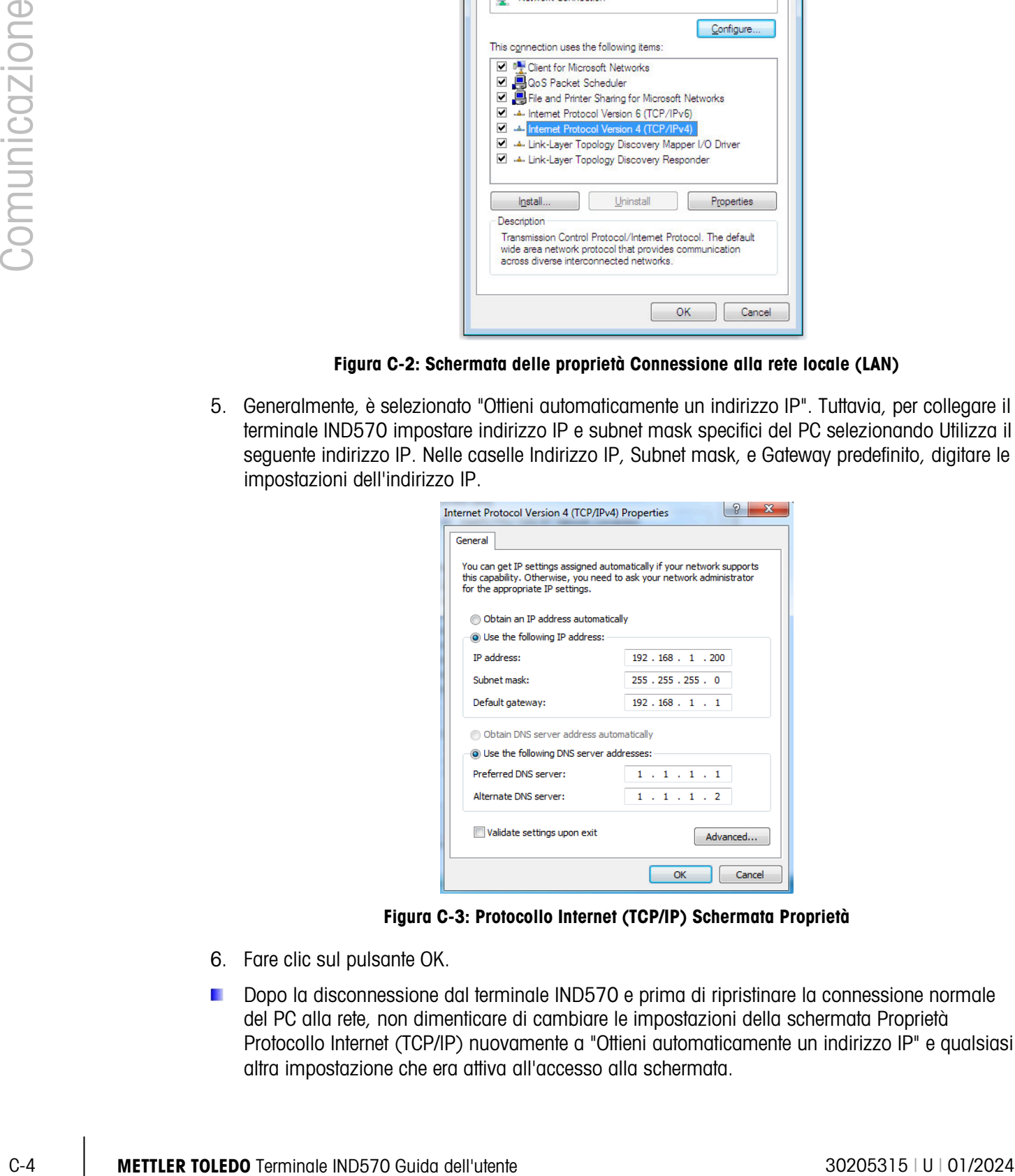

Figura C-3: Protocollo Internet (TCP/IP) Schermata Proprietà

- <span id="page-430-1"></span>6. Fare clic sul pulsante OK.
- Dopo la disconnessione dal terminale IND570 e prima di ripristinare la connessione normale del PC alla rete, non dimenticare di cambiare le impostazioni della schermata Proprietà Protocollo Internet (TCP/IP) nuovamente a "Ottieni automaticamente un indirizzo IP" e qualsiasi altra impostazione che era attiva all'accesso alla schermata.

#### C.1.3. DHOST USB

L'IND570 fornisce una porta USB standard classificata come un host 2.0 Full Speed (12 Mbps/1,5 Mbps) classe HID e memoria di massa. La porta USB ha un recipiente di tipo A e fornisce +5 V al minimo di 100 mA per i dispositivi connessi.

- Sono supportati solo i formati FAT e FAT32 per unità flash USB  $\mathbb{R}^n$
- La dimensione massima supportata per la memoria dell'unità flash USB è di 32 GB  $\mathcal{L}_{\mathcal{A}}$
- Possono essere collegati simultaneamente dispositivi multipli attraverso un hub esterno USB.  $\mathbb{R}^n$
- $\mathbb{R}^n$ Non è supportato il collegamento diretto tra l'IND570 e una stampante o un PC per il trasferimento di dati.

I dettagli completi sull'attivazione della porta USB per l'utilizzo e su tutte le altre funzioni sono disponibili nel Capitolo 2 Funzionamento, Host USB.

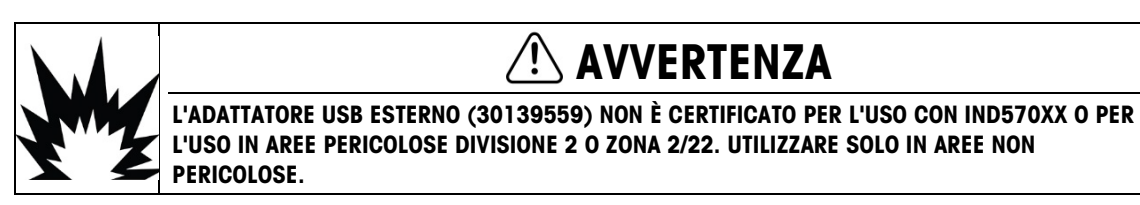

#### C.1.3.1. Lettori di codici a barre USB

In [Tabella C-1](#page-431-0) sono riportati diversi produttori e modelli di codici a barre USB, testati e confermati per il funzionamento con l'IND570.

<span id="page-431-0"></span>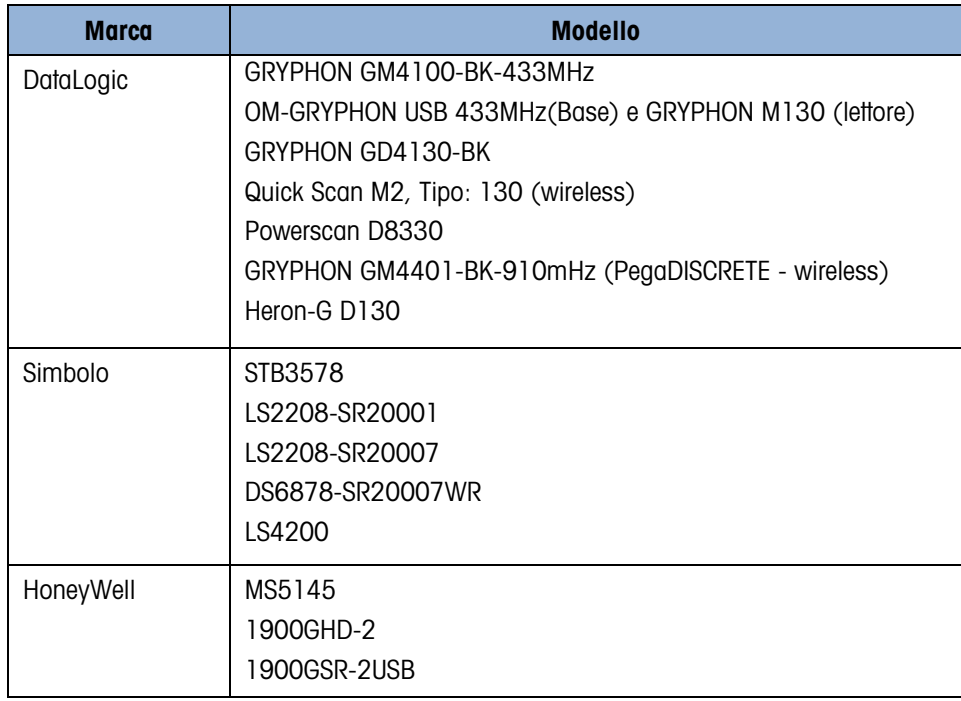

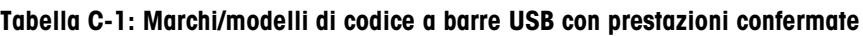
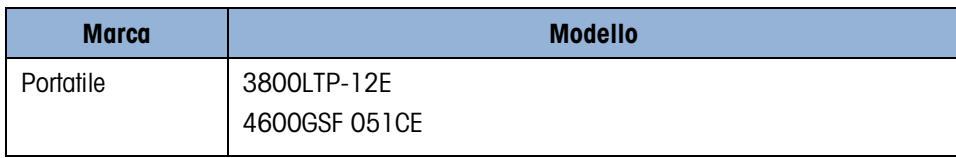

#### C.1.3.2. Mappatura tastiera esterna

La selezione della lingua corretta della tastiera attiva l'accesso al layout della tastiera nella lingua specifica. Fare riferimento al paragrafo Terminale | Nazione | Lingua del Capitolo 3, Configurazione, per i dettagli sull'impostazione della lingua della tastiera esterna.

<span id="page-432-0"></span>L' IND570 supporta l'uso del BLOC NUM della tastiera, permettendo l'uso del tastierino numerico. La mappatura della tastiera esterna per le funzioni dell'IND570 è riportata nella [Tabella C-2.](#page-432-0)

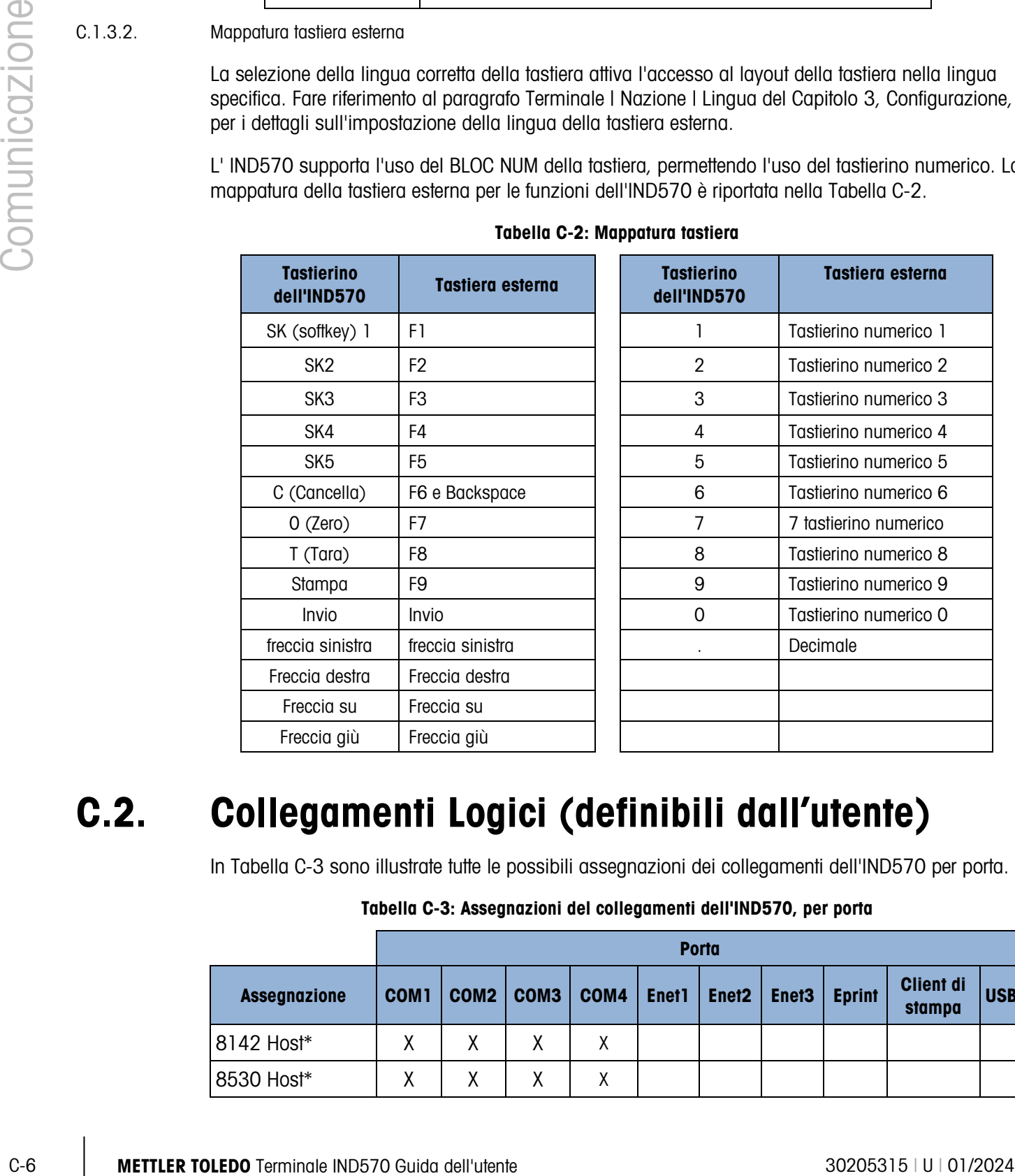

#### Tabella C-2: Mappatura tastiera

# C.2. Collegamenti Logici (definibili dall'utente)

In [Tabella C-3](#page-432-1) sono illustrate tutte le possibili assegnazioni dei collegamenti dell'IND570 per porta.

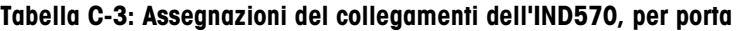

<span id="page-432-1"></span>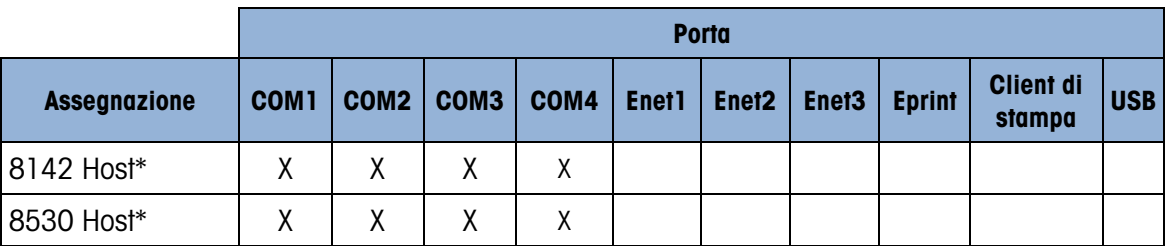

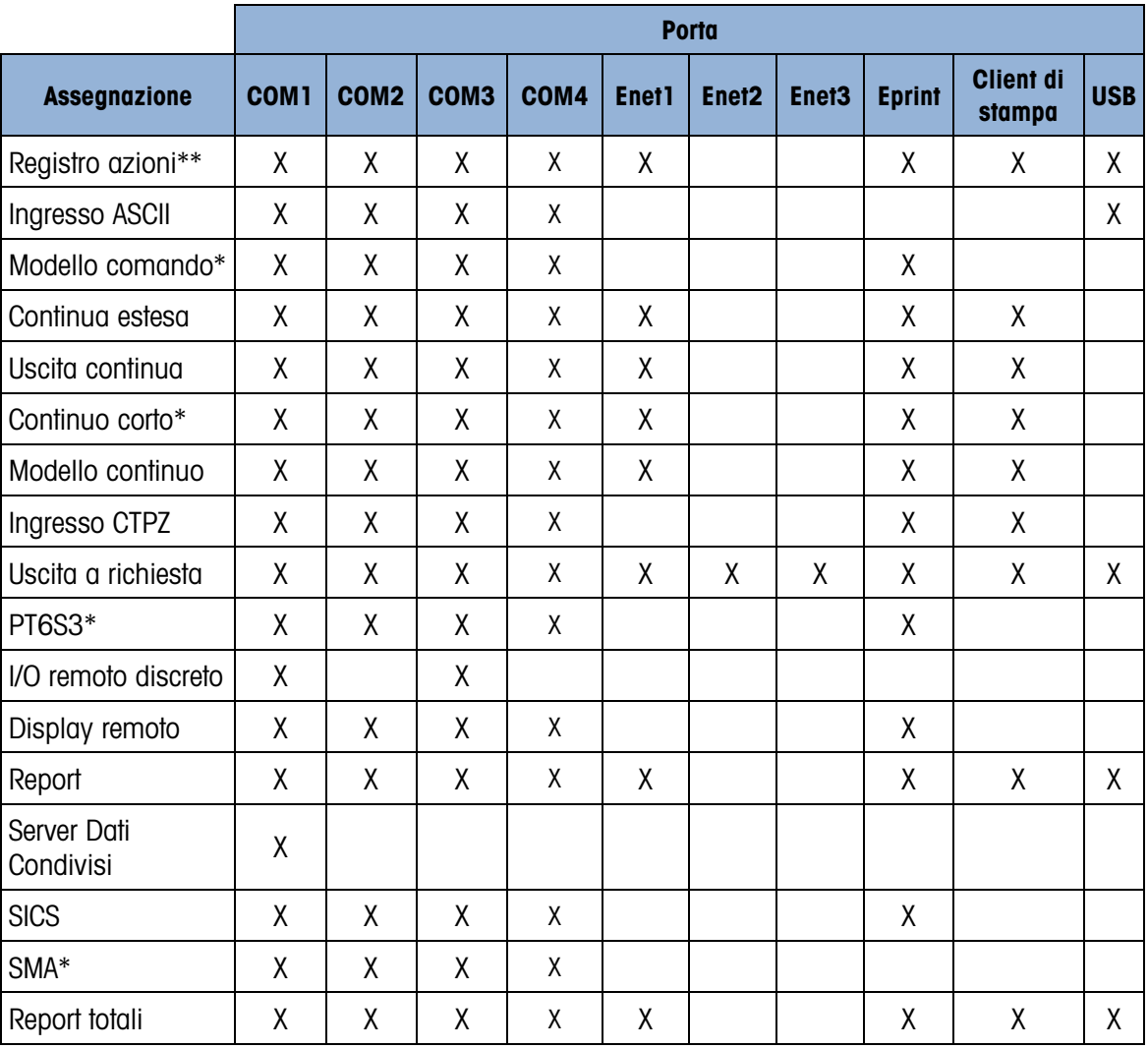

\*Assegnazioni disponibili solo quando è installato il modulo COM-560.

\*\*Assegnazioni disponibili solo quando è installato il software applicativo Fill-570.

# C.3. Ingressi

## C.3.1. Ingresso ASCII

Con il terminale IND570, è possibile collegare a una porta un lettore di codici a barre o un altro dispositivo ASCII e utilizzarlo come dispositivo di ingresso per immettere dati ASCII. Ciò viene effettuato con il tipo di connessione ingresso ASCII. Quando viene selezionato questo tipo di ingresso, deve essere specificata l'assegnazione dei dati ricevuti in Comunicazione > Modelli > Ingresso. Assegnazioni disponibili sono:

- Applicazione (programma TaskExpert)
- $\bullet$  ID1
- Tastierino
- Tara
- ID Tara
- ID Target
- Target peso entrat (solo funzione Fill-570)
- Target peso uscita (solo funzione Fill-570)

C-3 Magid peace ontati (solo hundere 1 III 570)<br>
C-1 Tong solis-basin peace sector (soli hundren Fili-570)<br>
C-ministeries of incredisting of the distributed only restricted on periodic only in the restricted only interest Come parte della programmazione per l'utilizzo dell'ingresso ASCII, deve essere configurato un modello ingresso. La caratteristica del modello permette la rimozione di un prefisso (caratteri che precedono) e di un terminatore (caratteri che seguono) che non fanno parte dei dati desiderati. Questi parametri impostano il numero di caratteri da ignorare prima e dopo i dati in arrivo. Sono gli stessi per ciascuna stringa dati di ingresso ricevuta dal terminale IND570 da una scansione del codice a barre.

Un ingresso viene terminato dopo la ricezione del carattere terminazione programmabile o dopo un timeout di un secondo di assenza di ricezione di nuovi caratteri. A tal punto, i dati di ingresso raccolti vengono applicati all'assegnazione che è stata selezionata. Questo può essere un valore reale come un valore tara (Tara) preimpostato o una risposta per gli ID (Tastierino), oppure può avviare una ricerca nella tabella tare o target, selezionando ID tara o ID target come assegnazione del modello ingresso.

Le seguenti note illustrano come l'ingresso ASCII viene gestito attraverso il modello ingresso:

- Lunghezza prefisso definisce quanti caratteri devono essere saltati all'inizio di una stringa di ingresso prima dei dati desiderati.
- Lunghezza dati definisce la massima lunghezza di una stringa. Vengono utilizzati come ingresso tutti i caratteri che iniziano dopo il prefisso attraverso la selezione della lunghezza.
- Lunghezza terminatore è il numero di caratteri (prima del carattere terminazione) che vengono estrapolati dalla stringa di dati. Tutti gli altri dati dalla lunghezza del prefisso al carattere terminazione meno la lunghezza del terminatore vengono utilizzati come stringa di ingresso. Quando si utilizza un ingresso di lunghezza fissa, questo campo rimane vuoto.
- Il carattere terminazione viene utilizzato per segnalare la fine dell'ingresso della stringa. Può essere qualunque carattere di controllo ASCII. Se si seleziona "Ness", il timeout termina l'immissione dopo un secondo.
- C.3.1.1. Esempio di un modello ingresso

prefisso 2, lunghezza dati 5, terminatore 0, carattere terminazione <CR>, ingresso di assegnazione tara.

I dati ricevuti sono: <STX>P001.5 kg<CR>

Il prefisso 2 rimuove i caratteri <STX> e P. I successivi 5 caratteri 001.5 rappresentano i dati effettivi. Il terminatore è impostato a 0 poiché il campo dati è già stato riempito, per cui nessun carattere deve essere rimosso. <CR> termina l'ingresso.

Questa stringa rappresenta un ingresso 1,5 come tara preimpostata per il terminale IND570.

Questi stessi dati possono essere ottenuti programmando prefisso 2, lunghezza dati 8, terminatore 3, carattere terminazione <CR>. La lunghezza del terminatore 3 rimuove lo <spazio>kg dal campo dati dal momento che sono gli ultimi 3 caratteri ricevuti davanti a <CR>.

## C.3.2. CTPZ

Il modo di ingresso CTPZ offre un metodo al dispositivo seriale remoto per avviare diverse funzioni di base quando viene inviato al terminale IND570 un carattere di controllo. I caratteri di controllo ASCII in remoto e le risposte del terminale IND570 comprendono:

- C: riporta la bilancia al lordo
- T: riporta la bilancia alla tara (implica l'effetto del pulsante tara)
- P: avvia il comando di stampa
- Z: azzera la bilancia

Tutti gli altri caratteri vengono ignorati.

- **I caratteri di controllo ASCII possono essere inviati in maiuscole o minuscole.**
- C.3.2.1. Esempio di applicazione CTPZ

Per avviare un pulsante tara da un dispositivo remoto, programmare una porta di collegamento dell'IND570 per l'ingresso CTPZ. Programmare i parametri della porta in modo che corrispondano al dispositivo remoto. Invia il carattere ASCII "T" dal dispositivo remoto e l'IND570 tenterà di eseguire una tara.

#### C.3.2.2. Modello comando

La funzione di modello comando è disponibile solo quando è installato il modulo COM-560 nell'IND570. Il Modello comando consente all'utente di definire caratteri alternativi per sostituire i caratteri di ingresso standard C, T, P, Z. L' IND570 eseguirà la cancellazione, la tara, la stampa o un comando zero quando riceve il carattere ASCII alternativo.

## C.4. Modelli di uscite

<span id="page-435-0"></span>Il terminale IND570 prevede 10 modelli per consentire all'utente di definire una stringa di dati personalizzata da trasmettere. Un modello può essere utilizzato con una connessione in modo richiesta, una connessione con trigger personalizzato o una connessione con modello continuo. Nell'impostazione del terminale, un modello è legato a un collegamento di uscita in modo che quando si attiva il trigger del collegamento in questione, viene trasmesso il modello selezionato.

Dei 10 modelli di uscita disponibili, 3 contengono l'impostazione predefinita, Modello 1, Modello 2 e Modello 5 [\(Figura C-4\)](#page-436-0). Quando nessun software applicativo è installato sull'IND570, i restanti modelli sono vuoti. Ulteriori dettagli sul contenuto dei modelli predefiniti sono disponibili nell'Appendice A, Impostazioni predefinite.

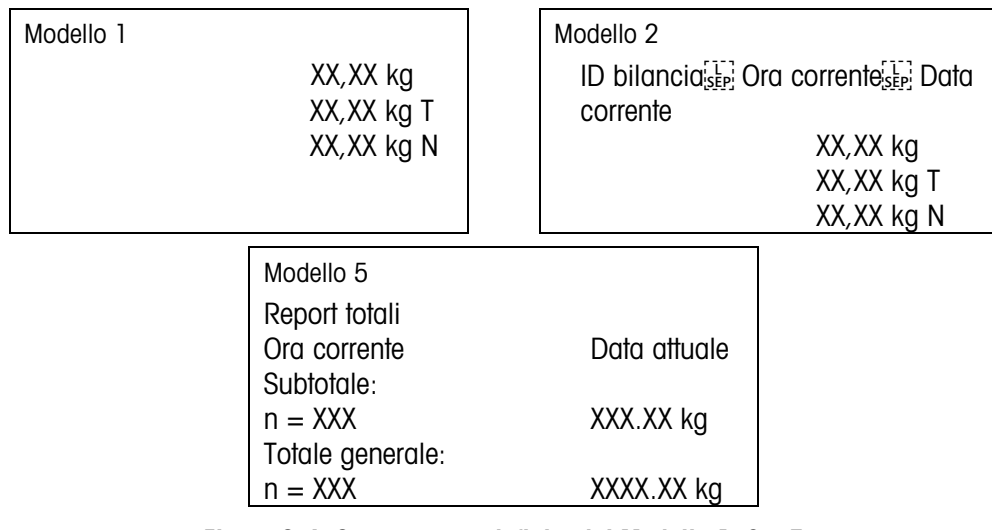

Figura C-4: Contenuto predefinito del Modello 1, 2 e 5

<span id="page-436-0"></span>Ciascuno dei 10 modelli disponibili può memorizzare fino a 1.000 byte di dati. La [Tabella C-4](#page-436-1) definisce la modalità di calcolo dei 1.000 byte. Non è previsto alcun avviso se un modello supera tale limite fino a che il modello non viene salvato. A tal punto, qualsiasi informazione eccedente il limite di 1.000 byte viene persa.

<span id="page-436-1"></span>Rivolgersi al fornitore di servizi Mettler-Toledo locale se è necessaria assistenza nella creazione di modelli di uscita personalizzati.

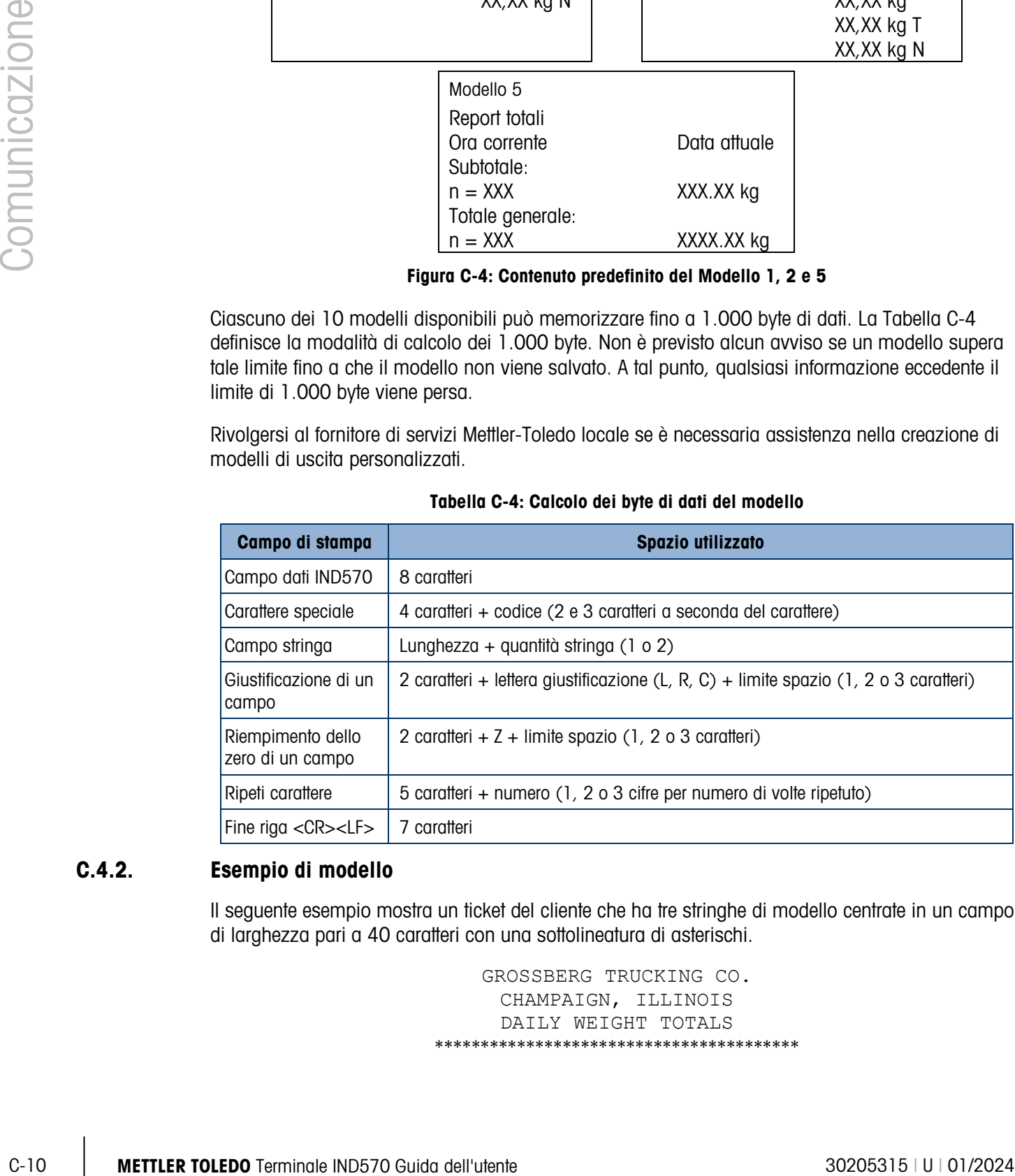

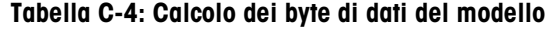

## C.4.2. Esempio di modello

Il seguente esempio mostra un ticket del cliente che ha tre stringhe di modello centrate in un campo di larghezza pari a 40 caratteri con una sottolineatura di asterischi.

> GROSSBERG TRUCKING CO. CHAMPAIGN, ILLINOIS DAILY WEIGHT TOTALS \*\*\*\*\*\*\*\*\*\*\*\*\*\*\*\*\*\*\*\*\*\*\*\*\*\*\*\*\*\*\*\*\*\*\*\*\*\*\*\*

Utilizzare le informazioni contenute nella [Tabella C-5](#page-437-0) per calcolare la parte di modello rimanente per i dati del campo.

<span id="page-437-0"></span>

| <b>Descrizione carattere</b>                           | Totale caratteri                                       |
|--------------------------------------------------------|--------------------------------------------------------|
| Campo IND570 (Stringa 1)                               | 8 (campo dati condivisi IND570)                        |
| Centrato (giustificato in un campo largo 40 caratteri) | $2 + 1$ (lettera C) + 2 (due cifre per la quantità 40) |
| CR (carattere ASCII ritorno a capo)                    | $2 + 1$ (una cifra per la quantità 1)                  |
| LF (carattere ASCII avanzamento riga)                  | $2 + 1$ (una cifra per la quantità 1)                  |
| Caratteri di formattazione totali richiesti            | 19                                                     |
| Spazio totale richiesto (caratteri per ogni riga)      | $25 + 19 + 19 = 63$                                    |
| carattere (*) ASCII                                    | 1 (carattere ASCII)                                    |
| Ripetizione (*) 40 volte                               | 5 (ripetizioni) + 2 (numero di ripetizioni)            |
| CR                                                     | $2 + 1$ (una cifra per la quantità 1)                  |
| LF (carattere ASCII avanzamento riga)                  | $2 + 1$ (una cifra per la quantità 1)                  |
| Spazio totale per la riga di asterischi                | 14                                                     |
| Totale generale caratteri $(19 + 63 + 14)$             | 96                                                     |
| Caratteri totali rimanenti nel modello (1.000 – 96)    | 904                                                    |

Tabella C-5: Spazio richiesto per l'intestazione del ticket di esempio

**Per il calcolo dello spazio del modello:** 

Indipendentemente dal numero di caratteri in un campo dati del terminale IND570, un modello utilizza solo otto caratteri (il codice campo).

la giustificazione utilizza da quattro a sei caratteri, che non vengono utilizzati se il campo resta senza giustificazione.

Ripeti stampa campo

I modelli di uscita utilizzata per le transazioni con stampa a richiesta prevedono l'opzione di essere designati con un'intestazione o un piè di pagina "DUPLICATO", nel caso in cui siano stati originati dal softkey Ripeti stampa.

> DUPLICA GROSSBERG TRUCKING CO. CHAMPAIGN, ILLINOIS DAILY WEIGHT TOTALS \*\*\*\*\*\*\*\*\*\*\*\*\*\*\*\*\*\*\*\*\*\*\*\*\*\*\*\*\*\*\*\*\*\*\*\*\*\*\*\*

o

GROSSBERG TRUCKING CO. CHAMPAIGN, ILLINOIS DAILY WEIGHT TOTALS \*\*\*\*\*\*\*\*\*\*\*\*\*\*\*\*\*\*\*\*\*\*\*\*\*\*\*\*\*\*\*\*\*\*\*\*\*\*\*\*

DUPLICA

# C.5. Uscite di comunicazione

## C.5.1. Modo di uscita a richiesta

Il modo di uscita a richiesta trasmette i dati solo quando il terminale IND570 riceve una richiesta di uscita a richiesta (stampa). Le richieste di stampa vengono inviate al terminale IND570 quando:

- L'operatore preme il tasto STAMPA del terminale.
- L'operatore preme uno dei softkey dei trigger di stampa personalizzati  $\boxed{1}$ .
- Viene selezionato un ingresso discreto come stampa o il trigger di stampa del cliente è attivo
- un "P" ASCII viene inviato attraverso una porta di ingresso di comando
- viene attivata la stampa automatica e vengono soddisfatte tutte le condizioni per la stampa automatica
- viene ricevuto un comando PLC di stampa
- Viene attivato un comando dati condivisi per una "Stampa"

Quando viene attivata una stampa, i dati vengono trasmessi in una stringa che è configurato nella porzione di modifica del modello dell'impostazione (fare riferimento al paragrafo D.3.2, Modelli di uscita). Il modo di uscita a richiesta è utilizzato tipicamente quando si inviano i dati a una stampante, un PC o una memory stick USB, con base transazionale.

## C.5.2. Trigger personalizzati

C-13<br>
C-12 Metal di comunicazione<br>
C-5.1. Metal di comunicazione<br>
Interior di utente a richieste<br>
Interior di utente a richieste<br>
Interior di utente 30205315 (Interior di utente 30205315 (Interior di utente 30205315 (Inte Nella sezione Collegamenti dell'impostazione vi sono tre trigger personalizzati programmabili che possono essere utilizzati per avviare un'uscita a richiesta specifica. È possibile utilizzare un trigger personalizzato per fornire una chiave speciale"stampa", che invia un modello uscita specifico a una porta specifica. L'uso dei trigger personalizzati insieme alle funzioni principali di STAMPA dei terminali fornisce una buona flessibilità nell'impostazione delle trasmissioni di dati a richiesta.

L'attivazione di un trigger di stampa personalizzato non si attiverà la registrazione alibi, la totalizzazione o gli aggiornamenti del contatore transazioni.

Seppur non siano vietati, si consiglia di utilizzare i trigger di stampa personalizzati solo per trasmettere i modelli di uscita che non contengano dati sensibili da un punto di vista metrologico (dati di peso).

## C.5.3. Uscita a richiesta Ethernet

Se viene instaurato un collegamento di uscita a richiesta (o collegamento a Report) a Ethernet nella sezione Collegamenti delle impostazioni, un dispositivo remoto può essere "registrato" per ricevere i dati attraverso la porta Ethernet. A tale scopo, il dispositivo remoto deve effettuare l'accesso al server

dati condivisi e inviare il comando per registrarsi per i dati. L'accesso può essere effettuato tramite con qualsiasi nome utente e password validi per il terminale.

**Service** Quando un utente effettua l'accesso al server dati condivisi, acquisisce il livello di accesso relativo a nome utente e password utilizzati. Tutti i livelli di utenti possono ricevere una stringa richiesta.

Se viene effettuata una connessione di uscita richiesta a EPrint nella sezione relativa alle connessioni delle impostazioni, non è richiesto alcun dispositivo remoto per la "registrazione" con il server di dati condivisi per la ricezione dei dati tramite la porta Ethernet. La stringa di dati contiene semplicemente le informazioni del modello assegnato. La connessione a EPrint viene effettuata tramite la porta TCP/IP e il numero di porta definito dall'utente. Consultare il Capitolo 3, Configurazione, per ulteriori dettagli.

C.5.3.1. Registrazione per l'uscita a richiesta

Il comando "printout" consente al client di definire li flusso di stampa richiesto come un campo callback. I flussi di stampa richiesti comprendono la stampa richiesta (avviata dalla bilancia) e i trigger personalizzati (trigger 1, 2 e 3). Il server di stampa invia un messaggio al client per ciascun uscita di stampa. Dal momento che i messaggi di stampa possono intervallare più blocchi di messaggio (a seconda delle dimensioni), l'avvio del messaggio di stampa è contrassegnato da <dprint> e la fine da </dprint>. Dopo la registrazione per l'uscita a richiesta, il client riceve il flusso di dati appropriato. Il comando "ctimer" specifica il tempo più breve tra messaggi callback ripetuti. Il comando "xprintout" rimuove la registrazione dal terminale arrestando la comunicazione.

- Il comando "xgroup all" conclude le registrazioni uscita a richiesta.
- C.5.3.2. Sequenza di esempio 1
	- 1. Accedere alla struttura del menu di impostazione.
	- 2. Nel blocco secondario Collegamenti del blocco Comunicazioni dell'impostazione, creare una connessione per l'assegnazione dell'uscita a richiesta alla porta Ethernet avviata da Bilancia utilizzando Modello 2.
	- 3. Assicurarsi che gli indirizzi IP e Gateway siano correttamente programmati.
	- 4. Accedere al server dati condivisi dal client (fare riferimento al comando "utente" nella sezione [C.10.3.1\)](#page-473-0).
	- 5. Registrarsi per ricevere i dati richiesta immettendo il comando "printout 1".
	- 6. Il terminale IND570 risponde alla registrazione con un messaggio [00Gxxx~number PRINTOUT streams=1]. A questo punto, ogni volta che viene generata una stampa richiesta, i dati Modello 2 vengono inviati al client.

00P004 <dprint>Bilancia 1 01:33:10 06/Set/2005 17,08 lb 17,08 lb T 0,00 lb N </dprint>

Il comando "xprintout" consente al client di rimuovere la registrazione del callback dell'uscita di stampa in modo da arrestare l'uscita a richiesta.

#### C.5.3.3. Sequenza di esempio 2

- 1. Accedere alla struttura del menu di impostazione.
- 2. Nel blocco secondario Collegamenti del blocco Comunicazioni dell'impostazione, creare una connessione per l'assegnazione dell'uscita a richiesta alla porta Ethernet avviata dal Trigger 1 utilizzando Modello 1.
- 3. Assicurarsi che gli indirizzi IP e Gateway siano correttamente programmati.
- 4. Accedere al server dati condivisi dal client (fare riferimento al comando "utente" nella sezione D.10.2.1).
- 5. Registrarsi per ricevere i dati richiesta immettendo il comando "printout 1".
- 6. Il terminale IND570 risponde alla registrazione con un messaggio [00Gxxx~number PRINTOUT streams=1]. A questo punto, ogni volta che viene avviato il trigger personalizzato (tramite un ingresso discreto programmato o un comando PLC, i dati Modello 1 vengono inviati al client.

00P004 <dprint> 17,08 lb 17,08 lb T 0,00 lb N </dprint>

Il comando "xprintout" consente al client di rimuovere la registrazione del callback dell'uscita di stampa in modo da arrestare l'uscita a richiesta.

## C.5.4. Smart Print – APR220/230

Quando lo Smart Print viene configurato correttamente (fare riferimento alla sezione 3.8.5.1., Creazione e modifica di assegnazioni di connessione), il terminale di pesatura controlla automaticamente lo stato di connessione della stampante APR220/320 dopo la connessione e lo visualizza nella linea di sistema.

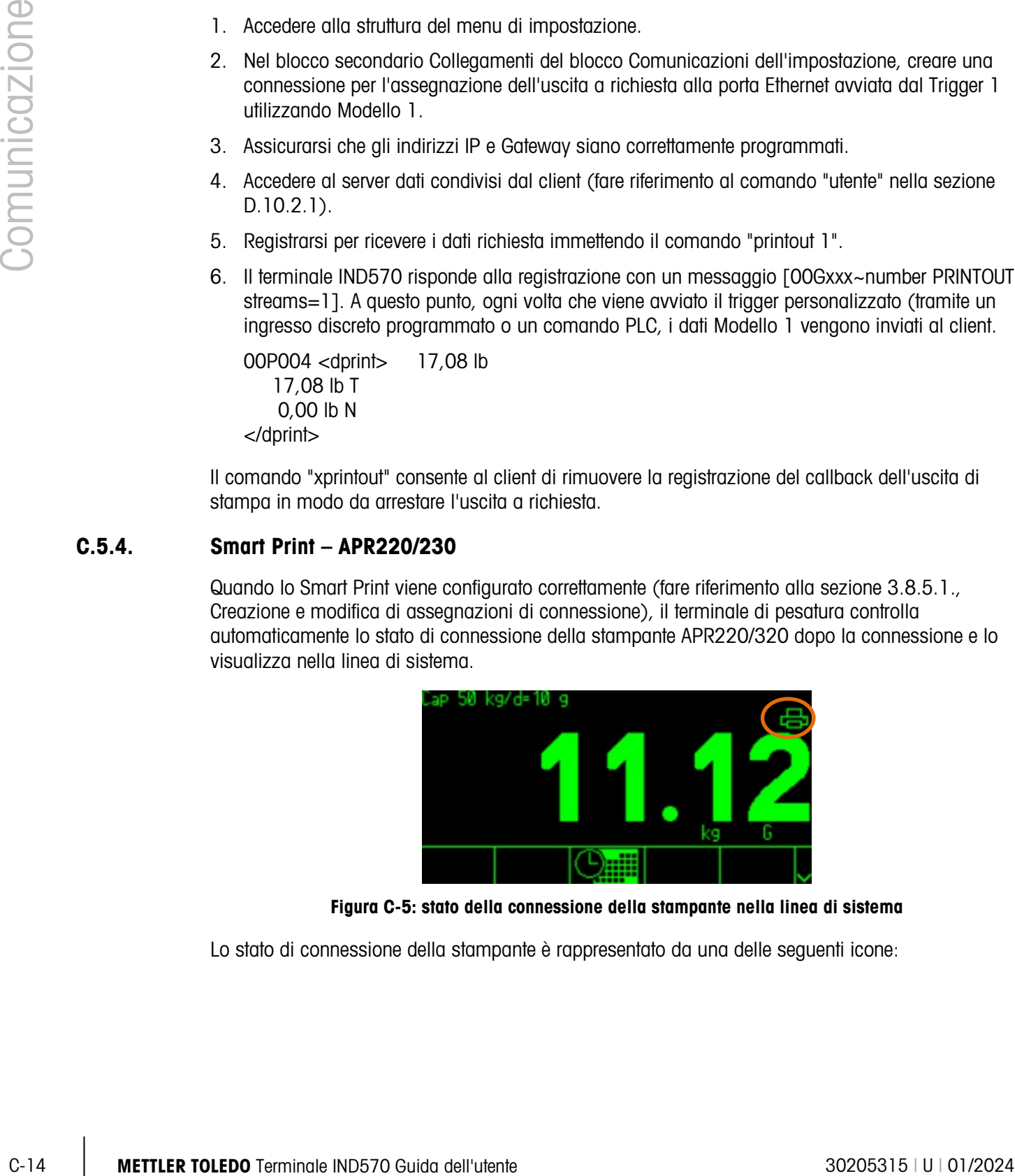

Figura C-5: stato della connessione della stampante nella linea di sistema

Lo stato di connessione della stampante è rappresentato da una delle seguenti icone:

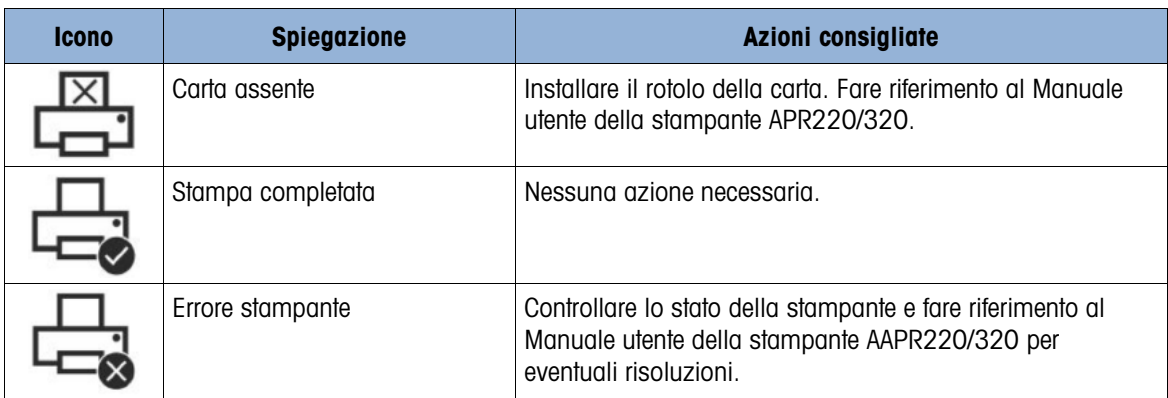

#### Tabella C-6: icone relative allo stato della connessione della stampante

## C.6. Modo di uscita continua

È possibile utilizzare il modo di uscita continua dell'IND570 per inviare in modo continuo informazioni riguardanti dati relativi al peso e allo stato della bilancia a un dispositivo remoto, ad esempio un PC o un display remoto.

## C.6.1. Uscita continua standard

L'uscita continua è anche comunemente nota come MT Continua o Mettler-Toledo continua. L'uscita dati a formato fisso è composta da 17 o 18 byte, a seconda dell'abilitazione o disabilitazione del carattere di checksum. Il checksum è disponibile su tutte le porte. Le cifre non significative relative a dati di peso e tara vengono trasmesse come spazi. Il modo di uscita continua è compatibile con i prodotti METTLER TOLEDO che richiedono dati ponderali in tempo reale. La [Tabella C-7](#page-441-0) mostra un'uscita in formato continuo.

<span id="page-441-0"></span>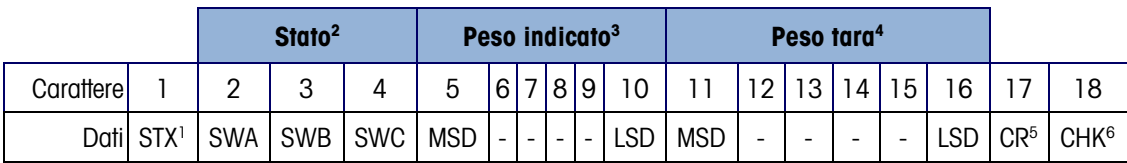

#### Tabella C-7: Formato uscita continua

- 1. Carattere ASCII di inizio testo (02 esadecimale), sempre trasmesso.
- 2. Stati. Per ulteriori dettagli far riferimento alla [Tabella C-8,](#page-442-0) [Tabella C-9](#page-442-1) e [Tabella C-10.](#page-442-2)
- 3. Peso visualizzato. Peso lordo o netto. Sei cifre, senza virgole decimali né segni. Gli zero iniziali non significativi vengono sostituiti da spazi.
- 4. Peso tara. Sei cifre dei dati del peso tara. Nessuna virgola decimale nel campo.
- 5. Carattere ASCII di ritorno a capo <CR> (0D esadecimale).
- 6. Checksum, trasmessa solo se attiva nell'impostazione. Il Checksum viene utilizzato per rilevare errori nella trasmissione di dati. Il Checksum viene definito il complemento a due dei sette bit meno significativi della somma binaria di tutti i caratteri che precedono il carattere Checksum, compresi i caratteri <STX> e <CR>.

<span id="page-442-0"></span>[Tabella C-8,](#page-442-0) [Tabella C-9](#page-442-1) e [Tabella C-10](#page-442-2) sono riportati in dettaglio i byte di stato standard per l'uscita continua standard.

|                  |                     |                                       | <b>Bit 2, 1 e 0</b>                                    |                                  |  |  |  |  |  |
|------------------|---------------------|---------------------------------------|--------------------------------------------------------|----------------------------------|--|--|--|--|--|
|                  | $\mathbf 2$         | 1                                     | $\mathbf 0$                                            | Posizione della virgola decimale |  |  |  |  |  |
|                  | $\mathsf{O}\xspace$ | $\mathsf{O}\xspace$                   | 0                                                      | XXXX00                           |  |  |  |  |  |
|                  | $\mathsf{O}\xspace$ | $\mathsf{O}\xspace$                   | 1                                                      | <b>XXXXXO</b>                    |  |  |  |  |  |
|                  | $\mathsf{O}\xspace$ | $\begin{array}{c} \hline \end{array}$ | $\mathsf{O}\xspace$                                    | <b>XXXXXX</b>                    |  |  |  |  |  |
|                  | $\mathsf{O}\xspace$ | 1                                     | 1                                                      | XXXXX.X                          |  |  |  |  |  |
|                  | 1                   | $\mathsf{O}\xspace$                   | $\mathsf{O}\xspace$                                    | XXXX.XX                          |  |  |  |  |  |
|                  | 1                   | $\mathsf{O}\xspace$                   | 1                                                      | XXX.XXX                          |  |  |  |  |  |
|                  | 1                   | $\begin{array}{c} \hline \end{array}$ | $\mathsf{O}\xspace$                                    | XX.XXXX                          |  |  |  |  |  |
|                  | 1                   | $\mathbf{1}$                          | $\mathbf{1}$                                           | X.XXXXX                          |  |  |  |  |  |
|                  |                     |                                       | <b>Bit 3 e 4</b>                                       |                                  |  |  |  |  |  |
|                  | $\overline{4}$      |                                       | 3                                                      | <b>Codice build</b>              |  |  |  |  |  |
|                  | $\mbox{O}$          |                                       | 1                                                      | X1                               |  |  |  |  |  |
|                  | 1                   |                                       | $\mathsf{O}\xspace$                                    | X <sub>2</sub>                   |  |  |  |  |  |
|                  | 1                   |                                       | $\mathbf{1}$                                           | X5                               |  |  |  |  |  |
|                  |                     | Bit 5                                 |                                                        | Sempre $= 1$                     |  |  |  |  |  |
|                  |                     | Bit 6                                 |                                                        | Sempre $= 0$                     |  |  |  |  |  |
|                  |                     |                                       | Tabella C-9: Definizioni del bit di stato B            |                                  |  |  |  |  |  |
|                  | <b>Bit di stato</b> |                                       |                                                        | <b>Funzione</b>                  |  |  |  |  |  |
|                  | Bit 0               |                                       | Lordo = $0$ , Netto = 1                                |                                  |  |  |  |  |  |
|                  | Bit 1               |                                       | Segno, Positivo = 0, Negativo = 1                      |                                  |  |  |  |  |  |
|                  | Bit 2               |                                       | Fuori gamma = 1 (sovracapacità o sotto zero)           |                                  |  |  |  |  |  |
|                  | Bit 3               |                                       |                                                        |                                  |  |  |  |  |  |
|                  |                     |                                       | Movimento = $1$ , Stabilità = 0                        |                                  |  |  |  |  |  |
|                  | Bit 4               |                                       | $lb = 0$ , $kg = 1$ (v. anche bit di stato 3, bit 0-2) |                                  |  |  |  |  |  |
|                  |                     |                                       |                                                        |                                  |  |  |  |  |  |
|                  | Bit 5               |                                       | Sempre $= 1$                                           |                                  |  |  |  |  |  |
|                  | Bit 6               |                                       | Zero non catturato = $1$                               |                                  |  |  |  |  |  |
|                  |                     |                                       | Tabella C-10: Definizioni del bit di stato C           |                                  |  |  |  |  |  |
|                  | <b>Bit 2, 1 e 0</b> |                                       |                                                        |                                  |  |  |  |  |  |
| $\overline{2}$   | T                   | $\mathbf 0$                           |                                                        | <b>Descrizione del peso</b>      |  |  |  |  |  |
| $\mathbf 0$      | $\mathbf 0$         | $\mathsf{O}\xspace$                   | Ib o kg, selezionato dal byte di stato B, bit 4        |                                  |  |  |  |  |  |
| $\boldsymbol{0}$ | $\pmb{0}$           | 1                                     | grammi (g)                                             |                                  |  |  |  |  |  |

Tabella C-8: Definizioni del bit di stato A

#### Tabella C-9: Definizioni del bit di stato B

<span id="page-442-1"></span>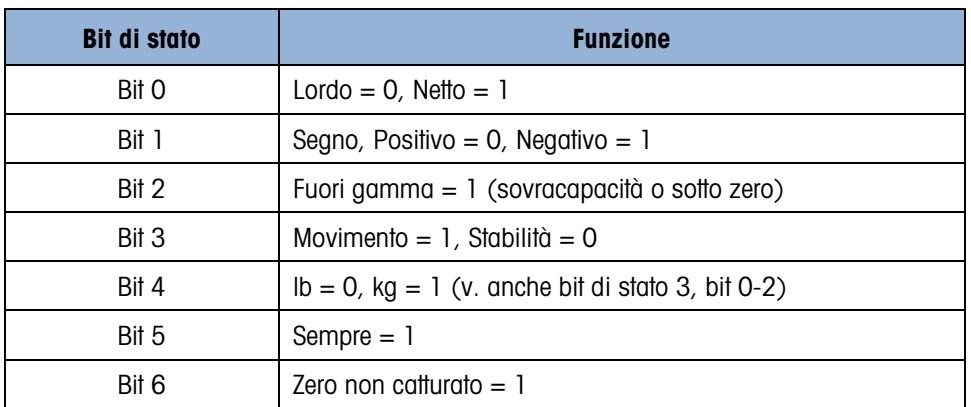

#### Tabella C-10: Definizioni del bit di stato C

<span id="page-442-2"></span>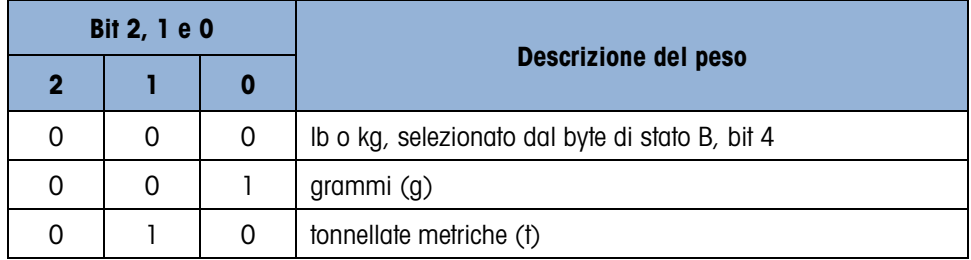

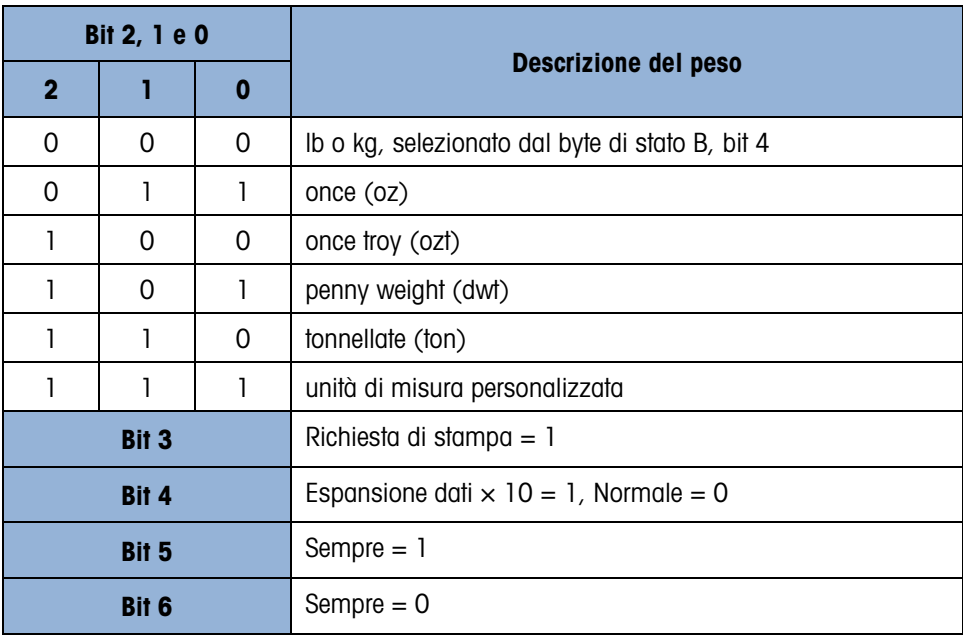

## C.6.2. Uscita continua estesa

L'Uscita continua estesa è una stringa del messaggio da 24 byte, ampliamento del formato di uscita continua a 17 byte standard. È possibile attivare o disabilitare un checksum opzionale su tutte le porte. I byte supplementari servono a fornire un indirizzo del nodo e, opzionalmente, bit per applicazioni personalizzate.

Il terminale IND570 supporta solo l'applicazione punto-punto del formato continuo esteso. L'applicazione multi-drop non è supportata.

La [Tabella C-11](#page-443-0) descrive il formato dell'uscita continua estesa. L'uscita assume il seguente formato:

<SOH><ADR><SB-1><SB-2><SB-3><SB-4><WWWWWWWWW><TTTTTTTT><CR><CKS>

<span id="page-443-0"></span>

|                  |                    |          |             | <b>Stato</b> |                     |                | Peso indicato |    |   |   |   | Peso tara |            |   |   |   |  |  |   |   |  |  |                      |                    |            |
|------------------|--------------------|----------|-------------|--------------|---------------------|----------------|---------------|----|---|---|---|-----------|------------|---|---|---|--|--|---|---|--|--|----------------------|--------------------|------------|
| <b>Carattere</b> |                    | r        | $\sim$<br>u |              | 5                   | 6              |               | 8  | 9 |   |   | $\sim$    | $\sqrt{2}$ | 4 | b | 6 |  |  | 9 | ∩ |  |  | c<br>$\sqrt{2}$<br>J | $\Omega$<br>∠<br>4 | 25         |
| <b>Dati</b>      | <sub>SO</sub><br>Η | AD<br>IN | <b>SB</b>   | <b>SB</b>    | <b>SB</b><br>◠<br>ື | <b>SB</b><br>4 |               | WW | W | W | W | W         | W          | W | W | ÷ |  |  |   |   |  |  |                      | C<br>R             | <b>CKS</b> |
| <b>Nota</b>      | A                  | D<br>D   |             |              |                     |                |               |    |   |   |   |           |            |   |   |   |  |  |   |   |  |  |                      |                    |            |

Tabella C-11: Formato uscita estesa continua

1. Avvio del carattere di intestazione ASCII (01H)

- 2. Carattere indirizzo sempre 1(31H)
- 3. Byte di stato 1-4 Fare riferimento alla [Tabella C-12,](#page-444-0) [Tabella C-13,](#page-444-1) [Tabella C-14](#page-445-0) e [Tabella C-15.](#page-445-1)
- 4. Peso visualizzato (lordo o netto). Nove (9) cifre ASCII compreso segno negativo e virgola decimale. Gli zero iniziali sono impostati su spazi (20H). Un segno meno (2DH) viene inviato subito prima del MSD per i pesi negativi. Le cifre inviate quando i dati non sono validi possono essere peso, zeri o spazi (devono essere ignorati dal dispositivo ricevente). Questo campo contiene anche codici di errore asincroni, quando è impostato un bit di dati non valido.
- 5. Peso tara. Otto (8) cifre ASCII compresa la virgola decimale. Gli zeri iniziali sono spazi (20H).
- 6. Ritorno a capo ASCII (0DH).
- <span id="page-444-0"></span>7. Checksum opzionale. Questo carattere è il complemento del due della somma dei 7 bit meno significativi di tutti i caratteri precedenti, incluso <SOH> e <CR>. Il carattere Checksum viene trasmesso con la stessa parità di tutti gli altri caratteri.

| stato 1, 2, 3 e 4. |                                       |                               |                     |                                      | Tabella C-12: Definizioni del byte di stato 1 |  |
|--------------------|---------------------------------------|-------------------------------|---------------------|--------------------------------------|-----------------------------------------------|--|
|                    | Bit 3                                 | Bit 2                         | Bit 1               | <b>Bit O</b>                         | Unità                                         |  |
|                    | $\mathbf 0$                           | $\mathbf 0$                   | $\mathbf 0$         | $\pmb{0}$                            | <b>Ness</b>                                   |  |
|                    | $\boldsymbol{0}$                      | $\mathbf 0$                   | 0                   | $\overline{\phantom{a}}$             | libbre                                        |  |
|                    | $\boldsymbol{0}$                      | 0                             |                     | 0                                    | chilogrammi                                   |  |
|                    | $\mathsf{O}\xspace$                   | 0                             | l                   | $\mathbf{I}$                         | grammi                                        |  |
|                    | 0                                     | 1                             | $\mathbf 0$         | 0                                    | tonnellate metriche                           |  |
|                    | $\mathsf{O}\xspace$                   | $\mathbf{I}$                  | $\mathbf 0$         | $\mathbf{I}$                         | ton                                           |  |
|                    | $\mathsf{O}\xspace$                   | $\mathbf{I}$                  | 1                   | 0                                    | Once di troy                                  |  |
|                    | 0                                     | ı                             |                     |                                      | Pennyweight                                   |  |
|                    | $\mathbf{I}$<br>$\mathbf{I}$          | $\boldsymbol{0}$<br>$\pmb{0}$ | $\mathbf 0$<br>0    | 0<br>1                               | Once<br>Personalizzata                        |  |
|                    | $\mathbf{I}$                          | $\pmb{0}$                     | l                   | $\mathsf{O}\xspace$                  | Riservato                                     |  |
|                    | 1                                     | $\mathbf 0$                   | 1                   | 1                                    | Riservato                                     |  |
|                    | ı                                     |                               | $\mathbf 0$         | 0                                    | Riservato                                     |  |
|                    | $\mathbf{I}$                          | $\mathbf{1}$                  | 0                   | $\mathbf{I}$                         | Riservato                                     |  |
|                    | $\begin{array}{c} \hline \end{array}$ |                               | 1                   | 0                                    | Riservato                                     |  |
|                    | $\mathbf{1}$                          | $\mathbf{1}$                  | 1                   |                                      | Riservato                                     |  |
|                    |                                       | Bit 4                         |                     |                                      | Centro di zero = 1                            |  |
|                    |                                       | Bit 5                         |                     |                                      | Sempre $= 1$                                  |  |
|                    |                                       | Bit 6                         |                     |                                      | Peso in movimento $= 1$                       |  |
|                    |                                       |                               |                     |                                      | Tabella C-13: Definizioni del byte di stato 2 |  |
|                    |                                       | <b>Bit</b>                    |                     | <b>Descrizione</b>                   |                                               |  |
|                    |                                       | Bit 0                         |                     |                                      | Modo lordo o netto, Netto = 1                 |  |
|                    |                                       | Bit 2                         | Bit 1               |                                      | Tipo di tara                                  |  |
|                    |                                       | $\mathbf 0$                   | 0                   | Nessuna tara                         |                                               |  |
|                    |                                       | $\mathsf{O}\xspace$           | $\mathbf{I}$        | Tara automatica o<br>semi-automatica |                                               |  |
|                    |                                       | 1                             | $\mathbf 0$         | Tara preimpostata                    |                                               |  |
|                    |                                       | 1                             | 1                   | Memoria tara                         |                                               |  |
|                    |                                       | Bit 4                         | Bit 3               |                                      | Gamma peso                                    |  |
|                    |                                       | $\mathbf 0$                   | $\mathsf{O}\xspace$ | Gamma singola                        |                                               |  |
|                    |                                       | $\mathsf{O}\xspace$           | $\mathbf{I}$        | Gamma peso 1                         |                                               |  |

Tabella C-12: Definizioni del byte di stato 1

<span id="page-444-1"></span>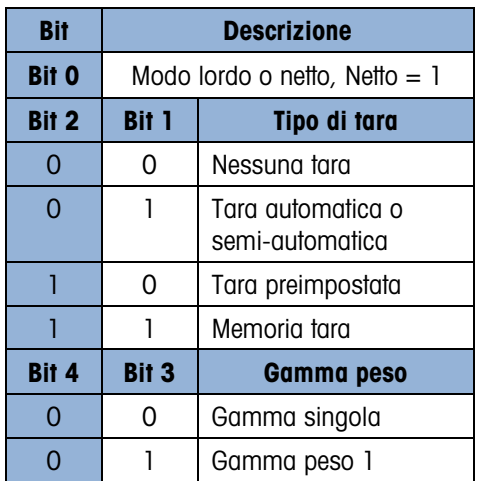

| <b>Bit</b>   | <b>Descrizione</b>    |              |  |  |  |  |  |
|--------------|-----------------------|--------------|--|--|--|--|--|
|              |                       | Gamma peso 2 |  |  |  |  |  |
|              | Gamma peso 3          |              |  |  |  |  |  |
| Bit 5        | Sempre $= 1$          |              |  |  |  |  |  |
| <b>Bit 6</b> | Espanso per $x10 = 1$ |              |  |  |  |  |  |

<span id="page-445-0"></span>Tabella C-14: Definizioni del byte di stato 3

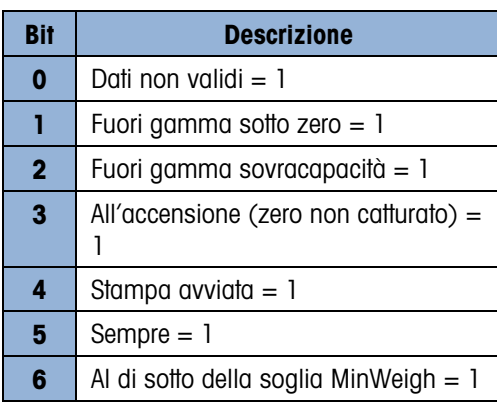

<span id="page-445-1"></span>Tabella C-15: Definizioni del byte di stato 4

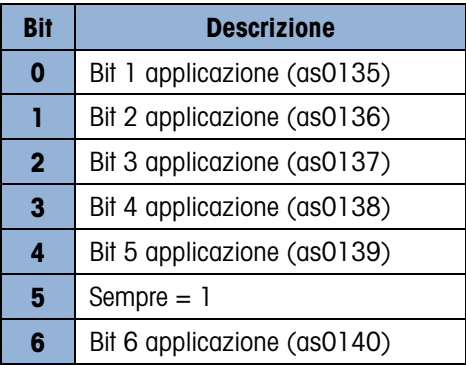

- **Note aggiuntive sull'uscita continua estesa**
- Se il peso tara è stato identificato come tipo Memoria Tara nel byte di stato 2, indica che il valore nel campo tara deve essere un peso lordo o un valore di tara a seconda dell'applicazione. Questo è utilizzato quando il terminale viene programmato per la correzione del segno del netto mentre il peso lordo e i pesi della tara non sono stati ancora determinati.
- Il bit Dati non validi nel Byte di stato 3 indica un valore di sovracapacità, una condizione sotto zero o altre condizioni indicanti che il valore del peso può non essere valido. Qualunque dispositivo che legge l'uscita continua deve monitorare il bit Dati non validi e gestire i dati adeguatamente.
- I bit applicazione in Byte di stato 4 sono utilizzati per funzioni specifiche da altri terminali e non si utilizzano nel terminale IND570.

## C.6.3. Uscita modello continuo

<span id="page-446-0"></span>Se viene selezionato il modello continuo come assegnazione del collegamento, può essere configurata una stringa di dati personalizzata utilizzando uno dei cinque modelli disponibili. Quando un modello continuo è assegnato a una porta di uscita, la velocità di uscita dipende dalla dimensione del modello e dalla velocità di trasmissione selezionata. La velocità varia da circa una volta al secondo fino a circa 20 volte al secondo. Per velocità di uscita stimate per un modello di 160 byte far riferimento alla [Tabella C-16.](#page-446-0)

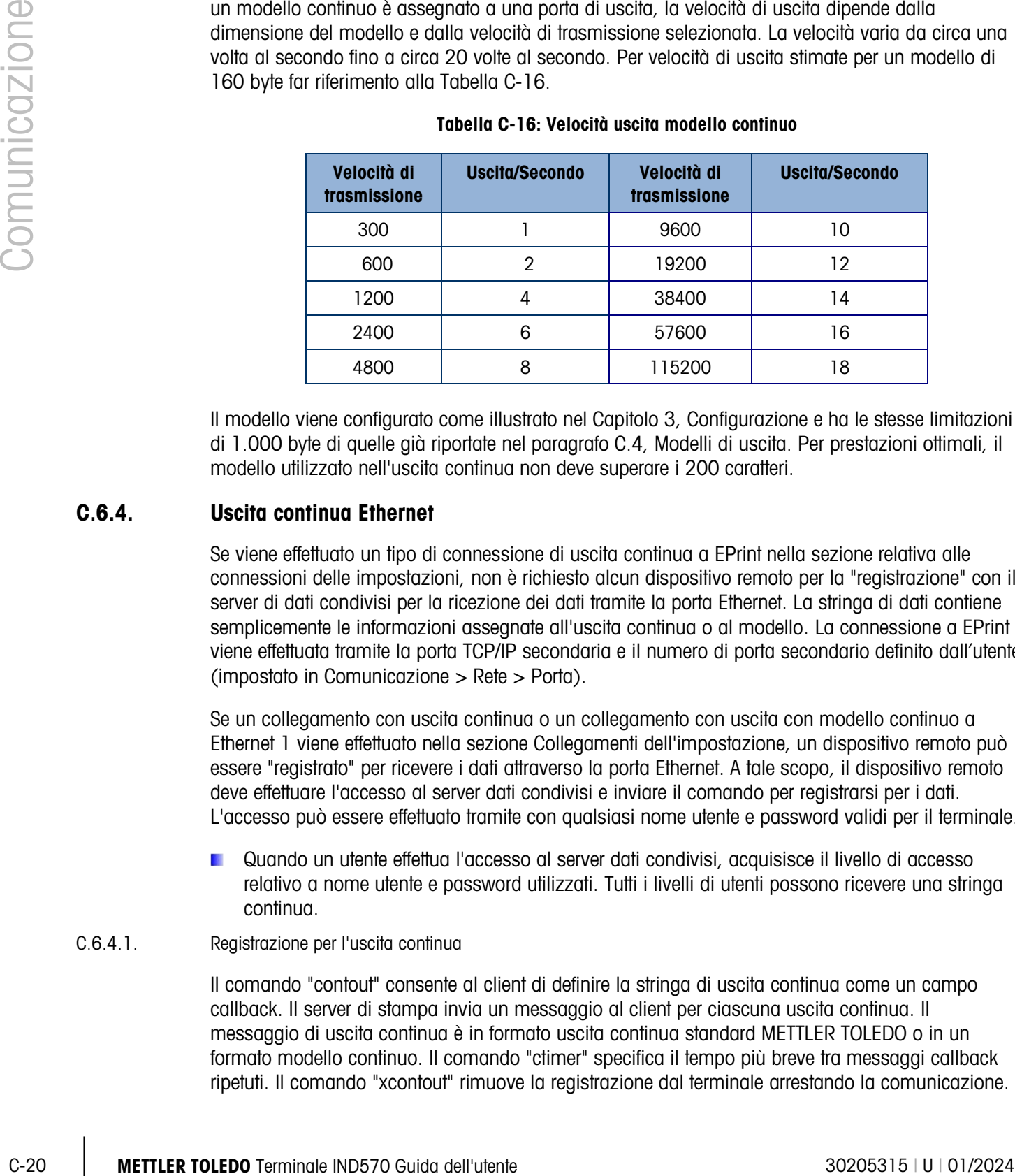

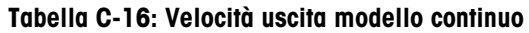

Il modello viene configurato come illustrato nel Capitolo 3, Configurazione e ha le stesse limitazioni di 1.000 byte di quelle già riportate nel paragrafo [C.4,](#page-435-0) Modelli di uscita. Per prestazioni ottimali, il modello utilizzato nell'uscita continua non deve superare i 200 caratteri.

## C.6.4. Uscita continua Ethernet

Se viene effettuato un tipo di connessione di uscita continua a EPrint nella sezione relativa alle connessioni delle impostazioni, non è richiesto alcun dispositivo remoto per la "registrazione" con il server di dati condivisi per la ricezione dei dati tramite la porta Ethernet. La stringa di dati contiene semplicemente le informazioni assegnate all'uscita continua o al modello. La connessione a EPrint viene effettuata tramite la porta TCP/IP secondaria e il numero di porta secondario definito dall'utente (impostato in Comunicazione > Rete > Porta).

Se un collegamento con uscita continua o un collegamento con uscita con modello continuo a Ethernet 1 viene effettuato nella sezione Collegamenti dell'impostazione, un dispositivo remoto può essere "registrato" per ricevere i dati attraverso la porta Ethernet. A tale scopo, il dispositivo remoto deve effettuare l'accesso al server dati condivisi e inviare il comando per registrarsi per i dati. L'accesso può essere effettuato tramite con qualsiasi nome utente e password validi per il terminale.

Quando un utente effettua l'accesso al server dati condivisi, acquisisce il livello di accesso relativo a nome utente e password utilizzati. Tutti i livelli di utenti possono ricevere una stringa continua.

### C.6.4.1. Registrazione per l'uscita continua

Il comando "contout" consente al client di definire la stringa di uscita continua come un campo callback. Il server di stampa invia un messaggio al client per ciascuna uscita continua. Il messaggio di uscita continua è in formato uscita continua standard METTLER TOLEDO o in un formato modello continuo. Il comando "ctimer" specifica il tempo più breve tra messaggi callback ripetuti. Il comando "xcontout" rimuove la registrazione dal terminale arrestando la comunicazione. Il comando "xgroup all" concluderà le registrazioni uscita a richiesta.

#### C.6.4.2. Sequenza di esempio

- 1. Accedere alla struttura del menu di impostazione.
- 2. Nel blocco secondario Collegamenti del blocco Comunicazioni dell'impostazione, creare una connessione per assegnazione uscita continua alla porta Ethernet avviata da Bilancia.
- 3. Assicurarsi che gli indirizzi IP e Gateway siano correttamente programmati.
- 4. Accedere al server dati condivisi dal client (fare riferimento al comando "utente" nella sezione [C.10.3.1\)](#page-473-0).
- 5. Registrarsi per ricevere i dati continuo immettendo il comando "contout".
- 6. Il terminale IND570 risponde alla registrazione con un messaggio [00Gxxx~number CONTOUT streams=1]. A questo punto, ogni volta che viene generata una stringa di uscita continua dall'IND570, i dati vengono inviati al client.

00C148 14! 354 236 > 00C149 14! 354 236 > 00C150 14! 354 236 > 00C151 14! 354 236

Il comando "xcontout" consente al client di rimuovere la registrazione del callback dell'uscita continua in modo da arrestare l'uscita continua.

La velocità di uscita predefinita di un'uscita continua via Ethernet è 20 Hz. Non è possibile modificare la velocità tramite il menu di impostazione del terminale. tuttavia, è possibile modificare la velocità di uscita tramite una scrittura dei dati condivisi in un campo del blocco "cs" dei dati condivisi stessi Fare riferimento al Riferimento dei dati condivisi dell'IND570, disponibile per il download all'indirizzo [www.mt.com/IND570.](http://www.mt.com/IND570)

## C.7. Protocollo SICS (Standard Interface Command Set)

Il terminale IND570 supporta il protocollo MT-SICS (Standard Interface Command Set) METTLER TOLEDO, che è diviso in quattro livelli (0, 1, 2, 3), a seconda del funzionamento del dispositivo. Il terminale IND570 supporta parti dei livelli 0 e 1.

- Livello 0 MT-SICS: set di comandi per il dispositivo più semplice.
- MT-SICS livello 1: estensione del set di comando per dispositivi standard.

Una caratteristica di tale concetto è che i comandi combinati in livelli 0 e 1 MT-SICS sono identici per tutti i dispositivi. Sia il più semplice dispositivo di pesa che la stazione di pesa più complessa riconoscono i comandi dei livello 0 e 1 MS-SICS.

## C.7.1. Numero di versione di MT-SICS

Ciascun livello di MT-SICS ha il proprio numero di versione, che può essere richiesto con il comando I1 dal livello 0. Il terminale IND570 supporta:

- MT-SICS livello 0, versione 2.2x (tranne i comandi I5 e ZI)
- MT-SICS livello 1, versione 2.2x

## C.7.2. Formato comandi

ME-SICS livels D, versione 2.2x (home i comund its 47)<br>
C-22 METTLER TOWER INNOVICE della transmittele incomunical metallion and the metallion of the metallion content of the metallion of the metallion of the metallion of Di ogni comando ricevuto dalla bilancia attraverso l'interfaccia dati viene data conferma tramite una risposta del dispositivo al trasmittente. I comandi e le risposte sono stringhe di dati di formato fisso. I comandi inviati al terminale IND570 includono uno o più caratteri del set di caratteri ASCII. Immettere i comandi solo in maiuscole.

I parametri del comando devono essere separati uno dall'altro e dal nome del comando tramite uno spazio (ASCII 32 dec.; negli esempi mostrati in questo paragrafo uno spazio è rappresentato come  $\lambda$ .

Ogni comando deve terminale con CR LF (ASCII 13 dec., 10 dec.).

I caratteri CR e LF, che possono essere immessi utilizzando il tasto INVIO della maggior parte dei tastierini di immissione, non vengono elencati in questa descrizione. Tuttavia, è essenziale includerli nella comunicazione con il terminale IND570.

C.7.2.1. Esempio di comando SICS

Comando per effettuare la tara nel terminale IND570:

"TA 20.00 lb" (non viene mostrato il terminatore di comando CR LF.)

## C.7.3. Formati di risposta

Tute le risposte inviate dal terminale IND570 al trasmittente per dare conferma dei comandi ricevuti hanno uno dei seguenti formati:

- Risposta con valore peso
- Risposta senza valore peso
- Messaggio di errore
- C.7.3.1. Formato della risposta con valore peso

Una descrizione generale della risposta con valore peso è la seguente:

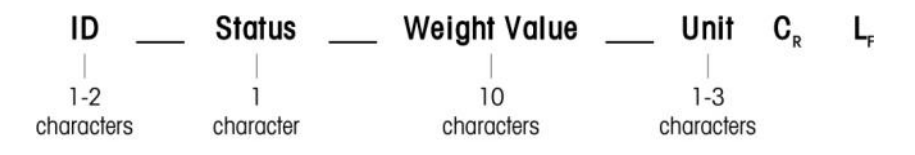

- ID Identificazione della risposta.
- Spazio (ASCII 32 dec.)
- Stato Stato del terminale IND570. Fare riferimento alla descrizione dei comandi e le risposte nella sezione riportata di seguito.
- Valore peso Risultato della pesata, mostrato come un numero di 10 cifre, incluso il segno precedente la prima cifra. Il valore peso appare giustificato a destra. Gli zeri iniziali vengono soppressi, ad eccezione dello zero a sinistra della virgola decimale.
- Unità Unità di misura del peso visualizzata.
- CR Ritorno a capo (ASCII 13 dec.)
- LF Avanzamento riga (ASCII 10 dec.)

## C.7.3.1.1. Esempio

Risposta con un valore peso stabile di 0,256 kg:

- S \_ S\_ \_ \_ \_ \_ \_ 0,256 \_ kg
- **CR LF non viene mostrato**
- C.7.3.2. Formato della risposta senza valore peso

Una descrizione generale della risposta senza valore peso è la seguente:

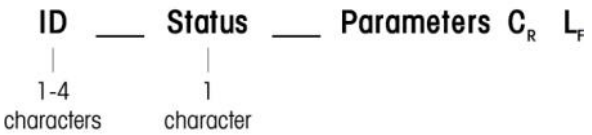

- ID Identificativo risposta.
- Spazio (ASCII 32 dec.)
- Stato Stato del terminale IND570. Fare riferimento alla descrizione dei comandi e le risposte nella sezione riportata di seguito.

Parametri Codice di risposta dipendente da comando.

CR Ritorno a capo (ASCII 13 dec.)

- LF Avanzamento riga (ASCII 10 dec.)
- **CR LF non viene mostrato in risposta**

## C.7.4. Messaggi di errore

## ID CR LF

ID:identificazione dell'errore

Vi sono quattro differenti messaggi di errore. L'identificazione comprende sempre due caratteri:

- ES Errore di sintassi: Il terminale IND570 non ha riconosciuto il comando ricevuto.
- ET Errore di trasmissione: La bilancia ha ricevuto un comando "difettoso", ad esempio un errore di parità.
- EL Errore logico: Il comando non è stato compreso, il parametro non è corretto.
- EI Errore interno:
- Comando compreso, ma non può essere eseguito in questo momento.
- CR: ritorno a capo (ASCII 13 dec.)
- LF: avanzamento riga (ASCII 10 dec.)
- **EXTERCR LF non viene mostrato nella risposta effettiva**

## C.7.5. Consigli per il programmatore

I suggerimenti per la programmazione del protocollo SICS del terminale IND570 comprendono:

C.7.5.1. Comando e risposta

Migliorare l'affidabilità del software applicativo facendo in modo che il programma valuti la risposta del terminale IND570 a un comando. La risposta è la conferma che il terminale IND570 ha ricevuto il comando.

## C.7.5.2. Ripristino

**C.7.5. Consigli per III programmatore**<br>
C.24 M.<br>
C.24 Magnificant prior by programmatoric and protocol CSCS of luminale IND570 comparedore.<br>
C.24 Methods of streaments in the product scale of the product in the formina Quando viene stabilita una comunicazione tra il terminale IND570 e il sistema, inviare un comando di ripristino al terminale IND570 per abilitare un avvio da un determinato stato. Quando il terminale IND570 o il sistema vengono accesi o spenti, è possibile che vengano inviati o ricevuti caratteri difettosi.

C.7.5.3. Virgolette (" ")

Le virgolette incluse nelle risposte al comando vengono utilizzate per la designazione di campi e vengono sempre inviate.

## C.7.6. Comandi e risposte MT-SICS livello 0

Il terminale IND570 riceve un comando da un sistema di elaborazione e conferma la ricezione del comando tramite una risposta appropriata. Nei paragrafi seguenti è riportata una descrizione dettagliata del set di comandi in ordine alfabetico con le risposte associate.

**I** comandi e le risposte terminano con CR e LF. Questi caratteri di terminazione non vengono mostrati nella seguente descrizione, ma devono sempre essere immessi con i comandi o inviati con le risposte.

I comandi MT-SICS livello 0 sono disponibili anche con i dispositivi più semplici, che supportano il protocollo SICS (Standard Interface Command Set) METTLER TOLEDO. I comandi di livello 0 comprendono:

- I0 Richiesta di tutti i comandi MT-SICS implementati
- I1 Richiesta livello MT-SICS e versioni MT-SICS
- I2 Richiesta dati bilancia
- I3 Richiesta versione software della bilancia e numero di definizione tipo
- I4 Richiesta del numero di serie
- S Invio valore di peso stabile
- SI Invio immediato valore di peso
- SIR Invio immediato valore di peso e ripetizione

Z Zero

@ Ripristino (cancellazione buffer seriale)

Di seguito vengono riportate informazioni dettagliate di tali comandi di livello 0.

#### C.7.6.1. I0: RICHIESTA DI TUTTI I COMANDI MT-SICS IMPLEMENTATI

Comando: I0: RICHIESTA DI TUTTI I COMANDI MT-SICS IMPLEMENTATI

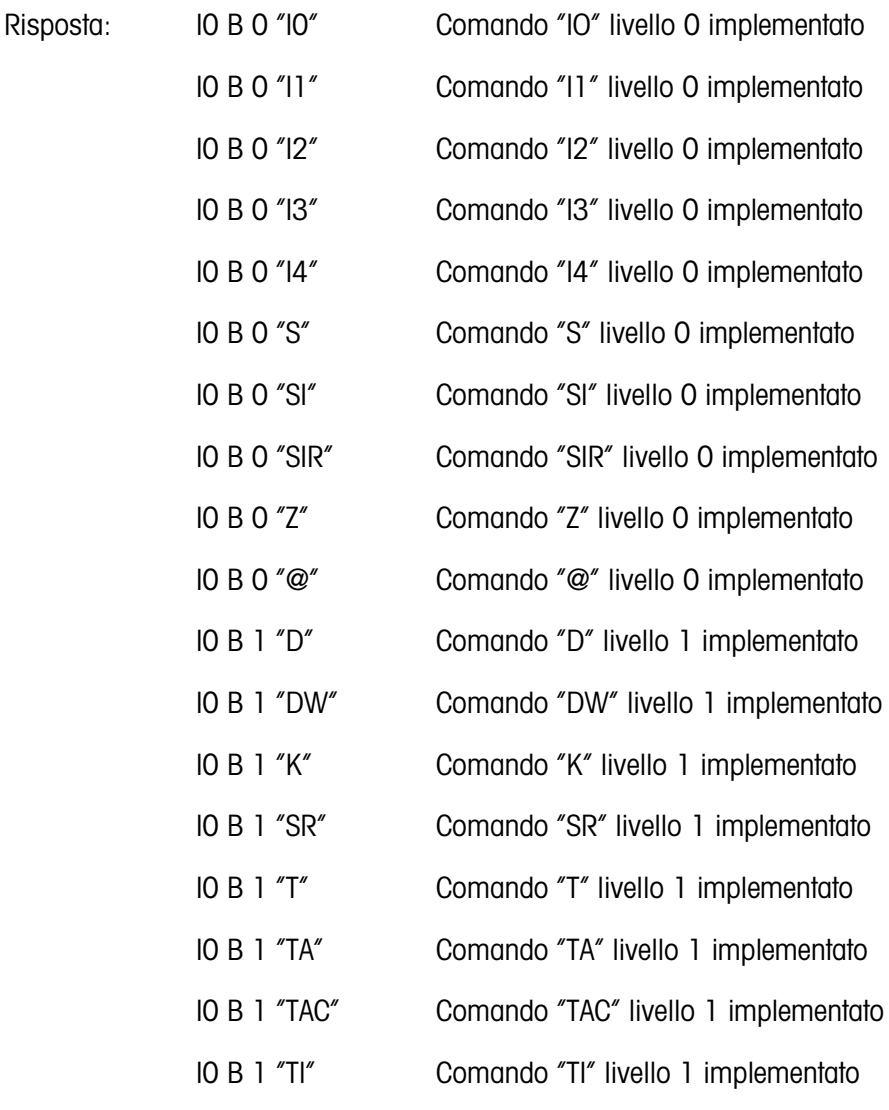

Risposta errore: I0 I - Impossibile eseguire il comando in questo momento.

C.7.6.2. I1: RICHIESTA LIVELLO MT-SICS E VERSIONI MT-SICS

Comando: I1: RICHIESTA LIVELLO MT-SICS E VERSIONI MT-SICS

Risposta: I 1 \_ A \_ "1" \_ "2.2x" \_ "2.2x" \_ " " \_ " "

- "1" Livello 1 implementato completamente
- 2.2x Livello 0, versione V2.2x
- 2.2x Livello 1, versione V2.2x
- "" Nessun comando MT-SICS 2
- "" Nessun comando MT-SICS 3

Risposta errore: I1 \_ I: Comando compreso, ma non eseguibile al momento.

- Nel caso del livello MT-SICS, vengono elencati solo livelli pienamente implementati. In questo caso, solo il livello 1 è pienamente implementato, pertanto il livello 0 non è specificato.
- Nel caso della versione MT-SICS, vengono specificati tutti i livelli, anche quelli solo parzialmente implementati.

#### C.7.6.3. I2: RICHIESTA DATI

Comando: I2: richiesta dati

Risposta: I2 \_ A \_ "IND570 \_ Standard \_50,00 kg"

Risposta: I2 \_ A \_ "IND570 \_ 570Fill \_50,00 kg"

- IND570: numero del modello del terminale
- Standard: modello base senza software applicativo specifico
- 570Fill: inviato quando viene inviata una query a un IND570 con Fill-570 installato
- 50,00 kg: capacità e unità di misura primaria della base connessa al terminale IND570

Risposta errore: I2 \_ I: Comando compreso, ma non eseguibile al momento.

- Il numero di caratteri di testo dipende dal software applicativo e dalla capacità della bilancia.
- C.7.6.4. I3: RICHIESTA VERSIONE SOFTWARE E NUMERO DI DEFINIZIONE TIPO

Comando I3: Richiesta numero versione software e numero di definizione tipo.

```
Risposta: I3 _ A _ "1.00"
```
1.00: versione del firmware del terminale IND570

Risposta errore: I3 \_ I: Comando compreso, ma non eseguibile al momento.

- Il numero di caratteri di testo dipende dalla revisione e dal tipo di dispositivo.
- C.7.6.5. I4 RICHIESTA DEL Numero di serie

Comando: I4: richiesta del numero di serie

Risposta: I4 A "text"

Reposta errors: II  $\pm$  10 Comunisa compress, monton seguitative of memoriants.<br>
Religions on the link of NISS<sub>3</sub> verspons described his link-link onche appelliation in a specifical<br> **EXECUTE COMUNE COMUNE CONSERVATION**<br> Numero di serie come testo (contenuto dati condivisi xs0105 nel terminale IND570) Risposta errore: I4 \_ I: Comando compreso, ma non eseguibile al momento. Esempio

Comando: I4: richiesta del numero di serie

Risposta: I 4 A "B234589528"

- La risposta del numero di serie è il contenuto del numero di serie del terminale immesso  $\mathbb{R}^n$ nell'impostazione.
- C.7.6.6. S INVIO VALORE PESO STABILE

Comando: S: invio del peso netto stabile attuale.

Risposta:

S \_ S \_ WeightValue \_ Unit: valore peso stabile attuale nell'unità di misura attualmente visualizzata.

S \_ I: Comando compreso, ma non può essere eseguito in questo momento. (il terminale IND570 sta attualmente eseguendo un altro comando, ad esempio una tara, o non è stato raggiunto un timeout, ad esempio stabilità).

S \_ +: IND570 in gamma sovraccarico.

S \_ -: IND570 in gamma sottocarico.

#### Esempio

Comando: S: invio di un valore peso stabile.

Risposta:  $S_S = S_{-} = 100,00$   $Kg$ . : il valore peso attuale stabile è 100,00 kg.

- Dopo la ricezione di un comando "S", il terminale attende fino a 3 secondi che il movimento termini. Se il movimento non si stabilizza entro tale tempo, il comando viene interrotto.
- C.7.6.7. SI: INVIO IMMEDIATO VALORE PESO

Comando: SI: invio del valore peso netto attuale a prescindere dalla stabilità della bilancia.

Risposta:

- S \_ S \_ WeightValue \_ Unit: valore peso stabile.
- S S WeightValue Unit: valore peso non stabile.

S \_ I – Comando compreso, ma non può essere eseguito in questo momento. (la bilancia sta eseguendo un altro comando)

S \_ +: IND570 in gamma sovraccarico.

S -: IND570 in gamma sottocarico.

#### Esempio

Comando: SI: invio immediato valore peso

Risposta: S \_ D \_ \_ \_ \_ \_ 129,07 \_ kg: il valore peso corrente è instabile ed è pari a 129,07 kg.

**La risposta al comando SI è l'ultimo valore peso interno (stabile o non stabile) prima della** ricezione del comando SI.

Il valore peso è nell'unità di misura attualmente visualizzate.

#### C.7.6.8. SI: INVIO IMMEDIATO VALORE PESO E RIPETIZIONE

Comando: SIR: invio dei valori peso netto ripetutamente, a prescindere dalla stabilità della bilancia.

Risposta:

- S \_ S \_ WeightValue \_ Unit: valore peso stabile.
- S \_ S \_ WeightValue \_ Unit: valore peso non stabile.

S \_ I – Comando compreso, ma non può essere eseguito in questo momento. (il terminale IND570 sta attualmente eseguendo un altro comando, ad esempio una tara).

- S \_ +: IND570 in gamma sovraccarico.
- S -: IND570 in gamma sottocarico.

## Esempio

Comando: SIR: invio valori attuali peso a intervalli.

Risposta:

- $S/D_{---}$  129.07  $_{\_}$  kg
- $S/D_{---}$  129,08 kg
- $S/D_{-}$   $-$  129,09  $-$  kg
- $S = D$ <sub>-----</sub> 129,09  $_{\text{g}}$  kg
- $S = D$ <sub>----</sub>114,87  $_{\text{kg}}$
- La bilancia invia valori peso stabile o non stabile a intervalli.
- **E** SIR viene sovrascritto e annullato dai comandi S, SI, SR e @.
- Il numero dei valori peso per secondi dipende dal tipo di bilancia e varia da circa 6 (basi IDNet meno recenti) a circa 18 (basi analogiche).
- Il valore peso è nell'unità di misura attualmente visualizzate.

## C.7.6.9. Z: ZERO

Comando: Z: azzera la bilancia.

Risposta:

- Z \_ A: mantiene i seguenti:
	- Bilancia in modo lordo
	- Impostazione zero eseguita (conforme gamma criterio di stabilità e impostazioni zero).

C-28 Metrican serve involve and the proposition of the proposition of the minimale IND570<br>
Reposite:<br>
S-2 WeightRobus \_ Link valore pass shotle.<br>
S-2 WeightRobus \_ the valore pass shotle.<br>
S-2 WeightRobus Quida comunica, o Z \_ I – Comando compreso, ma non può essere eseguito in questo momento. (il terminale IND570 sta attualmente eseguendo un altro comando, ad esempio una tara, o non è stato raggiunto un timeout, ad esempio stabilità).

Z \_ +: gamma impostazione limite superiore zero superata.

Z \_ -: gamma impostazione limite inferiore zero superata.

#### Esempio

Comando: Z: Zero.

Risposta: Z \_ A: regolazione zero eseguita.

- Se attivo nell'impostazione un valore tara viene cancellato durante l'impostazione dello zero.
- **Il punto zero determinato durante l'accensione non subisce effetti da questo comando (le** gamme di misurazione rimangono invariate).
- La durata del timeout è di circa un secondo.  $\mathbf{r}$

#### C.7.6.10. @: RESET

Comando: @: reimposta la bilancia alla condizione trovata dopo l'accensione, ma senza effettuare la regolazione dello zero.

Risposta:

I 4 \_ A \_ "text": Numero di serie della bilancia, la bilancia è pronta per il funzionamento.

#### Esempio

Comando: @

Risposta: I4 \_ A \_ "123456-6GG": il terminale IND570 viene reimpostato e invia il numero di serie.

- **Tutti i comandi in attesa di risposta vengono annullati.**
- **Il comando di ripristino viene sempre eseguito.**
- Un comando di ripristino ricevuto dal terminale IND570 durante la calibrazione non può essere  $\mathcal{L}$ elaborato.

## C.7.7. Comandi e risposte MT-SICS livello 1

Sono disponibili i seguenti comandi di livello 1 MS-SICS:

D – Display (visualizzazione di una stringa di testo sul display dell'IND570)

DW – Display peso (ritorno al display peso standard - cancellazione del testo trasmesso con il comando "D")

K – Controllo tasto

SR: invio valore peso su cambio peso (invio e ripetizione)

 $T - T$ ara

TA: imposta valore tara

TAC: cancella valore tara

TI: Tara immediatamente

## C.7.7.1. D – SCRITTURA SUL DISPLAY DEL TERMINALE

Comando: D

D\_"testo" (" " sono necessarie per l'adeguata esecuzione del comando)

D " " (cancella il testo trasmesso in precedenza dalla riga Dati)

Risposta:

D A – Il testo non sembra collegato, allineato a sinistra nella riga Dati appena sopra i softkey

D\_R – La fine del testo viene visualizzata nella riga Dati. La parte iniziale del testo è tagliata e marcata dal simbolo "\*".

C-30 METTLES (C-30 METHRO) CONTROLL CONTROLL CONTROLL CONTROLL CONTROLL CONTROLL CONTROLL CONTROLL CONTROLL CONTROLL CONTROLL CONTROLL CONTROLL CONTROLL CONTROLL CONTROLL CONTROLL CONTROLL CONTROLL CONTROLL CONTROLL CONTR D I: Comando compreso, ma non è eseguibile al momento (il terminale IND570 sta attualmente eseguendo un altro comando, ad esempio una tara, o non è stato raggiunto un timeout, ad esempio stabilità).

D \_ L: Comando compreso, parametro errato.

## Esempio

Comando: D\_"HELLO"

Risposta: D\_ A: "HELLO" viene visualizzato nella riga Dati.

- **Il numero massimo di caratteri del "testo" visibile nella riga Dati è 30. Oltre i 30 caratteri, i** caratteri iniziali della stringa saranno troncati e rappresentati con "\*".
- C.7.7.2. DW VISUALIZZAZIONE DEL PESO STANDARD SUL DISPLAY

Comando: DW: Riporta il display alle impostazioni/allo stato precedenti.

Risposta:

DW\_A: Il display visualizza le impostazioni/lo stato precedenti.

DW\_I – Comando compreso, parametro errato.

- C.7.7.3. K CONTROLLO TASTO
	- Comando: K\_1: quando si preme un tasto, eseguire la funzione corrispondente, ma non inviare una risposta.
		- K\_2: quando si preme un tasto, non eseguire la funzione corrispondente e non inviare nulla.
		- K\_3: quando si preme un tasto, non eseguire la funzione del tasto, ma inviare il codice del tasto corrispondente.

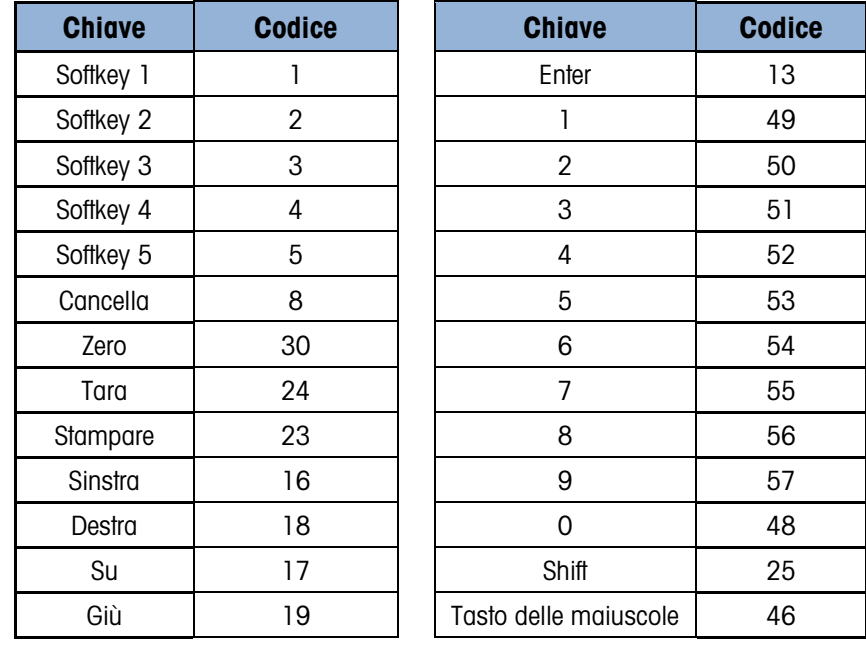

Codici di accesso supportati dal comando K\_3:

K 4: quando si preme un tasto, eseguire la funzione corrispondente e inviare il codice del tasto.

Codici di accesso supportati dal comando K\_4:

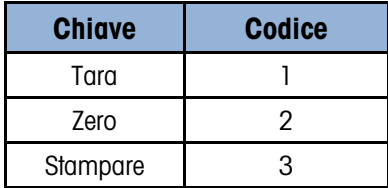

Risposta:

K\_A: comando di controllo tasto compreso ed eseguito con successo.

K\_I: comando di controllo tasto compreso ma non eseguibile al momento (ad esempio, terminale in modo di impostazione)

K \_ L: comando compreso, parametro errato.

#### Esempio

Comando: K\_1 (seguito dal tasto TARA sul tastierino del terminale)

Risposta: Tara eseguita. Nessun'altra risposta dal terminale.

Comando: K\_3 (seguito dal tasto TARA sul tastierino del terminale)

Risposta: K\_C\_24. La tara non viene eseguita sul terminale. Sulla riga di sistema del terminale viene visualizzato "Tastierino disabilitato".

**K\_1** è l'impostazione di fabbrica (valore predefinito).

- **K** 1 è attivo dopo il comando di ripristino  $(\mathcal{Q})$ .
- È attivo solo un comando K per volta.

C.7.7.4. SR: INVIO VALORE PESO SU CAMBIO PESO (INVIO E RIPETIZIONE)

Comando: SR

C-22 METTLER TOLOGICAL CONTENT ISSUE CONTENT CONTENT CONTENT CONTENT CONTENT CONTENT CONTENT CONTENT CONTENT CONTENT CONTENT CONTENT CONTENT CONTENT CONTENT CONTENT CONTENT CONTENT CONTENT CONTENT CONTENT CONTENT CONTENT C S R \_ PresetValue \_ Unit: invio del valore peso stabile attuale e quindi continuamente dopo ciascun cambio peso maggiore o uguale al valore preimpostato di un valore non stabile (dinamico) seguito dal successivo valore stabile, gamma = 1d fino a carico massimo.

SR: se non viene immesso un valore preimpostato, il cambio peso deve essere almeno del 12,5% dell'ultimo valore peso stabile, minimo = 30d.

Risposta:

- S S WeightValue Unit: valore peso stabile attuale. Cambio peso.
- S S WeightValue Unit: valore peso non stabile.
- S S WeightValue Unit: valore peso stabile successivo.

S \_ I: Comando compreso, ma non eseguibile al momento (il terminale IND570 sta attualmente eseguendo un altro comando, ad esempio una tara, o non è stato raggiunto un timeout, ad esempio la tara, oppure il timeout poiché la stabilità non è stata raggiunta).

- S \_ L: comando compreso, parametro errato.
- S \_ +: IND570 in gamma sovraccarico.

S \_ -: IND570 in gamma sottocarico.

#### Esempio

Comando: S R  $\_$  0.50  $\_$  kg: invio del valore peso stabile attuale seguito da ogni cambio carico > 0,50 kg.

Risposta:

- $S_S_S_{\text{max}} = 100.00$  kg: bilancia stabile.
- $S/D_{-} = -115.23$  kg: più di 0,50 kg caricati.
- $S_S_S_{\text{max}} = 200.00$  kg: bilancia stabile.
- SR viene sovrascritto e annullato dai comandi S, SI, SR, @ e interruzione hardware.
- Se, a seguito di un valore peso non stabile, non viene raggiunta la stabilità entro l'intervallo di timeout, viene inviata la risposta "S l" e quindi un valore peso non stabile. Il timeout, quindi, ricomincia dall'inizio.
- Il valore preimpostato deve essere immesso nella prima unità di misura, rappresentata dall'unità di misura visualizzata dopo l'accensione del terminale IND570.
- $C.7.7.5.$  T Tara

Comando: T - Tara di un valore peso stabile

Risposta:

T\_S\_ValorePeso\_Unità: tara eseguita. Il criterio di stabilità e la gamma di tara sono conformi alle impostazioni. Viene restituito il valore peso tara attuale in unità di misura attualmente visualizzate.

T\_I: tara non eseguita (la bilancia sta eseguendo un altro comando, impostazione dello zero o timeout stabilità raggiunto).

- T\_+ : limite superiore gamma tara superato.
- T\_- :limite inferiore gamma tara superato.

#### Esempio

Comando: T

Risposta: T A \_ A \_ \_ \_ \_ \_ 100.00\_kg: il terminale IND570 ha accettato il valore tara di 100,00 kg.

- **Il nuovo valore del peso tara sovrascrive la memoria tara.**
- **La durata del timeout dipende dal tipo di bilancia e dalle sue impostazioni. Se il movimento non** si stabilizza entro tale tempo, il comando viene interrotto.
- $\mathcal{L}_{\mathcal{A}}$ Cancellare valore tara: Fare riferimento alla sezione [C.7.7.7,](#page-459-0) comando TAC.
- C.7.7.6. TA: RICHIESTA/IMMISSIONE VALORE TARA

Comando: TA: richiesta valore peso tara

TA \_ Tare Preset Value \_ Unit: immissione di un valore tara.

Risposta:

T A \_ A \_ TareWeightValue \_ Unit: valore peso tara attuale.

T A \_ I: Comando compreso, ma non eseguibile al momento (il terminale IND570 sta attualmente eseguendo un altro comando, ad esempio l'impostazione dello zero).

T A \_ L: comando compreso, parametro errato.

#### Esempio

Comando: T A \_ 10.00 \_ kg: caricamento di una tara preimpostata di 10 kg.

Risposta: T A \_ A \_ \_ \_ \_ \_ 10.00\_k g: il terminale IND570 ha accettato il valore tara di 10,00 kg.

- La tara esistente viene sovrascritta dal valore peso tara preimpostato.
- Il terminale IND570 arrotonda automaticamente il valore tara immesso alla leggibilità attuale.
- <span id="page-459-0"></span>Il valore preimpostato deve essere immesso nelle unità di misura attuali.  $\mathbb{R}^n$
- C.7.7.7. TAC: CANCELLA VALORE TARA

Comando: TAC: cancella valore tara.

Risposta:

TAC \_ A: valore tara cancellato.

TAC \_ I: comando compreso, ma non eseguibile al momento (il terminale IND570 sta attualmente eseguendo un altro comando, ad esempio una tara, o non è stato raggiunto un timeout, ad esempio impostazione dello zero, o il timeout, poiché la stabilità non è stata raggiunta).

#### C.7.7.8. TI: ESECUZIONE IMMEDIATA DELLA TARA

Comando: TI: tara immediata (memorizzazione del valore peso attuale, che può essere stabile o non stabile, ad esempio il valore peso tara).

Risposta:

TI S WeightValue Unit: tara eseguita, valore tara stabile.

T I D WeightValue Unit: tara eseguita, valore tara non stabile.

T |  $\,$  |: comando compreso, ma non può essere eseguito in questo momento. (il terminale IND570 sta attualmente eseguendo un altro comando, ad esempio l'impostazione dello zero).

T I L: comando compreso, il parametro non è valido.

T I +: limite superiore gamma tara superato.

T I -: limite inferiore gamma tara superato.

#### Esempio

Comando: TI: Tara

Risposta: T I \_ D \_ \_ \_ \_ \_ 117.57 \_ kg: la memoria tara mantiene un valore peso non stabile (dinamico).

- **La Qualunque valore della tara precedente viene sovrascritto dal nuovo valore peso della tara.**
- **Anche durante una condizione non stabile (dinamica) è possibile stabilire un valore peso tara.** Tuttavia, il valore tara stabilito in tal modo potrebbe non essere preciso.
- Il valore peso tara memorizzato viene inviato nell'unità di misura attuale.

## C.8. I/O discreto remoto (ARM100)

C-34 METTLE CONSULTER TO THE UNDER TO THE CONSULTER CONSULTER CONSULTER TO THE CONSULTER TO THE CONSULTER TO THE CONSULTER TO THE CONSULTER TO THE CONSULTER TO THE CONSULTER TO THE CONSULTER TO THE CONSULTER TO THE CONSUL Il terminale IND570 ha la possibilità di espandere il controllo ingresso e uscita discreto a dispositivi ARM100 remoti. Tale possibilità è richiesta quando vengono utilizzati più di 5 ingressi o più di 8 uscite (vi sono limitazioni dell'opzione I/O discreto interno) o può essere vantaggiosa per avere tutti gli I/O esterni al terminale IND570 basati sull'applicazione. Nel terminale IND570 è supportato un totale di tre set di I/O. Può essere configurato come opzione I/O discreto interno e due moduli remoti o tutti e tre i set di I/O possono essere moduli I/O remoti dell'ARM100.

Il collegamento di comunicazione dal terminale IND570 al modulo I/O discreto remoto ARM100 è realizzato tramite un protocollo di comunicazione RS-485 basato su RTU. Durante l'accensione, se è stato attivo un I/O discreto remoto, viene stabilita la comunicazione tra il terminale IND570 e i moduli remoti. Qualsiasi errore di comunicazione viene mostrato sulla riga di sistema del terminale IND570.

Se il collegamento RS-485 tra l'ARM100 e l'IND570 è interrotto o disattivato, l'IND570 disattiva tutti gli I/O per precauzione.

Dal momento che il collegamento di comunicazione è RS-485, solo COM1 e COM3 opzionale possono essere programmati per l'utilizzo con ARM100 (COM2 è solo RS-232). Questa comunicazione utilizza entrambe le parti di ingresso e uscita della porta, per cui non essa non può essere condivisa con altre connessioni. Quando viene selezionato "Remote Discrete I/O" (I/O discreto remoto) come assegnazione per COM1 o COM3, i parametri di comunicazione vengono automaticamente preimpostati dal terminale e non possono essere modificati dal pannello frontale, ma possono solo essere visualizzati. I parametri sono:

- Velocità in baud 57600
- Bit di dati: 8
- Parità: Ness
- Controllo portata Ness
- Interfaccia: RS-485

Dopo il cablaggio dei moduli ARM100 in base alle istruzioni dettagliate contenute nella Guida all'Installazione e dopo la selezione dell'assegnazione dell'I/O remoto nell'impostazione delle connessioni, i moduli remoti devono essere operativi e pronti per l'assegnazione dei singoli ingressi e uscite.

Quando vengono assegnate funzioni alle posizioni I/O discrete remote, i moduli remoti sono indirizzati da 1.0 x per il modulo n. 1, 2.0.x per il modulo n. 2 e 3.0.x per il modulo n. 3. Ciascun modulo prevede quattro ingressi e sei uscite a relè a contatto secco.

#### Esempio

Tara assegnata all'indirizzo ingresso I/O discreto 1.0.1.

Indica che quando l'ingresso n. 1 viene attivato nel modulo remoto n. 1, viene effettuata una tara.

## C.9. Stampa di report

Per stampare i report delle tabelle di memoria dell'IND570, i registri dati e risultati dei test, è necessario realizzare un collegamento con un'assegnazione di Report. Quando l'assegnazione Report è associata a una porta seriale, Ethernet o USB quando si stampa un report, sarà indirizzato alla porta assegnata.

Il formato del report stampato è selezionabile nelle impostazioni in modo che tutti i report abbiano lo stesso formato generale (larghezza, intestazione, ecc.) È possibile configurare altri campi stampabili per i singoli report della tabella tare e tabella target. Le impostazioni uniche per questi rapporti si trovano nelle impostazioni in Comunicazione > Report.

È possibile stampare i seguenti report dalle relative schermata di visualizzazione.

- Tabella tare
- Tabella target
- Tabella dei messaggi
- Report totali
- Promemoria informaz. assistenza
- Stato terminale
- Risultati dei test GWP e calibrazione
- Registro GWP
- Registro modifiche
- Registro errori
- Registro manutenzione

È possibile visualizzare i seguenti report e stamparli mediante il softkey REPORT  $\blacksquare$ :

- Memoria Alibi
- Tabella tare
- Tabella target

## C.9.1. Report di tabelle

C-36 Method in the GNP o collectorizer<br>
Registe northéric Registe monutative<br>
Registe monutative<br>
Registe monutative<br>
Registe monutative<br>
Registe monutative<br>
Registe monutative<br>
Registe monutative<br>
Registe monutative<br>
Reg La Memoria alibi, Tabella tare e Tabella target possono essere visualizzati da un operatore premendo il softkey REPORT  $\blacksquare$ . I risultati visualizzati della tabella per la tabella tare e la tabella target possono essere stampati direttamente a partire dalla pagina di report; il file della memoria Alibi può essere stampato una volta effettuato l'accesso alla visualizzazione. Le strutture dei report di tabelle si basano sui campi definiti nella tabella e nella configurazione del report. La configurazione del formato di tutti i report stampati è descritta nel Capitolo 3.0, Configurazione.

Per accedere alla funzione report, il softkey REPORT  $\Box$  deve essere aggiunto alla selezione di softkey nella pagina di inizio.

- C.9.1.1. Visualizzazione e stampa di tabelle
	- 1. Premere il softkey REPORT  $\blacksquare$ . Viene visualizzata la schermata Selezione report [\(Figura C-6\)](#page-462-0). Vengono visualizzate solo le tabelle attive nell'impostazione. La tabella tare viene sempre visualizzata.

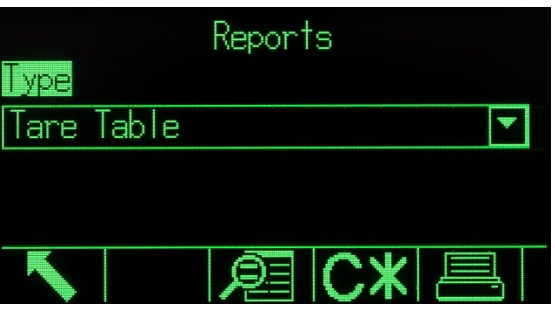

Figura C-6: Schermata di visualizzazione report

<span id="page-462-0"></span>2. Selezionare la tabella di visualizzare dalla casella di selezione Tipo or premere il softkey STAMPA  $\frac{m}{m}$  per stampare o la tabella tare o la tabella target. Poiché la tabella Alibi

probabilmente è grande, non può essere stampata direttamente da questa schermata; la tabella deve essere filtrata e i risultati mostrati nella schermata Visuale ricerca Alibi prima dell'avvio della stampa. Deve essere configurato un collegamento "Report" per attivare la stampa di un report. Tenere presente che i softkey disponibili cambiano a seconda della selezione del tipo di report.

- 3. Dopo la selezione del report, premere il softkey VISUALIZZA TABELLA
- 4. Utilizzare le caselle di selezione Campo di ricerca e i campi dati associati per immettere informazioni di ricerca specifiche per restringere la ricerca, o utilizzare il carattere predefinito "cerca tutto", l'asterisco (\*), per visualizzare tutti i record.
- 5. Premere il softkey Ricerca  $\Box \Box$  per visualizzare i risultati della ricerca. Ciascuna delle tabelle può essere stampata dalla relativa schermata Visualizza ricerca.

Un campione di un report di 40 colonne per ciascun viene mostrato nelle seguenti sezioni.

Tutti i report (a eccezione del Report Totali, dei report del Test di calibrazione e del Test GWP) possono essere stampati in un formato a 40 o a 80 colonne. Le impostazioni in Comunicazione > Report > Formato stabiliscono se tutti i report sono stampati in un formato a 40 o a 80 colonne.

### C.9.2. Esempio report

#### C.9.2.1. Tabella Alibi

È possibile visualizzare o stampare la tabella alibi o salvarla in una memoria USB. La memoria Alibi viene visualizzata nello stesso modo di una ricerca e visualizzazione di qualsiasi altra tabella nel terminale. È accessibile dal softkey ALIBI **Alibi** dedicato, dal softkey REPORT  $\Vert \blacksquare \Vert$ , dal softkey USB o tramite la struttura del menu Applicazione > Memoria > Alibi.

C.9.2.1.1. Esempio a 40 colonne

```
Report della memoria alibi
     17:25:26 23/maggio/2014
 23-maggio-2014 17:25:01 0000022
 31,6 kg 0 kg T 31,6 kg N
****************************************
23-maggio-2014 17:26:38 0000023
 26,09 kg 0 kg T 26,09 kg N
****************************************
 23-maggio-2014 17:29:15 0000024
  45,22 kg 0 kg T 45,22 kg N
****************************************
```
#### C.9.2.2. Report tabella tare

È possibile visualizzare o stampare la tabella alibi o trasferirla mediante la funzione di trasferimento file USB. È accessibile dal softkey TABELLA TARE  $\hat{\mathcal{D}}$  dedicato, dal softkey REPORT  $\hat{\mathcal{F}}$ , dal softkey o tramite la struttura del menu Applicazione > Memoria > Tabella tare.

Nei seguenti esempi di report, tutti i campi disponibili sono stati programmati per la stampa. Per tali report è stato selezionato un (\*) separatore record.

#### C.9.2.2.1. Esempio a 40 colonne

Se il primo campo su una riga è stato disabilitato, non viene stampato e il campo a destra viene spostato a sinistra. Se un campo sulla destra di una riga è stato disabilitato, non viene stampato e tale spazio rimane vuoto. Se tutti i campi su una riga specifica sono stati disabilitati, la riga completa viene rimossa dal report.

C-9 2.3. Interaction of the symptom in the symptom of the symptom of the symptom of the symptom of the symptom of the symptom of the symptom of the symptom of the symptom of the symptom of the symptom of the symptom of th Report memoria tara  $ID: 1$  $T: 26, 4$  kg Descr.: Blue Box #4 n: 54 Totale: 52954,3 kg \*\*\*\*\*\*\*\*\*\*\*\*\*\*\*\*\*\*\*\*\*\*\*\*\*\*\*\*\*\*\*\*\*\*\*\*\*\*\*\* ID: 5 T: 3,7 kg Descr.: Green Bag #29 n: 7 Totale: 25593,4 kg \*\*\*\*\*\*\*\*\*\*\*\*\*\*\*\*\*\*\*\*\*\*\*\*\*\*\*\*\*\*\*\*\*\*\*\*\*\*\*\*  $T: 23,3$  kg Descr.: B16 Pallet n: 0 Totale: 0 kg \*\*\*\*\*\*\*\*\*\*\*\*\*\*\*\*\*\*\*\*\*\*\*\*\*\*\*\*\*\*\*\*\*\*\*\*\*\*\*\*

#### C.9.2.3. Report tabella target

È possibile visualizzare o stampare la tabella target. È accessibile dal softkey TABELLA TARGET  $\circledast$ dedicato, dal softkey REPORT  $\blacksquare$ , dal softkey USB o tramite la struttura del menu Applicazione > Memoria > Tabella target.

Nei seguenti esempi di report, tutti i campi disponibili sono stati programmati per la stampa. Per tali report è stato selezionato un (\*) separatore record. Se Totalizzazione tabella target è attiva in Applicazione > Memoria > Tabella target, i campi n e Totale sono stampati automaticamente nel report.

#### C.9.2.3.1. Esempio di report a 40 colonne

Se il primo campo su una riga è stato disabilitato, non viene stampato e il campo a destra viene spostato a sinistra. Se un campo sulla destra di una riga è stato disabilitato, non viene stampato e tale spazio rimane vuoto. Se tutti i campi su una riga specifica sono stati disabilitati, la riga completa viene rimossa dal report.

Report memoria target

ID: 1 Target: 11,00 kg Versam: 0,55 Fine: 0,4 +Tol: 0,1 -Tol: 0,1 Descr.: White RT4 Gran n: 9 Totale: 99,19 kg \*\*\*\*\*\*\*\*\*\*\*\*\*\*\*\*\*\*\*\*\*\*\*\*\*\*\*\*\*\*\*\*\*\*\*\*\*\*\*\* ID: 2 Target: 12,35 kg Versam: 0,48 Fine: 0,6 +Tol: 0,2 -Tol: 0,2 Descr.: miscela n.7728 n: 17 Totale: 209,95 kg \*\*\*\*\*\*\*\*\*\*\*\*\*\*\*\*\*\*\*\*\*\*\*\*\*\*\*\*\*\*\*\*\*\*\*\*\*\*\*\* Target: 23,85 kg

Versam: 0,3 Fine: 0,8 +Tol: 0,3 -Tol: 0,1 Descr.: giallo n. 40 Pel n: 14 Totale: 332,54 kg \*\*\*\*\*\*\*\*\*\*\*\*\*\*\*\*\*\*\*\*\*\*\*\*\*\*\*\*\*\*\*\*\*\*\*\*\*\*\*\*

#### C.9.2.4. Report tabella dei messaggi

La tabella dei messaggi contiene testo che può essere utilizzato in modelli di stampa. Sono presenti 99 record, e ciascuno può essere composto da 100 caratteri. Nella visualizzazione della tabella dei messaggi, vengono visualizzati solo i primi 20 caratteri della stringa del messaggio. Il report della tabella dei messaggi può essere stampato dal blocco secondario Tabella dei messaggi di Applicazione > Memoria utilizzando il softkey STAMPA . In seguito viene riportato un esempio di report stampato a 40 colonne. Il report di 80 colonne va a capo nel caso che la riga superi il limite di 80 caratteri.

C.9.2.4.1. Esempio di report a 40 colonne

Message Report

1 James Carey \*\*\*\*\*\*\*\*\*\*\*\*\*\*\*\*\*\*\*\*\*\*\*\*\*\*\*\*\*\*\*\*\*\*\*\*\*\*\*\* 2 Comunicazioni \*\*\*\*\*\*\*\*\*\*\*\*\*\*\*\*\*\*\*\*\*\*\*\*\*\*\*\*\*\*\*\*\*\*\*\*\*\*\*\* 3 101 East Main Street \*\*\*\*\*\*\*\*\*\*\*\*\*\*\*\*\*\*\*\*\*\*\*\*\*\*\*\*\*\*\*\*\*\*\*\*\*\*\*\* 4 Esempio del l'aspetto di una stringa di più di quaranta caratteri in un report \*\*\*\*\*\*\*\*\*\*\*\*\*\*\*\*\*\*\*\*\*\*\*\*\*\*\*\*\*\*\*\*\*\*\*\*\*\*\*\*

#### C.9.2.5. Report totali

La funzione Report totali stampa solo i campi che sono stati attivati per la funzione di totalizzazione. Se la funzione subtotale è stata disabilitata, il relativo campo non viene né visualizzato né stampato. L'esempio comprende sia i campi subtotale che totale generale. Il formato del report totali ha sempre larghezza di 40 colonne.

Report totali<br>14:25:39 20/1uq/2007 14:25:39 20/lug/2007 Subtotale:<br> $n = 6$ 86,19 kg Totale generale:<br> $n = 27$ 372,76 kg

C.9.2.6. Report Promemoria informaz. assistenza

È possibile stampare il report Promemoria informaz. assistenza dalla relativa schermata Promemoria informaz. assistenza.

C.9.2.6.1. Esempio di report a 40 colonne

Report Info per l'assistenza Per assistenza, rivolgersi a: METTLER TOLEDO www.mt.com ---------------------------------------- Scadenza Cal. e GWP

```
! Calibrazione
     Data 01-26-2015
     N. transazioni 000000
----------------------------------------
Avvisi assistenza: (!)
   2015/01/26 12:01:21 O00080
   Calibrazione scaduta Esegui test calibraz
   ione
----------------------------------------
N/S: B23456893
IND570
METTLER TOLEDO
BILANCIA PER TRAMOGGE CON MEZZANINO
   ----------------------------------------
```
#### C.9.2.7. Report stato terminale

È possibile stampare il report Stato terminale dalla relativa schermata di visualizzazione Stato terminale.

C.9.2.7.1. Esempio di report a 40 colonne

Report stato terminale

```
C-40 METTLER TOLEDO TERMINALE SERVICE CONTINUES TRANSFORMED TERMINALE SERVICE CONTINUES TRANSFORMED (SERVICE COMUNICATION COMUNICATION SOLUTION CONTINUES TRANSFORMED TRANSFORMED TRANSFORMED (SERVICE COMUNICATION COMUNICAT
                        Batteria: 3,0 V 3,0 V<br>Alimentazione: 3,9 V 9,9 V
                        Alimentazione: 9,9 V<br>Qual segnale: 124,75
                        Qual segnale: 124,75<br>
Login SDS correnti: 0
                        Login SDS correnti:<br>
Pesate totali: 01
                        Pesate totali: 21<br>Peso picco: 50.23 \text{ kg}Peso picco: 50,23 kg<br>Carico picco medio: 26,615 kg
                        Carico picco medio:
                        Sovraccar piattaforma: 4<br>Sottocar piattaforma: 59Sottocar piattaforma: 5<br>
Comandi zero: 59<br>
7
                        Comandi zero:<br>
Errori comando zero: 73
                        Errori comando zero: 3<br>Tempo accens: 0,14 giorni
                        Tempo accens:<br>Usa ora:
                                                           0,11 giorni
                        Flash interna: 7,38 MB/7,39 MB lib/tot
                        Memoria USB: 3976 MB/3982 MB lib/tot
                         ----------------------------------------
                        Per assistenza, rivolgersi a:
                        METTLER TOLEDO
                        www.mt.com
                         ----------------------------------------
                        Scadenza Cal. e GWP
                         ! Calibrazione
                              Data 01-26-2015
                             N. transazioni 000000
                           ----------------------------------------
                        Avvisi assistenza: (!)
                            2015/01/26 12:01:21 O00080
                            Calibrazione scaduta Esegui test calibraz
                           ione
                                     ----------------------------------------
                        Dispositivi connessi
                        Bilancia da pavimento
                        2156
                        N/S 2437737
                          ----------------------------------------
```
SYSTEM INFO RECALL

```
Model: IND570 
S/N: B23456893 
Term. ID #1: IND570 
Term. ID #2: METTLER TOLEDO 
Term. ID #3: MEZZANINE HOPPER SCALE 
Base S/N: 02547784BR 
Software 
  Boot: 30101168 1.00.0004 
 Standard: 30094864 2.00.0023 
 Fill-570: 1.00.0092 
Hardware 
 Analog L/C 
Opt: E-Net 
  Opt: Ethernet/IP(V2.16)
```
#### C.9.2.8. Report del test di calibrazione

È possibile stampare un report del test di calibrazione al termine di tutte le fasi di una procedura di test di regolazione riuscita o non riuscita. Le informazioni dettagliate sulla modo di impostazione e di esecuzione di un test di calibrazione memorizzato sono disponibili nel Capitolo 3, Configurazione.

Dopo aver eseguito tutti i passaggi della procedura del test di calibrazione, premere il softkey STAMPA per stampare il report del test di calibrazione.

C.9.2.8.1. Esempio del report di calibrazione

Report del test di calibrazione

15:23:44 12/sett/2012

IND570 METTLER TOLEDO IND570 Bilancia: B206688276

Utente: COBURN

Pesi di prova:

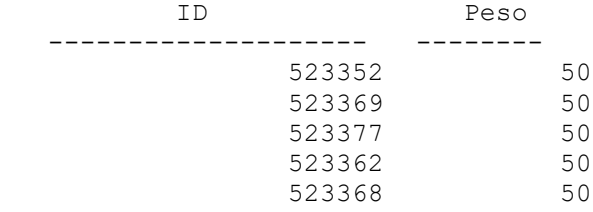

Unità di peso: kg

Stato limite avvert: RIUSCITO Stato test: RIUSCITO

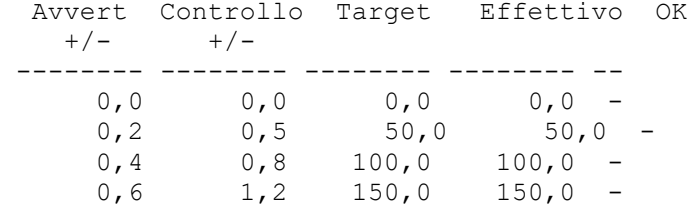
#### C.9.2.9. Report test GWP

È possibile stampare i report di test GWP di sensibilità, ripetibilità ed eccentricità al termine di tutte le fasi di una procedura di test GWP riuscita o non riuscita. Le informazioni dettagliate sulla modo di impostazione e di esecuzione di un test GWP memorizzato sono disponibili nel Capitolo 2, Funzionamento e nel Capitolo 3, Configurazione.

Dopo aver eseguito tutti i passaggi della procedura del test GWP, premere il softkey STAMPA per stampare il report del test GWP. Un campione di un report del test di ripetibilità GWP viene mostrato nelle seguenti sezioni. Per i risultati del test di sensibilità ed eccentricità GWP esistono report simili.

C.9.2.9.1. Esempio di report GWP

Report Test di ripetibilità

09:26:30 13/sett/2012

IND570 METTLER TOLEDO IND570 Bilancia: B206688276

Utente: JOZEFOWICZ

Pesi di prova:

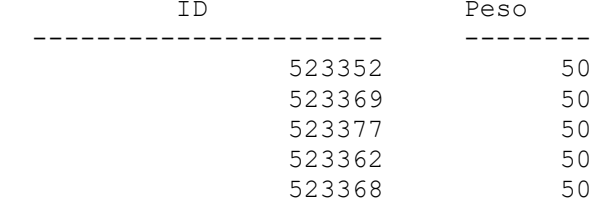

Unità di peso: kg

Stato limite avvert: RIUSCITO Stato test: RIUSCITO

Limite avvert  $+/-$ : 0,10 kg Limite di controllo +/-: 0,20 kg Ripetibilità Calcolata: 0,00 kg

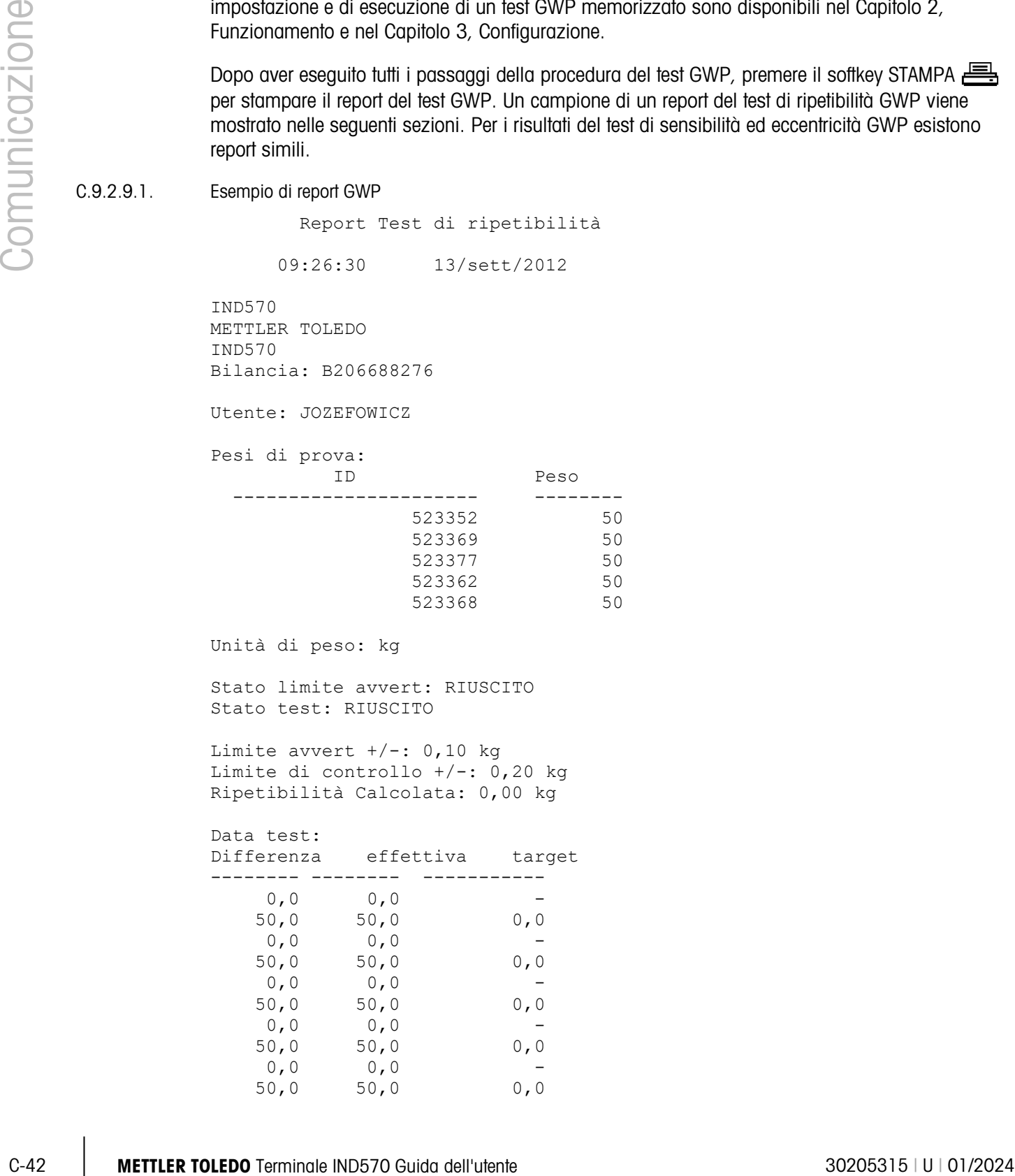

C.9.2.10. Report registro GWP

È possibile visualizzare o stampare il registro GWP nella struttura del menu in Manutenzione > Config./Visualizza > Registro GWP.

C.9.2.10.1. Esempio di report a 40 colonne

Report registro GWP

18:03:47 23/maggio/2014

Data: 23-maggio-2014 Ora: 17:53:59 ID utente: COBURN Test GWP: SENSIBILITÀ Avvertenza: NON RIUSC Stato: NON RIUSC

Data: 23-maggio-2014 Ora: 17:54:47 ID utente: Jozsefowicz Test GWP: ECCENTRICITÀ Avvertenza: RIUSCITO Stato: RIUSCITO

## C.10. Accesso dati condivisi

La maggior parte dei parametri di impostazione, trigger e stati nel terminale IND570 vengono memorizzati e indirizzati a "Dati condivisi". Questo rappresenta un sistema di mappatura della memoria che permette ai client remoti di inviare comandi e ricevere dati dal terminale. Per accedere alle variabili dei dati condivisi nel terminale IND570, un client remoto deve effettuare la procedura di accesso al server Dati condivisi. L'accesso è disponibile tramite la porta seriale COM1 o tramite la porta Ethernet opzionale. A prescindere dal metodo utilizzato, viene fornito lo stesso accesso e la procedura di accesso è molto simile.

## C.10.1. Accesso al server dati condivisi

L'accesso ai dati condivisi è disponibile tramite la porta seriale COM1 e la porta Ethernet opzionale.

- C.10.1.1. Per effettuare l'accesso al server dati condivisi tramite COM1
	- 1. Per attivare la comunicazione con il server dati condivisi:

Eliminare nel terminale IND570 tutte le connessioni alla porta COM1. Nell'impostazione in Comunicazione > Seriale, verificare che le impostazioni della porta COM1 sono:

- $\bullet$  115,2 K baud
- 8 bit di dati
- nessuna parità
- 1 bit di arresto

o

Spostare SW2-1 sulla posizione ON. Questo consente la comunicazione con il server dati condivisi senza eliminare le connessioni configurate nelle impostazioni. L'attivazione di SW2-1 provocherà la generazione del messaggio "Modalità test" nella riga di sistema, fino alla sua disattivazione.

**Per ripristinare l'accesso alle connessioni COM1 configurate, tenere presente di riportare** SW2-1 alla sua posizione originaria, OFF, una volta terminata la comunicazione con il server di dati condivisi.

o

In Comunicazione > Collegamenti, impostare l'assegnazione di COM1 come "Server dati condivisi". Questa impostazione consente la comunicazione con server dati condivisi sulla COM1 senza dover attivare SW2-1. In Comunicazione > Seriale, verificare che le impostazioni della porta COM1 sono:

- 115,2 K baud
- 8 bit di dati
- nessuna parità
- 1 bit di arresto
- o

E-44 METTLER TOM CONTENT (CAST) CONTENT (CAST) CONTENT (CAST) CONTENT (CAST) CONTENT (CAST) CONTENT (CAST) CONTENT (CAST) CONTENT (CAST) CONTENT (CAST) CONTENT (CAST) CONTENT (CAST) CONTENT (CAST) CONTENT (CAST) CONTENT ( Da un dispositivo esterno già collegato alla porta COM1, inviare LOGON<CR><LF> al terminale IND570. Questo comando interromperà il normale funzionamento della porta COM1 e lo cambierà temporaneamente in un collegamento al Server dati condivisi. Il messaggio "COM1 – Server dati condivisi" verrà mostrato nella linea di sistema mentre il terminal si trova in questa modalità. Il server dati condivisi sarà disponibile nelle impostazioni della porta già in uso. Non è necessario reimpostarli. Ignorare i passaggi 2 e 3 qui sotto.

- 2. Programmare come segue la porta seriale del dispositivo remoto:
	- 115,2 K baud
	- 8 bit di dati
	- nessuna parità
	- 1 bit di arresto
- 3. Collegare un cavo RS-232 (o RS-422 o RS-485) tra il PC client remoto e la porta COM1 del terminale IND570.
- 4. Aprire un programma per comunicare con il terminale IND570 (ad es. HyperTerminal).
- 5. Digitare:utente xxxxx dove xxxxx è un nome utente valido programmato nel ramo della struttura del menu di impostazione Terminale > Utente. Il livello di accesso assegnato al nome utente determina le variabili dati condivisi accessibili.
	- a. Il login utente predefinito è "admin".
- 6. Se è richiesta una password per il nome utente immesso al punto 5, il terminale visualizza: 51 Immettere la password. Se non è richiesta password, passare al punto 8.
- 7. Digitare: pass xxxxx dove xxxxx è la password valida per il nome utente immesso al punto 5.
- 8. Il terminale IND570 risponde: 12 Accesso OK
- 9. Il client remoto a questo punto è connesso al server dati condivisi.
- C.10.1.2. Per accedere al server dati condivisi tramite Ethernet

Il server dati condivisi è disponibile tramite la porta 1701. Per le applicazioni che non dispongono di accesso alla porta 1701, può essere attivata una seconda porta. Per attivare la seconda porta, immettere il numero della porta desiderata in Comunicazione > Rete > Porta secondaria della struttura del menu.

- **Per poter accedere alla porta secondaria in modalità server dati condivisi, assicurarsi che non** sia stato assegnato nulla alla porta EPRINT. La porta EPRINT usa anche la porta secondaria e se c'è un'assegnazione EPRINT, non è possibile accedere al server dati condivisi sulla porta secondaria.
- 1. Programmare gli indirizzi IP e Gateway nel terminale IND570 nel ramo della struttura di menu Comunicazione > Rete.
- 2. Collegare un cavo di tipo incrociato tra il PC client remoto e il terminale IND570.
- 3. Aprire un programma nel PC client per comunicare con il terminale IND570 (ad es. HyperTerminal).
- 4. Creare una connessione TCP/IP per l'indirizzo IP programmato nel terminale IND570 alla porta 1701 o la porta assegnata tramite la variabile di dati condivisi xs0138.
- 5. Se gli indirizzi IP e Gateway e il collegamento del cavo sono corretti, il terminale IND570 visualizza: "Pronto per l'utente".
- 6. Digitare:utente xxxxx dove xxxxx è un nome utente valido programmato nel ramo della struttura del menu di impostazione Terminale > Utenti. Il livello di accesso del nome utente utilizzato determina a quali variabili dati condivisi è possibile accedere.
	- **Il login utente predefinito è "admin".**
- 7. Se è richiesta una password per il nome utente del punto precedente, il terminale visualizza: 51 Immettere la password. Se non è richiesta password, passare al punto 9.
- 8. Digitare: pass xxxxx dove xxxxx è la password valida per il nome utente immesso al punto 6.
- 9. Il terminale IND570 risponde: 12 Accesso OK

10. Il PC client remoto a questo punto è connesso al server dati condivisi.

C.10.1.3. Accedere al server dati condivisi come tramite WI-FI

Il server dati condivisi è disponibile tramite la porta programmata (predefinita 1701). Per applicazioni non in grado di accedere alla porta 1701, è possibile modificare il numero porta in Comunicazione > Rete > Porta WI-FI.

- Se non è stata effettuata l'assegnazione della porta WI-FI nella pagina delle connessioni, il server dati condivisi sarà disponibile alla porta WI-FI programmata.
- Se è stata effettuata un'assegnazione alla porta WI-FI nella pagina delle connessioni, il server dati condivisi non sarà più disponibile alla porta WI-FI programmata.
- 1. Programmare gli indirizzi IP e Gateway nel terminale IND570 nella configurazione in Comunicazione > Modulo WI-FI.
- 2. Collegare il PC client remoto alla stessa rete che include il punto di accesso WI-FI dell'IND570.
- 3. Nel PC client, aprire un programma (come HyperTerminal) per comunicare con l'IND570.
- 4. Creare una connessione TCP/IP per l'indirizzo IP del WI-FI programmato nel terminale IND570 alla porta 1701 o la porta assegnata tramite la fase di configurazione della porta WI-FI.
- 5. Se gli indirizzi IP e Gateway e la connessione di rete sono corretti, il PC visualizza: Pronto per l'utente.
- 6. Tipo: utente xxxxx dove xxxxx è un nome utente valido programmato nella configurazione Terminale > Utenti. Il livello di accesso del nome utente utilizzato determina a quali variabili dati condivisi è possibile accedere.
- Il login utente predefinito è "admin".
- 7. Se è richiesta una password per il nome utente del punto precedente, il terminale visualizza: 51 Immettere la password. Se non è richiesta password, passare al punto 9.
- 8. Tipo: pass xxxxx dove xxxxx è la password valida per il nome utente immesso al punto 6.
- 9. Il terminale IND570 risponde: 12 Accesso OK
- 10. Il PC client remoto a questo punto è connesso al server dati condivisi.

#### C.10.2. Disconnessione dal server dati condivisi

C-16 MB (also porte 2020) and the mind is the set of the professional comunication of the professional comunication of the comunication of the comunication of the comunication of the comunication of the comunication of th Dovrà essere seguita una sequenza specifica quando si esce dall'accesso ai dati condivisi su porta seriale COM1 e porta Ethernet facoltativa. Se la porta non è chiusa correttamente, rimarrà "occupata" e non sarà più disponibile per l'accesso. C'è un massimo di cinque collegamenti al server dati condivisi disponibili nel terminale IND570. Se tutte queste porte sono "occupate", non sarà possibile effettuare l'accesso al server dati condivisi. I cicli alternati di alimentazioni sul terminale IND570 provocheranno la reimpostazione di tutte le porte.

#### C.10.2.1. Uscire dal server dati condivisi tramite COM1

Quando la trasmissione di dati con il server dei dati condivisi è completa, inviare il comando "Esci". Questo cancellerà il collegamento al server dati condivisi e consentirà di usare nuovamente questo collegamento in un secondo momento.

Se il collegamento al server dati condivisi è stato effettuato spostando l'interruttore SW2-1 in posizione ON, riportare l'interruttore SW2-1 in posizione OFF. Questo consente alla porta COM1 di essere usata di nuovo per l'assegnazione programmata inizialmente.

Se il collegamento al server dati condivisi è stato effettuato usando il comando ACCEDI, dopo aver inviato in comando "Esci" deve essere inviato un comando LOGOF<CR><LF> per ripristinare l'uso iniziale della porta seriale. La porta seriale non può essere utilizzata come l'assegnazione originale finché non viene inviato il comando "DISCONNESSIONE" o fino a quando il terminale viene spento e poi riacceso.

Se il collegamento al server dati condivisi è stato effettuato cancellando tutte le assegnazioni COM1 del server dati condivisi o assegnando la porta COM1 come server dati condivisi, la porta COM1 può essere riprogrammata come richiesto.

C.10.2.2. Uscire dal server dati condivisi tramite Ethernet

Quando la trasmissione di dati con il server dei dati condivisi è completa, inviare il comando "Esci". Questo cancellerà il collegamento al server dati condivisi e consentirà di usare nuovamente questo collegamento in un secondo momento.

C.10.2.3. Uscire dal server dati condivisi tramite WI-FI

Quando lo scambio di dati con il server dei dati condivisi è completo, digitare: Esci. Questo terminerà il collegamento al server dati condivisi e ne consentirà l'utilizzo successivo.

Il server dati condivisi può accettare esclusivamente cinque connessioni contemporanei. Chiusura del programma PC senza inviare il comando Esci lascerà la connessione aperta e può impedire l'accesso successivo.

#### C.10.3. Comandi server dati condivisi

Dopo la connessione al server dati condivisi nel terminale IND570, il client ha a disposizione diversi comandi. Tutti i comandi possono essere immessi indifferentemente in caratteri maiuscoli o minuscoli. Le virgolette sono utilizzate solo per chiarezza e non devono essere trasmesse. I comandi validi vengono descritti nei seguenti paragrafi.

**Formato risposta:** Le risposte ai messaggi "read", "write" e "callback" hanno un intestazione formattata. I primi due caratteri indicano lo stato. "00" è lo stato "di riuscita". "99" è lo stato di "non riuscita". Il carattere successivo è il tipo di messaggio, "R", "W" o "C". I tre caratteri successivi sono una sequenza numerica che va da 001 a 999 e quindi ricomincia daccapo.

#### C.10.3.1. Comando "user"

<span id="page-473-0"></span>Un client deve accedere al server dati condivisi utilizzando il comando "user" prima di accedere ai dati condivisi. Il server convalida il nome utente e rinvia all'utente un messaggio di risposta. Il server dati condivisi risponde con Accesso OKse non è richiesta password, o Immettere la password se è richiesta password.

Un client può essere utilizzare solo i comandi "user", "pass", "help" e "quit" prima di accedere.

**Formato:** user nome utente

Risposta 1: 12 Accesso OK

Risposta 2: 51 Immettere la password

C.10.3.2. Comando "pass"

L'utente immettere una password utilizzando il comando "pass". Se la password è valida, il server visualizza il messaggio Accesso OK Se non è valida, il server visualizza il messaggio Accesso negato.

Formato: pass password

Risposta: 12 Accesso OK

C.10.3.3. Comando "help"

Il comando "help" restituisce l'elenco dei comandi validi per il terminale IND570.

Formato: help

Risposta: 02 USER PASS QUIT READ R WRITE W SYSTEM CALLBACK XCALLBACK EFFIGROUP RGROUP XGROUP CTIMER LOAD SAVE HELP NOOPSE CONTOUT XCOUNTOUT PRINTOUT XPRINTOUT

C.10.3.4. Comando "quit"

Il comando "quit" termina la connessione TCP/IP.

Formato: quit

Risposta: 52 Chiusura connessione

#### C.10.3.5. Comando "read"

C-19 C-48 METTLER TORIGINAL CONSULTER TORIGINAL CONSULTER CONSULTER TORIGINAL CONSULTER TORIGINAL CONSULTER TORIGINAL CONSULTER TORIGINAL CONSULTER TORIGINAL CONSULTER TORIGINAL CONSULTER TORIGINAL CONSULTER TO THE CONSULT Il comando "read" consente al client di leggere un elenco contenente uno o più campi di dati condivisi. Può essere letto un singolo campo o un intero blocco. Se è richiesto più di un campo, i campi devono essere separati da uno spazio. Se il comando viene immesso correttamente, il server risponde con un elenco separato di valori in formato ASCII. Il server separa singolarmente i campi richiesti col simbolo "~" e i dati condivisi separano gli elementi contenuti in un blocco col simbolo "^". Se viene rilevato un errore, il server risponde con un messaggio di errore. La massima lunghezza del messaggio di replica è di 1024 caratteri.

Formato: read SDV#1 SDV#2

Esempio 1: read wt0101 wt0103

Risposta 1: 00R003~ 17,08~lb~

**Lo 003 che segue la R in questo esempio di risposta è un contatore incrementale che indica il** conteggio dell'interazione tra il client e il server dati condivisi. Questo numero continua ad aumentare indipendentemente dal tipo di evento (read, write, group, ecc.)

**Esempio 2:** read sp0100 (legge un intero blocco)

#### Risposta 2:

00R012~XP/0163M^1^^78^20.500000^0^0^0^1.200000^3.500000^0.150000^0.050000^0 ^0.000000^0.000000^0^0^0^0^0^0^1^0.000000^0.000000^0.000000^0.000000^0.0000  $00^{\circ}$  ~

- **Il comando** "read" può essere abbreviato in "r".
- C.10.3.6. Comando "write"

Il comando "write" consente al client di scrivere un elenco contenente uno o più campi di dati condivisi. Può essere scritto un singolo campo o un intero blocco. La massima lunghezza del messaggio di scrittura è di 1024 caratteri. Elementi contenuti in un elenco devono essere separati con il simbolo "~". Gli elementi contenuti in un blocco devono essere separati col simbolo "^".

**Formato:** write SDVblock#1=value1^value2^ value3 write SDV#1=value1~SDV#2=value2~SDV#3=value3

**Esempio 1:** write ak0100=abc^def^hij^lmn (scrive i campi in un blocco)

Risposta 2: 00W006~OK

**Esempio 2:** write  $qj0101=12.56~qj0150=987.653$  (scrive campi in un elenco)

Risposta 2: 00W007~OK

**Il comando "write" può essere abbreviato in "w".** 

#### C.10.3.7. Comando "sistema"

Il comando "system" restituisce una descrizione del terminale IND570. Le informazioni sono le stesse di quelle mostrate nella schermata Richiama informazioni di sistema del terminale IND570.

Formato: sistema

Risposta: 00S001~ RICHIAMO INFO SISTEMA Modello: IND570 N/S: B234589528 ID1: IND570 ID2: METTLER TOLEDO  $ID3<sup>+</sup>$ Software Avvio: 30101168 1.00.0002 Standard: 1.00.0027 Fill-570: 1,50 **Hardware**  Cella analog E-Net/USB Opz. E-Net Opz.: Ethernet/IP(V2. 4)

C.10.3.8. Comando "noop"

Il comando "noop" non esegue alcuna attività, ma verifica la comunicazione e restituisce un messaggio di risposta [OK].

#### Formato: noop

#### Risposta: 00OK

C.10.3.9. Comando "callback"

Il comando "callback" consente al client di definire uno o più campi per cui il server dati condivisi invia un messaggio al client con il valore delle modifiche del campo callback. Solo determinati server dati condivisi possono essere inclusi in un comando callback. Tali server dati condivisi sono contrassegnati da un stato "rc" o "rt" nella colonna dopo la colonna della struttura nel manuale di riferimento dati condivisi. Si tratta principalmente di SDV che monitorano i trigger utilizzati nel

terminale. Server dati condivisi con stato "na" sono server dati condivisi in tempo reale e non possono essere utilizzati in callback.

Il Riferimento dati condivisi dell'IND570 è disponibile per il download all'indirizzo [www.mt.com/IND570.](http://www.mt.com/IND570)

Il messaggio di callback contiene uno o più nomi di campi modificati e il nuovo valore di ciascuno di essi. Possono essere specificati fino a 12 campi callback. Il comando "ctimer" specifica il tempo più breve tra messaggi callback ripetuti.

Formato: callback SDV#1 SDV#2

Esempio: callback st0102 st0103 st0104

Risposta 1: 00B001~OK

**Risposta 2:** 00C005~st0102=0^st0103=1^st0104=1 (inviato quando cambiano tutti i server condivisi)

Risposta 3: 00C006~st0104=0 (inviato quando cambia solo st0104)

C.10.3.10. Comando "xcallback"

Il comando "xcallback" consente al client di rimuovere uno o più campi callback dall'elenco dei server dati condivisi attuali.

Formato: xcallback SDV#1 SDV#2 o xcallback all (rimuove tutti i callback)

Esempio: xcallback st0102 (rimuove st0102 SDV dal callback)

Risposta: 00X008~OK

C.10.3.11. Comando "group"

CC-50 METTLER TOLEDO TERMINENT CONDUCTED INTERFERITS AND CONDUCTED INTERFERITS AND CONDUCTED INTERFERITS AND CONDUCTED INTERFERITS (See Figure 2020) CONDUCTED INTERFERITS (See Figure 2020) CONDUCTED INTERFERITS (See Figure Il comando "group" consente al client di definire un gruppo di campi callback. Il server dati condivisi invia un messaggio al client quando cambia il valore di ogni campo nel gruppo. Il messaggio di callback del gruppo contiene il numero del gruppo e i valori di tutti i campi nel gruppo nell'ordine stabilito. Il comando "ctimer" specifica il tempo più breve tra messaggi callback ripetuti. Il massimo numero di gruppi è sei e il massimo numero di campi in un gruppo è dodici.

**Formato:** group n SDV#1 SDV#2 SDV#3 (dove  $n =$  numero gruppo da 1 a 6)

**Esempio:** group 5 st0103 st0104 st0107 (server dati condivisi alimentazione e tolleranza dell'obiettivo gruppi in un gruppo)

Risposta 1: 00B019~OK

**Risposta 2:** 00C026~group5=0^1^0 (indicato lo stato di tutti i 3 server dati condivisi nel gruppo 5 anche se uno di essi cambia)

C.10.3.12. Comando "rgroup"

Il comando "rgroup" consente al client di definire un gruppo di campi. Il client può utilizzare il numero del gruppo per lettere l'intero gruppo utilizzando direttamente il comando READ (LEGGI). Il massimo numero di gruppi è sei e il massimo numero di campi in un gruppo è dodici.

**Formato:** rgroup n SDV#1 SDV#2 (dove  $n =$  numero gruppo da 1 a 6)

**Esempio:** rgroup 3 di0101 di0102 di0103 di0104 (ingressi discreti di tutti i gruppi in un gruppo che può essere letto con un solo comando di lettura)

Risposta: 0G008~group=3, number fields=4

Esempio di lettura: r 3

Risposta: 00R009~1~0~1~0~

C.10.3.13. Comando "xgroup"

Il comando "xgroup" consente al client di rimuovere uno o tutti i gruppi.

**Formato:** xgroup n (dove  $n =$  numero gruppo da 1 a 6) o XGROUP all (rimuove tutti i gruppi, compreso "contout" e "printout")

Esempio: xgroup 5 (cancella il gruppo 5)

Risposta: 00X011~group=5

#### C.10.3.14. Comando "contout"

Il comando "contout" consente al client di definire la stringa di uscita continua come un campo callback. Il messaggio di uscita continua può essere in uno dei seguenti formati:

- Uscita continua standard METTLER TOLEDO
- Uscita continua estesa METTLER TOLEDO
- Modello continuo personalizzato

Il comando "ctimer" specifica il tempo più breve tra messaggi callback ripetuti. Il comando "xcontout" rimuove la registrazione dal terminale arrestando la comunicazione.

#### Formato: contout

Risposta: 00G600~number CONTOUT streams=1

In presenza di un'uscita continua verso la porta Ethernet, i dati vengono inviati al client formattati come selezionato nell'impostazione.

Dati: 00C004 14! 354 236

C.10.3.15. Comando "xcontout"

Il comando "xcontout" consente al client di rimuovere il callback dell'uscita continua, terminando la registrazione di modo che non siano disponibili ulteriori uscite continue.

#### Formato: xcontout

#### Risposta: 00X070~CONTOUT

#### C.10.3.16. Comando "printout"

C-102.1.16. Compare principle of deliveral deller di delivere il terminale in comunicazione in compare principle and deliver and metalliteral compare in the second deliveral comunicacy of decomporation is noted a critical Il comando "printout" consente al client di definire il flusso di dati per un'uscita a richiesta come campo callback. I flussi di dati per un'uscita a richiesta comprendono le uscite a richiesta attivate da STAMPA della bilancia e dai trigger personalizzati 1, 2 e 3. Dal momento che i messaggi di stampa possono intervallare più blocchi di messaggio (a seconda delle dimensioni), l'avvio del messaggio di stampa è contrassegnato da <dprint> e la fine da </dprint>. Dopo la registrazione per l'uscita a richiesta, il client riceve il flusso di dati appropriato.

Il comando "ctimer" specifica il tempo più breve tra messaggi callback ripetuti.

Il comando "xprintout" rimuove la registrazione dal terminale arrestando la comunicazione.

Formato: tabulato

Risposta: 00G008~number PRINTOUT streams=1

In presenza di un'uscita a richiesta verso la porta Ethernet, i dati vengono inviati al client formattati in base al modello selezionato. La stringa è delimitata da <dprint> e </dprint>.

**Dati:** 00P004 <dprint> 22.08 lb 17.06 lb T 5.02 lb N </dprint>

#### C.10.3.17. Comando "xprintout"

Il comando "xprintout" consente al client di rimuovere il callback dell'uscita di stampa, terminando la registrazione di modo che non siano disponibili ulteriori uscita a richiesta.

Formato: xprintout

Risposta: 00X070~PRINTOUT

C.10.3.18. Comando "ctimer"

Il comando "ctimer" consente al client di impostare il tempo minimo in millisecondi tra messaggi callback ripetuti. L'impostazione minima consentita è 50 millisecondi, la massima 60 secondi. Il valore predefinito è 500 millisecondi.

Formato: ctimer n (dove n è il numero di millisecondi)

**Esempio:** ctimer 1000 (imposta il tempo di callback a 1 secondo)

Risposta: 00T862~new timeout=1000

C.10.3.19. Comando "csave"

Il comando "csave" memorizza le impostazioni attuali callback e gruppo nei dati condivisi per un utilizzo successivo con il comando "cload".

#### Formato: csave

#### Risposta: 00L004~OK

#### C.10.3.20. Comando "cload"

Il comando "cload" carica le impostazioni callback e gruppo dai dati condivisi nel server dati condivisi. Il terminale fornisce la disponibilità dei comandi callback e gruppo caricati.

#### Formato: cload

Risposta: 00L001~OK

## C.10.4. Utilizzo di dati condivisi per la selezione della tabella target e dei record della tabella tare

I record target e tara possono essere richiamati dalle rispettive tabelle di memoria tramite i comandi del server dati condivisi.

Nella presente sezione viene descritta la procedura da seguire per richiamare i record della tabella di memoria tramite il SDV.

C.10.4.1. Richiamo di un record della tabella tare o target a uno stato attivo:

Per richiamare un record della tabella Target o tare da una tabella di memoria, occorre innanzitutto specificare l'ID del record tara o target. Quindi viene impartito un comando per richiamare l'ID del record specificato dalla tabella tare o target.

- 1. Accedere al server di dati condivisi come descritto nelle sezioni precedenti.
- 2. Tramite il campo dei dati condivisi qc0190, scrivere l'ID numerico del record che si desidera richiamare dalla tabella target o tara. L'ID numerico ha un valore di massimo 2 o 3 cifre (1- 999), a seconda della tabella cui si accede.
- 3. Formato: w qc0190 X (dove X è l'ID del record desiderato)
- 4. Quindi, scrivere 1, 6, 11 o 16 nel campo di dati condivisi qc0189. Scrivendo "1" si richiama l'ID del record scritto su qc0190 dalla tabella Tare e viene impostato come valore della tara attivo. Scrivendo "6" si richiama l'ID del record scritto su qc0190 dalla tabella Target e viene impostato come valore target attivo.
	- **NOTA:** Scrivendo "11" in qc0189 imposta l'ID del record come ID target attivo di peso in entrata per Fill-570. Scrivendo "16" in qc0189 imposta l'ID del record come ID target attivo di peso in uscita per Fill-570.
- 5. Il terminale poi caricherà l'ID record individuato dalla tabella specificato per l'uso.

#### C.10.5. Uscita continua Ethernet

Se viene effettuato un tipo di connessione di uscita continua a EPrint nella sezione relativa alle connessioni delle impostazioni, non è richiesto alcun dispositivo remoto per la "registrazione" con il server di dati condivisi per la ricezione dei dati tramite la porta Ethernet. La stringa di dati contiene semplicemente le informazioni assegnate all'uscita continua o al modello. La connessione a EPrint viene effettuata tramite la porta TCP/IP secondaria e il numero di porta secondaria definito dall'utente (impostato in Comunicazione > Rete > Porta).

Se un collegamento con uscita continua o un collegamento con uscita con modello continuo a Ethernet 1 viene effettuato nella sezione Collegamenti dell'impostazione, un dispositivo remoto può essere "registrato" per ricevere i dati attraverso la porta Ethernet. A tale scopo, il dispositivo remoto deve effettuare l'accesso al server dati condivisi e inviare il comando per registrarsi per i dati. L'accesso può essere effettuato tramite con qualsiasi nome utente e password validi per il terminale.

Quando un utente effettua l'accesso al server dati condivisi, acquisisce il livello di accesso relativo a nome utente e password utilizzati. Tutti i livelli di utenti possono ricevere una stringa continua.

#### C.10.5.1. Registrazione per l'uscita continua

C-54 Metamore of the specifical control of the minimistry of the specifical control of the specifical control of the specifical control of the specifical control of the specifical control of the specifical control of the s Il comando "contout" consente al client di definire la stringa di uscita continua come un campo callback. Il server di stampa invia un messaggio al client per ciascuna uscita continua. Il messaggio di uscita continua è in formato uscita continua standard METTLER TOLEDO o in un formato modello continuo. Il comando "ctimer" specifica il tempo più breve tra messaggi callback ripetuti. Il comando "xcontout" rimuove la registrazione dal terminale arrestando la comunicazione.

**Il comando "xgroup all" concluderà le registrazioni uscita a richiesta.** 

#### C.10.5.2. Sequenza di esempio

- 1. Accedere alla struttura del menu di impostazione.
- 2. Nel blocco secondario Collegamenti del blocco Comunicazioni dell'impostazione, creare una connessione per assegnazione uscita continua alla porta Ethernet avviata da Bilancia.
- 3. Assicurarsi che gli indirizzi IP e Gateway siano correttamente programmati.
- 4. Accedere al server dati condivisi dal client (fare riferimento al comando "utente" nella sezione [C.10.3.1\)](#page-473-0).
- 5. Registrarsi per ricevere i dati continuo immettendo il comando "contout".
- 6. Il terminale IND570 risponde alla registrazione con un messaggio [00Gxxx~number CONTOUT streams=1]. A questo punto, ogni volta che viene generata una stringa di uscita continua dell'IND570, i dati vengono inviati al client.

00C148 14! 354 236 > 00C149 14! 354 236 > 00C150 14! 354 236 > 00C151 14! 354 236

Il comando "xcontout" consente al client di rimuovere la registrazione del callback dell'uscita continua in modo da arrestare l'uscita continua.

La velocità di uscita predefinita di un'uscita continua via Ethernet è 20 Hz. Non è possibile modificare la velocità tramite il menu di impostazione del terminale. tuttavia, è possibile modificare la velocità di uscita tramite una scrittura dei dati condivisi in un campo del blocco "cs" dei dati condivisi stessi Fare riferimento al Riferimento dei dati condivisi dell'IND570, disponibile per il download all'indirizzo [www.mt.com/IND570.](http://www.mt.com/IND570)

# C.11. Trasferimento file

L' IND570 offre la possibilità di trasferire i file tramite Ethernet e Wi-Fi mediante FTP (File Transfer Protocol) e seriale (COM1) utilizzando il protocollo 1K Xmodem e il server dati condivisi. È possibile trasferire i file mediante i seguenti comandi.

- fget (seriale) o get (Ethernet/Wi-Fi): tutti i file possono essere letti utilizzando questo comando
- fput (seriale) o put (Ethernet/Wi-Fi): solo determinati file possono essere scaricati nel terminale IND570

Per accedere ai file dal terminale IND570 tramite Ethernet o Wi-Fi, il client deve connettersi al server FTP. Nomi utente e password validi vengono immessi nell'impostazione, in Comunicazioni, Rete, FTP e a ogni nome utente viene assegnato un livello di accesso. Tutti i livelli di accesso possono leggere file ma solo i livelli manutenzione e amministratore possono scrivere nuovi file nel terminale (per ulteriori informazioni sulla configurazione di nomi utente, password e livelli di accesso FTP, consultare il Capitolo 3, Configurazione).

Il login predefinito per il server FTP è il nome utente: admin, password: admin  $\mathbb{R}^n$ 

[Tabella C-17](#page-481-0) è riportato il percorso dei file disponibili a cui è possibile accedere utilizzando il trasferimento file Ethernet, Wi-Fi o seriale.

<span id="page-481-0"></span>

| <b>Ubicazio</b><br>ne | <b>Nome File</b> | <b>Descrizione</b>                                                        | Lettura<br>dall'IND570 | <b>Scrittura</b><br>sull'IND570 |
|-----------------------|------------------|---------------------------------------------------------------------------|------------------------|---------------------------------|
| gen:\\                | bkram.dmt        | Parametri di impostazione nella batteria<br>per il mantenimento della RAM | ✓                      | ✓                               |
|                       | e2prom1.dmt      | Dati di calibrazione bilancia                                             | ✓                      |                                 |
|                       | flash.dmt        | Parametri di impostazione nell'unità flash                                | ✓                      |                                 |
|                       | change.csv       | Registro modifiche                                                        | ✓                      |                                 |
|                       | errlog.csv       | Registro errori                                                           | ✓                      |                                 |
|                       | gwplog.csv       | Registro GWP                                                              | $\checkmark$           |                                 |
|                       | maint.csv        | Registro manutenzione                                                     | $\checkmark$           |                                 |
|                       | systeminfo.txt   | Informazioni di sistema                                                   | $\checkmark$           |                                 |
| ram:\\                | caltest1.txt     | Sequenza test di calibrazione                                             | ✓                      | ✓                               |
|                       | caltw1.txt       | Elenco dei pesi test di calibrazione                                      | ✓                      | ✓                               |
|                       | ecctest1.txt     | Sequenza test di eccentricità                                             | $\checkmark$           | $\checkmark$                    |
|                       | ecctw1.txt       | Elenco dei pesi test di eccentricità                                      | $\checkmark$           | ✓                               |
|                       | reptest1.txt     | Sequenza test di ripetibilità                                             | $\checkmark$           | $\checkmark$                    |
|                       | reptw1.txt       | Elenco dei pesi test di ripetibilità                                      | $\checkmark$           | $\checkmark$                    |
|                       | saver.bmp        | Grafica salvaschermo personalizzata                                       | $\checkmark$           | $\checkmark$                    |
|                       | senstest1.txt    | Sequenza test di sensibilità                                              | $\checkmark$           | ✓                               |

Tabella C-17: File disponibili per trasferimento seriale o Ethernet

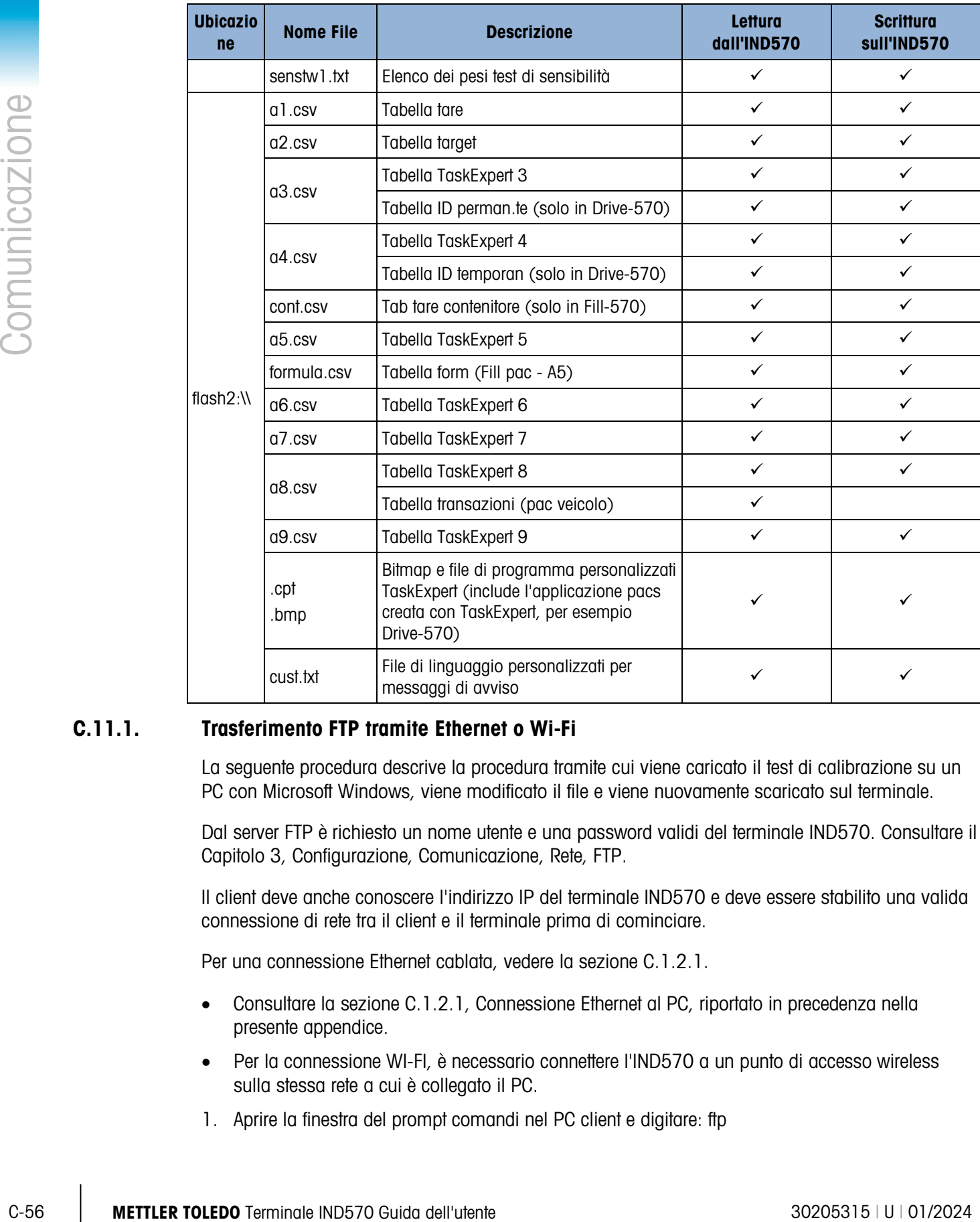

### C.11.1. Trasferimento FTP tramite Ethernet o Wi-Fi

La seguente procedura descrive la procedura tramite cui viene caricato il test di calibrazione su un PC con Microsoft Windows, viene modificato il file e viene nuovamente scaricato sul terminale.

Dal server FTP è richiesto un nome utente e una password validi del terminale IND570. Consultare il Capitolo 3, Configurazione, Comunicazione, Rete, FTP.

Il client deve anche conoscere l'indirizzo IP del terminale IND570 e deve essere stabilito una valida connessione di rete tra il client e il terminale prima di cominciare.

Per una connessione Ethernet cablata, vedere la sezione [C.1.2.1.](#page-428-0)

- Consultare la sezione [C.1.2.1,](#page-428-0) Connessione Ethernet al PC, riportato in precedenza nella presente appendice.
- Per la connessione WI-FI, è necessario connettere l'IND570 a un punto di accesso wireless sulla stessa rete a cui è collegato il PC.
- 1. Aprire la finestra del prompt comandi nel PC client e digitare: ftp
- 2. Premere INVIO. La riga di comando a questo punto visualizza: ftp>.
- 3. Per aprire la connessione FTP, digitare open xxx.xxx.xxx.xxx, dove xxx.xxx.xxx.xxx è l'indirizzo IP del terminale IND570.
- 4. Premere INVIO. Il display indica che il servizio è pronto e richiede il nome utente.
- 5. Immettere il nome utente dall'elenco utenti FTP del terminale IND570.
- 6. Premere INVIO. Se il nome utente è valido, viene richiesta la password.
- 7. Immettere la password per il nome utente utilizzato.
- 8. Premere INVIO. Se la procedura di accesso riesce, a questo punto la riga di comando visualizza: ftp>
- 9. Immettere il comando: get ram:\caltest1.cfg
- 10. Premere INVIO. Questo comando carica la procedura del test di calibrazione nella cartella che era visualizzata nella riga di comando prima di avviare il programma FTP. La schermata del client indica che il trasferimento è riuscito.
- 11. Modificare il file. Per la struttura del file consultare l'Appendice C.
- 12. Scaricare il file modificato nel terminale IND570 digitando:

put caltest1.cfg ram:\caltest.cfg

La schermata del client indica che il trasferimento è riuscito.

- 13. Una volta terminato il trasferimento, digitare: quit
- 14. Premere INVIO per terminare la procedura FTP. Viene visualizzato un messaggio Viene visualizzato Fine procedura.
- 15. Tipo: exit
- 16. Premere INVIO per chiudere la schermata della riga comandi e tornare a Windows.

## C.11.2. Esempio di trasferimento file tramite COM1

La procedure seguente descrive come è possibile scaricare una nuova immagine softkey Cambia unità (select.bmp) su un terminale IND570 usando un PC che esegue HyperTerminal.

Dal server dati condivisi è richiesto un nome utente e una password validi del terminale IND570. Fare riferimento alla sezione Terminale, Utenti, all'interno del capitolo 3, Configurazione.

- 1. Collegare un cavo seriale tra la porta seriale del PC e la porta COM1 del terminale IND570.
- 2. Fa coincidere i parametri della porta seriale tra il terminale IND570 e il PC, quindi creare un collegamento tra la porta seriale al terminale IND570 in HyperTerminal.
- 3. Effettuare l'accesso al server dati condivisi in base alle istruzioni date precedentemente nella sezione di accesso al server dati condivisi di questo capitolo usando un nome utente e una password validi (se richiesti).
- 4. Dopo avere effettuato l'accesso al server dati condivisi, il display HyperTerminal dovrebbe mostrare Access OK (Accesso OK).
- 5. In HyperTerminal, digitare fput flash2:\select.bmp.
- 6. HyperTerminal dovrebbe mostrare il messaggio OK sulla schermata, quindi una serie di lettere maiuscole "C" che indicano che il terminale IND570 è pronto per ricevere il file dal PC [\(Figura](#page-484-0)  [C-7\)](#page-484-0).
- 7. In HyperTerminal, fare clic su Transfer (trasferisci) dall'intestazione, quindi selezionare "Invia file" dalla casella di riepilogo a discesa.

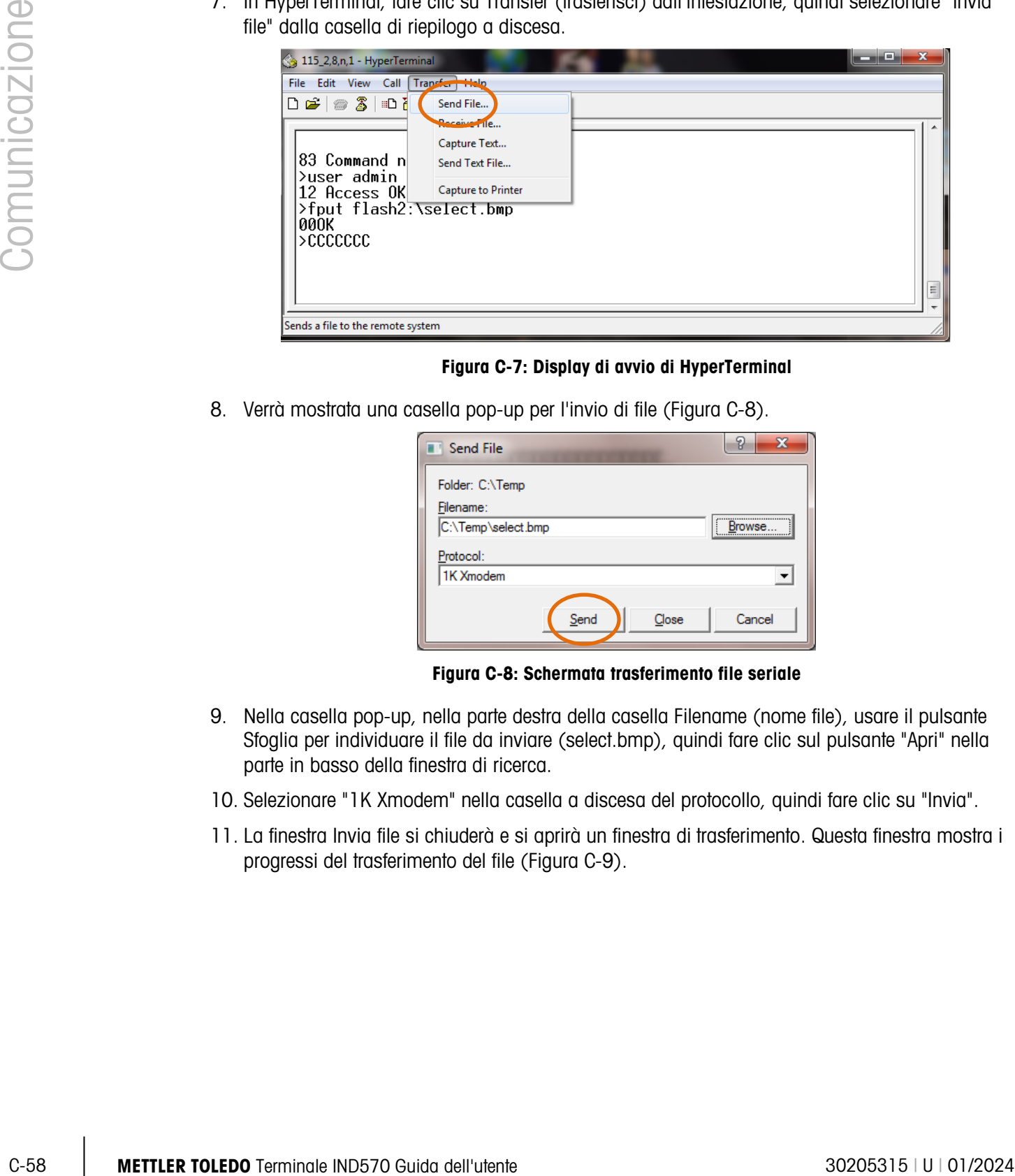

Figura C-7: Display di avvio di HyperTerminal

<span id="page-484-0"></span>8. Verrà mostrata una casella pop-up per l'invio di file [\(Figura C-8\)](#page-484-1).

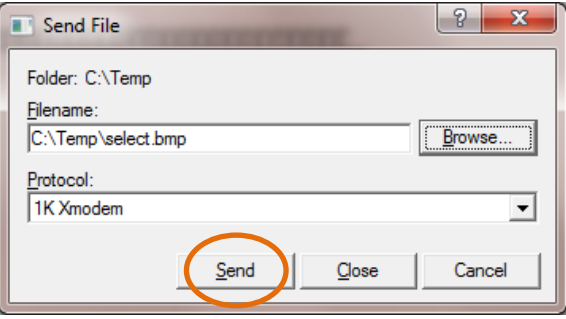

Figura C-8: Schermata trasferimento file seriale

- <span id="page-484-1"></span>9. Nella casella pop-up, nella parte destra della casella Filename (nome file), usare il pulsante Sfoglia per individuare il file da inviare (select.bmp), quindi fare clic sul pulsante "Apri" nella parte in basso della finestra di ricerca.
- 10. Selezionare "1K Xmodem" nella casella a discesa del protocollo, quindi fare clic su "Invia".
- 11. La finestra Invia file si chiuderà e si aprirà un finestra di trasferimento. Questa finestra mostra i progressi del trasferimento del file [\(Figura C-9\)](#page-485-0).

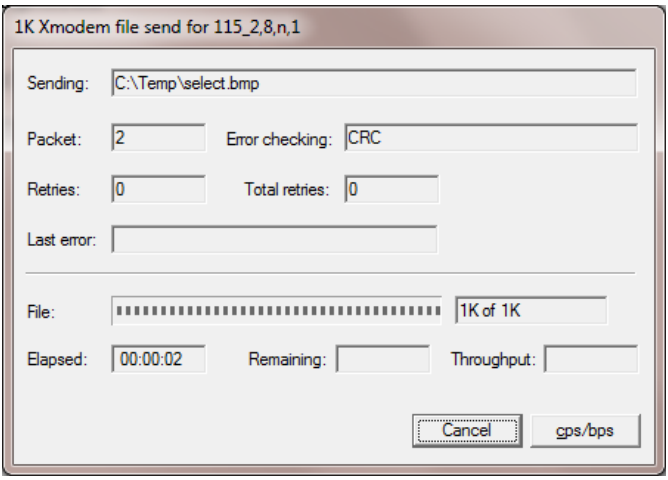

Figura C-9: Finestra di trasferimento

<span id="page-485-0"></span>12. Quando il trasferimento del file è completo, la finestra di trasferimento si chiuderà e HyperTerminal mostrerà <OK> sul display [\(Figura C-10\)](#page-485-1).

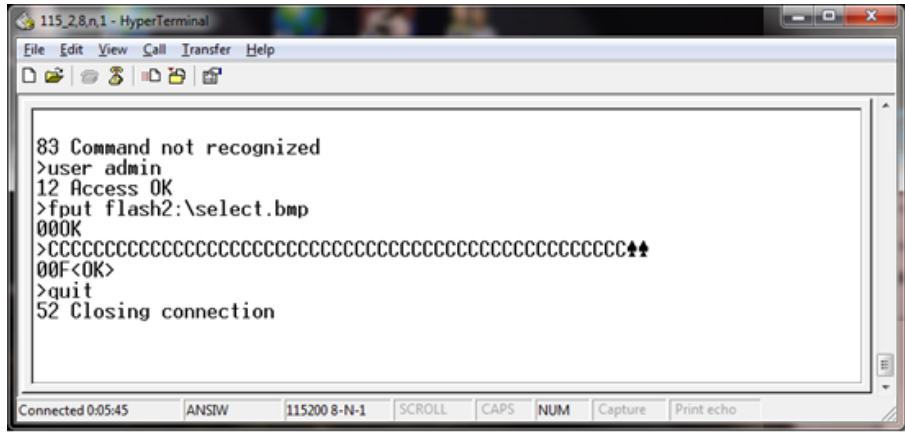

Figura C-10: Display finale di HyperTerminal

<span id="page-485-1"></span>13. Dopo il completamento del trasferimento, digitare Esci. In questo modo, si pone fine alla sessione del server dati condivisi. Seguire le istruzioni per abbandonare la connessione server dati condivisi fornite precedentemente in questo capitolo.

# C.12. Display remoto

Consultare il Capitolo 4, Applicazioni, per i dettagli completi sulla configurazione dell'IND570 come terminale o display remoto.

# D. Codici geografici

La funzione del codice geografico fornita nel terminale IND570 consente una regolazione della taratura in base all'altitudine o alla latitudine senza riapplicare i pesi prova. Questa regolazione presume che in precedenza sia stata effettuata una taratura accurata con il codice geografico della posizione originaria impostato correttamente e che il codice geografico della nuova posizione venga determinato in maniera precisa. La procedura per l'utilizzo di tale funzione è descritta di seguito.

## D.1. Taratura nel sito originario

- 1. Stabilire il codice geografico della posizione attuale in cui viene tarata la bilancia utilizzando il diagramma dei codici geografici [\(Tabella D-1\)](#page-487-0) alle pagine seguenti.
- 2. Immettere il valore geografico nel parametro codice geografico nella pagina di configurazione nella struttura del menu Bilancia > Taratura.
- 3. Subito dopo l'inserimento del codice geografico, eseguire una regolazione zero e intervallo utilizzando pesi di prova precisi.
- 4. Uscire dalla struttura del menu di configurazione.

La bilancia a questo punto può essere collocata in una regione diversa.

# D.2. Regolazione del codice geografico nel nuovo sito

- 1. Stabilire il codice geografico per la nuova posizione in cui viene utilizzata la bilancia utilizzando il diagramma dei codici geografici [\(Tabella D-1\)](#page-487-0) alle pagine seguenti.
- 2. Immettere il valore geografico nel parametro codice geografico nella pagina di configurazione nella struttura del menu Bilancia > Taratura.
- 3. Subito dopo l'immissione del codice geografico, uscire dalla struttura del menu di configurazione. NON eseguire una taratura normale.

La taratura a questo punto deve essere regolata per le differenze di gravità del sito originario ove è stata effettuata la taratura rispetto al nuovo sito ove viene utilizzata la bilancia.

L'utilizzo del valore del codice geografico per la regolazione della taratura non è preciso quanto **A** la riapplicazione di pesi di prova certificati e ritaratura della bilancia nella nuova posizione.

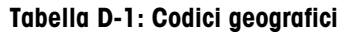

<span id="page-487-0"></span>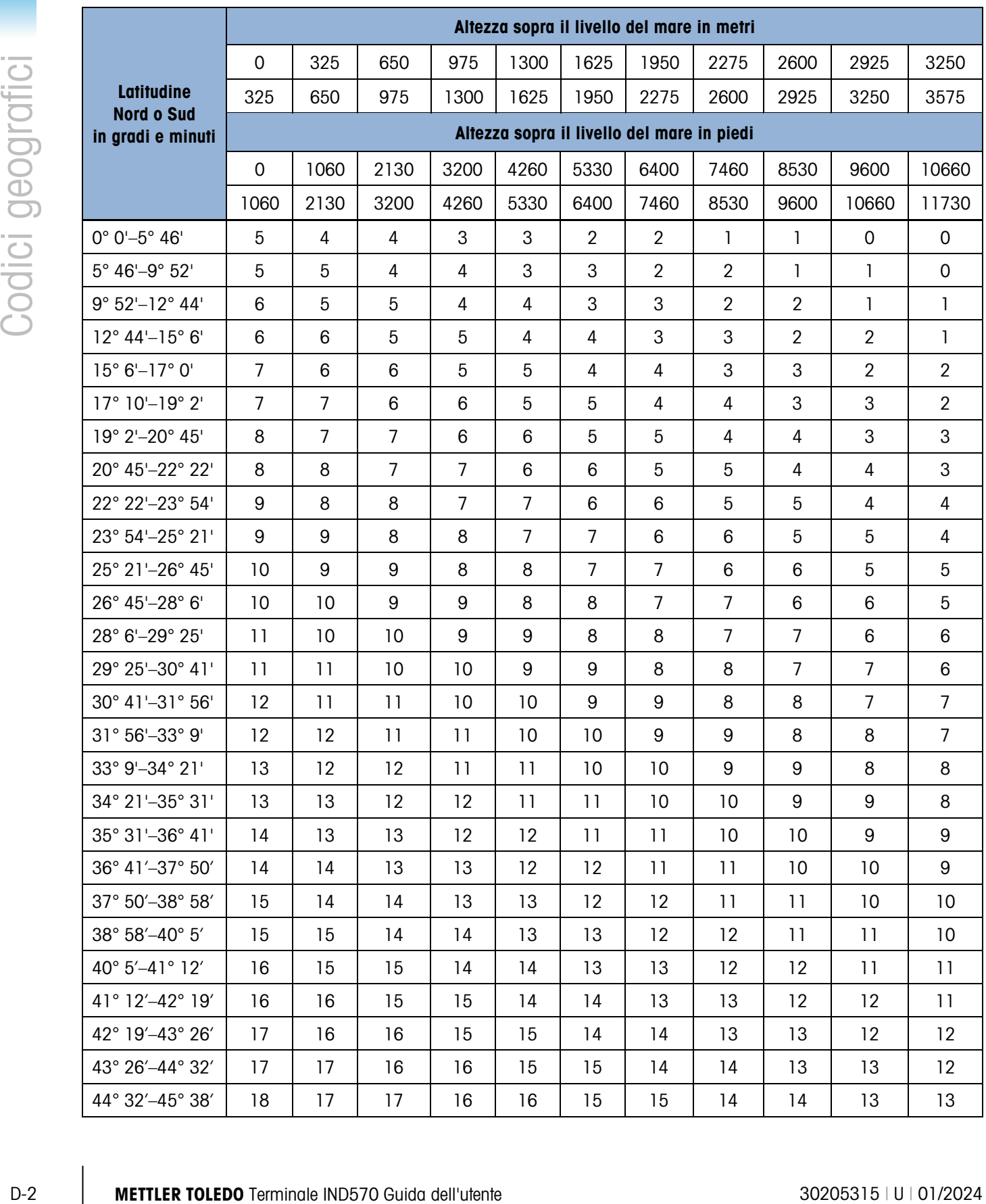

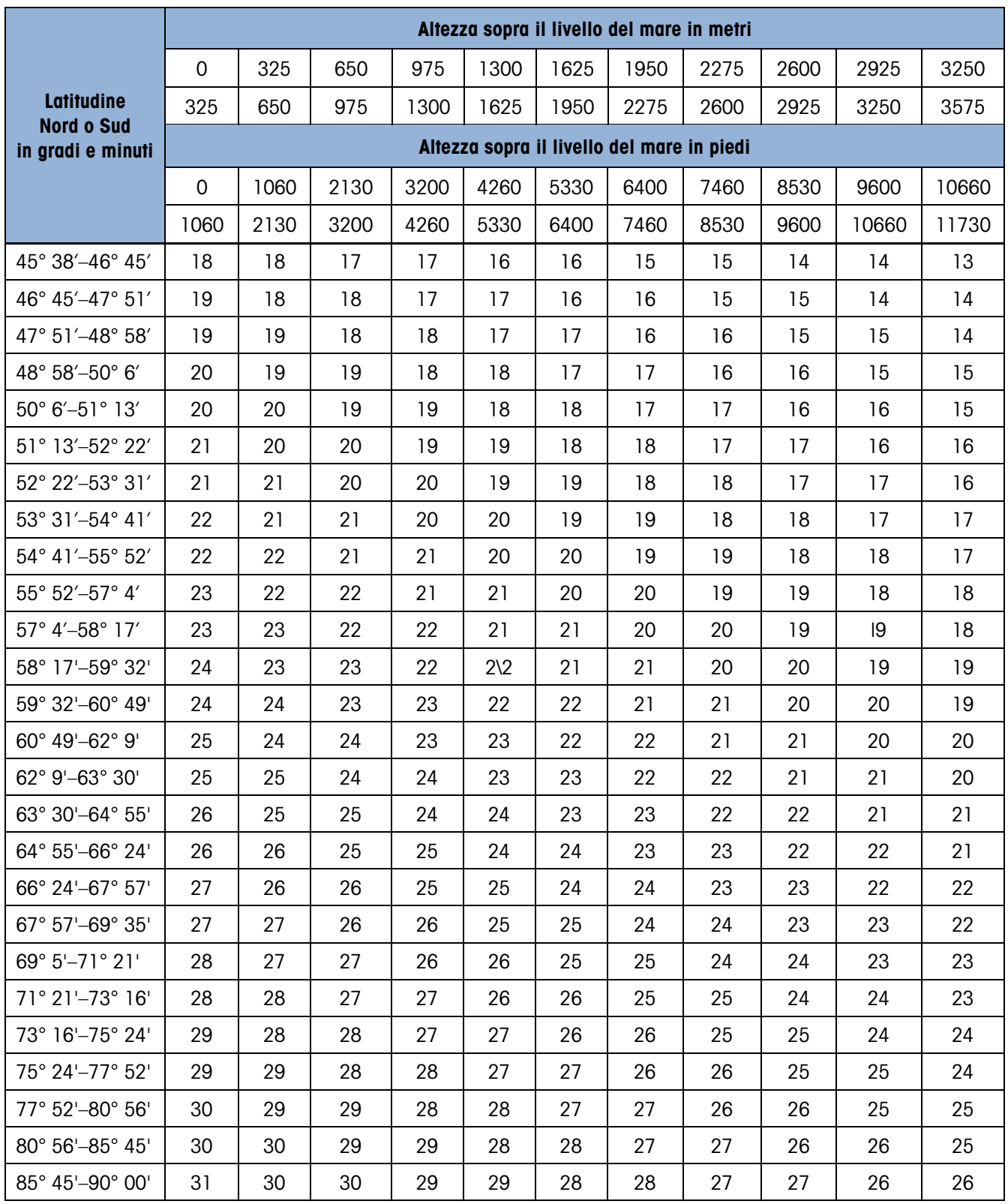

## Proteggete il futuro del vostro prodotto:

Il Service METTLER TOLEDO assicura la qualità, l'accuratezza di misura e garantisce il valore del vostro prodotto per il futuro.

Da inviare per conoscere in dettaglio i vantaggi del nostro Service.

[www.mt.com/service](https://www.mt.com/service)

www.mt.com/IND570

Per ulteriori informazioni

Mettler-Toledo, LLC 1900 Polaris Parkway Columbus, OH 43240

© 2024 Mettler-Toledo, LLC 30205315 Rev. U, 01/2024

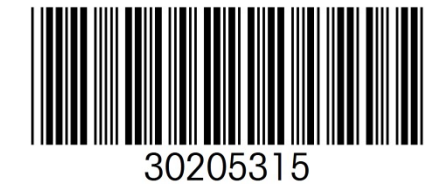